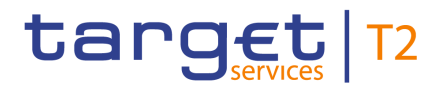

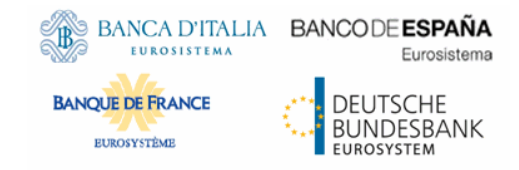

# **Real-Time Gross Settlement**

### **User Handbook**

Author 4CB

Version 1.0

Date 18/12/2020

All rights reserved.

# target T2

### **Table of Contents**

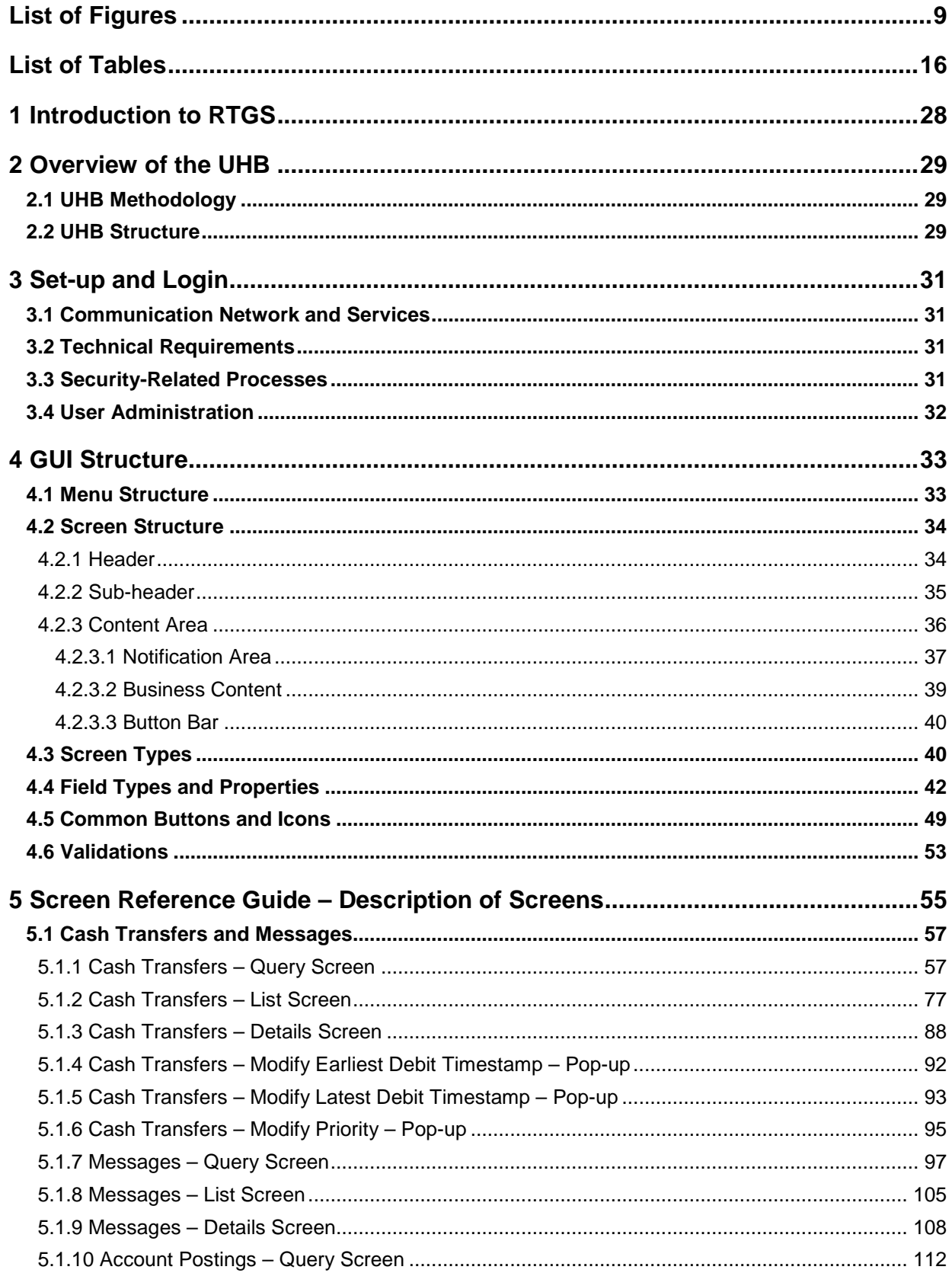

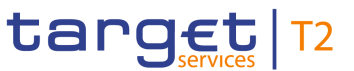

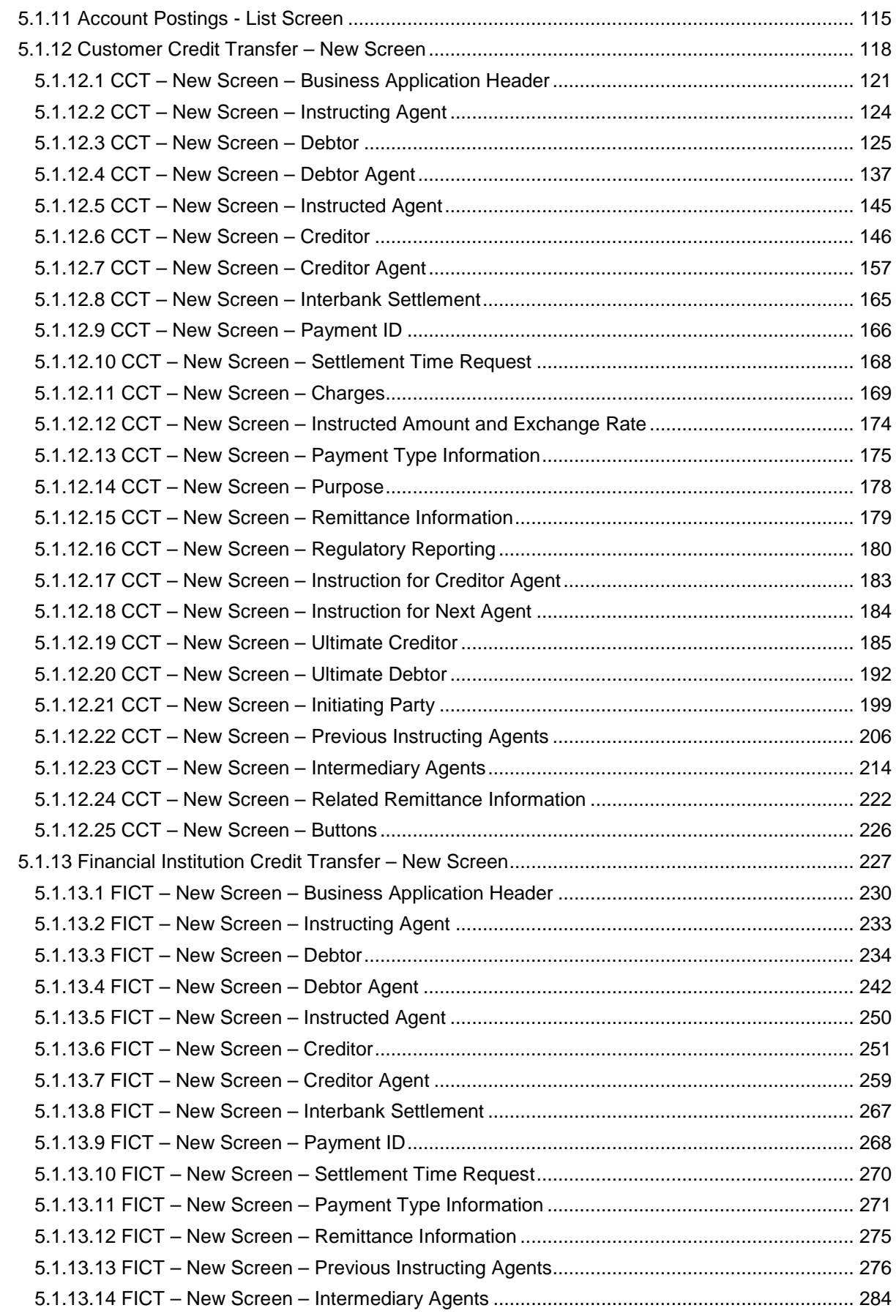

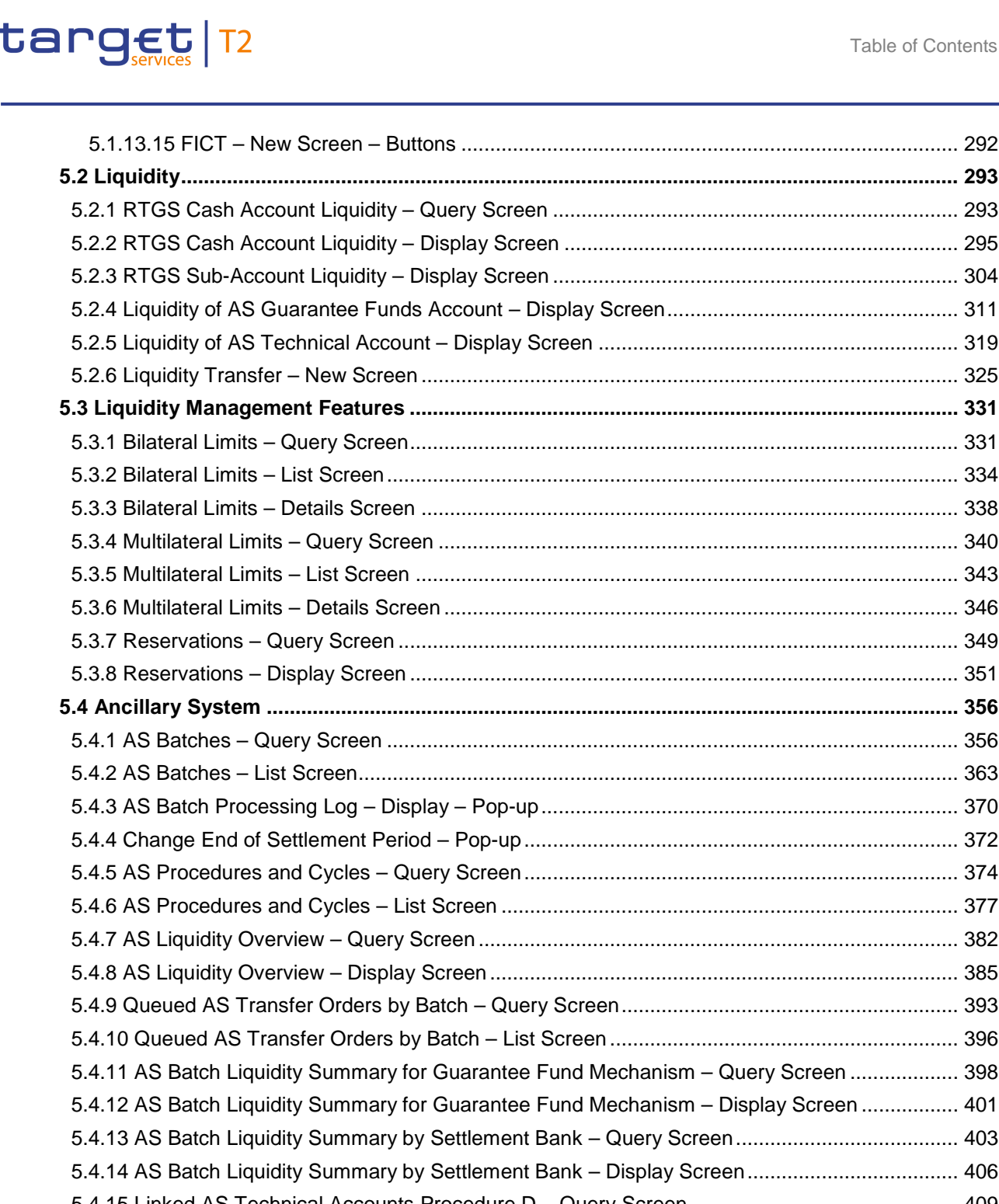

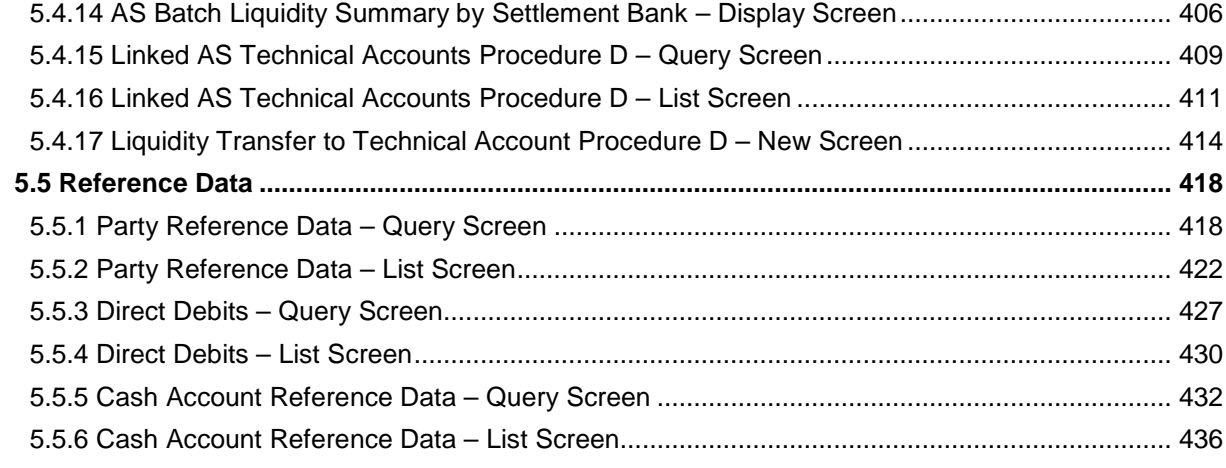

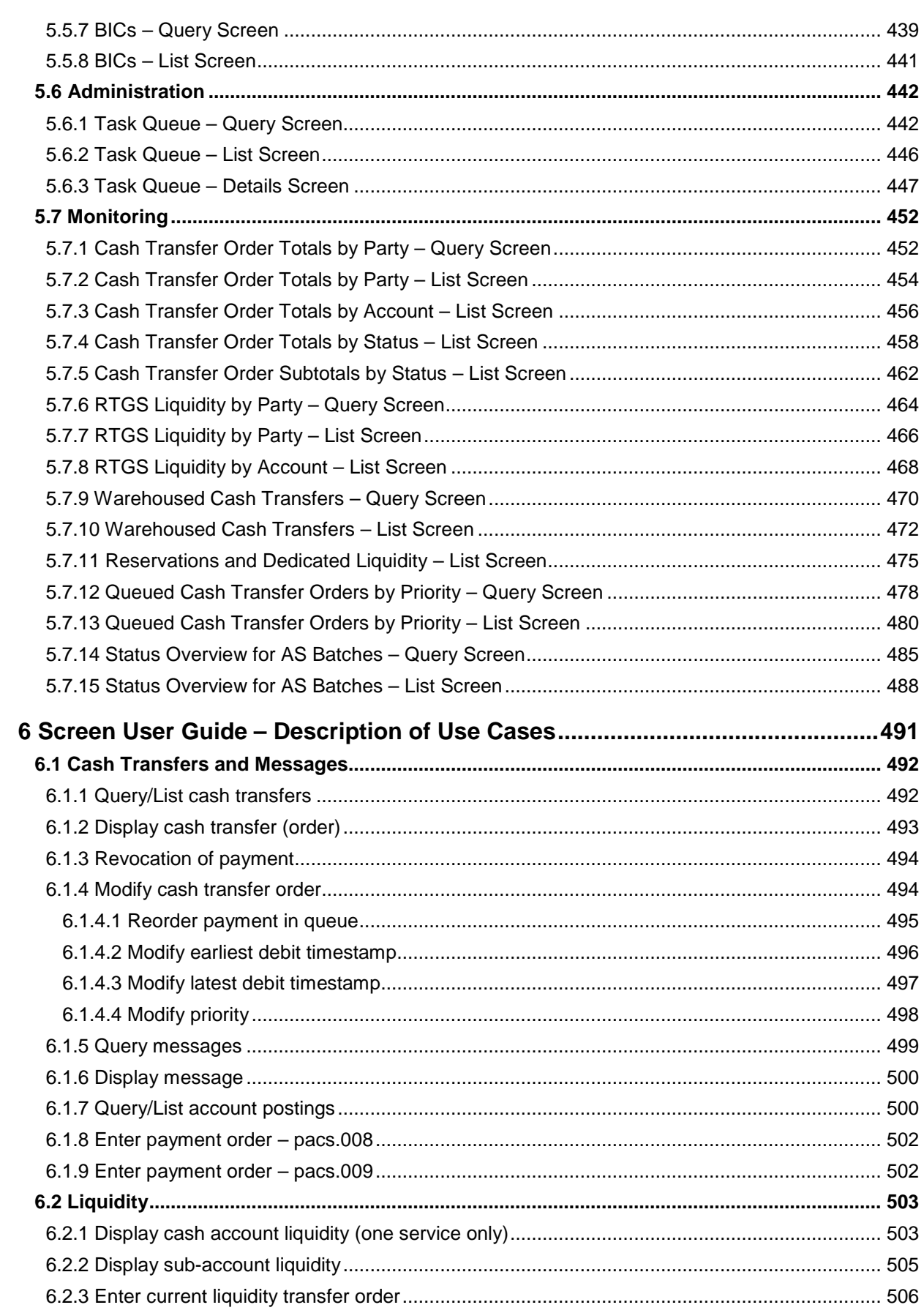

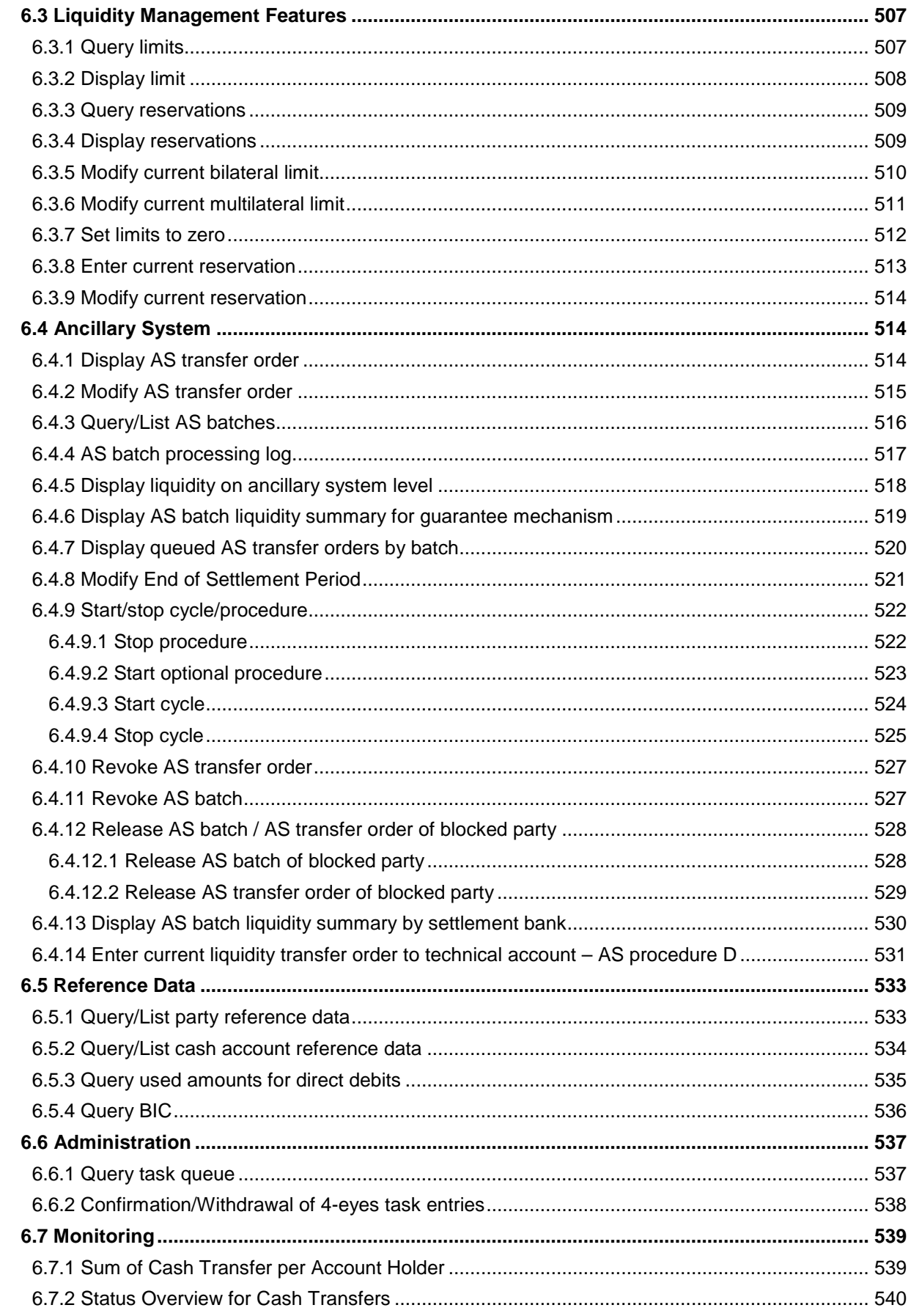

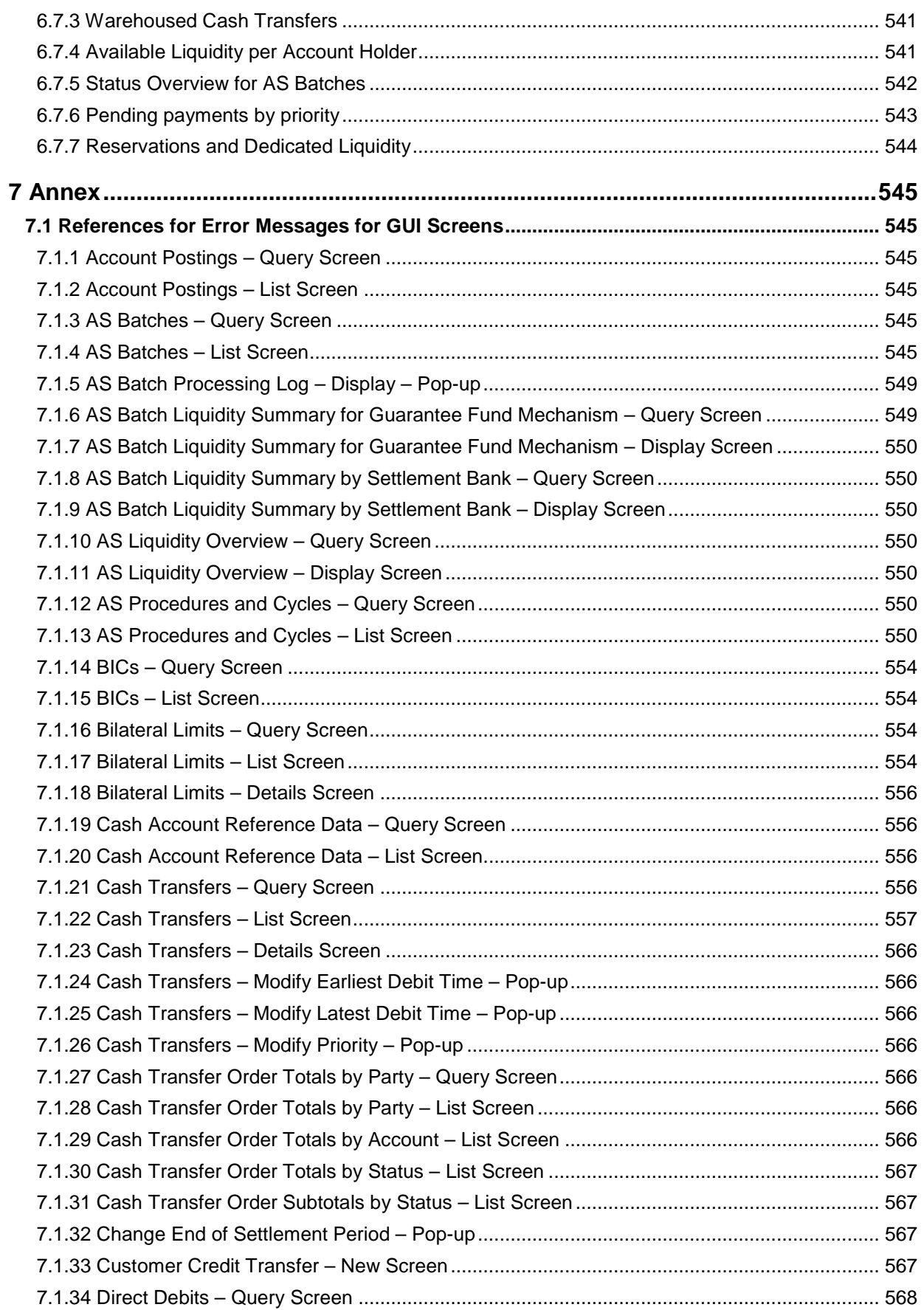

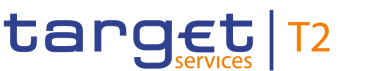

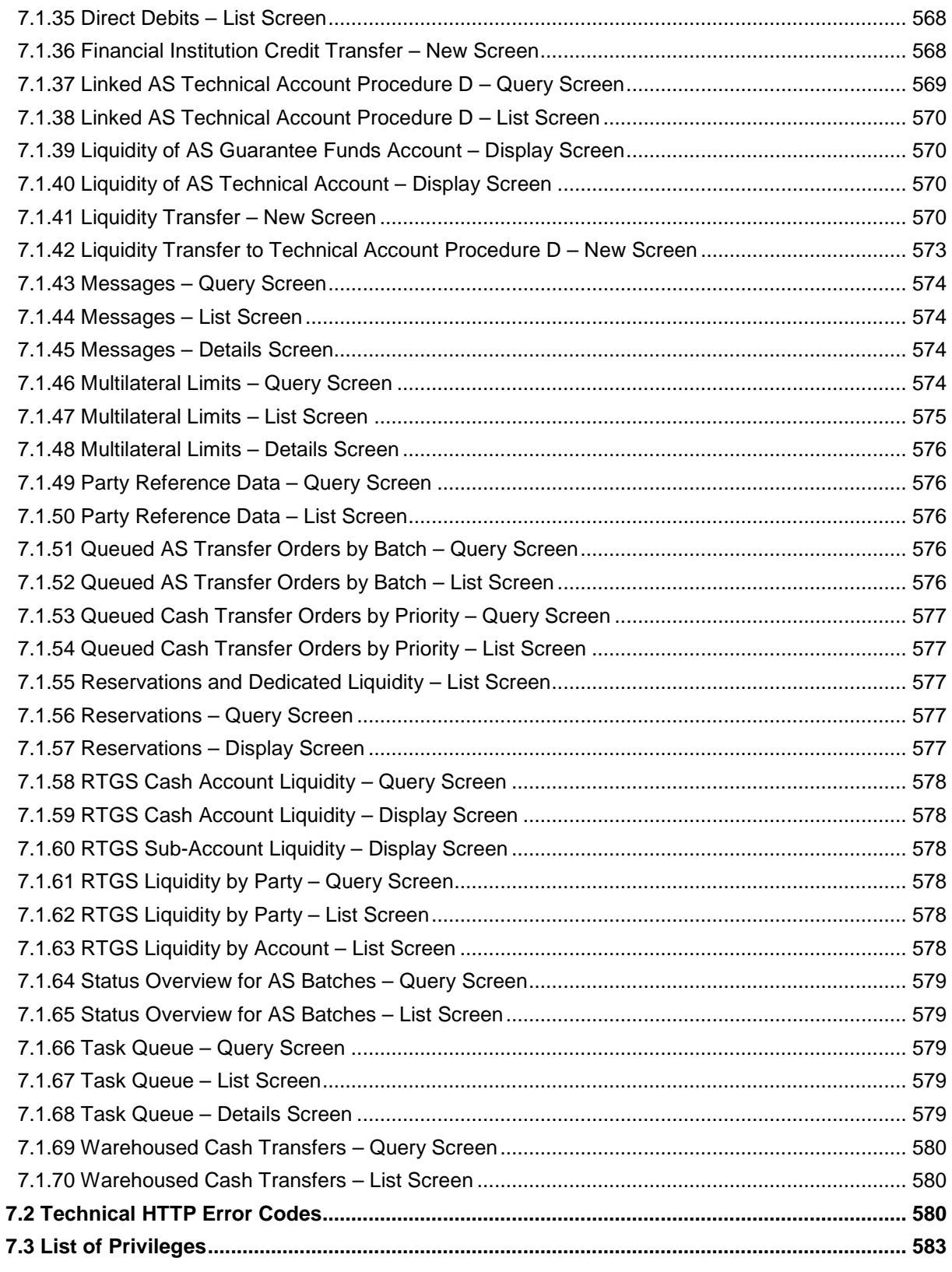

### <span id="page-8-0"></span>**List of Figures**

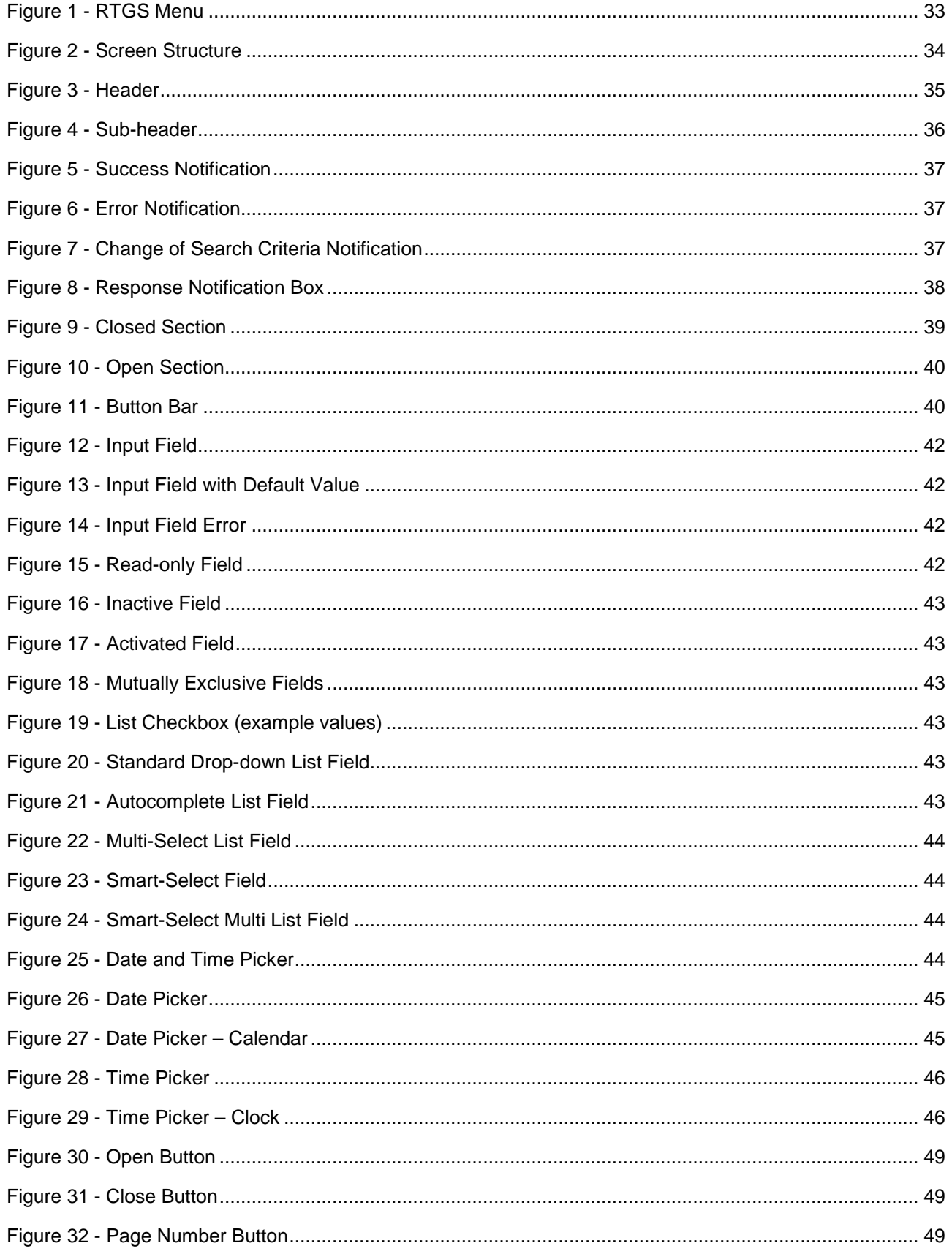

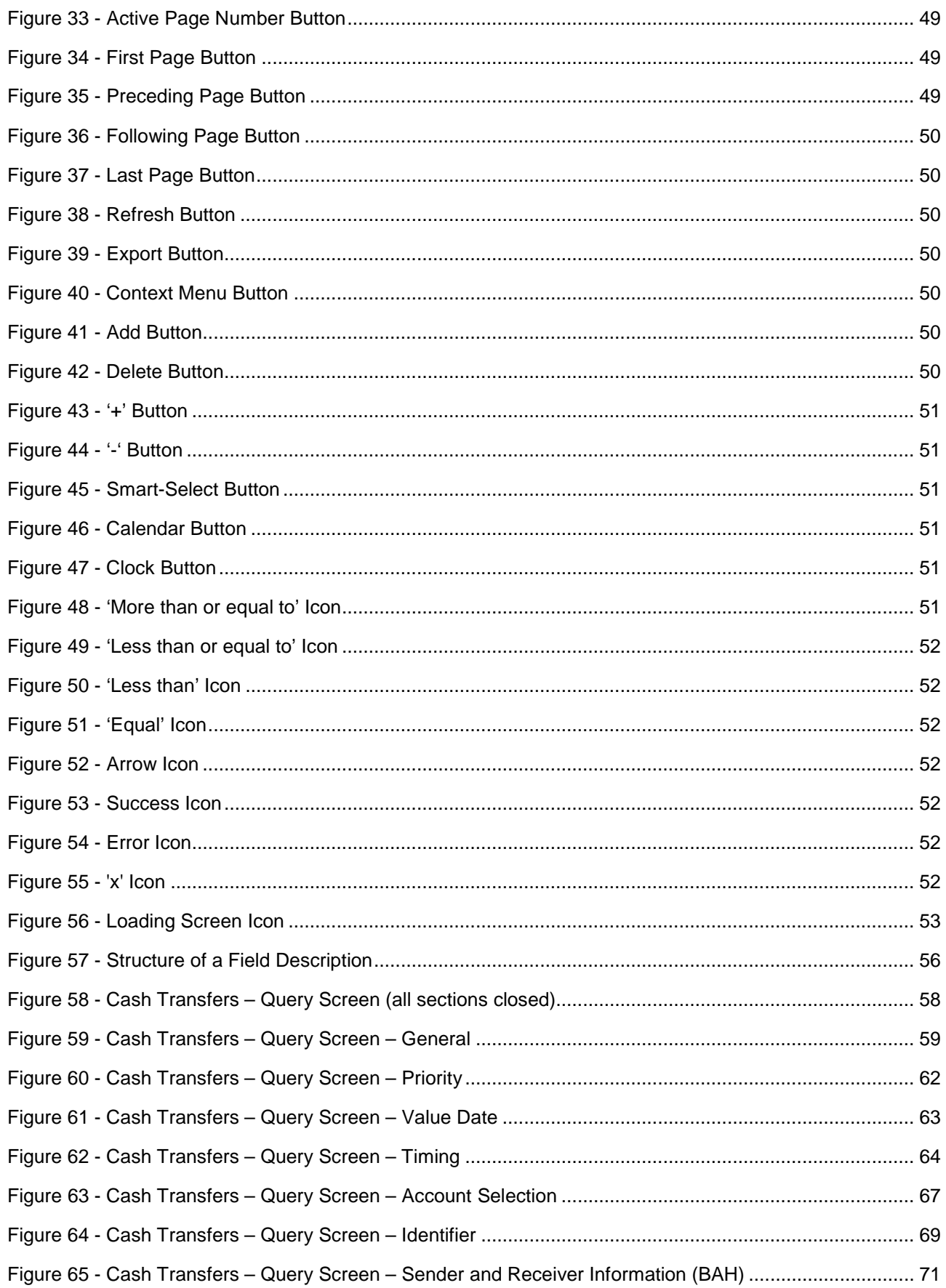

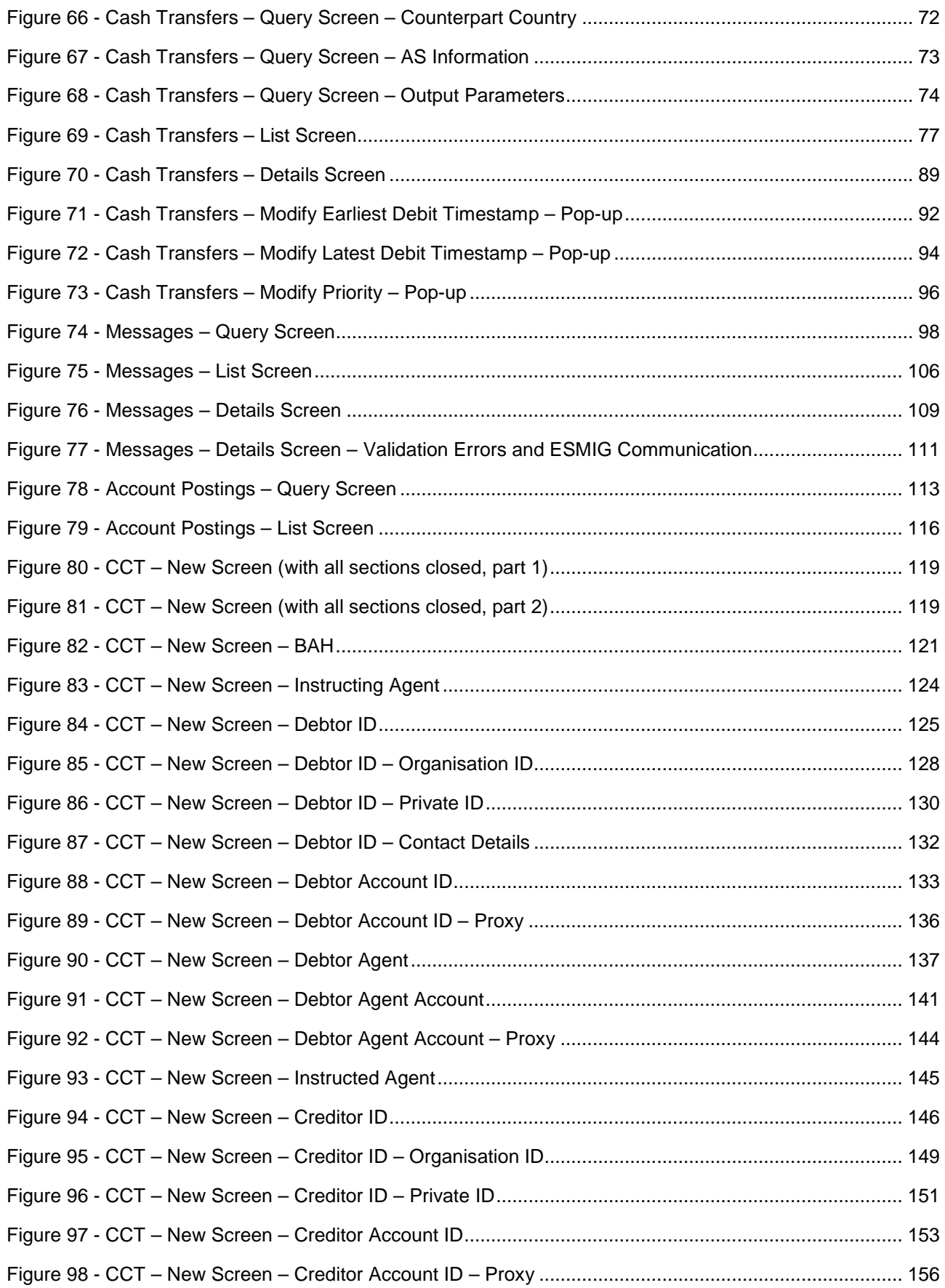

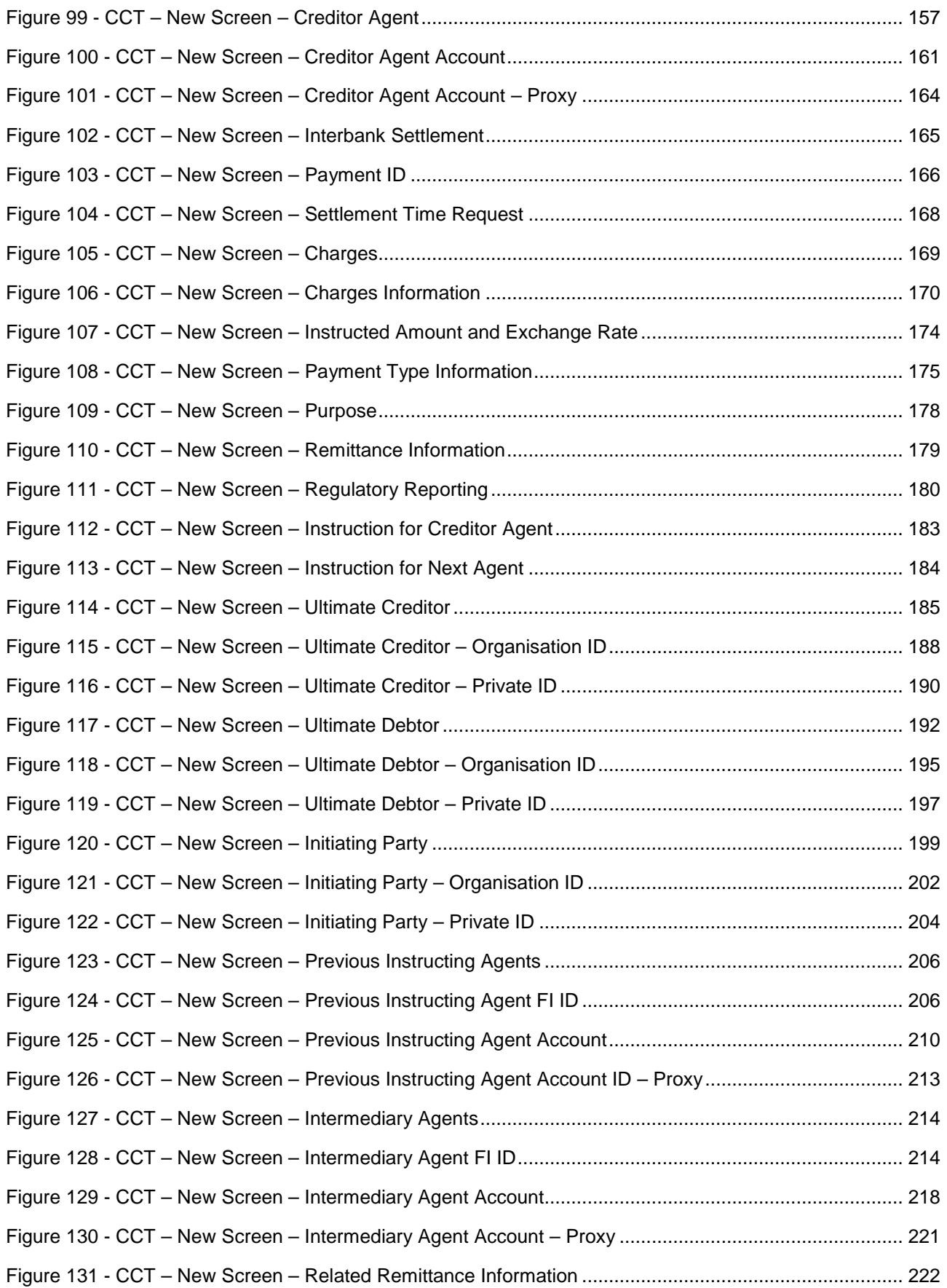

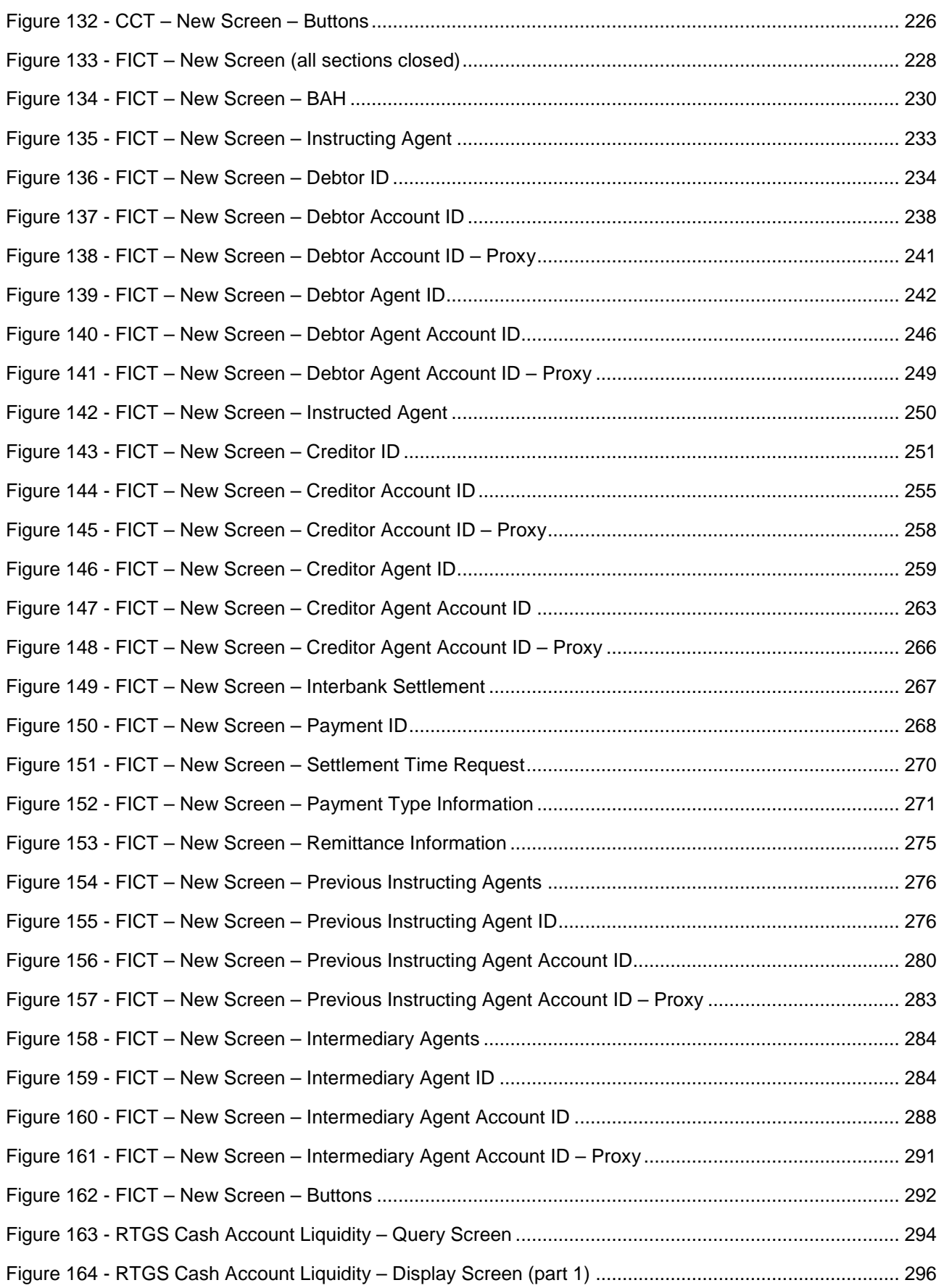

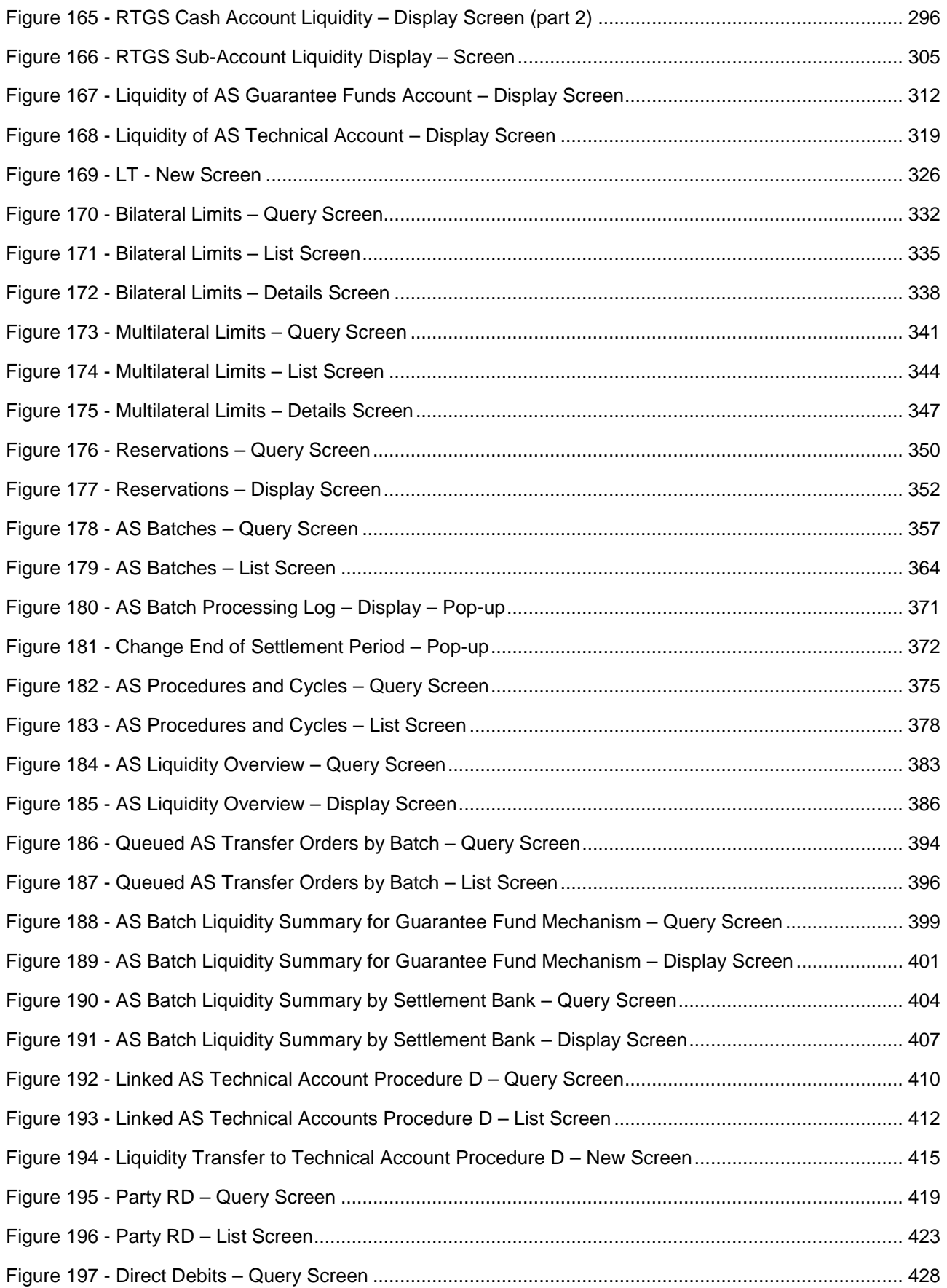

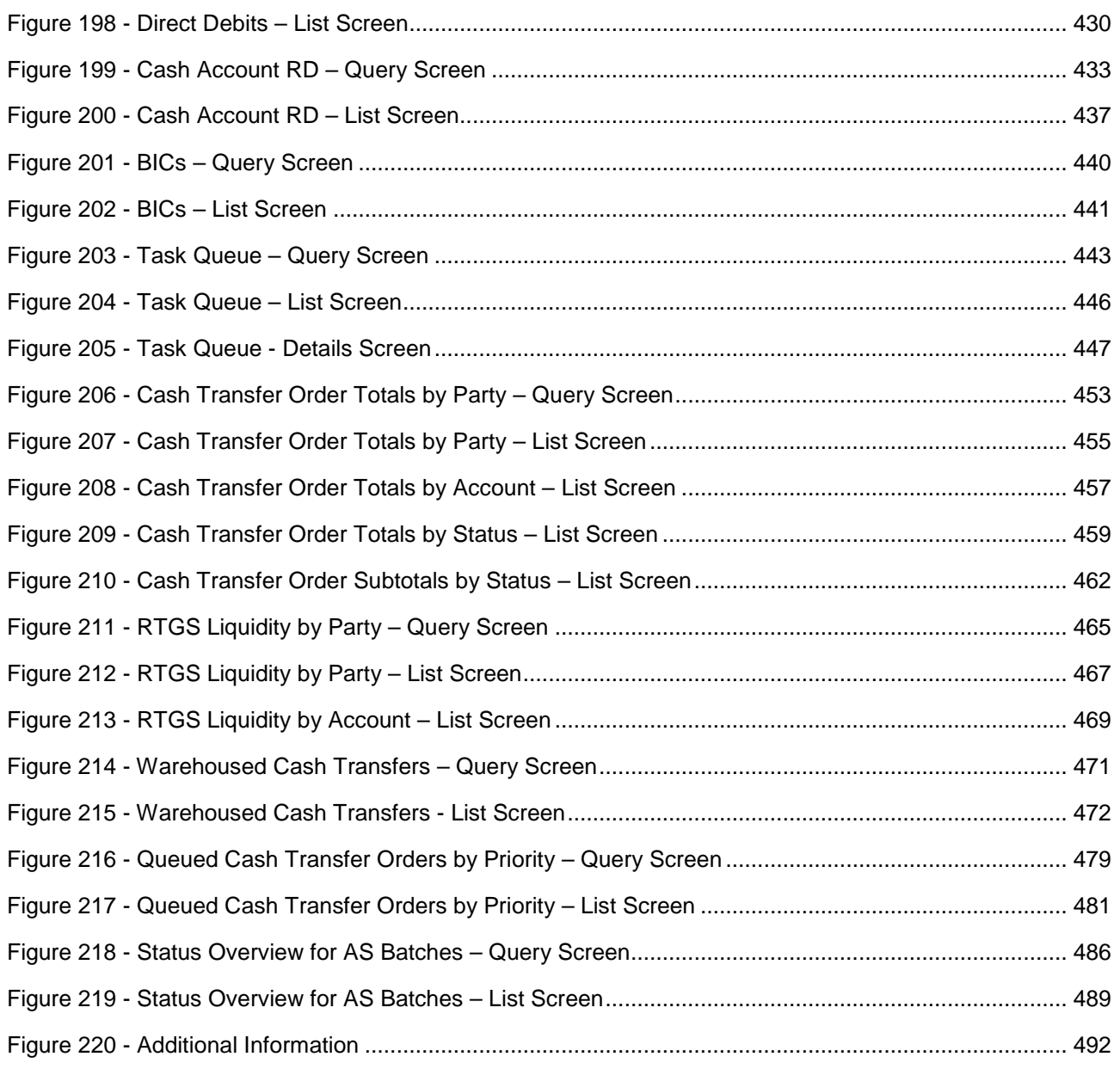

# target T2

### <span id="page-15-0"></span>List of Tables

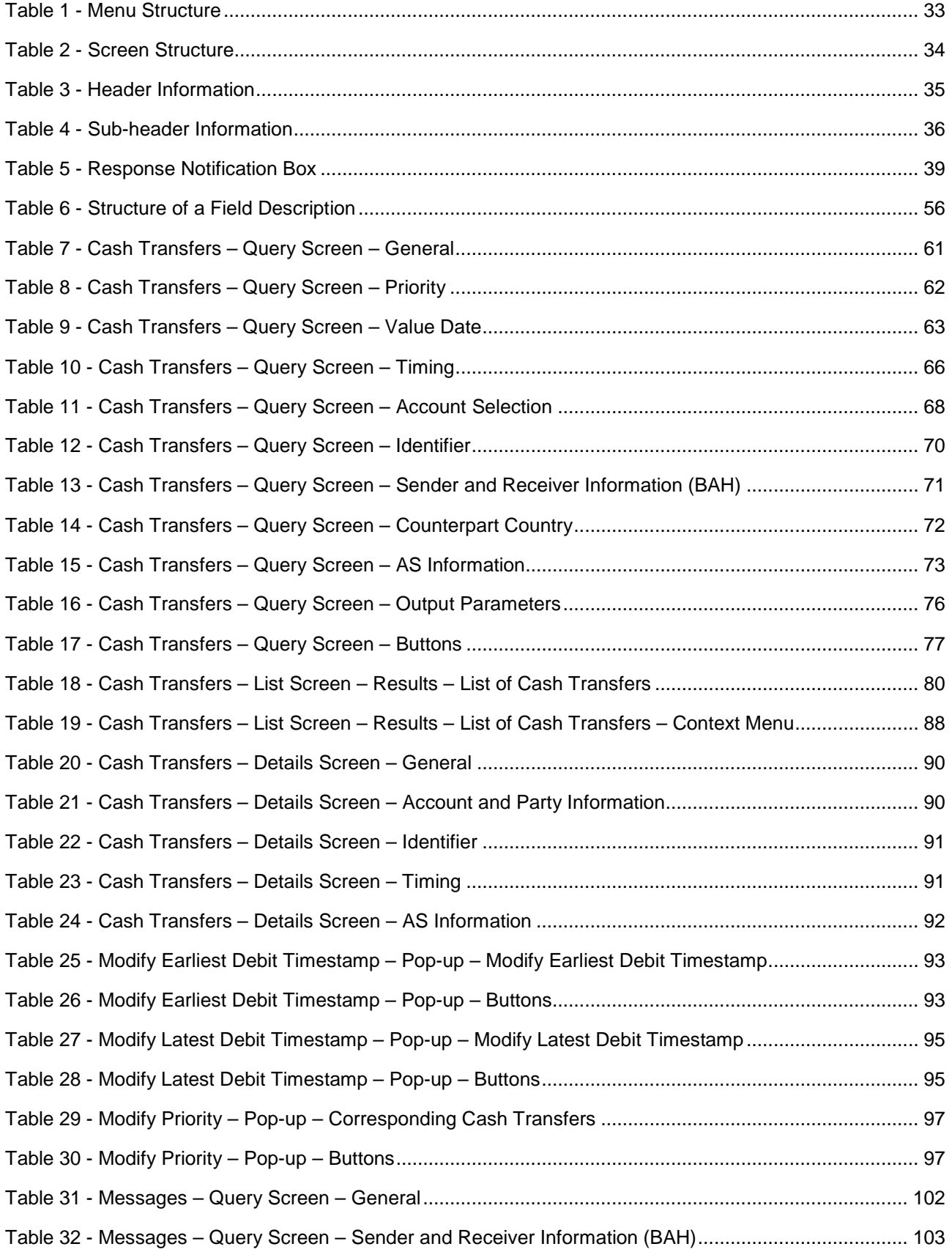

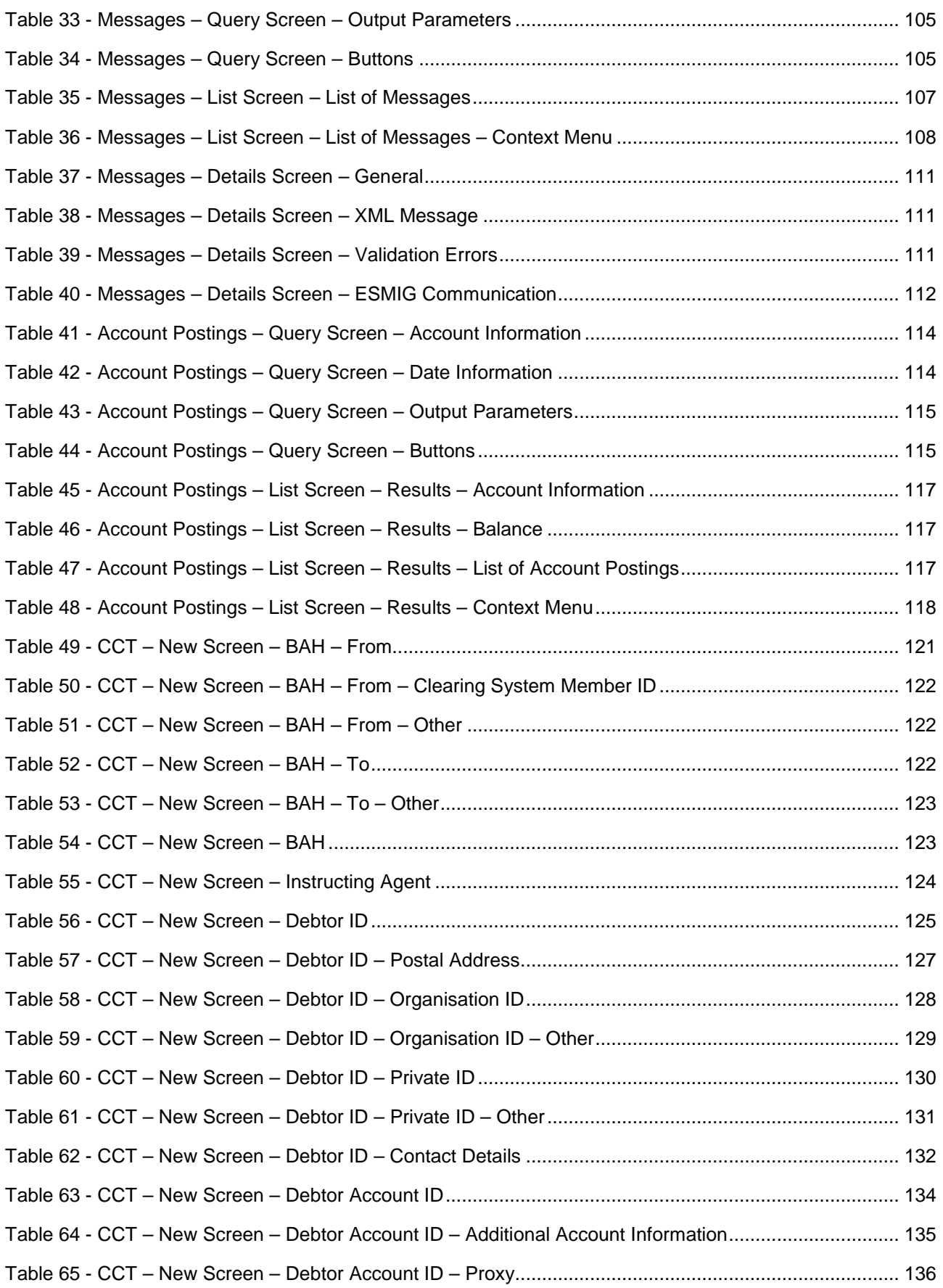

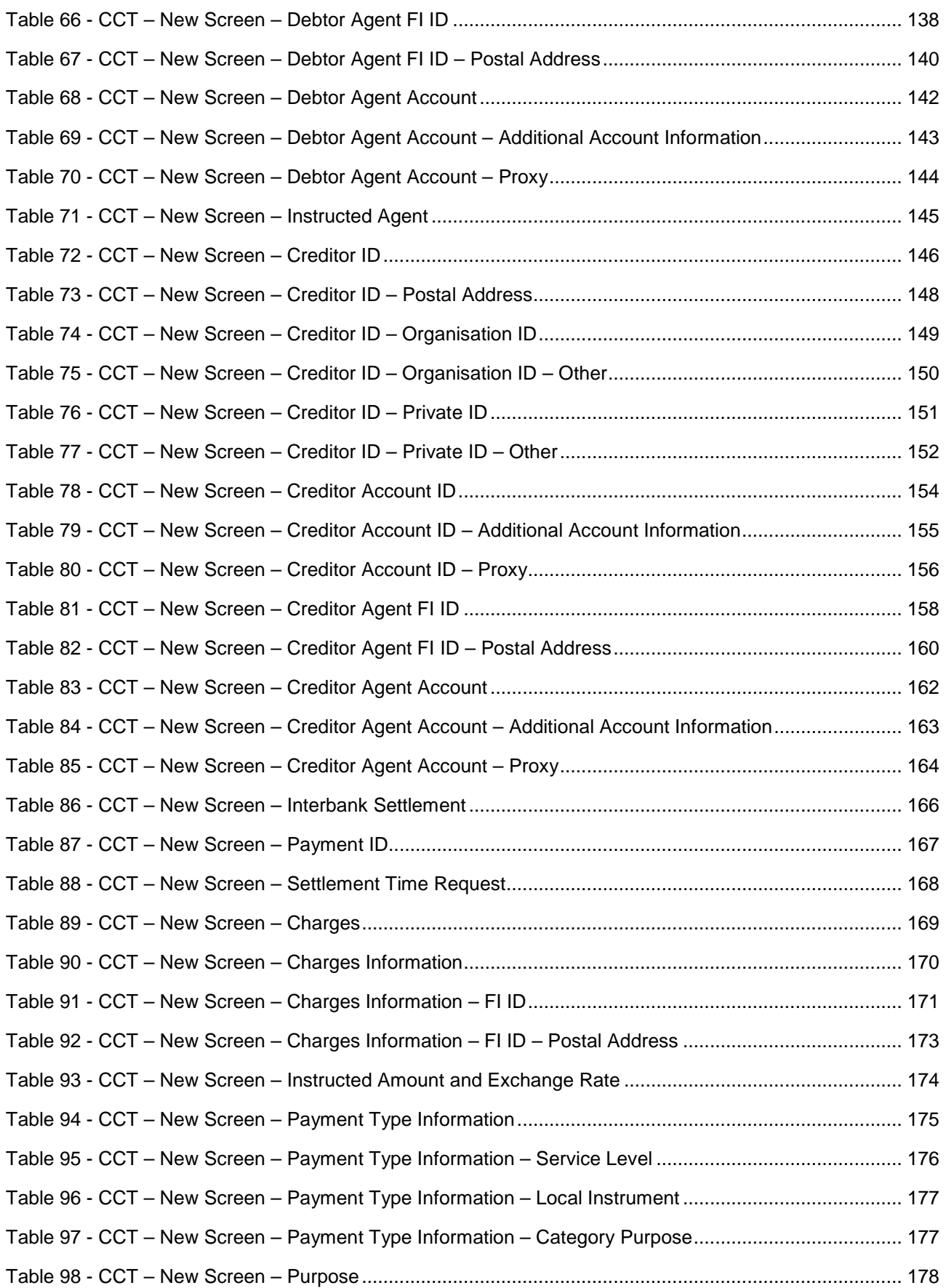

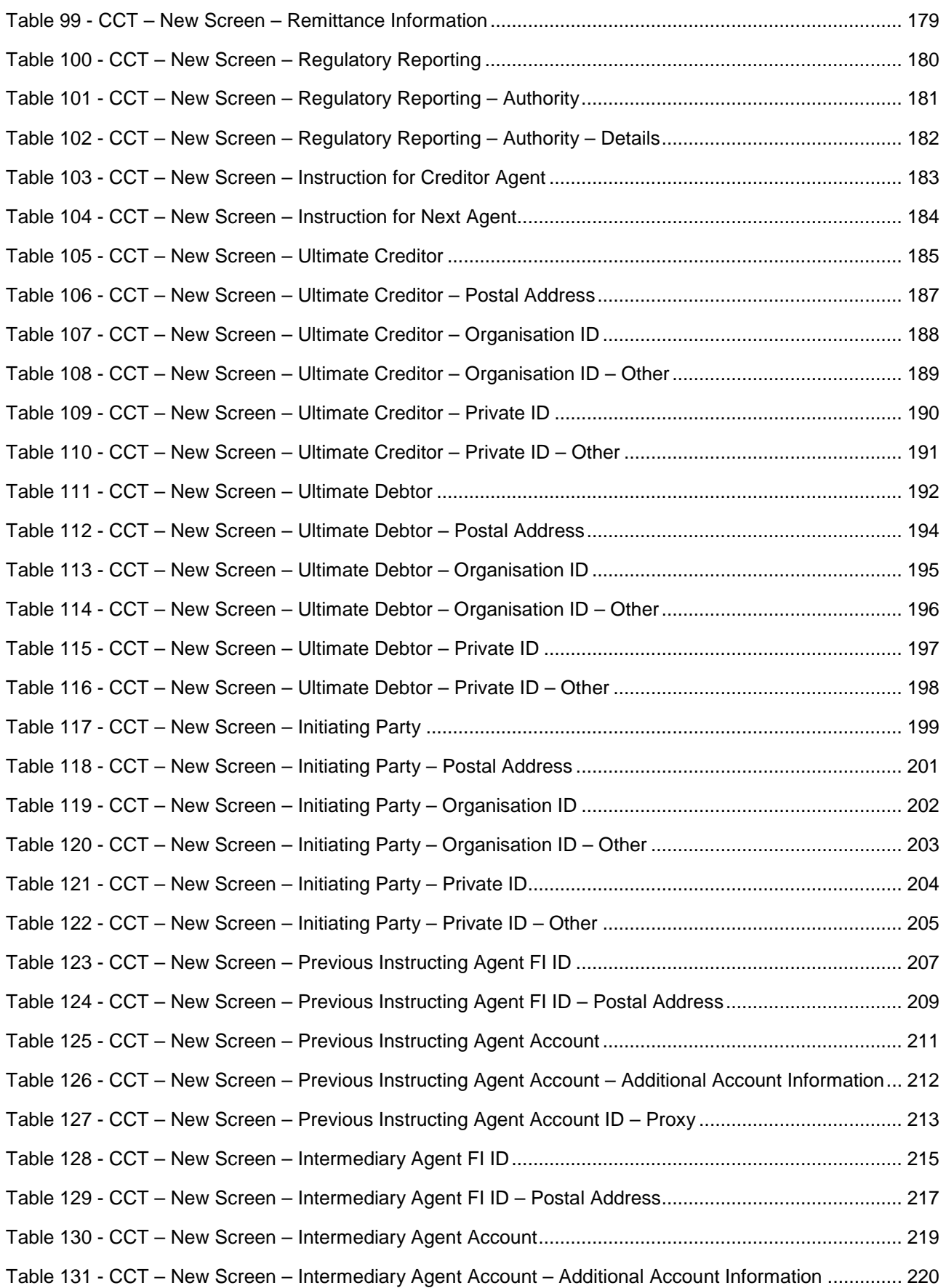

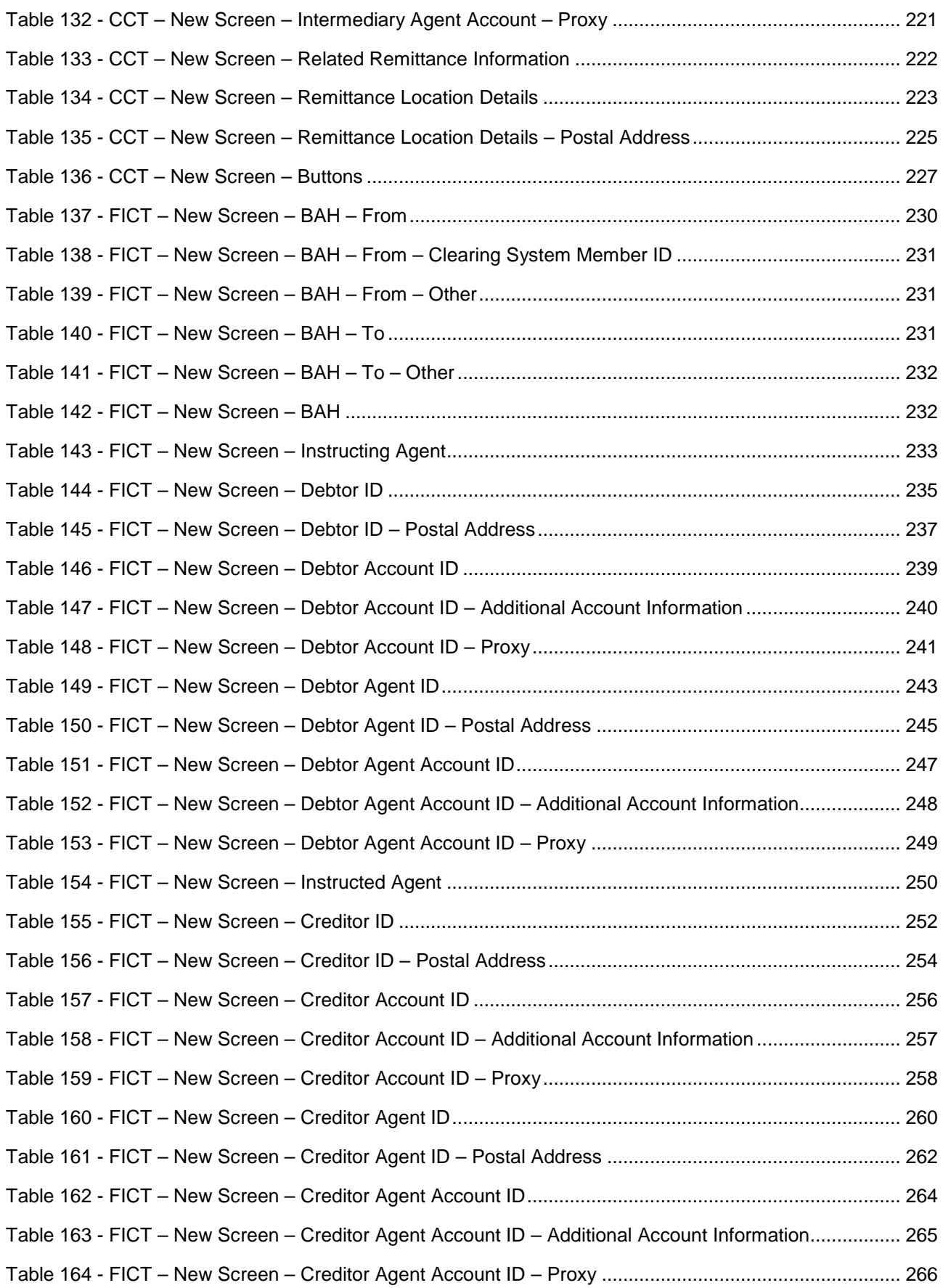

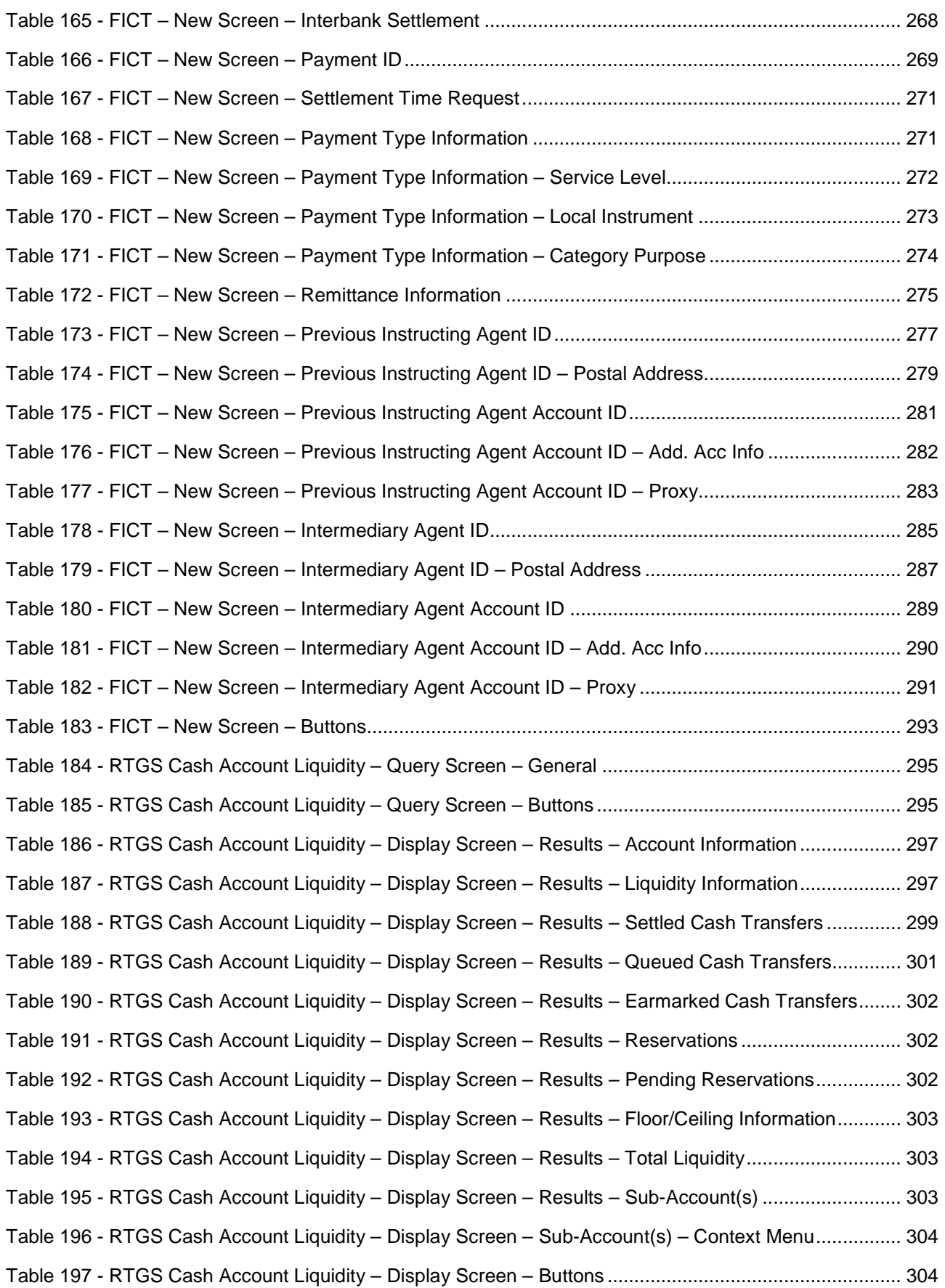

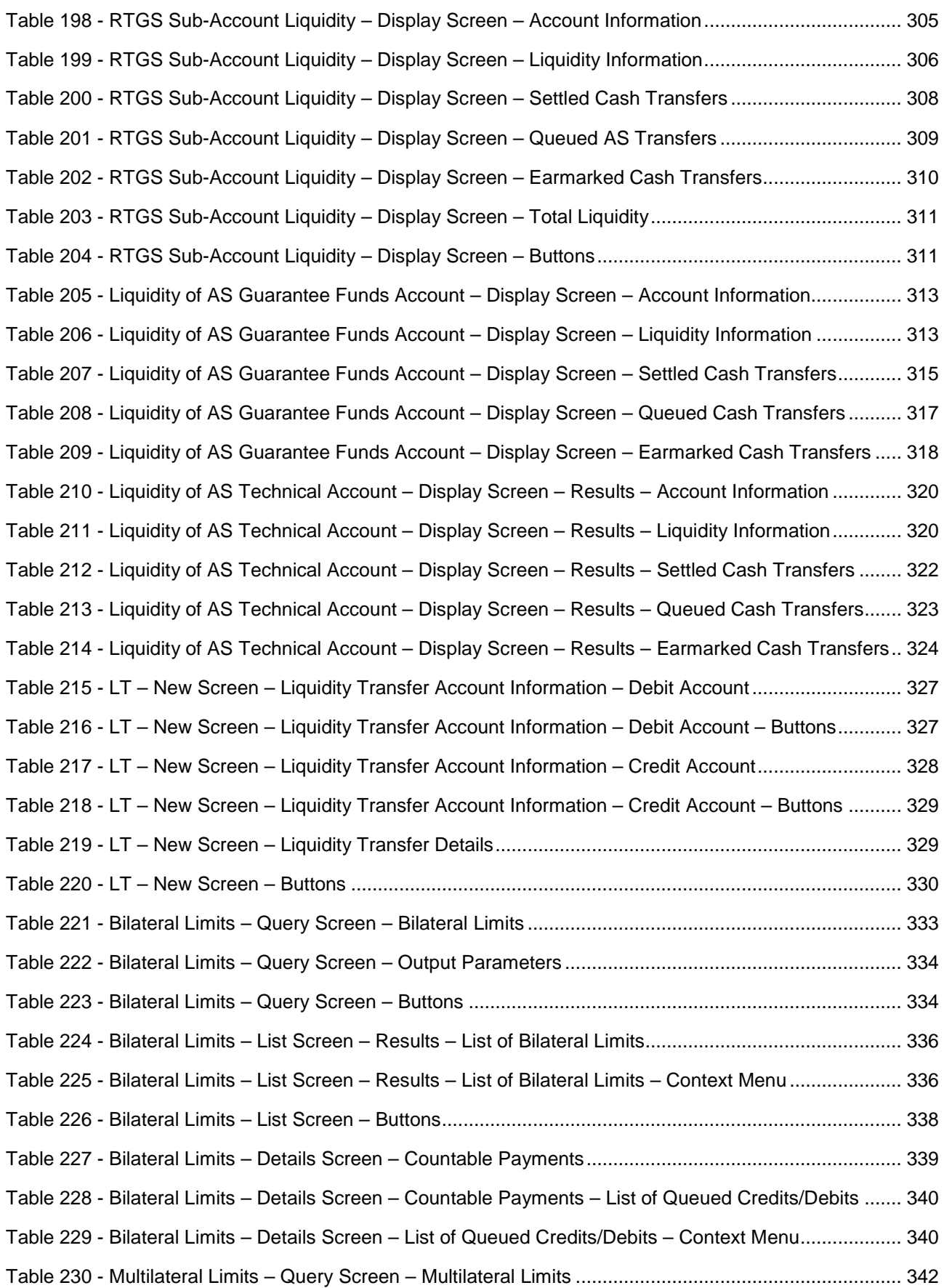

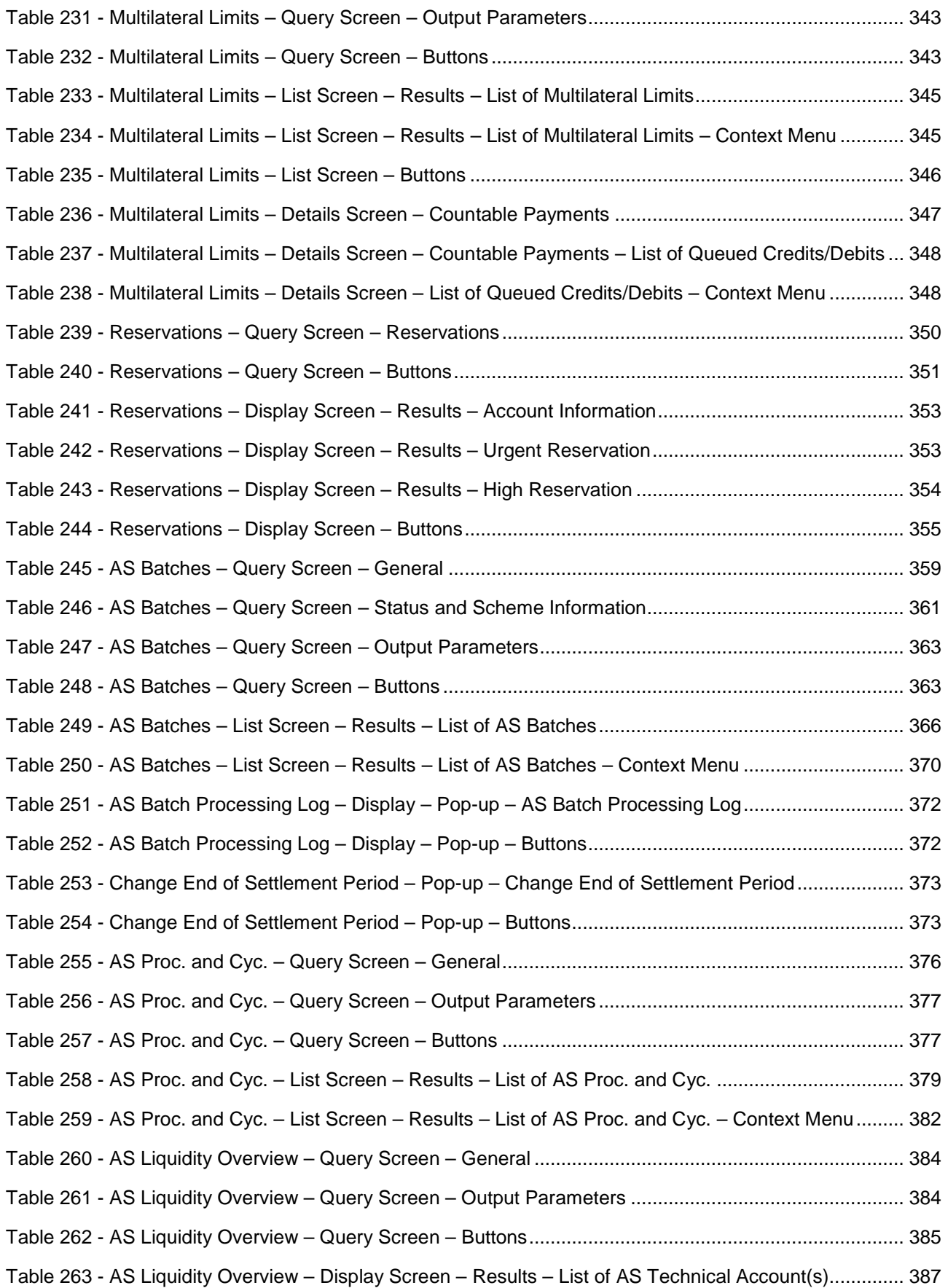

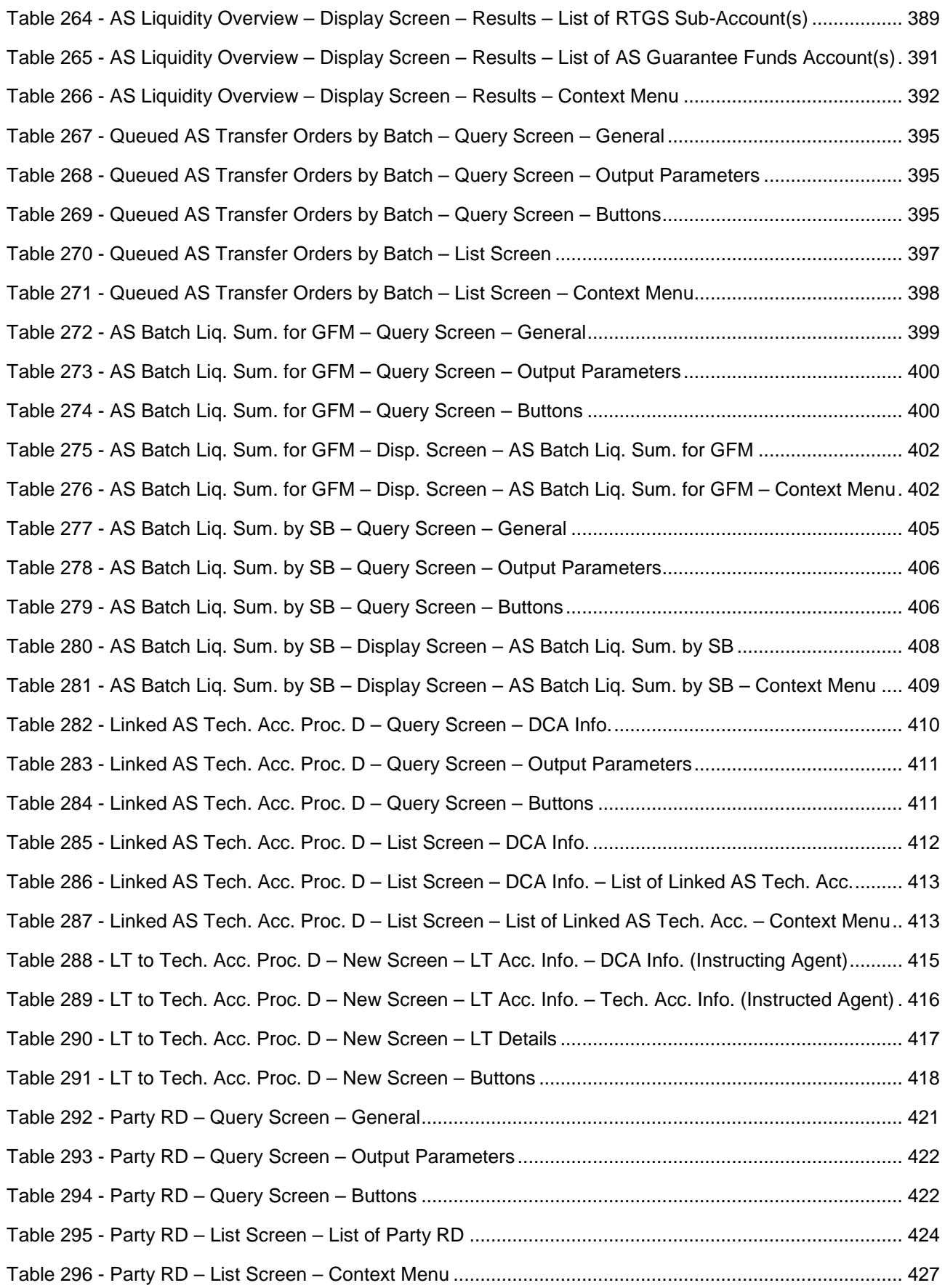

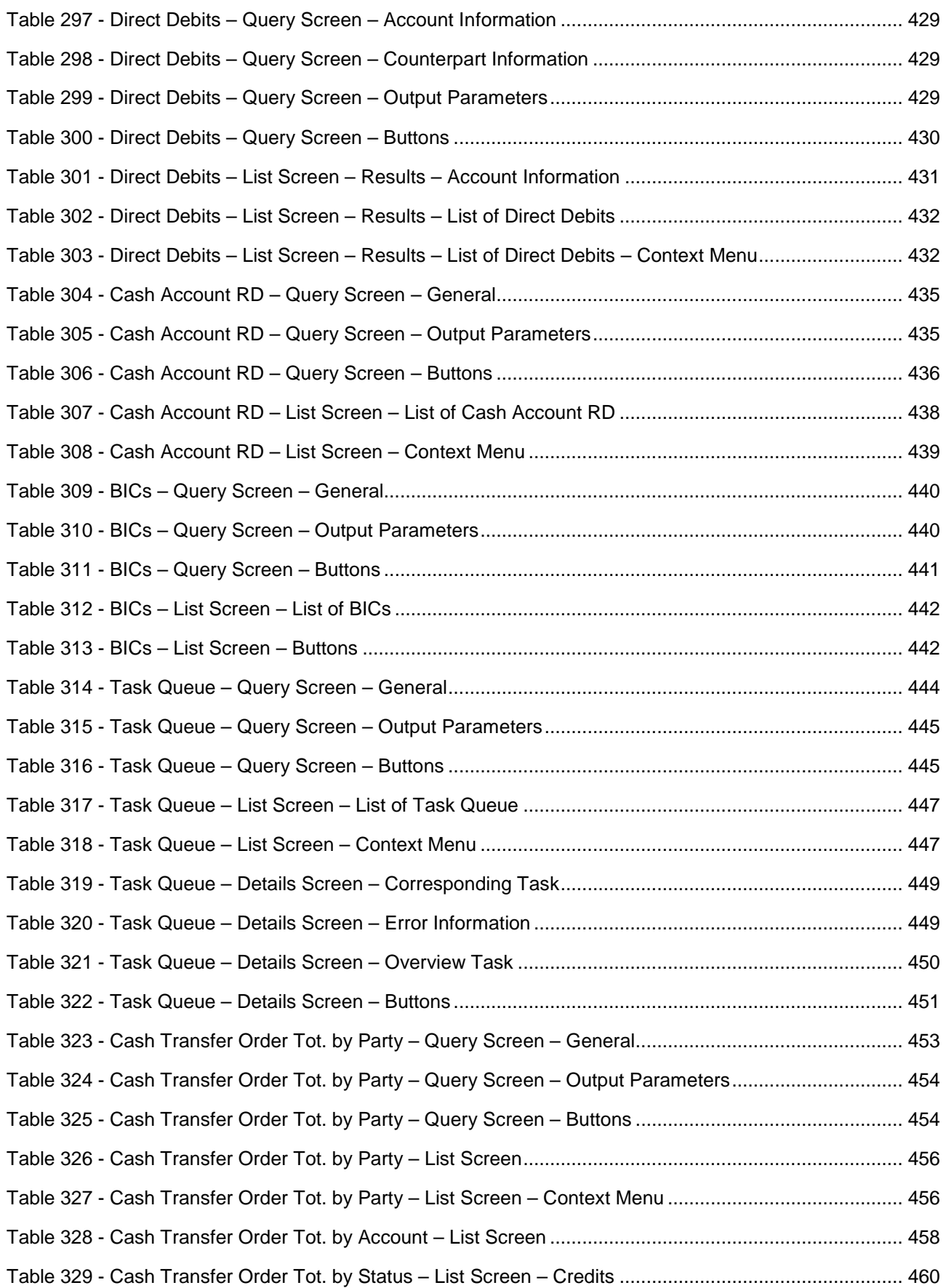

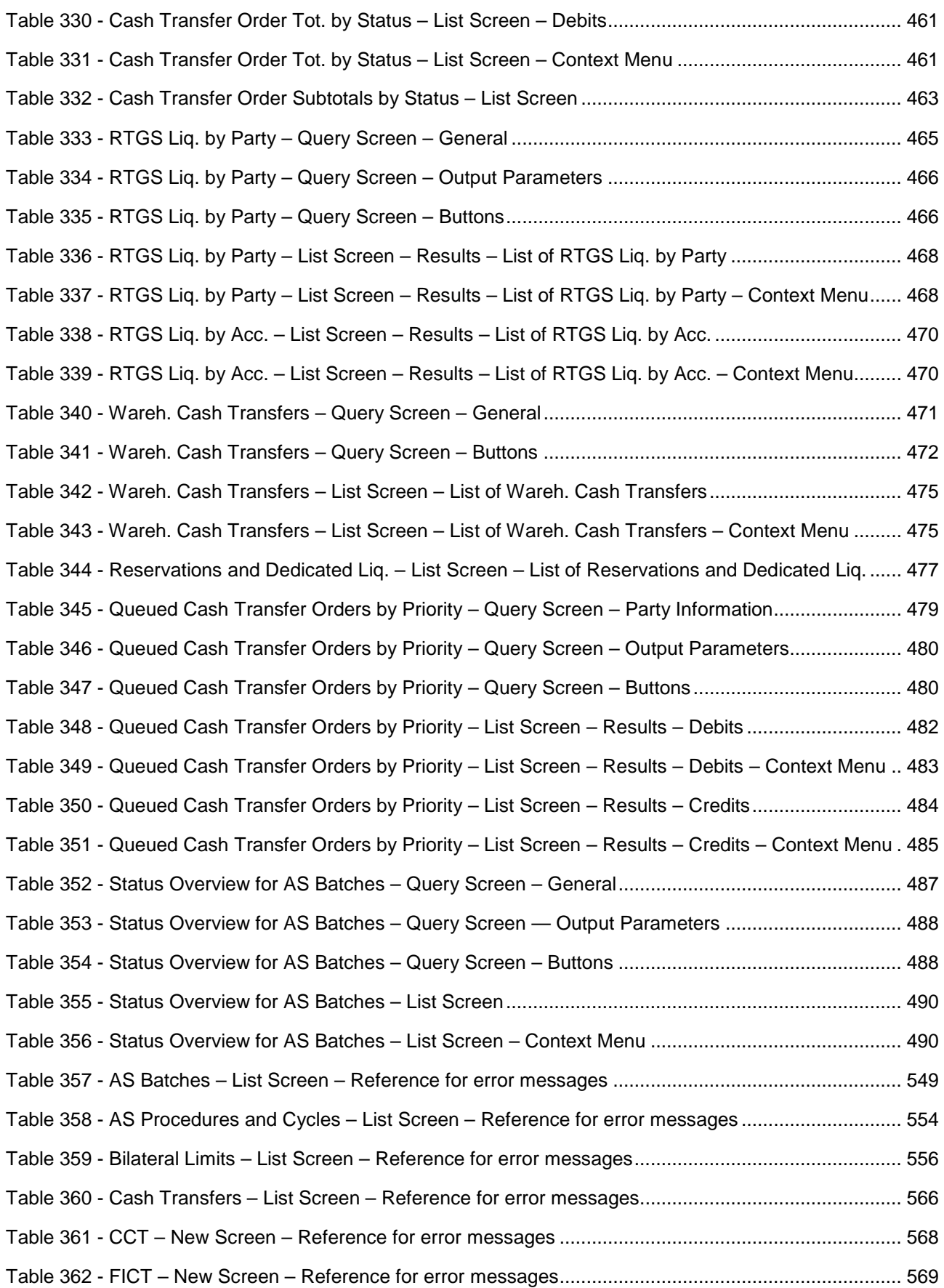

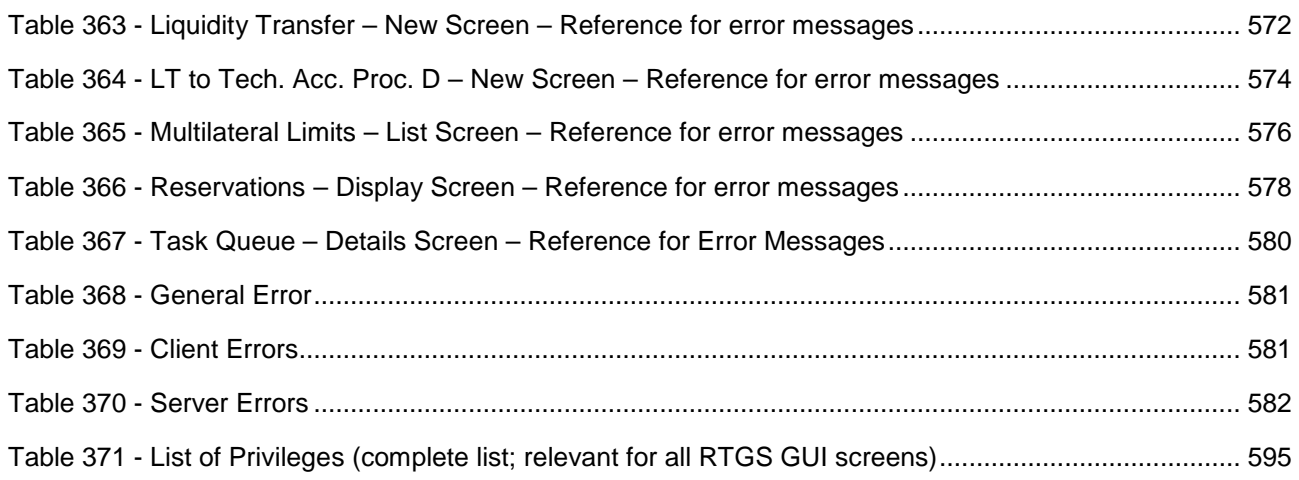

### <span id="page-27-0"></span>1 Introduction to RTGS

The Eurosystem provides market infrastructure services for payment and securities settlement called TARGET Services. To settle real-time interbank and customer payments and ancillary system (AS) transfers, the Eurosystem offers the T2 Service and, within this service, the Real-Time Gross Settlement (RTGS) component.

RTGS provides a wide range of features to settle real-time payment orders and AS transfer orders, e.g. reservation of liquidity, priorities, limits and optimisation algorithms. RTGS also features dedicated cash accounts (DCAs). These DCAs operate on a credit balance basis. As the central source of liquidity, main cash accounts (MCAs) are held in the central liquidity management (CLM) component of the T2 Service.

RTGS is a multi-currency system designed to carry out settlement in euro and non-euro central bank (CB) money.

Communication with RTGS occurs in an application-to-application (A2A) mode between RTGS actors and RTGS and on a user-to-application (U2A) basis via the graphical user interface (GUI).

RTGS interacts with the following other common T2 components:

- **l** The Eurosystem Single Market Infrastructure Gateway (ESMIG), featuring central authentication, authorisation and user management
- **l** Common Reference Data Management (CRDM), which allows authorised users to set up, maintain and query all reference data (RD) that T2 Services share for their processing activities
- **l** Data Warehouse (DWH), which either provides queries or reports the data for historical, statistical and regulatory reporting
- **l** Business Day Management (BDM), which shows the schedule and calendar for all components and currencies

### 2 Overview of the UHB

<span id="page-28-0"></span>target T2

The RTGS User Handbook, hereinafter referred to as UHB, aims to facilitate the use of the RTGS GUI. It is intended for all GUI users, regardless of the focus of their activity and outlines the full range of functionalities available in U2A mode. The UHB provides detailed reference information on all GUI screens and step-by-step instructions for typical workflows, referred to as use cases.

The target audience of this UHB consists mainly of central banks as well as payment banks and ancillary systems. By referring to the table of contents, each reader can identify the relevant parts. **Target audience**

> There will be a separate UHB describing the operator functionality. For this reason, those functions that are exclusively relevant for the operator are not described within this UHB. However, if a function is available for multiple audiences (e.g. for operators and central banks), this is still indicated.

> The UHB is part of the functional documentation and complements the general, technical and detailed specification of the user detailed functional specifications (UDFS), which can be found on the ECB's website. Although the UDFS focuses mainly on the A2A, specific sections/chapters contain detailed descriptions of the business concepts used in RTGS, which are also relevant when using the GUI. In addition, the RTGS UHB provides helpful information on the design and implementation of the GUI.

### <span id="page-28-1"></span>2.1 UHB Methodology

Several symbols and methodological elements are used throughout the RTGS UHB to help readers keep an overview and find the desired information quickly. All pages of the main UHB chapters have a similar page layout. The reader can find four different elements:

- **l** The header, indicating the chapter and sub-chapter title
- **l** The margin column on the left side of each page, which is used for sub-headings and information signs
- **l** The text column, containing key information, tables and screenshots
- **l** The footer, displaying the document's name and version as well as the page number

### <span id="page-28-2"></span>2.2 UHB Structure

The UHB is divided into seven chapters:

The chapter **Introduction to RTGS** provides the reader with a general overview of the RTGS design and features. **Chapter 1**

### target T2

- The chapter **Overview of the UHB** explains the content and approach of both the document and the GUI. While the first section explains the methodology of the UHB, the second section outlines its general structure. **Chapter 2**
- The chapter **Set-up and Login** provides the reader with general guidance on the communication network and services, explaining the technical requirements, the securityrelated processes and the user administration required to use the RTGS GUI. **Chapter 3**
- The chapter **GUI Structure** explains the basic elements of the RTGS GUI structure, i.e. menu and screen structure. It helps users navigate the system easily by using different screen types. This chapter of the UHB provides more details on the general structure of the GUI such as common buttons and icons. An online help facility can also be found within the chapter. **Chapter 4**
- The chapter **Screen Reference Guide – Description of Screens** provides users with a complete overview of different possible screens on payments, liquidity, liquidity management features, ancillary system functionalities, reference data, administrationinteraction, administration-monitoring and smart-select screens. Moreover, users will find all screen descriptions including information on context of usage, screen access, privileges, references and the descriptions of fields and buttons on the respective screens. **Chapter 5**
- The chapter **Screen User Guide – Description of Use Cases** provides step-by-step instructions on how users can carry out actions in the GUI. It gives users valuable information on how to complete the use case successfully and helps them verify the results. In addition, users can obtain detailed information on how to query relevant information, execute payment orders, use liquidity management features, carry out ancillary system settlement and obtain more information on administration and central bank functions. **Chapter 6**
- The chapter **Annex** provides users with information on **Chapter 7**
	- **l** Error messages and error codes in the context of using the GUI screens
	- **l** U2A privileges

<span id="page-30-0"></span>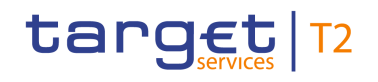

### 3 Set-up and Login

### <span id="page-30-1"></span>3.1 Communication Network and Services

Refer to the Connectivity Guide specified in the ESMIG UDFS document, current version available, for details on the communication network and services.

### <span id="page-30-2"></span>3.2 Technical Requirements

The following web-browsers are suggested:

Before entering the GUI, make sure to implement all necessary preparations described below.

Such preparations may be subject to periodical review/update to comply with changing technical/regulatory scenarios.

**Supported Web-browsers and Settings**

**l** Mozilla Firefox

**l** Google Chrome

The complete redefinition of the qualified browsers' set and their related versions and the full replacement of the applet technology will be, then, defined in the context of the Eurosystem Single Market Infrastructure Gateway (ESMIG), see ESMIG UDFS v2.1.

JavaScript is used for validations on the client side therefore 'JavaScript' has to be set to 'enabled'.

The required minimum screen resolution is 1366 x 768 pixel. Screen resolutions below this requirement are not supported and can lead to a deviating appearance and functionality of the GUI. **Supported Screen Resolution and** 

- Even if the screen resolution fulfils the requirement defined above, it is important to note that scaling options provided by the operating system and the browser (e.g. 125% or 150%) may cause a deviating appearance and functionality of the GUI. If this is the case, the usage of scaling options is not supported. **Scaling**
- Users are directed to an initial page named ESMIG portal that ensures proper routing to the web applications the user has been granted to enter. **GUI Access**

To be defined in a next stage. **NRO Specific** 

<span id="page-30-3"></span>**Requirements**

### 3.3 Security-Related Processes

In order to guarantee a secure and safe handling of the information and to protect customer data provided via the GUI, various security elements have been put into place:

**l** Each action requires system or human validation as described in the [validation](#page-52-1)  [chapter](#page-52-1)  $[$  [53\]](#page-52-1)

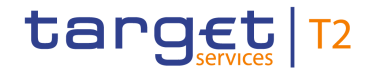

- **l** The scope of available data and functions is controlled via the management of access rights
- **l** The security features provided by the network providers and described in their respective user documentation prevent unauthorised access

### 3.4 User Administration

#### <span id="page-31-0"></span>**Registration**

Prior to the first GUI access, for each CB, PB and AS a system administrator has to be created. The respective system administrator creates the users which can subsequently access the GUI. Only registered users have access to the RTGS GUI. The Registration Guide provides information on how to fill in Registration Forms properly.

The system administrator can only assign predefined sets of access rights and roles to its users, single privileges cannot be assigned. For more information on access rights see the latest version of CRDM UDFS chapter 'Access rights management'.

### <span id="page-32-0"></span>target T2

### 4 GUI Structure

This chapter explains the basic elements of the RTGS GUI structure (i.e. structure of the menu and the screens), helping the user to navigate through the system and to use it quickly and efficiently.

The chapter 'Menu Structure' explains the menu structure where screens are grouped functionally. The chapter 'Screen Structure' explains the layout structure common to all screens. The following sub-sections provide details on the different screen types and on recurring elements, such as common field types or buttons and icons.

### <span id="page-32-1"></span>4.1 Menu Structure

The RTGS menu is accessible by clicking on the menu button. The menu is structured into main menu and sub-menu entries. By selecting one of the main menu entries, the corresponding sub-menu entries open to the right. By clicking on a sub-menu entry, a screen will open.

The RTGS menu provides access to all available business functionalities. The menu only displays those entries for which the user has the appropriate access rights.

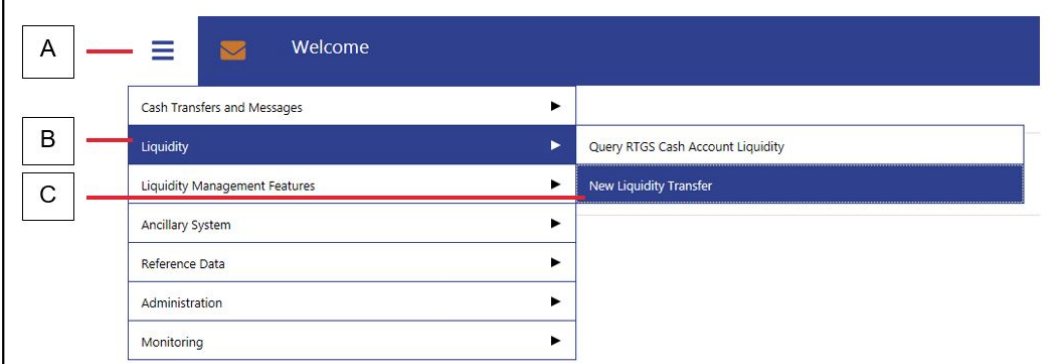

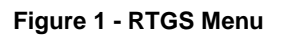

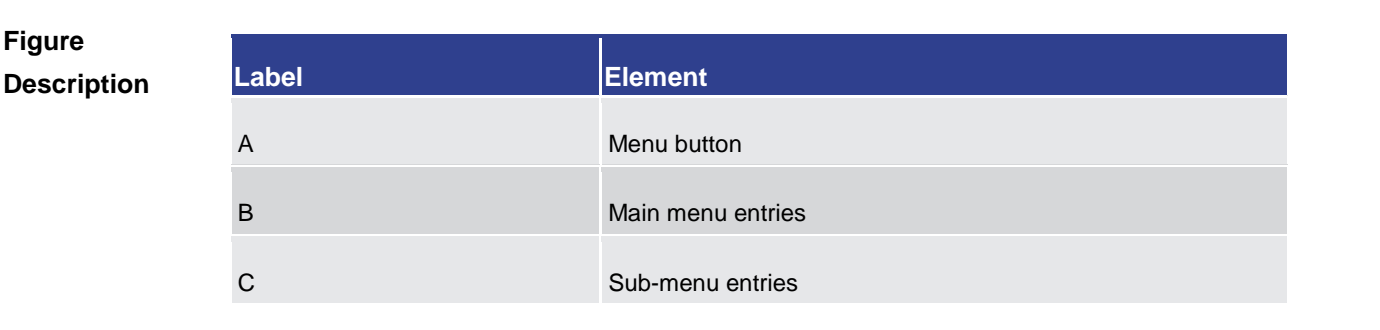

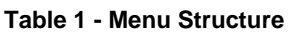

**Figure** 

<span id="page-33-0"></span>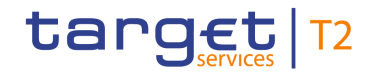

### 4.2 Screen Structure

All screens of the RTGS GUI follow a standard layout consisting of the following elements:

- **l** Header
- **l** Sub-header
- **l** Content area

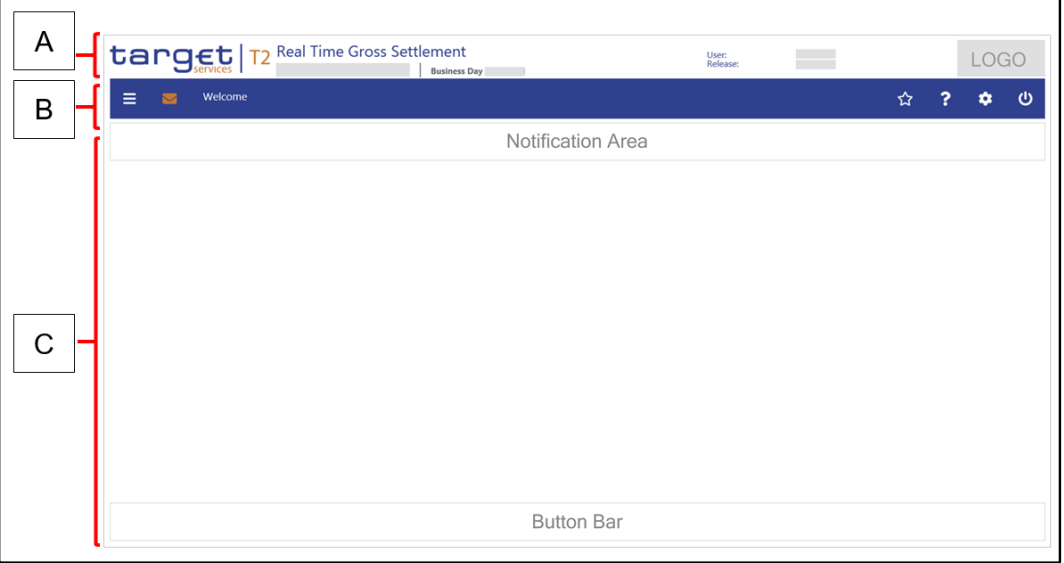

**Figure 2 - Screen Structure**

| Figure<br>Description | <b>Label</b> | <b>Element</b> |
|-----------------------|--------------|----------------|
|                       | A            | Header         |
|                       | B            | Sub-header     |
|                       | С            | Content area   |

<span id="page-33-1"></span>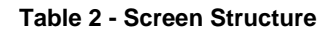

#### 4.2.1 Header

The header appears at the top of every screen. The content and format of the header is common for all screens of the RTGS user interface. The header displays the following information to the user:

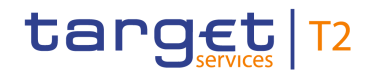

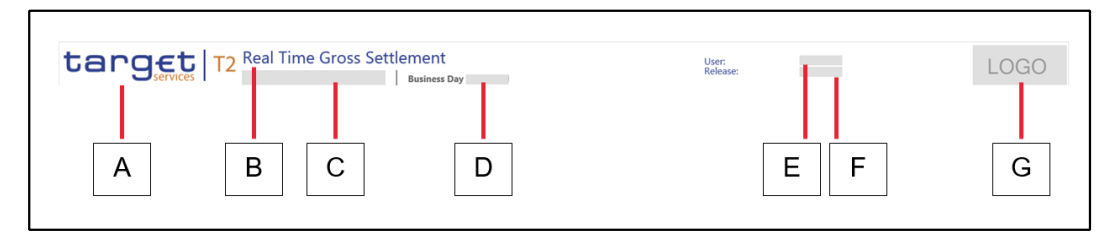

#### **Figure 3 - Header**

### **Figure Description**

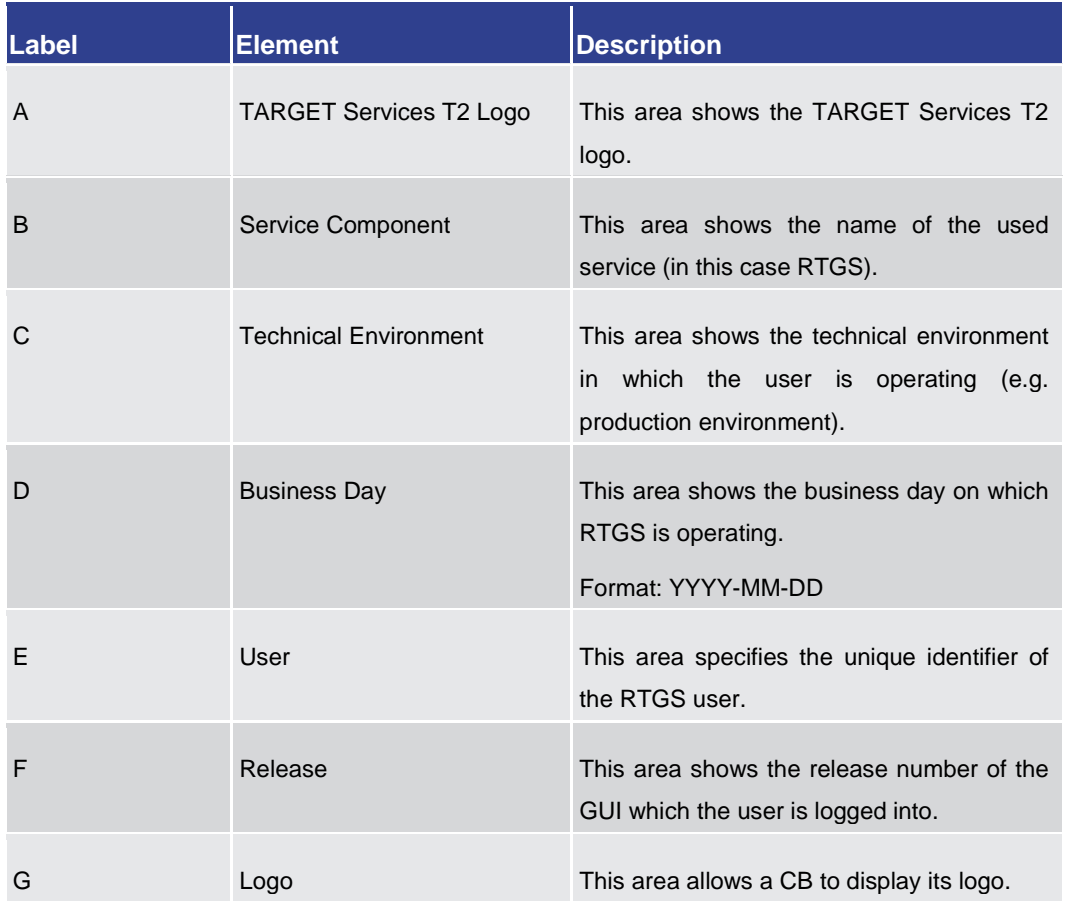

#### <span id="page-34-0"></span>**Table 3 - Header Information**

#### 4.2.2 Sub-header

The sub-header appears below the header of every screen. The content and format of the sub-header are common for all screens of the RTGS GUI and display the following information:

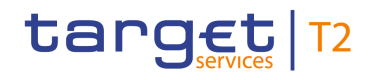

GUI Structure Screen Structure

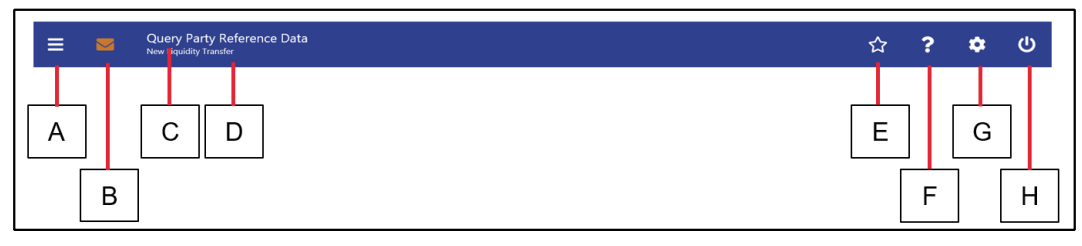

**Figure 4 - Sub-header**

#### **Figure Description**

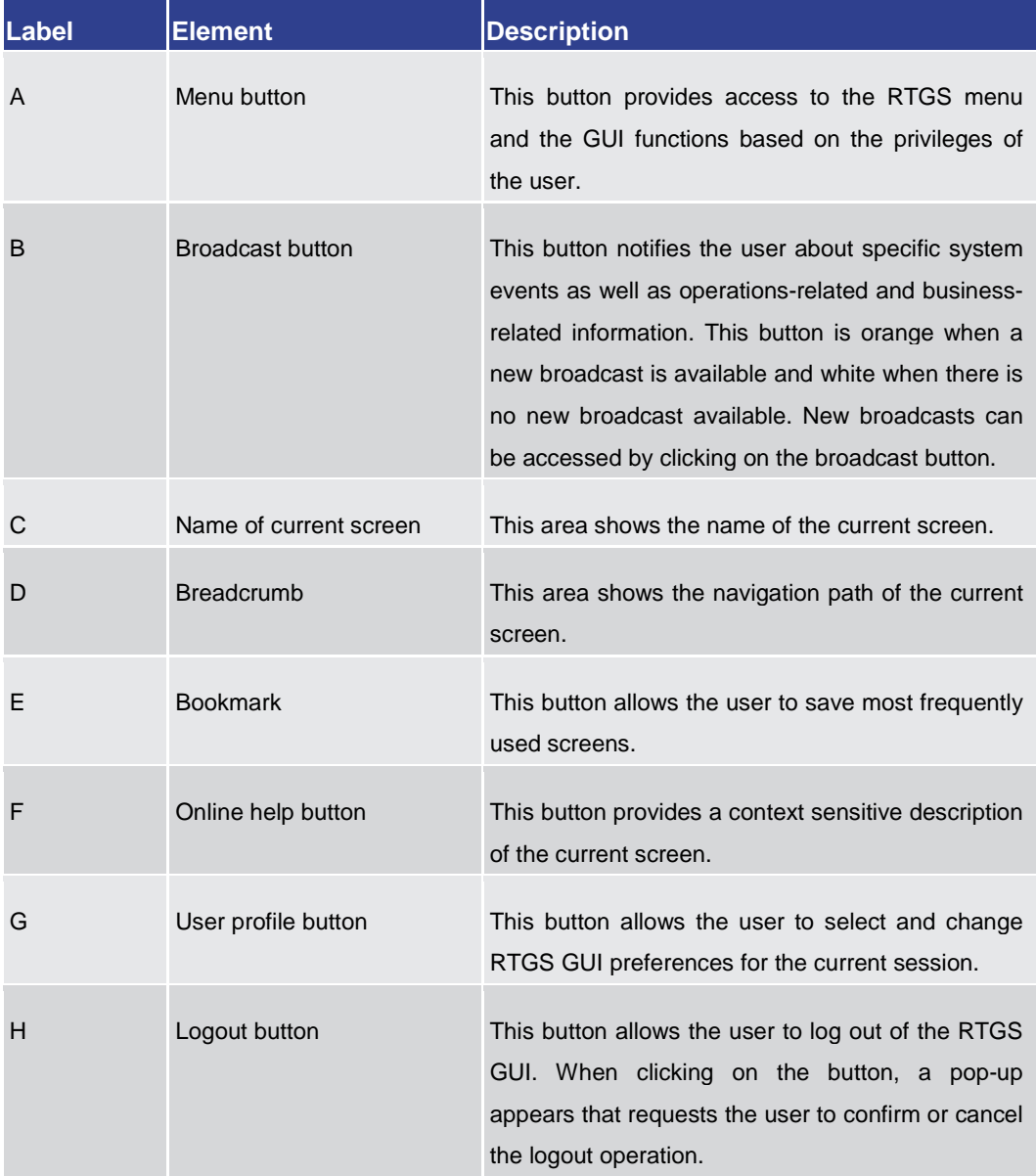

#### <span id="page-35-0"></span>**Table 4 - Sub-header Information**

### 4.2.3 Content Area

The content area is the section of the screen in which the GUI shows functional and business data, input elements or other application-related content. It consists of the notification area, the business content and the button bar. Scrolling is only possible in the
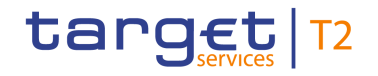

content area. The notification area and the button bar always remain visible where they are required within a screen.

#### 4.2.3.1 Notification Area

The notification area displays confirmation and error notifications related to the current screen. It can also inform the user about a change of search criteria.

Success notifications are highlighted in green colour and error notifications are highlighted in red colour.

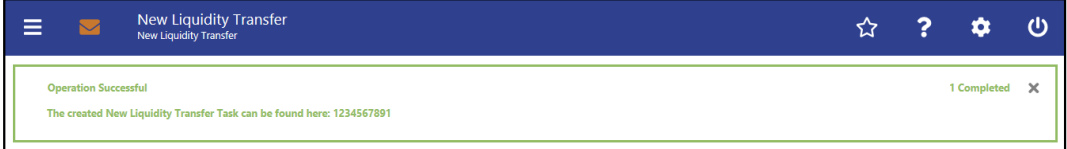

#### **Figure 5 - Success Notification**

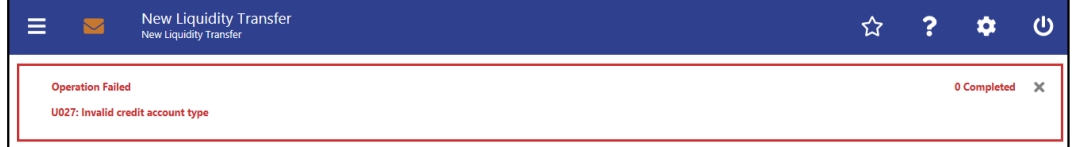

#### **Figure 6 - Error Notification**

Notifications regarding the task queue are produced after data submission and show if the data submission was successful or if technical errors occurred inside the application.

In case the user adjusts the search criteria on a list screen after a query has been performed, the notification area indicates the change.

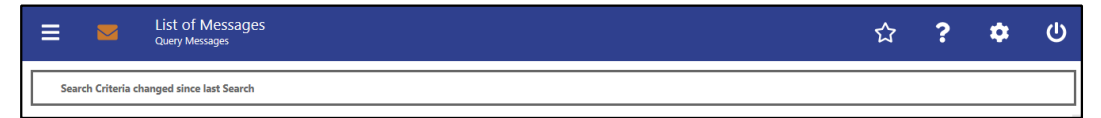

#### **Figure 7 - Change of Search Criteria Notification**

The response notification box can appear in the notification area showing functional requests with a table visualizing the list entries picked for an action. The response notifications are included in a box, containing a table of response notifications and a headline at the top. **Response Notification Box**

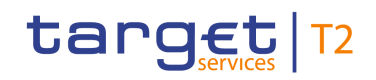

|        |   |                                       |                                                                           |                                                                                                    |                         |                                     |                          |                                                 | D |                              | Е        |  |
|--------|---|---------------------------------------|---------------------------------------------------------------------------|----------------------------------------------------------------------------------------------------|-------------------------|-------------------------------------|--------------------------|-------------------------------------------------|---|------------------------------|----------|--|
|        | Ε |                                       | <b>List of Cash Transfers</b><br><b>Query Cash Transfers</b>              |                                                                                                    |                         |                                     |                          |                                                 |   |                              | ני       |  |
| A      |   | <b>Operation Partially Successful</b> |                                                                           |                                                                                                    |                         |                                     |                          | 1 of 2 Completed                                |   | <b>Restore Notifications</b> | $\times$ |  |
|        |   |                                       | Queue Position   Priority   Instruction ID   End to End ID   Message Type |                                                                                                    |                         | Debit Account Credit Account Amount |                          | Cash Transfer Status   Earliest Debit Timestamp |   |                              |          |  |
|        |   |                                       |                                                                           | Normal TestinstriD45721 TestE2EID45721 FinancialInstitutionCreditTransfer (pacs.009) PBAAGHF00G6 PBEFGHF00A1 |                         |                                     | 15,000,000.00 EUR queued |                                                 |   |                              |          |  |
| B      |   | $\rightarrow$ Task ID: 2113           |                                                                           |                                                                                                    |                         |                                     |                          |                                                 |   |                              |          |  |
|        | × |                                       |                                                                           | Normal TestinstriD56790 TestE2EID56790 FinancialInstitutionDirectDebit (pacs.010)                            | PBAACDF0002 PBAACDF0001 |                                     | 800,000.00 EUR           | revoked                                         |   |                              |          |  |
| $\sim$ |   | $\rightarrow$ U002                    |                                                                           | Modification not possible due to final payment status                                                        |                         |                                     |                          |                                                 |   |                              |          |  |
| ◡      |   |                                       |                                                                           |                                                                                                    |                         |                                     |                          |                                                 |   |                              |          |  |

**Figure 8 - Response Notification Box**

# **Figure Description**

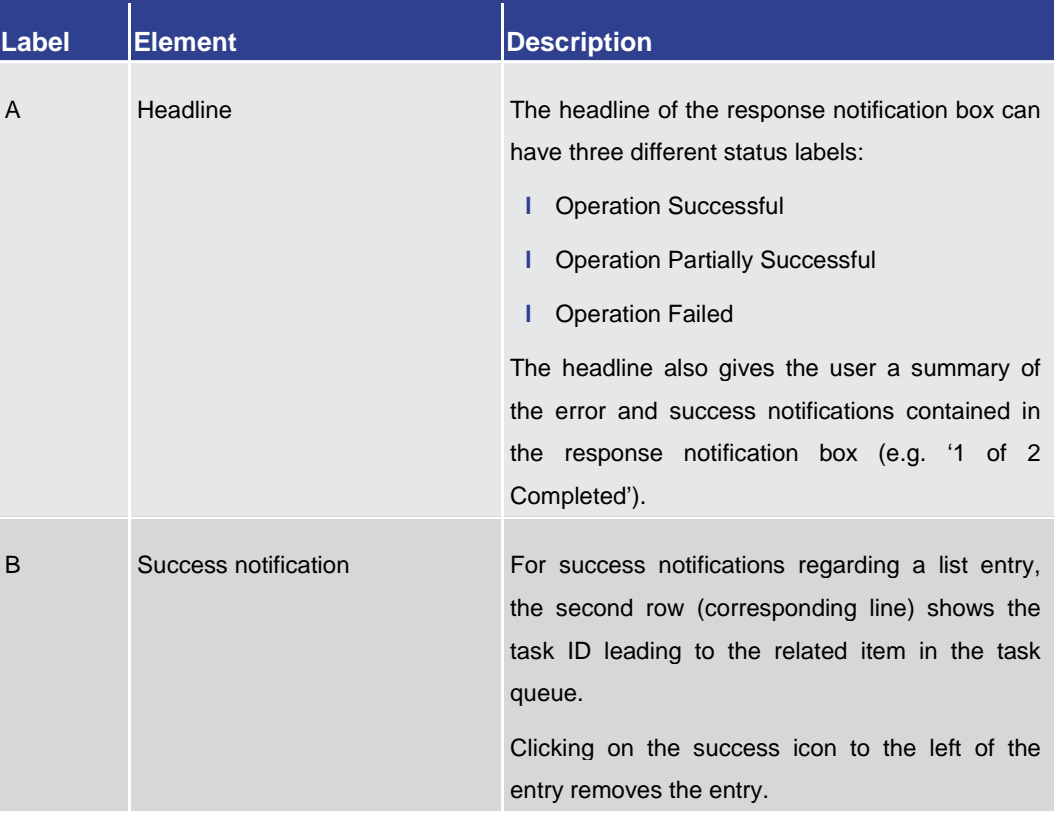

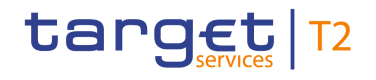

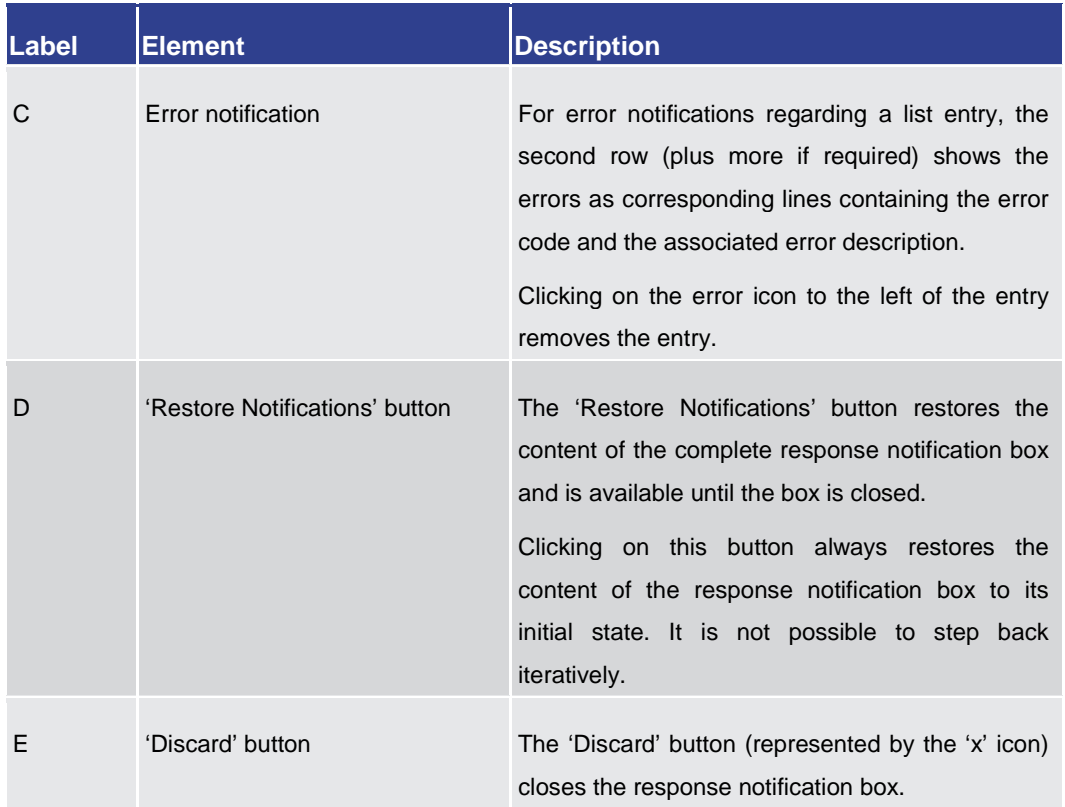

#### **Table 5 - Response Notification Box**

#### 4.2.3.2 Business Content

The business content is the part of the GUI where the user can trigger all business actions. Depending on the screen, it consists of one or multiple sections with different types of input, output or selection options.

A section can be opened by clicking on the expand button next to the section divider. A section can contain multiple sub-sections with further input options. All sections and subsections are separated by a divider or a headline.

The user can open the currently closed section under the divider by clicking on the open button (+) to the left of the section title. **Closed section**

#### ÷ **Priority**

#### **Figure 9 - Closed Section**

The user can close the currently open section under the divider by clicking on the close button (-) to the left of the section title. **Open section**

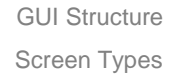

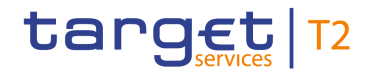

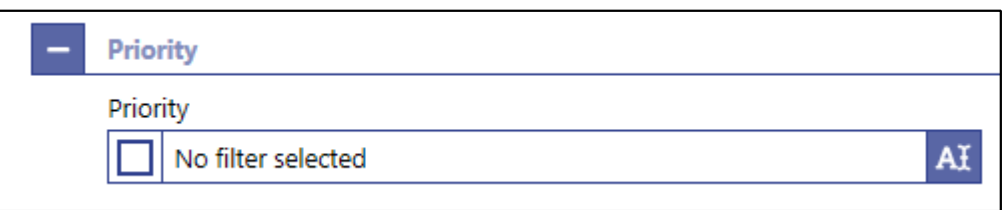

**Figure 10 - Open Section**

### 4.2.3.3 Button Bar

The button bar is a fixed element at the bottom of the content area that remains in place even when the screen has a scrollable content area. The fixed positioning of the button bar allows the user to execute the standard functions associated with the screen without the need to scroll to the bottom of a screen. The buttons in the button bar can vary depending on the selected screen.

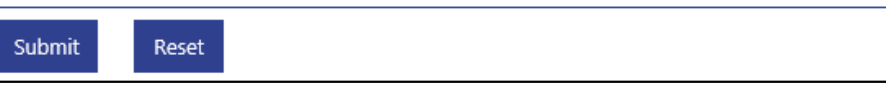

**Figure 11 - Button Bar**

# 4.3 Screen Types

The RTGS GUI consists of different types of screens, each serving a specific function. The user can find all possible ways of accessing a screen in the respective screen description within the Screen Reference Guide.

- <span id="page-39-0"></span>Query screens allow the user to query a result set by applying query criteria that the user can define. The user can also specify the sorting order of the result list on this screen. After executing a query, the list screen or display screen corresponding to the query opens. Query screens can be accessed via the menu. The result set that the user can query is restricted to the data scope of the user. When there are no mandatory fields on the screen, the user can leave all fields empty to query his whole data scope. The data scope is a restriction definition to enforce limits in data exposure. **Query Screen**
- List screens are displayed after executing a query via a query screen or after clicking on a context menu entry. List screens show a table of data records matching the query criteria. The table lists the total amount of data records in the footer and can show a maximum of 100 entries per result page. **List Screen**

To ensure proper load and response times for the GUI a limit of 2,000 records is available at most. For result sets smaller or equal to 2,000 the real amount of results the query has produced is shown. For result sets larger than 2,000 records, only the first 2,000 records are shown plus the information that the result set is larger than 2,000. With this information the user can determine whether he adjusts the filter criteria (in order to further reduce the result list) or takes a look into the result list produced (with the first 2,000 entries).

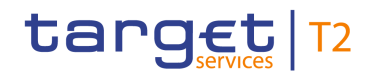

The shown data records can usually be right-clicked on which results in opening a context menu with further navigation options. The list of data records can also be exported by clicking on the export button. On list screens, the user also has access to the section 'Search Criteria' in order to modify the values of the previously executed query and refresh the screen accordingly. If only a single data record matches the entered criteria on the query screen and a related details screen exists, the list screen is skipped and the details screen is shown immediately.

- On certain list screens, bulk actions are possible. The user can click on the list checkboxes next to the respective data records in order to select multiple entries. By right-clicking on one of the selected data records, a context menu opens. This context menu entry only shows those options that can be executed for all selected entries. When the user clicks on a context menu option, the respective action will be performed for all data records individually. After the execution of a bulk action, the results for all selected data records are shown individually in the notification area. **List Screen – Bulk Actions**
- Details screens provide the user with in-depth information of a previously selected data record that appeared on a list screen. Details screens can be accessed via other screens, e.g. via a context menu on a list screen. **Details Screen**

Details screens can also be accessed if the user queries for a single data record on a query screen.

- Display screens show in-depth information on certain topics such as liquidity. Depending on the screen, they can either be accessed via a query screen, via a button on a related screen or be accessed directly via the menu. **Display Screen**
- New screens allow the user to enter new data in predefined fields, e.g. in order to enter a payment order or a liquidity transfer (LT) order. New screens can be accessed via the menu or via a button on certain related screens. **New Screen**
- There are different types of pop-up screens that can be opened by clicking on buttons or context menu entries on other screens. Some pop-up screens are used to modify or display certain values or attributes and some pop-up screens require the user to confirm an action. **Pop-Up Screen**
- Smart-select screens can be opened as a pop-up by clicking on the smart-select button next to certain input fields. Smart-select screens usually open a combination of query and the subsequent list screen on which the user can specify search criteria to find the desired option in a result list, e.g. for the input of Business Identifier Codes (BICs). The displayed list allows the user to select and transmit a value to the input field of the screen from which the smart-select screen was opened. **Smart-Select Screen**

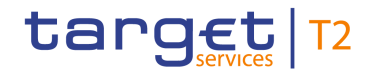

# 4.4 Field Types and Properties

Fields appear on all types of screens and allow the user to enter or display information depending on the type of field. The following field types are used:

In input fields, the user can enter alphanumeric values. The user has to make sure to comply with the format requirements of the fields which are listed in the Screen Reference Guide. **Input Field**

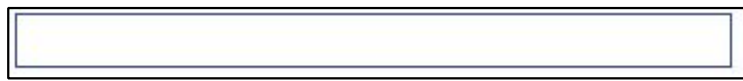

#### **Figure 12 - Input Field**

Input fields can be pre-filled with a default value. The default value can be overwritten.

ZYXZDEFFPT1

#### **Figure 13 - Input Field with Default Value**

When the validation of the screen content (e.g. format requirements) returns an error for an input field, the input field with the erroneous value is outlined in red colour. Additionally, a red error icon is shown to the left of the field (see [Common Buttons and](#page-48-0)  [Icons](#page-48-0) [\[](#page-48-0) [49\]\)](#page-48-0). The user has to make sure to make a valid entry in order to be able to proceed. **Input Field Error**

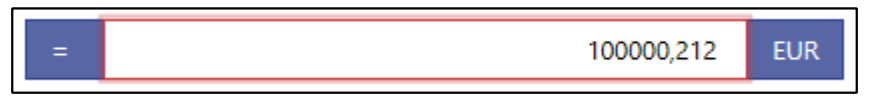

### **Figure 14 - Input Field Error**

Read-only fields are pre-filled and display non-modifiable values. Read-only fields are indicated by grey colour. **Read-only Field**

ACCOUNTID34X

#### **Figure 15 - Read-only Field**

The user cannot interact with an inactive field until it is activated by a selection made in a previous field. When the field is inactive, it is coloured in grey. As soon as it becomes active, it is coloured in white. **Inactive Field**

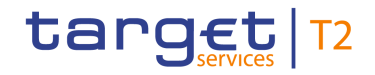

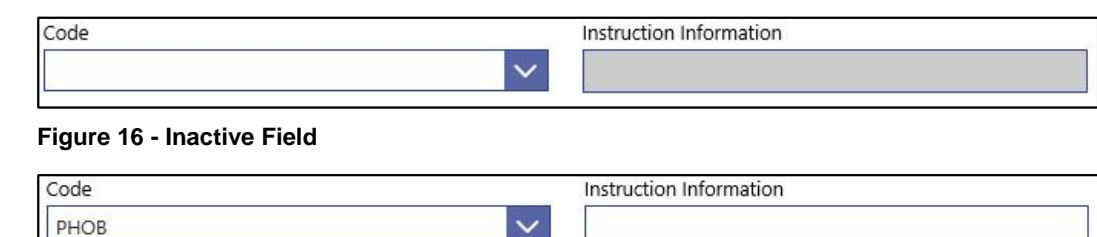

#### **Figure 17 - Activated Field**

Some input fields are mutually exclusive. This means that as soon as one of the mutually exclusive fields is filled with a value, the other field becomes inactive and coloured in grey. As a result, no more input will be possible. **Mutually Exclusive Fields**

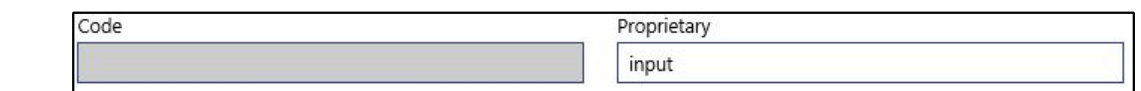

#### **Figure 18 - Mutually Exclusive Fields**

The list checkbox can occur in the first column on a list or smart-select screen. The user can click on the checkbox in order to select or deselect an entry from the list. The list checkbox is used when performing bulk actions (see chapter  $S$ creen Types  $[$  [40\],](#page-39-0) section 'List Screen – Bulk Actions'). **List Checkbox**

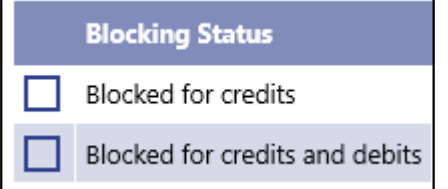

#### **Figure 19 - List Checkbox (example values)**

A standard drop-down list allows the user to select one entry from a pre-defined list of possible values. **Standard Dropdown List Field**

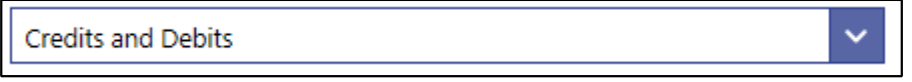

#### **Figure 20 - Standard Drop-down List Field**

In an autocomplete list, the user can enter characters that the field uses to filter among the available options in the list. **Autocomplete List Field**

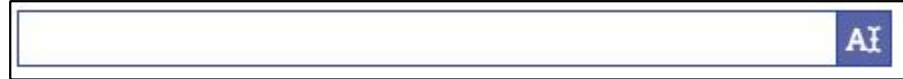

#### **Figure 21 - Autocomplete List Field**

A multi-select list allows the user to enter multiple possible values for one field by clicking in the field and activating the checkbox next to the respective list entries. After finishing the selection, the field indicates how many items have been selected. It also offers the possibility to select or deselect all list items by clicking on the checkbox to the left of the

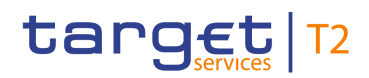

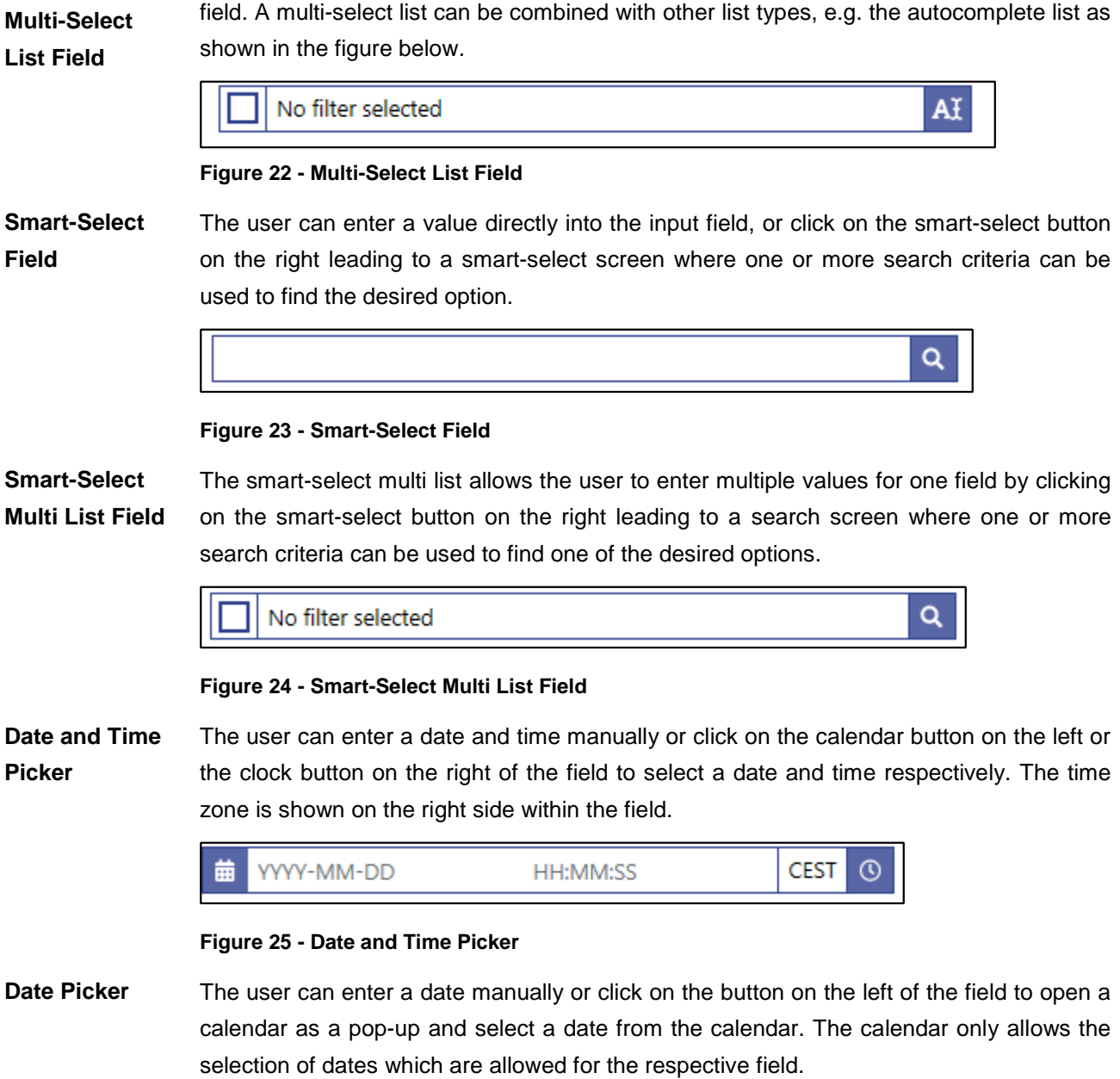

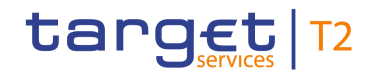

#### 曲 2020-08-03

#### **Figure 26 - Date Picker**

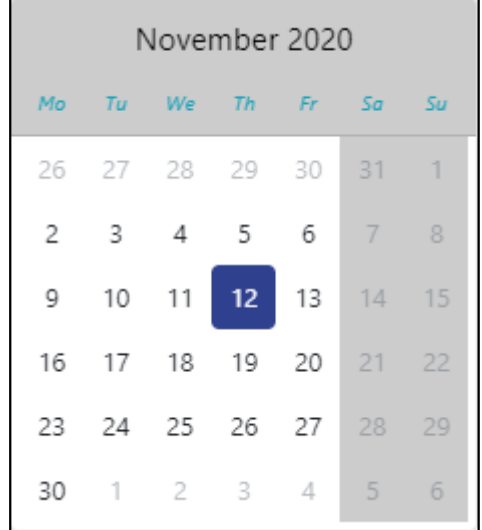

#### **Figure 27 - Date Picker – Calendar**

The user can enter a time manually or click on the button on the right of the field to open a clock as a pop-up and select a time from the clock. The time zone is shown on the right side within the field. **Time Picker**

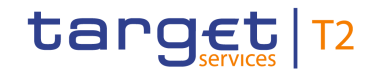

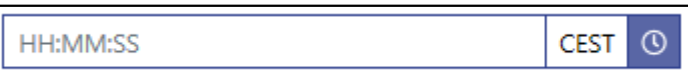

#### **Figure 28 - Time Picker**

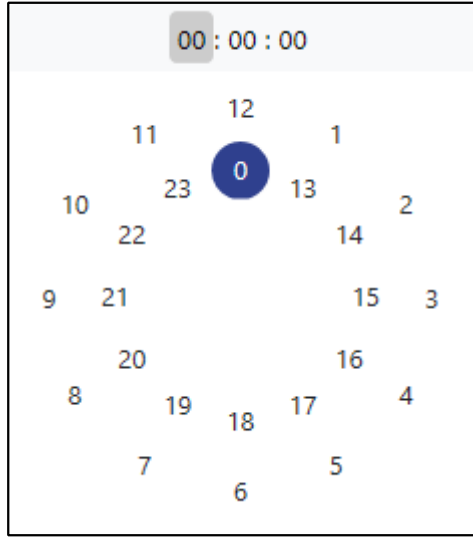

**Figure 29 - Time Picker – Clock**

#### **Field Properties**

#### **Characters**

In the field description of the Screen Reference Guide, the required character format for input fields is listed.

RTGS operates in British English and uses the UTF-8 character set to enter data. Furthermore, there is a validation for input fields to make sure that the input is compliant with the FIN X extended character set. However, some input fields are limited to the FIN X restricted character set. For the relevant fields, this is validated during data input.

 $\bf\Omega$ 

#### **Fields with FIN x extended character set**

Ensure a given maximum length of 35 characters

Only allow the special characters:  $/ - ? : () . , ' + ! # $ \% & * = ^ - ^{''}{}'{}'$ 

Do neither start nor end with a blank

```
\bf\Omega
```
#### **Fields with FIN x restricted character set**

Ensure a given maximum length of 35 characters

Only allow the special characters:  $/ - ? : () . , ' +$ 

Do neither start nor end with a blank

The GUI uses a validator for fields that require the input of a BIC. The input can either be eight or eleven characters. In case the user enters eight characters, the entry will **BIC Validator**

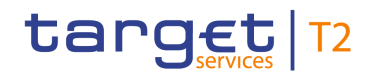

automatically be completed with three 'XXX' at the end (BIC8+XXX). Fields that use the BIC validator are indicated by the description 'Required format: 8 or 11 characters'.

Amounts are displayed with a full stop as decimal separator and with a comma as thousands separator. While negative amounts are displayed in red and marked with a '-', the user can only type amounts that are greater than or equal to zero into input fields. **Amounts**

The GUI is case sensitive and differentiates between upper and lower case in terms of data input for input fields. Fields that are only filled with blanks are not processed by RTGS. When a field entry starts or ends with a blank, those blanks are deleted automatically. **Case Sensitivity**

When entering amounts into input fields, the GUI does not add fractional digits automatically. If the user wishes to enter fractional digits, he has to use a decimal point (.) to separate the digits in front of the decimal point from the fractional digits. **Amount Entries**

> For better readability, the GUI does however automatically add thousands separators (,) when the user enters amounts.

#### To facilitate a quicker input, the user can enter the following characters in fields that require the input of amounts: **Quick Input Entries**

- **l** The character T represents thousands, thereby allowing the user to enter three zeros directly
- **l** The character M represents millions, thereby allowing the user to enter six zeros directly
- **l** The character B represents billions, thereby allowing the user to enter nine zeros directly

The input of the respective character immediately converts the entry into a value with the corresponding number of zeros.

For quick input entries the GUI is not case sensitive.

- Certain input fields require the entry of country codes by the user. Country codes have to be entered according to the alpha-2 code specified in ISO 3166-1. **Country Codes**
- Certain input fields require the entry of currency codes by the user. Currency codes have to be entered according to the 3-digit code specified in ISO 4217. **Currency Codes**

The ISO 20022 messages use external code sets that can be entered in certain input fields. **External Code Sets**

> Unlike other ISO 20022 code sets, the codes listed in the external code sets are not included in the relevant message scheme. The purpose of externalising these codes is to be able to update the code sets (e.g. add new codes) without impacting the messages themselves and, hence, without requiring the development of a new version of the messages that use these code sets.

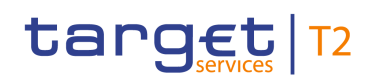

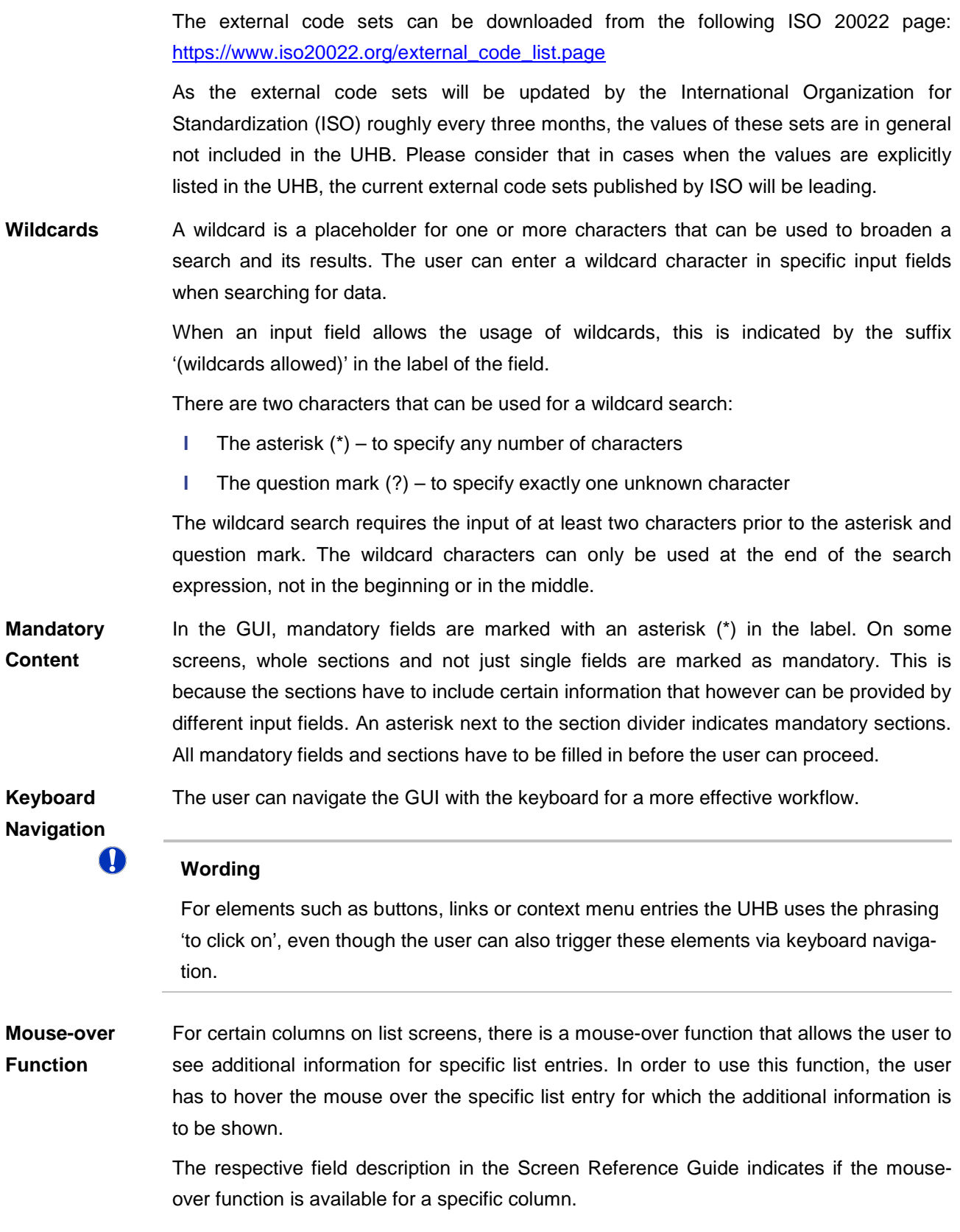

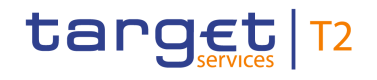

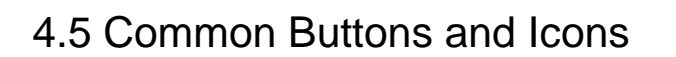

While working with the RTGS GUI, the user will find that some buttons and icons appear regularly.

<span id="page-48-0"></span>The user can click on this button to open a section of a screen. This button is positioned to the left of a divider of a section. **Open Button**

> ÷ **Search Criteria**

#### **Figure 30 - Open Button**

The user can click on this button to close a section of a screen. This button is positioned to the left of a divider of a section. **Close Button**

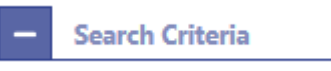

#### **Figure 31 - Close Button**

The page number button indicates the number of a page of a result list by showing a number. The user can click on the respective page number button in order to directly jump to that page of a list. **Page Number Button**

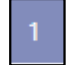

#### **Figure 32 - Page Number Button**

The active page number button is coloured in a darker blue and indicates on which page of a result list the user is currently located. **Active Page Number Button**

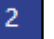

#### **Figure 33 - Active Page Number Button**

**First Page**  The user can click on this button to return to the first page of a list. **Button Contract Contract** 

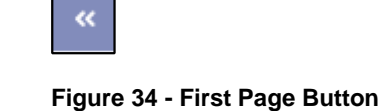

**Preceding Page** The user can click on this button to return to the previous page of a list.

**Button**

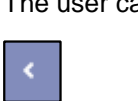

#### **Figure 35 - Preceding Page Button**

The user can click on this button to go to the following page of a list. **Following Page Button**

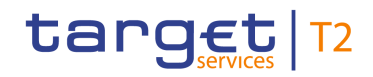

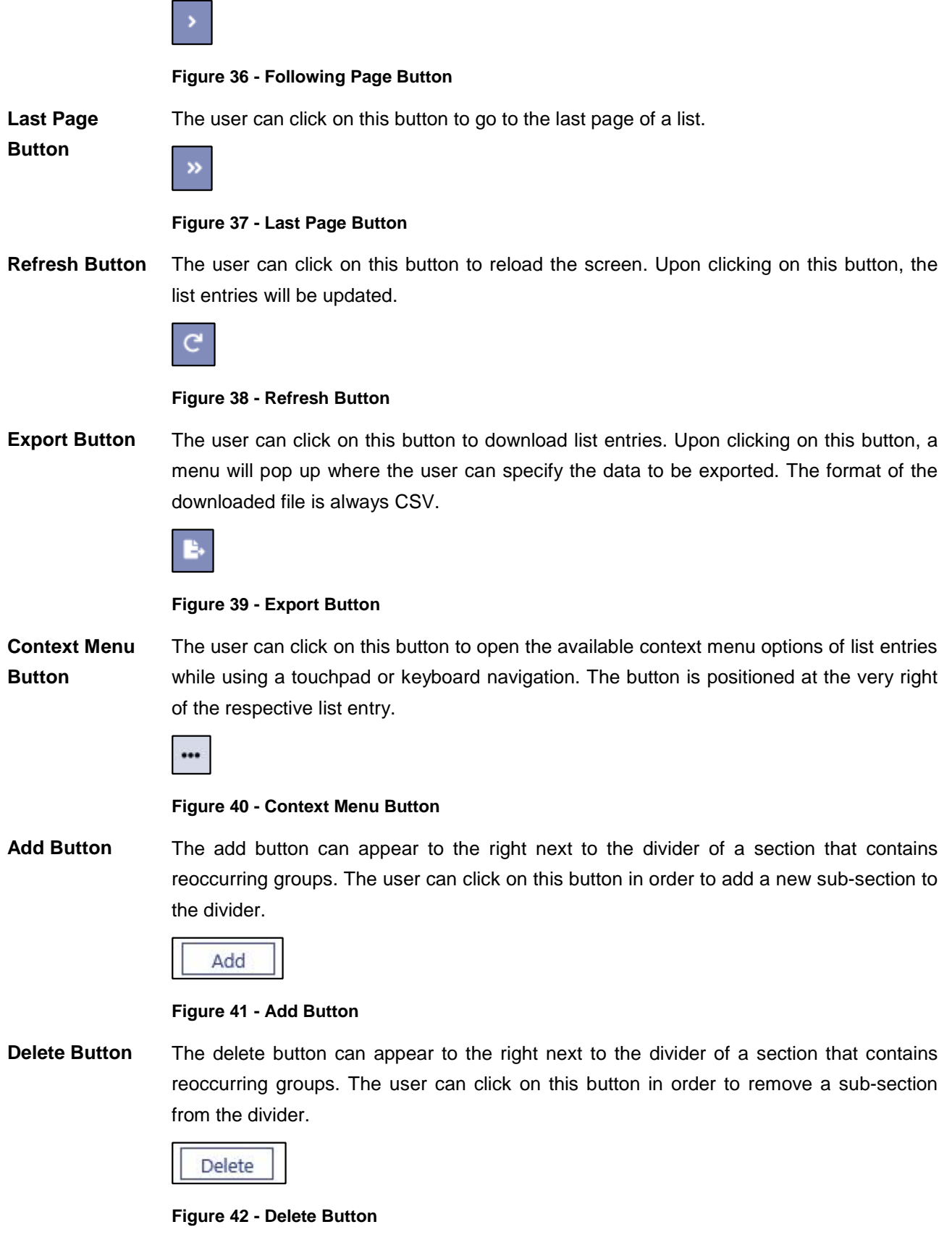

This button can appear to the left of certain input fields. The user can click on this button in order to add new lines to an input field. **'+' Button**

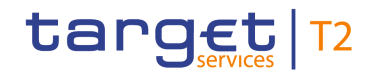

**Button**

**Button**

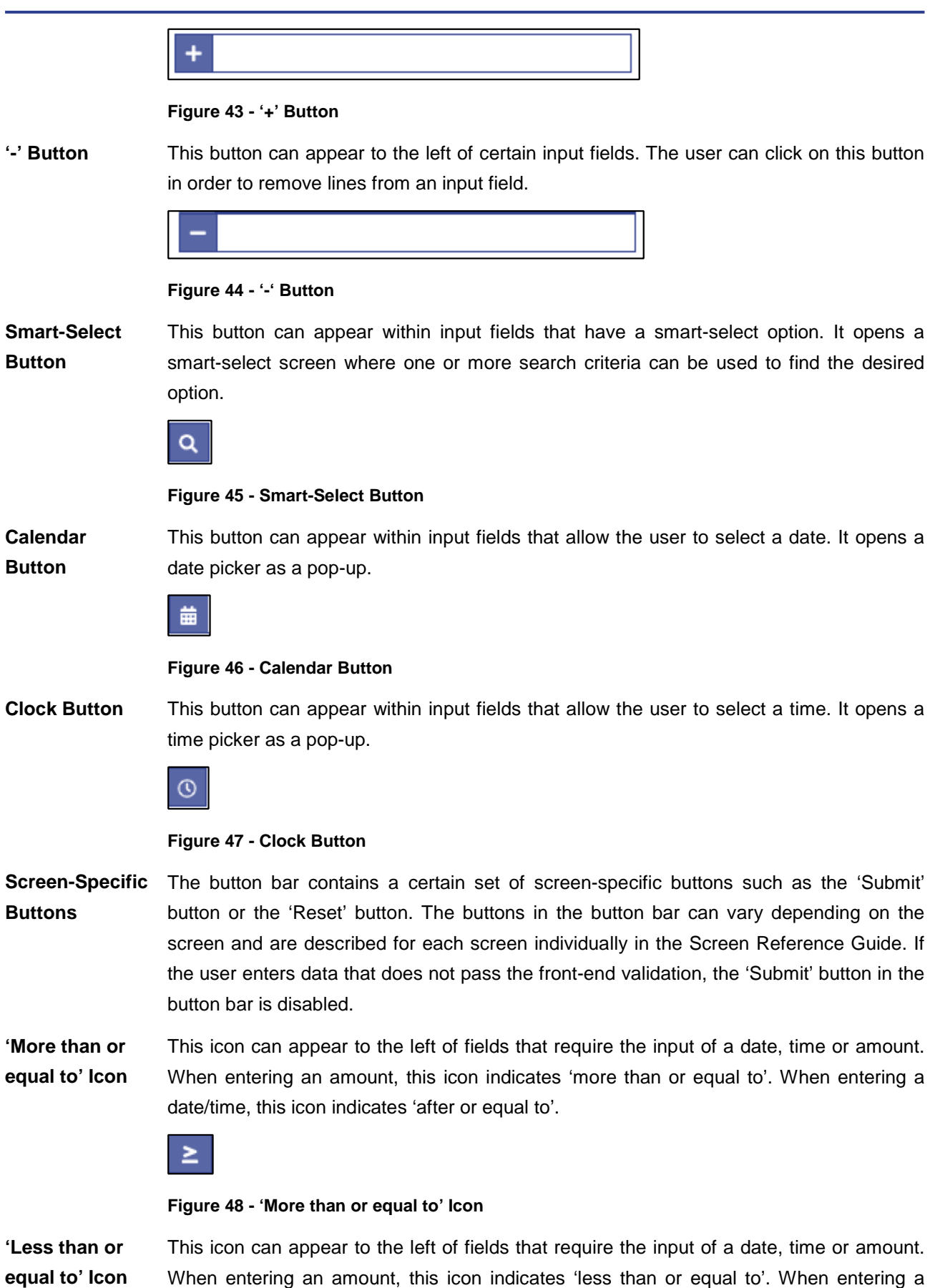

date/time, this icon indicates 'before or equal to'.

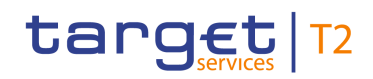

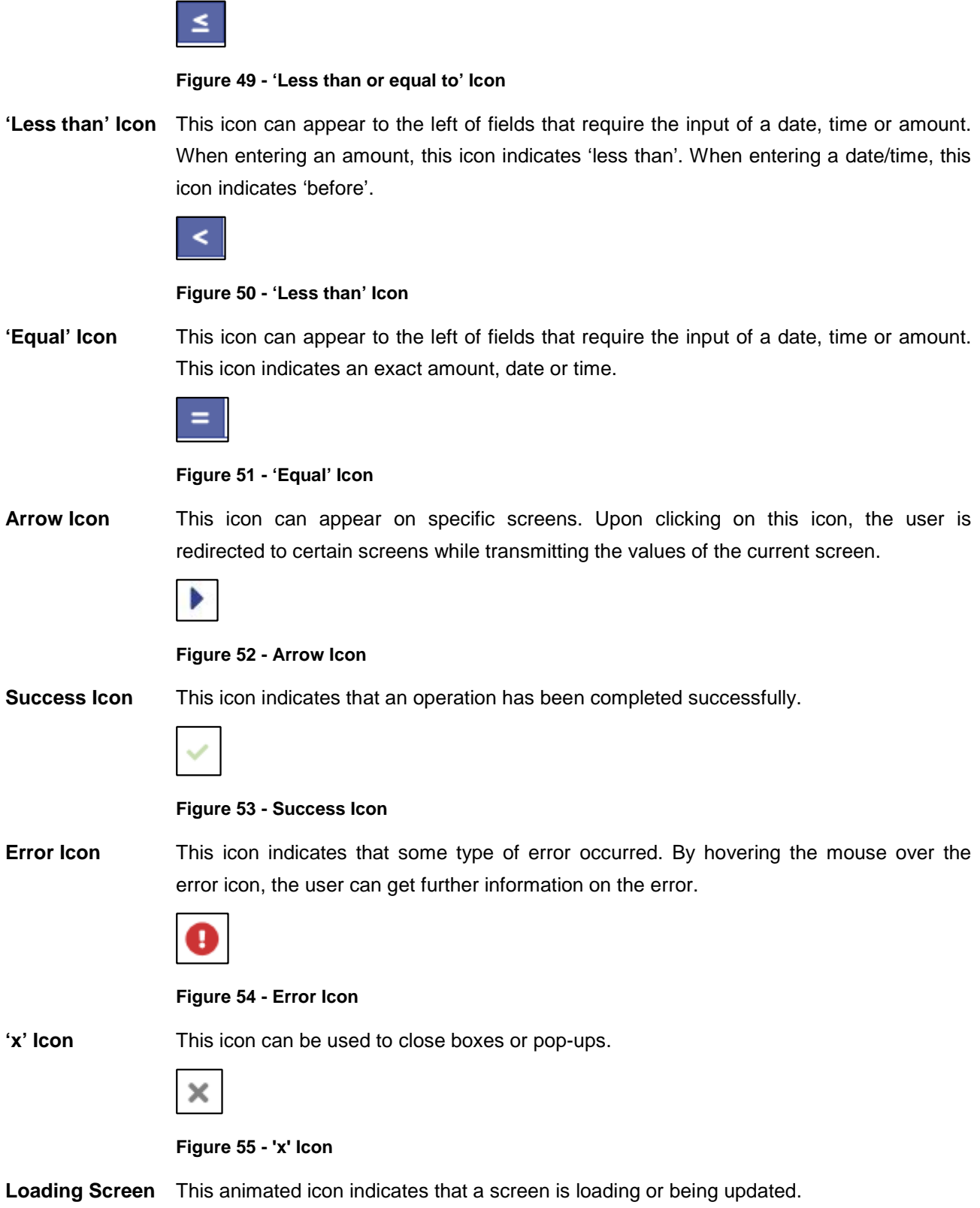

**Icon**

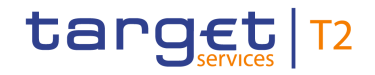

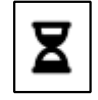

**Figure 56 - Loading Screen Icon**

# 4.6 Validations

All processes undergo a front-end validation and a validation after data submission. Following the validation which takes place in the context of data submission, certain tasks also undergo a back-end validation.

As a first part of the validation process, the front-end validation takes place without communication to the back-end. This occurs while the user is entering data. The frontend validation includes both the field validation and the cross-field validation. The field validation verifies that all entries comply with the required format. The cross-field validation checks the data consistency between two or more fields in relation to each other. In case of a front-end validation error, a red error icon will be shown next to the erroneous input field. By hovering the mouse over the error icon, the user can get further information on the error. Only correct entries can be processed. **Front-end Validation**

After a successful front-end validation, the user can submit data by clicking on the relevant button. The submitted data is subject to an immediate validation. The user is informed about the result of this validation in the notification area. There are two different message types available, the error notification and the success notification. The chapter [References for Error Messages for GUI Screens](#page-544-0) [\[](#page-544-0) $\triangleright$  [545\]](#page-544-0) contains the error codes that may appear in the notification area if the data submission fails. **Data Submission (incl. immediate validation)**

- In certain scenarios, a back-end validation takes place after a successful data submission. The back-end validation checks for compliance with the business validation rules. Due to the asynchronous processing of back-end requests (via task queue), the result of the back-end validation will not be available immediately and it will not be displayed within the screen on which the data submission took place. The user can query the back-end validation result in the 'Task Queue – Query Screen'. **Back-end Validation**
- Depending on the access rights setup, the user can operate the RTGS GUI in 2-eyes or in 4-eyes mode. The 2-eyes mode and the 4-eyes mode apply for the set-up, the modification and for any kind of deletion of data. If the 4-eyes mode is used, the actions have to be confirmed by a second user in order to be processed. **4-Eyes Mode**

A party can decide via allocation of roles (i.e. a dedicated set of privileges including privileges in 2- and 4-eyes mode) whether a specific task can be done in 2-eyes or 4 eyes mode in U2A. This allocation is relevant for all users of the respective party. It is not possible to choose the same privilege in both modes.

In 4-eyes mode the first user enters, changes or deletes the data on a screen and afterwards submits the action by clicking on the submit button in the button bar. The **First User**

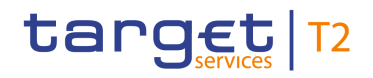

success notification appearing after successful validation includes a task ID. For the final execution, a second user is needed to confirm the action in the 'Task Queue – Details Screen'.

After the first user has entered, changed or deleted the data, a second user (with the required privilege) has to confirm or withdraw the action in the 'Task Queue – Details Screen'. <sup>[1](#page-53-0)</sup> As soon as the data changes are confirmed, RTGS marks them as confirmed and forwards them for further processing. If a task is altered, the original task is revoked and the new task is waiting for approval, if the altering user also only has 4-eyes mode privileges. **Second User**

\_\_\_\_\_\_\_\_\_\_\_\_\_\_\_\_\_\_\_\_\_\_\_\_\_

<span id="page-53-0"></span><sup>1</sup> In case of a modification, technically the original task is deleted and a new task with the modified values is created.

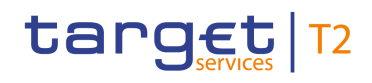

# 5 Screen Reference Guide – Description of Screens

The screen reference guide offers an overview of all RTGS GUI screens that are available in U2A mode. Each screen description focuses on a specific screen and describes the elements (e.g. fields or buttons) that it contains. The structure for each screen description follows the same principle and contains the following elements.

- The context of usage describes the content and functions of the screen and the possible actions that can be performed. It also describes special features or restrictions of the screen and the relations to other screens of the GUI. **Context of Usage**
- The screen access section lists every possible way to access a screen. This includes navigation via the menu, via other screens as well as navigation via context menus and buttons. Menu entries that have to be clicked on are indicated by '>>' in the respective order. Buttons that have to be clicked on are indicated by '[Button Name]' and context menu entries that have to be clicked on are referred to as shown in the example below. Context menu entries can be accessed by right-clicking on a list entry on a list or details screen. **Screen Access**

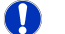

#### **Example**

**Navigation via the menu**:

Cash Transfers and Messages >> Messages – Query Screen

#### **Navigation via other screens**:

Cash Transfers and Messages >> Messages – Query Screen >> [Submit]

#### **Navigation via context menu**:

Cash Transfers and Messages >> Messages – Query Screen >> [Submit] >> Context menu entry 'Details'

- The privileges section lists all necessary privileges in order to access a screen and to use its main functions. Privileges that are only necessary to use a specific function of the screen are listed in the description of the respective button, context menu entry or field. **Privileges**
- The references section lists all use cases of the Screen User Guide that include the respective screen. The use cases are linked so that the user can jump to the necessary information in order to complete common workflows. **References**
- A screenshot of the respective screen is provided in order to serve as orientation when working with the GUI. All screenshots are based on the maximum of access rights, so deviations are possible if the user does not own all privileges which are necessary to use the screen to its full extent. In addition, deviations between the screenshot and the field/button descriptions are possible in a case of mutually exclusive functions or based **Screenshot**

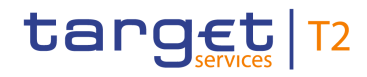

on a specific selection the user has made. Values shown on the screenshot may also deviate from the default values indicated in the description.

**Field Descriptions** The field descriptions section provides the relevant information related to a respective field such as field function, possible values, mandatory content (\*) or required format for the input of data.

The field descriptions are structured in table format with a separate table for each section of the screen. The title cell of each table serves as a navigation element that contains the section of the screen in which the described fields appear. The following figure explains the structure of a field description.

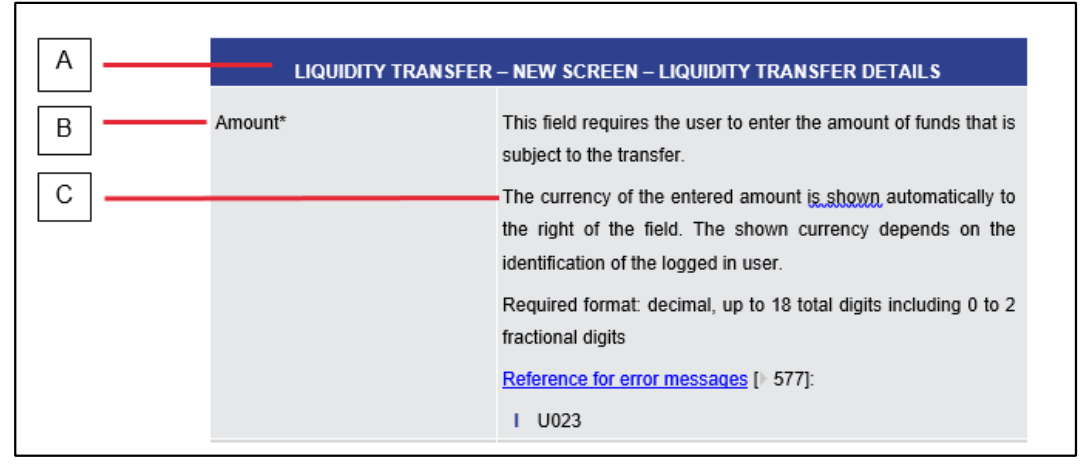

**Figure 57 - Structure of a Field Description**

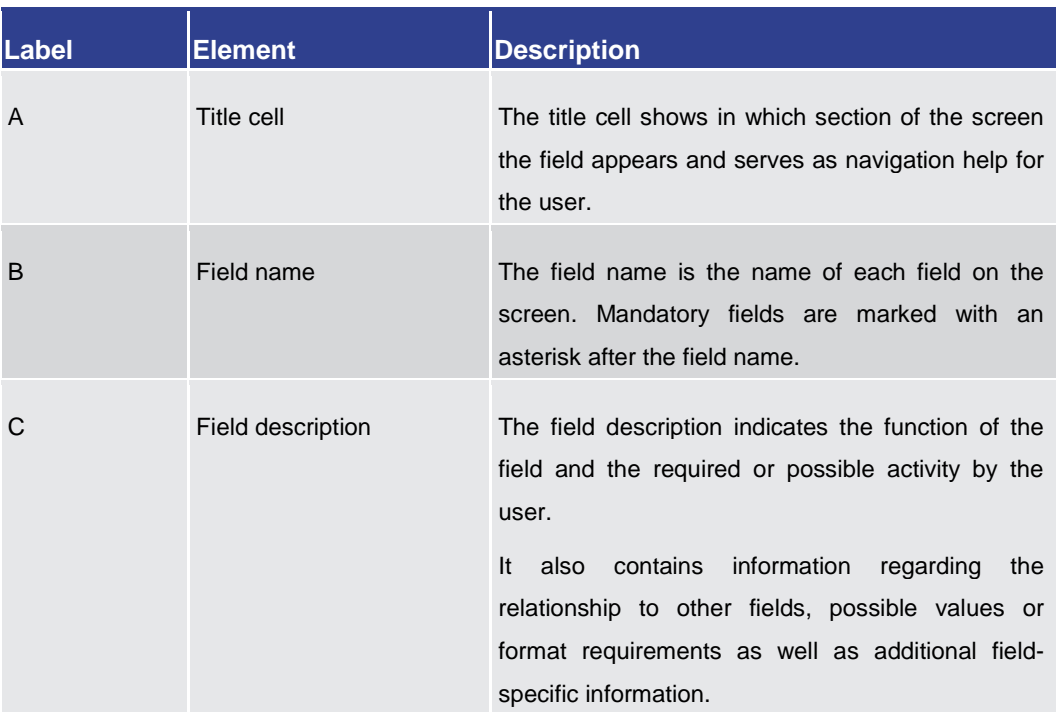

**Table 6 - Structure of a Field Description**

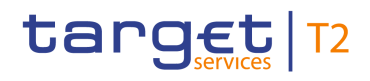

- All buttons specific to the screen are listed and described in a table. The buttons of the button bar are listed at the end of each screen description. On some screens, buttons can appear in the business content part of the content area. In this case, they are listed and described at the position of the screen at which they appear. Therefore, tables that describe fields and tables that describe buttons can alternate. The word 'Buttons' in the title cell of a table indicates that a table describes a button. **Buttons**
- All context menu entries that are available on a specific screen are listed and described in a table at the position of the screen at which they appear. Therefore, tables that describe fields and tables that describe context menu entries can alternate. The word 'Context Menu' in the title cell of a table indicates that a table describes a context menu. **Context Menu**

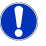

### **Wording**

Screens involving a cash transfer do not differentiate between a cash transfer order and a cash transfer (settled cash transfer order). Accordingly, the UHB only differentiates between cash transfers and cash transfer orders if relevant for a specific function. In all other functions a cash transfer also means a cash transfer order.

# 5.1 Cash Transfers and Messages

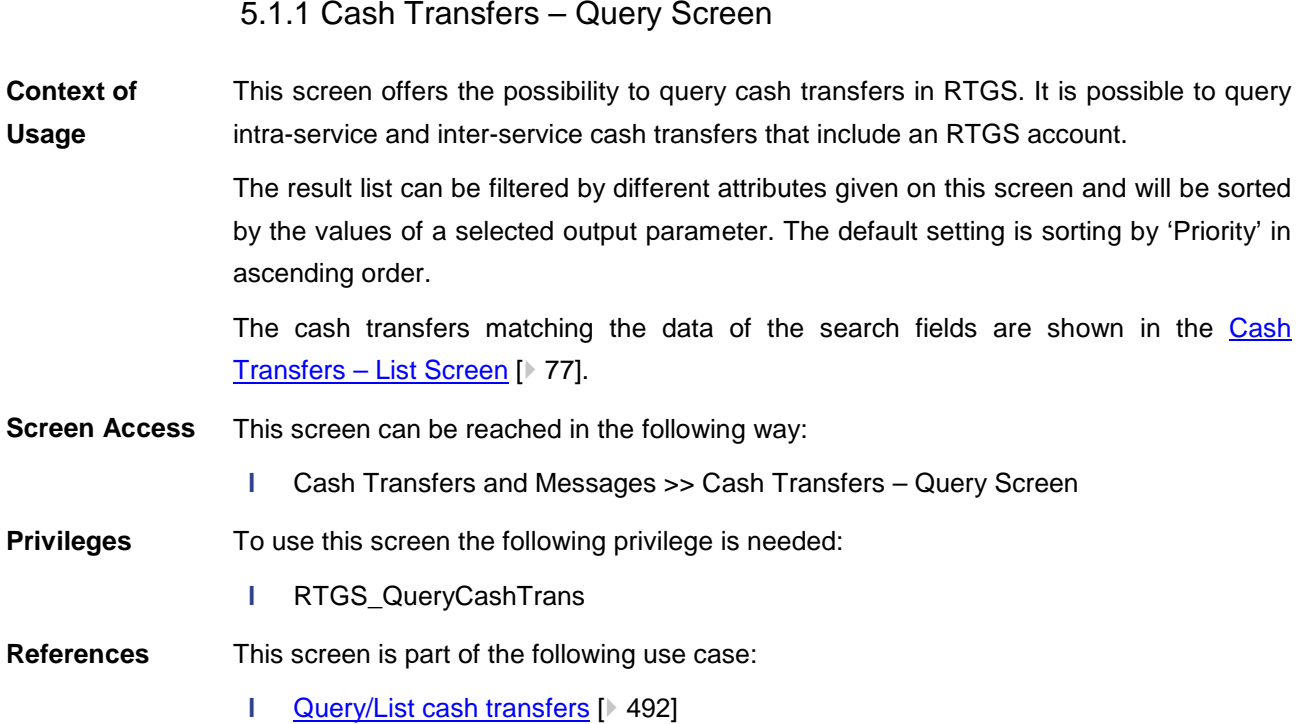

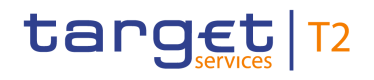

п

#### **Screenshot**

| ☆ ? | ۰ |
|-----|---|
|     |   |
|     |   |
|     |   |
|     |   |
|     |   |
|     |   |
|     |   |
|     |   |
|     |   |
|     |   |
|     |   |
|     |   |
|     |   |
|     |   |
|     |   |
|     |   |
|     |   |
|     |   |
|     |   |
|     |   |

**Figure 58 - Cash Transfers – Query Screen (all sections closed)**

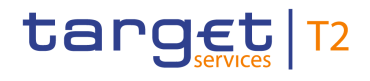

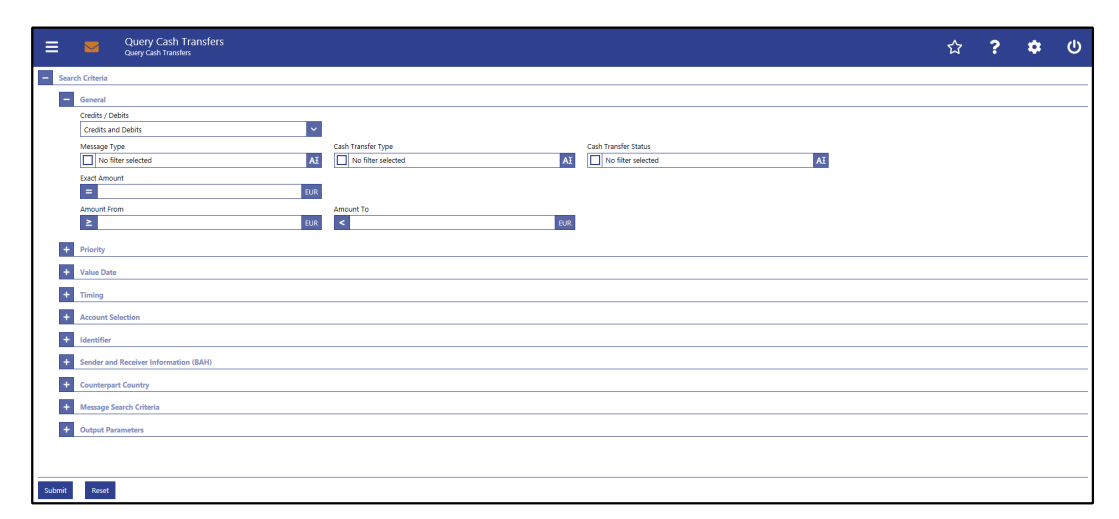

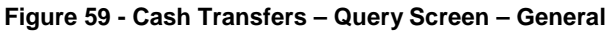

**Field Descriptions**

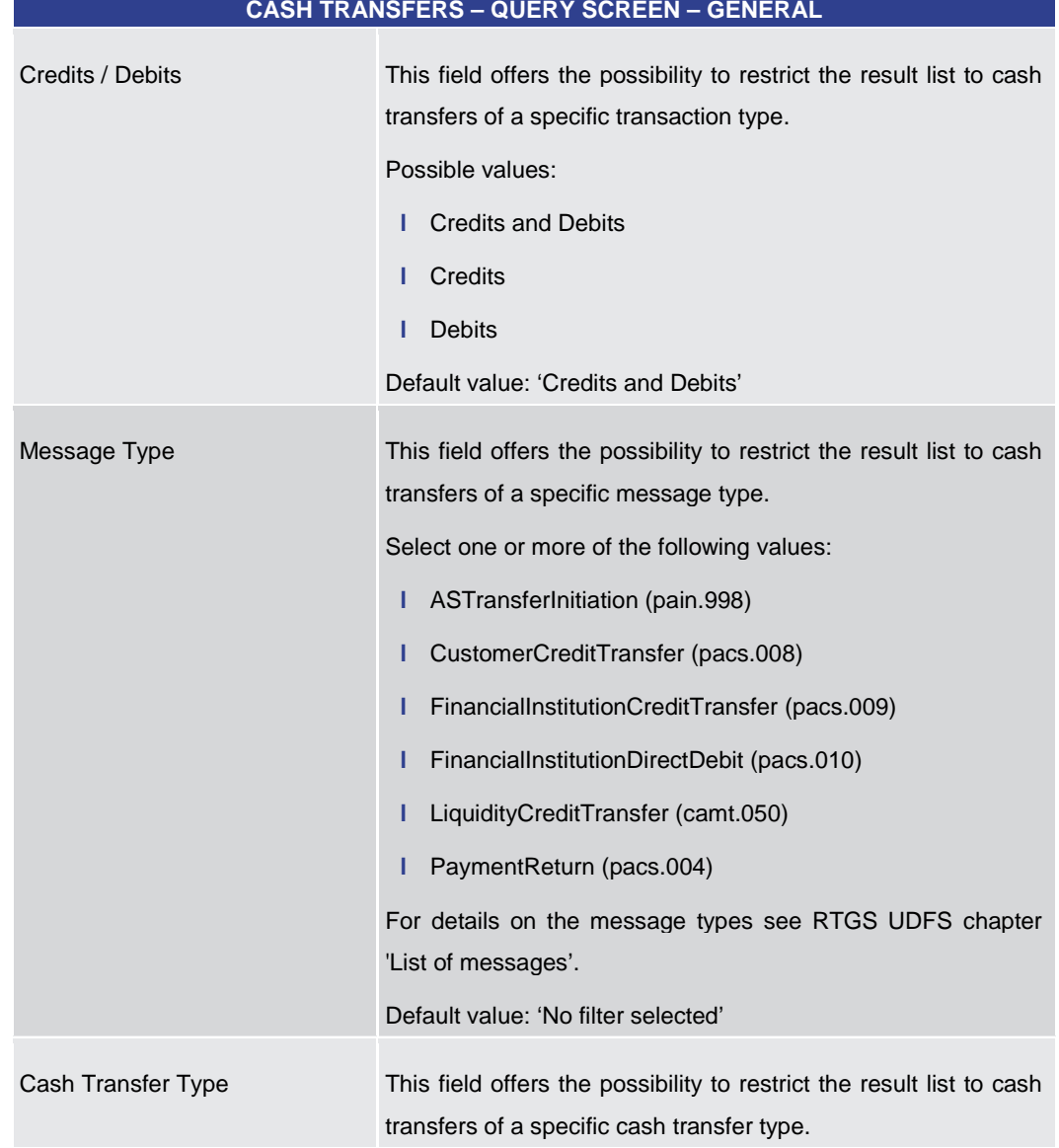

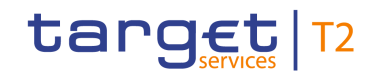

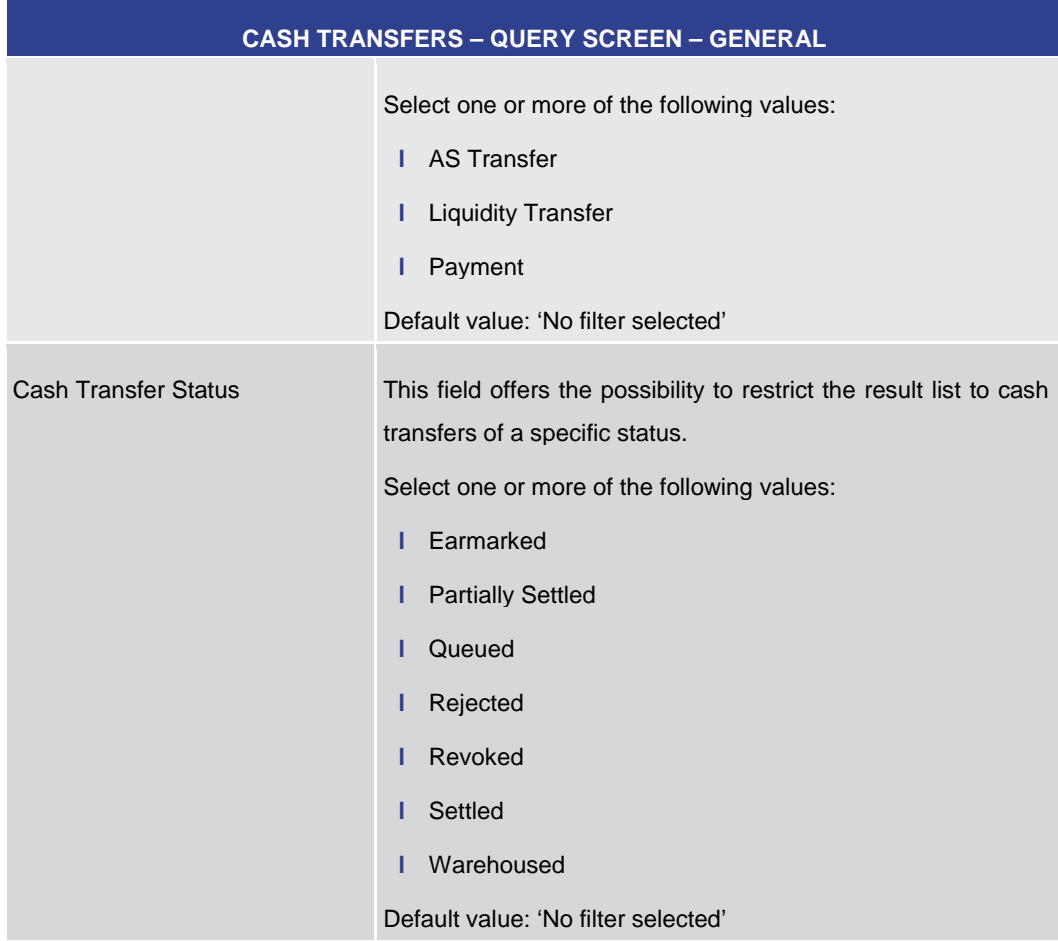

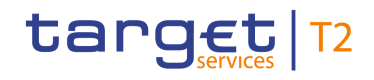

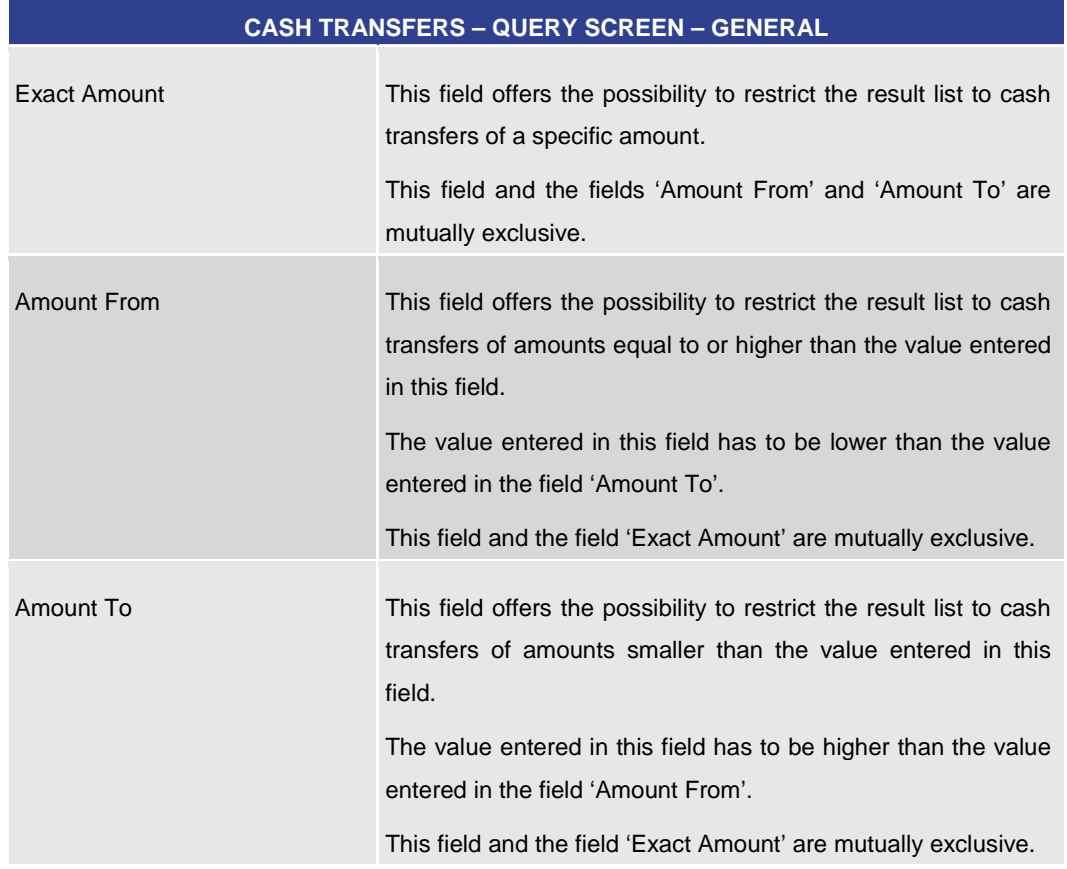

**Table 7 - Cash Transfers – Query Screen – General**

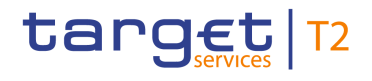

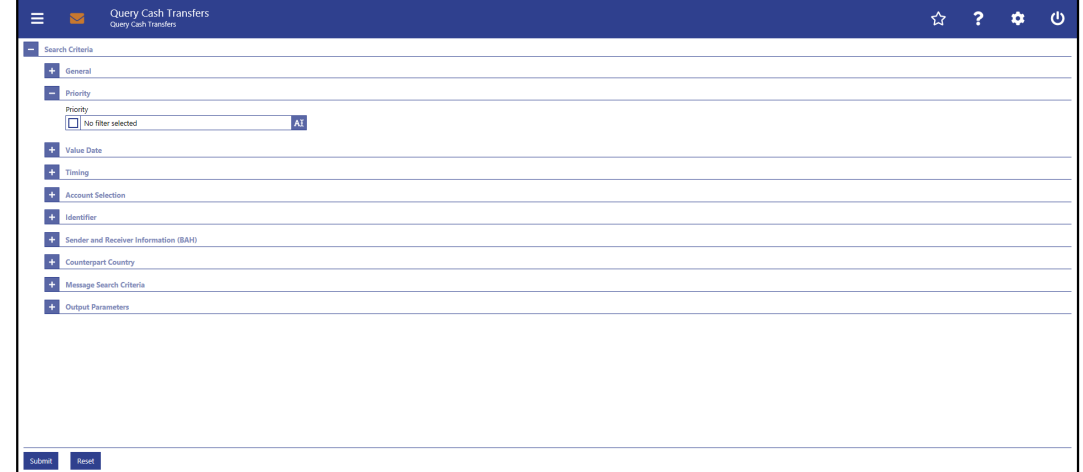

### **Figure 60 - Cash Transfers – Query Screen – Priority**

## **Field Descriptions**

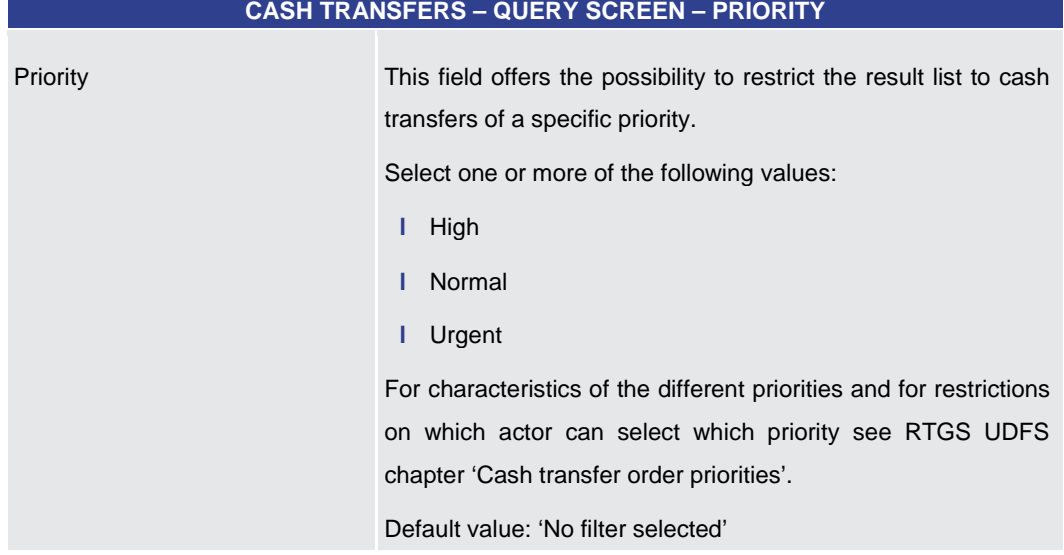

**Table 8 - Cash Transfers – Query Screen – Priority**

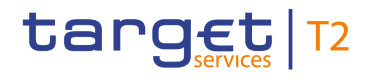

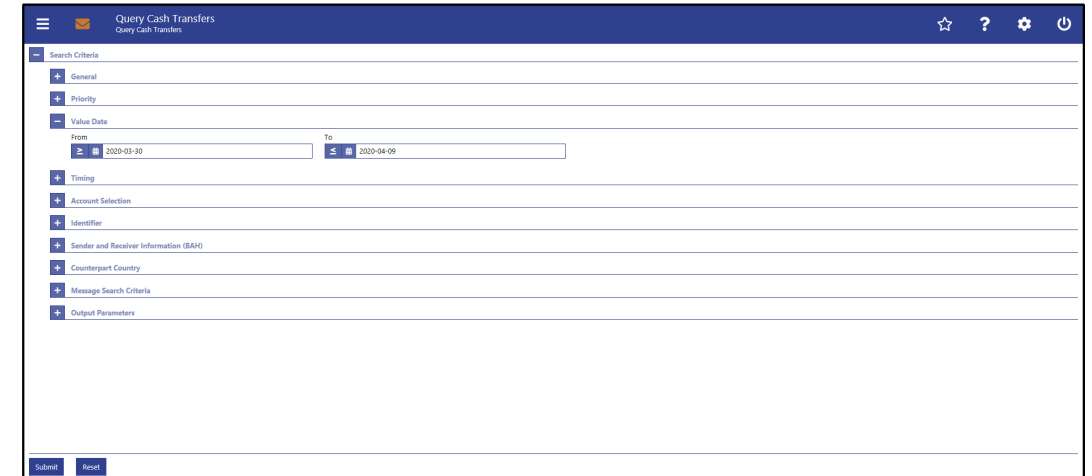

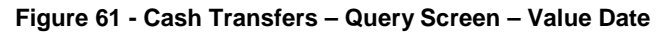

## **Field Descriptions**

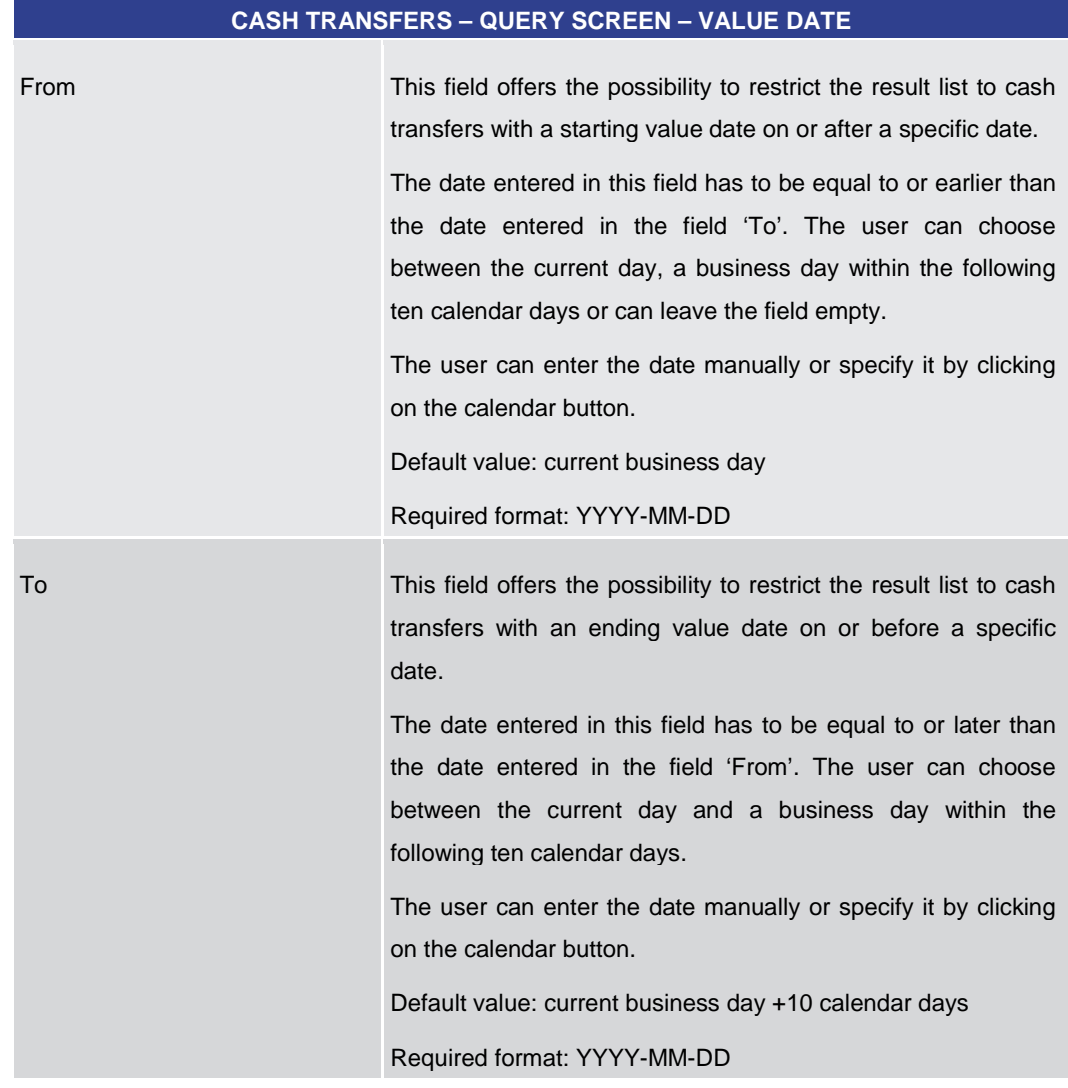

### **Table 9 - Cash Transfers – Query Screen – Value Date**

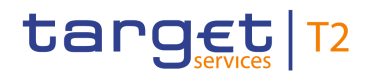

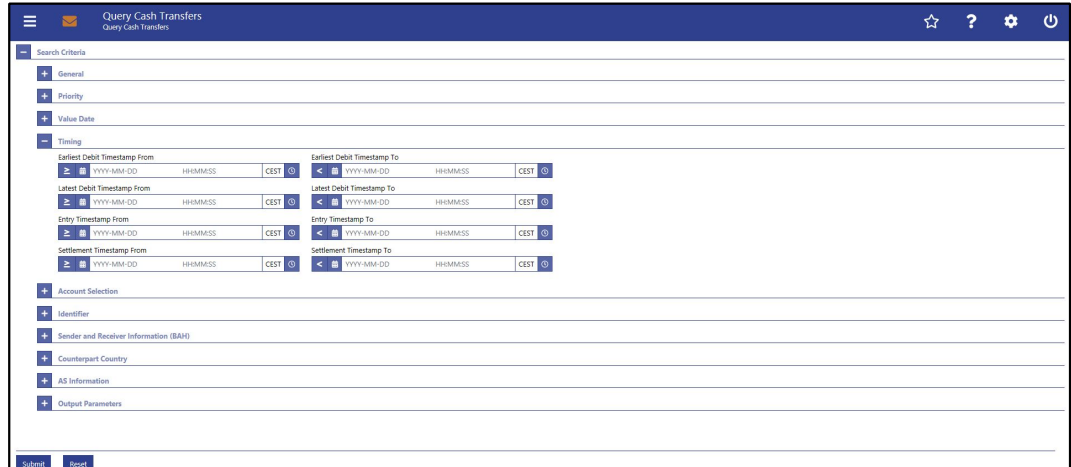

**CASH TRANSFERS – QUERY SCREEN – TIMING**

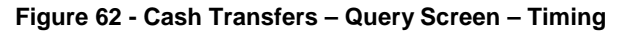

## **Field Descriptions**

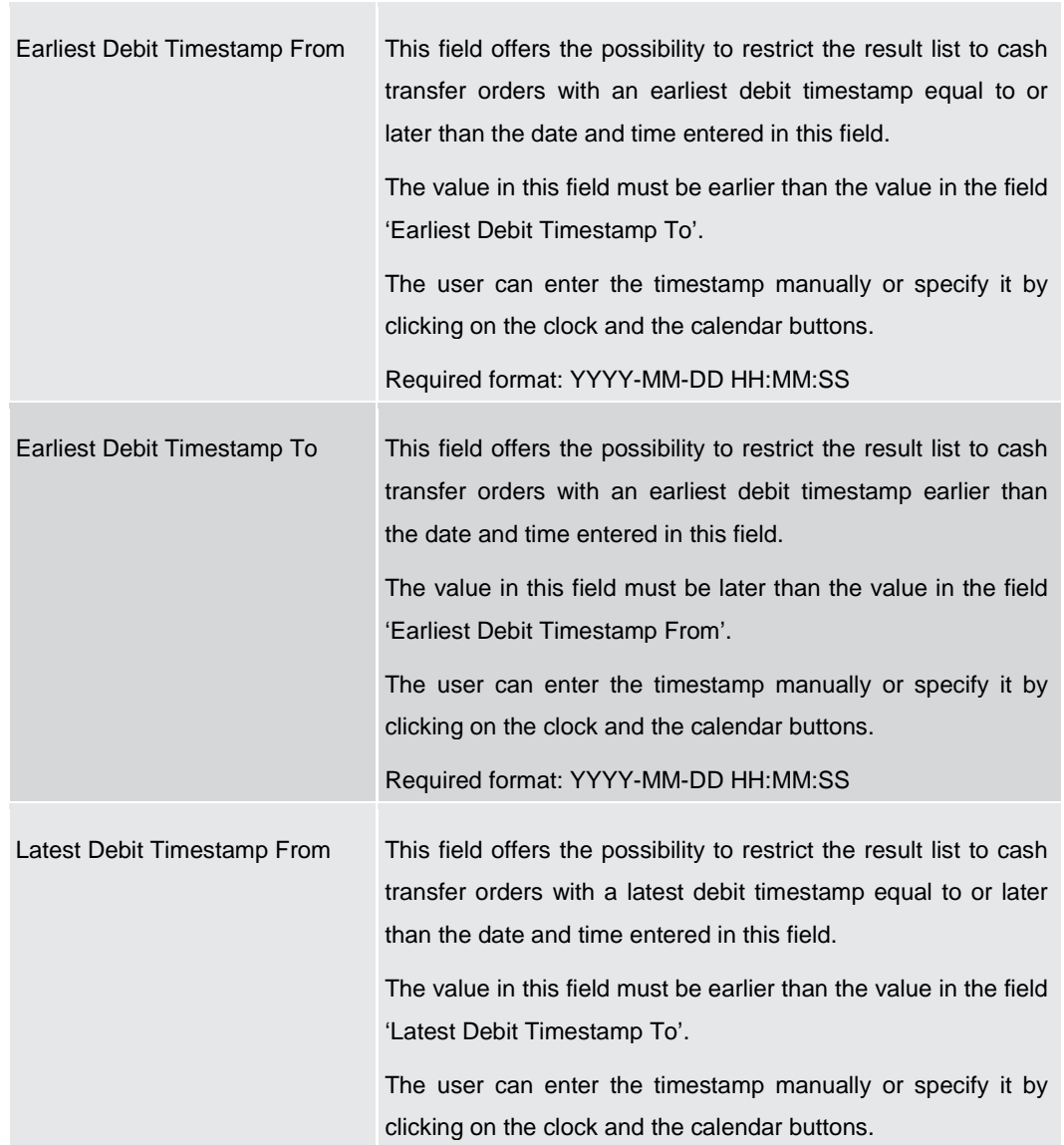

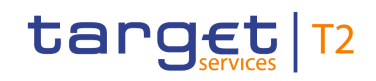

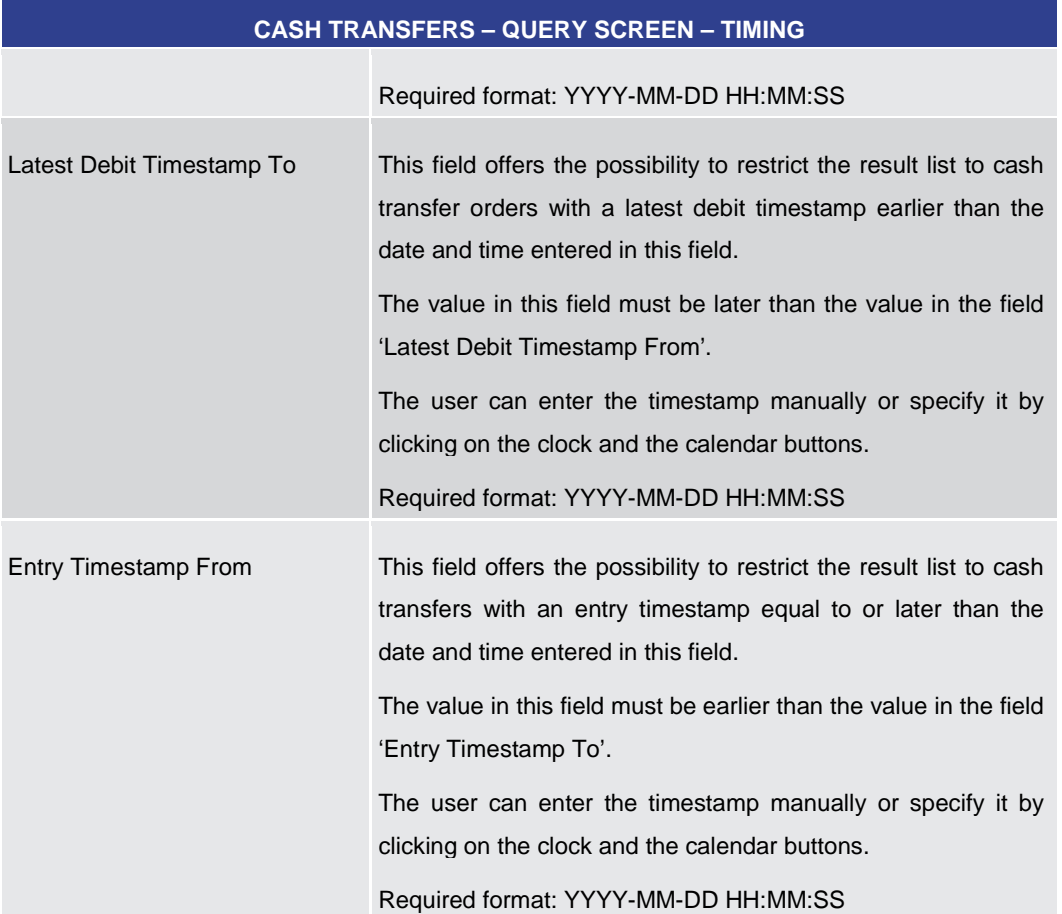

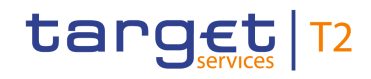

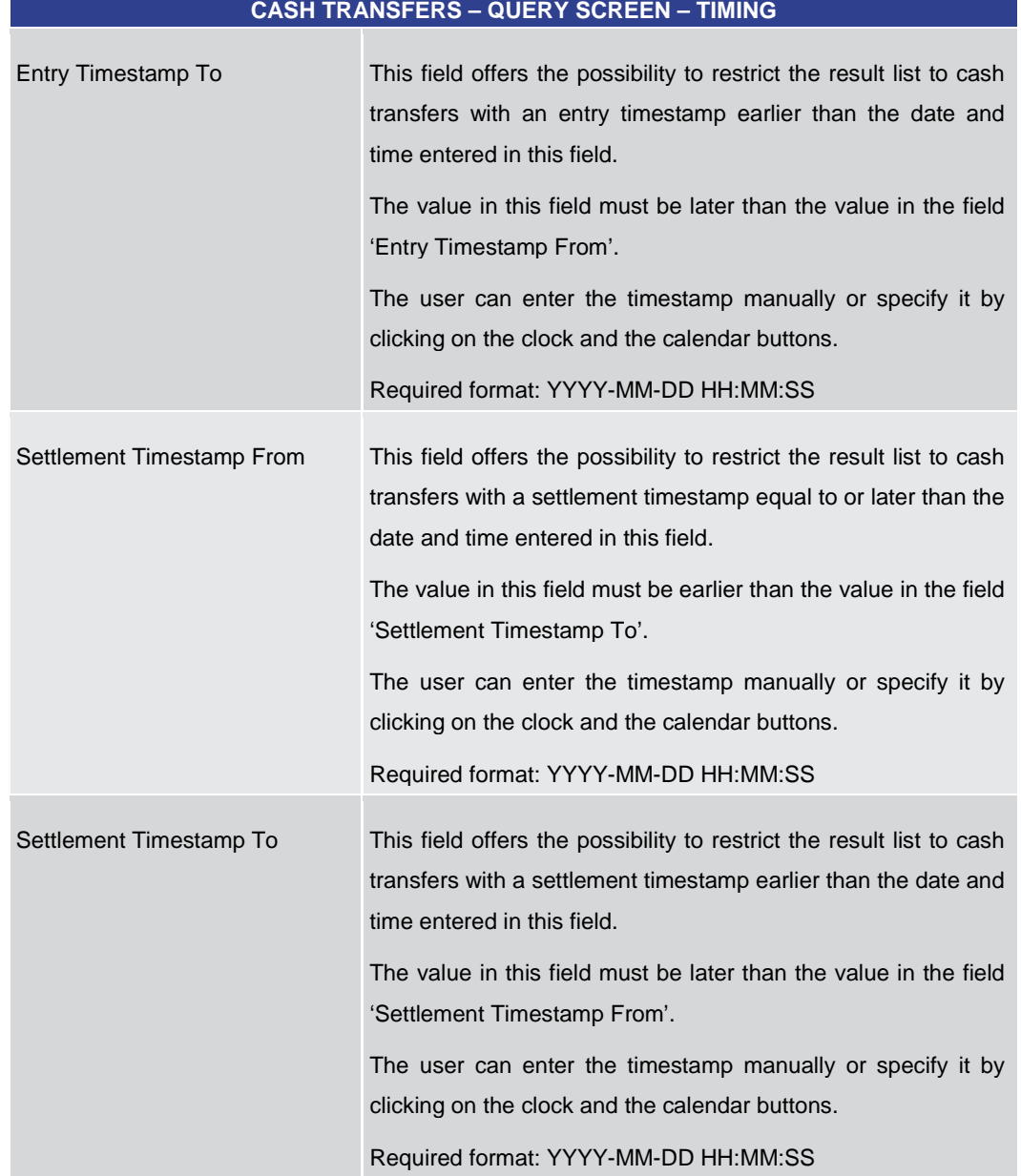

**Table 10 - Cash Transfers – Query Screen – Timing**

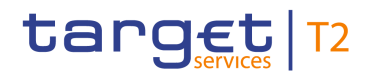

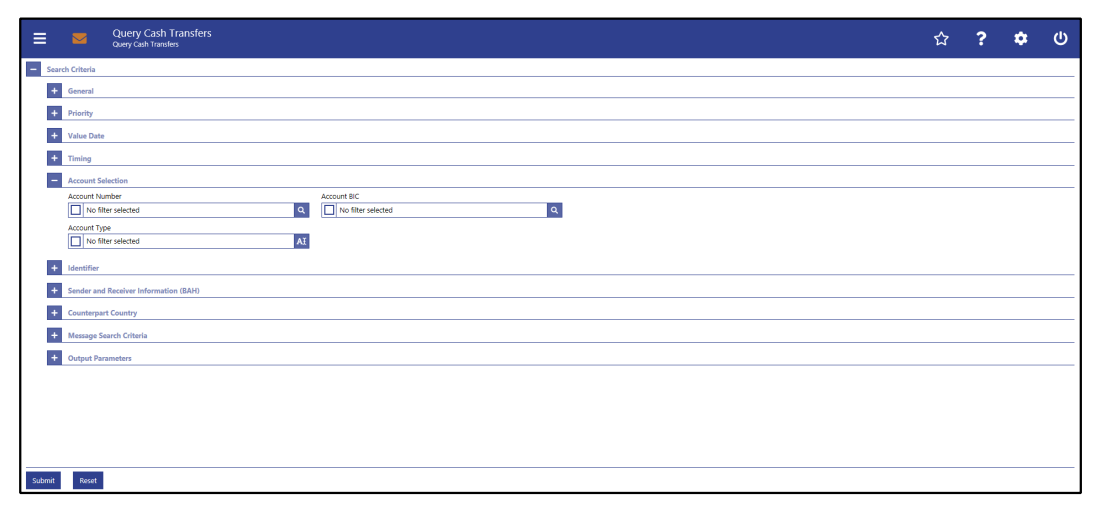

**CASH TRANSFERS – QUERY SCREEN – ACCOUNT SELECTION**

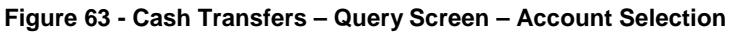

## **Field Descriptions**

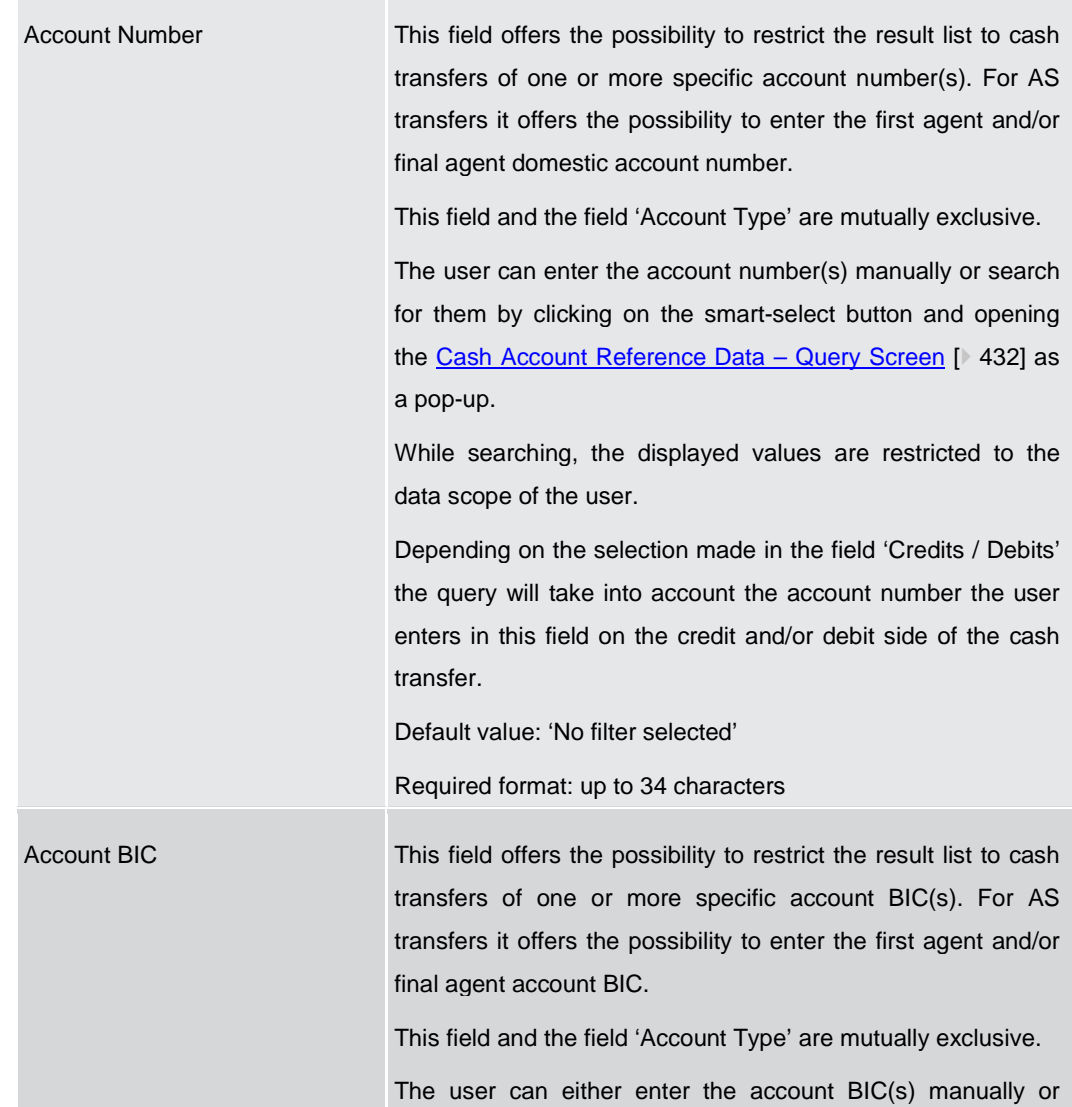

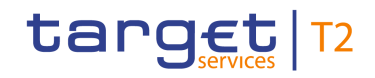

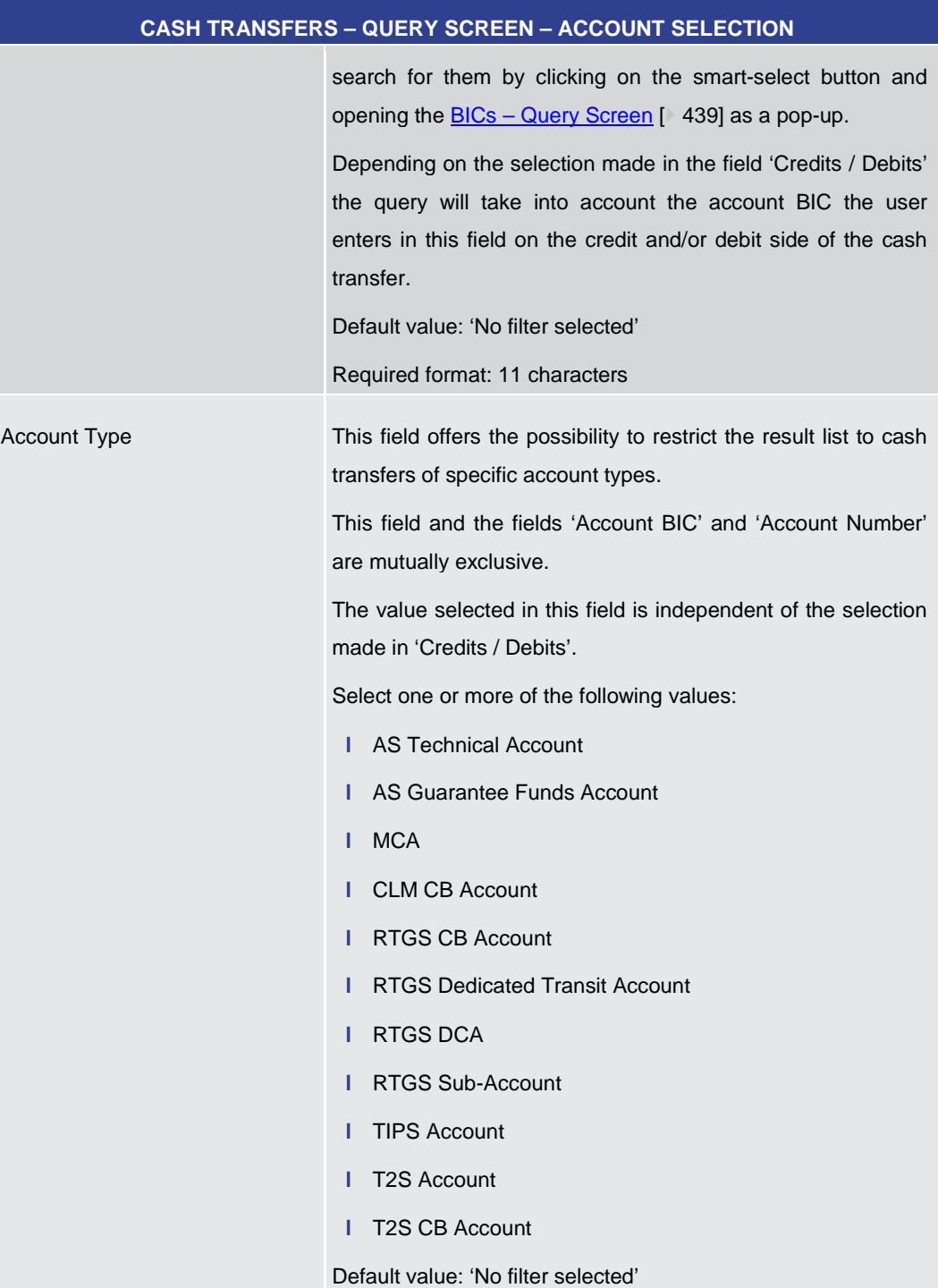

# **Table 11 - Cash Transfers – Query Screen – Account Selection**

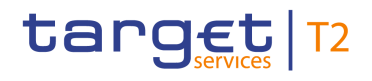

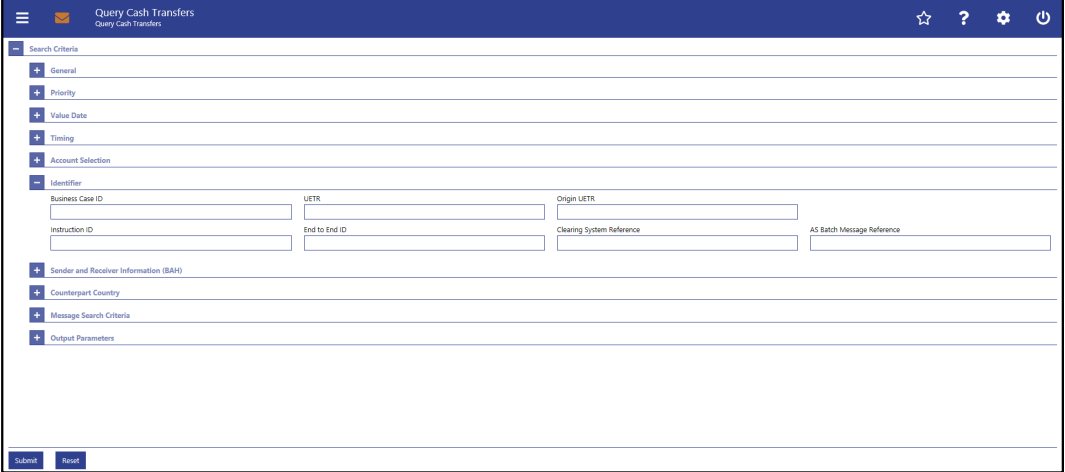

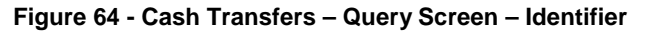

## **Field Descriptions**

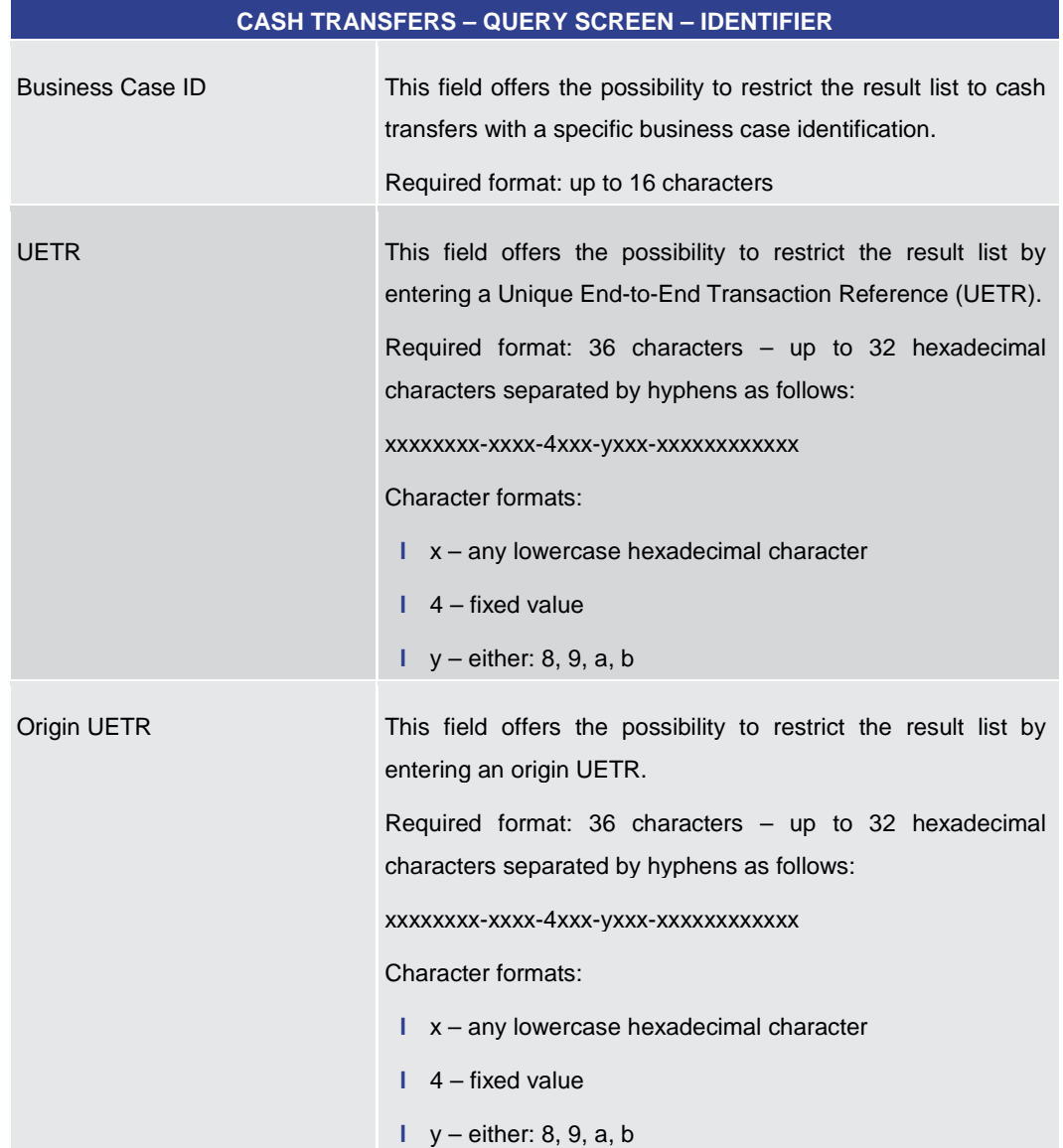

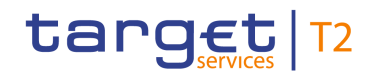

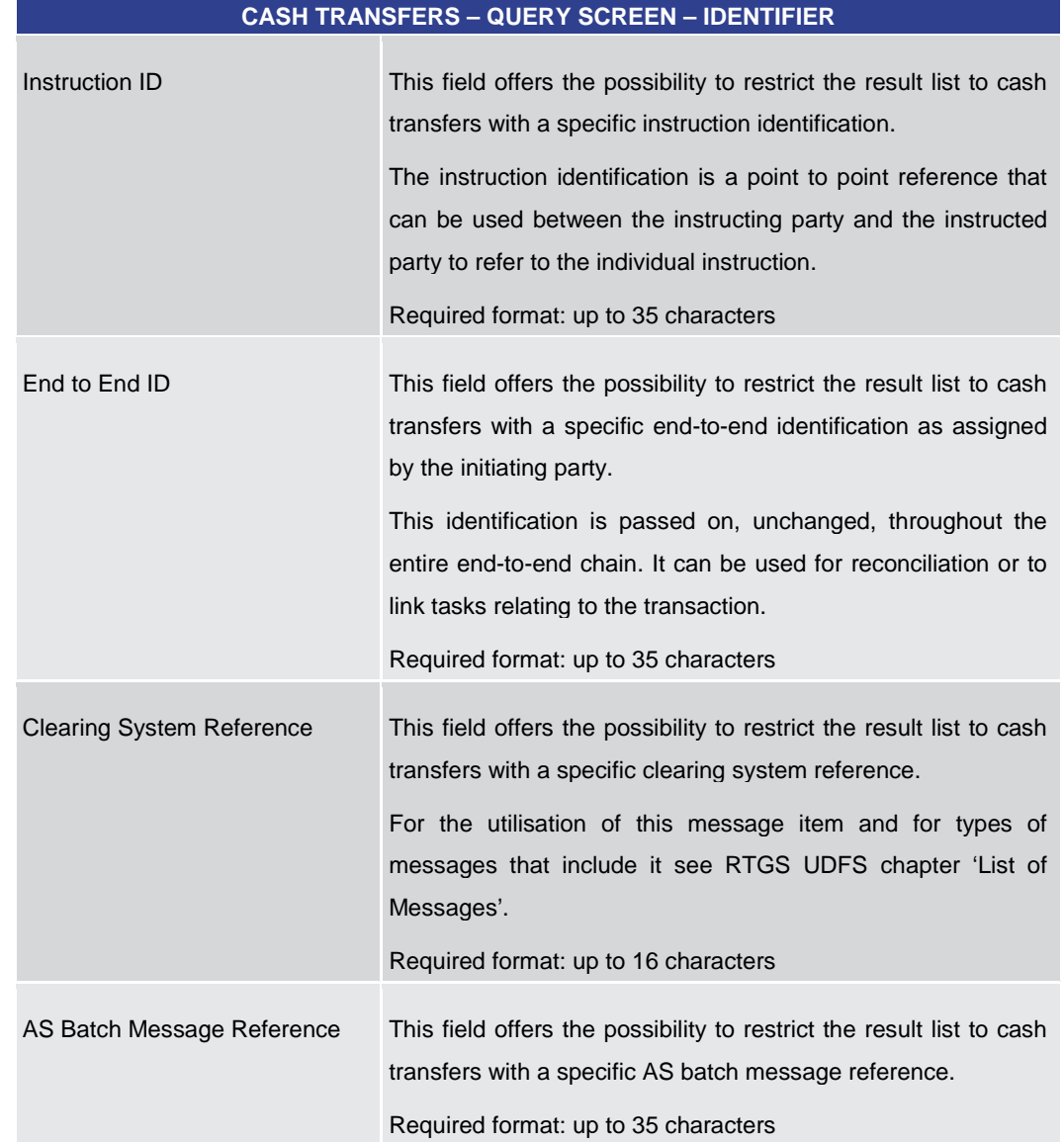

### **Table 12 - Cash Transfers – Query Screen – Identifier**

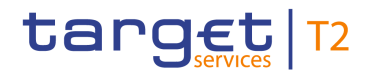

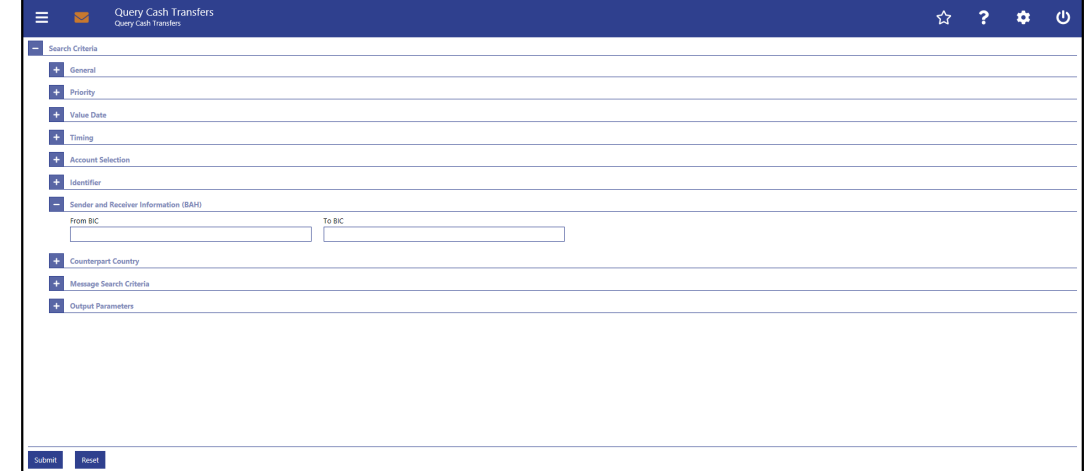

**Figure 65 - Cash Transfers – Query Screen – Sender and Receiver Information (BAH)**

### **Field Descriptions**

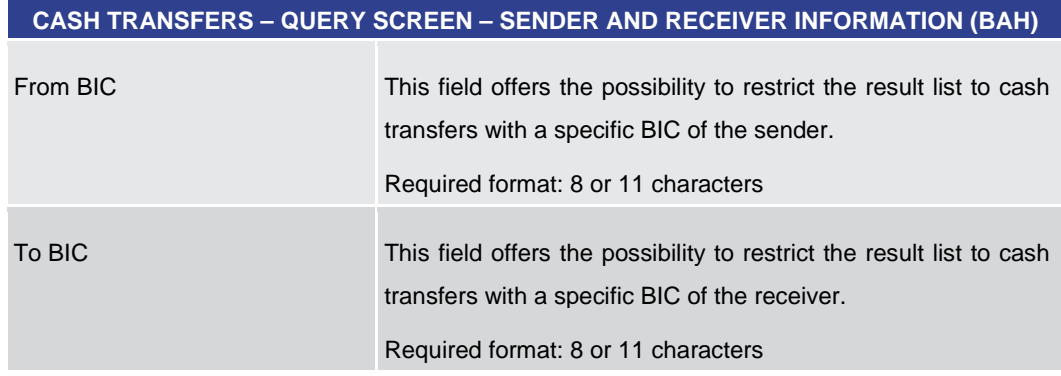

**Table 13 - Cash Transfers – Query Screen – Sender and Receiver Information (BAH)**

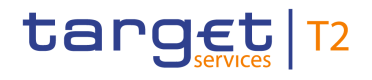

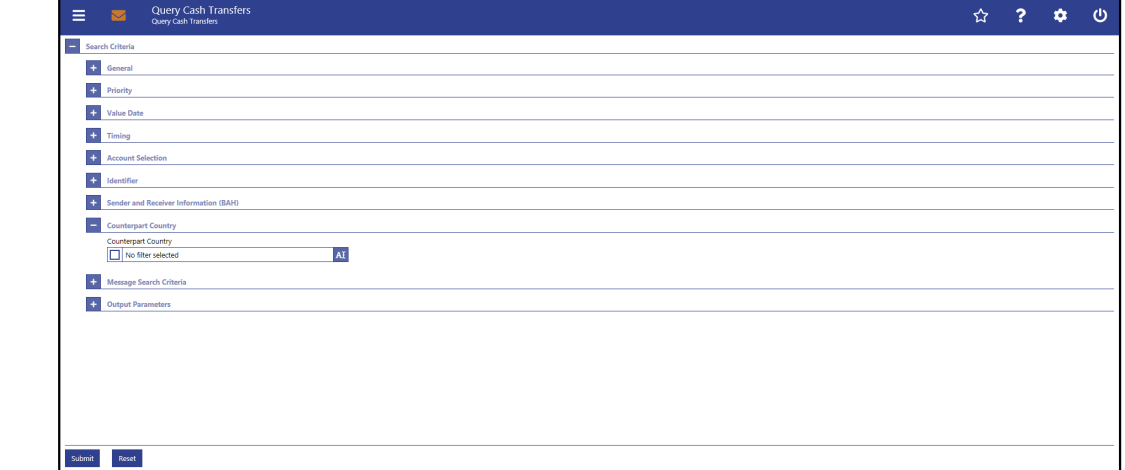

### **Figure 66 - Cash Transfers – Query Screen – Counterpart Country**

**Field Descriptions**

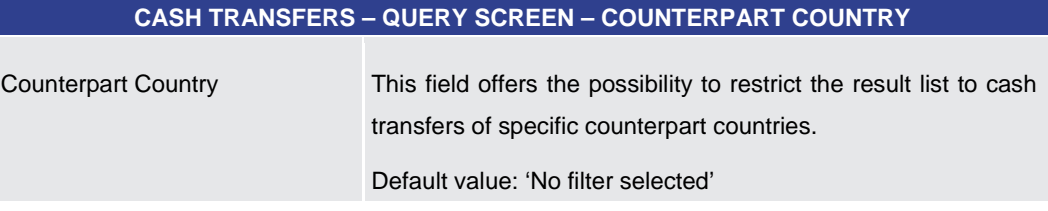

**Table 14 - Cash Transfers – Query Screen – Counterpart Country**
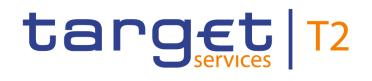

#### **Screenshot**

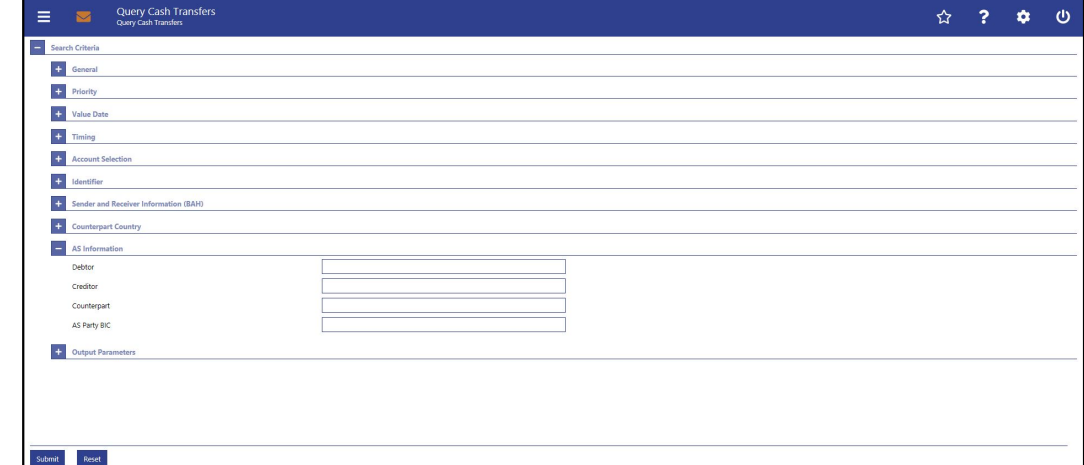

## **Figure 67 - Cash Transfers – Query Screen – AS Information**

**Field Descriptions**

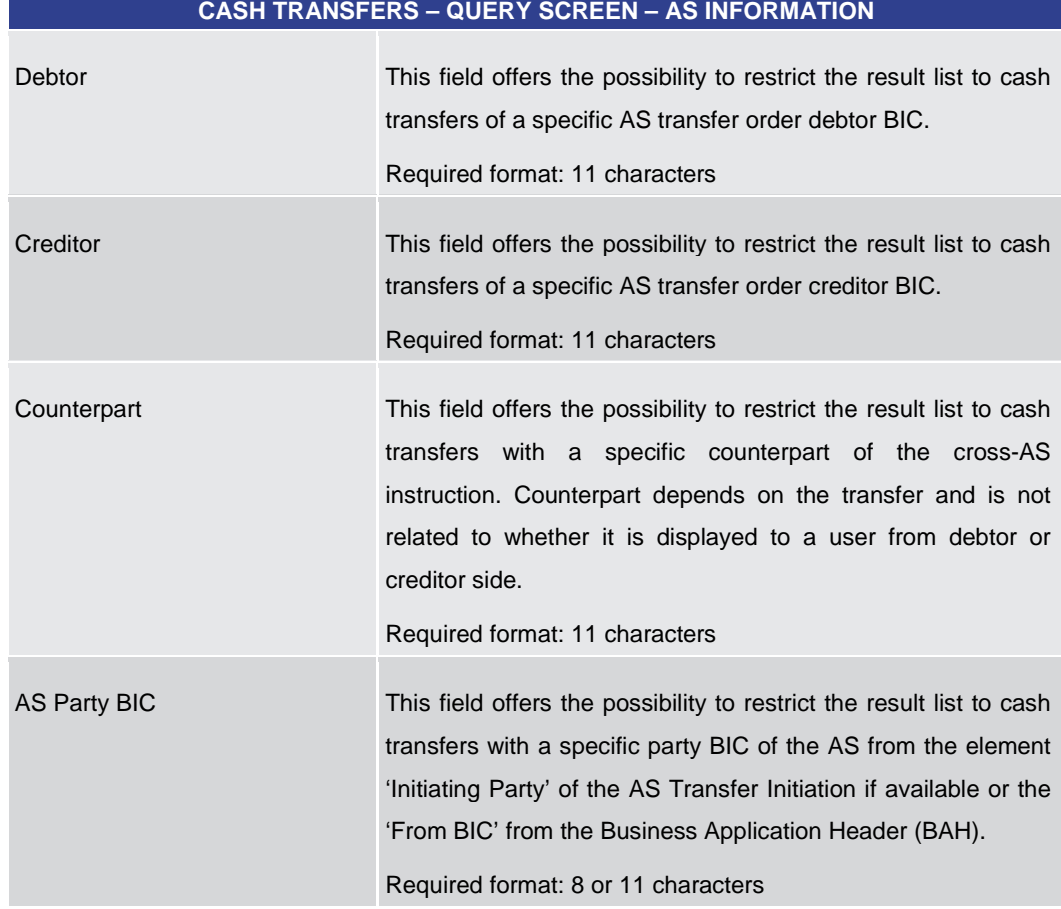

#### **Table 15 - Cash Transfers – Query Screen – AS Information**

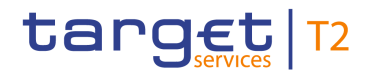

#### **Screenshot**

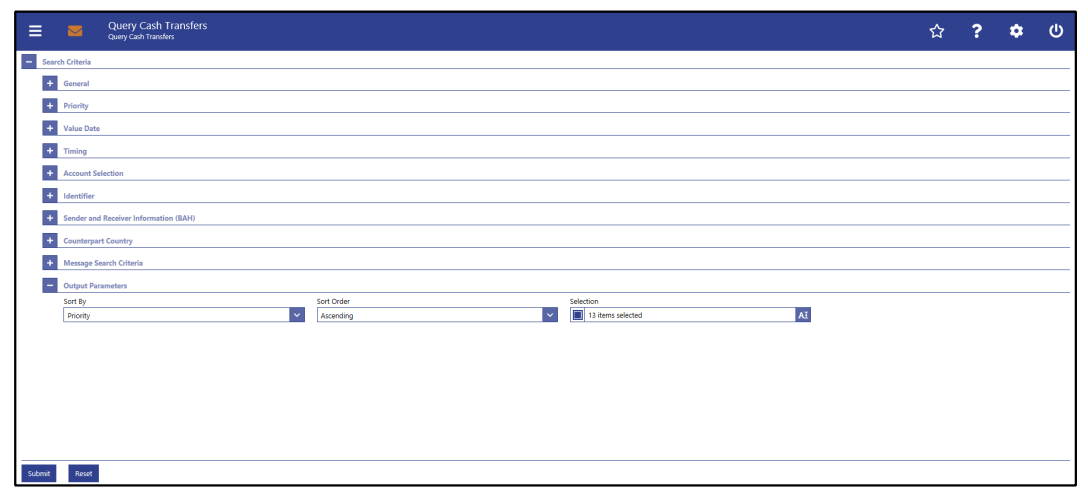

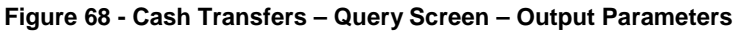

## **Field Descriptions**

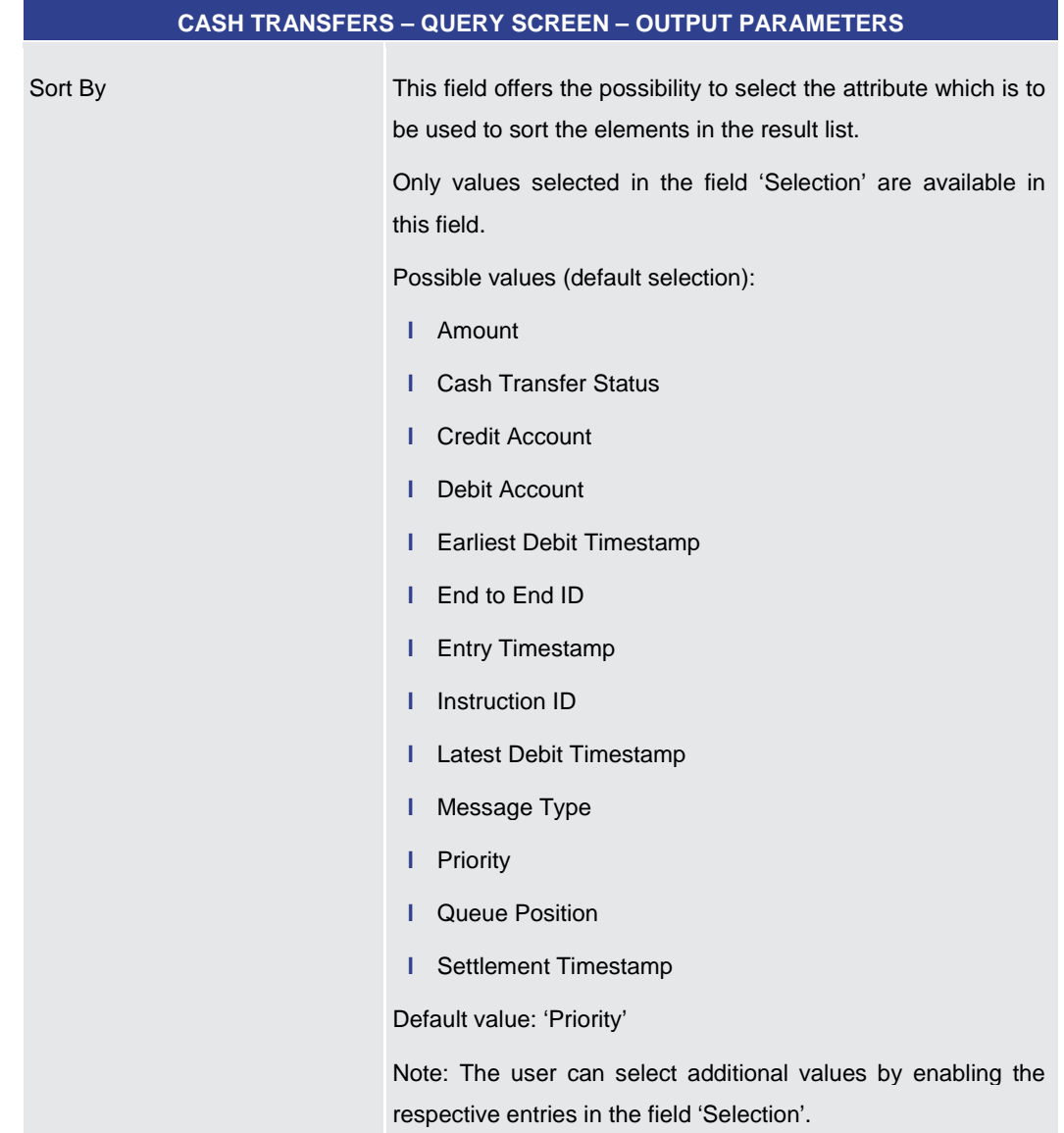

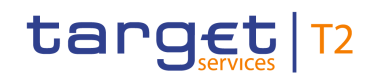

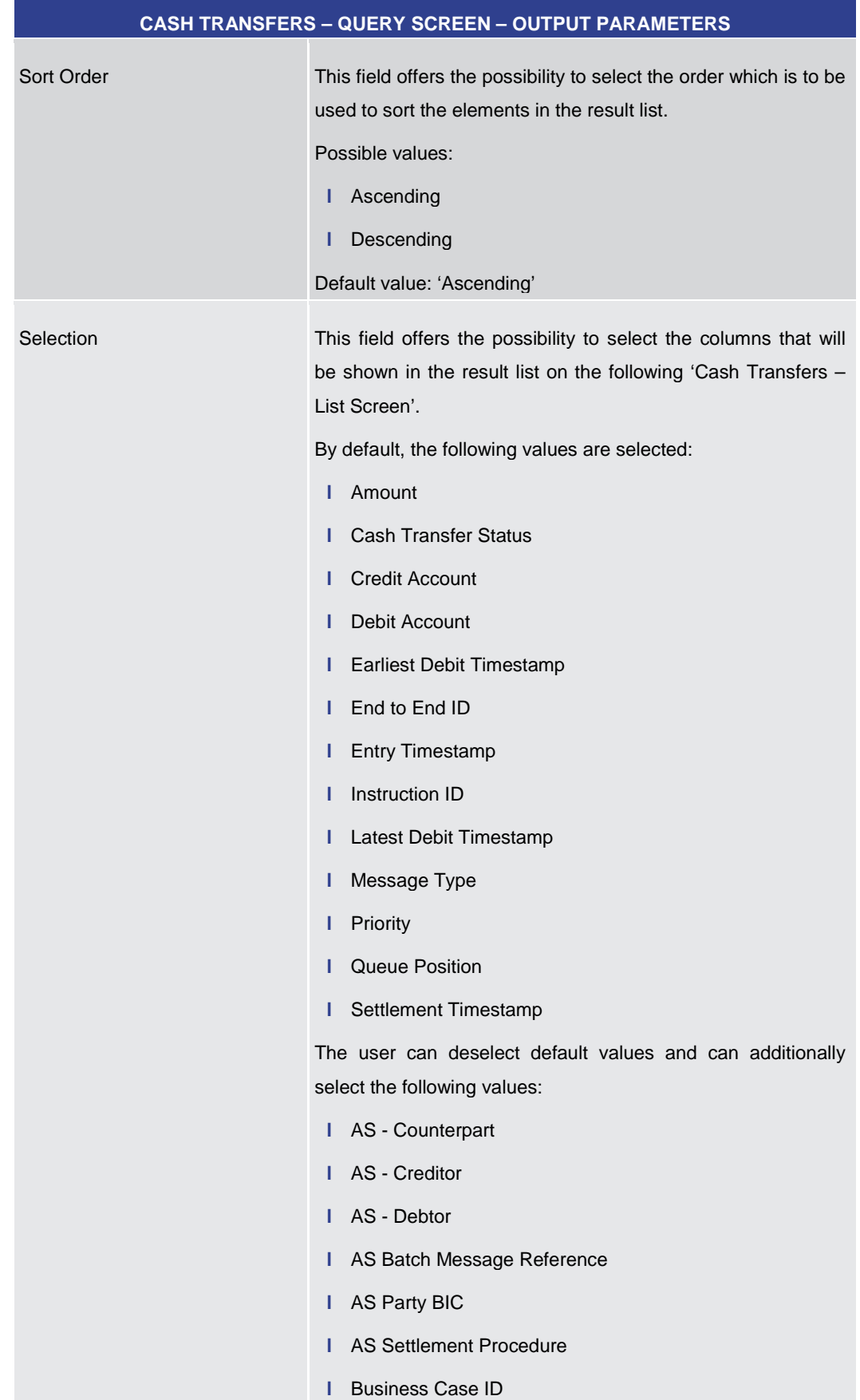

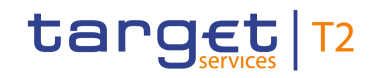

| <b>CASH TRANSFERS - QUERY SCREEN - OUTPUT PARAMETERS</b> |                                       |  |  |  |  |
|----------------------------------------------------------|---------------------------------------|--|--|--|--|
|                                                          | Cash Transfer Type<br>н               |  |  |  |  |
|                                                          | <b>Clearing System Reference</b><br>н |  |  |  |  |
|                                                          | <b>Counterpart Country</b><br>н       |  |  |  |  |
|                                                          | Credit Account Type                   |  |  |  |  |
|                                                          | Debit Account Type<br>н               |  |  |  |  |
|                                                          | From BIC (BAH)<br>L                   |  |  |  |  |
|                                                          | Origin UETR                           |  |  |  |  |
|                                                          | To BIC (BAH)<br>L                     |  |  |  |  |
|                                                          | <b>UETR</b>                           |  |  |  |  |
|                                                          | Value Date                            |  |  |  |  |

**Table 16 - Cash Transfers – Query Screen – Output Parameters**

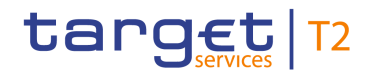

#### **Buttons**

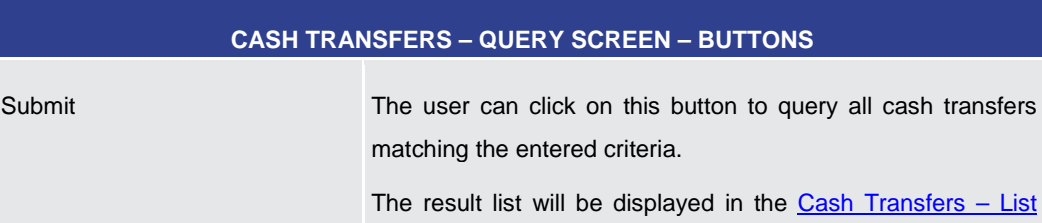

[Screen](#page-76-0) [\[](#page-76-0) [77\].](#page-76-0)

Reset The user can click on this button to reset all fields to their default values.

#### **Table 17 - Cash Transfers – Query Screen – Buttons**

5.1.2 Cash Transfers – List Screen

#### <span id="page-76-0"></span>This screen lists all cash transfers meeting a defined set of criteria. **Context of**

#### These criteria were either defined on the [Cash Transfers -](#page-56-0) Query Screen [\[](#page-56-0) [57\]](#page-56-0) or implicitly defined when opening this screen via a context menu. **Usage**

#### This screen is selectable in screens displaying entries related to cash transfers (e.g. messages, account postings, AS batches) via context menu entry (e.g. 'Display Cash Transfer'). **Screen Access**

It can further be reached in the following way:

**l** Cash Transfers and Messages >> Cash Transfers – Query Screen >> [Submit]

#### To use this screen the following privilege is needed: **Privileges**

**l** RTGS QueryCashTrans

This screen is part of the following use case: **References**

**l** [Query/List cash transfers](#page-491-0) [\[](#page-491-0) [492\]](#page-491-0)

## **Screenshot**

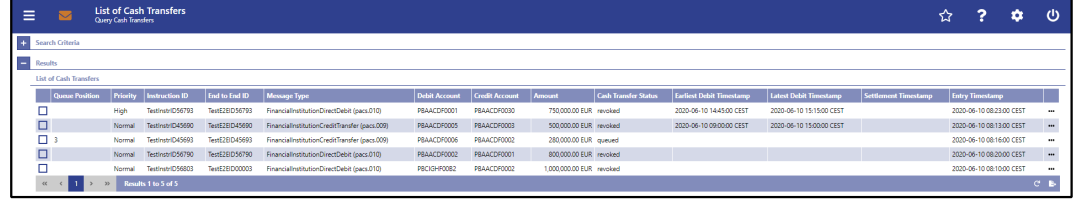

#### **Figure 69 - Cash Transfers – List Screen**

Note: For the description of the attributes and their respective values in the 'Search Criteria' section see chapter Cash Transfers - Query Screen [\[](#page-56-0) [57\].](#page-56-0) The columns displayed in the result list depend on the values selected in the field 'Selection' on the 'Cash Transfers – Query Screen'. **Field Descriptions**

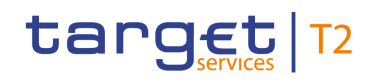

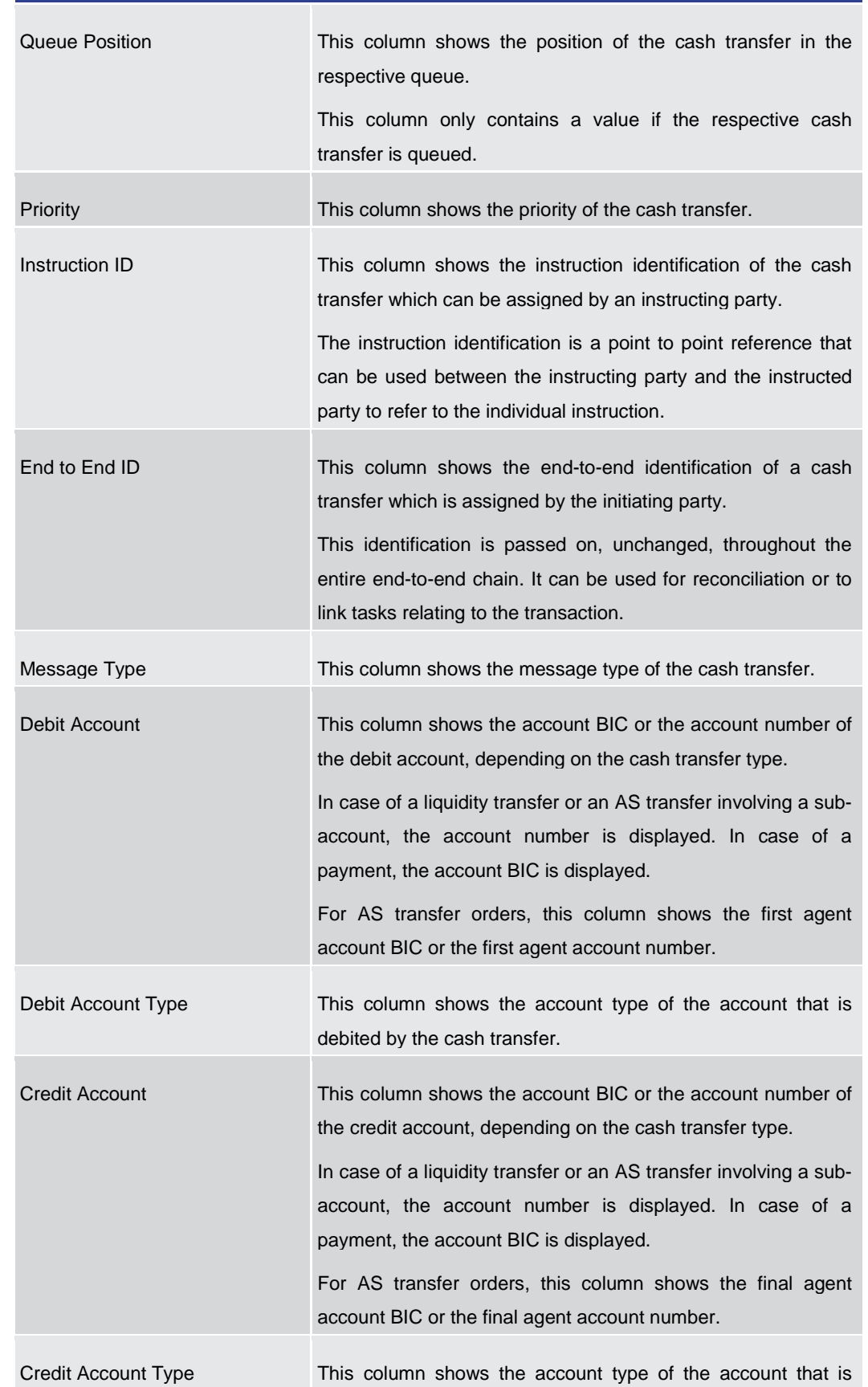

#### **CASH TRANSFERS – LIST SCREEN – RESULTS – LIST OF CASH TRANSFERS**

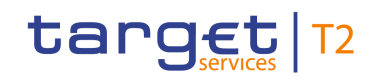

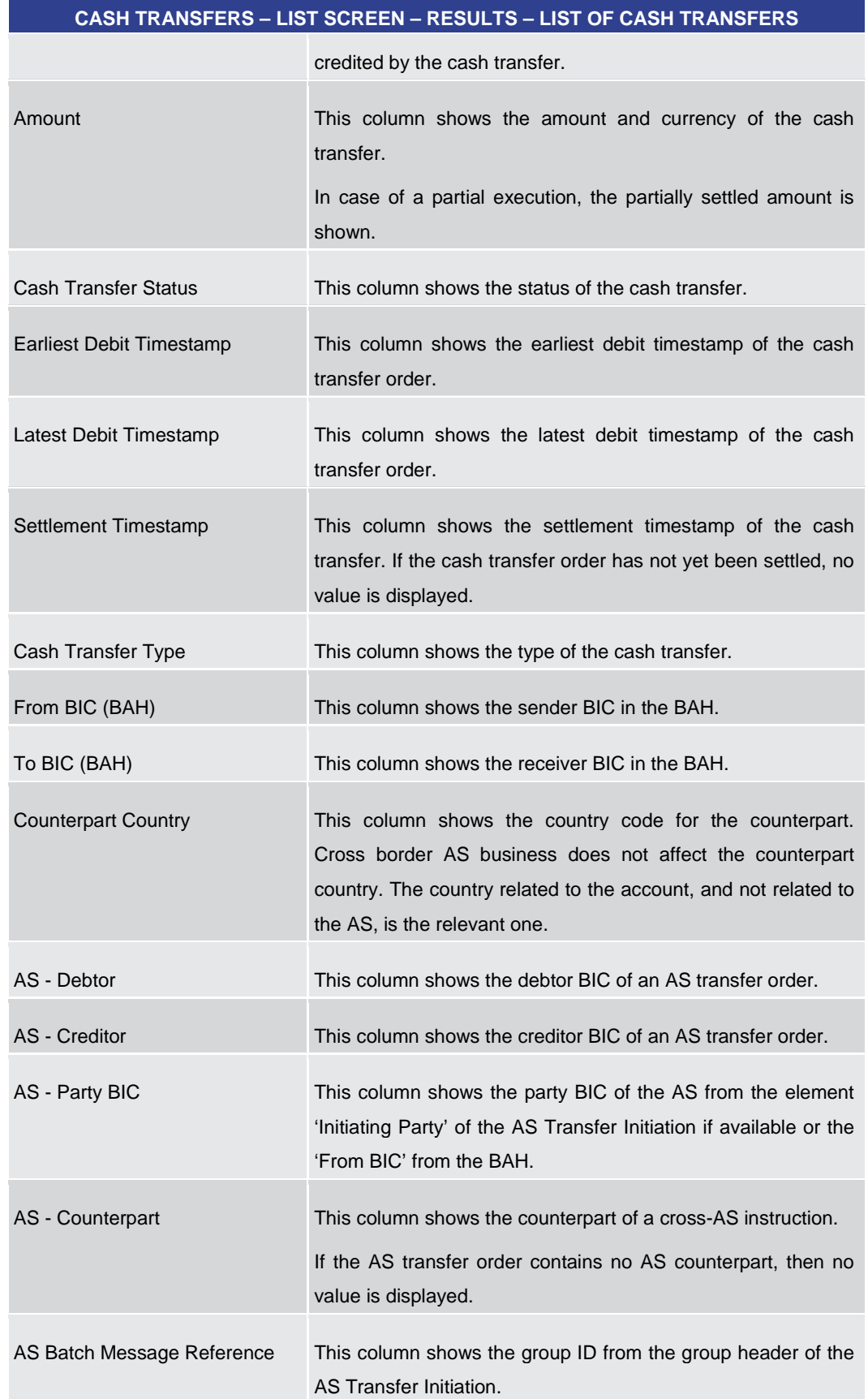

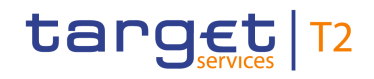

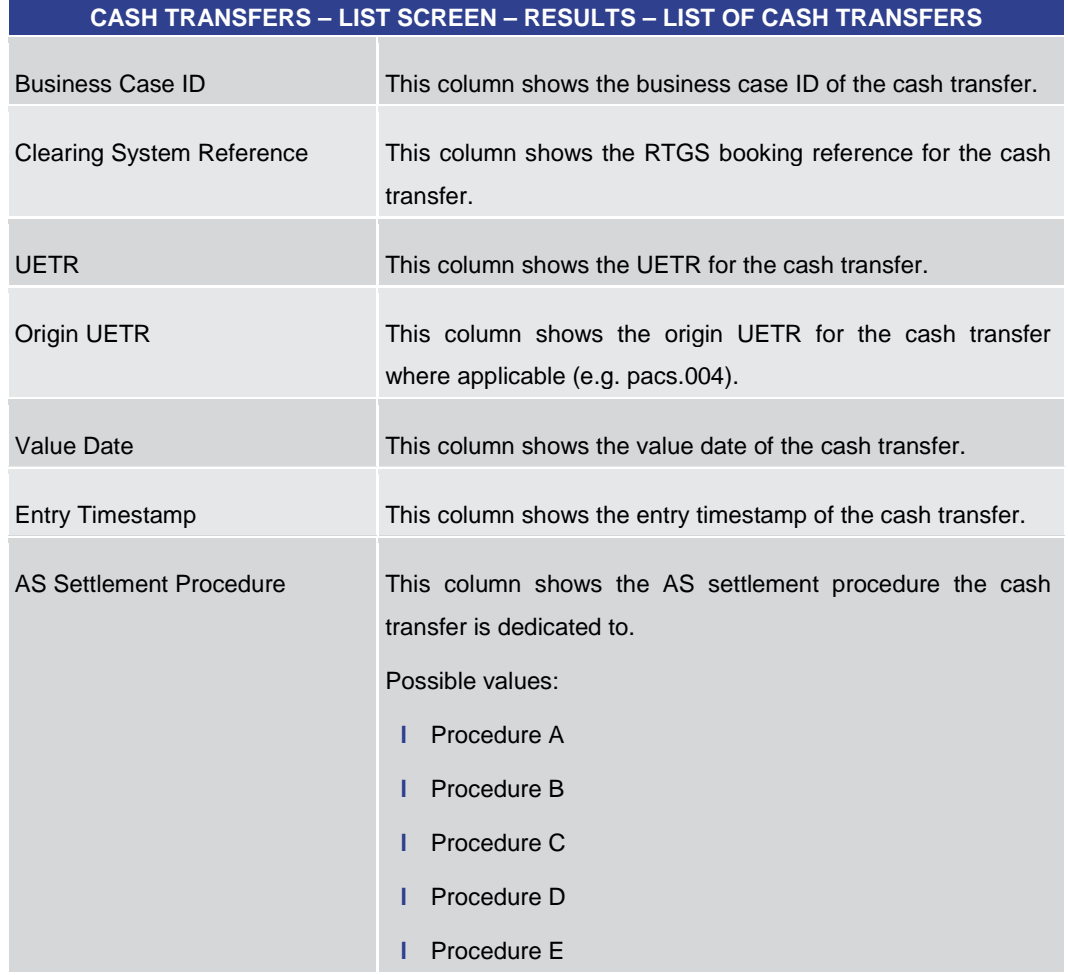

**Table 18 - Cash Transfers – List Screen – Results – List of Cash Transfers**

**Context Menu**

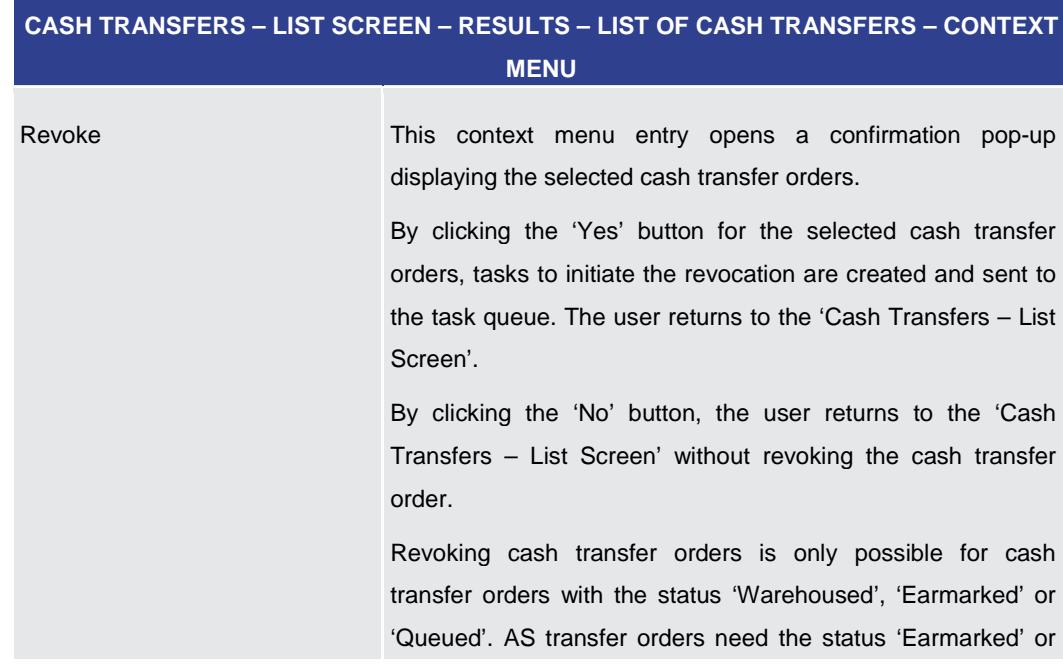

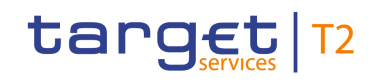

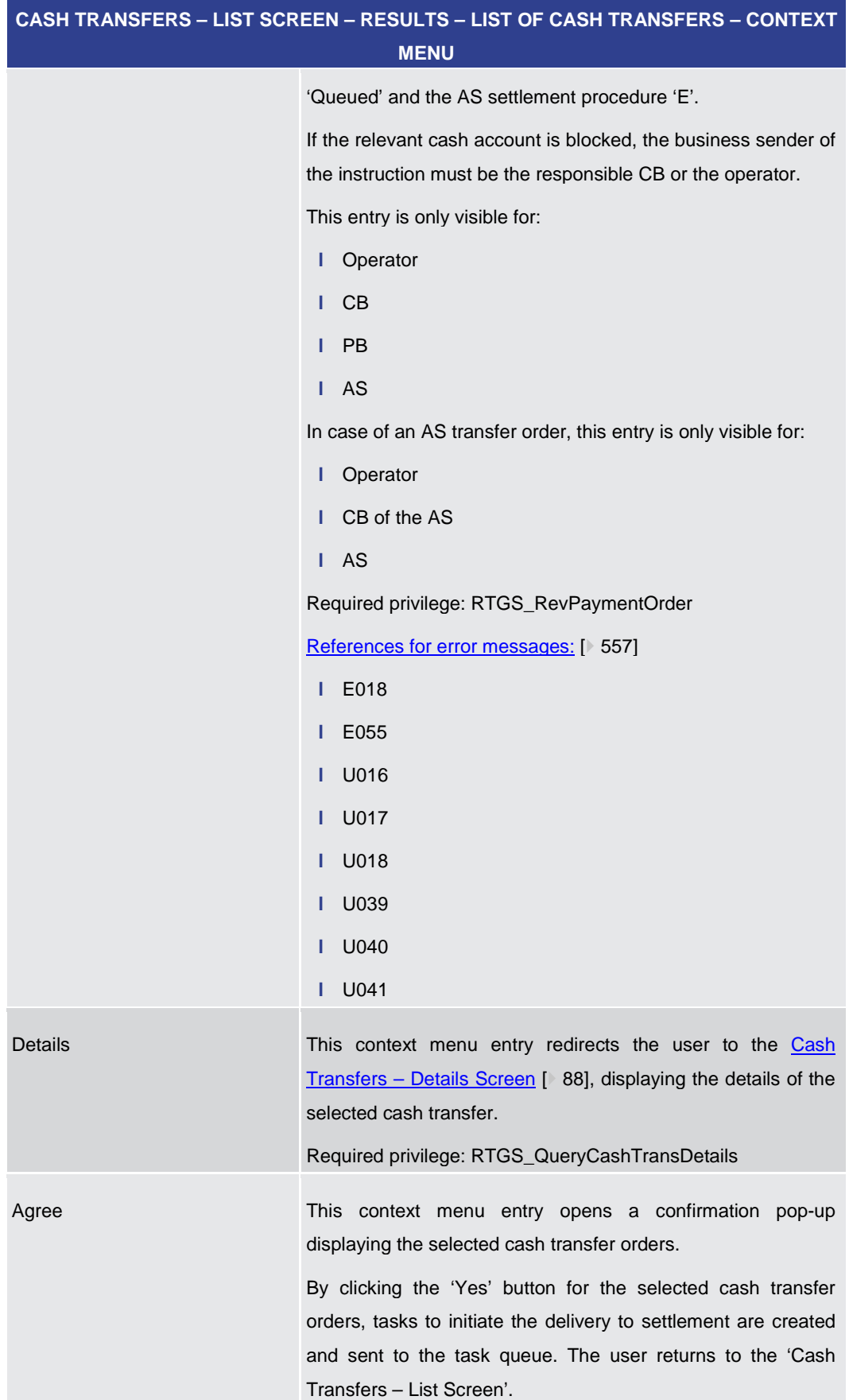

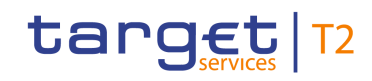

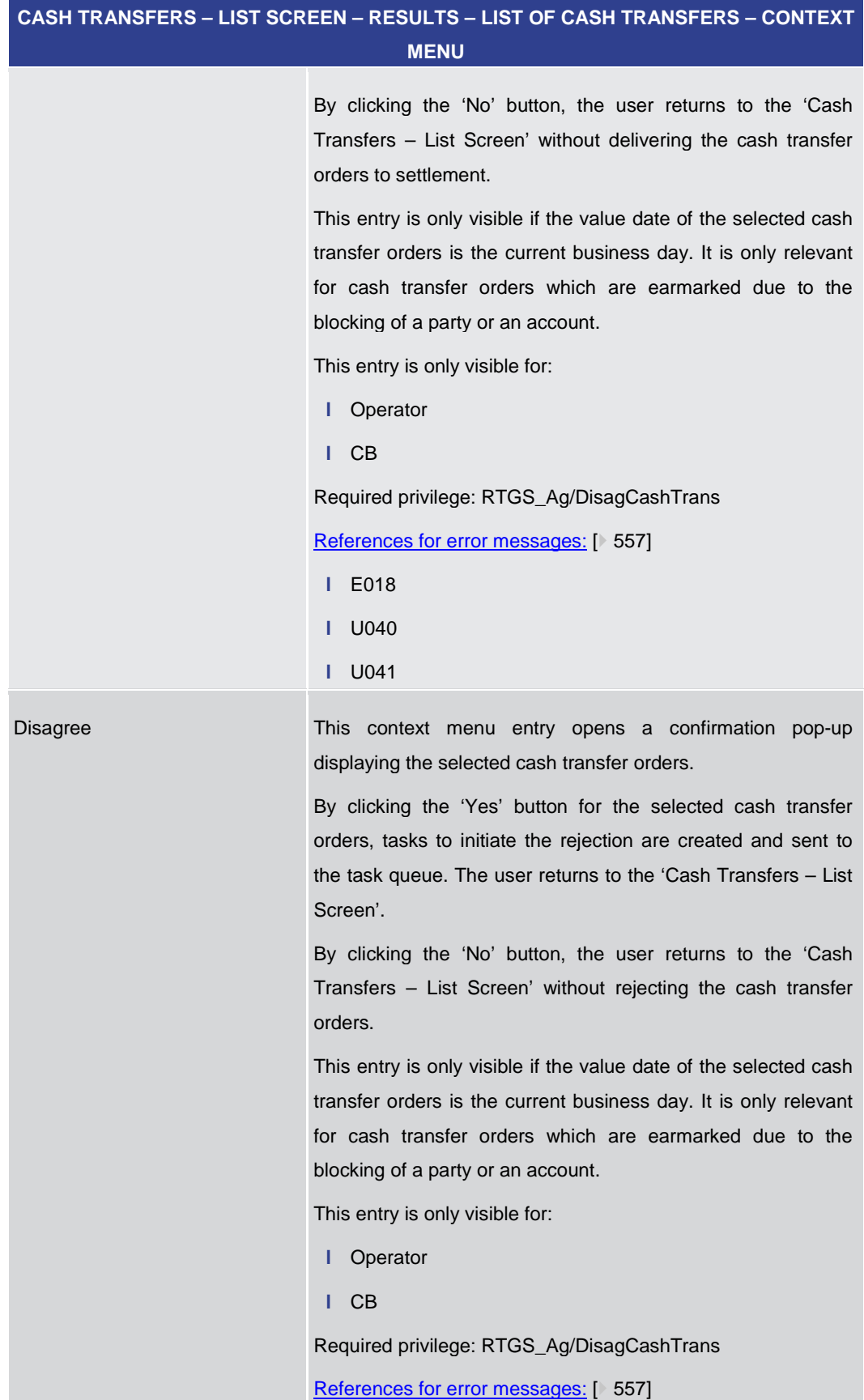

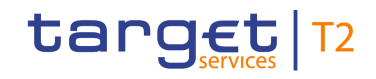

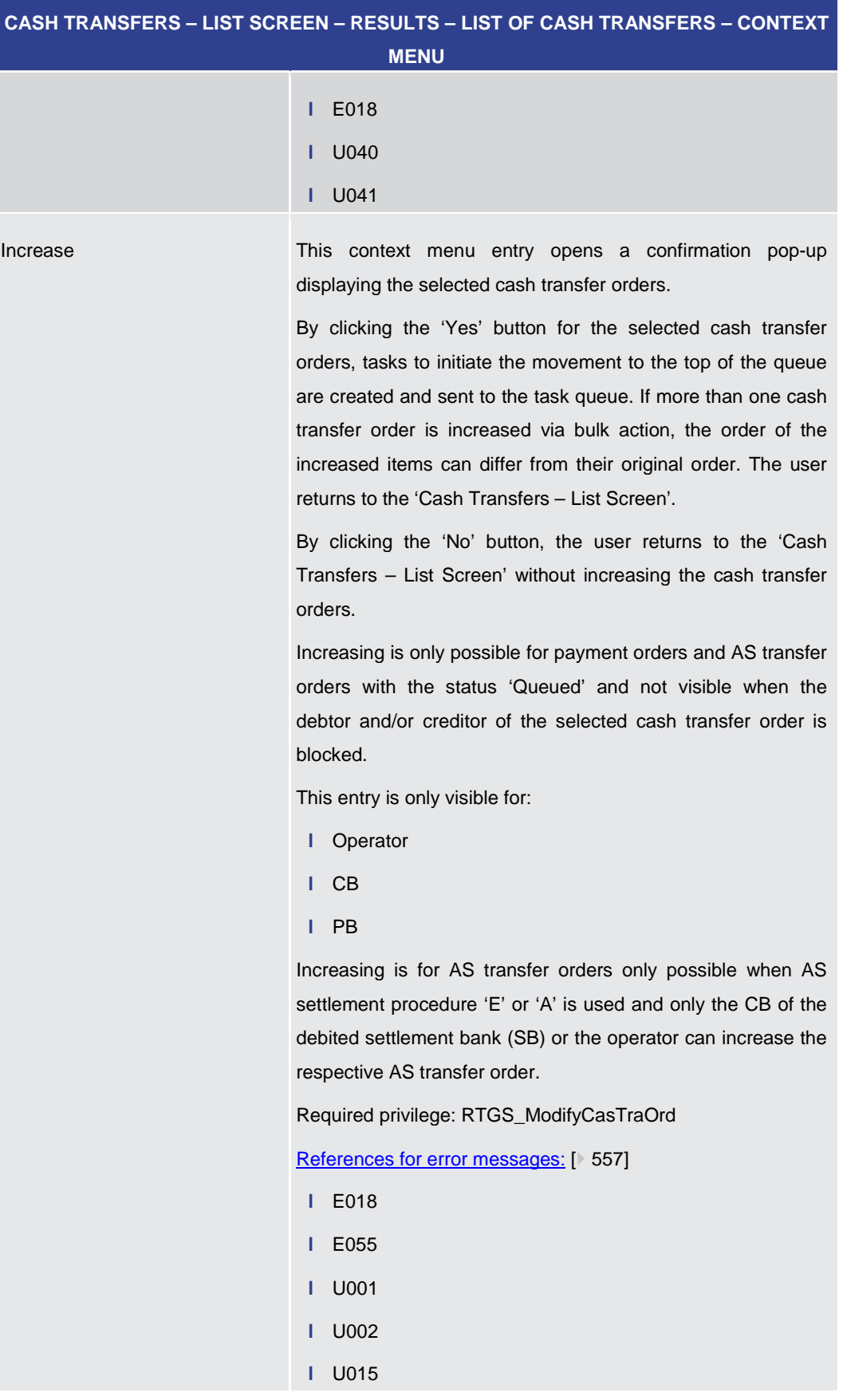

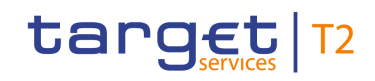

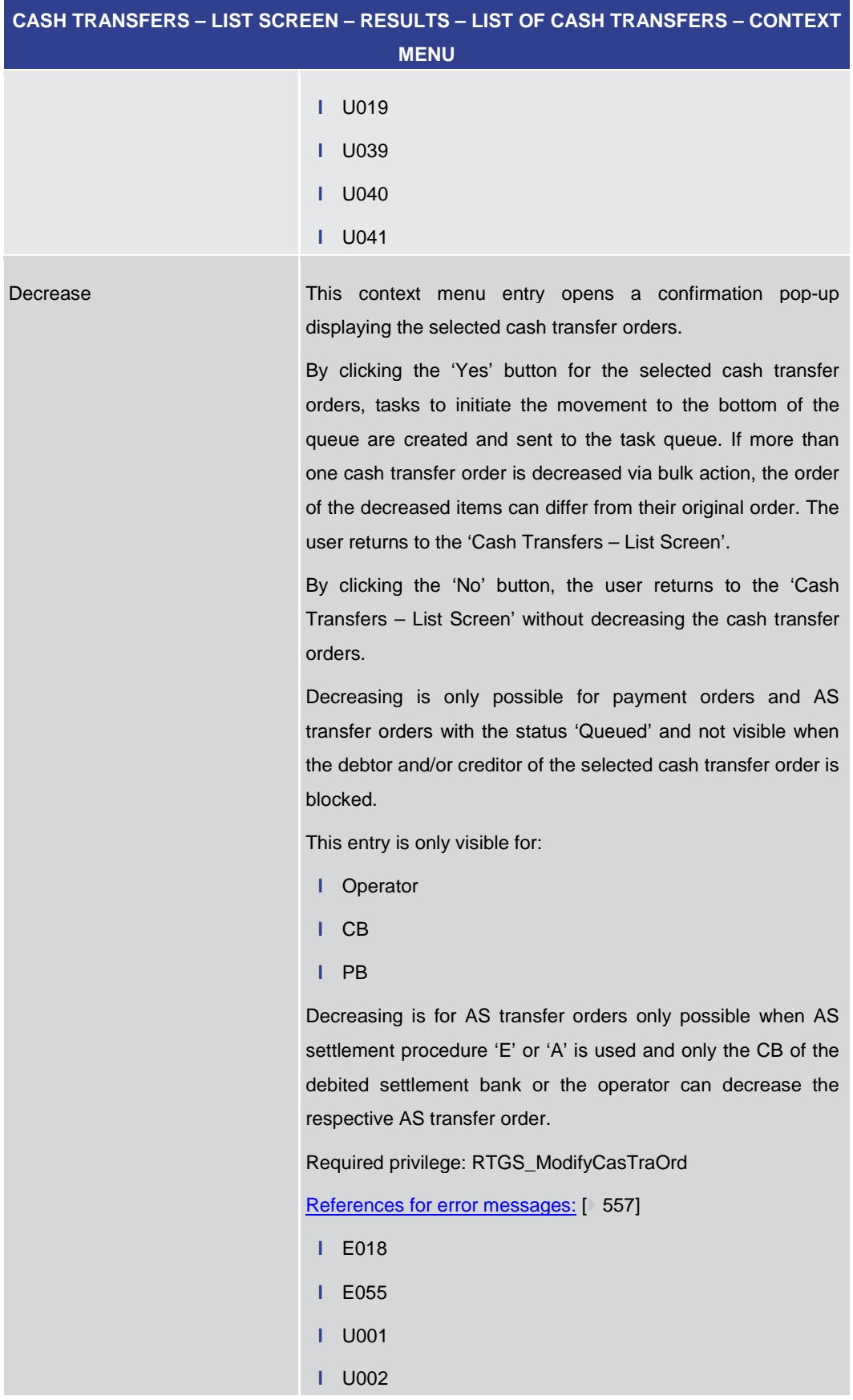

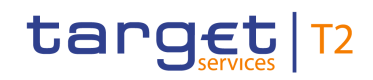

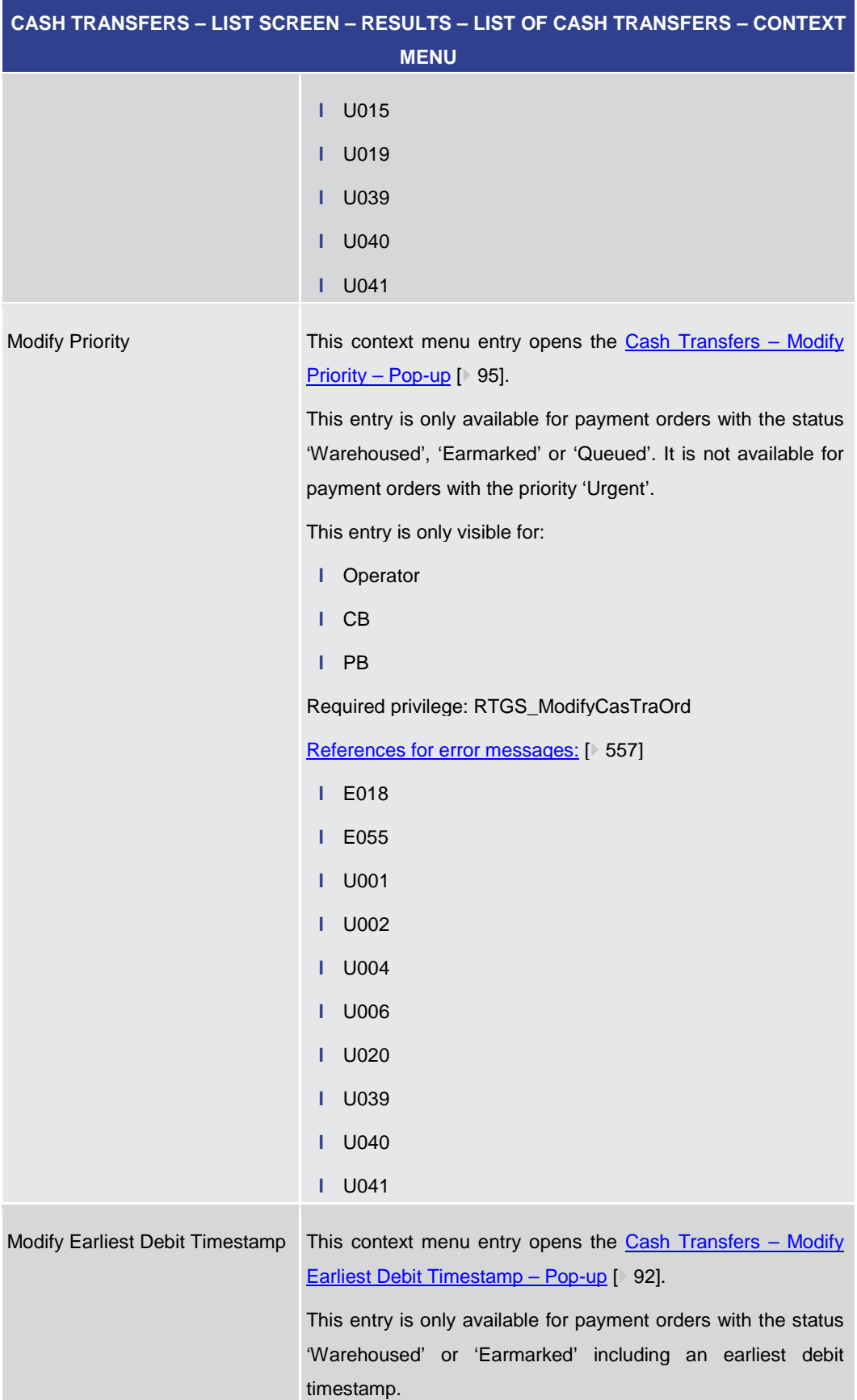

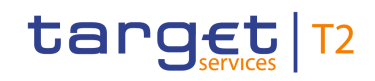

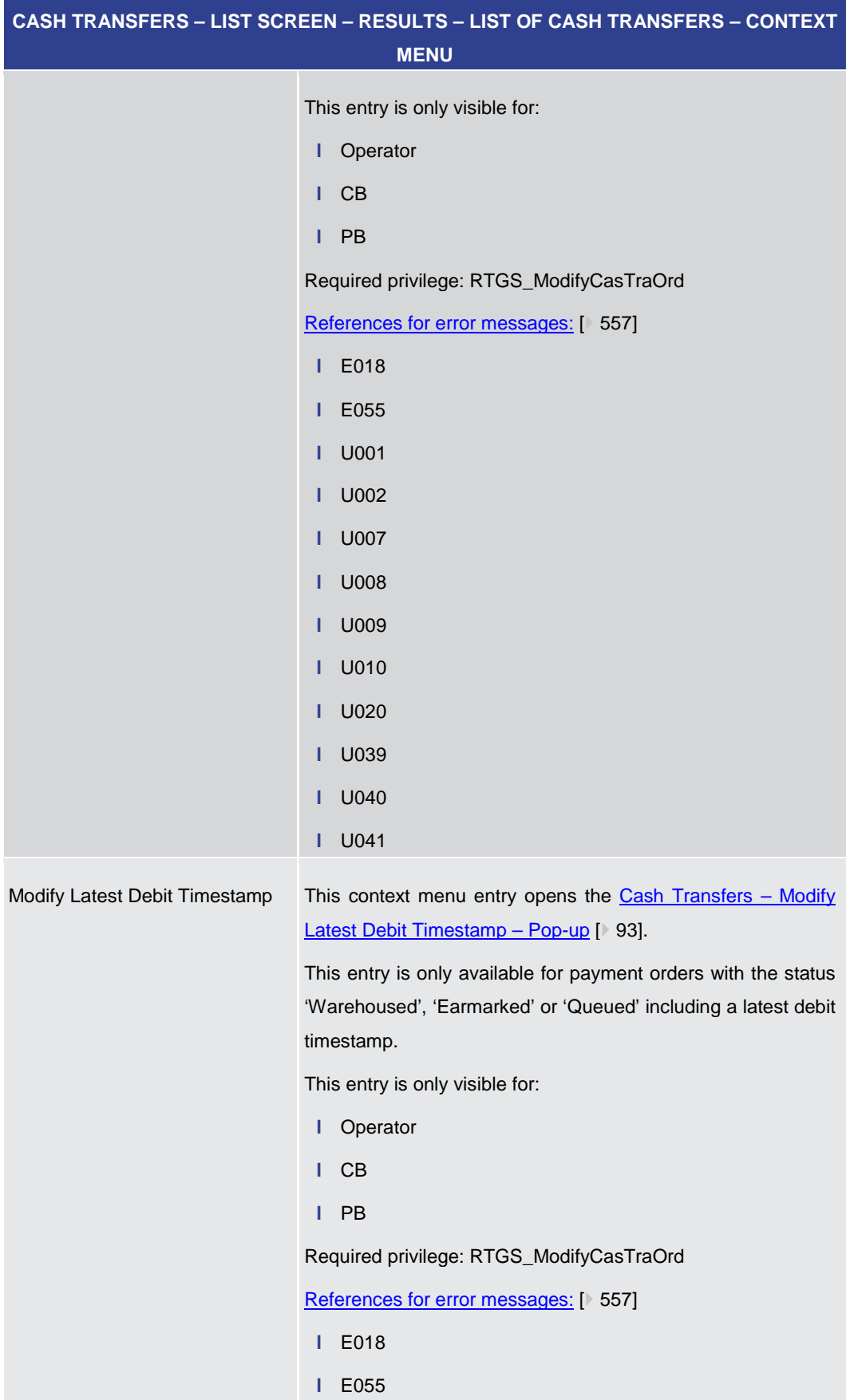

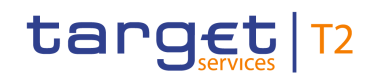

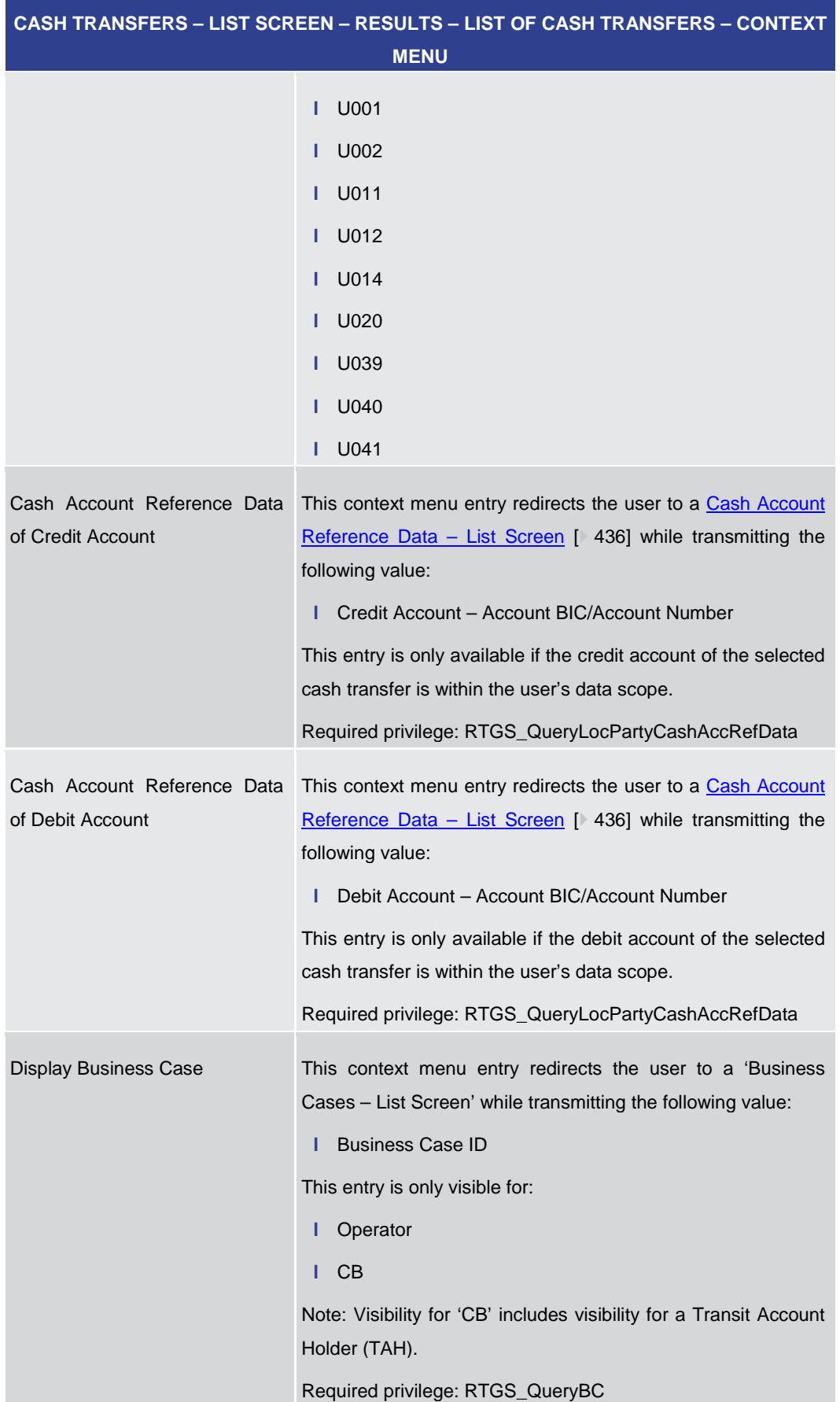

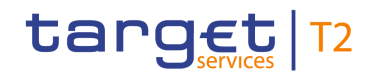

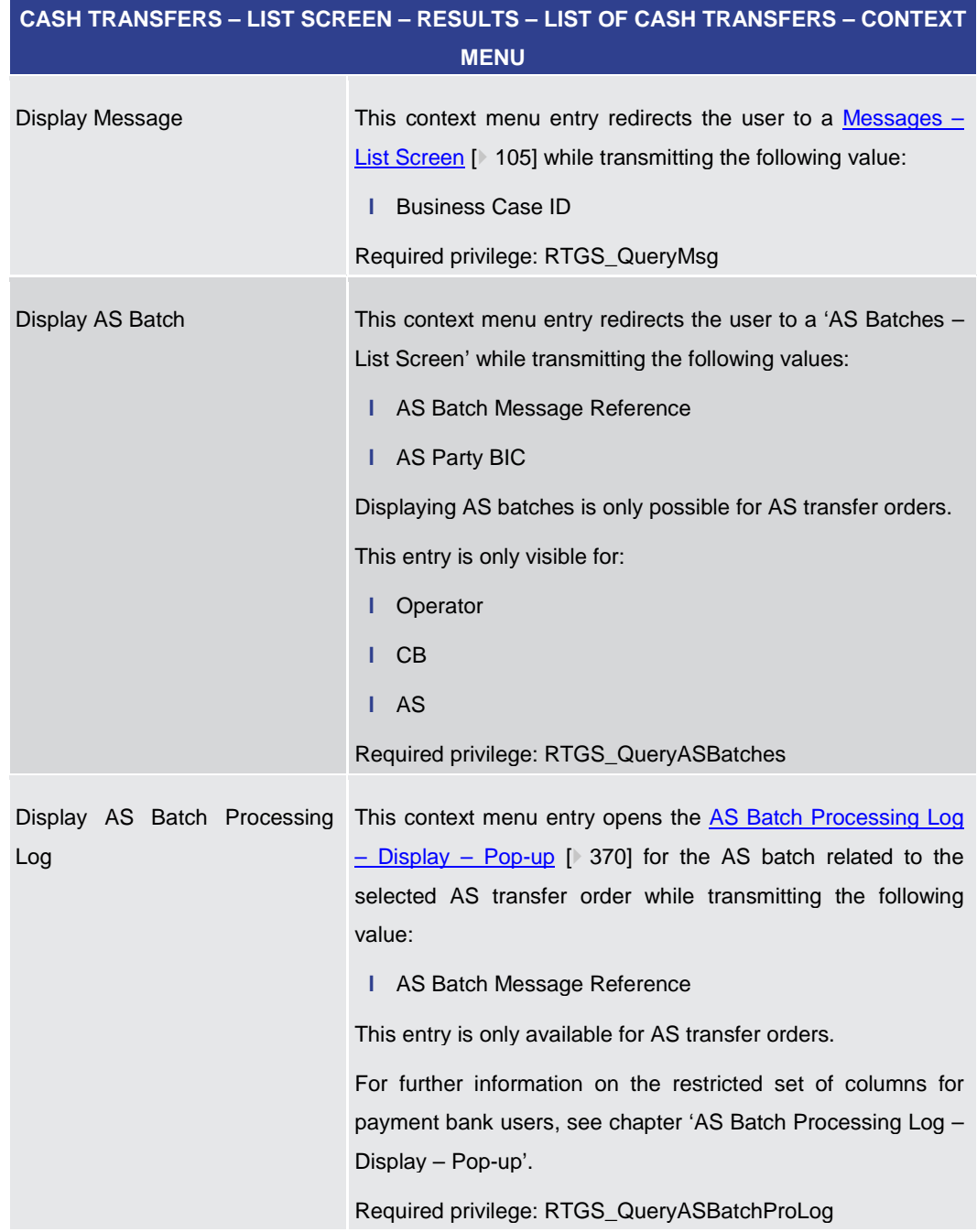

**Table 19 - Cash Transfers – List Screen – Results – List of Cash Transfers – Context Menu**

5.1.3 Cash Transfers – Details Screen

<span id="page-87-0"></span>This screen shows the details of a selected cash transfer. **Context of** 

**Usage**

This screen is selectable in screens displaying entries related to cash transfers (e.g. messages, account postings, AS batches) via context menu entry (e.g. 'Display Cash Transfer'). **Screen Access**

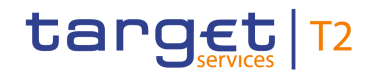

It can further be reached in the following way:

**l** Cash Transfers and Messages >> Cash Transfers – Query Screen >> [Submit] >> Cash Transfers – List Screen >> Context menu entry 'Details'

To use this screen the following privilege is needed: **Privileges**

**l** RTGS\_QueryCashTransDetails

This screen is part of the following use case: **References**

**l** [Display cash transfer \(order\)](#page-492-0) [\[](#page-492-0) [493\]](#page-492-0)

## **Screenshot**

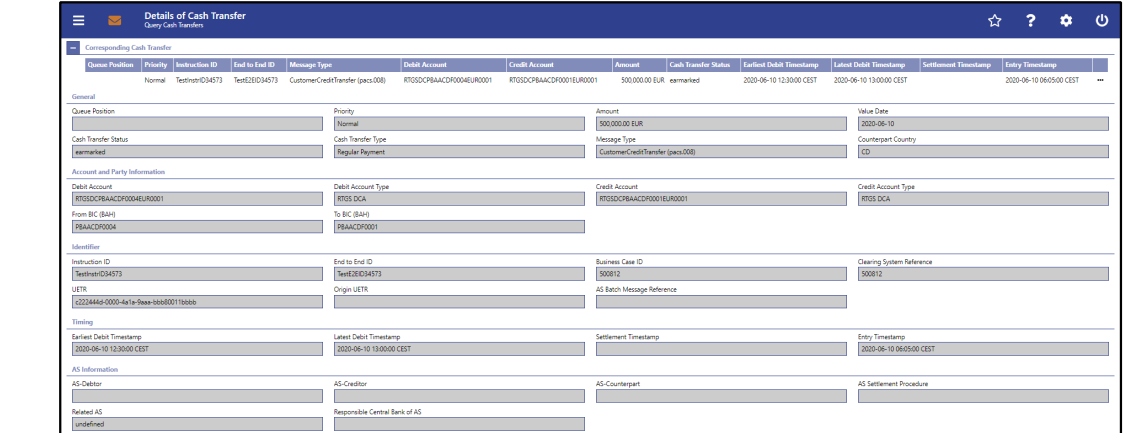

#### **Figure 70 - Cash Transfers – Details Screen**

Note: For the description of the attributes and the available context menu entries in the **Field Descriptions**

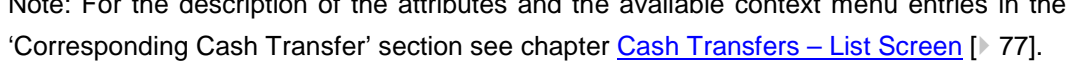

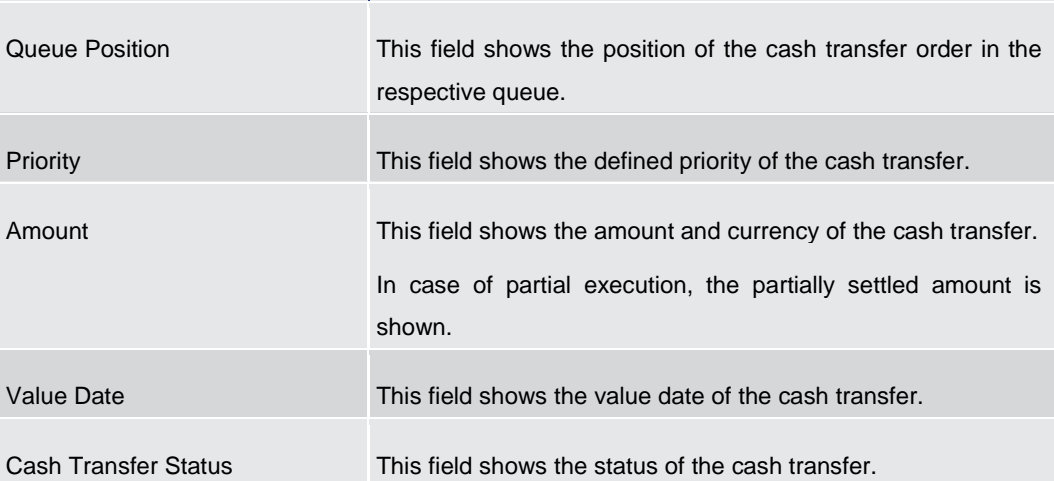

#### **CASH TRANSFERS – DETAILS SCREEN – GENERAL**

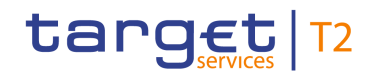

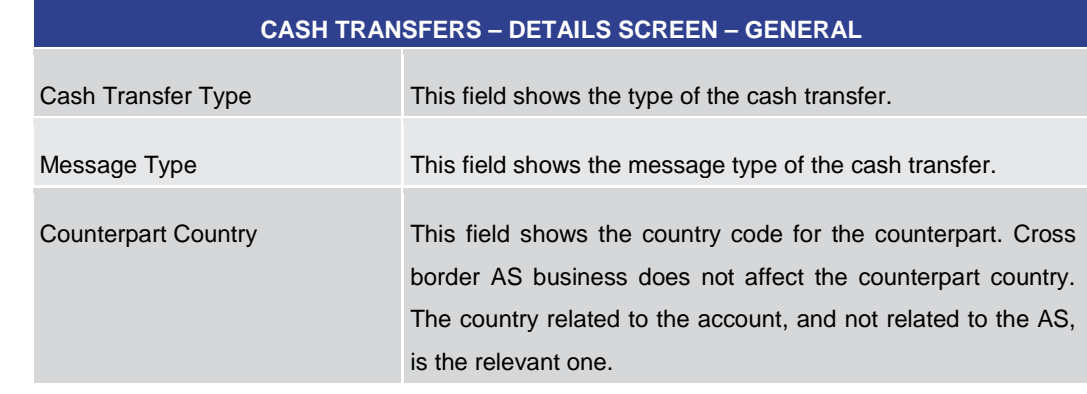

#### **Table 20 - Cash Transfers – Details Screen – General**

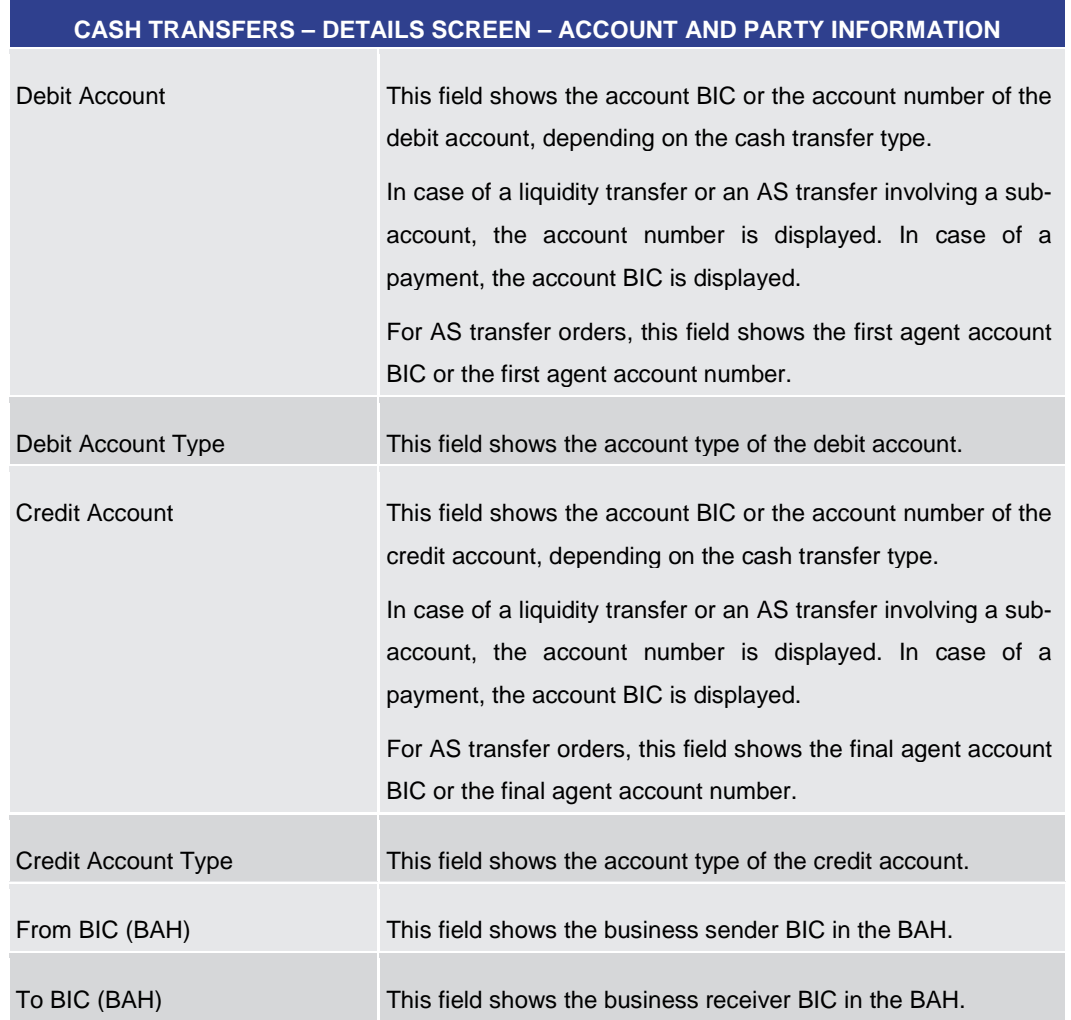

#### **Table 21 - Cash Transfers – Details Screen – Account and Party Information**

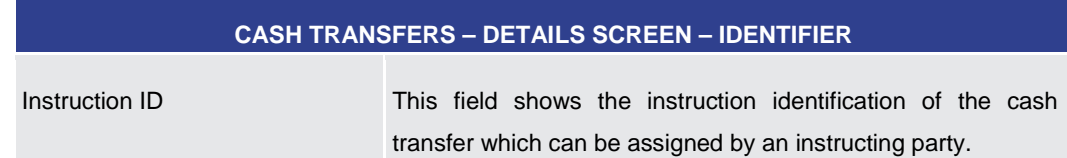

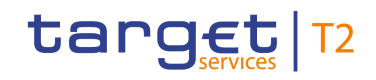

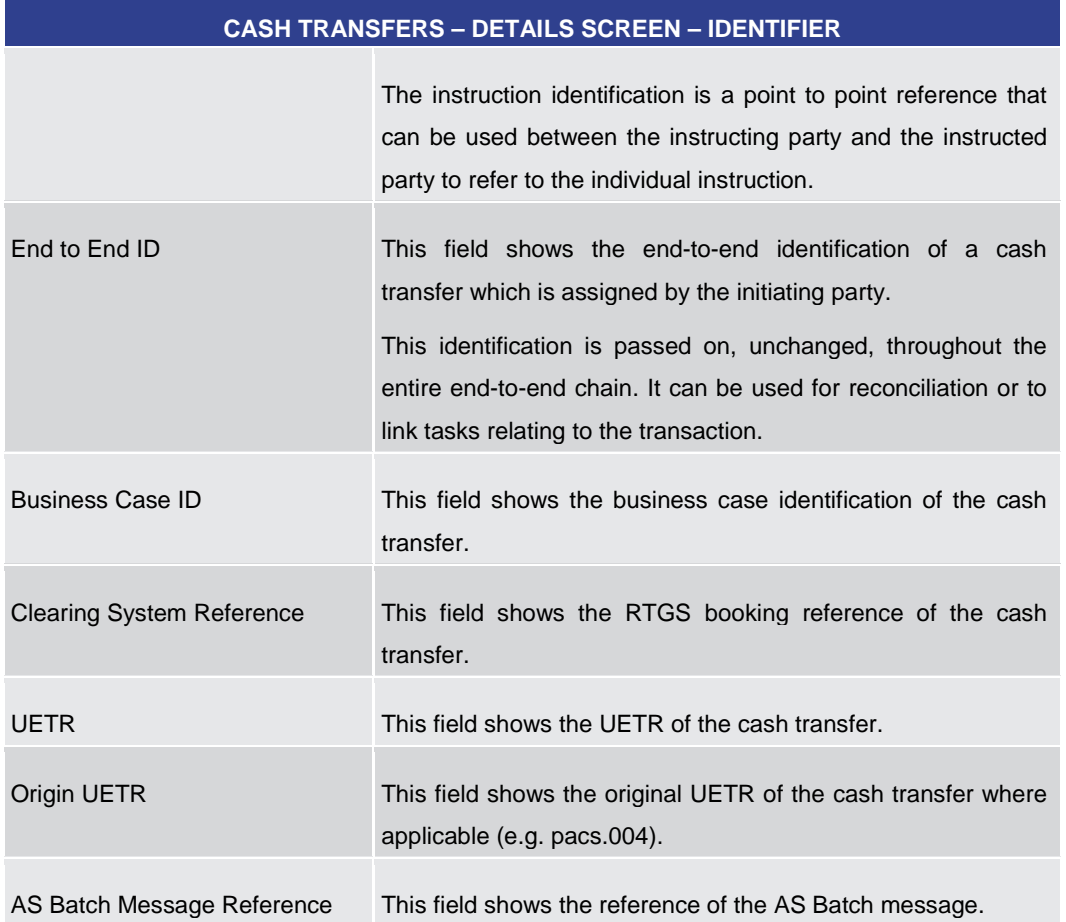

#### **Table 22 - Cash Transfers – Details Screen – Identifier**

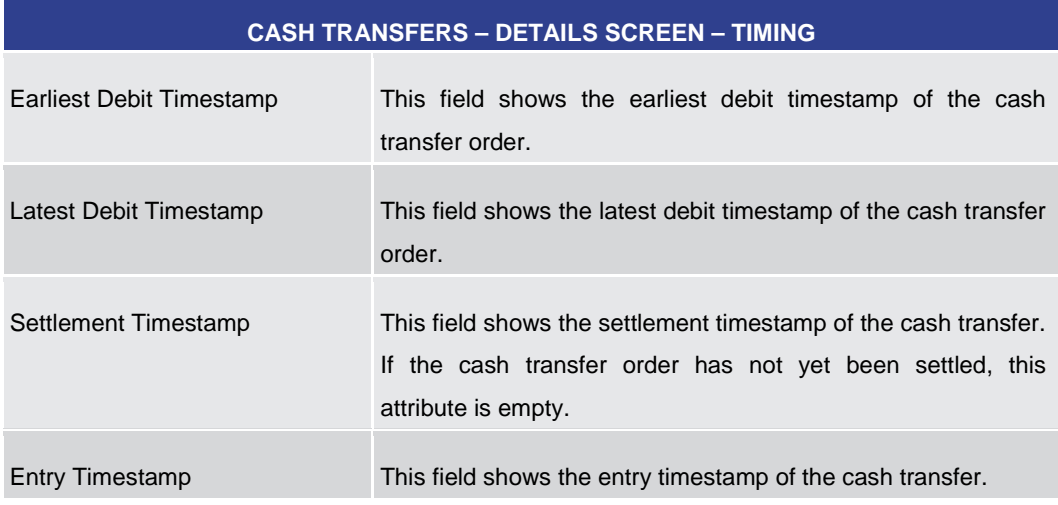

#### **Table 23 - Cash Transfers – Details Screen – Timing**

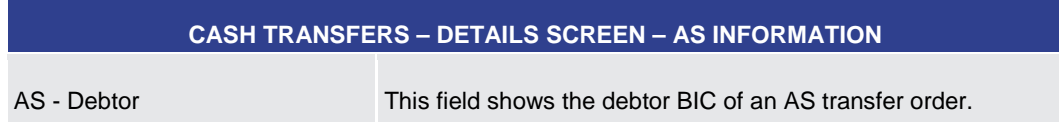

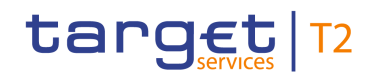

<span id="page-91-0"></span>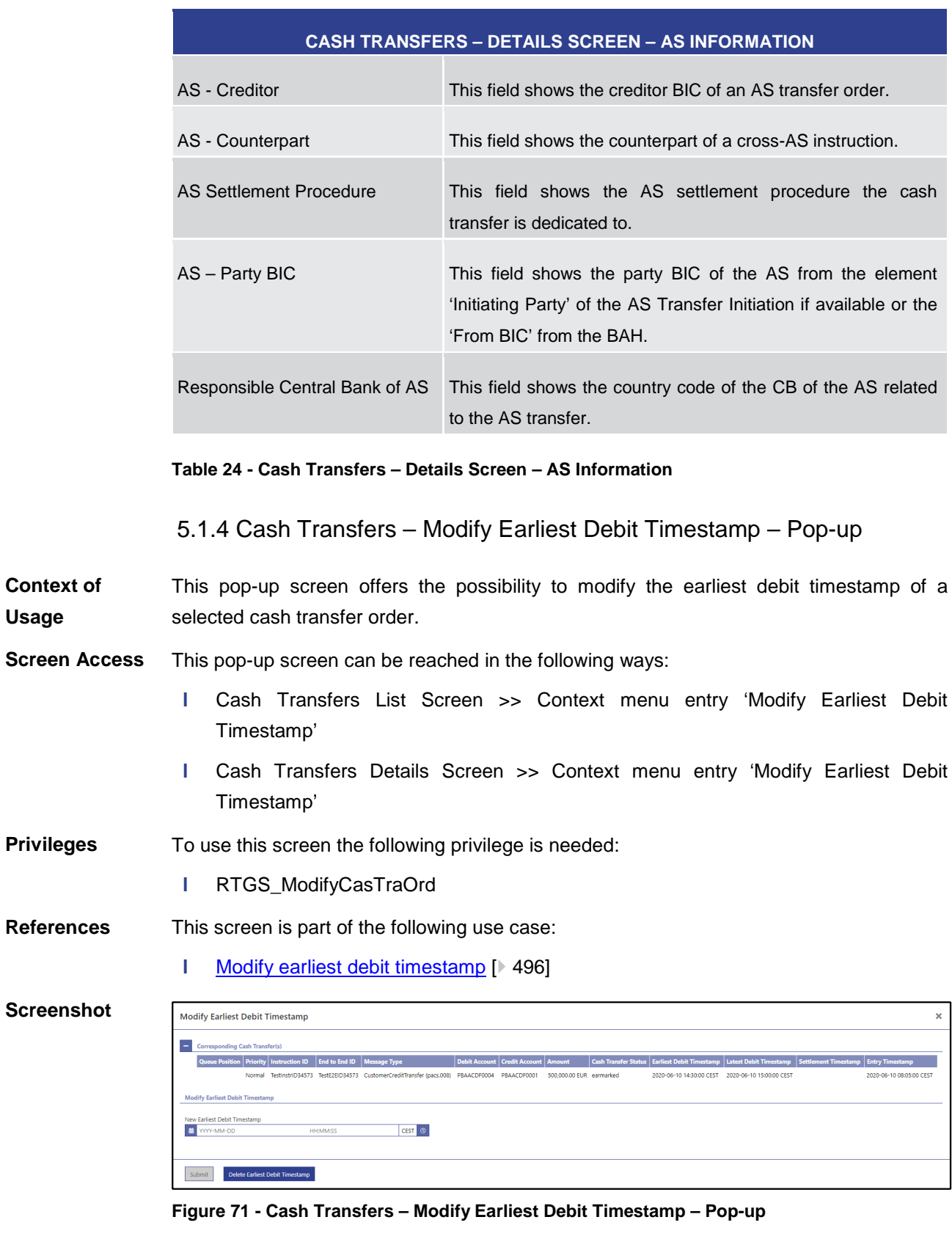

The section 'Corresponding Cash Transfers' displays the cash transfer orders listed on the previous screen that will be affected by the modification. For the detailed field descriptions of this table, see Cash Transfers - List Screen [\[](#page-76-0) $\triangleright$  [77\].](#page-76-0) **Field Descriptions**

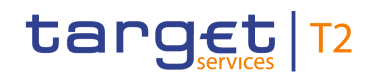

#### **MODIFY EARLIEST DEBIT TIMESTAMP – POP-UP – MODIFY EARLIEST DEBIT TIMESTAMP**

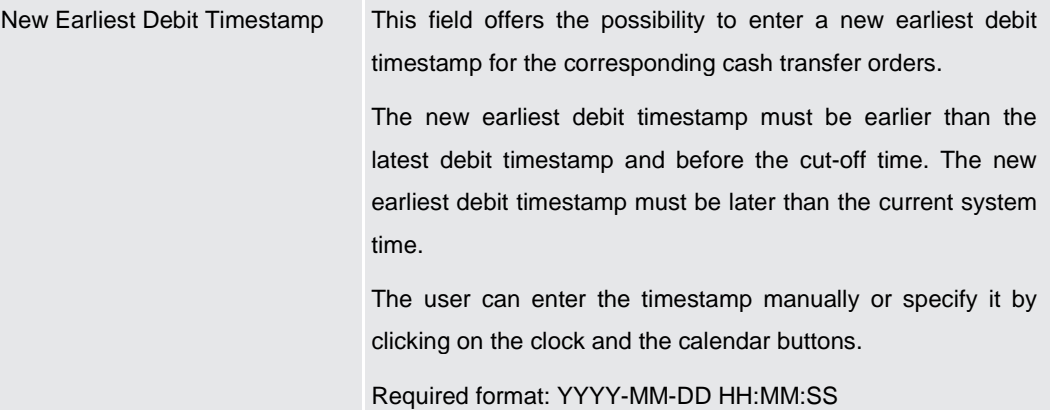

#### **Table 25 - Modify Earliest Debit Timestamp – Pop-up – Modify Earliest Debit Timestamp**

#### **Buttons**

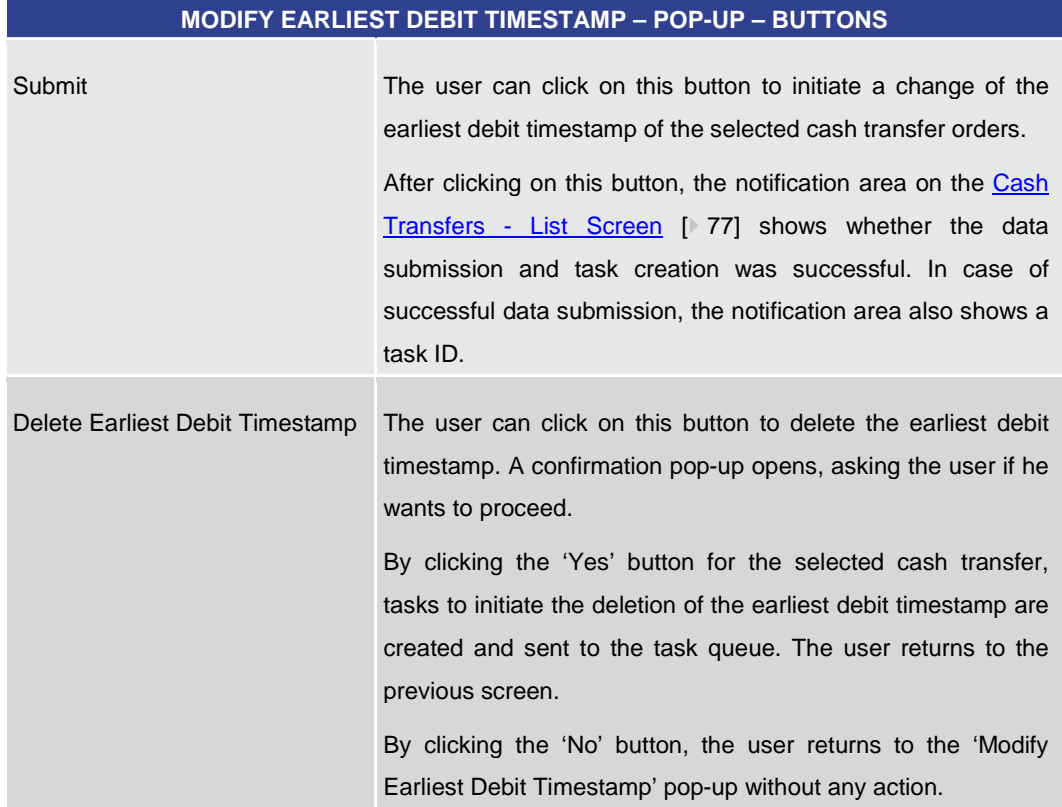

#### **Table 26 - Modify Earliest Debit Timestamp – Pop-up – Buttons**

5.1.5 Cash Transfers – Modify Latest Debit Timestamp – Pop-up

<span id="page-92-0"></span>This pop-up screen offers the possibility to modify the latest debit timestamp of a selected cash transfer order. **Context of Usage**

This pop-up screen can be reached in the following ways: **Screen Access**

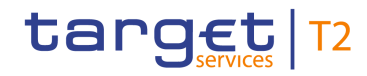

**l** Cash Transfers List Screen >> Context menu entry 'Modify Latest Debit Timestamp' **l** Cash Transfers Details Screen >> Context menu entry 'Modify Latest Debit Timestamp' **Privileges** To use this screen the following privilege is needed: **l** RTGS ModifyCasTraOrd **References** This screen is part of the following use case: **l** [Modify latest debit timestamp](#page-496-0) [\[](#page-496-0) [497\]](#page-496-0) **Screenshot** Modify Latest Debit Timestamp  $\ddot{\phantom{0}}$  $\overline{a}$  co ng Cash Transfer(s) Queue Position Priority Instruction ID End to End ID Message Type Debit Account Credit Account | Amount | Cash Transfer Status | Earliest Debit Ti n. CEST<sup>O</sup> Submit Delete Latest Debit Timestamp **Figure 72 - Cash Transfers – Modify Latest Debit Timestamp – Pop-up**

The section 'Corresponding Cash Transfers' displays the cash transfer orders listed on the previous screen that will be affected by the modification. For the detailed field descriptions of this table, see Cash Transfers - List Screen [\[](#page-76-0) $\triangleright$  [77\].](#page-76-0) **Field Descriptions**

#### All rights reserved. The reserved of 595 and RTGS UHB v1.0

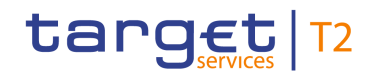

#### **MODIFY LATEST DEBIT TIMESTAMP – POP-UP – MODIFY LATEST DEBIT TIMESTAMP**

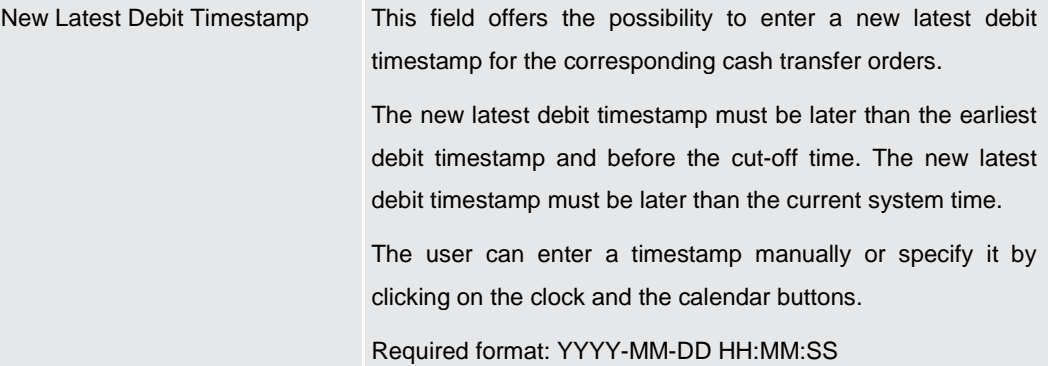

#### **Table 27 - Modify Latest Debit Timestamp – Pop-up – Modify Latest Debit Timestamp**

**MODIFY LATEST DEBIT TIMESTAMP – POP-UP – BUTTONS**

#### **Buttons**

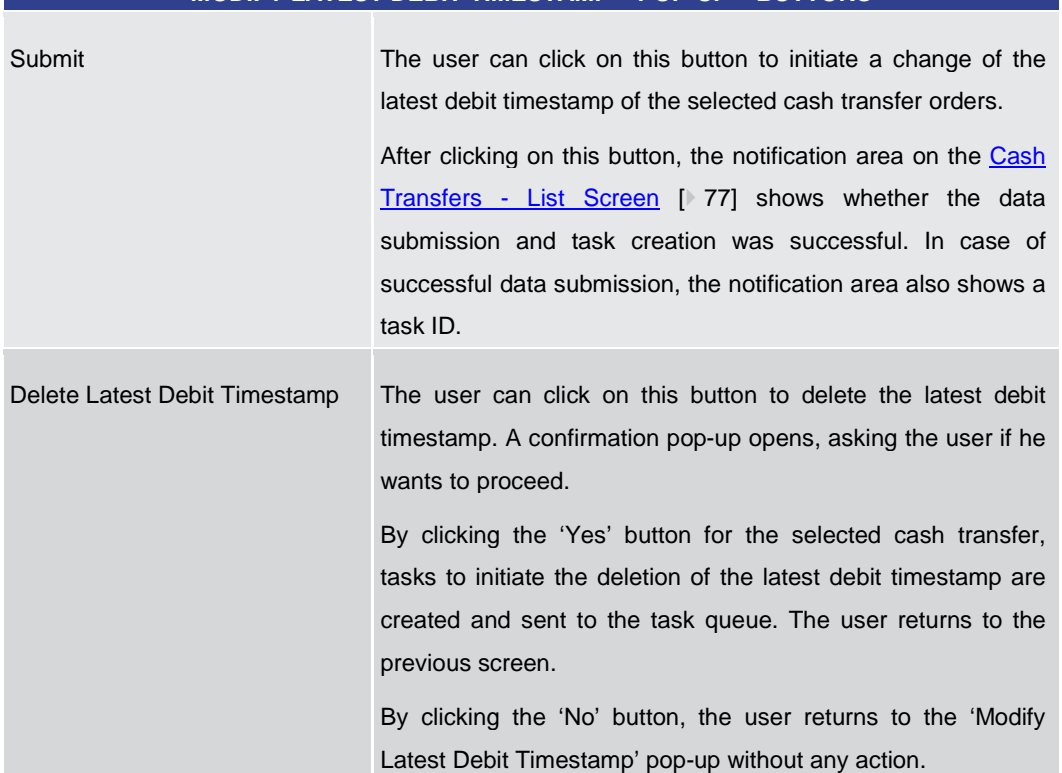

#### **Table 28 - Modify Latest Debit Timestamp – Pop-up – Buttons**

5.1.6 Cash Transfers – Modify Priority – Pop-up

<span id="page-94-0"></span>This pop-up screen offers the possibility to modify the priority of a selected cash transfer order. Modifying the priority is only possible for payment orders. **Context of Usage**

This pop-up screen can be reached in the following ways: **Screen Access**

**l** Cash Transfers List Screen >> Context menu entry 'Modify Priority'

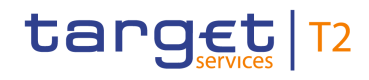

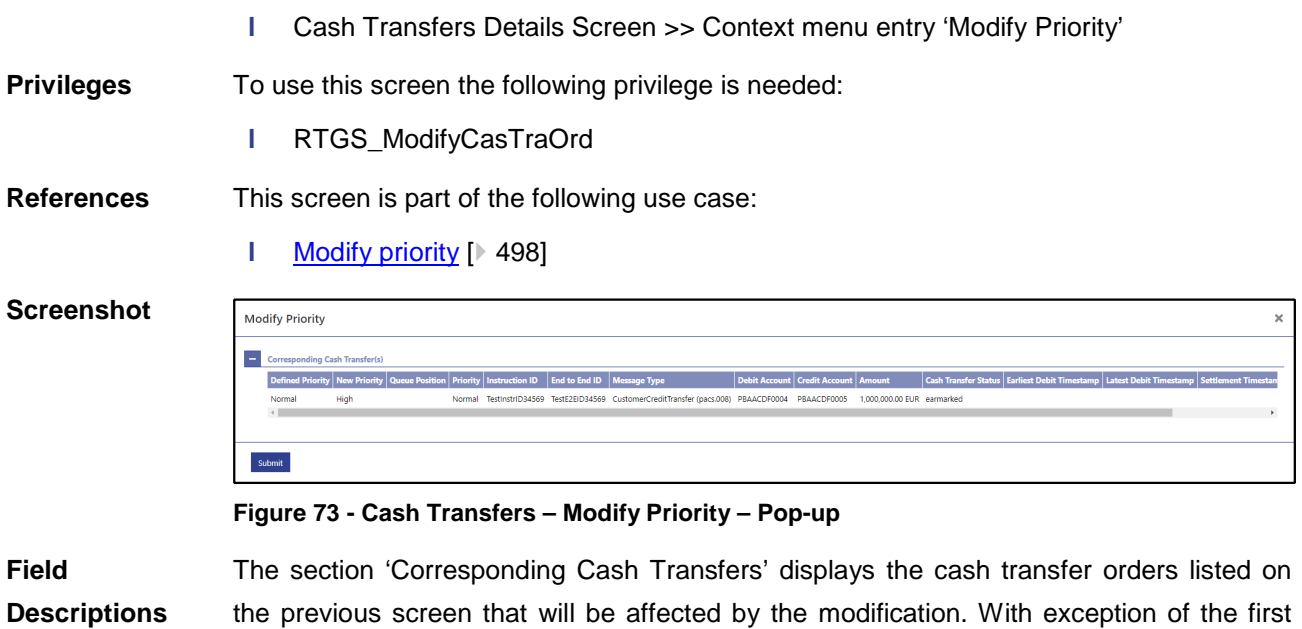

the previous screen that will be affected by the modification. With exception of the first two fields described below, the fields of the table correspond to the fields of the previous scree[n](#page-76-0). For the detailed field descriptions of this table, see Cash Transfers - List Screen  $[$  [77\].](#page-76-0)

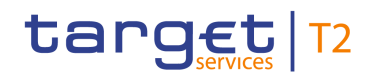

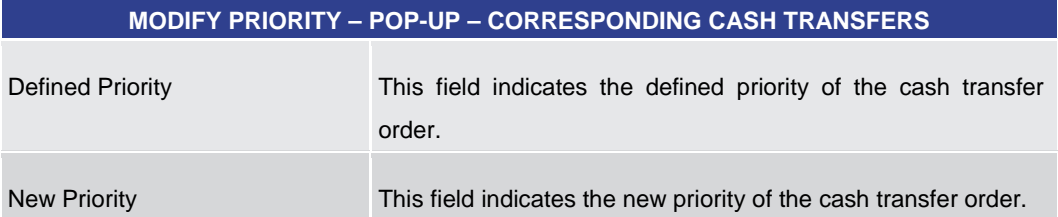

#### **Table 29 - Modify Priority – Pop-up – Corresponding Cash Transfers**

#### **Buttons**

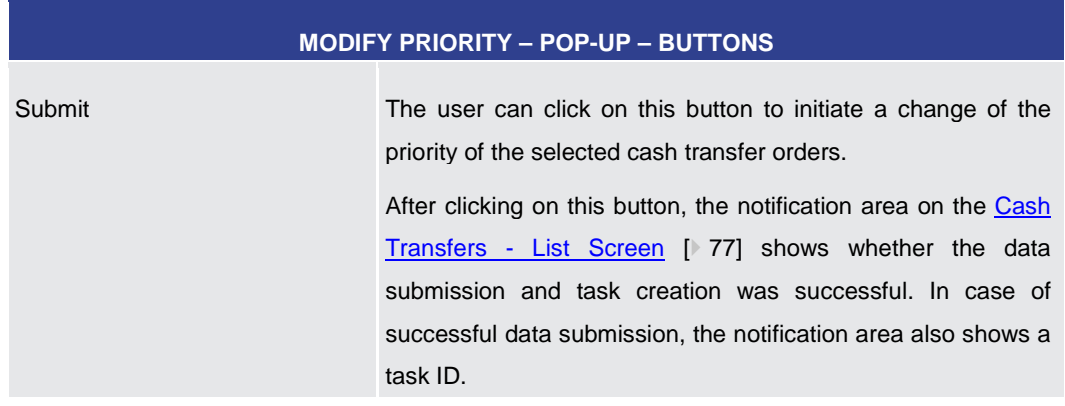

**Table 30 - Modify Priority – Pop-up – Buttons**

# 5.1.7 Messages – Query Screen

<span id="page-96-0"></span>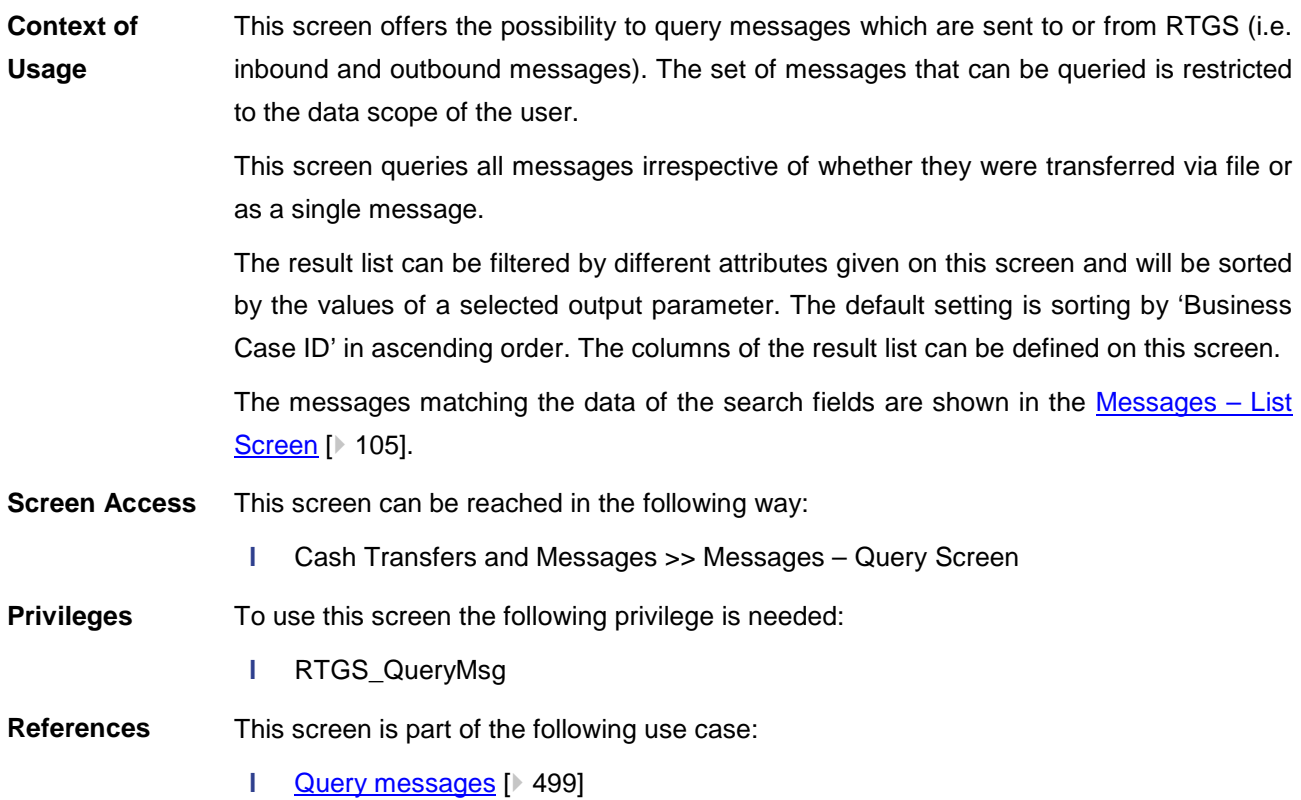

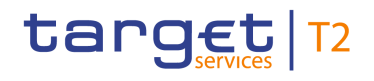

#### **Screenshot**

| Query Messages<br>Query Messages<br>Ξ<br>$\triangleright$ |                                                            |                             | ☆ ? ☆ | $\circ$ |
|-----------------------------------------------------------|------------------------------------------------------------|-----------------------------|-------|---------|
| Search Criteria                                           |                                                            |                             |       |         |
| H.<br>General                                             |                                                            |                             |       |         |
| Message ID                                                | Clearing System Reference                                  | <b>Business Case ID</b>     |       |         |
|                                                           |                                                            |                             |       |         |
| AS Batch Message Reference                                | <b>UETR</b>                                                | <b>Origin UETR</b>          |       |         |
|                                                           |                                                            |                             |       |         |
| Timestamp From<br>CEST <sup>O</sup><br><b>HH:MMSS</b>     | Timestamp To<br>CEST ©<br>< # YYYY-MM-DD<br><b>HHAMMSS</b> |                             |       |         |
| <b>≥■</b> WWWMM-DD<br><b>Message Direction</b>            | Message Origin/Destination                                 |                             |       |         |
| No filter selected                                        | No filter selected<br>AI<br>AI                             |                             |       |         |
| Message Type                                              | Message Status                                             |                             |       |         |
| No filter selected                                        | No filter selected<br>AI<br>AI                             |                             |       |         |
|                                                           |                                                            |                             |       |         |
| Sender and Receiver Information (BAH)<br>H.               |                                                            |                             |       |         |
| Sending Country<br>No filter selected                     | Receiving Country<br>AI<br>No filter selected<br>AI        |                             |       |         |
|                                                           |                                                            |                             |       |         |
| From BIC                                                  | To BIC                                                     |                             |       |         |
|                                                           |                                                            |                             |       |         |
| <b>Output Parameters</b>                                  |                                                            |                             |       |         |
| Sort By                                                   | Sort Order                                                 | Selection                   |       |         |
| <b>Business Case ID</b>                                   | $\ddotmark$<br>lv.<br>Ascending                            | AI<br>All 15 items selected |       |         |
|                                                           |                                                            |                             |       |         |
|                                                           |                                                            |                             |       |         |
|                                                           |                                                            |                             |       |         |
|                                                           |                                                            |                             |       |         |
|                                                           |                                                            |                             |       |         |
|                                                           |                                                            |                             |       |         |
|                                                           |                                                            |                             |       |         |
|                                                           |                                                            |                             |       |         |
| Submit<br>Reset                                           |                                                            |                             |       |         |

**Figure 74 - Messages – Query Screen**

# **Field Descriptions**

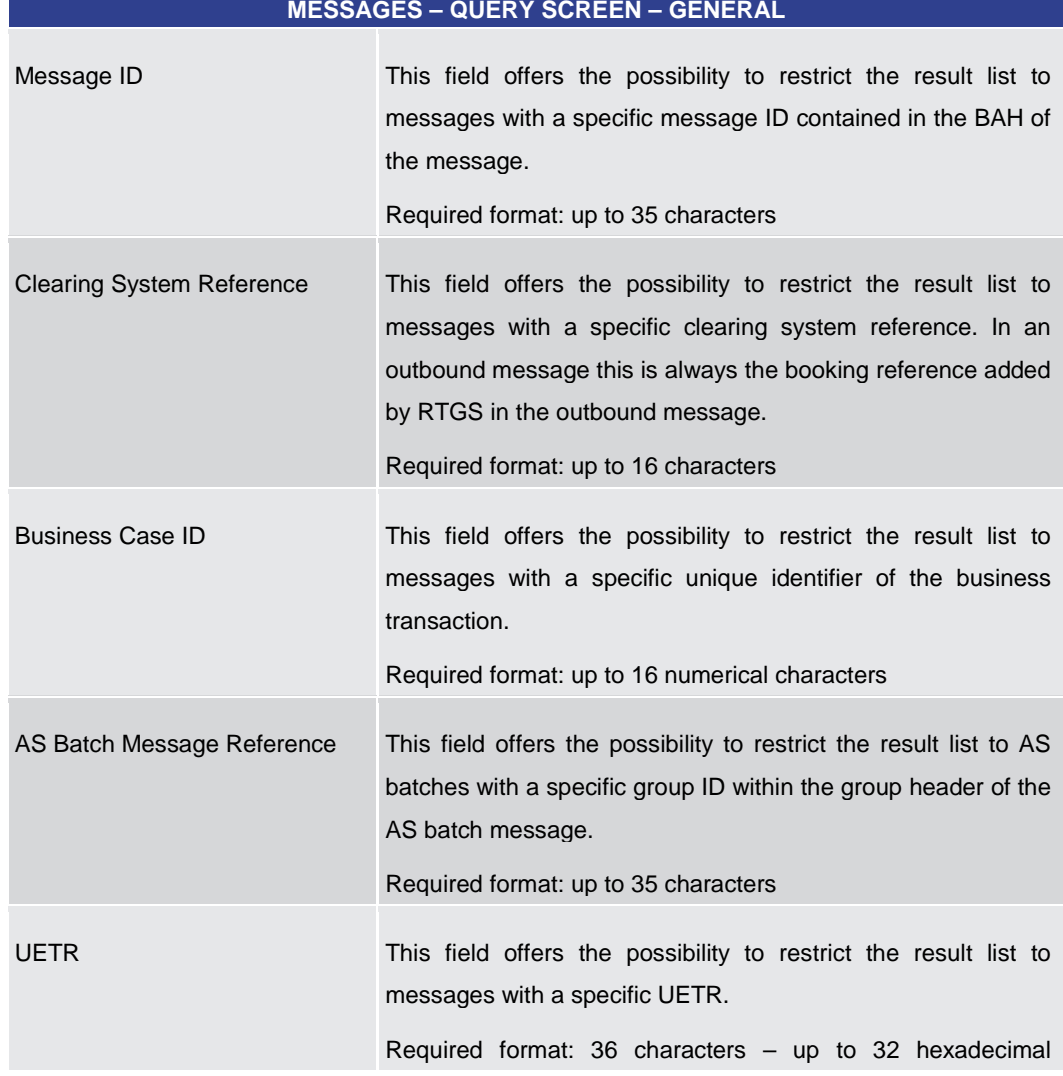

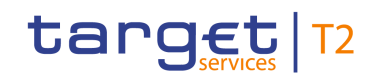

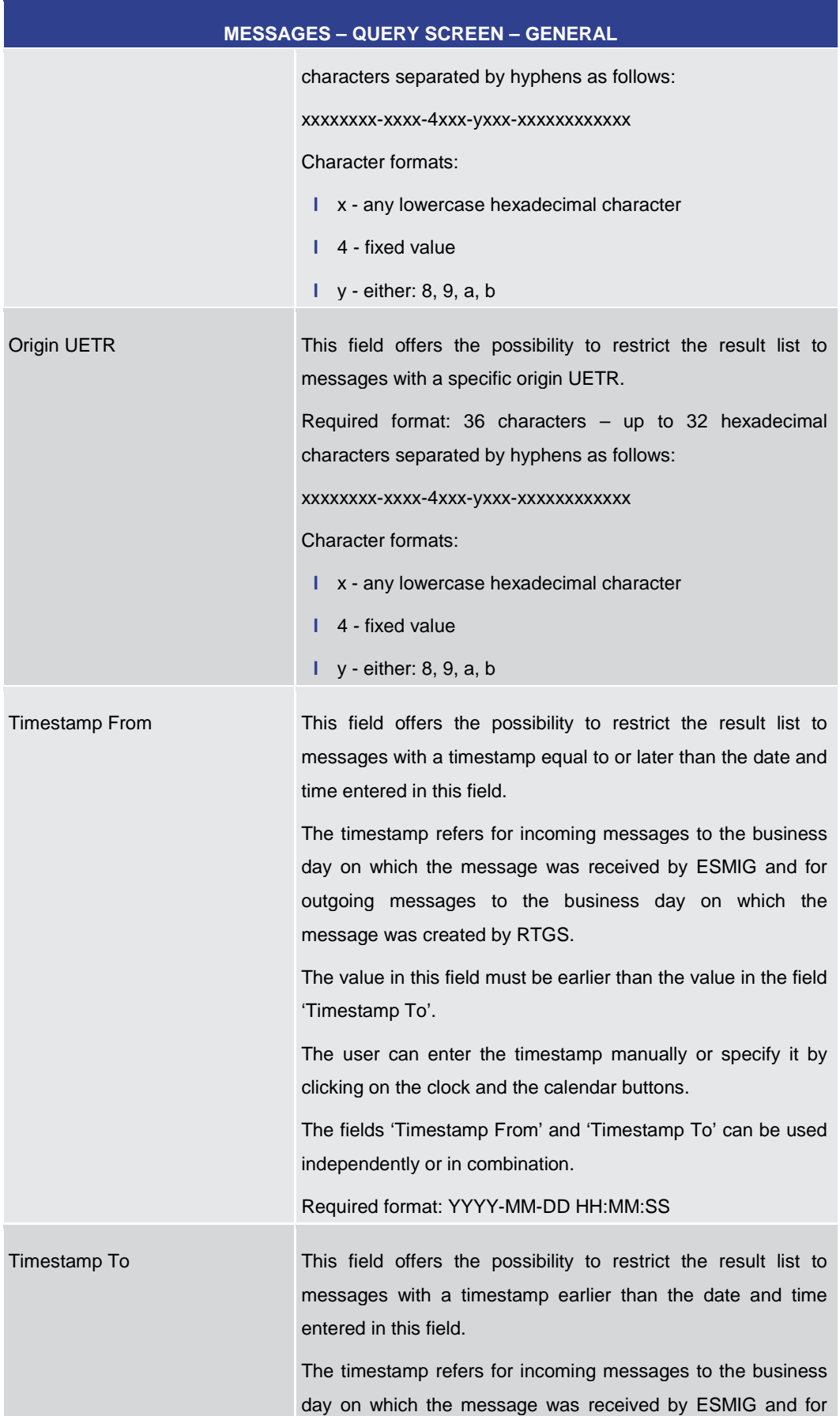

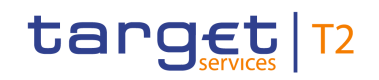

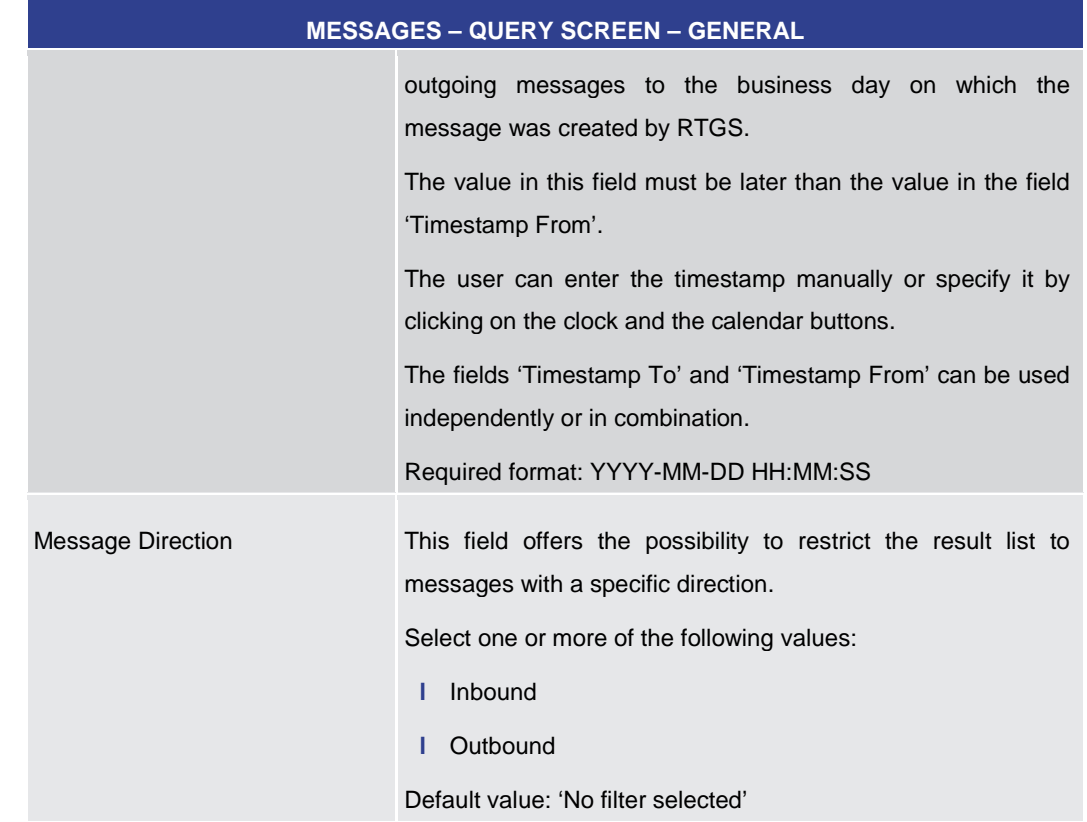

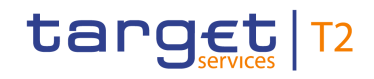

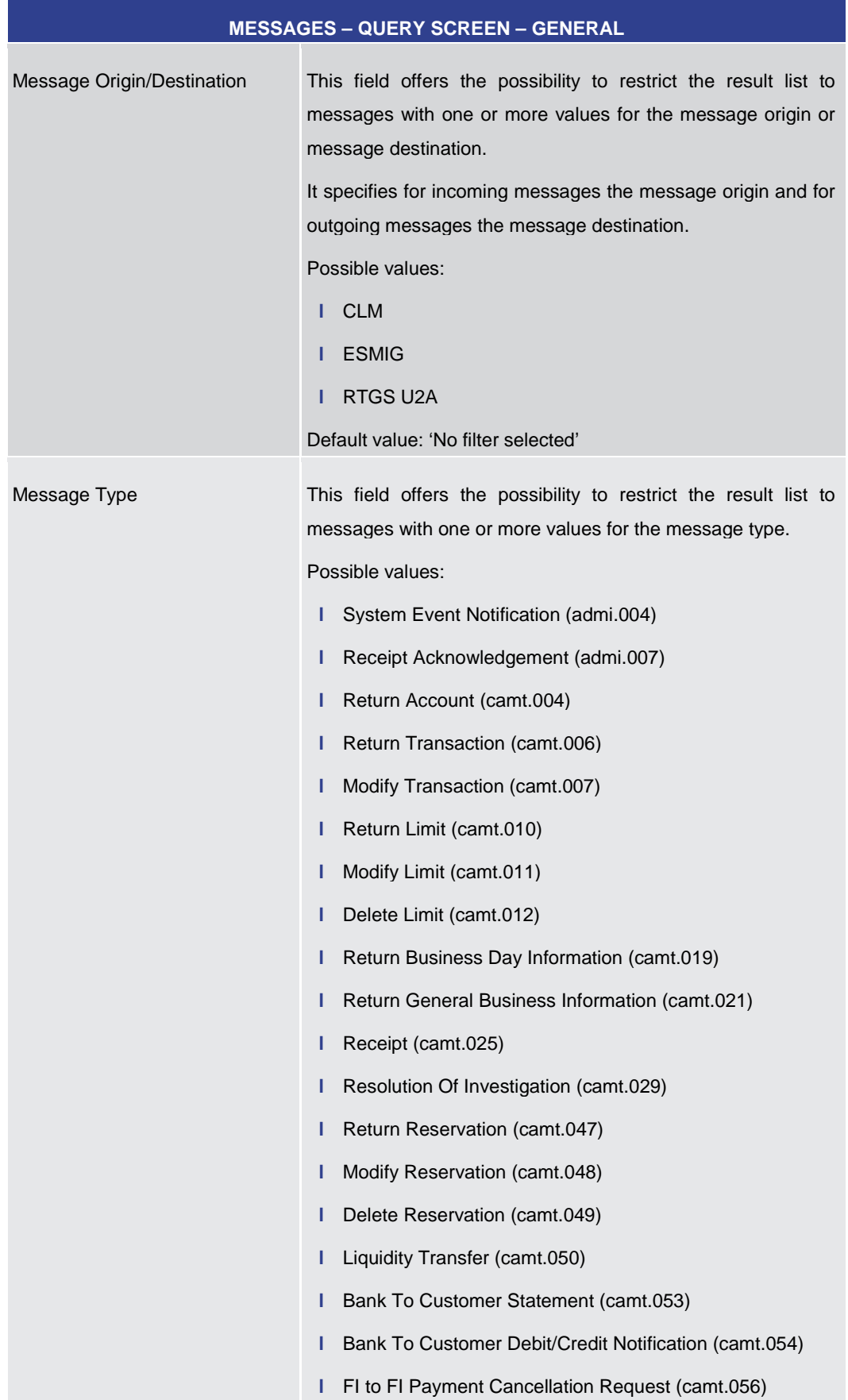

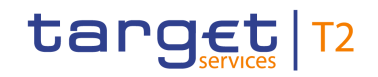

| <b>MESSAGES - QUERY SCREEN - GENERAL</b> |                                                                                                    |  |  |  |
|------------------------------------------|----------------------------------------------------------------------------------------------------|--|--|--|
|                                          | Payment Status Report (Pacs.002)<br>Н                                                                                                    |  |  |  |
|                                          | I Payment Return (Pacs.004)                                                                                                    |  |  |  |
|                                          | Customer Credit Transfer (Pacs.008)<br>ı.                                                                                                    |  |  |  |
|                                          | Financial Institution Credit Transfer (Pacs.009)<br>L                                                                                            |  |  |  |
|                                          | Financial Institution Direct Debit (Pacs.010)<br>н                                                                                               |  |  |  |
|                                          | I AS Initiation Status (Pain.998)                                                                                                    |  |  |  |
|                                          | I AS Transfer Initiation (Pain.998)                                                                                                    |  |  |  |
|                                          | AS Transfer Notice (Pain.998)<br>L                                                                                                    |  |  |  |
|                                          | Note: U2A Liquidity Transfers will only be available as U2A<br>inbound messages and will not be transferred into a camt.050.                     |  |  |  |
|                                          | Query messages and their responses are not shown in the<br>GUI as these messages are not stored in the database.                                 |  |  |  |
|                                          | For details on the message types see RTGS UDFS chapter<br>'List of Messages'.                                                                    |  |  |  |
|                                          | Default value: 'No filter selected'                                                                                                    |  |  |  |
| <b>Message Status</b>                    | This field offers the possibility to restrict the result list to<br>messages with one or more of the following values for the<br>message status: |  |  |  |
|                                          | Accepted<br>г                                                                                                    |  |  |  |
|                                          | Provided<br>г                                                                                                    |  |  |  |
|                                          | Rejected<br>ı                                                                                                    |  |  |  |
|                                          | For details on the message statuses see RTGS UDFS chapter<br>'RTGS message status'.                                                              |  |  |  |
|                                          | Default value: 'No filter selected'                                                                                                    |  |  |  |

**Table 31 - Messages – Query Screen – General**

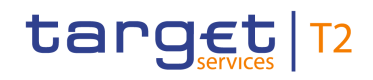

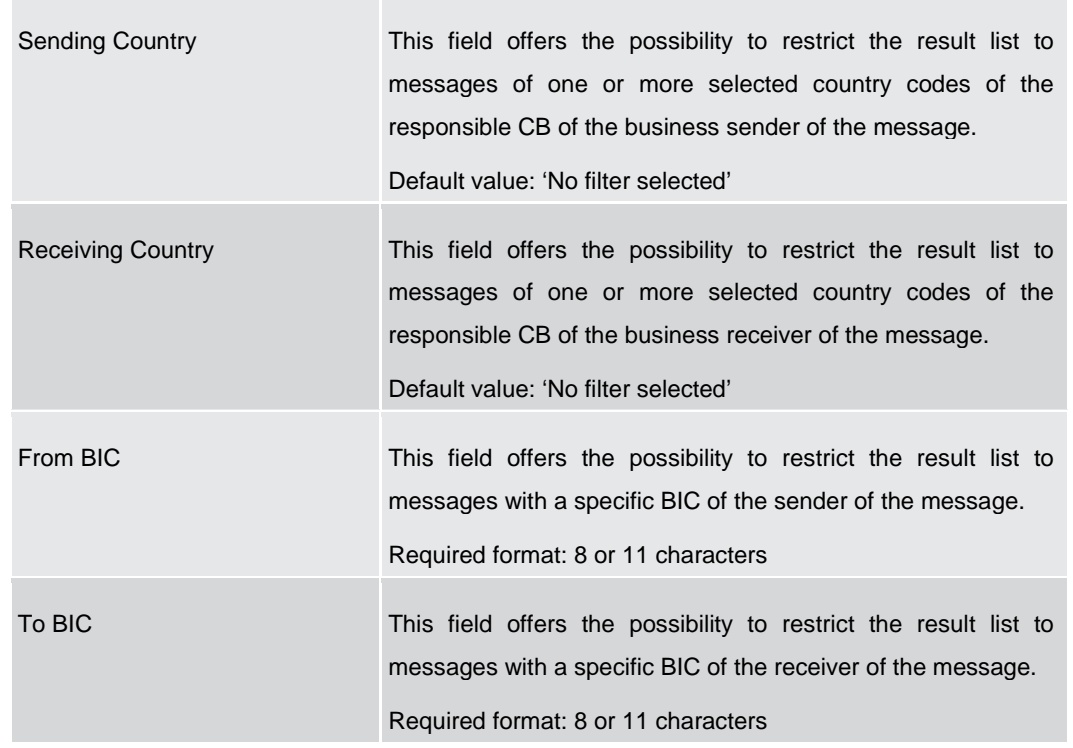

#### **MESSAGES – QUERY SCREEN – SENDER AND RECEIVER INFORMATION (BAH)**

**Table 32 - Messages – Query Screen – Sender and Receiver Information (BAH)**

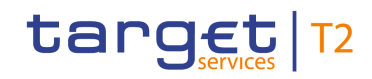

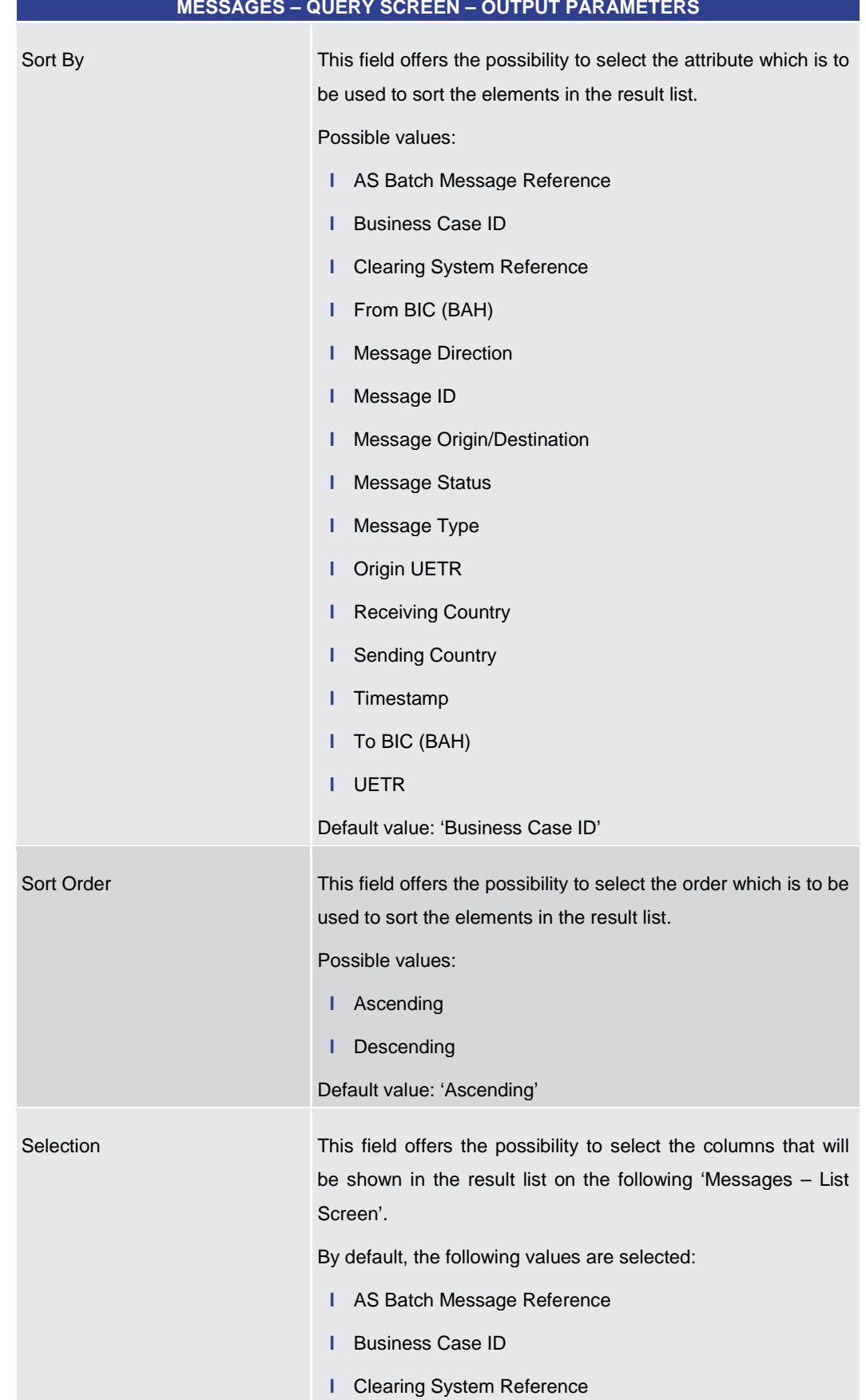

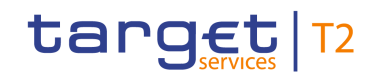

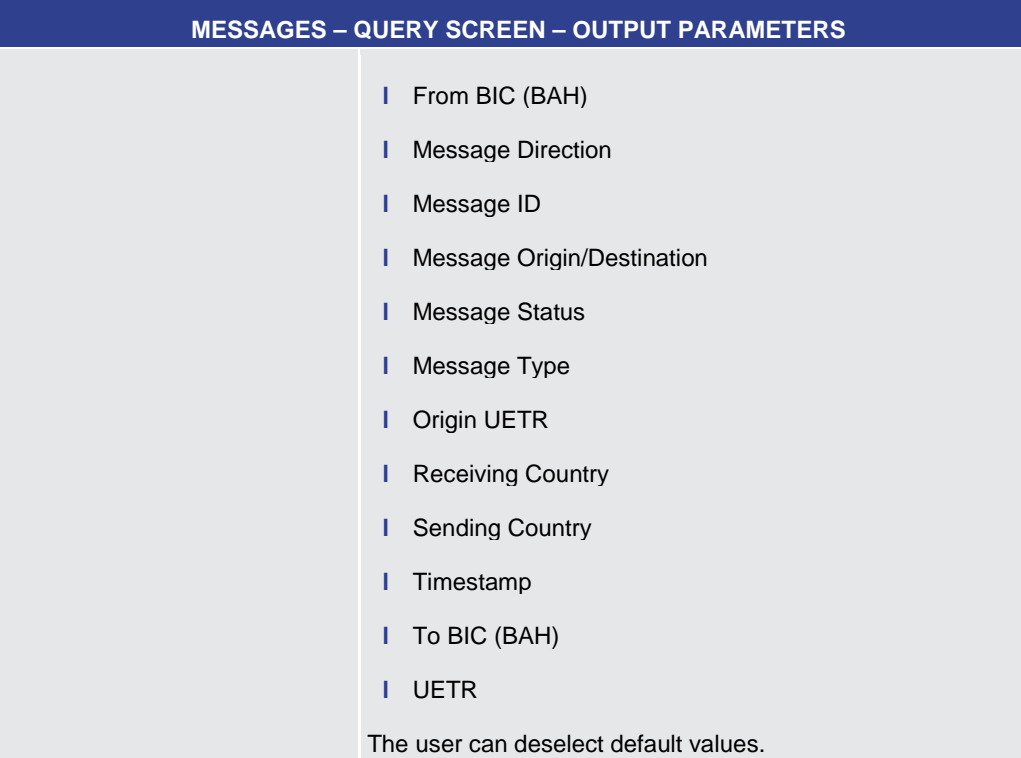

#### **Table 33 - Messages – Query Screen – Output Parameters**

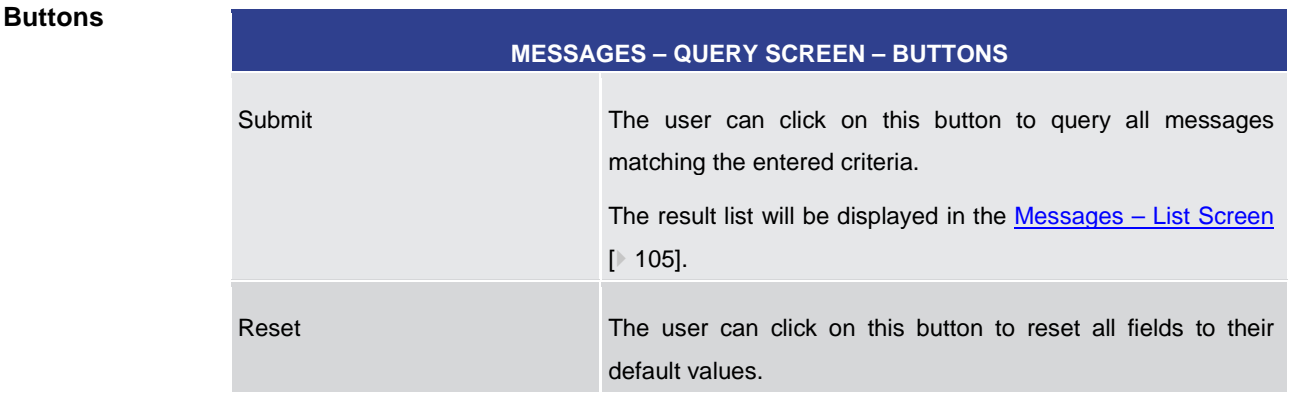

#### **Table 34 - Messages – Query Screen – Buttons**

5.1.8 Messages – List Screen

<span id="page-104-0"></span>This screen lists all messages meeting a defined set of criteria. **Context of** 

These criteria were either defined on the  $Messages - Query Screen$  $Messages - Query Screen$  $Messages - Query Screen$  [\[](#page-96-0)8[97\]](#page-96-0) or implicitly</u> defined when opening this screen via a context menu. **Usage**

This screen can be reached in the following ways: **Screen Access**

- **l** Cash Transfers and Messages >> Messages Query Screen >> [Submit]
- **l** Cash Transfers and Messages >> Cash Transfers Query Screen >> [Submit] >> Cash Transfers – List Screen >> Context menu entry 'Display Message'

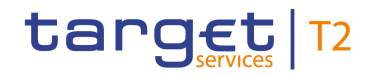

- **l** Cash Transfers and Messages >> Cash Transfers Query Screen >> [Submit] >> Cash Transfers – List Screen >> Cash Transfers – Details Screen >> Context menu entry 'Display Message'
- **l** Ancillary System >> AS Batches Query Screen >> [Submit] >> As Batches List Screen >> Context menu entry 'Display Message'

To use this screen the following privilege is needed: **Privileges**

**l** RTGS\_QueryMsg

This screen is part of the following use case: **References**

**l** [Query messages](#page-498-0) [\[](#page-498-0) [499\]](#page-498-0)

#### **Screenshot**

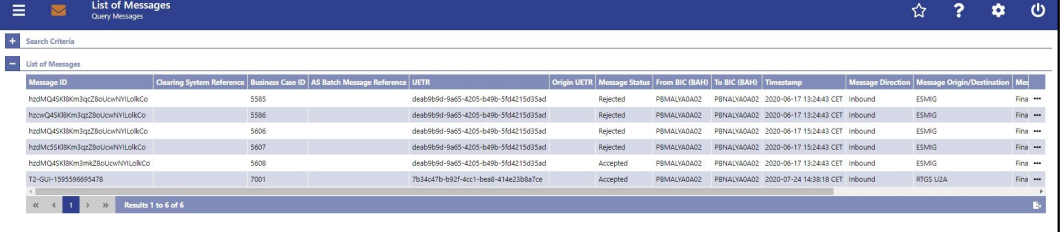

#### **Figure 75 - Messages – List Screen**

**Field Descriptions** Note: For the description of the attributes and their respective values in the 'Search Criteria' section see chapter Messages - [Query Screen](#page-96-0) [ [97\].](#page-96-0) The columns displayed in the result list depend on the values selected in the field 'Selection' on the 'Messages – Query Screen'.

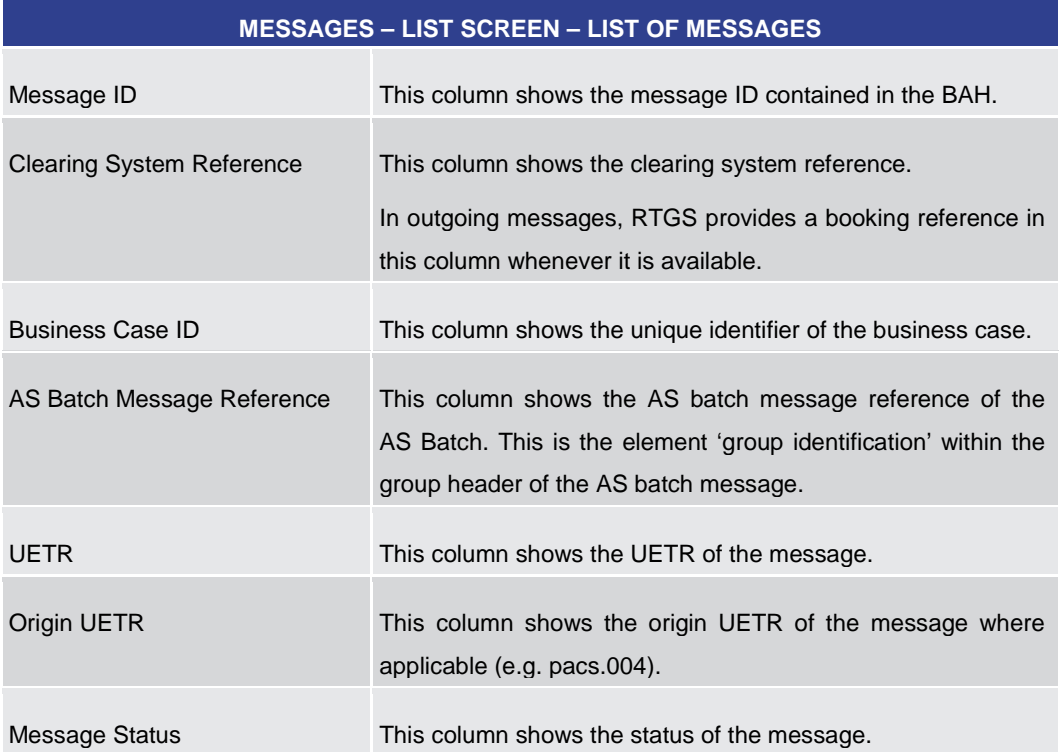

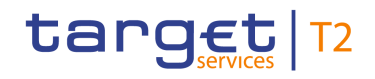

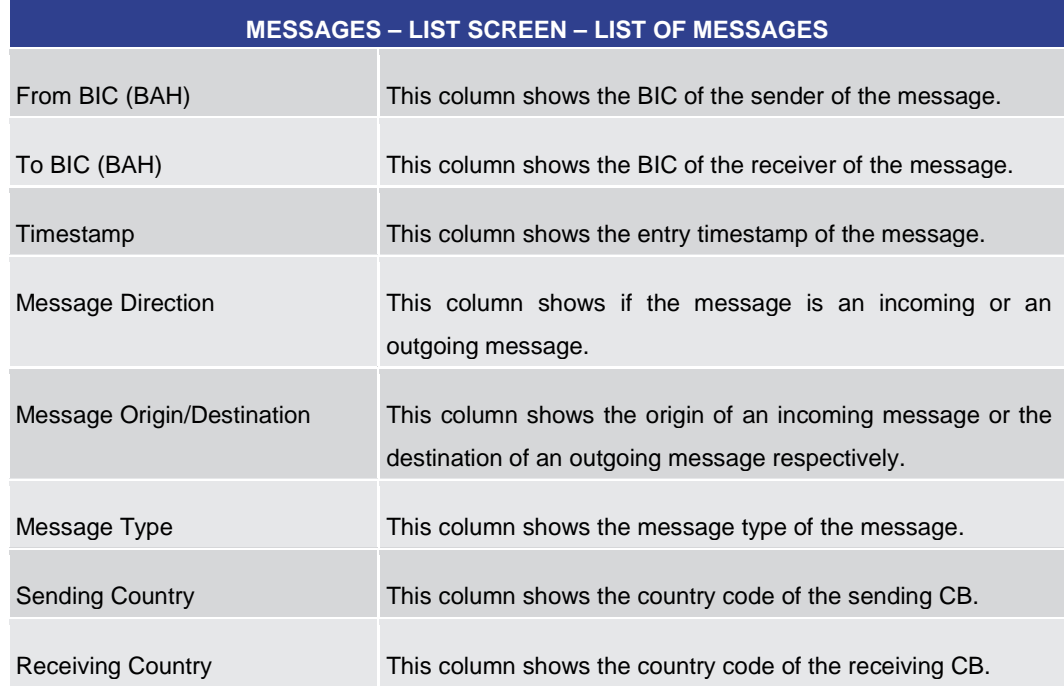

## **Table 35 - Messages – List Screen – List of Messages**

## **Context Menu**

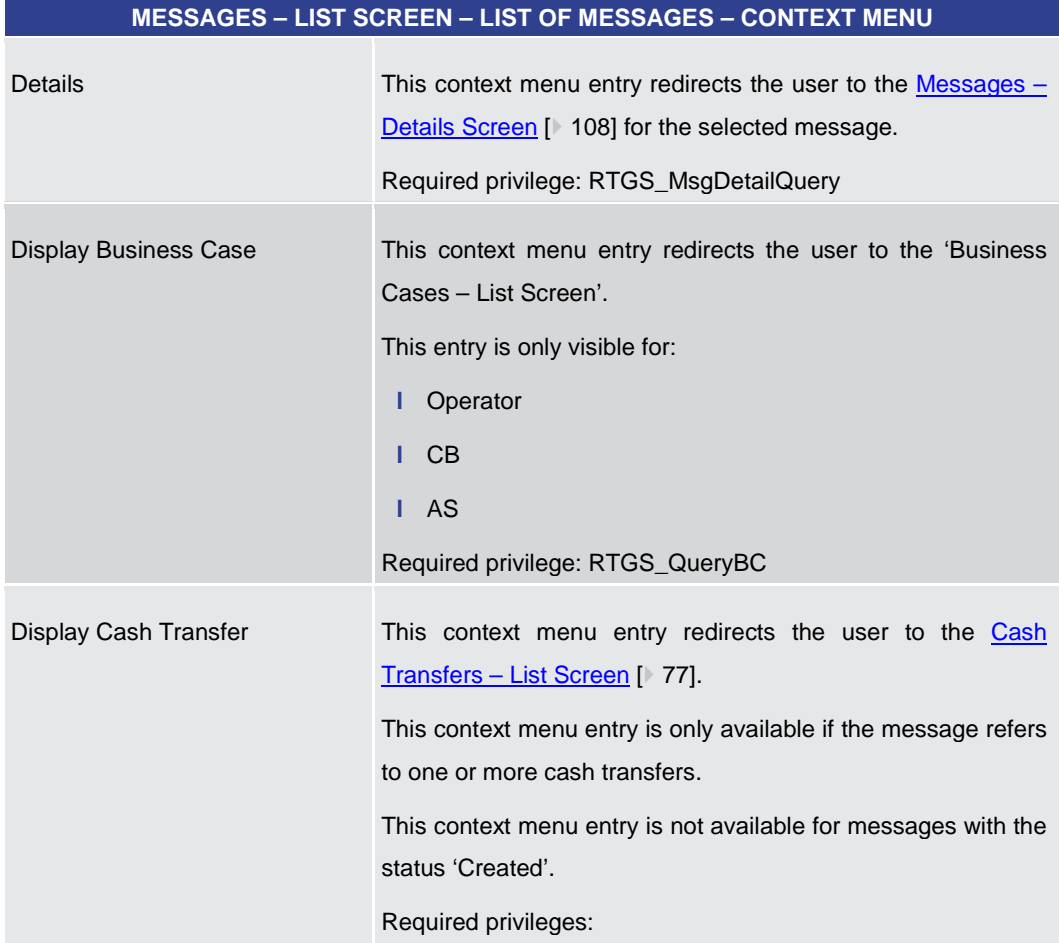

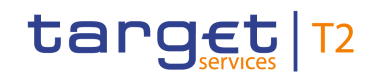

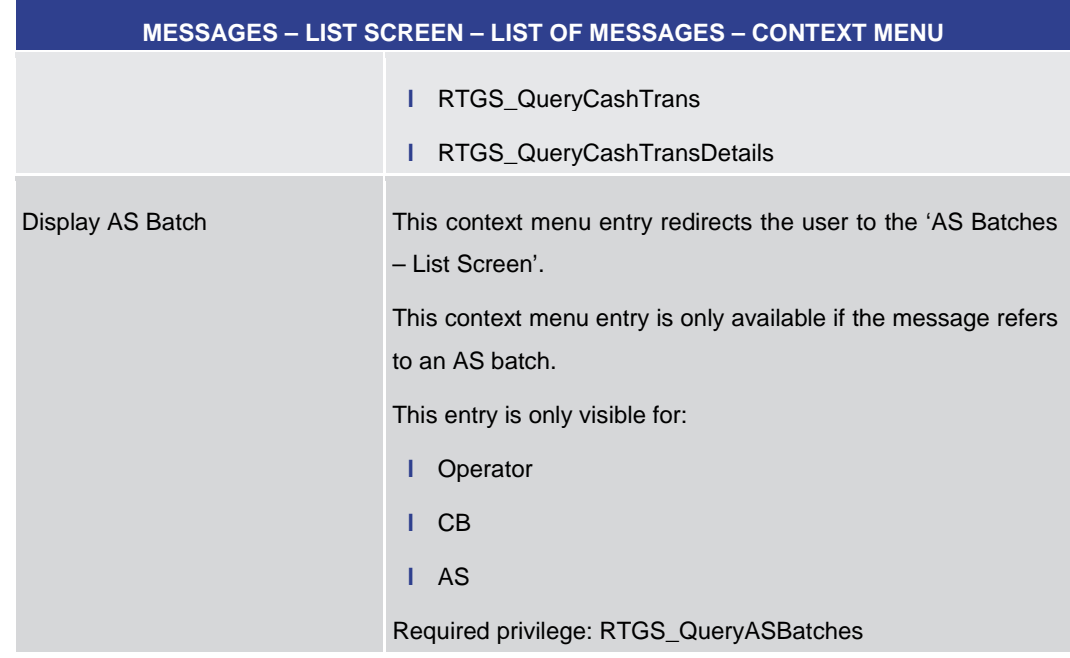

#### **Table 36 - Messages – List Screen – List of Messages – Context Menu**

5.1.9 Messages – Details Screen

<span id="page-107-0"></span>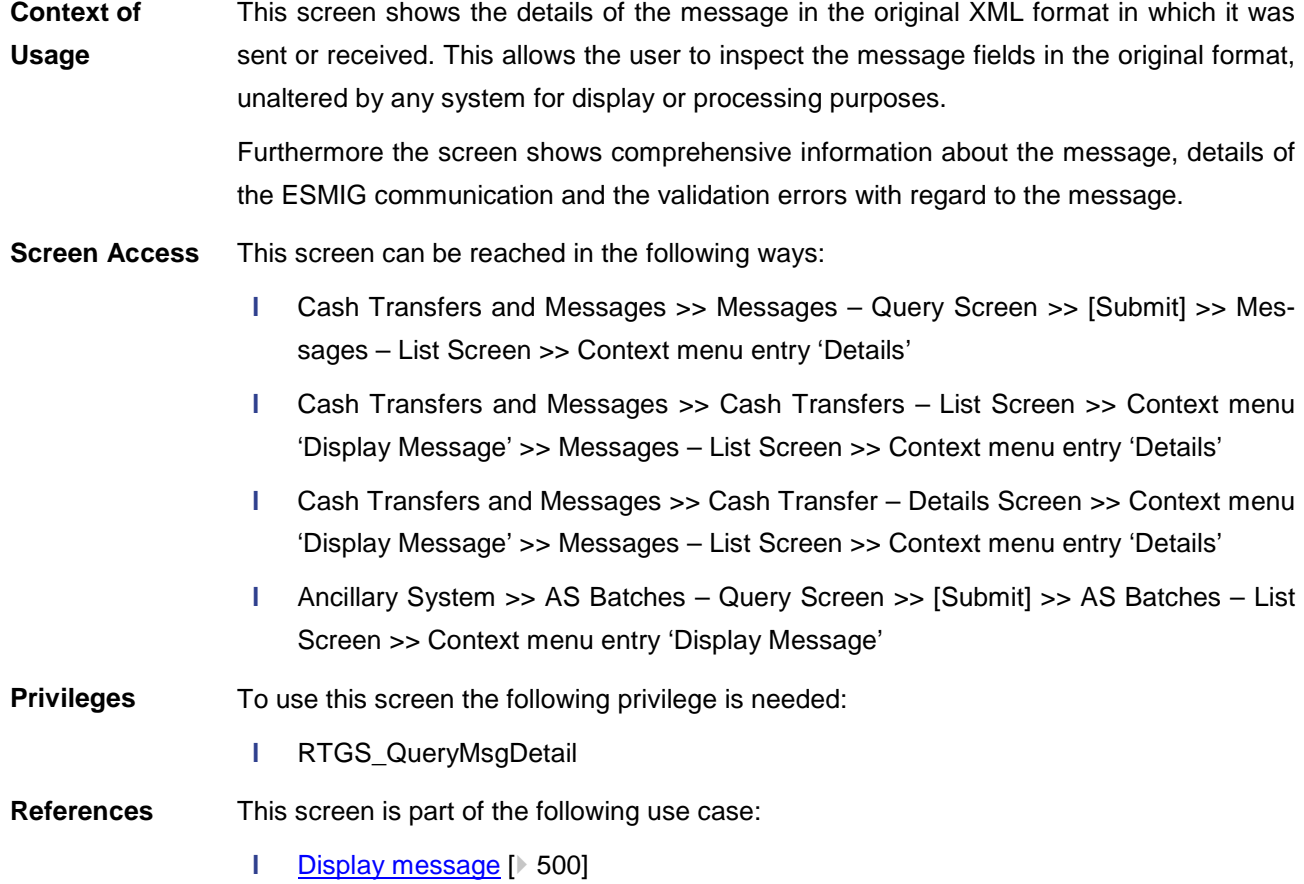
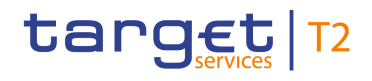

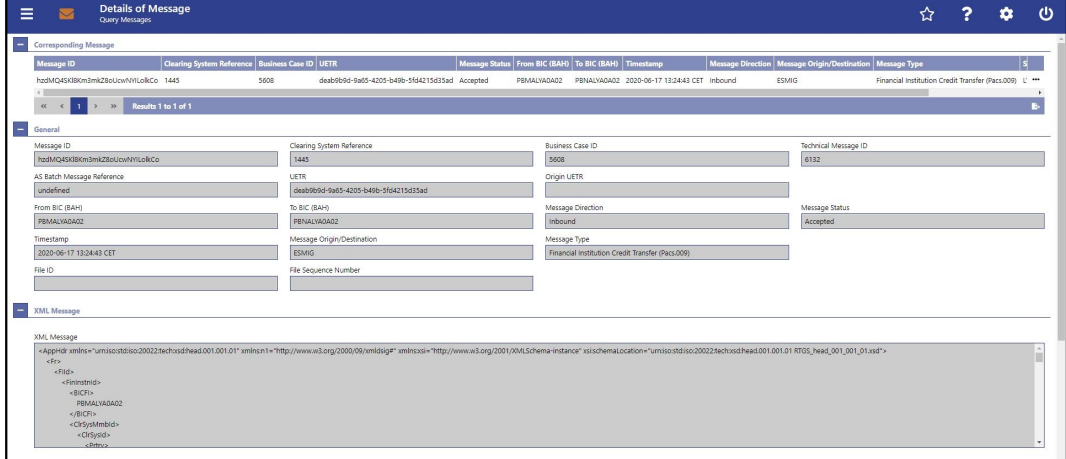

#### **Figure 76 - Messages – Details Screen**

**Field Descriptions** Note: For the description of the attributes and the available context menu entries in the 'Corresponding Message' section, see chapter Messages - List Screen [\[](#page-104-0)> [105\].](#page-104-0)

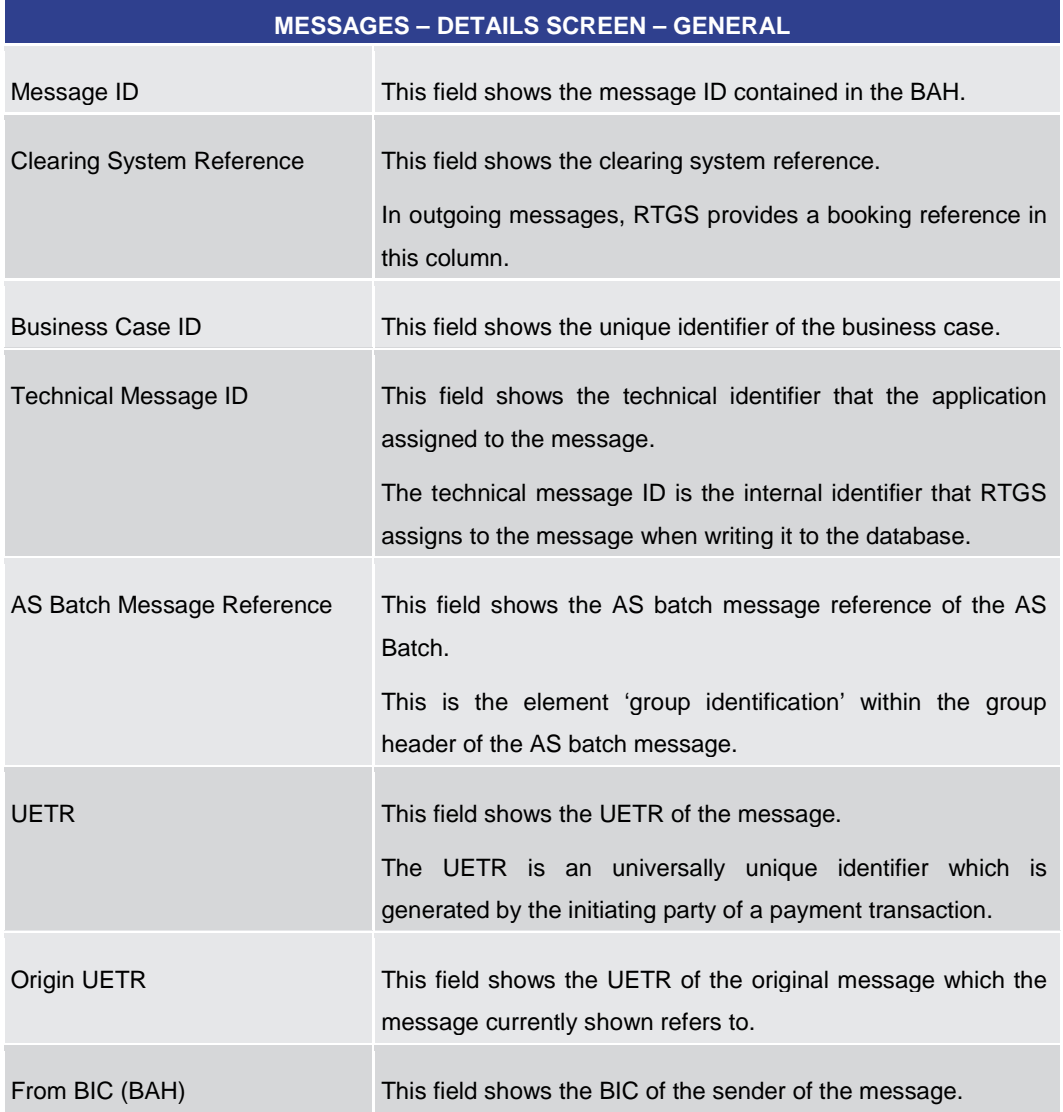

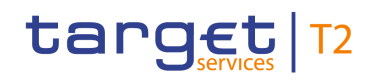

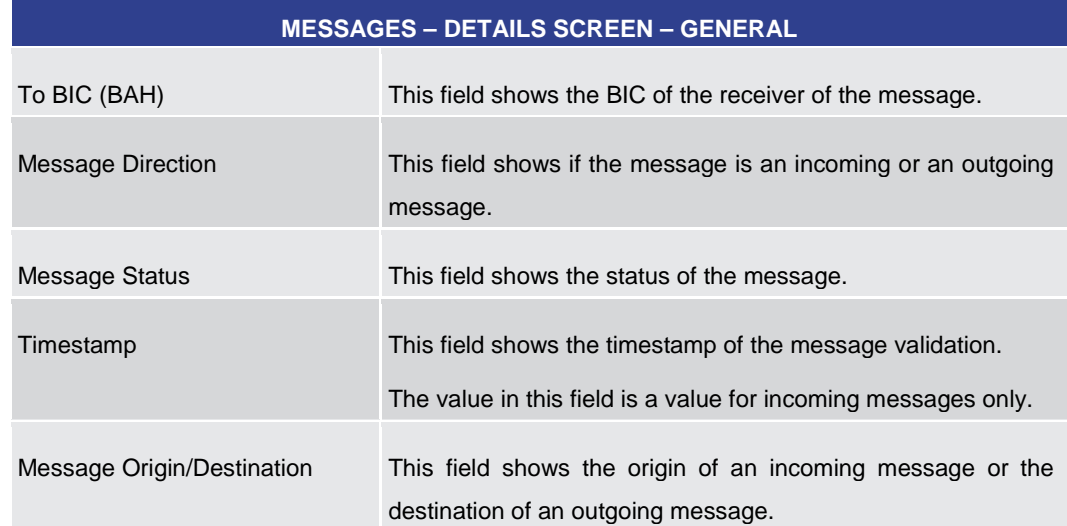

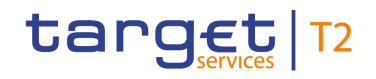

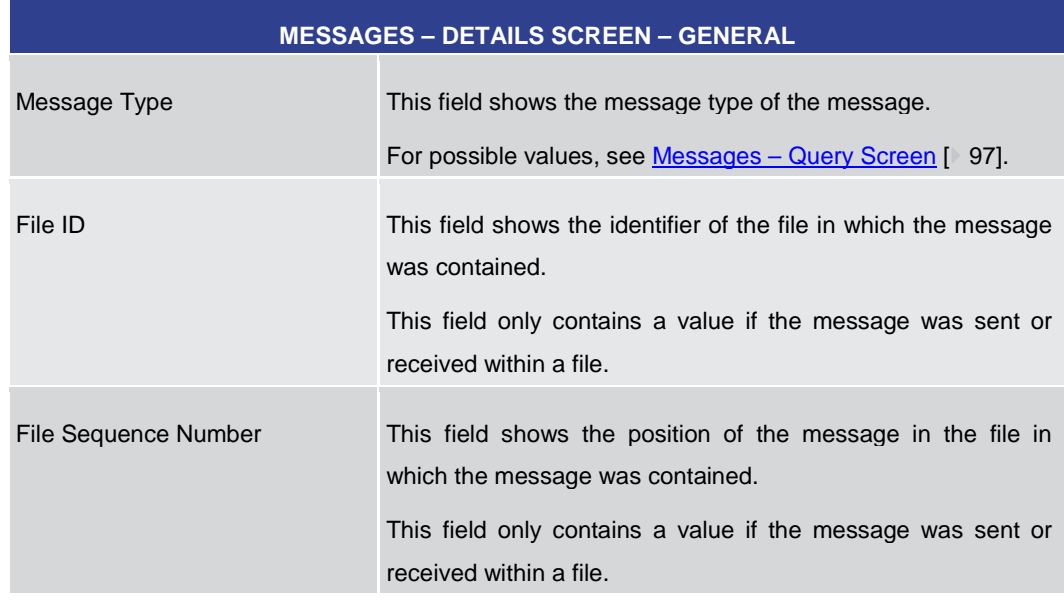

**Table 37 - Messages – Details Screen – General**

## **MESSAGES – DETAILS SCREEN – XML MESSAGE**

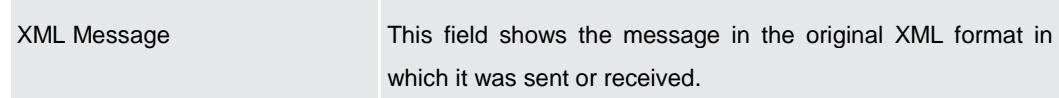

#### **Table 38 - Messages – Details Screen – XML Message**

#### **Screenshot**

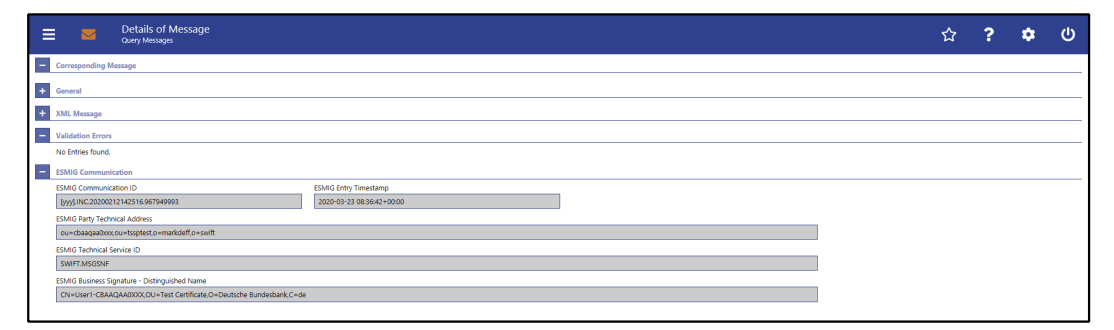

**Figure 77 - Messages – Details Screen – Validation Errors and ESMIG Communication**

## **Field Descriptions**

## **MESSAGES – DETAILS SCREEN – VALIDATION ERRORS**

This section is only visible if an error occurs in the message.

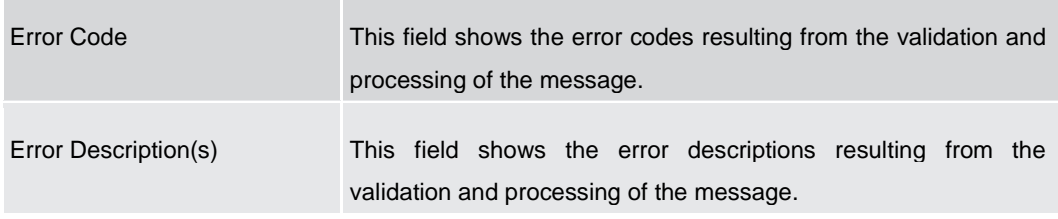

**Table 39 - Messages – Details Screen – Validation Errors**

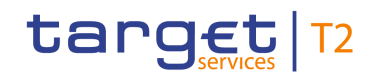

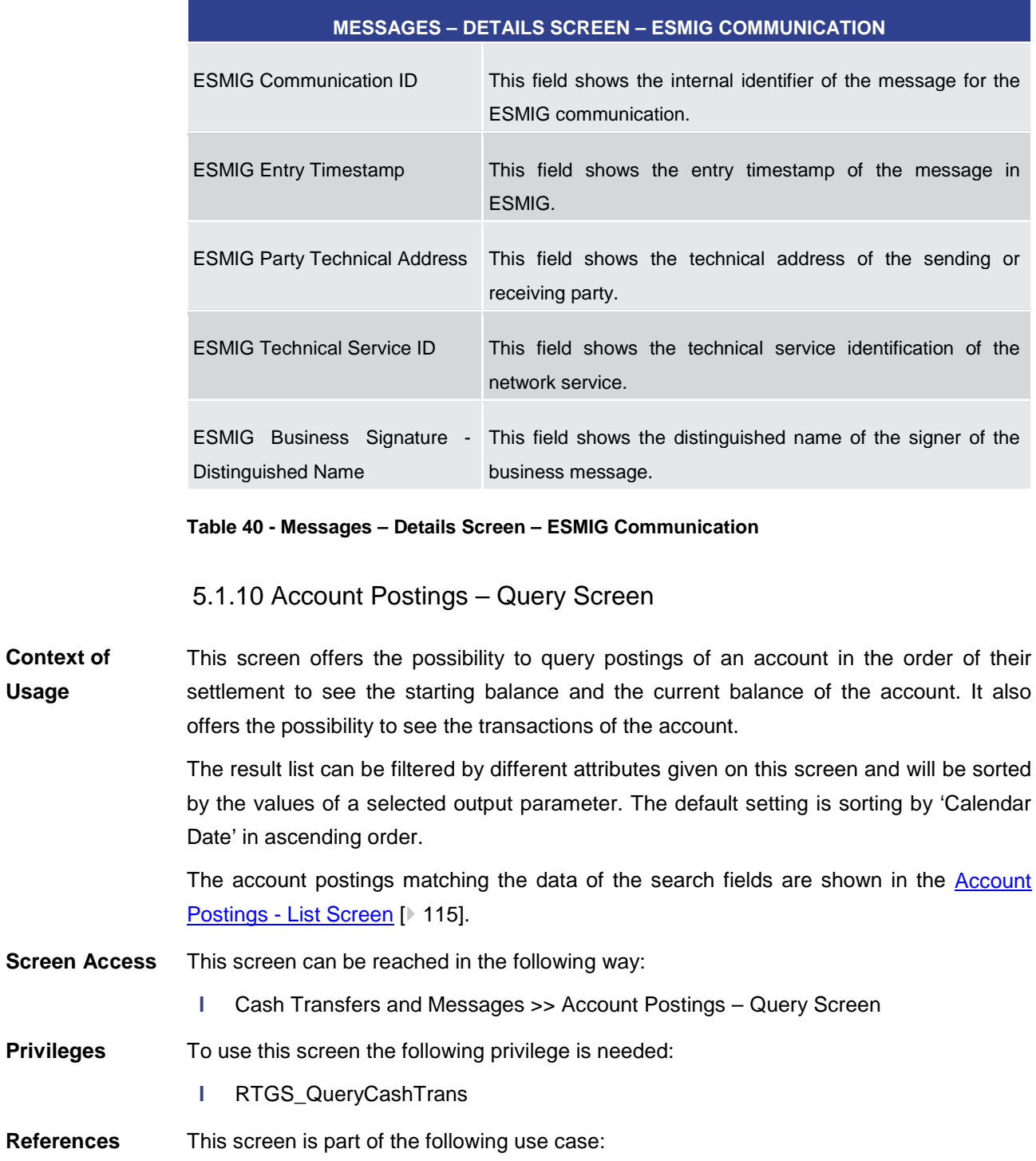

<span id="page-111-0"></span>**l** Query/List [account postings](#page-499-0) [\[](#page-499-0) [500\]](#page-499-0)

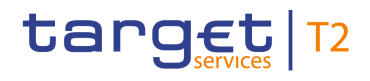

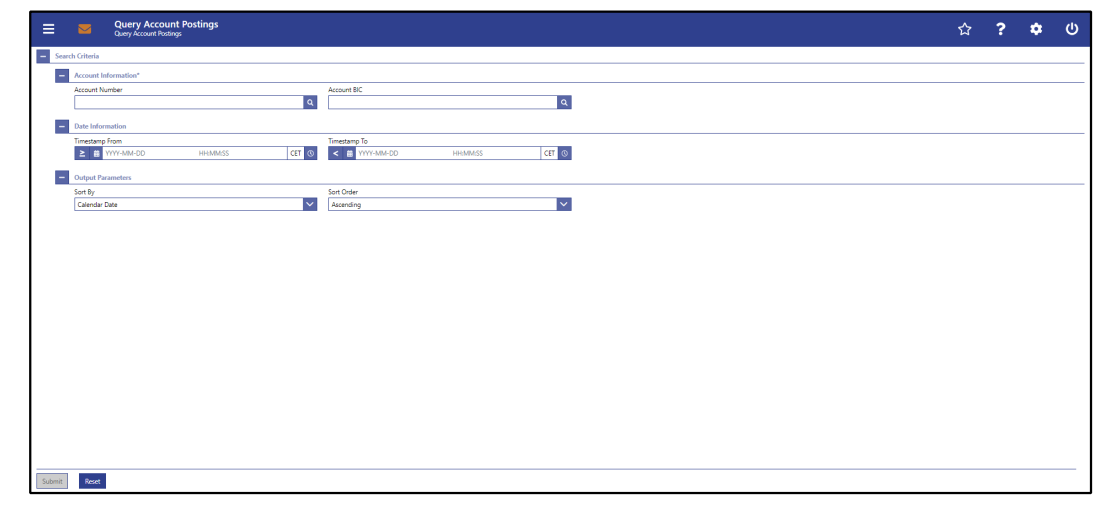

**ACCOUNT POSTINGS – QUERY SCREEN – ACCOUNT INFORMATION\***

## **Figure 78 - Account Postings – Query Screen**

## **Field Descriptions**

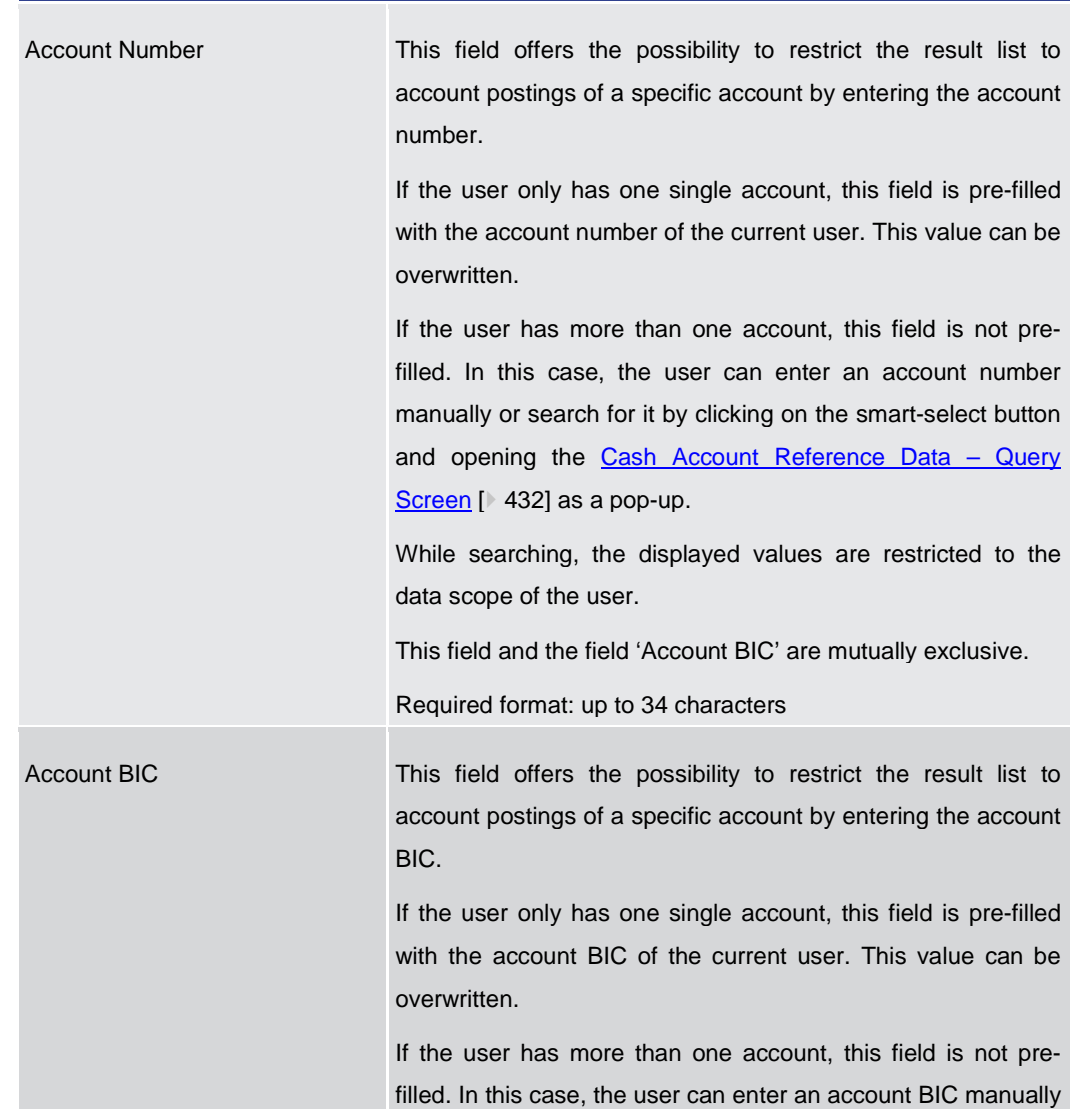

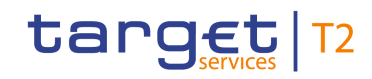

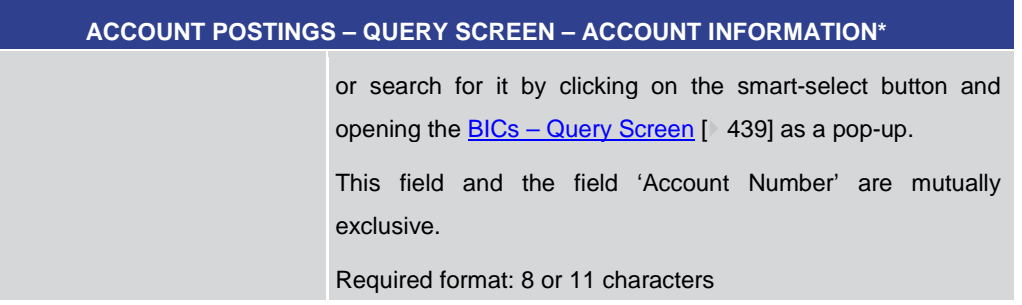

## **Table 41 - Account Postings – Query Screen – Account Information**

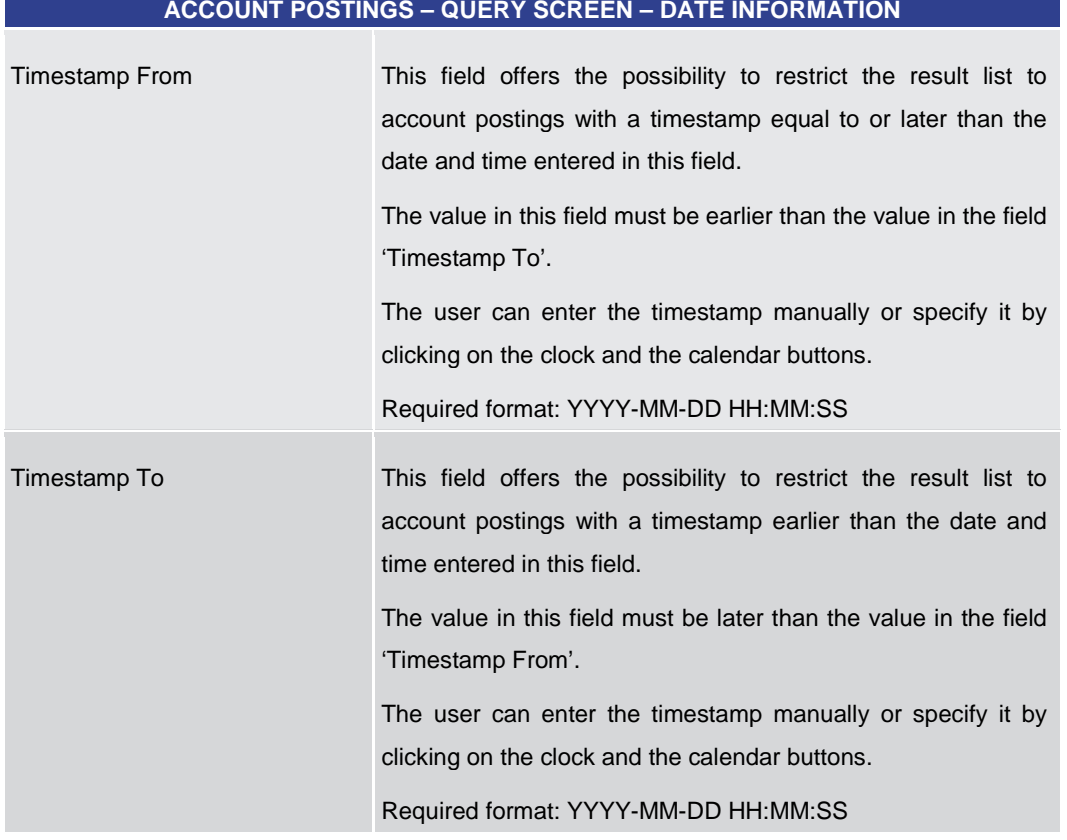

## **Table 42 - Account Postings – Query Screen – Date Information**

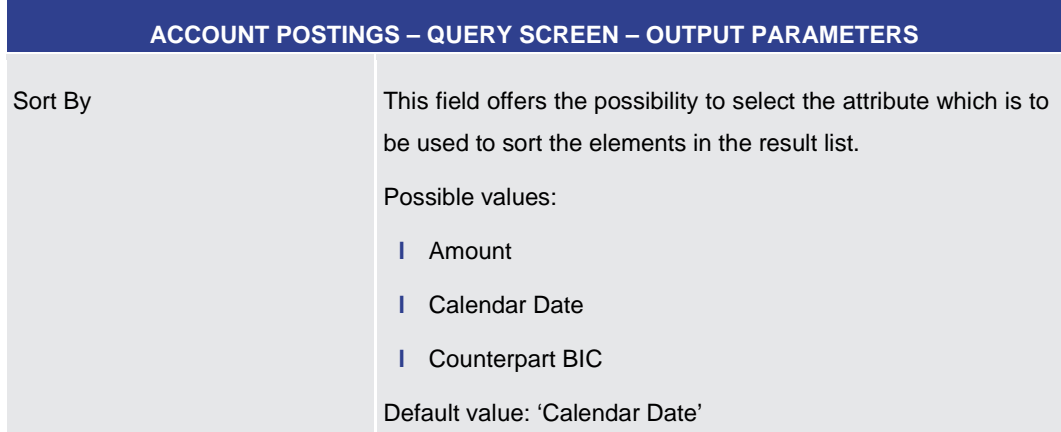

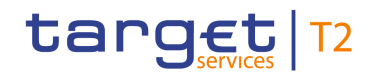

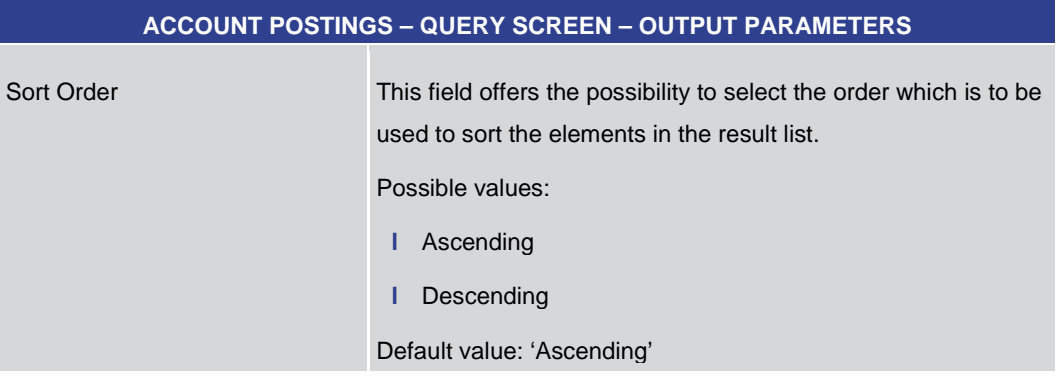

## **Table 43 - Account Postings – Query Screen – Output Parameters**

#### **Buttons**

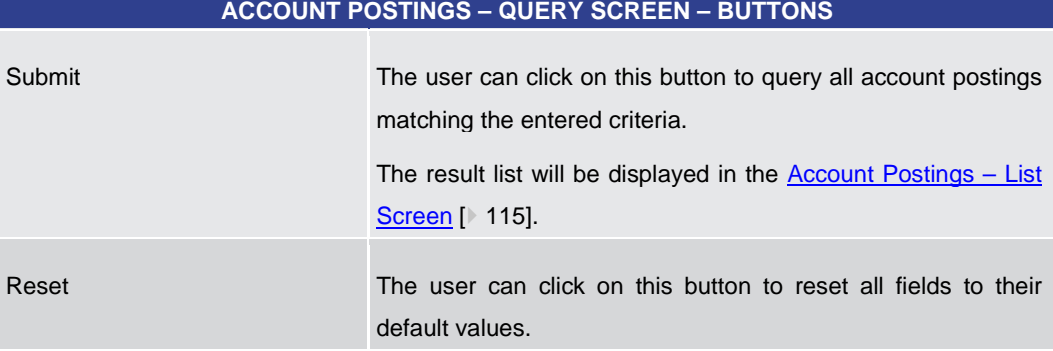

#### **Table 44 - Account Postings – Query Screen – Buttons**

<span id="page-114-0"></span>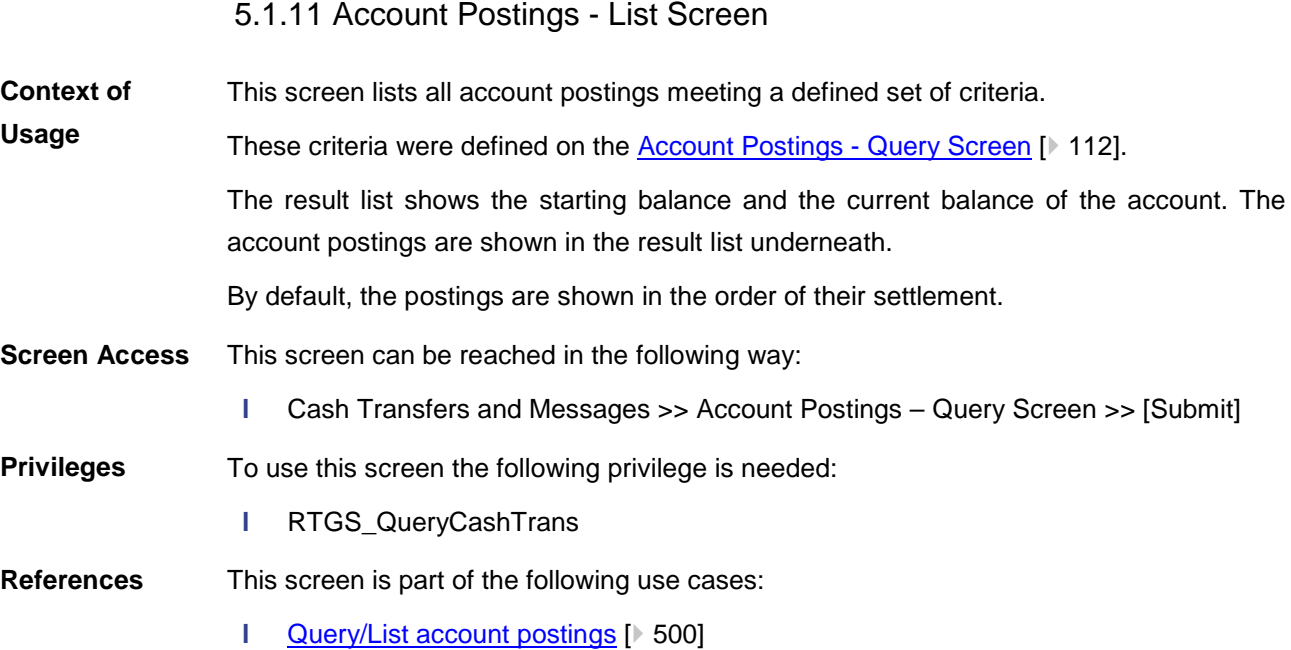

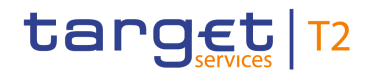

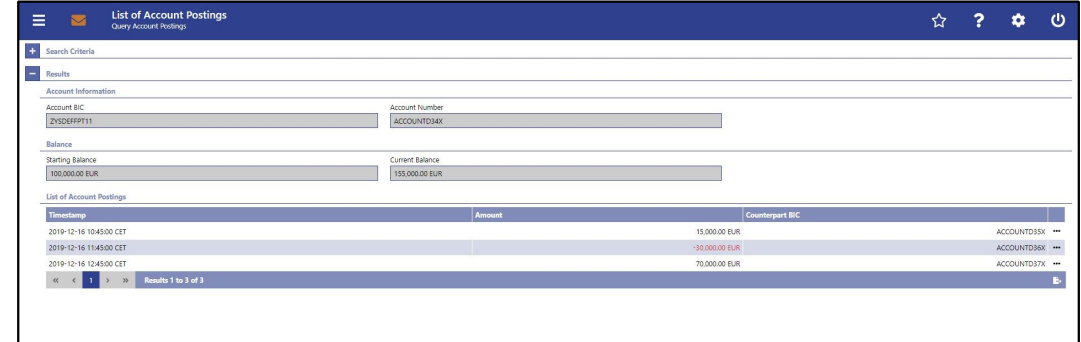

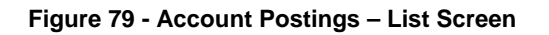

Note: For the description of the attributes in the 'Search Criteria' section see chapter [Account Postings –](#page-111-0) Query Screen [\[](#page-111-0) [112\].](#page-111-0) **Field Descriptions**

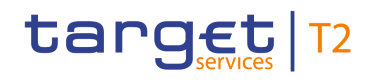

#### **ACCOUNT POSTINGS – LIST SCREEN – RESULTS – ACCOUNT INFORMATION**

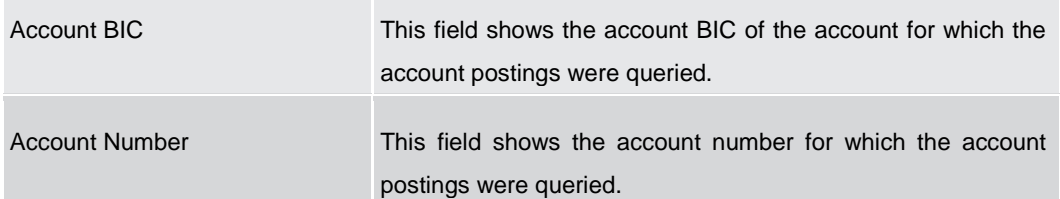

#### **Table 45 - Account Postings – List Screen – Results – Account Information**

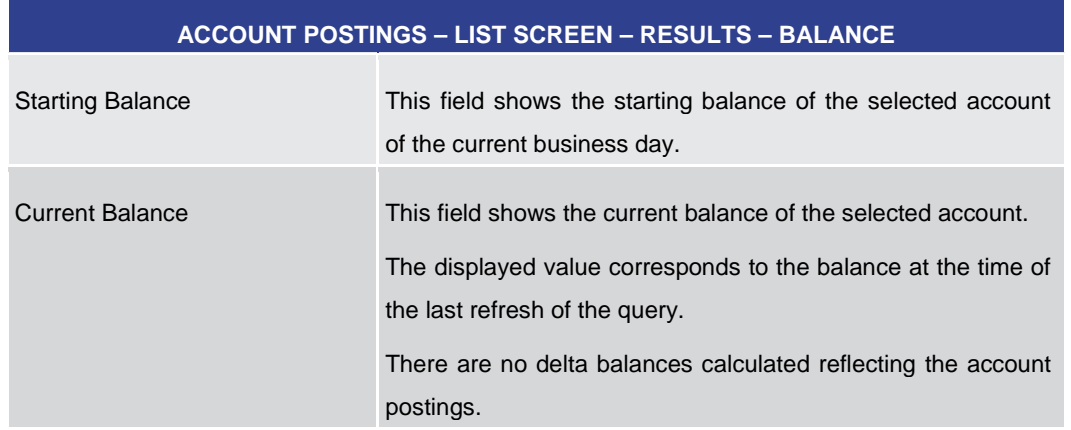

## **Table 46 - Account Postings – List Screen – Results – Balance**

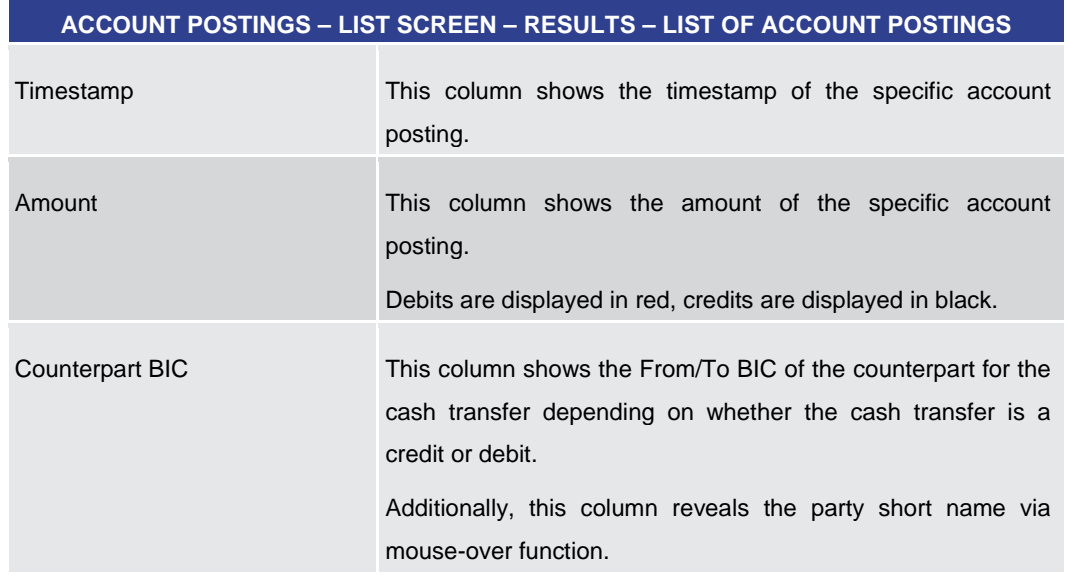

### **Table 47 - Account Postings – List Screen – Results – List of Account Postings**

## **Context Menu**

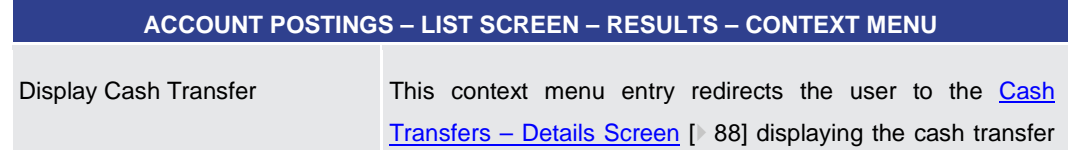

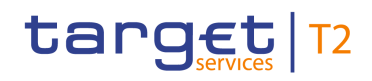

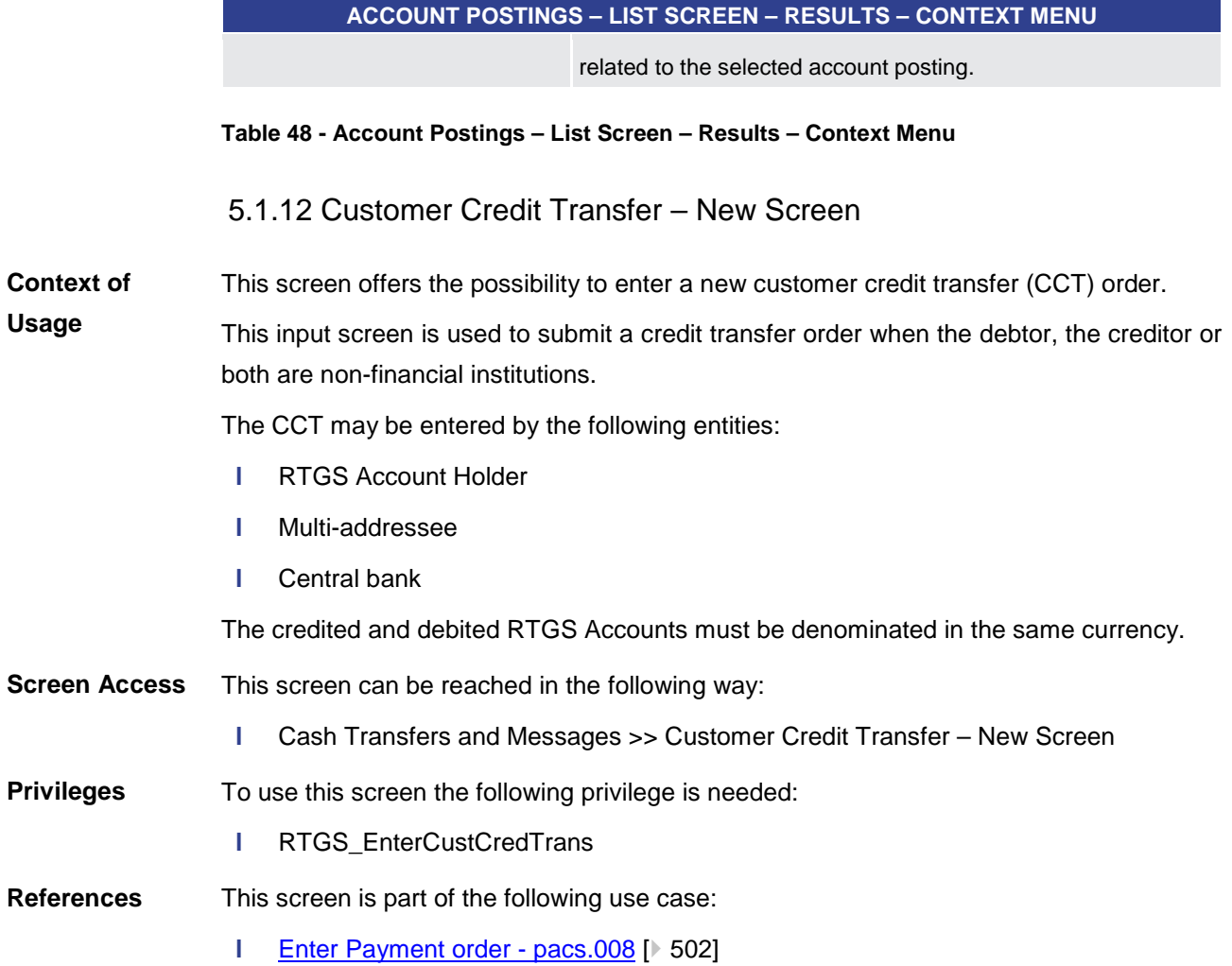

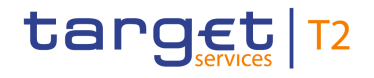

| New Customer Credit Transfer<br>$\equiv$<br>$\overline{\mathbf{z}}$<br>New Customer Credit Transfer | ☆   | Q. | ۰ | $\circ$ |
|----------------------------------------------------------------------------------------------------|-----|----|---|---------|
| <b>E.</b> Business Application Header*                                                              |     |    |   |         |
| FI To FI Customer Credit Transfer*<br>$\overline{\phantom{0}}$                                      |     |    |   |         |
| Credit Transfer Transaction Information*                                                            |     |    |   |         |
| <b>E</b> Instructing Agent*                                                                         |     |    |   |         |
| Debtor*                                                                                             |     |    |   |         |
| Debtor Agent <sup>*</sup>                                                                           |     |    |   |         |
| Instructed Agent <sup>*</sup>                                                                       |     |    |   |         |
| + Creditor*                                                                                         |     |    |   |         |
| Creditor Agent <sup>*</sup><br>$+$                                                                  |     |    |   |         |
| Interbank Settlement*<br>$\pm$                                                                      |     |    |   |         |
| $\pm$<br>Payment ID*                                                                                |     |    |   |         |
| <b>Settlement Time Request</b><br>$+$                                                               |     |    |   |         |
| $+$<br>Charges                                                                                      |     |    |   |         |
| <b>Instructed Amount and Exchange Rate</b><br>$+$                                                   |     |    |   |         |
| <b>Payment Type Information</b><br>$+$                                                              |     |    |   |         |
| $+$<br>Purpose                                                                                      |     |    |   |         |
| <b>Remittance Information</b><br>٠                                                                  |     |    |   |         |
| Regulatory Reporting                                                                                | Add |    |   |         |
| <b>Display Errors</b><br>Collapse All<br>Submit<br>Reset<br>Expand All                              |     |    |   |         |

**Figure 80 - CCT – New Screen (with all sections closed, part 1)**

| $\equiv$ | $\overline{\mathbf{M}}$ | New Customer Credit Transfer<br>New Customer Credit Transfer | ☆   | ? | ۰ | $\circ$ |
|----------|-------------------------|--------------------------------------------------------------|-----|---|---|---------|
|          |                         | $+$<br><b>Creditor Agent<sup>*</sup></b>                     |     |   |   |         |
|          |                         | <b>ET</b> Interbank Settlement*                              |     |   |   |         |
|          |                         | <b>E</b> Payment ID*                                         |     |   |   |         |
|          |                         | + Settlement Time Request                                    |     |   |   |         |
|          |                         | $+$<br>Charges                                               |     |   |   |         |
|          |                         | Instructed Amount and Exchange Rate<br>$+$                   |     |   |   |         |
|          |                         | <b>E.</b> Payment Type Information                           |     |   |   |         |
|          |                         | <b>E</b> Purpose                                             |     |   |   |         |
|          |                         | $+$<br><b>Remittance Information</b>                         |     |   |   |         |
|          |                         | $+$<br><b>Regulatory Reporting</b>                           | Add |   |   |         |
|          |                         | <b>Instruction for Creditor Agent</b><br>$+$                 | Add |   |   |         |
|          |                         | <b>Instruction for Next Agent</b><br>$+$                     | Add |   |   |         |
|          |                         | <b>Ultimate Creditor</b><br>$+$                              |     |   |   |         |
|          |                         | $+$<br><b>Ultimate Debtor</b>                                |     |   |   |         |
|          |                         | $+$<br><b>Initiating Party</b>                               |     |   |   |         |
|          |                         | <b>C:</b> Previous Instructing Agents                        |     |   |   |         |
|          |                         | $+$<br><b>Intermediary Agents</b>                            |     |   |   |         |
|          |                         | <b>Related Remittance Information</b><br>$+$                 |     |   |   |         |
| Submit   | Reset                   | Display Errors<br>Collapse All<br>Expand All                 |     |   |   |         |

**Figure 81 - CCT – New Screen (with all sections closed, part 2)**

This screen consists of several sections that contain fields the user can fill. By default, all sections are closed. The fields of the respective sections are described individually in the following sub-chapters: **Descriptions**

- **l** CCT New Screen [Business Application Header](#page-120-0) [\[](#page-120-0) $\triangleright$  [121\]](#page-120-0)
- **l** CCT New Screen [Instructing Agent](#page-123-0) [ $\triangleright$  [124\]](#page-123-0)
- **l** CCT [New Screen –](#page-124-0) Debtor [▶ [125\]](#page-124-0)
- **l** CCT [New Screen –](#page-136-0) Debtor Agent [\[](#page-136-0) $\ge$  [137\]](#page-136-0)
- **l** CCT New Screen [Instructed Agent](#page-144-0) [\[](#page-144-0)<sup>1</sup> [145\]](#page-144-0)
- **l** CCT [New Screen –](#page-145-0) Creditor [\[](#page-145-0) [146\]](#page-145-0)
- **l** CCT New Screen [Creditor Agent](#page-156-0) [\[](#page-156-0) [157\]](#page-156-0)
- **l** CCT New Screen [Interbank Settlement](#page-164-0) [\[](#page-164-0)▶ [165\]](#page-164-0)
- **l** CCT New Screen Payment **ID** [\[](#page-165-0) [166\]](#page-165-0)
- **l** CCT New Screen [Settlement Time Request](#page-167-0) [\[](#page-167-0) $\ge$  [168\]](#page-167-0)

**Field** 

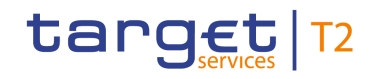

- **l** CCT [New Screen –](#page-168-0) Charges [\[](#page-168-0) [169\]](#page-168-0)
- **l** CCT New Screen [Instructed Amount and Exchange Rate](#page-173-0) [\[](#page-173-0) $\triangleright$  [174\]](#page-173-0)
- **l** CCT New Screen [Payment Type Information](#page-174-0) [\[](#page-174-0) [175\]](#page-174-0)
- **l** CCT [New Screen –](#page-177-0) Purpose [\[](#page-177-0) $\ge$  [178\]](#page-177-0)
- **l** CCT New Screen [Remittance Information](#page-178-0) [\[](#page-178-0)▶ [179\]](#page-178-0)
- **l** CCT New Screen [Regulatory Reporting](#page-179-0) [\[](#page-179-0) [180\]](#page-179-0)
- **l** CCT New Screen [Instruction for Creditor Agent](#page-182-0) [\[](#page-182-0) [183\]](#page-182-0)
- **l** CCT New Screen [Instruction for Next Agent](#page-183-0) [\[](#page-183-0) $\ge$  [184\]](#page-183-0)
- **l** CCT New Screen [Ultimate Creditor](#page-184-0) [ [185\]](#page-184-0)
- **l** CCT New Screen [Ultimate Debtor](#page-191-0) [\[](#page-191-0) [192\]](#page-191-0)
- **l** CCT New Screen [Initiating Party](#page-198-0) [\[](#page-198-0) $\rightarrow$  [199\]](#page-198-0)
- **l** CCT New Screen Previous [Instructing Agents](#page-205-0) [\[](#page-205-0) [206\]](#page-205-0)
- **l** CCT New Screen [Intermediary Agents](#page-213-0) [\[](#page-213-0)▶ [214\]](#page-213-0)
- **l** CCT New Screen [Related Remittance Information](#page-221-0) [\[](#page-221-0) [222\]](#page-221-0)
- **l** CCT [New Screen –](#page-225-0) Buttons [\[](#page-225-0)▶ [226\]](#page-225-0)

Note: On this screen, entire sections are marked as mandatory. The user can provide the mandatory information for a section via a number of different input fields. The GUI indicates which fields are mandatory when the user starts to enter information in a specific input field. An asterisk in the title cell indicates a mandatory section.

<span id="page-120-0"></span>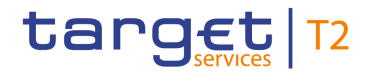

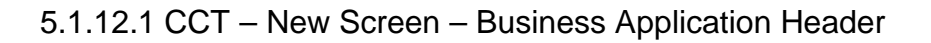

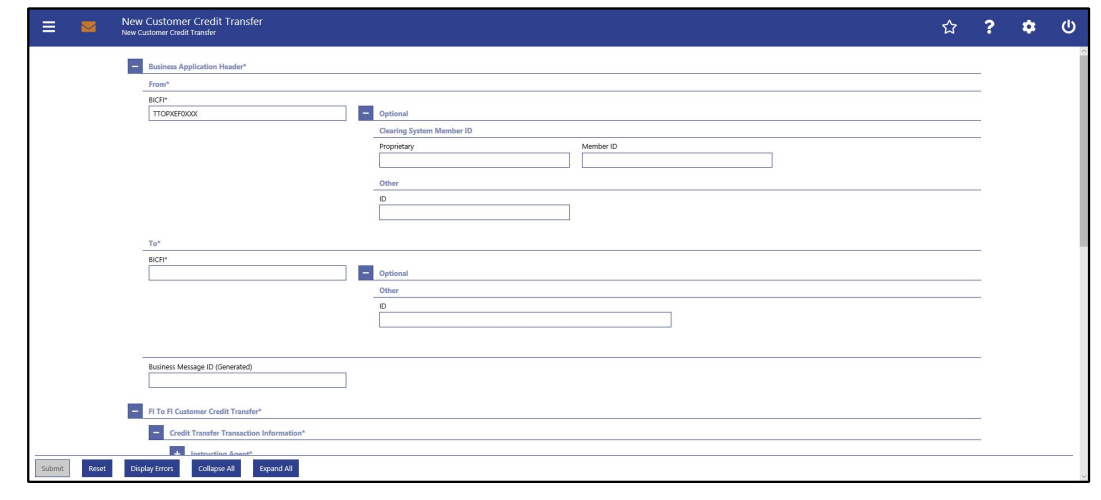

**Figure 82 - CCT – New Screen – BAH**

## **Field Descriptions**

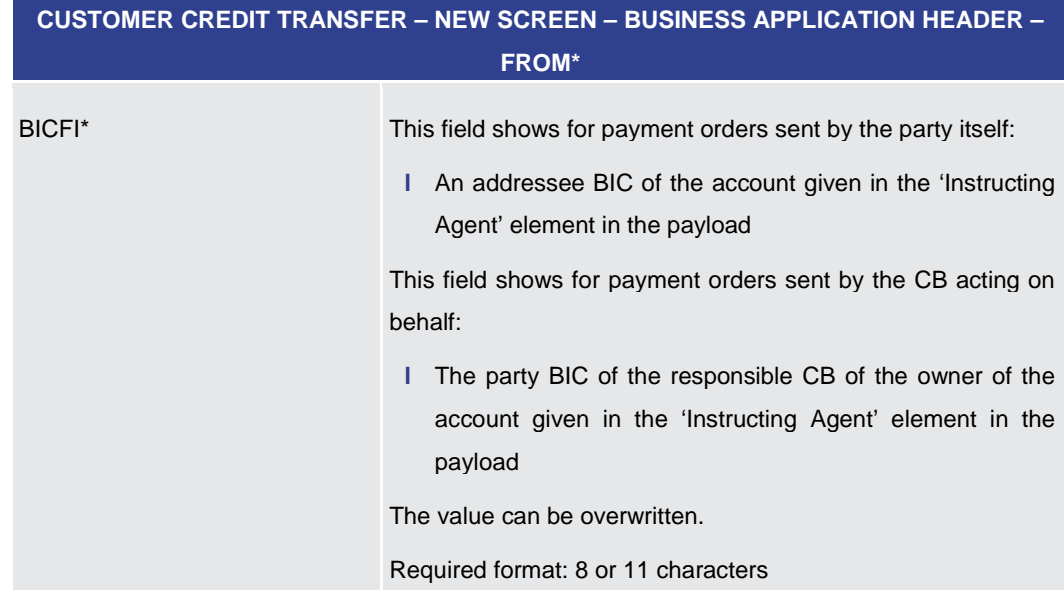

**Table 49 - CCT – New Screen – BAH – From**

**CUSTOMER CREDIT TRANSFER – NEW SCREEN – BUSINESS APPLICATION HEADER – FROM\* – OPTIONAL – CLEARING SYSTEM MEMBER ID**

The fields of the section 'Clearing System Member ID' can be filled, but are not relevant for the processing in RTGS.

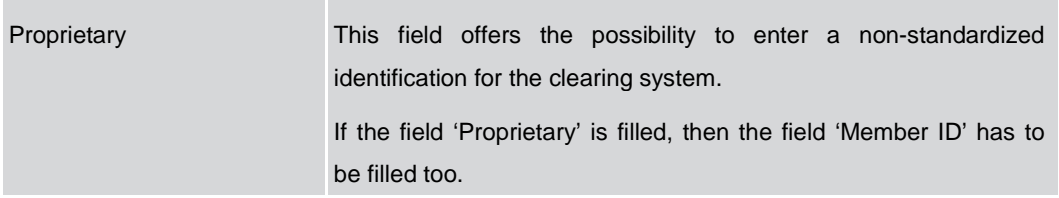

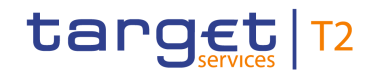

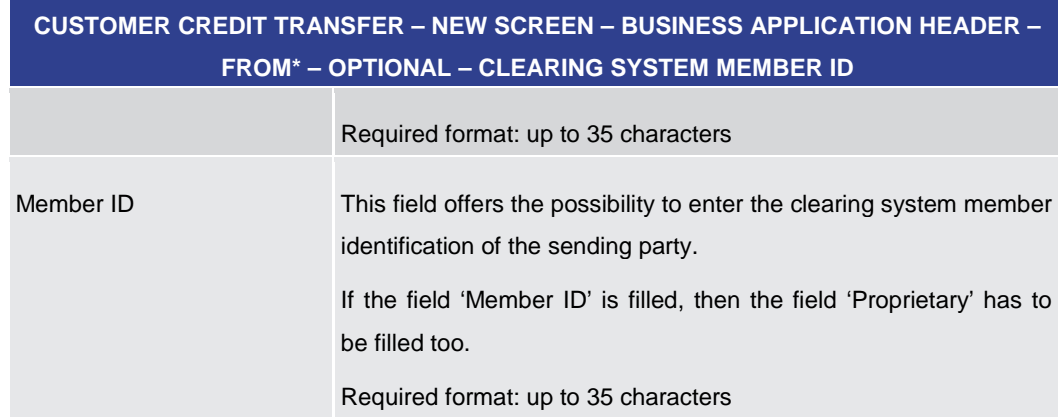

**Table 50 - CCT – New Screen – BAH – From – Clearing System Member ID**

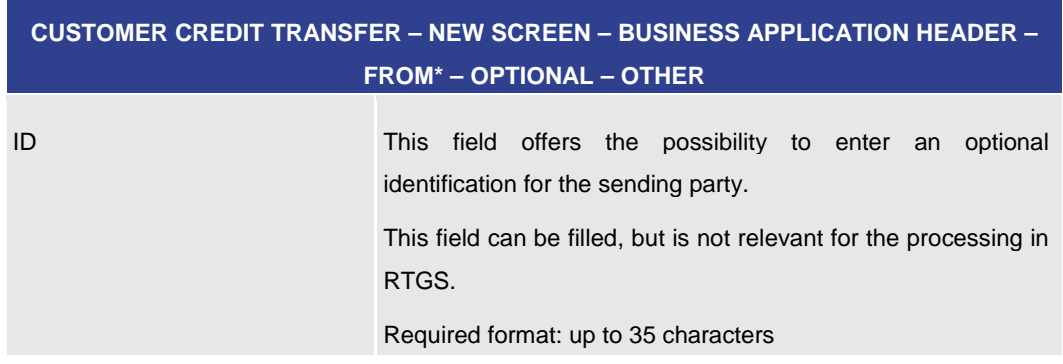

**Table 51 - CCT – New Screen – BAH – From – Other**

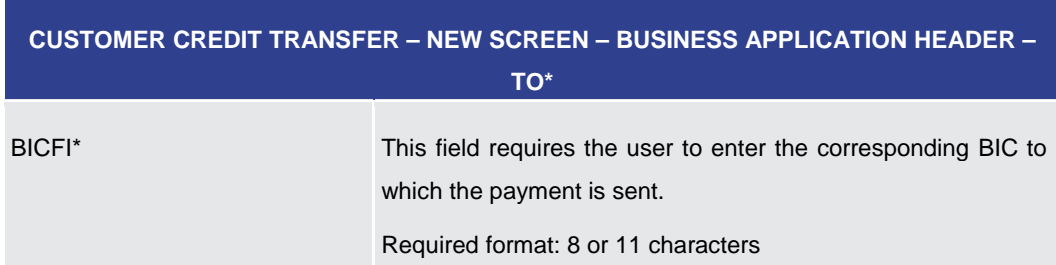

**Table 52 - CCT – New Screen – BAH – To**

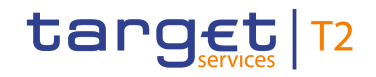

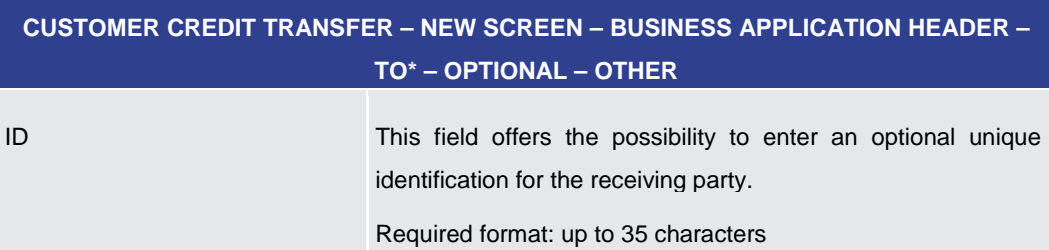

## **Table 53 - CCT – New Screen – BAH – To – Other**

### **CUSTOMER CREDIT TRANSFER – NEW SCREEN – BUSINESS APPLICATION HEADER\***

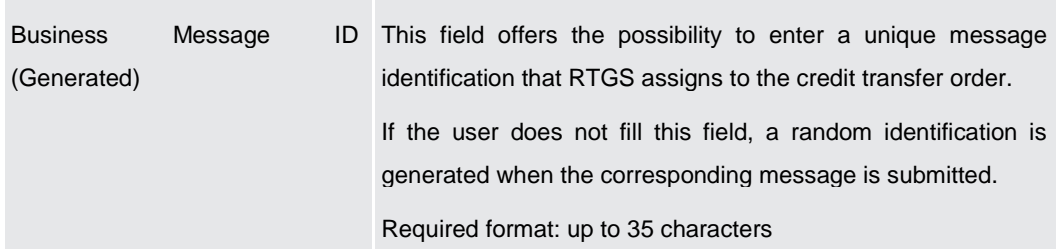

**Table 54 - CCT – New Screen – BAH**

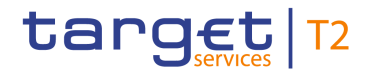

# 5.1.12.2 CCT – New Screen – Instructing Agent

#### <span id="page-123-0"></span>**Screenshot**

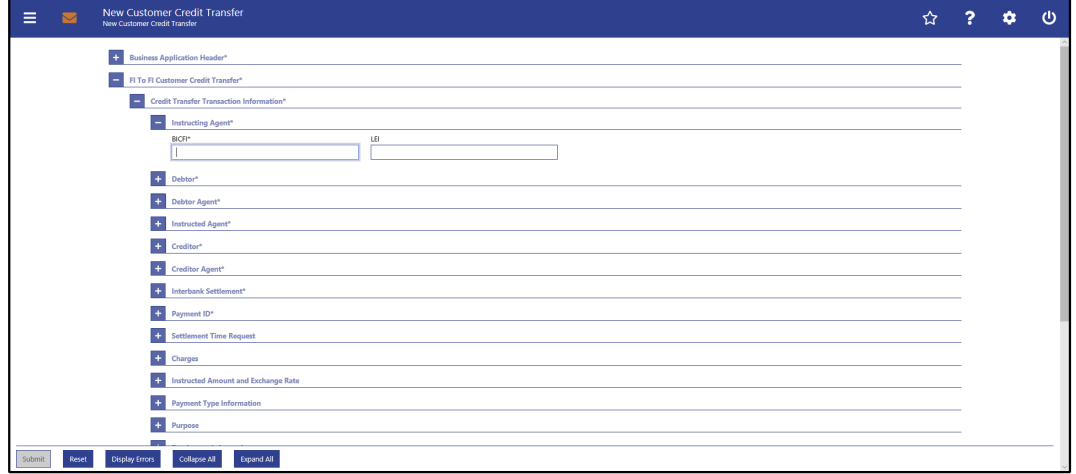

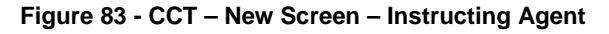

## **Field Descriptions**

## **CUSTOMER CREDIT TRANSFER – NEW SCREEN – FI TO FI CUSTOMER CREDIT TRANS-FER – CREDIT TRANSFER TRANSACTION INFORMATION – INSTRUCTING AGENT\***

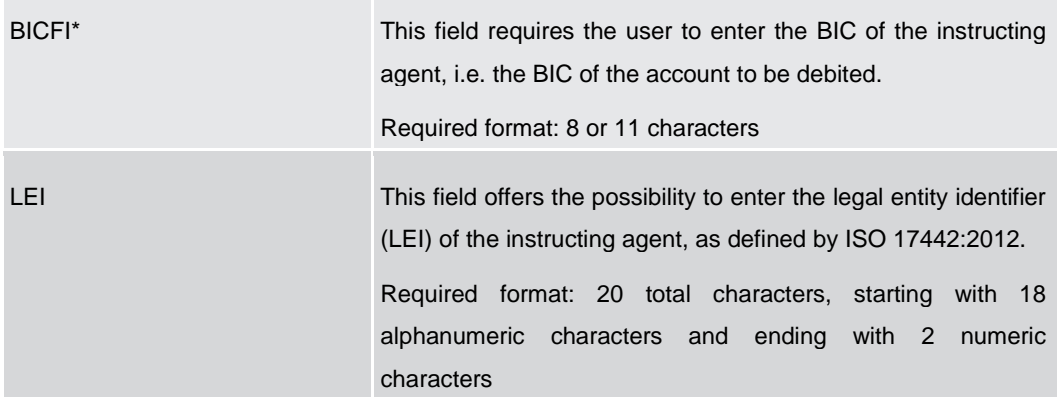

**Table 55 - CCT – New Screen – Instructing Agent**

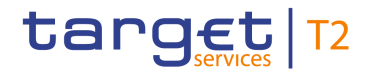

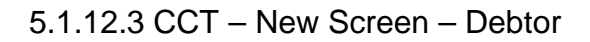

<span id="page-124-0"></span>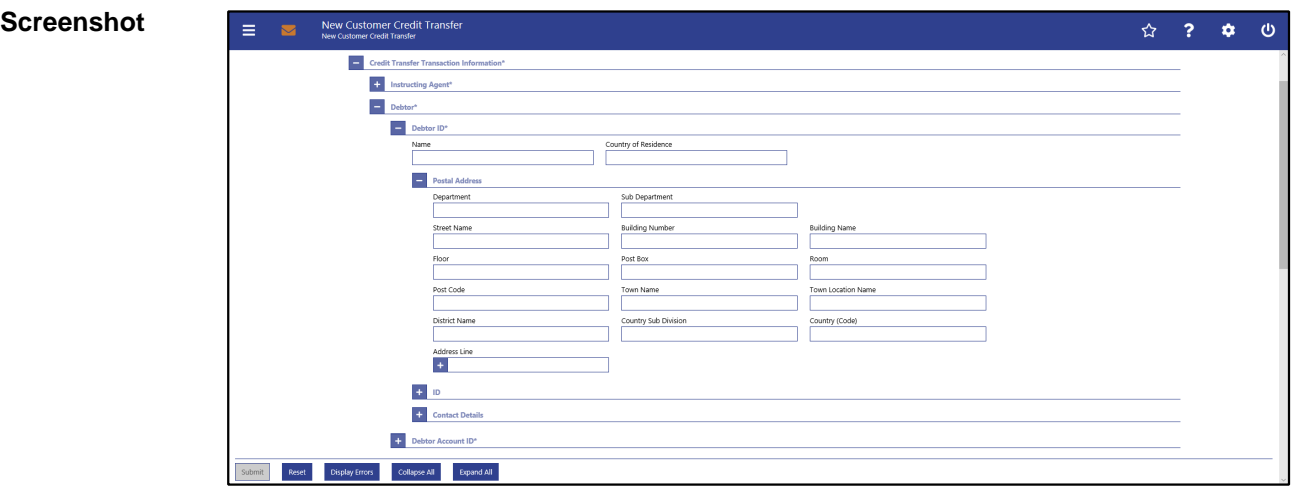

**Figure 84 - CCT – New Screen – Debtor ID**

## **Field Descriptions**

## **CUSTOMER CREDIT TRANSFER – NEW SCREEN – FI TO FI CUSTOMER CREDIT TRANS-FER – CREDIT TRANSFER TRANSACTION INFORMATION – DEBTOR – DEBTOR ID\***

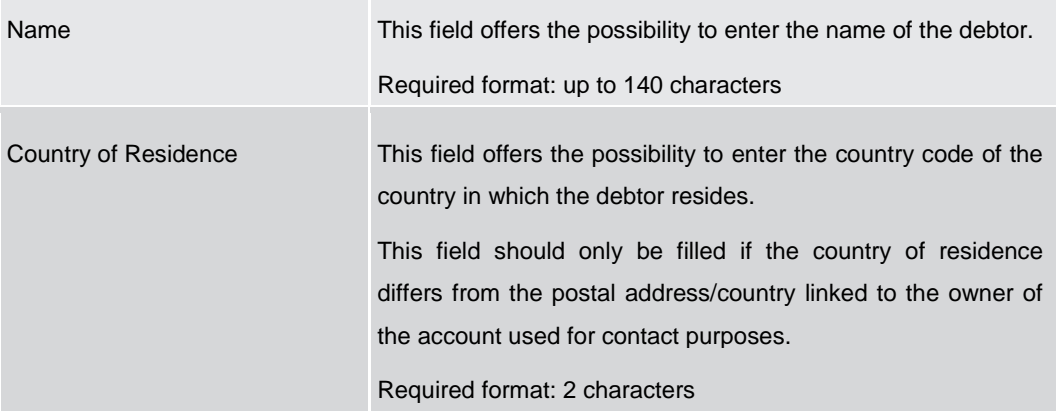

**Table 56 - CCT – New Screen – Debtor ID**

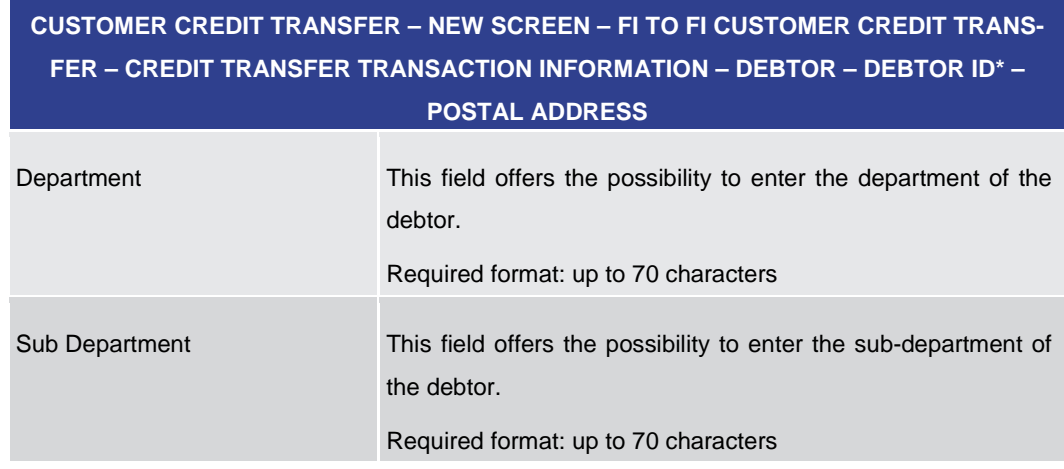

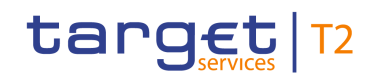

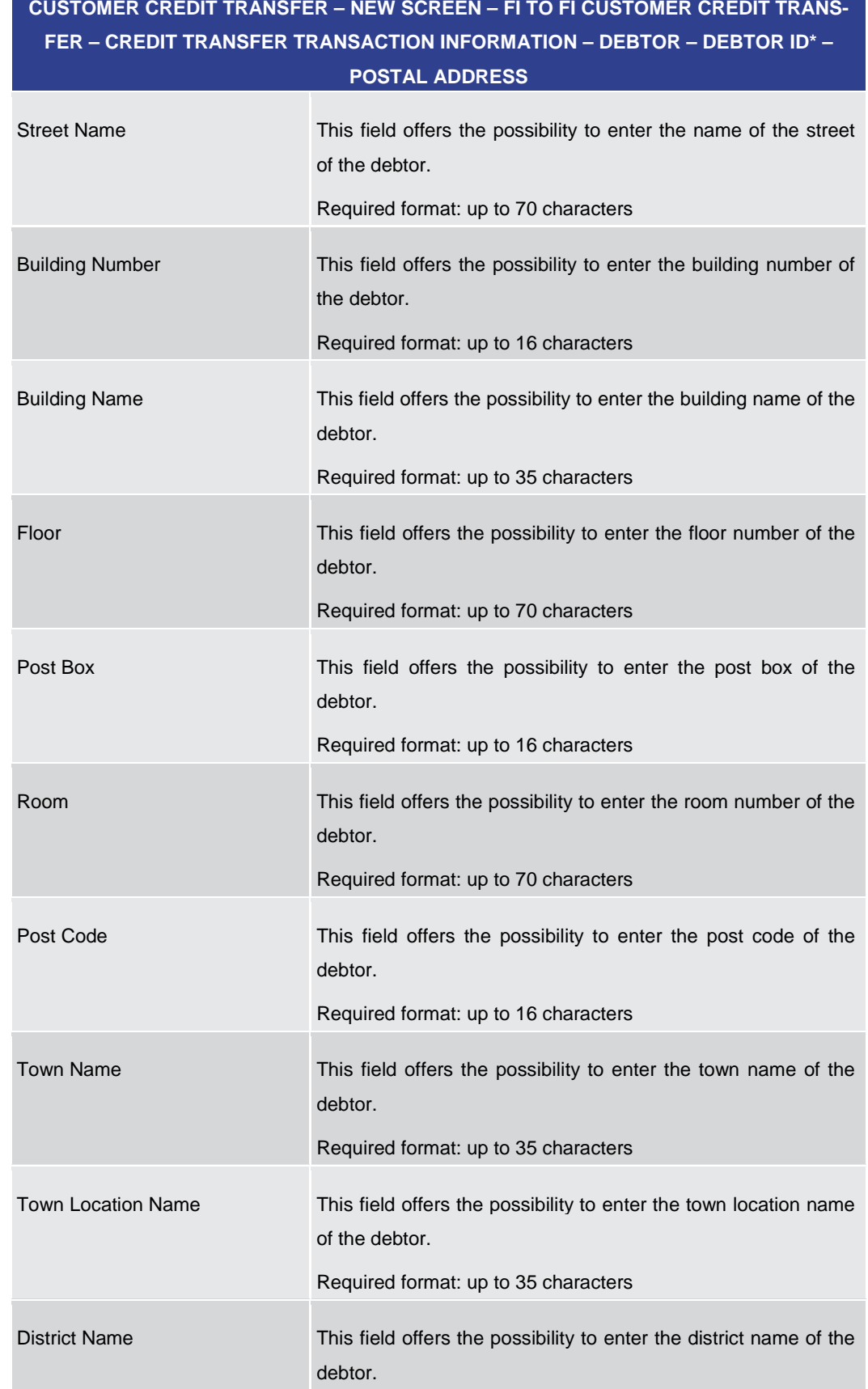

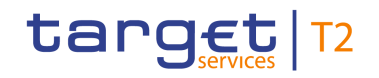

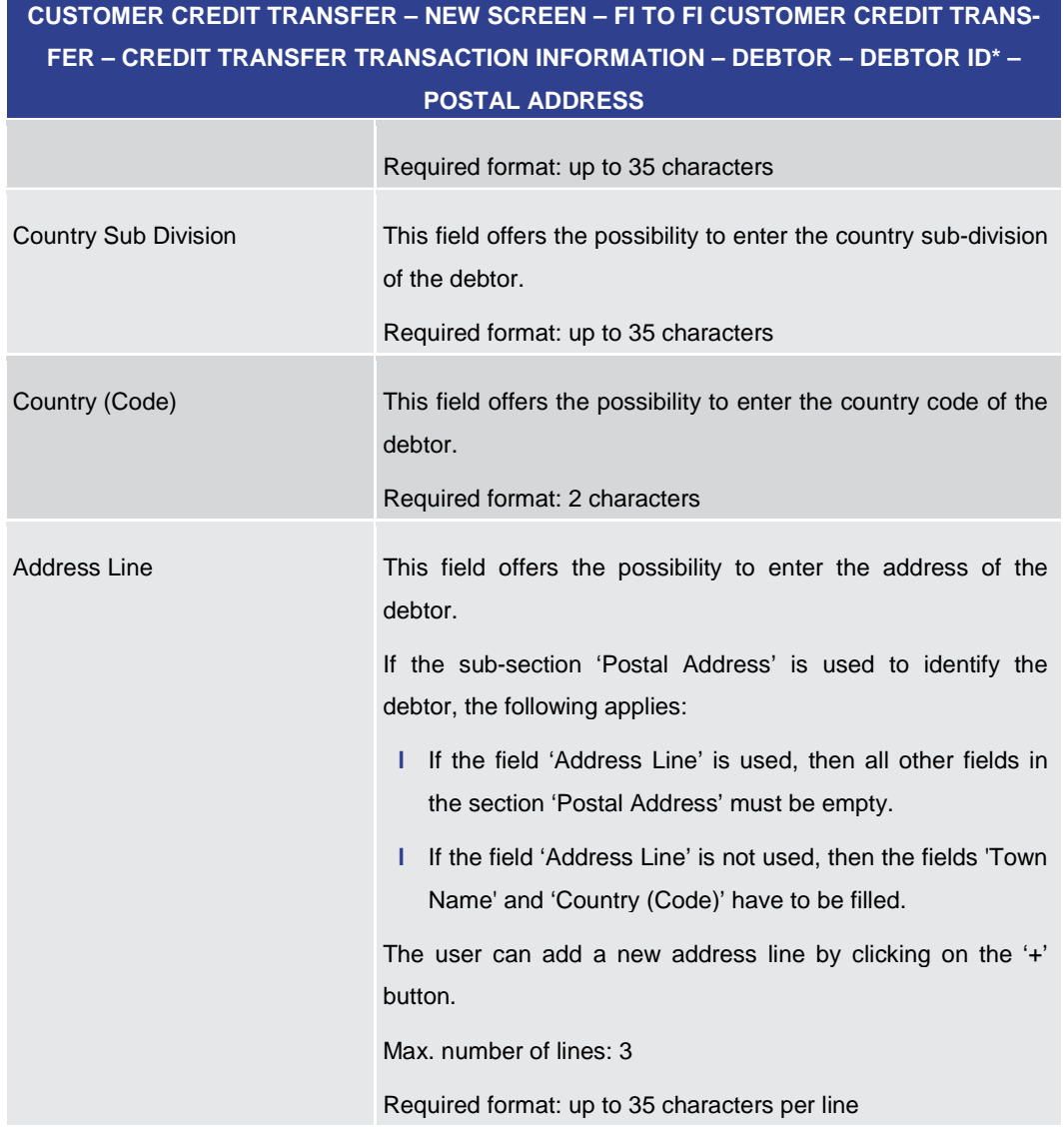

## **Table 57 - CCT – New Screen – Debtor ID – Postal Address**

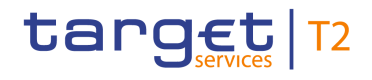

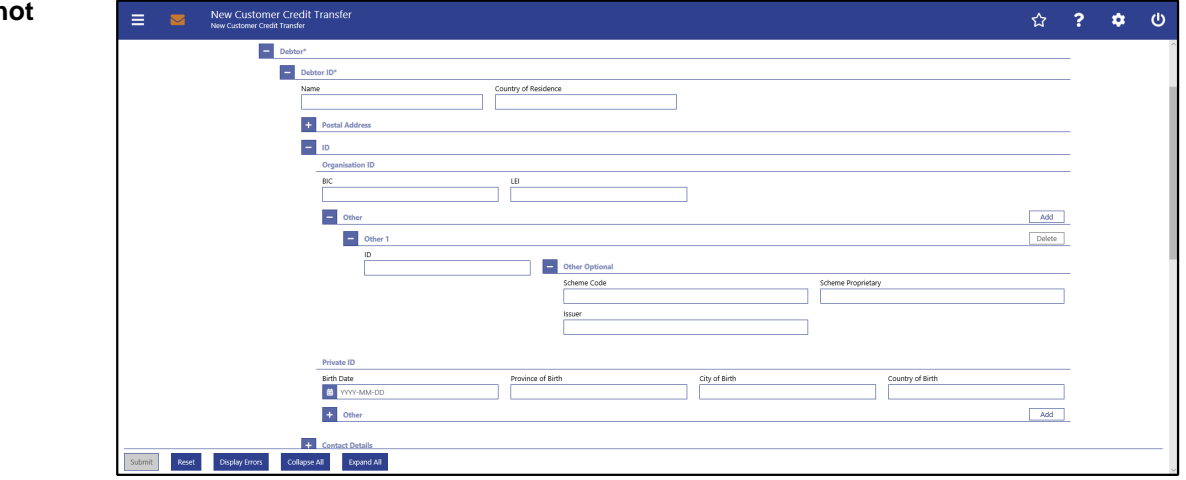

**Figure 85 - CCT – New Screen – Debtor ID – Organisation ID**

## **Field Descriptions**

## **CUSTOMER CREDIT TRANSFER – NEW SCREEN – FI TO FI CUSTOMER CREDIT TRANS-FER – CREDIT TRANSFER TRANSACTION INFORMATION – DEBTOR – DEBTOR ID\* – ID – ORGANISATION ID**

It is mandatory to fill either the section 'Organisation ID' or the section 'Private ID'.

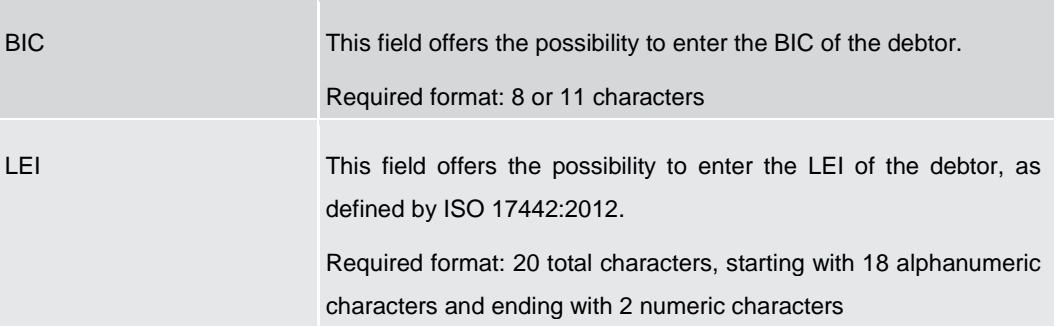

**Table 58 - CCT – New Screen – Debtor ID – Organisation ID**

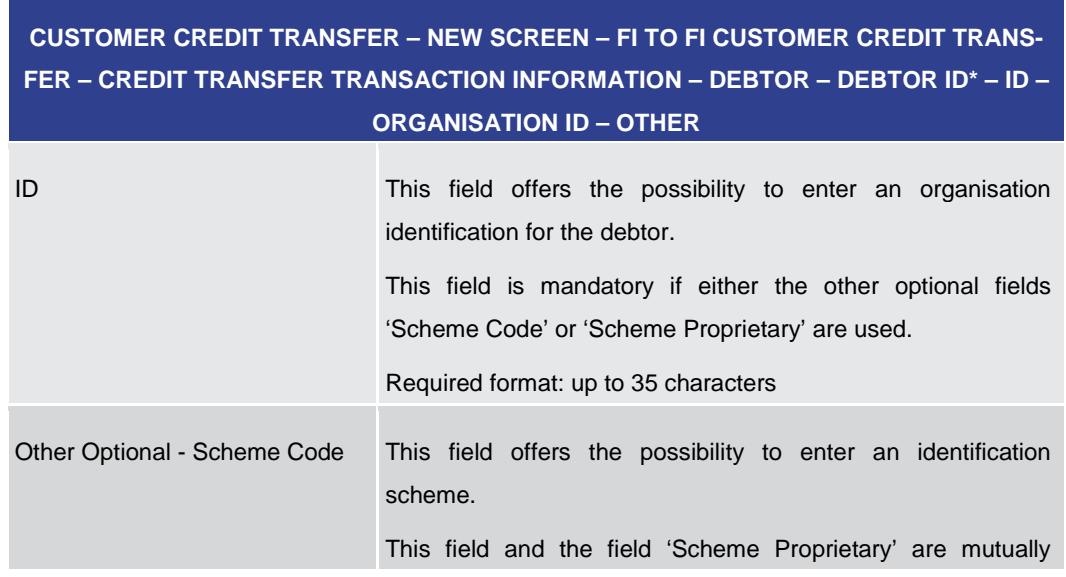

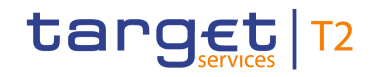

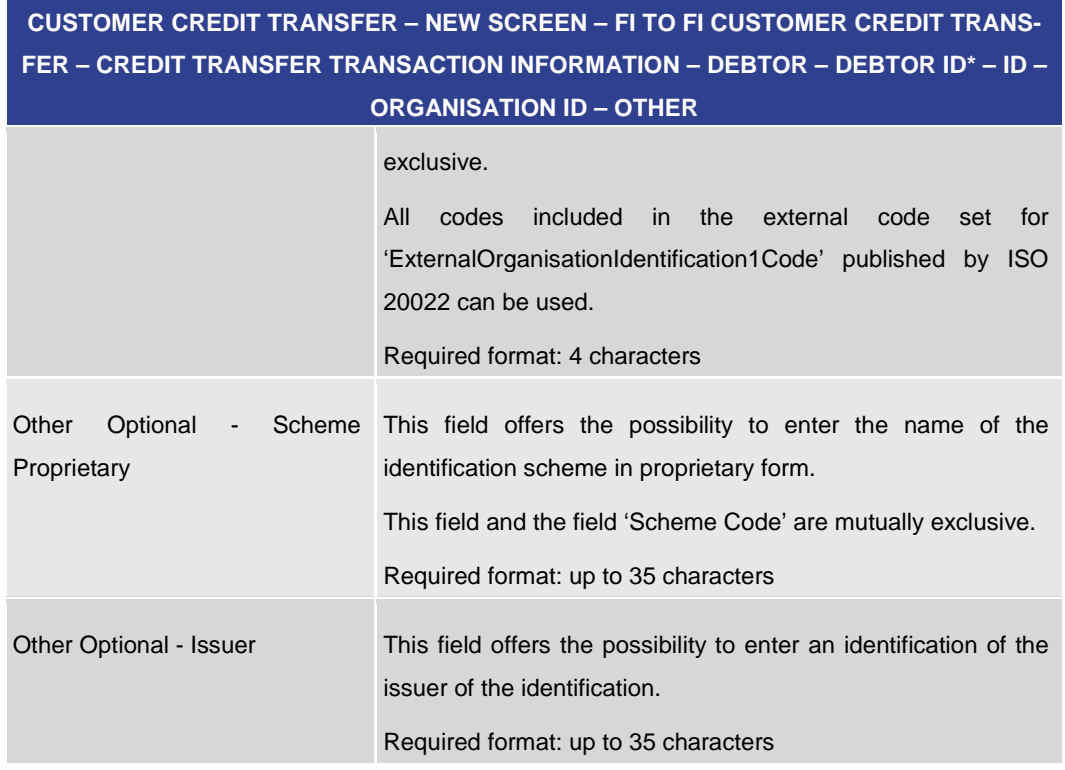

## **Table 59 - CCT – New Screen – Debtor ID – Organisation ID – Other**

Note: The user can click on the 'Add' button next to the divider of the 'Other' section in order to add new sub-sections with new input fields to the 'Other' section. The maximum number of sub-sections is 2. The user can click on the 'Delete' button to delete a subsection.

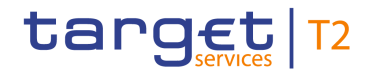

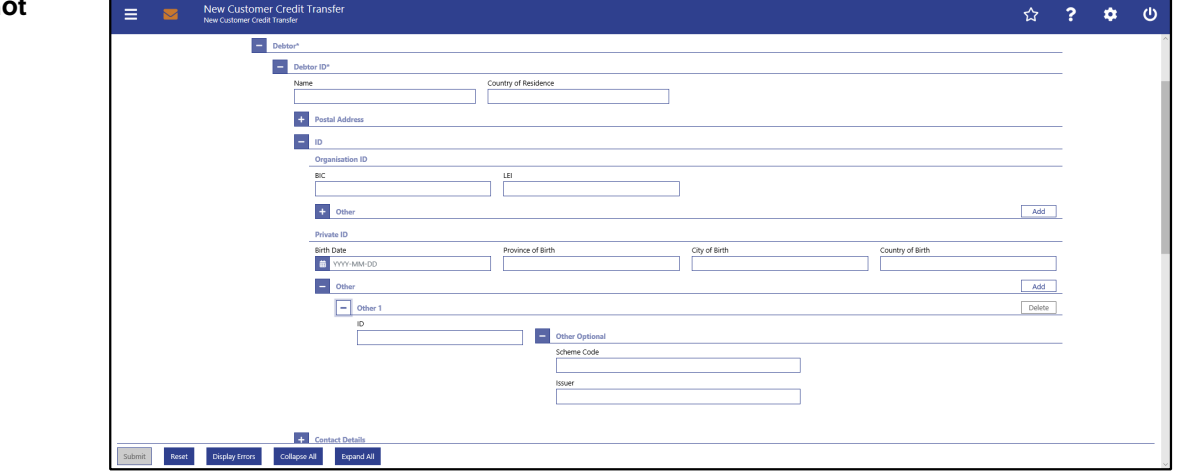

**Figure 86 - CCT – New Screen – Debtor ID – Private ID**

## **Field Descriptions**

**CUSTOMER CREDIT TRANSFER – NEW SCREEN – FI TO FI CUSTOMER CREDIT TRANS-FER – CREDIT TRANSFER TRANSACTION INFORMATION – DEBTOR – DEBTOR ID\* – ID – PRIVATE ID**

It is mandatory to fill either the section 'Organisation ID' or the section 'Private ID'.

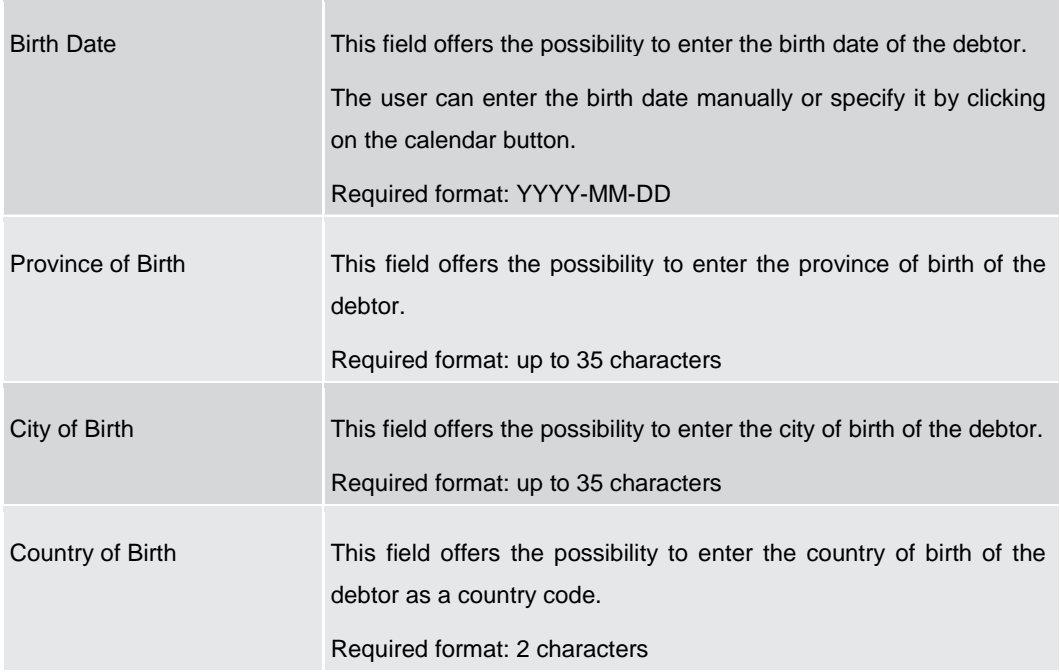

## **Table 60 - CCT – New Screen – Debtor ID – Private ID**

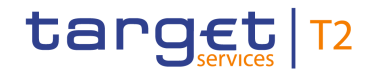

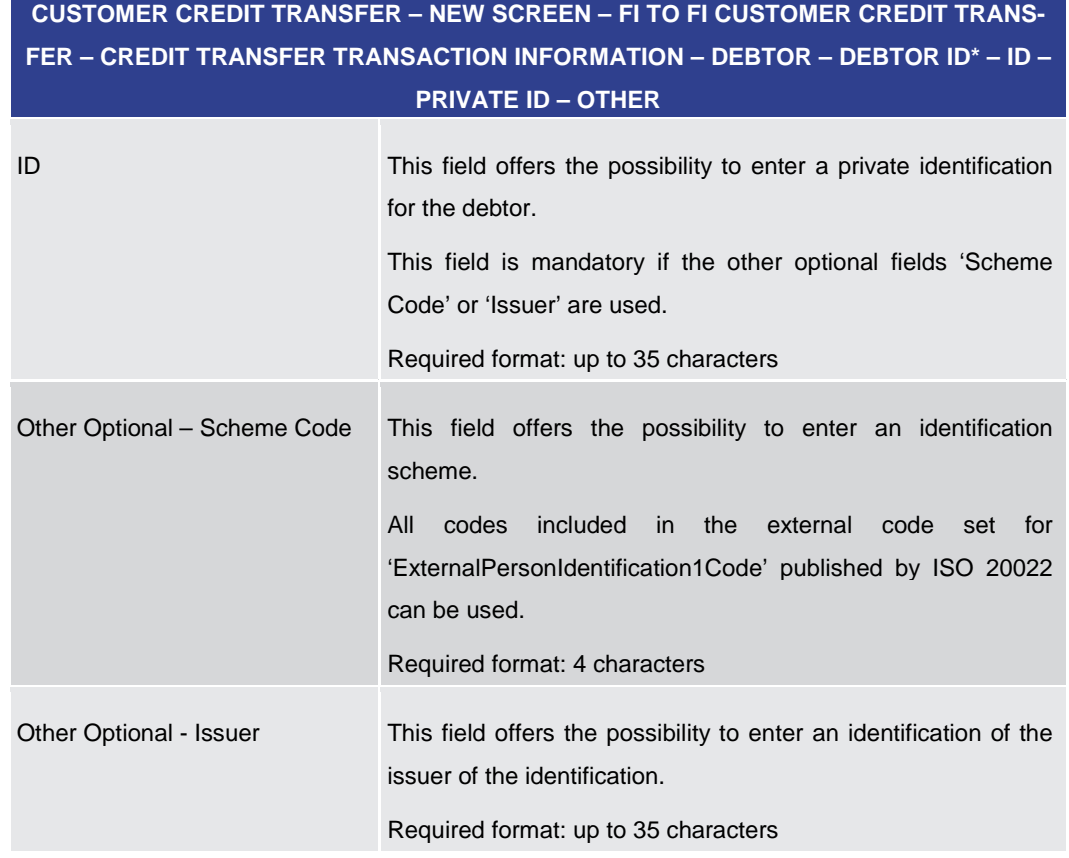

## **Table 61 - CCT – New Screen – Debtor ID – Private ID – Other**

Note: The user can click on the 'Add' button next to the divider of the 'Other' section in order to add new sub-sections with new input fields to the 'Other' section. The maximum number of sub-sections is 2. The user can click on the 'Delete' button to delete a subsection.

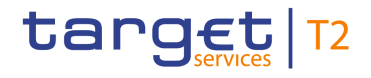

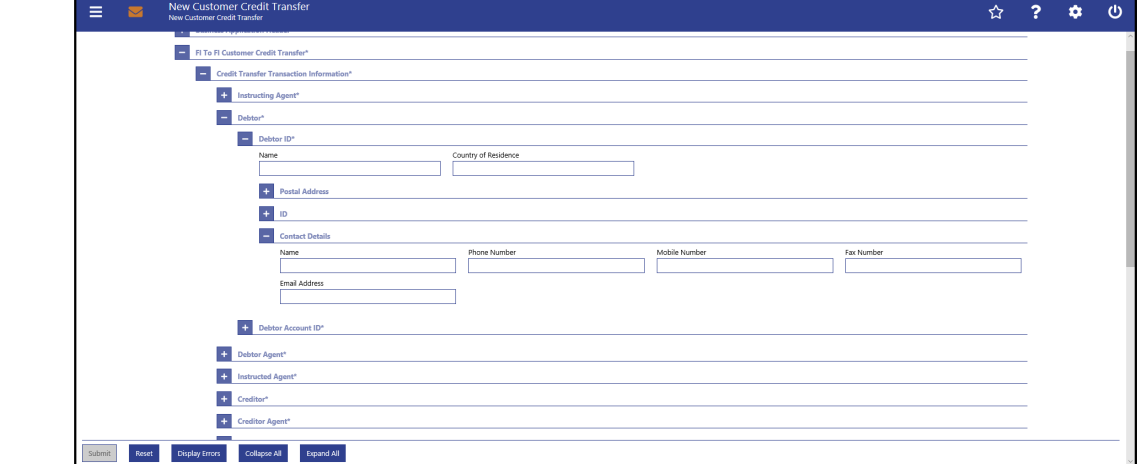

**Figure 87 - CCT – New Screen – Debtor ID – Contact Details**

## **Field Descriptions**

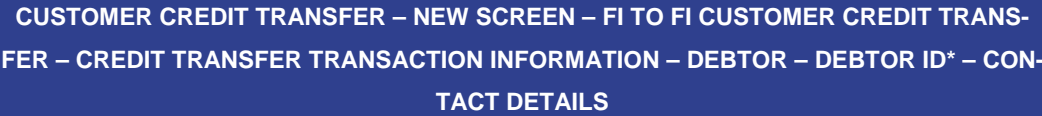

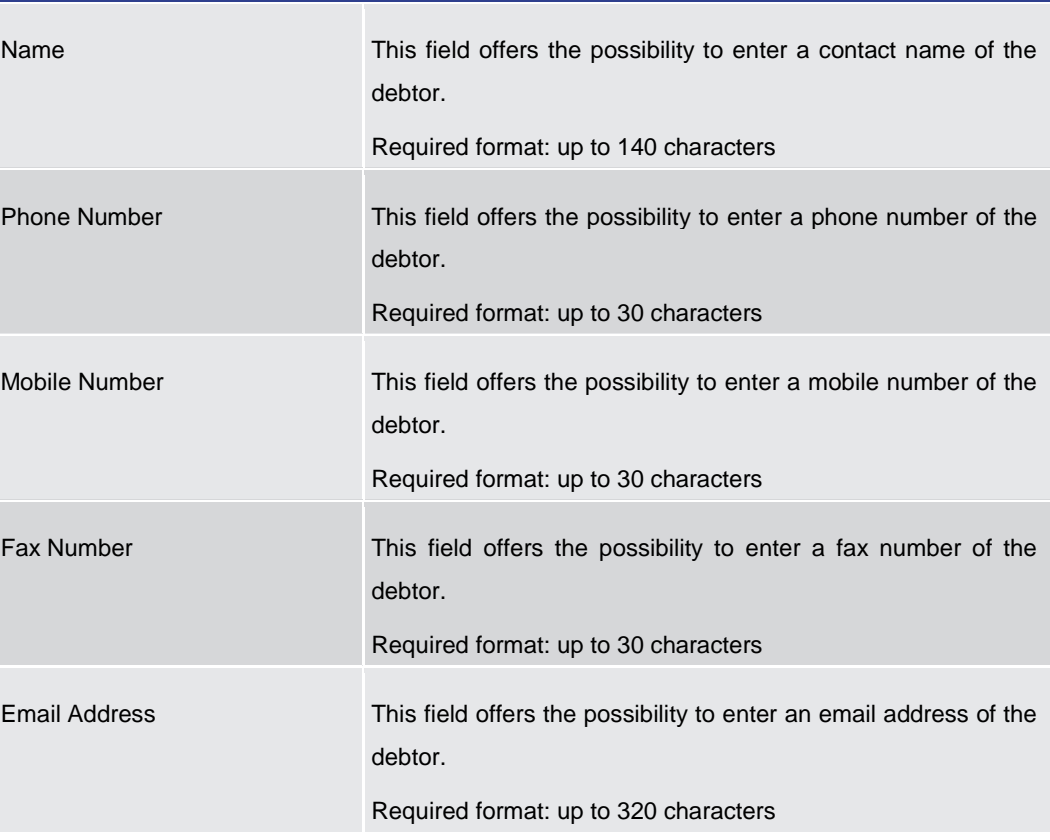

### **Table 62 - CCT – New Screen – Debtor ID – Contact Details**

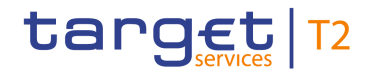

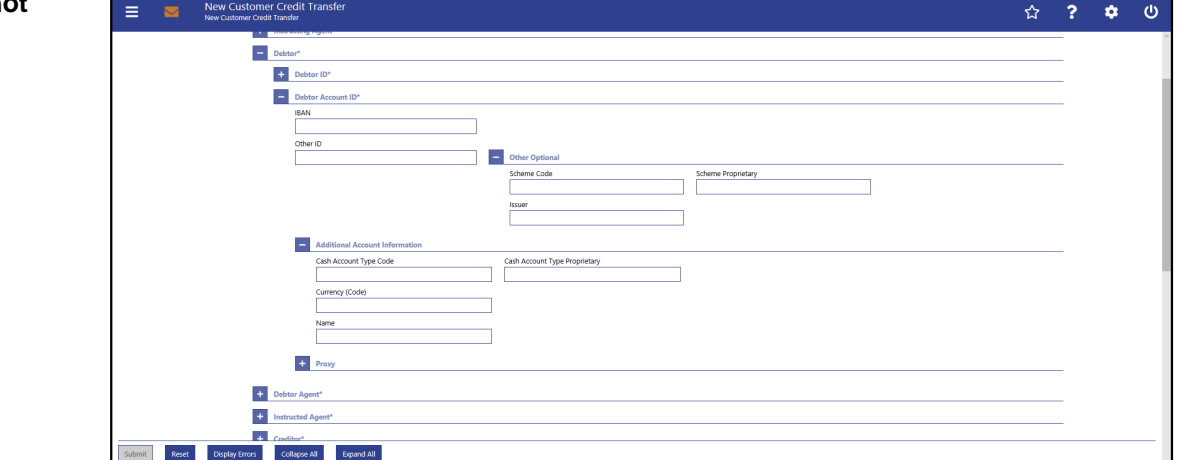

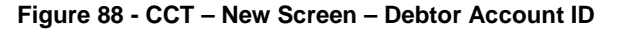

## **Field Descriptions**

**CUSTOMER CREDIT TRANSFER – NEW SCREEN – FI TO FI CUSTOMER CREDIT TRANS-FER – CREDIT TRANSFER TRANSACTION INFORMATION – DEBTOR – DEBTOR ACCOUNT** 

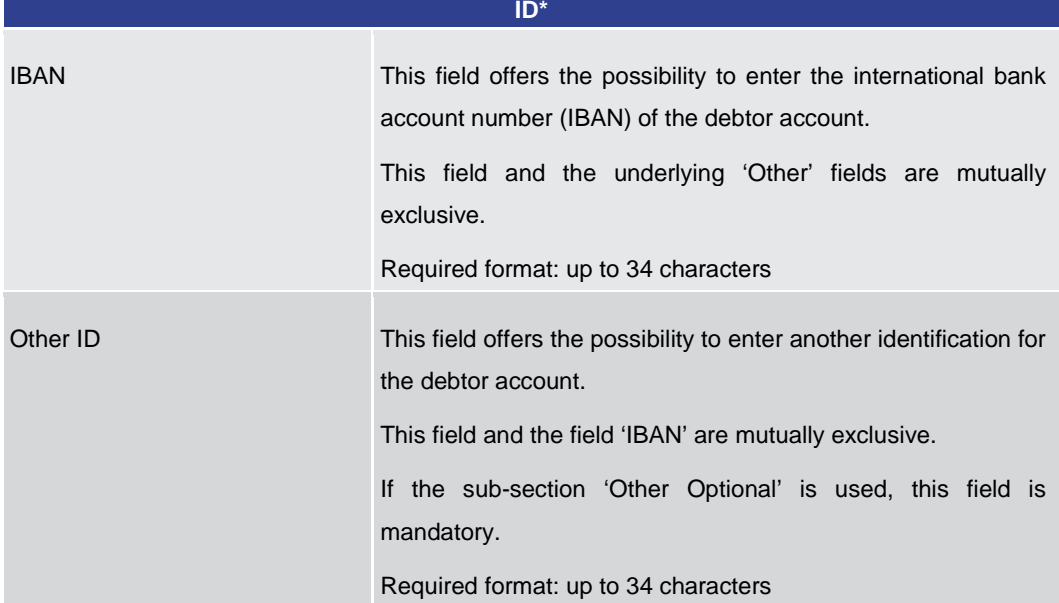

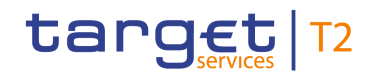

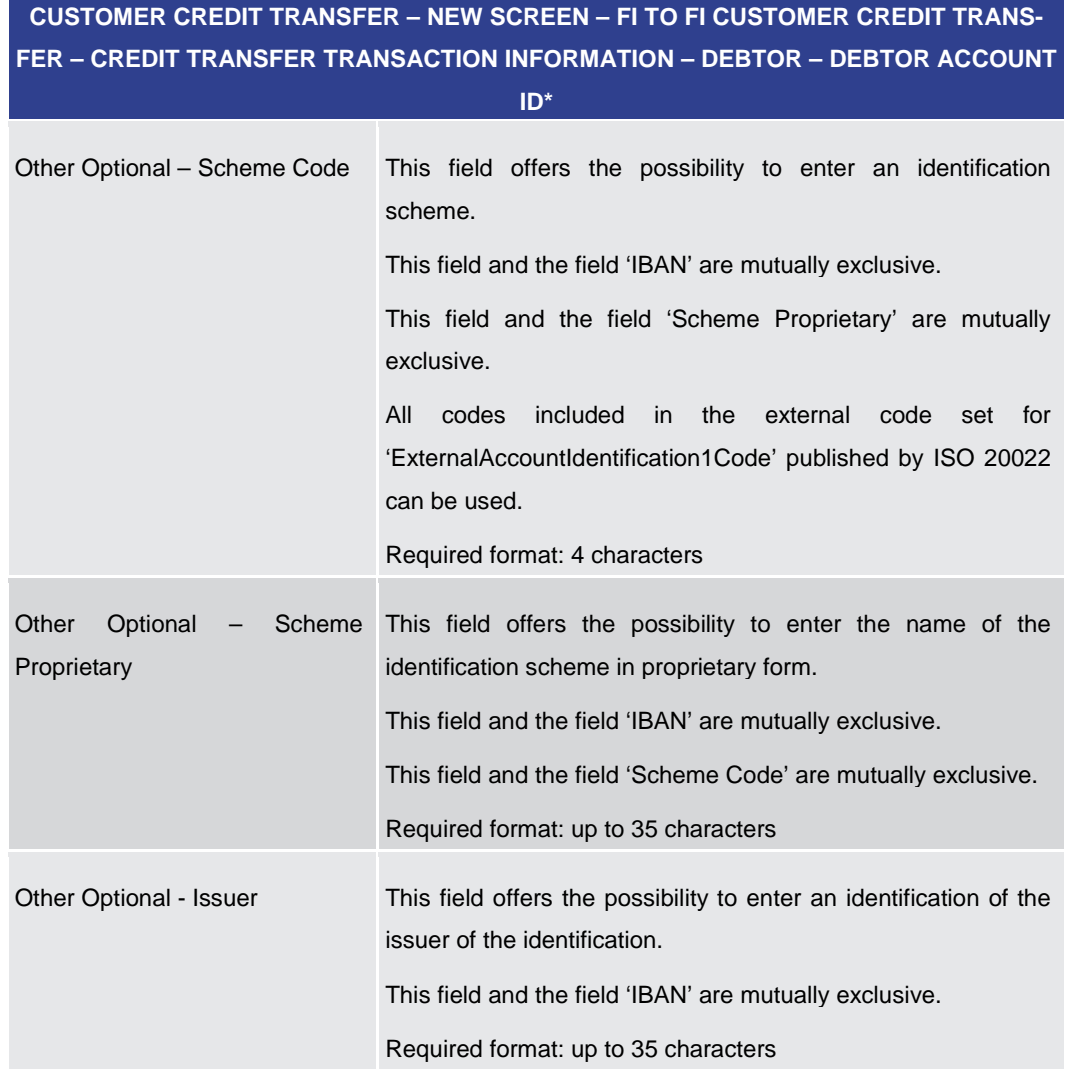

**Table 63 - CCT – New Screen – Debtor Account ID**

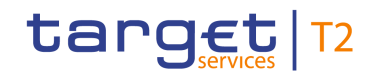

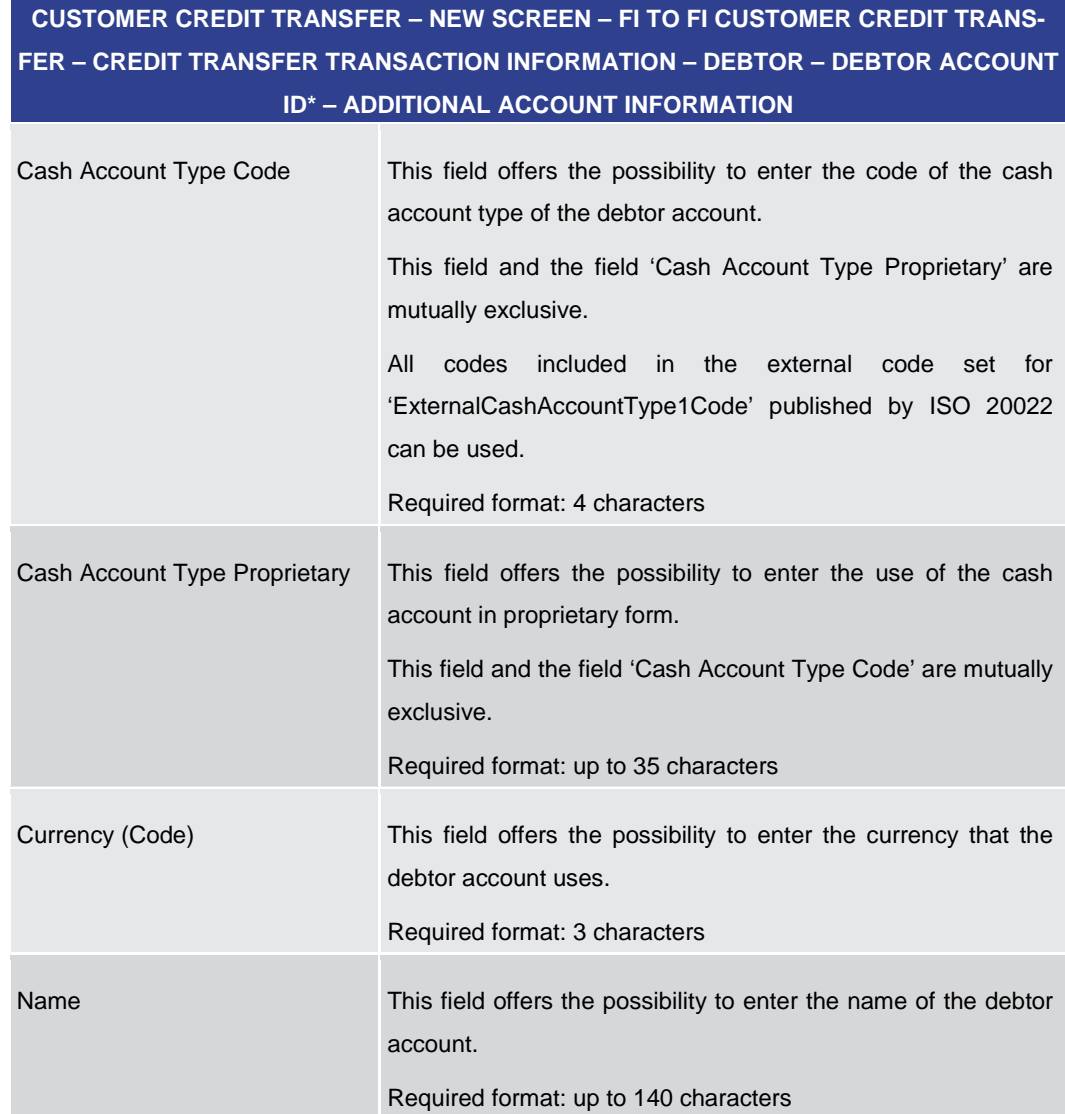

## **Table 64 - CCT – New Screen – Debtor Account ID – Additional Account Information**

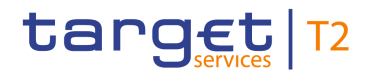

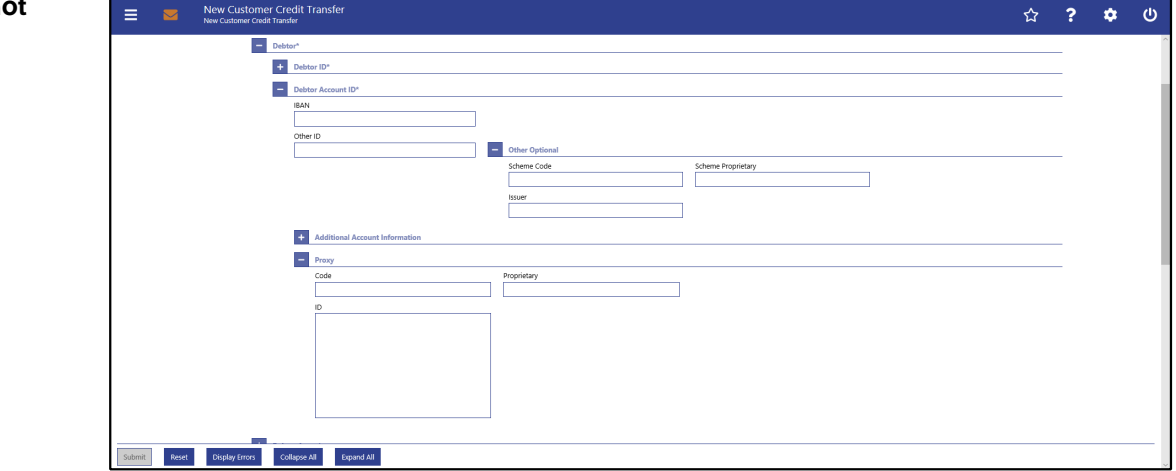

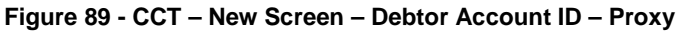

## **Field Descriptions**

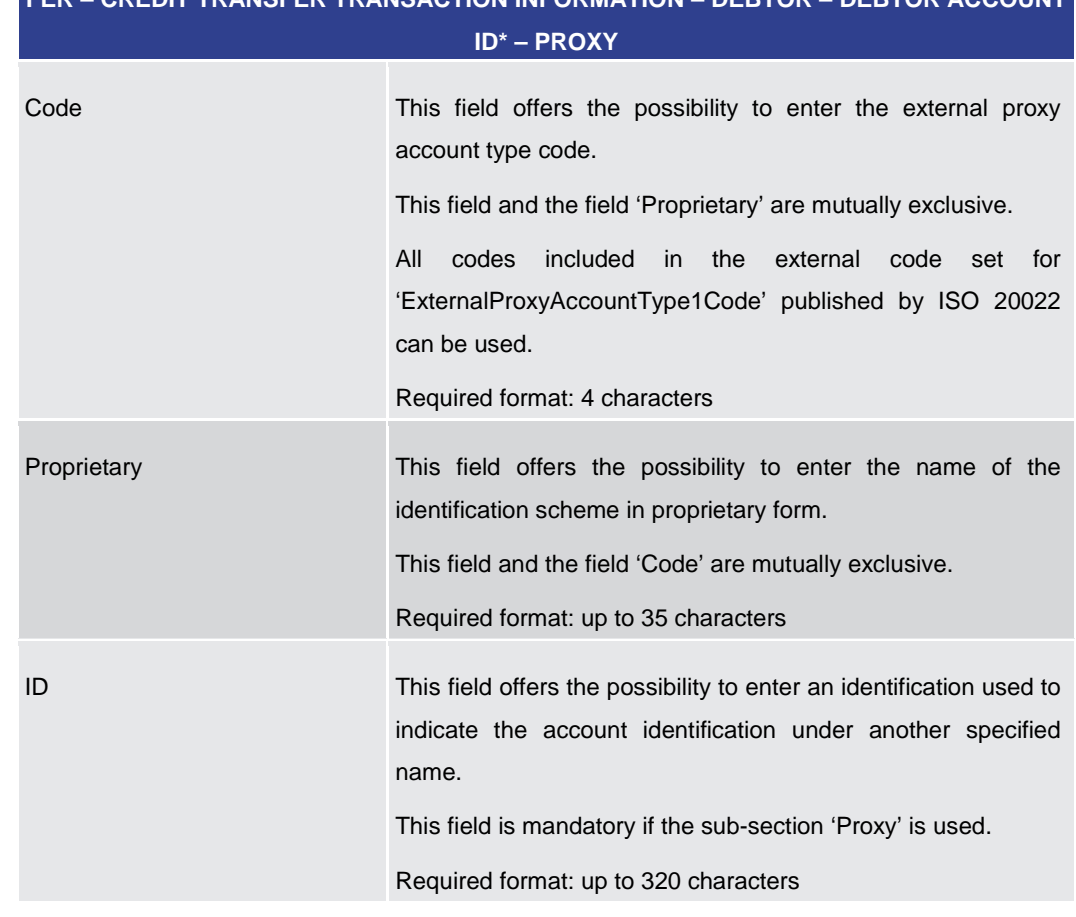

**CUSTOMER CREDIT TRANSFER – NEW SCREEN – FI TO FI CUSTOMER CREDIT TRANS-**

**FER – CREDIT TRANSFER TRANSACTION INFORMATION – DEBTOR – DEBTOR ACCOUNT** 

## **Table 65 - CCT – New Screen – Debtor Account ID – Proxy**

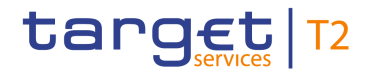

<span id="page-136-0"></span>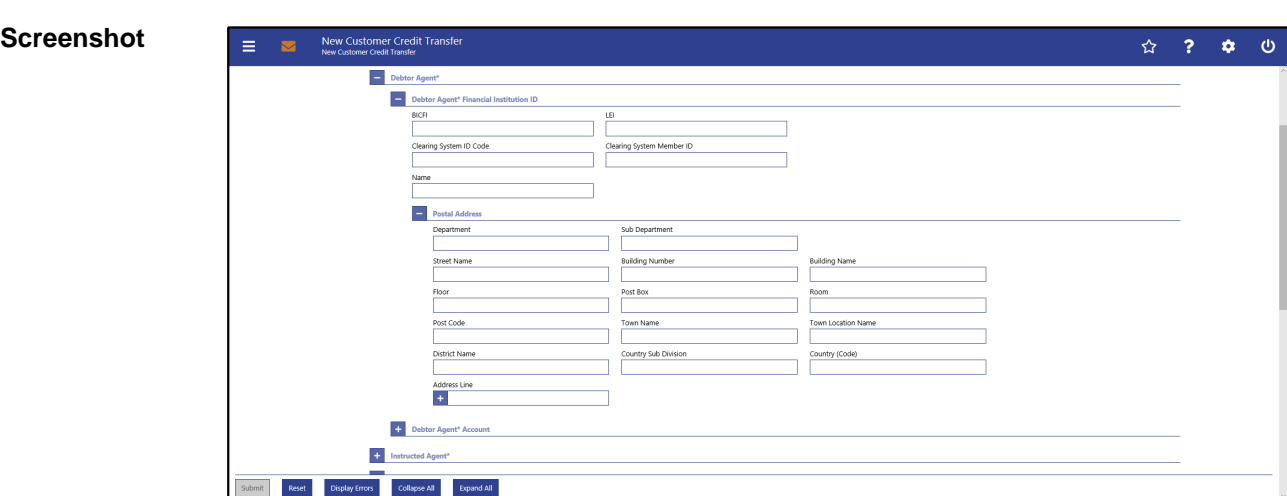

# 5.1.12.4 CCT – New Screen – Debtor Agent

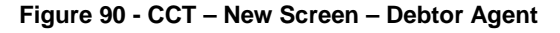

## **Field Descriptions**

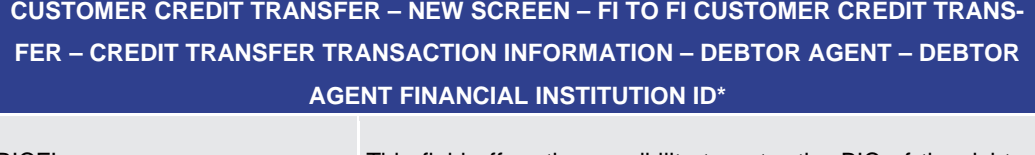

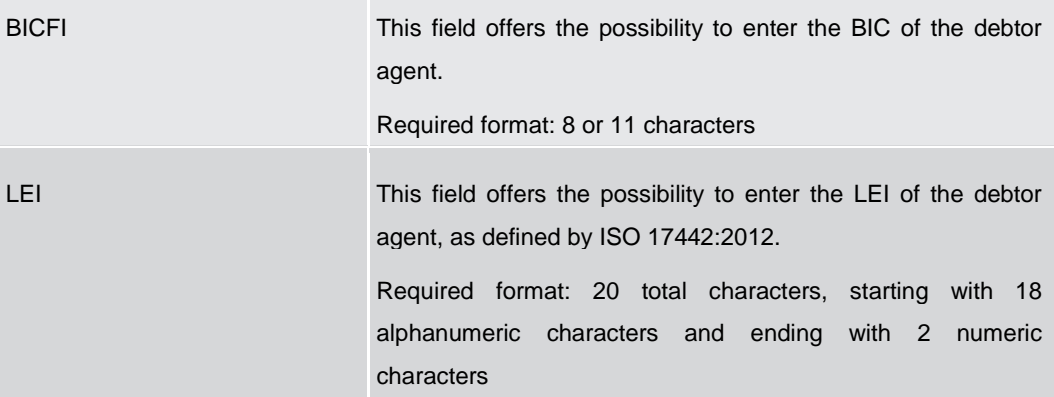

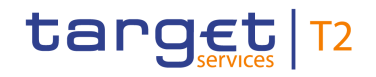

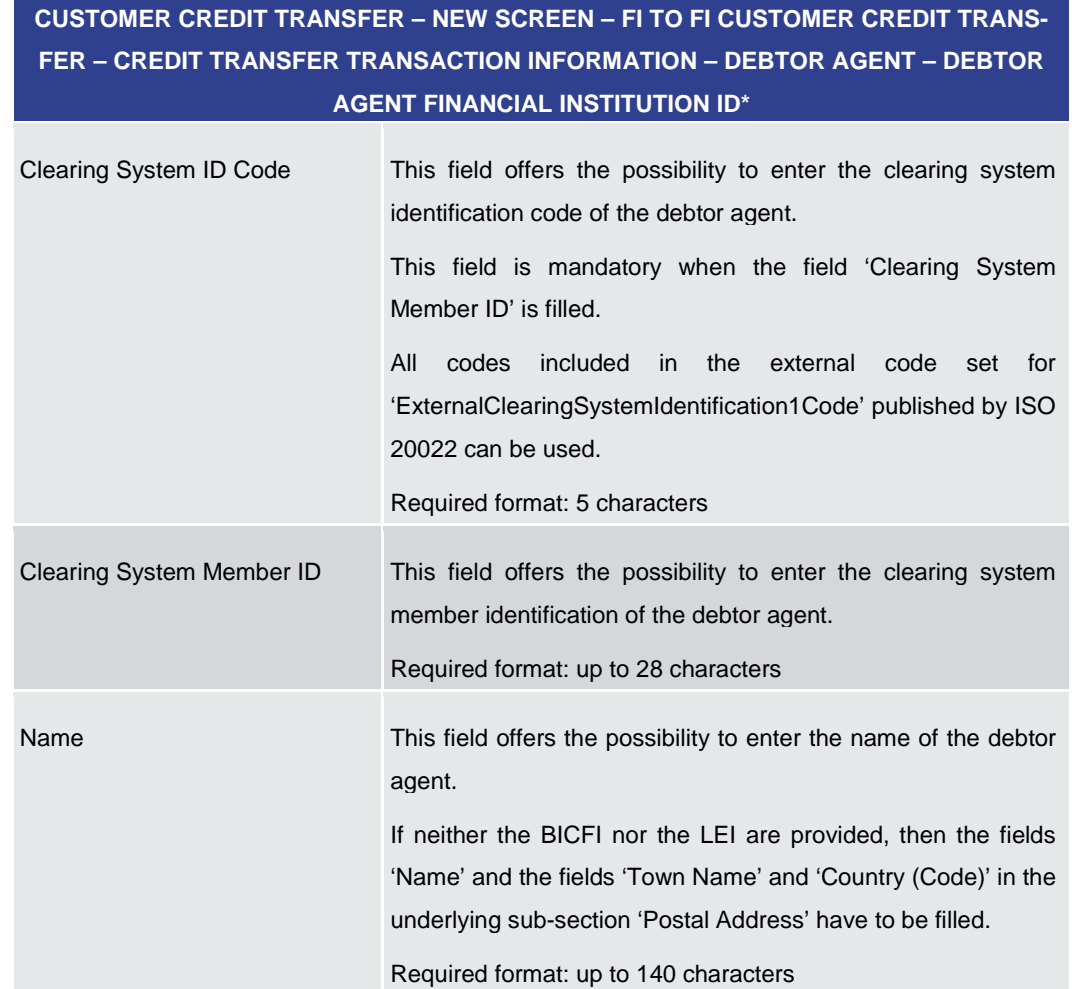

## **Table 66 - CCT – New Screen – Debtor Agent FI ID**

**CUSTOMER CREDIT TRANSFER – NEW SCREEN – FI TO FI CUSTOMER CREDIT TRANS-FER – CREDIT TRANSFER TRANSACTION INFORMATION – DEBTOR AGENT – DEBTOR AGENT FINANCIAL INSTITUTION ID\* – POSTAL ADDRESS**

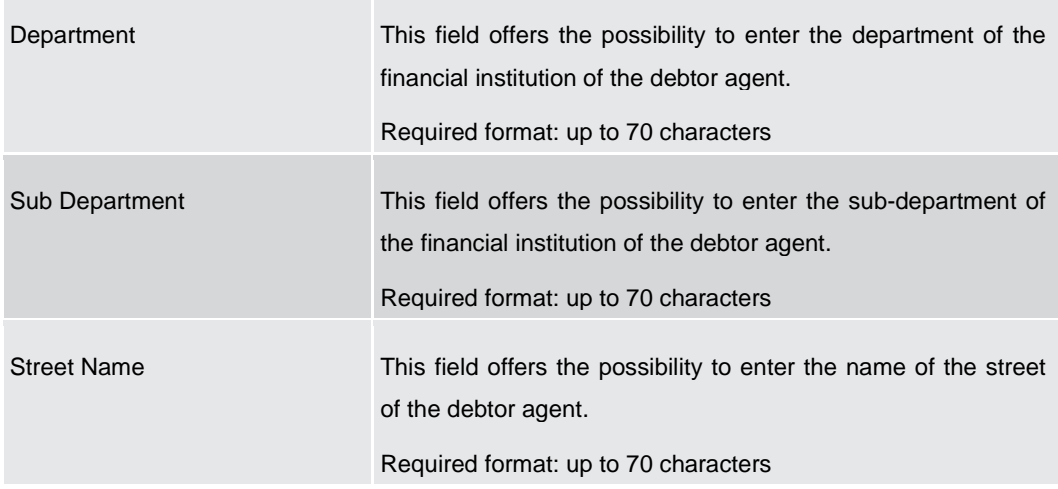

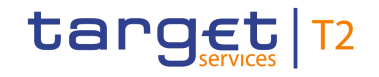

## **CUSTOMER CREDIT TRANSFER – NEW SCREEN – FI TO FI CUSTOMER CREDIT TRANS-FER – CREDIT TRANSFER TRANSACTION INFORMATION – DEBTOR AGENT – DEBTOR AGENT FINANCIAL INSTITUTION ID\* – POSTAL ADDRESS**

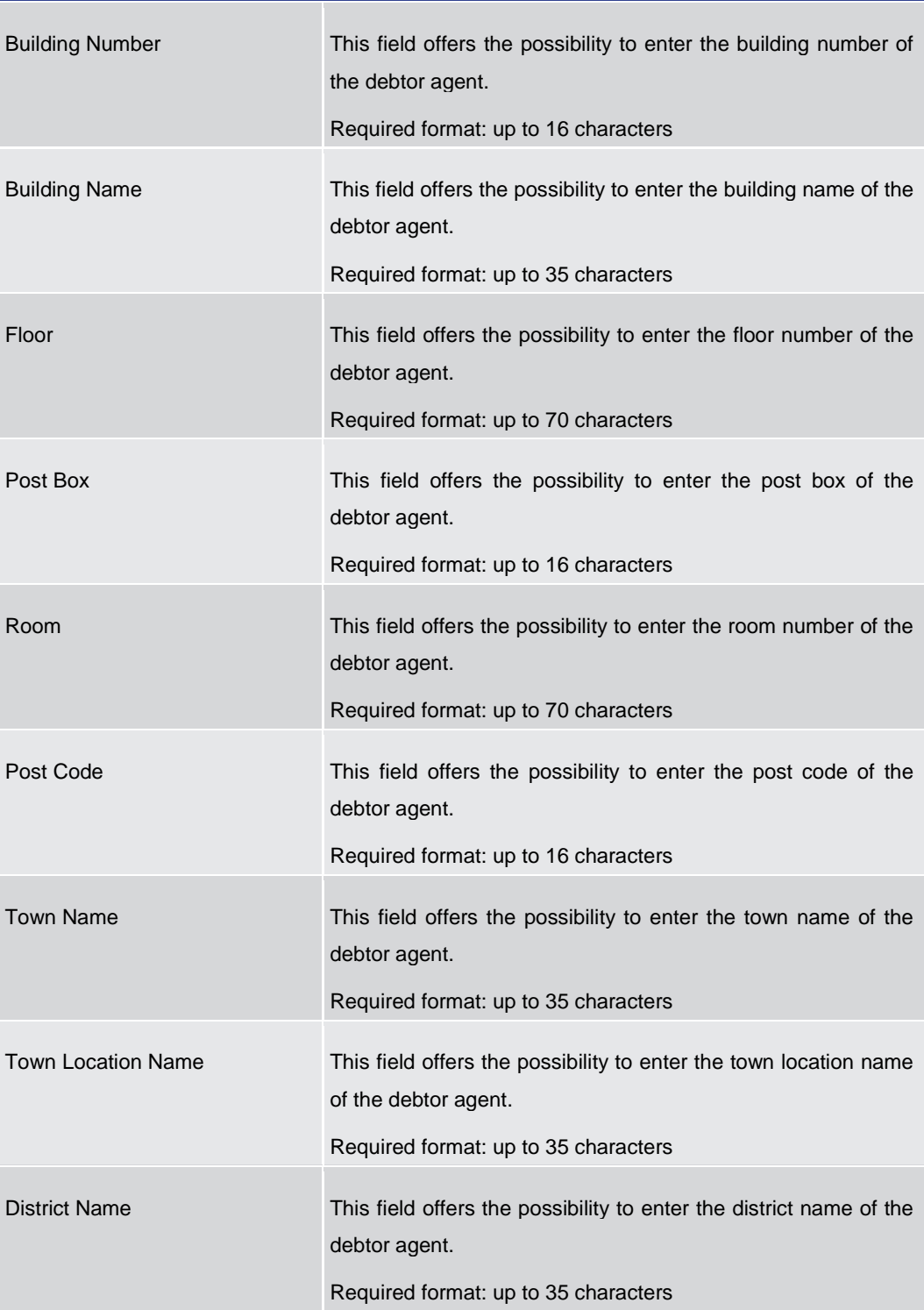

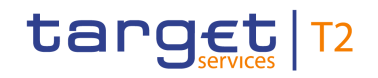

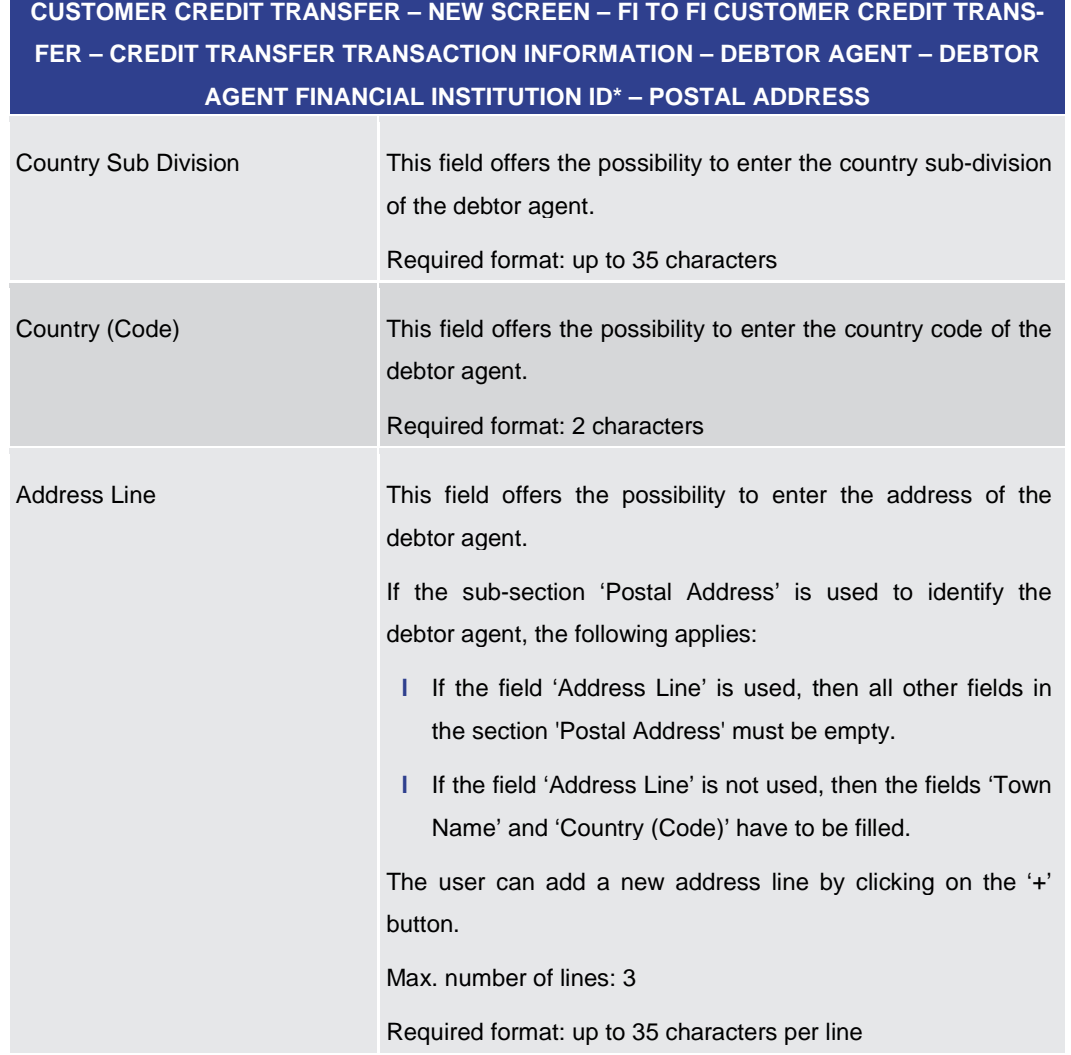

**Table 67 - CCT – New Screen – Debtor Agent FI ID – Postal Address**

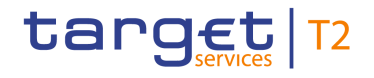

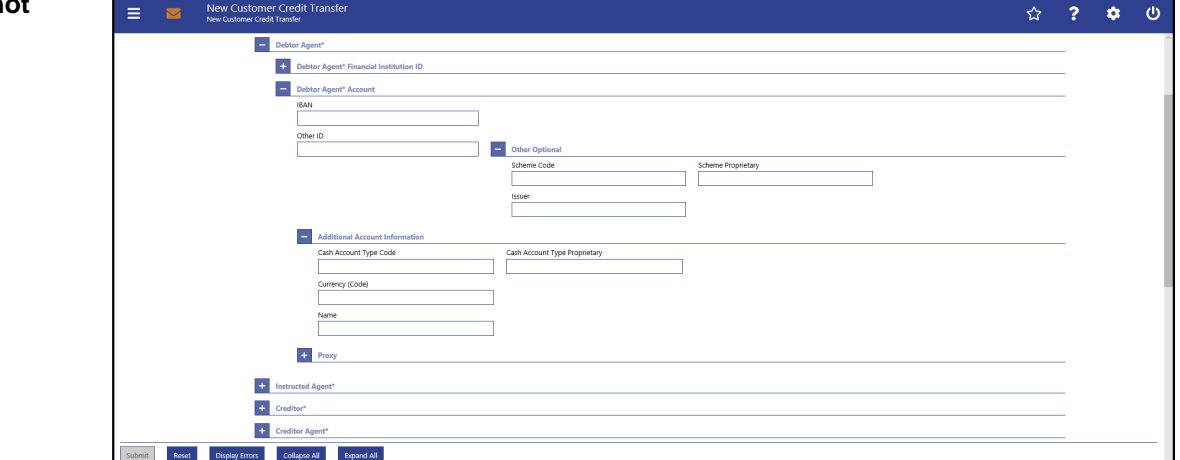

**Figure 91 - CCT – New Screen – Debtor Agent Account**

## **Field Descriptions**

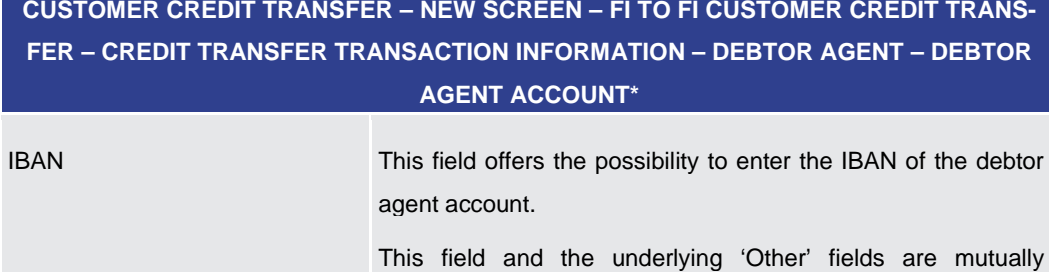

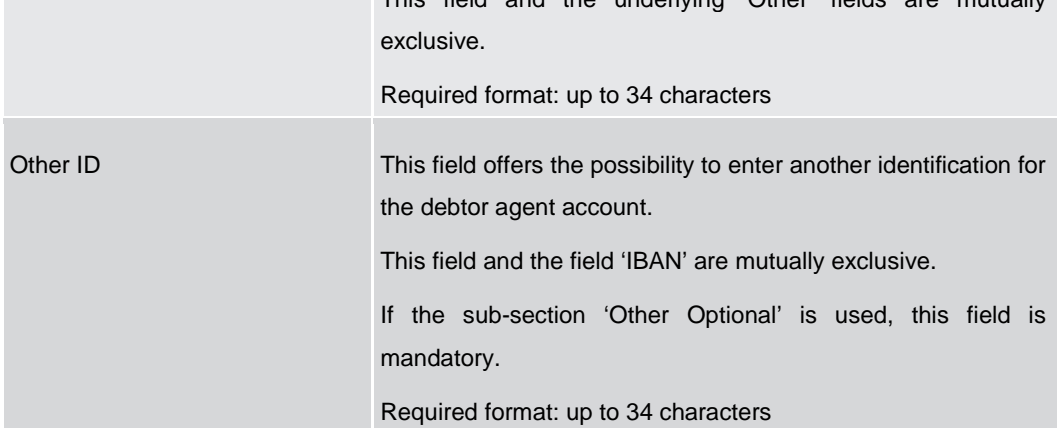

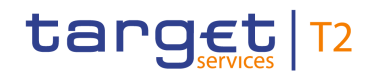

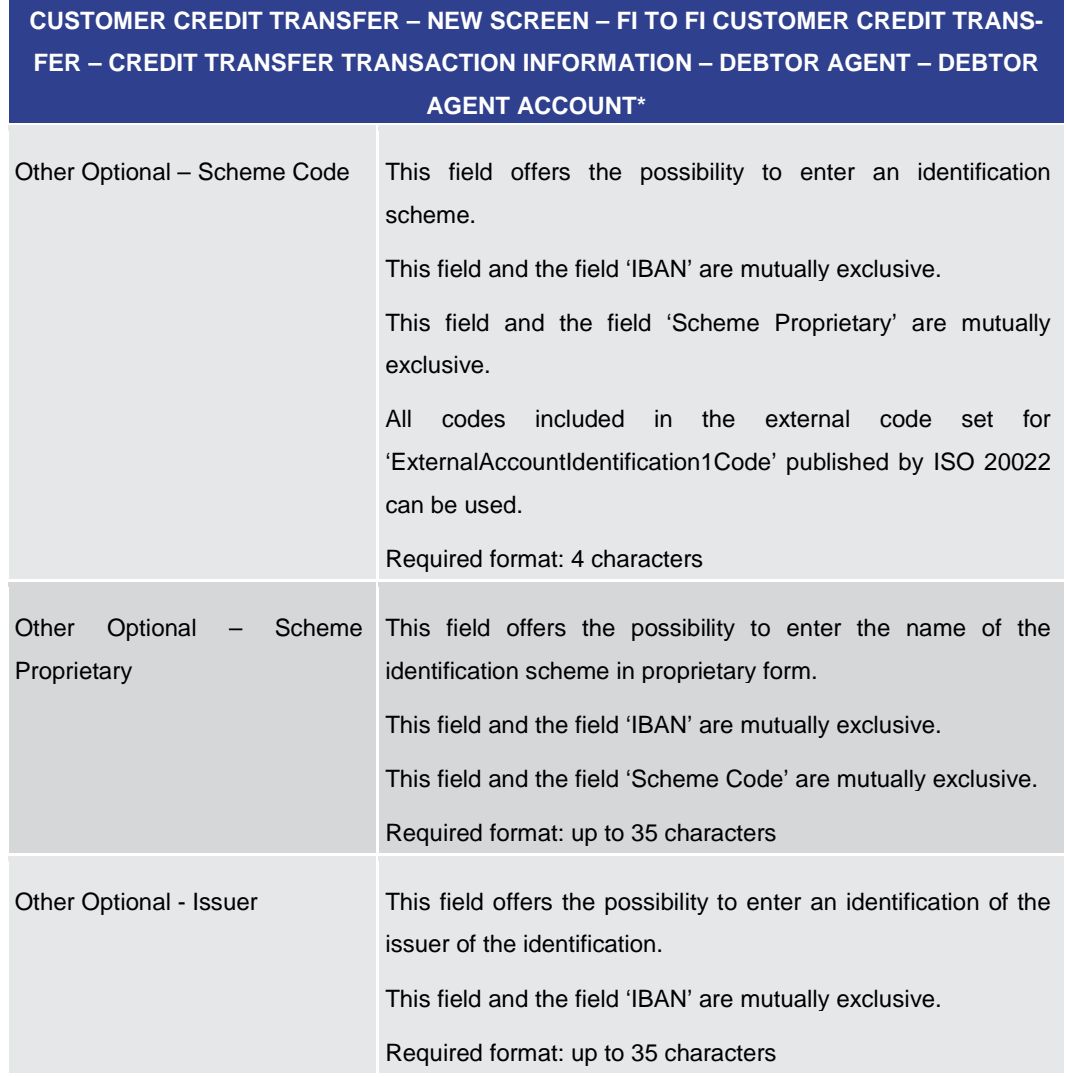

**Table 68 - CCT – New Screen – Debtor Agent Account**

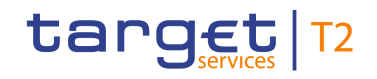

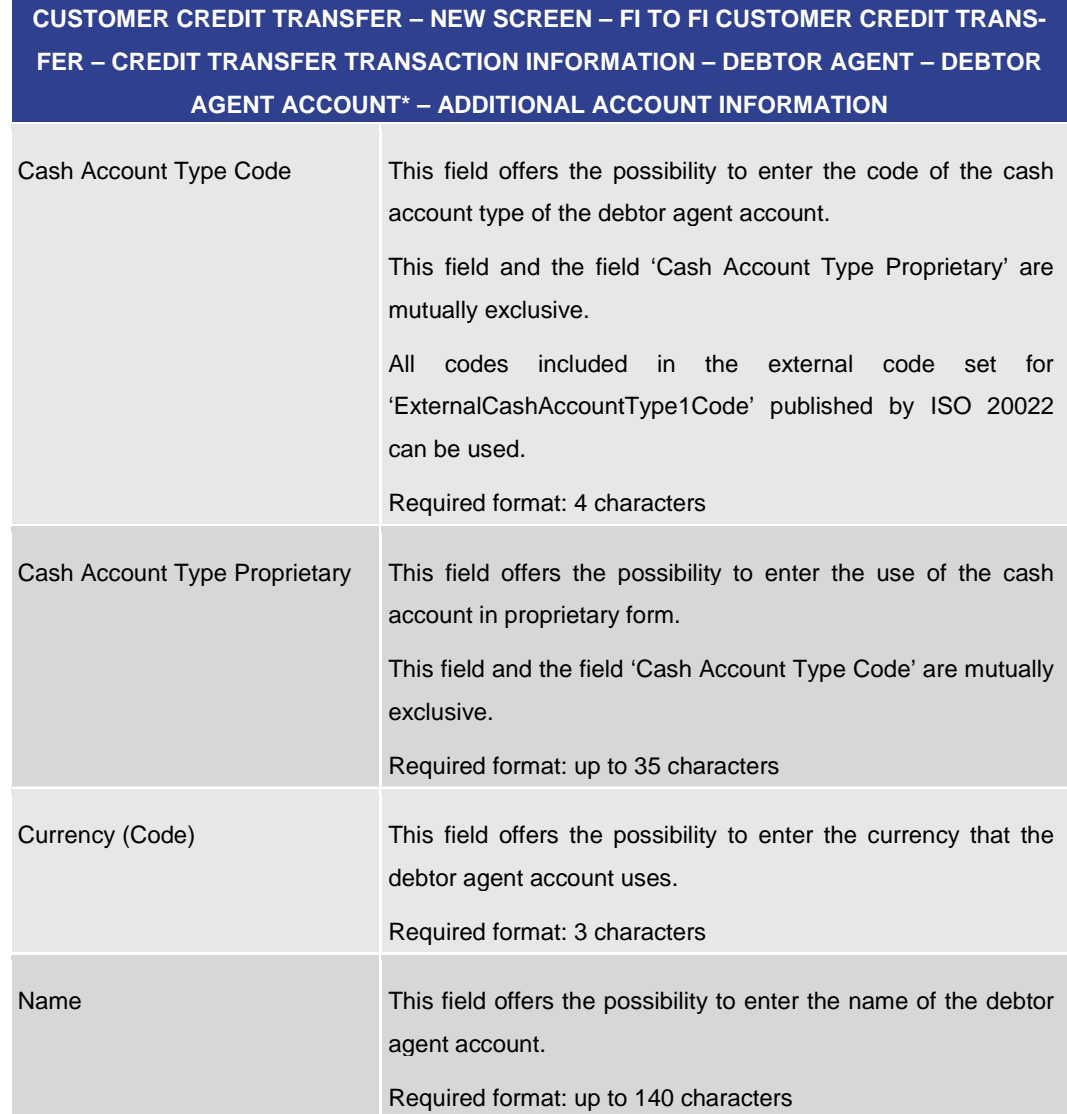

**Table 69 - CCT – New Screen – Debtor Agent Account – Additional Account Information**

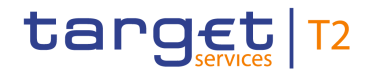

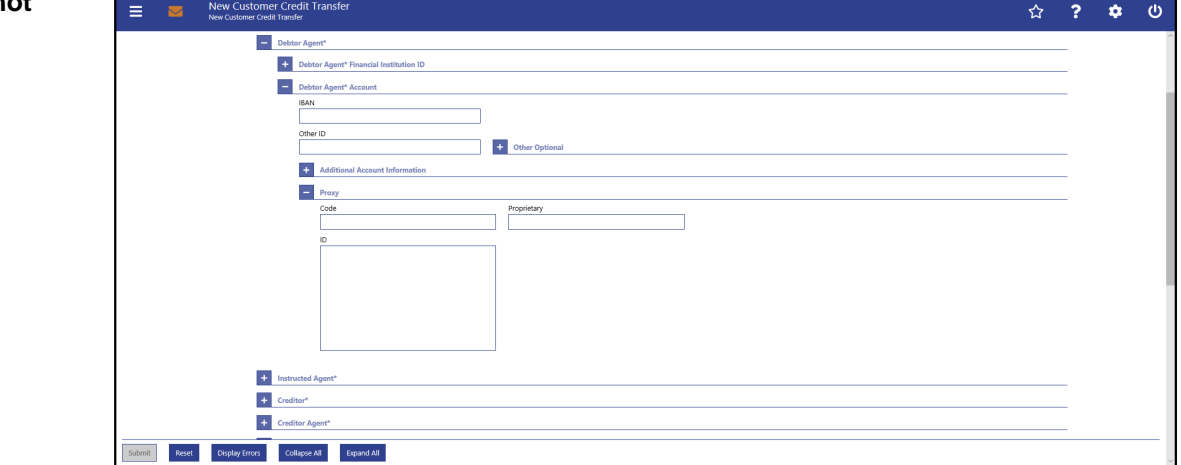

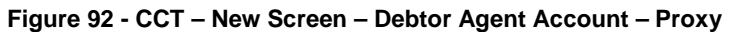

## **Field Descriptions**

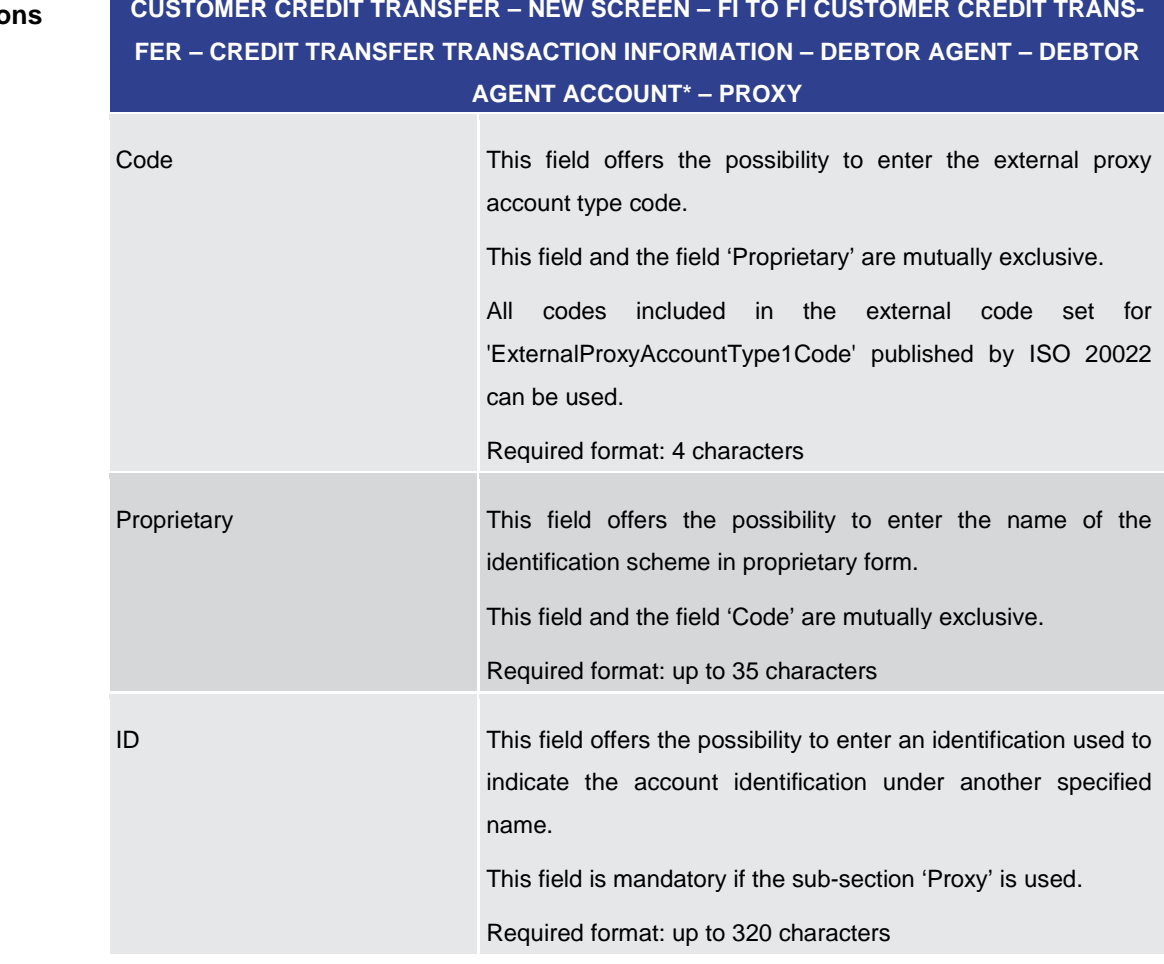

### **Table 70 - CCT – New Screen – Debtor Agent Account – Proxy**
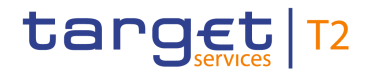

# 5.1.12.5 CCT – New Screen – Instructed Agent

### **Screenshot**

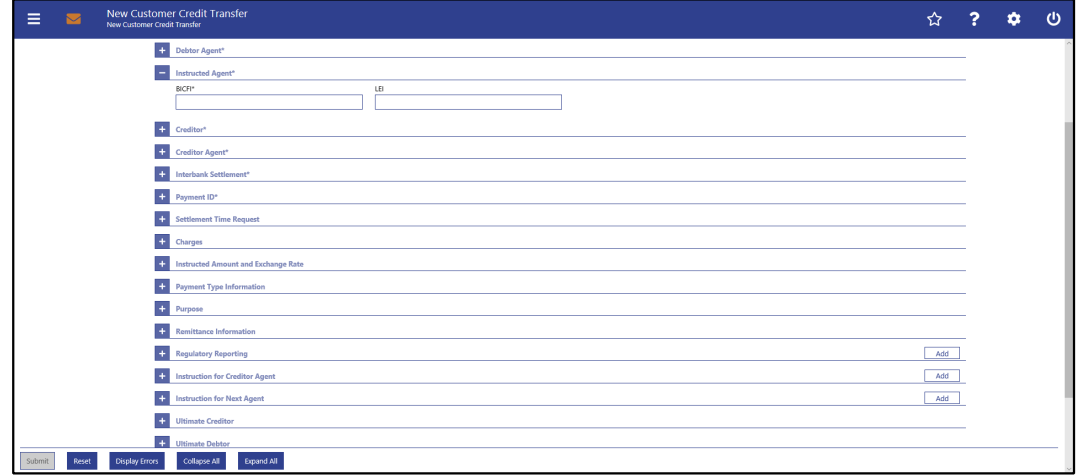

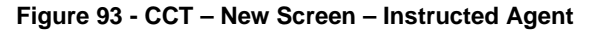

# **Field Descriptions**

**CUSTOMER CREDIT TRANSFER – NEW SCREEN – FI TO FI CUSTOMER CREDIT TRANS-FER – CREDIT TRANSFER TRANSACTION INFORMATION – INSTRUCTED AGENT\***

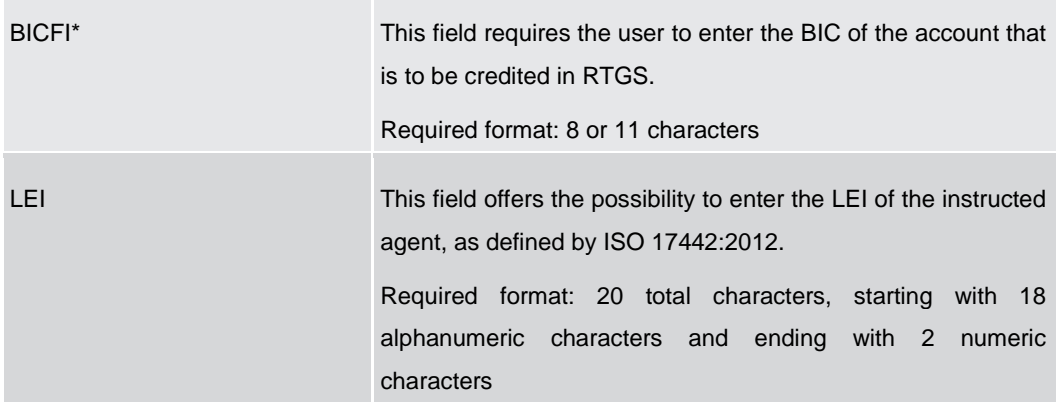

**Table 71 - CCT – New Screen – Instructed Agent**

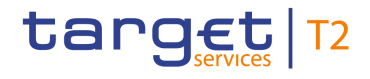

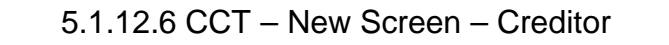

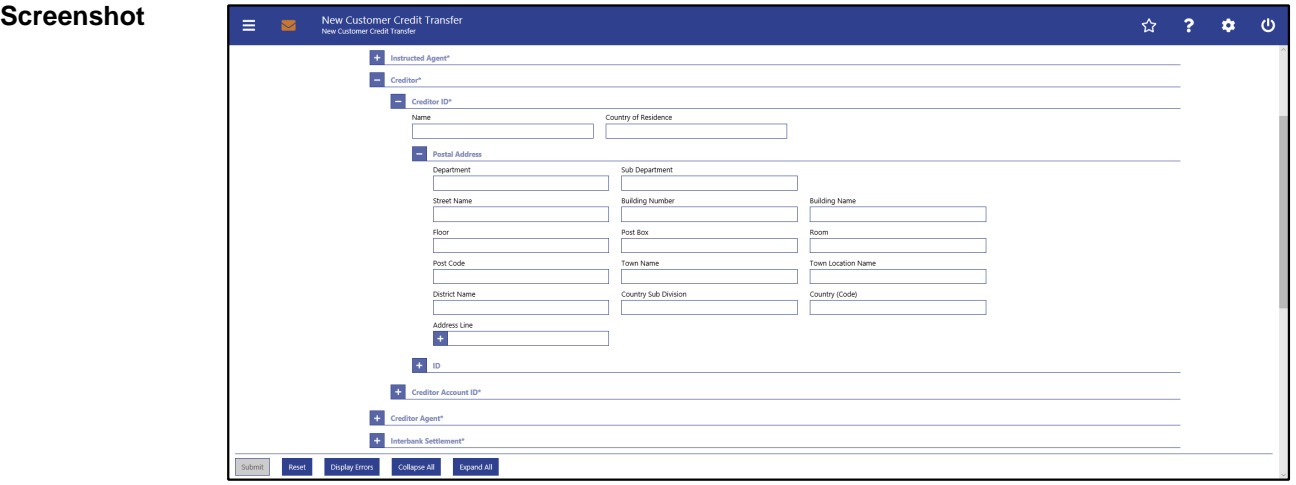

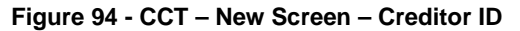

# **Field Descriptions**

**CUSTOMER CREDIT TRANSFER – NEW SCREEN – FI TO FI CUSTOMER CREDIT TRANS-FER – CREDIT TRANSFER TRANSACTION INFORMATION – CREDITOR – CREDITOR ID\***

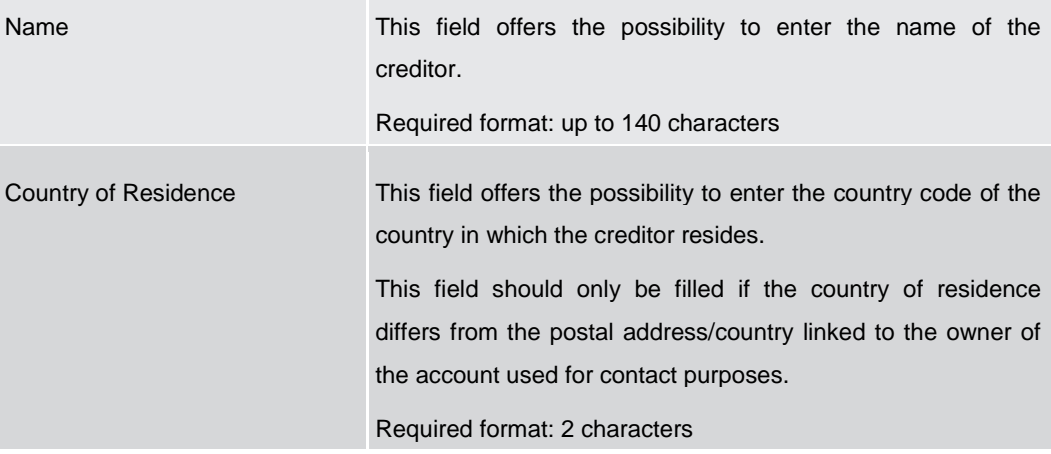

**Table 72 - CCT – New Screen – Creditor ID**

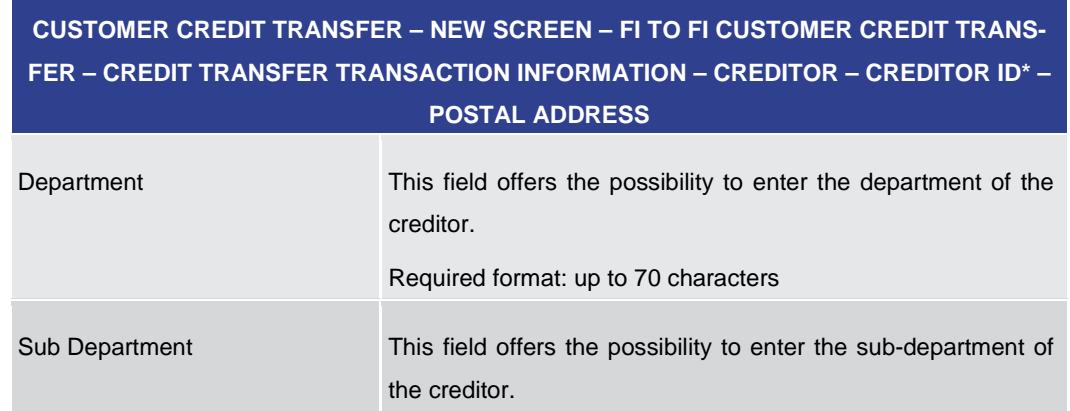

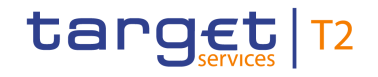

# **CUSTOMER CREDIT TRANSFER – NEW SCREEN – FI TO FI CUSTOMER CREDIT TRANS-FER – CREDIT TRANSFER TRANSACTION INFORMATION – CREDITOR – CREDITOR ID\* – POSTAL ADDRESS** Required format: up to 70 characters Street Name This field offers the possibility to enter the name of the street of the creditor. Required format: up to 70 characters Building Number This field offers the possibility to enter the building number of the creditor. Required format: up to 16 characters Building Name This field offers the possibility to enter the building name of the creditor. Required format: up to 35 characters Floor This field offers the possibility to enter the floor number of the creditor. Required format: up to 70 characters Post Box This field offers the possibility to enter the post box of the creditor. Required format: up to 16 characters Room This field offers the possibility to enter the room number of the creditor. Required format: up to 70 characters Post Code This field offers the possibility to enter the post code of the creditor. Required format: up to 16 characters Town Name This field offers the possibility to enter the town name of the creditor. Required format: up to 35 characters Town Location Name This field offers the possibility to enter the town location name of the creditor. Required format: up to 35 characters

District Name This field offers the possibility to enter the district name of the

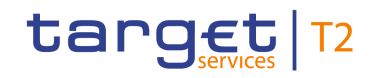

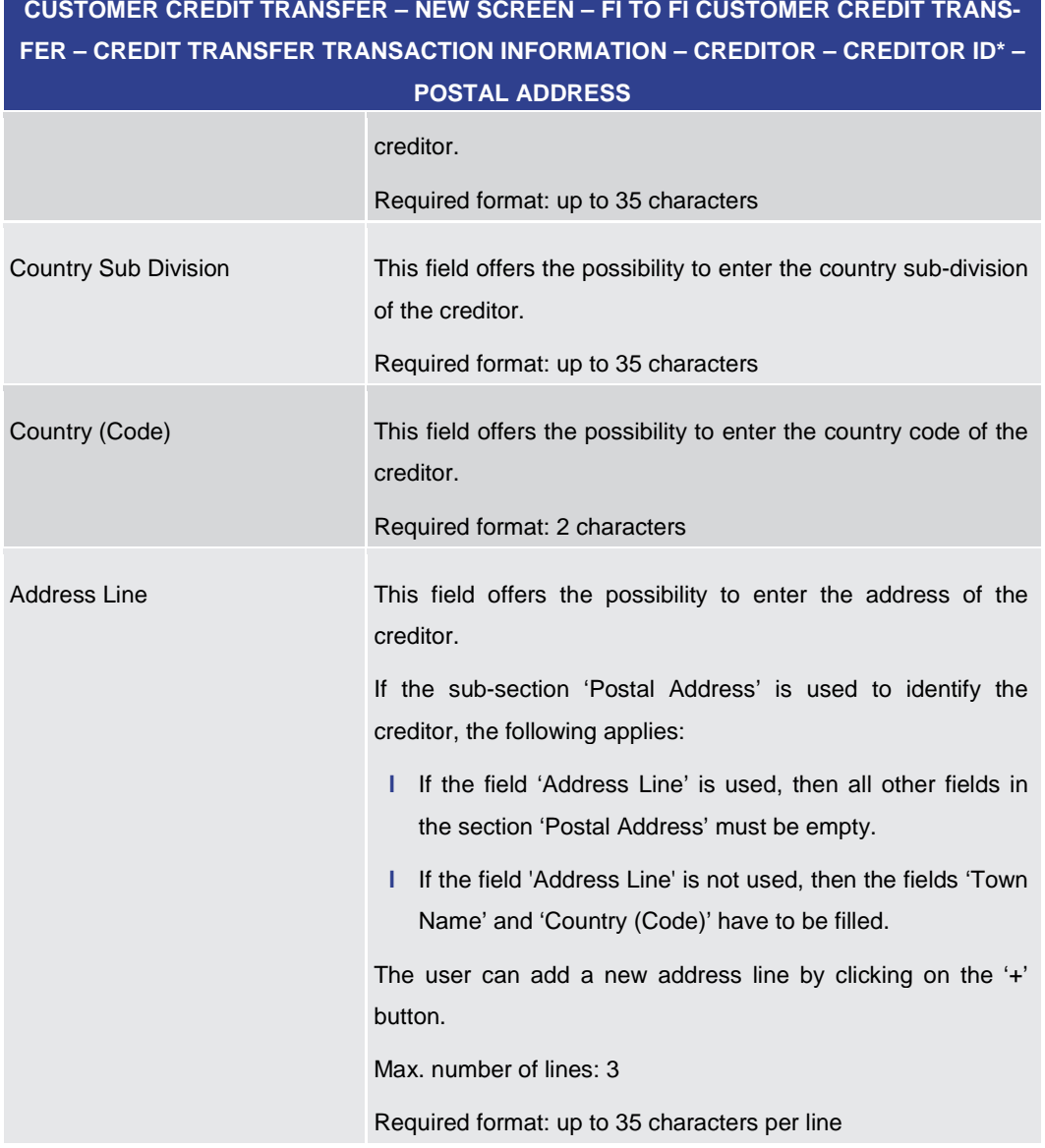

### **Table 73 - CCT – New Screen – Creditor ID – Postal Address**

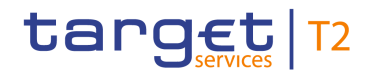

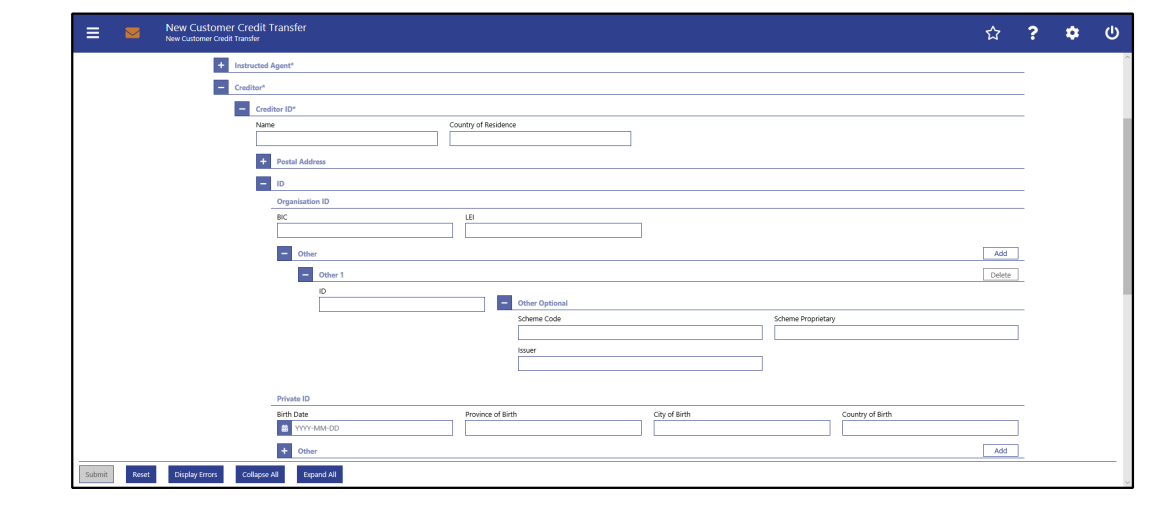

**Figure 95 - CCT – New Screen – Creditor ID – Organisation ID**

# **Field Descriptions**

# **CUSTOMER CREDIT TRANSFER – NEW SCREEN – FI TO FI CUSTOMER CREDIT TRANS-FER – CREDIT TRANSFER TRANSACTION INFORMATION – CREDITOR – CREDITOR ID\* – ID – ORGANISATION ID**

It is mandatory to fill either the section 'Organisation ID' or the section 'Private ID'.

| <b>BIC</b> | This field offers the possibility to enter the BIC of the creditor.<br>Required format: 8 or 11 characters             |
|------------|----------------------------------------------------------------------------------------------------|
| LEI        | This field offers the possibility to enter the LEI of the creditor, as<br>defined by ISO 17442:2012.                   |
|            | Required format: 20 total characters, starting with 18 alphanumeric<br>characters and ending with 2 numeric characters |

**Table 74 - CCT – New Screen – Creditor ID – Organisation ID**

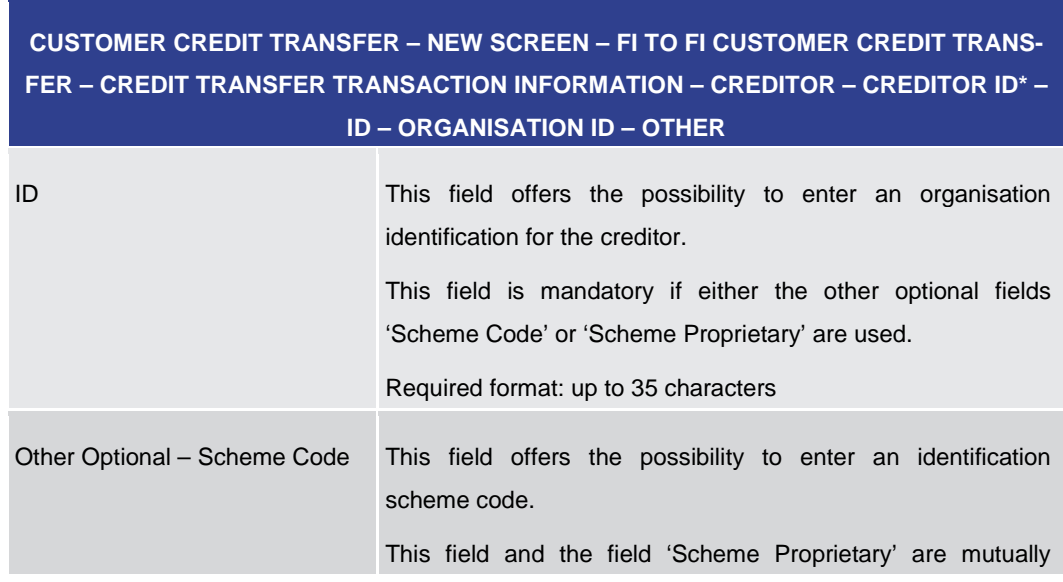

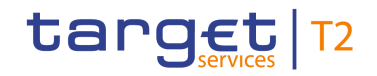

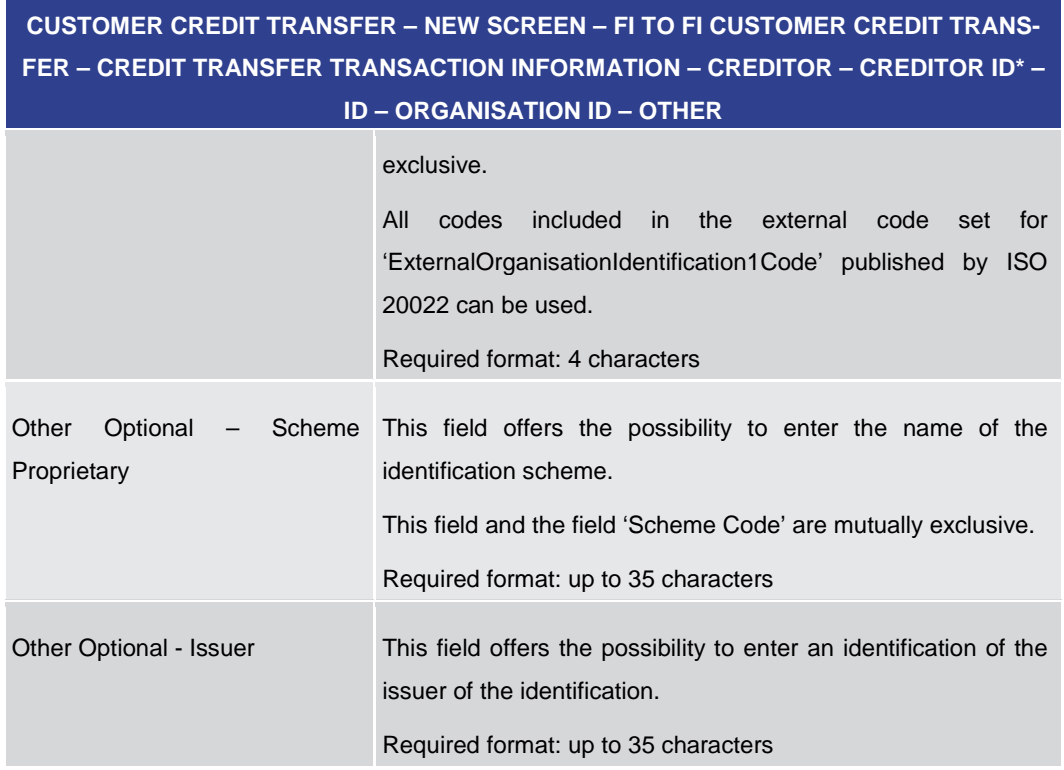

### **Table 75 - CCT – New Screen – Creditor ID – Organisation ID – Other**

Note: The user can click on the 'Add' button next to the divider of the 'Other' section in order to add new sub-sections with new input fields to the 'Other' section. The maximum number of sub-sections is 2. The user can click on the 'Delete' button to delete a subsection.

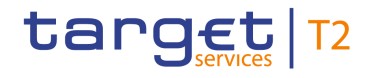

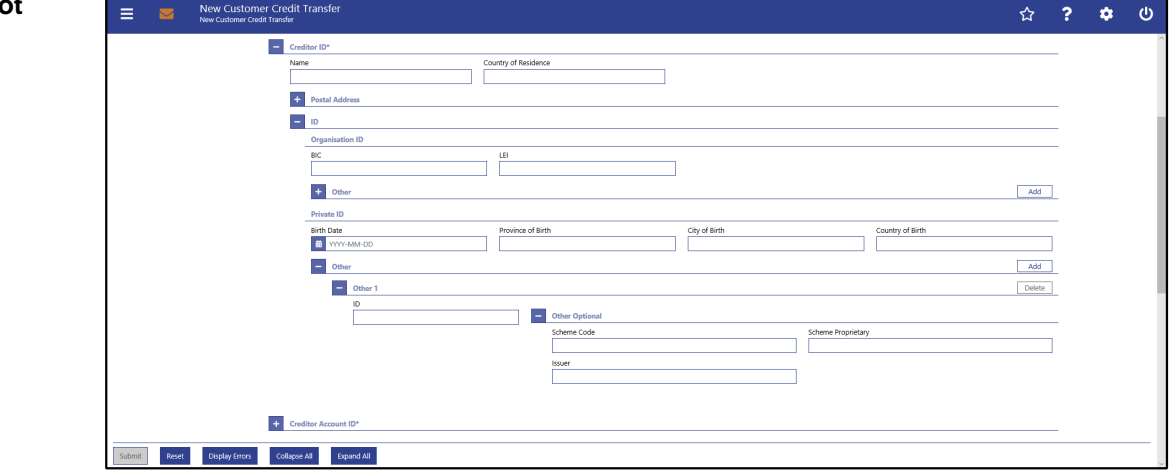

**Figure 96 - CCT – New Screen – Creditor ID – Private ID**

# **Field Descriptions**

**CUSTOMER CREDIT TRANSFER – NEW SCREEN – FI TO FI CUSTOMER CREDIT TRANS-FER – CREDIT TRANSFER TRANSACTION INFORMATION – CREDITOR – CREDITOR ID\* – ID – PRIVATE ID**

It is mandatory to fill either the section 'Organisation ID' or the section 'Private ID'.

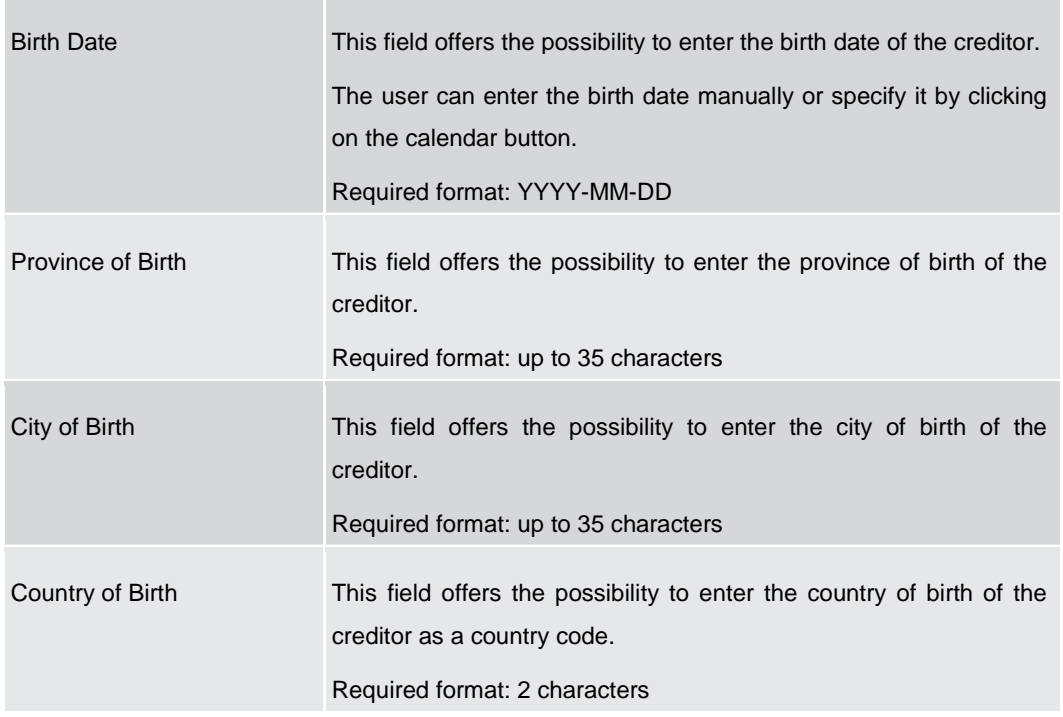

**Table 76 - CCT – New Screen – Creditor ID – Private ID**

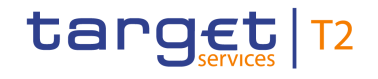

| <b>CUSTOMER CREDIT TRANSFER – NEW SCREEN – FI TO FI CUSTOMER CREDIT TRANS-</b> |                                                                                                    |  |  |  |  |  |  |  |
|--------------------------------------------------------------------------------|----------------------------------------------------------------------------------------------------|--|--|--|--|--|--|--|
|                                                                                | FER - CREDIT TRANSFER TRANSACTION INFORMATION - CREDITOR - CREDITOR ID* -<br><b>ID - PRIVATE ID - OTHER</b>                                                                                                    |  |  |  |  |  |  |  |
| ID                                                                             | This field offers the possibility to enter a private identification<br>for the creditor.<br>This field is mandatory if either the other optional fields<br>'Scheme Code' or 'Scheme Proprietary' are used.<br>Required format: up to 35 characters                                                                                                  |  |  |  |  |  |  |  |
| Other Optional - Scheme Code                                                   | This field offers the possibility to enter an identification<br>scheme code.<br>This field and the field 'Scheme Proprietary' are mutually<br>exclusive.<br>All<br>included<br>the<br>external<br>codes<br>in.<br>code<br>for<br>set<br>'ExternalPersonIdentification1Code' published by ISO 20022<br>can be used.<br>Required format: 4 characters |  |  |  |  |  |  |  |
| Other<br>Optional<br>Scheme<br>Proprietary                                     | This field offers the possibility to enter the name of the<br>identification scheme in proprietary form.<br>This field and the field 'Scheme Code' are mutually exclusive.<br>Required format: up to 35 characters                                                                                                    |  |  |  |  |  |  |  |
| Other Optional - Issuer                                                        | This field offers the possibility to enter an identification of the<br>issuer of the identification.<br>Required format: up to 35 characters                                                                                                    |  |  |  |  |  |  |  |

**Table 77 - CCT – New Screen – Creditor ID – Private ID – Other**

Note: The user can click on the 'Add' button next to the divider of the 'Other' section in order to add new sub-sections with new input fields to the 'Other' section. The maximum number of sub-sections is 2. The user can click on the 'Delete' button to delete a subsection.

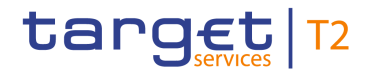

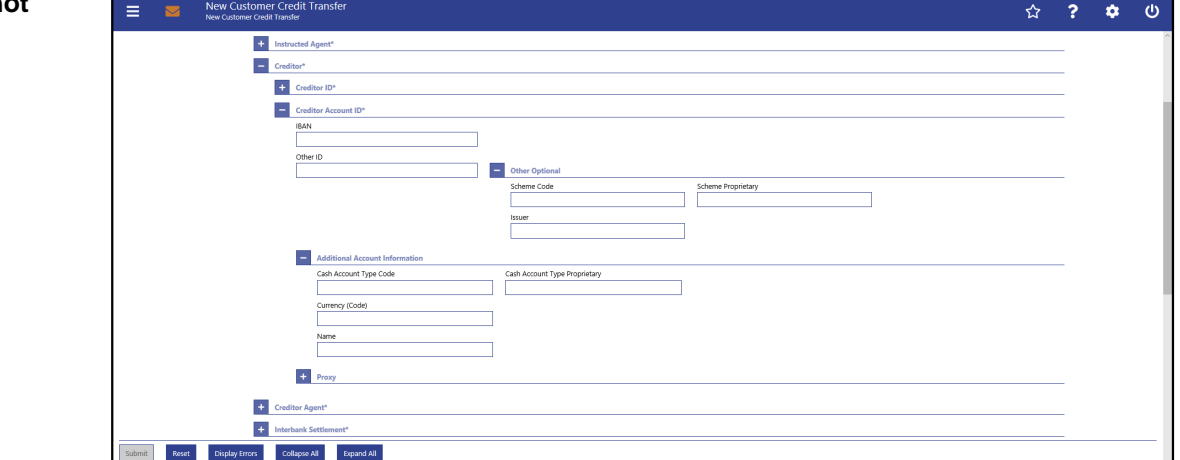

**Figure 97 - CCT – New Screen – Creditor Account ID**

# **Field Descriptions**

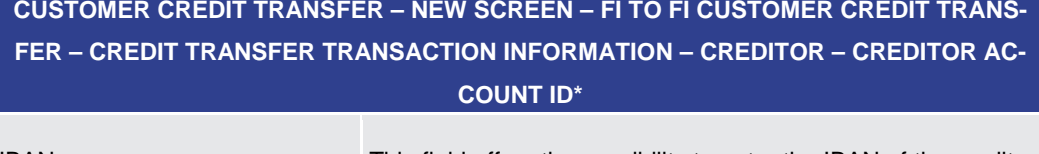

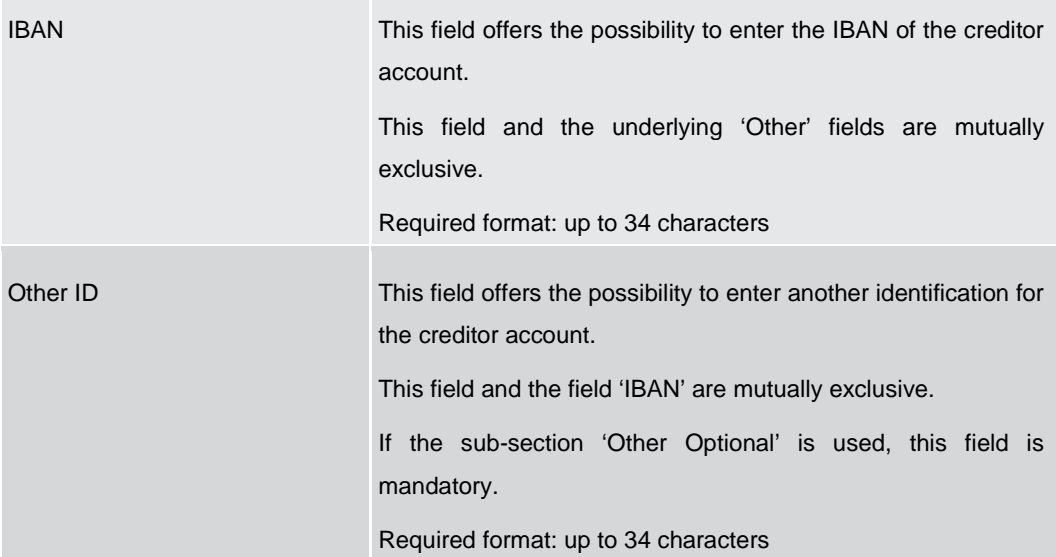

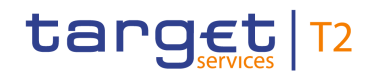

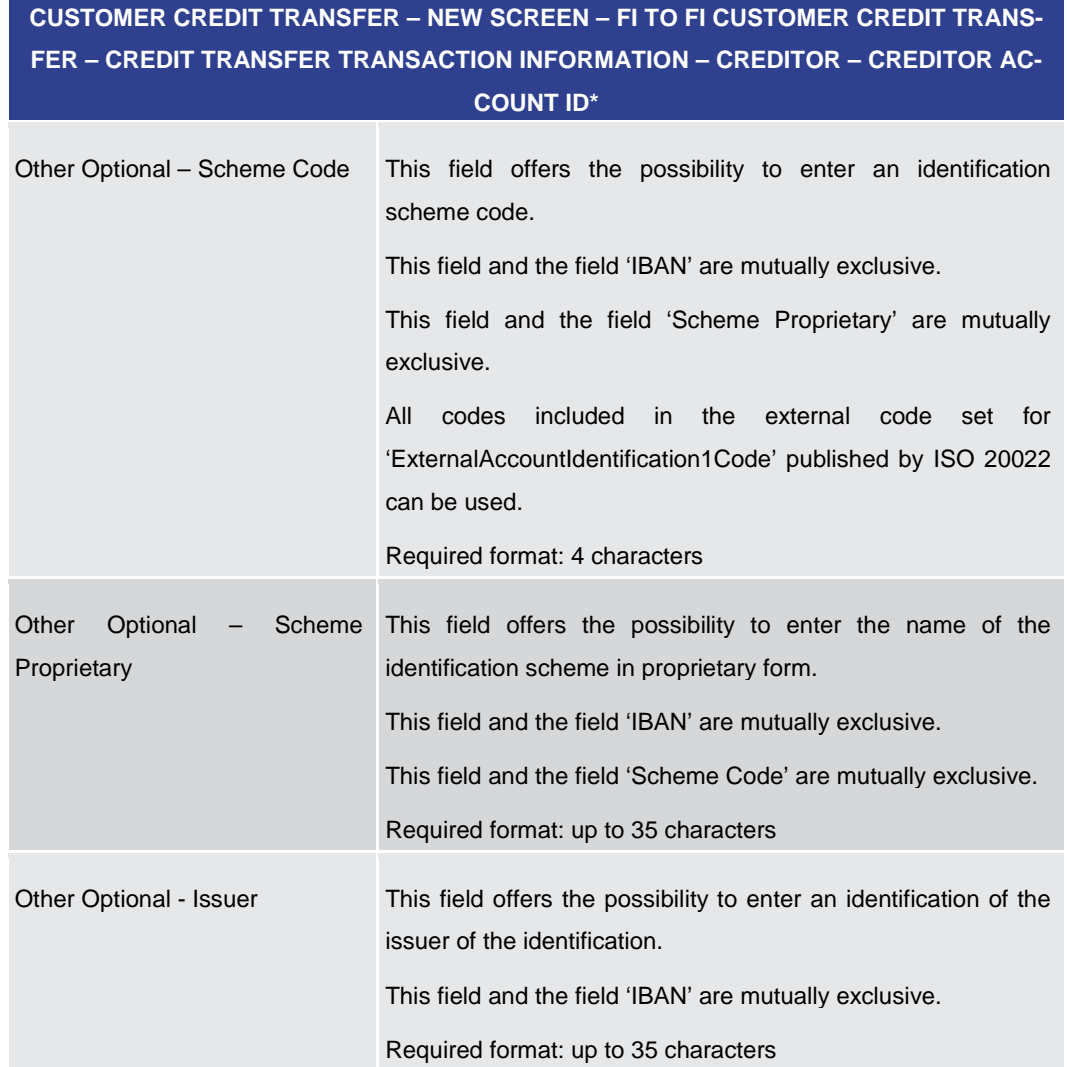

### **Table 78 - CCT – New Screen – Creditor Account ID**

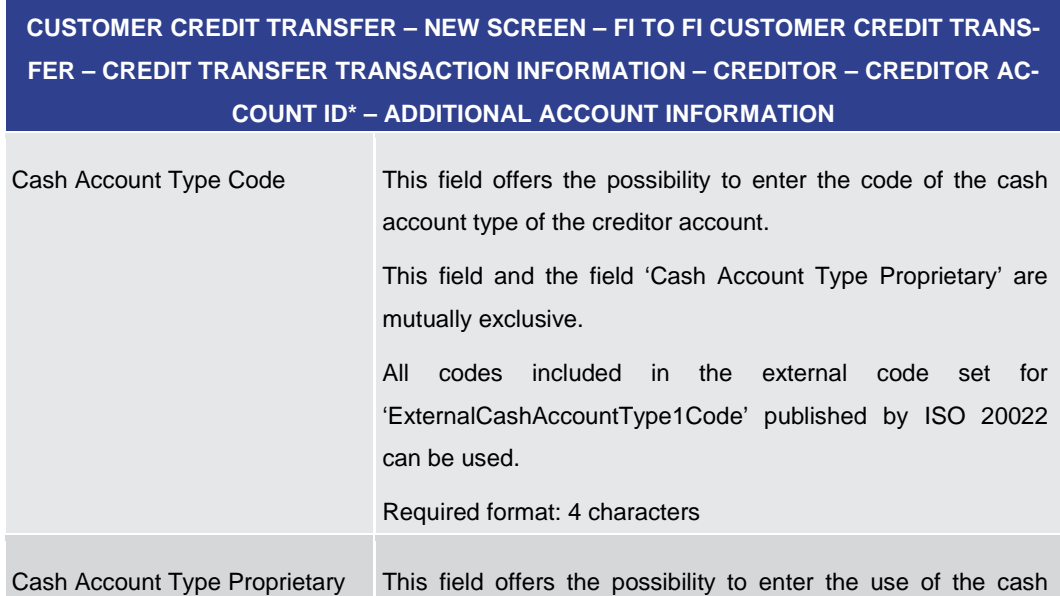

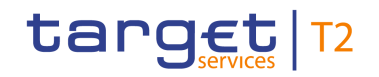

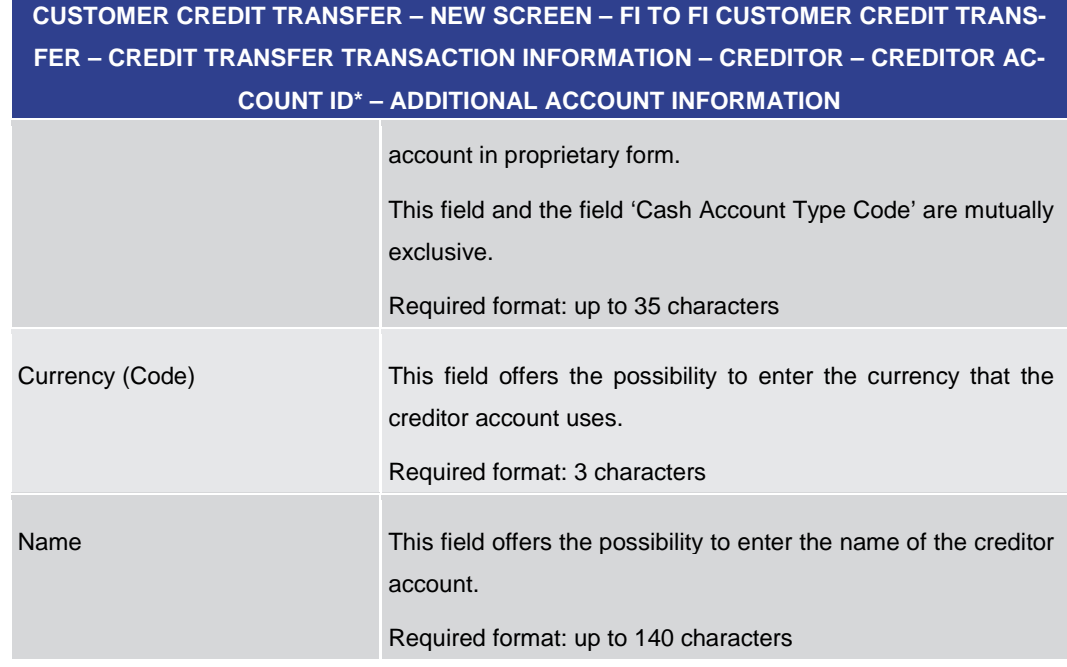

**Table 79 - CCT – New Screen – Creditor Account ID – Additional Account Information**

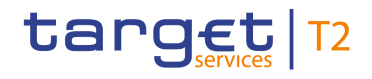

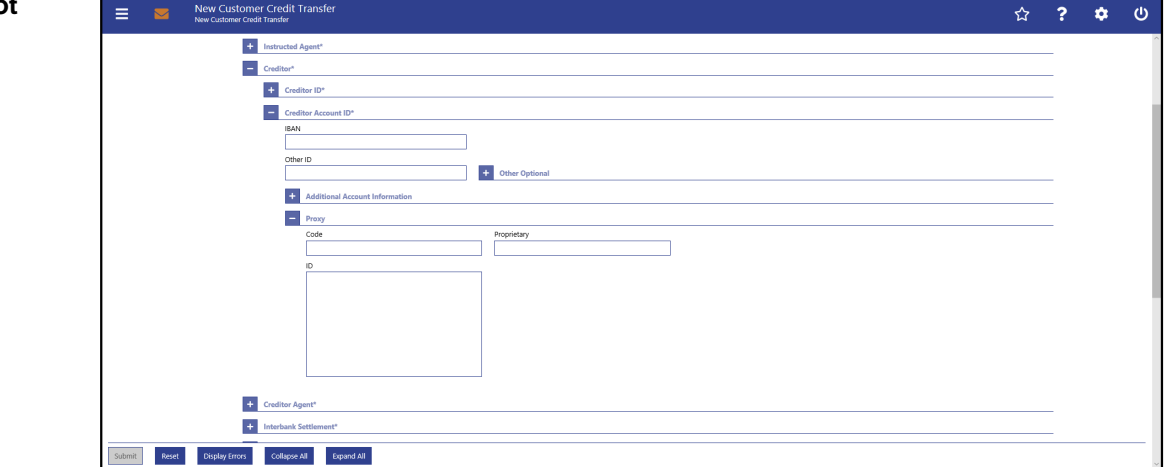

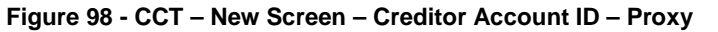

# **Field Descriptions**

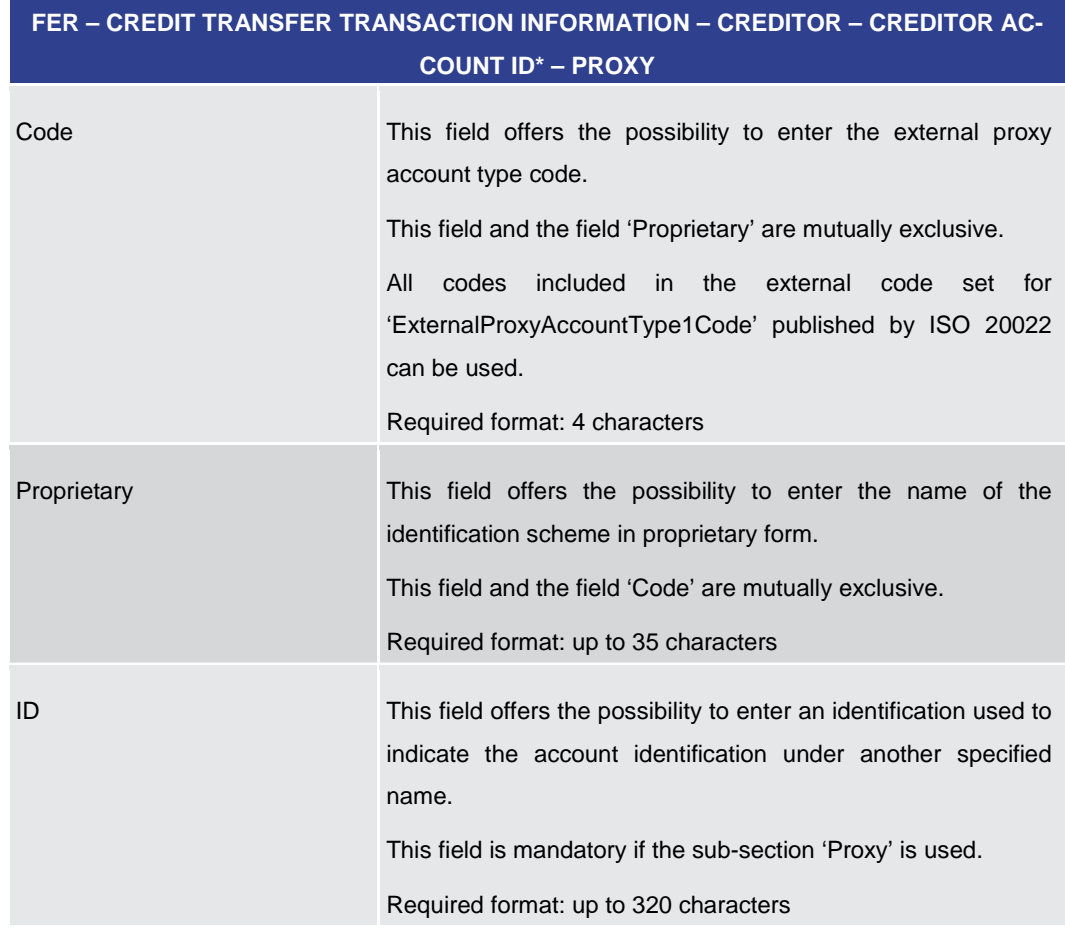

**CUSTOMER CREDIT TRANSFER – NEW SCREEN – FI TO FI CUSTOMER CREDIT TRANS-**

### **Table 80 - CCT – New Screen – Creditor Account ID – Proxy**

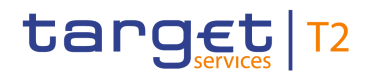

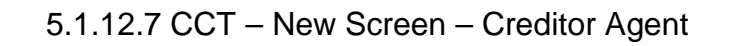

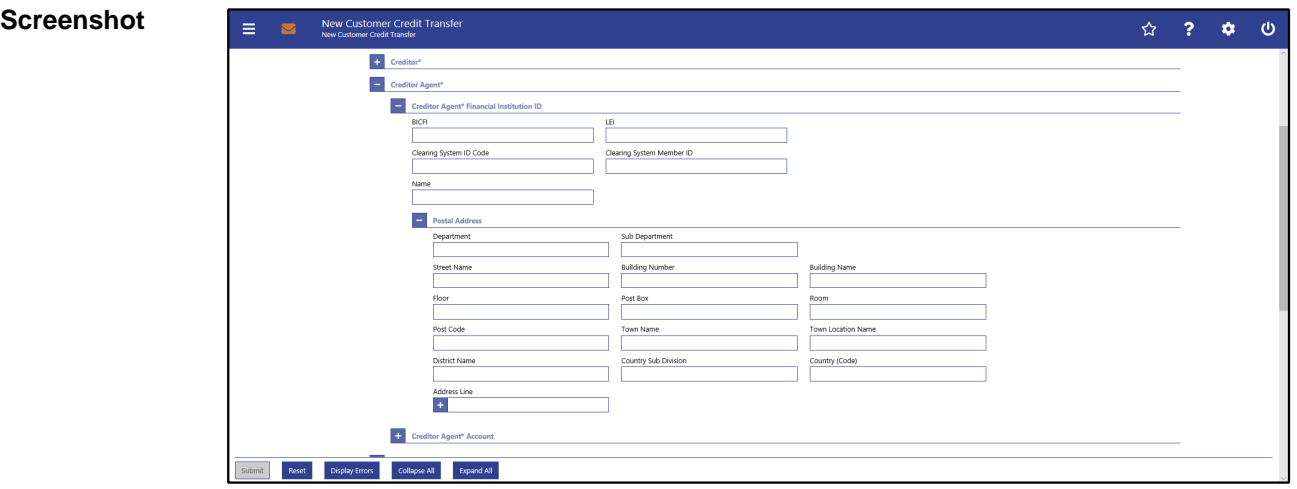

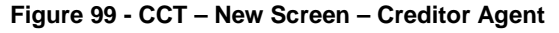

# **Field Descriptions**

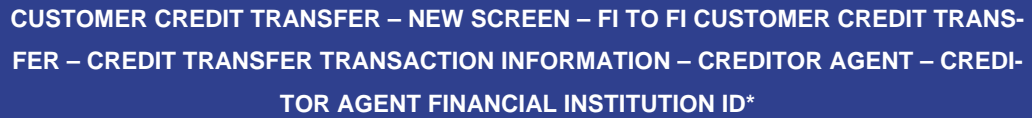

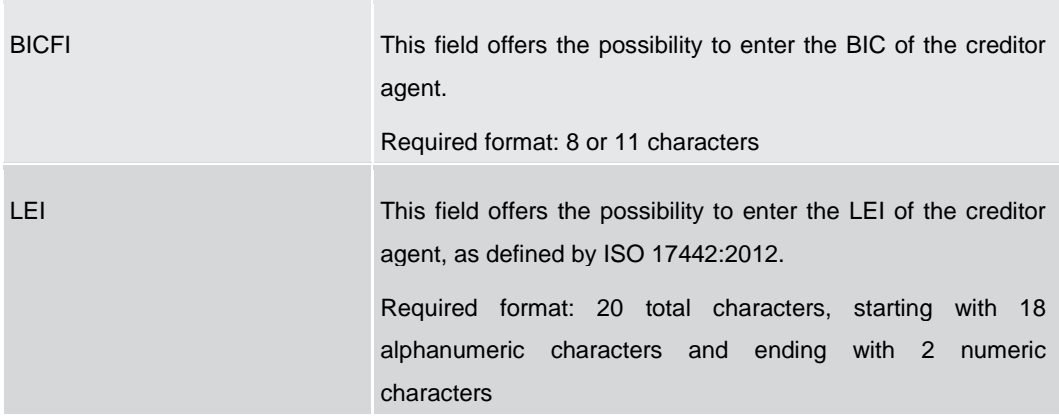

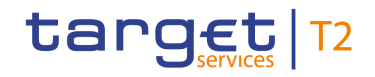

# **CUSTOMER CREDIT TRANSFER – NEW SCREEN – FI TO FI CUSTOMER CREDIT TRANS-FER – CREDIT TRANSFER TRANSACTION INFORMATION – CREDITOR AGENT – CREDI-TOR AGENT FINANCIAL INSTITUTION ID\*** Clearing System ID Code This field offers the possibility to enter the clearing system identification code of the creditor agent. This field is mandatory when the field 'Clearing System Member ID' is filled. All codes included in the external code set for 'ExternalClearingSystemIdentification1Code' published by ISO 20022 can be used. Required format: 5 characters Clearing System Member ID This field offers the possibility to enter the clearing system member identification of the creditor agent. Required format: up to 28 characters Name This field offers the possibility to enter the name of the creditor agent. If neither the BICFI nor the LEI are provided, then the fields 'Name' and the fields 'Town Name' and 'Country (Code)' in the underlying sub-section 'Postal Address' have to be filled. Required format: up to 140 characters

### **Table 81 - CCT – New Screen – Creditor Agent FI ID**

**CUSTOMER CREDIT TRANSFER – NEW SCREEN – FI TO FI CUSTOMER CREDIT TRANS-FER – CREDIT TRANSFER TRANSACTION INFORMATION – CREDITOR AGENT – CREDI-TOR AGENT FINANCIAL INSTITUTION ID\* – POSTAL ADDRESS**

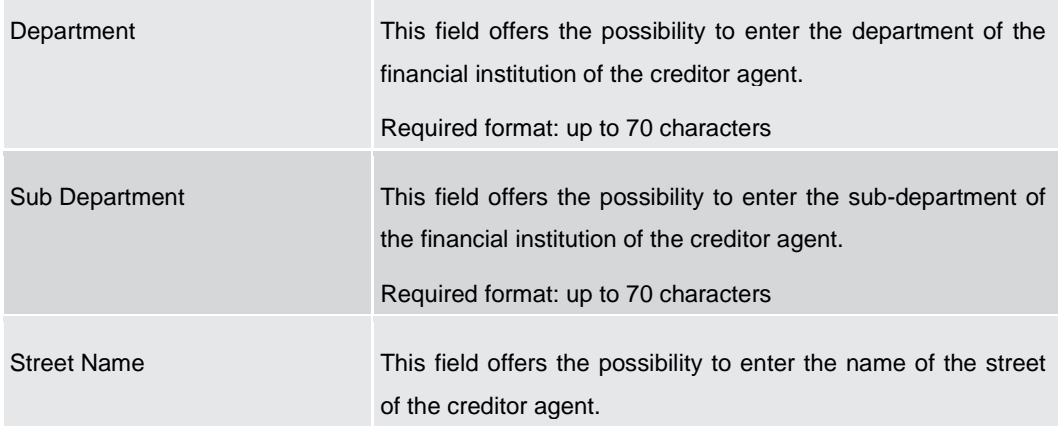

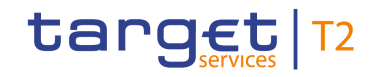

# **CUSTOMER CREDIT TRANSFER – NEW SCREEN – FI TO FI CUSTOMER CREDIT TRANS-FER – CREDIT TRANSFER TRANSACTION INFORMATION – CREDITOR AGENT – CREDI-TOR AGENT FINANCIAL INSTITUTION ID\* – POSTAL ADDRESS**

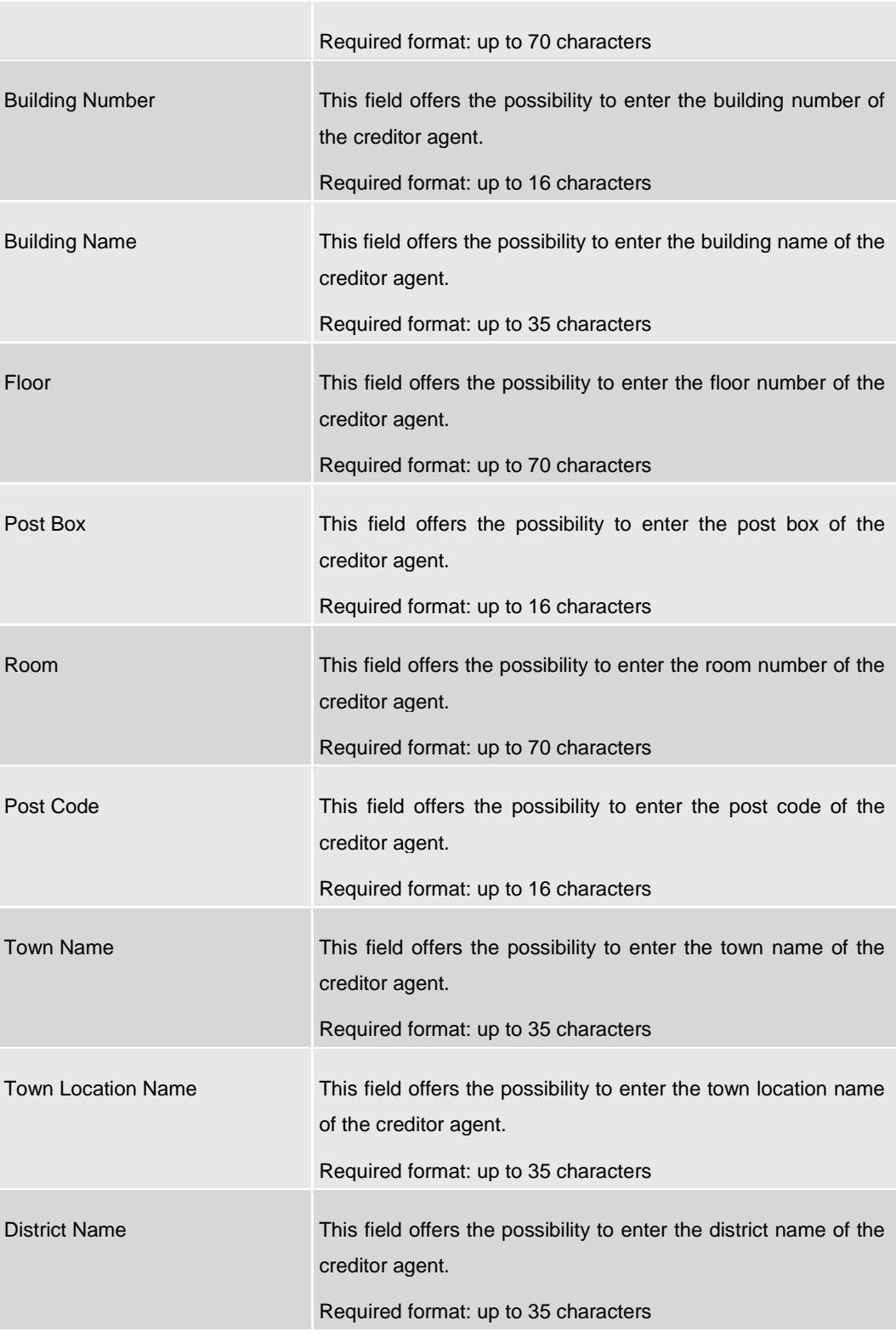

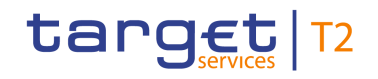

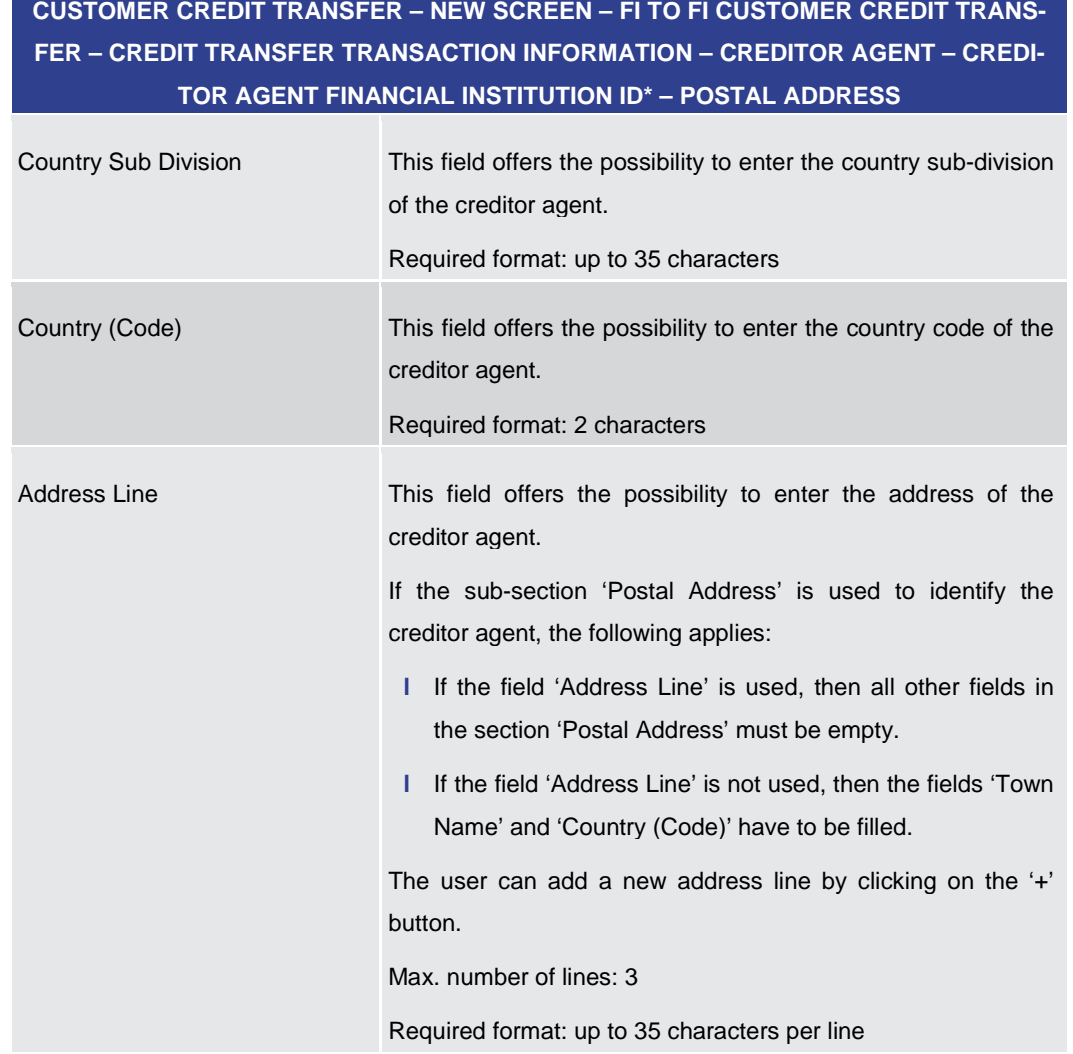

**Table 82 - CCT – New Screen – Creditor Agent FI ID – Postal Address**

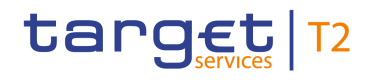

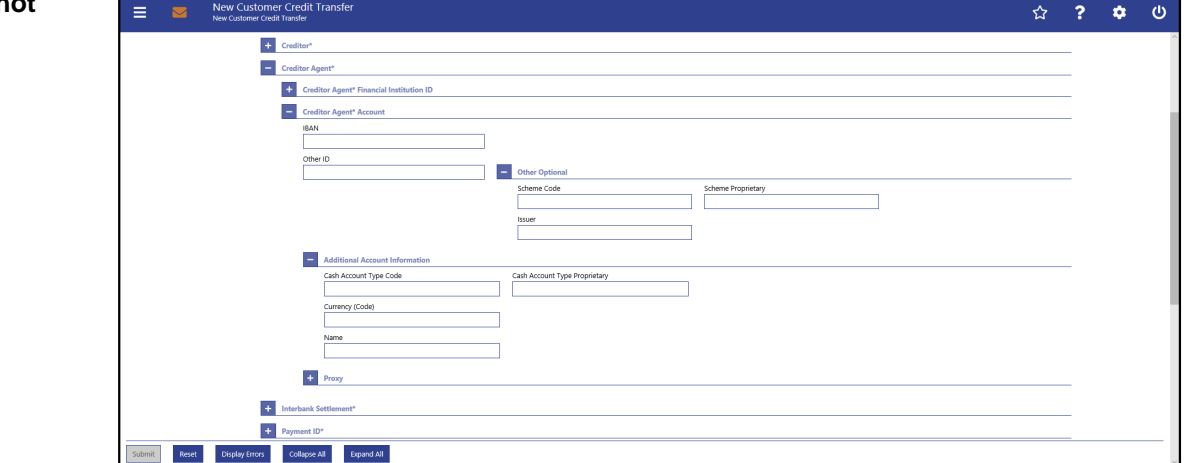

**Figure 100 - CCT – New Screen – Creditor Agent Account**

# **Field Descriptions**

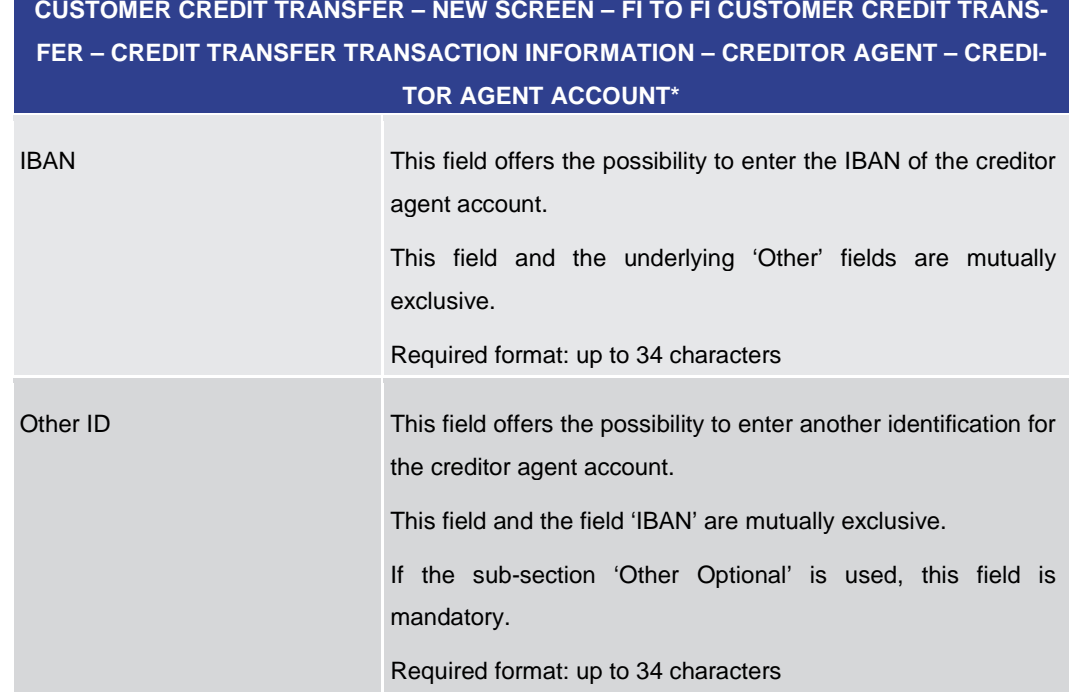

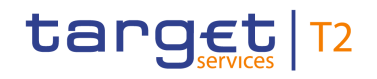

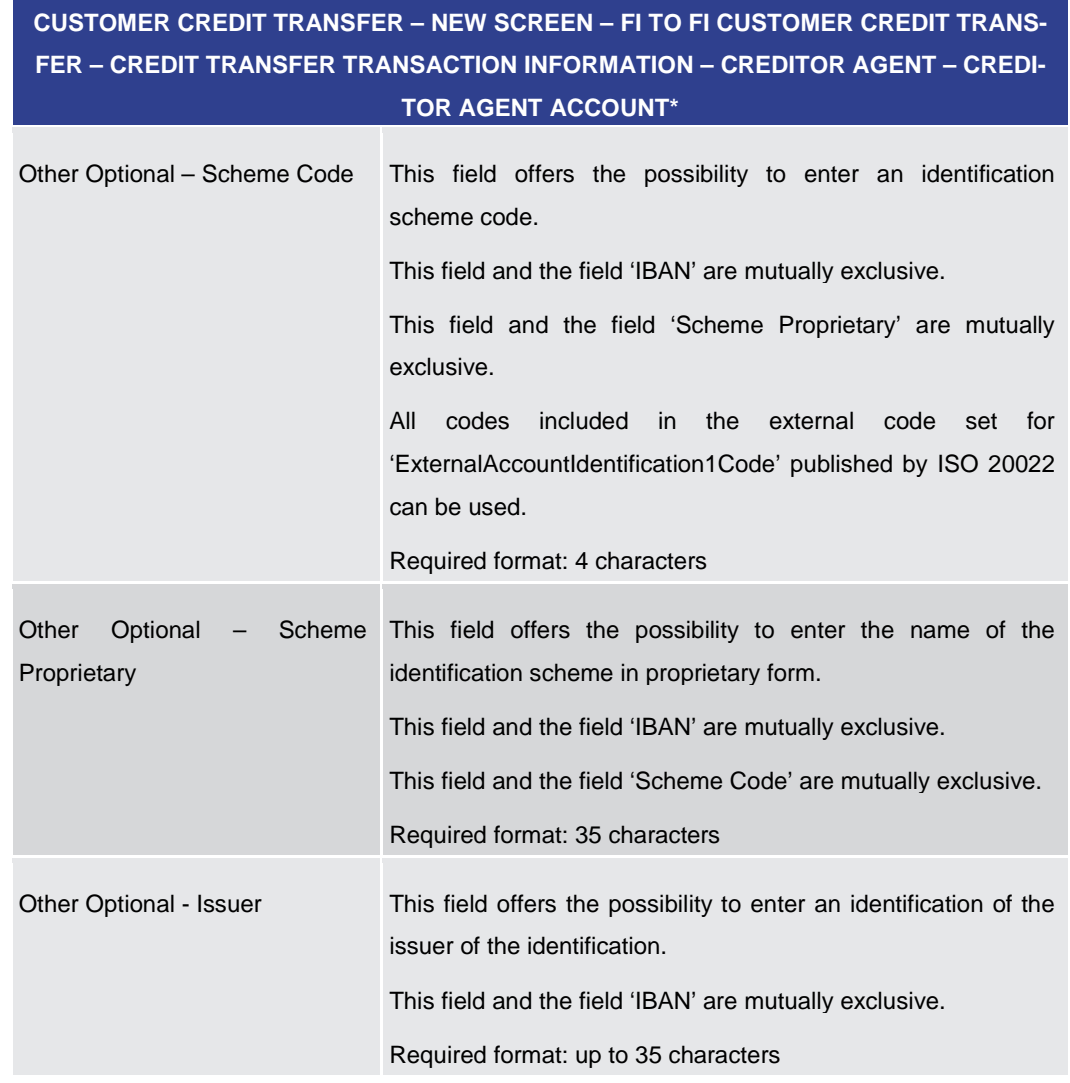

**Table 83 - CCT – New Screen – Creditor Agent Account**

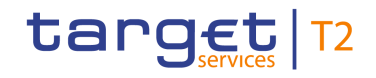

# **CUSTOMER CREDIT TRANSFER – NEW SCREEN – FI TO FI CUSTOMER CREDIT TRANS-FER – CREDIT TRANSFER TRANSACTION INFORMATION – CREDITOR AGENT – CREDI-TOR AGENT ACCOUNT\* – ADDITIONAL ACCOUNT INFORMATION**

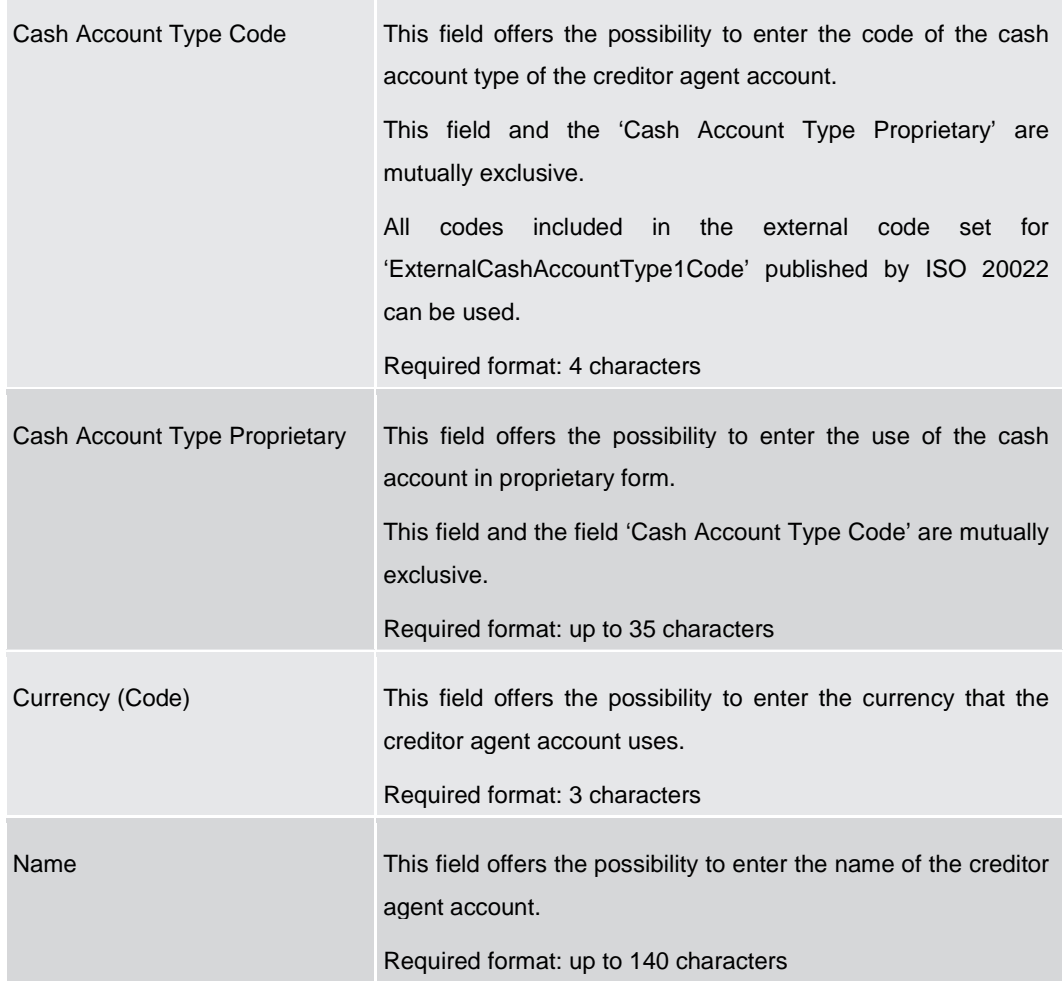

**Table 84 - CCT – New Screen – Creditor Agent Account – Additional Account Information**

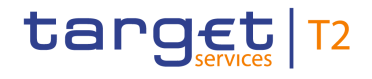

### **Screensh**

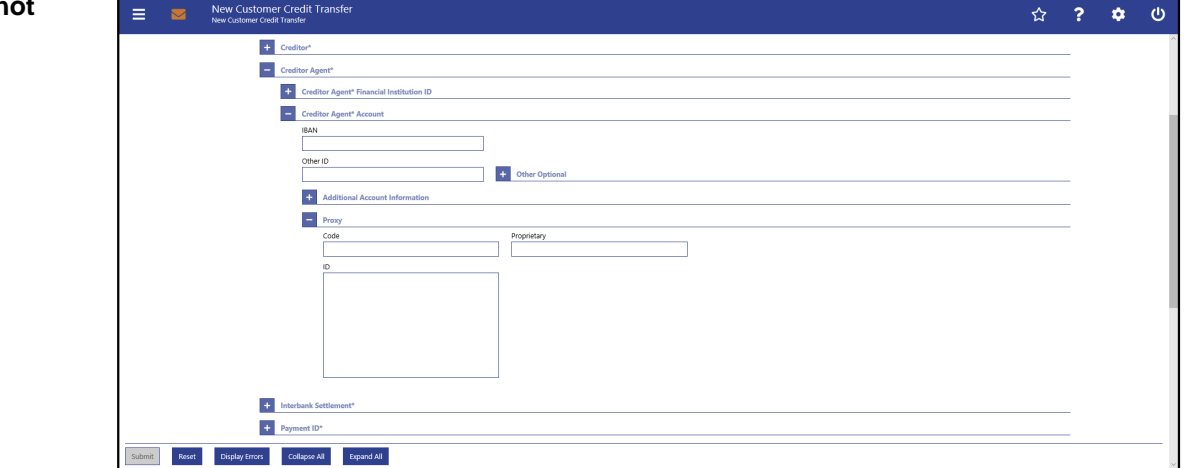

**Figure 101 - CCT – New Screen – Creditor Agent Account – Proxy**

# **Field Descriptions**

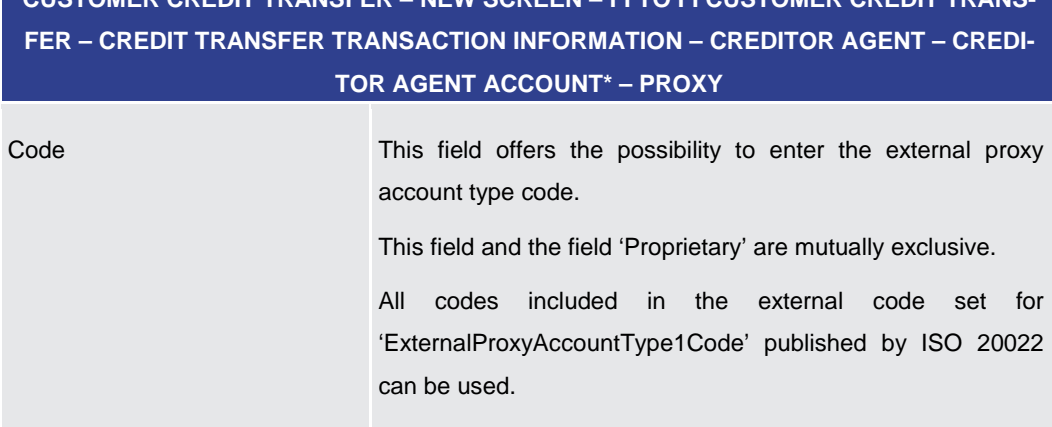

**CUSTOMER CREDIT TRANSFER – NEW SCREEN – FI TO FI CUSTOMER CREDIT TRANS-**

Required format: 4 characters

Proprietary This field offers the possibility to enter the name of the identification scheme in proprietary form.

This field and the field 'Code' are mutually exclusive.

Required format: up to 35 characters

ID This field offers the possibility to enter an identification used to indicate the account identification under another specified name.

This field is mandatory if the sub-section 'Proxy' is used.

Required format: up to 320 characters

### **Table 85 - CCT – New Screen – Creditor Agent Account – Proxy**

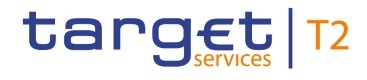

# 5.1.12.8 CCT – New Screen – Interbank Settlement

### **Screenshot**

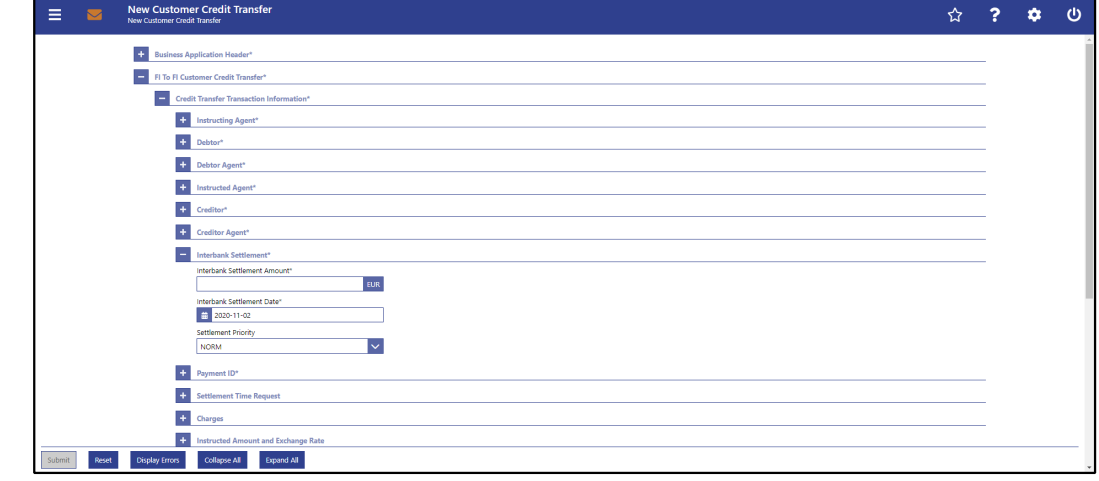

**CUSTOMER CREDIT TRANSFER – NEW SCREEN – FI TO FI CUSTOMER CREDIT TRANS-**

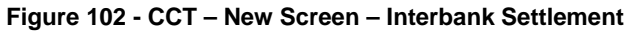

# **Field Descriptions**

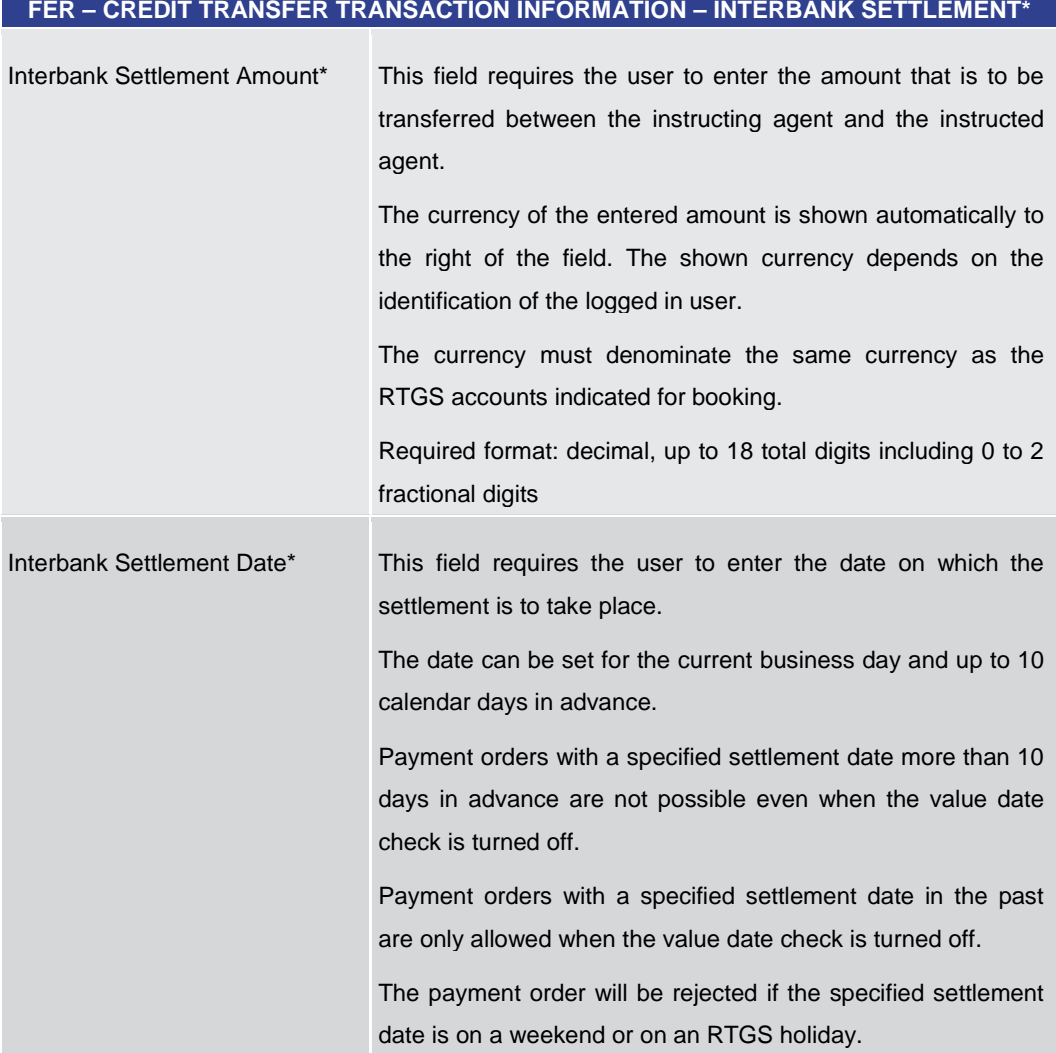

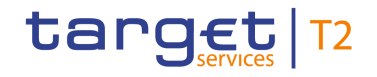

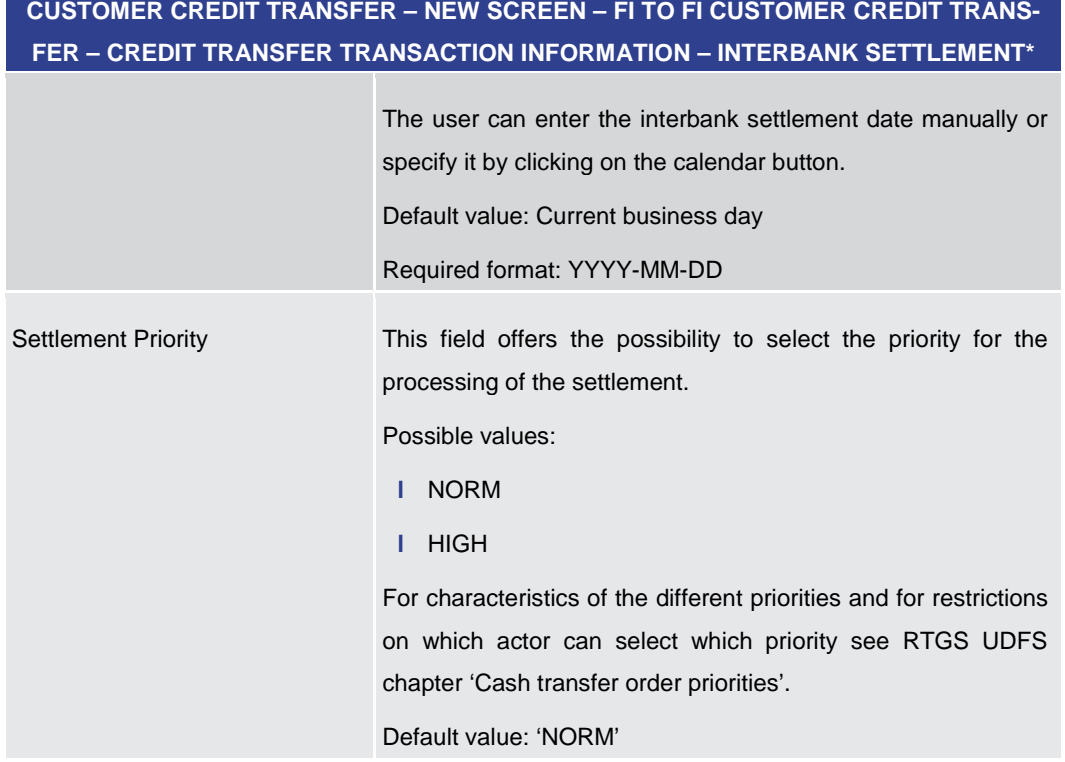

### **Table 86 - CCT – New Screen – Interbank Settlement**

### 5.1.12.9 CCT – New Screen – Payment ID

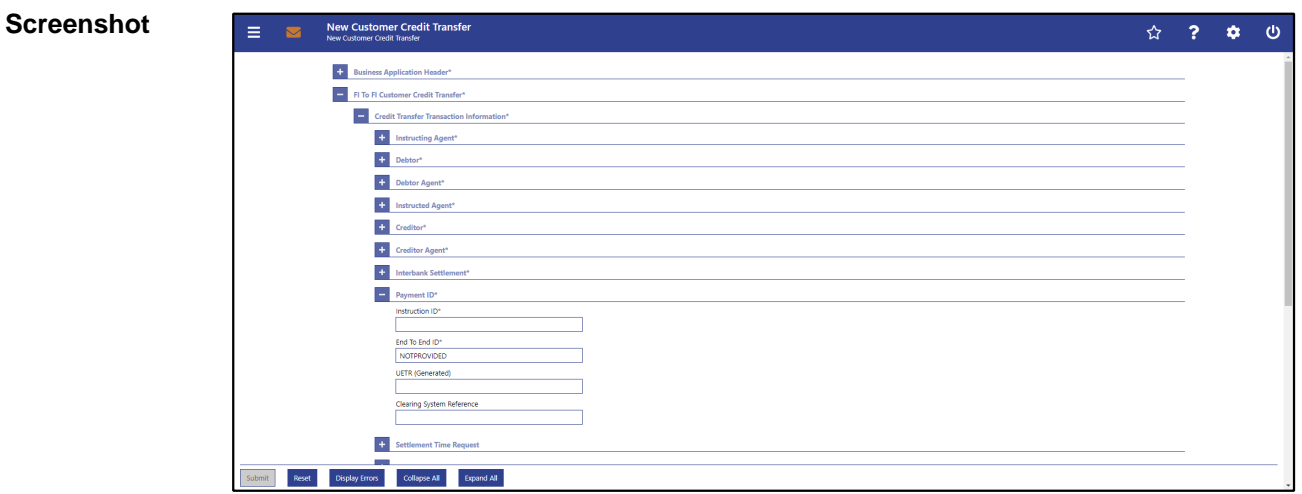

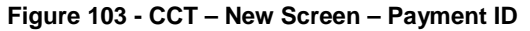

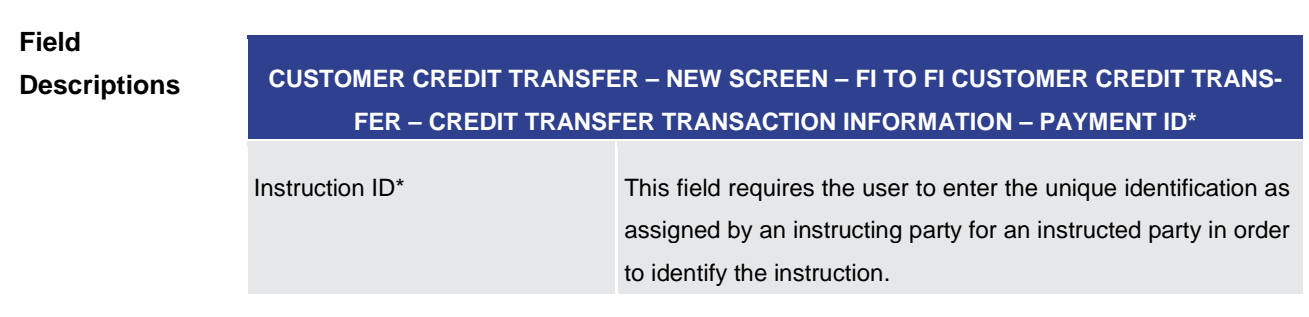

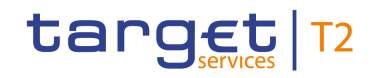

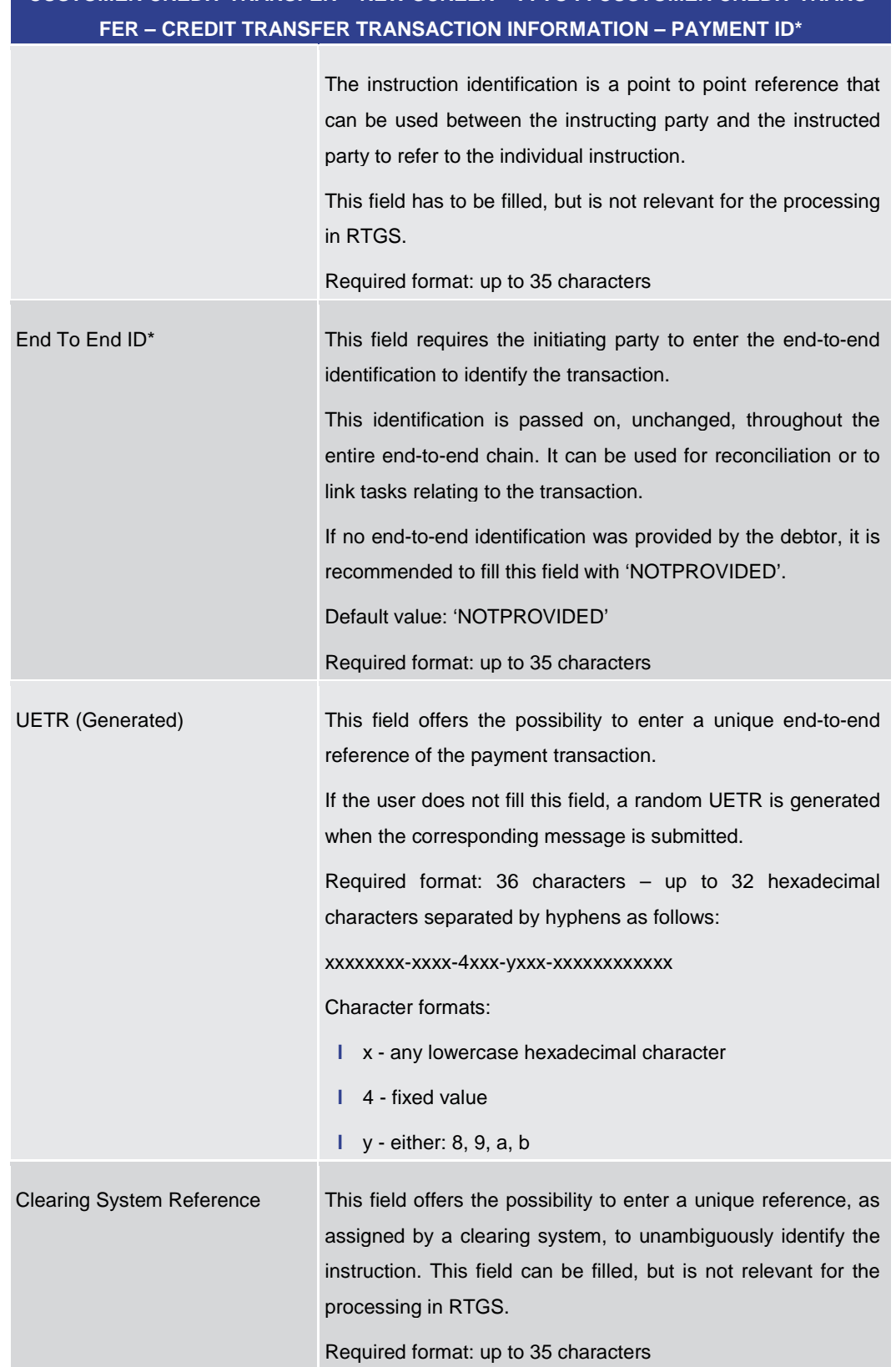

# **CUSTOMER CREDIT TRANSFER – NEW SCREEN – FI TO FI CUSTOMER CREDIT TRANS-**

**Table 87 - CCT – New Screen – Payment ID**

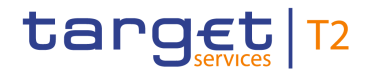

# 5.1.12.10 CCT – New Screen – Settlement Time Request

### **Screenshot**

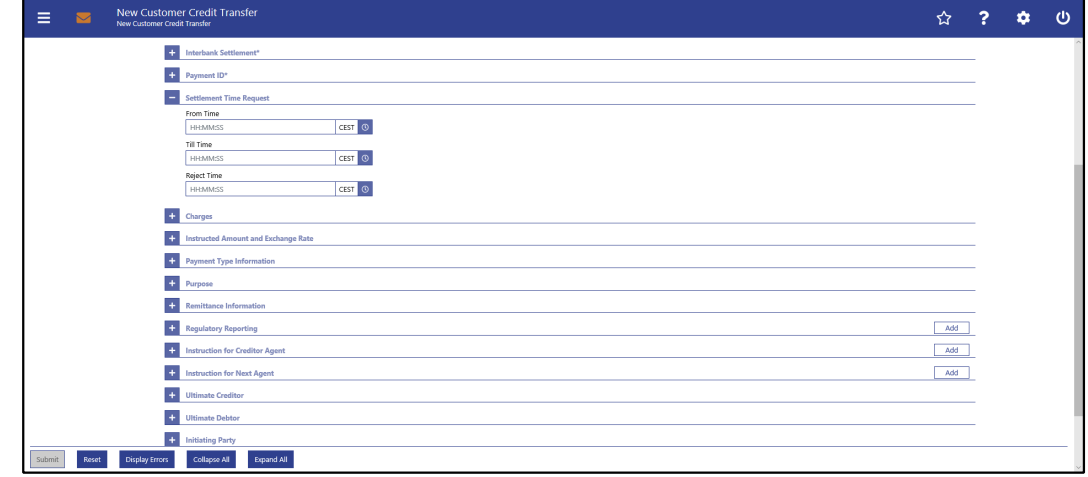

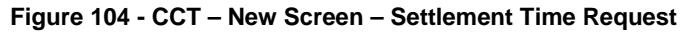

# **Field Descriptions**

**CUSTOMER CREDIT TRANSFER – NEW SCREEN – FI TO FI CUSTOMER CREDIT TRANS-FER – CREDIT TRANSFER TRANSACTION INFORMATION – SETTLEMENT TIME REQUEST**

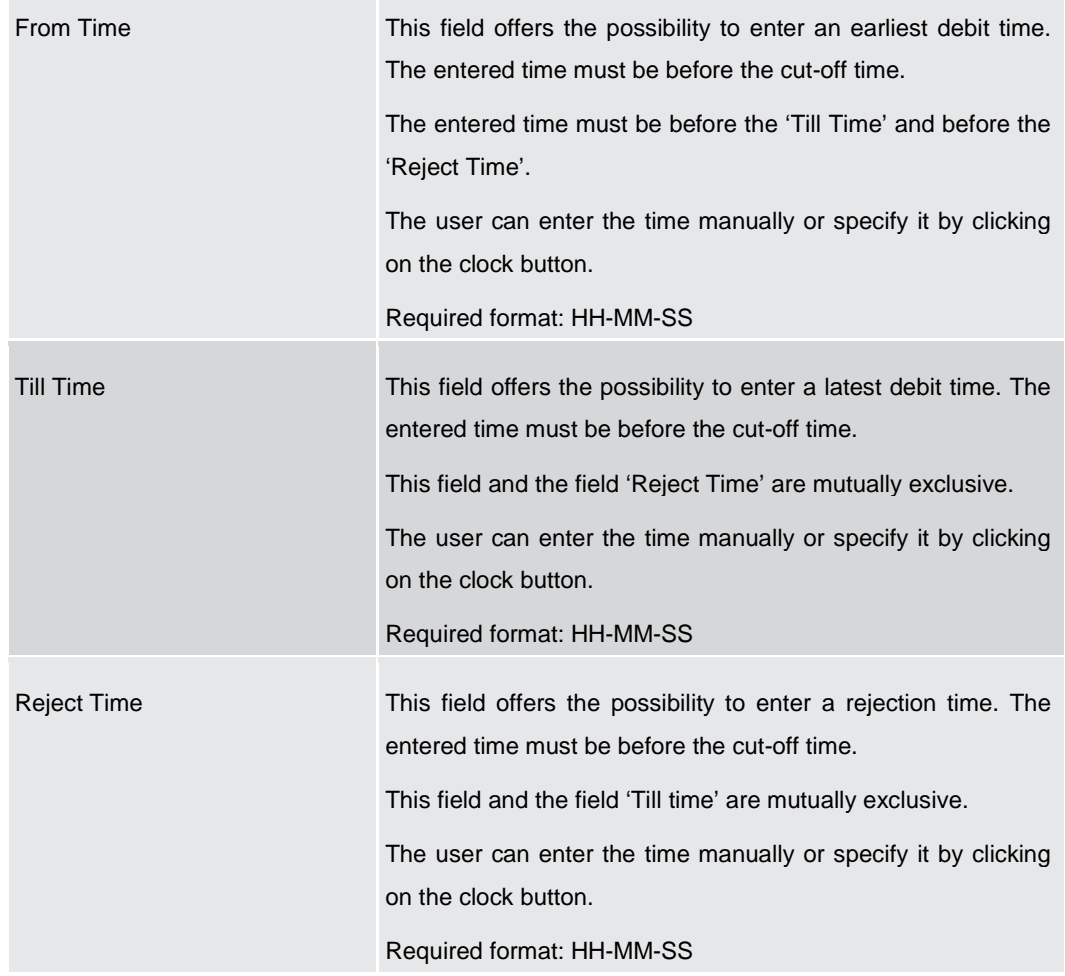

### **Table 88 - CCT – New Screen – Settlement Time Request**

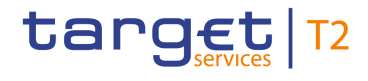

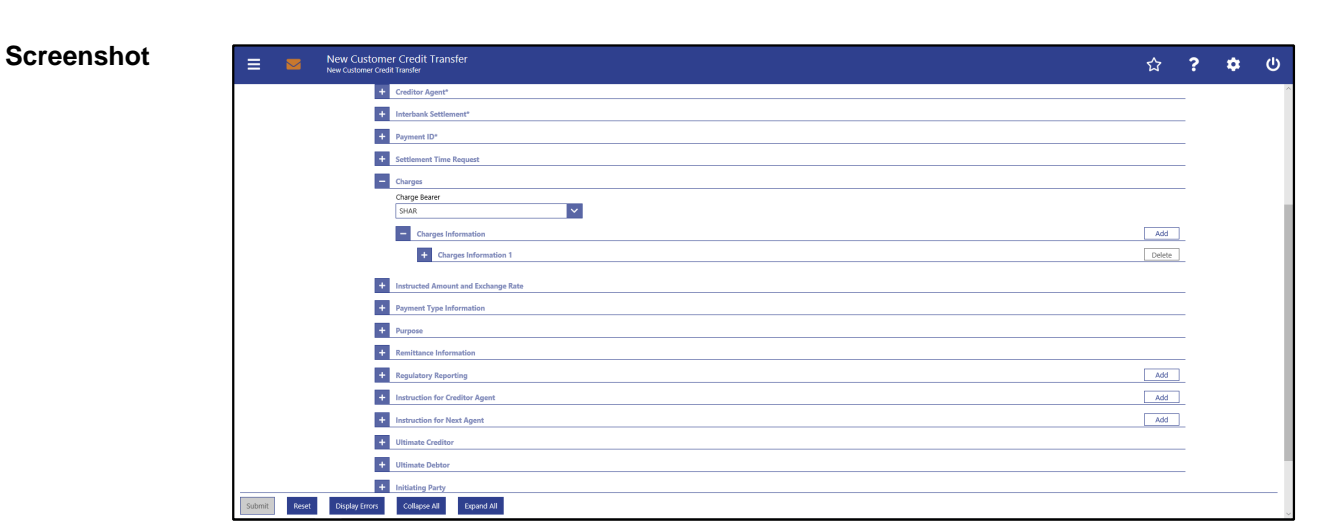

# 5.1.12.11 CCT – New Screen – Charges

### **Figure 105 - CCT – New Screen – Charges**

## **Field Descriptions**

**CUSTOMER CREDIT TRANSFER – NEW SCREEN – FI TO FI CUSTOMER CREDIT TRANS-FER – CREDIT TRANSFER TRANSACTION INFORMATION – CHARGES**

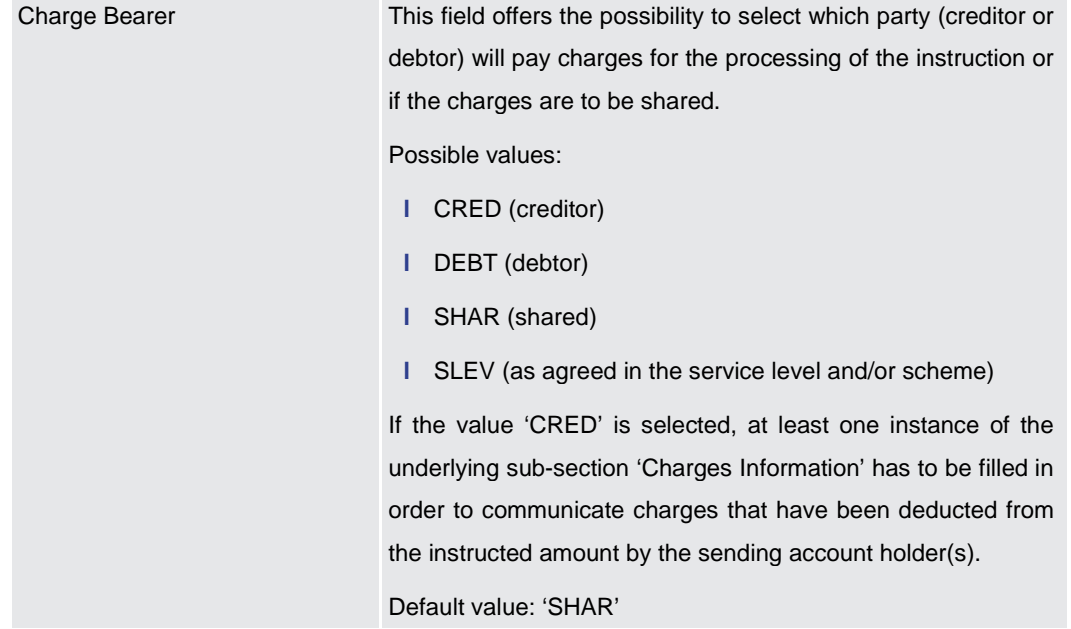

### **Table 89 - CCT – New Screen – Charges**

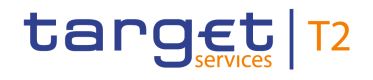

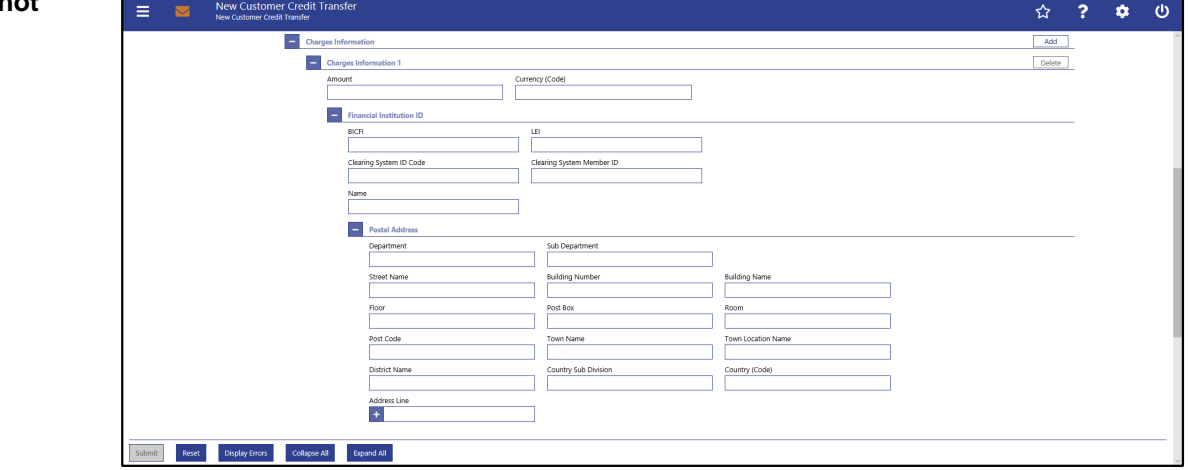

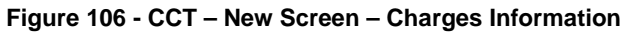

# **Field Descriptions**

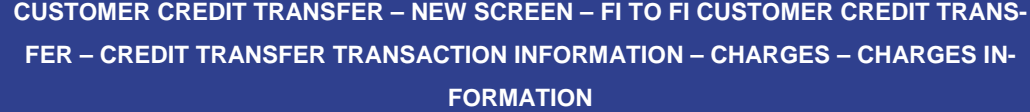

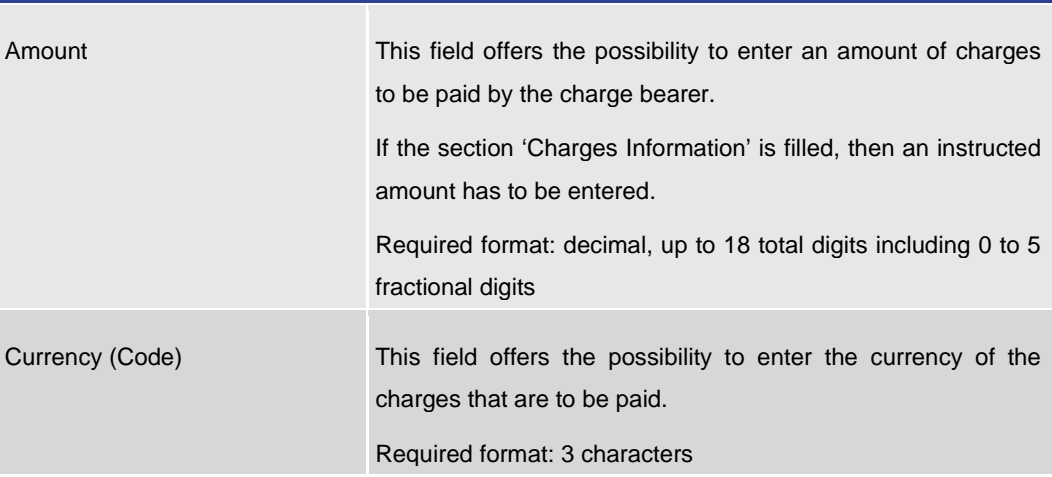

**Table 90 - CCT – New Screen – Charges Information**

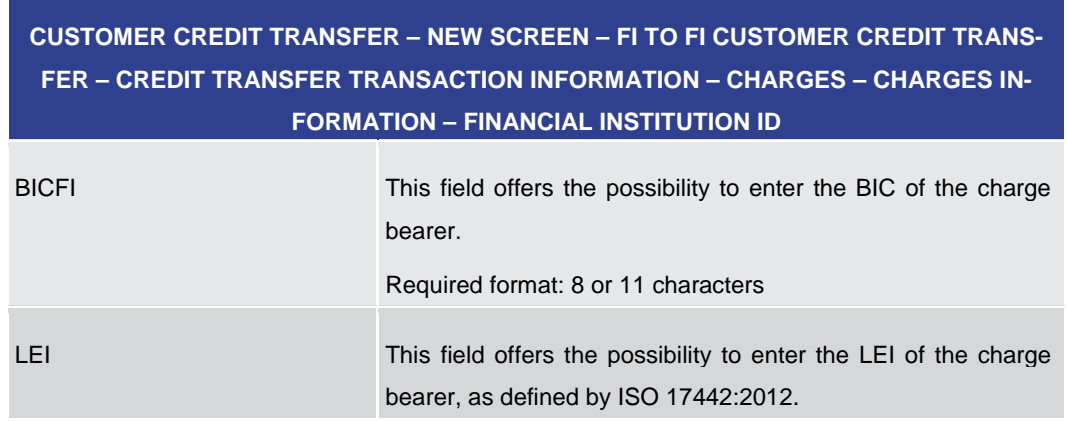

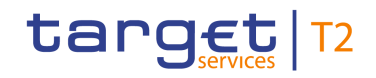

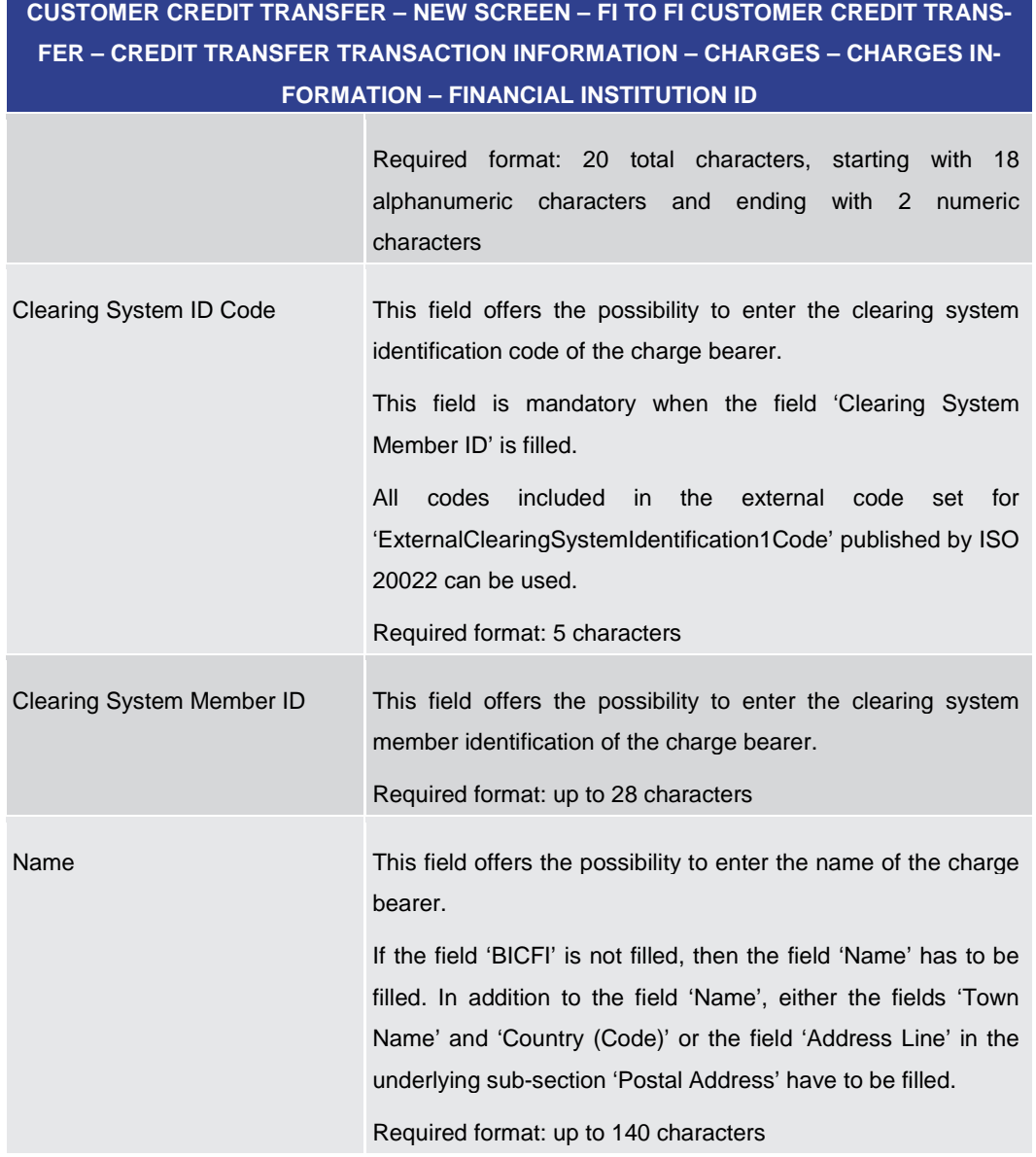

**Table 91 - CCT – New Screen – Charges Information – FI ID**

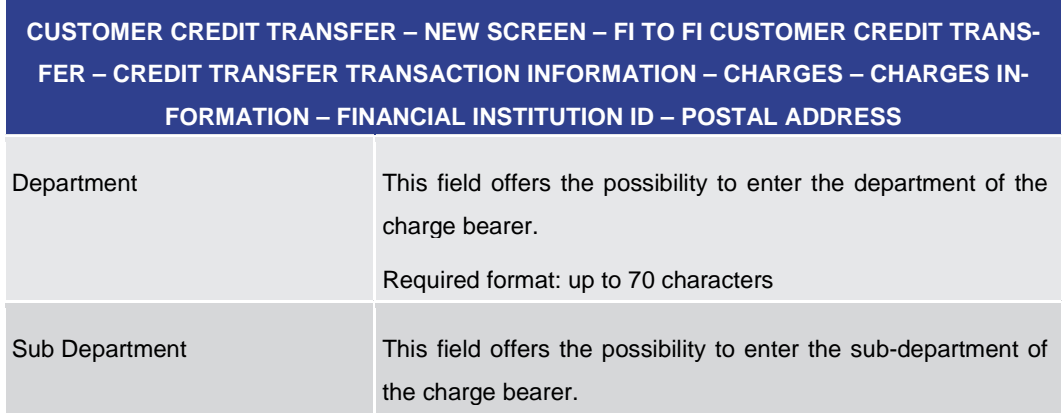

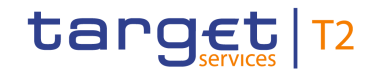

# **CUSTOMER CREDIT TRANSFER – NEW SCREEN – FI TO FI CUSTOMER CREDIT TRANS-FER – CREDIT TRANSFER TRANSACTION INFORMATION – CHARGES – CHARGES IN-FORMATION – FINANCIAL INSTITUTION ID – POSTAL ADDRESS**

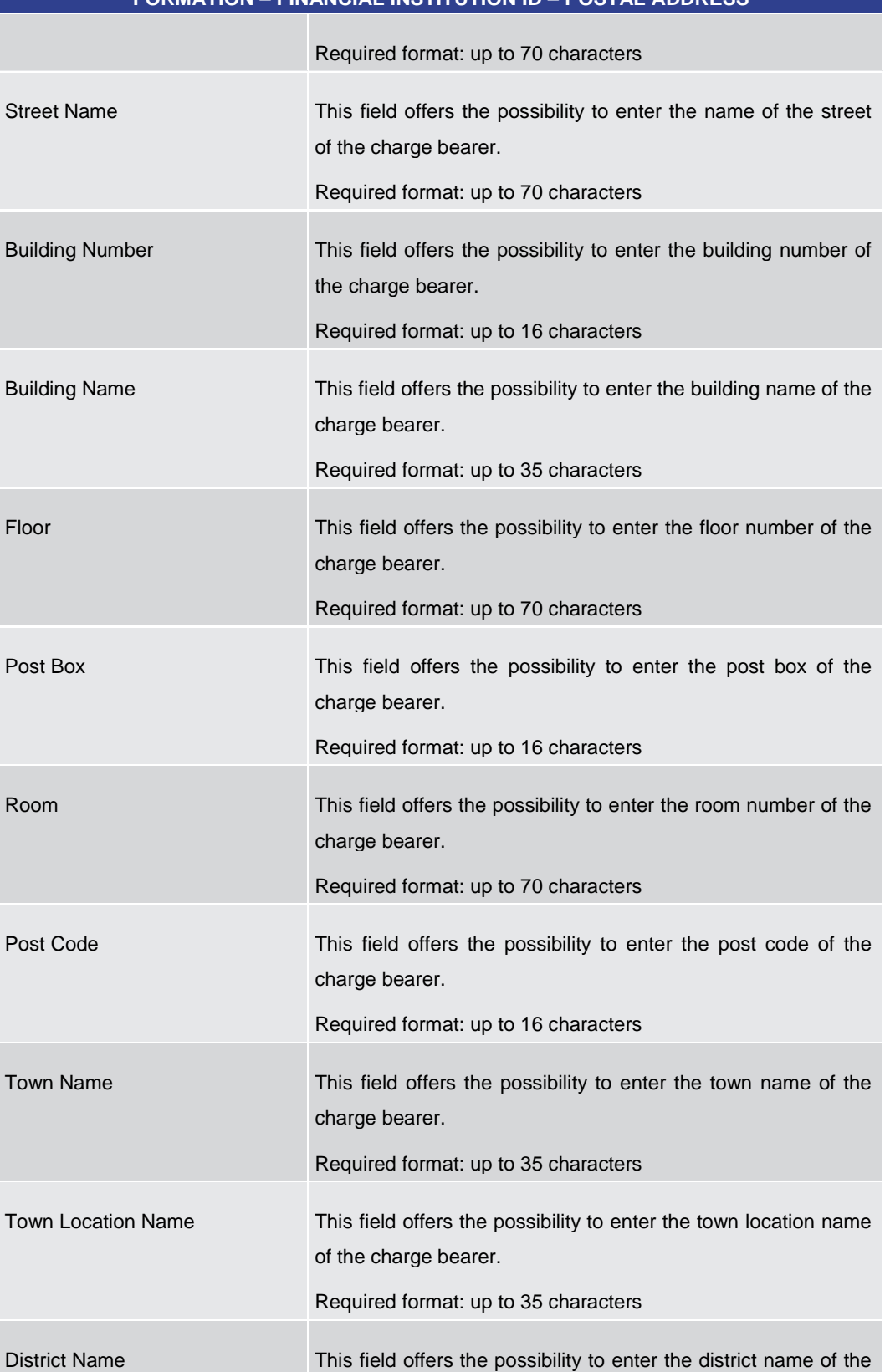

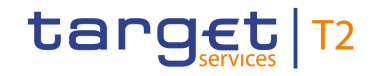

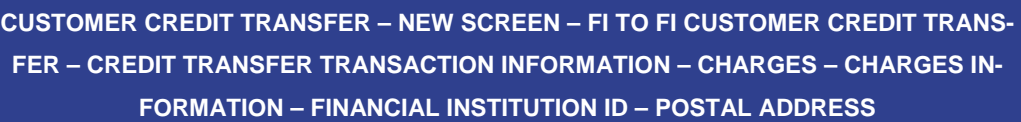

|                             | charge bearer.<br>Required format: up to 35 characters                                                                                                    |
|-----------------------------|----------------------------------------------------------------------------------------------------|
| <b>Country Sub Division</b> | This field offers the possibility to enter the country sub-division<br>of the charge bearer.<br>Required format: up to 35 characters                                                                                                    |
| Country (Code)              | This field offers the possibility to enter the country code of the<br>charge bearer.<br>Required format: 2 characters                                                                                                    |
| <b>Address Line</b>         | This field offers the possibility to enter the address of the<br>charge bearer.<br>If the sub-section 'Postal Address' is used to identify the<br>charge bearer, the following applies:<br>If the field 'Address Line' is used, then all other fields in<br>н<br>the section 'Postal Address' must be empty.<br>If the field 'Address Line' is not used, then the fields 'Town<br>Name' and 'Country (Code)' have to be filled.<br>The user can add a new address line by clicking on the '+'<br>button.<br>Max. number of lines: 3<br>Required format: up to 35 characters per line |

**Table 92 - CCT – New Screen – Charges Information – FI ID – Postal Address**

Note: The user can click on the 'Add' button next to the divider of the 'Charges Information' section in order to add new sub-sections with new input fields to the 'Charges Information' section. The maximum number of sub-sections is 12. The user can click on the 'Delete' button to delete a sub-section.

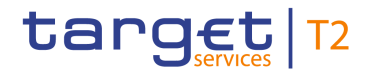

# 5.1.12.12 CCT – New Screen – Instructed Amount and Exchange Rate

### **Screenshot**

| $\equiv$ | $\overline{\mathbf{z}}$ | New Customer Credit Transfer | New Customer Credit Transfer          | ☆   | 2 | 壺 | ω |
|----------|-------------------------|------------------------------|---------------------------------------|-----|---|---|---|
|          |                         | $\left  + \right $           | Interbank Settlement*                 |     |   |   |   |
|          |                         |                              | Payment ID*                           |     |   |   |   |
|          |                         |                              | Settlement Time Request               |     |   |   |   |
|          |                         | $+$                          | Charges                               |     |   |   |   |
|          |                         | н.                           | Instructed Amount and Exchange Rate   |     |   |   |   |
|          |                         |                              | Instructed Amount<br>Currency (Code)  |     |   |   |   |
|          |                         |                              | Exchange Rate                         |     |   |   |   |
|          |                         |                              |                                       |     |   |   |   |
|          |                         |                              | <b>C</b> Payment Type Information     |     |   |   |   |
|          |                         |                              | <b>4</b> Purpose                      |     |   |   |   |
|          |                         |                              | <b>EF</b> Remittance Information      |     |   |   |   |
|          |                         |                              | <b>Ca.</b> Regulatory Reporting       | Add |   |   |   |
|          |                         | $+$                          | <b>Instruction for Creditor Agent</b> | Add |   |   |   |
|          |                         | $+$                          | <b>Instruction for Next Agent</b>     | Add |   |   |   |
|          |                         | $+$                          | <b>Ultimate Creditor</b>              |     |   |   |   |
|          |                         | $+$                          | <b>Ultimate Debtor</b>                |     |   |   |   |
|          |                         | $+$                          | <b>Initiating Party</b>               |     |   |   |   |
|          |                         | $+$                          | <b>Previous Instructing Agents</b>    |     |   |   |   |
| Submit   | Reset                   | <b>Display Errors</b>        | Expand All<br>Collapse All            |     |   |   |   |

**Figure 107 - CCT – New Screen – Instructed Amount and Exchange Rate**

# **Field Descriptions**

**CUSTOMER CREDIT TRANSFER – NEW SCREEN – FI TO FI CUSTOMER CREDIT TRANS-FER – CREDIT TRANSFER TRANSACTION INFORMATION – INSTRUCTED AMOUNT AND EXCHANGE RATE**

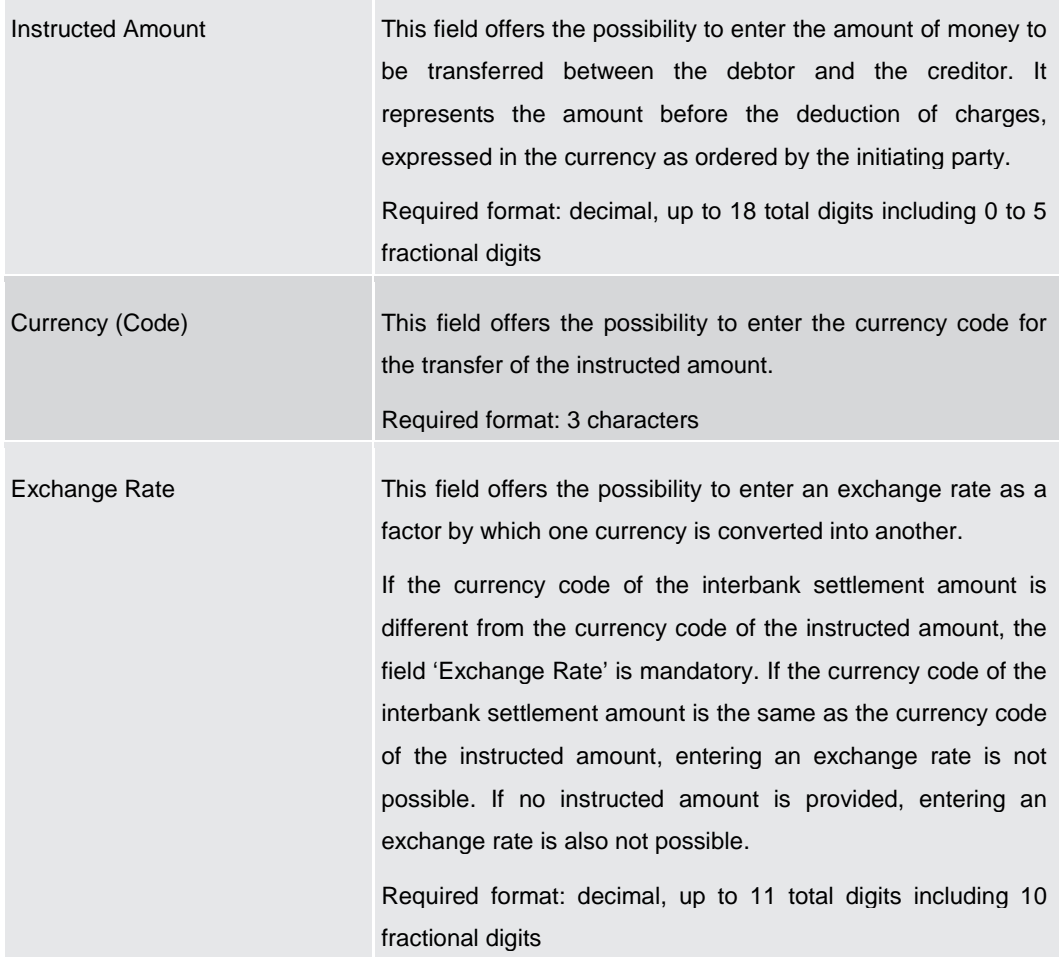

### **Table 93 - CCT – New Screen – Instructed Amount and Exchange Rate**

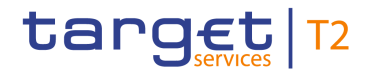

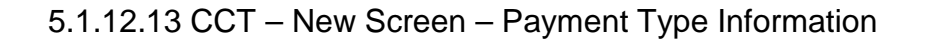

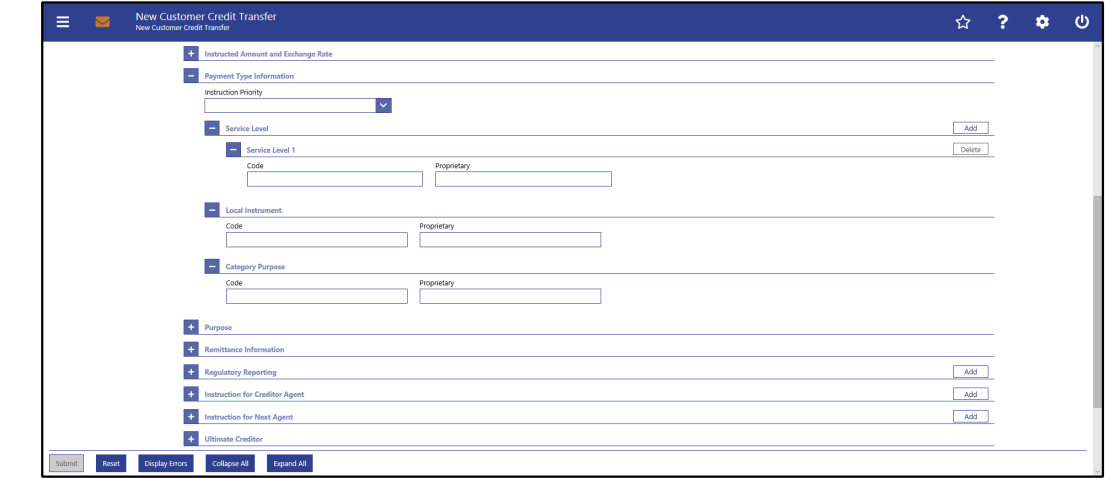

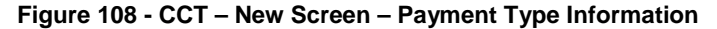

# **CUSTOMER CREDIT TRANSFER – NEW SCREEN – FI TO FI CUSTOMER CREDIT TRANS-FER – CREDIT TRANSFER TRANSACTION INFORMATION – PAYMENT TYPE INFORMATION** Instruction Priority This field offers the possibility to select the priority for the processing of the instruction. **Field Descriptions**

Possible values:

- **l** HIGH
- **l** NORM

Note: The instruction priority is not to be used for the settlement priority. The user needs to refer to the field 'Settlement Priority' in the section 'Interbank Settlement' in order to specify information about the settlement priority.

**Table 94 - CCT – New Screen – Payment Type Information**

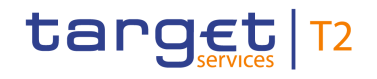

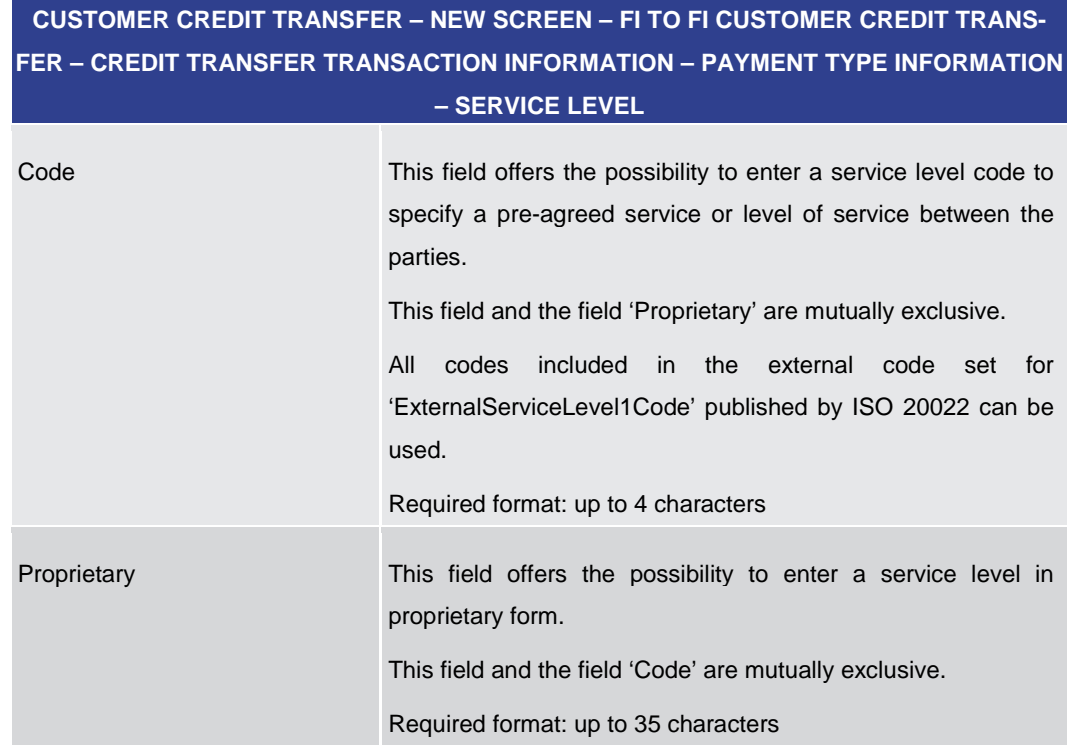

### **Table 95 - CCT – New Screen – Payment Type Information – Service Level**

The user can click on the 'Add' button next to the divider of the 'Service Level' section in order to add new sub-sections with new input fields to the 'Service Level' section. The maximum number of sub-sections is 3. The user can click on the 'Delete' button to delete a sub-section.

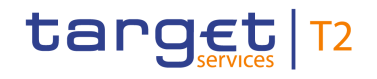

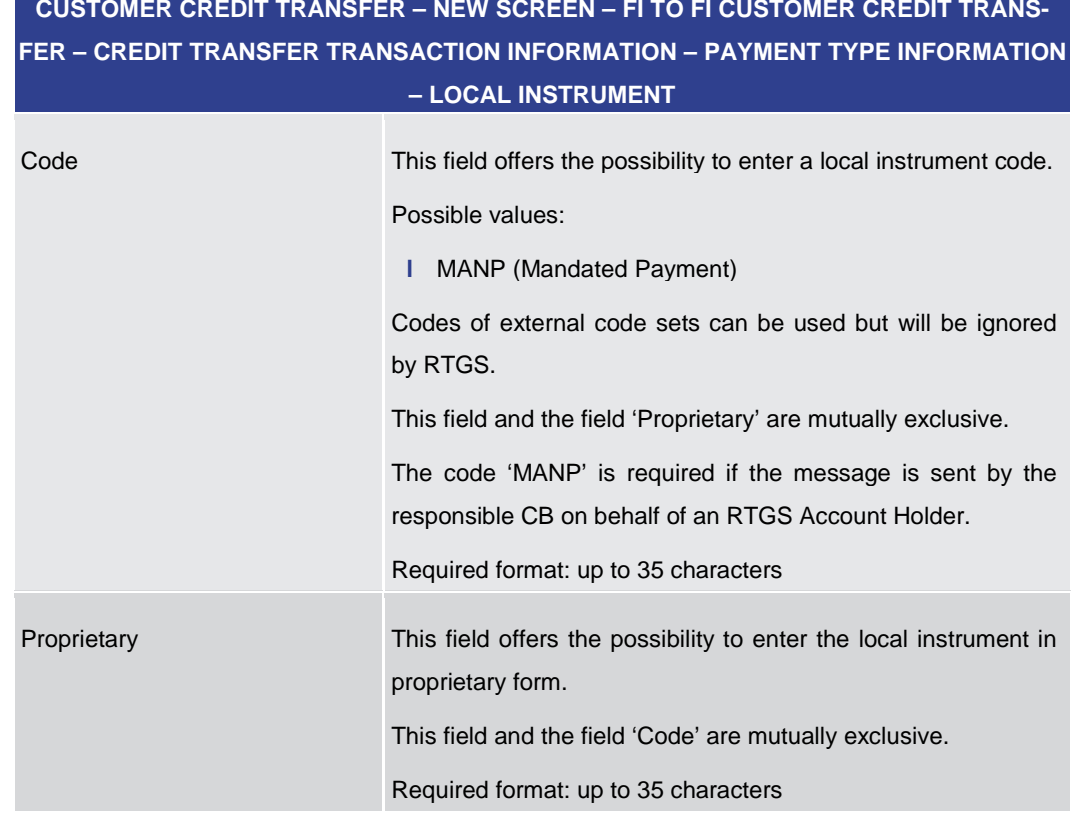

### **Table 96 - CCT – New Screen – Payment Type Information – Local Instrument**

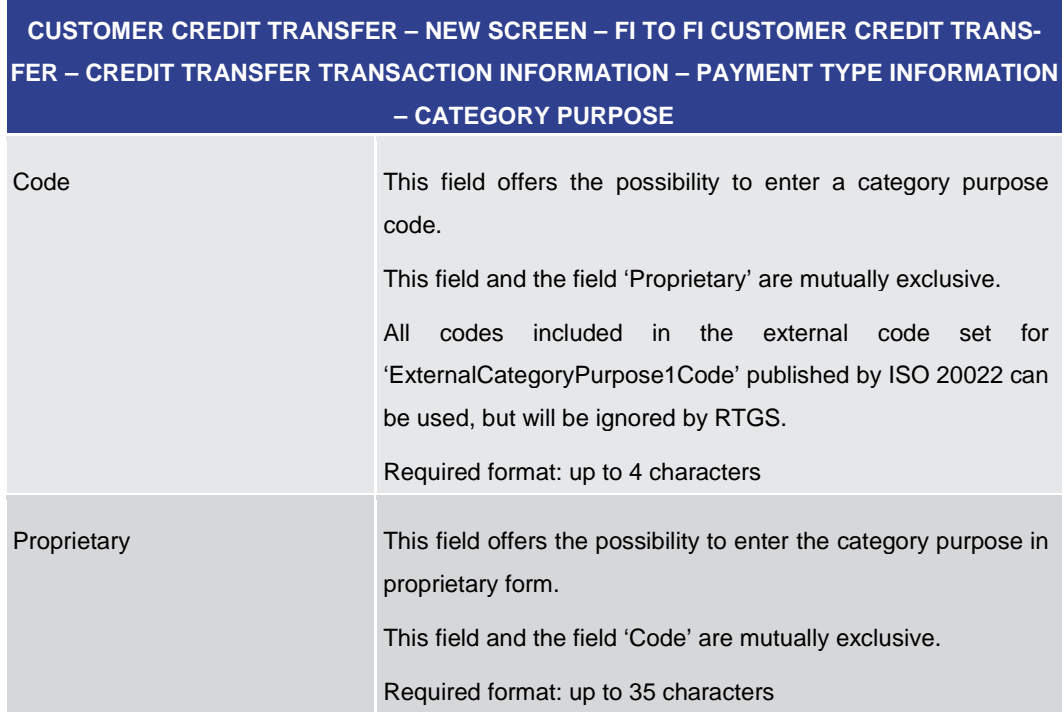

### **Table 97 - CCT – New Screen – Payment Type Information – Category Purpose**

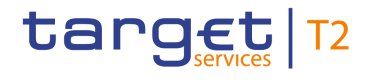

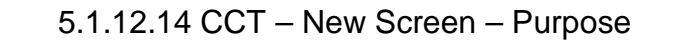

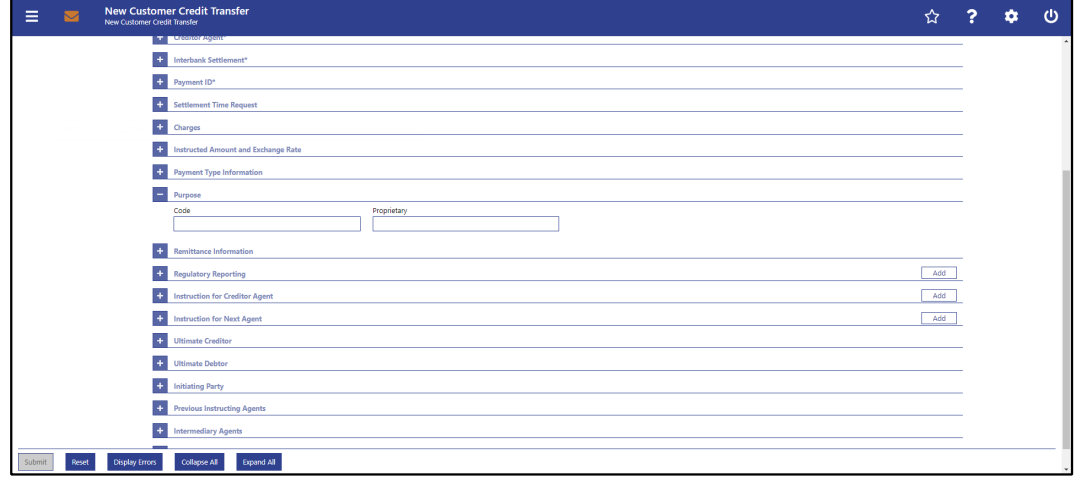

### **Figure 109 - CCT – New Screen – Purpose**

# **Field Descriptions**

# **CUSTOMER CREDIT TRANSFER – NEW SCREEN – FI TO FI CUSTOMER CREDIT TRANS-FER – CREDIT TRANSFER TRANSACTION INFORMATION – PURPOSE**

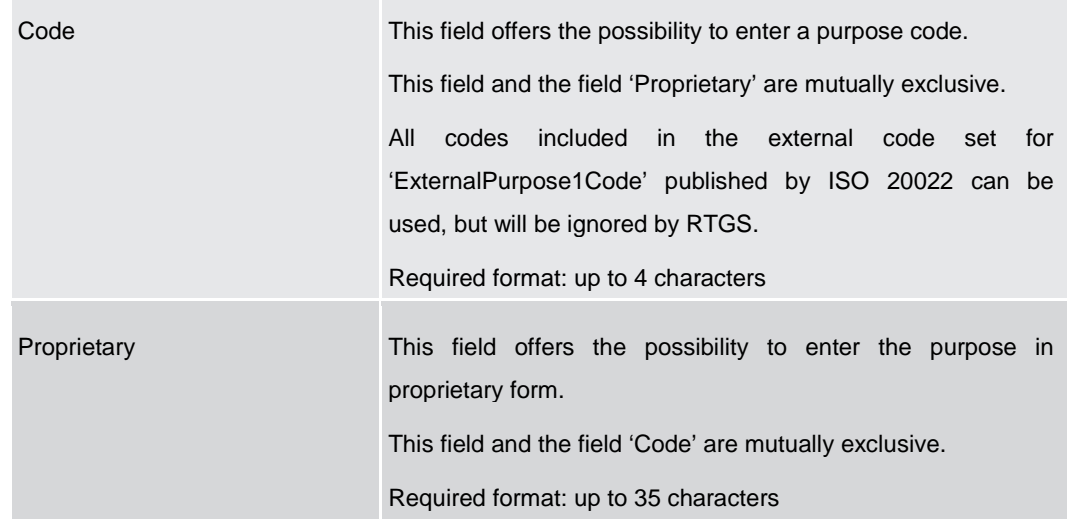

### **Table 98 - CCT – New Screen – Purpose**

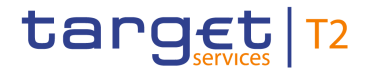

# 5.1.12.15 CCT – New Screen – Remittance Information

### **Screenshot**

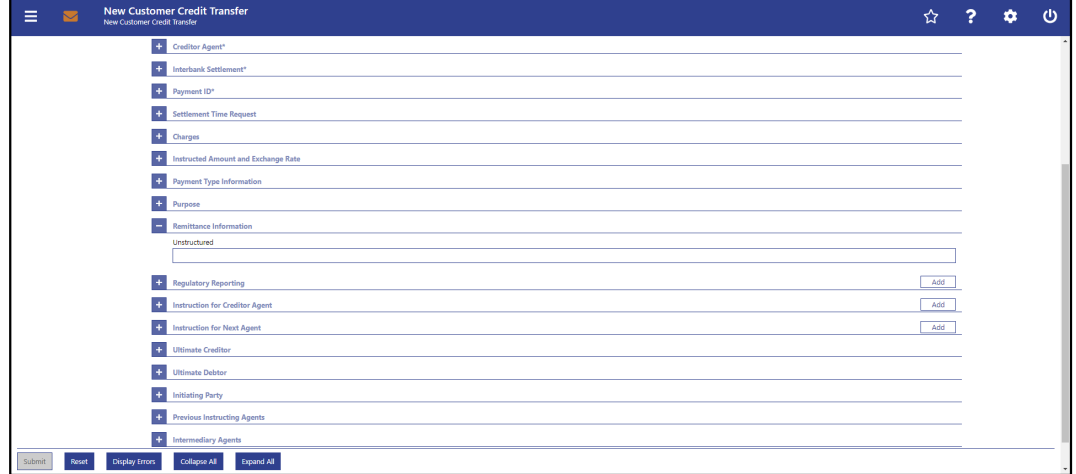

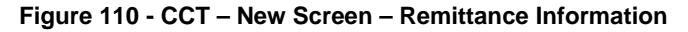

# **CUSTOMER CREDIT TRANSFER – NEW SCREEN – FI TO FI CUSTOMER CREDIT TRANS-FER – CREDIT TRANSFER TRANSACTION INFORMATION – REMITTANCE INFORMATION** Unstructured This field offers the possibility to enter unstructured remittance information to enable the matching of an entry with the items that the payment order is intended to settle. Required format: up to 140 characters **Field Descriptions**

**Table 99 - CCT – New Screen – Remittance Information**

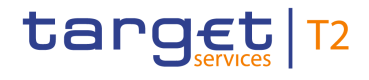

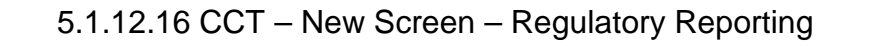

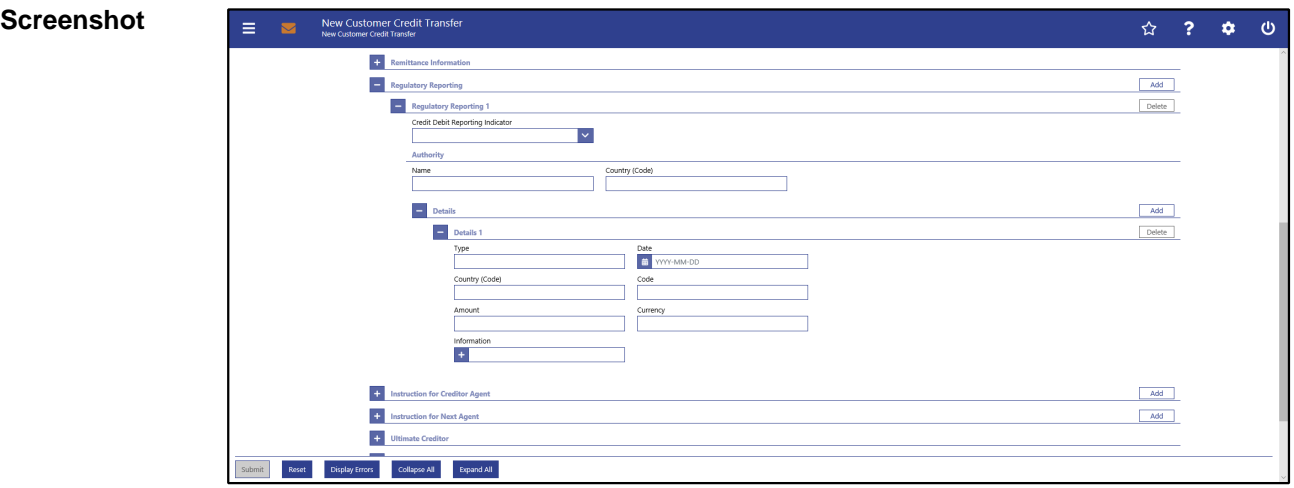

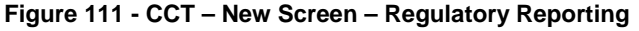

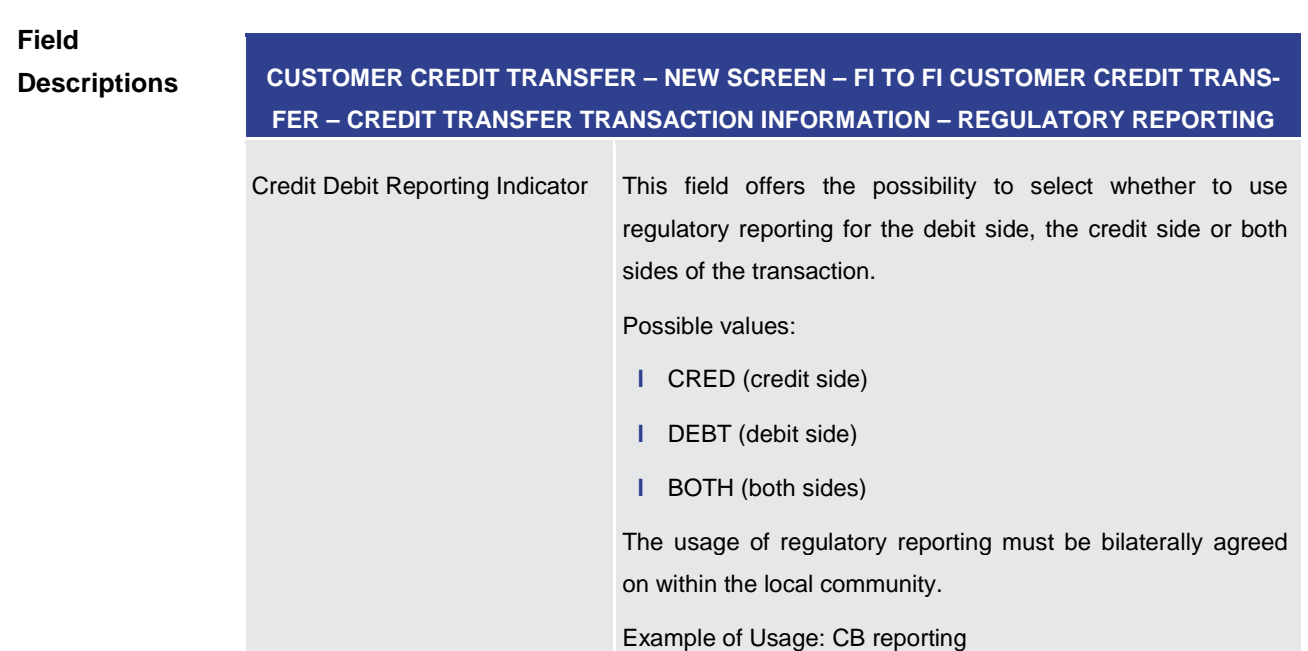

**Table 100 - CCT – New Screen – Regulatory Reporting**
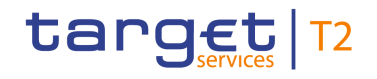

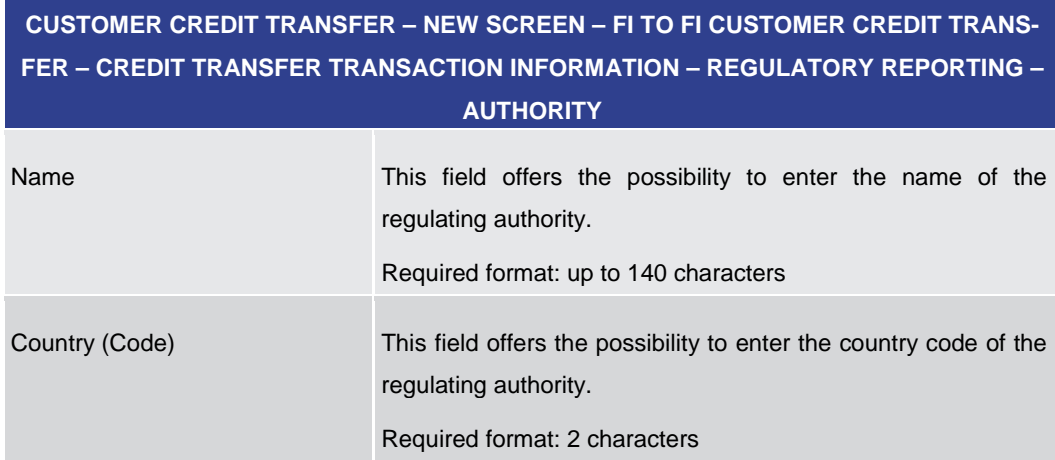

### **Table 101 - CCT – New Screen – Regulatory Reporting – Authority**

Note: The user can click on the 'Add' button next to the divider of the 'Regulatory Reporting' section in order to add new sub-sections for another regulating authority to the 'Regulatory Reporting' section. The maximum number of sub-sections is 10. The user can click on the 'Delete' button to delete a sub-section.

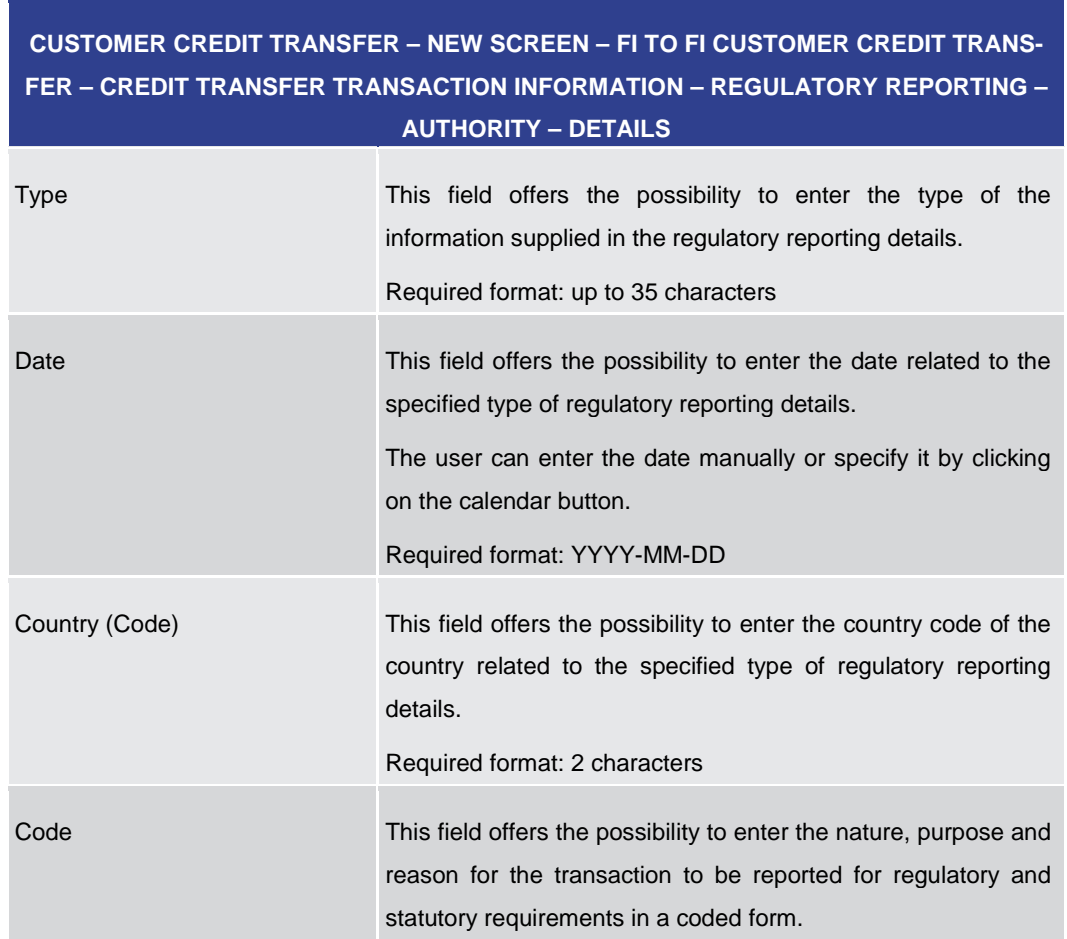

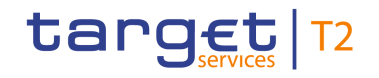

| <b>CUSTOMER CREDIT TRANSFER – NEW SCREEN – FI TO FI CUSTOMER CREDIT TRANS-</b><br>FER – CREDIT TRANSFER TRANSACTION INFORMATION – REGULATORY REPORTING – |                                                                                                    |  |  |  |  |
|----------------------------------------------------------------------------------------------------|----------------------------------------------------------------------------------------------------|--|--|--|--|
|                                                                                                    | <b>AUTHORITY - DETAILS</b>                                                                                                    |  |  |  |  |
|                                                                                                    | Required format: up to 10 characters                                                                                                    |  |  |  |  |
| Amount                                                                                                    | This field offers the possibility to enter the amount of money to<br>be reported for regulatory and statutory requirements.<br>Required format: decimal, up to 18 total digits including 5<br>fractional digits               |  |  |  |  |
| Currency                                                                                                    | This field offers the possibility to enter a currency code for the<br>amount.<br>Required format: 3 characters                                                                                                    |  |  |  |  |
| Information                                                                                                    | This field offers the possibility to enter additional details that<br>cater for specific domestic regulatory requirements.<br>The user can add a new line to provide additional information<br>by clicking on the '+' button. |  |  |  |  |
|                                                                                                    | Required format: up to 35 characters per line                                                                                                    |  |  |  |  |

**Table 102 - CCT – New Screen – Regulatory Reporting – Authority – Details**

Note: The user can click on the 'Add' button next to the divider of the 'Details' section in order to add more sub-sections to the 'Details' section. The maximum number of subsections is 12. The user can click on the 'Delete' button to delete a sub-section.

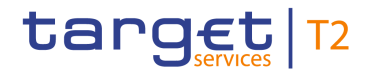

# 5.1.12.17 CCT – New Screen – Instruction for Creditor Agent

### **Screenshot**

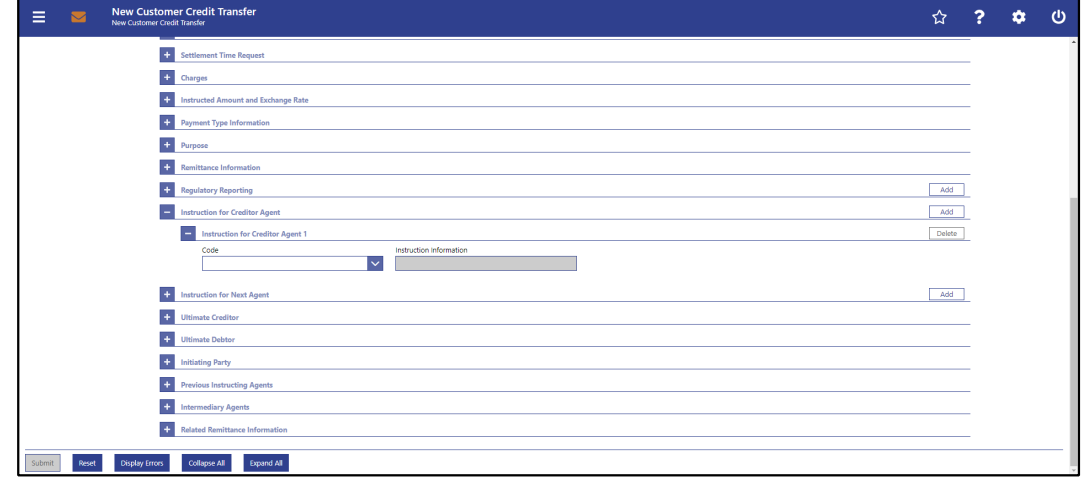

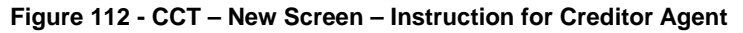

### **Field Descriptions**

### **CUSTOMER CREDIT TRANSFER – NEW SCREEN – FI TO FI CUSTOMER CREDIT TRANS-FER – CREDIT TRANSFER TRANSACTION INFORMATION – INSTRUCTION FOR CREDITOR AGENT**

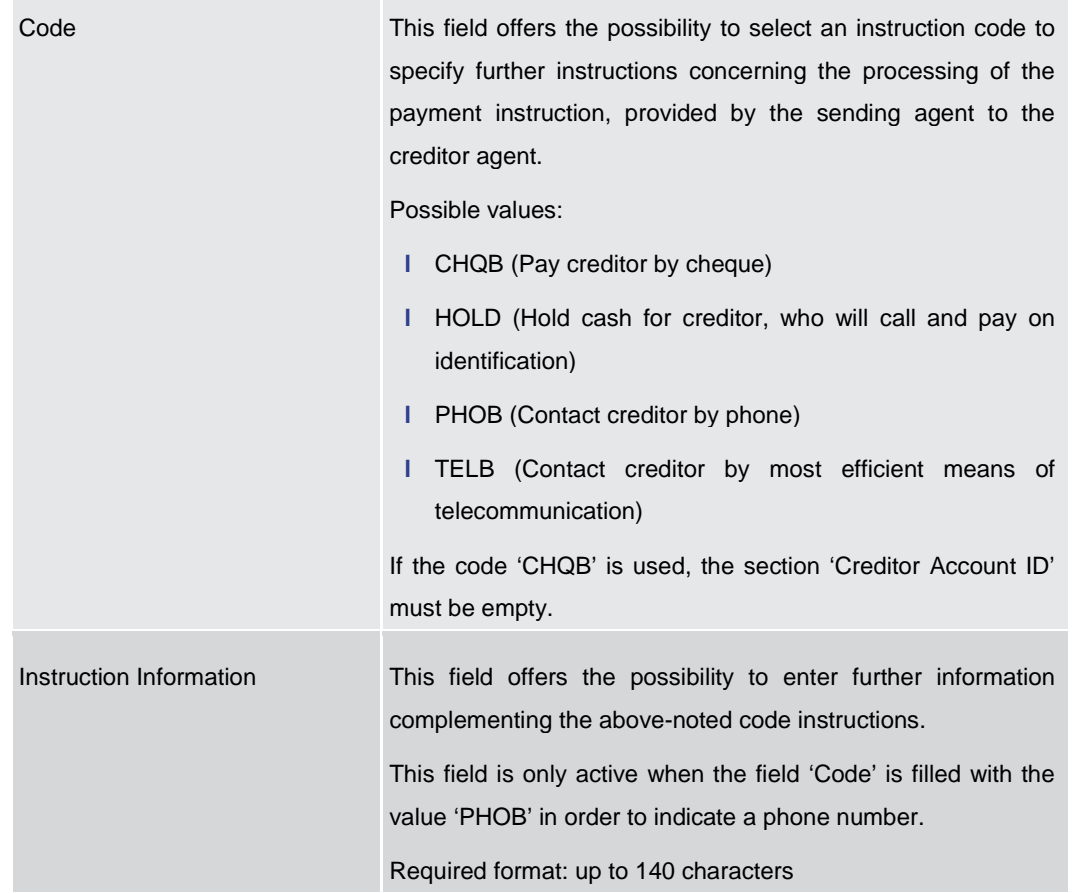

### **Table 103 - CCT – New Screen – Instruction for Creditor Agent**

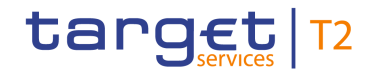

Note: The user can click on the 'Add' button next to the divider of the 'Instruction for Creditor Agent' section in order to add more sub-sections to the 'Instruction for Creditor Agent' section. The maximum number of sub-sections is 2. The user can click on the 'Delete' button to delete a sub-section.

### 5.1.12.18 CCT – New Screen – Instruction for Next Agent

# **Screenshot**

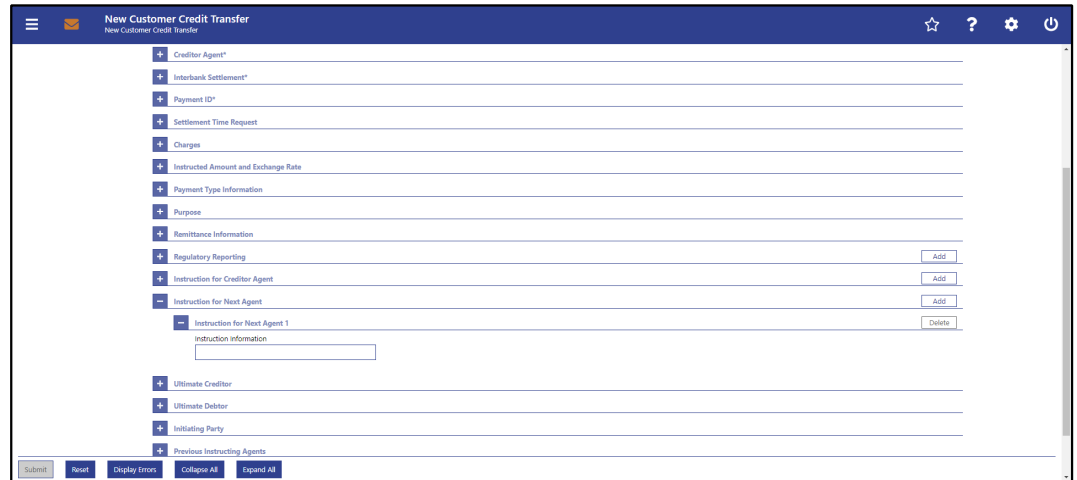

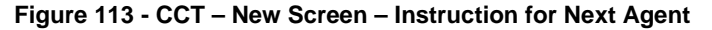

### **Field Descriptions**

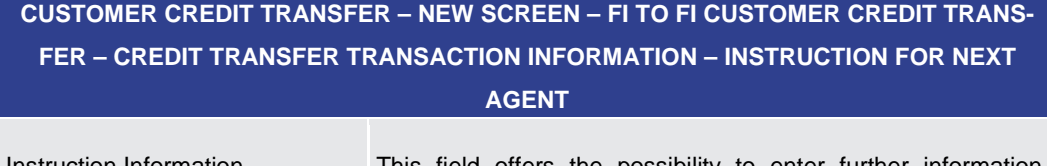

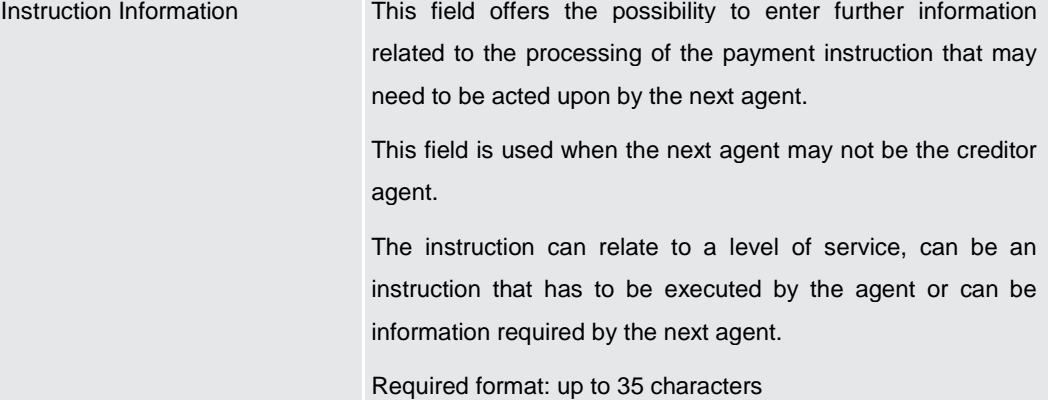

### **Table 104 - CCT – New Screen – Instruction for Next Agent**

Note: The user can click on the 'Add' button next to the divider of the 'Instruction for Next Agent' section in order to add more sub-sections to the 'Instruction for Next Agent' section. The maximum number of sub-sections is 6. The user can click on the 'Delete' button to delete a sub-section.

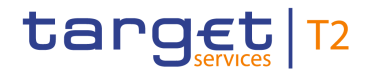

#### **Screenshot** E  $\ddot{\mathbf{v}}$  $\phi$  $\overline{+}$  $Add$  $\equiv$ **Intry of Residence** П **Sub Denartment** eet Name ilding Numbe  $\frac{1}{2}$ E.  $\overline{+}$  $\overline{+}$  $\leftarrow$  $\ddot{\phantom{1}}$  $\overline{+}$ os Collapse All Expand All Reset Dis

### 5.1.12.19 CCT – New Screen – Ultimate Creditor

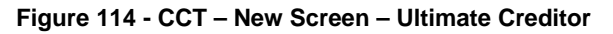

### **Field Descriptions**

### **CUSTOMER CREDIT TRANSFER – NEW SCREEN – FI TO FI CUSTOMER CREDIT TRANS-FER – CREDIT TRANSFER TRANSACTION INFORMATION – ULTIMATE CREDITOR**

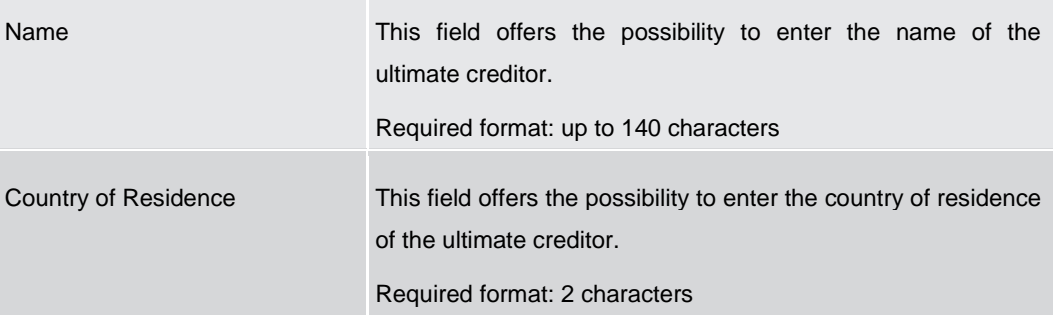

**Table 105 - CCT – New Screen – Ultimate Creditor**

# **CUSTOMER CREDIT TRANSFER – NEW SCREEN – FI TO FI CUSTOMER CREDIT TRANS-FER – CREDIT TRANSFER TRANSACTION INFORMATION – ULTIMATE CREDITOR – POST-AL ADDRESS** Department This field offers the possibility to enter the department of the ultimate creditor. Required format: up to 70 characters Sub Department This field offers the possibility to enter the sub-department of the ultimate creditor.

Street Name This field offers the possibility to enter the name of the street

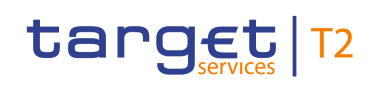

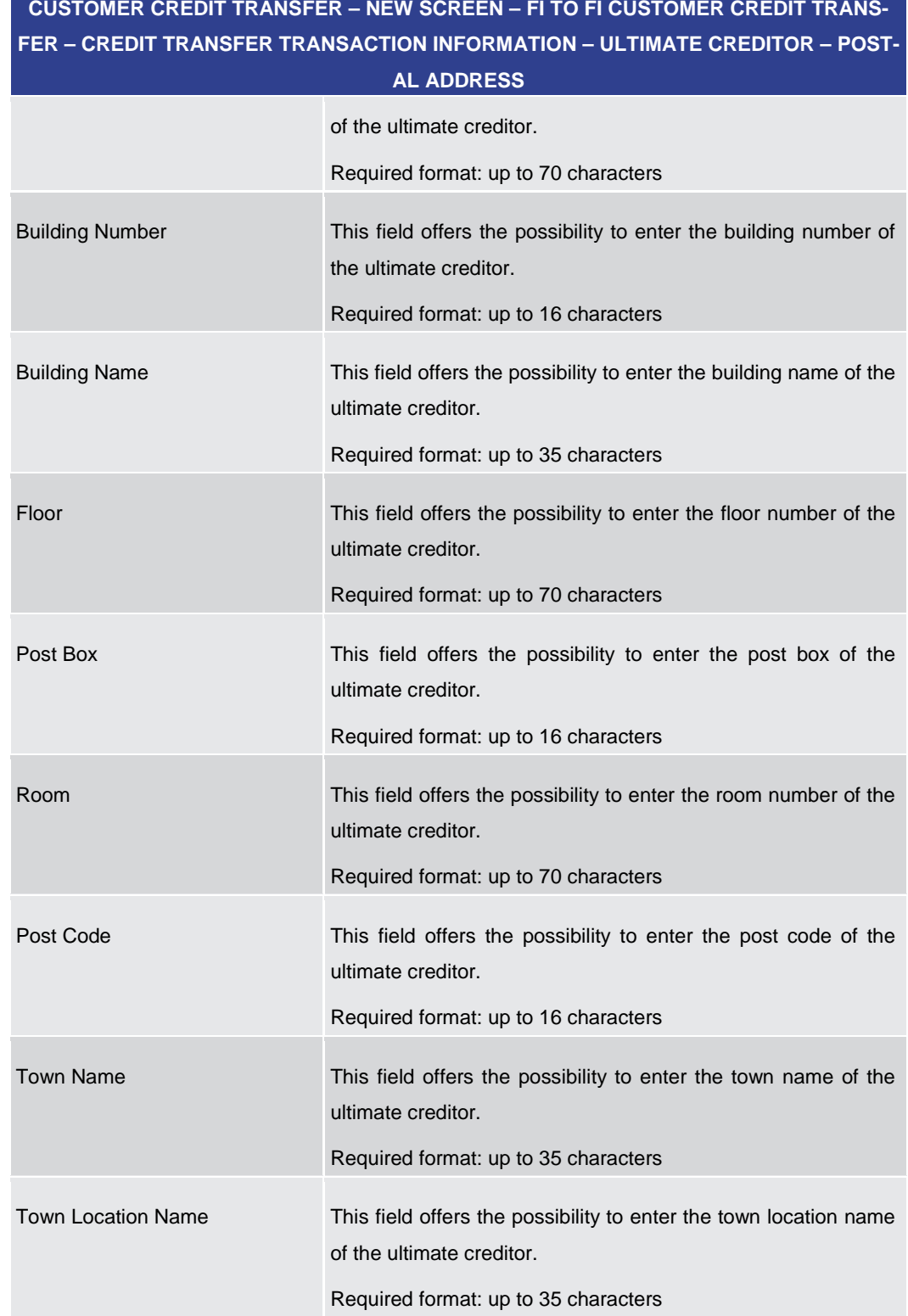

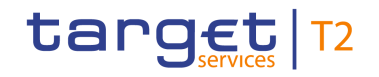

# **CUSTOMER CREDIT TRANSFER – NEW SCREEN – FI TO FI CUSTOMER CREDIT TRANS-FER – CREDIT TRANSFER TRANSACTION INFORMATION – ULTIMATE CREDITOR – POST-**

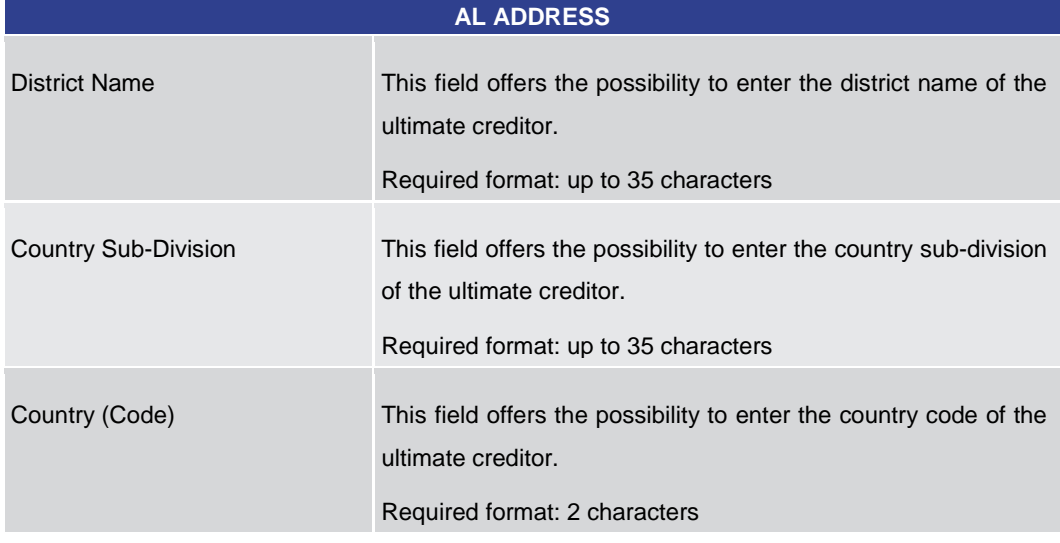

**Table 106 - CCT – New Screen – Ultimate Creditor – Postal Address**

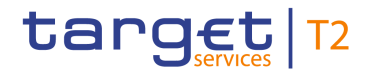

| New Customer Credit Transfer<br>$\equiv$<br>$\overline{\mathbf{M}}$<br>New Customer Credit Transfer |                      |               |                    | ☆<br>$\overline{2}$ |
|----------------------------------------------------------------------------------------------------|----------------------|---------------|--------------------|---------------------|
| E<br><b>Ultimate Creditor</b>                                                                       |                      |               |                    |                     |
| Name                                                                                                | Country of Residence |               |                    |                     |
|                                                                                                    |                      |               |                    |                     |
| Postal Address                                                                                      |                      |               |                    |                     |
| $-10$                                                                                               |                      |               |                    |                     |
| <b>Organisation ID</b>                                                                              |                      |               |                    |                     |
| BIC                                                                                                 | LEI                  |               |                    |                     |
| $\Box$ Other                                                                                        |                      |               |                    | Add                 |
| $\overline{\phantom{0}}$<br>Other 1                                                                 |                      |               |                    | Delete              |
| ID.                                                                                                 |                      |               |                    |                     |
|                                                                                                    | Other Optional       |               |                    |                     |
|                                                                                                    | Scheme Code          |               | Scheme Proprietary |                     |
|                                                                                                    | Issuer               |               |                    |                     |
|                                                                                                    |                      |               |                    |                     |
|                                                                                                    |                      |               |                    |                     |
| Private ID                                                                                          |                      |               |                    |                     |
| Birth Date<br><b>B</b> YOY-MM-DD                                                                    | Province of Birth    | City of Birth | Country of Birth   |                     |
|                                                                                                    |                      |               |                    |                     |
| $+$ Other                                                                                           |                      |               |                    | Add                 |
| l +<br><b>Ultimate Debtor</b>                                                                       |                      |               |                    |                     |
|                                                                                                    |                      |               |                    |                     |
| Expand All<br>Submit<br>Reset<br><b>Display Errors</b><br>Collapse All                              |                      |               |                    |                     |

**Figure 115 - CCT – New Screen – Ultimate Creditor – Organisation ID**

### **Field Descriptions**

**CUSTOMER CREDIT TRANSFER – NEW SCREEN – FI TO FI CUSTOMER CREDIT TRANS-FER – CREDIT TRANSFER TRANSACTION INFORMATION – ULTIMATE CREDITOR – ID – ORGANISATION ID**

It is mandatory to fill either the section 'Organisation ID' or the section 'Private ID'.

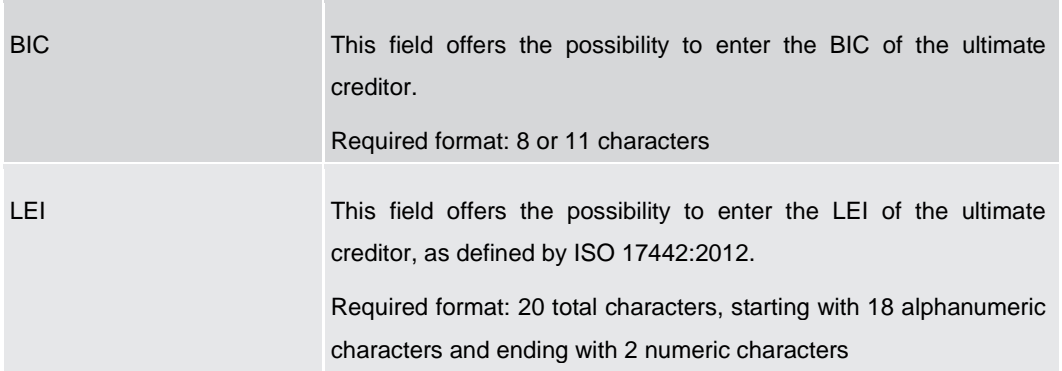

**Table 107 - CCT – New Screen – Ultimate Creditor – Organisation ID**

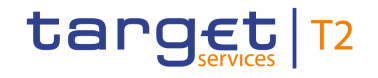

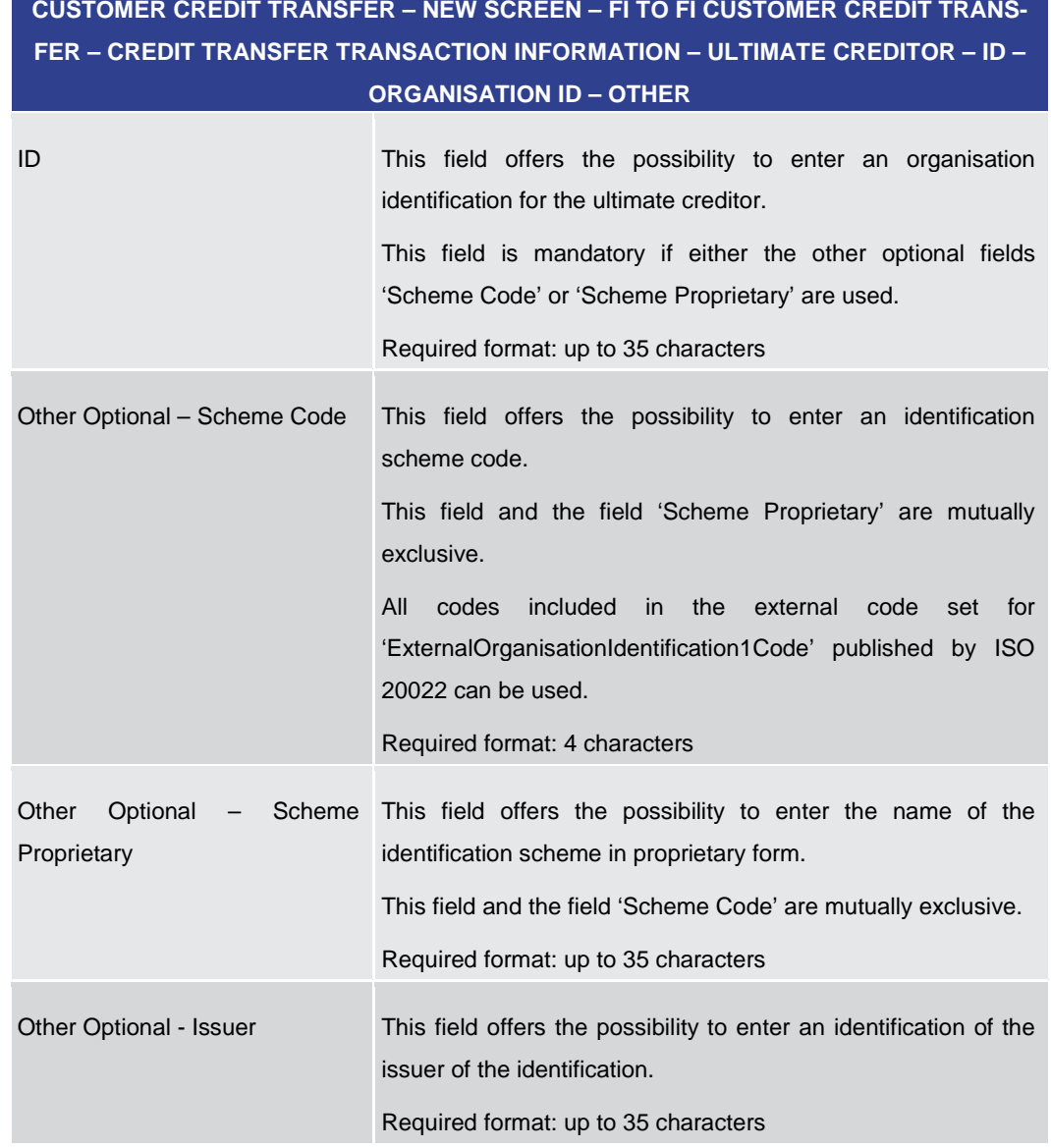

### **Table 108 - CCT – New Screen – Ultimate Creditor – Organisation ID – Other**

Note: The user can click on the 'Add' button next to the divider of the 'Other' section in order to add new sub-sections with new input fields to the 'Other' section. The maximum number of sections is 2. The user can click on the 'Delete' button to delete a sub-section.

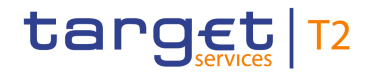

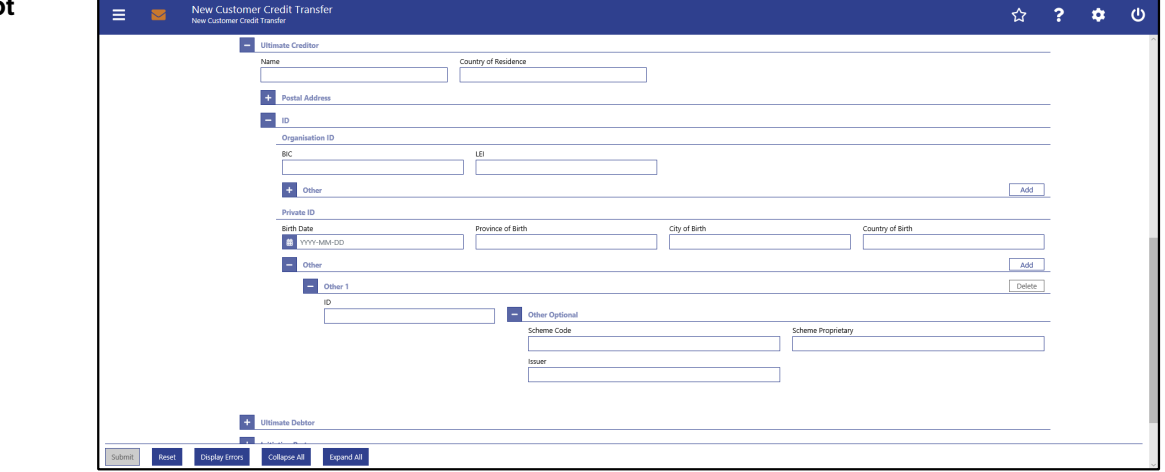

**Figure 116 - CCT – New Screen – Ultimate Creditor – Private ID**

### **Field Descriptions**

**CUSTOMER CREDIT TRANSFER – NEW SCREEN – FI TO FI CUSTOMER CREDIT TRANS-FER – CREDIT TRANSFER TRANSACTION INFORMATION – ULTIMATE CREDITOR – ID – PRIVATE ID**

It is mandatory to fill either the section 'Organisation ID' or the section 'Private ID'.

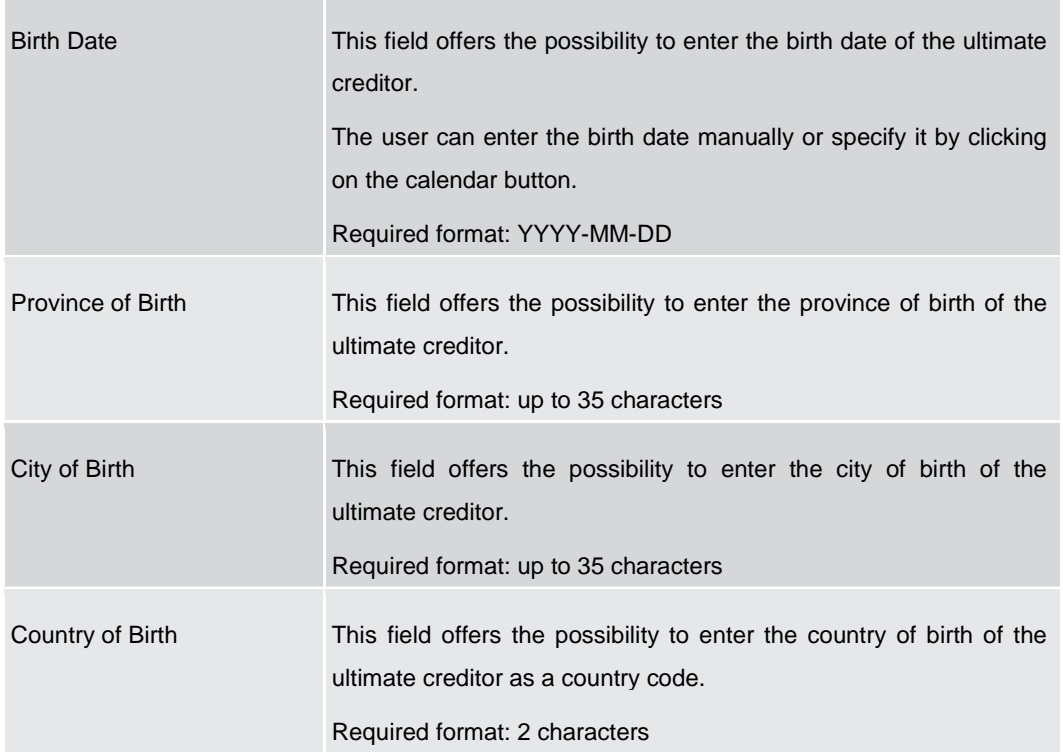

### **Table 109 - CCT – New Screen – Ultimate Creditor – Private ID**

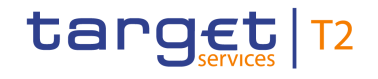

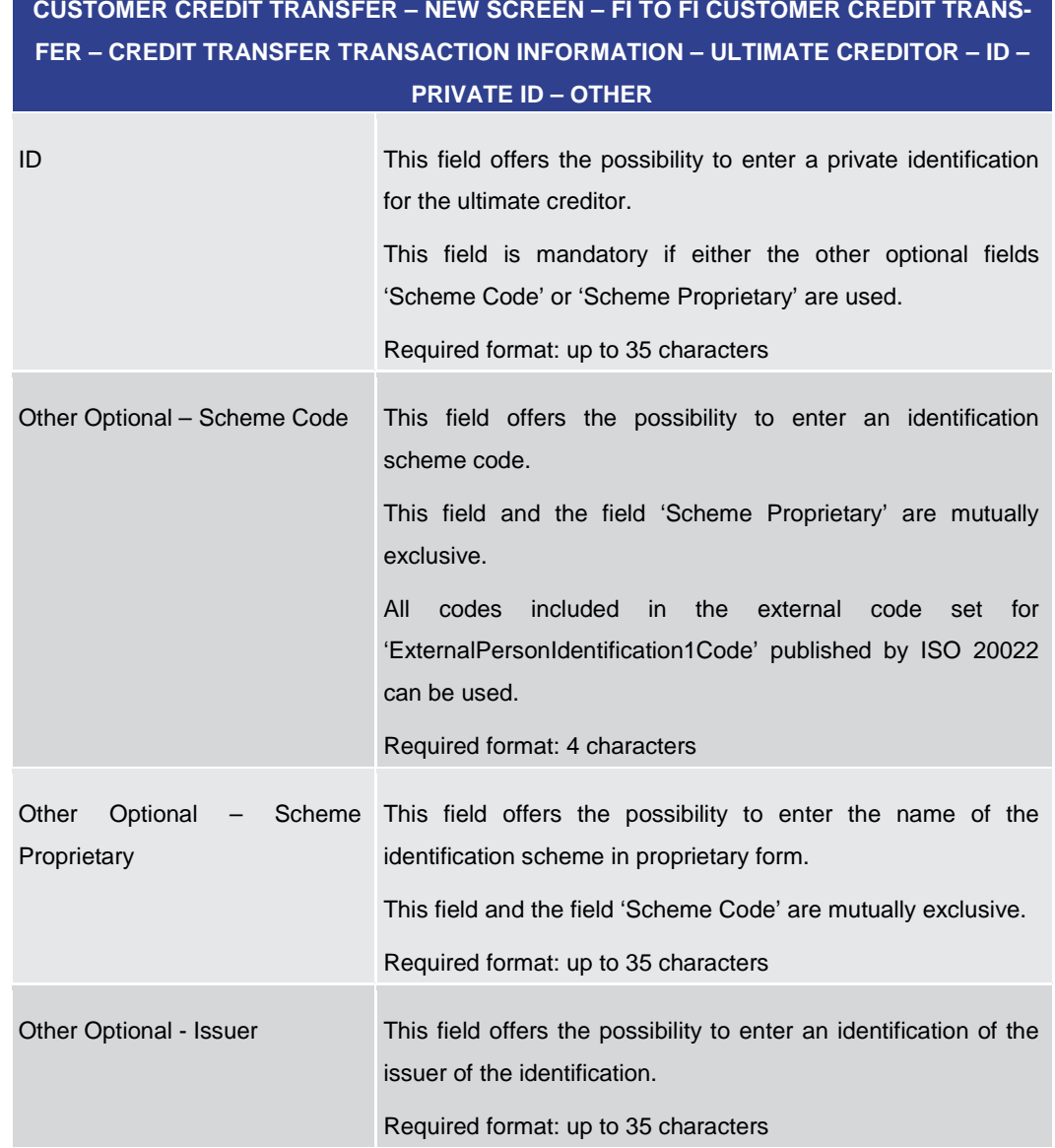

### **Table 110 - CCT – New Screen – Ultimate Creditor – Private ID – Other**

Note: The user can click on the 'Add' button next to the divider of the 'Other' section in order to add new sub-sections with new input fields to the 'Other' section. The maximum number of sub-sections is 2. The user can click on the 'Delete' button to delete a subsection.

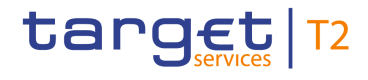

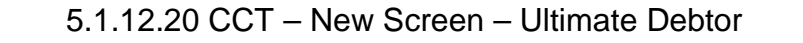

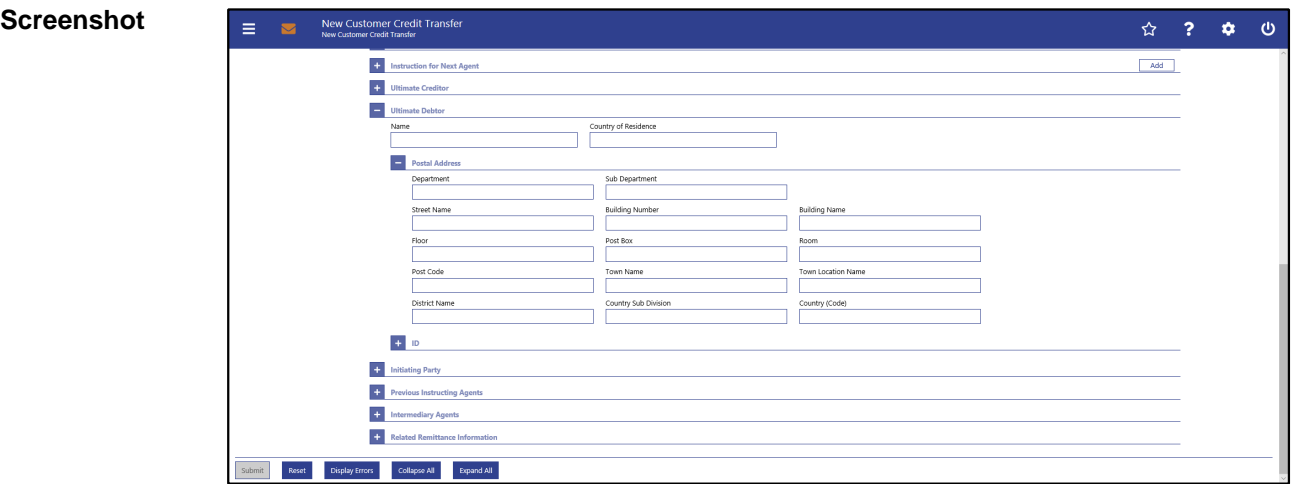

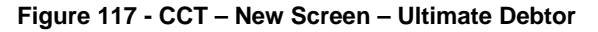

### **Field Descriptions**

### **CUSTOMER CREDIT TRANSFER – NEW SCREEN – FI TO FI CUSTOMER CREDIT TRANS-FER – CREDIT TRANSFER TRANSACTION INFORMATION – ULTIMATE DEBTOR**

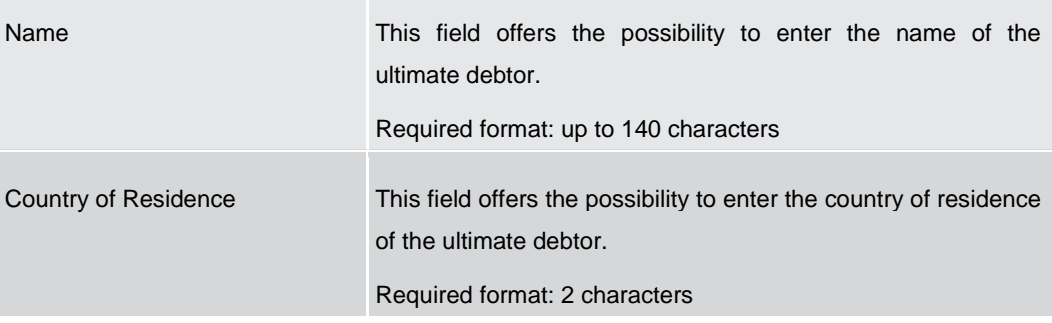

**Table 111 - CCT – New Screen – Ultimate Debtor**

# **CUSTOMER CREDIT TRANSFER – NEW SCREEN – FI TO FI CUSTOMER CREDIT TRANS-FER – CREDIT TRANSFER TRANSACTION INFORMATION – ULTIMATE DEBTOR – POSTAL ADDRESS** Department This field offers the possibility to enter the department of the ultimate debtor. Required format: up to 70 characters Sub Department This field offers the possibility to enter the sub-department of the ultimate debtor. Required format: up to 70 characters

Street Name This field offers the possibility to enter the name of the street

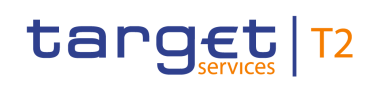

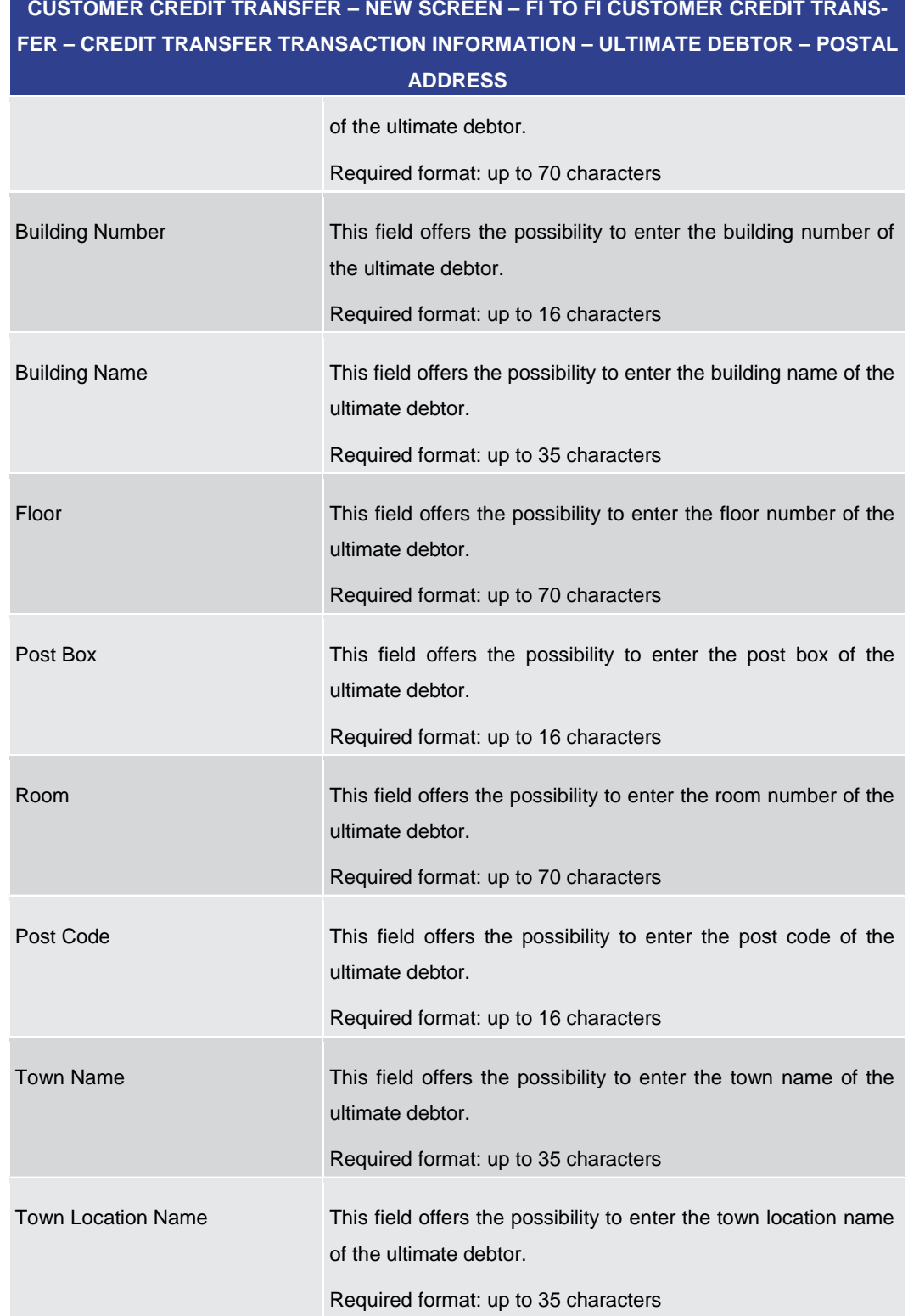

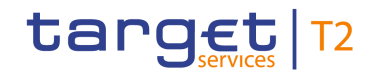

# **CUSTOMER CREDIT TRANSFER – NEW SCREEN – FI TO FI CUSTOMER CREDIT TRANS-FER – CREDIT TRANSFER TRANSACTION INFORMATION – ULTIMATE DEBTOR – POSTAL**

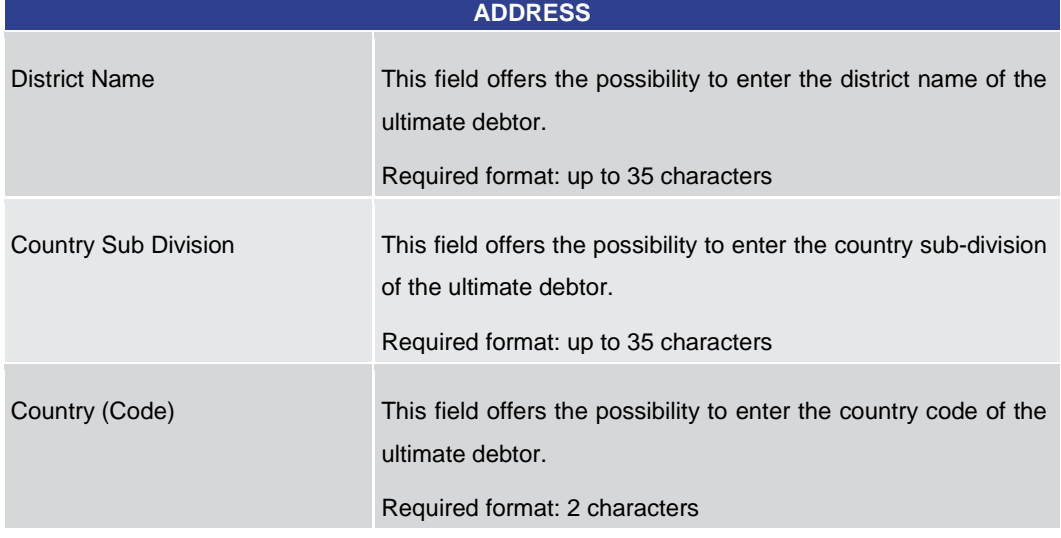

**Table 112 - CCT – New Screen – Ultimate Debtor – Postal Address**

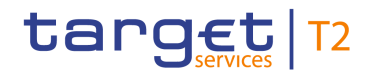

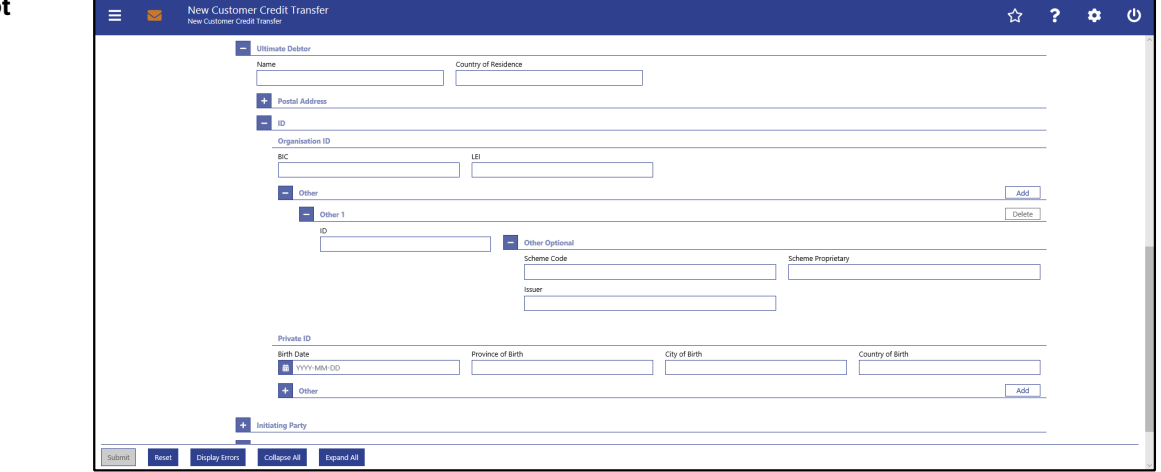

**Figure 118 - CCT – New Screen – Ultimate Debtor – Organisation ID**

### **Field Descriptions**

**CUSTOMER CREDIT TRANSFER – NEW SCREEN – FI TO FI CUSTOMER CREDIT TRANS-FER – CREDIT TRANSFER TRANSACTION INFORMATION – ULTIMATE DEBTOR – ID – OR-GANISATION ID**

It is mandatory to fill either the section 'Organisation ID' or the section 'Private ID'.

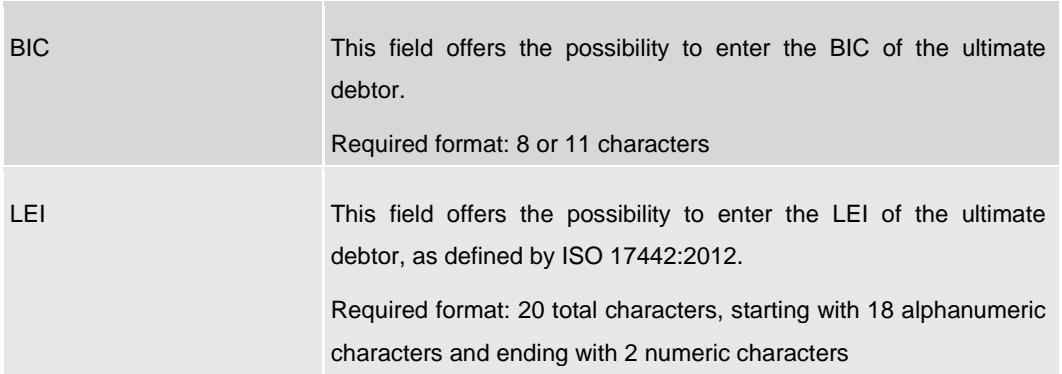

**Table 113 - CCT – New Screen – Ultimate Debtor – Organisation ID**

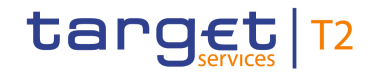

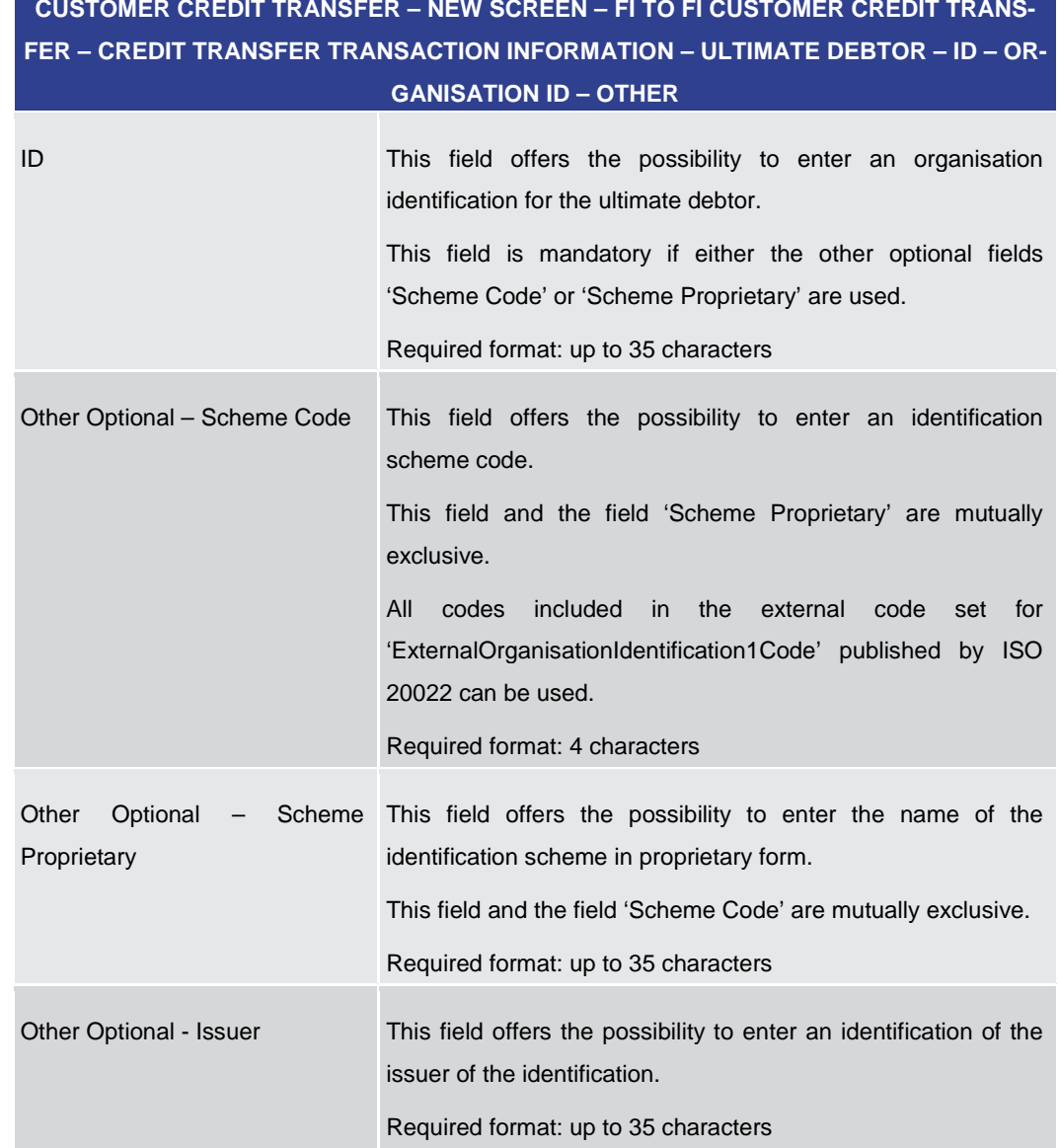

### **Table 114 - CCT – New Screen – Ultimate Debtor – Organisation ID – Other**

Note: The user can click on the 'Add' button next to the divider of the 'Other' section in order to add new sub-sections with new input fields to the 'Other' section. The maximum number of sub-sections is 2. The user can click on the 'Delete' button to delete a subsection.

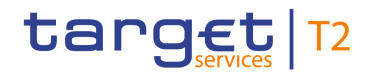

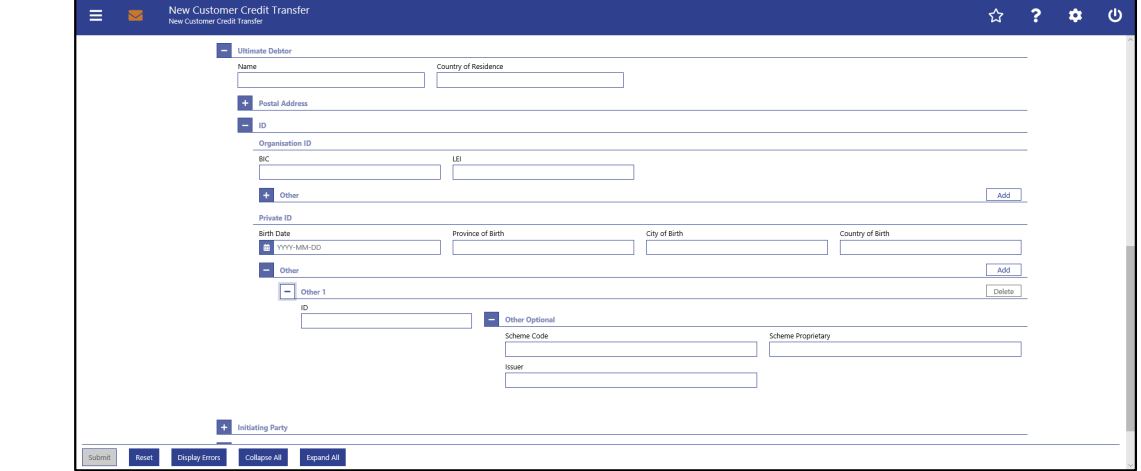

**Figure 119 - CCT – New Screen – Ultimate Debtor – Private ID**

### **Field Descriptions**

**CUSTOMER CREDIT TRANSFER – NEW SCREEN – FI TO FI CUSTOMER CREDIT TRANS-FER – CREDIT TRANSFER TRANSACTION INFORMATION – ULTIMATE DEBTOR – ID – PRI-VATE ID**

It is mandatory to fill either the section 'Organisation ID' or the section 'Private ID'.

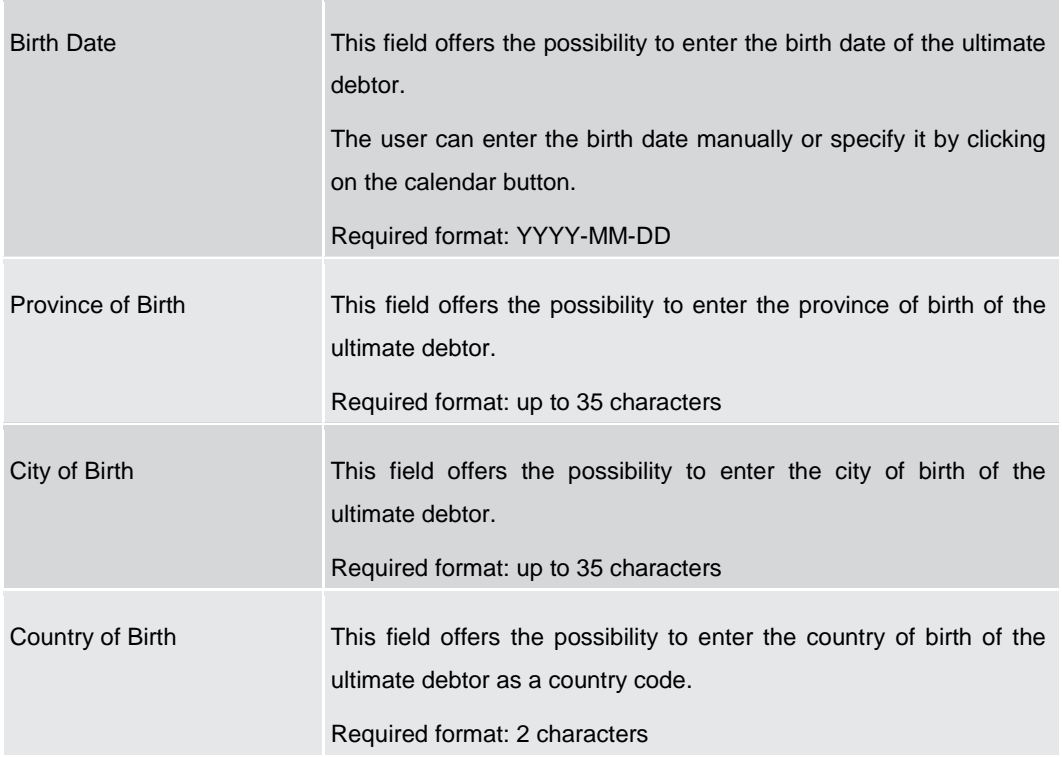

### **Table 115 - CCT – New Screen – Ultimate Debtor – Private ID**

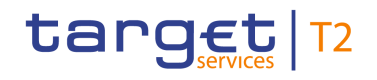

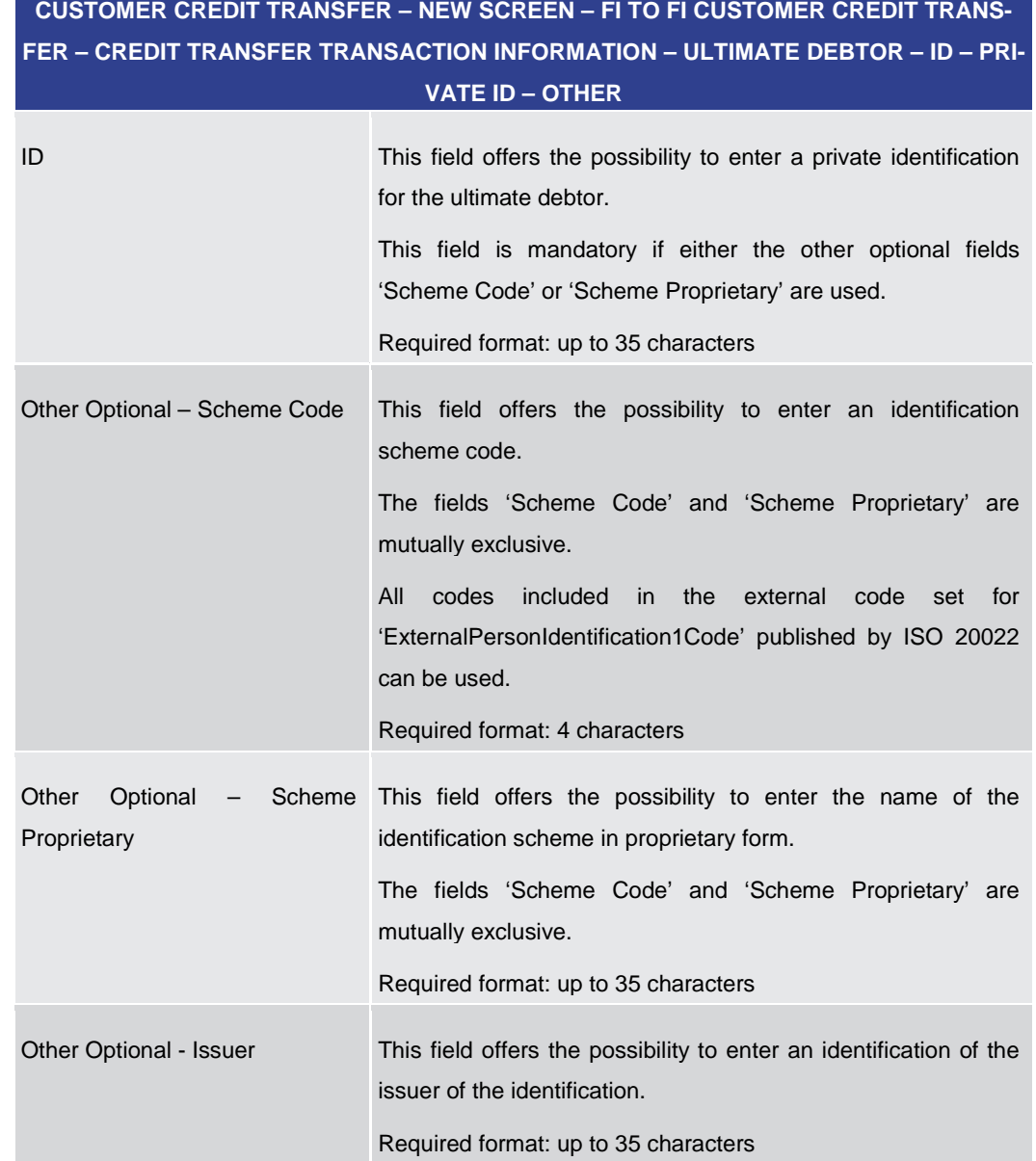

### **Table 116 - CCT – New Screen – Ultimate Debtor – Private ID – Other**

Note: The user can click on the 'Add' button next to the divider of the 'Other' section in order to add new sub-sections with new input fields to the 'Other' section. The maximum number of sub-sections is 2. The user can click on the 'Delete' button to delete a subsection.

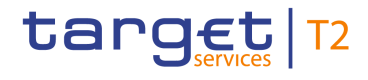

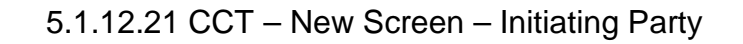

#### **Screenshot** New Customer Credit Transfer  $\hat{z}$  ?  $\hat{z}$  $\ddot{\circ}$ **Execution** for Next Ag  $Add$ + Ultimate Credito + Ultimate Debtor  $\begin{array}{|l|} \hline \quad \quad \text{Initially} \end{array}$ Country of Residence Name  $\boxed{\qquad}$  Postal Add Sub Department Department  $\overline{\phantom{0}}$ Street Name .<br>Building Number **Building Name** h Post Box h nd Code .<br>Jish Name  $\overline{\phantom{0}}$ .<br>Country Sub Division  $\overline{\phantom{a}}$  $+10$ E.  $\pm$  $\overline{\mathbf{a}}$  : it<br>**Reset Display** ors Collapse All Bepand All

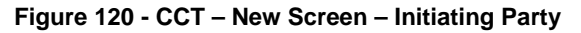

### **Field Descriptions**

### **CUSTOMER CREDIT TRANSFER – NEW SCREEN – FI TO FI CUSTOMER CREDIT TRANS-FER – CREDIT TRANSFER TRANSACTION INFORMATION – INITIATING PARTY**

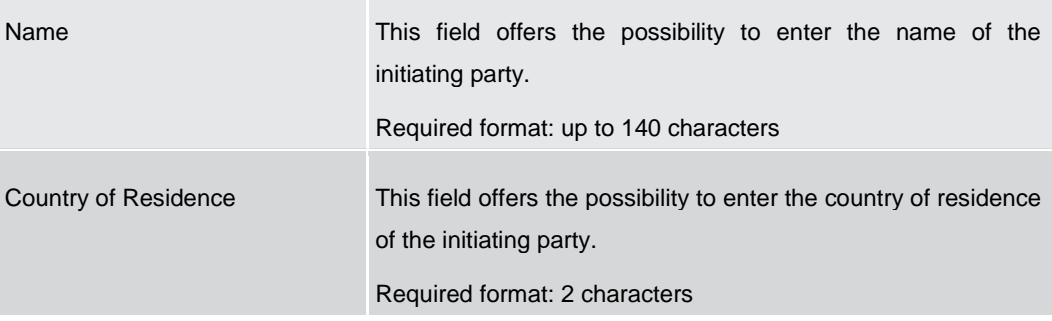

**Table 117 - CCT – New Screen – Initiating Party**

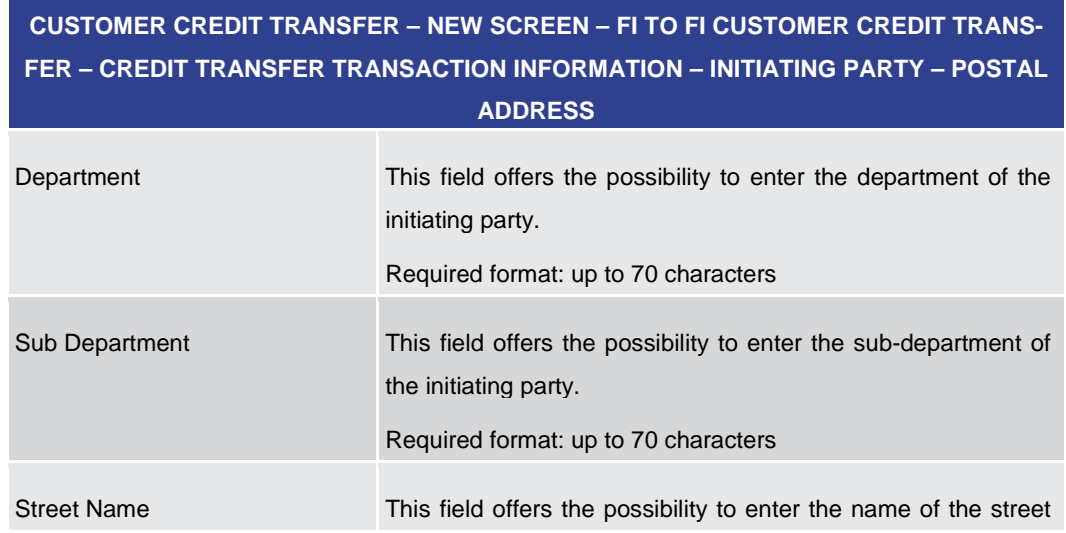

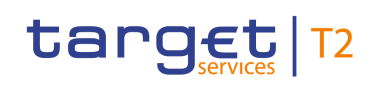

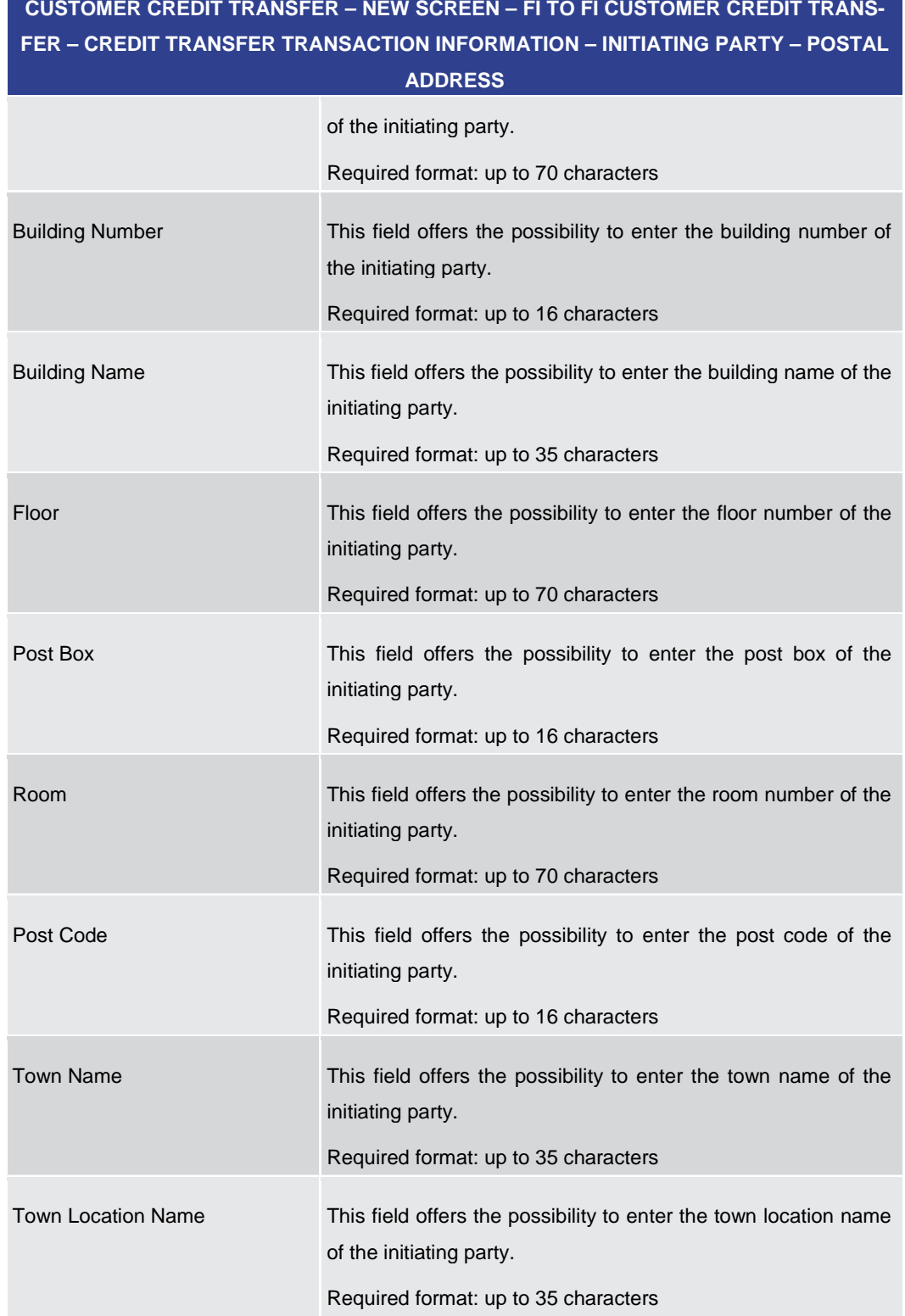

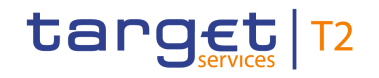

# **CUSTOMER CREDIT TRANSFER – NEW SCREEN – FI TO FI CUSTOMER CREDIT TRANS-FER – CREDIT TRANSFER TRANSACTION INFORMATION – INITIATING PARTY – POSTAL**

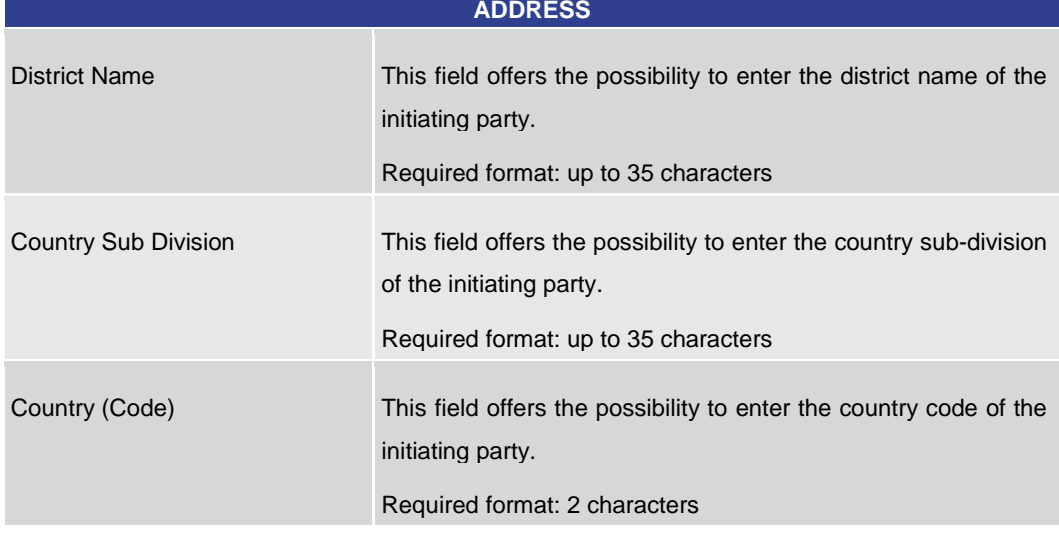

**Table 118 - CCT – New Screen – Initiating Party – Postal Address**

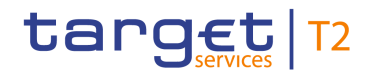

| $\overline{a}$<br><b>Initiating Party</b> |                                            |               |                    |        |
|-------------------------------------------|--------------------------------------------|---------------|--------------------|--------|
| Name                                      | Country of Residence                       |               |                    |        |
|                                           |                                            |               |                    |        |
| Postal Address                            |                                            |               |                    |        |
| ۰<br>ID                                   |                                            |               |                    |        |
| <b>Organisation ID</b>                    |                                            |               |                    |        |
| BIC                                       | LEI                                        |               |                    |        |
|                                           |                                            |               |                    |        |
| $\overline{a}$<br>Other                   |                                            |               |                    | Add    |
| $\Box$ Other 1                            |                                            |               |                    | Delete |
| ID.                                       | Other Optional<br>$\overline{\phantom{0}}$ |               |                    |        |
|                                           | Scheme Code                                |               | Scheme Proprietary |        |
|                                           |                                            |               |                    |        |
|                                           | Issuer                                     |               |                    |        |
|                                           |                                            |               |                    |        |
| Private ID                                |                                            |               |                    |        |
| Birth Date                                | Province of Birth                          | City of Birth | Country of Birth   |        |
| <sup>n</sup> YYYY-MM-DD                   |                                            |               |                    |        |
| $\left  \cdot \right $ Other              |                                            |               |                    | Add    |
|                                           |                                            |               |                    |        |
| l +<br><b>Previous Instructing Agents</b> |                                            |               |                    |        |

**Figure 121 - CCT – New Screen – Initiating Party – Organisation ID**

### **Field Descriptions**

**CUSTOMER CREDIT TRANSFER – NEW SCREEN – FI TO FI CUSTOMER CREDIT TRANS-FER – CREDIT TRANSFER TRANSACTION INFORMATION – INITIATING PARTY – ID – OR-GANISATION ID**

It is mandatory to fill either the section 'Organisation ID' or the section 'Private ID'.

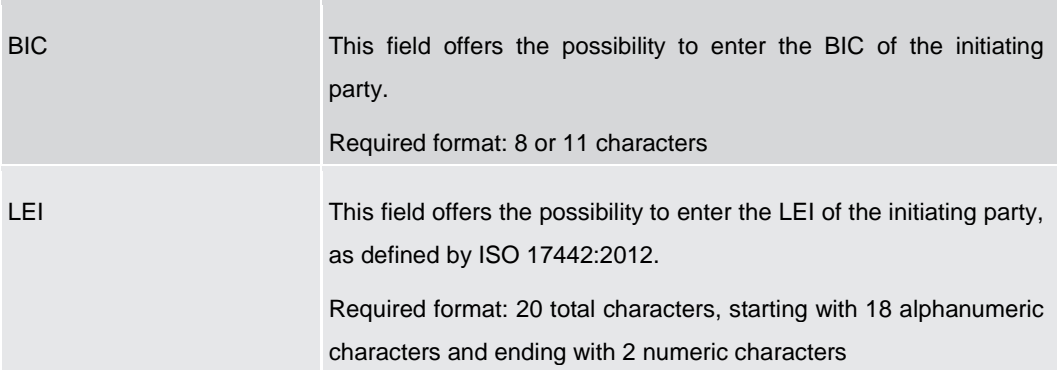

**Table 119 - CCT – New Screen – Initiating Party – Organisation ID**

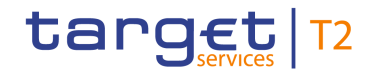

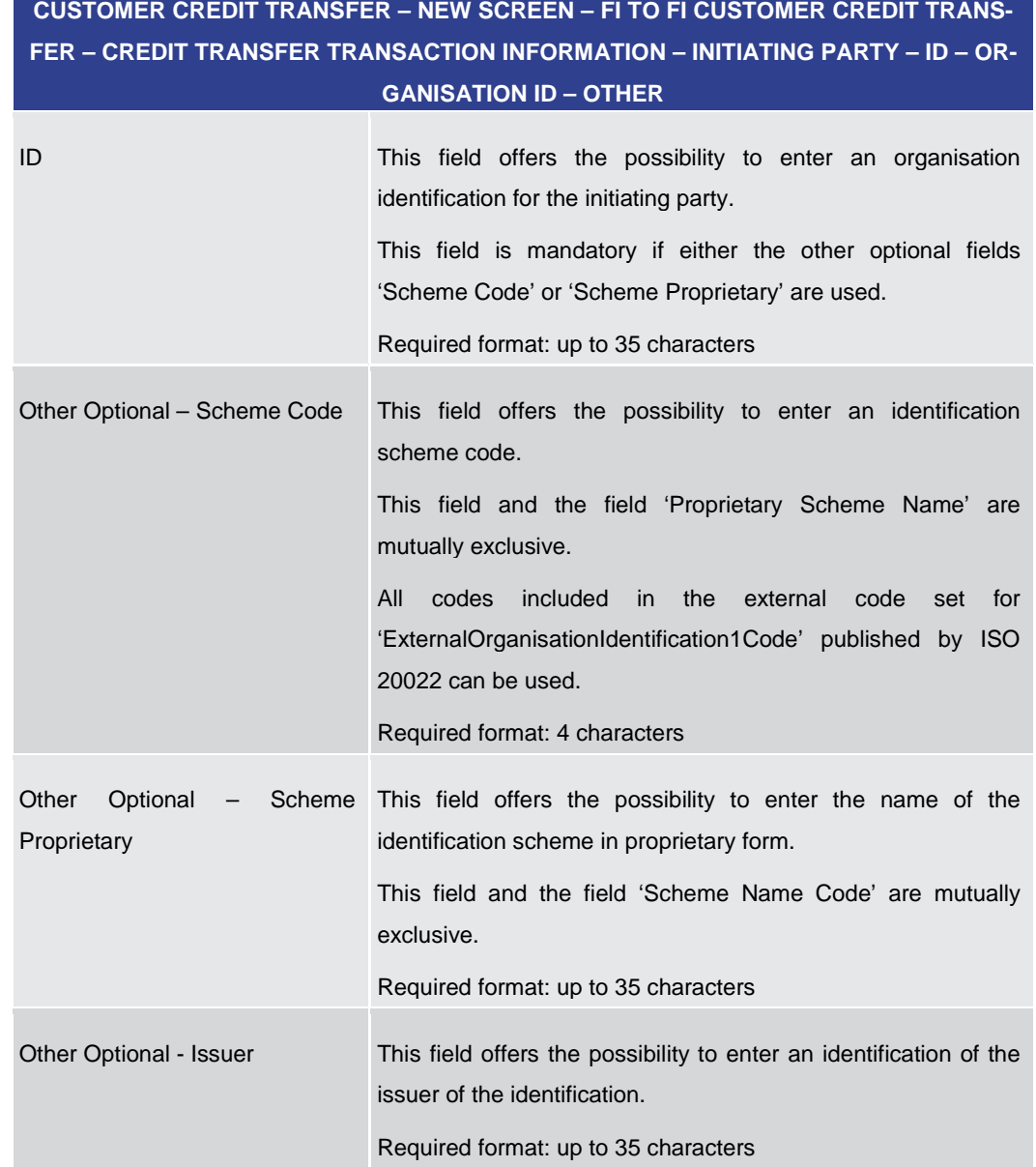

### **Table 120 - CCT – New Screen – Initiating Party – Organisation ID – Other**

Note: The user can click on the 'Add' button next to the divider of the 'Other' section in order to add new sub-sections with new input fields to the 'Other' section. The maximum number of sub-sections is 2. The user can click on the 'Delete' button to delete a subsection.

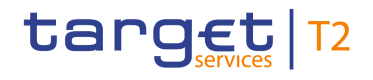

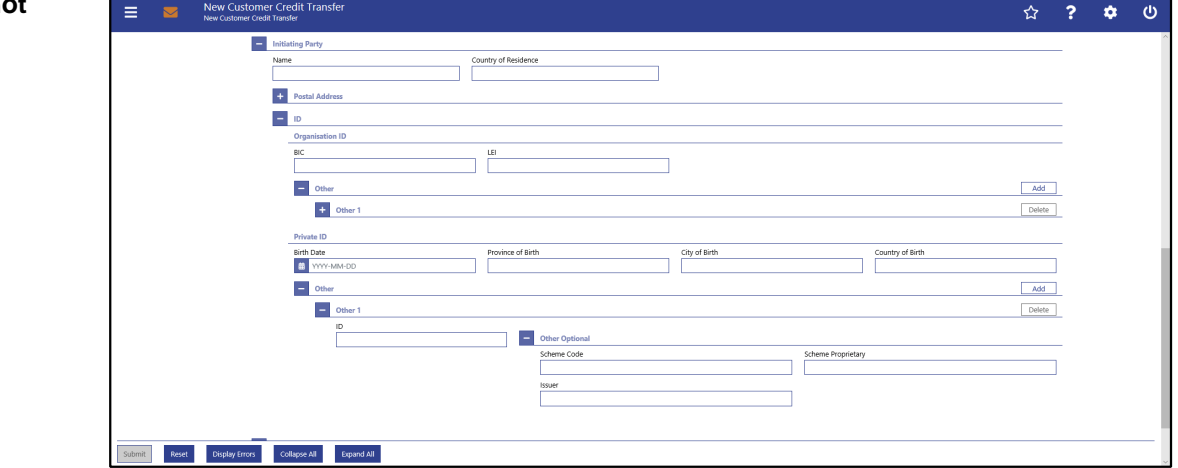

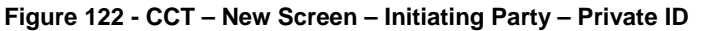

### **Field Descriptions**

**CUSTOMER CREDIT TRANSFER – NEW SCREEN – FI TO FI CUSTOMER CREDIT TRANS-FER – CREDIT TRANSFER TRANSACTION INFORMATION – INITIATING PARTY – ID – PRI-VATE ID**

It is mandatory to fill either the section 'Organisation ID' or the section 'Private ID'.

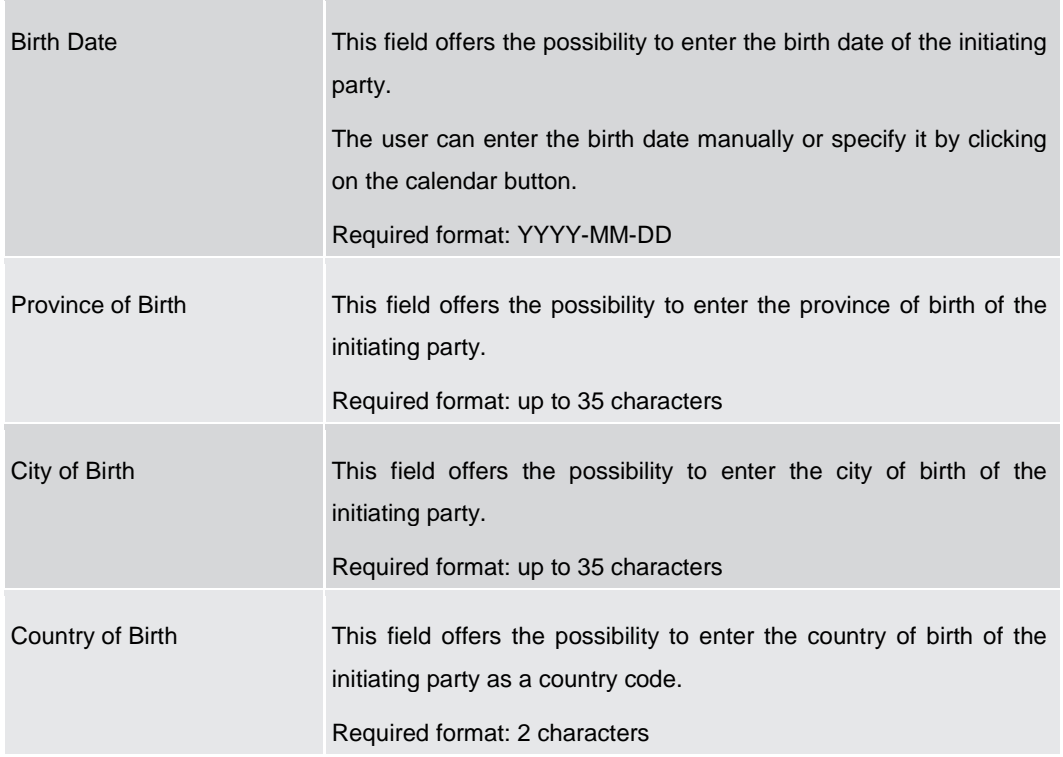

### **Table 121 - CCT – New Screen – Initiating Party – Private ID**

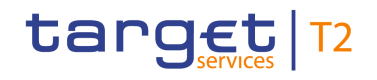

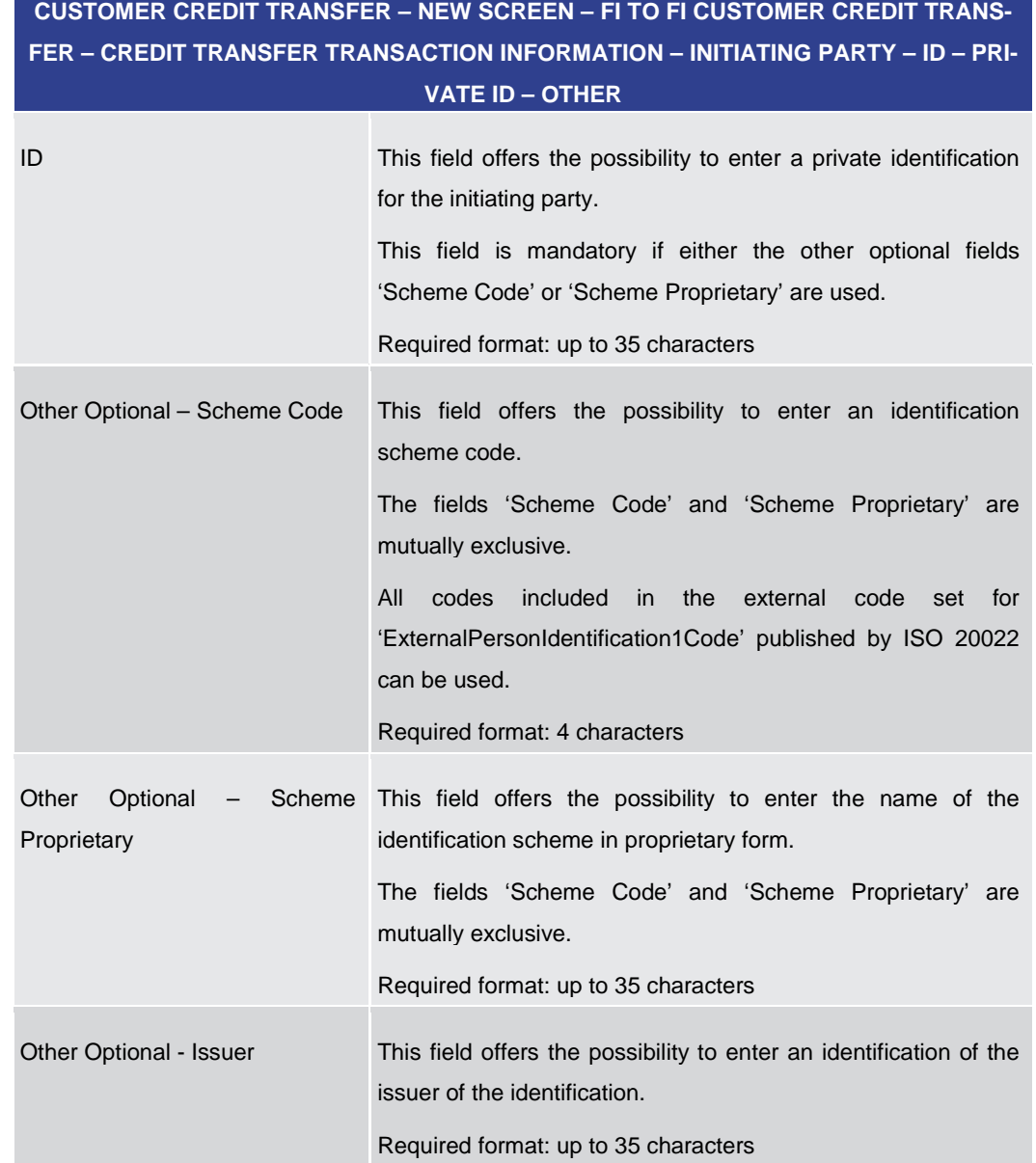

# **Table 122 - CCT – New Screen – Initiating Party – Private ID – Other**

Note: The user can click on the 'Add' button next to the divider of the 'Other' section in order to add new sub-sections with new input fields to the 'Other' section. The maximum number of sub-sections is 2. The user can click on the 'Delete' button to delete a subsection.

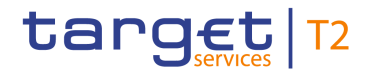

### 5.1.12.22 CCT – New Screen – Previous Instructing Agents

### **Screenshot**

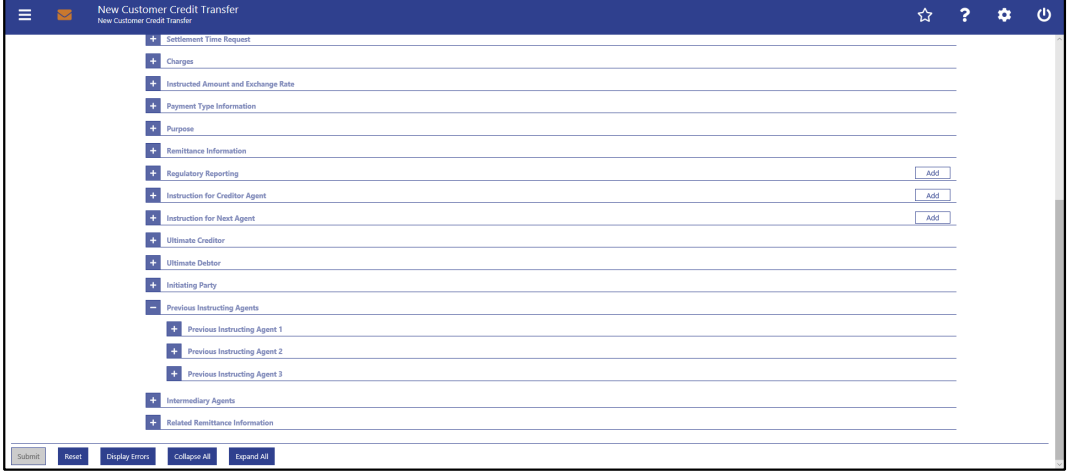

**Figure 123 - CCT – New Screen – Previous Instructing Agents**

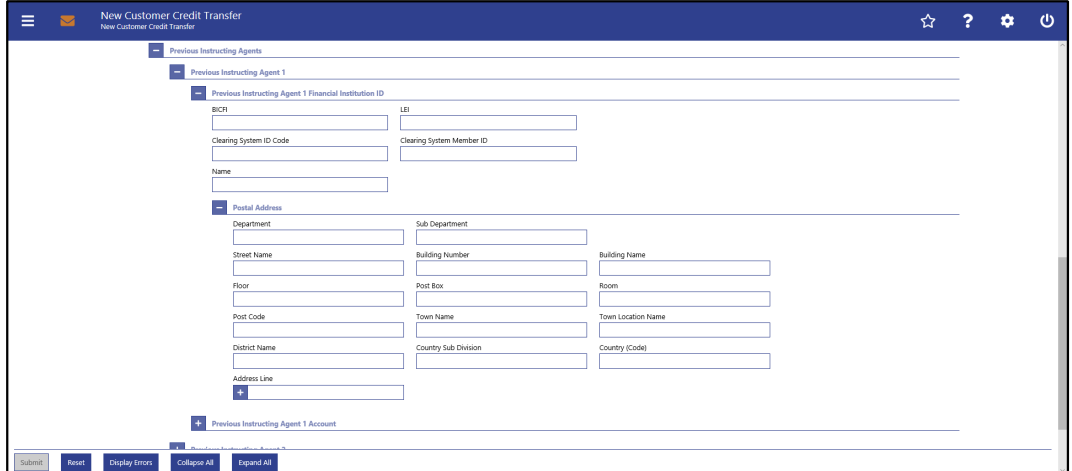

**Figure 124 - CCT – New Screen – Previous Instructing Agent FI ID**

**Field Descriptions**

### **CUSTOMER CREDIT TRANSFER – NEW SCREEN – FI TO FI CUSTOMER CREDIT TRANS-FER – CREDIT TRANSFER TRANSACTION INFORMATION – PREVIOUS INSTRUCTING AGENTS – PREVIOUS INSTRUCTING AGENT FINANCIAL INSTITUTION ID**

The user can enter up to 3 previous instructing agents with respective accounts. The previous instructing agent is the agent prior to the instructing agent in the payment chain. There is a separate sub-section for each previous instructing agent. The fields for all previous instructing agents are identical according to the field description below except for the field 'Address Line' in the section 'Postal Address' which is only available for previous instructing agent 1. It is impossible to enter an account without entering an agent. If the user enters data for previous instructing agents 2 and 3 respectively, the data for the prior agent has to be filled. Otherwise, the credit transfer order cannot be submitted.

BICFI This field offers the possibility to enter the BIC of the previous instructing agent.

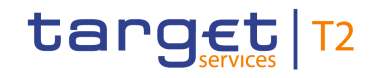

## **CUSTOMER CREDIT TRANSFER – NEW SCREEN – FI TO FI CUSTOMER CREDIT TRANS-FER – CREDIT TRANSFER TRANSACTION INFORMATION – PREVIOUS INSTRUCTING AGENTS – PREVIOUS INSTRUCTING AGENT FINANCIAL INSTITUTION ID**

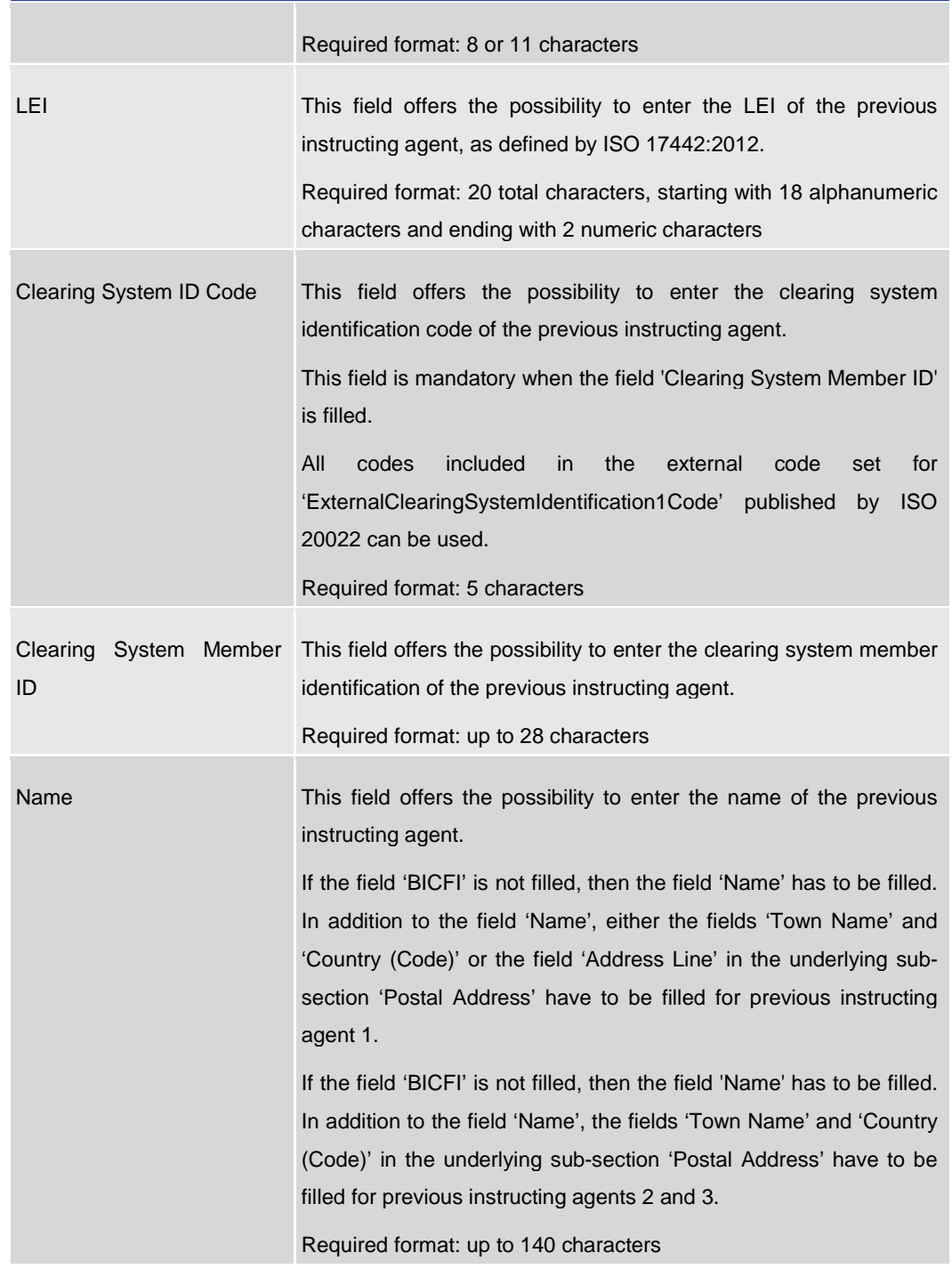

### **Table 123 - CCT – New Screen – Previous Instructing Agent FI ID**

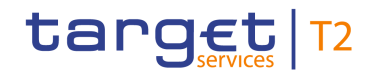

# **CUSTOMER CREDIT TRANSFER – NEW SCREEN – FI TO FI CUSTOMER CREDIT TRANS-FER – CREDIT TRANSFER TRANSACTION INFORMATION – PREVIOUS INSTRUCTING AGENTS – PREVIOUS INSTRUCTING AGENT FINANCIAL INSTITUTION ID – POSTAL AD-**

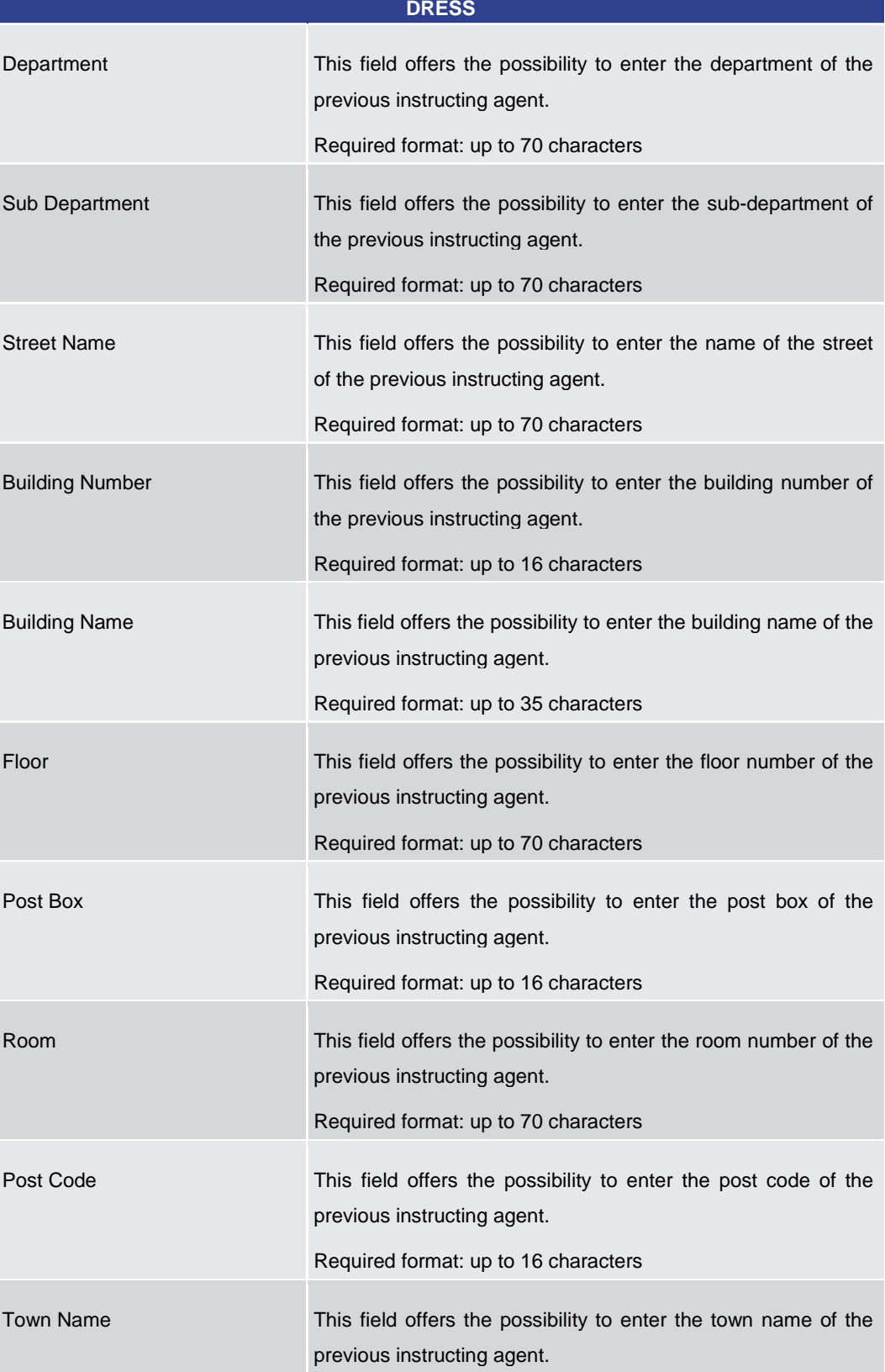

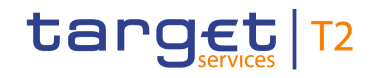

# **CUSTOMER CREDIT TRANSFER – NEW SCREEN – FI TO FI CUSTOMER CREDIT TRANS-FER – CREDIT TRANSFER TRANSACTION INFORMATION – PREVIOUS INSTRUCTING AGENTS – PREVIOUS INSTRUCTING AGENT FINANCIAL INSTITUTION ID – POSTAL AD-**

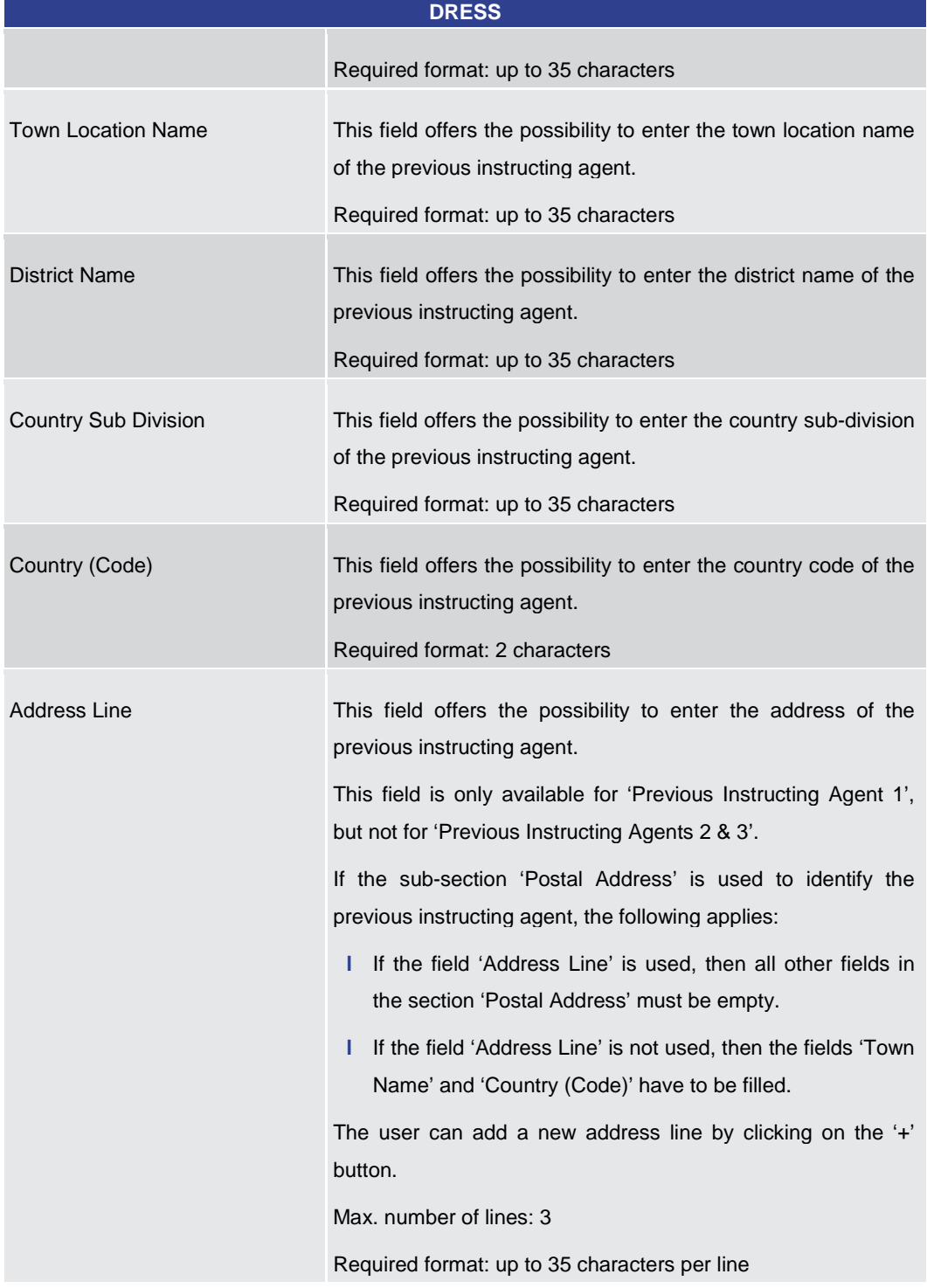

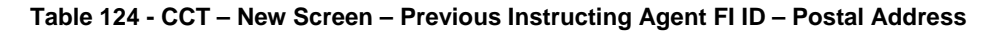

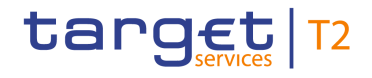

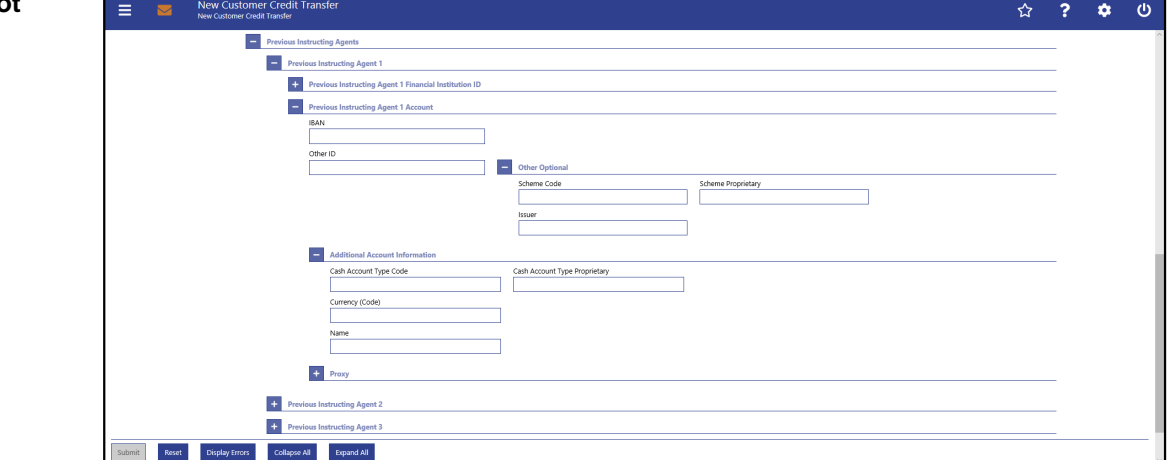

**Figure 125 - CCT – New Screen – Previous Instructing Agent Account**

### **Field**  Descriptions<br> **Descriptions**

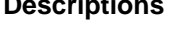

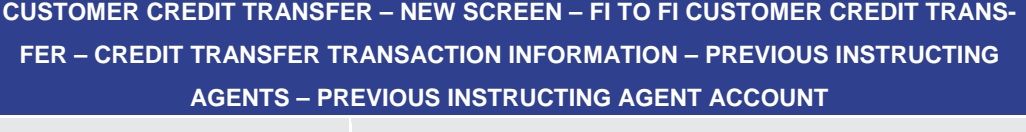

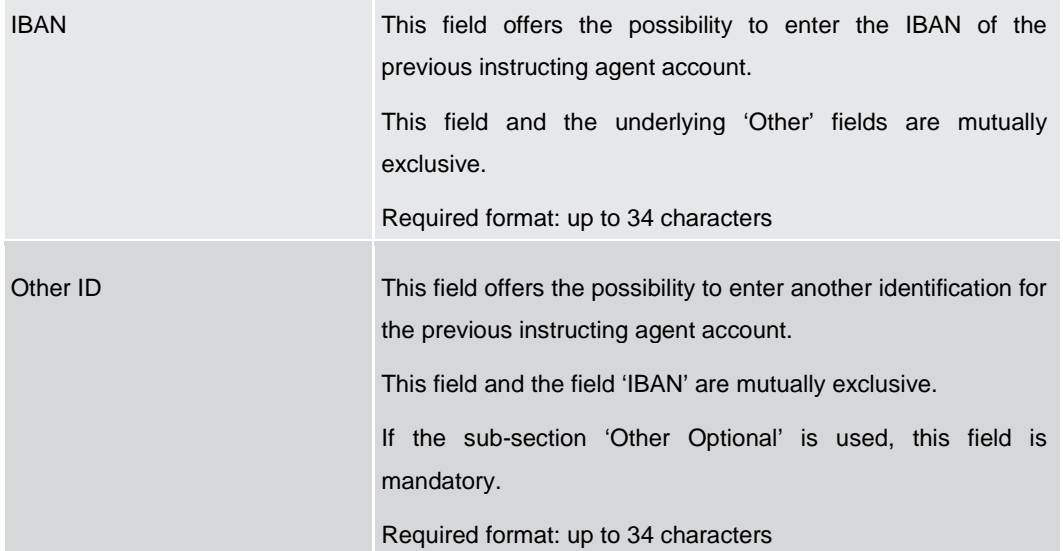

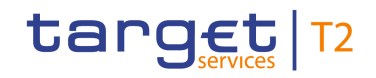

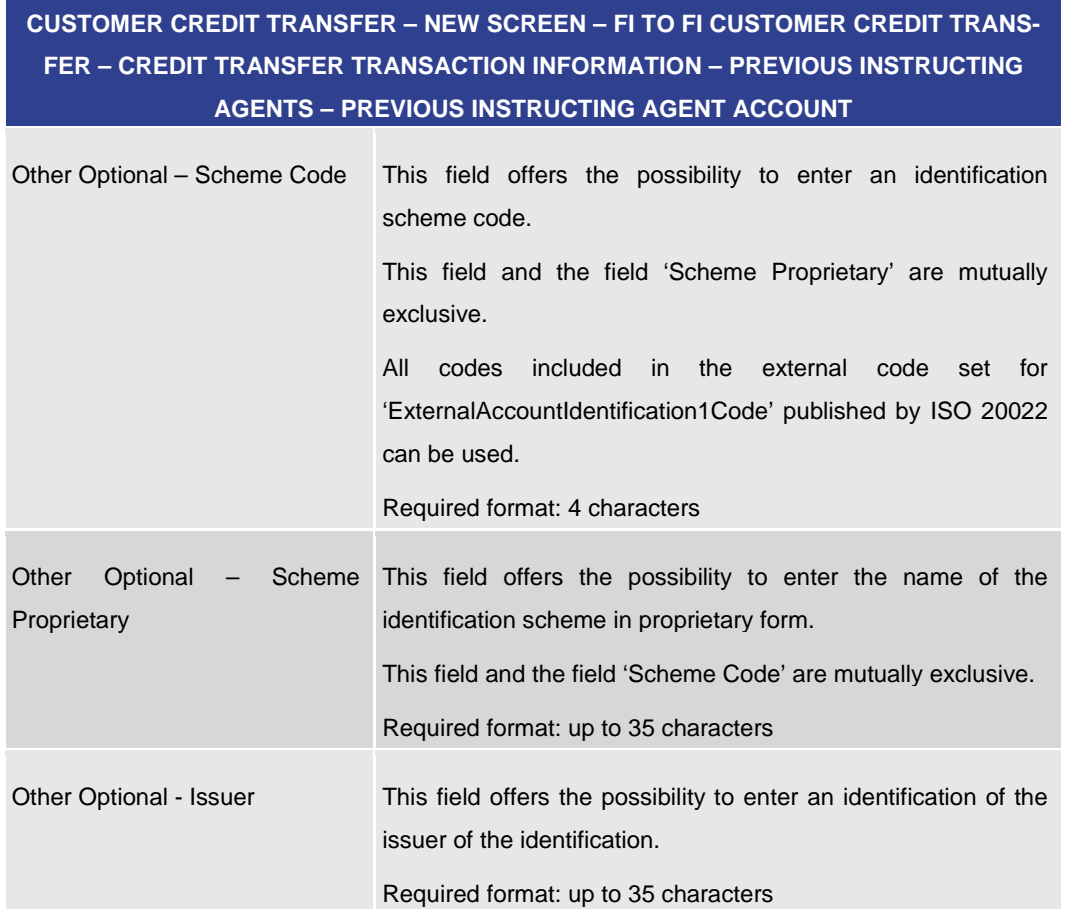

**Table 125 - CCT – New Screen – Previous Instructing Agent Account**

# **CUSTOMER CREDIT TRANSFER – NEW SCREEN – FI TO FI CUSTOMER CREDIT TRANS-FER – CREDIT TRANSFER TRANSACTION INFORMATION – PREVIOUS INSTRUCTING AGENTS – PREVIOUS INSTRUCTING AGENT ACCOUNT – ADDITIONAL ACCOUNT INFOR-**

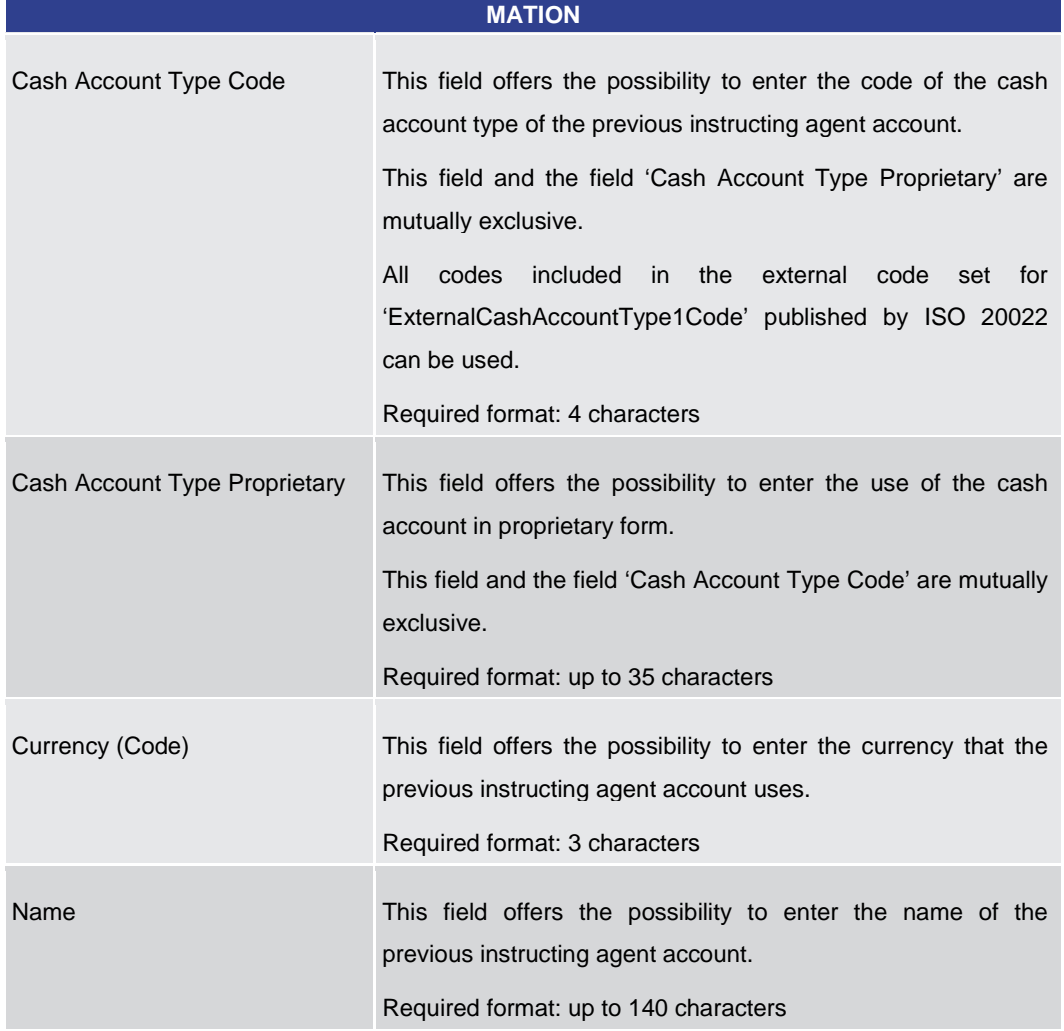

**Table 126 - CCT – New Screen – Previous Instructing Agent Account – Additional Account Information**

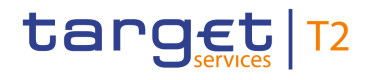

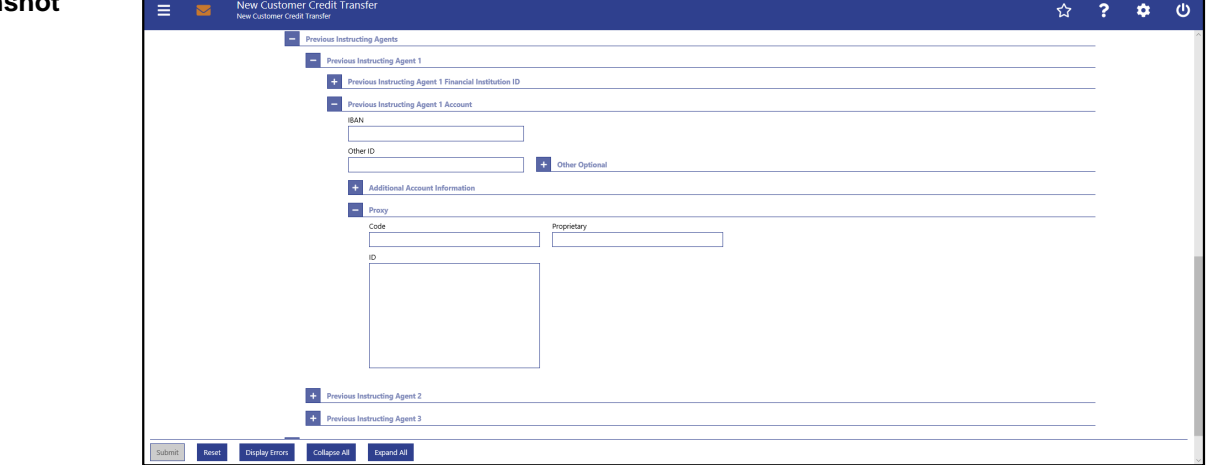

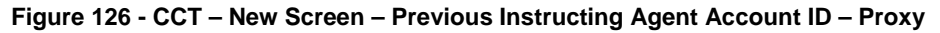

### **Field Descriptions**

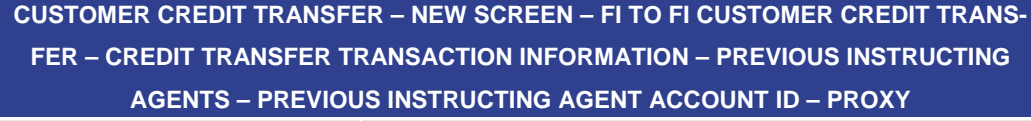

| Code        | This field offers the possibility to enter the external proxy<br>account type code.                                                                                                    |  |  |  |
|-------------|----------------------------------------------------------------------------------------------------|--|--|--|
|             | This field and the field 'Proprietary' are mutually exclusive.                                                                                                    |  |  |  |
|             | included in the<br>All<br>codes<br>external code set<br>for<br>'ExternalProxyAccountType1Code' published by ISO 20022<br>can be used.                                                                       |  |  |  |
|             | Required format: 4 characters                                                                                                    |  |  |  |
| Proprietary | This field offers the possibility to enter the name of the<br>identification scheme in proprietary form.<br>This field and the field 'Code' are mutually exclusive.<br>Required format: up to 35 characters |  |  |  |
| ID          | This field offers the possibility to enter an identification used to<br>indicate the account identification under another specified<br>name.                                                                |  |  |  |
|             | This field is mandatory if the sub-section 'Proxy' is used.                                                                                                    |  |  |  |
|             | Required format: up to 320 characters                                                                                                    |  |  |  |

**Table 127 - CCT – New Screen – Previous Instructing Agent Account ID – Proxy**

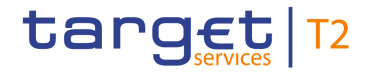

### 5.1.12.23 CCT – New Screen – Intermediary Agents

### **Screenshot**

| New Customer Credit Transfer<br>Ξ<br>$\overline{\mathbf{z}}$<br>New Customer Credit Transfer | ☆   | , | ٠ | $\sigma$ |
|----------------------------------------------------------------------------------------------|-----|---|---|----------|
| <b>E.</b> Settlement Time Request                                                            |     |   |   |          |
| <b>Charges</b>                                                                               |     |   |   |          |
| $+$<br>Instructed Amount and Exchange Rate                                                   |     |   |   |          |
| <b>Car Payment Type Information</b>                                                          |     |   |   |          |
| <b>C</b> Purpose                                                                             |     |   |   |          |
| <b>ED</b> Remittance Information                                                             |     |   |   |          |
| <b>C</b> Regulatory Reporting                                                                | Add |   |   |          |
| <b>ET</b> Instruction for Creditor Agent                                                     | Add |   |   |          |
| $+$<br><b>Instruction for Next Agent</b>                                                     | Add |   |   |          |
| <b>Ultimate Creditor</b><br>$+$                                                              |     |   |   |          |
| <b>Ultimate Debtor</b><br>$\pm$                                                              |     |   |   |          |
| l +<br><b>Initiating Party</b>                                                               |     |   |   |          |
| <b>Ca.</b> Previous Instructing Agents                                                       |     |   |   |          |
| Intermediary Agents                                                                          |     |   |   |          |
| $\left\Vert \cdot\right\Vert _{1}$ Intermediary Agent 1                                      |     |   |   |          |
| $+$<br>Intermediary Agent 2                                                                  |     |   |   |          |
| $+$<br><b>Intermediary Agent 3</b>                                                           |     |   |   |          |
| $+$<br><b>Related Remittance Information</b>                                                 |     |   |   |          |
| Display Errors<br>Collapse All<br>Expand All<br>Submit<br>Reset                              |     |   |   |          |

**Figure 127 - CCT – New Screen – Intermediary Agents**

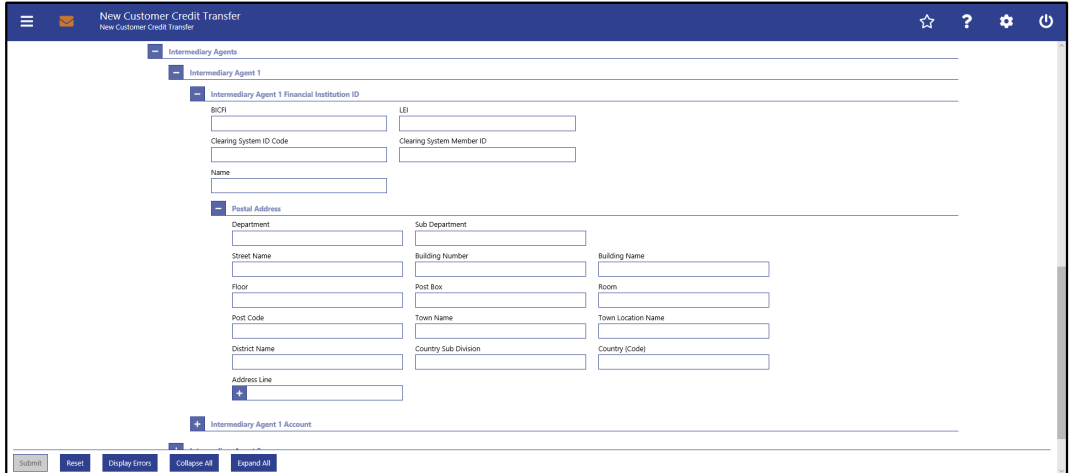

**Figure 128 - CCT – New Screen – Intermediary Agent FI ID**

**Field Descriptions**

### **CUSTOMER CREDIT TRANSFER – NEW SCREEN – FI TO FI CUSTOMER CREDIT TRANS-FER – CREDIT TRANSFER TRANSACTION INFORMATION – INTERMEDIARY AGENTS – INTERMEDIARY AGENT FINANCIAL INSTITUTION ID**

The user can enter up to 3 intermediary agents with respective accounts. The intermediary agent is the agent between the debtor's agent and the creditor's agent. There is a separate sub-section for each intermediary agent. The fields for all intermediary agents are identical according to the field description below except for the field 'Address Line' in the section 'Postal Address' which is only available for intermediary agent 1. It is impossible to enter an account without entering an agent. If the user enters data for intermediary agents 2 and 3 respectively, the data for the prior agent has to be filled. Otherwise, the credit transfer order cannot be submitted.

BICFI This field offers the possibility to enter the BIC of the intermediary agent.

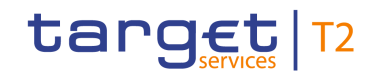

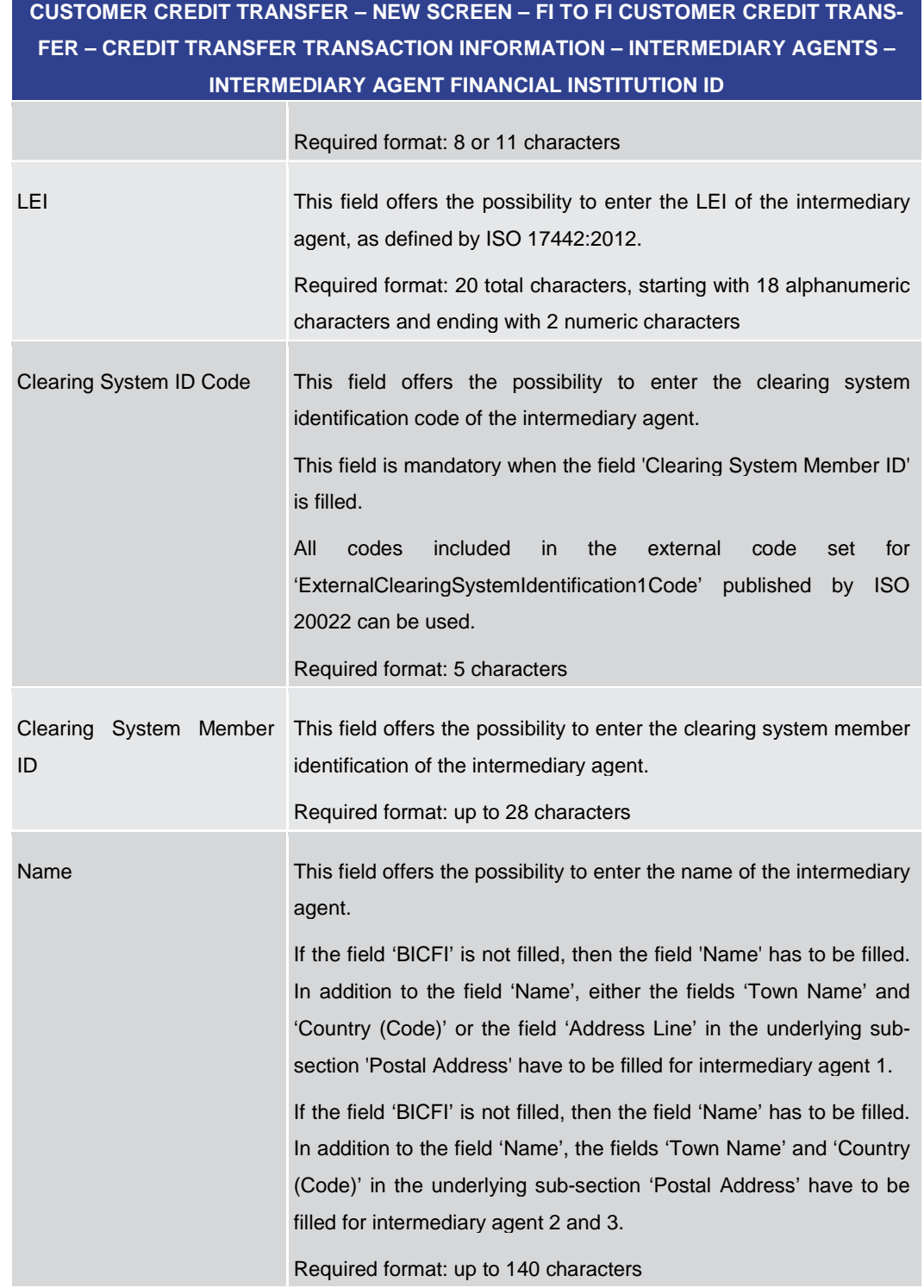

### **Table 128 - CCT – New Screen – Intermediary Agent FI ID**

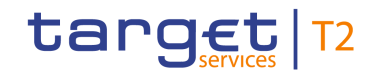

### **CUSTOMER CREDIT TRANSFER – NEW SCREEN – FI TO FI CUSTOMER CREDIT TRANS-FER – CREDIT TRANSFER TRANSACTION INFORMATION – INTERMEDIARY AGENTS – INTERMEDIARY AGENT FINANCIAL INSTITUTION ID – POSTAL ADDRESS**

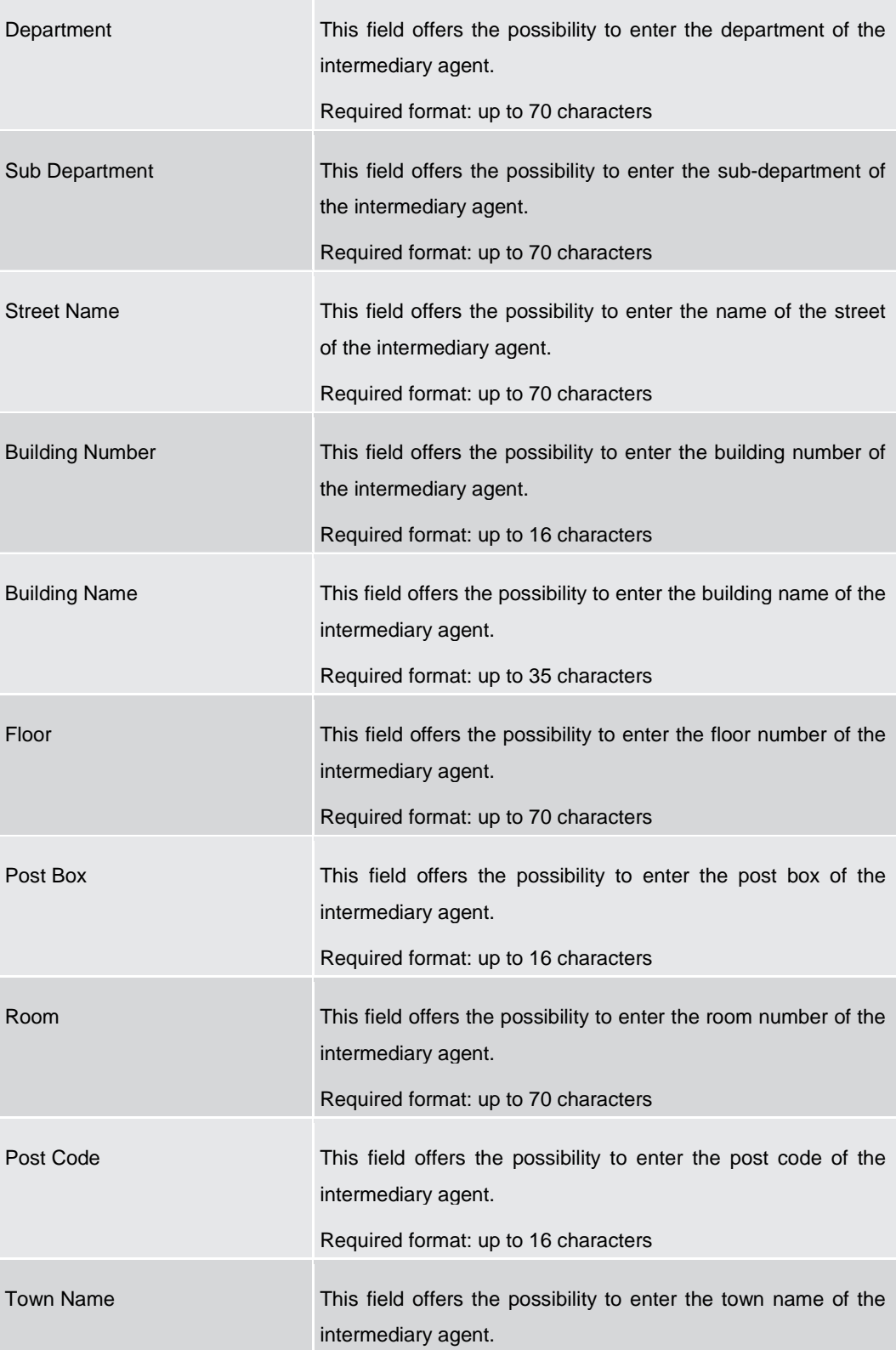
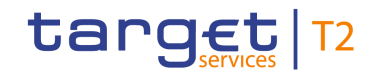

# **CUSTOMER CREDIT TRANSFER – NEW SCREEN – FI TO FI CUSTOMER CREDIT TRANS-FER – CREDIT TRANSFER TRANSACTION INFORMATION – INTERMEDIARY AGENTS – INTERMEDIARY AGENT FINANCIAL INSTITUTION ID – POSTAL ADDRESS**

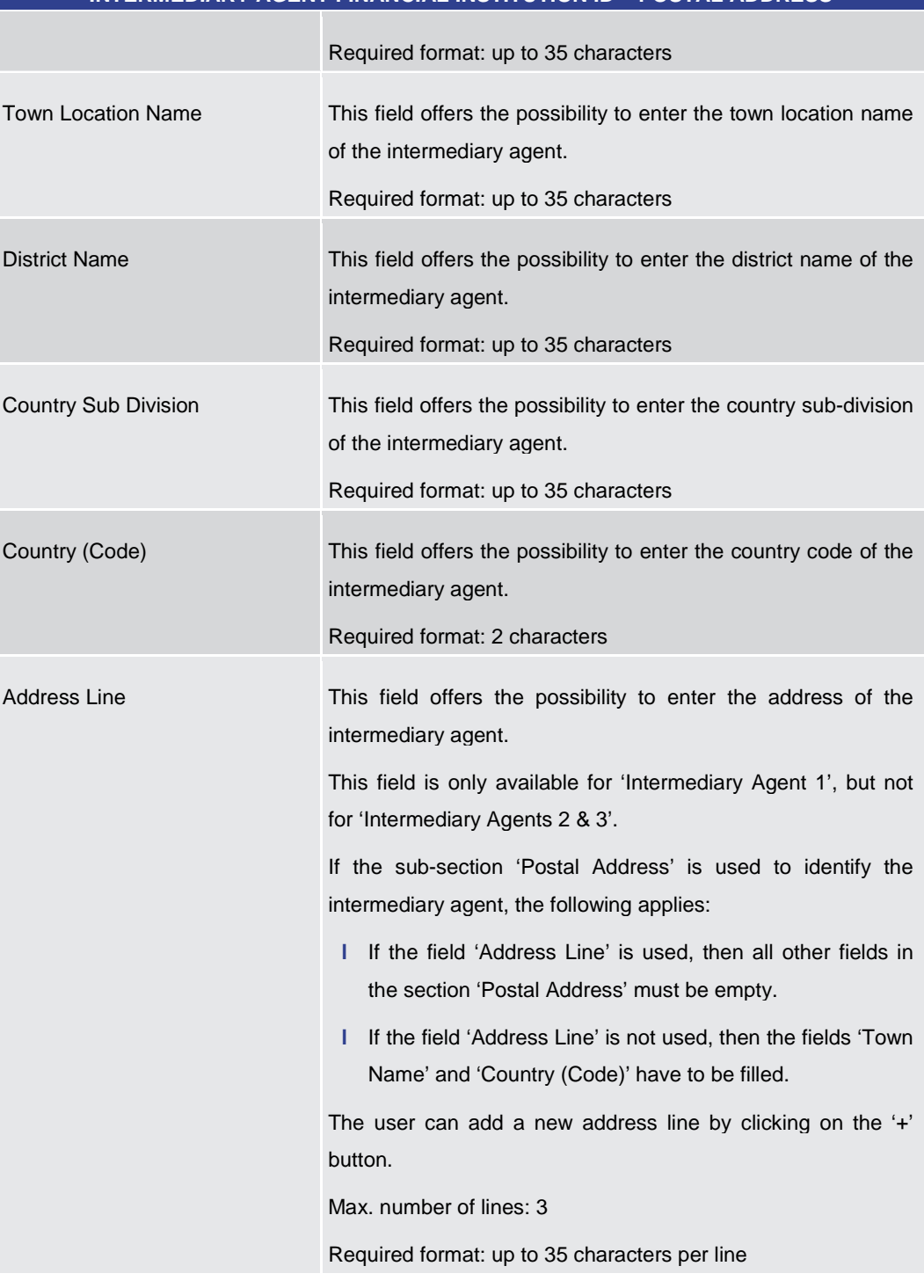

#### **Table 129 - CCT – New Screen – Intermediary Agent FI ID – Postal Address**

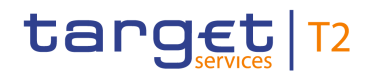

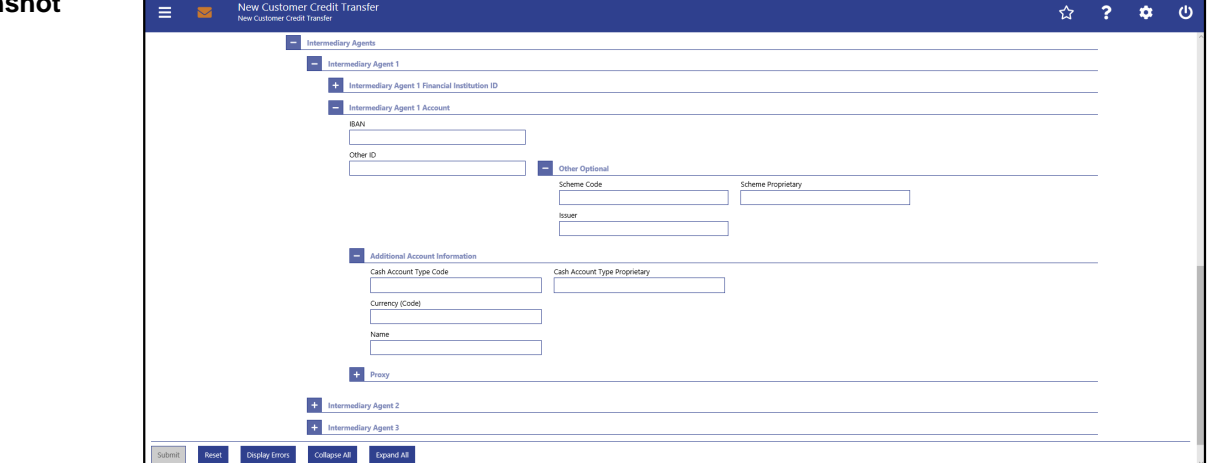

**Figure 129 - CCT – New Screen – Intermediary Agent Account**

# **Field Descriptions**

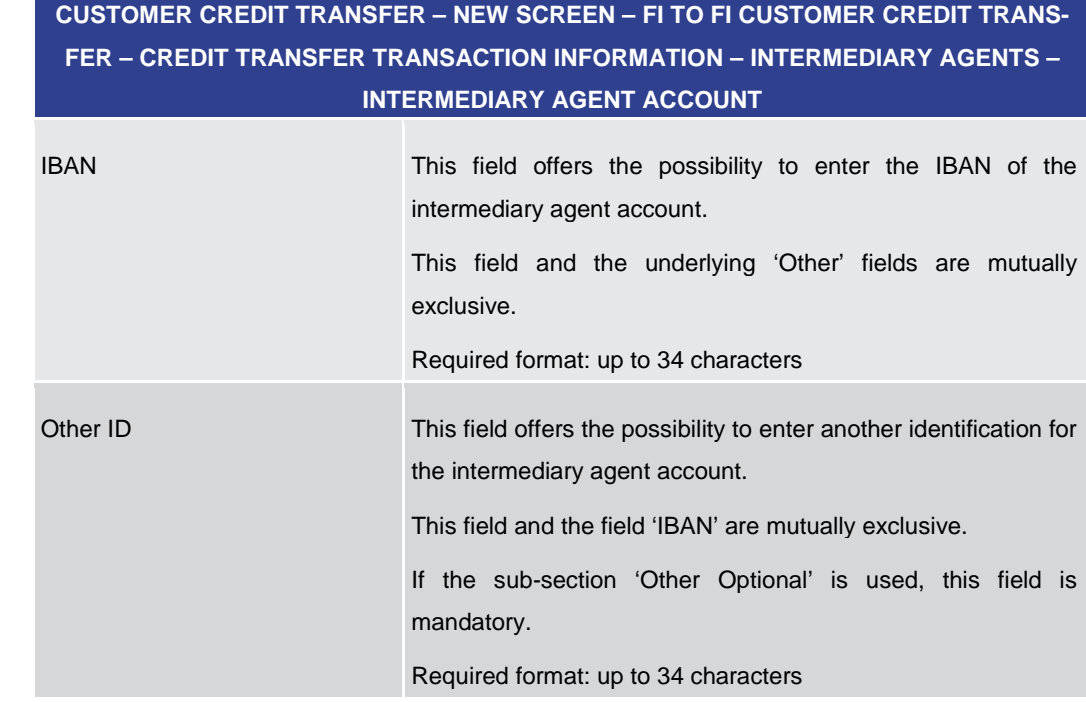

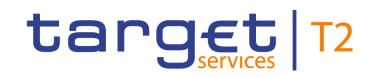

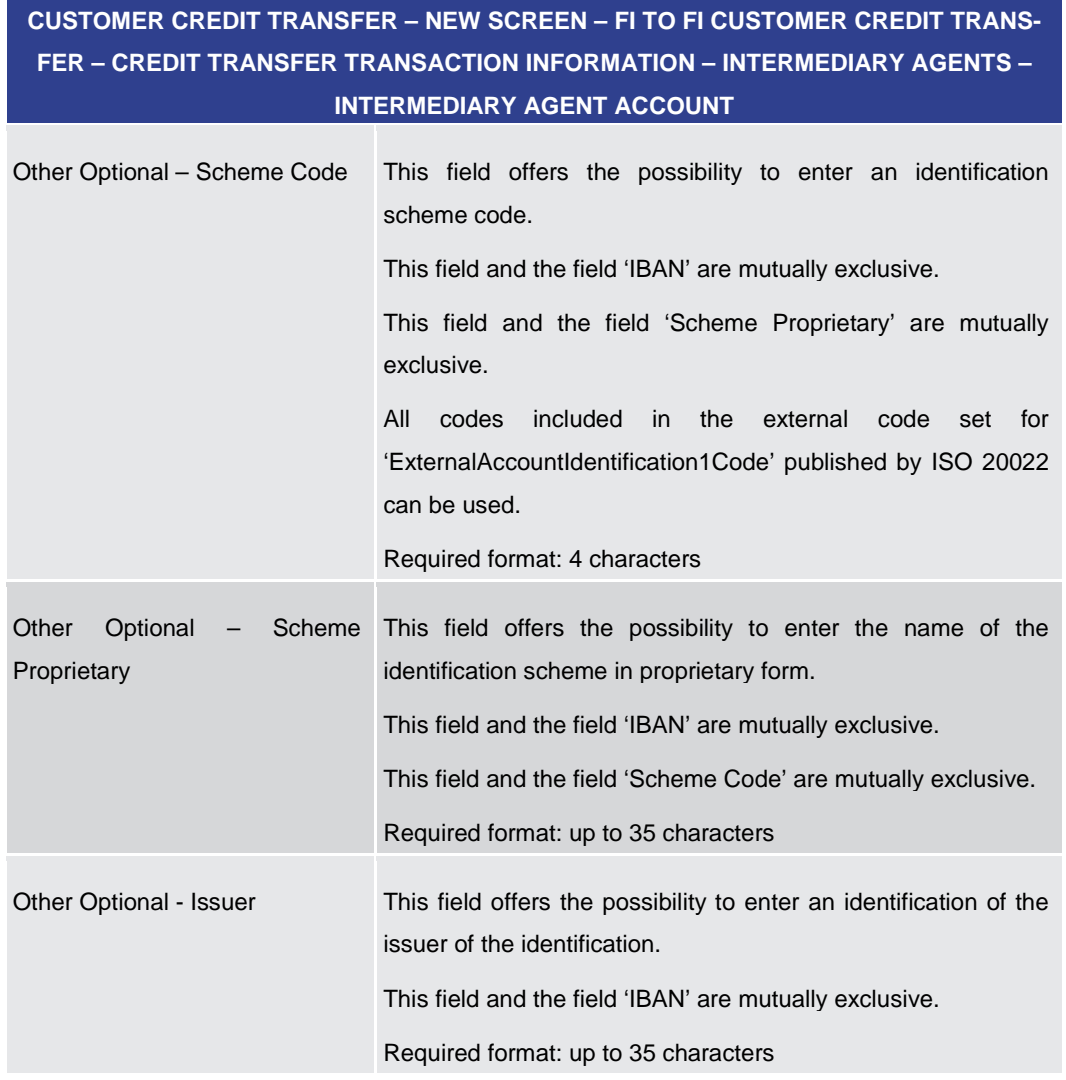

### **Table 130 - CCT – New Screen – Intermediary Agent Account**

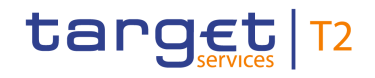

# **CUSTOMER CREDIT TRANSFER – NEW SCREEN – FI TO FI CUSTOMER CREDIT TRANS-FER – CREDIT TRANSFER TRANSACTION INFORMATION – INTERMEDIARY AGENTS – INTERMEDIARY AGENT ACCOUNT – ADDITIONAL ACCOUNT INFORMATION**

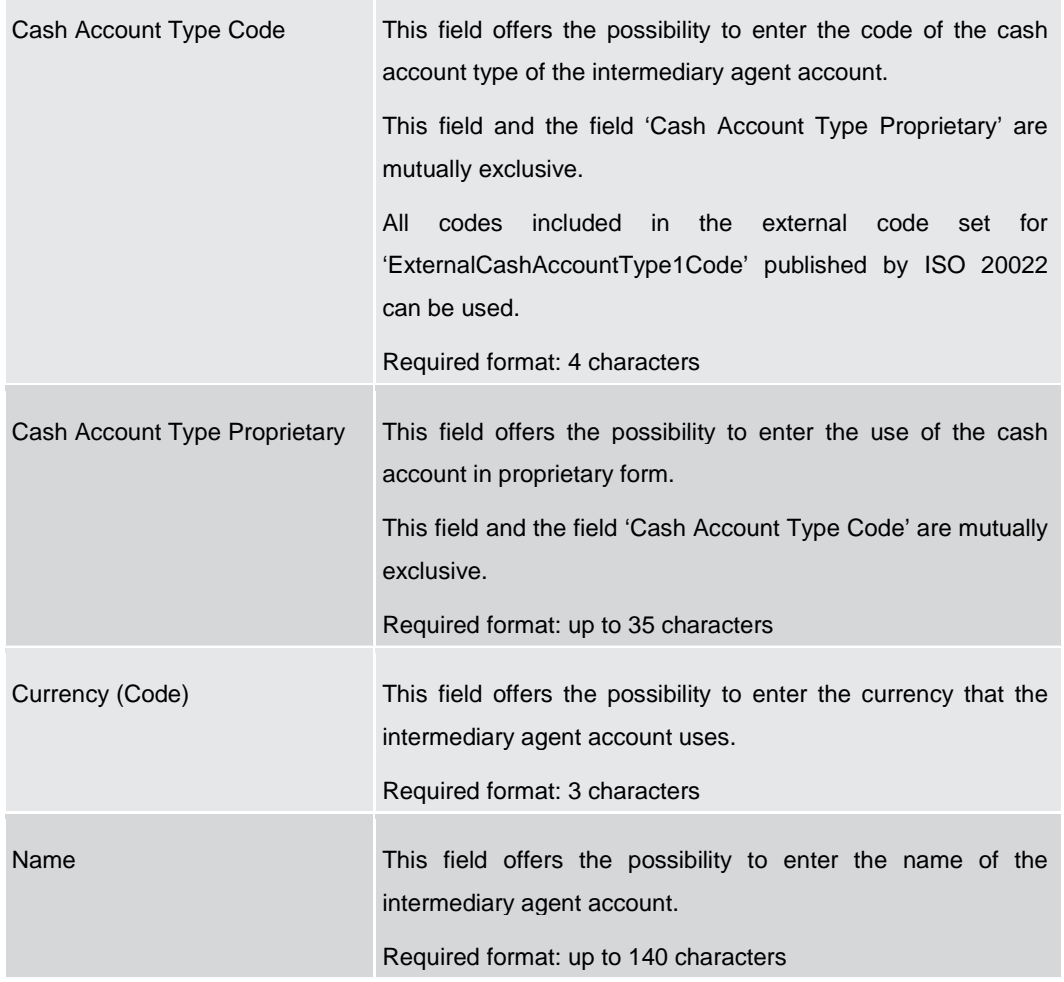

**Table 131 - CCT – New Screen – Intermediary Agent Account – Additional Account Information**

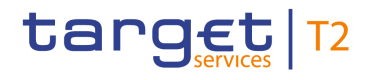

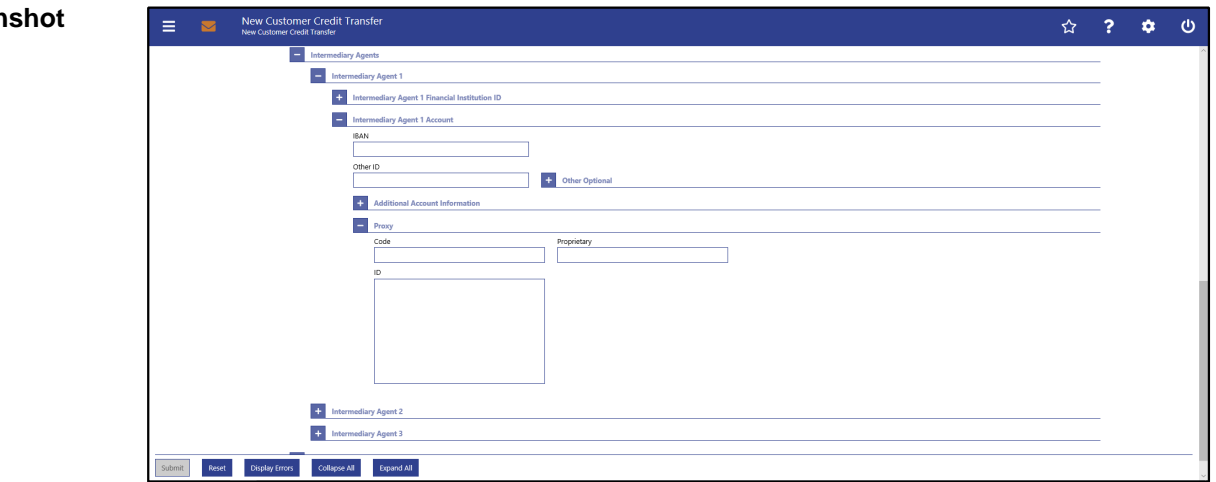

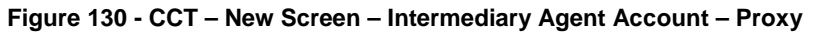

## **Field Descriptions**

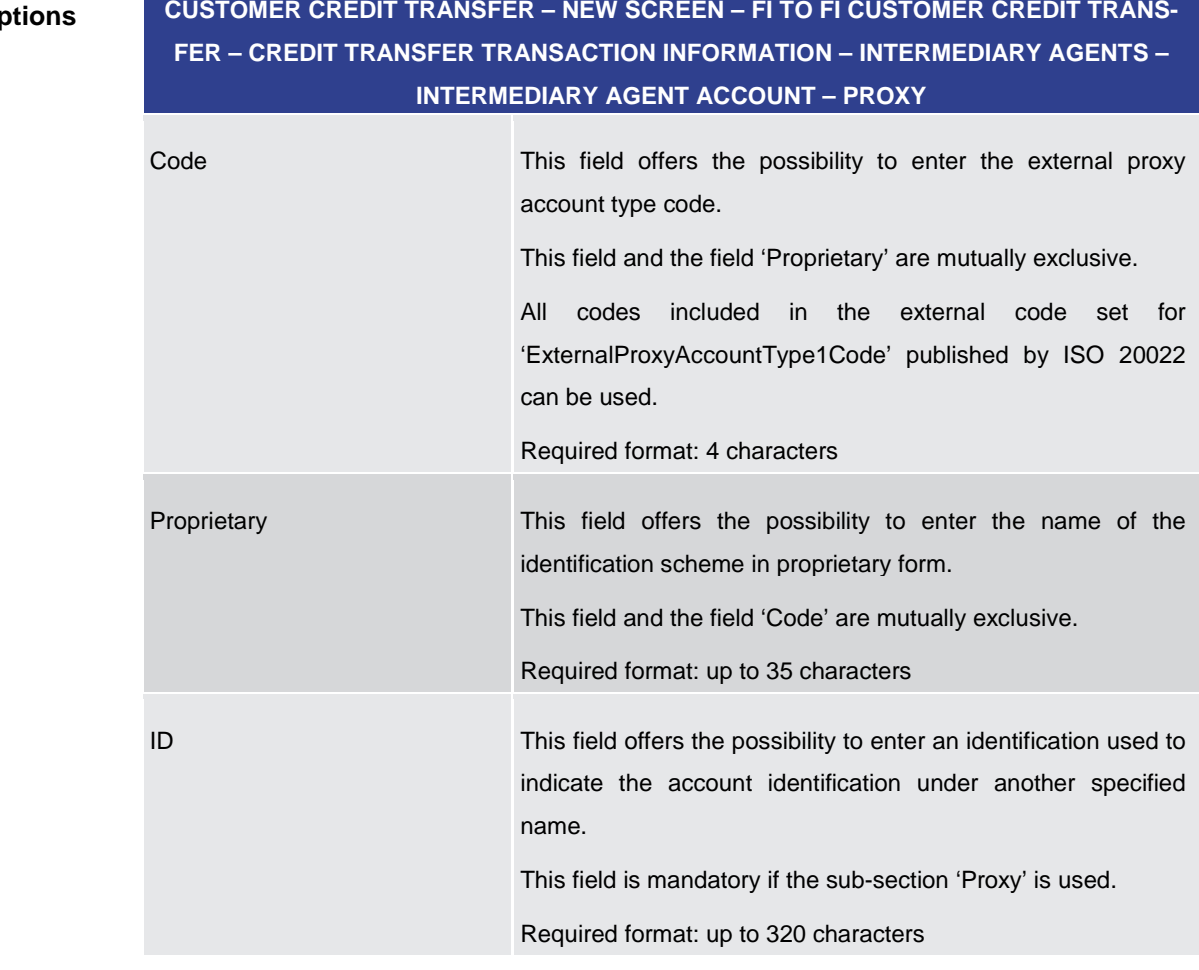

#### **Table 132 - CCT – New Screen – Intermediary Agent Account – Proxy**

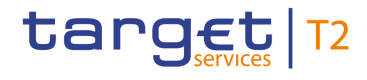

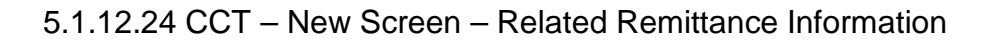

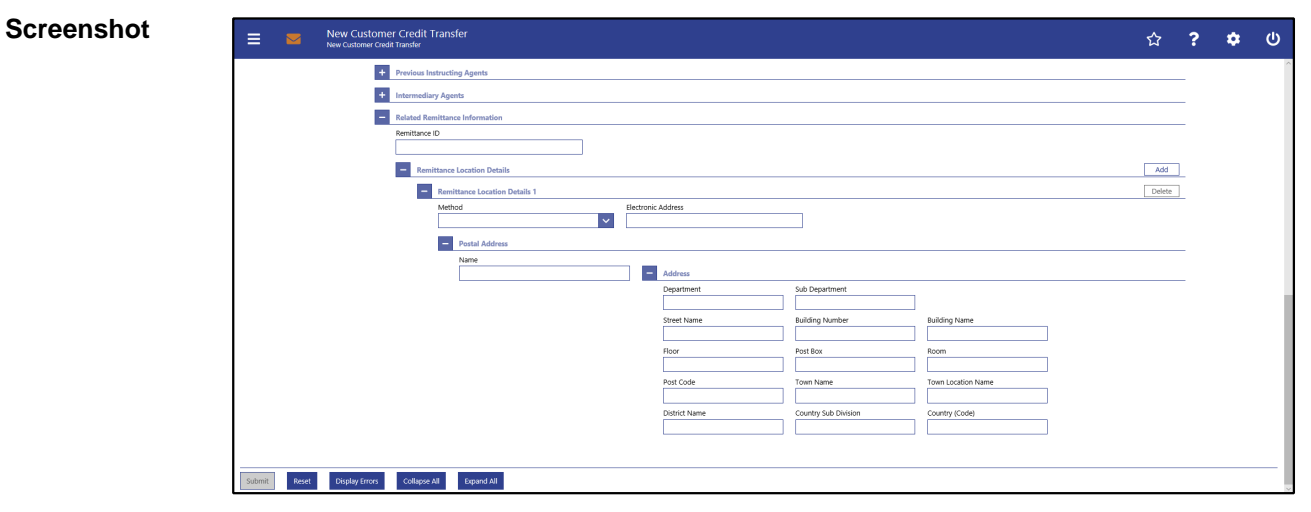

**Figure 131 - CCT – New Screen – Related Remittance Information**

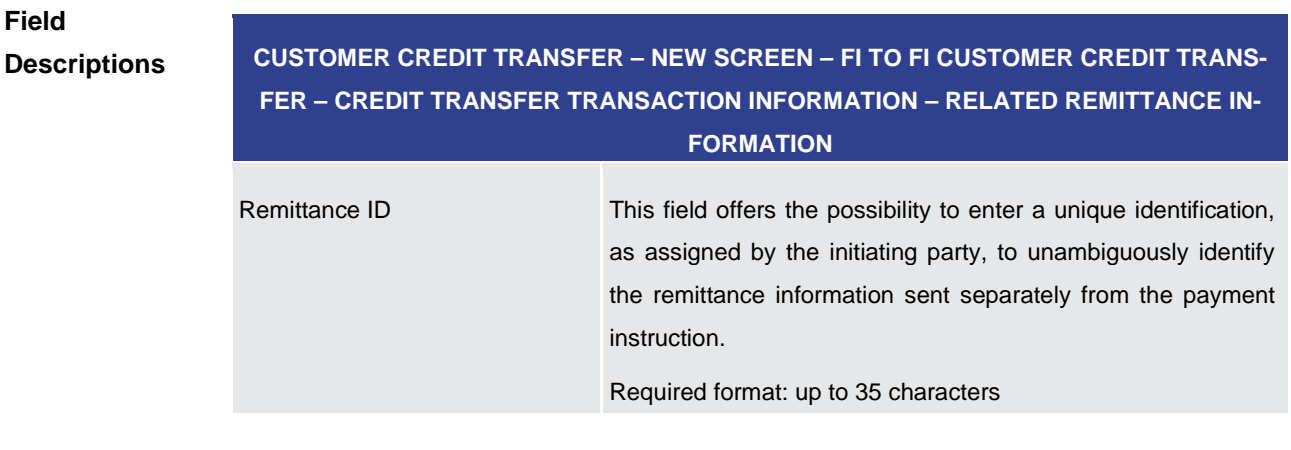

#### **Table 133 - CCT – New Screen – Related Remittance Information**

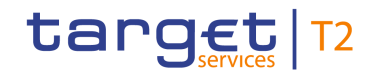

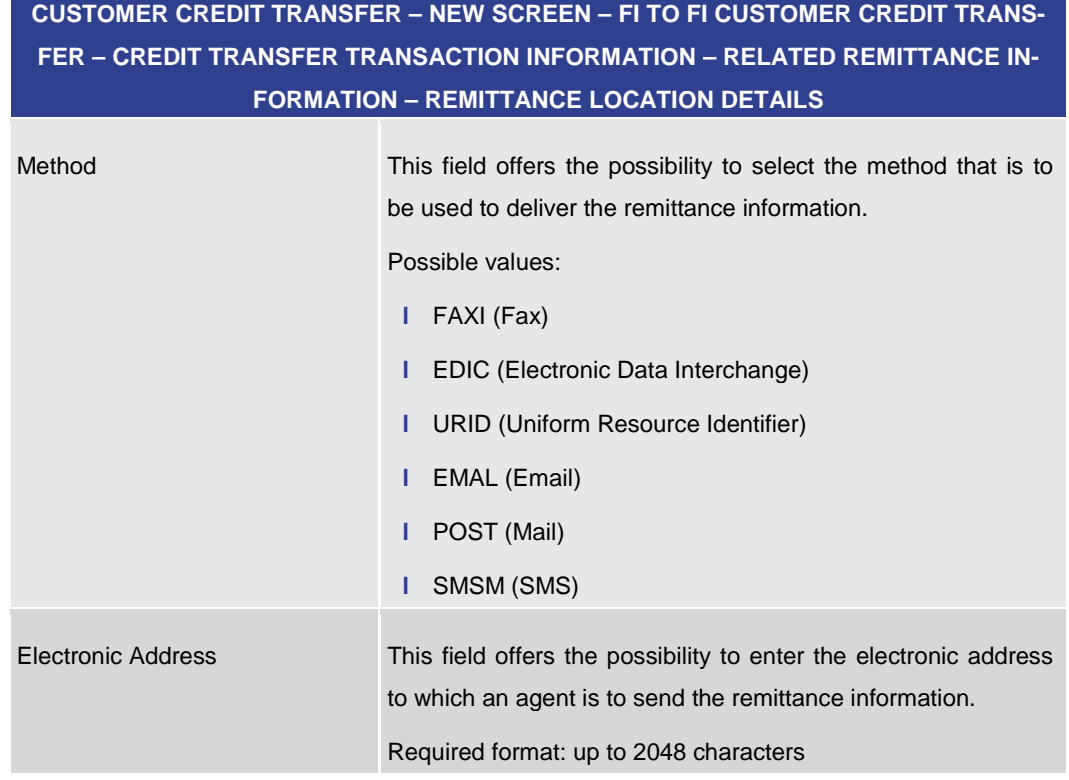

**Table 134 - CCT – New Screen – Remittance Location Details**

# **CUSTOMER CREDIT TRANSFER – NEW SCREEN – FI TO FI CUSTOMER CREDIT TRANS-FER – CREDIT TRANSFER TRANSACTION INFORMATION – RELATED REMITTANCE IN-FORMATION – REMITTANCE LOCATION DETAILS – POSTAL ADDRESS**

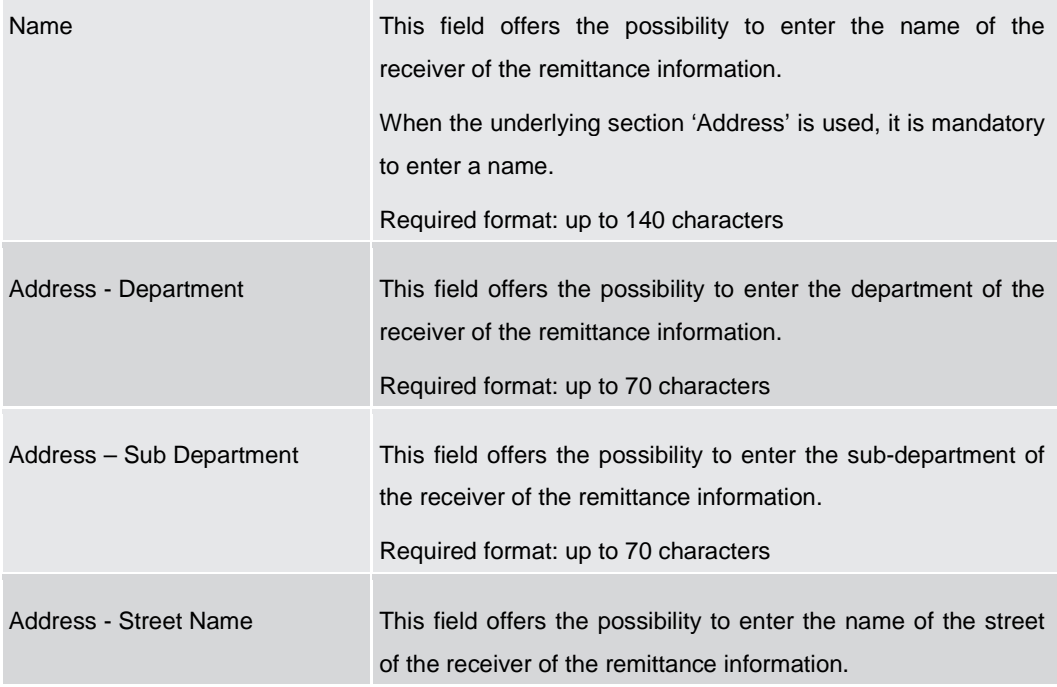

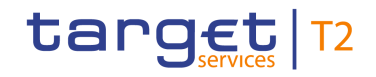

# **CUSTOMER CREDIT TRANSFER – NEW SCREEN – FI TO FI CUSTOMER CREDIT TRANS-FER – CREDIT TRANSFER TRANSACTION INFORMATION – RELATED REMITTANCE IN-FORMATION – REMITTANCE LOCATION DETAILS – POSTAL ADDRESS**

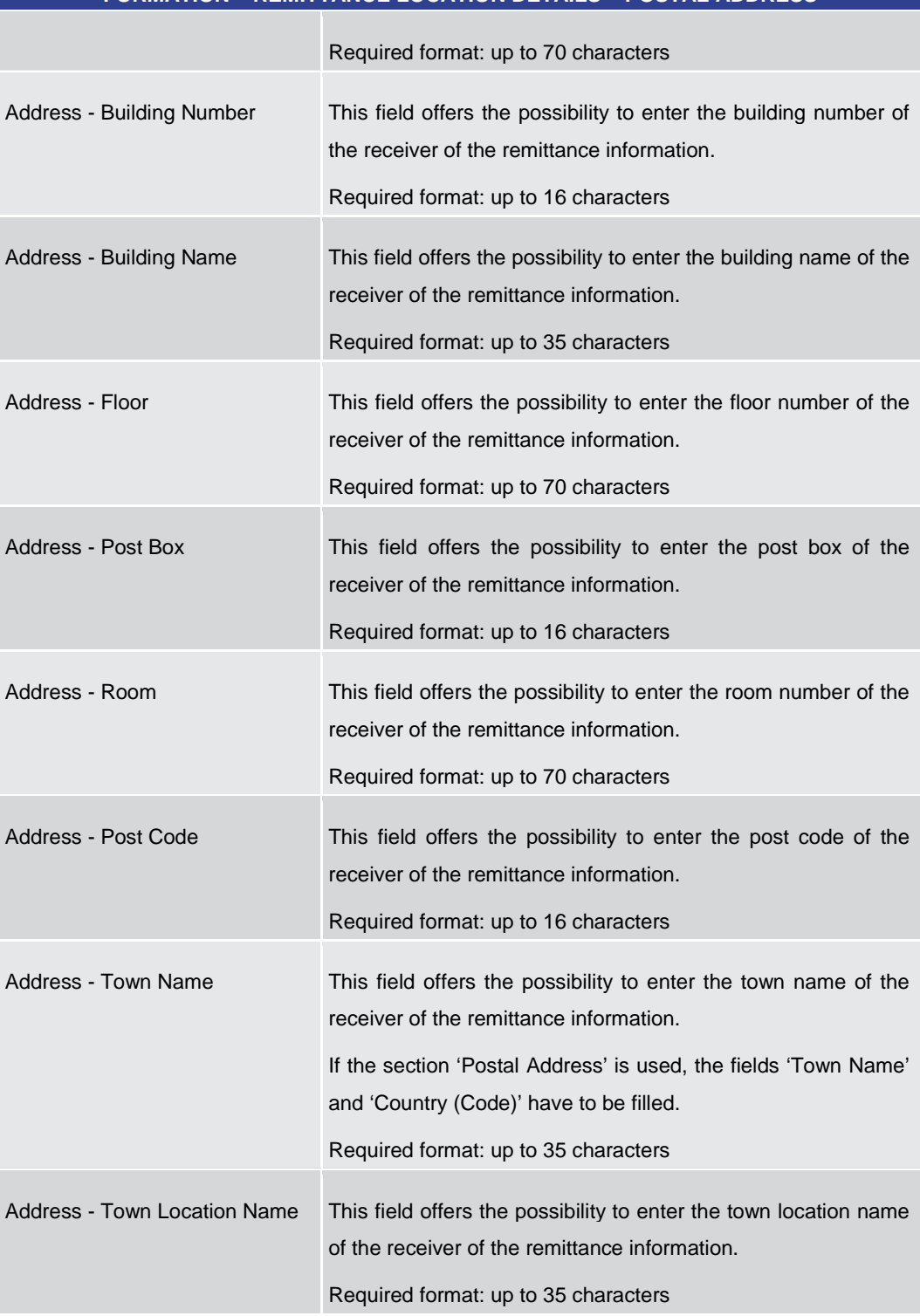

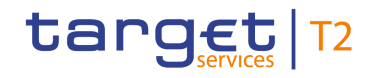

# **CUSTOMER CREDIT TRANSFER – NEW SCREEN – FI TO FI CUSTOMER CREDIT TRANS-FER – CREDIT TRANSFER TRANSACTION INFORMATION – RELATED REMITTANCE IN-FORMATION – REMITTANCE LOCATION DETAILS – POSTAL ADDRESS**

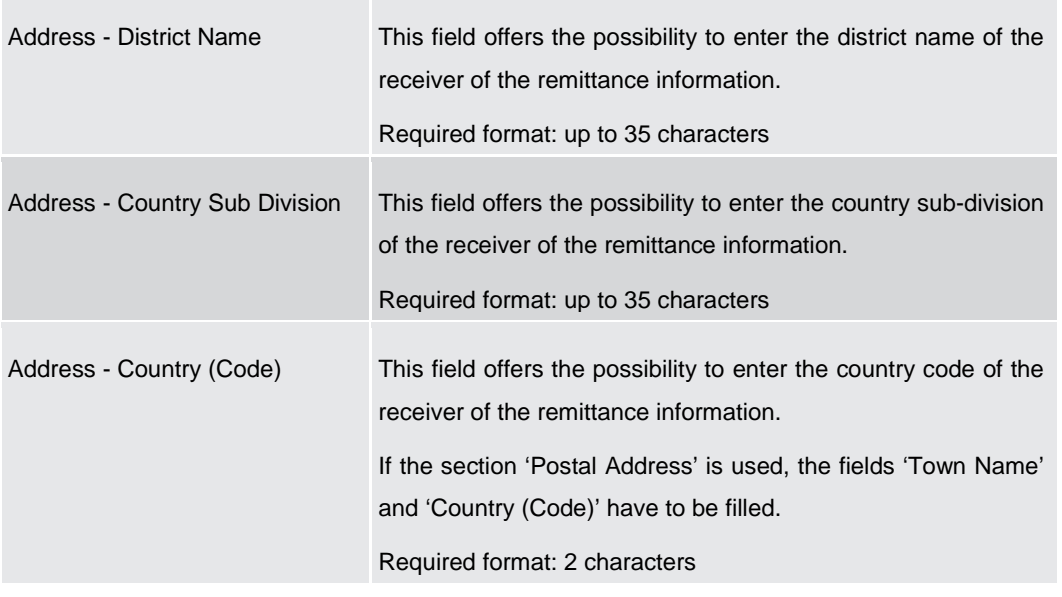

**Table 135 - CCT – New Screen – Remittance Location Details – Postal Address**

Note: The user can click on the 'Add' button next to the divider of the 'Remittance Location Details' section in order to add new sub-sections with new input fields to the 'Remittance Location Details' section. The maximum number of sub-sections is 12. The user can click on the 'Delete' button to delete a sub-section.

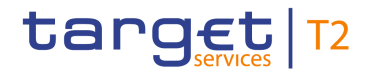

#### **Screenshot** New Customer Credit Transfer  $\begin{array}{ccccccccc}\n\hline\n\end{array} & \begin{array}{ccccccccc}\n\hline\n\end{array} & \begin{array}{ccccccccc}\n\hline\n\end{array} & \begin{array}{ccccccccc}\n\hline\n\end{array} & \begin{array}{ccccccccc}\n\hline\n\end{array} & \begin{array}{ccccccccc}\n\hline\n\end{array} & \begin{array}{ccccccccc}\n\hline\n\end{array} & \begin{array}{ccccccccc}\n\hline\n\end{array} & \begin{array}{ccccccccc}\n\hline\n\end{array} & \begin{array}{ccccccccc}\n\hline\n\end{array} & \begin{array}{ccccccccc}\n\hline\n\end{array} &$ + Creditor Agent<sup>\*</sup> + Interbank Settlement  $\left\vert \frac{1}{2}\right\vert$  Payment ID\* <sup>1</sup> Settlement Time Request + Charges **+**<br>Instructed Amount and Exchange Rate + Payment Type Information  $\begin{array}{|c|c|} \hline \textbf{+} & \text{Purpose} & \textcolor{red}{\end{array}}$  $\left| \begin{array}{cc} \text{+} & \text{Remittance Information} \end{array} \right|$ **t** Regulatory Reporting  $Ad$  $+$  Instruction for Creditor Agent  $\left| \begin{array}{cc} \text{+} & \text{Instruction} & \text{Next Agent} \end{array} \right|$  $\left| \begin{array}{cc} \text{+} & \text{Ultimate Creditor} \end{array} \right|$ + Ultimate Debtor  $\leftarrow$  Initiating Party  $\left| \frac{1}{2} \right|$  Previous Instructing Agents + Intermediary Agents **1** Related Remittance Information Submit Reset Display Errors Collapse All Expand All

# 5.1.12.25 CCT – New Screen – Buttons

**Figure 132 - CCT – New Screen – Buttons**

#### **Buttons**

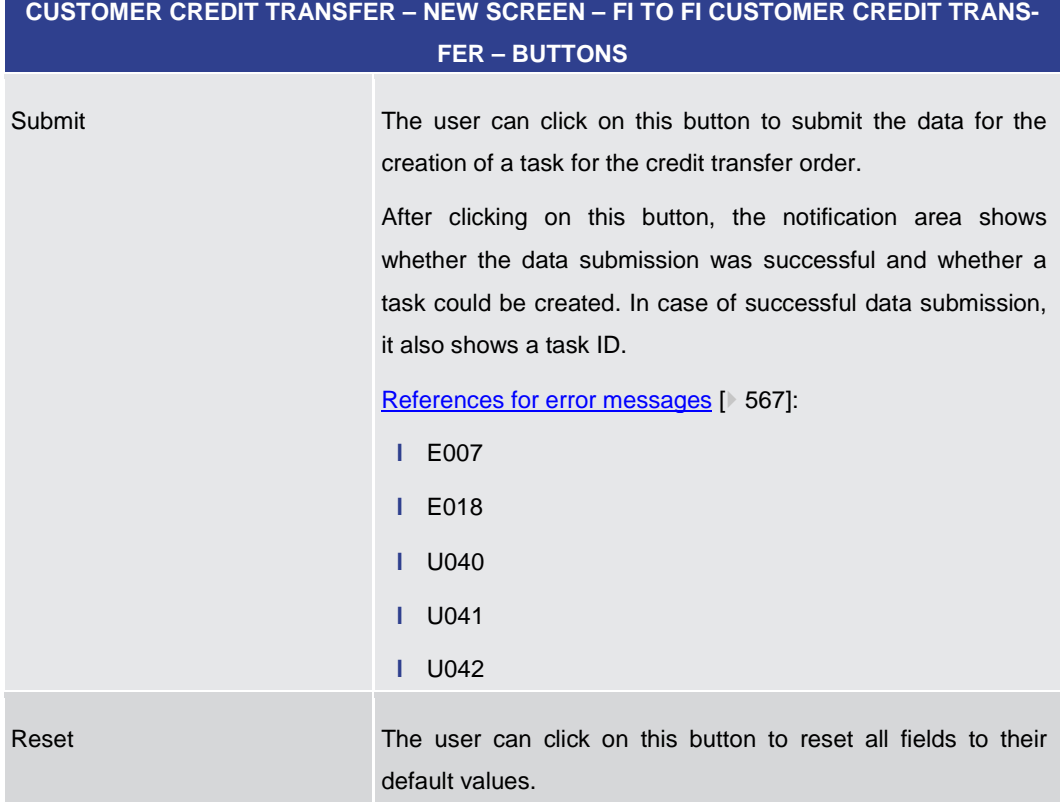

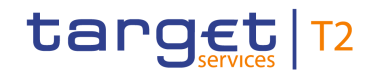

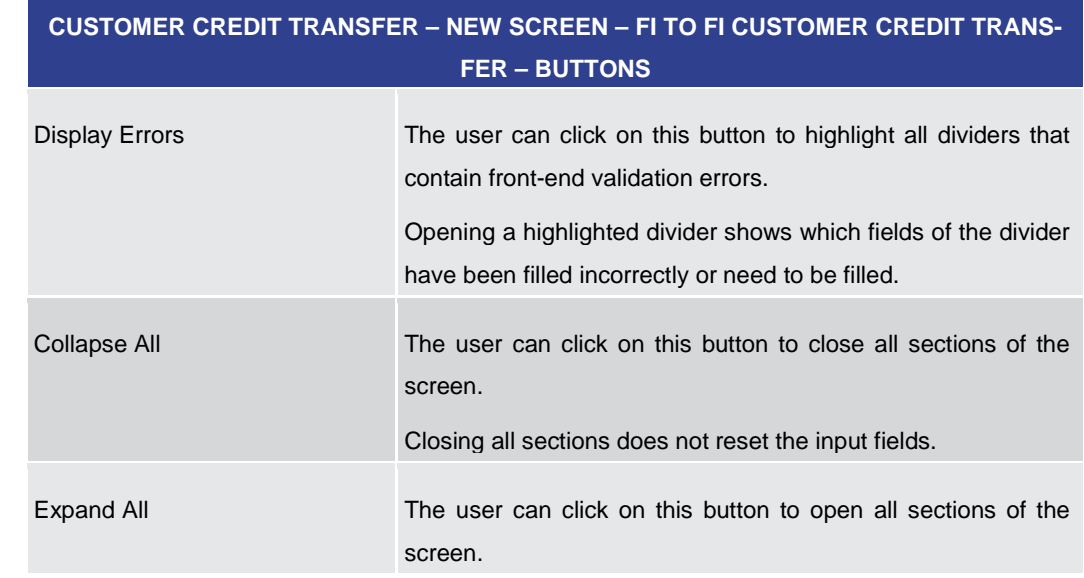

#### **Table 136 - CCT – New Screen – Buttons**

### 5.1.13 Financial Institution Credit Transfer – New Screen

#### This screen offers the possibility to enter a new financial institution credit transfer (FICT) order by generating a pacs.009 CORE message. **Context of Usage**

The FICT may be entered by the following entities:

- **l** RTGS Account Holder
- **l** Multi-addressee
- **l** Central bank

This screen can also be used for backup liquidity redistribution initiated manually in the system via the GUI.

Furthermore it can be used for a liquidity transfer order from an RTGS account to an AS technical account (AS settlement procedure D).

The credited and debited RTGS accounts must be denominated in the same currency.

This screen can be reached in the following way: **Screen Access**

**l** Cash Transfers and Messages >> Financial Institution Credit Transfer – New Screen

To use this screen the following privileges are needed: **Privileges**

- **l** RTGS\_EnterFinInstCredTransfer
- **l** RTGS\_BackUpPayment (The screen can be reached with this privilege if the payment bank decides to use the screen only in back-up situations.)
- **l** RTGS SenMandPay (This privilege is only required in order to be able to initiate a mandated payment.)

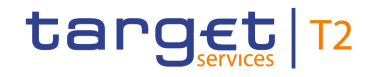

**l** RTGS\_LiquiAdjustment (This privilege is only required in order to be able to initiate a liquidity transfer order from an RTGS account to an AS technical account when using the code 'SBTI'.)

This screen is part of the following use case: **References**

**l** [Enter Payment order -](#page-501-0) pacs.009 [\[](#page-501-0) $\ge$  [502\]](#page-501-0)

#### **Screenshot**

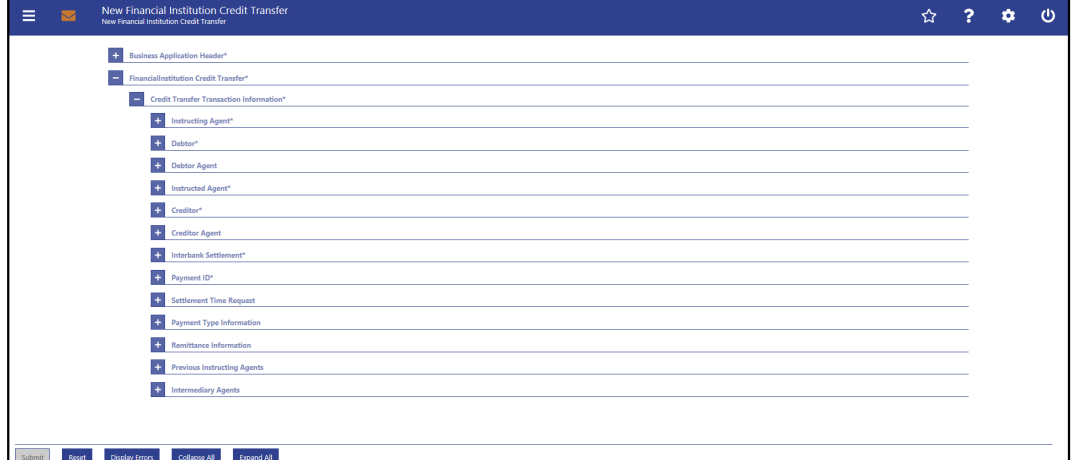

#### **Figure 133 - FICT – New Screen (all sections closed)**

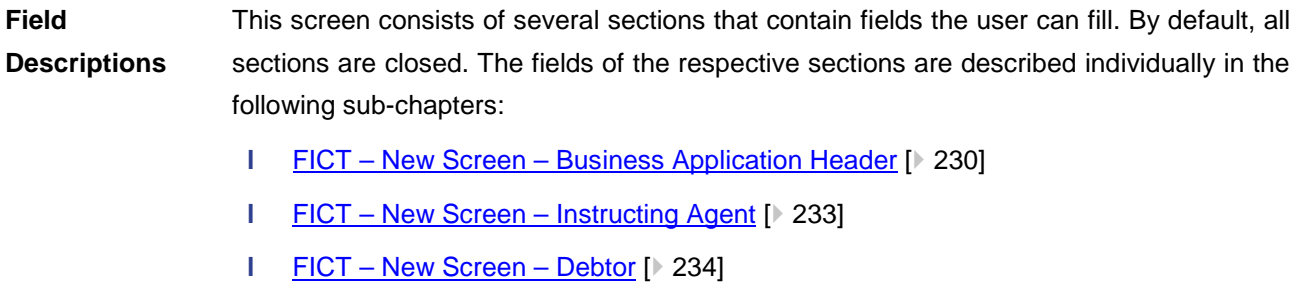

- **l** FICT [New Screen –](#page-241-0) Debtor Agent [\[](#page-241-0) [242\]](#page-241-0)
- **l** FICT New Screen [Instructed Agent](#page-249-0) [\[](#page-249-0) ≥ [250\]](#page-249-0)
- **l** FICT [New Screen –](#page-250-0) Creditor [ $\ge 251$ ]
- **l** FICT New Screen [Creditor Agent](#page-258-0) [ $\ge$  [259\]](#page-258-0)
- **l** FICT New Screen [Interbank Settlement](#page-266-0) [\[](#page-266-0)▶ [267\]](#page-266-0)
- **l** FICT [New Screen –](#page-267-0) Payment ID [\[](#page-267-0) [268\]](#page-267-0)
- **l** FICT New Screen [Settlement Time Request](#page-269-0) [\[](#page-269-0) $\ge$  [270\]](#page-269-0)
- **l** FICT New Screen [Payment Type Information](#page-270-0) [\[](#page-270-0) [271\]](#page-270-0)
- **l** FICT New Screen [Remittance Information](#page-274-0) [\[](#page-274-0) [275\]](#page-274-0)
- **l** FICT New Screen [Previous Instructing Agents](#page-275-0) [\[](#page-275-0) $\ge$  [276\]](#page-275-0)
- **l** FICT New Screen [Intermediary Agents](#page-283-0) [ $\ge 284$ ]
- **l** FICT [New Screen –](#page-291-0) Buttons [\[](#page-291-0) [292\]](#page-291-0)

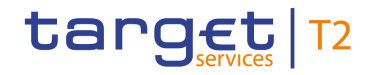

Note: On this screen, entire sections are marked as mandatory. The user can provide the mandatory information for a section via a number of different input fields. The GUI indicates which fields are mandatory when the user starts to enter information in a specific input field. An asterisk in the title cell indicates a mandatory section.

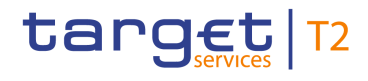

# 5.1.13.1 FICT – New Screen – Business Application Header

#### <span id="page-229-0"></span>**Screenshot**

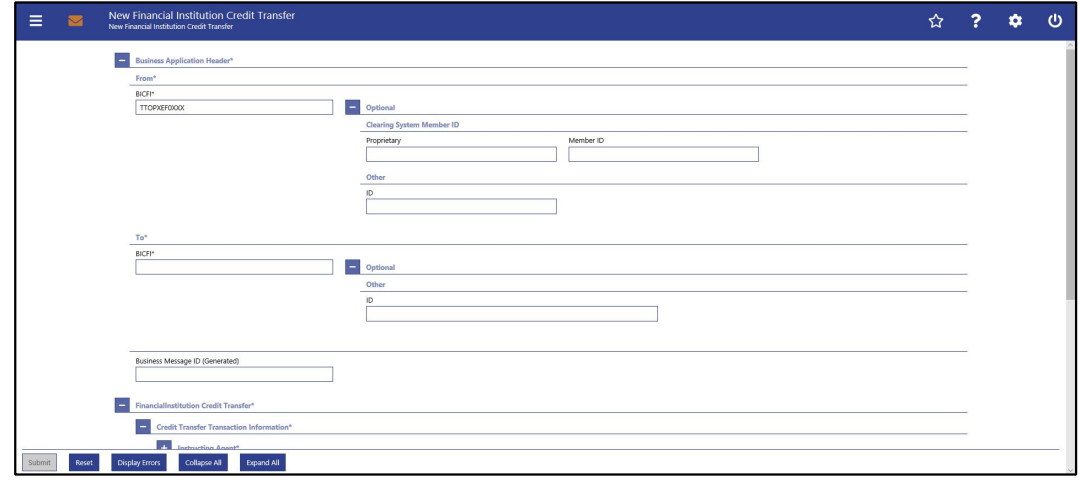

**Figure 134 - FICT – New Screen – BAH**

# **Field**

**Descriptions**

| <b>FINANCIAL INSTITUTION CREDIT TRANSFER - NEW SCREEN - BUSINESS APPLICATION</b><br><b>HEADER - FROM*</b> |                                                                                                    |
|----------------------------------------------------------------------------------------------------|----------------------------------------------------------------------------------------------------|
| <b>BICFI*</b>                                                                                             | This field shows for payment orders sent by the party itself:                                                                                    |
|                                                                                                    | An addressee BIC of the account given in the 'Instructing<br>Agent' element in the payload                                                       |
|                                                                                                    | This field shows for payment orders sent by the CB acting on<br>behalf:                                                                          |
|                                                                                                    | The party BIC of responsible CB of the owner of the<br>L<br>account given in the 'Instructing Agent' element in the<br>payload                   |
|                                                                                                    | The value in this field can be overwritten.                                                                                                    |
|                                                                                                    | In case of a Settlement Bank Transfer Initiation (SBTI) sent by<br>the party itself the user has to fill this field with the following<br>value: |
|                                                                                                    | The party BIC of the owner of the account given in the<br>'Instructing Agent' element in the payload                                             |
|                                                                                                    | In case of an SBTI sent by the CB acting on behalf the user<br>has to fill this field with the following value:                                  |
|                                                                                                    | The party BIC of the responsible CB of the owner of the<br>account given in the 'Instructing Agent' element in the<br>payload                    |
|                                                                                                    | Required format: 8 or 11 characters                                                                                                    |

**Table 137 - FICT – New Screen – BAH – From**

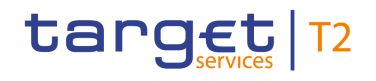

# **FINANCIAL INSTITUTION CREDIT TRANSFER – NEW SCREEN – BUSINESS APPLICATION HEADER – FROM\* – OPTIONAL – CLEARING SYSTEM MEMBER ID**

The fields of the section 'Clearing System Member ID' can be filled, but are not relevant for the processing in RTGS.

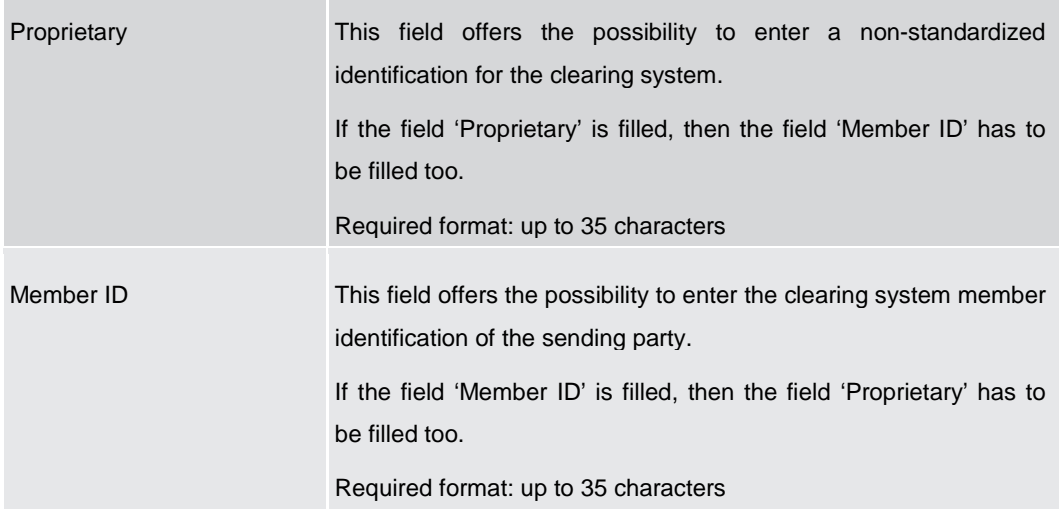

**Table 138 - FICT – New Screen – BAH – From – Clearing System Member ID**

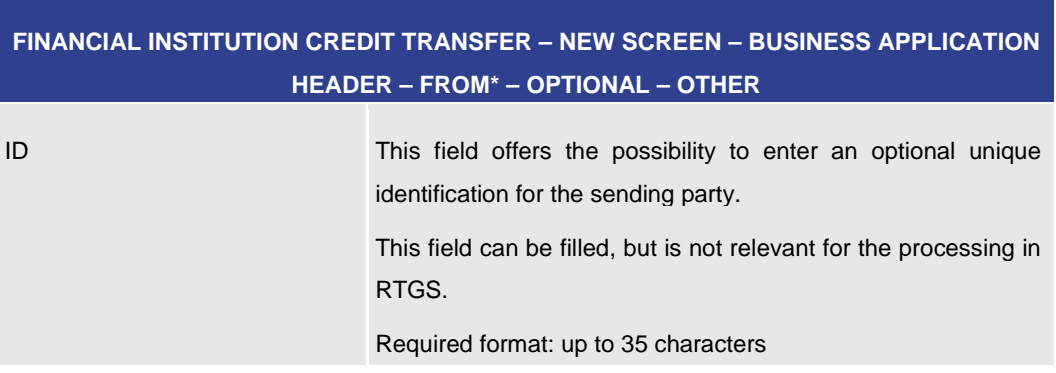

**Table 139 - FICT – New Screen – BAH – From – Other**

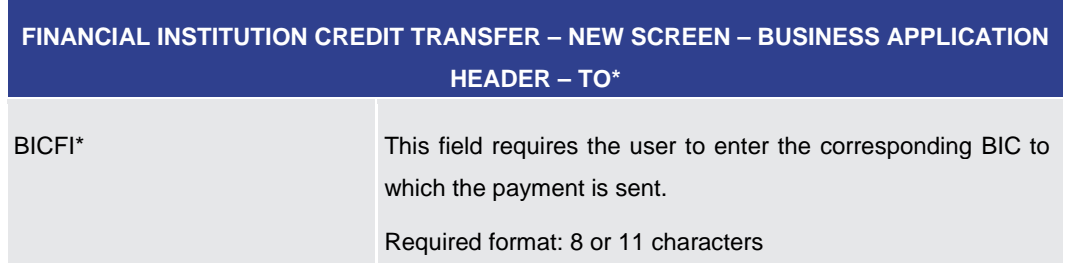

**Table 140 - FICT – New Screen – BAH – To**

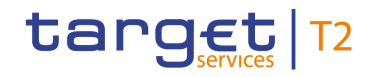

# **FINANCIAL INSTITUTION CREDIT TRANSFER – NEW SCREEN – BUSINESS APPLICATION HEADER – TO\* – OPTIONAL – OTHER** ID This field offers the possibility to enter an optional unique identification for the receiving party. Required format: up to 35 characters

### **Table 141 - FICT – New Screen – BAH – To – Other**

## **FINANCIAL INSTITUTION CREDIT TRANSFER – NEW SCREEN – BUSINESS APPLICATION HEADER\***

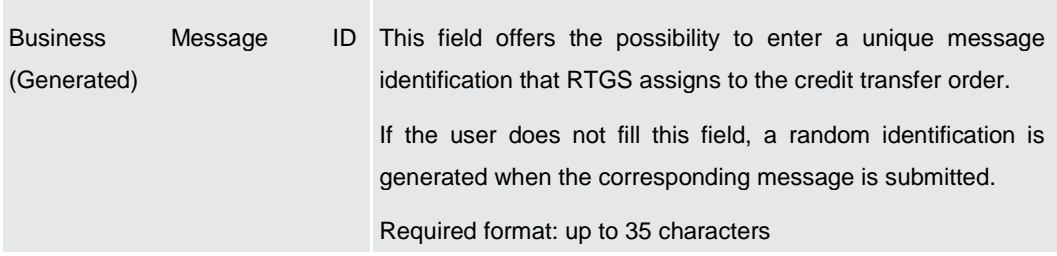

**Table 142 - FICT – New Screen – BAH**

<span id="page-232-0"></span>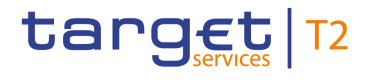

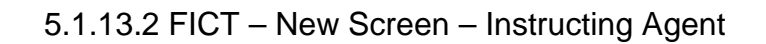

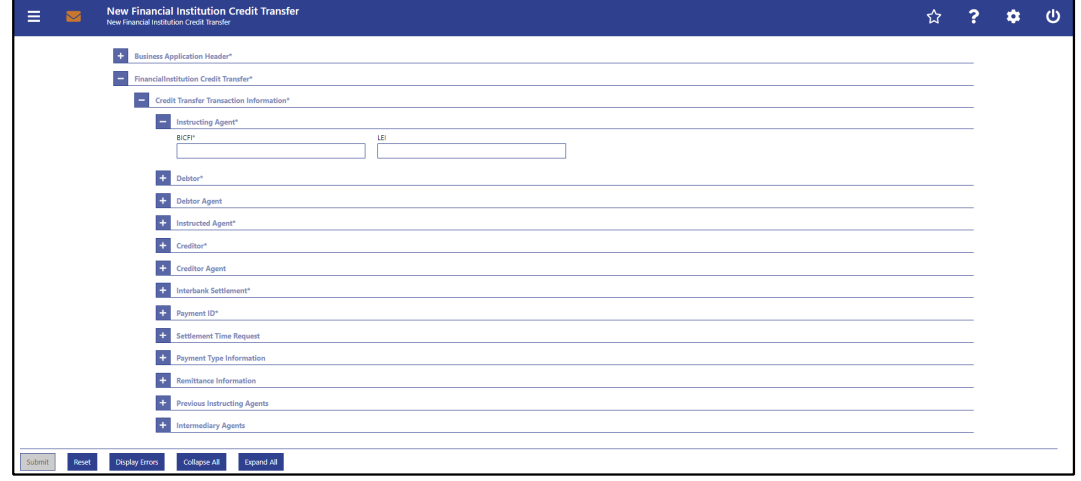

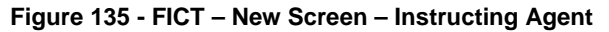

# **Field**

**Descriptions**

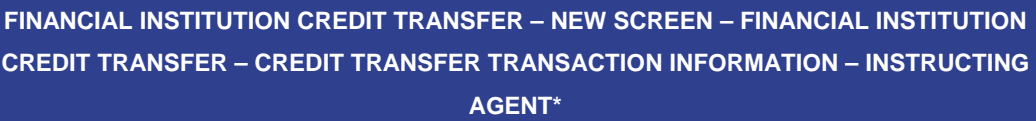

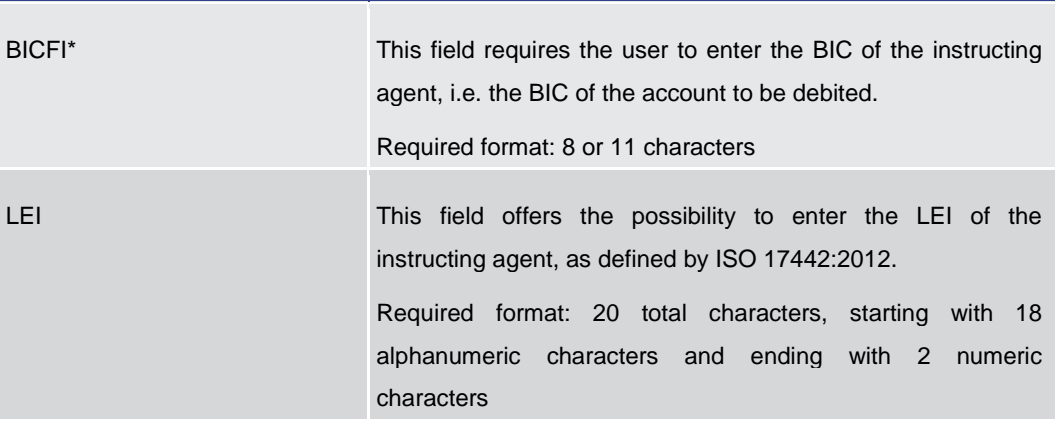

**Table 143 - FICT – New Screen – Instructing Agent**

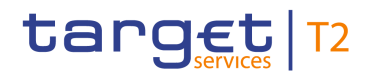

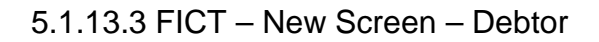

<span id="page-233-0"></span>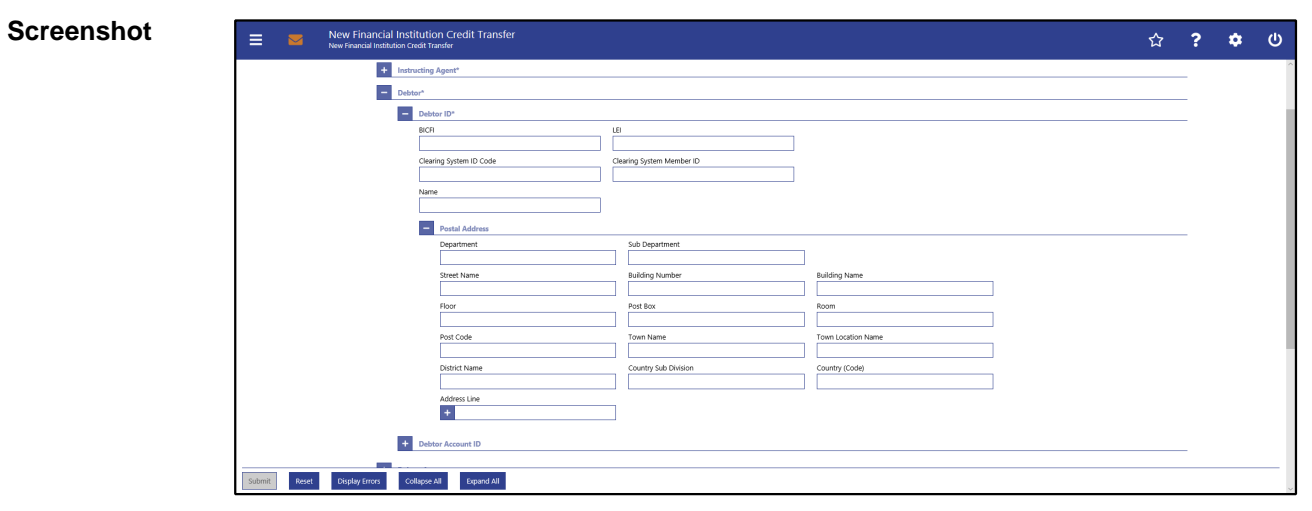

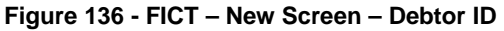

# **Field Descriptions**

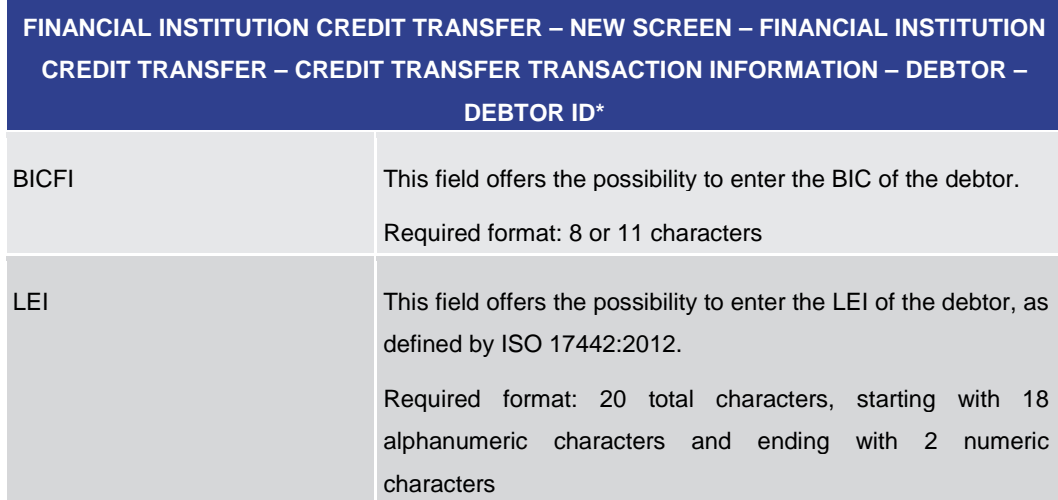

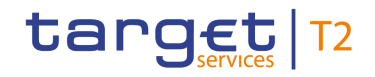

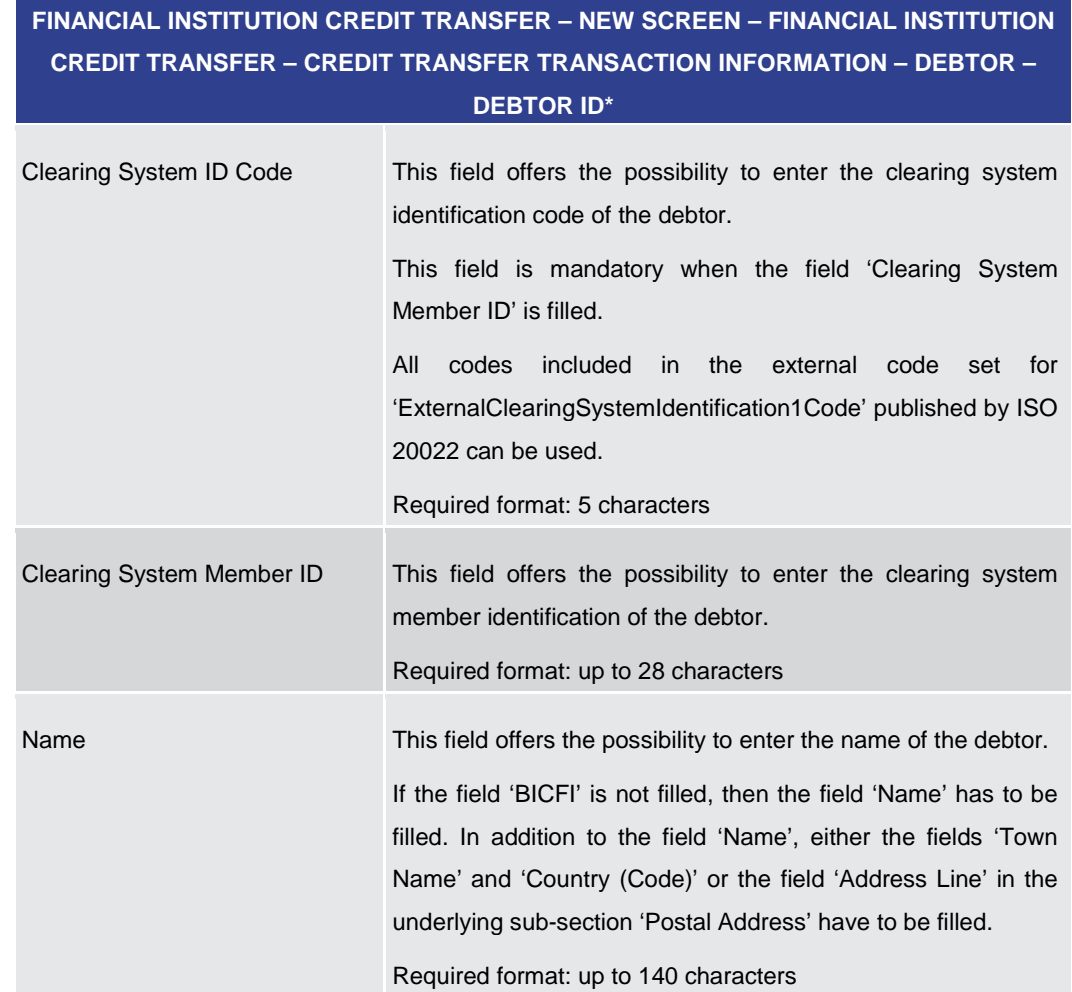

### **Table 144 - FICT – New Screen – Debtor ID**

# **FINANCIAL INSTITUTION CREDIT TRANSFER – NEW SCREEN – FINANCIAL INSTITUTION CREDIT TRANSFER – CREDIT TRANSFER TRANSACTION INFORMATION – DEBTOR – DEBTOR ID\* – POSTAL ADDRESS**

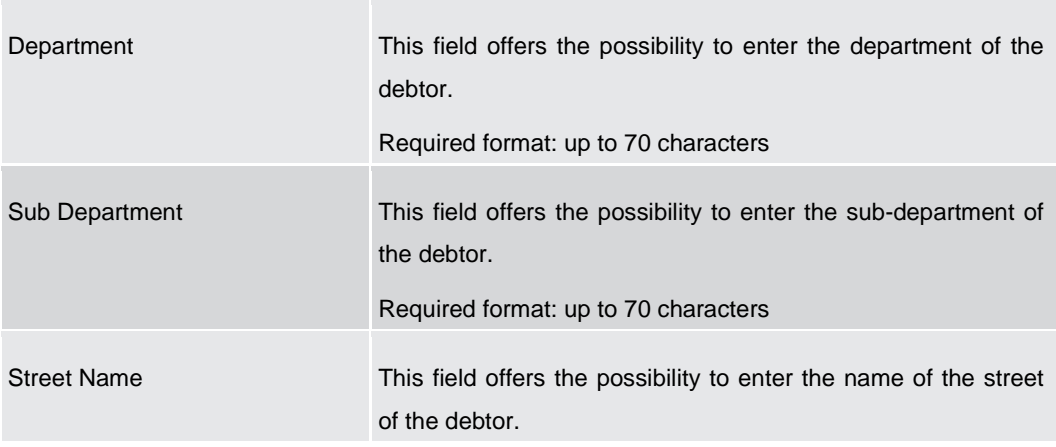

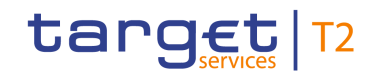

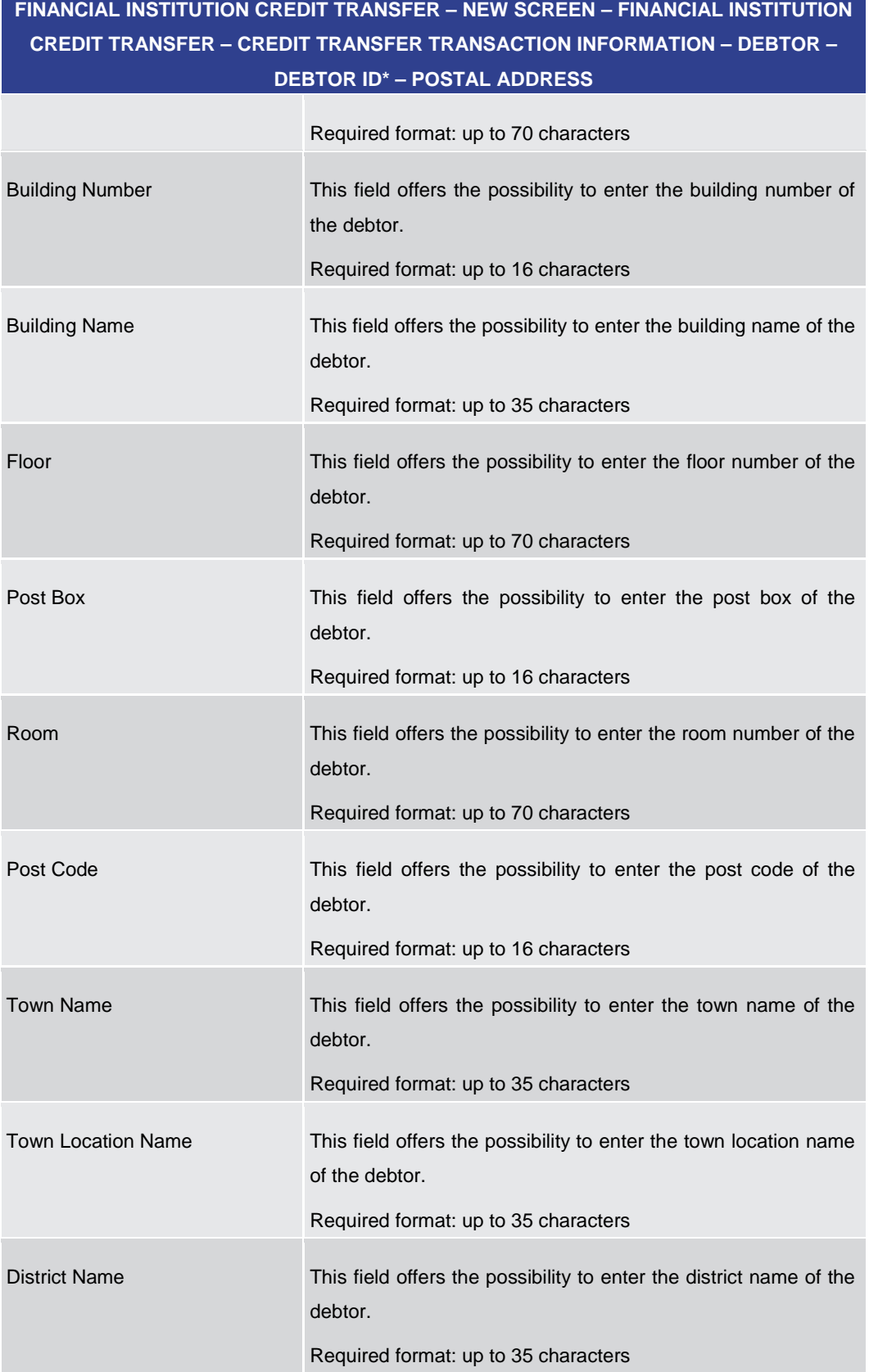

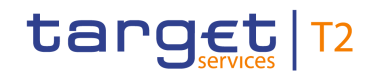

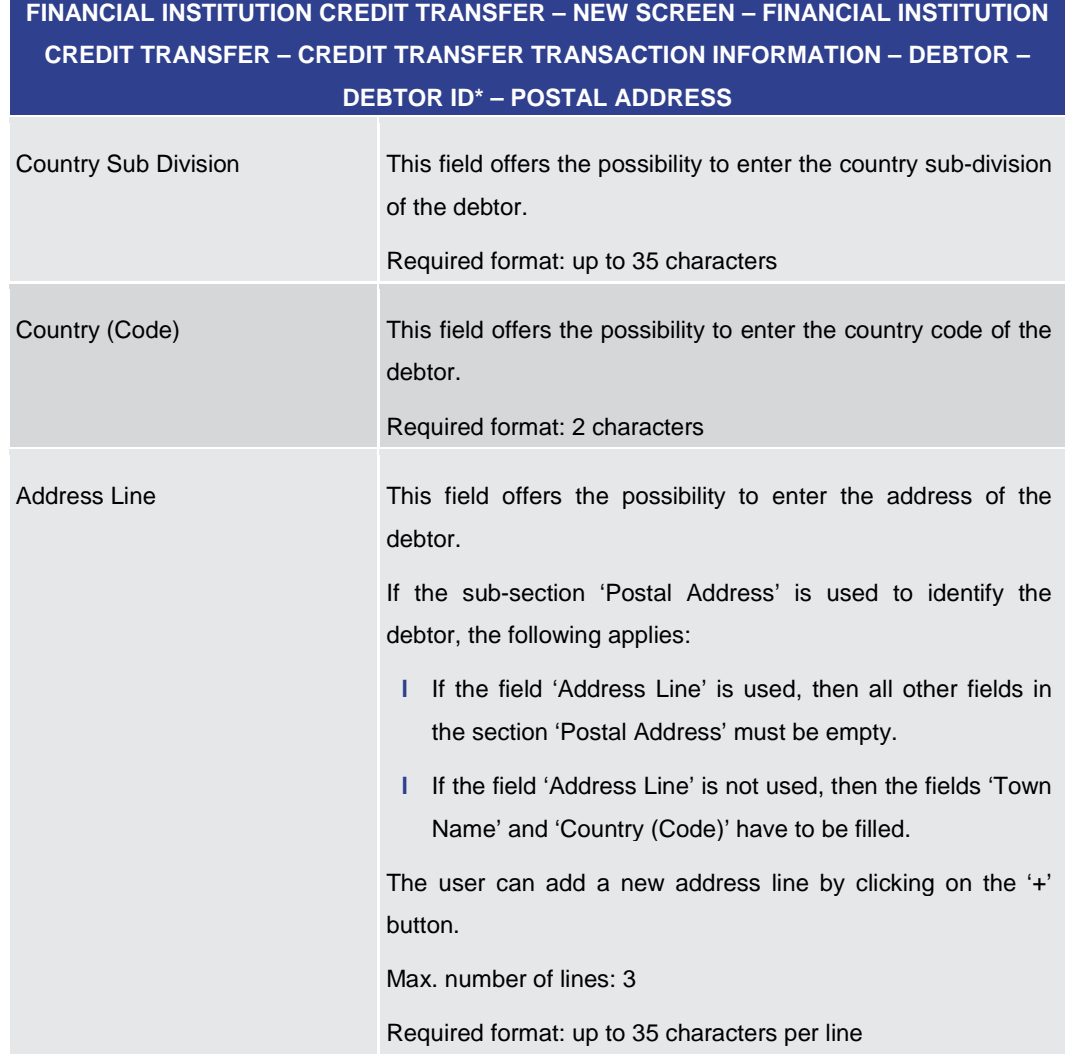

### **Table 145 - FICT – New Screen – Debtor ID – Postal Address**

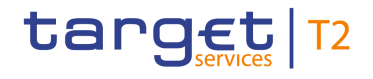

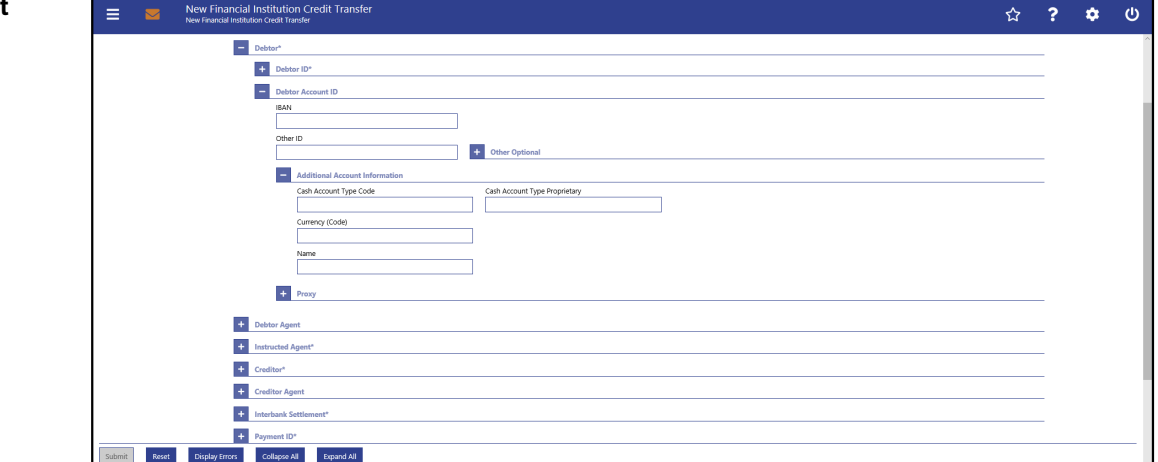

**Figure 137 - FICT – New Screen – Debtor Account ID**

# **Field Descriptions**

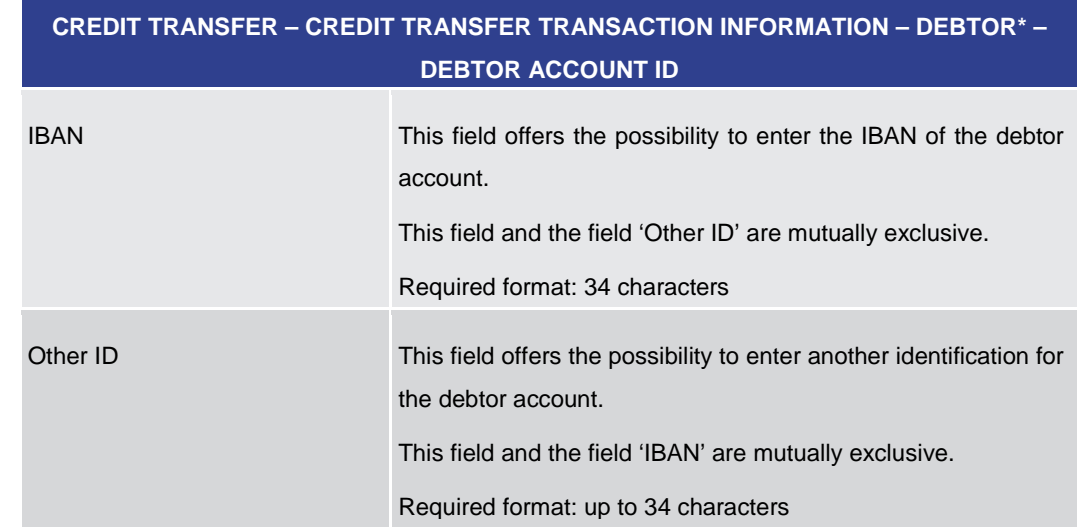

**FINANCIAL INSTITUTION CREDIT TRANSFER – NEW SCREEN – FINANCIAL INSTITUTION** 

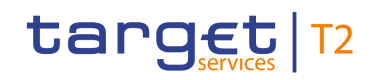

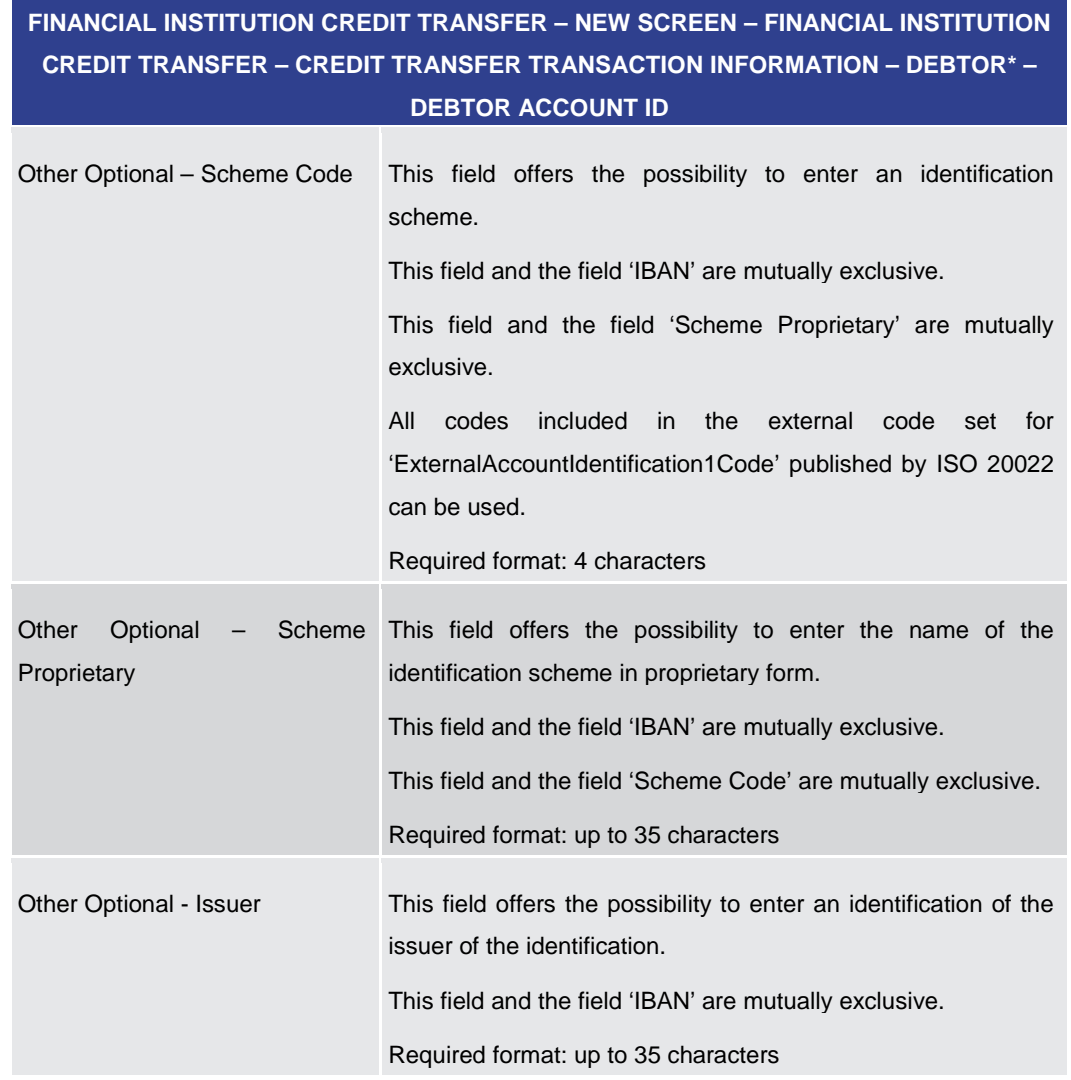

**Table 146 - FICT – New Screen – Debtor Account ID**

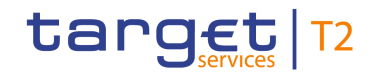

# **FINANCIAL INSTITUTION CREDIT TRANSFER – NEW SCREEN – FINANCIAL INSTITUTION CREDIT TRANSFER – CREDIT TRANSFER TRANSACTION INFORMATION – DEBTOR\* – DEBTOR ACCOUNT ID – ADDITIONAL ACCOUNT INFORMATION** Cash Account Type Code This field offers the possibility to enter the code of the cash account type of the debtor account. This field and the field 'Cash Account Type Proprietary' are mutually exclusive. All codes included in the external code set for 'ExternalCashAccountType1Code' published by ISO 20022 can be used. Required format: 4 characters Cash Account Type Proprietary This field offers the possibility to enter the use of the cash account in proprietary form. This field and the field 'Cash Account Type Code' are mutually exclusive. Required format: up to 35 characters Currency (Code) This field offers the possibility to enter the currency that the debtor account uses. Required format: 3 characters Name This field offers the possibility to enter the name of the debtor account. Required format: up to 140 characters

**Table 147 - FICT – New Screen – Debtor Account ID – Additional Account Information**

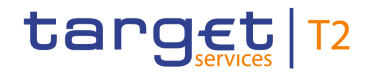

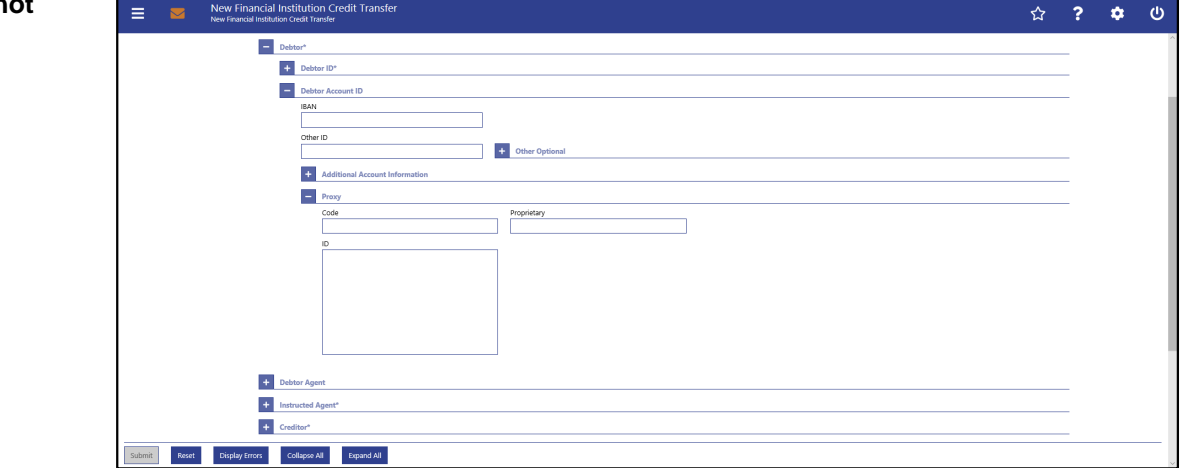

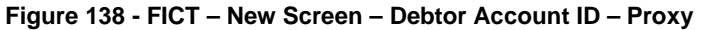

# **Field Descriptions**

**FINANCIAL INSTITUTION CREDIT TRANSFER – NEW SCREEN – FINANCIAL INSTITUTION CREDIT TRANSFER – CREDIT TRANSFER TRANSACTION INFORMATION – DEBTOR\* – DEBTOR ACCOUNT ID – PROXY**

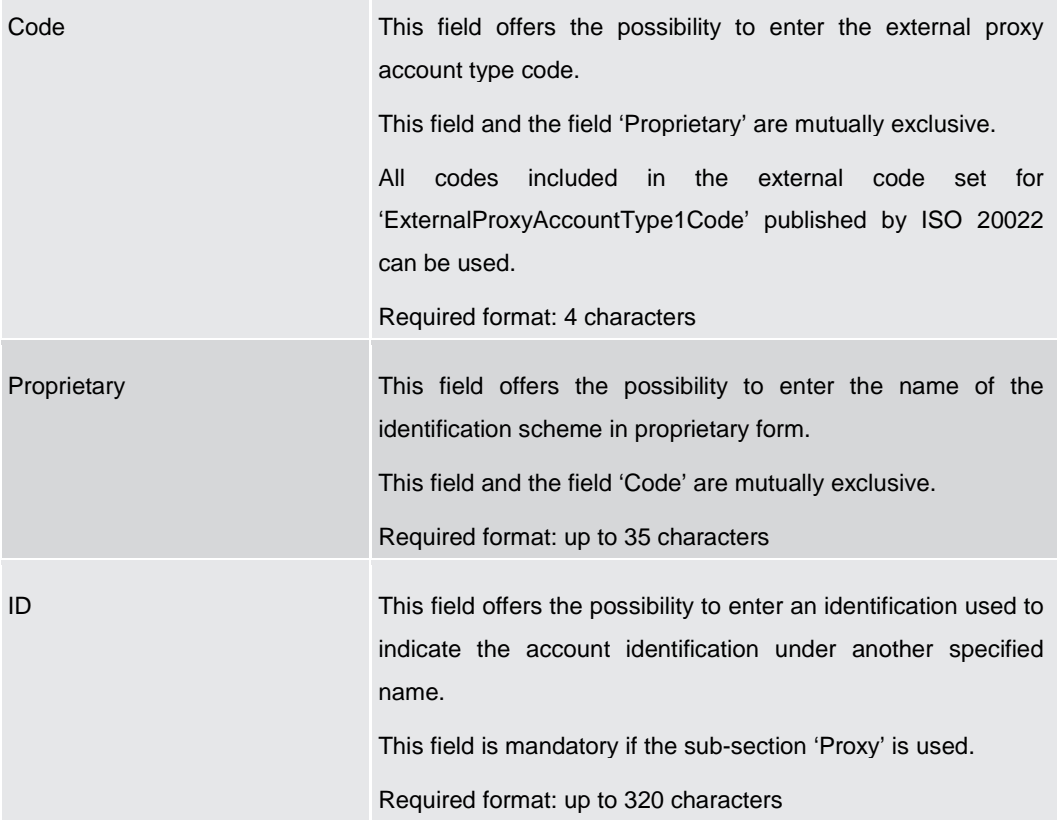

#### **Table 148 - FICT – New Screen – Debtor Account ID – Proxy**

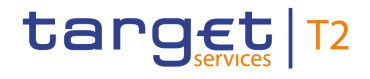

<span id="page-241-0"></span>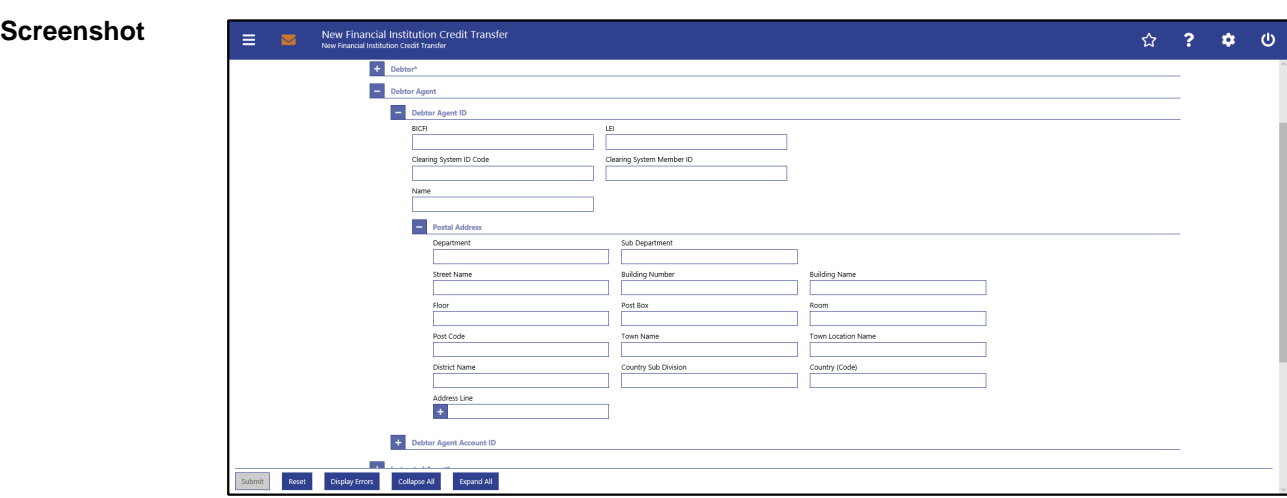

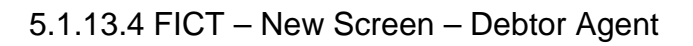

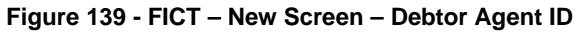

# **Field Descriptions**

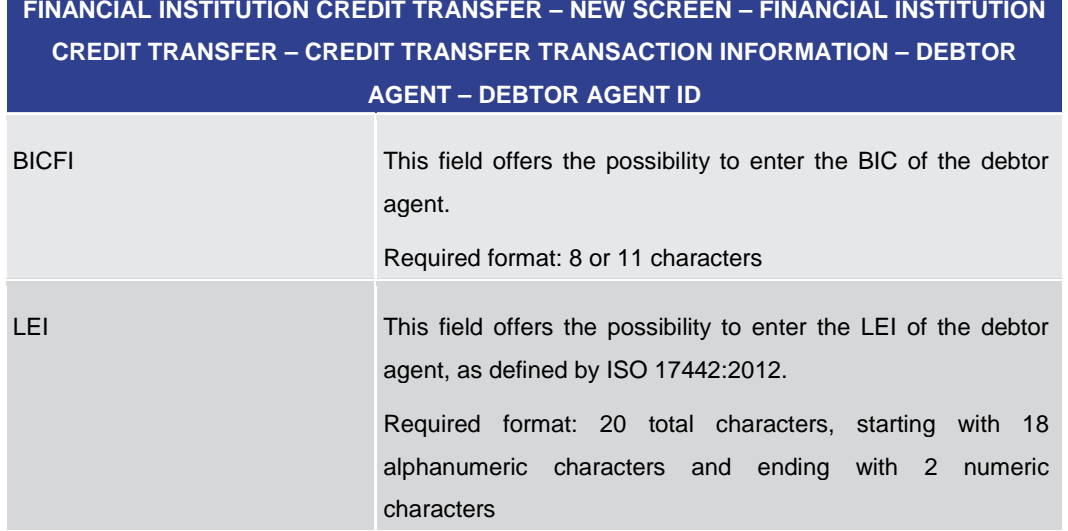

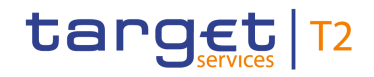

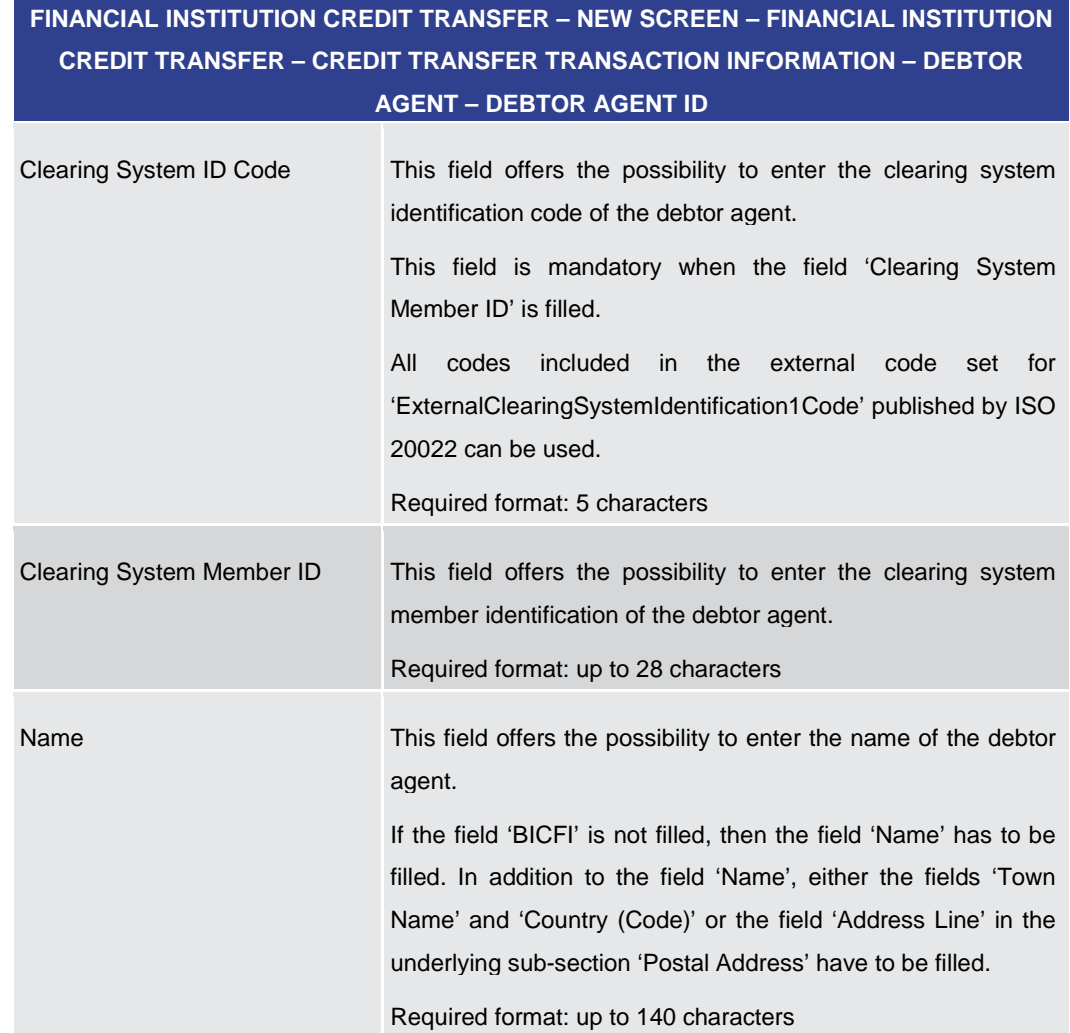

**Table 149 - FICT – New Screen – Debtor Agent ID**

# **FINANCIAL INSTITUTION CREDIT TRANSFER – NEW SCREEN – FINANCIAL INSTITUTION CREDIT TRANSFER – CREDIT TRANSFER TRANSACTION INFORMATION – DEBTOR AGENT – DEBTOR AGENT ID – POSTAL ADDRESS**

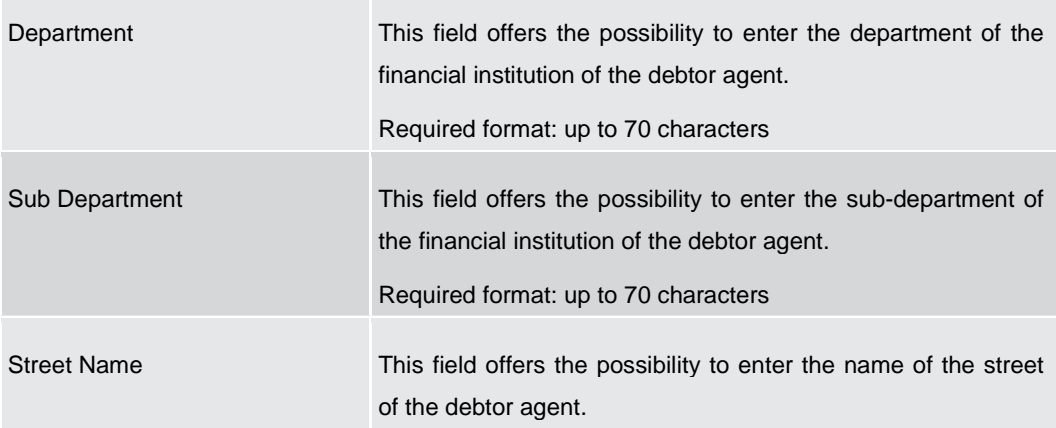

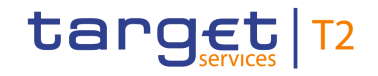

# **FINANCIAL INSTITUTION CREDIT TRANSFER – NEW SCREEN – FINANCIAL INSTITUTION CREDIT TRANSFER – CREDIT TRANSFER TRANSACTION INFORMATION – DEBTOR AGENT – DEBTOR AGENT ID – POSTAL ADDRESS** Required format: up to 70 characters Building Number This field offers the possibility to enter the building number of the debtor agent. Required format: up to 16 characters Building Name This field offers the possibility to enter the building name of the debtor agent. Required format: up to 35 characters Floor This field offers the possibility to enter the floor number of the debtor agent. Required format: up to 70 characters Post Box This field offers the possibility to enter the post box of the debtor agent. Required format: up to 16 characters Room This field offers the possibility to enter the room number of the debtor agent. Required format: up to 70 characters Post Code This field offers the possibility to enter the post code of the debtor agent. Required format: up to 16 characters Town Name This field offers the possibility to enter the town name of the debtor agent. Required format: up to 35 characters Town Location Name This field offers the possibility to enter the town location name of the debtor agent. Required format: up to 35 characters District Name This field offers the possibility to enter the district name of the debtor agent. Required format: up to 35 characters

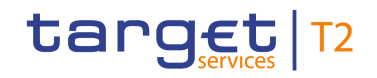

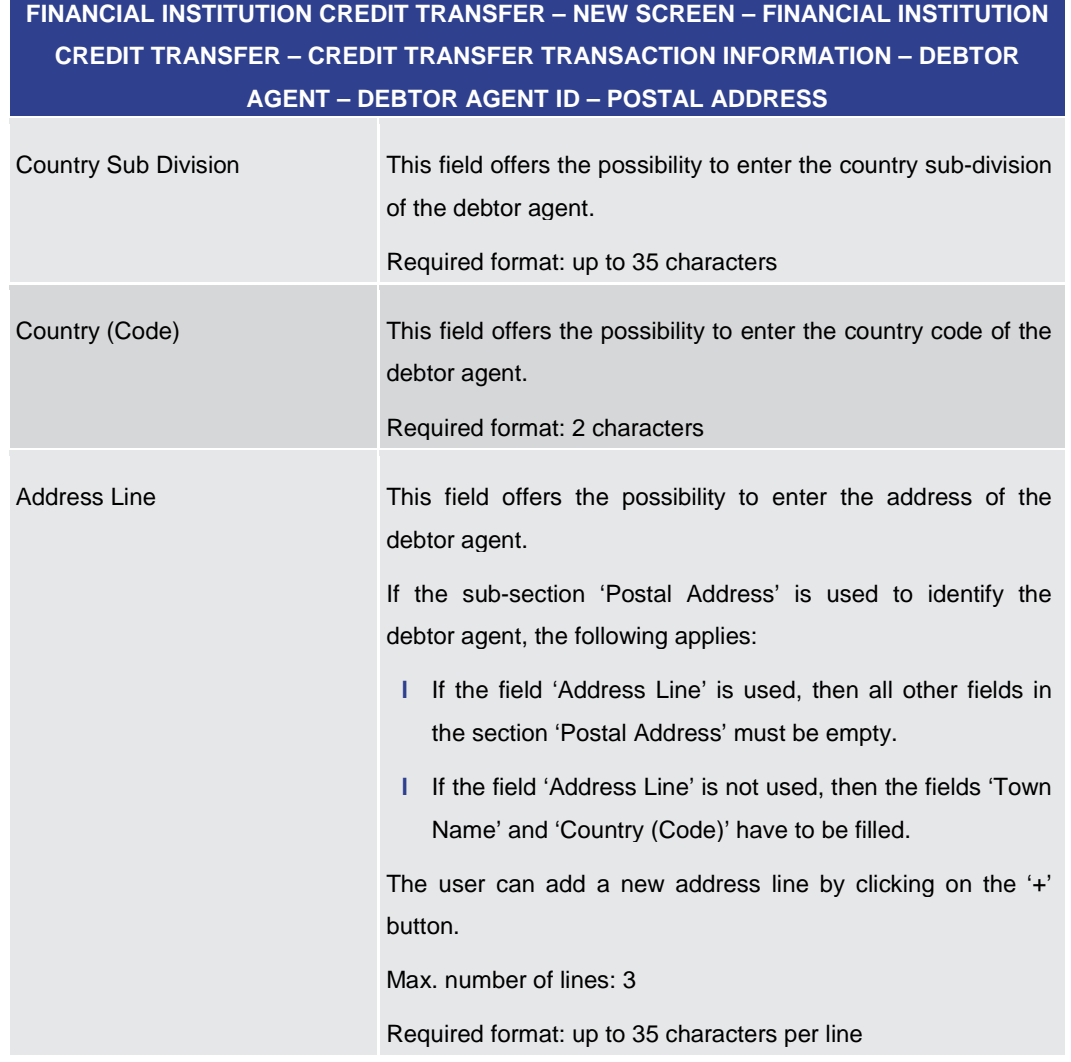

### **Table 150 - FICT – New Screen – Debtor Agent ID – Postal Address**

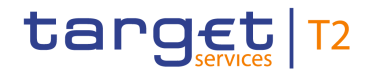

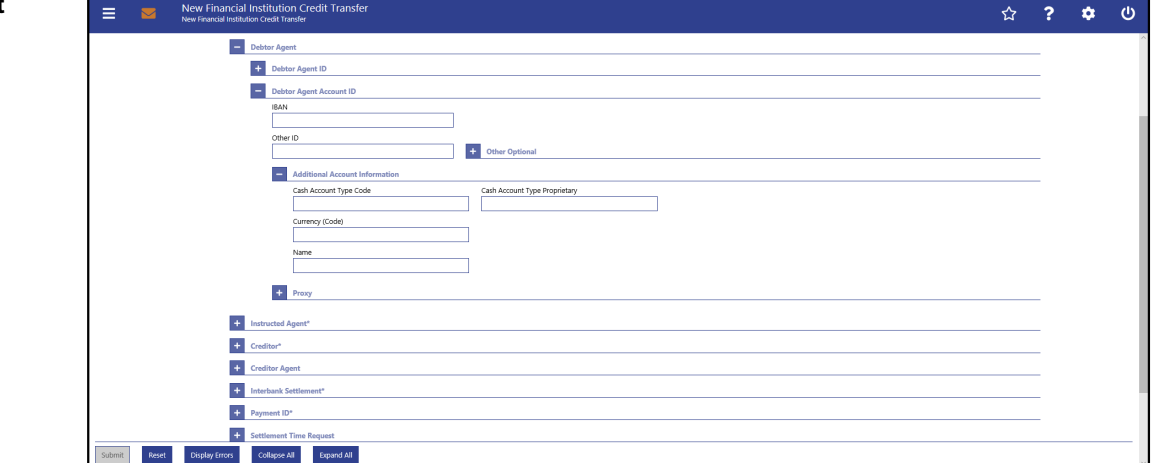

**Figure 140 - FICT – New Screen – Debtor Agent Account ID**

# **Field Descriptions**

**FINANCIAL INSTITUTION CREDIT TRANSFER – NEW SCREEN – FINANCIAL INSTITUTION CREDIT TRANSFER – CREDIT TRANSFER TRANSACTION INFORMATION – DEBTOR AGENT – DEBTOR AGENT ACCOUNT ID**

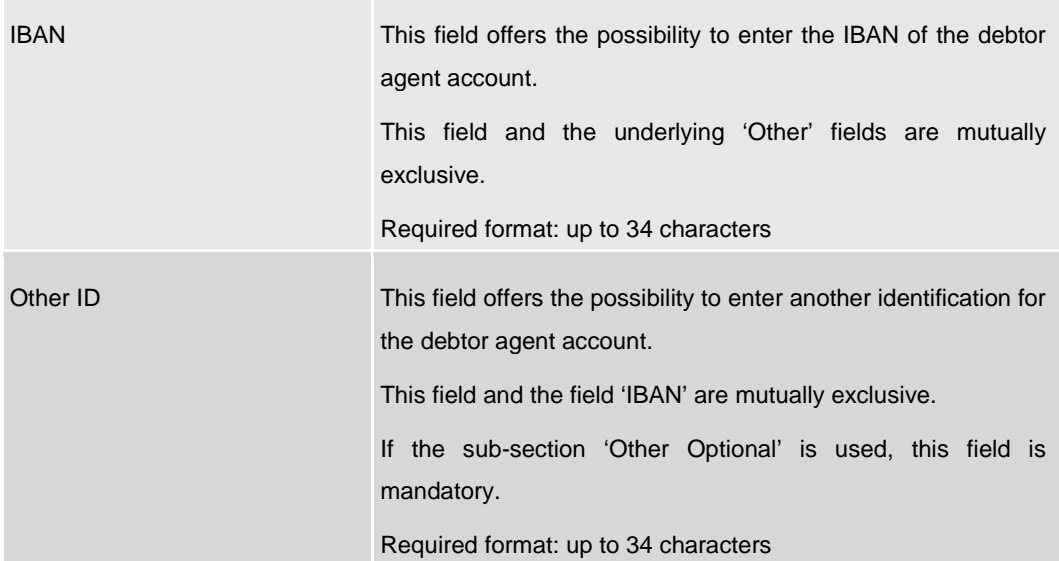

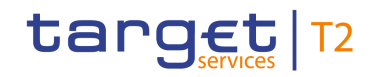

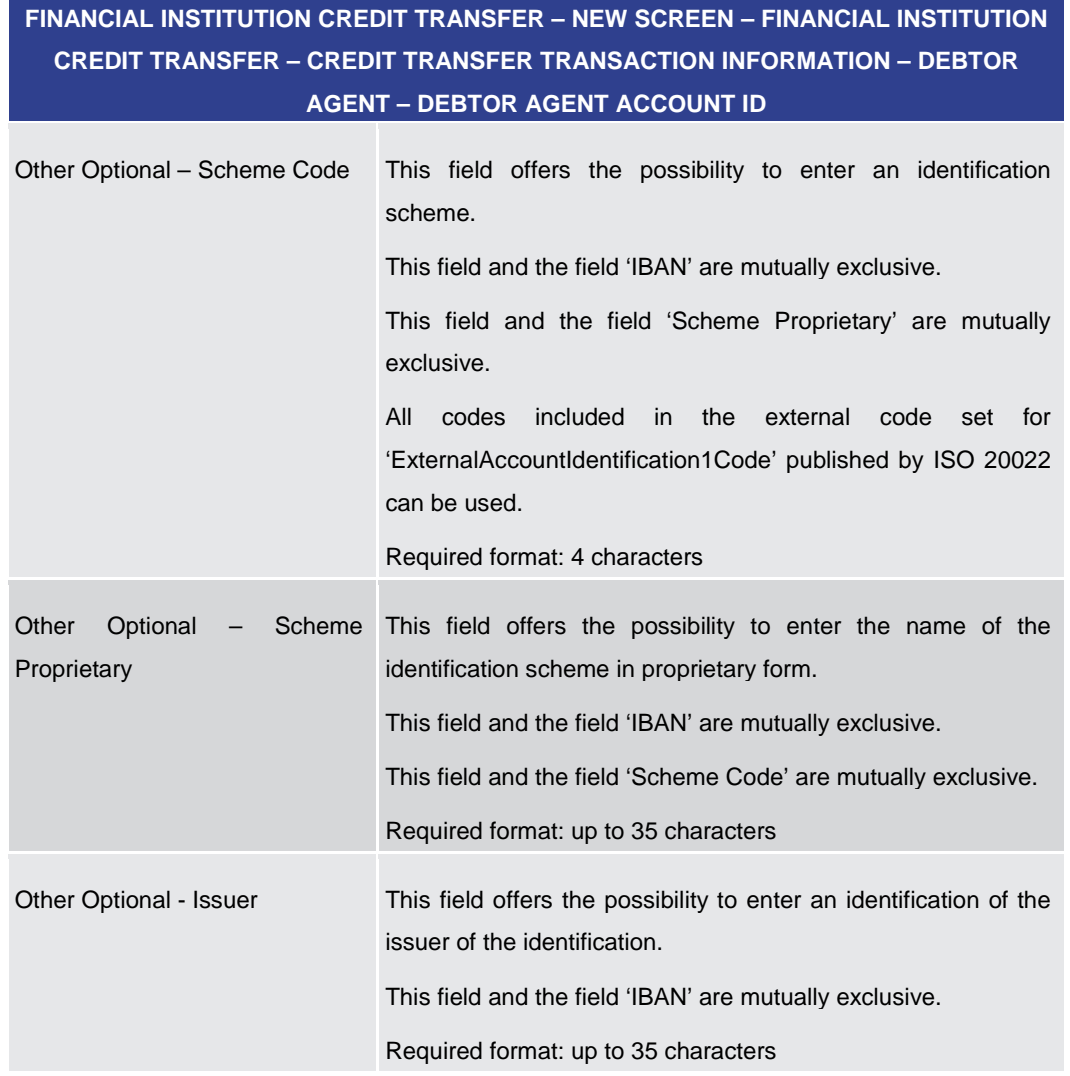

### **Table 151 - FICT – New Screen – Debtor Agent Account ID**

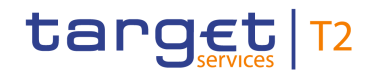

# **FINANCIAL INSTITUTION CREDIT TRANSFER – NEW SCREEN – FINANCIAL INSTITUTION CREDIT TRANSFER – CREDIT TRANSFER TRANSACTION INFORMATION – DEBTOR AGENT – DEBTOR AGENT ACCOUNT ID – ADDITIONAL ACCOUNT INFORMATION** Cash Account Type Code This field offers the possibility to enter the code of the cash account type of the debtor agent account. This field and the field 'Cash Account Type Proprietary' are mutually exclusive.

All codes included in the external code set for 'ExternalCashAccountType1Code' published by ISO 20022 can be used.

Required format: 4 characters

Cash Account Type Proprietary This field offers the possibility to enter the use of the cash account in proprietary form.

This field and the field 'Cash Account Type Code' are mutually exclusive.

Required format: up to 35 characters

Required format: 3 characters

Currency (Code) This field offers the possibility to enter the currency that the debtor agent account uses.

Name This field offers the possibility to enter the name of the debtor agent account.

Required format: up to 140 characters

**Table 152 - FICT – New Screen – Debtor Agent Account ID – Additional Account Information**

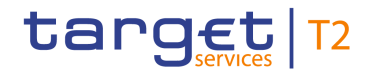

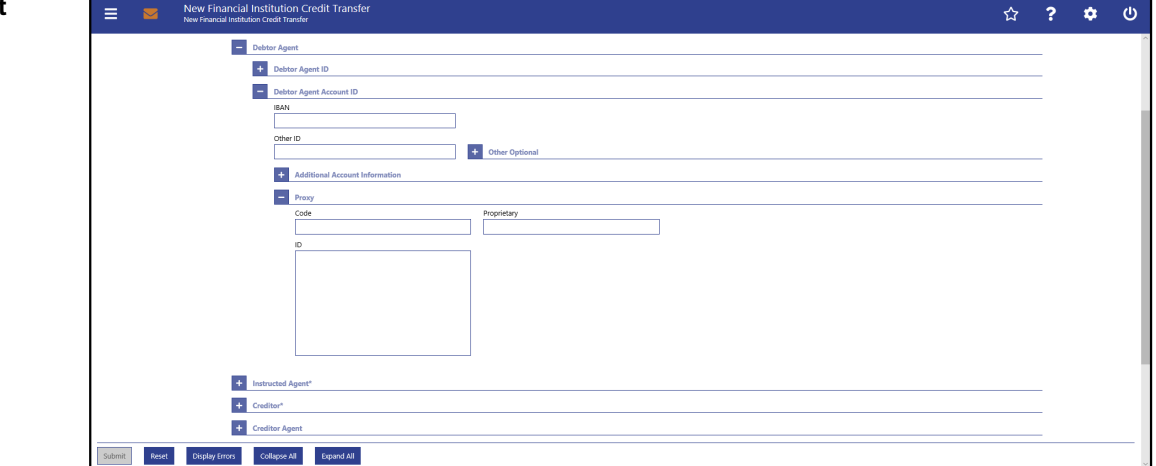

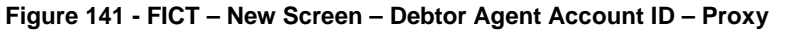

# **Field**

**Descriptions**

**FINANCIAL INSTITUTION CREDIT TRANSFER – NEW SCREEN – FINANCIAL INSTITUTION CREDIT TRANSFER – CREDIT TRANSFER TRANSACTION INFORMATION – DEBTOR AGENT – DEBTOR AGENT ACCOUNT ID – PROXY**

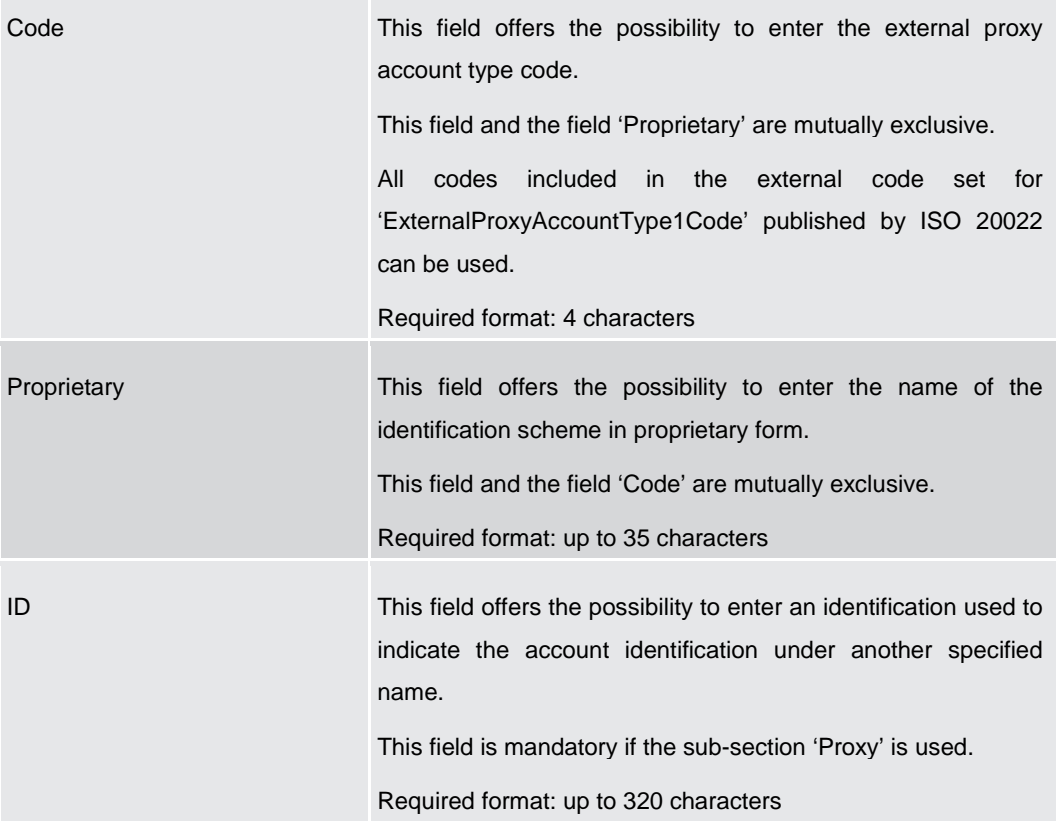

#### **Table 153 - FICT – New Screen – Debtor Agent Account ID – Proxy**

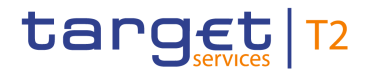

# 5.1.13.5 FICT – New Screen – Instructed Agent

#### <span id="page-249-0"></span>**Screenshot**

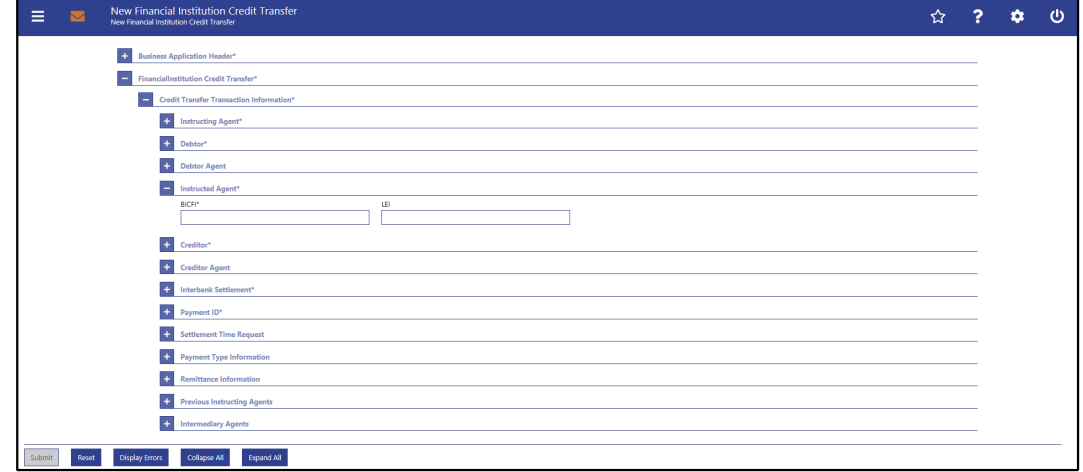

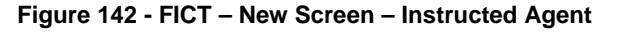

# **Field Descriptions**

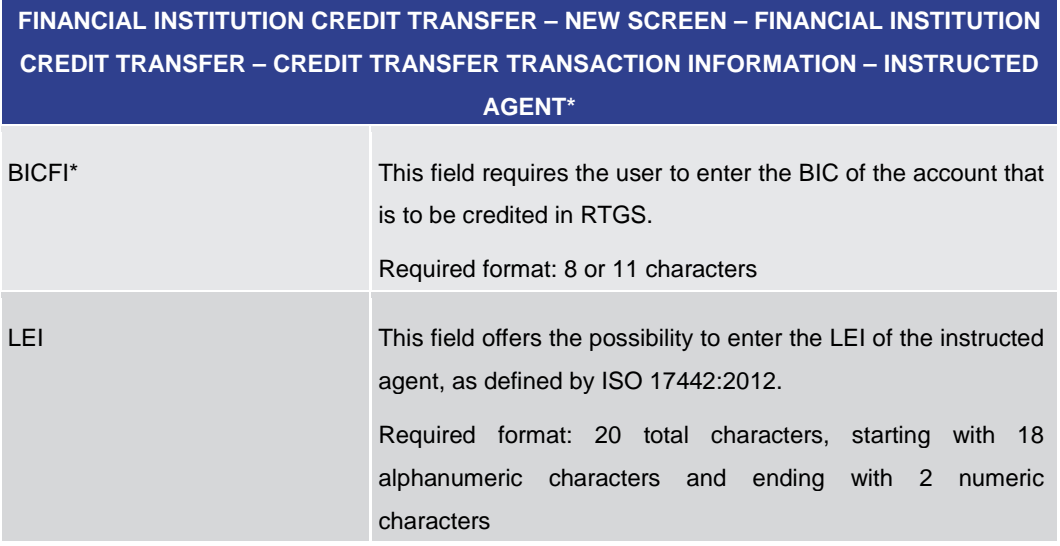

**Table 154 - FICT – New Screen – Instructed Agent**

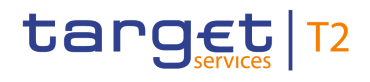

<span id="page-250-0"></span>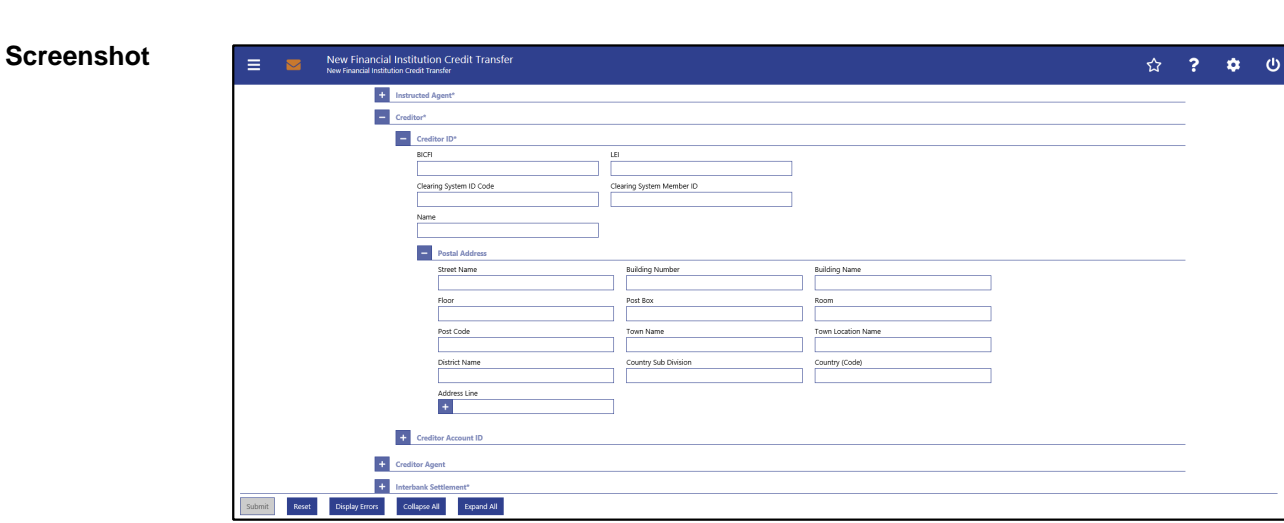

# 5.1.13.6 FICT – New Screen – Creditor

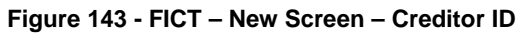

## **Field Descriptions**

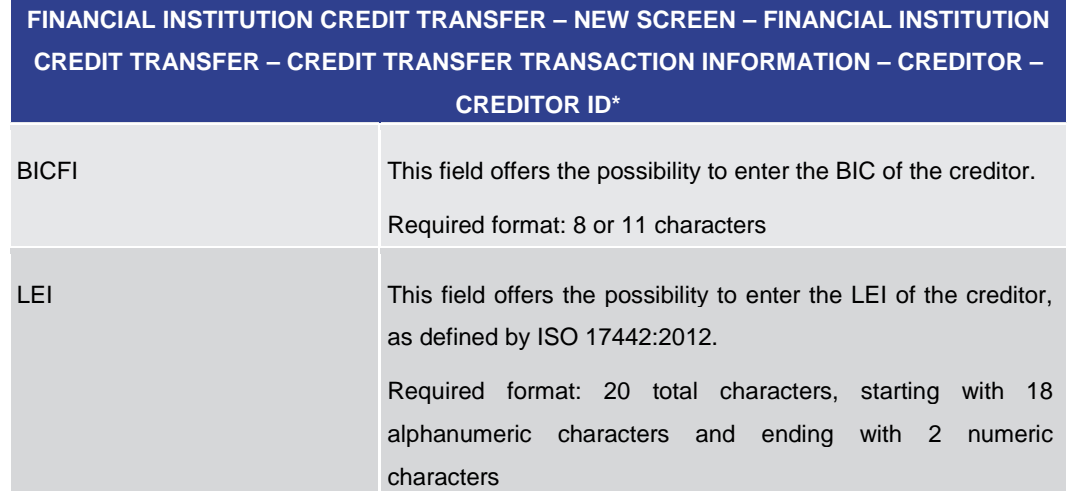

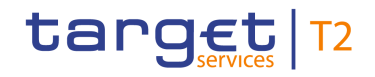

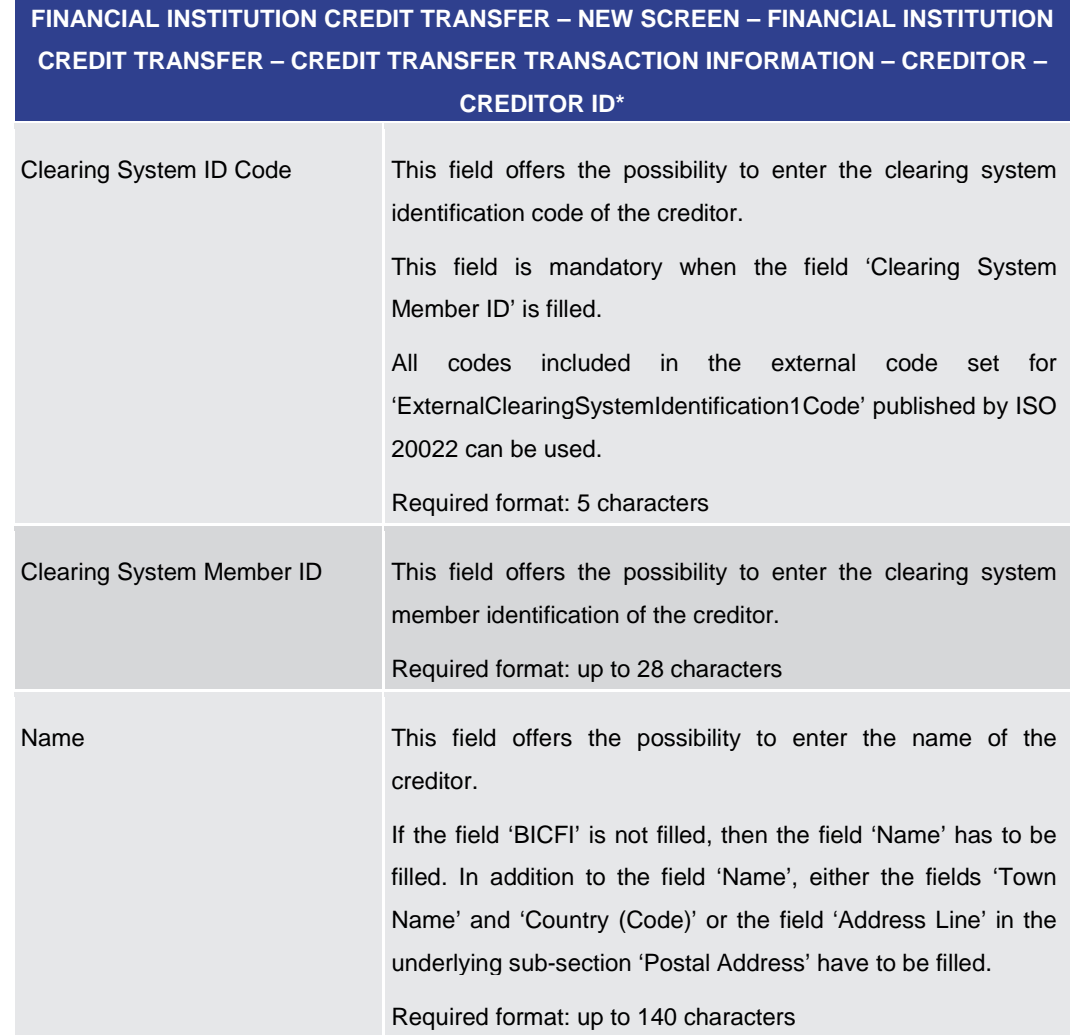

**Table 155 - FICT – New Screen – Creditor ID**

# **FINANCIAL INSTITUTION CREDIT TRANSFER – NEW SCREEN – FINANCIAL INSTITUTION CREDIT TRANSFER – CREDIT TRANSFER TRANSACTION INFORMATION – CREDITOR – CREDITOR ID\* – POSTAL ADDRESS**

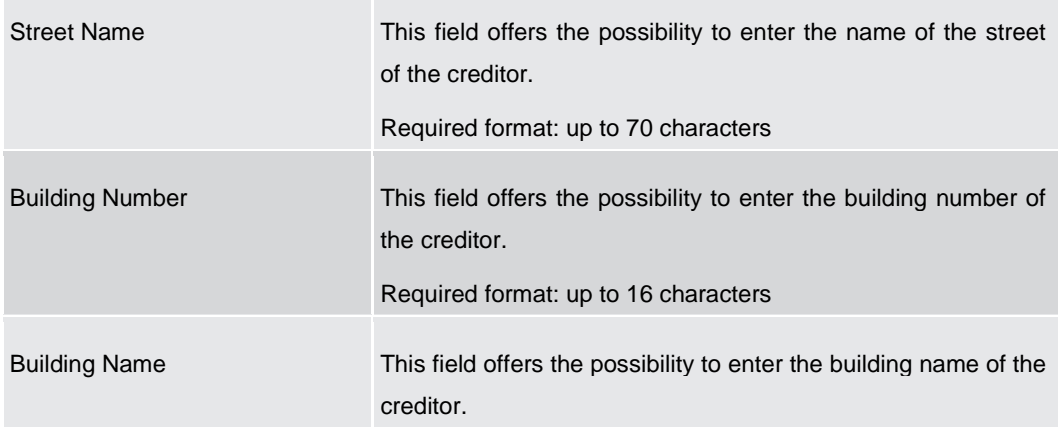
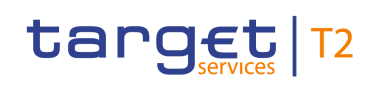

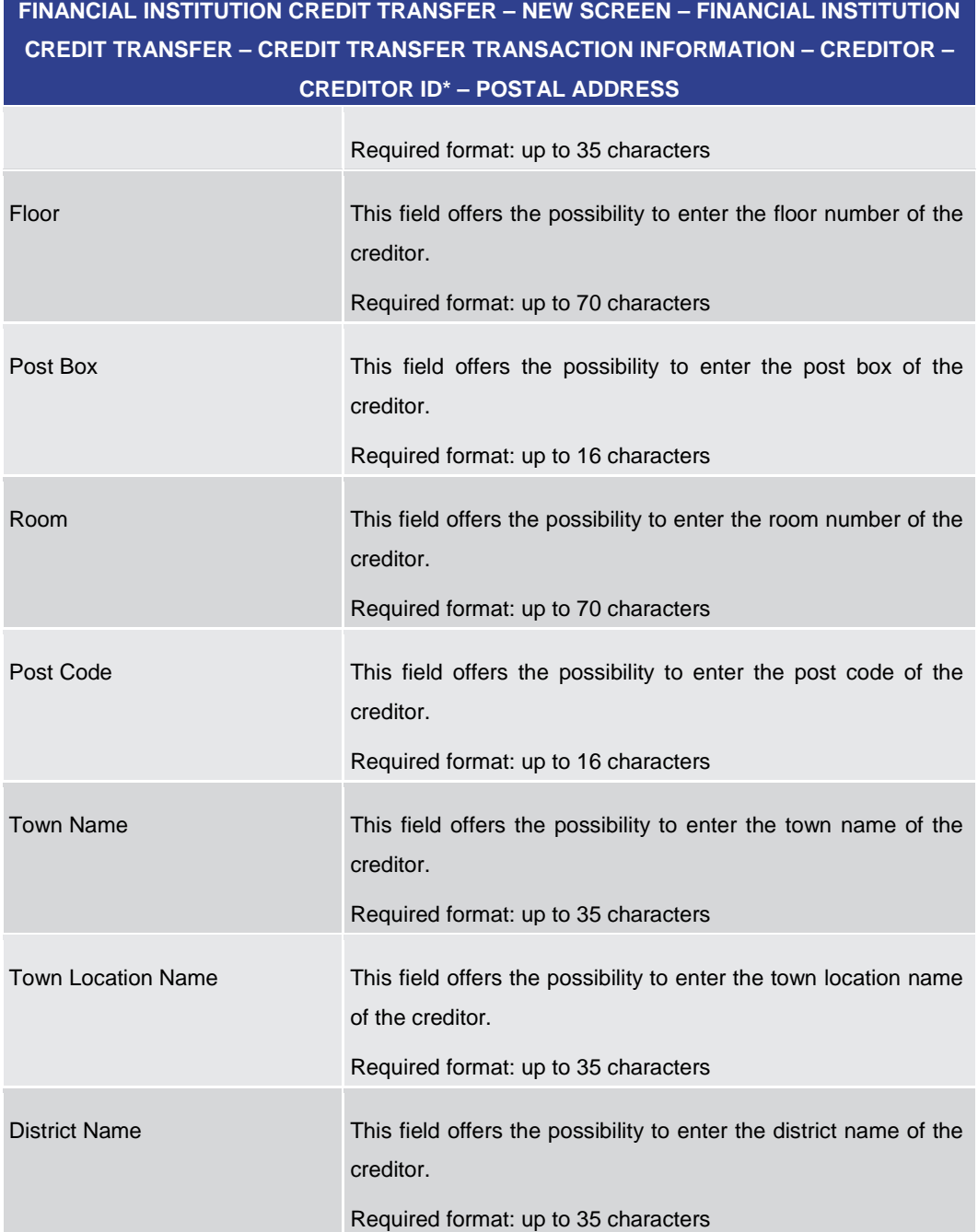

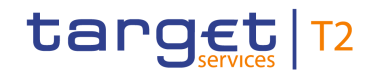

# **FINANCIAL INSTITUTION CREDIT TRANSFER – NEW SCREEN – FINANCIAL INSTITUTION CREDIT TRANSFER – CREDIT TRANSFER TRANSACTION INFORMATION – CREDITOR – CREDITOR ID\* – POSTAL ADDRESS** Country Sub Division This field offers the possibility to enter the country sub-division of the creditor. Required format: up to 35 characters Country (Code) This field offers the possibility to enter the country code of the creditor. Required format: 2 characters Address Line This field offers the possibility to enter the address of the creditor. If the sub-section 'Postal Address' is used to identify the creditor, the following applies: **l** If the field 'Address Line' is used, then all other fields in the section 'Postal Address' must be empty. **l** If the field 'Address Line' is not used, then the fields 'Town Name' and 'Country (Code)' have to be filled. The user can add a new address line by clicking on the '+' button. Max. number of lines: 3 Required format: up to 35 characters per line

**Table 156 - FICT – New Screen – Creditor ID – Postal Address**

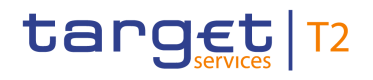

#### **Screenshot**

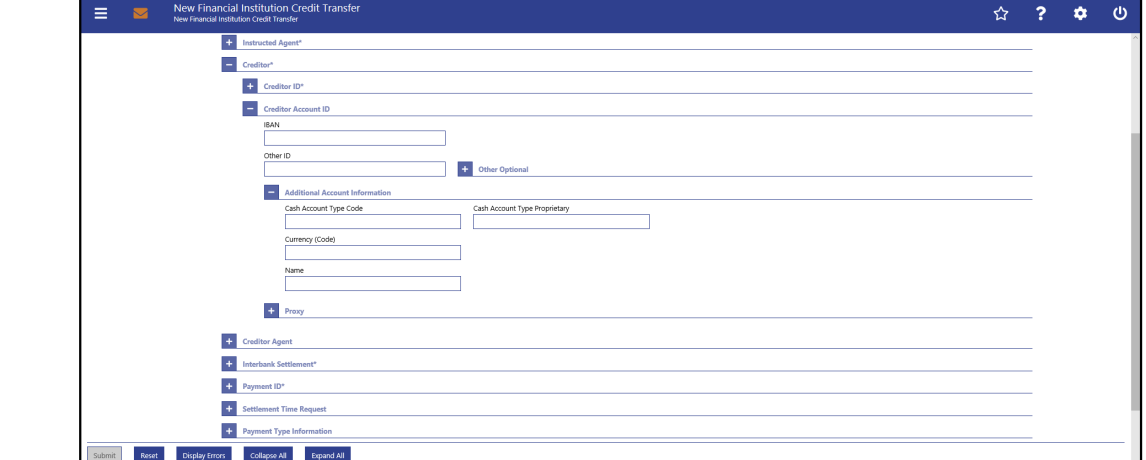

**Figure 144 - FICT – New Screen – Creditor Account ID**

### **Field Descriptions**

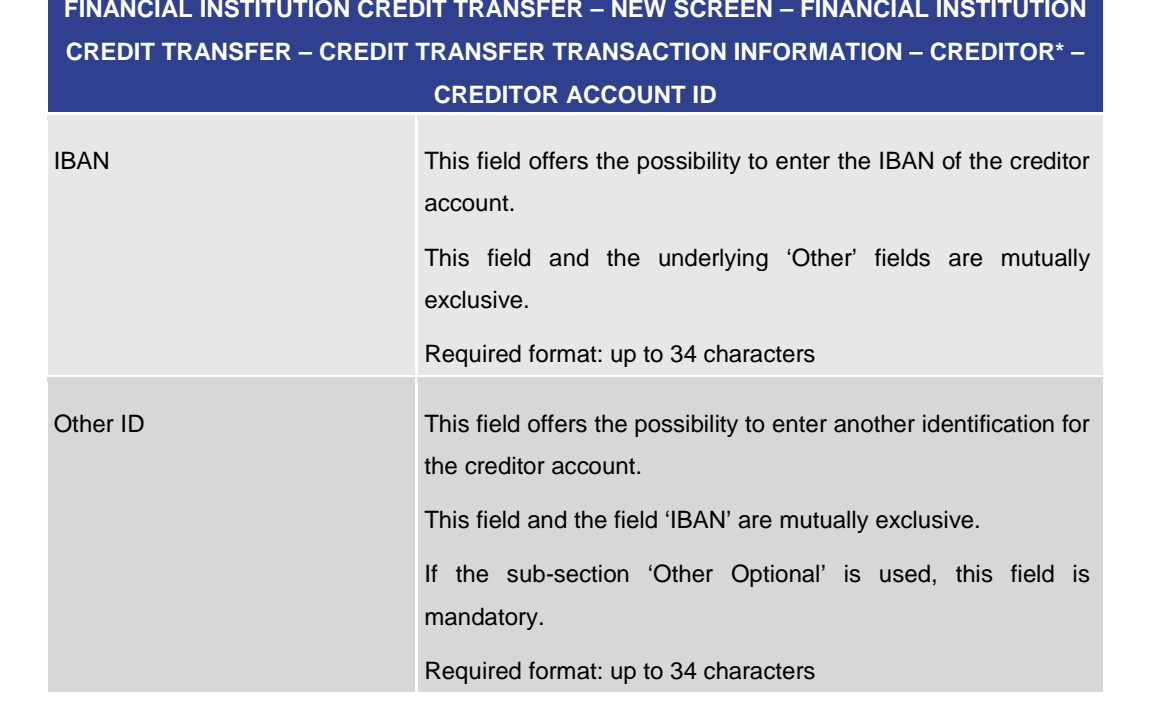

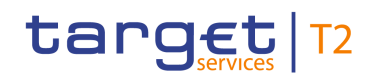

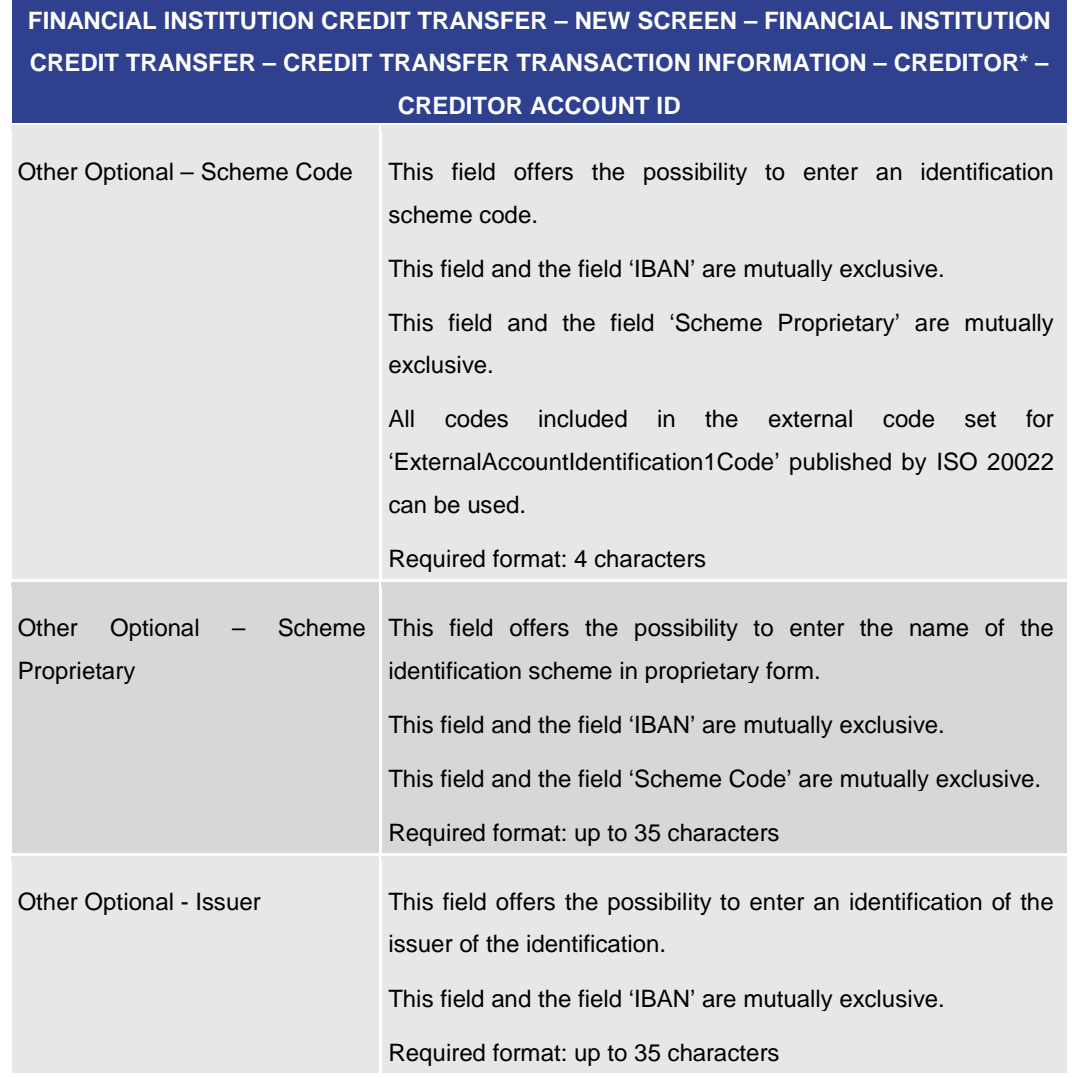

#### **Table 157 - FICT – New Screen – Creditor Account ID**

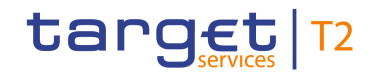

### **FINANCIAL INSTITUTION CREDIT TRANSFER – NEW SCREEN – FINANCIAL INSTITUTION CREDIT TRANSFER – CREDIT TRANSFER TRANSACTION INFORMATION – CREDITOR\* – CREDITOR ACCOUNT ID – ADDITIONAL ACCOUNT INFORMATION**

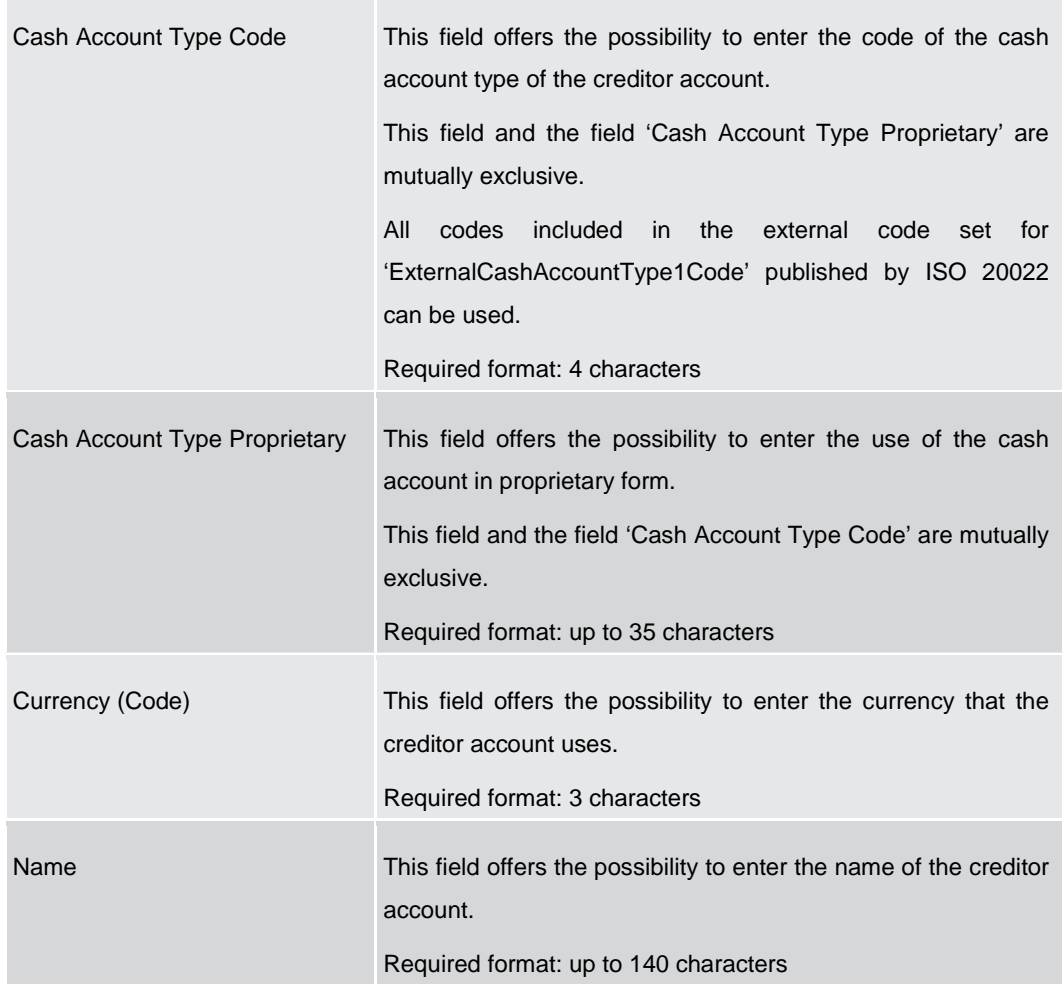

**Table 158 - FICT – New Screen – Creditor Account ID – Additional Account Information**

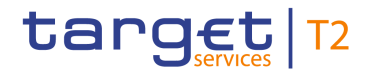

#### **Screenshot**

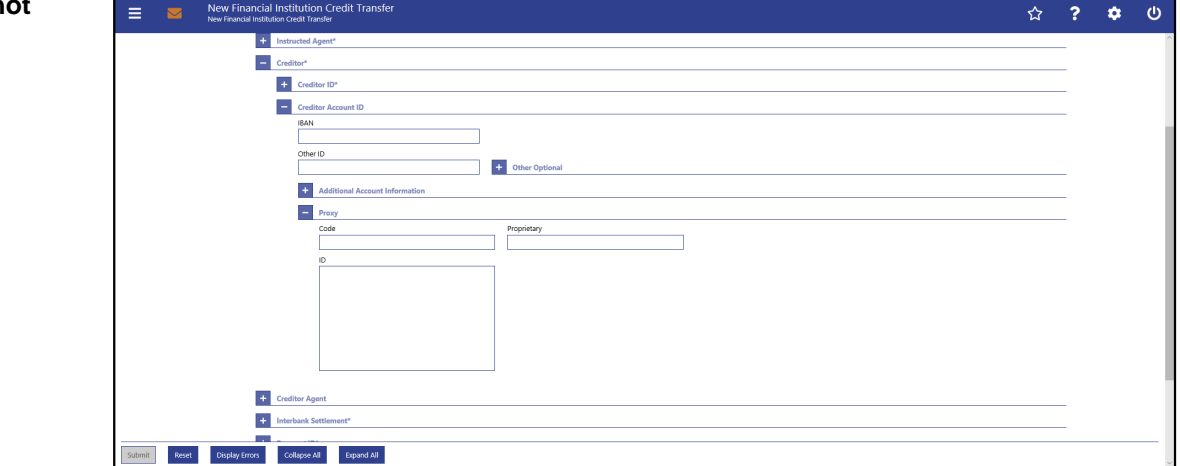

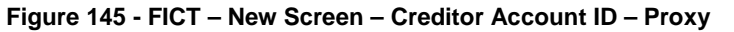

### **Field Descriptions**

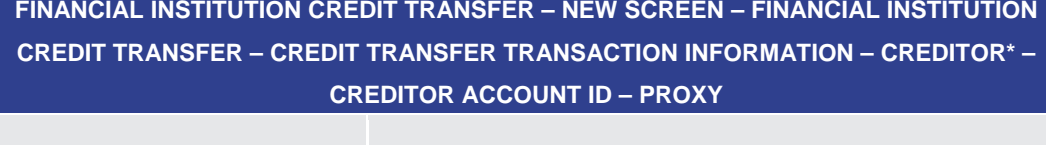

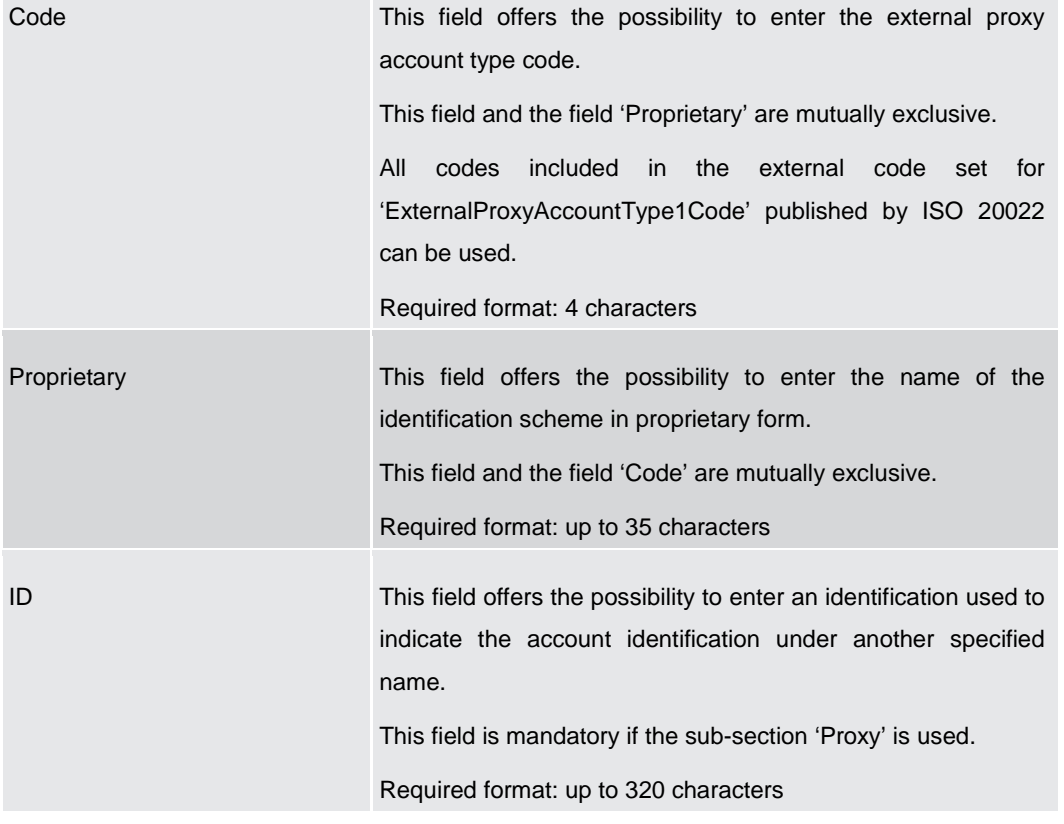

#### **Table 159 - FICT – New Screen – Creditor Account ID – Proxy**

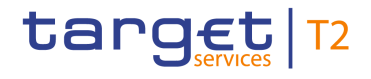

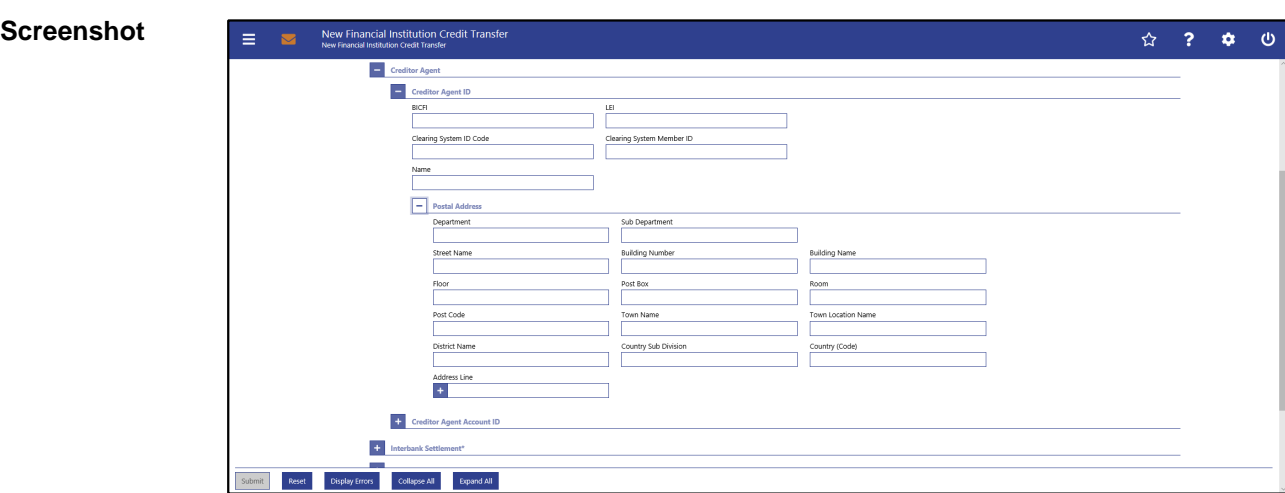

### 5.1.13.7 FICT – New Screen – Creditor Agent

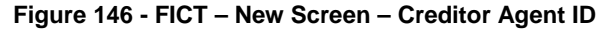

### **Field Descriptions**

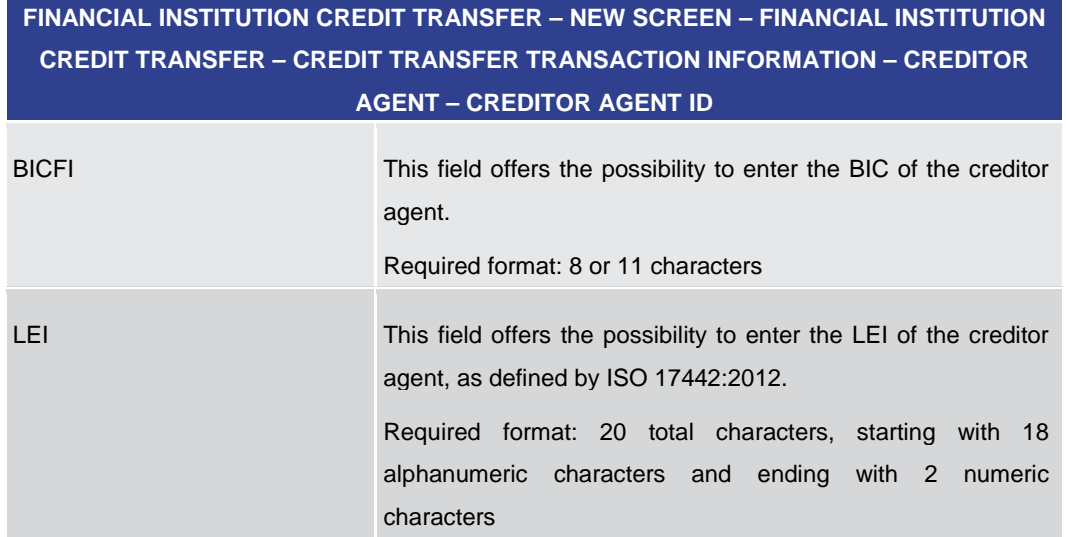

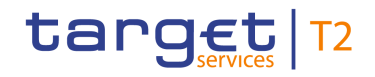

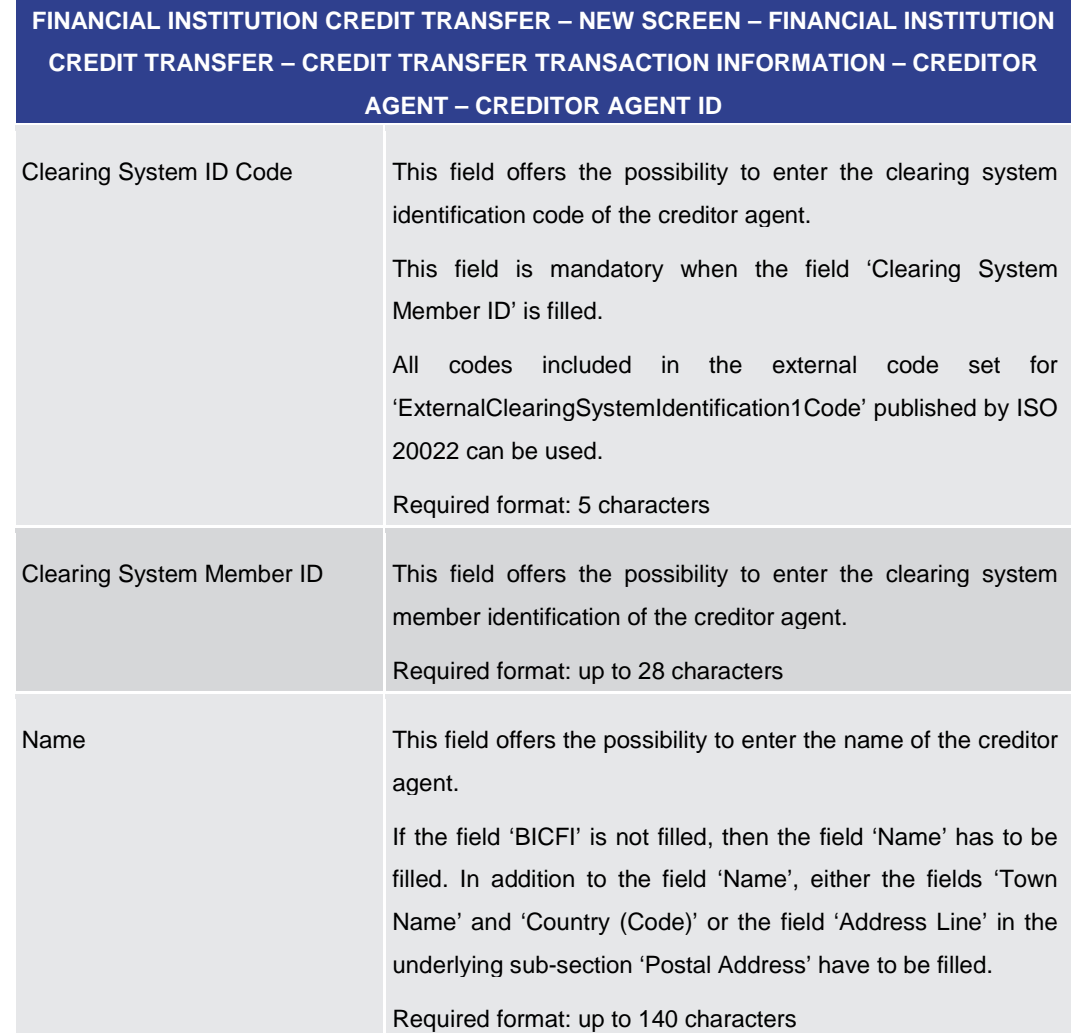

#### **Table 160 - FICT – New Screen – Creditor Agent ID**

**FINANCIAL INSTITUTION CREDIT TRANSFER – NEW SCREEN – FINANCIAL INSTITUTION CREDIT TRANSFER – CREDIT TRANSFER TRANSACTION INFORMATION – CREDITOR AGENT – CREDITOR AGENT ID – POSTAL ADDRESS**

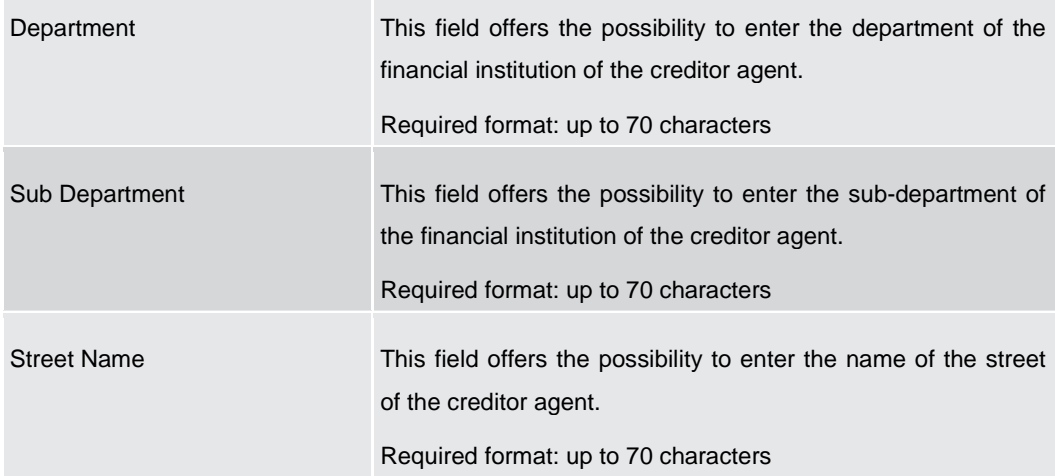

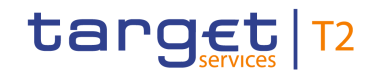

### **FINANCIAL INSTITUTION CREDIT TRANSFER – NEW SCREEN – FINANCIAL INSTITUTION CREDIT TRANSFER – CREDIT TRANSFER TRANSACTION INFORMATION – CREDITOR AGENT – CREDITOR AGENT ID – POSTAL ADDRESS**

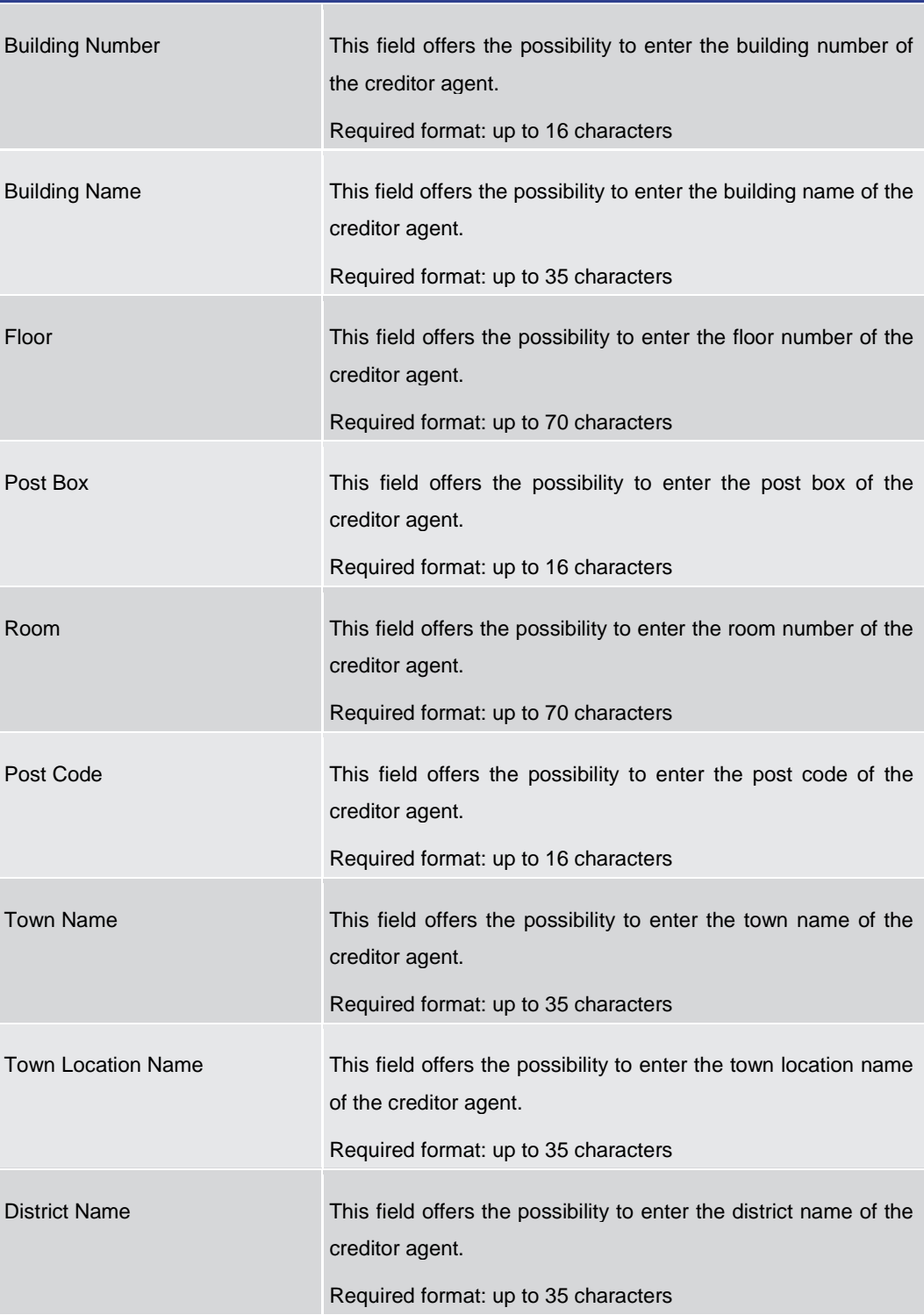

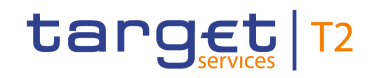

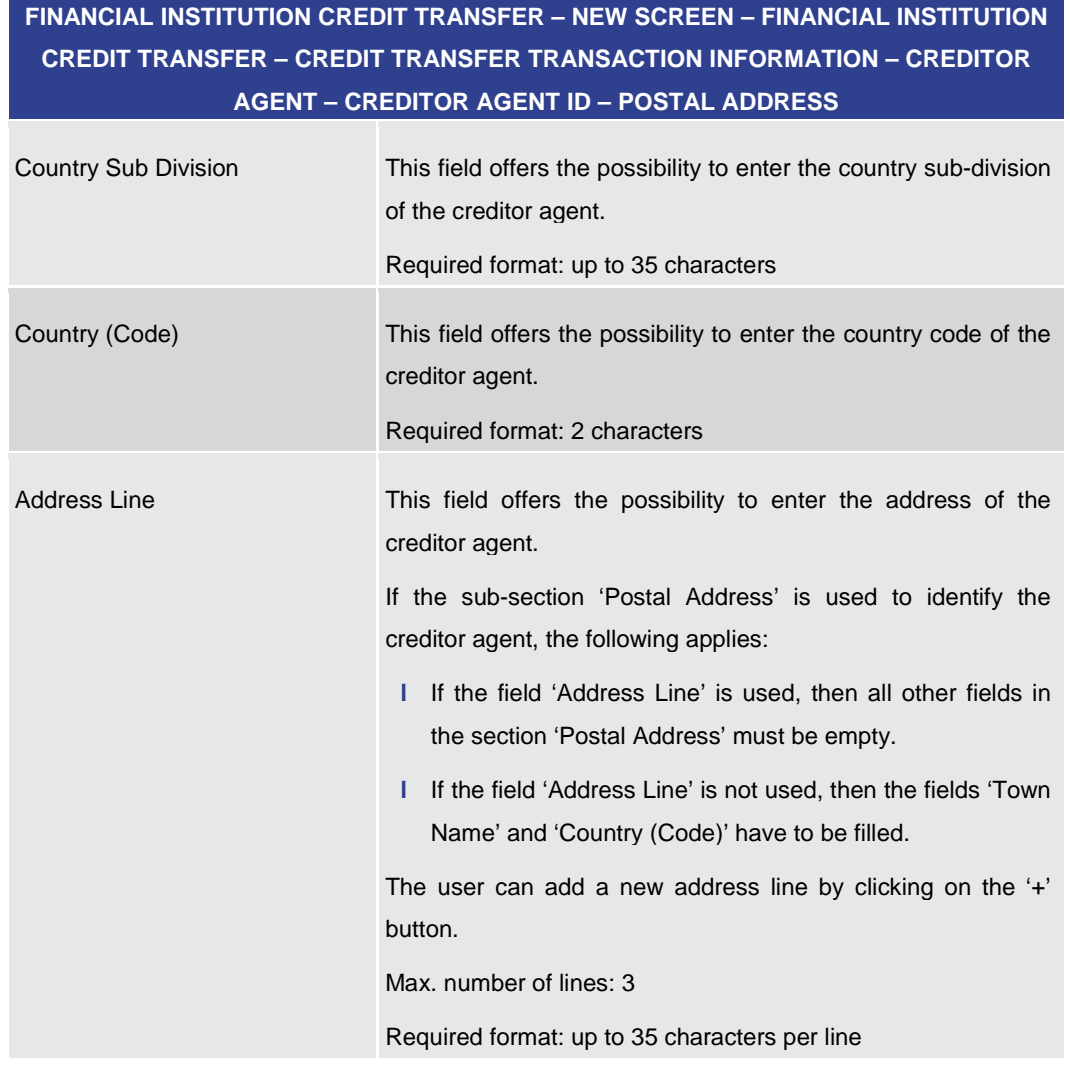

**Table 161 - FICT – New Screen – Creditor Agent ID – Postal Address**

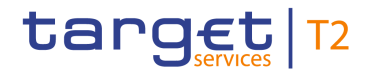

#### **Screenshot**

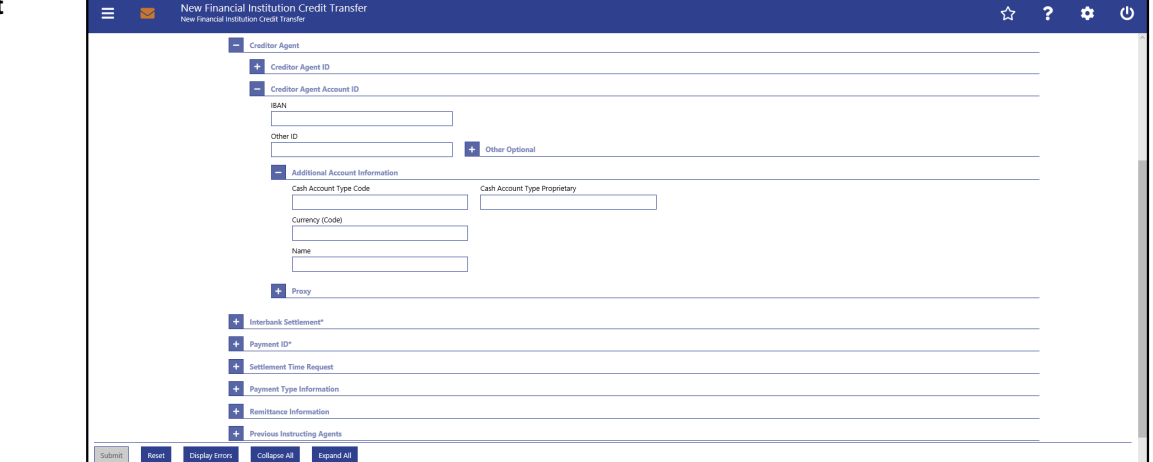

**Figure 147 - FICT – New Screen – Creditor Agent Account ID**

### **Field Descriptions**

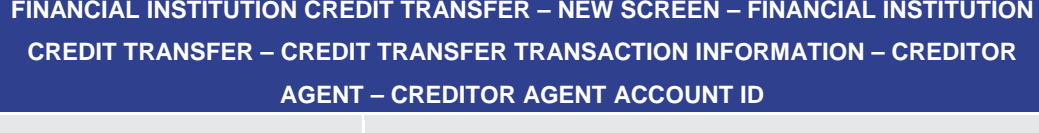

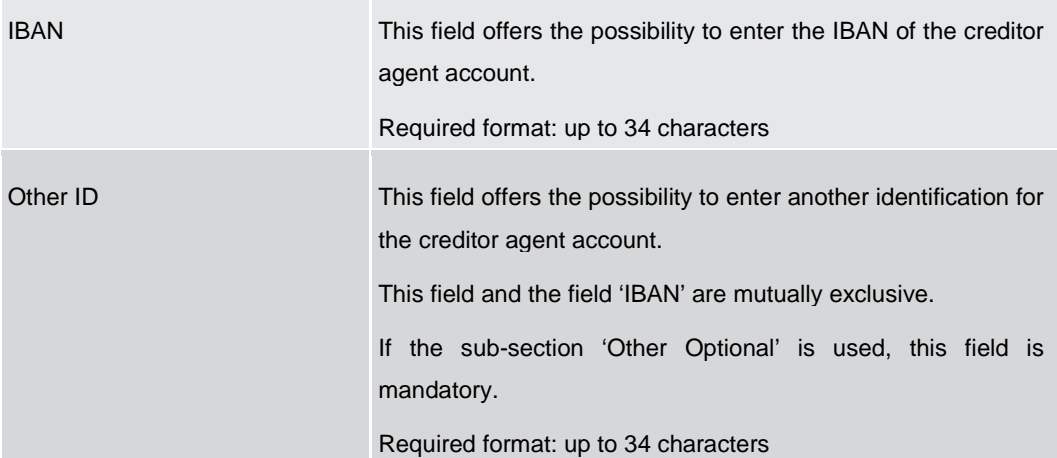

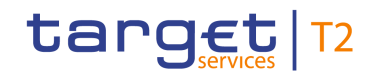

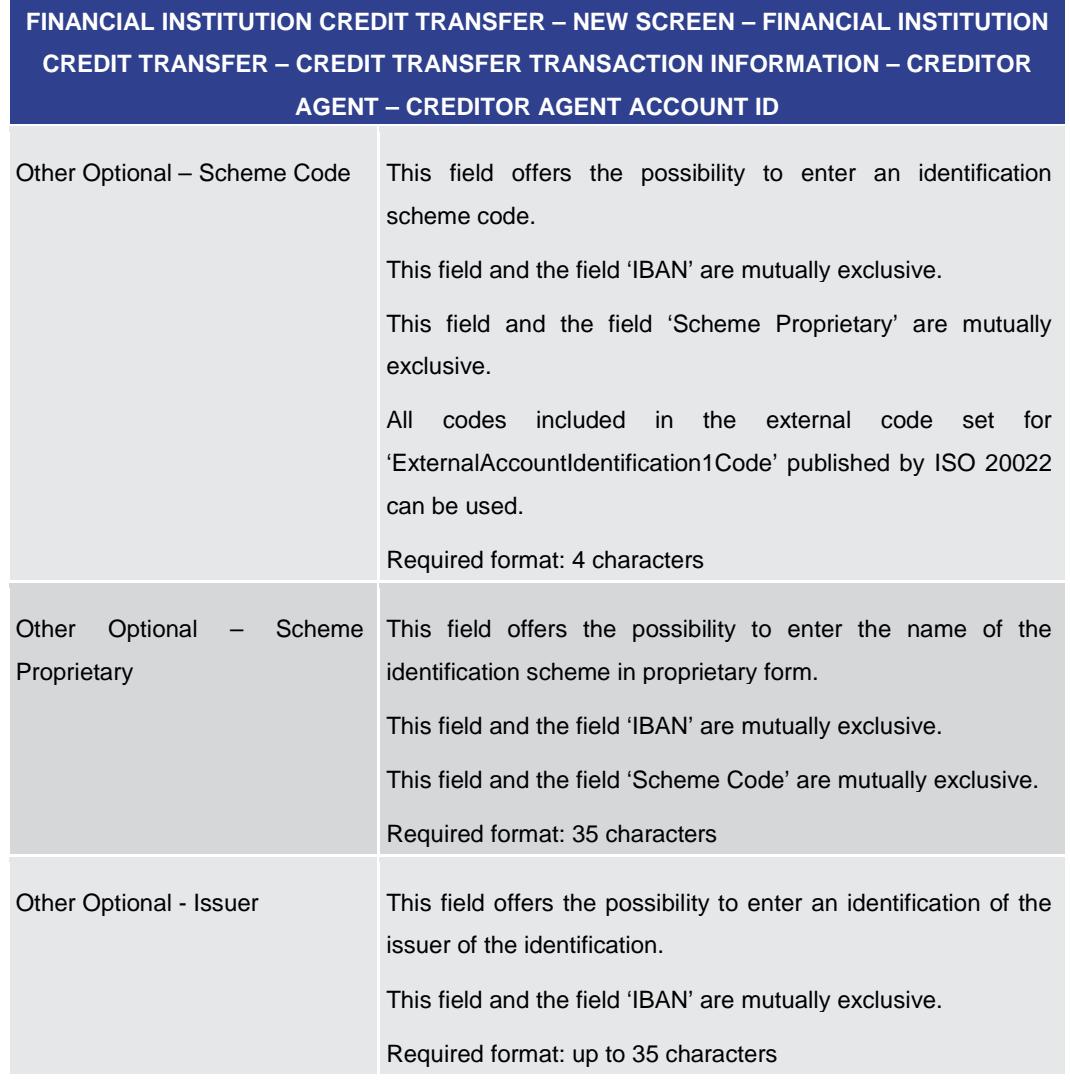

#### **Table 162 - FICT – New Screen – Creditor Agent Account ID**

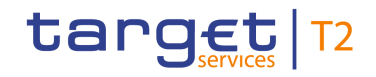

### **FINANCIAL INSTITUTION CREDIT TRANSFER – NEW SCREEN – FINANCIAL INSTITUTION CREDIT TRANSFER – CREDIT TRANSFER TRANSACTION INFORMATION – CREDITOR AGENT – CREDITOR AGENT ACCOUNT ID – ADDITIONAL ACCOUNT INFORMATION**

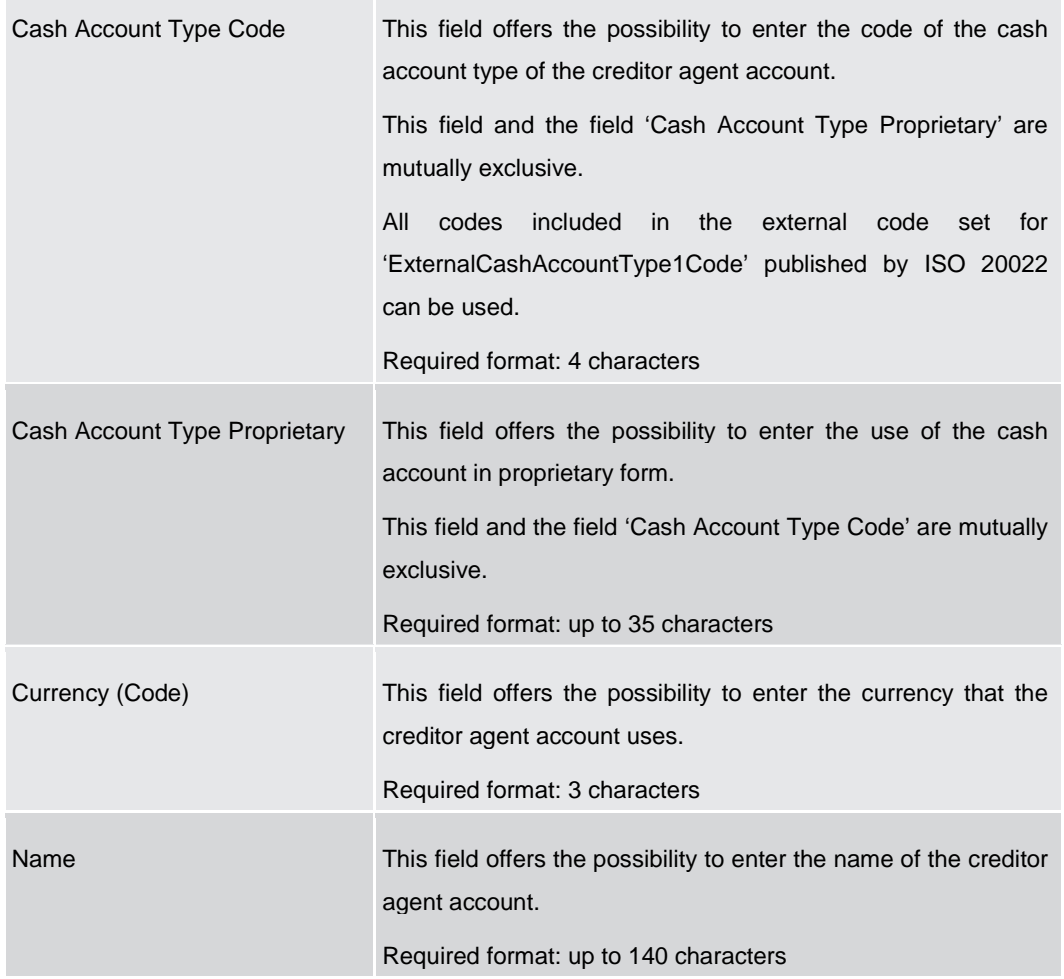

**Table 163 - FICT – New Screen – Creditor Agent Account ID – Additional Account Information**

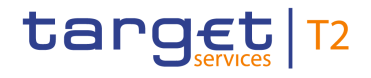

#### **Screenshot**

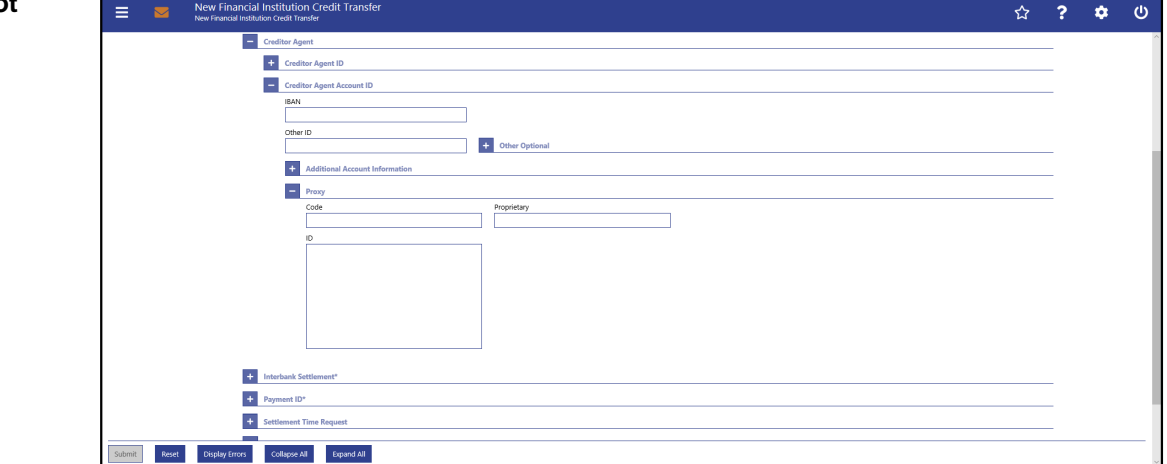

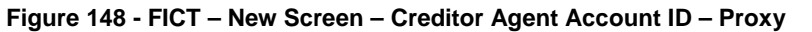

#### **Field Descriptions**

**FINANCIAL INSTITUTION CREDIT TRANSFER – NEW SCREEN – FINANCIAL INSTITUTION CREDIT TRANSFER – CREDIT TRANSFER TRANSACTION INFORMATION – CREDITOR AGENT – CREDITOR AGENT ACCOUNT ID – PROXY**

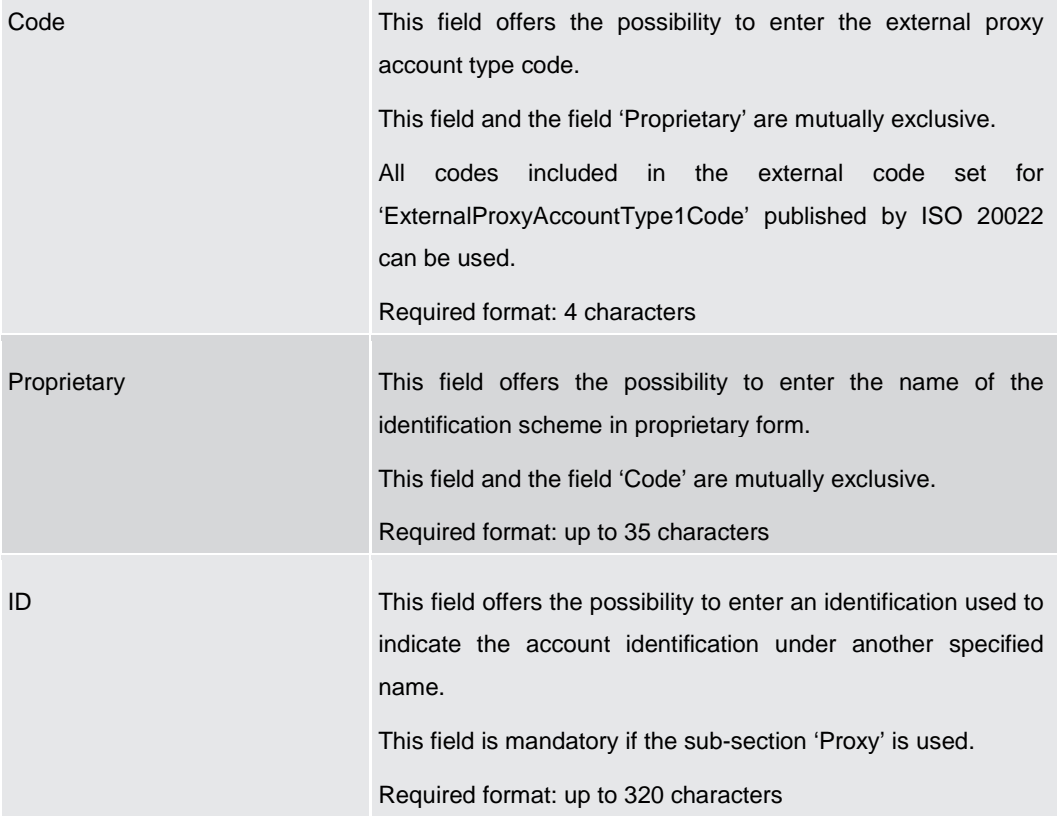

#### **Table 164 - FICT – New Screen – Creditor Agent Account ID – Proxy**

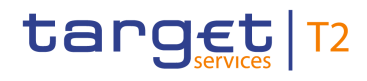

### 5.1.13.8 FICT – New Screen – Interbank Settlement

#### **Screenshot**

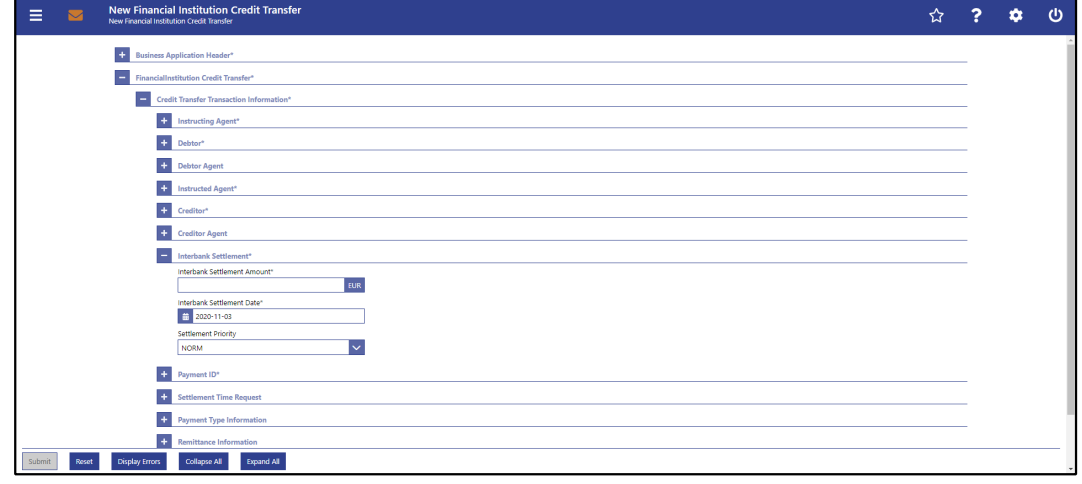

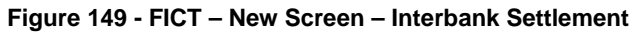

# **Field**

**Descriptions**

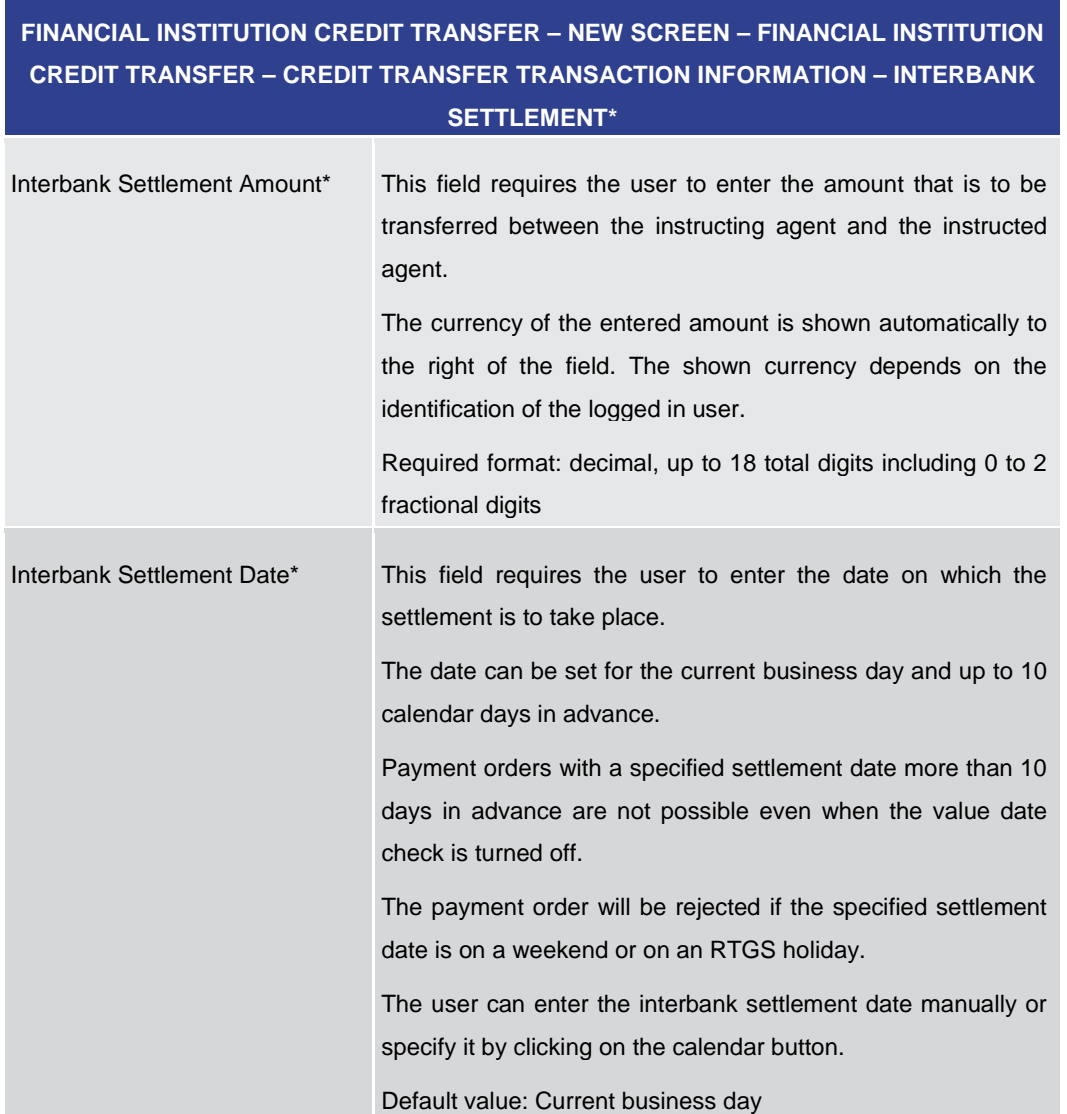

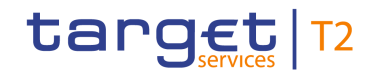

# **FINANCIAL INSTITUTION CREDIT TRANSFER – NEW SCREEN – FINANCIAL INSTITUTION CREDIT TRANSFER – CREDIT TRANSFER TRANSACTION INFORMATION – INTERBANK SETTLEMENT\***

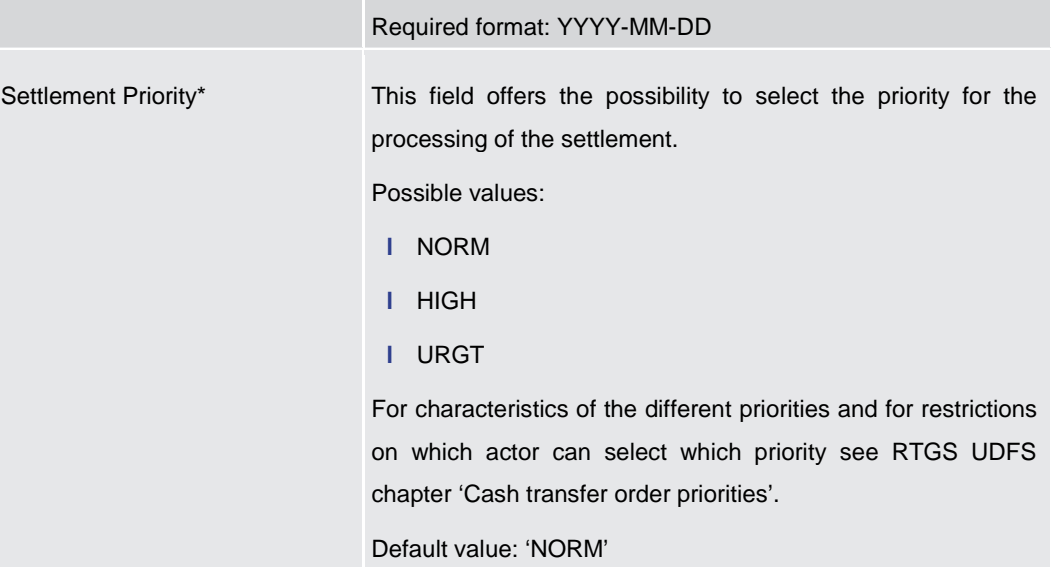

#### **Table 165 - FICT – New Screen – Interbank Settlement**

5.1.13.9 FICT – New Screen – Payment ID

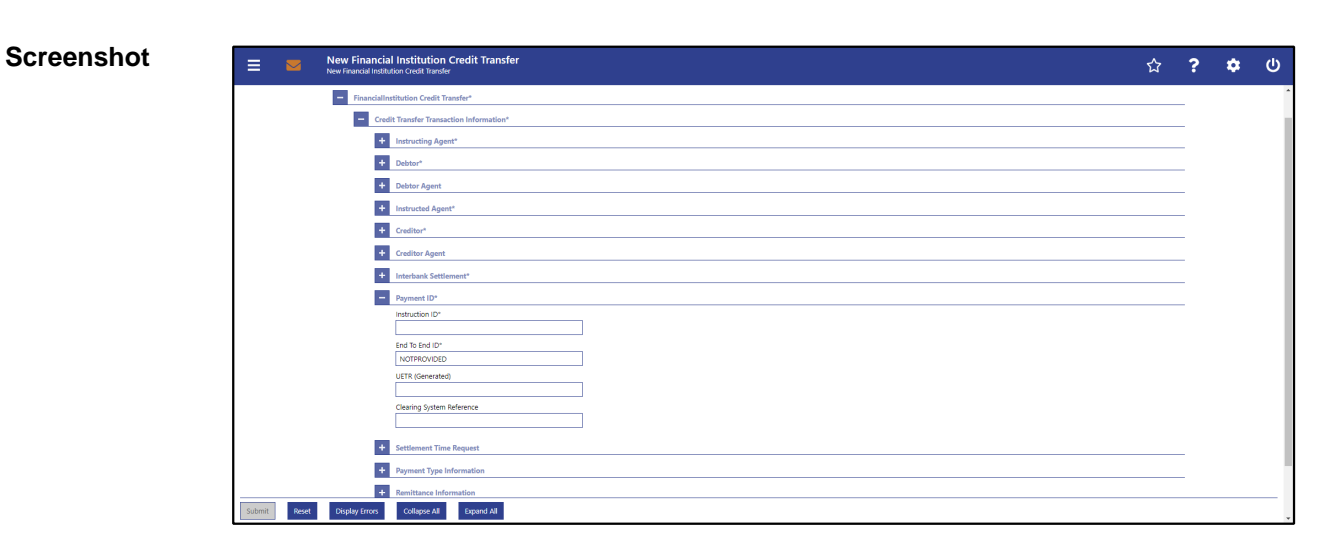

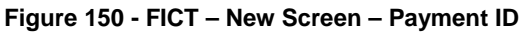

### **Field Descriptions**

**FINANCIAL INSTITUTION CREDIT TRANSFER – NEW SCREEN – FINANCIAL INSTITUTION CREDIT TRANSFER – CREDIT TRANSFER TRANSACTION INFORMATION – PAYMENT ID\***

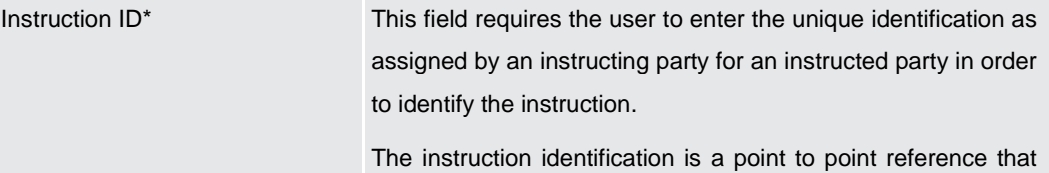

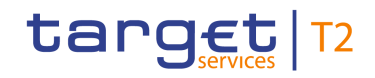

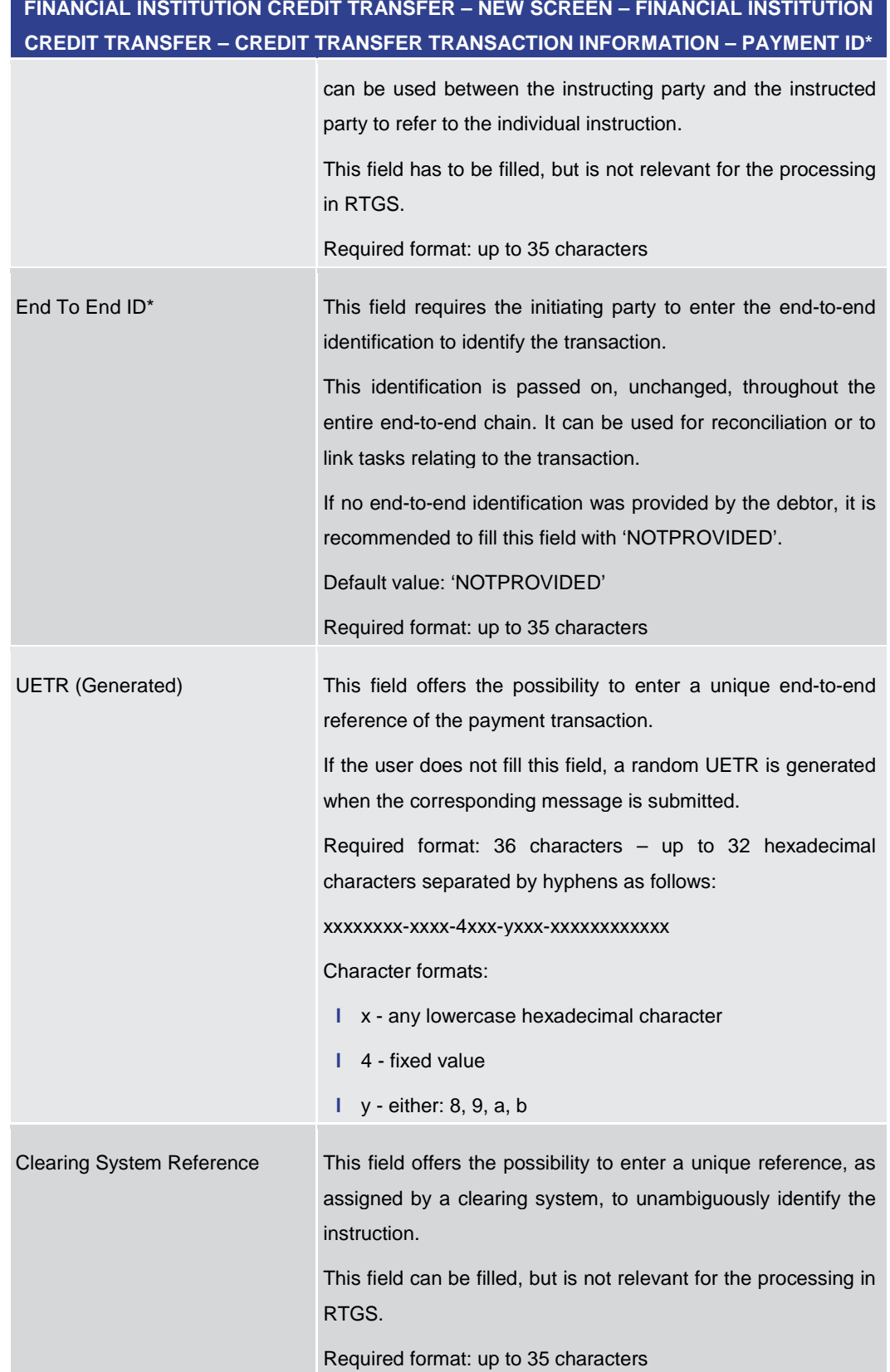

### **Table 166 - FICT – New Screen – Payment ID**

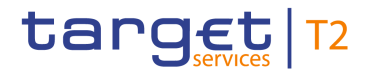

### 5.1.13.10 FICT – New Screen – Settlement Time Request

#### **Screenshot**

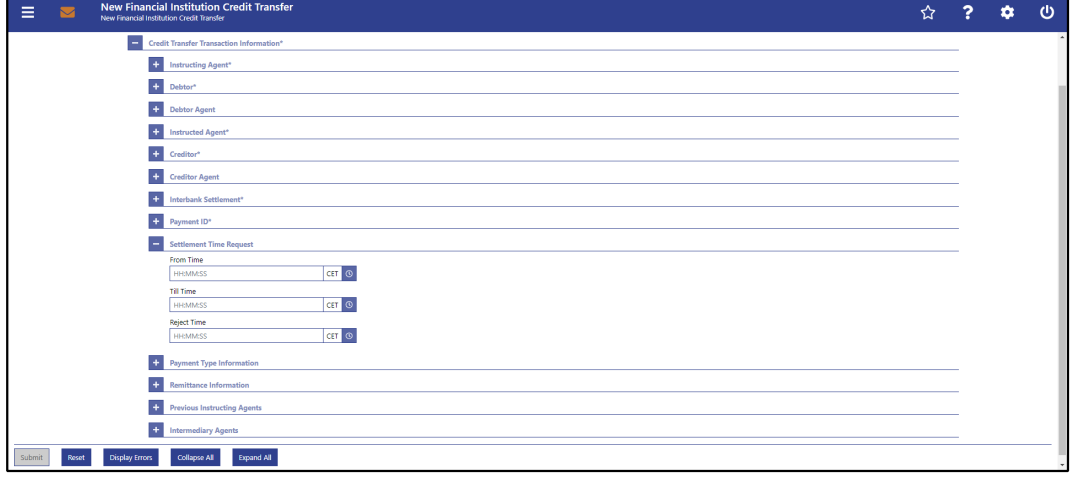

**FINANCIAL INSTITUTION CREDIT TRANSFER – NEW SCREEN – FINANCIAL INSTITUTION** 

**Figure 151 - FICT – New Screen – Settlement Time Request**

#### **Field Descriptions**

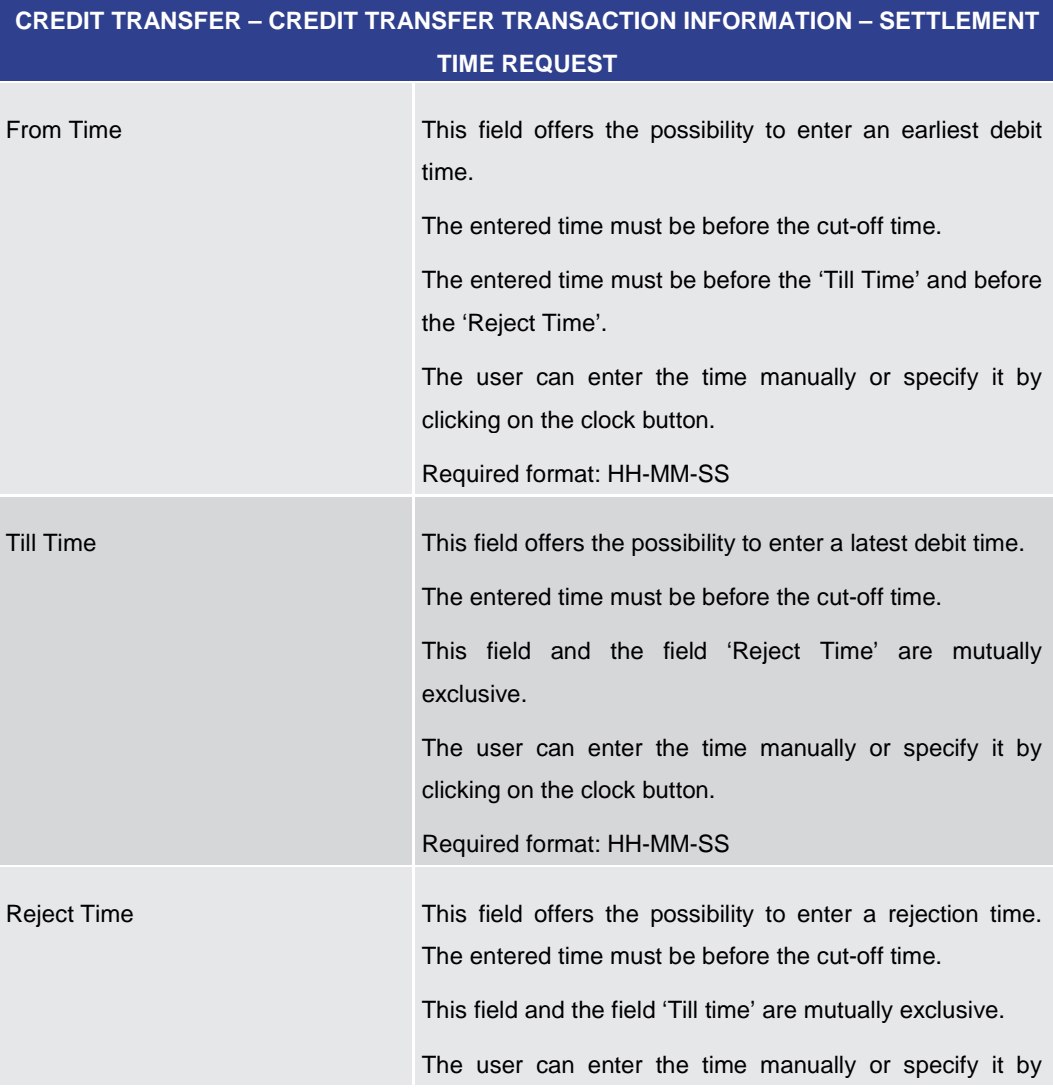

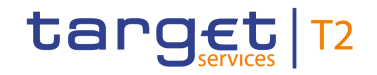

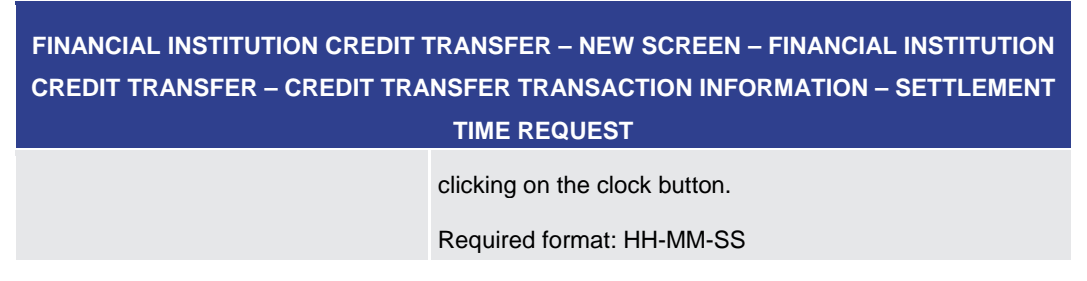

**Table 167 - FICT – New Screen – Settlement Time Request**

5.1.13.11 FICT – New Screen – Payment Type Information

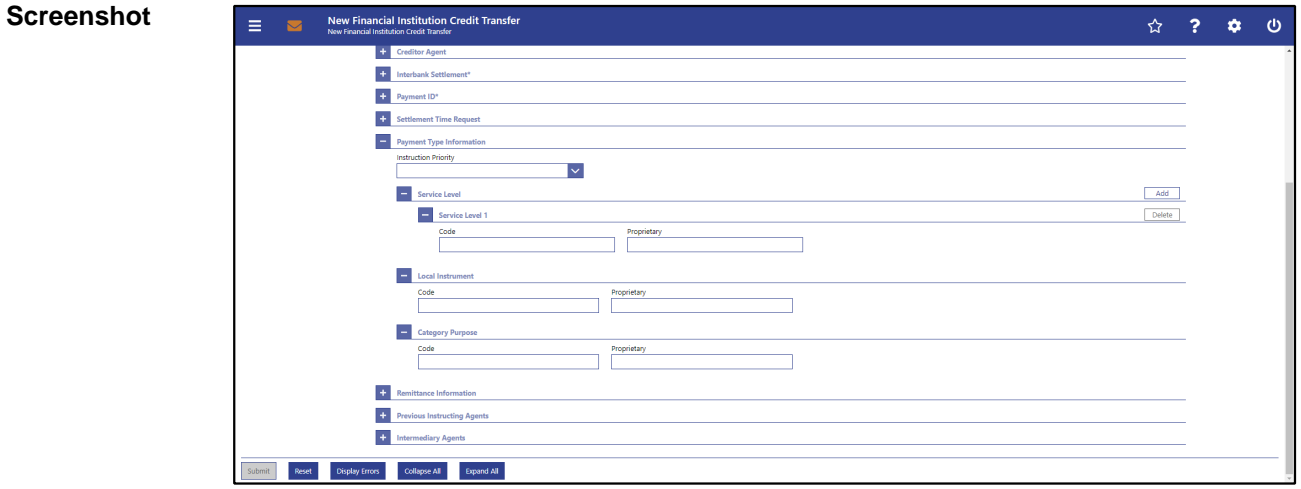

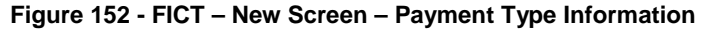

**Field Descriptions**

### **FINANCIAL INSTITUTION CREDIT TRANSFER – NEW SCREEN – FINANCIAL INSTITUTION CREDIT TRANSFER – CREDIT TRANSFER TRANSACTION INFORMATION – PAYMENT TYPE INFORMATION**

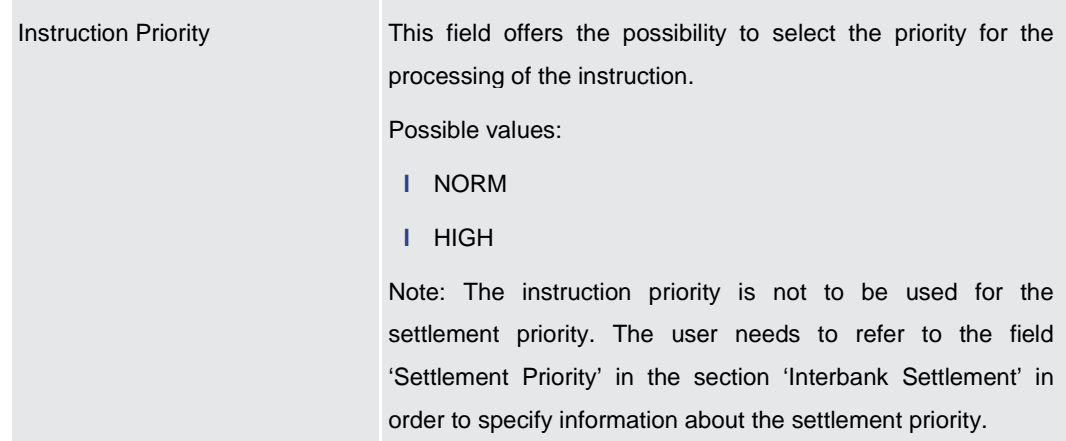

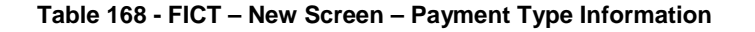

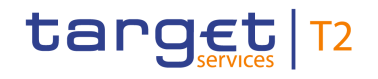

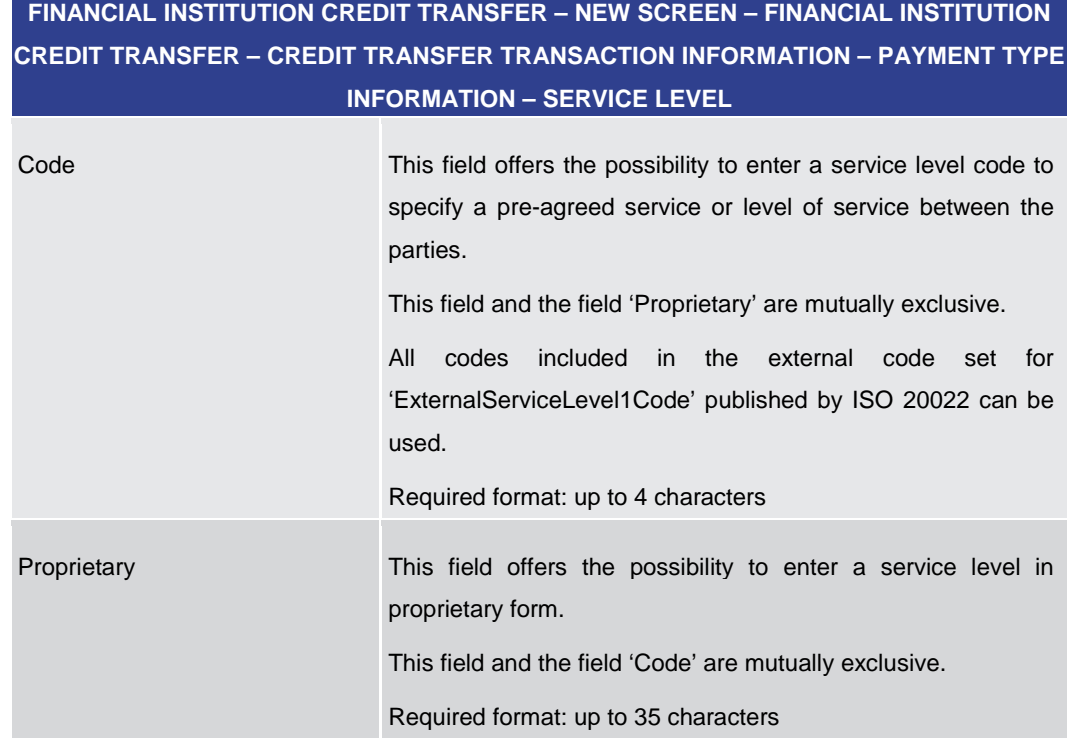

#### **Table 169 - FICT – New Screen – Payment Type Information – Service Level**

The user can click on the 'Add' button next to the divider of the 'Service Level' section in order to add new sub-sections with new input fields to the 'Service Level' section. The maximum number of sub-sections is 3. The user can click on the 'Delete' button to delete a sub-section.

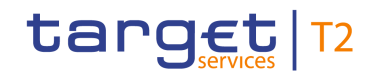

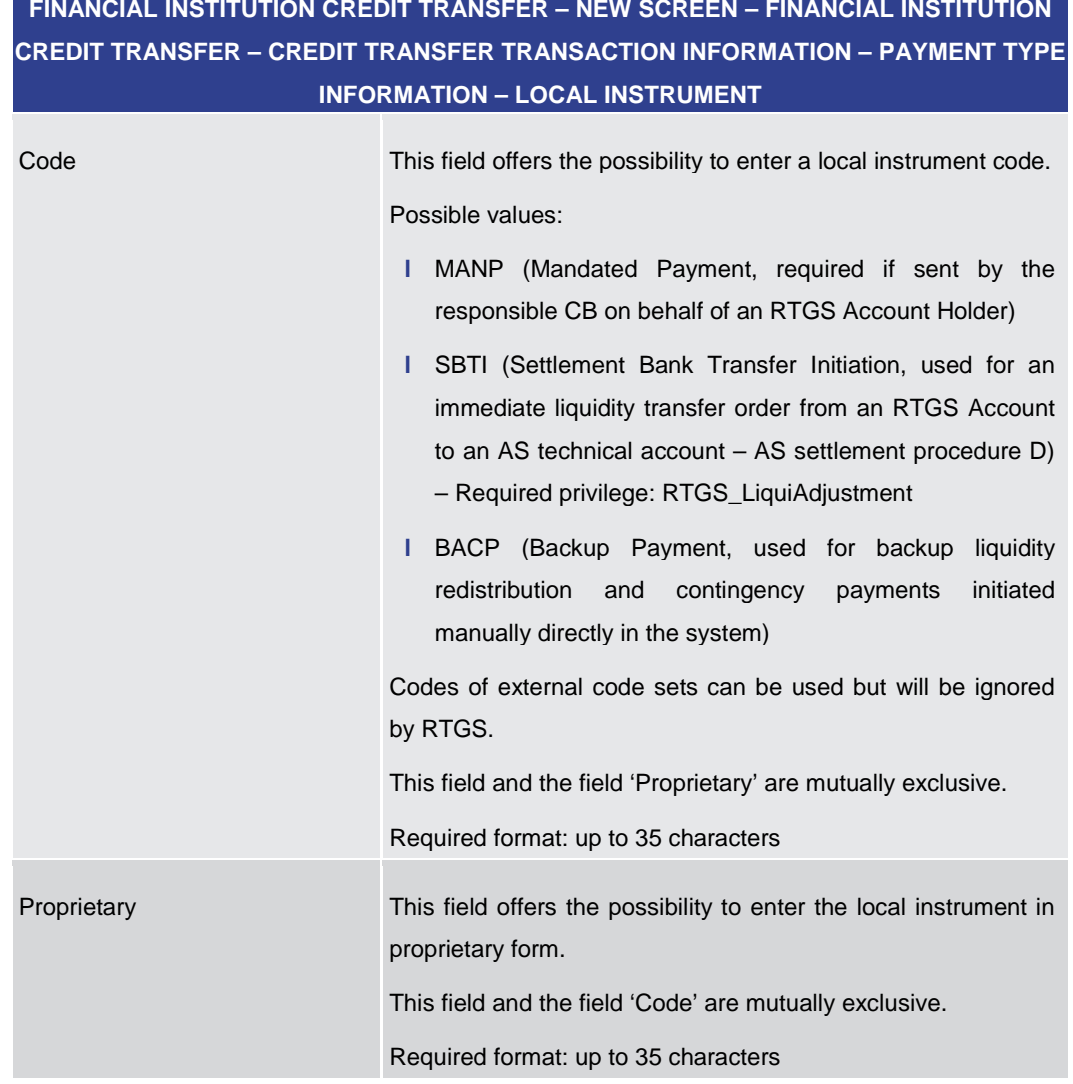

**Table 170 - FICT – New Screen – Payment Type Information – Local Instrument**

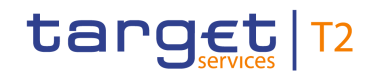

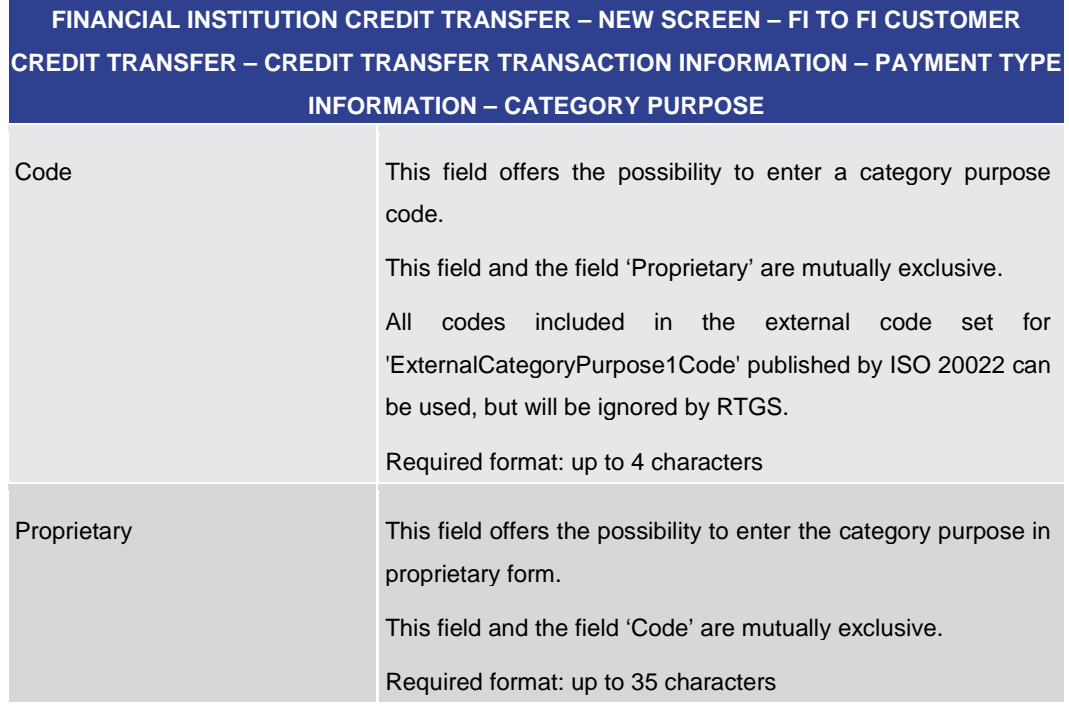

**Table 171 - FICT – New Screen – Payment Type Information – Category Purpose**

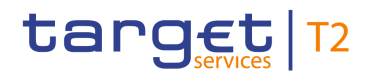

### 5.1.13.12 FICT – New Screen – Remittance Information

#### **Screenshot**

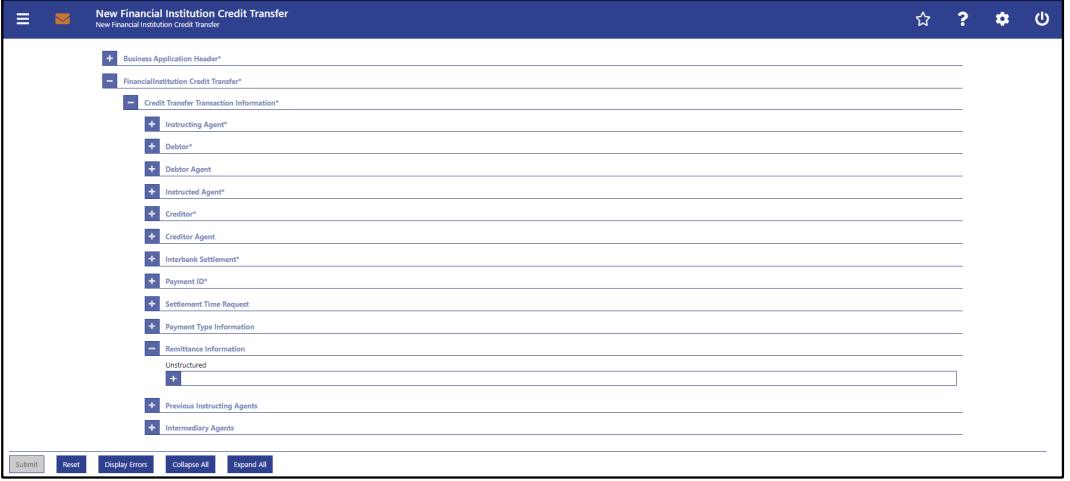

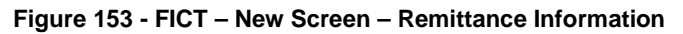

### **Field Descriptions**

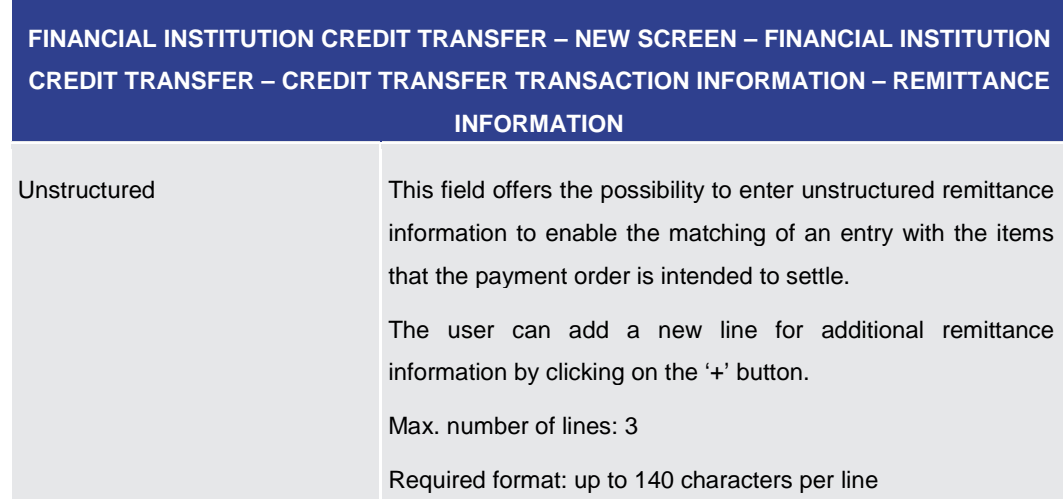

**Table 172 - FICT – New Screen – Remittance Information**

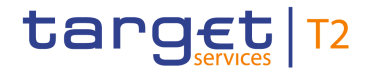

### 5.1.13.13 FICT – New Screen – Previous Instructing Agents

#### **Screenshot**

| <b>New Financial Institution Credit Transfer</b><br>Ξ<br>$\sim$<br>New Financial Institution Credit Transfer | ☆ | 2 | ✿ | $\omega$ |
|----------------------------------------------------------------------------------------------------|---|---|---|----------|
| $\leftarrow$ Debtor*                                                                                         |   |   |   |          |
| <b>Debtor Agent</b>                                                                                          |   |   |   |          |
| Instructed Agent*                                                                                            |   |   |   |          |
| + Creditor*                                                                                                  |   |   |   |          |
| <b>Creditor Agent</b>                                                                                        |   |   |   |          |
| Interbank Settlement*                                                                                        |   |   |   |          |
| Payment ID*                                                                                                  |   |   |   |          |
| <b>Settlement Time Request</b>                                                                               |   |   |   |          |
| Payment Type Information<br>$\pm$                                                                            |   |   |   |          |
| <b>Remittance Information</b>                                                                                |   |   |   |          |
| <b>Previous Instructing Agents</b><br>-                                                                      |   |   |   |          |
| <b>CF</b> Previous Instructing Agent 1 ID                                                                    |   |   |   |          |
| $+$<br><b>Previous Instructing Agent 1 Account ID</b>                                                        |   |   |   |          |
| $+$<br><b>Previous Instructing Agent 2 ID</b>                                                                |   |   |   |          |
| $+$<br><b>Previous Instructing Agent 2 Account ID</b>                                                        |   |   |   |          |
| $+$<br><b>Previous Instructing Agent 3 ID</b>                                                                |   |   |   |          |
| $+$<br><b>Previous Instructing Agent 3 Account ID</b>                                                        |   |   |   |          |
| $+$<br><b>Intermediary Agents</b>                                                                            |   |   |   |          |
| <b>Display Errors</b><br>Collapse All<br>Expand All<br>Submit<br>Reset                                       |   |   |   |          |

**Figure 154 - FICT – New Screen – Previous Instructing Agents**

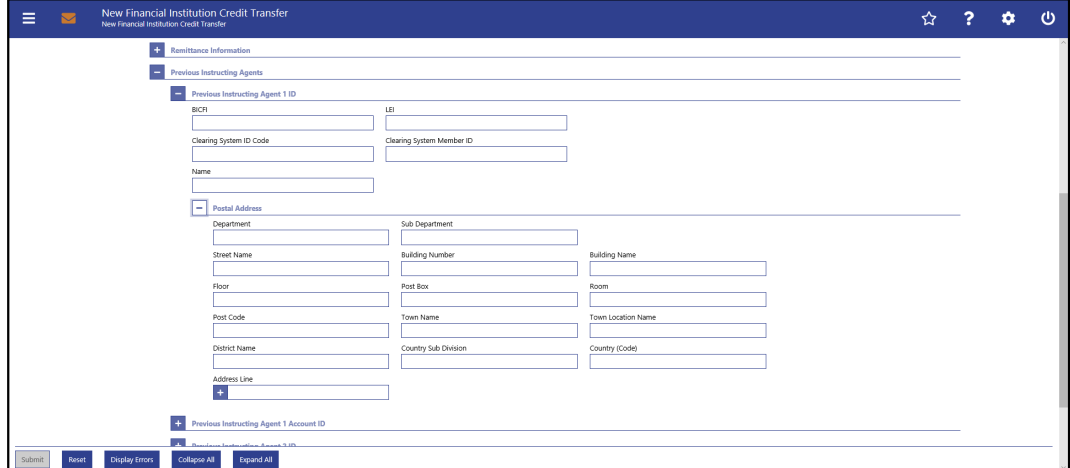

**Figure 155 - FICT – New Screen – Previous Instructing Agent ID**

#### **Field Descriptions**

### **FINANCIAL INSTITUTION CREDIT TRANSFER – NEW SCREEN – FINANCIAL INSTITUTION CREDIT TRANSFER – CREDIT TRANSFER TRANSACTION INFORMATION – PREVIOUS INSTRUCTING AGENTS – PREVIOUS INSTRUCTING AGENT ID**

The user can enter up to 3 previous instructing agents with respective accounts. The previous instructing agent is the agent prior to the instructing agent in the payment chain. There is a separate sub-section for each previous instructing agent. The fields for all previous instructing agents are identical according to the field description below except for the field 'Address Line' in the section 'Postal Address' which is only available for previous instructing agent 1. It is impossible to enter an account without entering an agent. If the user enters data for previous instructing agents 2 and 3 respectively, the data for the prior agent has to be filled. Otherwise, the credit transfer order cannot be submitted.

BICFI This field offers the possibility to enter the BIC of the previous

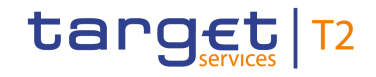

### **FINANCIAL INSTITUTION CREDIT TRANSFER – NEW SCREEN – FINANCIAL INSTITUTION CREDIT TRANSFER – CREDIT TRANSFER TRANSACTION INFORMATION – PREVIOUS INSTRUCTING AGENTS – PREVIOUS INSTRUCTING AGENT ID**

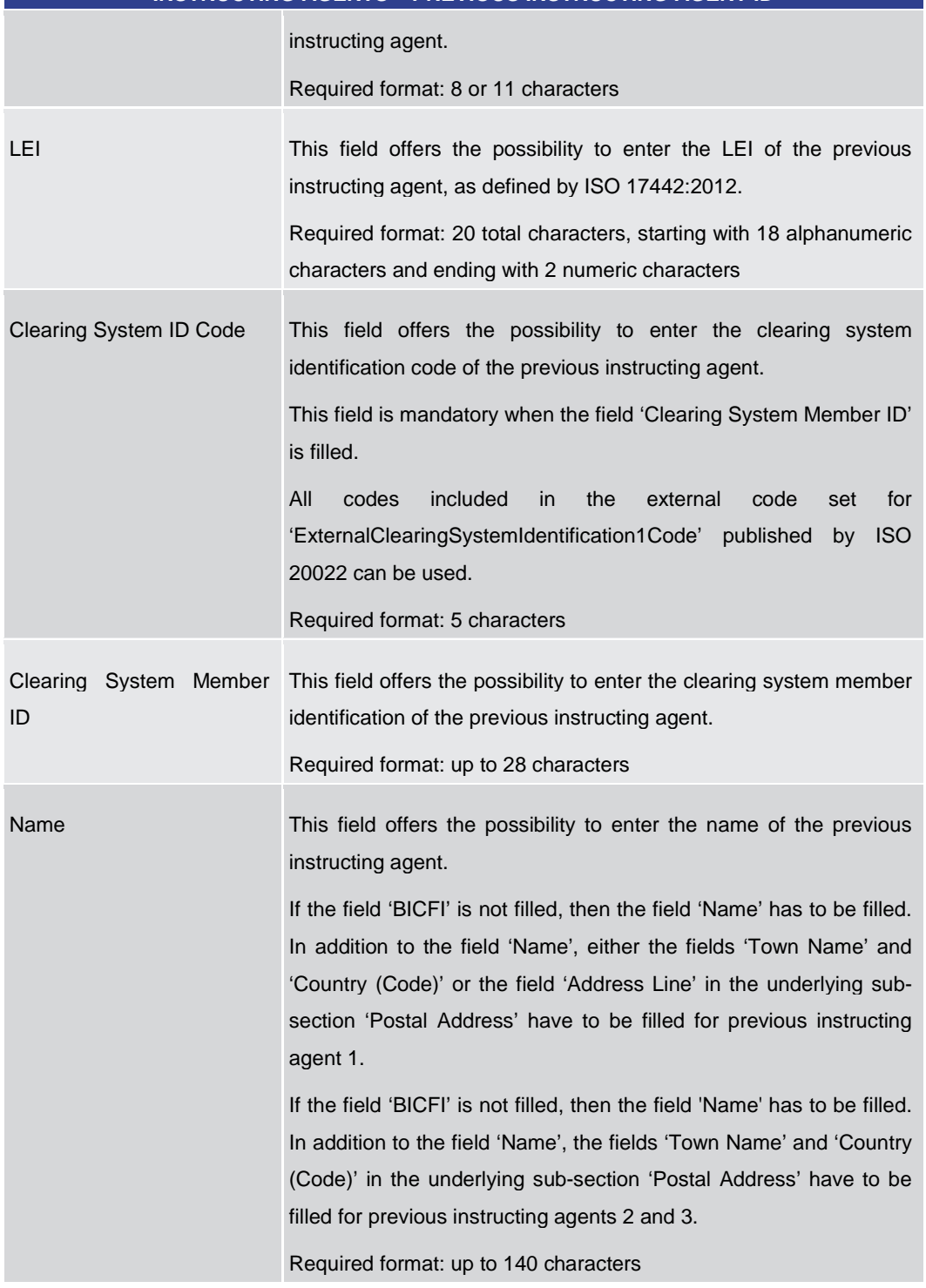

#### **Table 173 - FICT – New Screen – Previous Instructing Agent ID**

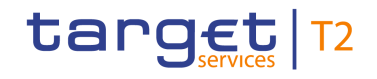

### **FINANCIAL INSTITUTION CREDIT TRANSFER – NEW SCREEN – FINANCIAL INSTITUTION CREDIT TRANSFER – CREDIT TRANSFER TRANSACTION INFORMATION – PREVIOUS INSTRUCTING AGENTS – PREVIOUS INSTRUCTING AGENT ID – POSTAL ADDRESS**

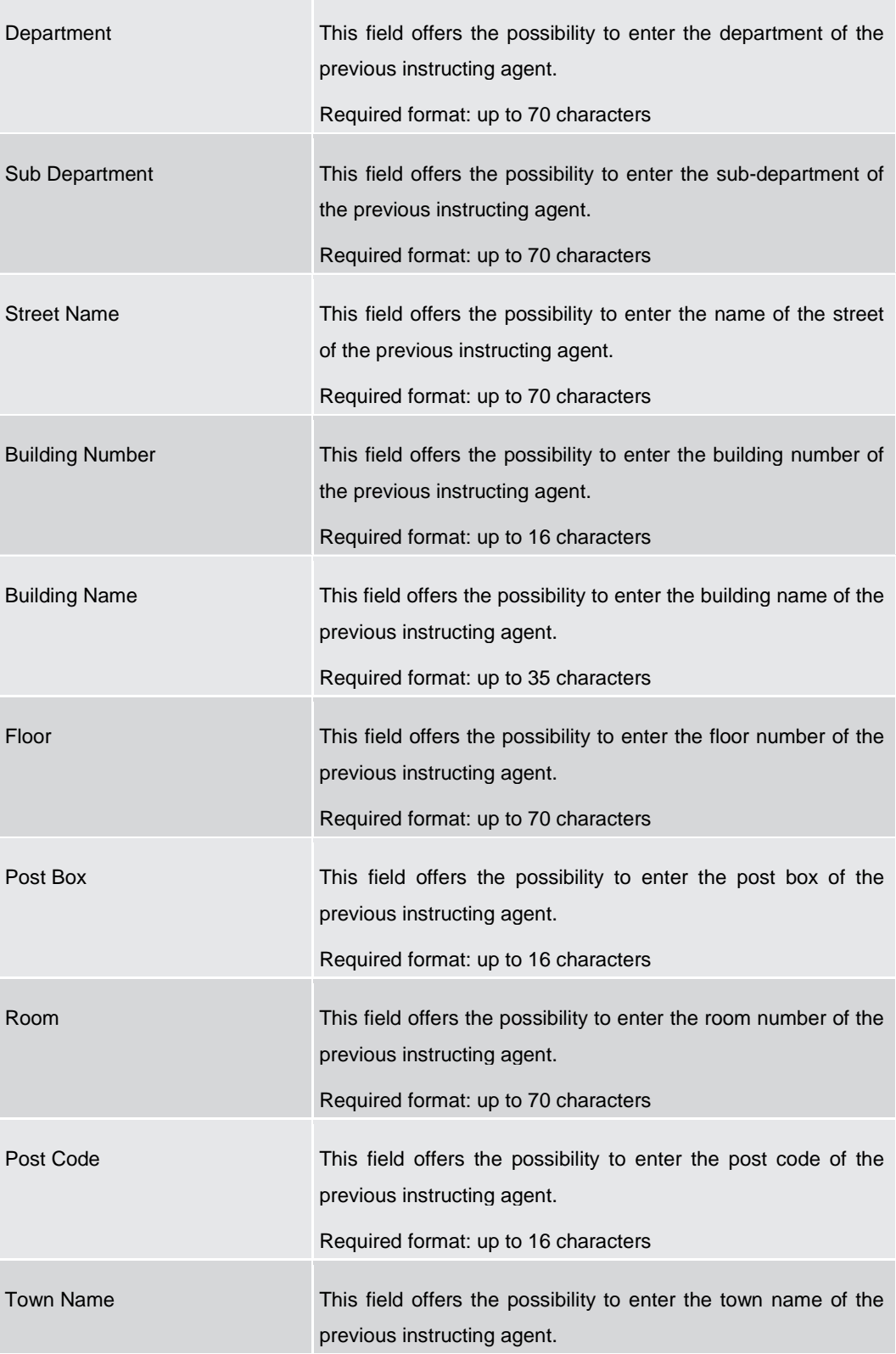

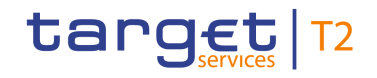

### **FINANCIAL INSTITUTION CREDIT TRANSFER – NEW SCREEN – FINANCIAL INSTITUTION CREDIT TRANSFER – CREDIT TRANSFER TRANSACTION INFORMATION – PREVIOUS INSTRUCTING AGENTS – PREVIOUS INSTRUCTING AGENT ID – POSTAL ADDRESS**

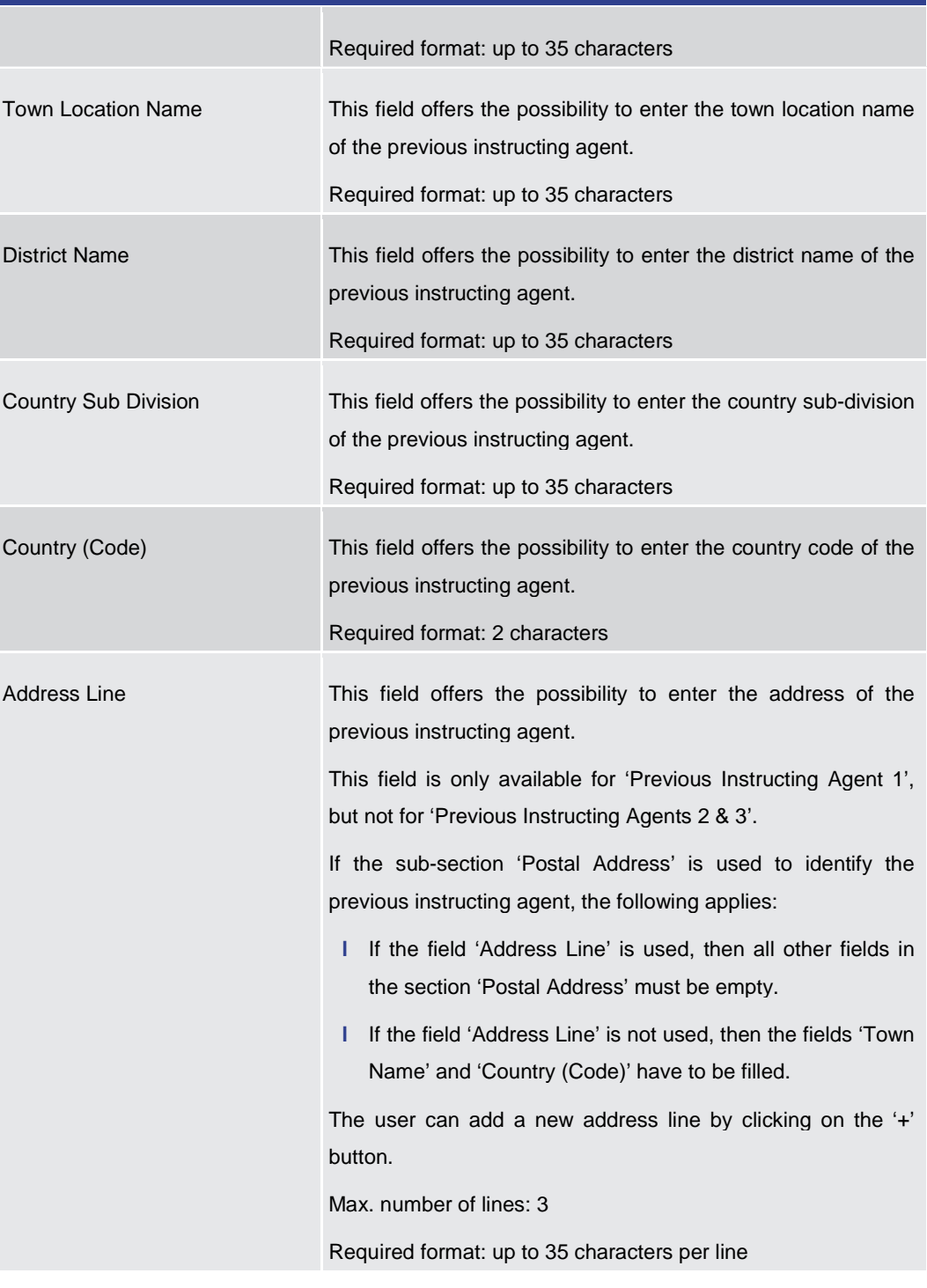

#### **Table 174 - FICT – New Screen – Previous Instructing Agent ID – Postal Address**

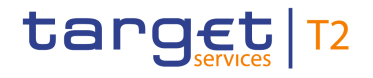

#### **Screensh**

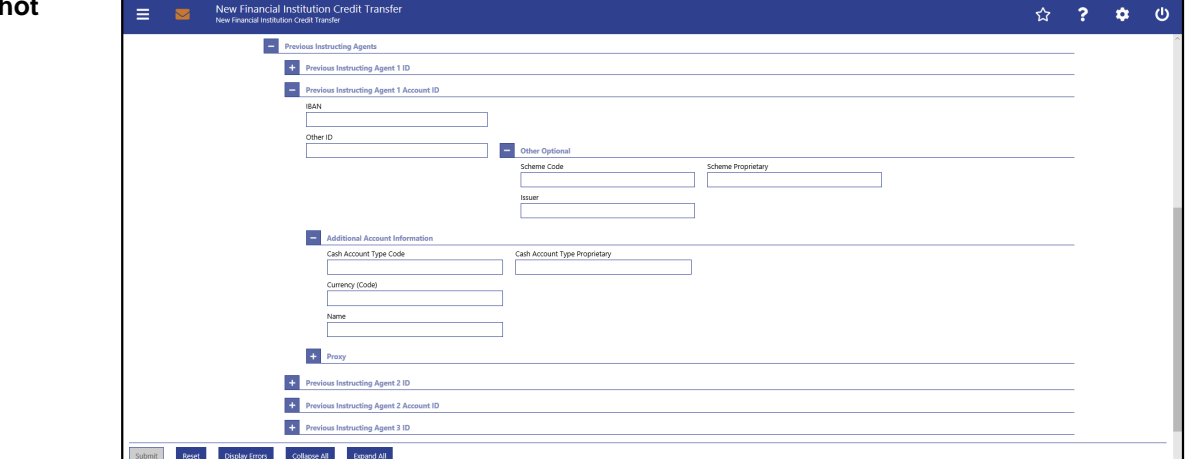

**Figure 156 - FICT – New Screen – Previous Instructing Agent Account ID**

## **FINANCIAL INSTITUTION CREDIT TRANSFER – NEW SCREEN – FINANCIAL INSTITUTION CREDIT TRANSFER – CREDIT TRANSFER TRANSACTION INFORMATION – PREVIOUS INSTRUCTING AGENTS – PREVIOUS INSTRUCTING AGENT ACCOUNT ID** IBAN This field offers the possibility to enter the IBAN of the previous instructing agent account. Required format: 34 characters Other ID This field offers the possibility to enter another identification for the previous instructing agent account. Required format: up to 34 characters **Field Descriptions**

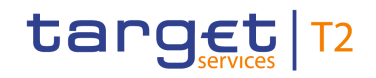

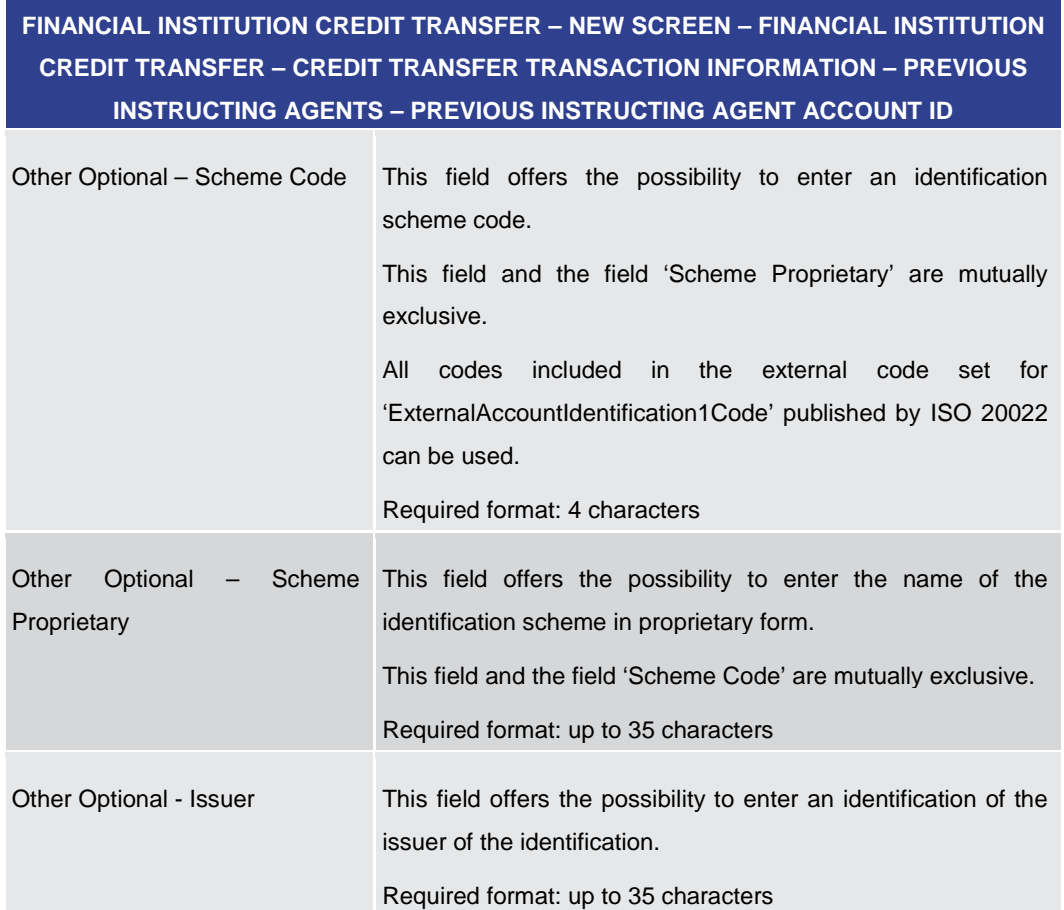

**Table 175 - FICT – New Screen – Previous Instructing Agent Account ID**

### **FINANCIAL INSTITUTION CREDIT TRANSFER – NEW SCREEN – FINANCIAL INSTITUTION CREDIT TRANSFER – CREDIT TRANSFER TRANSACTION INFORMATION – PREVIOUS INSTRUCTING AGENTS – PREVIOUS INSTRUCTING AGENT ACCOUNT ID – ADDITIONAL ACCOUNT INFORMATION**

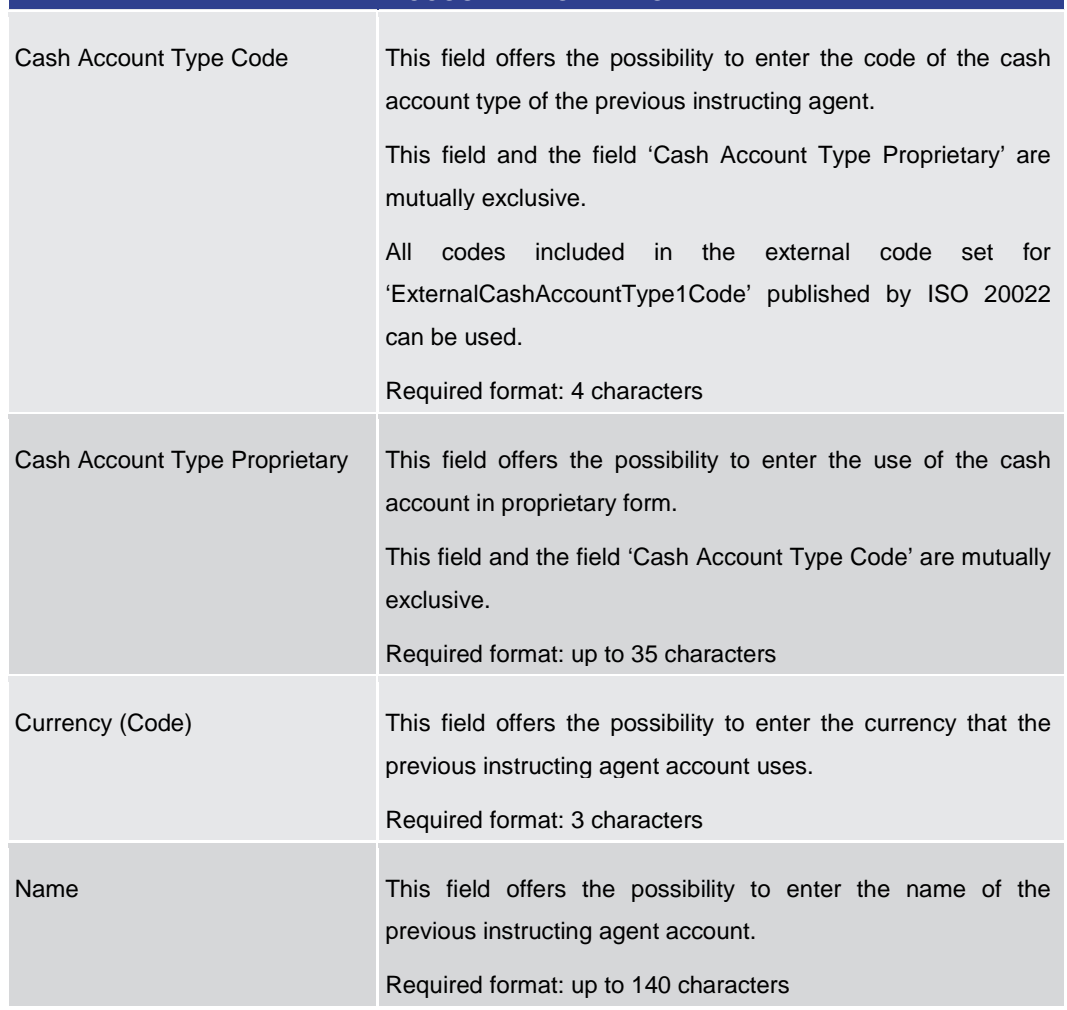

**Table 176 - FICT – New Screen – Previous Instructing Agent Account ID – Add. Acc Info**

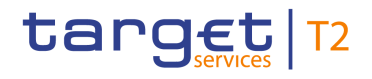

#### **Screensh**

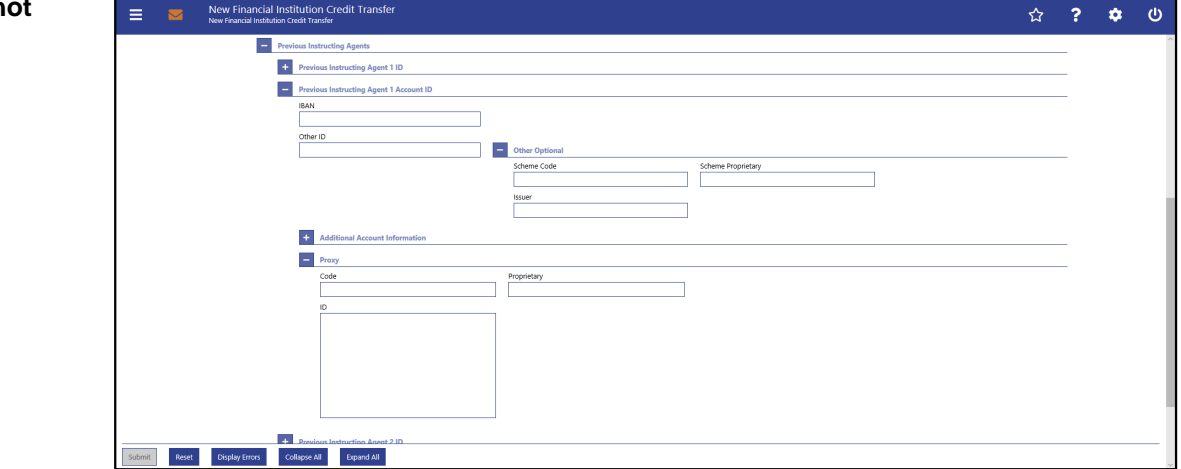

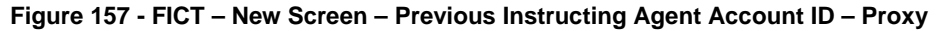

### **Field Descriptions**

**FINANCIAL INSTITUTION CREDIT TRANSFER – NEW SCREEN – FINANCIAL INSTITUTION CREDIT TRANSFER – CREDIT TRANSFER TRANSACTION INFORMATION – PREVIOUS INSTRUCTING AGENTS – PREVIOUS INSTRUCTING AGENT ACCOUNT ID – PROXY**

| Code        | This field offers the possibility to enter the external proxy<br>account type code.                                                                                                    |  |  |  |  |
|-------------|----------------------------------------------------------------------------------------------------|--|--|--|--|
|             | This field and the field 'Proprietary' are mutually exclusive.                                                                                                    |  |  |  |  |
|             | included in the<br>All<br>codes<br>external code set for<br>'ExternalProxyAccountType1Code' published by ISO 20022<br>can be used.                                                                          |  |  |  |  |
|             | Required format: 4 characters                                                                                                    |  |  |  |  |
| Proprietary | This field offers the possibility to enter the name of the<br>identification scheme in proprietary form.<br>This field and the field 'Code' are mutually exclusive.<br>Required format: up to 35 characters |  |  |  |  |
| ID          | This field offers the possibility to enter an identification used to<br>indicate the account identification under another specified<br>name.<br>This field is mandatory if the sub-section 'Proxy' is used. |  |  |  |  |
|             | Required format: up to 320 characters                                                                                                    |  |  |  |  |

**Table 177 - FICT – New Screen – Previous Instructing Agent Account ID – Proxy**

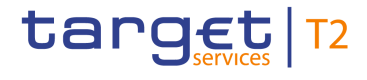

#### **Screenshot** New Financial Institution Credit Transfe  $\ddot{\text{o}}$  $\phi$ **IBL** Debtor Agent + Instructed Agent <sup>1</sup> Creditor\* + Creditor Agent **Executive** Interbank Settle Payment ID\* Settlement Time Request + Payment Type Informatio **H** Remittance Infor **C.** Previous Instructing Agents Intermediary Agents **C** Intermediary Agent 1 ID **C** Intermediary Agent 1 Acco Intermediary Agent 2 ID  $+$ **Jary Agent 2 Account ID**  $\pm$ ary Agent 3 ID  $\overline{+}$ Reset Dis ors Ca **All** Expand All

#### 5.1.13.14 FICT – New Screen – Intermediary Agents

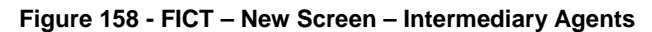

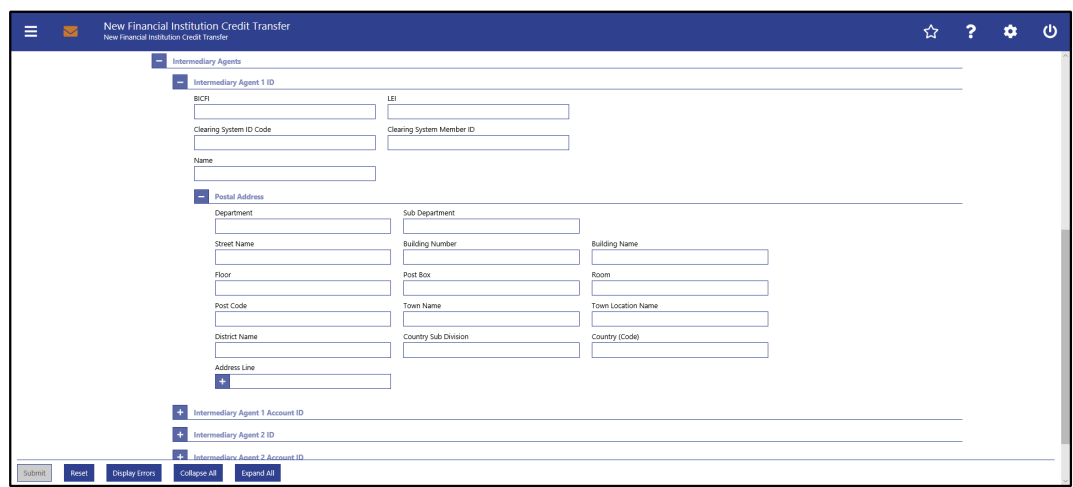

**Figure 159 - FICT – New Screen – Intermediary Agent ID**

#### **Field Descriptions**

### **FINANCIAL INSTITUTION CREDIT TRANSFER – NEW SCREEN – FINANCIAL INSTITUTION CREDIT TRANSFER – CREDIT TRANSFER TRANSACTION INFORMATION – INTERMEDIARY AGENTS – INTERMEDIARY AGENT ID**

The user can enter up to 3 intermediary agents with respective accounts. The intermediary agent is the agent between the debtor's agent and the creditor's agent. There is a separate sub-section for each intermediary agent. The fields for all intermediary agents are identical according to the field description below except for the field 'Address Line' in the section 'Postal Address' which is only available for intermediary agent 1. It is impossible to enter an account without entering an agent. If the user enters data for intermediary agents 2 and 3 respectively, the data for the prior agent has to be filled. Otherwise, the credit transfer order cannot be submitted.

BICFI This field offers the possibility to enter the BIC of the intermediary

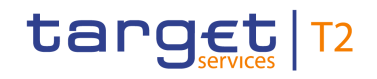

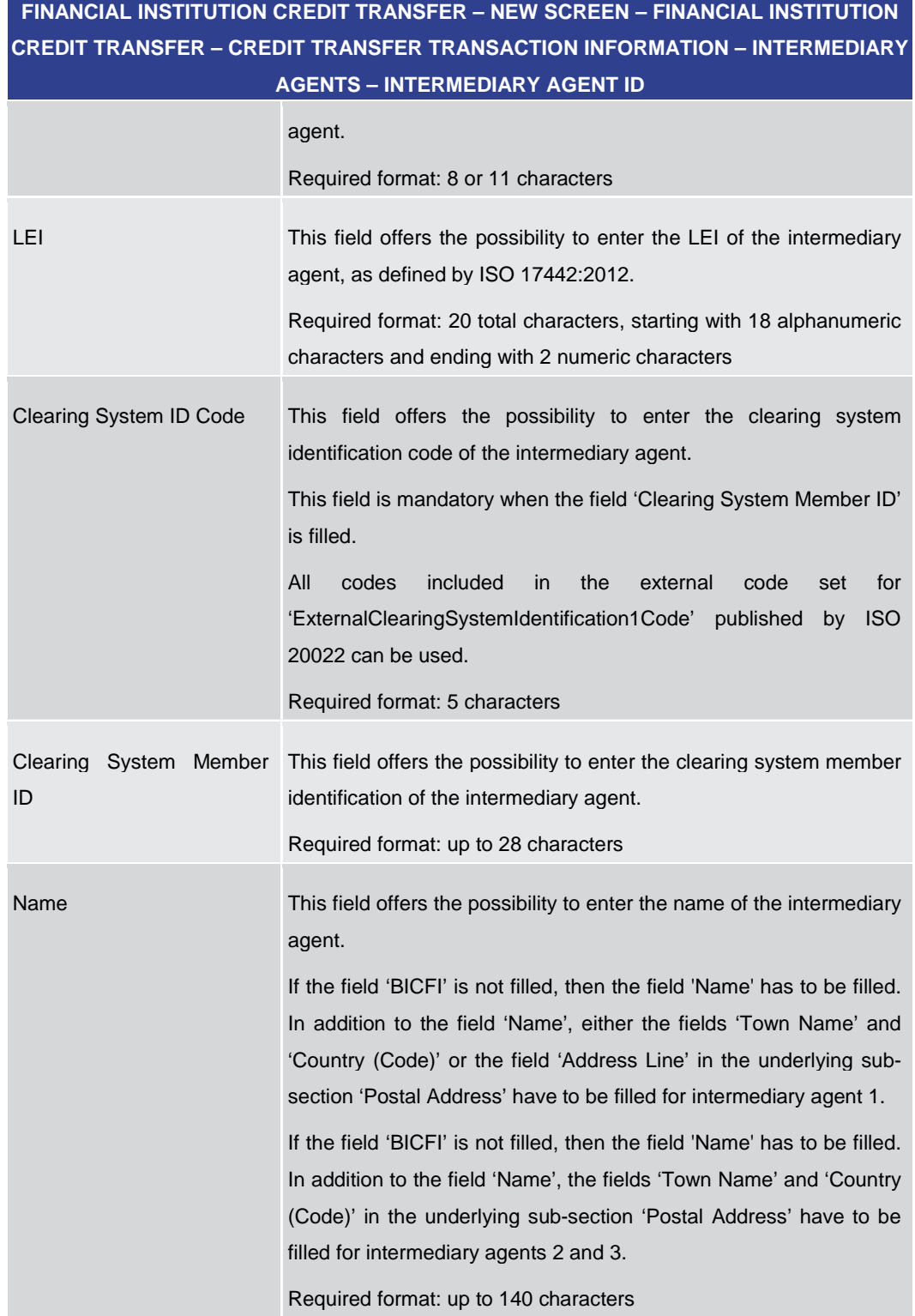

#### **Table 178 - FICT – New Screen – Intermediary Agent ID**

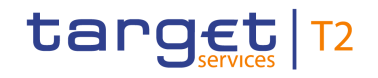

### **FINANCIAL INSTITUTION CREDIT TRANSFER – NEW SCREEN – FINANCIAL INSTITUTION CREDIT TRANSFER – CREDIT TRANSFER TRANSACTION INFORMATION – INTERMEDIARY AGENTS – INTERMEDIARY AGENT ID – POSTAL ADDRESS**

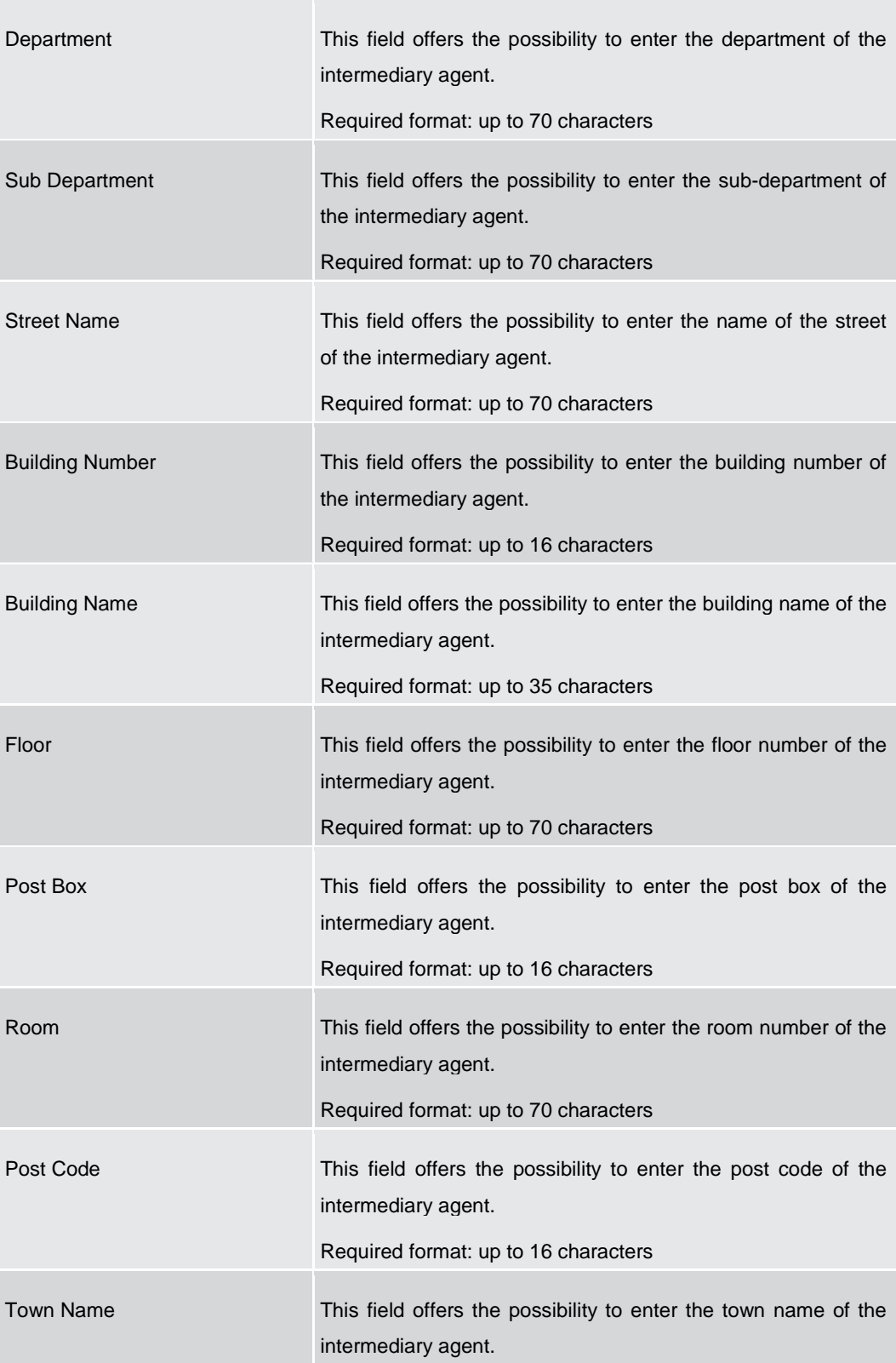

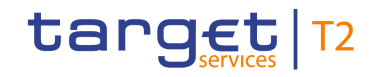

### **FINANCIAL INSTITUTION CREDIT TRANSFER – NEW SCREEN – FINANCIAL INSTITUTION CREDIT TRANSFER – CREDIT TRANSFER TRANSACTION INFORMATION – INTERMEDIARY AGENTS – INTERMEDIARY AGENT ID – POSTAL ADDRESS**

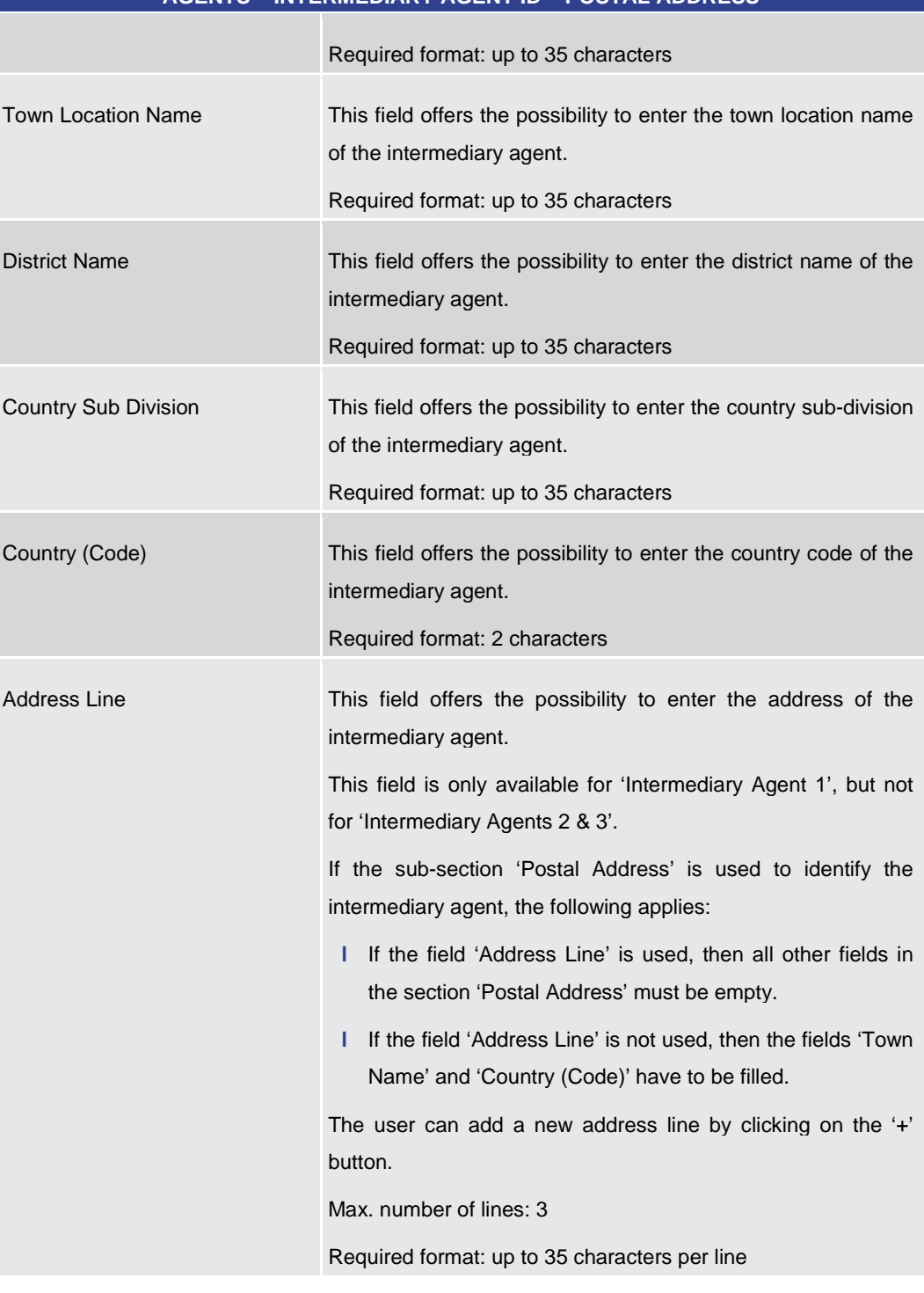

#### **Table 179 - FICT – New Screen – Intermediary Agent ID – Postal Address**

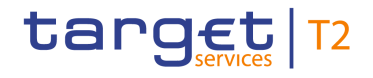

#### **Screensho**

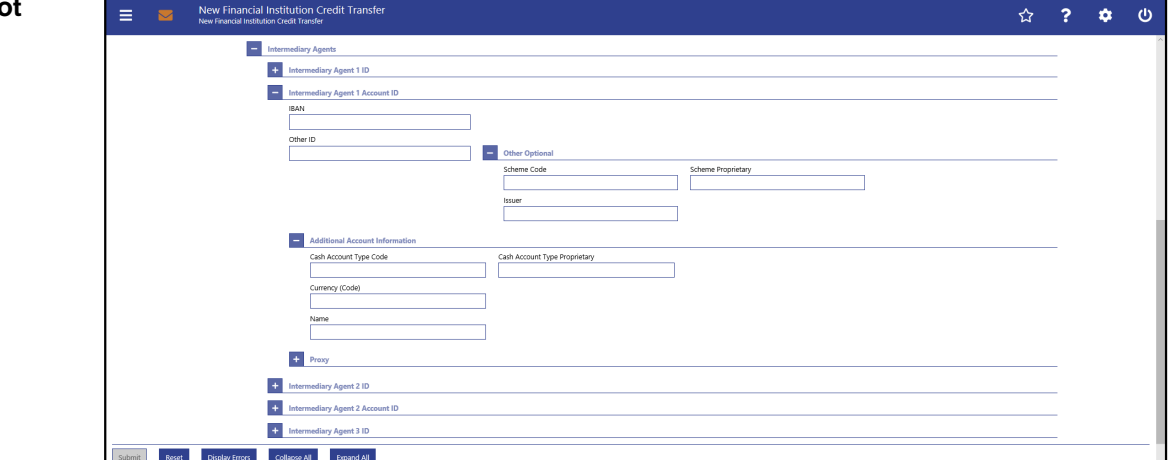

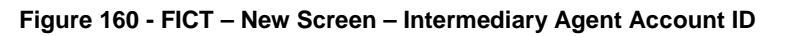

# **Field**

**Descriptions**

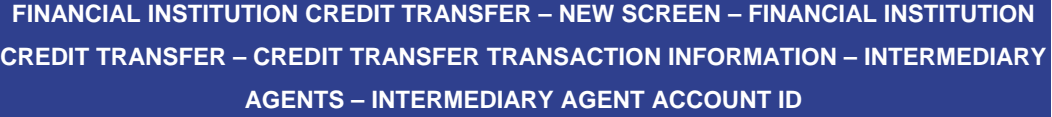

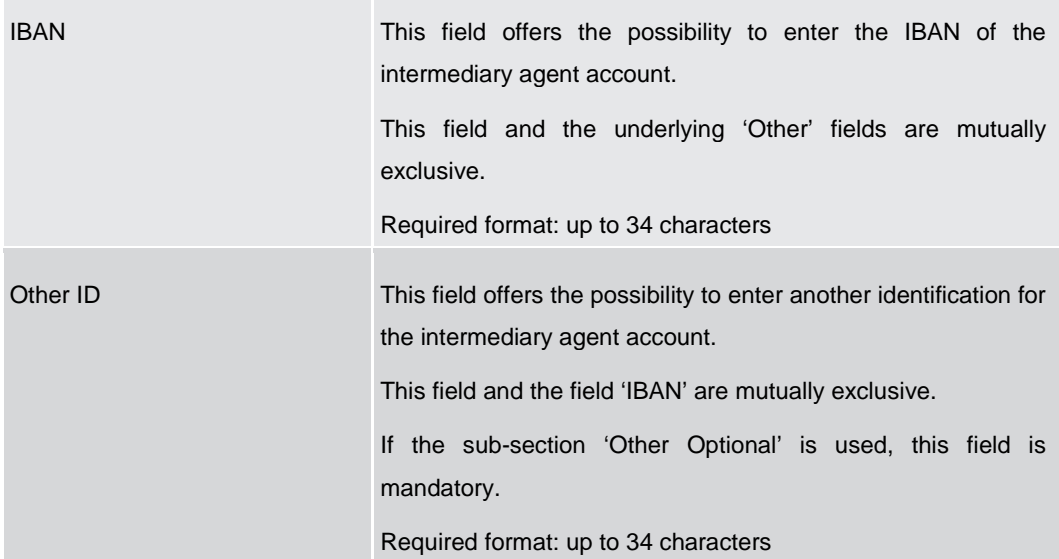
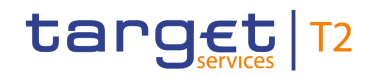

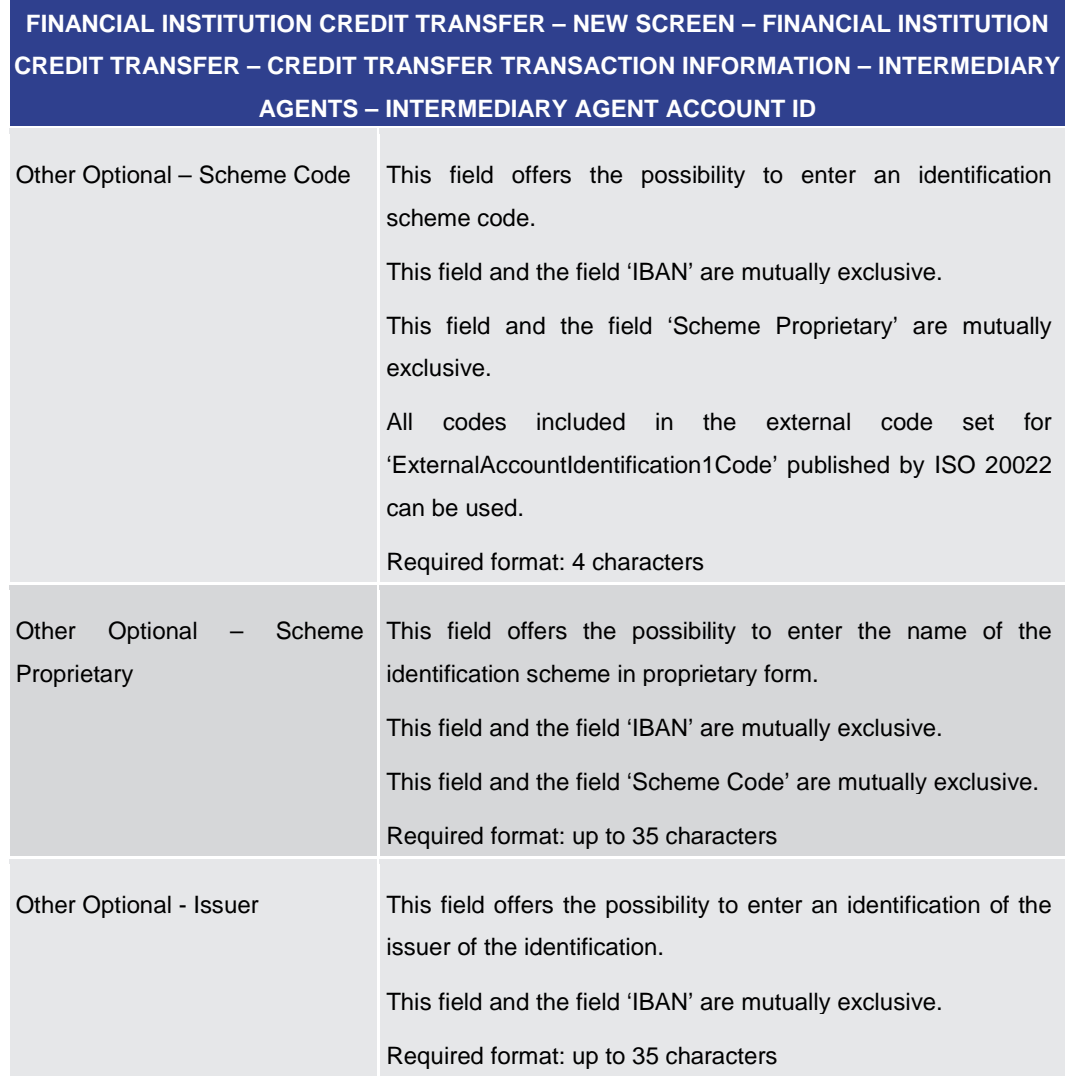

**Table 180 - FICT – New Screen – Intermediary Agent Account ID**

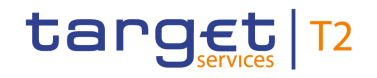

# **FINANCIAL INSTITUTION CREDIT TRANSFER – NEW SCREEN – FINANCIAL INSTITUTION CREDIT TRANSFER – CREDIT TRANSFER TRANSACTION INFORMATION – INTERMEDIARY AGENTS – INTERMEDIARY AGENT ACCOUNT ID – ADDITIONAL ACCOUNT INFORMATION**

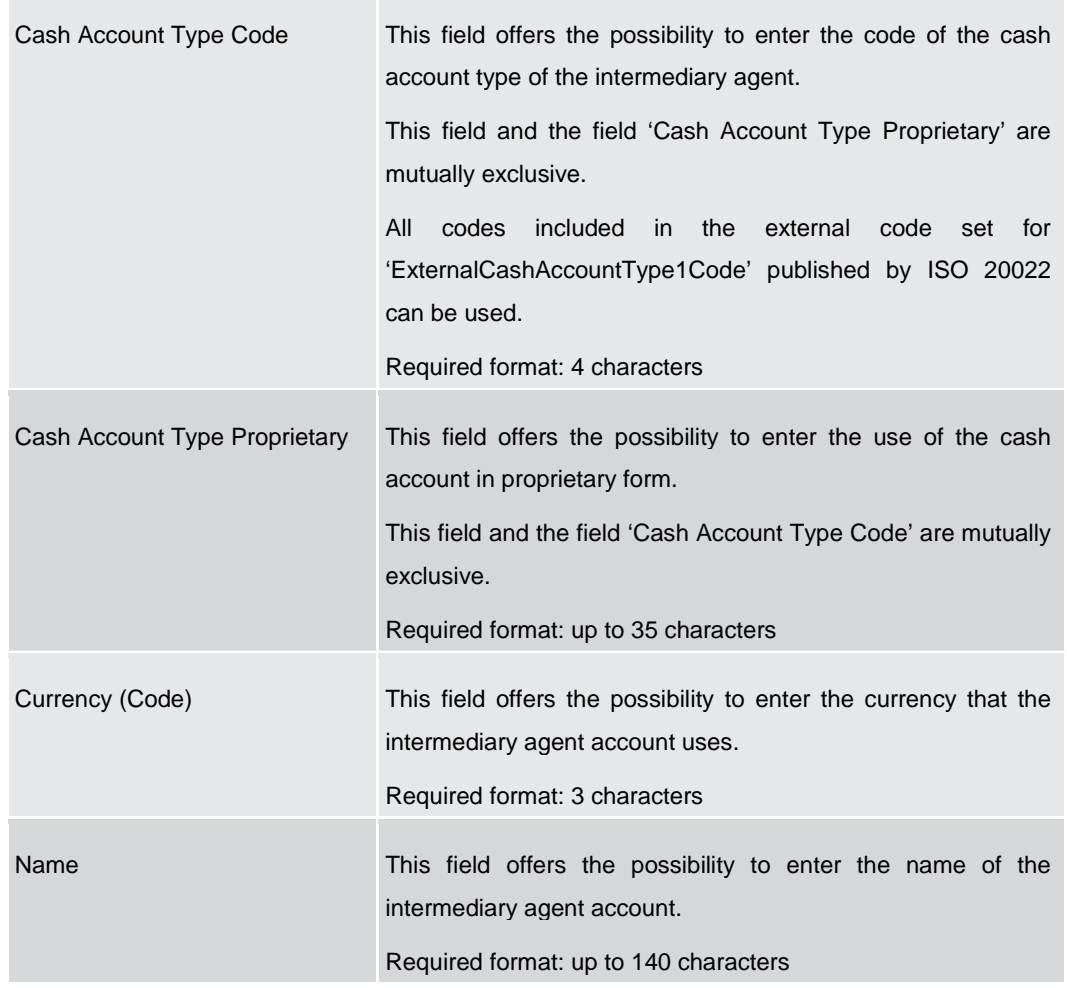

**Table 181 - FICT – New Screen – Intermediary Agent Account ID – Add. Acc Info**

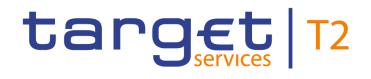

# **Screenshot**

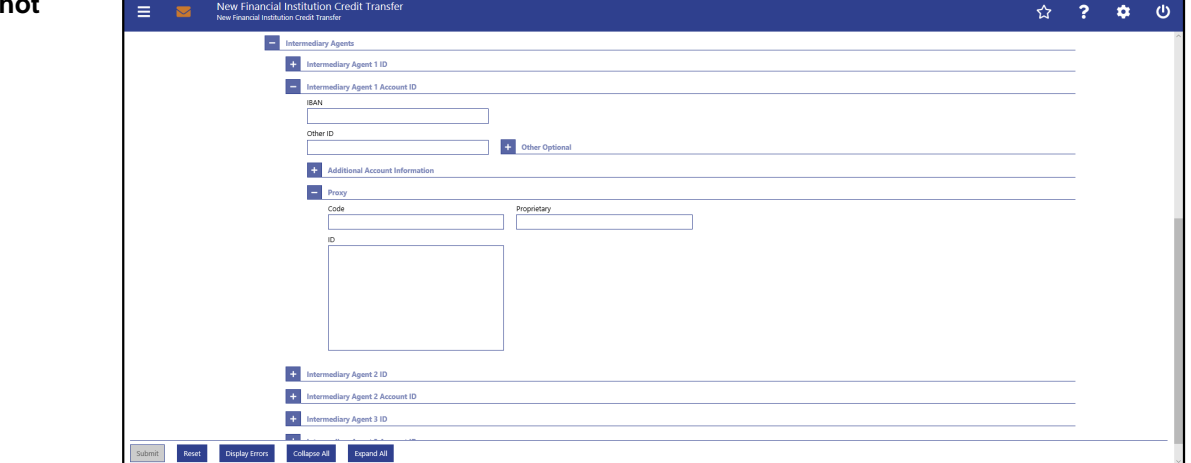

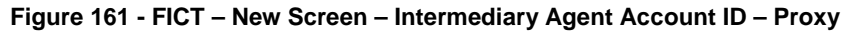

# **Field Descriptions**

**FINANCIAL INSTITUTION CREDIT TRANSFER – NEW SCREEN – FINANCIAL INSTITUTION CREDIT TRANSFER – CREDIT TRANSFER TRANSACTION INFORMATION – INTERMEDIARY AGENTS – INTERMEDIARY AGENT ACCOUNT ID – PROXY**

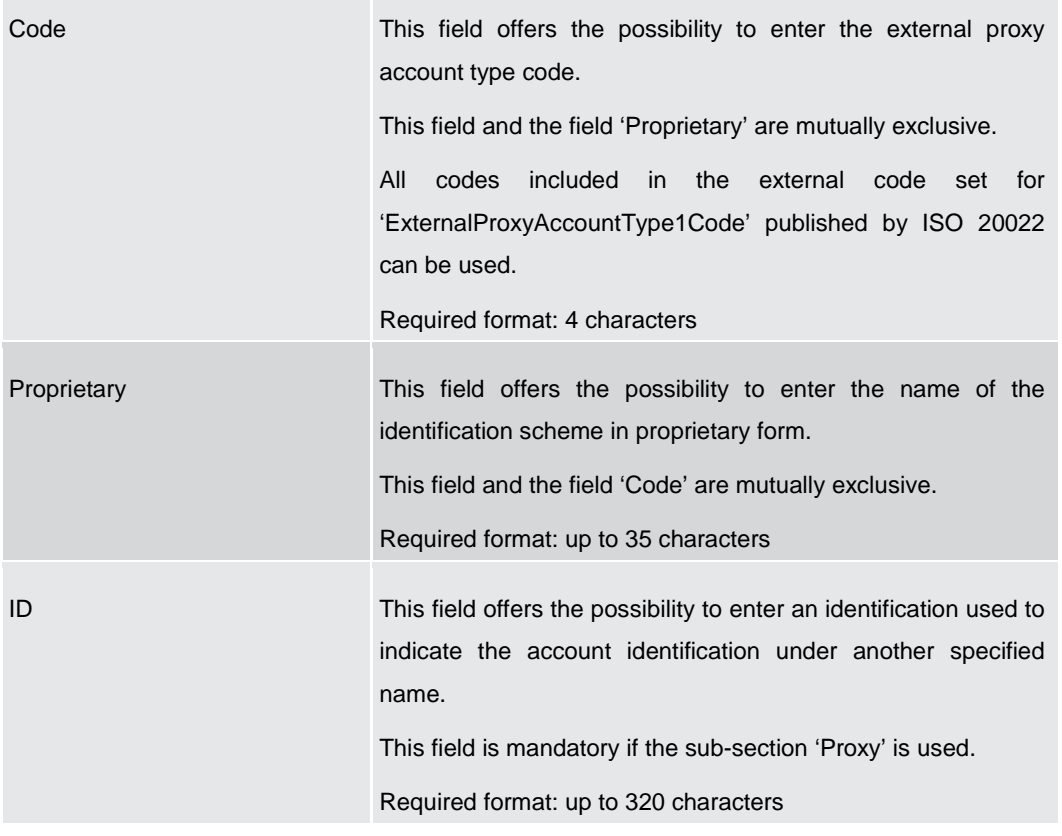

# **Table 182 - FICT – New Screen – Intermediary Agent Account ID – Proxy**

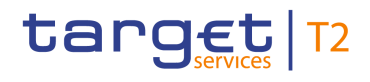

# 5.1.13.15 FICT – New Screen – Buttons

#### **Screenshot**

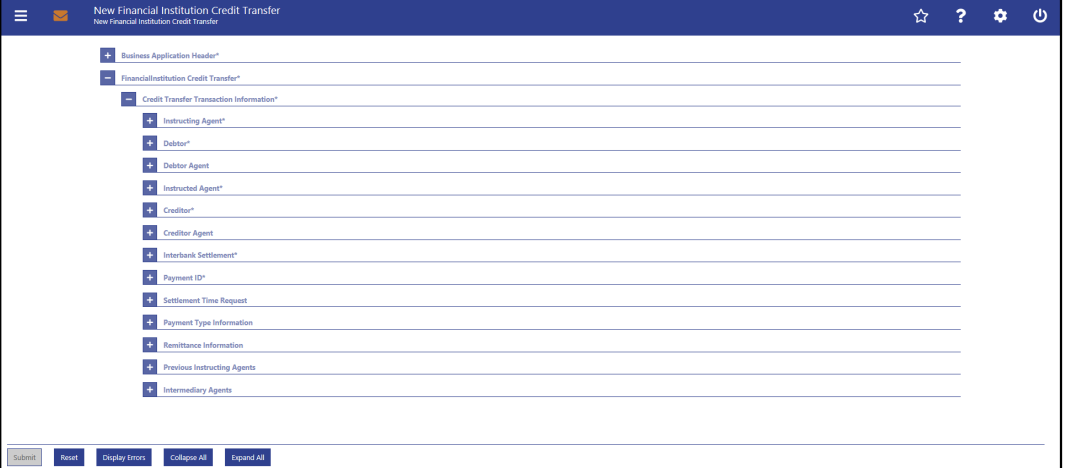

**FINANCIAL INSTITUTION CREDIT TRANSFER – NEW SCREEN – FINANCIAL INSTITUTION** 

#### **Figure 162 - FICT – New Screen – Buttons**

# **Buttons**

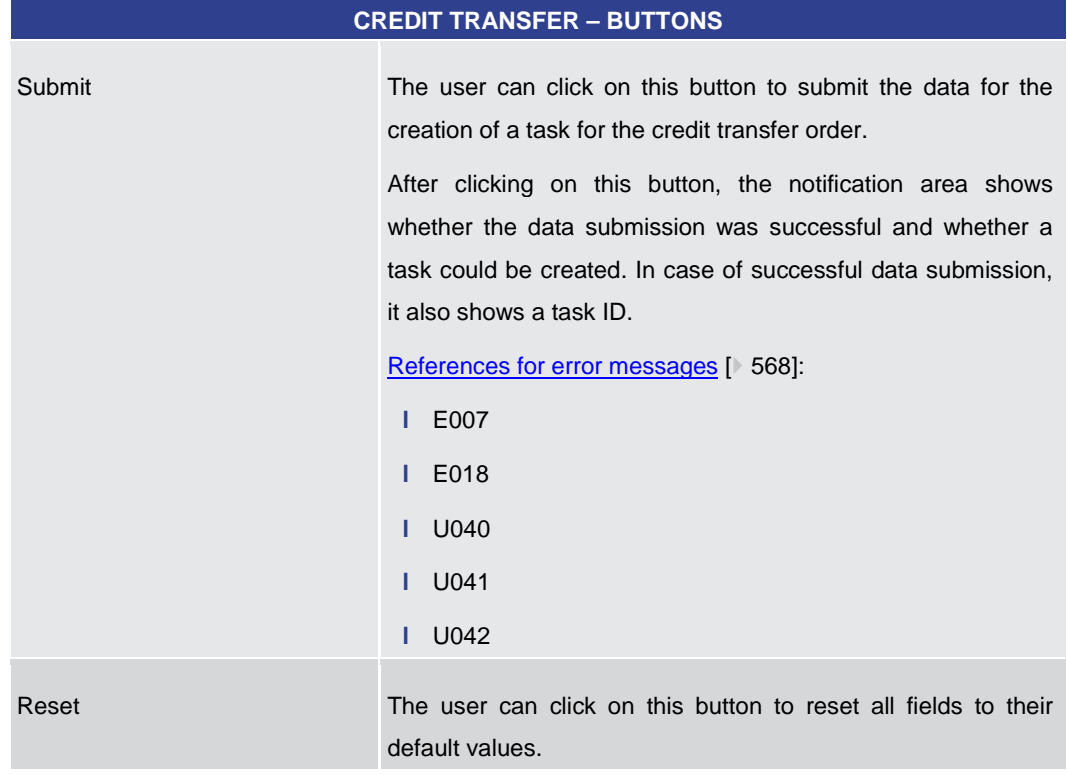

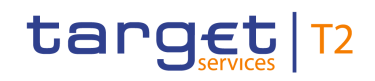

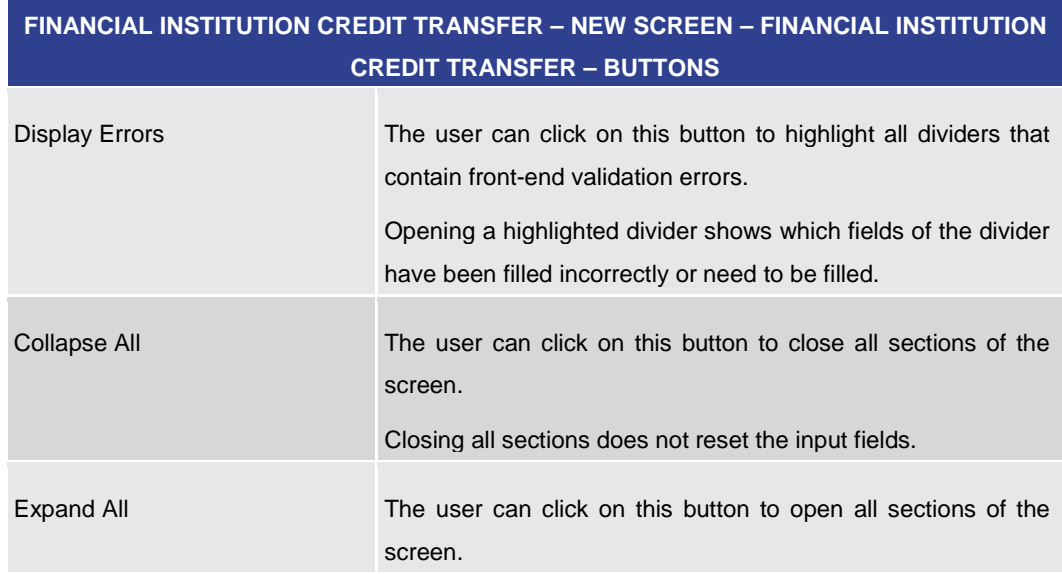

**Table 183 - FICT – New Screen – Buttons**

# 5.2 Liquidity

# 5.2.1 RTGS Cash Account Liquidity – Query Screen

<span id="page-292-0"></span>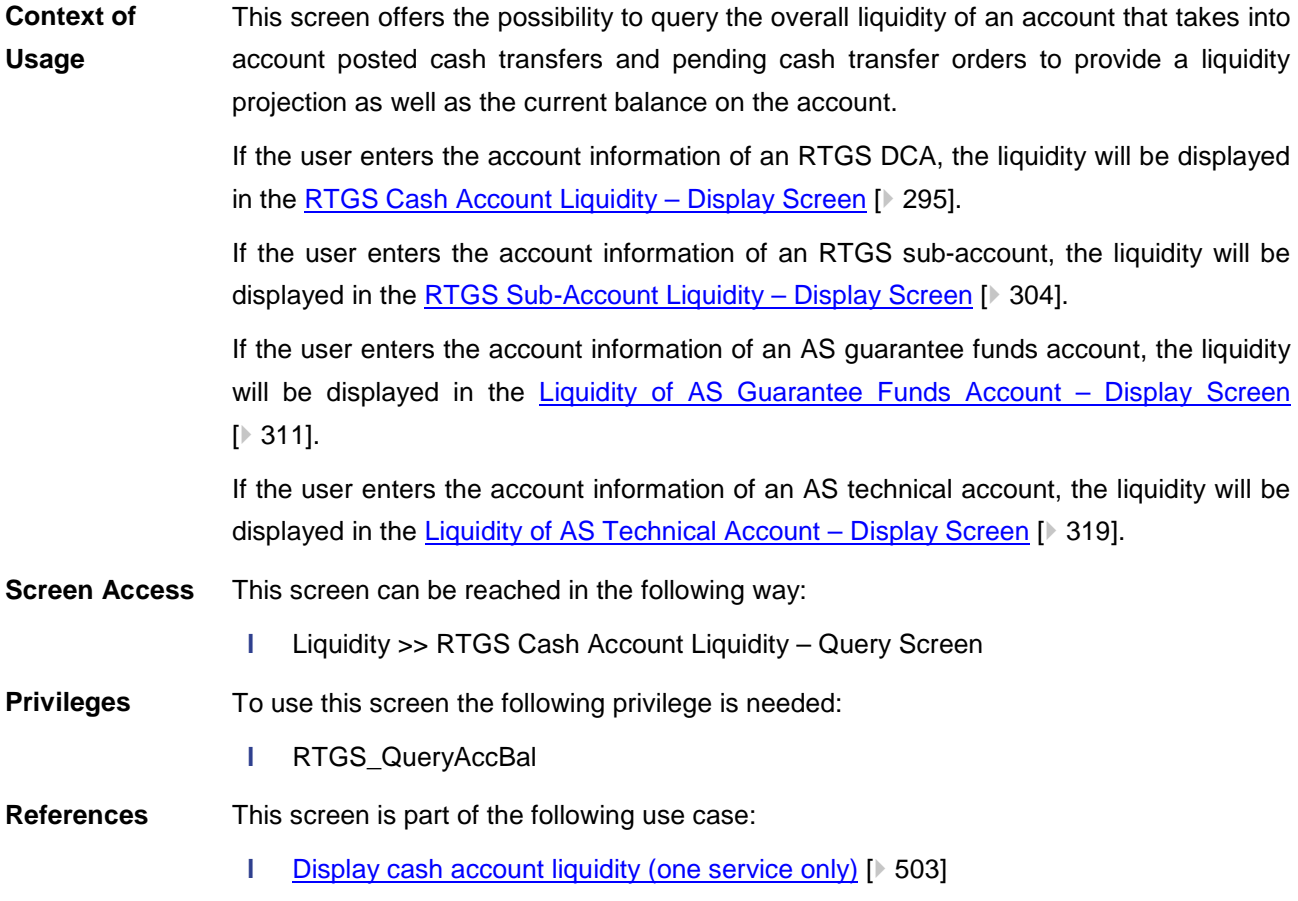

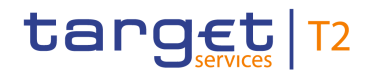

#### **Screenshot**

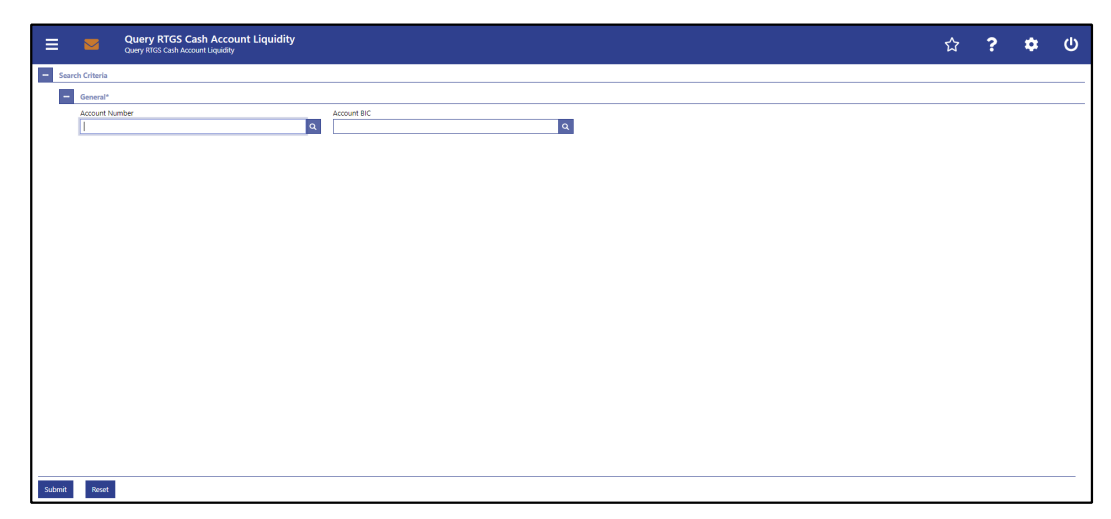

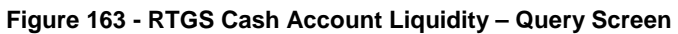

# **Field Descriptions**

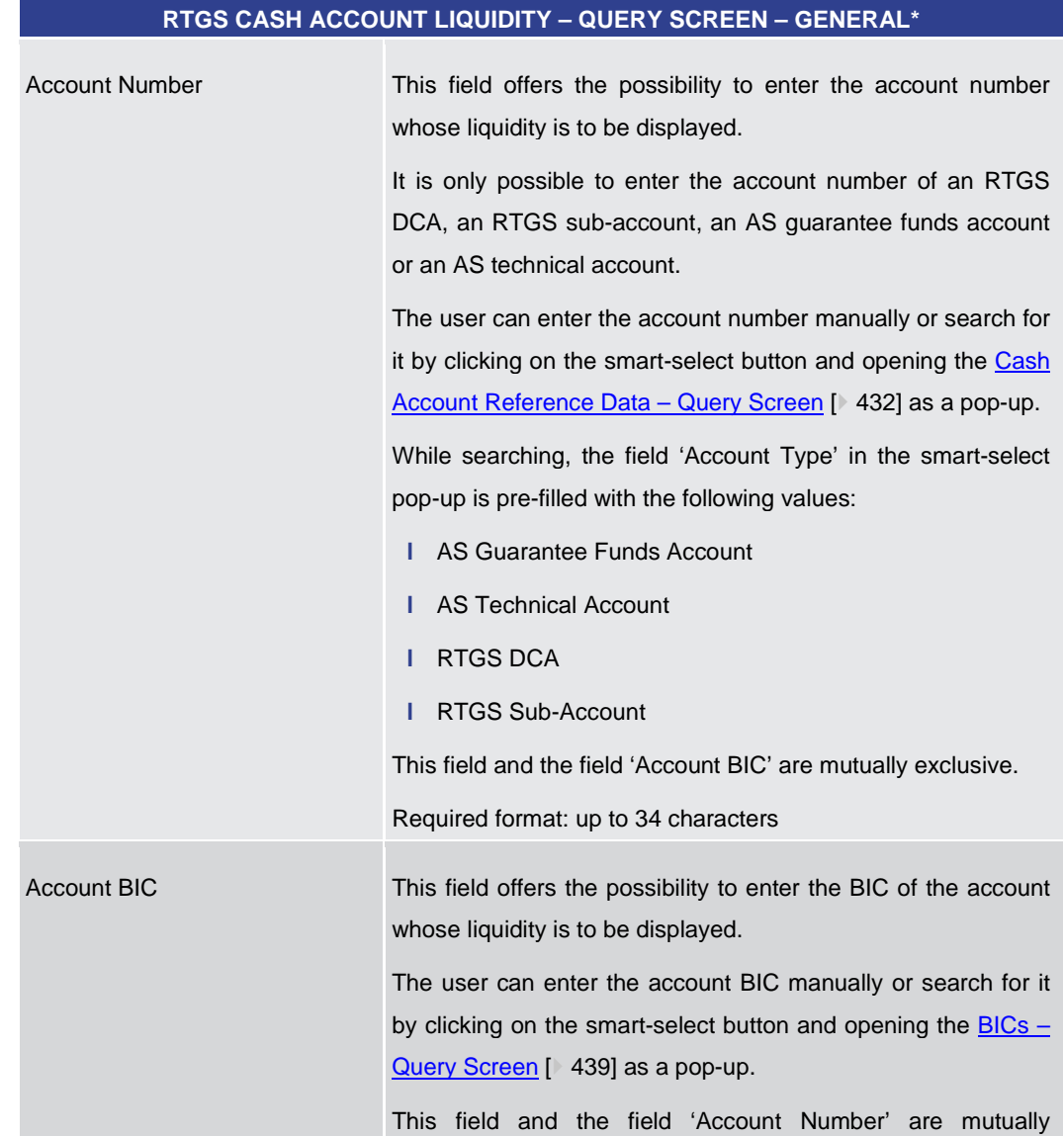

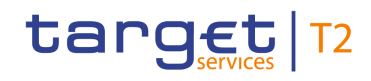

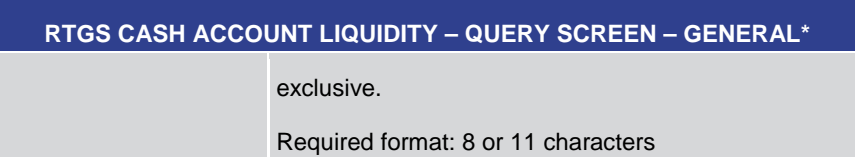

# **Table 184 - RTGS Cash Account Liquidity – Query Screen – General**

<span id="page-294-0"></span>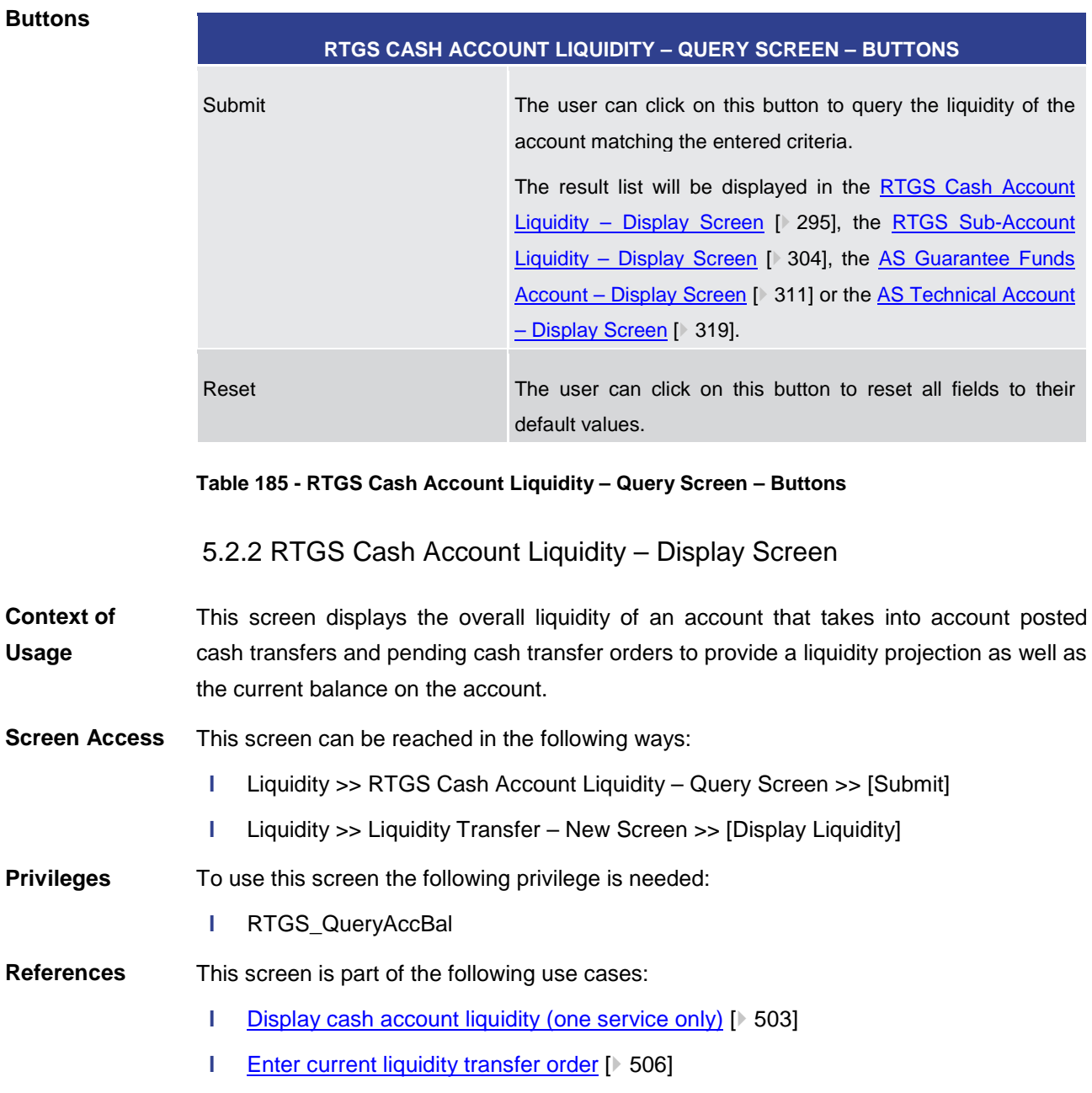

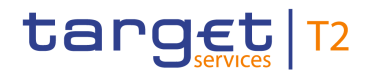

#### **Screenshot**

|                                              | Ξ<br>$\overline{\mathbf{z}}$                            | Display RTGS Cash Account Liquidity<br>Query RTGS Cash Account Liquidity         |                      |                             |             | ☆ | $\overline{ }$ | ٠                    | $\circ$  |
|----------------------------------------------|---------------------------------------------------------|----------------------------------------------------------------------------------|----------------------|-----------------------------|-------------|---|----------------|----------------------|----------|
| ٠                                            | Search Criteria                                         |                                                                                  |                      |                             |             |   |                |                      |          |
|                                              | ٠<br>General*                                           |                                                                                  |                      |                             |             |   |                |                      |          |
|                                              |                                                         | Account Number                                                                   | Account BIC          |                             |             |   |                |                      |          |
|                                              |                                                         | RTGSDCASBBGEF0002EUR0001                                                         | $\alpha$<br>$\alpha$ |                             |             |   |                |                      |          |
|                                              | Reset<br>Submit                                         |                                                                                  |                      |                             |             |   |                |                      |          |
| ı — I                                        | Results                                                 |                                                                                  |                      |                             |             |   |                |                      |          |
|                                              | <b>Account Information</b>                              |                                                                                  |                      |                             |             |   |                |                      |          |
|                                              | Party BIC                                               |                                                                                  | Party Name           | Account Number              | Account BIC |   |                |                      |          |
|                                              | ASBBGEF0002                                             | AS Geo2                                                                          |                      | RTGSDCASBBGEF0002EUR0001    | ASBBGEF0002 |   |                |                      |          |
|                                              |                                                         | <b>Liquidity Information</b>                                                     |                      | <b>Total Liquidity</b>      |             |   |                |                      |          |
|                                              |                                                         | <b>Starting Balance</b><br>5,000,000,000.00 EUR<br><b>Settled Cash Transfers</b> |                      | RTGS DCA Liquidity          |             |   |                | 5.000.000.000.00 EUR |          |
|                                              |                                                         |                                                                                  |                      | Total Sub-Account Liquidity |             |   |                |                      | 0.00 EUR |
|                                              |                                                         | > Settled Debit Liquidity Transfers<br>0.00 EUR                                  |                      | <b>Total RTGS Liquidity</b> |             |   |                | 5,000,000,000.00 EUR |          |
|                                              | Settled Credit Liquidity Transfers<br>٠                 |                                                                                  | 0.00 EUR             | Sub-Account(s)<br>L.        |             |   |                |                      |          |
| Settled Debit Payments and AS Transfers<br>٠ |                                                         |                                                                                  | 0.00 EUR             | No Entries found.           |             |   |                |                      |          |
|                                              | ٠                                                       | Settled Credit Payments and AS Transfers<br>0.00 EUR                             |                      |                             |             |   |                |                      |          |
|                                              |                                                         | <b>Current Balance</b>                                                           | 5,000,000,000,00 EUR |                             |             |   |                |                      |          |
|                                              | <b>Queued Cash Transfers</b>                            |                                                                                  |                      |                             |             |   |                |                      |          |
|                                              |                                                         | Queued Debit Liquidity Transfers                                                 | 0.00 EUR             |                             |             |   |                |                      |          |
|                                              | Queued Debit Payments and AS Transfers<br>0.00 EUR<br>٠ |                                                                                  |                      |                             |             |   |                |                      |          |
|                                              | $\bullet$                                               | Queued Credit Payments and AS Transfers                                          | 0.00 EUR             |                             |             |   |                |                      |          |
|                                              |                                                         |                                                                                  |                      |                             |             |   |                |                      |          |

**Figure 164 - RTGS Cash Account Liquidity – Display Screen (part 1)**

| <b>Earmarked Cash Transfers</b>      |                      |  |  |  |  |  |
|--------------------------------------|----------------------|--|--|--|--|--|
|                                      |                      |  |  |  |  |  |
| Earmarked Debit Cash Transfers<br>٠  | 2.009.00 EUR         |  |  |  |  |  |
| Earmarked Credit Cash Transfers<br>٠ | 0.00 EUR             |  |  |  |  |  |
| <b>Projected Liquidity</b>           | 4,999,997,991.00 EUR |  |  |  |  |  |
| <b>Reservations</b>                  |                      |  |  |  |  |  |
| Urgent                               | 0.00 EUR             |  |  |  |  |  |
| High                                 | 0.00 EUR             |  |  |  |  |  |
| <b>Pending Reservations</b>          |                      |  |  |  |  |  |
| Urgent                               | 0.00 EUR             |  |  |  |  |  |
| High                                 | 0.00 EUR             |  |  |  |  |  |
| <b>Floor/Ceiling Information</b>     |                      |  |  |  |  |  |
| Floor Threshold                      | 0.00 EUR             |  |  |  |  |  |
| Ceiling Threshold                    | 0.00 EUR             |  |  |  |  |  |
|                                      |                      |  |  |  |  |  |
| A house of the Children and the con- |                      |  |  |  |  |  |

**Figure 165 - RTGS Cash Account Liquidity – Display Screen (part 2)**

Note: For the description of the attributes in the 'Search Criteria' section see chapter [RTGS Cash Account Liquidity –](#page-292-0) Query Screen [ $\ge$  [293\].](#page-292-0) **Field Descriptions**

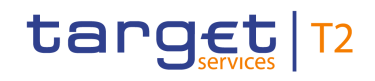

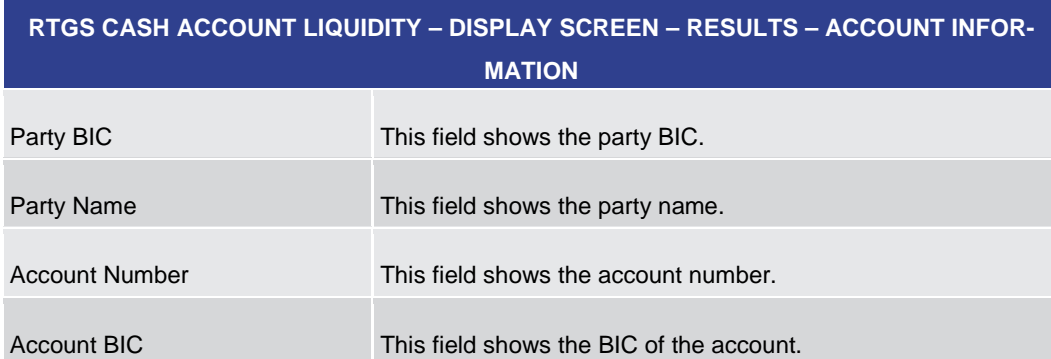

## **Table 186 - RTGS Cash Account Liquidity – Display Screen – Results – Account Information**

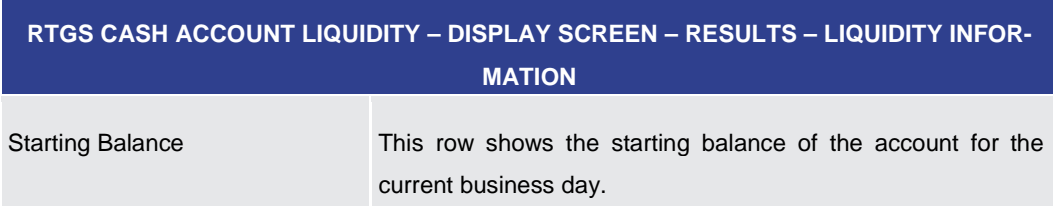

## **Table 187 - RTGS Cash Account Liquidity – Display Screen – Results – Liquidity Information**

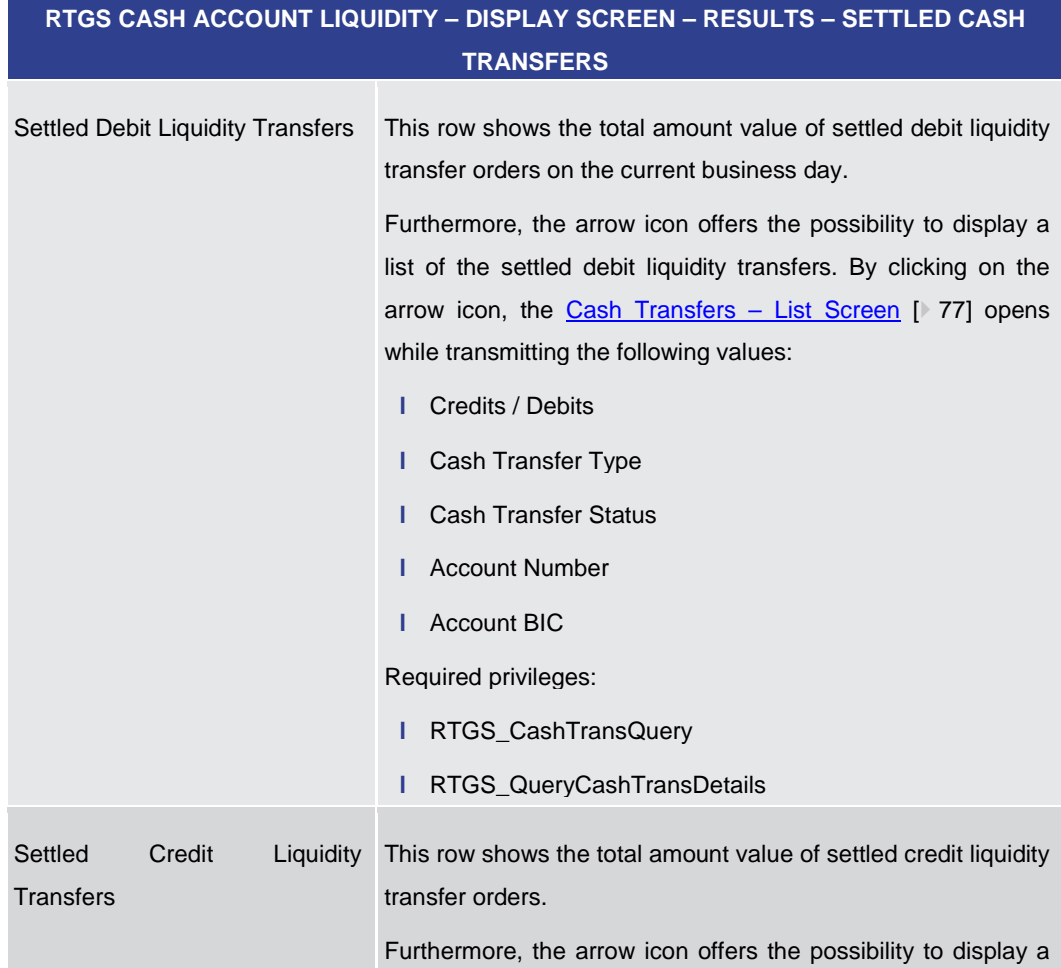

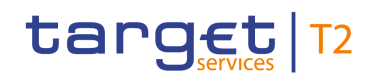

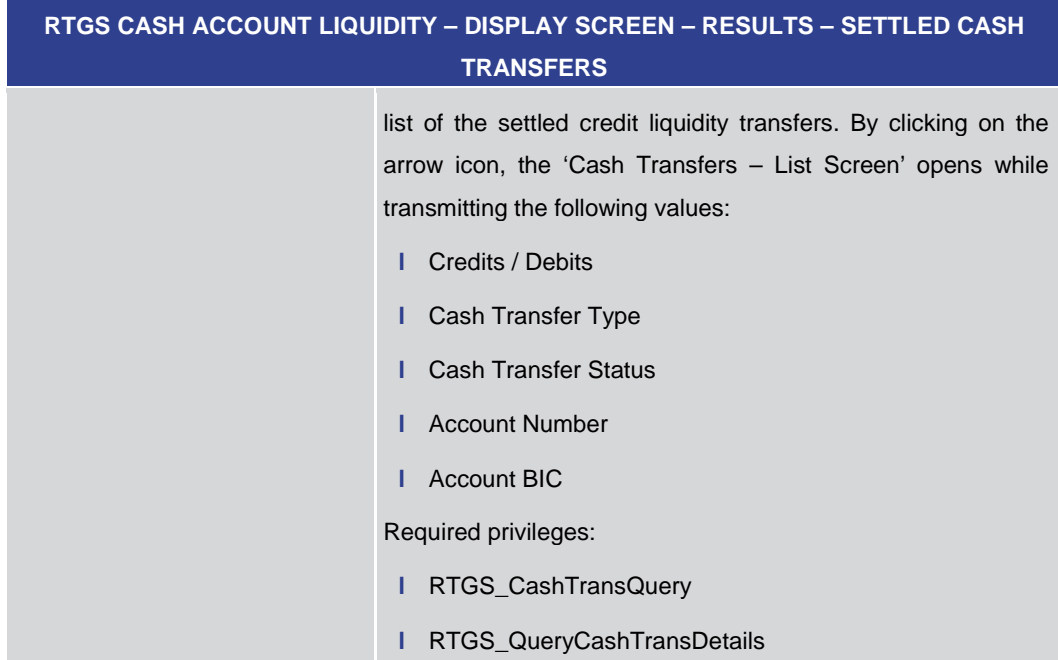

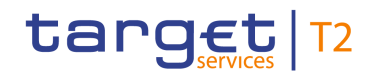

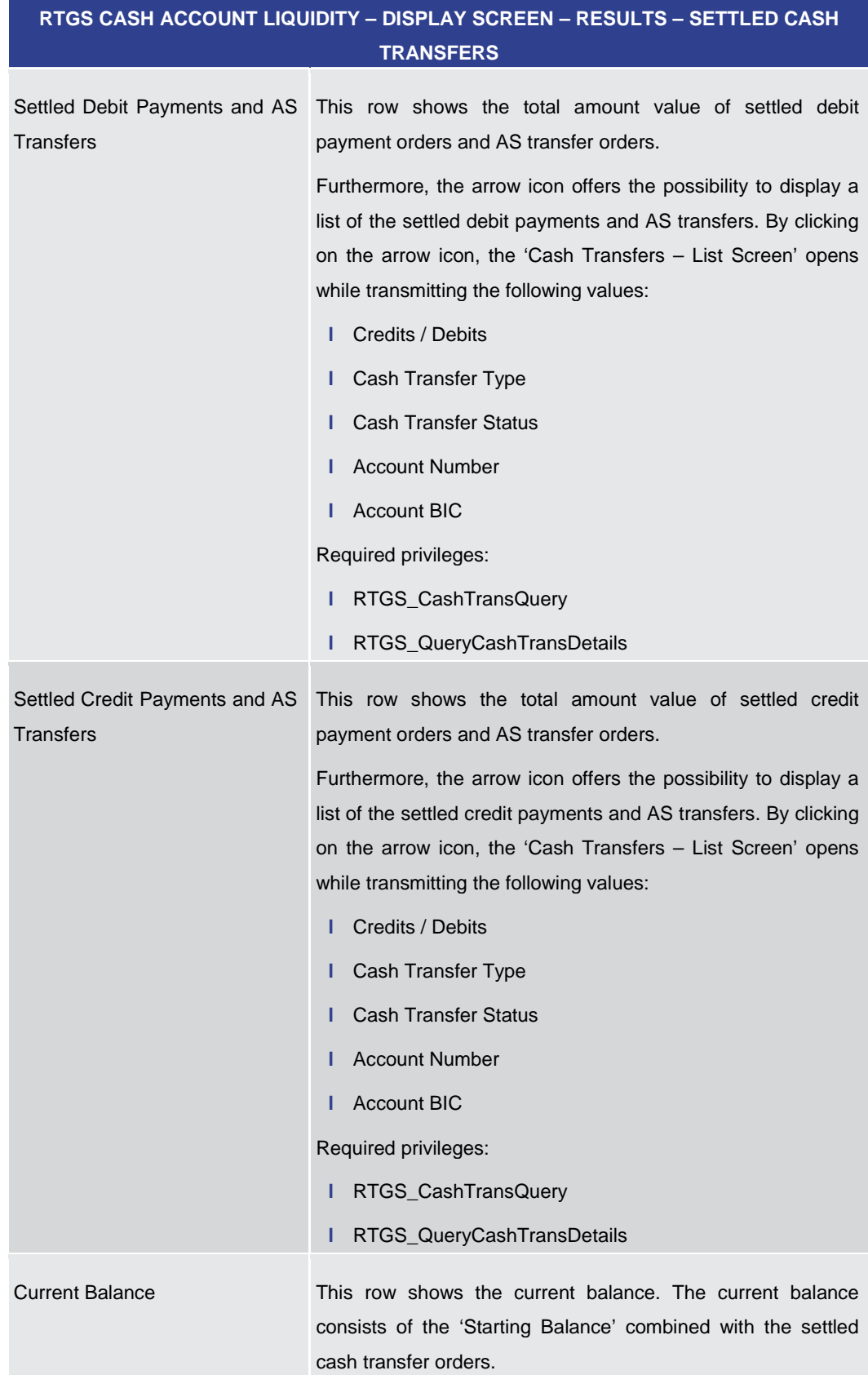

#### **Table 188 - RTGS Cash Account Liquidity – Display Screen – Results – Settled Cash Transfers**

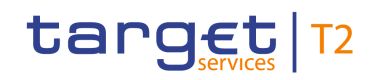

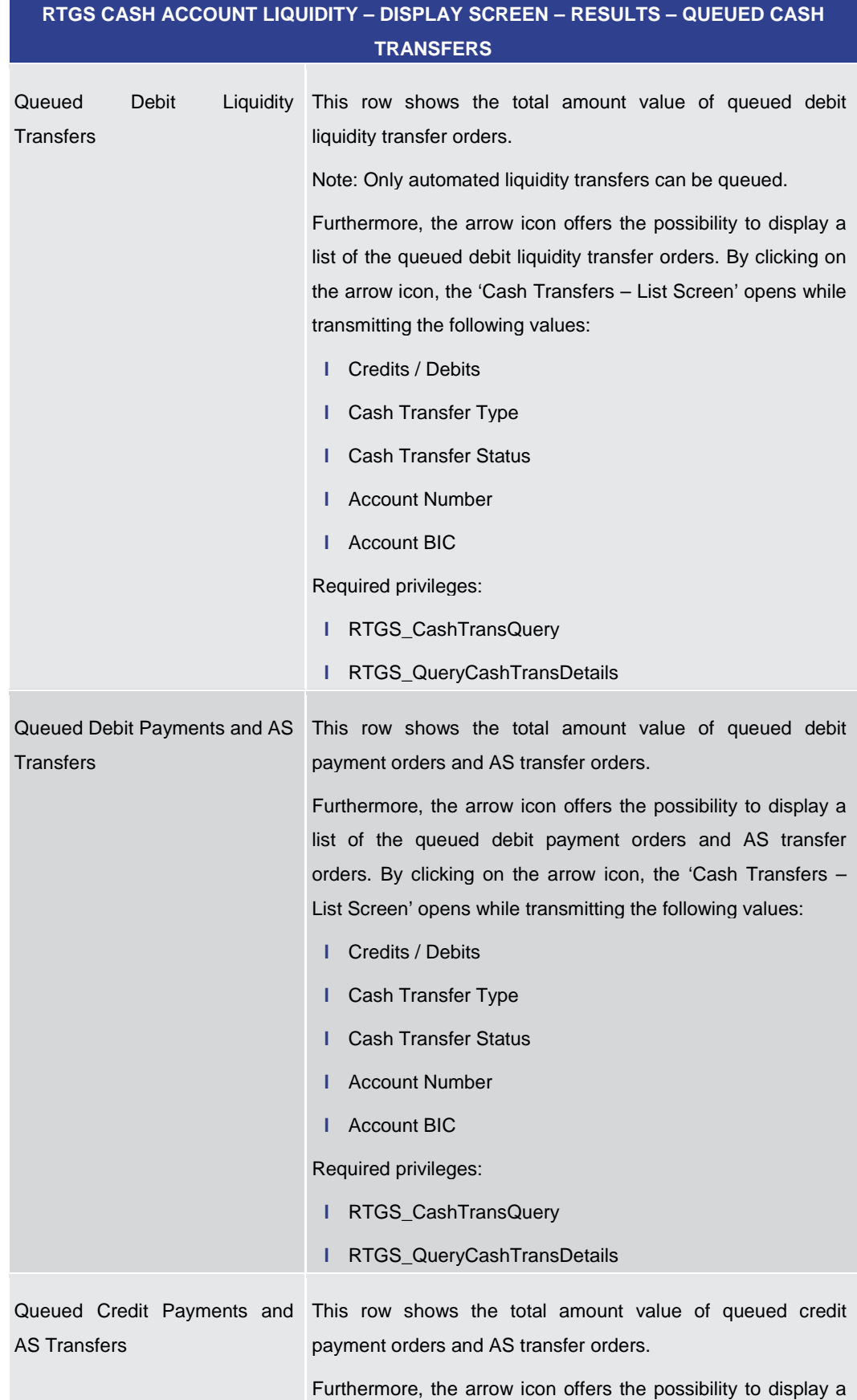

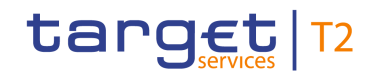

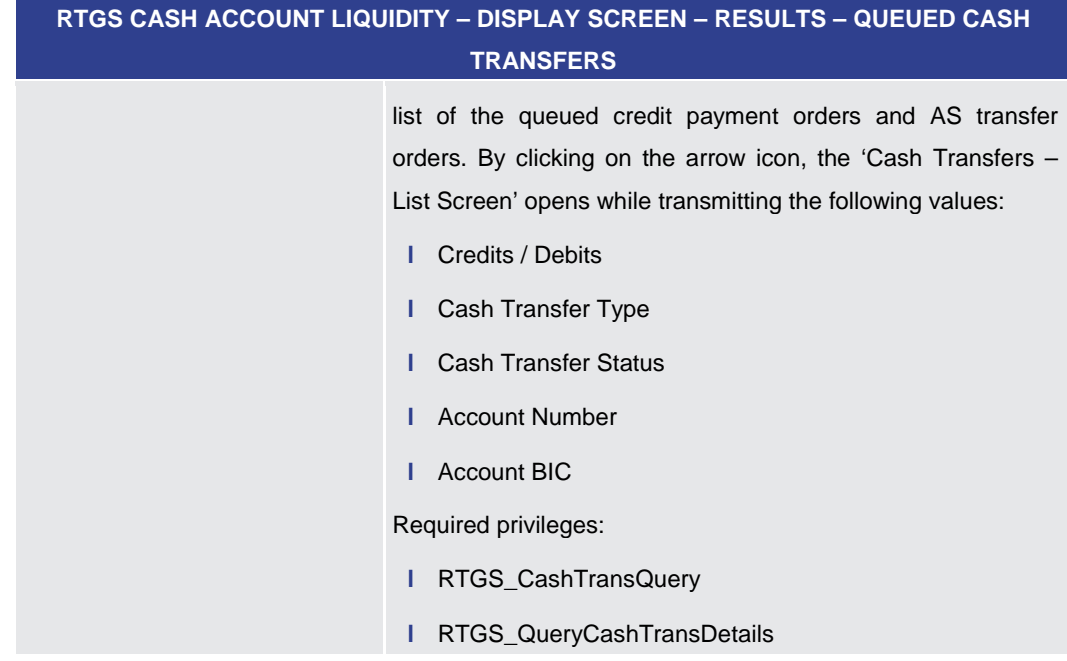

#### **Table 189 - RTGS Cash Account Liquidity – Display Screen – Results – Queued Cash Transfers**

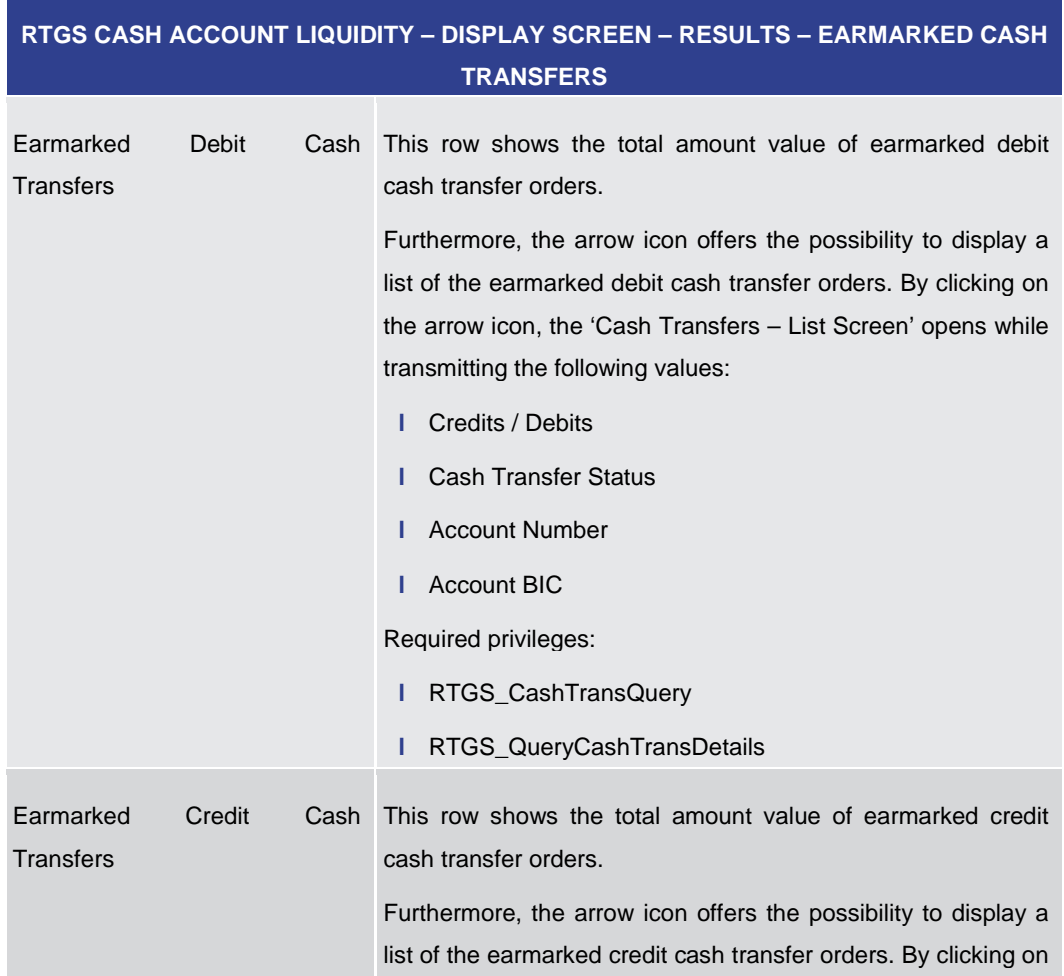

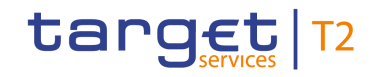

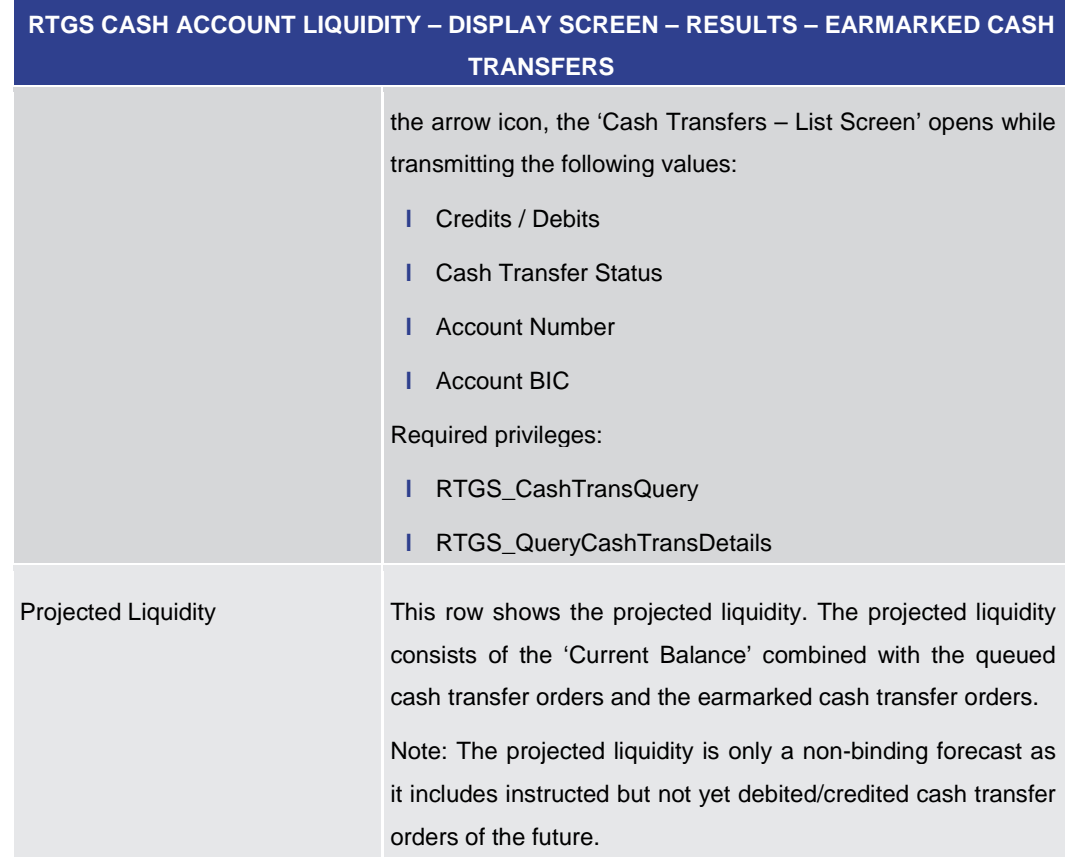

#### **Table 190 - RTGS Cash Account Liquidity – Display Screen – Results – Earmarked Cash Transfers**

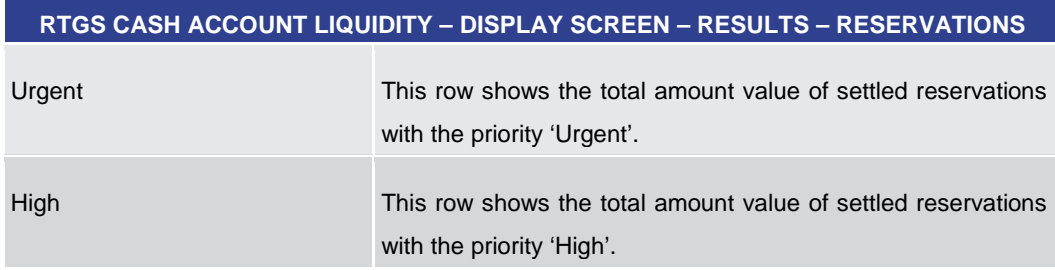

### **Table 191 - RTGS Cash Account Liquidity – Display Screen – Results – Reservations**

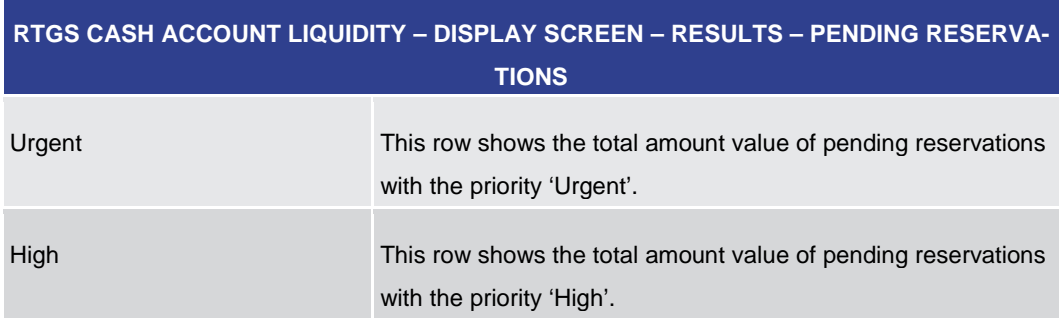

#### **Table 192 - RTGS Cash Account Liquidity – Display Screen – Results – Pending Reservations**

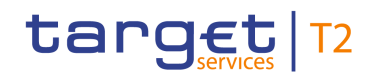

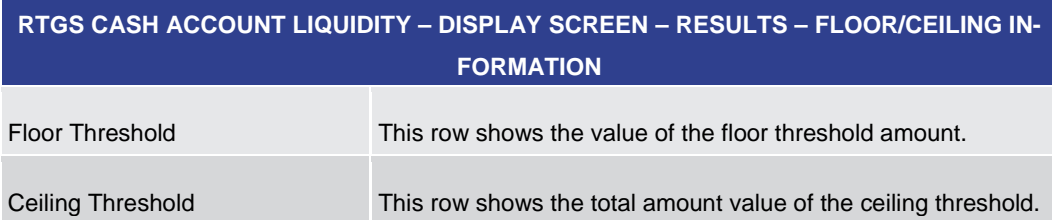

**Table 193 - RTGS Cash Account Liquidity – Display Screen – Results – Floor/Ceiling Information**

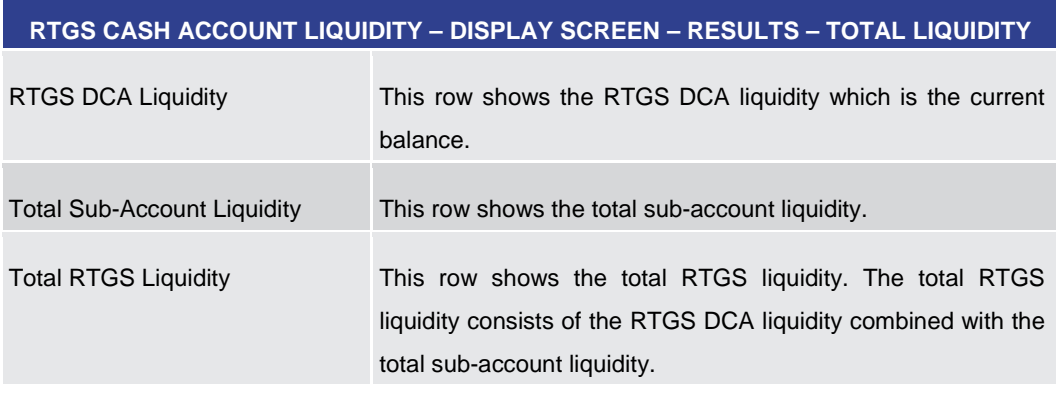

## **Table 194 - RTGS Cash Account Liquidity – Display Screen – Results – Total Liquidity**

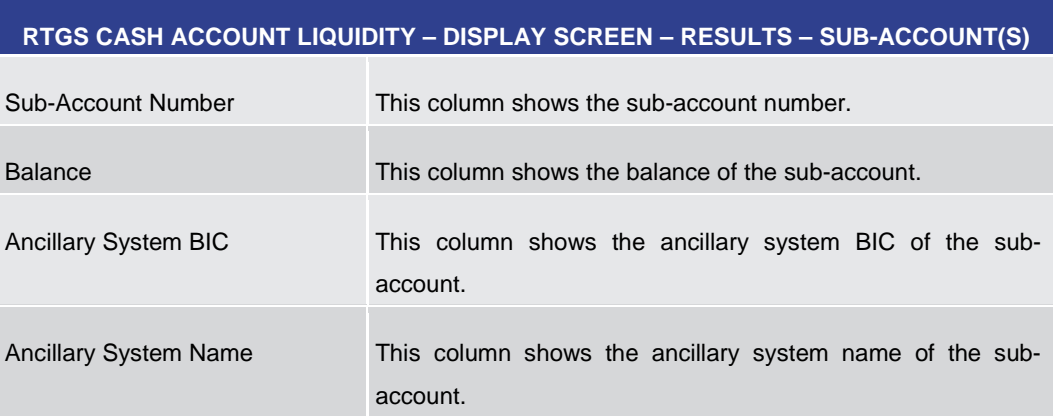

# **Table 195 - RTGS Cash Account Liquidity – Display Screen – Results – Sub-Account(s)**

#### **Context Menu**

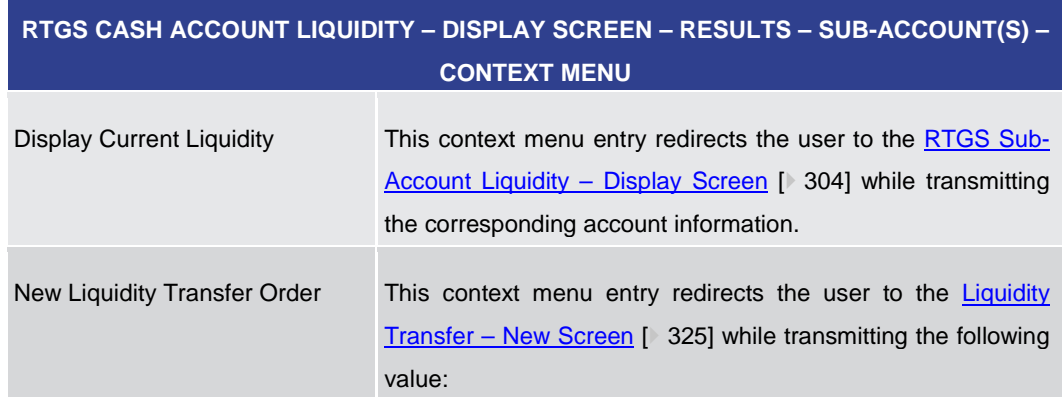

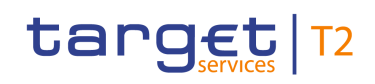

<span id="page-303-0"></span>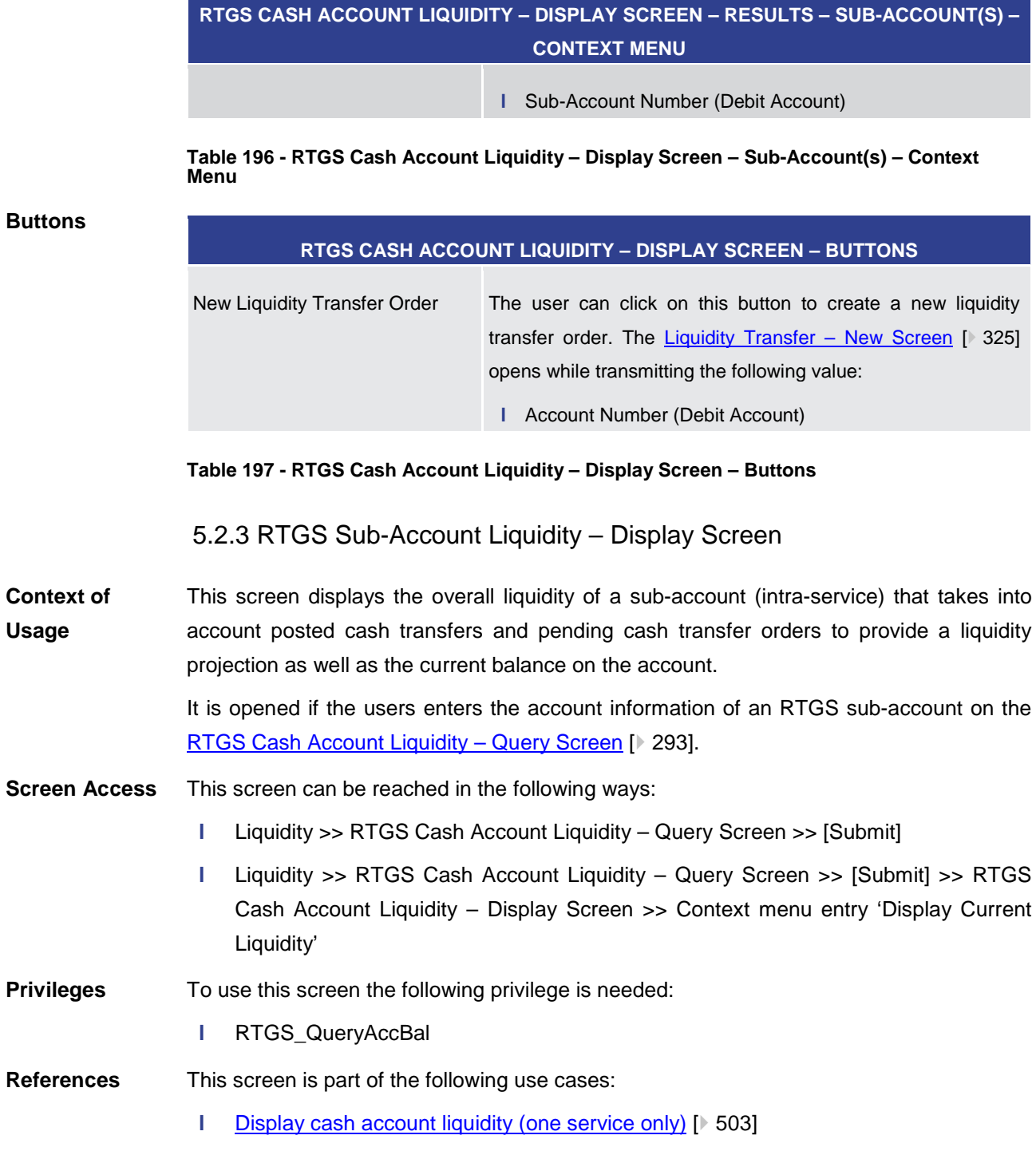

**l** [Display sub-account liquidity](#page-504-0) [\[](#page-504-0) [505\]](#page-504-0)

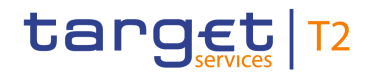

#### **Screenshot**

| <b>Display RTGS Sub-Account Liquidity</b><br>Ξ<br>$\triangleright$<br>Query RTGS Cash Account Liquidity |                      |                                         |             | ☆ | ? | <b>a</b>          | ്ധ                |
|----------------------------------------------------------------------------------------------------|----------------------|-----------------------------------------|-------------|---|---|-------------------|-------------------|
| $\bullet$<br><b>Search Criteria</b>                                                                     |                      |                                         |             |   |   |                   |                   |
| Results                                                                                                 |                      |                                         |             |   |   |                   |                   |
| <b>Account Information</b>                                                                              |                      |                                         |             |   |   |                   |                   |
| Party BIC                                                                                               | Party Name           | <b>Account Number</b>                   | Account BIC |   |   |                   |                   |
| PBEFGHF0001                                                                                             | Example Bank 26      | RTGSDCPBEFGHF0001EUR0001<br>PBEFGHF00A4 |             |   |   |                   |                   |
| Sub-Account Number                                                                                      | AS BIC               | AS Name                                 |             |   |   |                   |                   |
| RTGSSBPBEFGHF0001EUR0001                                                                                | ASACGHF0002          | Ancillary System 6                      |             |   |   |                   |                   |
| <b>Liquidity Information</b>                                                                            |                      | <b>Total Liquidity</b>                  |             |   |   |                   |                   |
| <b>Starting Balance</b>                                                                                 | 0.00 EUR             | <b>RTGS DCA Liquidity</b>               |             |   |   |                   | 25,000,000,00 EUR |
|                                                                                                    |                      | Total Sub-Account Liquidity             |             |   |   |                   | 10,000,000,00 EUR |
| <b>Settled Cash Transfers</b>                                                                           |                      | <b>Total RTGS Liquidity</b>             |             |   |   | 35,000,000.00 EUR |                   |
| > Settled Debit Liquidity Transfers                                                                     | -5.000.000.00 EUR    |                                         |             |   |   |                   |                   |
| > Settled Credit Liquidity Transfers                                                                    | 20,000,000,00 EUR    |                                         |             |   |   |                   |                   |
| > Settled Debit AS Transfers                                                                            | -10.000.000.00 EUR   |                                         |             |   |   |                   |                   |
| > Settled Credit AS Transfers                                                                           | 5.000.000.00 EUR     |                                         |             |   |   |                   |                   |
| <b>Current Balance</b>                                                                                  | 10.000.000.00 EUR    |                                         |             |   |   |                   |                   |
| <b>Queued AS Cash Transfers</b>                                                                         |                      |                                         |             |   |   |                   |                   |
| > Oueued Debit AS Transfers                                                                             | -5.000.000.00 EUR    |                                         |             |   |   |                   |                   |
| Cueued Credit AS Transfers                                                                              | 10,000,000.00 EUR    |                                         |             |   |   |                   |                   |
| <b>Earmarked Cash Transfers</b>                                                                         |                      |                                         |             |   |   |                   |                   |
| > Earmarked Debit Cash Transfers                                                                        | -85,000,000,00 EUR   |                                         |             |   |   |                   |                   |
| Earmarked Credit Cash Transfers                                                                         | 1,400,000,000.00 EUR |                                         |             |   |   |                   |                   |
| <b>Projected Liquidity</b>                                                                              | 1,330,000,000.00 EUR |                                         |             |   |   |                   |                   |
| <b>New Liquidity Transfer</b>                                                                           |                      |                                         |             |   |   |                   |                   |

**Figure 166 - RTGS Sub-Account Liquidity Display – Screen**

# **Field Descriptions**

Note: For the description of the attributes in the 'Search Criteria' section see chapter [RTGS Cash Account Liquidity –](#page-292-0) Query Screen [\[](#page-292-0) [293\].](#page-292-0)

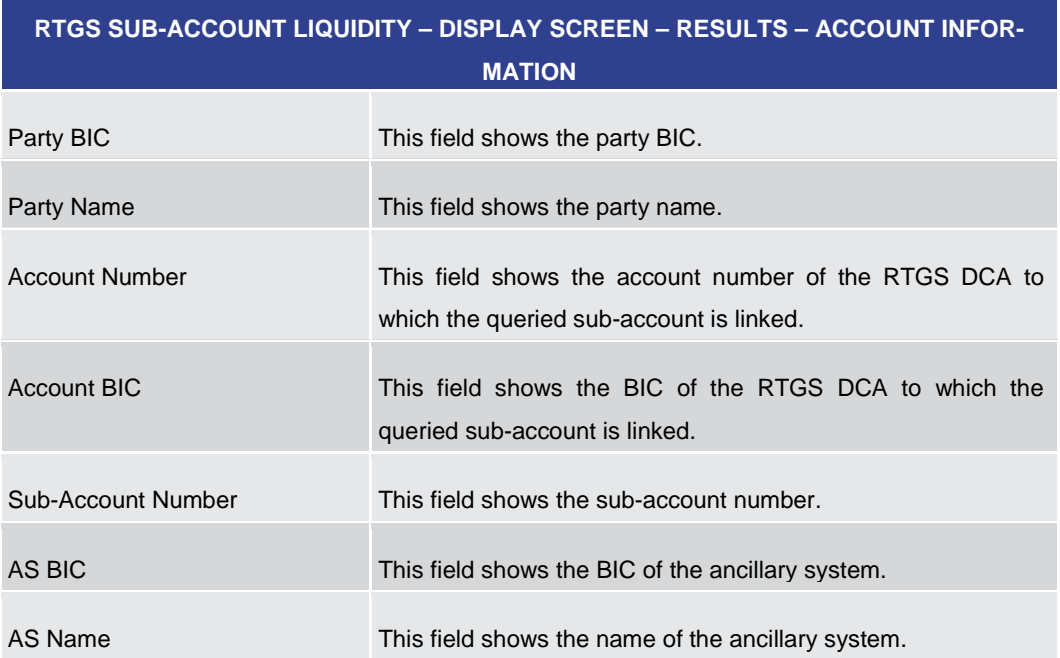

# **Table 198 - RTGS Sub-Account Liquidity – Display Screen – Account Information**

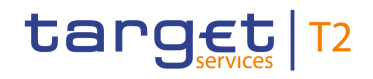

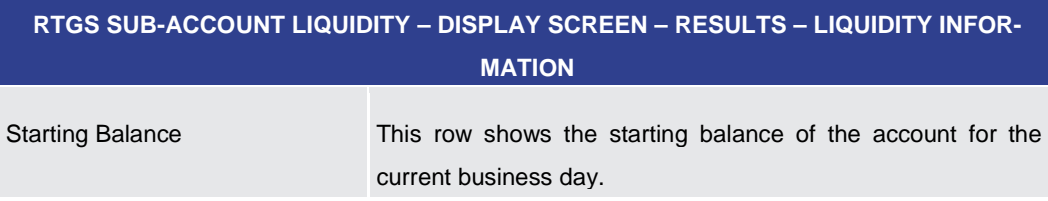

# **Table 199 - RTGS Sub-Account Liquidity – Display Screen – Liquidity Information**

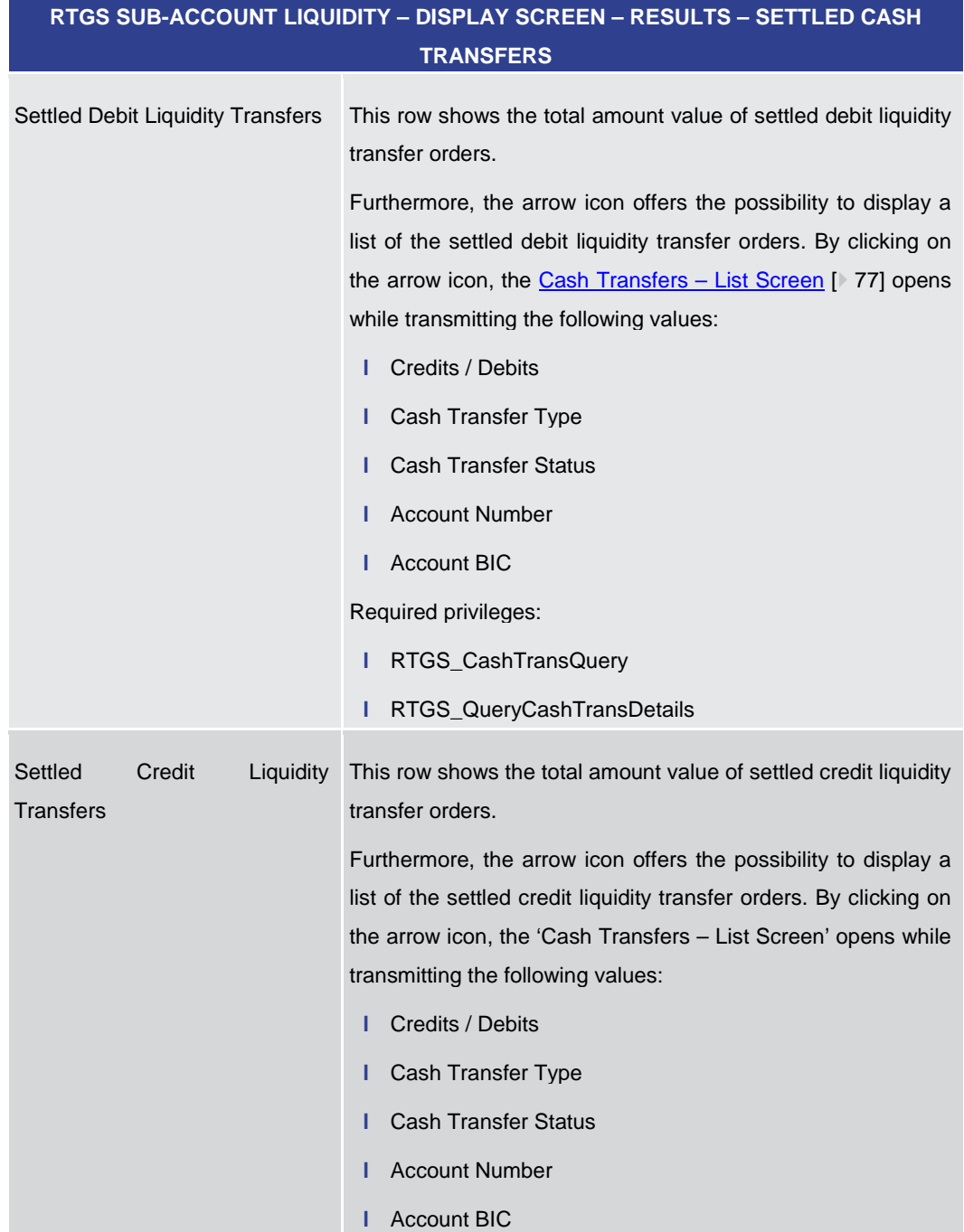

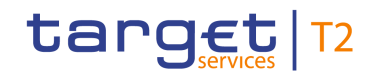

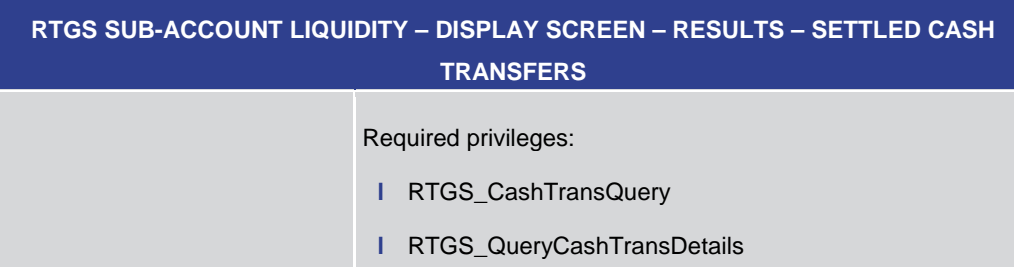

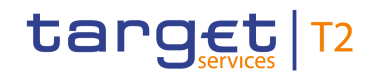

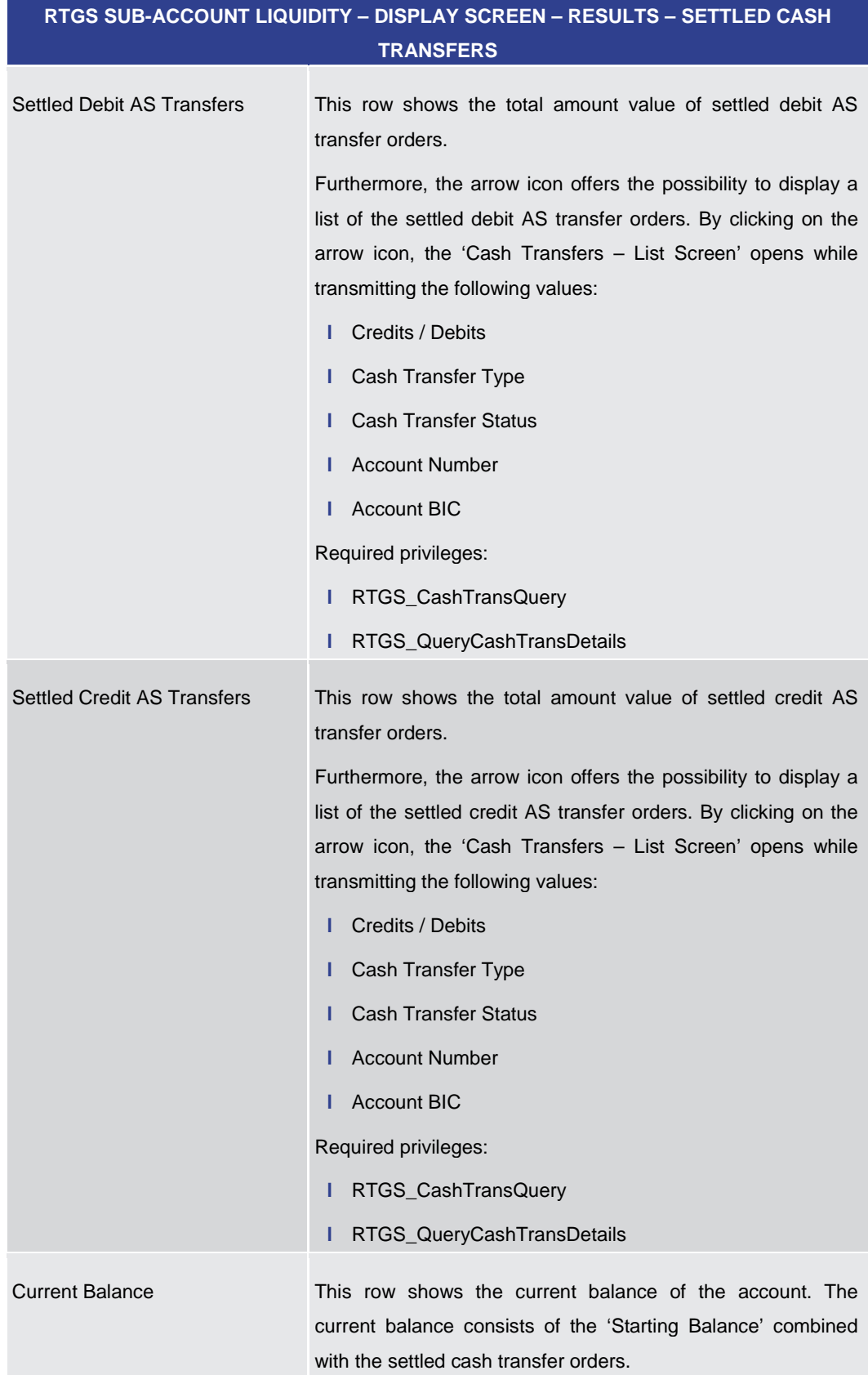

# **Table 200 - RTGS Sub-Account Liquidity – Display Screen – Settled Cash Transfers**

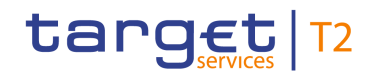

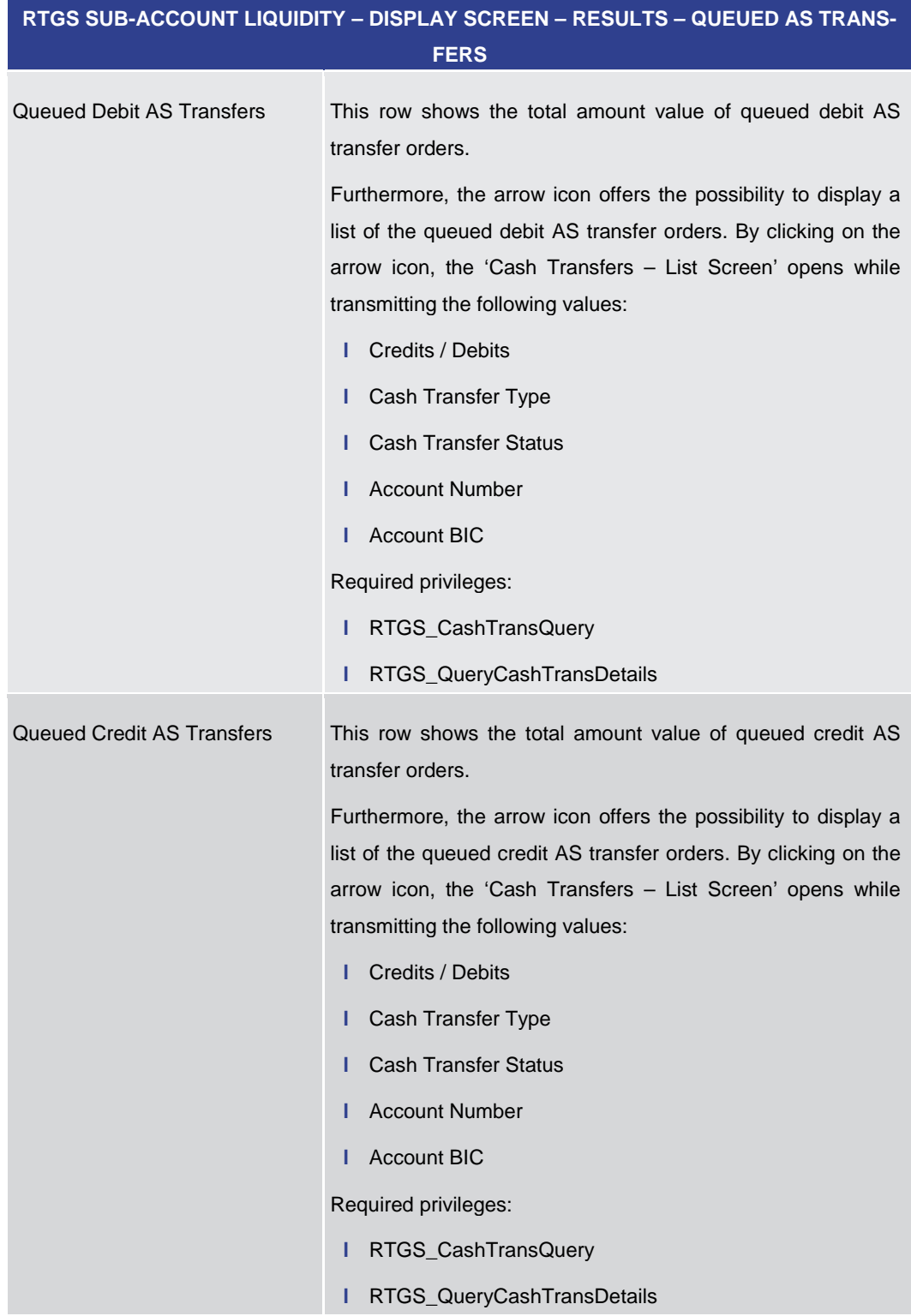

# **Table 201 - RTGS Sub-Account Liquidity – Display Screen – Queued AS Transfers**

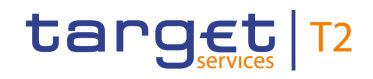

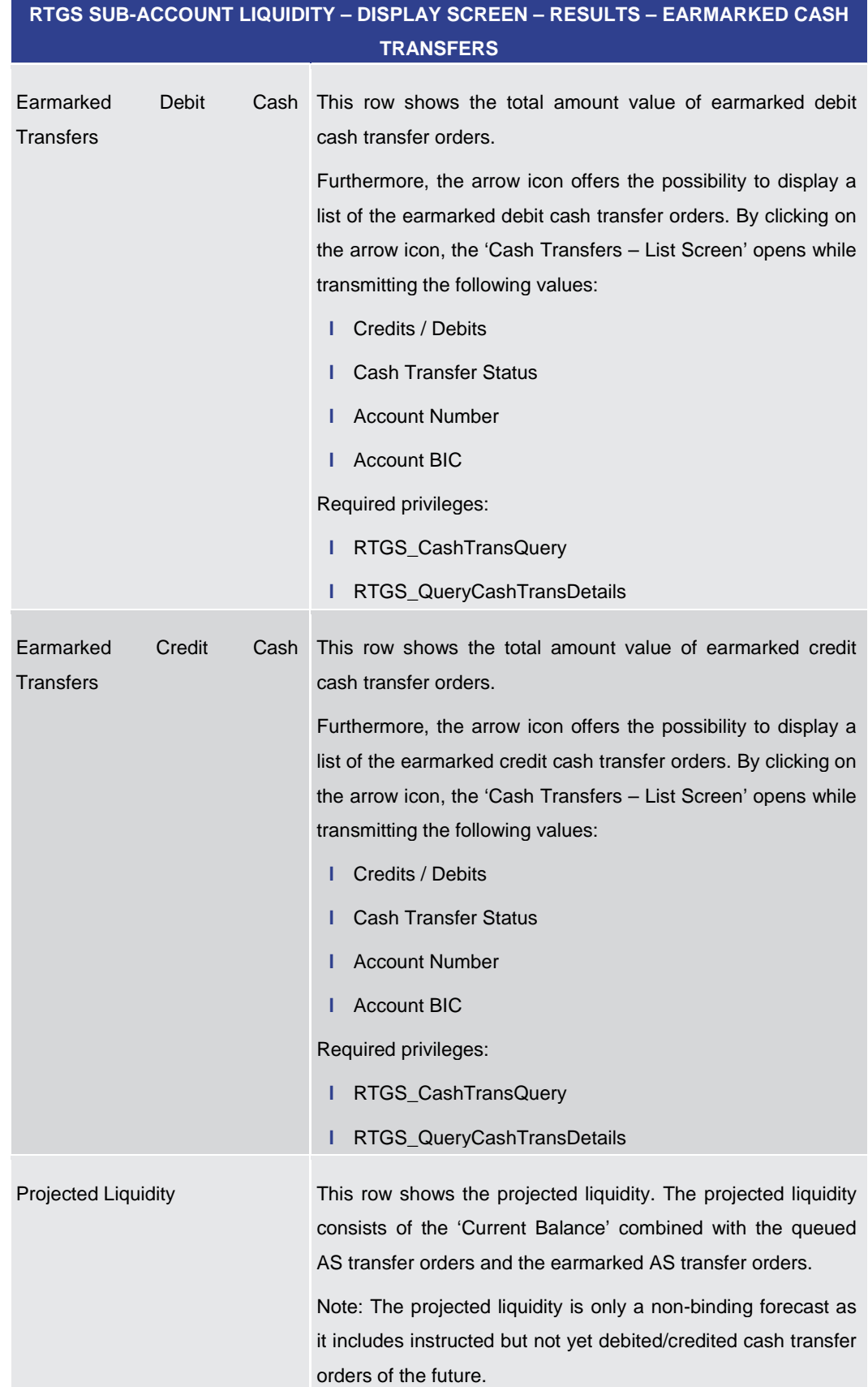

# **Table 202 - RTGS Sub-Account Liquidity – Display Screen – Earmarked Cash Transfers**

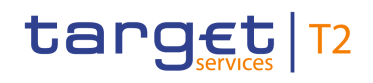

# **RTGS SUB-ACCOUNT LIQUIDITY – DISPLAY SCREEN – RESULTS – TOTAL LIQUIDITY**

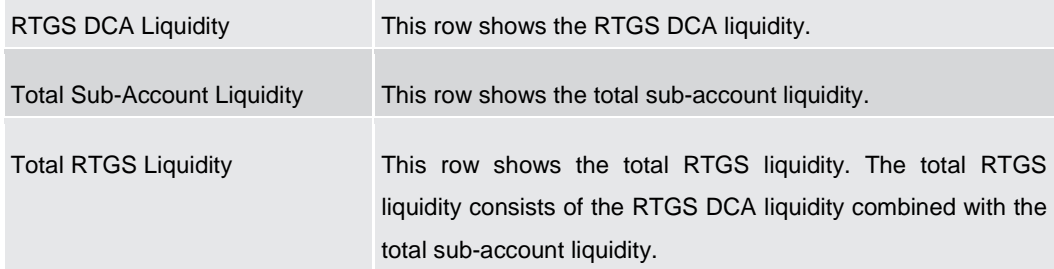

## **Table 203 - RTGS Sub-Account Liquidity – Display Screen – Total Liquidity**

<span id="page-310-0"></span>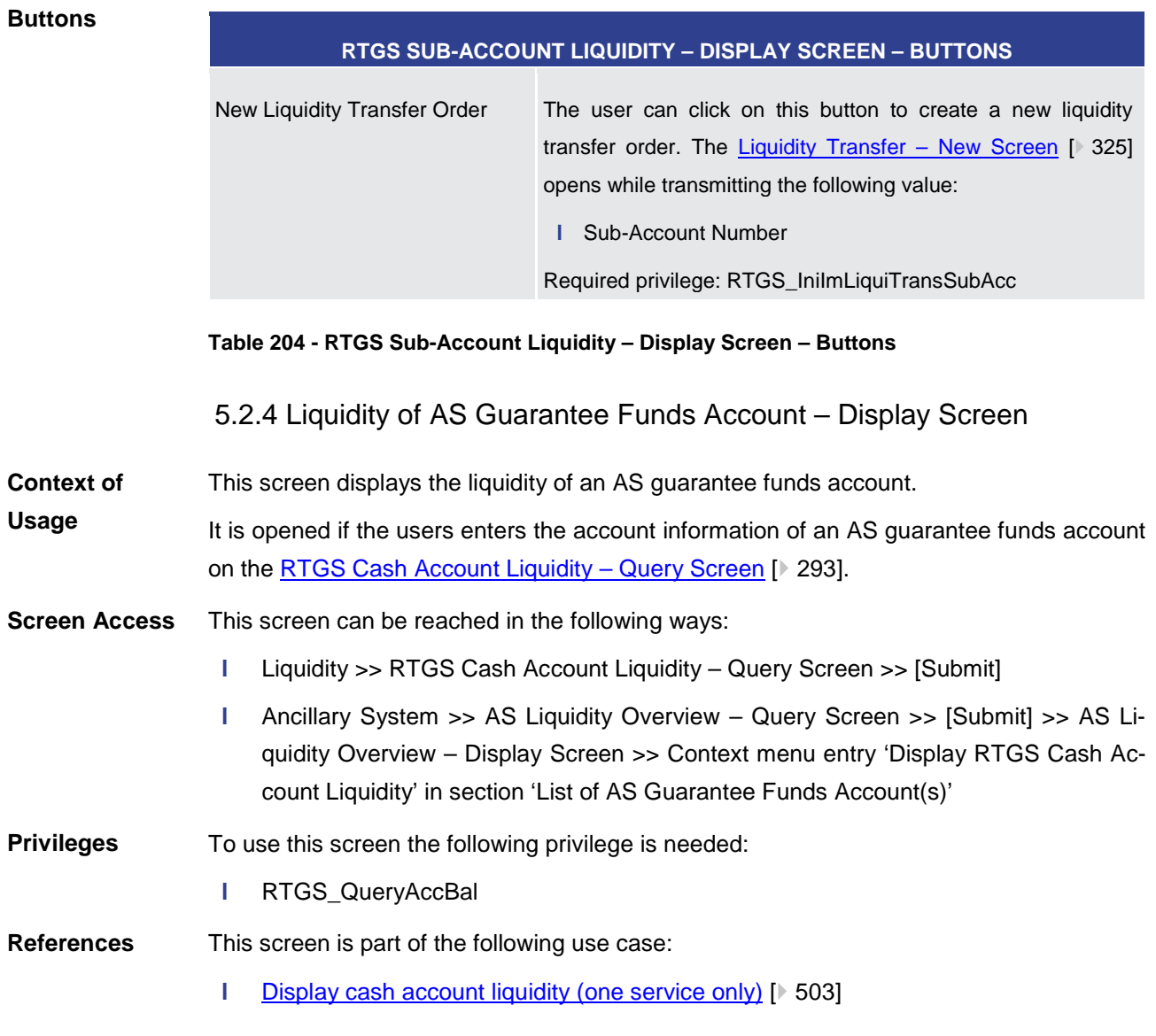

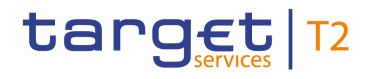

#### **Screenshot**

**Field** 

**Descriptions**

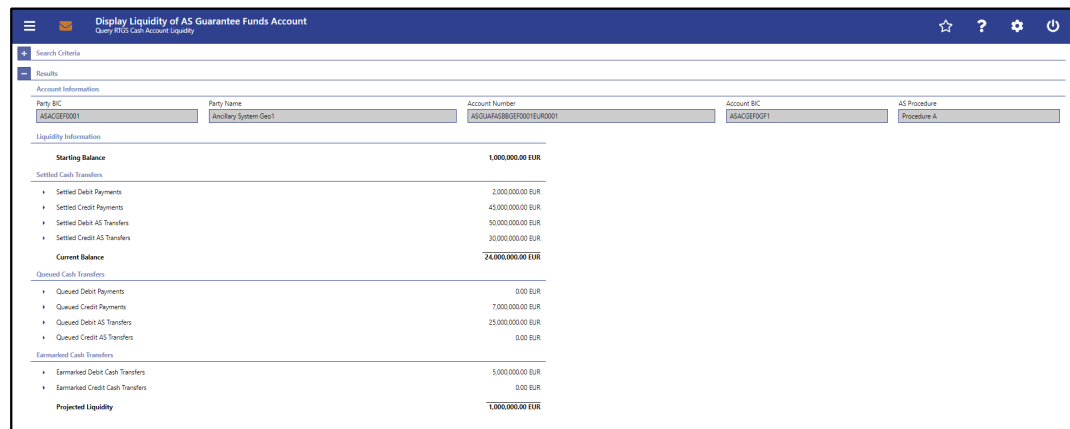

# **Figure 167 - Liquidity of AS Guarantee Funds Account – Display Screen**

Note: For the description of the attributes in the 'Search Criteria' section see chapter [RTGS Cash Account Liquidity –](#page-292-0) Query Screen [ [293\].](#page-292-0)

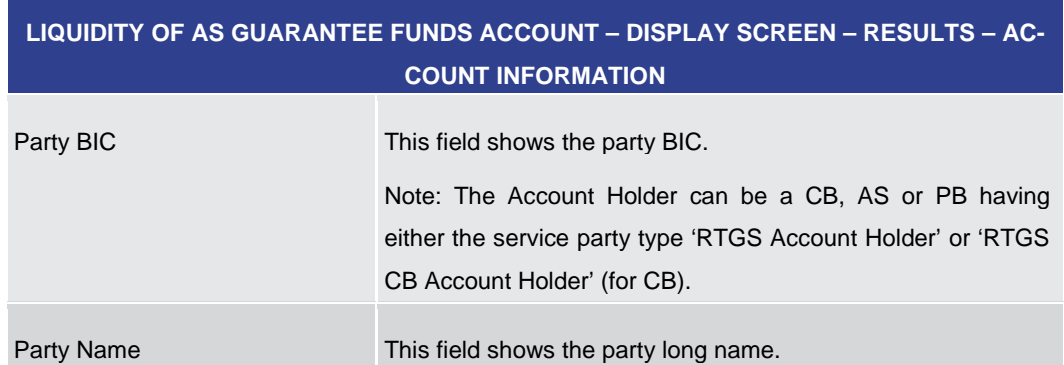

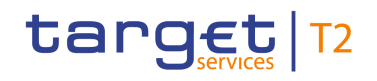

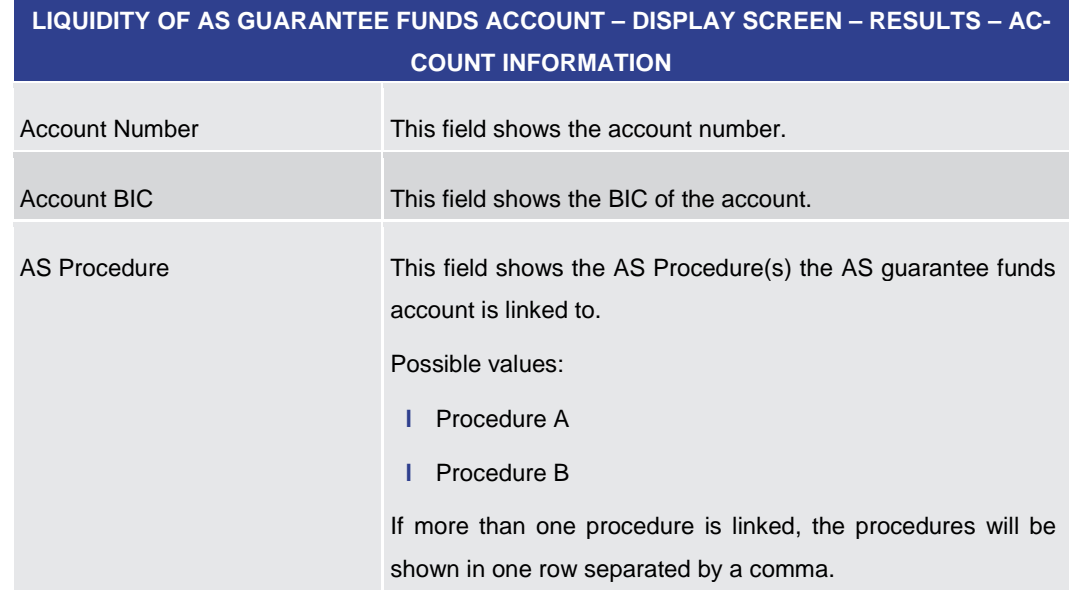

#### **Table 205 - Liquidity of AS Guarantee Funds Account – Display Screen – Account Information**

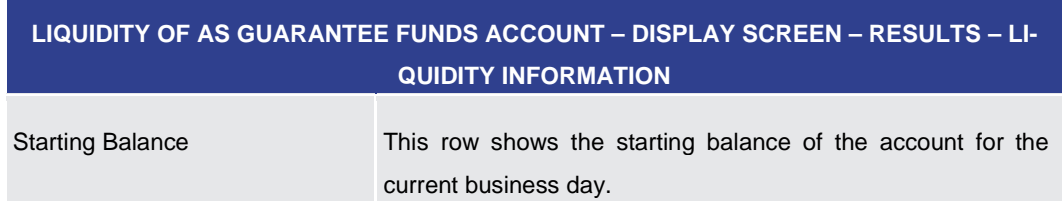

**Table 206 - Liquidity of AS Guarantee Funds Account – Display Screen – Liquidity Information**

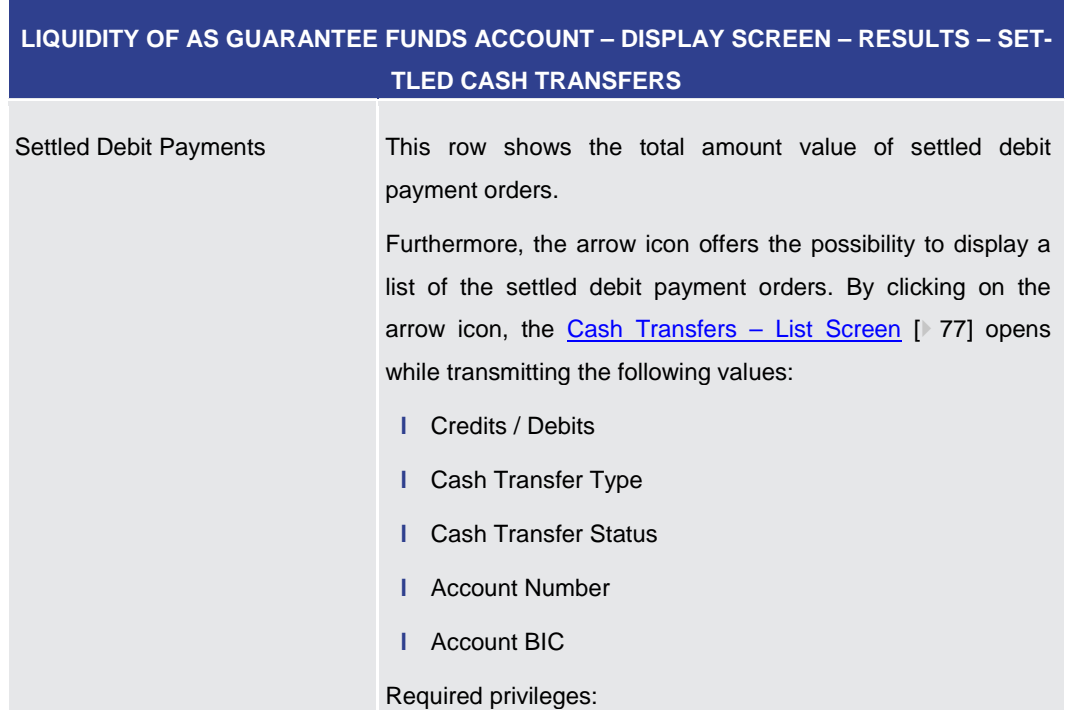

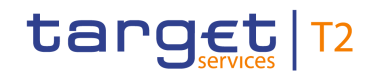

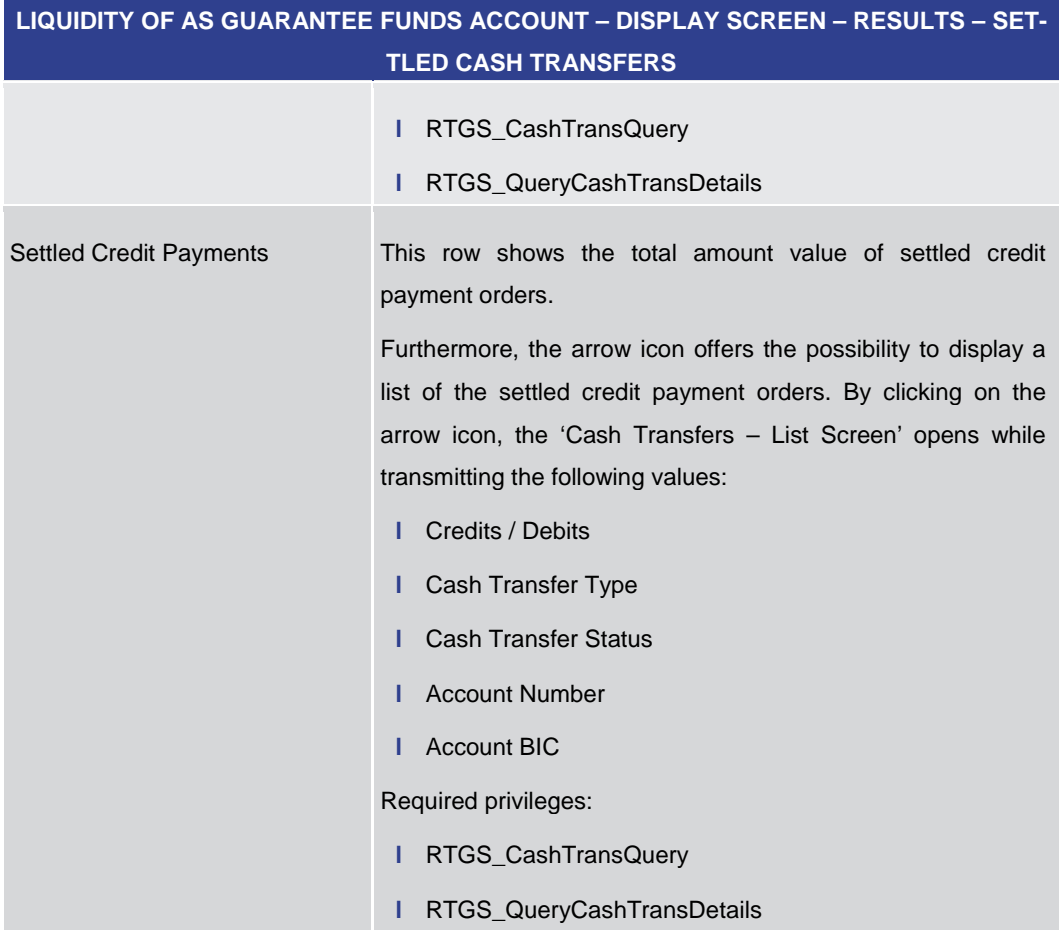

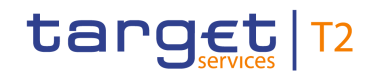

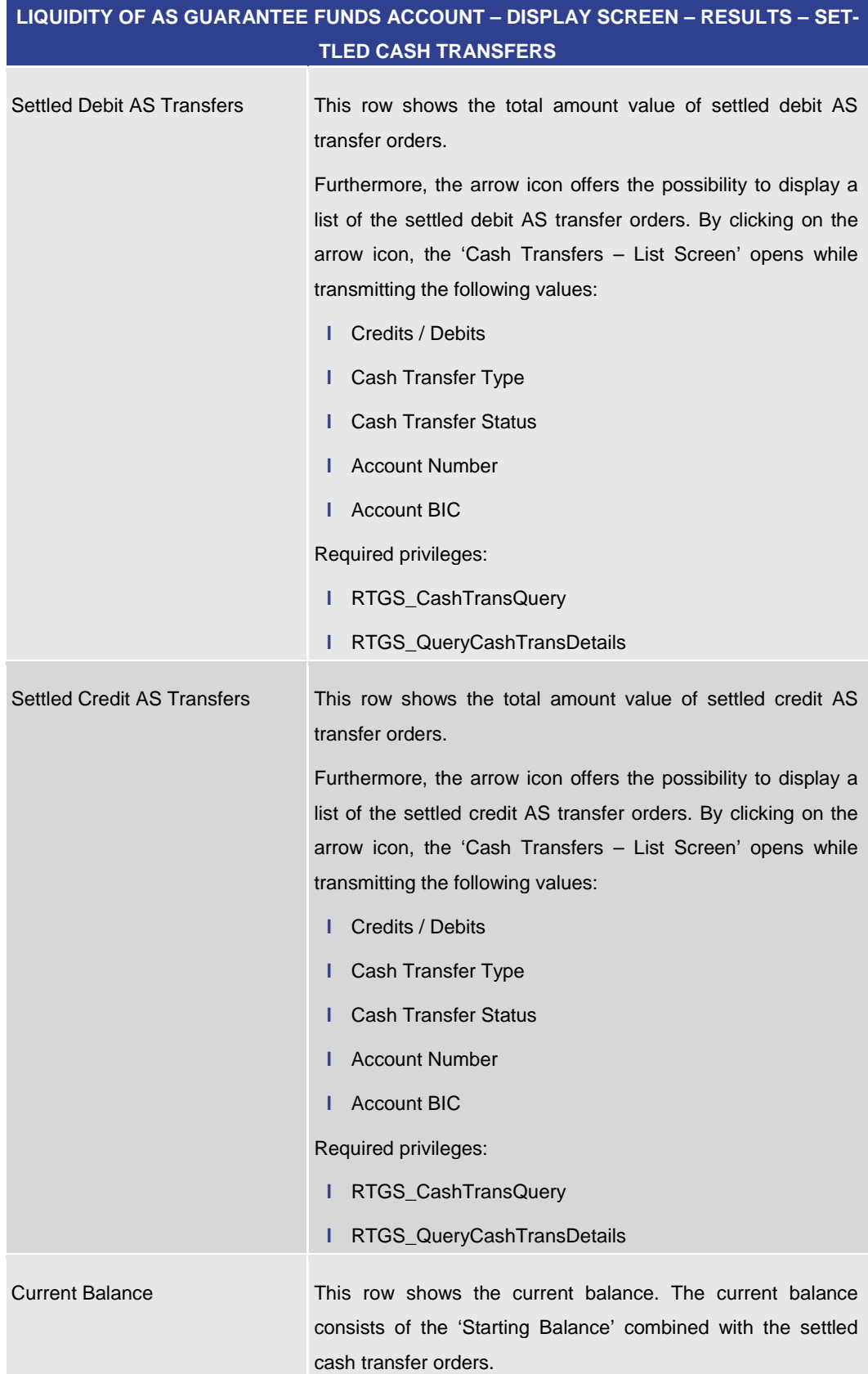

**Table 207 - Liquidity of AS Guarantee Funds Account – Display Screen – Settled Cash Transfers**

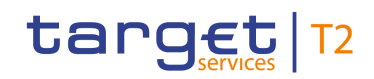

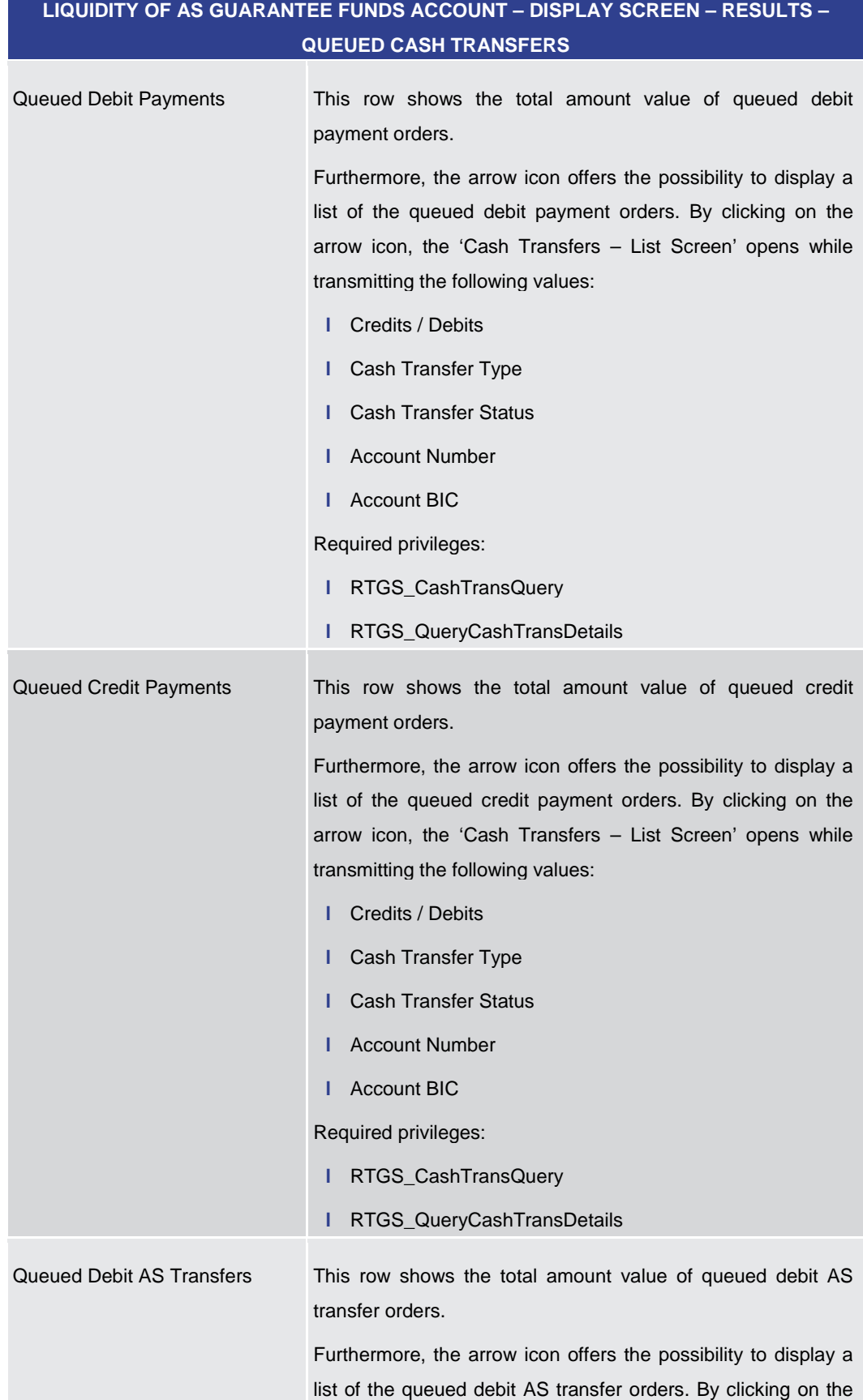

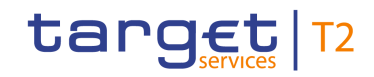

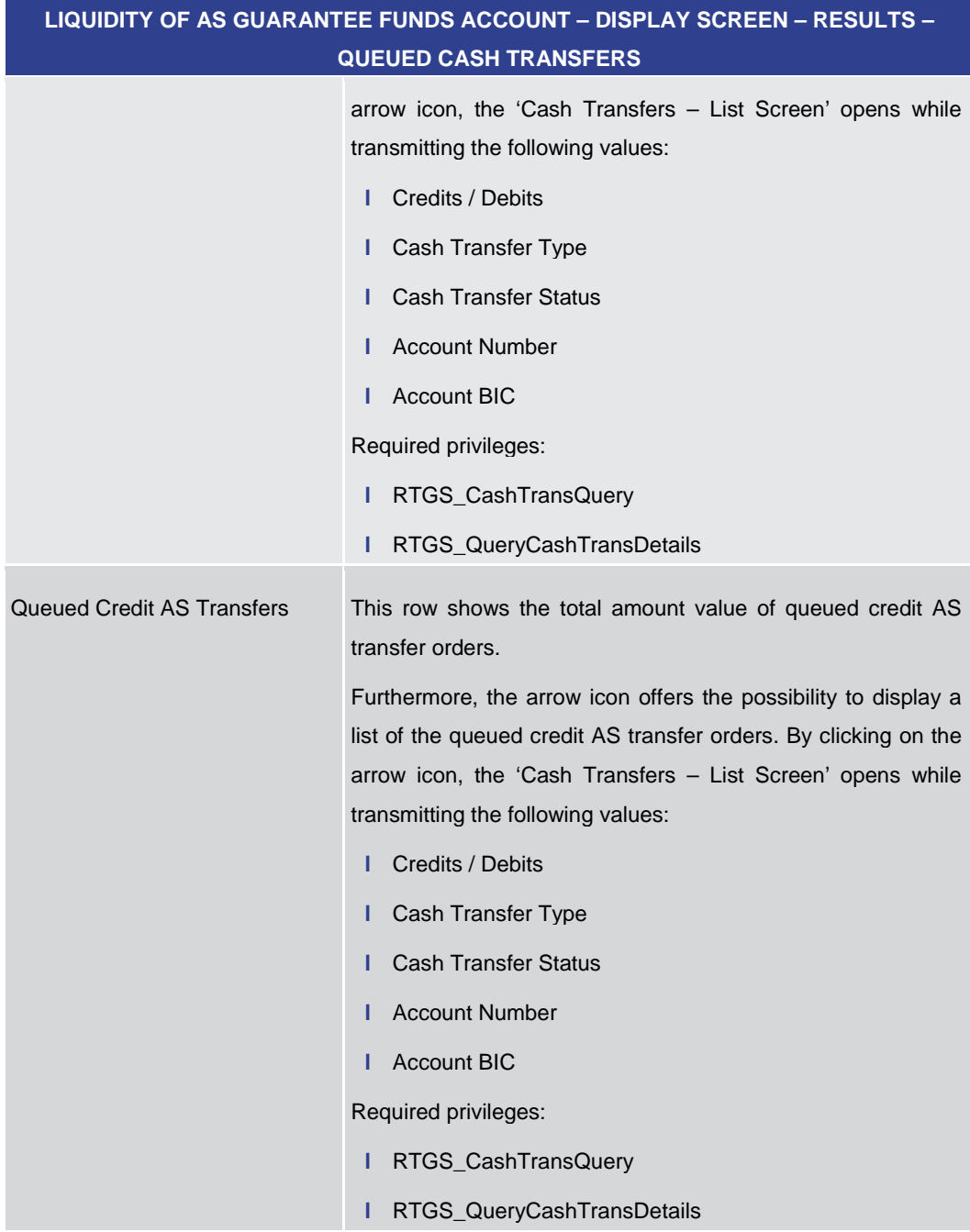

#### **Table 208 - Liquidity of AS Guarantee Funds Account – Display Screen – Queued Cash Transfers**

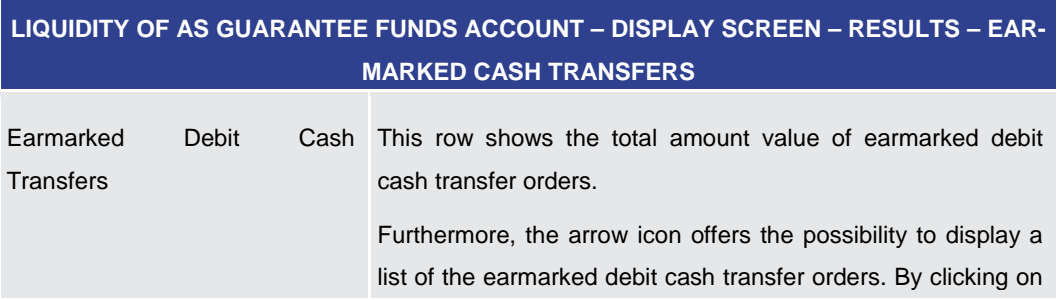

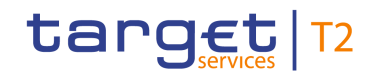

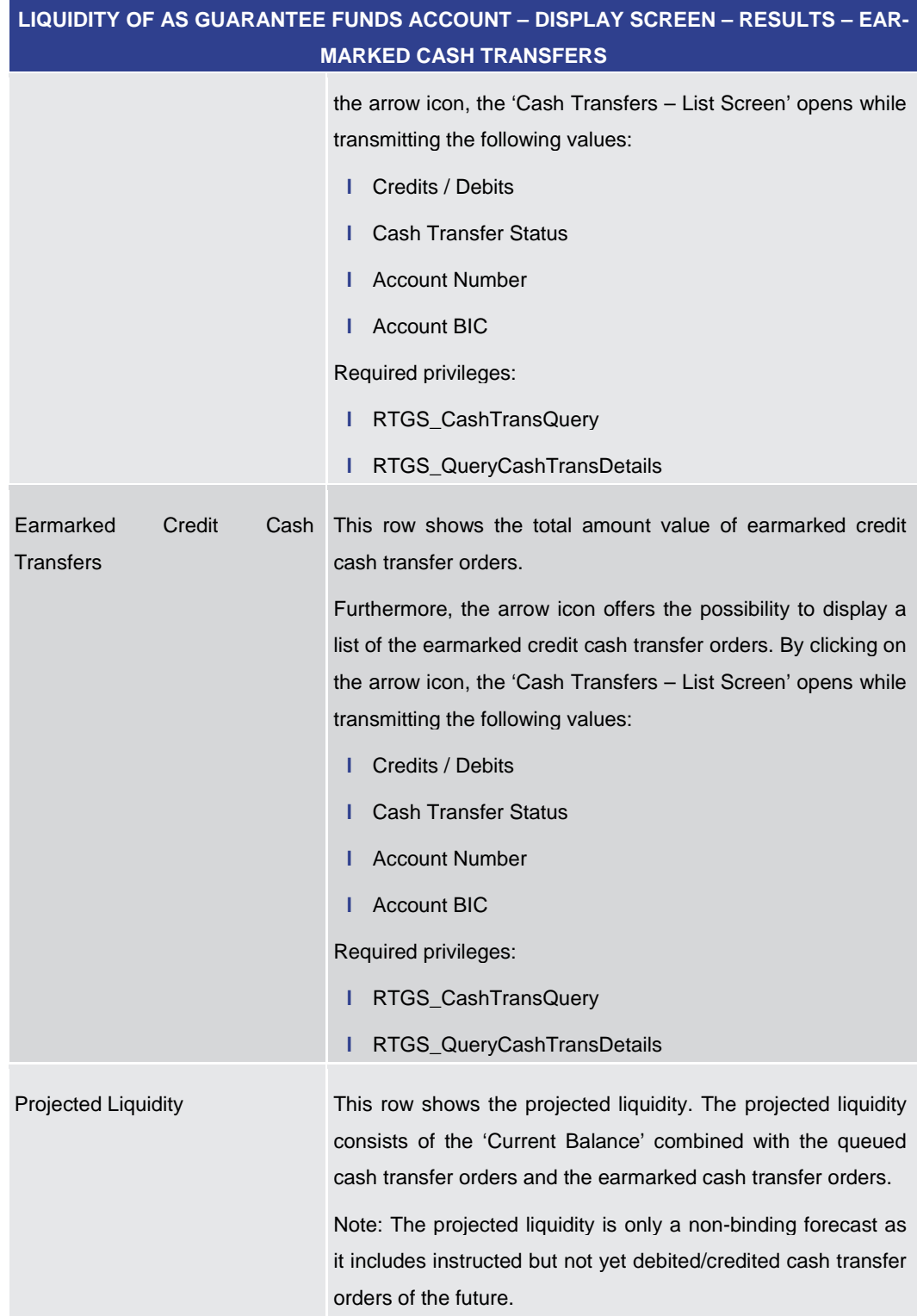

**Table 209 - Liquidity of AS Guarantee Funds Account – Display Screen – Earmarked Cash Transfers**

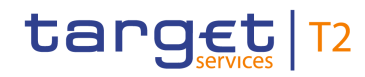

<span id="page-318-0"></span>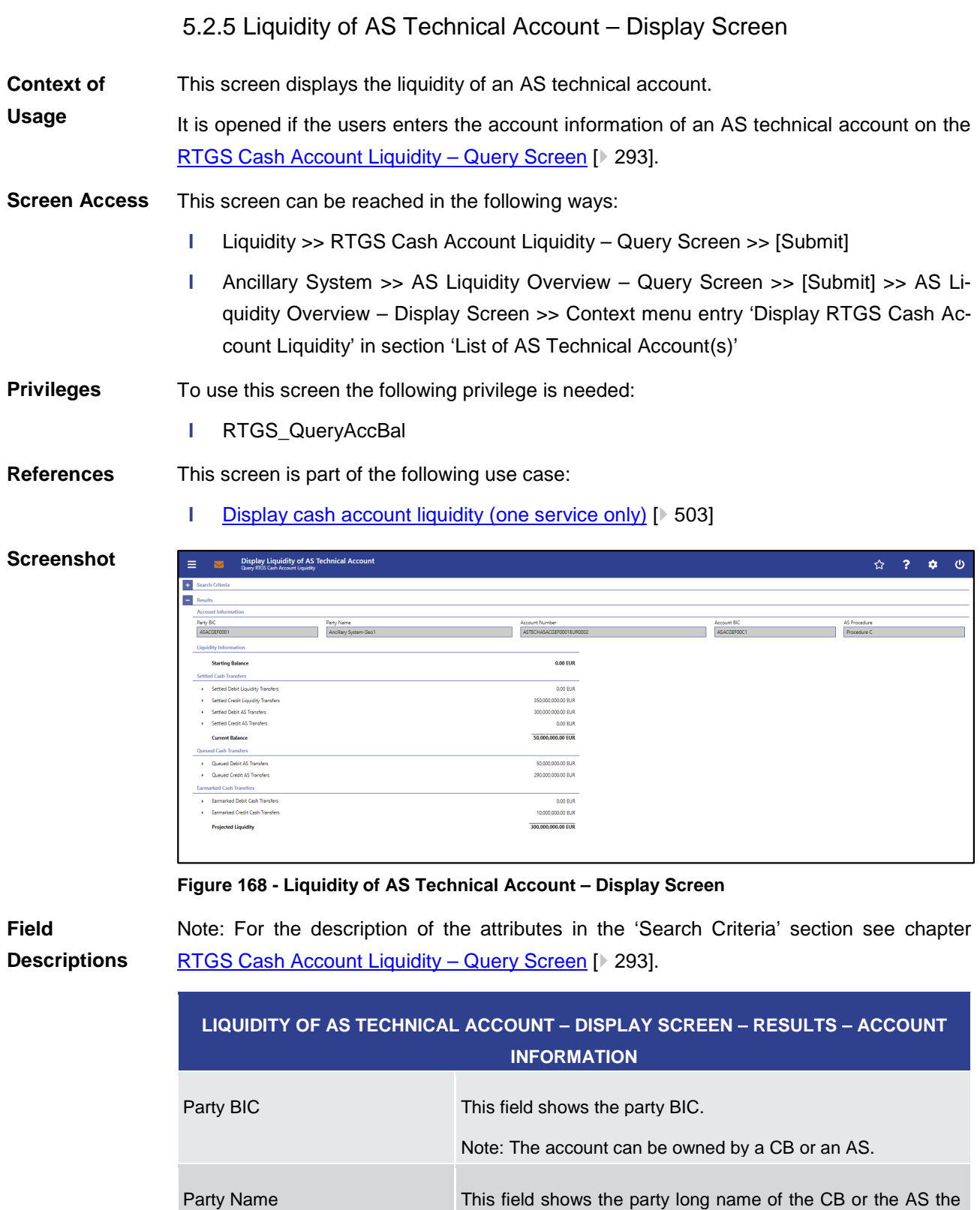

account belongs to.

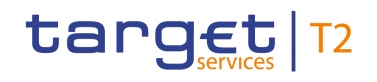

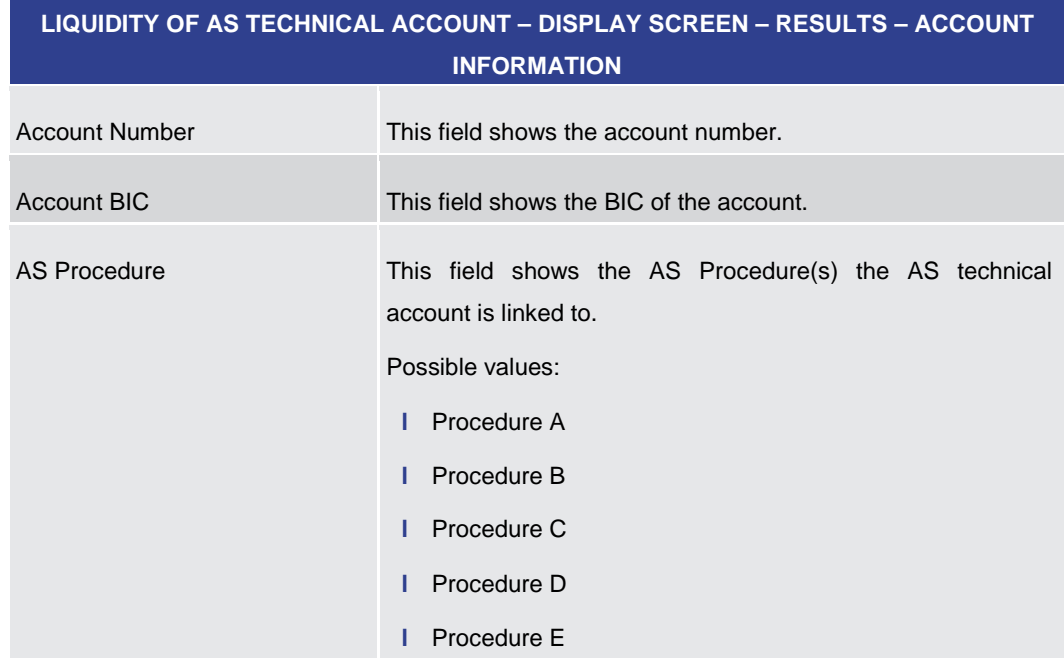

#### **Table 210 - Liquidity of AS Technical Account – Display Screen – Results – Account Information**

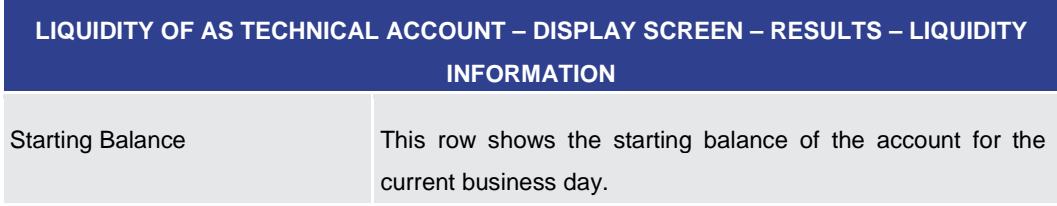

**Table 211 - Liquidity of AS Technical Account – Display Screen – Results – Liquidity Information**

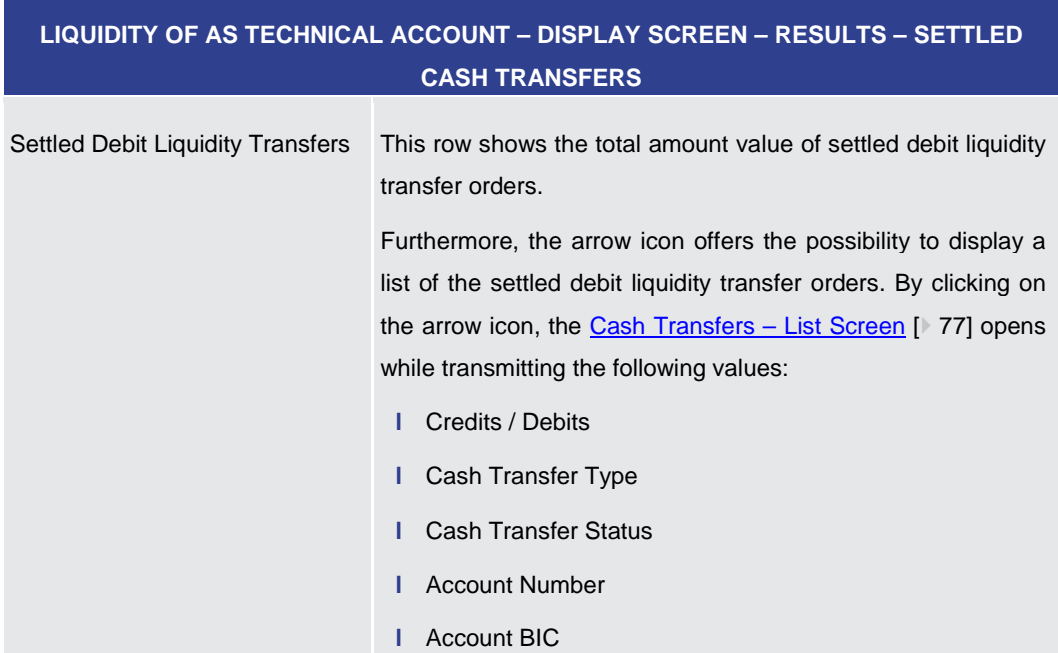

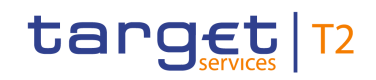

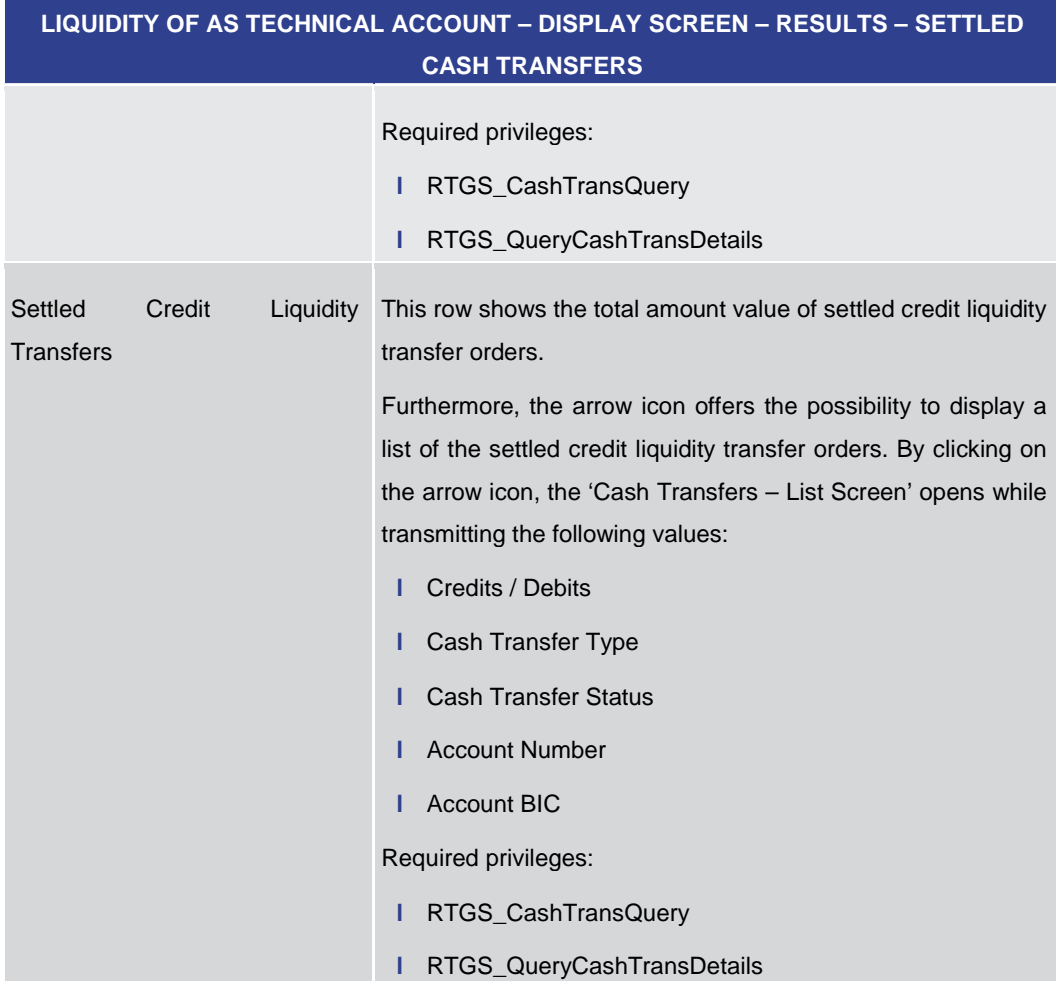

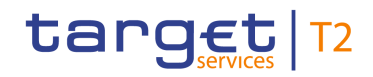

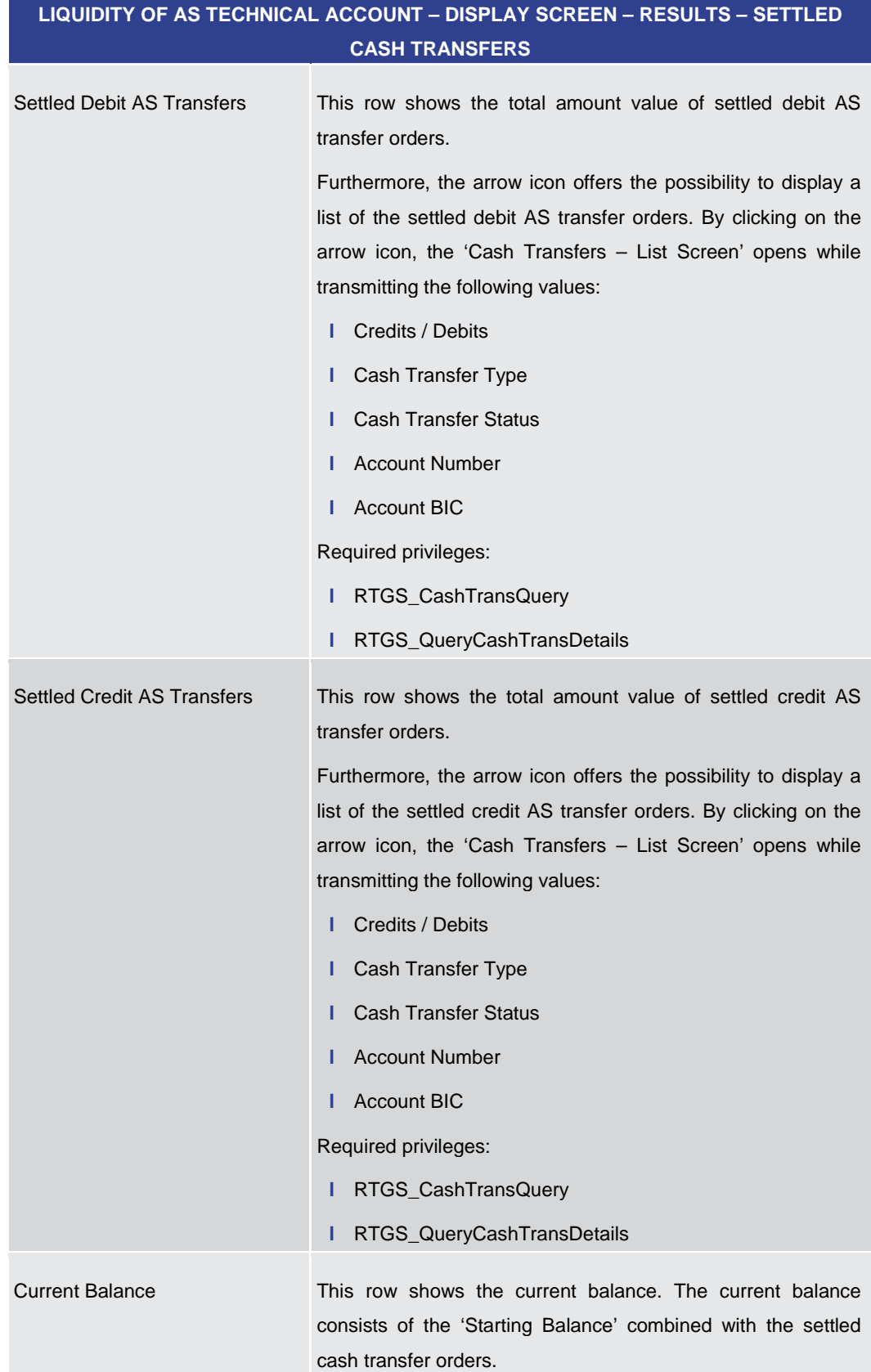

#### **Table 212 - Liquidity of AS Technical Account – Display Screen – Results – Settled Cash Transfers**

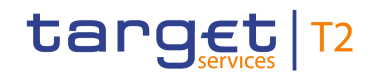

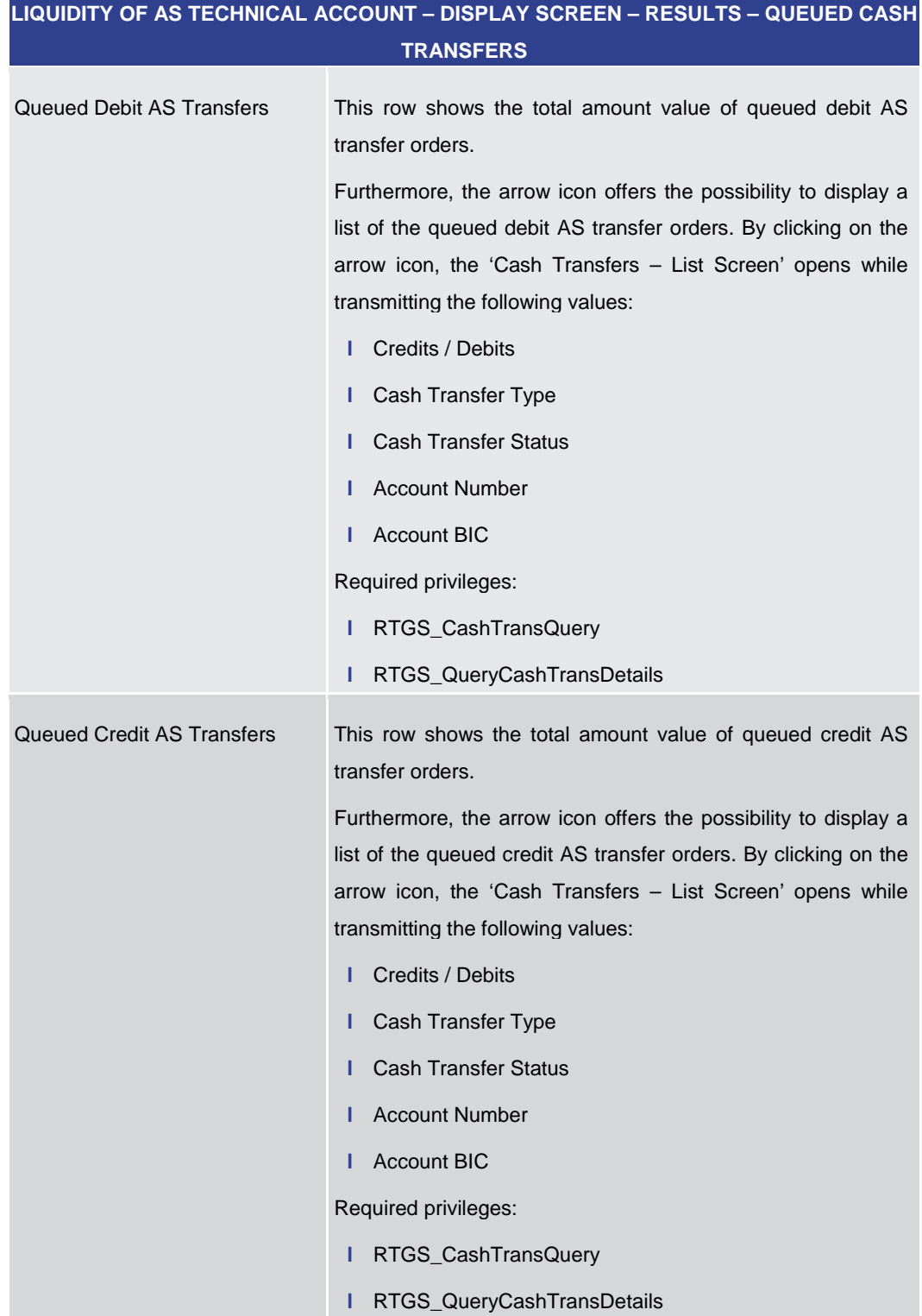

**Table 213 - Liquidity of AS Technical Account – Display Screen – Results – Queued Cash Transfers**

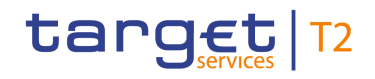

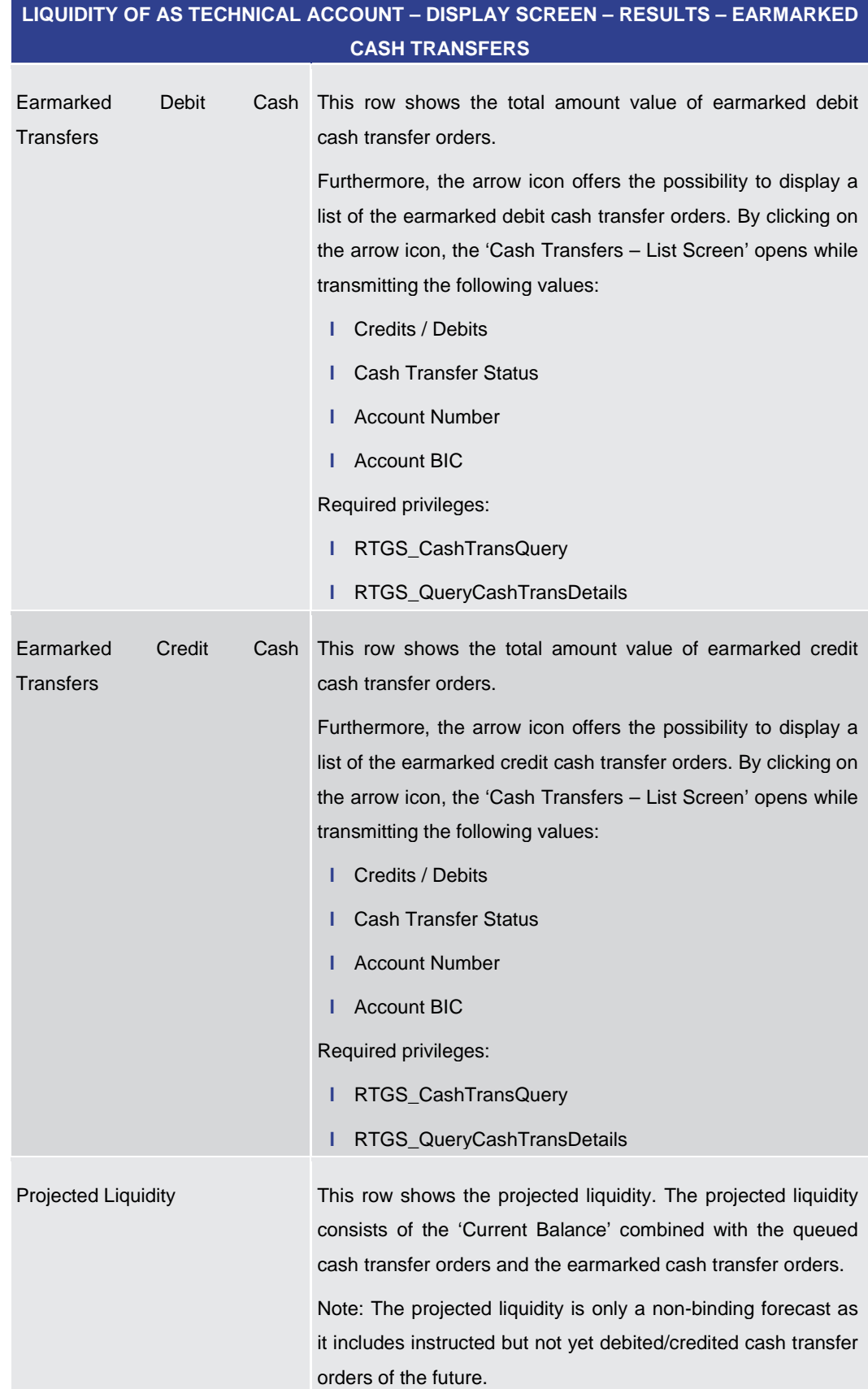

**Table 214 - Liquidity of AS Technical Account – Display Screen – Results – Earmarked Cash Transfers**
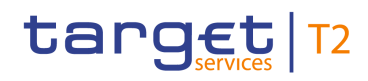

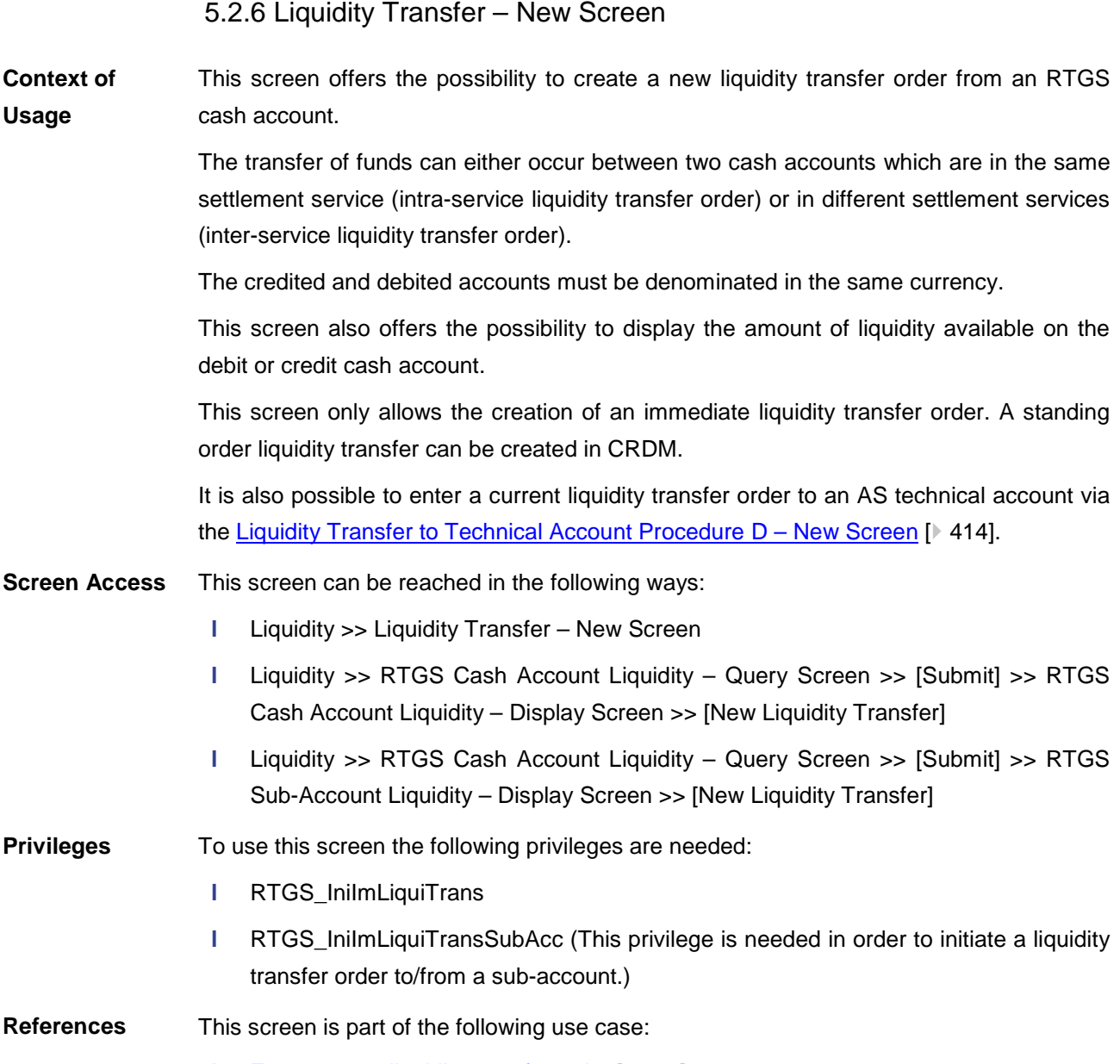

**l** [Enter current liquidity transfer order](#page-505-0) [\[](#page-505-0)<sup>b</sup> [506\]](#page-505-0)

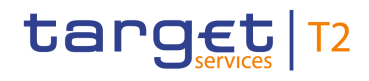

| New Liquidity Transfer<br>New Liquidity Transfer<br>$\blacksquare$<br>$\equiv$ |                             | ☆ ? | $\bullet$ | $\circ$ |
|--------------------------------------------------------------------------------|-----------------------------|-----|-----------|---------|
| <b>Liquidity Transfer Account Information</b>                                  |                             |     |           |         |
| <b>Debit Account</b>                                                           | <b>Credit Account</b>       |     |           |         |
| Account Number*<br>$\alpha$                                                    | Account Number*<br>$\alpha$ |     |           |         |
| Display Liquidity                                                              | Display Liquidity           |     |           |         |
| <b>Liquidity Transfer Details</b>                                              |                             |     |           |         |
| Amount*<br>EUR                                                                 | End To End ID*              |     |           |         |
|                                                                                |                             |     |           |         |
|                                                                                |                             |     |           |         |
|                                                                                |                             |     |           |         |
|                                                                                |                             |     |           |         |
|                                                                                |                             |     |           |         |
|                                                                                |                             |     |           |         |
|                                                                                |                             |     |           |         |
|                                                                                |                             |     |           |         |
|                                                                                |                             |     |           |         |
|                                                                                |                             |     |           |         |
| Reset<br>Submit                                                                |                             |     |           |         |

**Figure 169 - LT - New Screen**

**Field Descriptions**

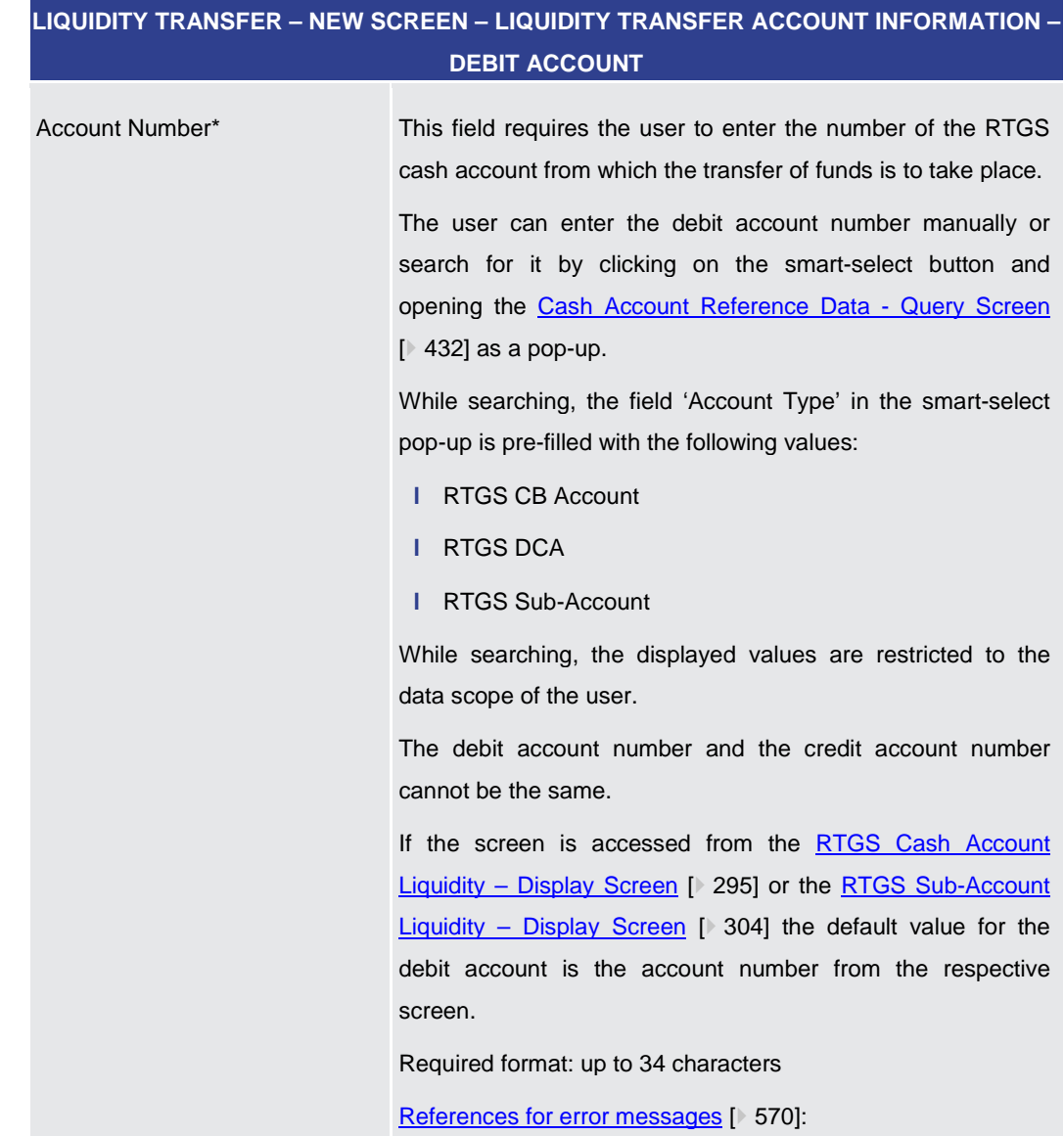

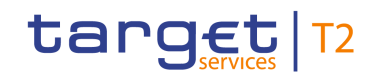

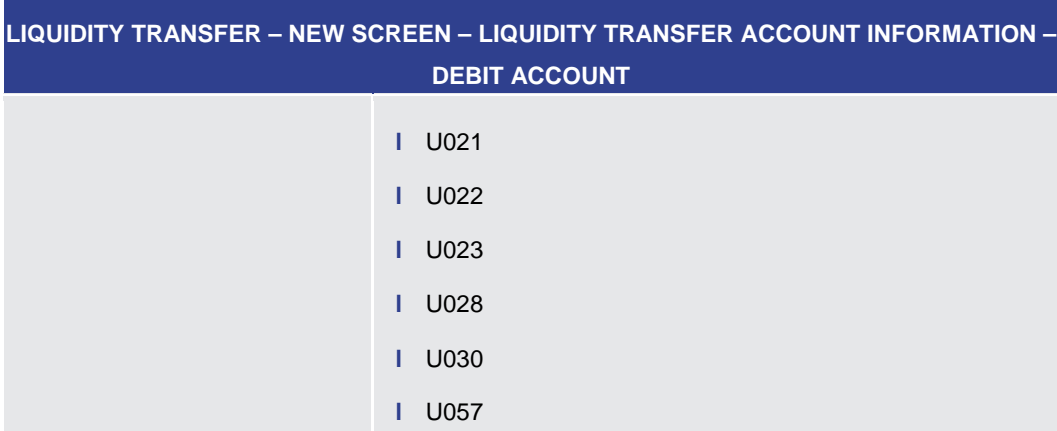

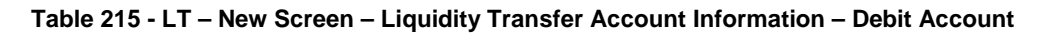

#### **Buttons**

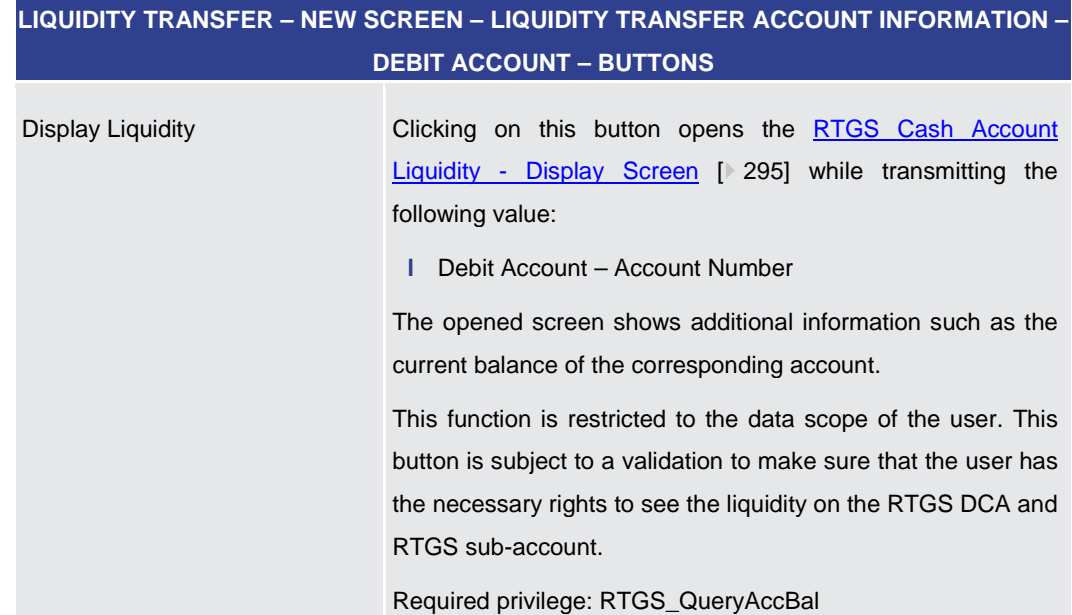

**Table 216 - LT – New Screen – Liquidity Transfer Account Information – Debit Account – Buttons**

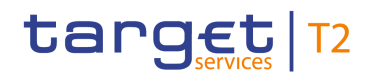

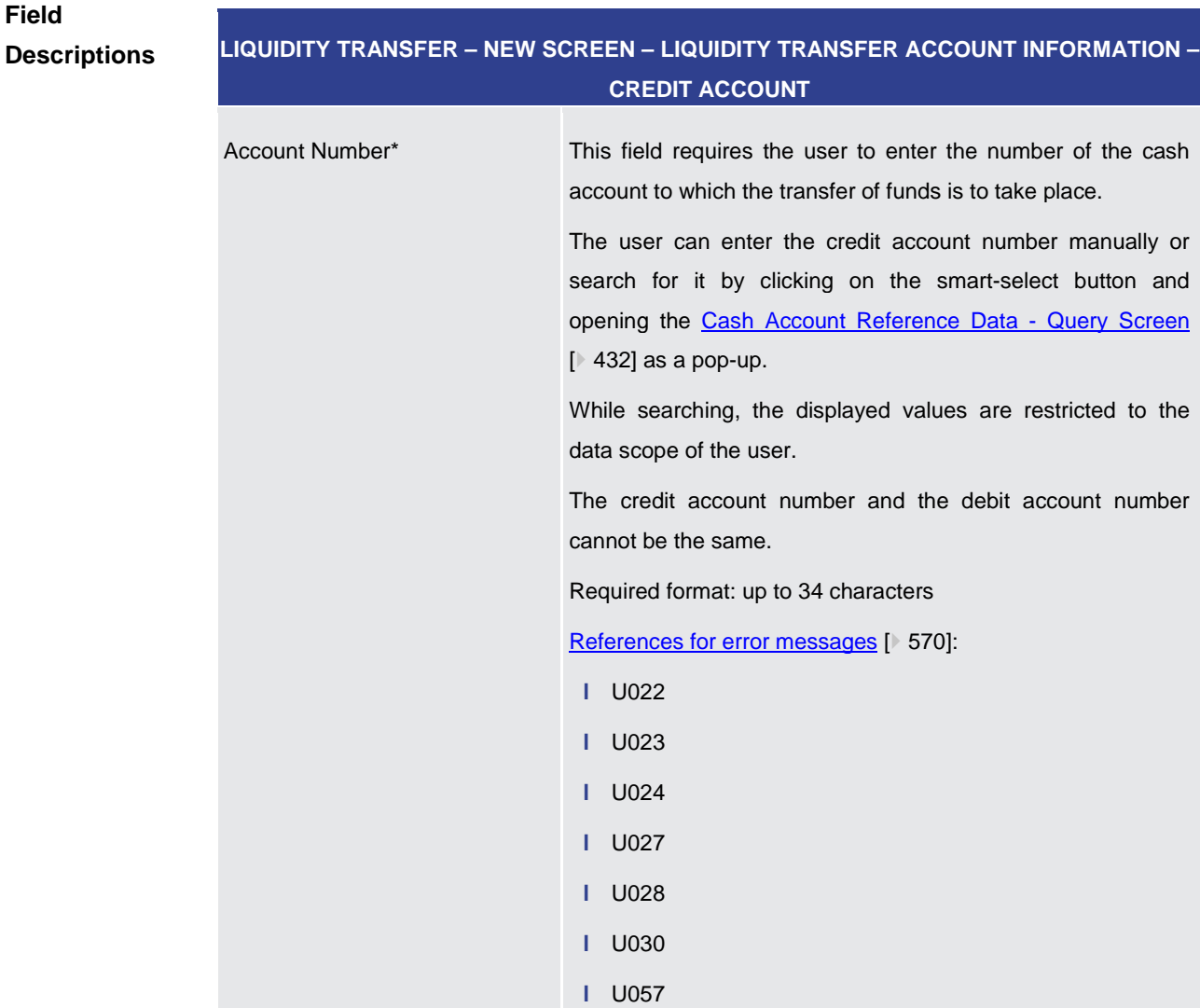

#### **Table 217 - LT – New Screen – Liquidity Transfer Account Information – Credit Account**

# **LIQUIDITY TRANSFER – NEW SCREEN – LIQUIDITY TRANSFER ACCOUNT INFORMATION – CREDIT ACCOUNT – BUTTONS**

Display Liquidity Clicking on this button opens the RTGS Cash Account Liquidity – [Display Screen](#page-294-0) [ [295\]](#page-294-0) while transmitting the following value: **l** Credit Account – Account Number The opened screen shows additional information such as the current balance of the corresponding account. This function is restricted to the data scope of the user. This button is subject to a validation to make sure that the user has the necessary rights to see the liquidity on the RTGS DCA and

**Buttons**

RTGS sub-account.

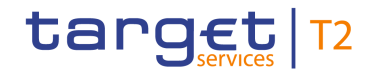

# **LIQUIDITY TRANSFER – NEW SCREEN – LIQUIDITY TRANSFER ACCOUNT INFORMATION – CREDIT ACCOUNT – BUTTONS**

Required privilege: RTGS\_QueryAccBal

**Table 218 - LT – New Screen – Liquidity Transfer Account Information – Credit Account – Buttons**

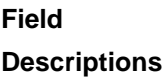

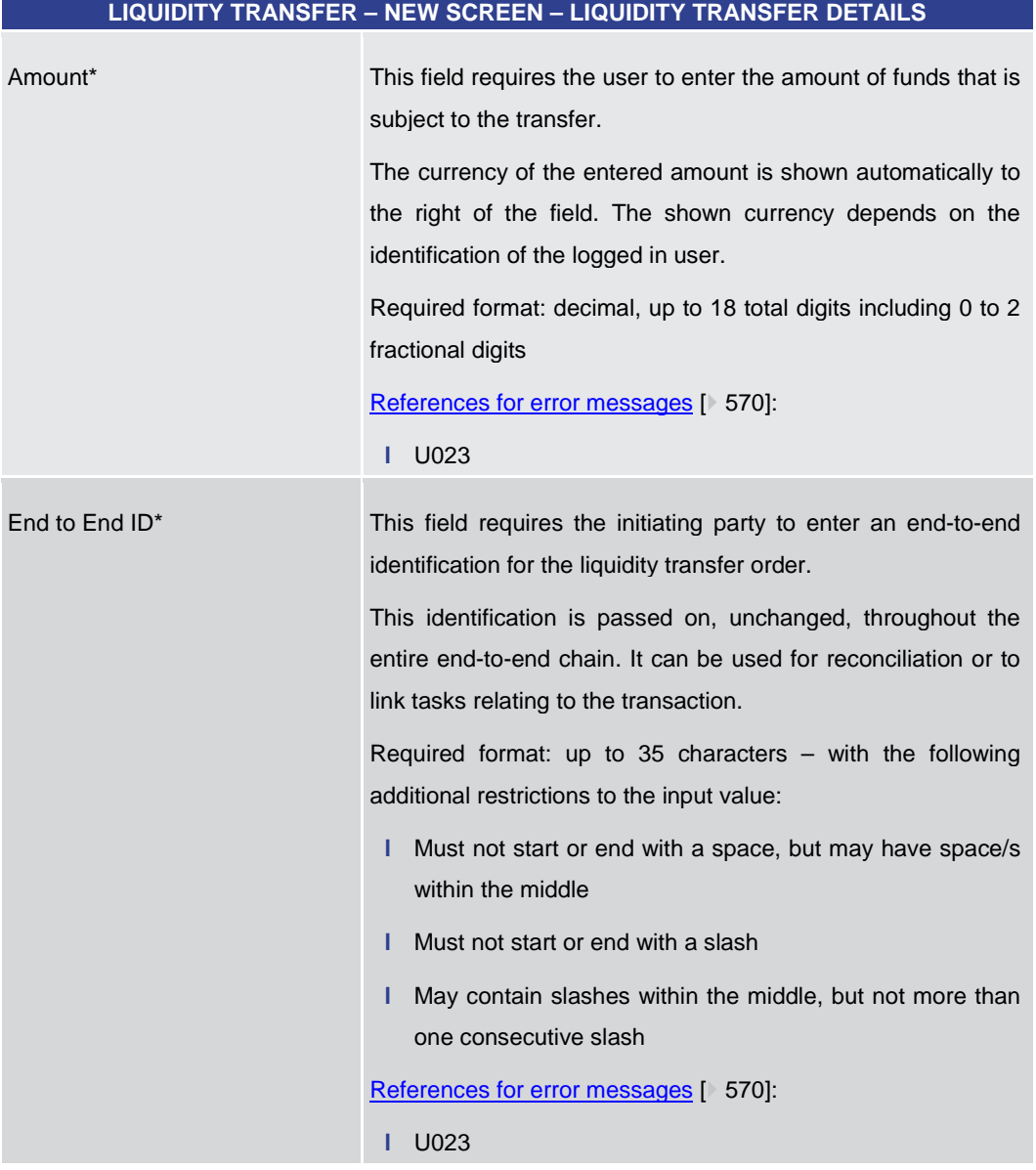

#### **Table 219 - LT – New Screen – Liquidity Transfer Details**

#### **Buttons**

# **LIQUIDITY TRANSFER – NEW SCREEN – BUTTONS** Submit The user can click on this button to submit the data for the creation of a task for the liquidity transfer order.

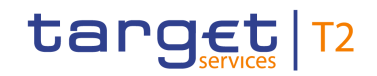

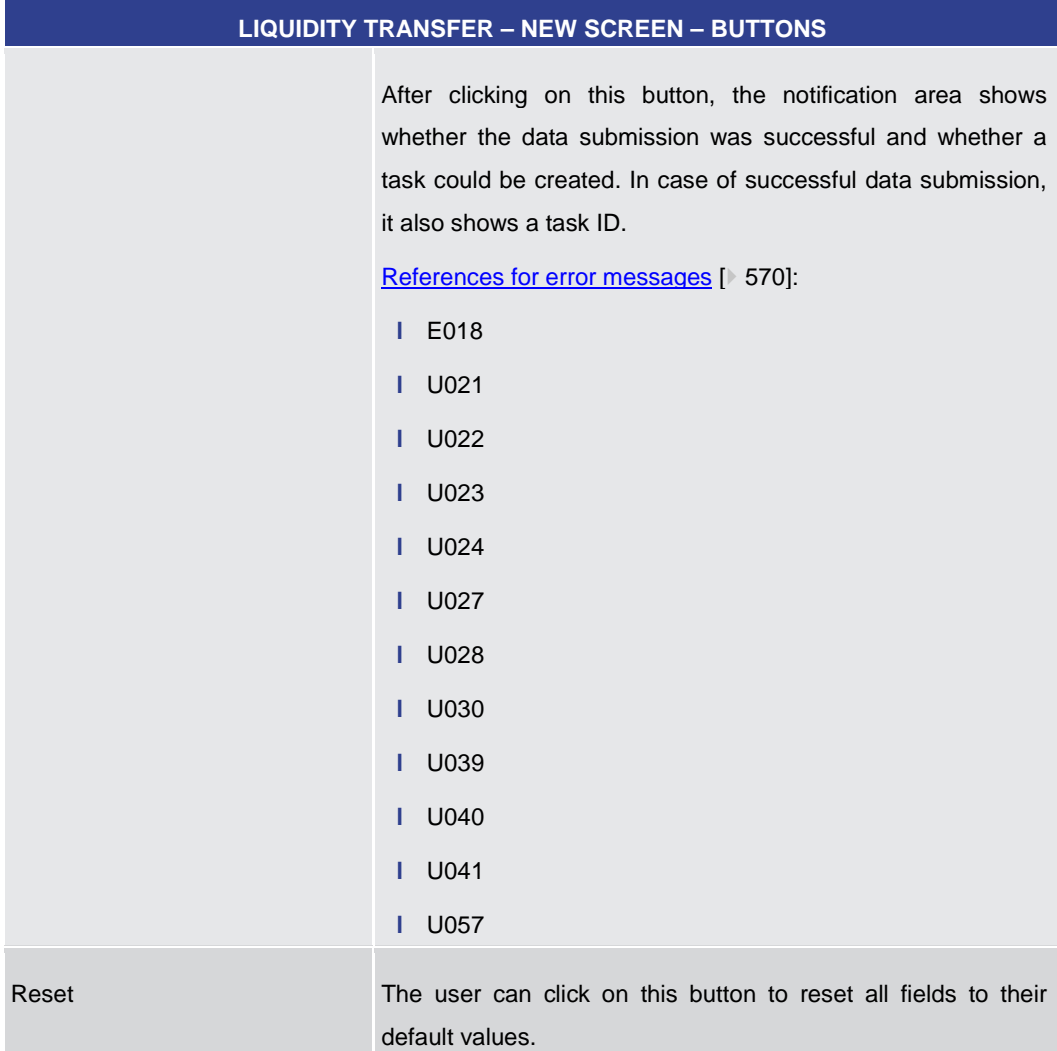

## **Table 220 - LT – New Screen – Buttons**

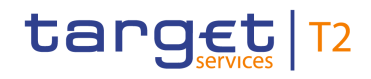

# 5.3 Liquidity Management Features

<span id="page-330-0"></span>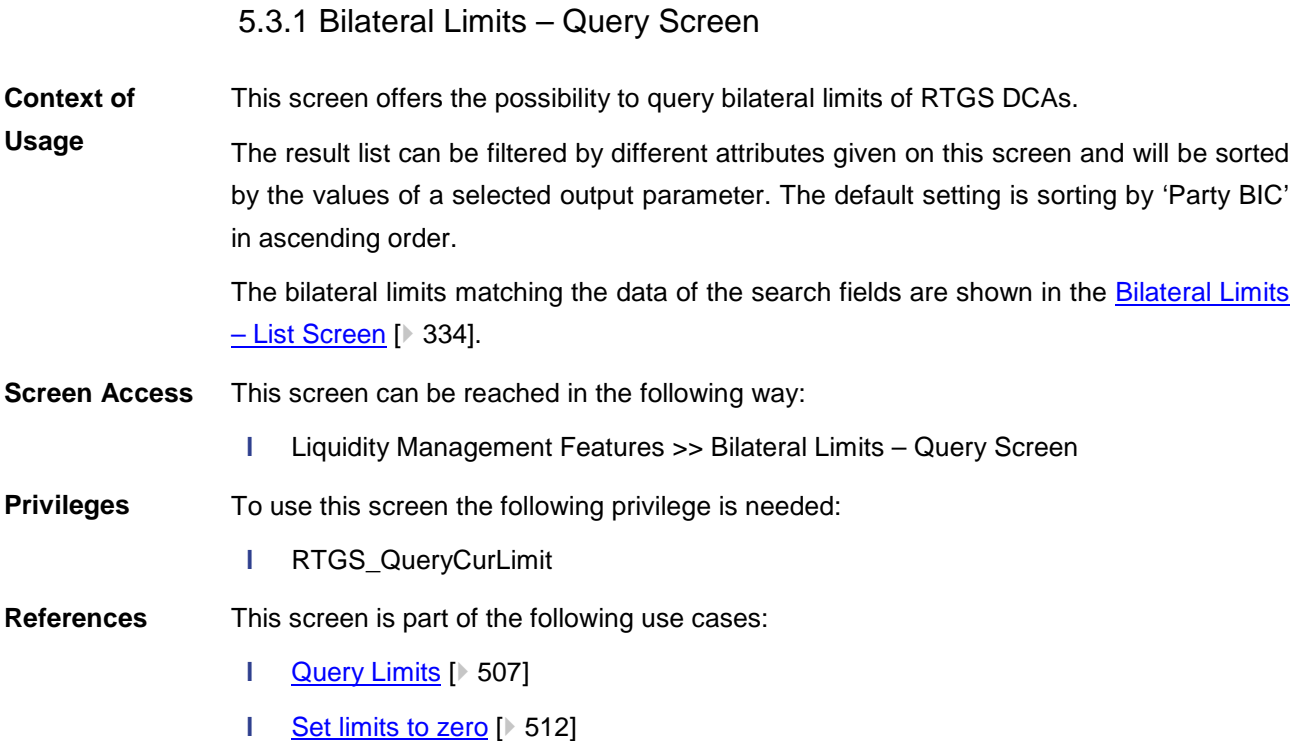

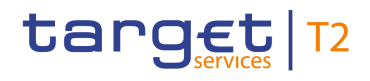

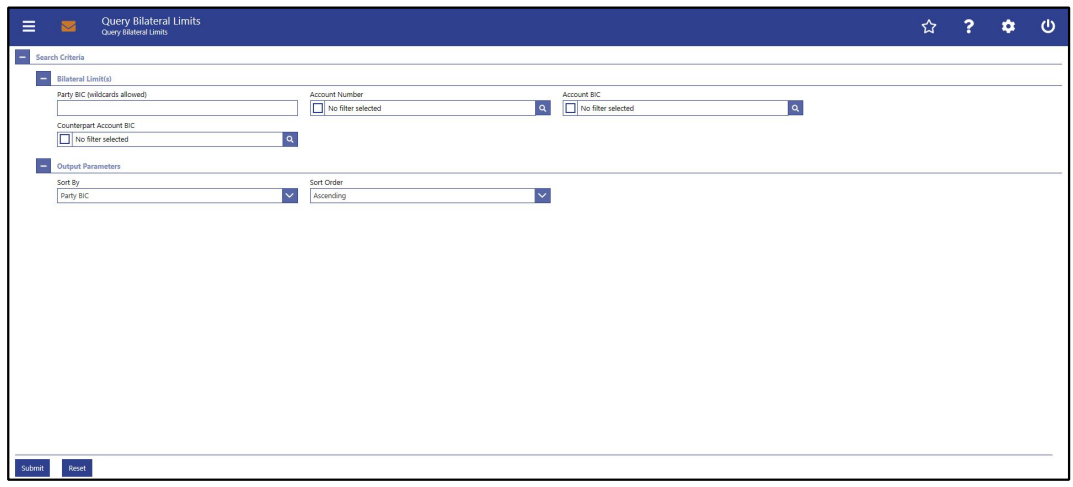

#### **Figure 170 - Bilateral Limits – Query Screen**

## **Field Descriptions**

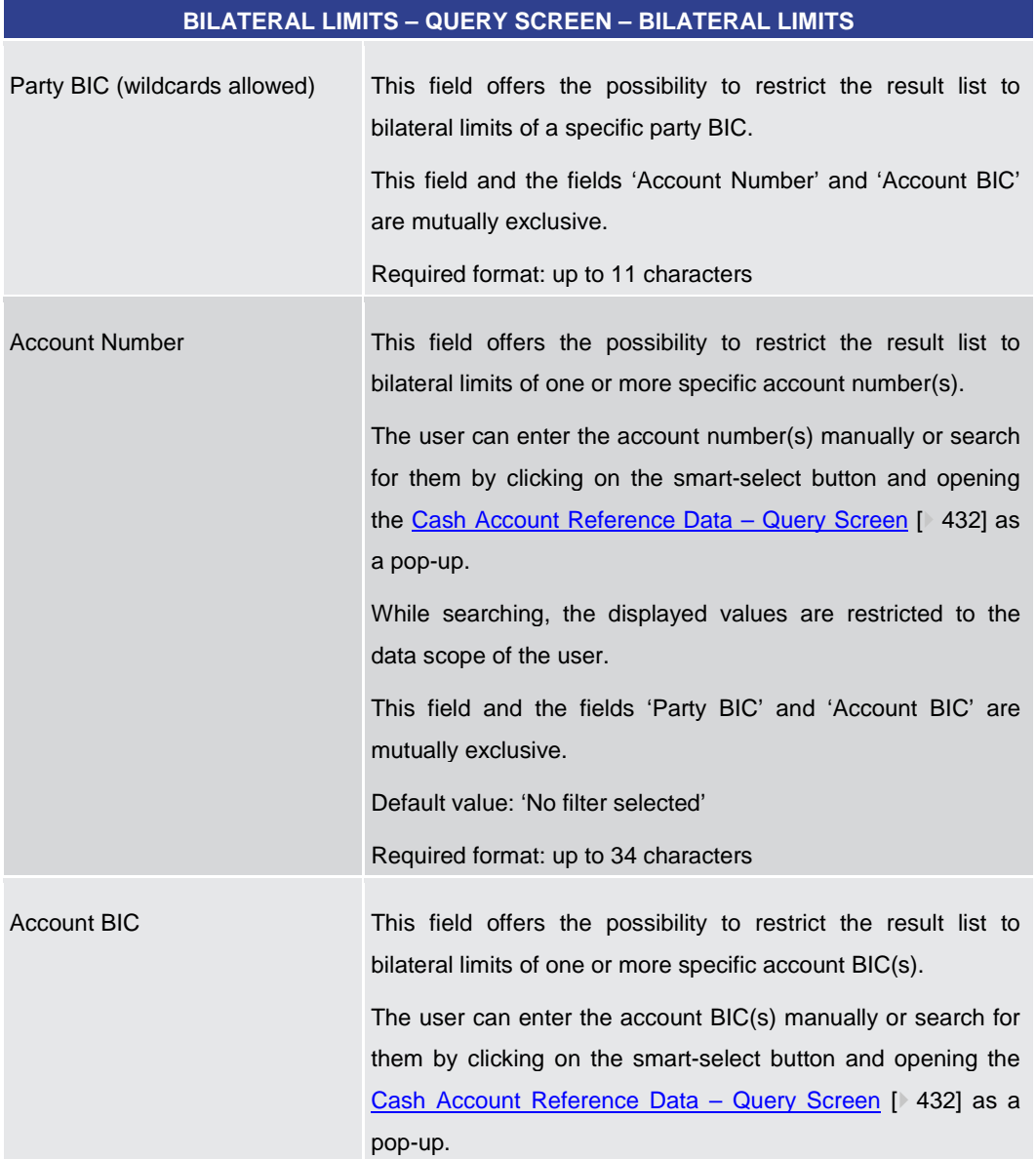

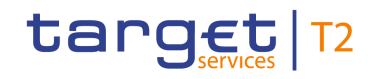

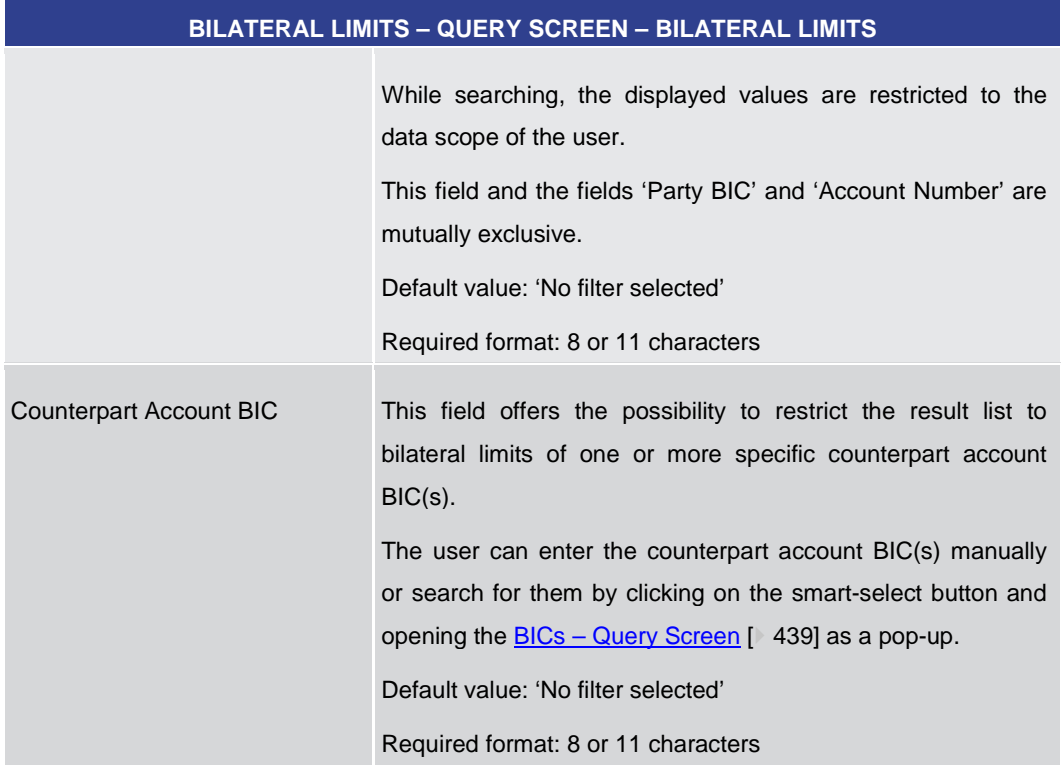

**Table 221 - Bilateral Limits – Query Screen – Bilateral Limits**

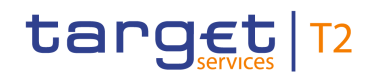

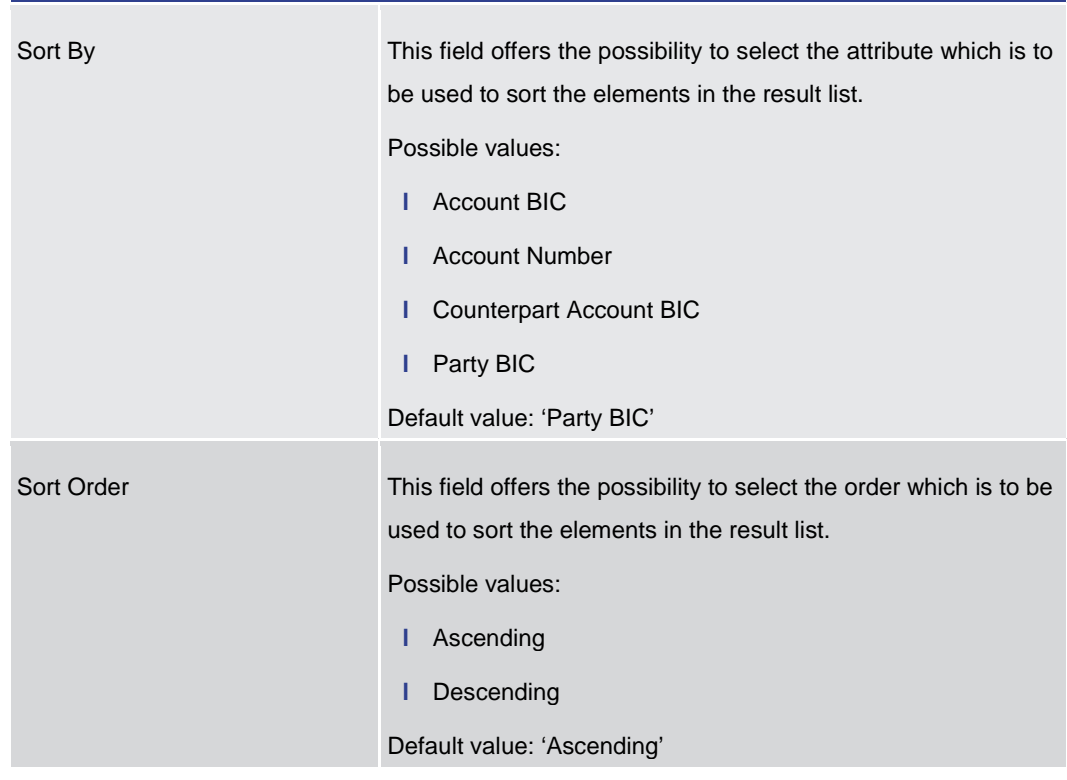

#### **BILATERAL LIMITS – QUERY SCREEN – OUTPUT PARAMETERS**

#### **Table 222 - Bilateral Limits – Query Screen – Output Parameters**

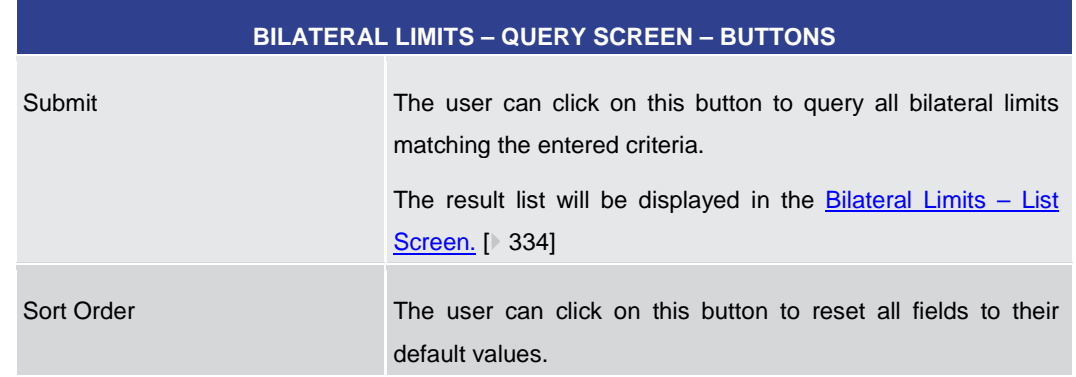

#### **Table 223 - Bilateral Limits – Query Screen – Buttons**

5.3.2 Bilateral Limits – List Screen

<span id="page-333-0"></span>This screen lists all bilateral limits meeting a defined set of criteria. **Context of** 

These criteria were defined on the **Bilateral Limits – Query Screen** [\[](#page-330-0) $\ge$  [331\].](#page-330-0) **Usage**

> This screen also offers the possibility to modify bilateral limits. After executing a query, this screen is always shown even if only a single data record matches the entered criteria. This offers the possibility to modify the respective bilateral limit.

**Buttons**

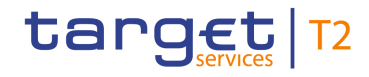

The amount of the bilateral limit is defined by a corresponding standing order and is updated at the beginning of each business day. Modifying a standing order is only possible in CRDM. Modifications done in RTGS are only valid for the current business day.

This screen can be reached in the following way: **Screen Access**

**l** Liquidity Management Features >> Bilateral Limits – Query Screen >> [Submit]

To use this screen the following privilege is needed: **Privileges**

**l** RTGS\_QueryCurLimit

This screen is part of the following use cases: **References**

- **l** [Query Limits](#page-506-0) [\[](#page-506-0) [507\]](#page-506-0)
- **l** [Modify current bilateral limit](#page-509-0) [\[](#page-509-0) [510\]](#page-509-0)

#### **Screenshot**

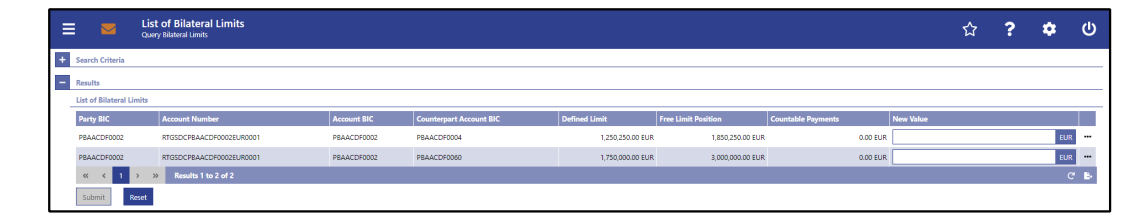

#### **Figure 171 - Bilateral Limits – List Screen**

**Field Descriptions** Note: For the description of the attributes and their respective values in the 'Search Criteria' section see chapter Bilateral Limits - Query Screen [\[](#page-330-0) [331\].](#page-330-0)

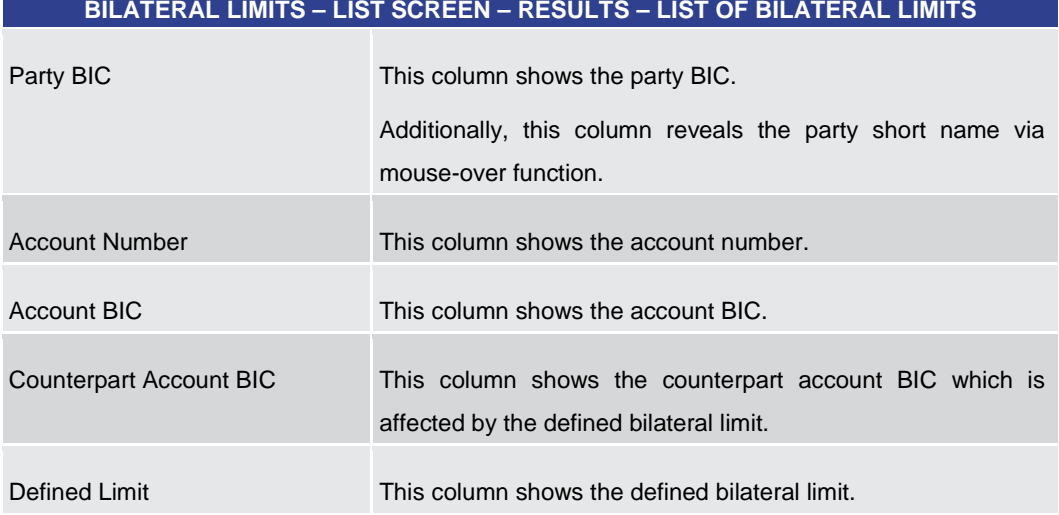

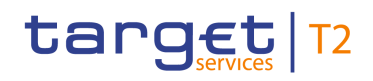

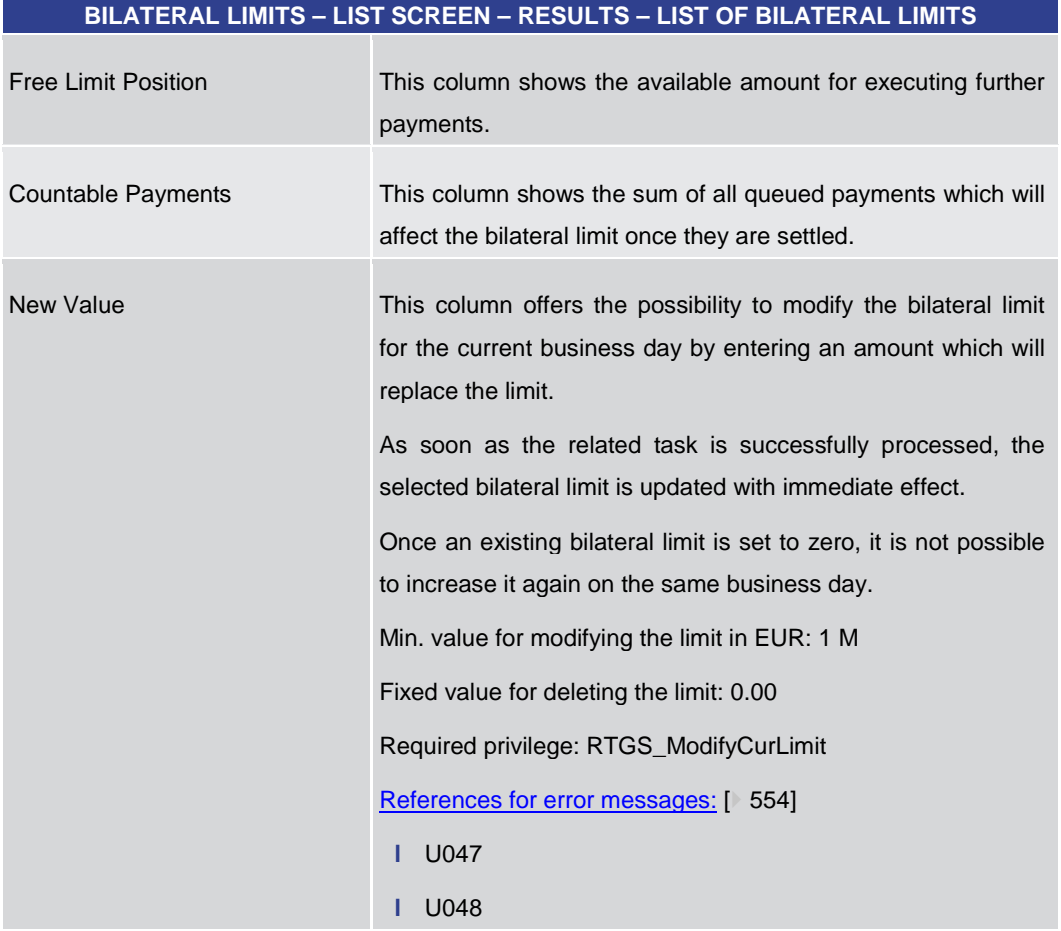

#### **Table 224 - Bilateral Limits – List Screen – Results – List of Bilateral Limits**

**Context Menu**

**Buttons**

è

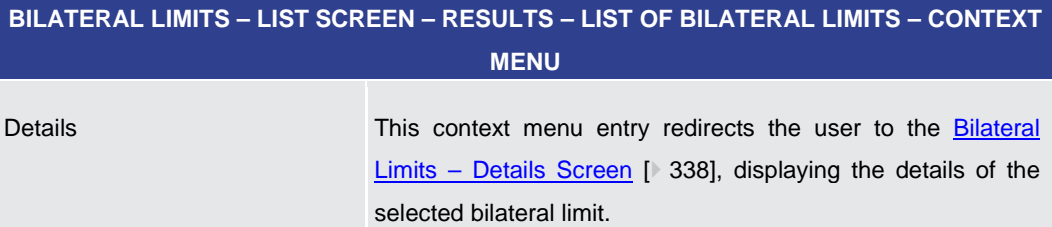

#### **Table 225 - Bilateral Limits – List Screen – Results – List of Bilateral Limits – Context Menu**

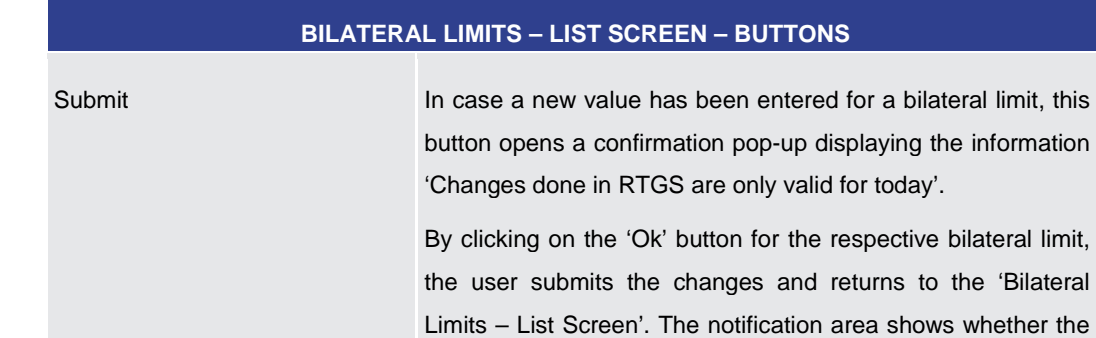

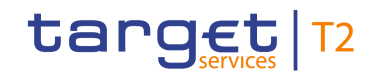

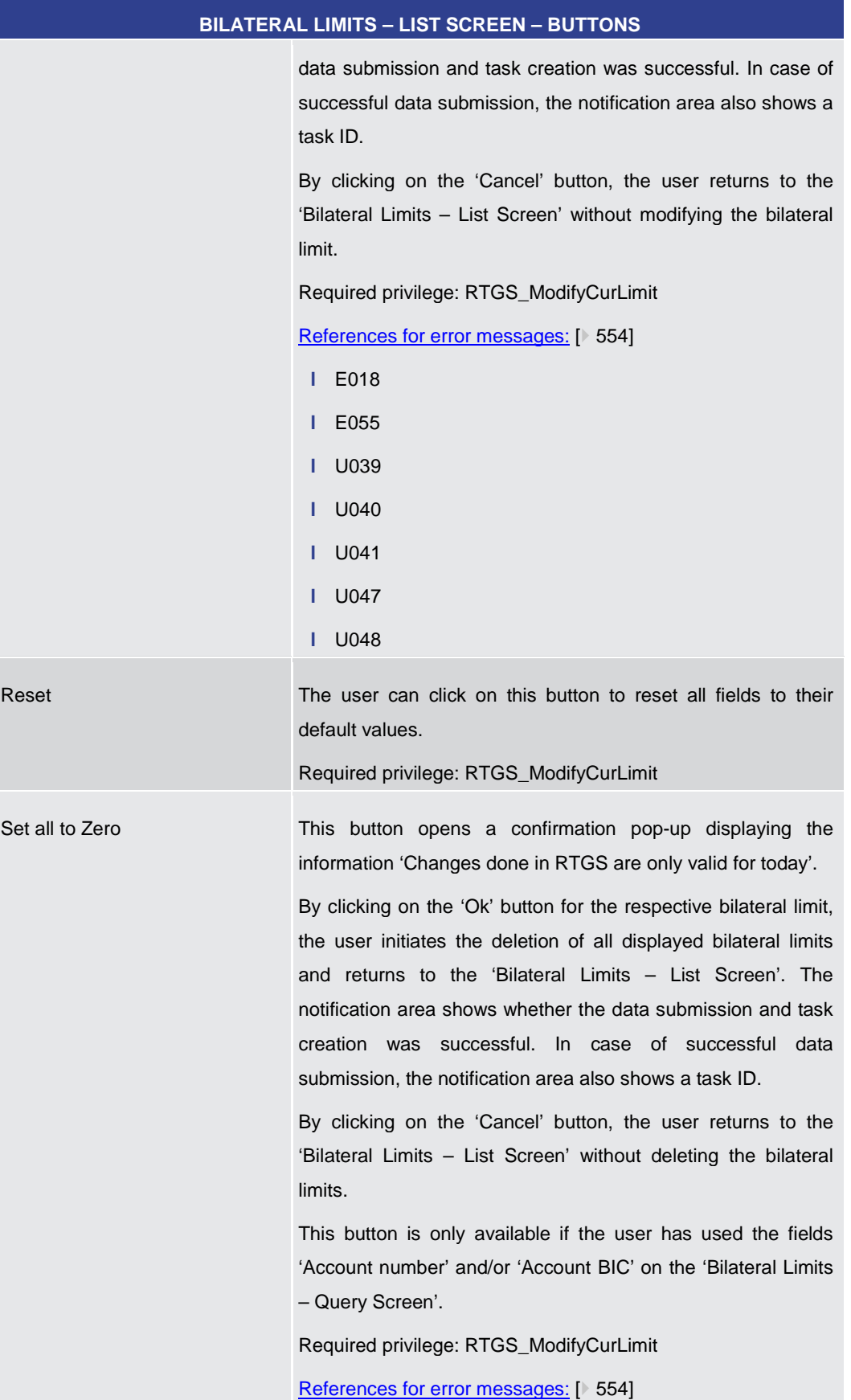

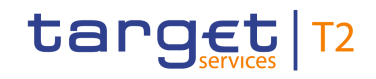

<span id="page-337-0"></span>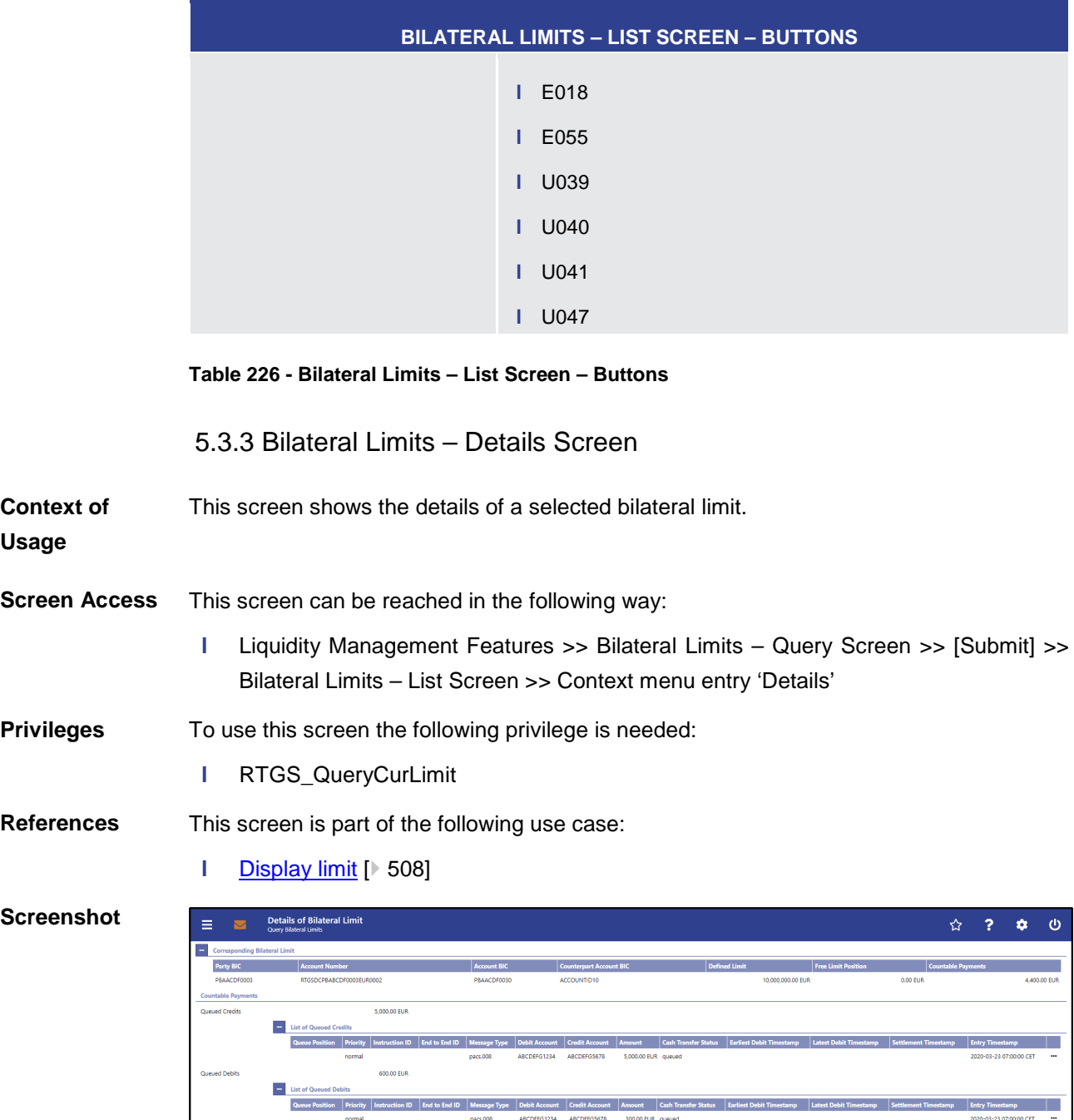

#### **Figure 172 - Bilateral Limits – Details Screen**

Note: For the description of the attributes and their respective values in the 'Corresponding Bilateral Limit' section see chapter **Bilateral Limit – List Screen** [\[](#page-333-0)> [334\].](#page-333-0) **Field Descriptions**

1234 ABCDEFG5678 200.00 EUR queued

2020-03-23 08:00:00 CET

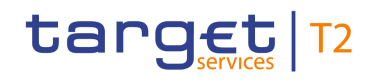

#### **BILATERAL LIMITS – DETAILS SCREEN – COUNTABLE PAYMENTS**

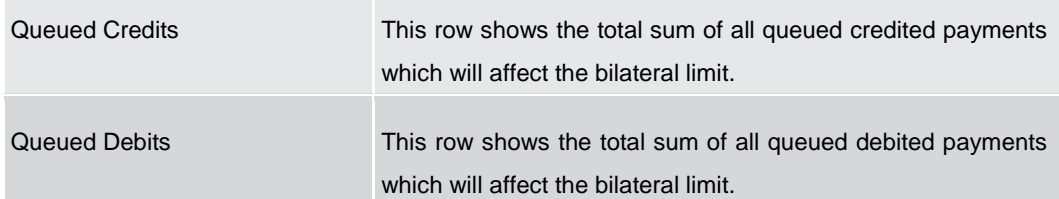

#### **Table 227 - Bilateral Limits – Details Screen – Countable Payments**

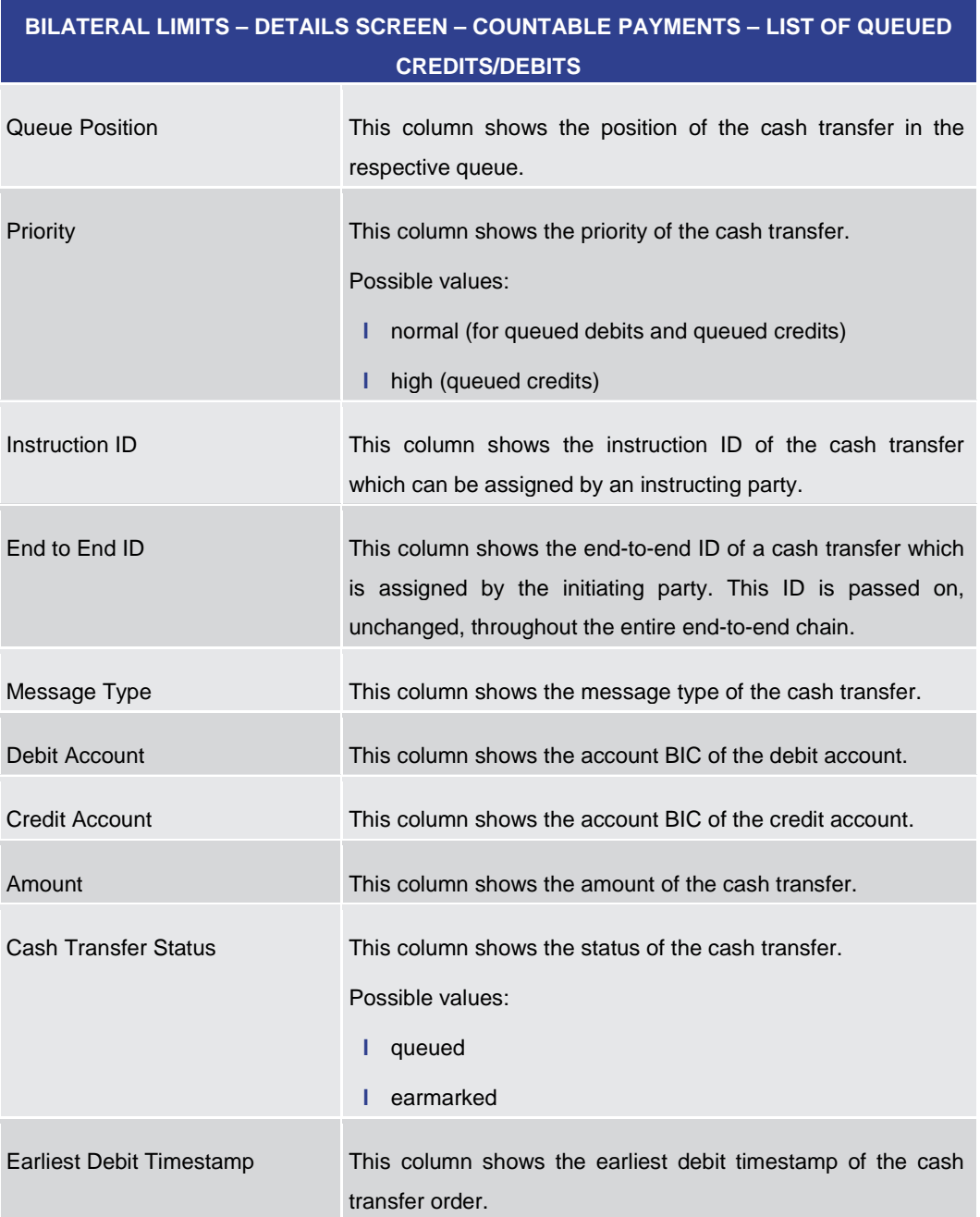

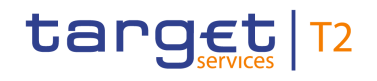

# **BILATERAL LIMITS – DETAILS SCREEN – COUNTABLE PAYMENTS – LIST OF QUEUED CREDITS/DEBITS**

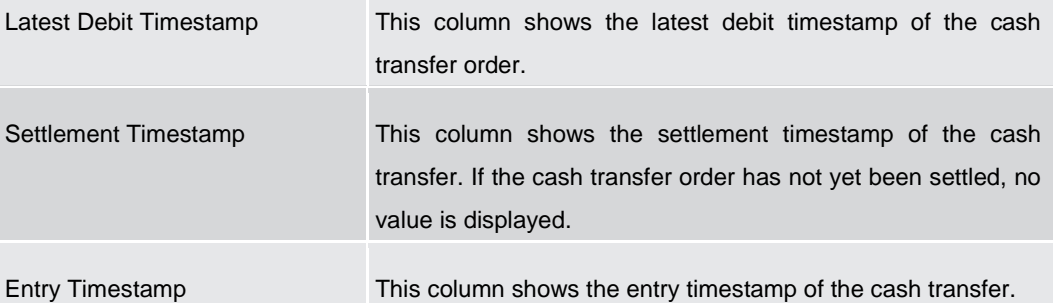

**Table 228 - Bilateral Limits – Details Screen – Countable Payments – List of Queued Credits/Debits**

<span id="page-339-0"></span>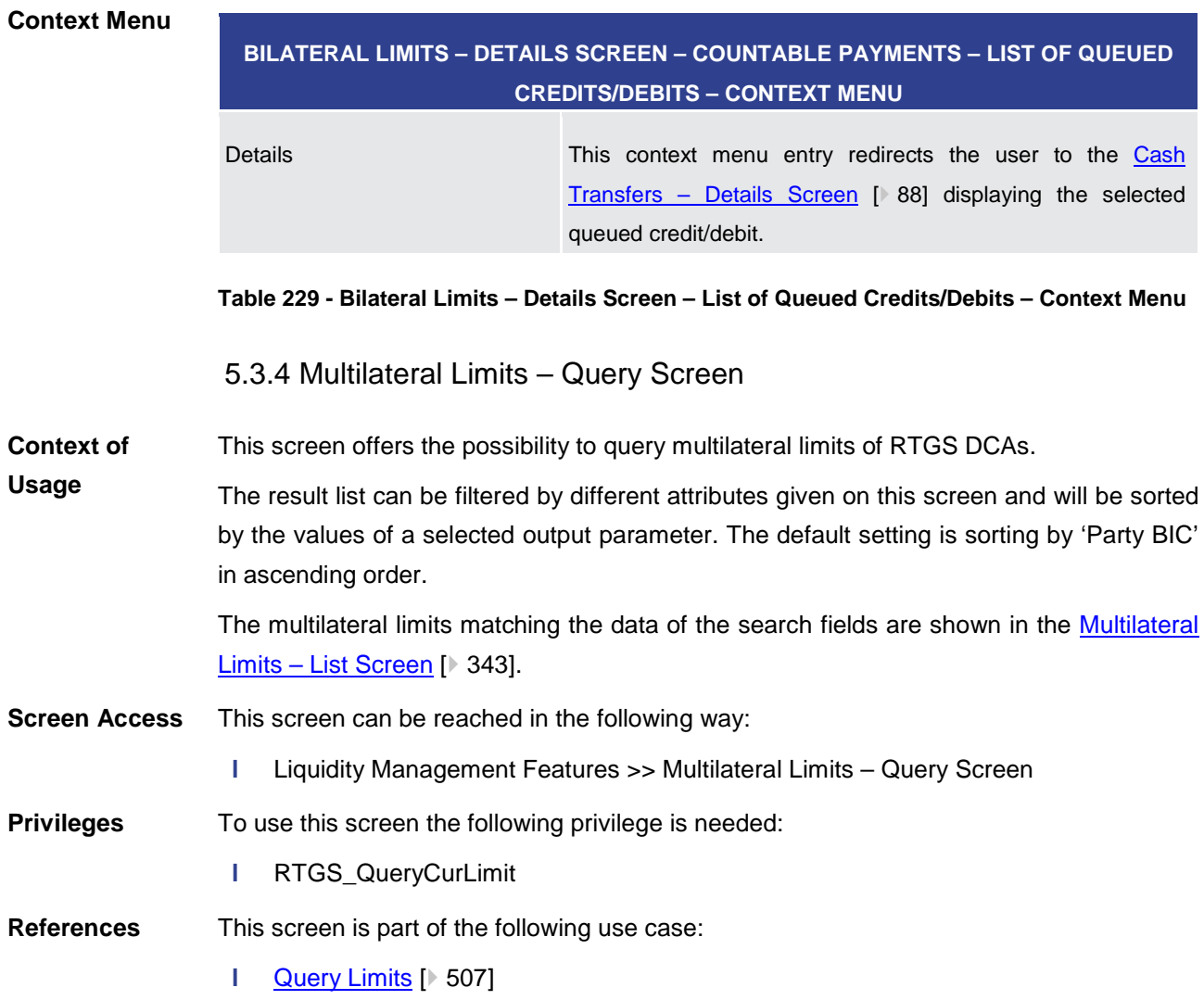

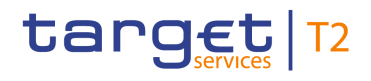

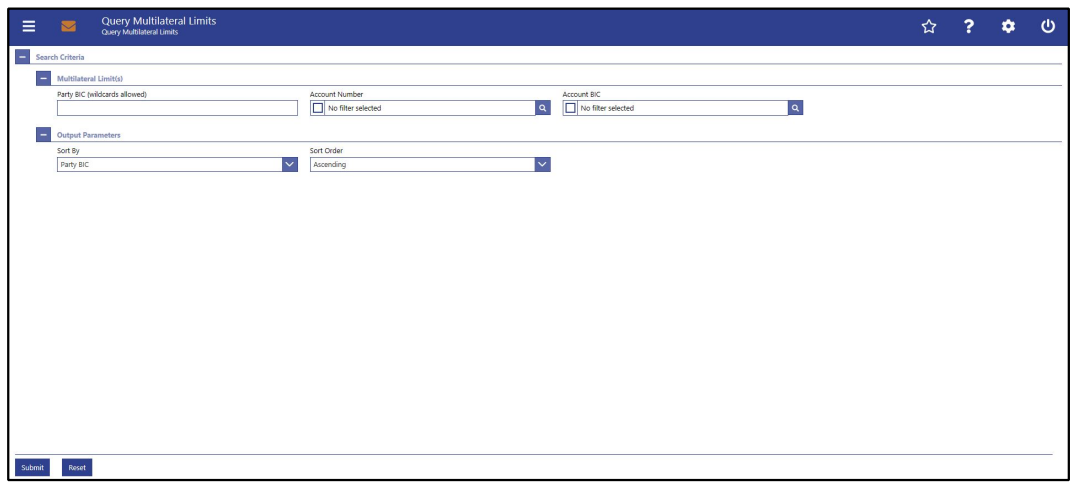

#### **Figure 173 - Multilateral Limits – Query Screen**

## **Field Descriptions**

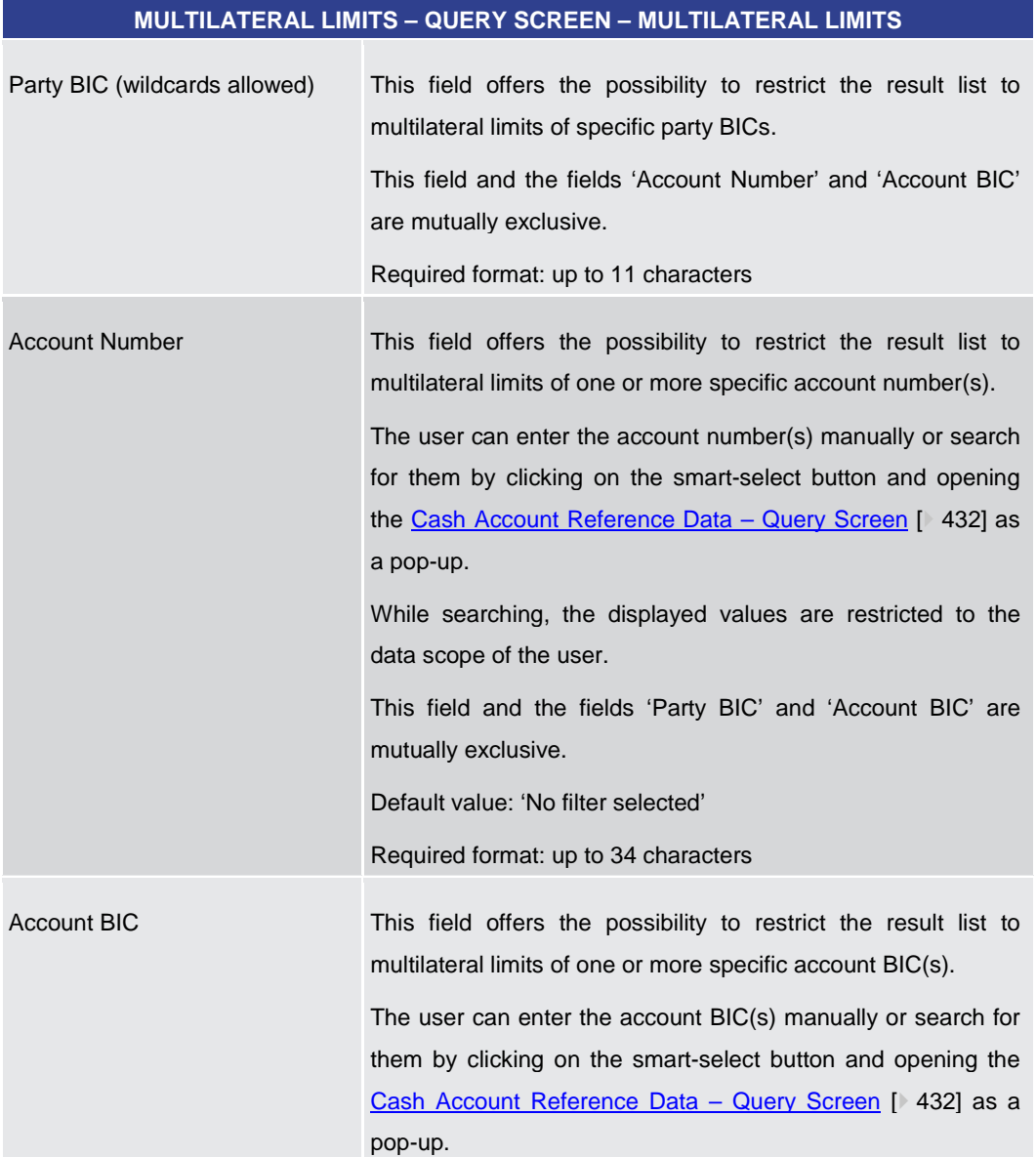

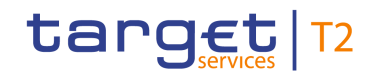

#### **MULTILATERAL LIMITS – QUERY SCREEN – MULTILATERAL LIMITS**

While searching, the displayed values are restricted to the data scope of the user. This field and the fields 'Party BIC' and 'Account Number' are mutually exclusive. Default value: 'No filter selected'

Required format: 8 or 11 characters

**Table 230 - Multilateral Limits – Query Screen – Multilateral Limits**

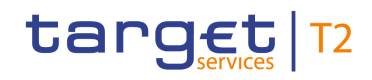

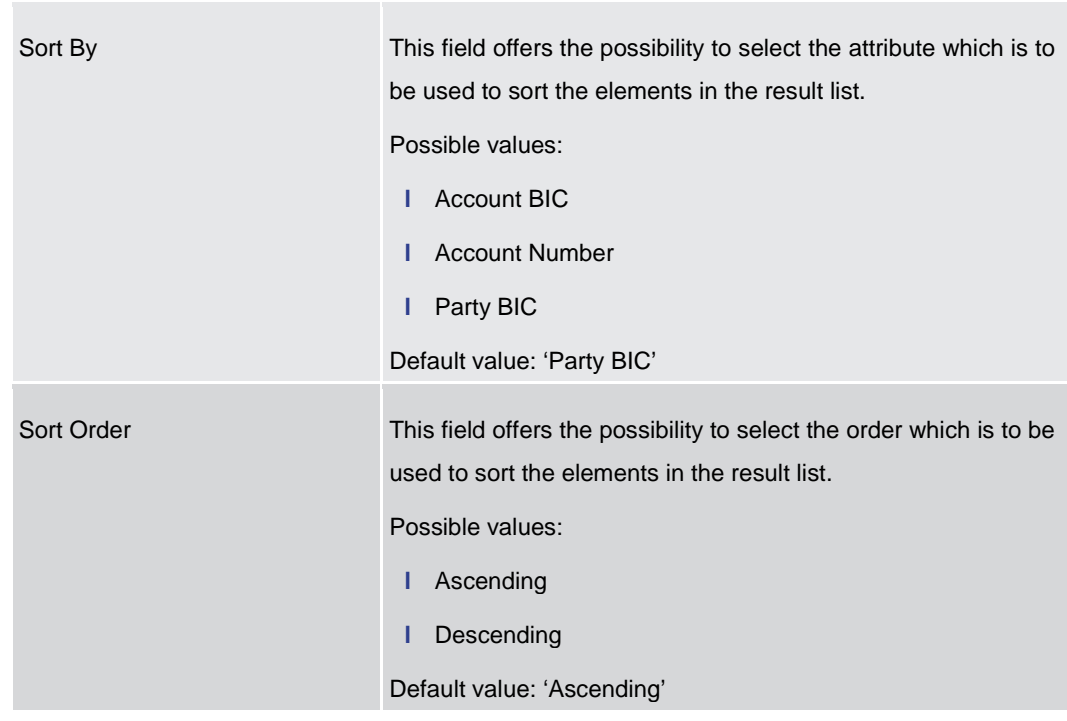

#### **MULTILATERAL LIMITS – QUERY SCREEN – OUTPUT PARAMETERS**

#### **Table 231 - Multilateral Limits – Query Screen – Output Parameters**

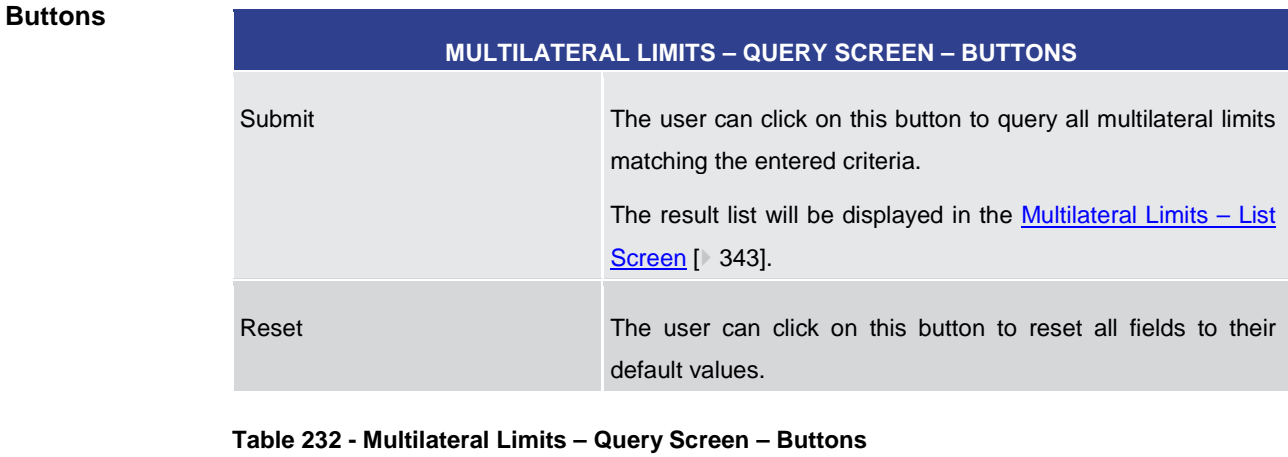

5.3.5 Multilateral Limits – List Screen

<span id="page-342-0"></span>This screen lists all multilateral limits meeting a defined set of criteria. **Context of** 

These criteria were defined on the [Multilateral Limits –](#page-339-0) Query Screen [ $\triangleright$  [340\].](#page-339-0) **Usage**

> This screen also offers the possibility to modify multilateral limits. After executing a query, this screen is always shown even if only a single data record matches the entered criteria. This offers the possibility to modify the respective multilateral limit.

> The amount of the multilateral limit is defined by a corresponding standing order and is updated at the beginning of each business day. Modifying a standing order is only

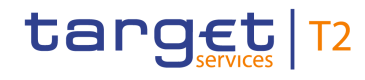

possible in CRDM. Modifications done in RTGS are only valid for the current business day.

This screen can be reached in the following way: **Screen Access**

**l** Liquidity Management Features >> Multilateral Limits – Query Screen >> [Submit]

To use this screen the following privilege is needed: **Privileges**

**l** RTGS\_QueryCurLimit

This screen is part of the following use cases: **References**

- **l** [Query Limits](#page-506-0) [\[](#page-506-0) [507\]](#page-506-0)
- **l** [Modify current multilateral limit](#page-510-0) [\[](#page-510-0) $\triangleright$  [511\]](#page-510-0)

#### **Screenshot**

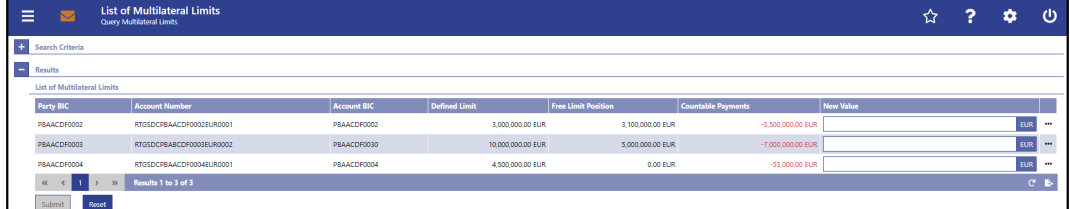

#### **Figure 174 - Multilateral Limits – List Screen**

Note: For the description of the attributes and their respective values in the 'Search Criteria' section see chapter Multilateral Limits - Query Screen [\[](#page-339-0) [340\].](#page-339-0) **Field Descriptions**

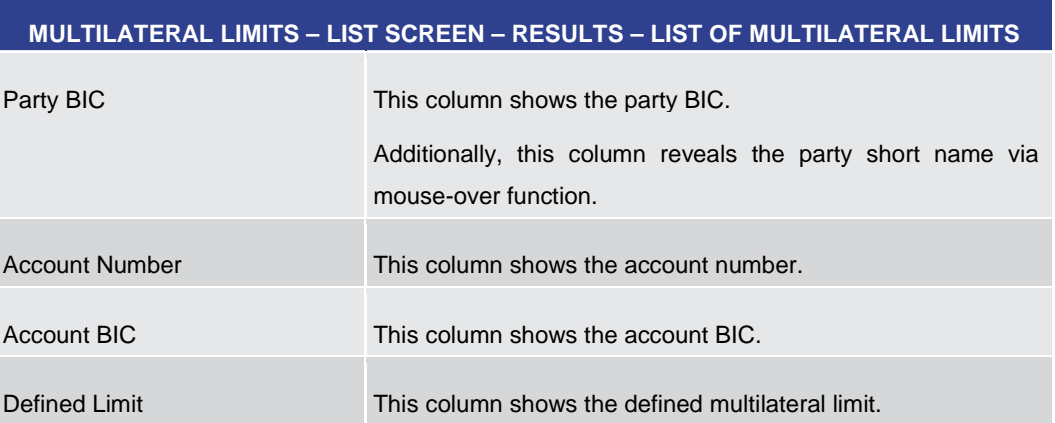

All rights reserved. The reserved of 595 and RTGS UHB v1.0 Page 344 of 595

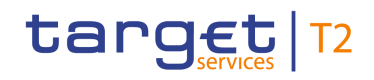

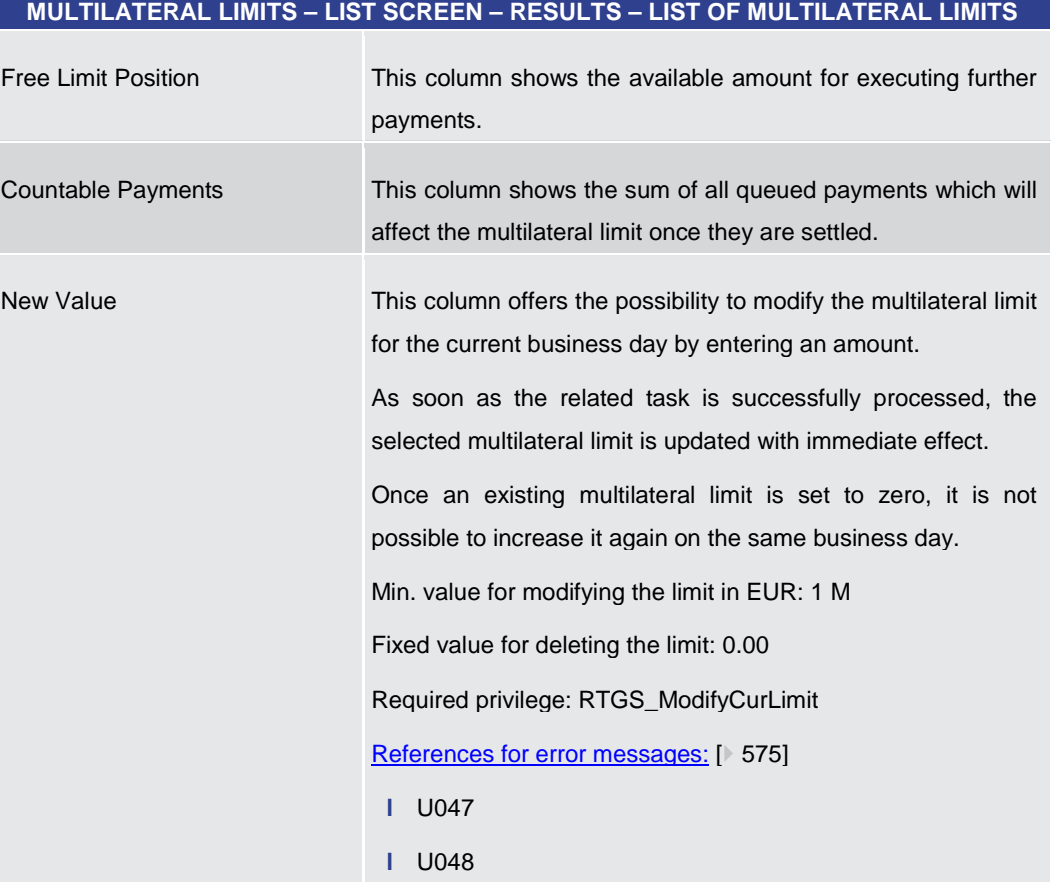

**Table 233 - Multilateral Limits – List Screen – Results – List of Multilateral Limits**

**Context Menu**

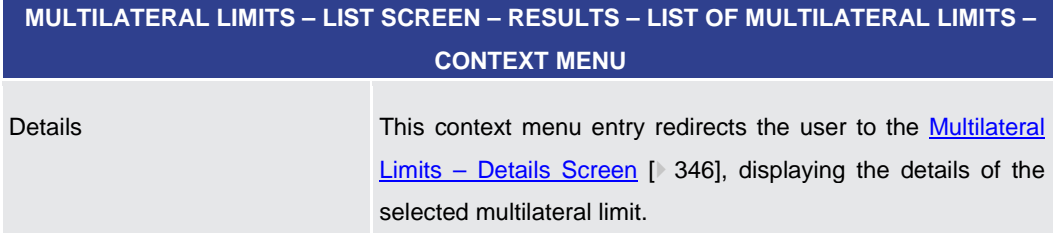

**Table 234 - Multilateral Limits – List Screen – Results – List of Multilateral Limits – Context Menu**

#### **Buttons**

#### **MULTILATERAL LIMITS – LIST SCREEN – BUTTONS**

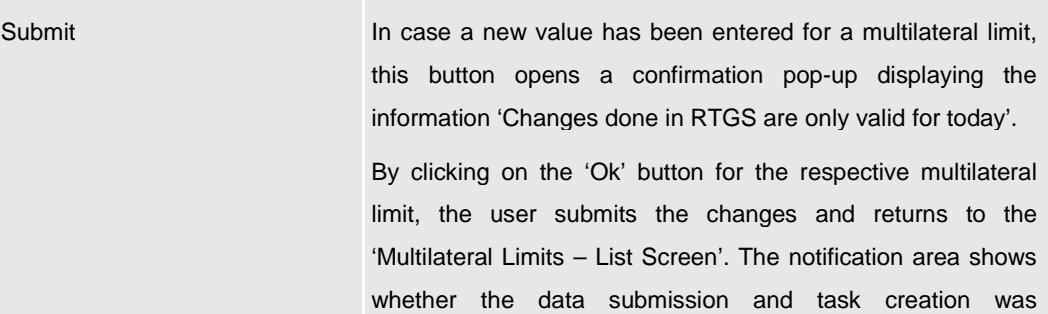

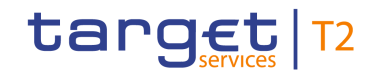

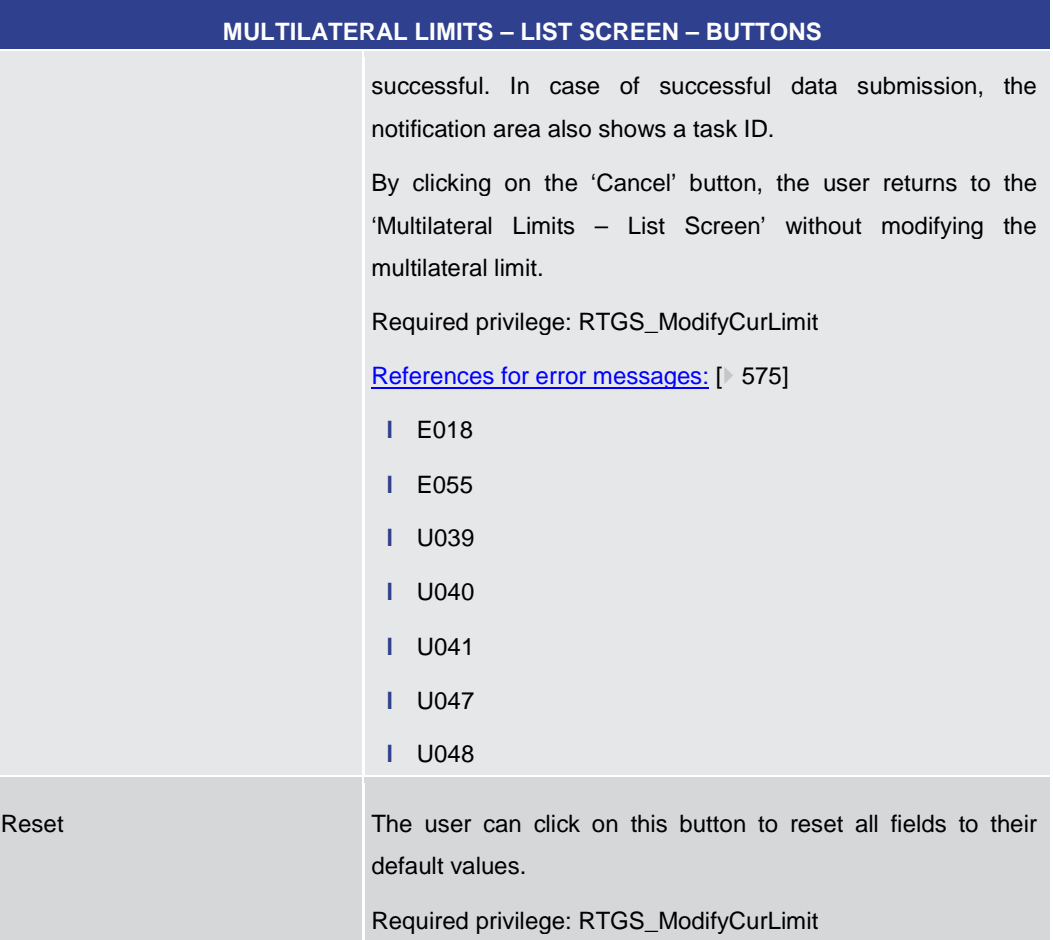

#### **Table 235 - Multilateral Limits – List Screen – Buttons**

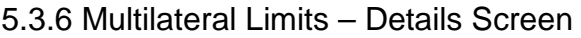

#### <span id="page-345-0"></span>This screen shows the details of a selected multilateral limit. **Context of**

**Usage**

- This screen can be reached in the following way: **Screen Access**
	- **l** Liquidity Management Features >> Multilateral Limits Query Screen >> [Submit] >> Multilateral Limits – List Screen >> Context menu entry 'Details'
- To use this screen the following privilege is needed: **Privileges**
	- **l** RTGS\_QueryCurLimit
- This screen is part of the following use case: **References**
	- **l** [Display limit](#page-507-0) [ [508\]](#page-507-0)

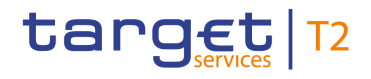

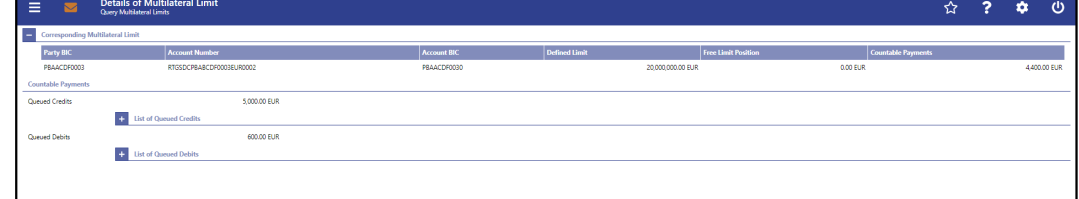

#### **Figure 175 - Multilateral Limits – Details Screen**

**Field [Descriptions](#page-342-0)**

Note: For the description of the attributes and their respective values in the 'Corresponding Multilateral Limit' section see chapter [Multilateral Limit –](#page-342-0) List Scree[n](#page-342-0) [ [343\].](#page-342-0)

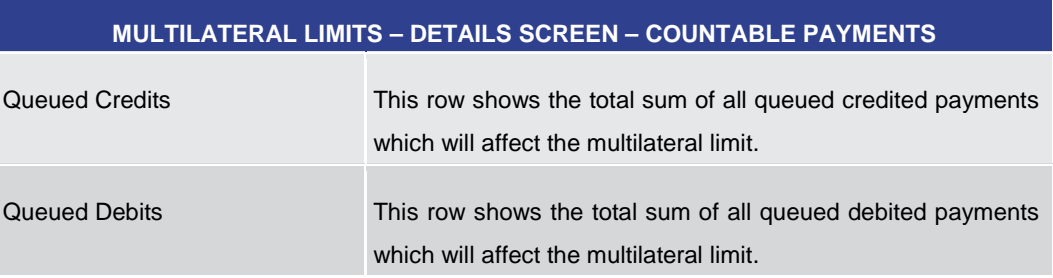

#### **Table 236 - Multilateral Limits – Details Screen – Countable Payments**

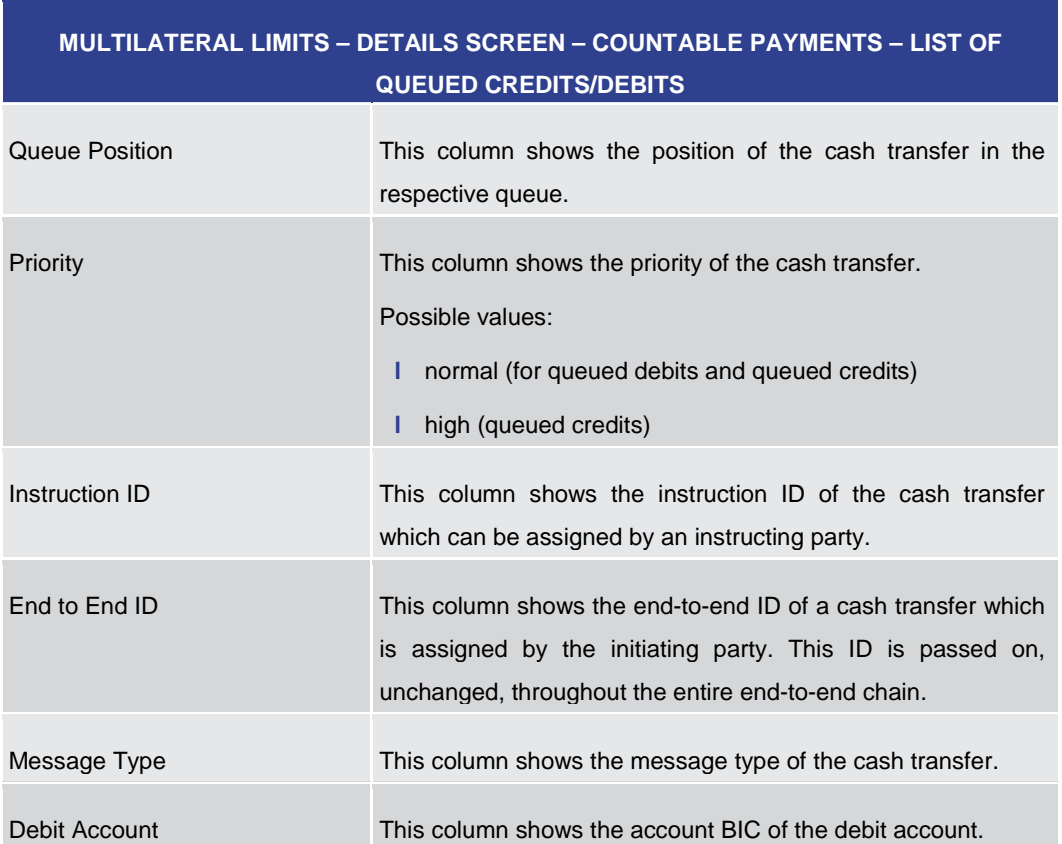

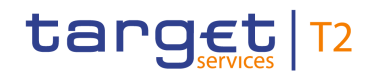

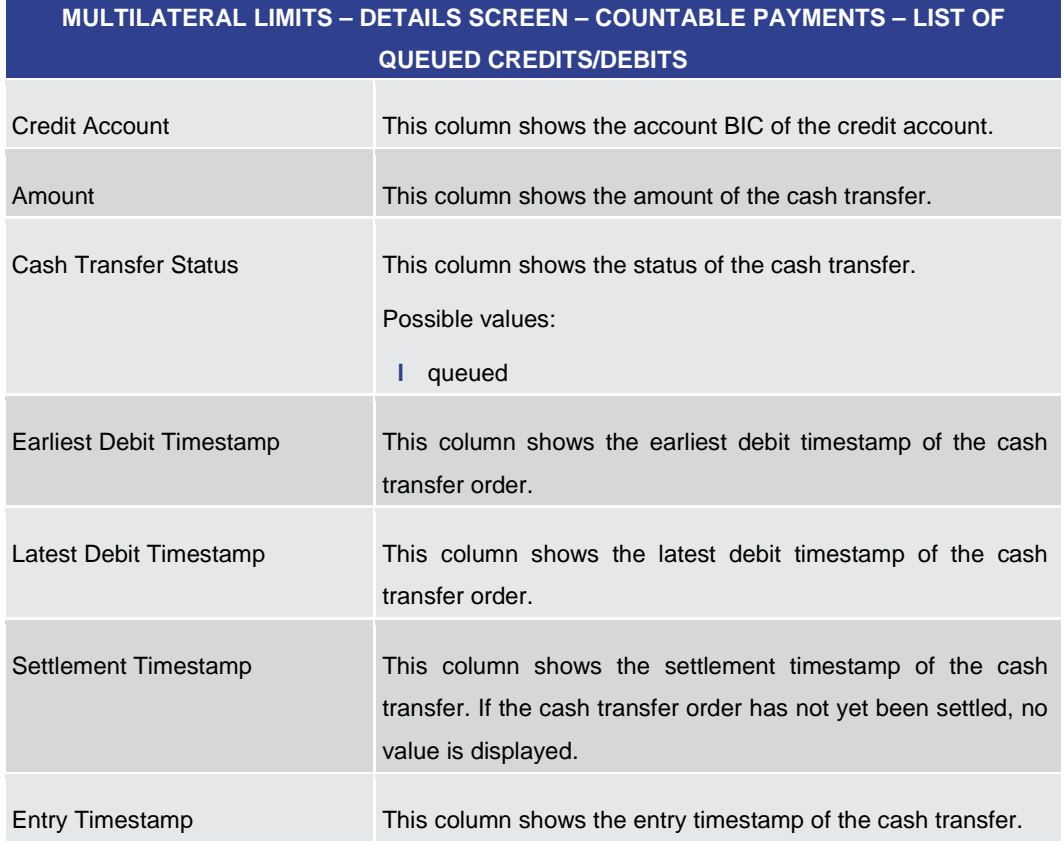

**Table 237 - Multilateral Limits – Details Screen – Countable Payments – List of Queued Credits/Debits**

#### **Context Menu**

**MULTILATERAL LIMITS – DETAILS SCREEN – COUNTABLE PAYMENTS – LIST OF QUEUED CREDITS/DEBITS – CONTEXT MENU**

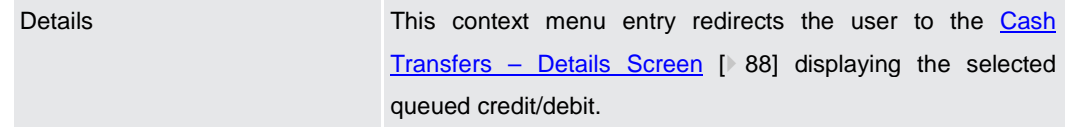

**Table 238 - Multilateral Limits – Details Screen – List of Queued Credits/Debits – Context Menu**

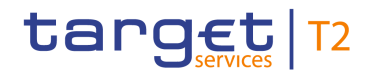

## 5.3.7 Reservations – Query Screen

<span id="page-348-0"></span>This screen offers the possibility to query reservations in RTGS. The reservations matching the data of the search fields are shown in the Reservations  $-$ [Display Screen](#page-350-0) [\[](#page-350-0) [351\].](#page-350-0) This screen can query existing reservations on a specific account or any RTGS DCA for which a reservation is to be entered for the current business day. This screen can be reached in the following way: **l** Liquidity Management Features >> Reservations – Query Screen To use this screen the following privilege is needed: **l** RTGS\_QueryCurReservation This screen is part of the following use case: **l** [Query reservations](#page-508-0) [ [509\]](#page-508-0) **Context of Usage Screen Access Privileges References**

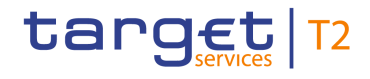

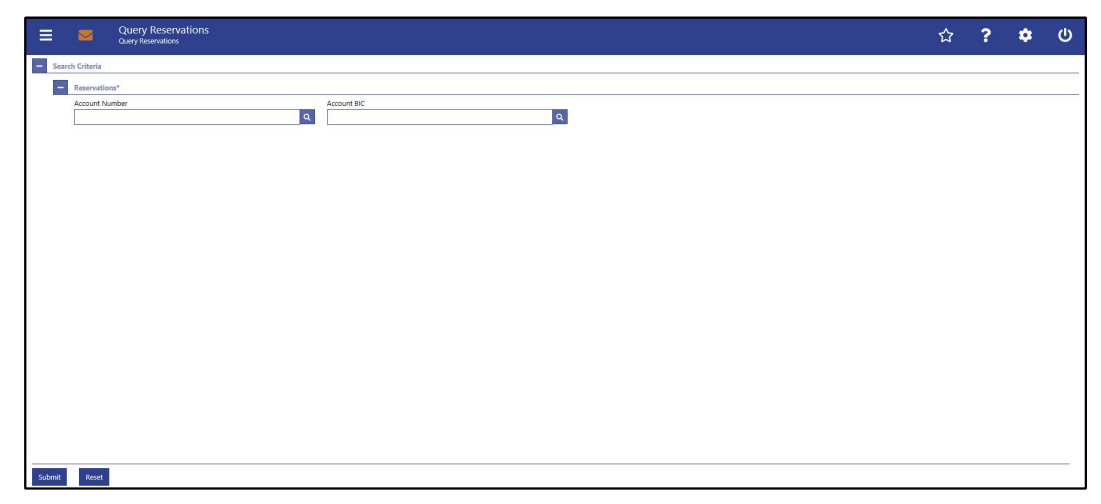

#### **Figure 176 - Reservations – Query Screen**

# **Field Descriptions**

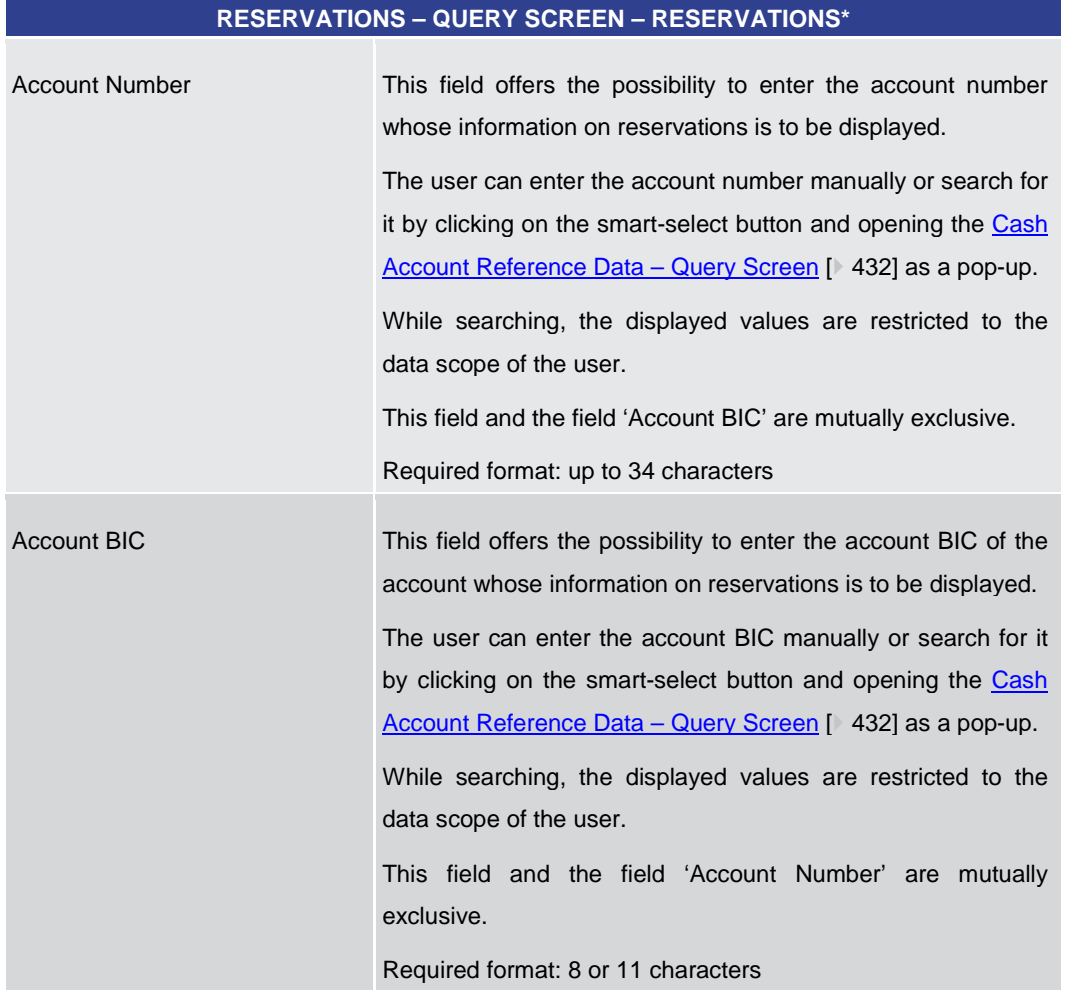

#### **Table 239 - Reservations – Query Screen – Reservations**

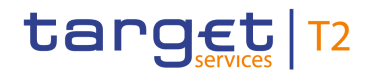

#### **Buttons**

## **RESERVATIONS – QUERY SCREEN – BUTTONS**

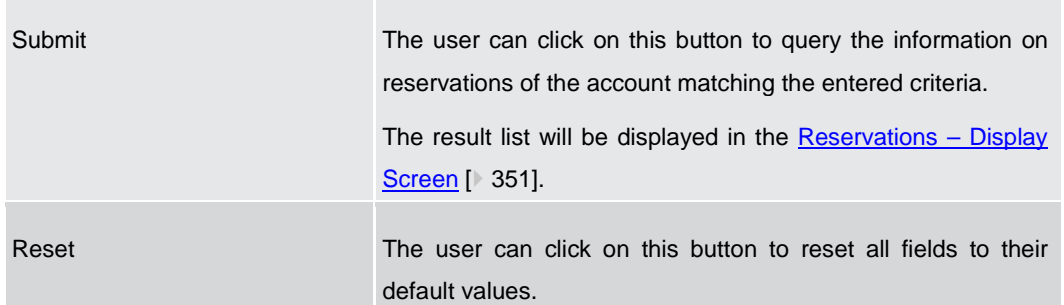

#### **Table 240 - Reservations – Query Screen – Buttons**

5.3.8 Reservations – Display Screen

#### <span id="page-350-0"></span>This screen displays current urgent and high reservations for a specific account. **Context of**

The account whose reservations are displayed was defined on the [Reservations –](#page-348-0) Query [Screen](#page-348-0) [\[](#page-348-0) $\triangleright$  [349\].](#page-348-0) **Usage**

This screen also offers the possibility to modify and enter reservations.

The amount of the reservation is defined by a corresponding standing order and is updated at the beginning of each business day. Modifying a standing order is only possible in CRDM. Modifications done in RTGS are only valid for the current business day.

#### This screen can be reached in the following way: **Screen Access**

**l** Liquidity Management Features >> Reservations – Query Screen >> [Submit]

#### To use this screen the following privilege is needed: **Privileges**

**l** RTGS\_QueryCurReservation

This screen is part of the following use cases: **References**

- **l** [Display reservations](#page-508-1) [\[](#page-508-1) [509\]](#page-508-1)
- **l** [Enter current reservation](#page-512-0) [\[](#page-512-0)  $\triangleright$  [513\]](#page-512-0)
- **l** [Modify current reservation](#page-513-0) [\[](#page-513-0) $\ge$  [514\]](#page-513-0)

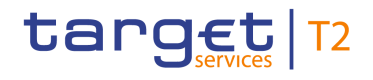

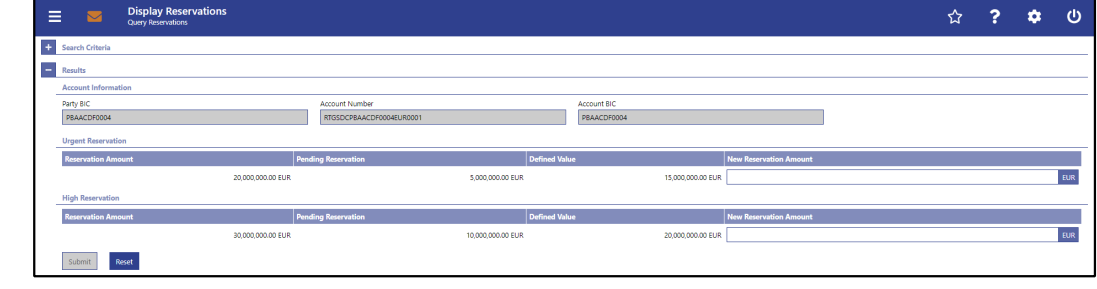

#### **Figure 177 - Reservations – Display Screen**

**Field Descriptions** Note: For the description of the attributes and their respective values in the 'Search Criteria' section see chapter **Reservations - Query Screen** [\[](#page-348-0)8[349\].](#page-348-0)

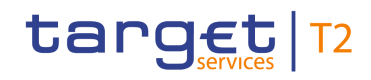

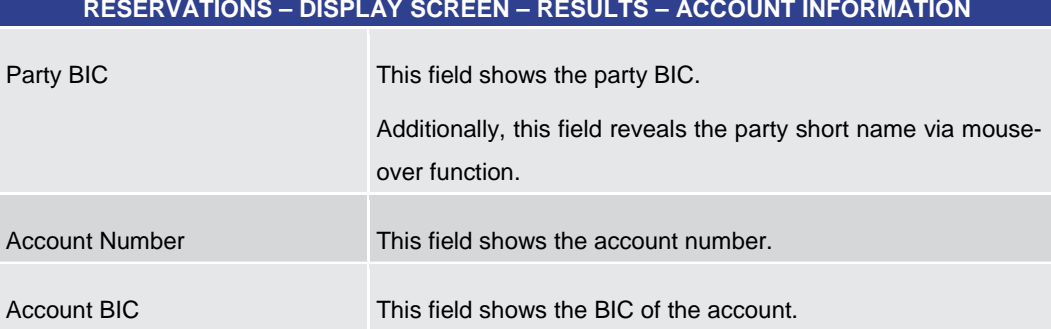

#### **Table 241 - Reservations – Display Screen – Results – Account Information**

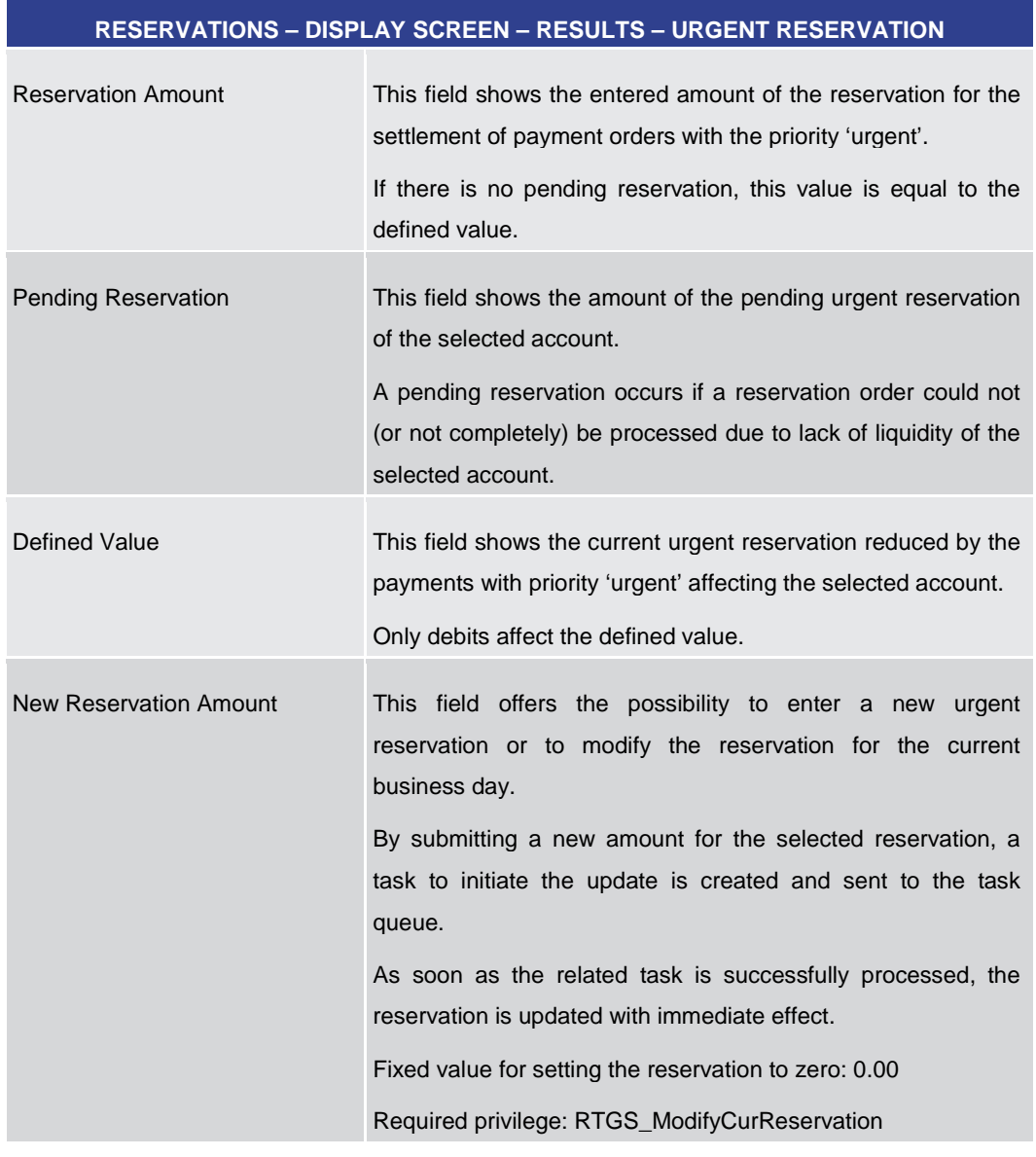

**Table 242 - Reservations – Display Screen – Results – Urgent Reservation**

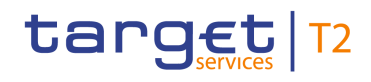

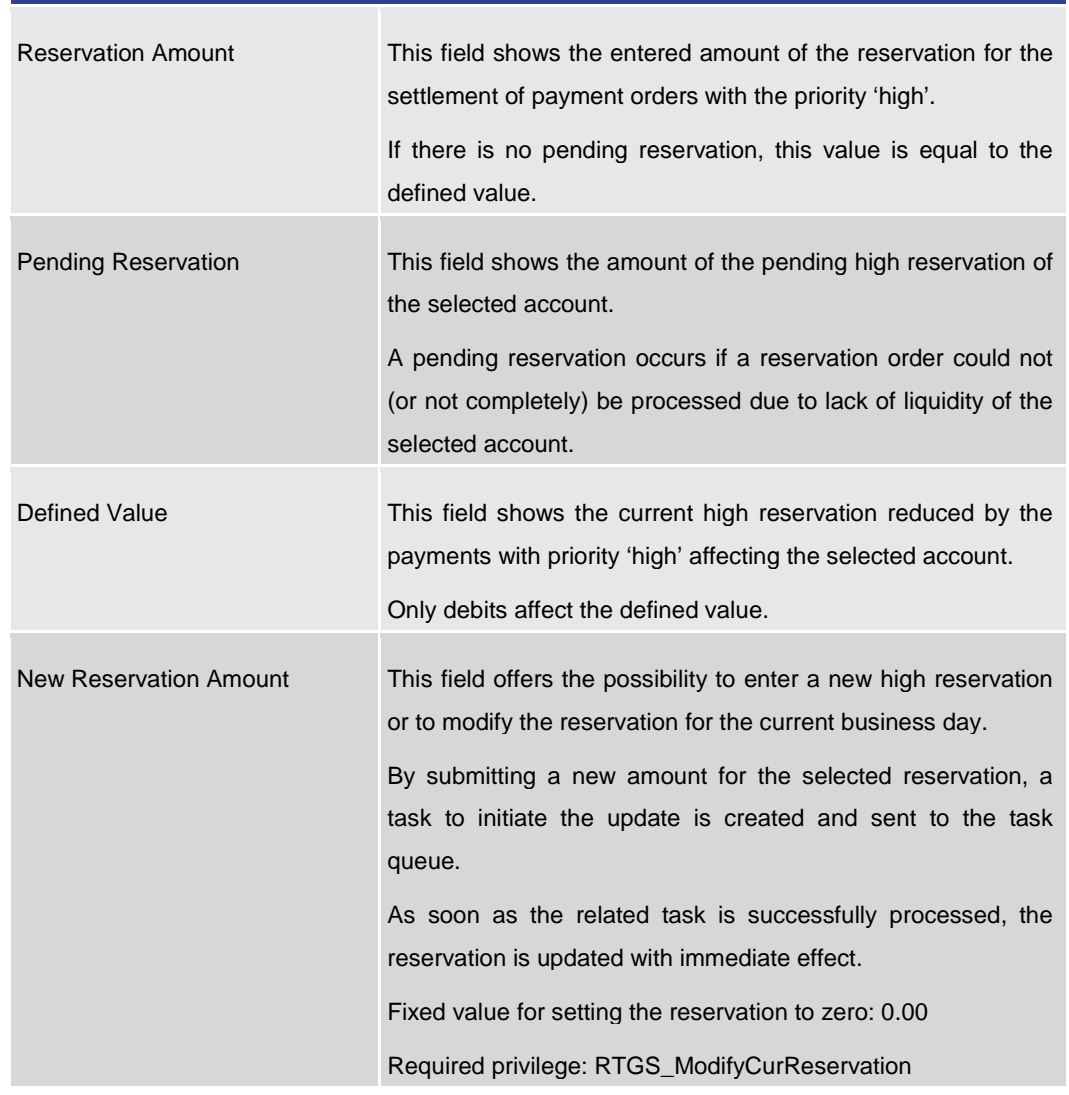

## **RESERVATIONS – DISPLAY SCREEN – RESULTS – HIGH RESERVATION**

**Table 243 - Reservations – Display Screen – Results – High Reservation**

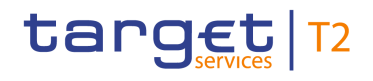

÷

#### **Buttons**

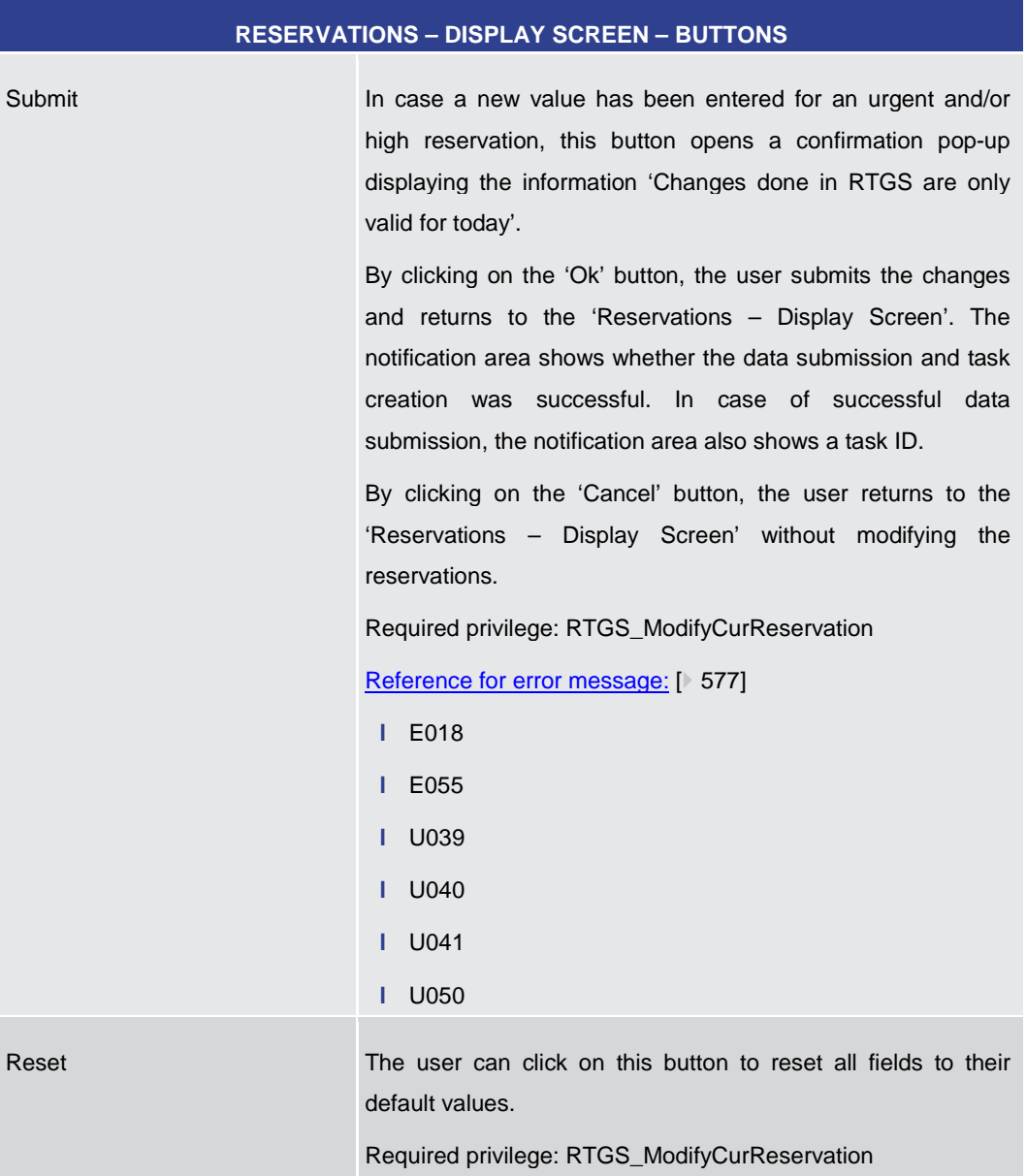

**Table 244 - Reservations – Display Screen – Buttons**

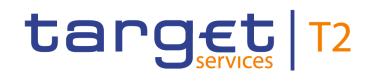

# 5.4 Ancillary System

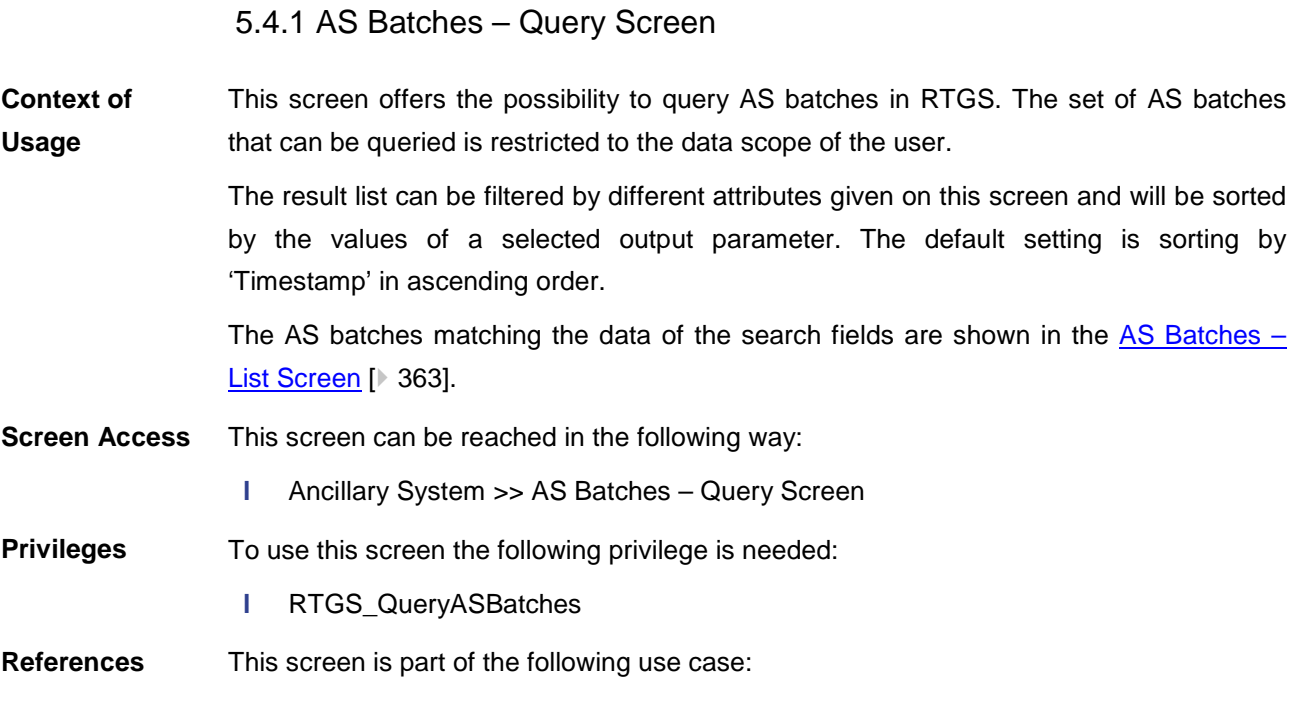

**l** [Query/List AS batches](#page-515-0) [\[](#page-515-0) [516\]](#page-515-0)

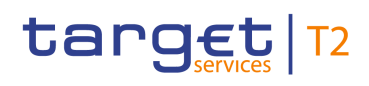

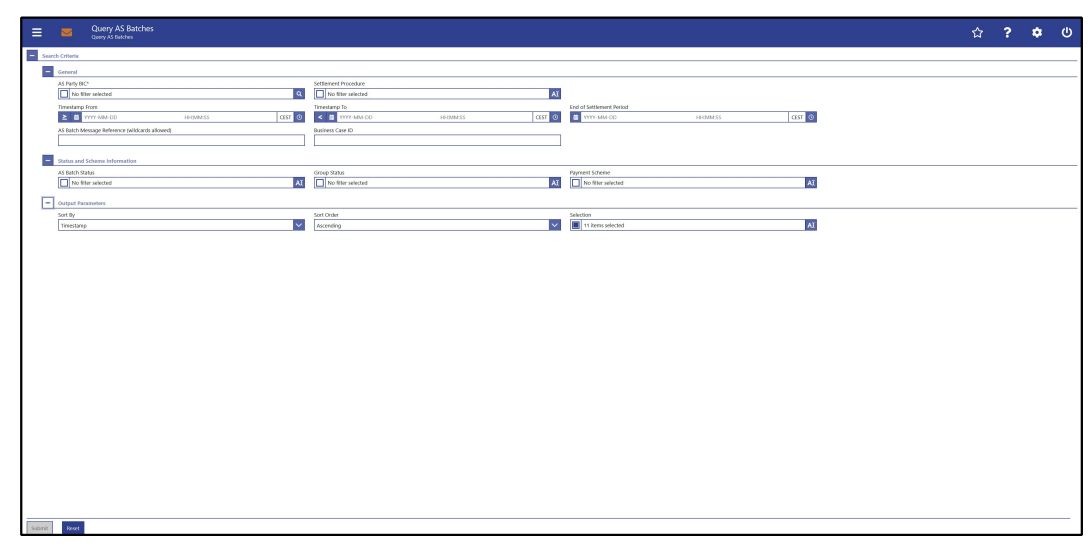

**Figure 178 - AS Batches – Query Screen**

## **Field Descriptions**

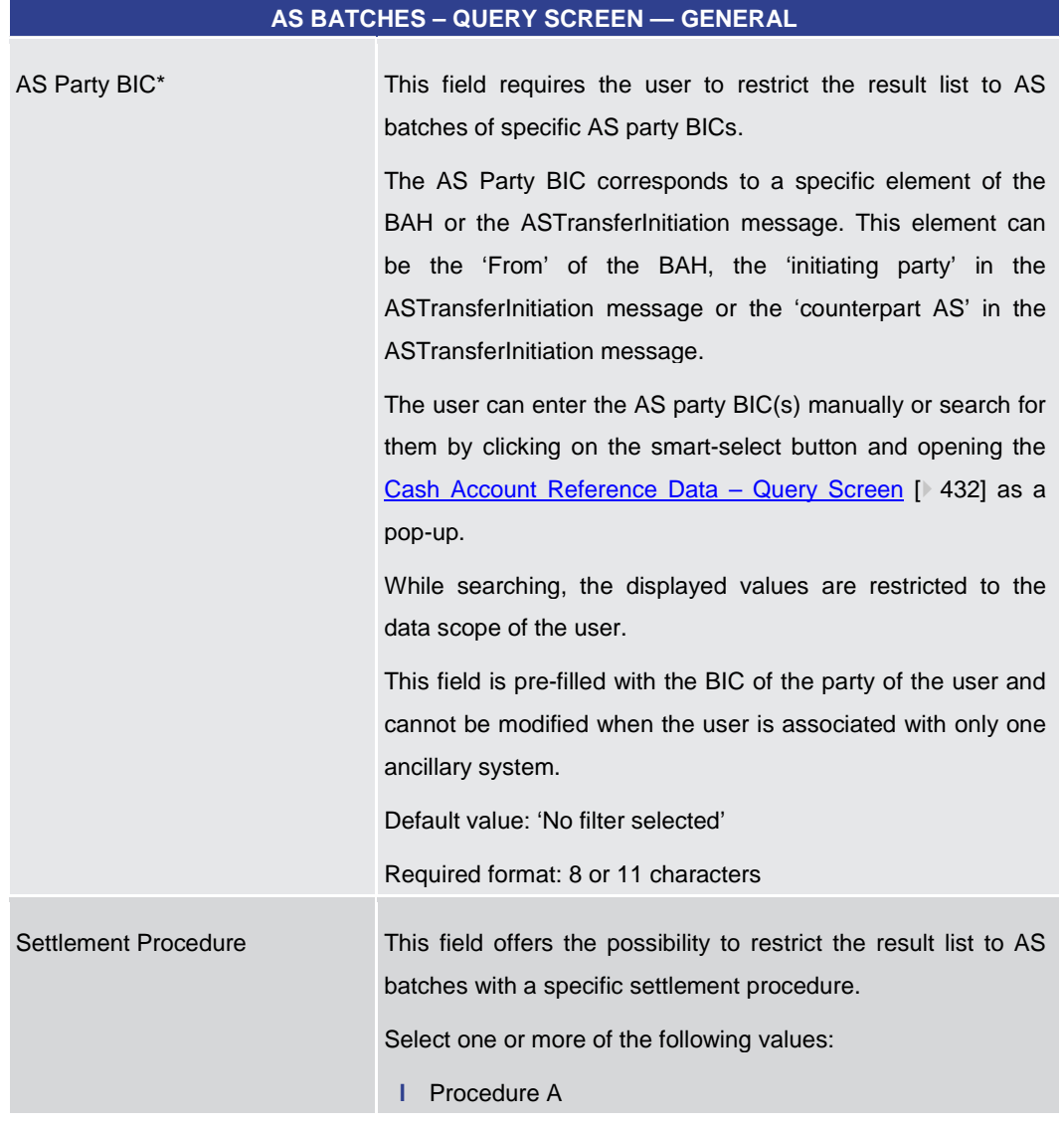

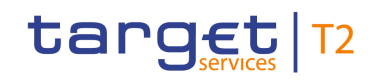

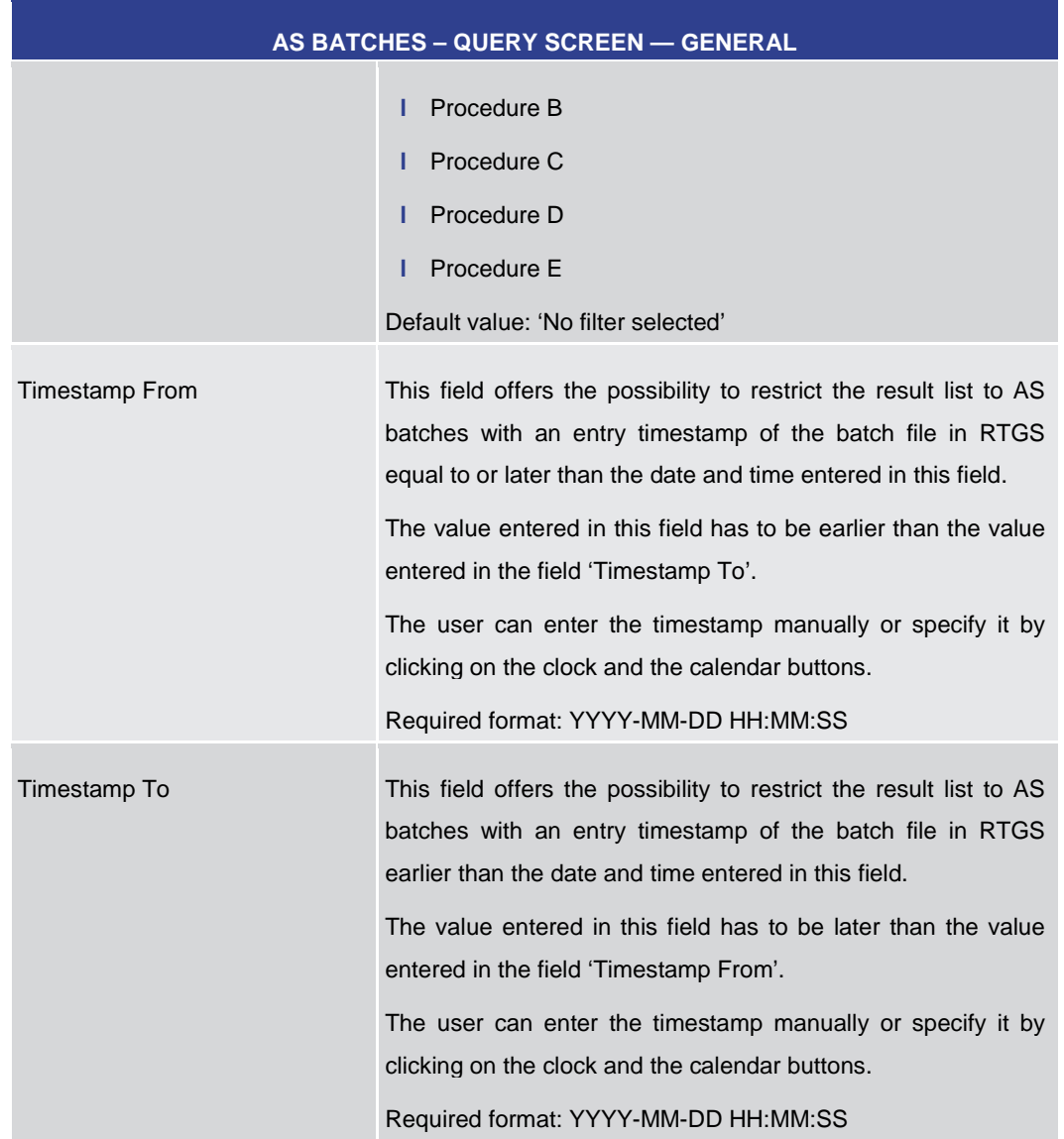

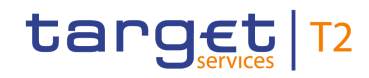

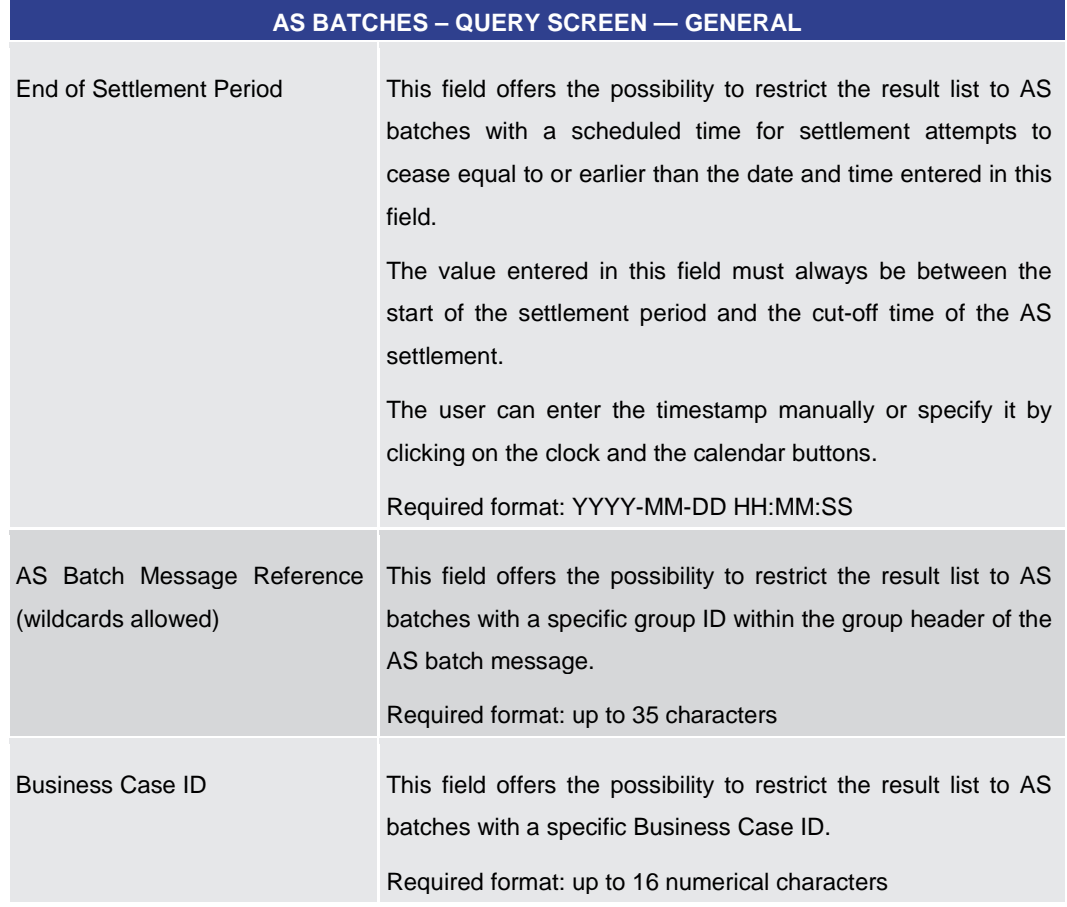

**Table 245 - AS Batches – Query Screen – General**

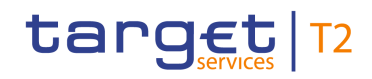

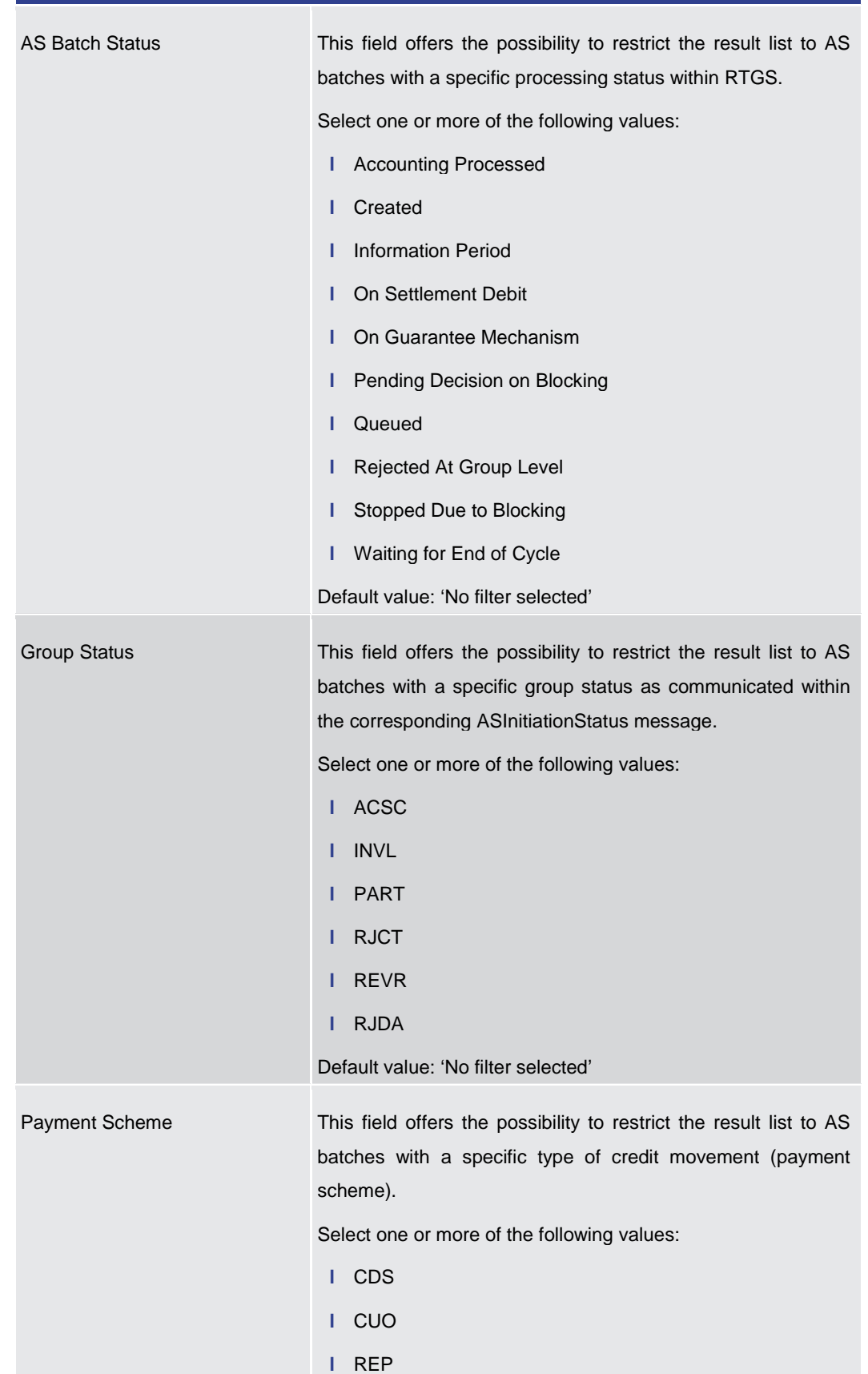

#### **AS BATCHES – QUERY SCREEN — STATUS AND SCHEME INFORMATION**
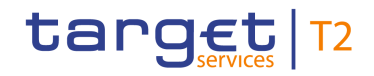

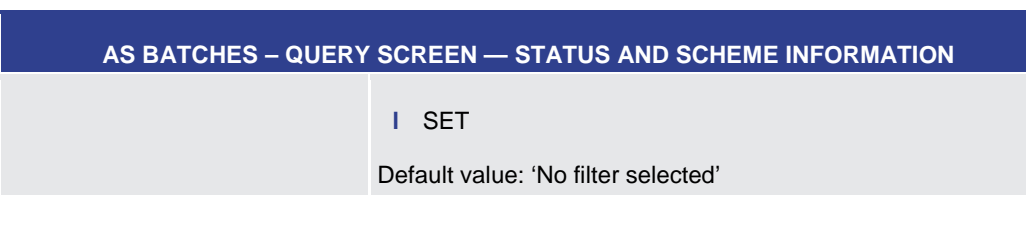

**Table 246 - AS Batches – Query Screen – Status and Scheme Information**

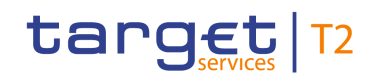

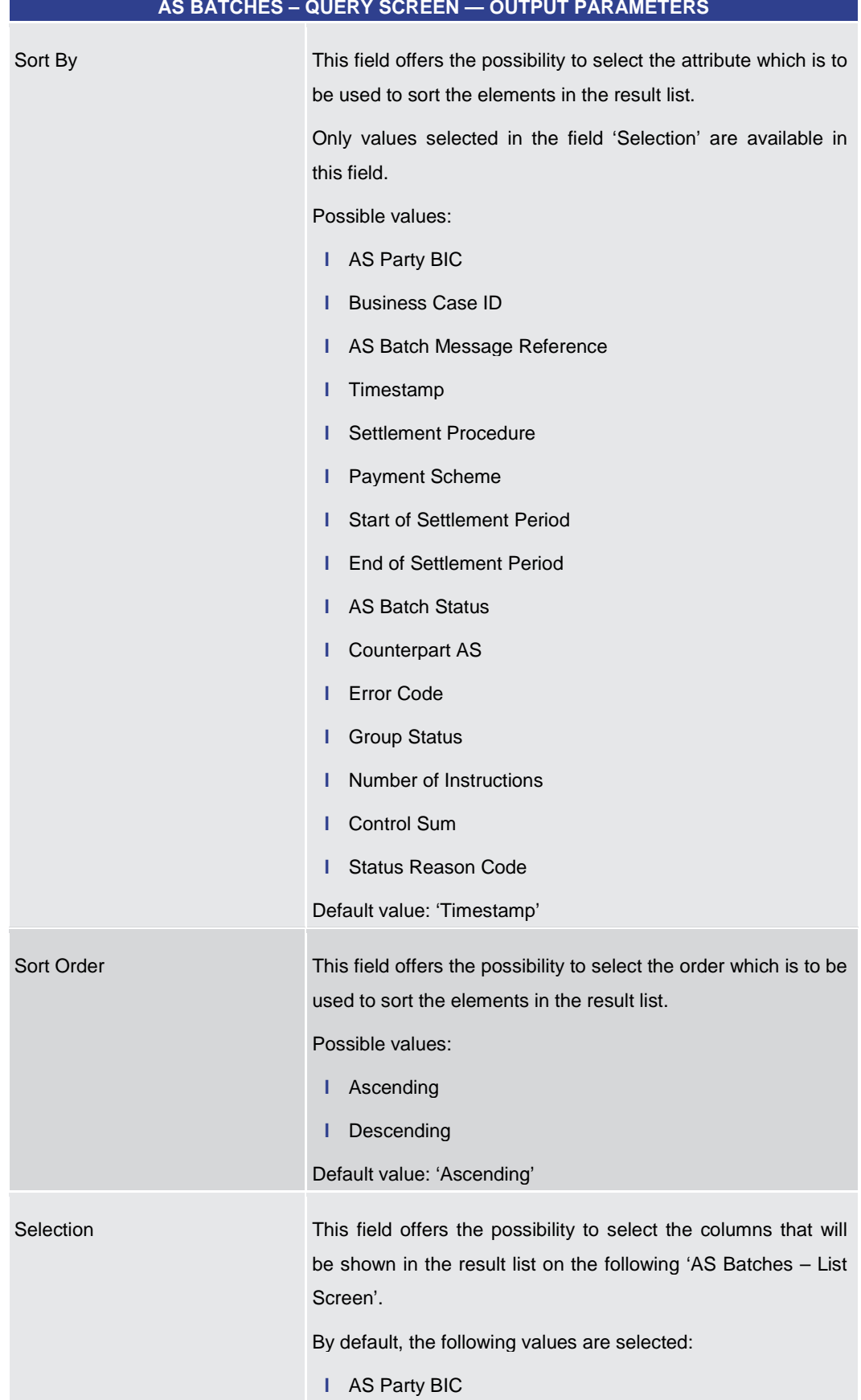

All rights reserved. The reserved of 595 and RTGS UHB v1.0

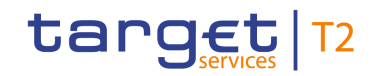

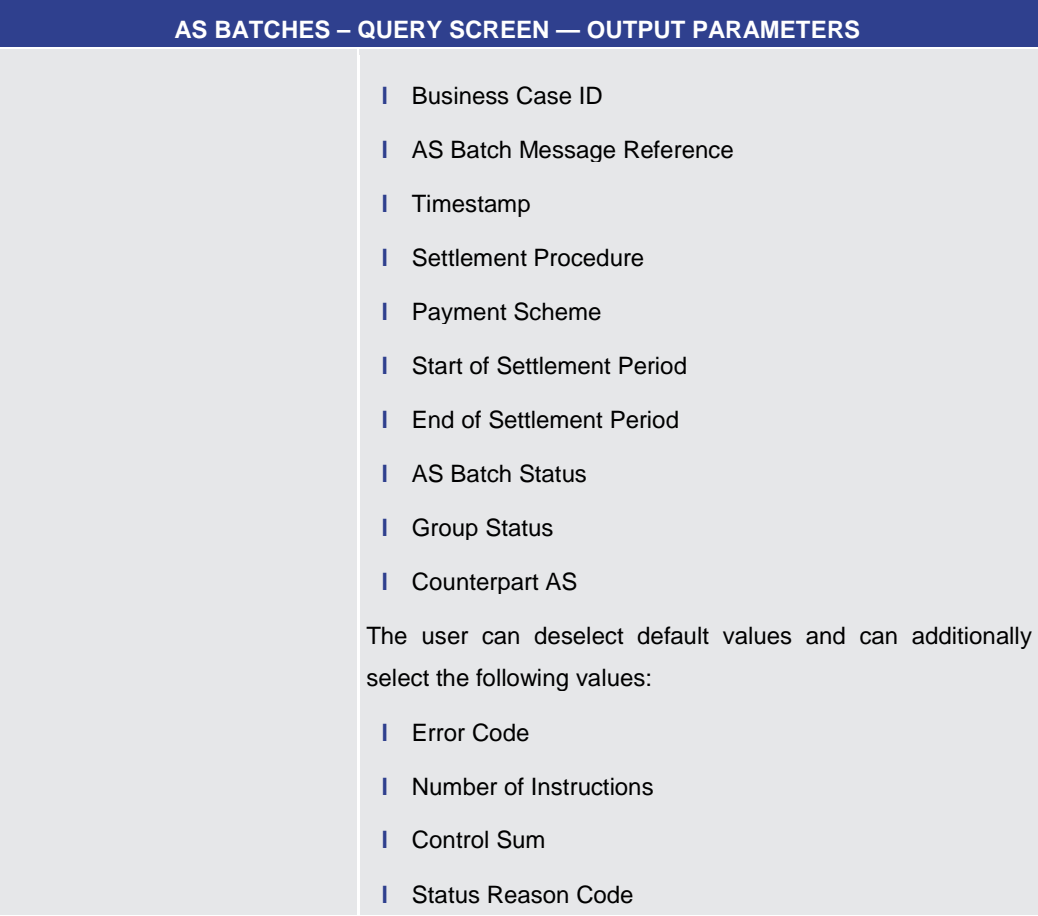

## **Table 247 - AS Batches – Query Screen – Output Parameters**

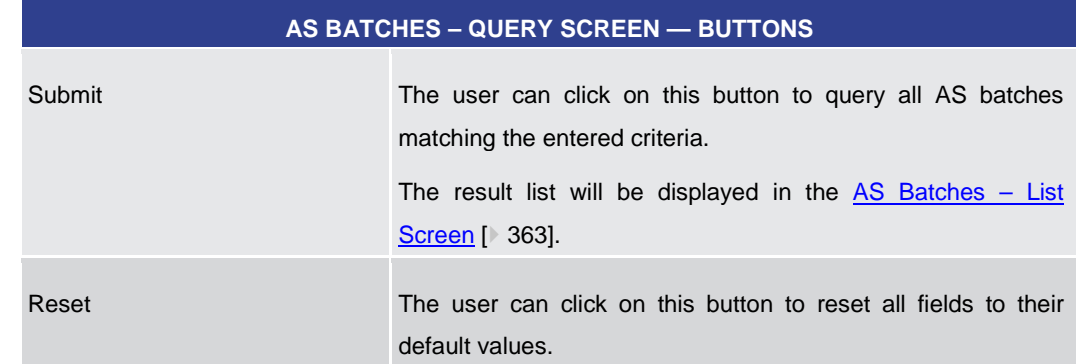

# **Table 248 - AS Batches – Query Screen – Buttons**

# 5.4.2 AS Batches – List Screen

<span id="page-362-0"></span>This screen lists all AS batches meeting a defined set of criteria. **Context of** 

These criteria were either defined on the  $AS$  Batches – Query Screen [\[](#page-355-0) $\triangleright$  [356\]](#page-355-0) or implicitly defined when opening this screen via a context menu. **Usage**

**Buttons**

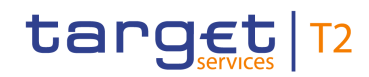

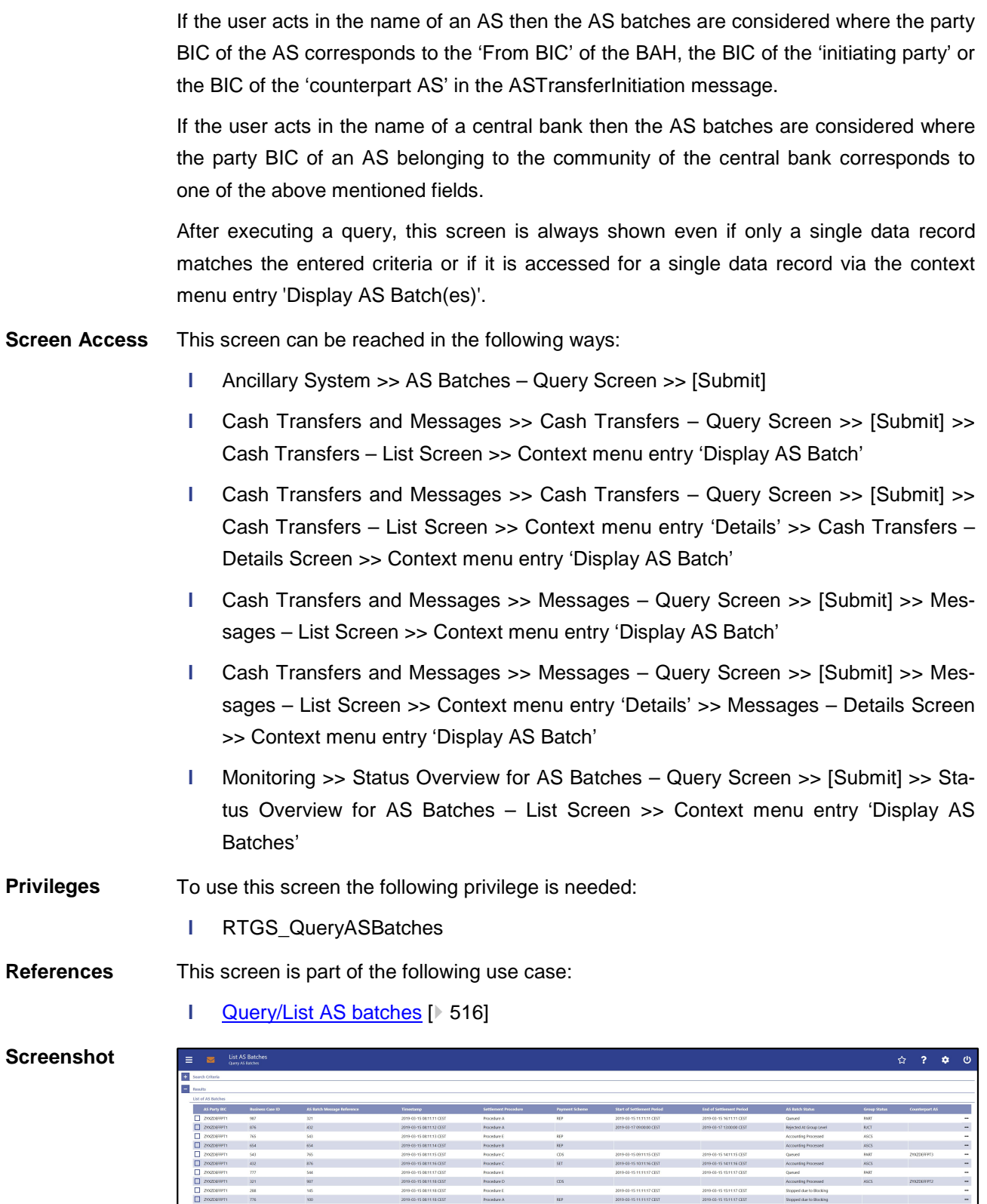

#### **Figure 179 - AS Batches – List Screen**

Note: For the description of the attributes and their respective values in the 'Search Criteria' section see chapter  $AS$  Batches – Query Screen [\[](#page-355-0) $\triangleright$  [356\].](#page-355-0) The columns displayed **Field Descriptions**

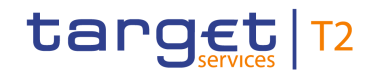

in the result list depend on the values selected in the field 'Selection' on the 'AS Batches – Query Screen'

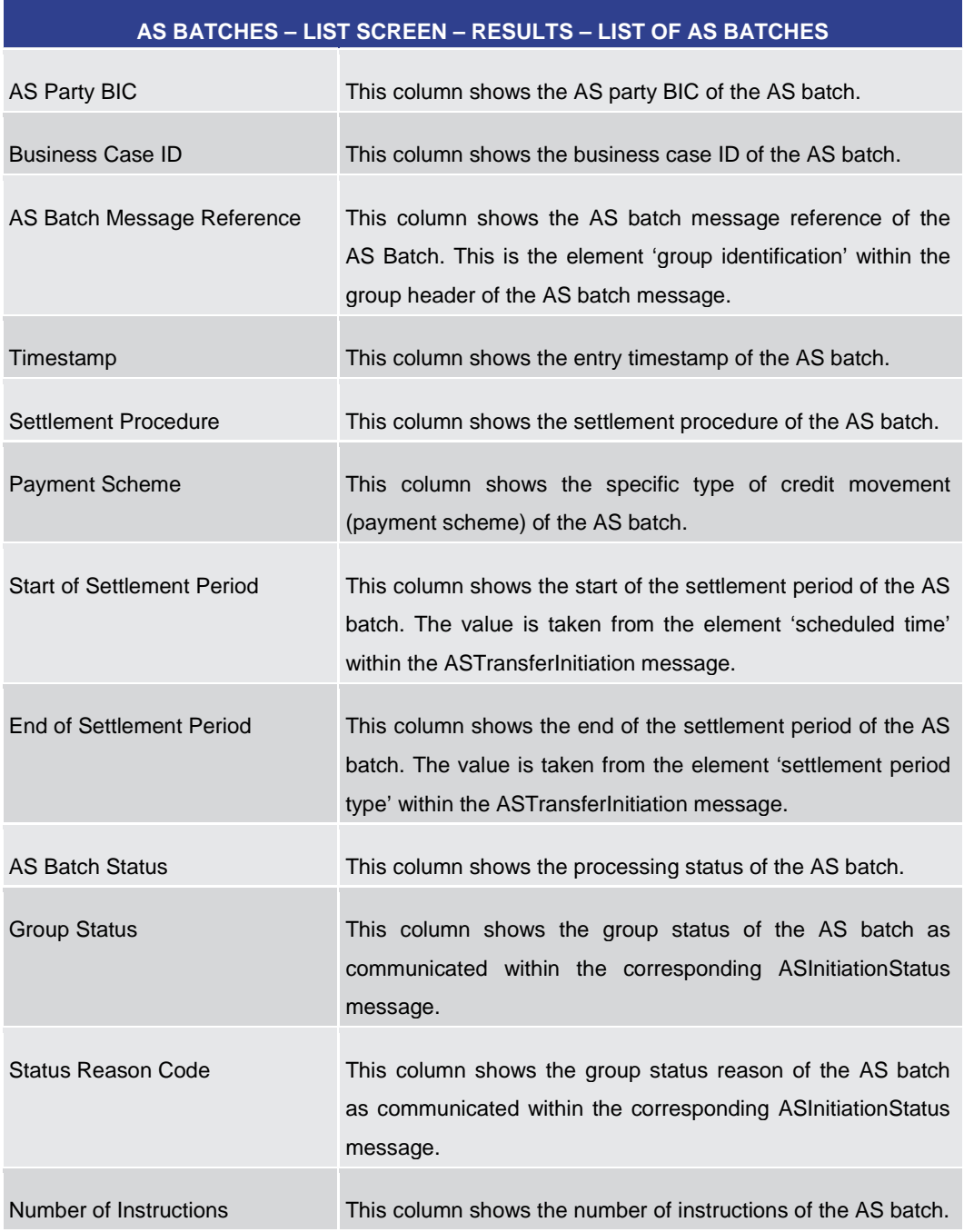

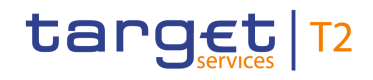

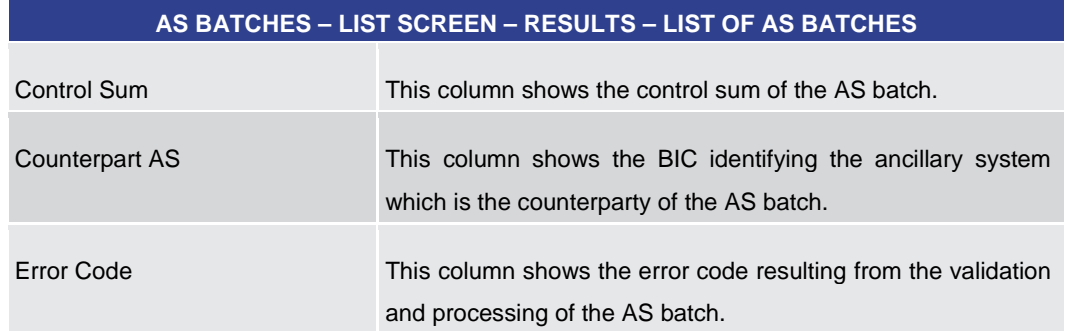

#### **Table 249 - AS Batches – List Screen – Results – List of AS Batches**

# **Context Menu**

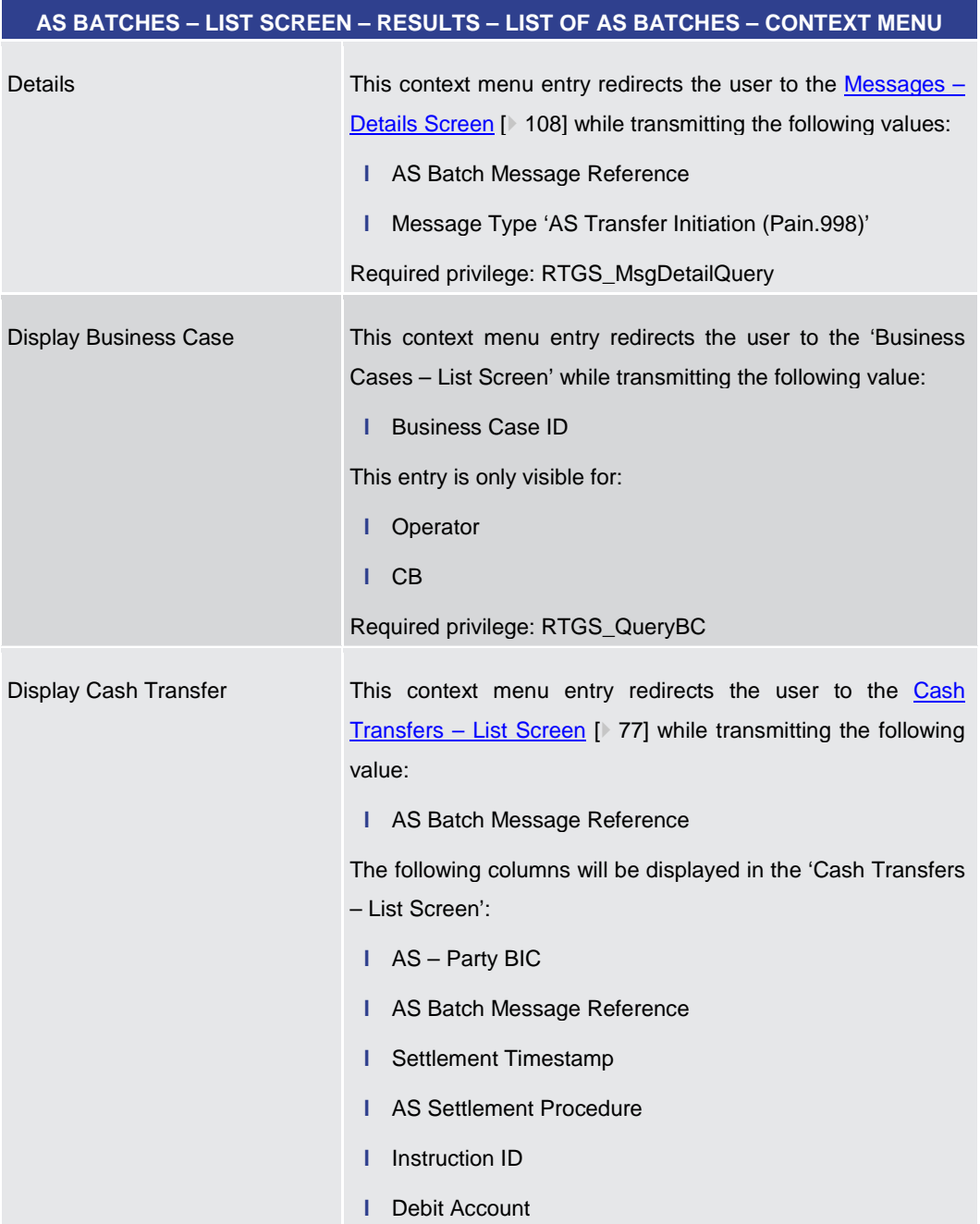

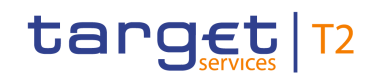

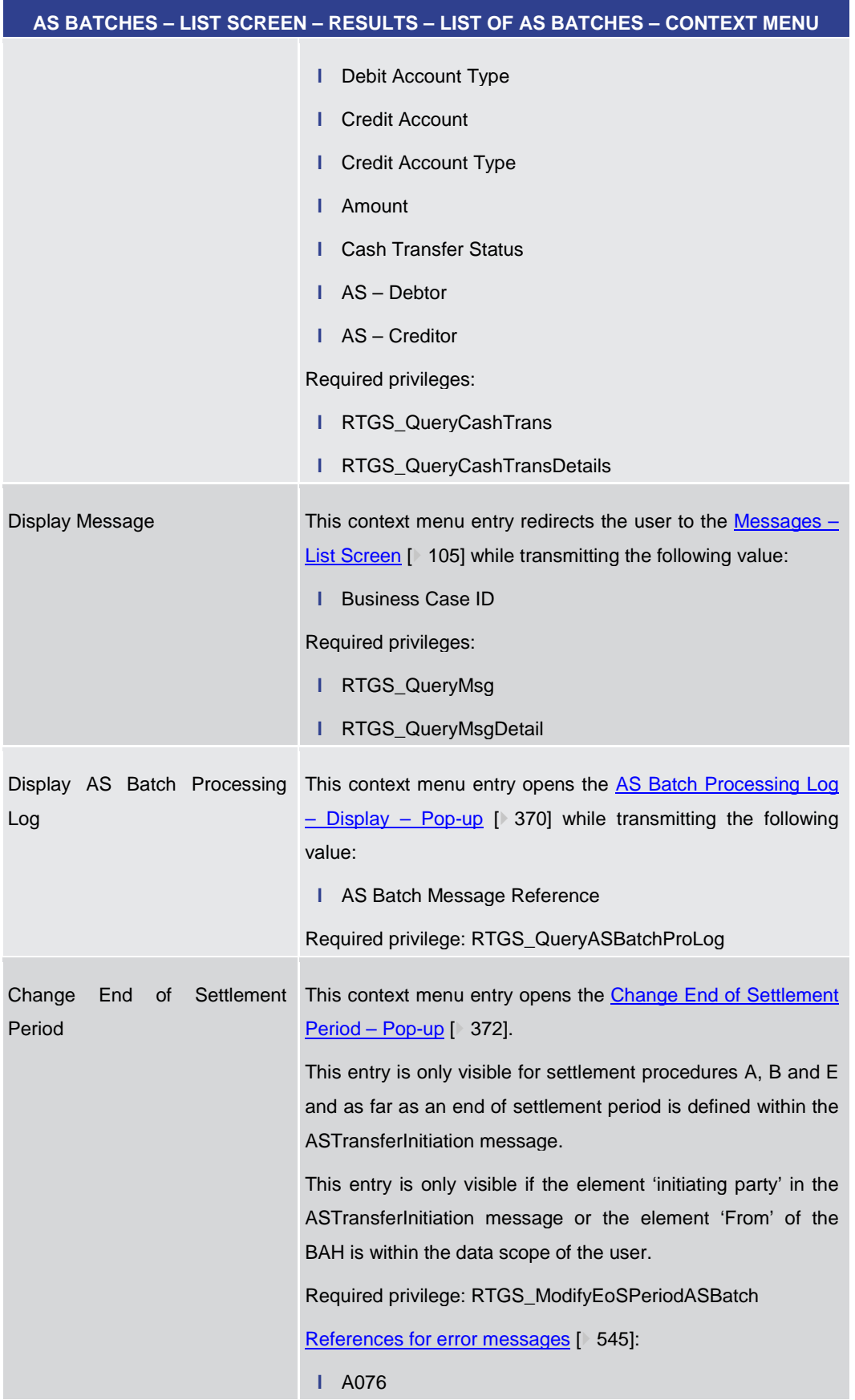

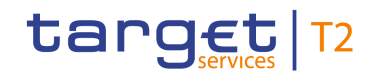

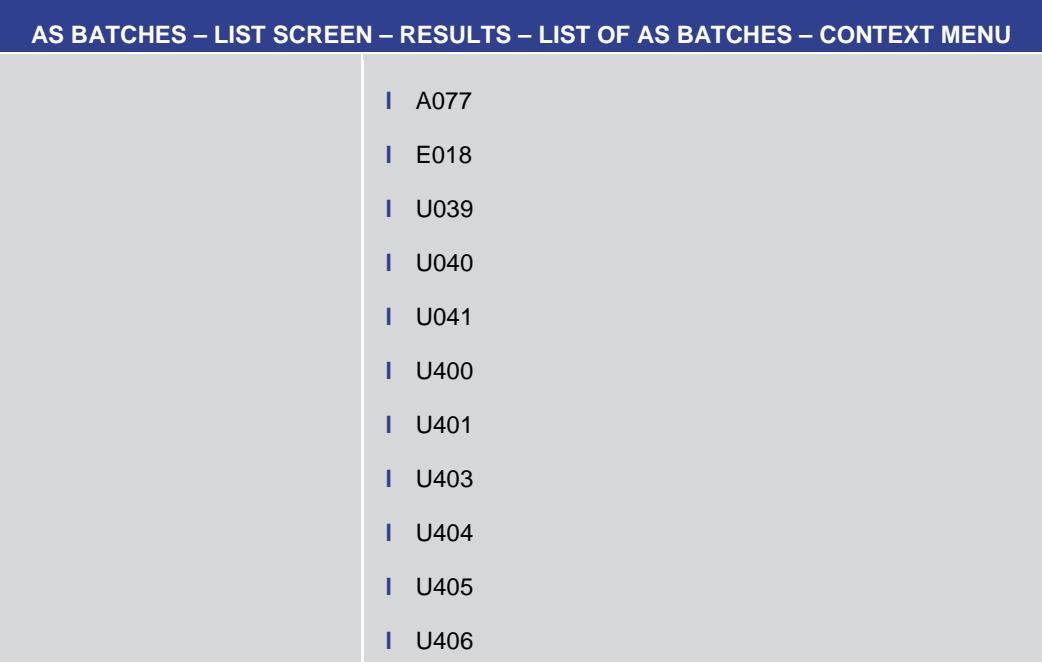

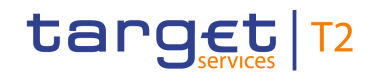

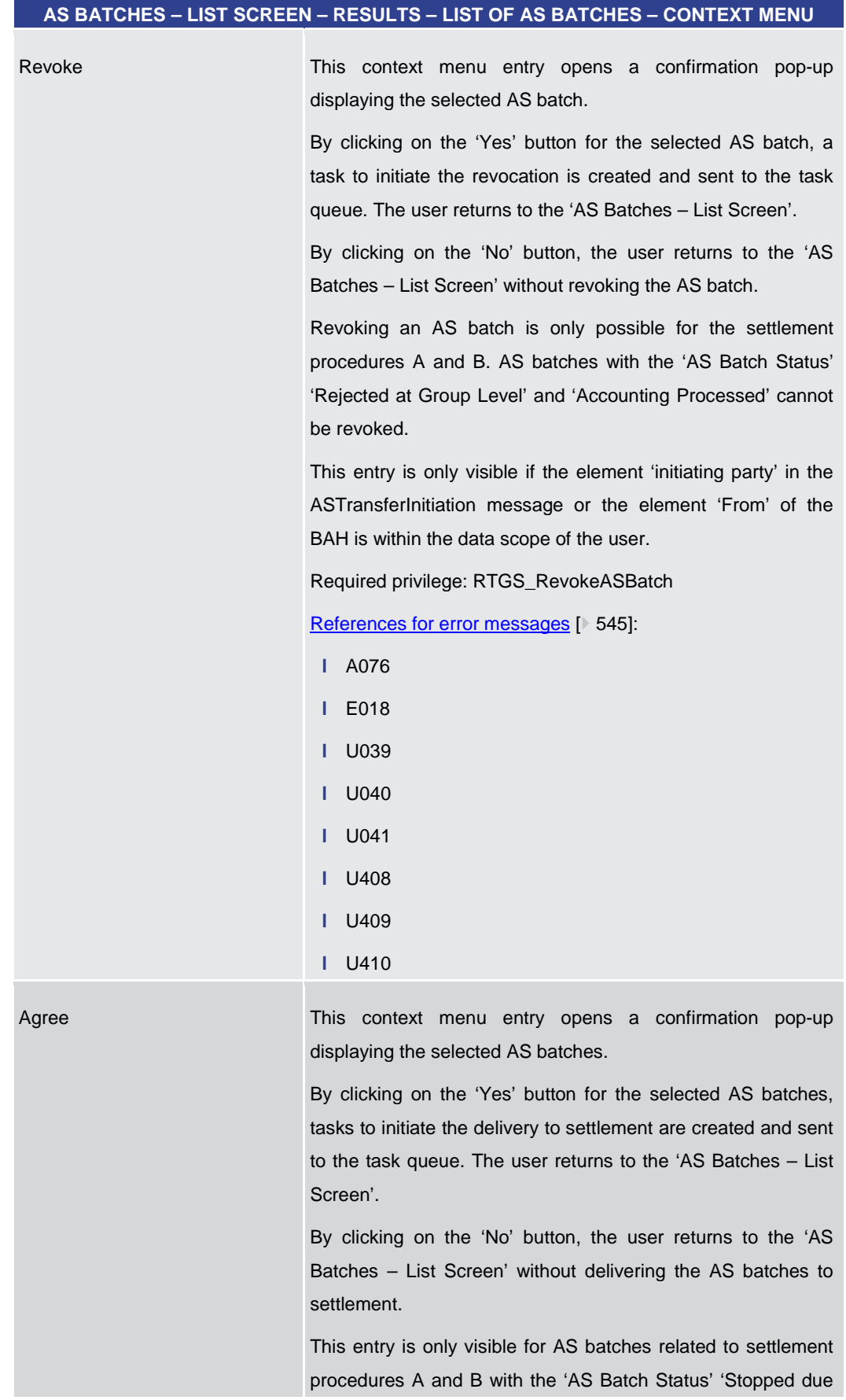

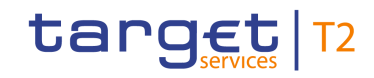

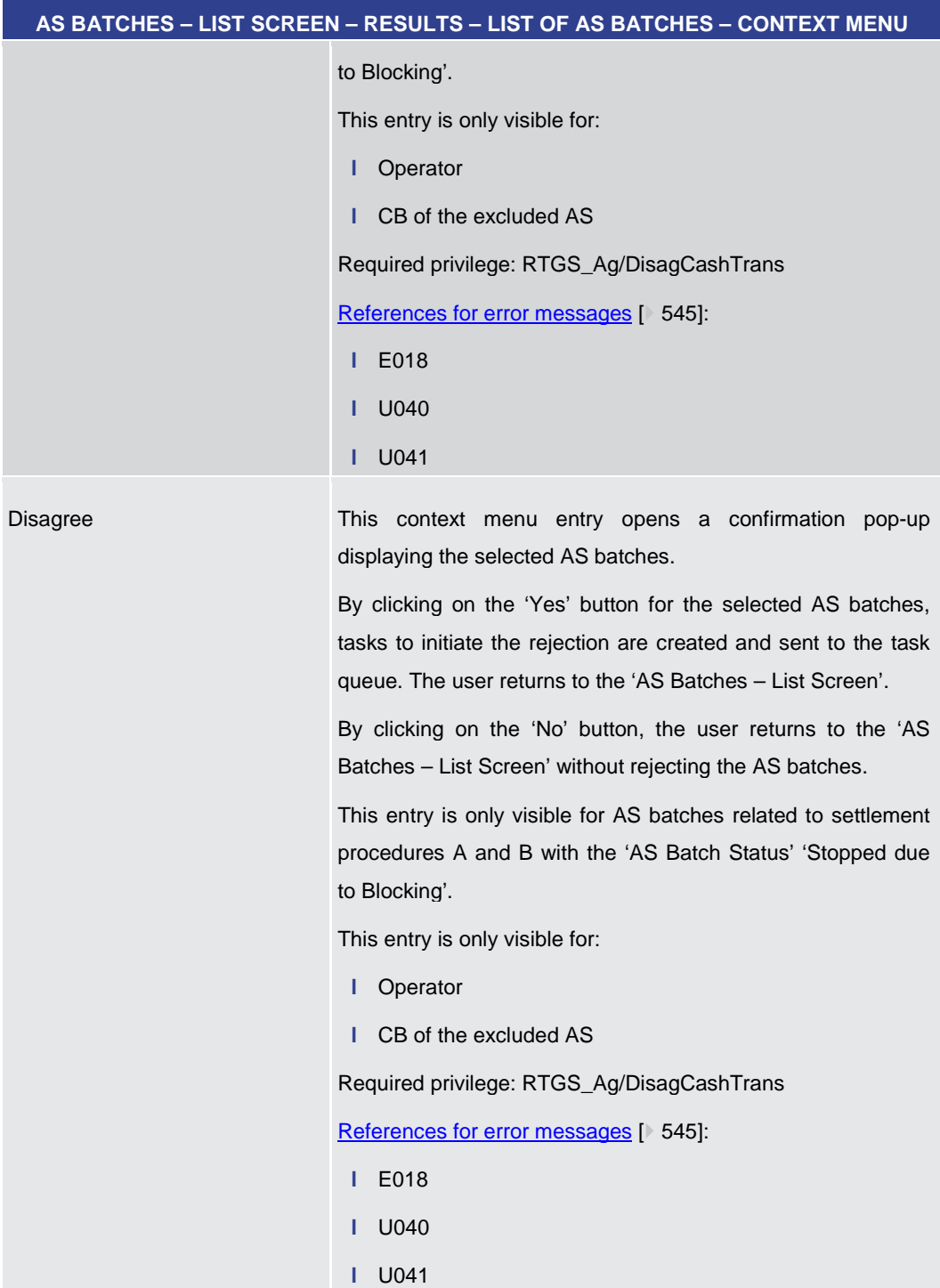

# **Table 250 - AS Batches – List Screen – Results – List of AS Batches – Context Menu**

5.4.3 AS Batch Processing Log – Display – Pop-up

<span id="page-369-0"></span>This pop-up screen offers the possibility to inspect the processing log of an AS Batch. **Context of** 

The processing log shows the evolution of the status of the AS batch. **Usage**

This pop-up screen can be reached in the following ways: **Screen Access**

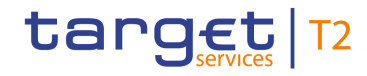

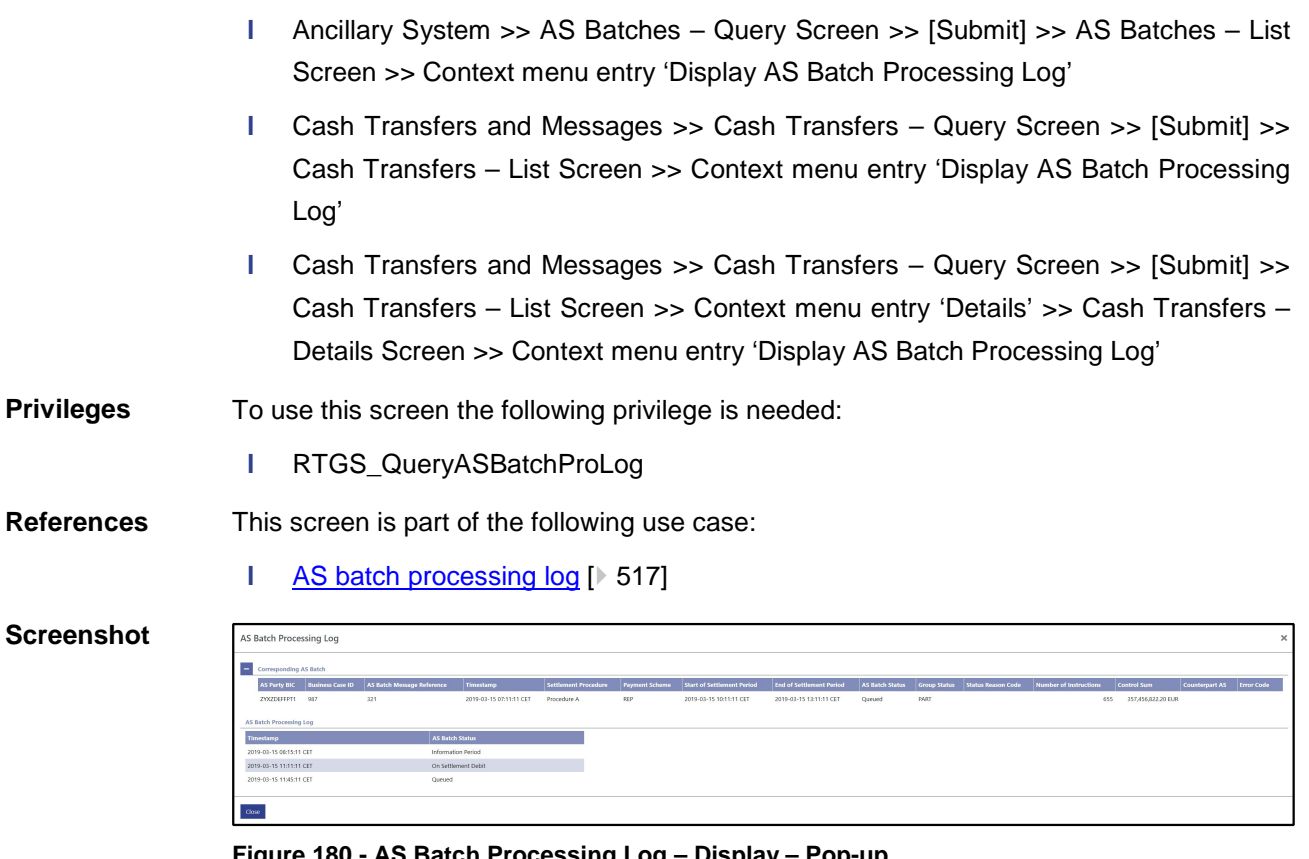

#### **Figure 180 - AS Batch Processing Log – Display – Pop-up**

The section 'Corresponding AS Batch' displays the AS batch listed on the previous scree[n](#page-362-0). For the detailed field descriptions of this table see AS Batches - List Screen [ [363\].](#page-362-0) **Field [Descriptions](#page-362-0)**

> Note: If this pop-up screen is accessed by a payment bank user via the [Cash Transfers –](#page-76-0) [List Screen](#page-76-0) [\[](#page-76-0) [77\],](#page-76-0) the following columns are not shown in the section 'Corresponding AS Batch':

- **l** Payment Scheme
- **l** Group Status
- **l** Status Reason Code
- **l** Number of Instructions
- **l** Control Sum
- **l** Counterpart AS

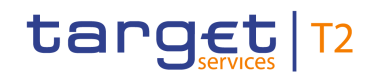

## **AS BATCH PROCESSING LOG – DISPLAY – POP-UP – AS BATCH PROCESSING LOG**

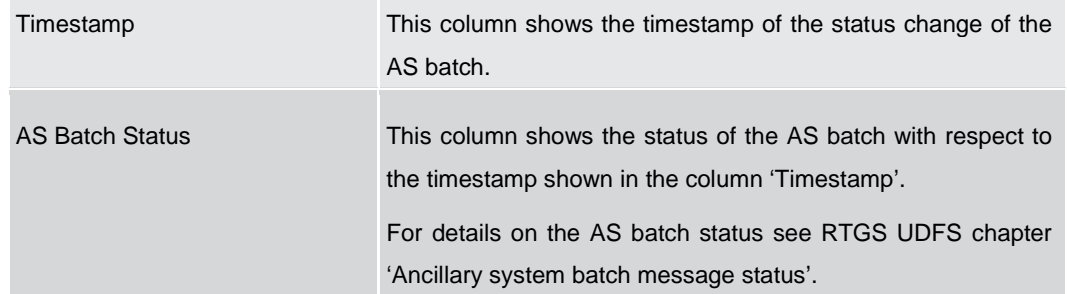

## **Table 251 - AS Batch Processing Log – Display – Pop-up – AS Batch Processing Log**

<span id="page-371-0"></span>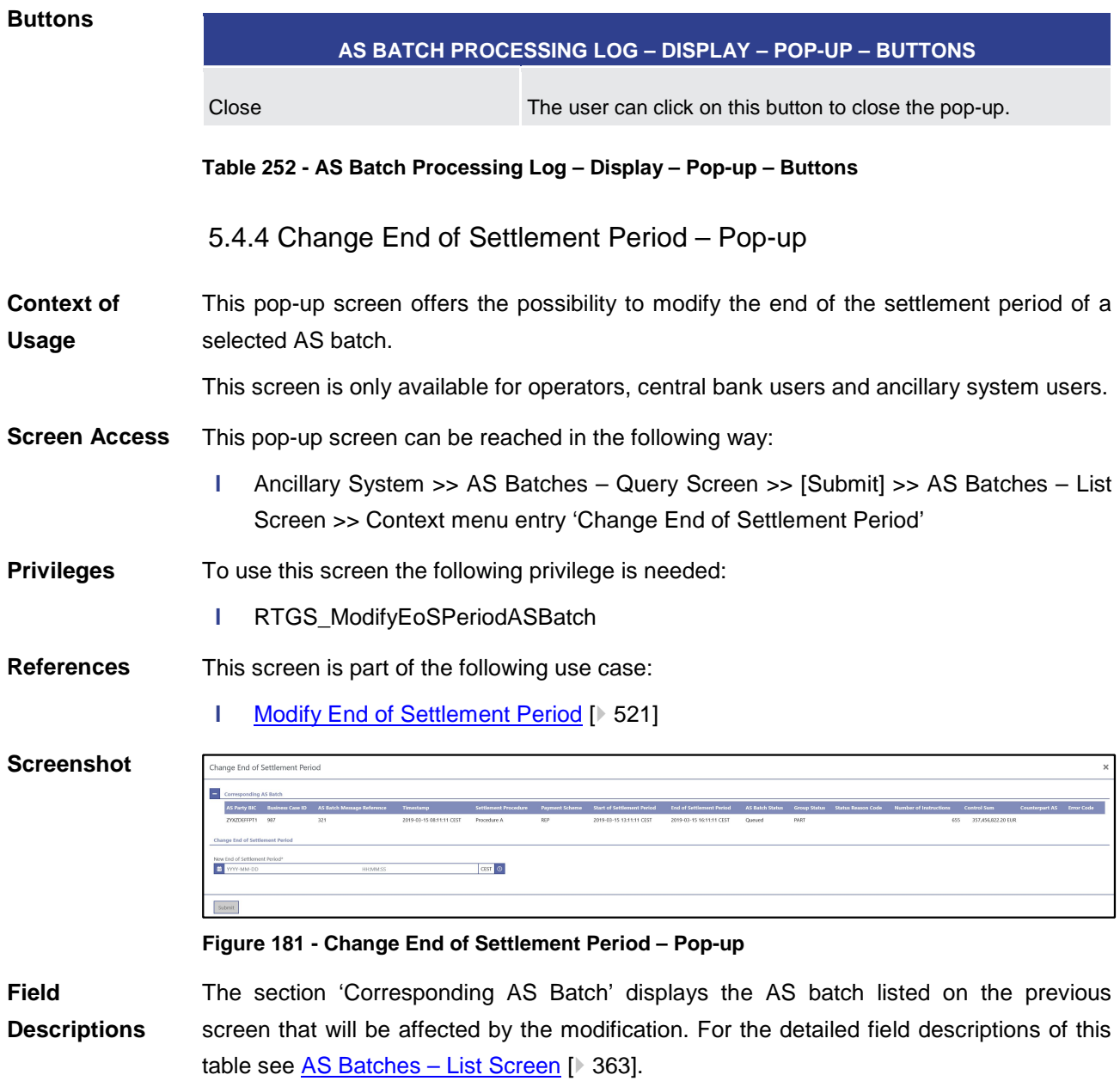

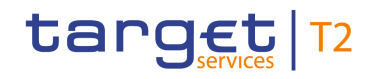

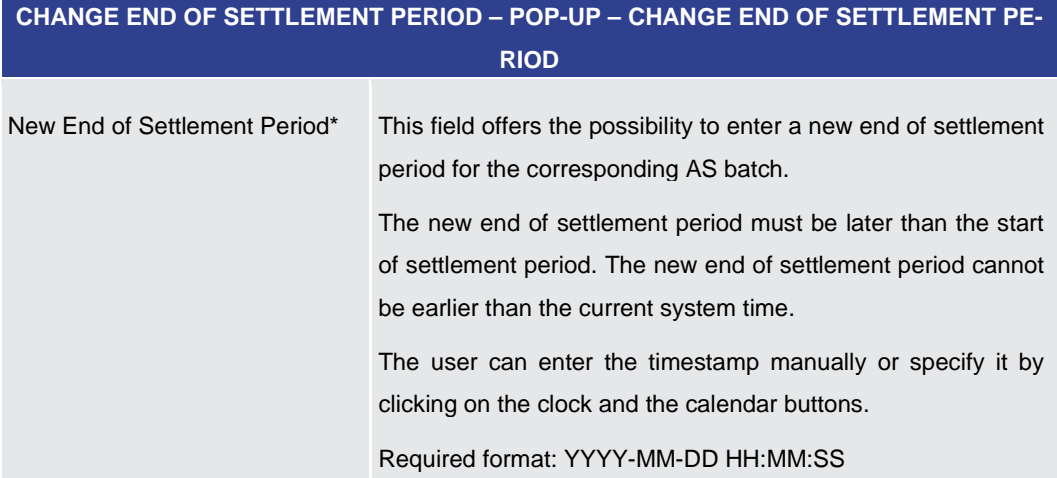

**Table 253 - Change End of Settlement Period – Pop-up – Change End of Settlement Period**

#### **Buttons**

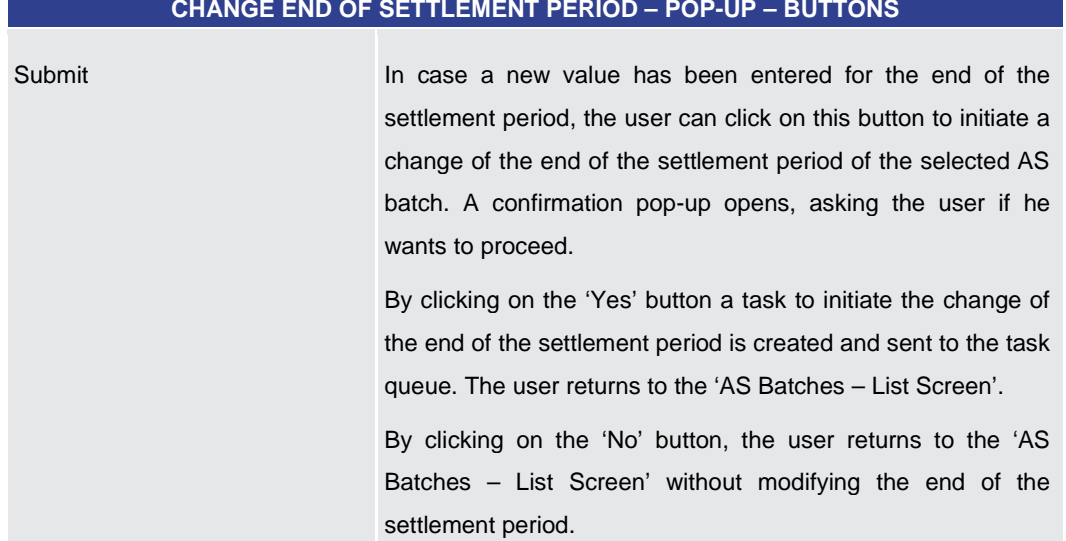

**Table 254 - Change End of Settlement Period – Pop-up – Buttons**

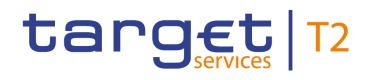

# 5.4.5 AS Procedures and Cycles – Query Screen

<span id="page-373-0"></span>This screen offers the possibility to query AS procedures and cycles in RTGS. The set of AS procedures and cycles that can be queried is restricted to the data scope of the user. The result list can be filtered by different attributes given on this screen and will be sorted by the values of a selected output parameter. The default setting is sorting by 'AS Party **Context of Usage**

> The AS procedures and cycles matching the data of the search fields are shown in the [AS Procedures and Cycles –](#page-376-0) List Screen [\[](#page-376-0) $\triangleright$  [377\].](#page-376-0)

This screen can be reached in the following way: **Screen Access**

BIC' in ascending order.

- **l** Ancillary System >> AS Procedures and Cycles Query Screen
- To use this screen the following privilege is needed: **Privileges**
	- **l** RTGS\_QueryASProcCyc
- This screen is part of the following use case: **References**
	- **l** [Start/stop cycle/procedure](#page-521-0) [\[](#page-521-0)  $\ge$  [522\]](#page-521-0)

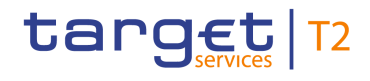

#### **Screenshot**

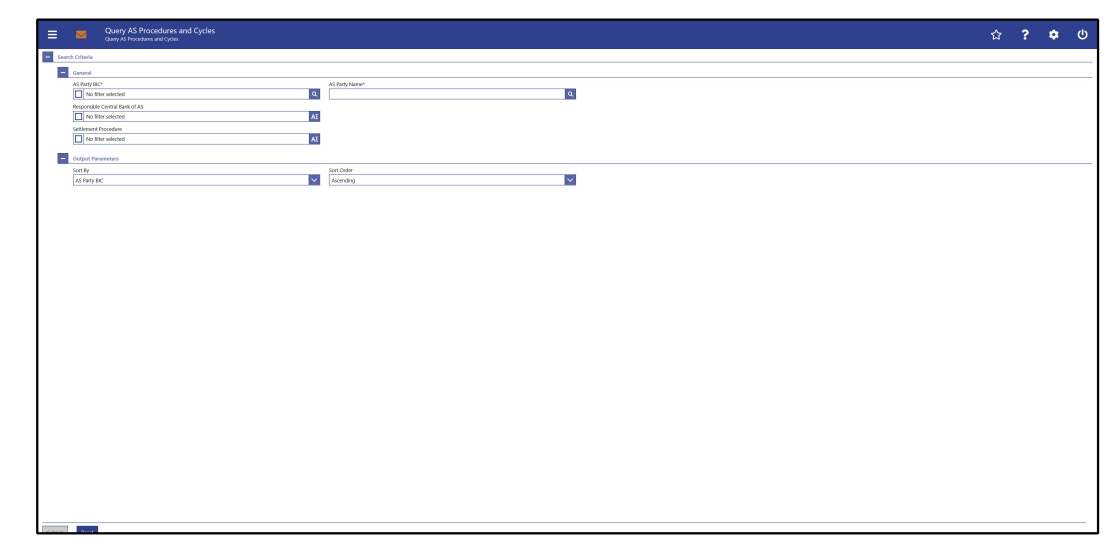

## **Figure 182 - AS Procedures and Cycles – Query Screen**

# **Field Descriptions**

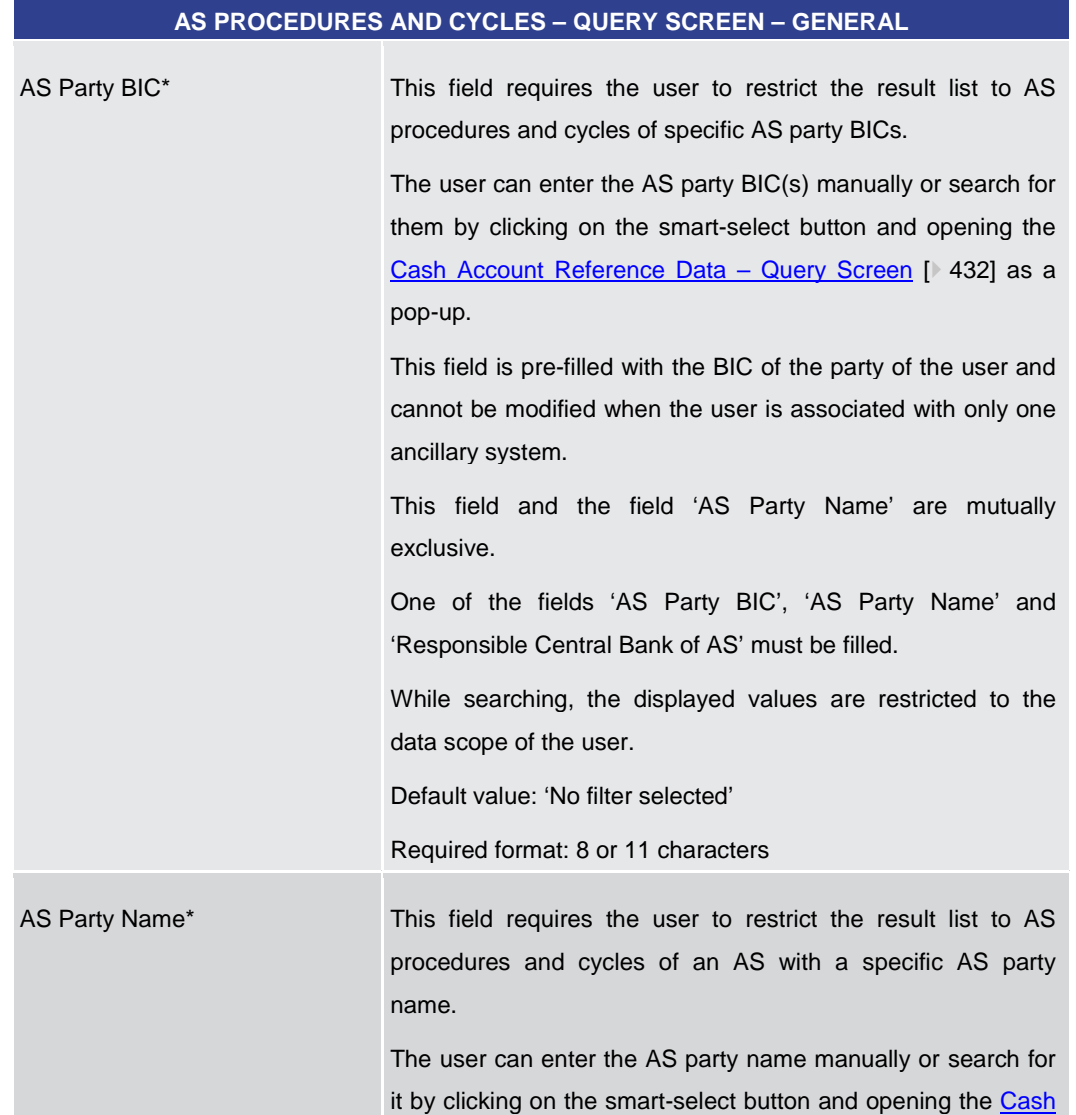

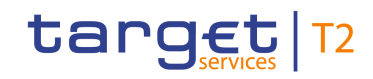

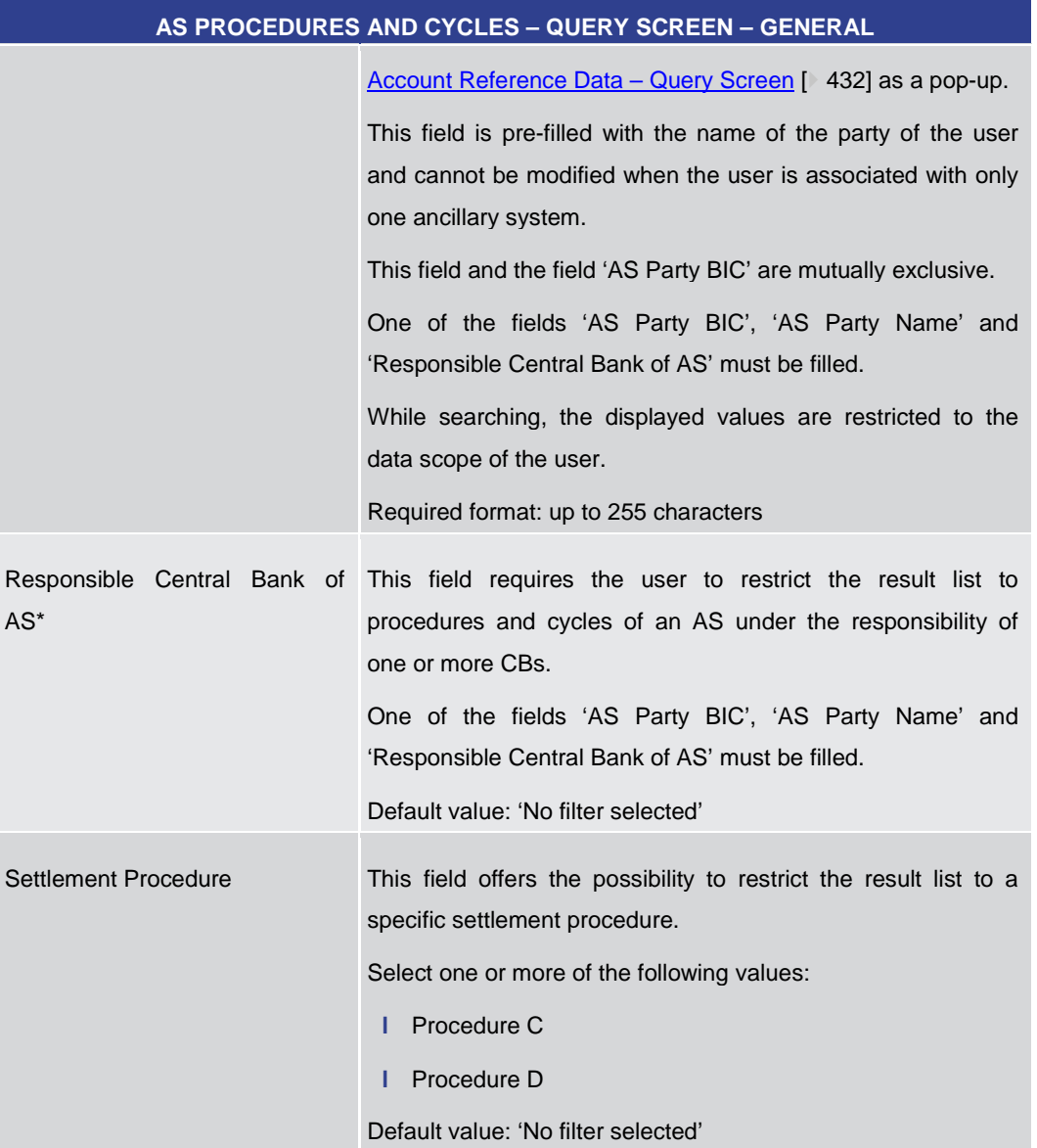

# **Table 255 - AS Proc. and Cyc. – Query Screen – General**

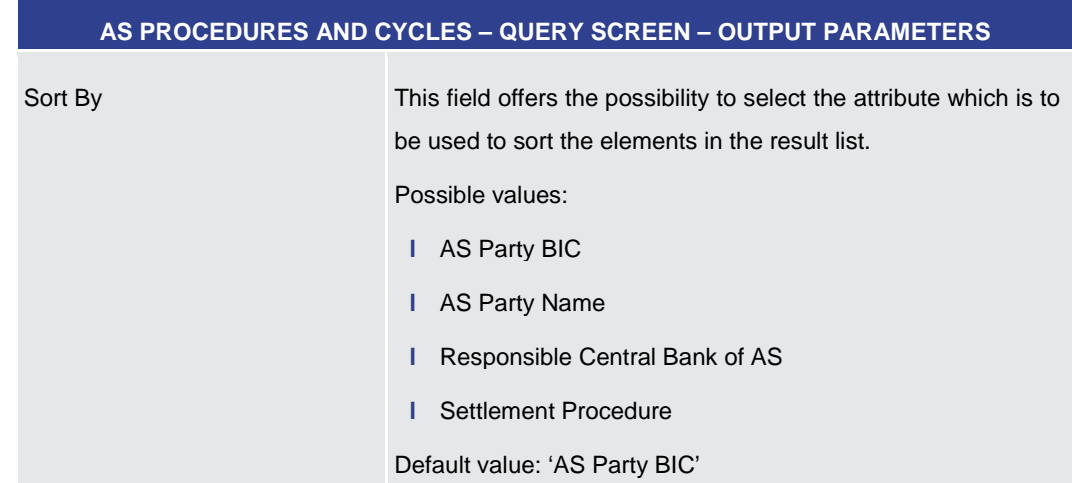

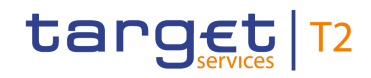

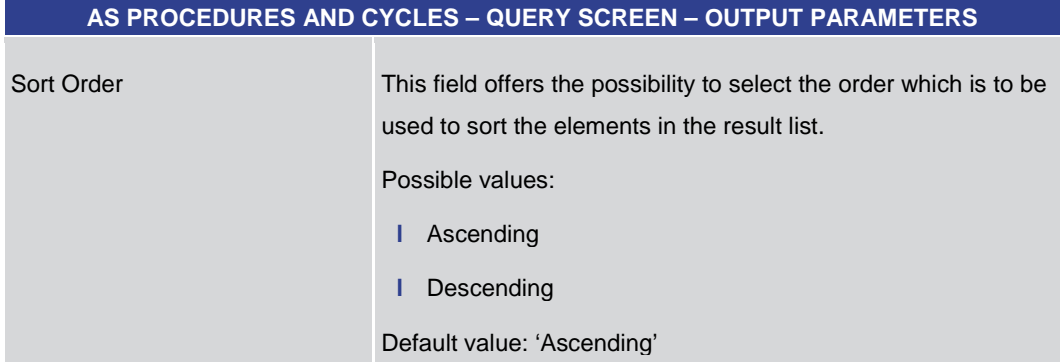

#### **Table 256 - AS Proc. and Cyc. – Query Screen – Output Parameters**

# <span id="page-376-0"></span>**AS PROCEDURES AND CYCLES – QUERY SCREEN – BUTTONS** Submit The user can click on this button to query all AS procedures and cycles matching the entered criteria. The result list will be displayed in the AS Procedures and Cycles – [List Screen](#page-376-0) [ [377\].](#page-376-0) Reset The user can click on this button to reset all fields to their default values. **Table 257 - AS Proc. and Cyc. – Query Screen – Buttons** 5.4.6 AS Procedures and Cycles – List Screen This screen lists all AS procedures and cycles meeting a defined set of criteria. These criteria were defined on the [AS Procedures and Cycles –](#page-373-0) Query Screen [\[](#page-373-0)3[374\].](#page-373-0) The result list only shows the AS procedures and cycles that are in the data scope of the user. This screen can be reached in the following way: **l** Ancillary System >> AS Procedures and Cycles – Query Screen >> [Submit] To use this screen the following privilege is needed: **Buttons Context of Usage Screen Access Privileges**

- **l** RTGS\_QueryASProcCyc
- This screen is part of the following use case: **References**
	- **l** [Start/stop cycle/procedure](#page-521-0) [\[](#page-521-0) $\ge$  [522\]](#page-521-0)

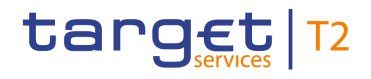

# **Screenshot**

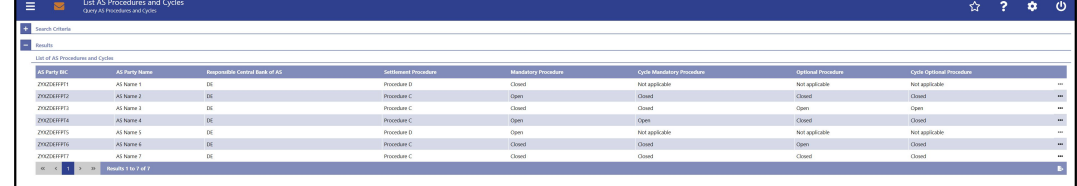

## **Figure 183 - AS Procedures and Cycles – List Screen**

**Field Descriptions** Note: For the description of the attributes and their respective values in the 'Search Criteria' section see chapter [AS Procedures and Cycles –](#page-373-0) Query Screen [> [374\].](#page-373-0)

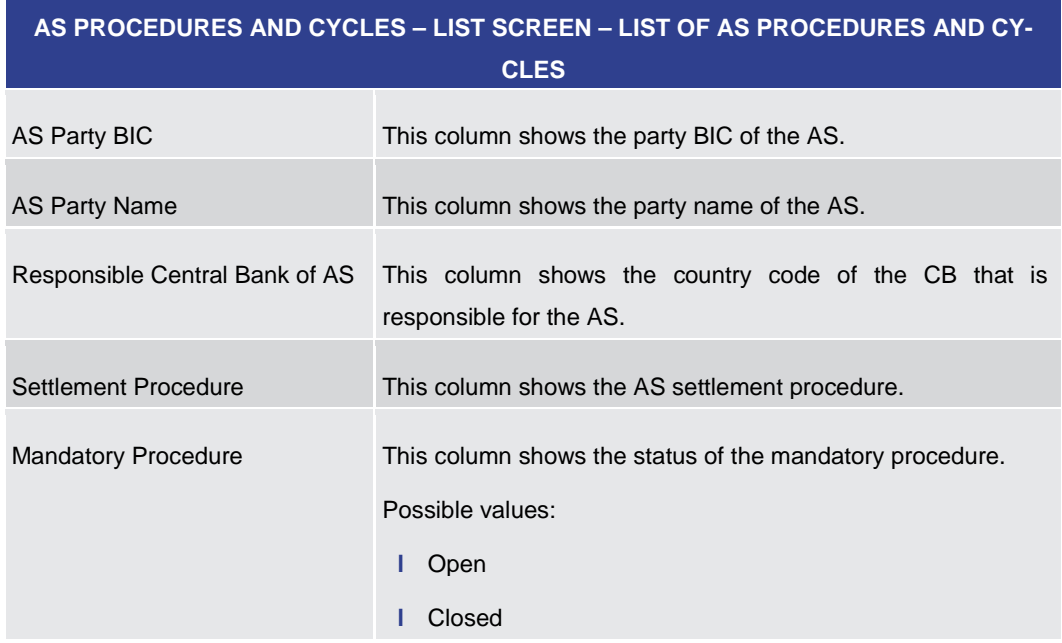

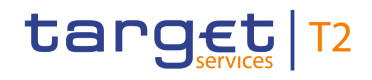

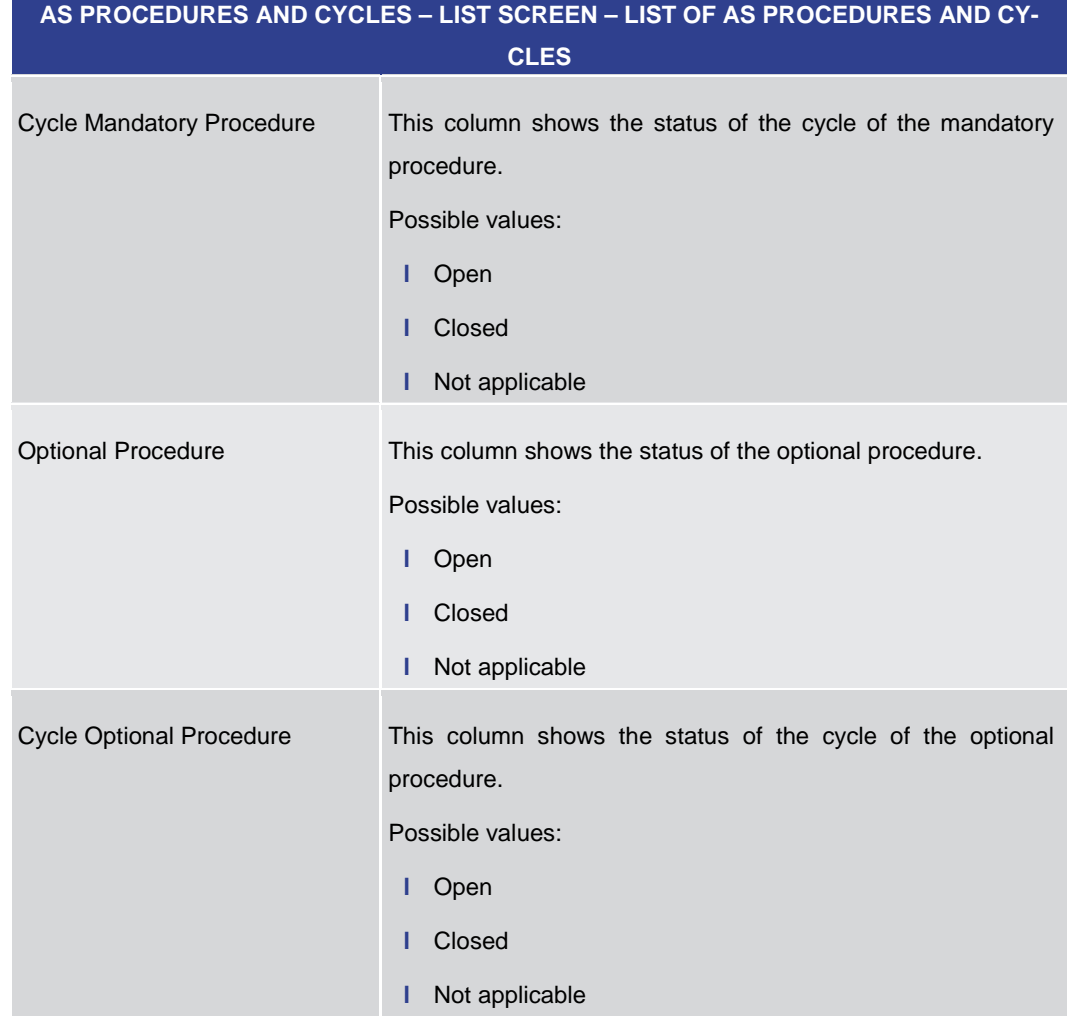

# **Table 258 - AS Proc. and Cyc. – List Screen – Results – List of AS Proc. and Cyc.**

#### **Context Menu**

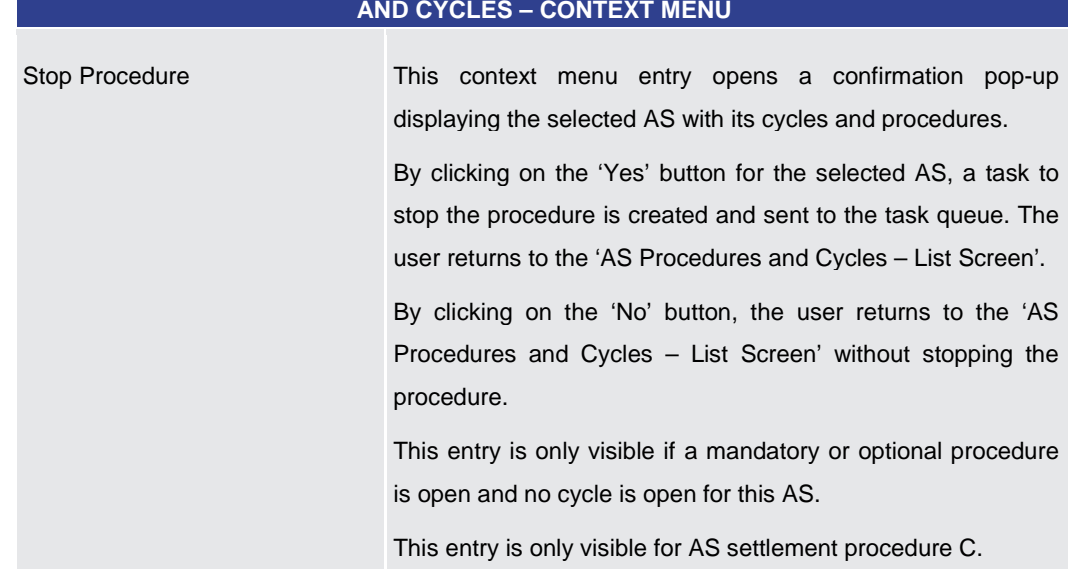

**AS PROCEDURES AND CYCLES – LIST SCREEN – RESULTS – LIST OF AS PROCEDURES** 

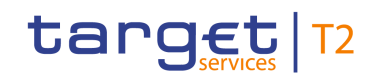

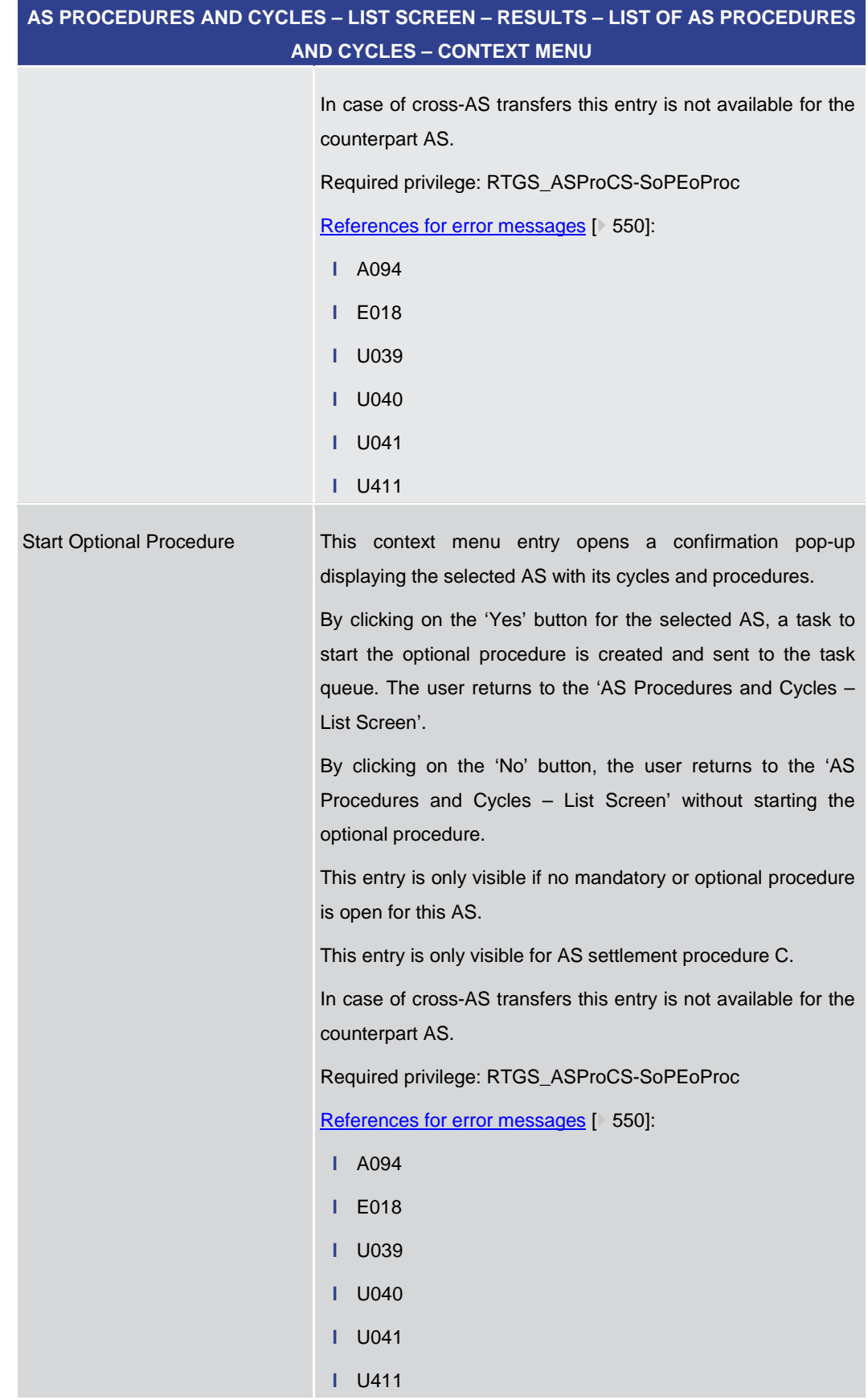

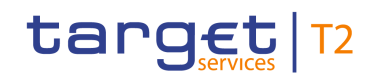

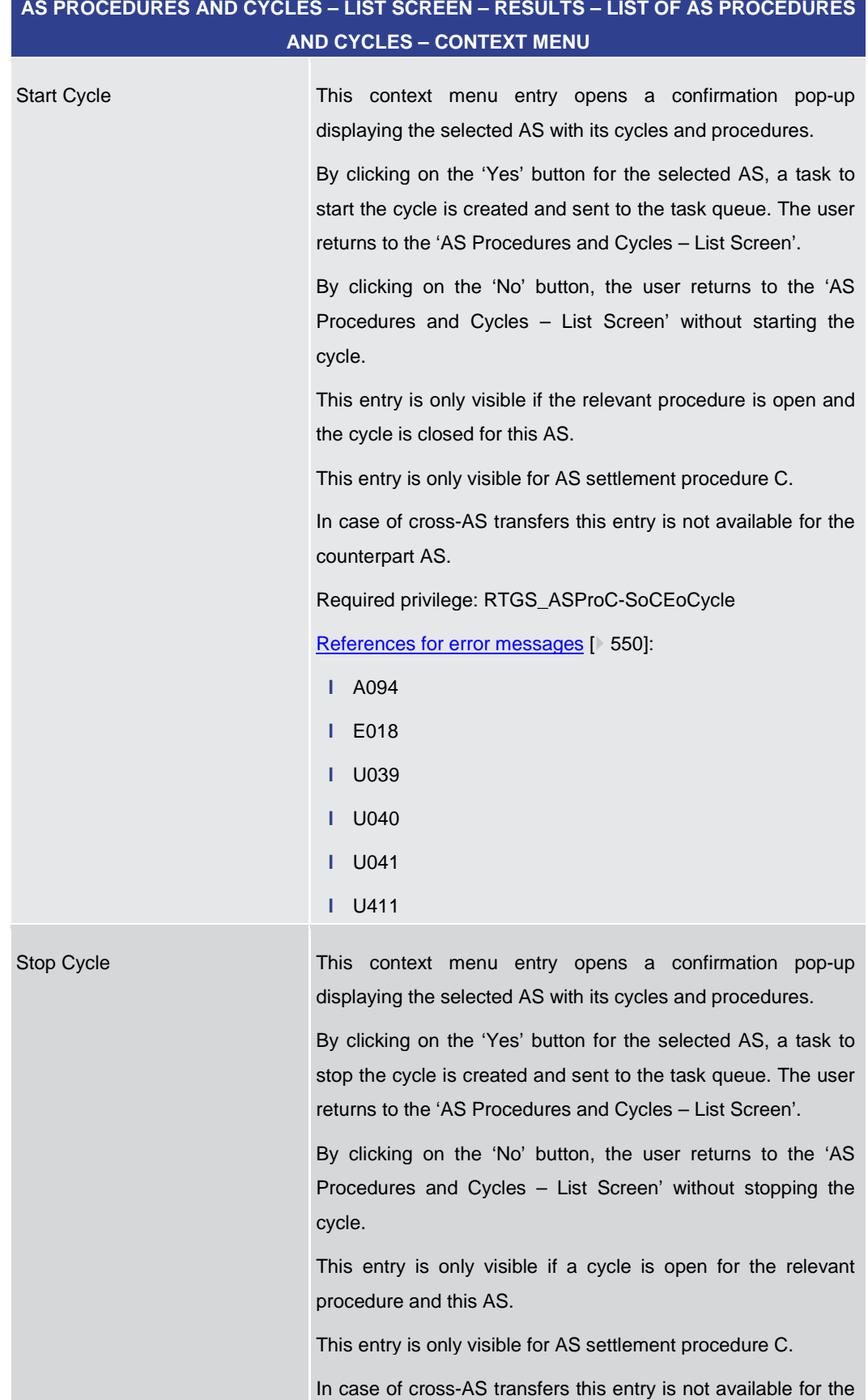

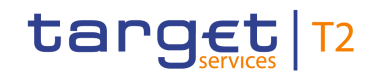

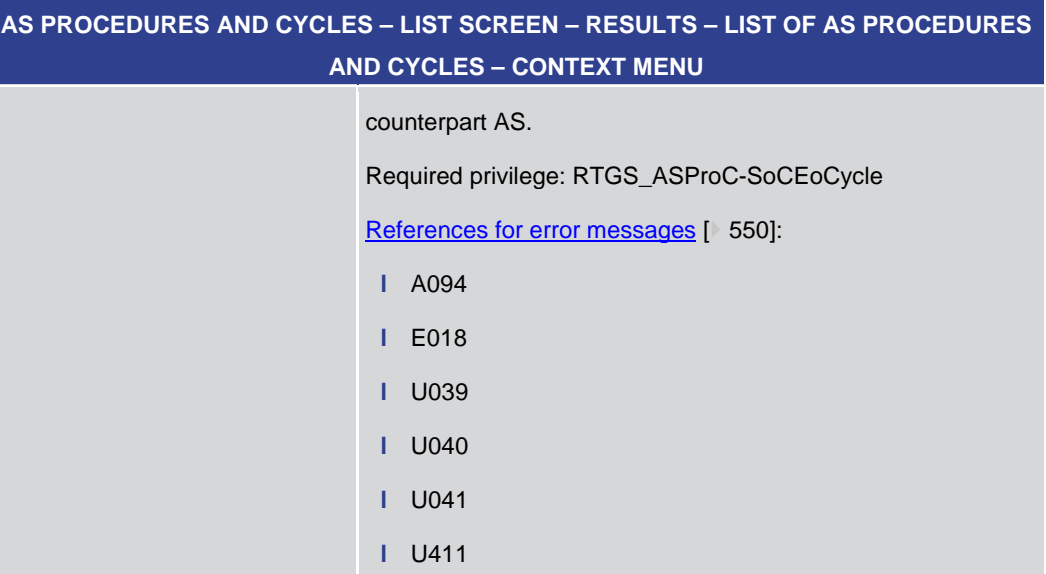

**Table 259 - AS Proc. and Cyc. – List Screen – Results – List of AS Proc. and Cyc. – Context Menu**

# 5.4.7 AS Liquidity Overview – Query Screen

<span id="page-381-0"></span>This screen offers the possibility to query aggregated liquidity information on accounts used by the ancillary system in a settlement procedure. **Context of Usage**

> The result list for each account type can be sorted by the values of a selected output parameter. The default setting is sorting by 'Party BIC' in descending order.

> The [AS](#page-384-0) liquidity overview matching the data of the search fields is shown in the AS Liquidity – [Display Screen](#page-384-0) [\[](#page-384-0) $\triangleright$  [385\].](#page-384-0)

> This screen is only available for operators, central bank users and ancillary system users.

- This screen can be reached in the following way: **Screen Access**
	- **l** Ancillary System >> AS Liquidity Overview Query Screen

To use this screen the following privilege is needed: **Privileges**

- **l** RTGS\_QueryLiqofSuGuTeAcc
- This screen is part of the following use case: **References**
	- **l** [Display liquidity on ancillary system level](#page-517-0) [\[](#page-517-0) $\blacktriangleright$  [518\]](#page-517-0)

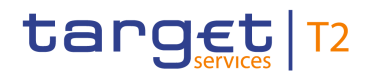

# **Screenshot**

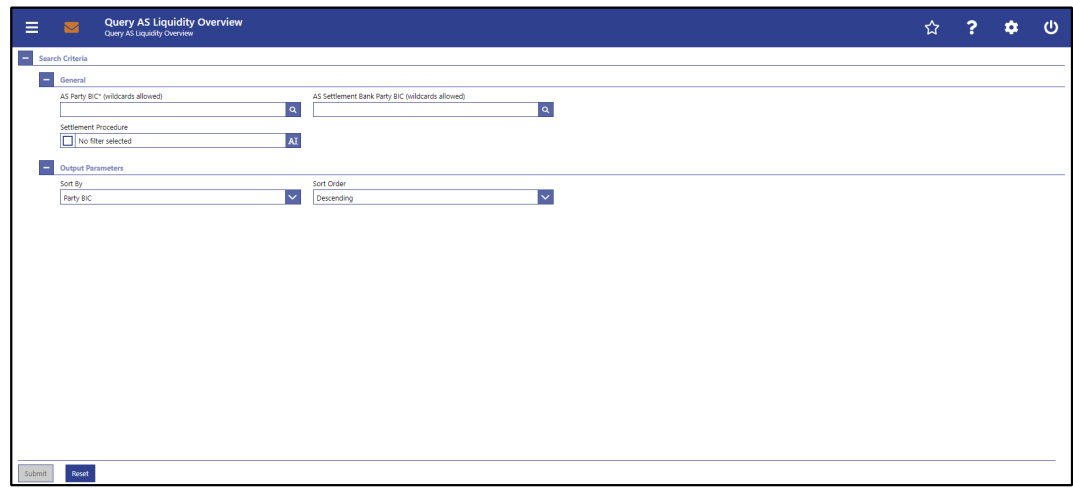

# **Figure 184 - AS Liquidity Overview – Query Screen**

**Field Descriptions**

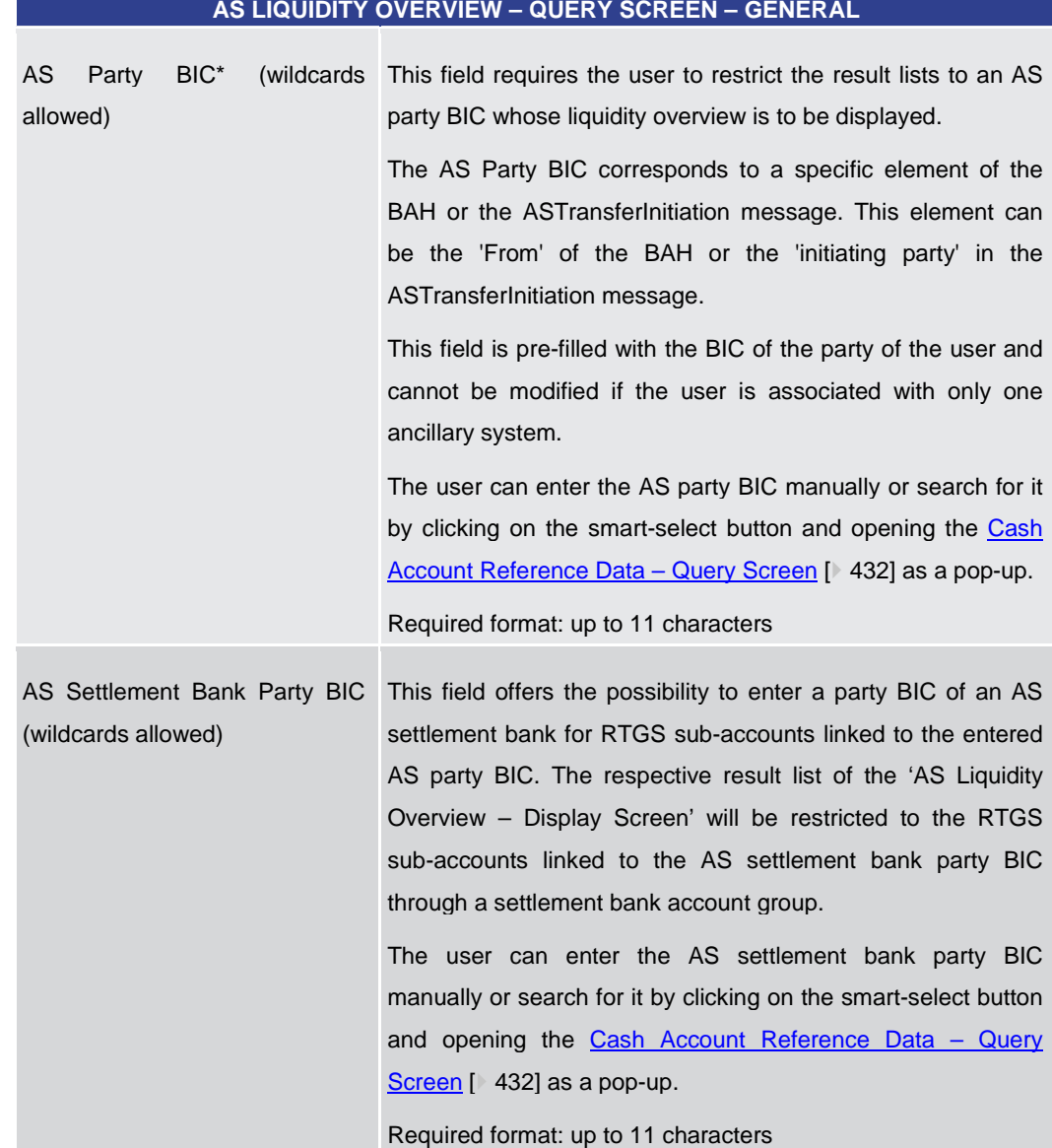

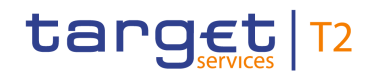

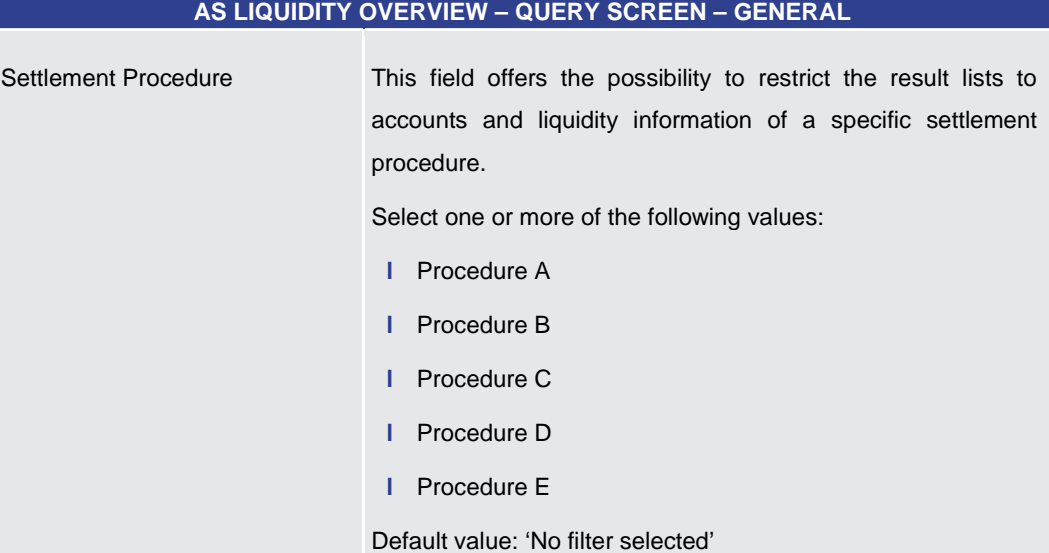

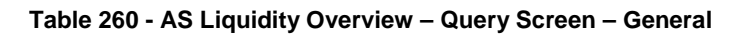

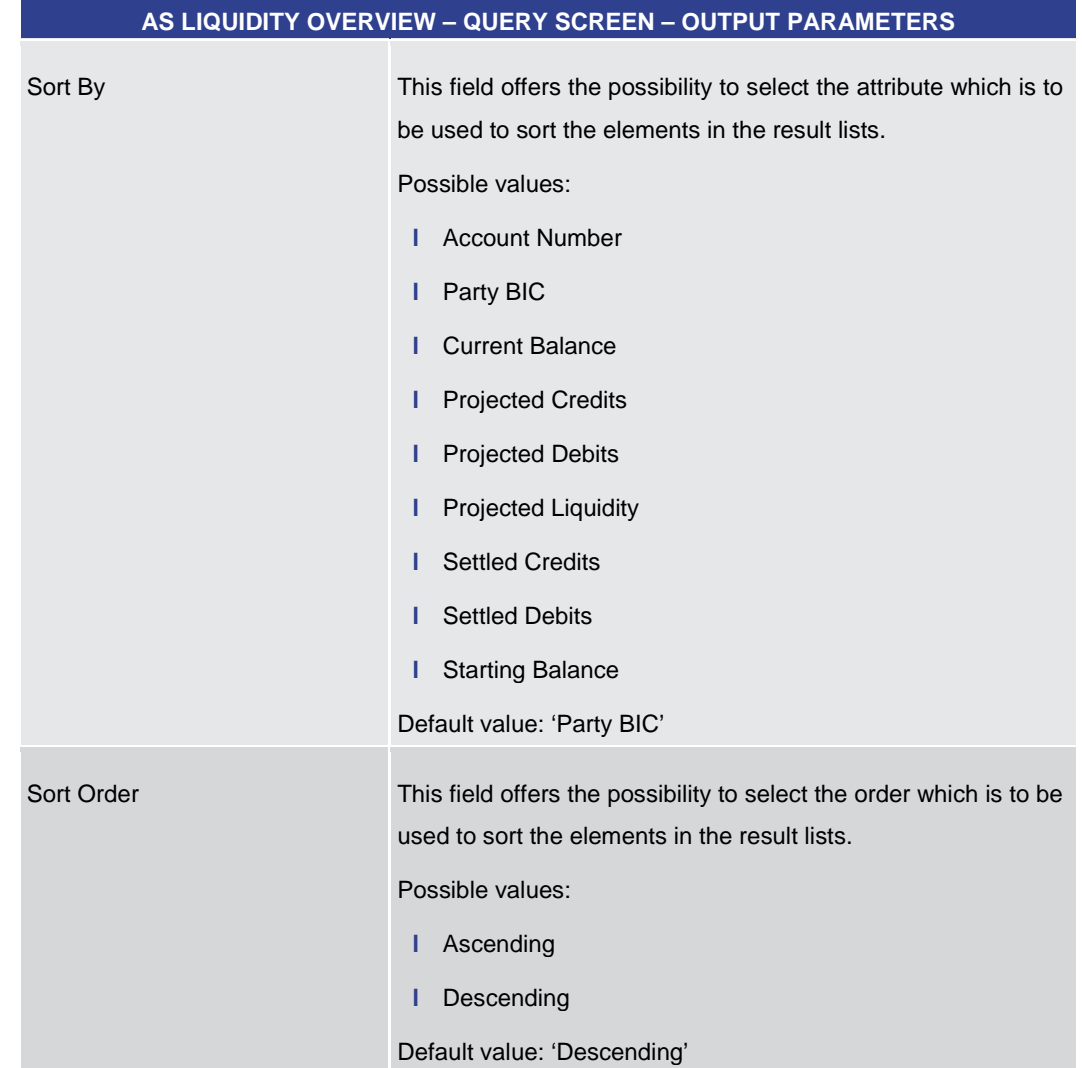

## **Table 261 - AS Liquidity Overview – Query Screen – Output Parameters**

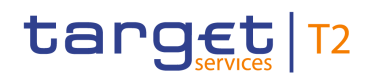

<span id="page-384-0"></span>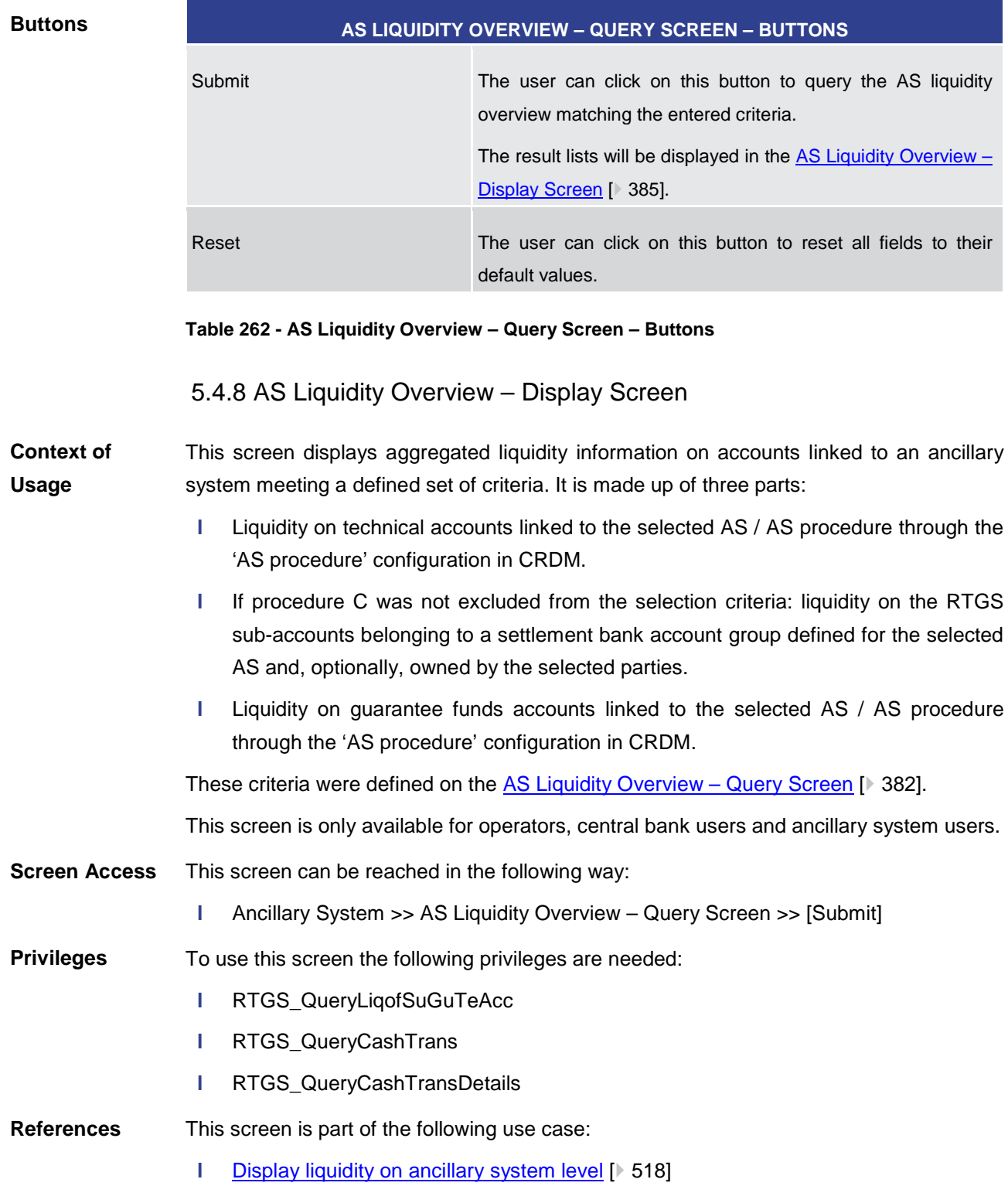

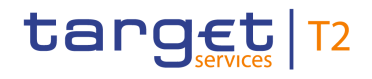

#### **Screenshot**

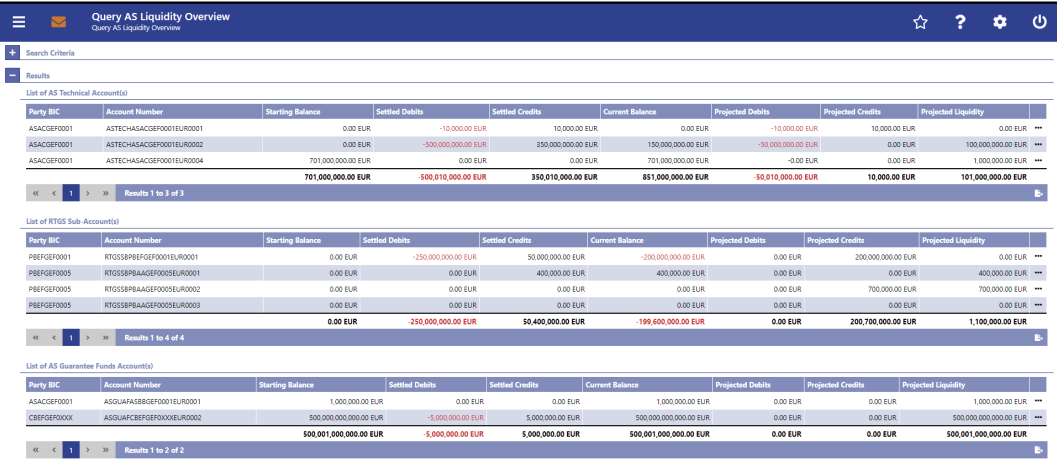

# **Figure 185 - AS Liquidity Overview – Display Screen**

# **Field Descriptions**

Note: For the description of the attributes and their respective values in the 'Search Criteria' section see chapter AS Liquidity Overview - Query Screen [\[](#page-381-0) [382\].](#page-381-0)

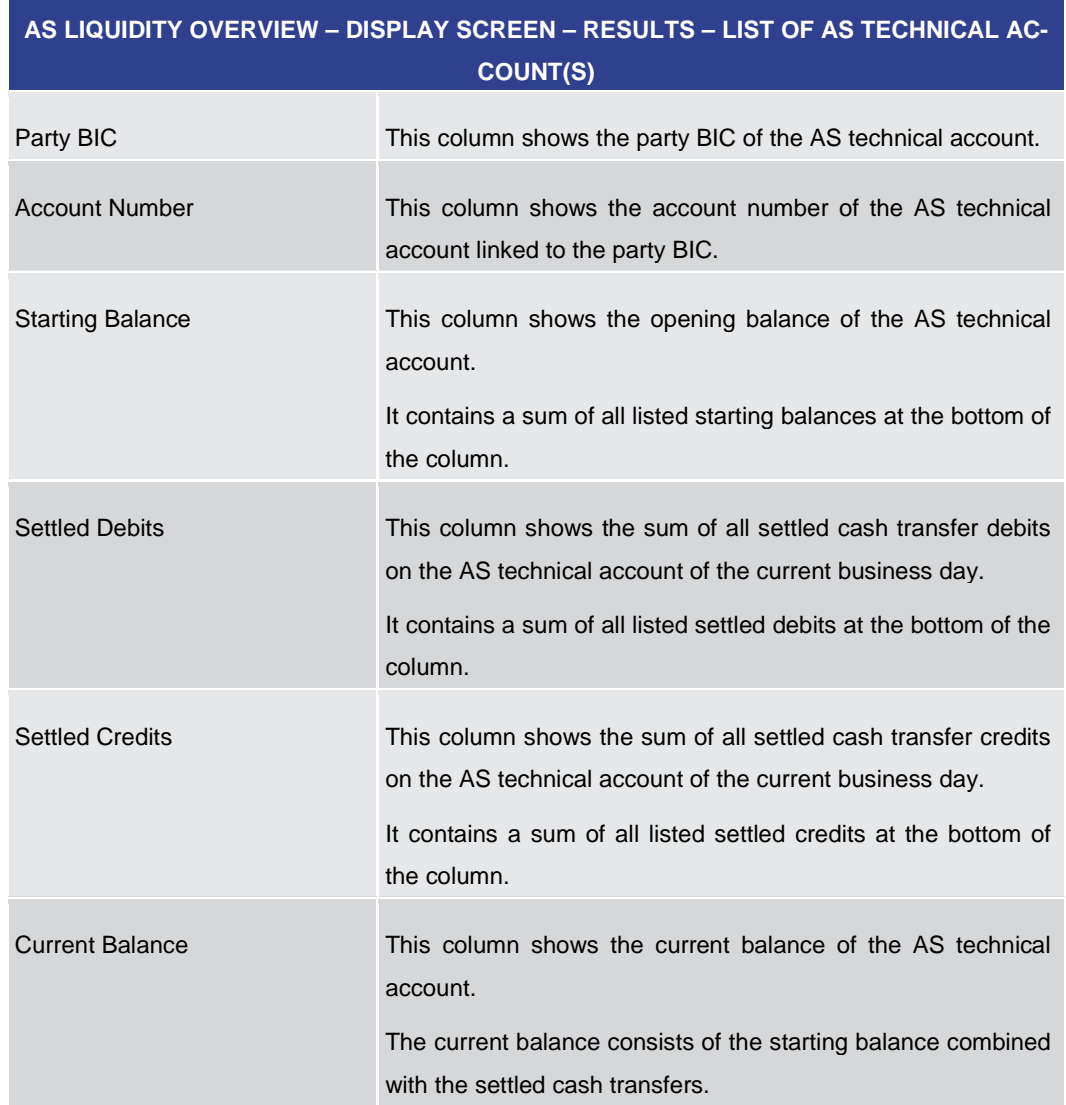

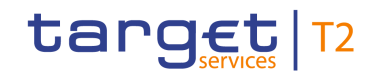

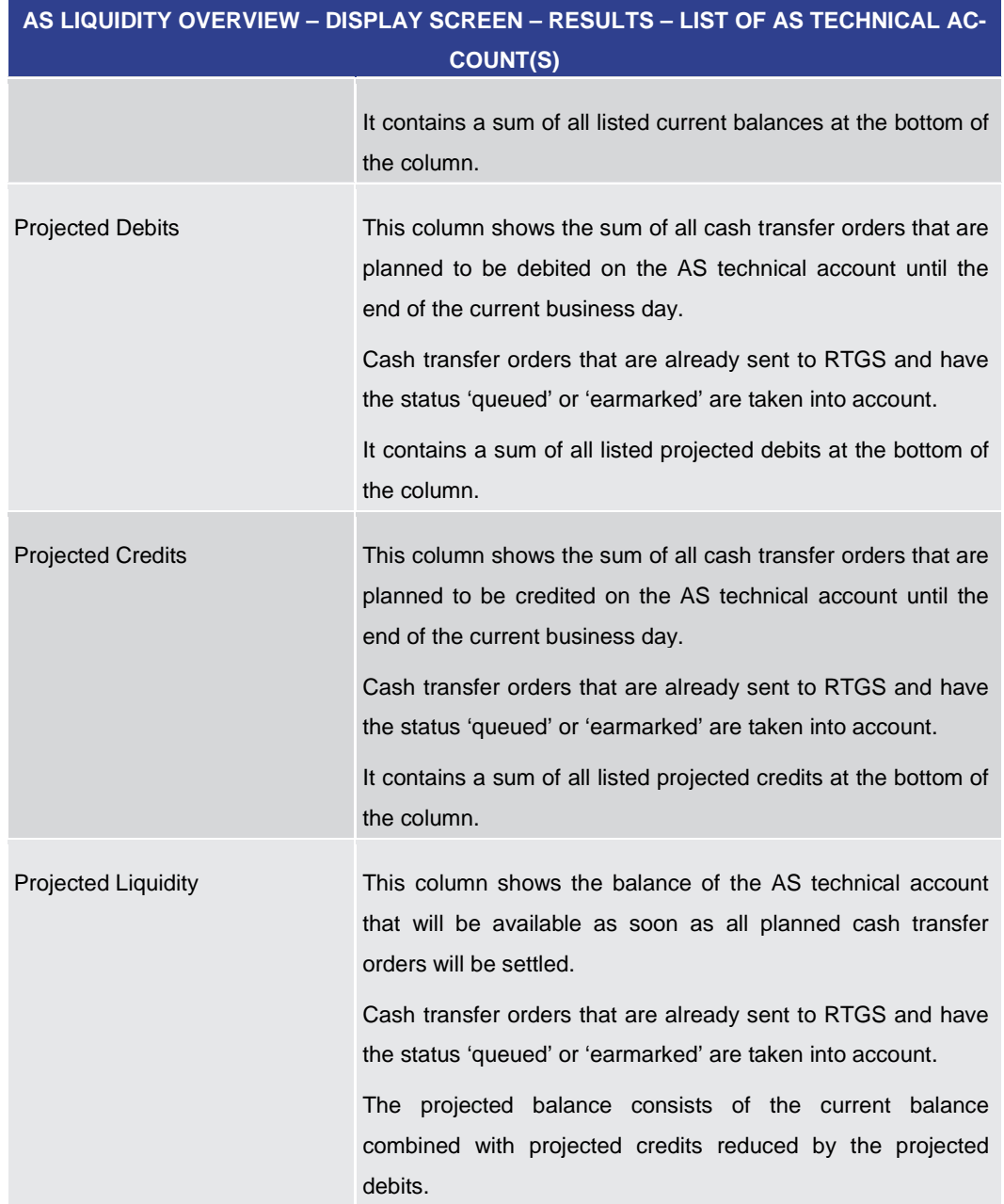

**Table 263 - AS Liquidity Overview – Display Screen – Results – List of AS Technical Account(s)**

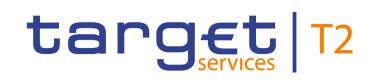

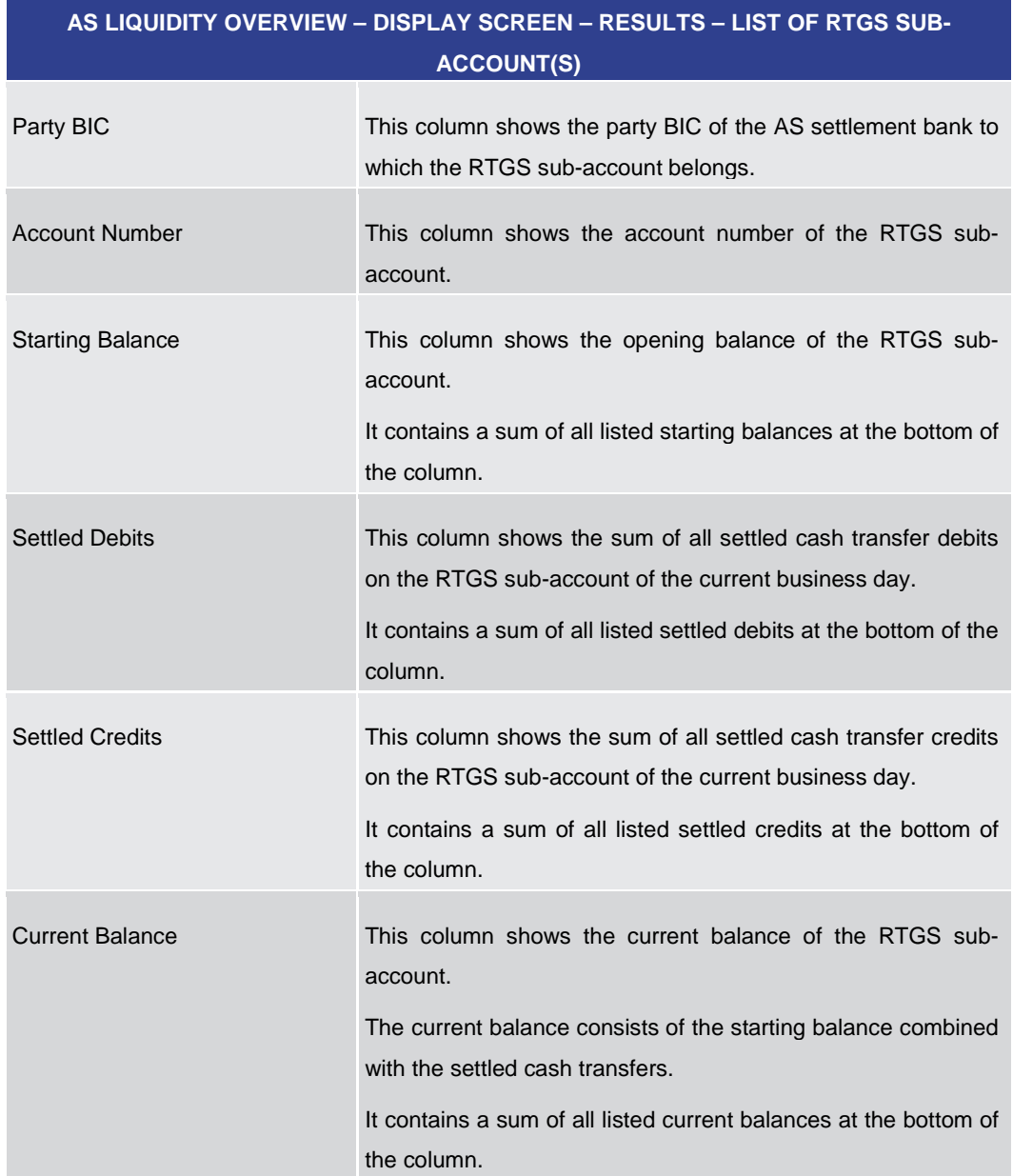

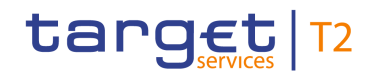

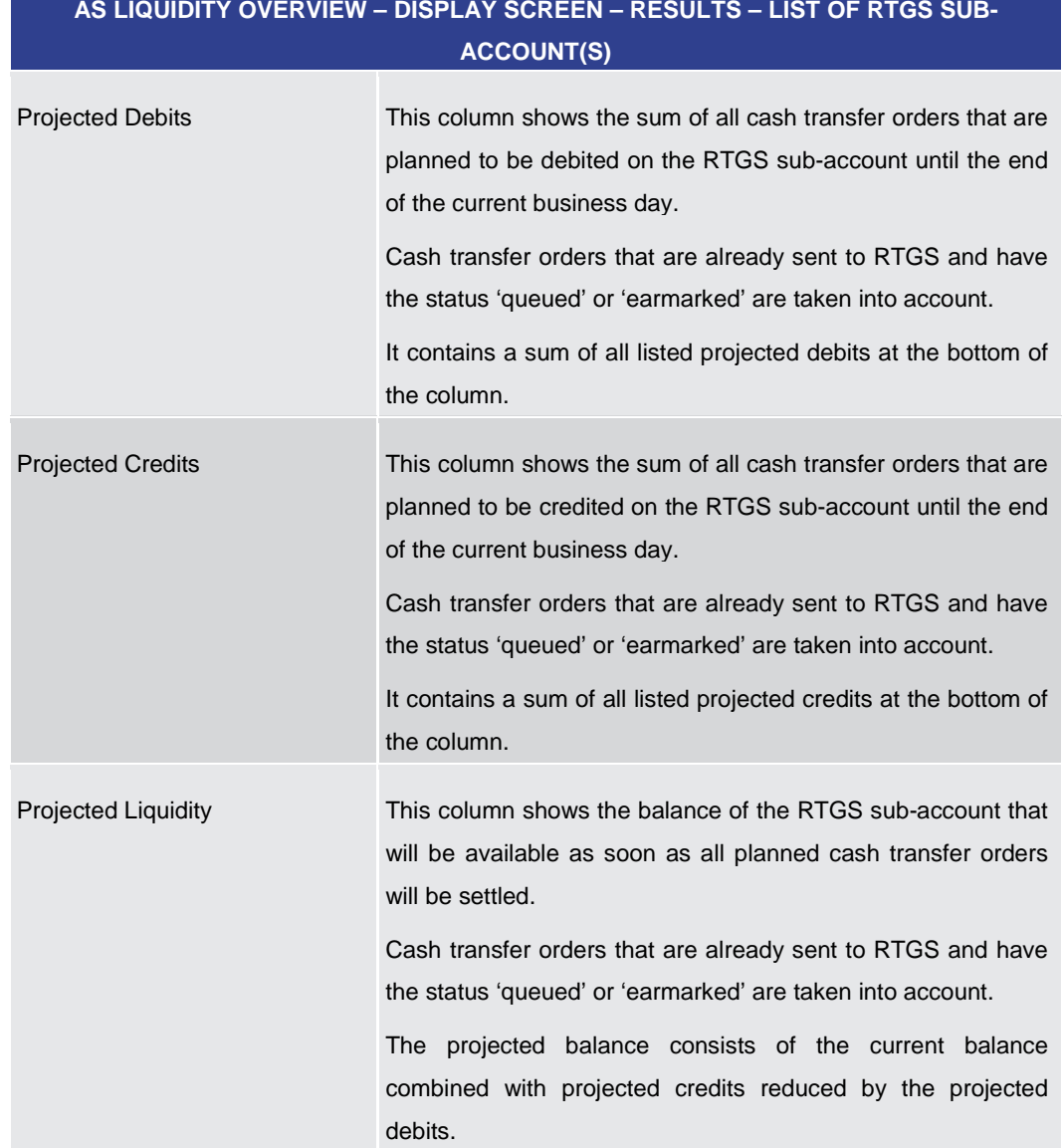

**Table 264 - AS Liquidity Overview – Display Screen – Results – List of RTGS Sub-Account(s)**

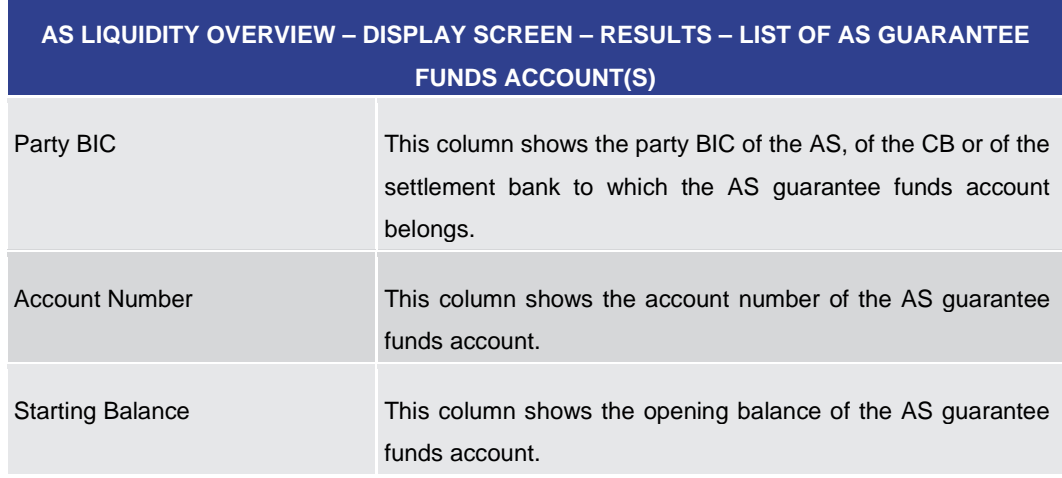

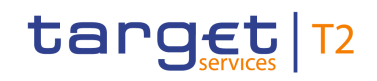

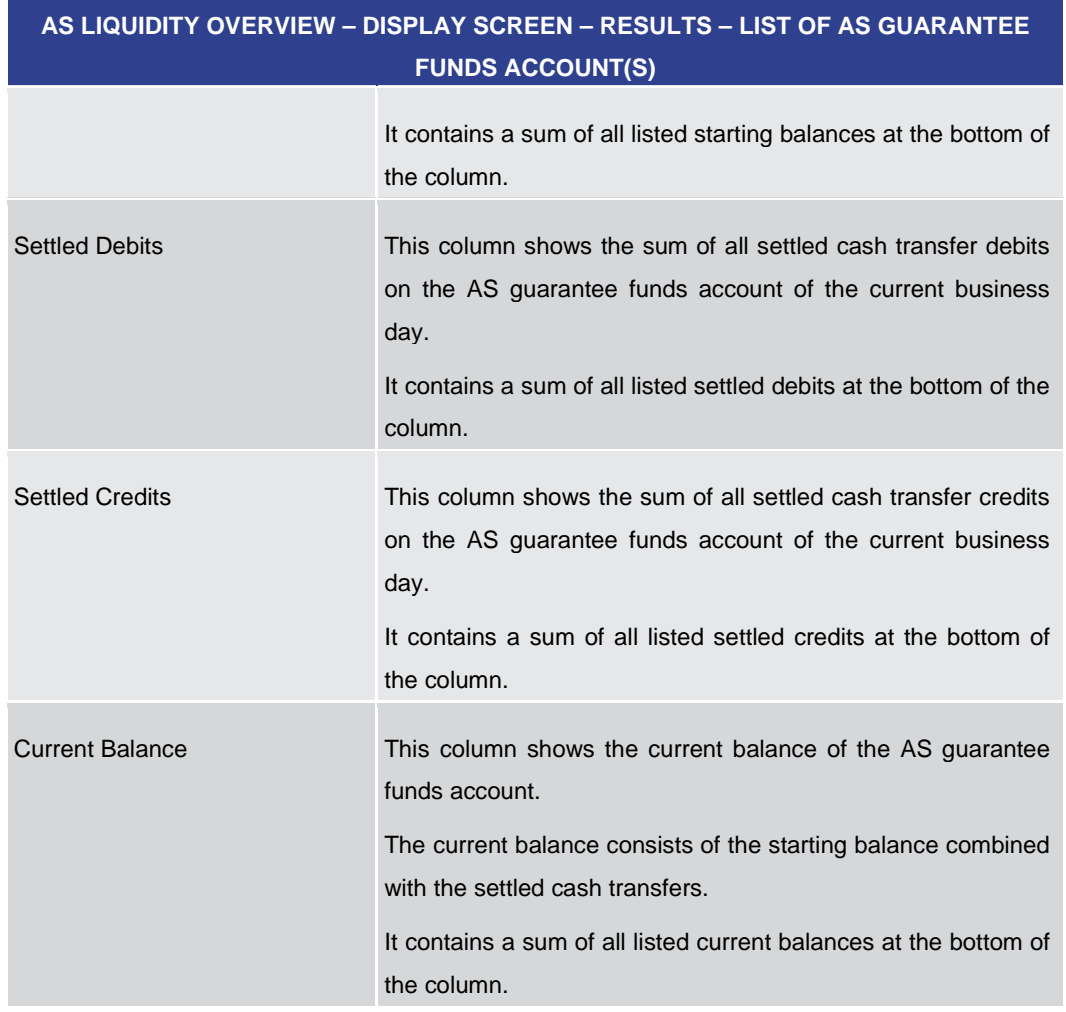

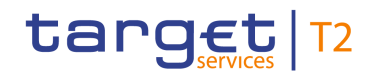

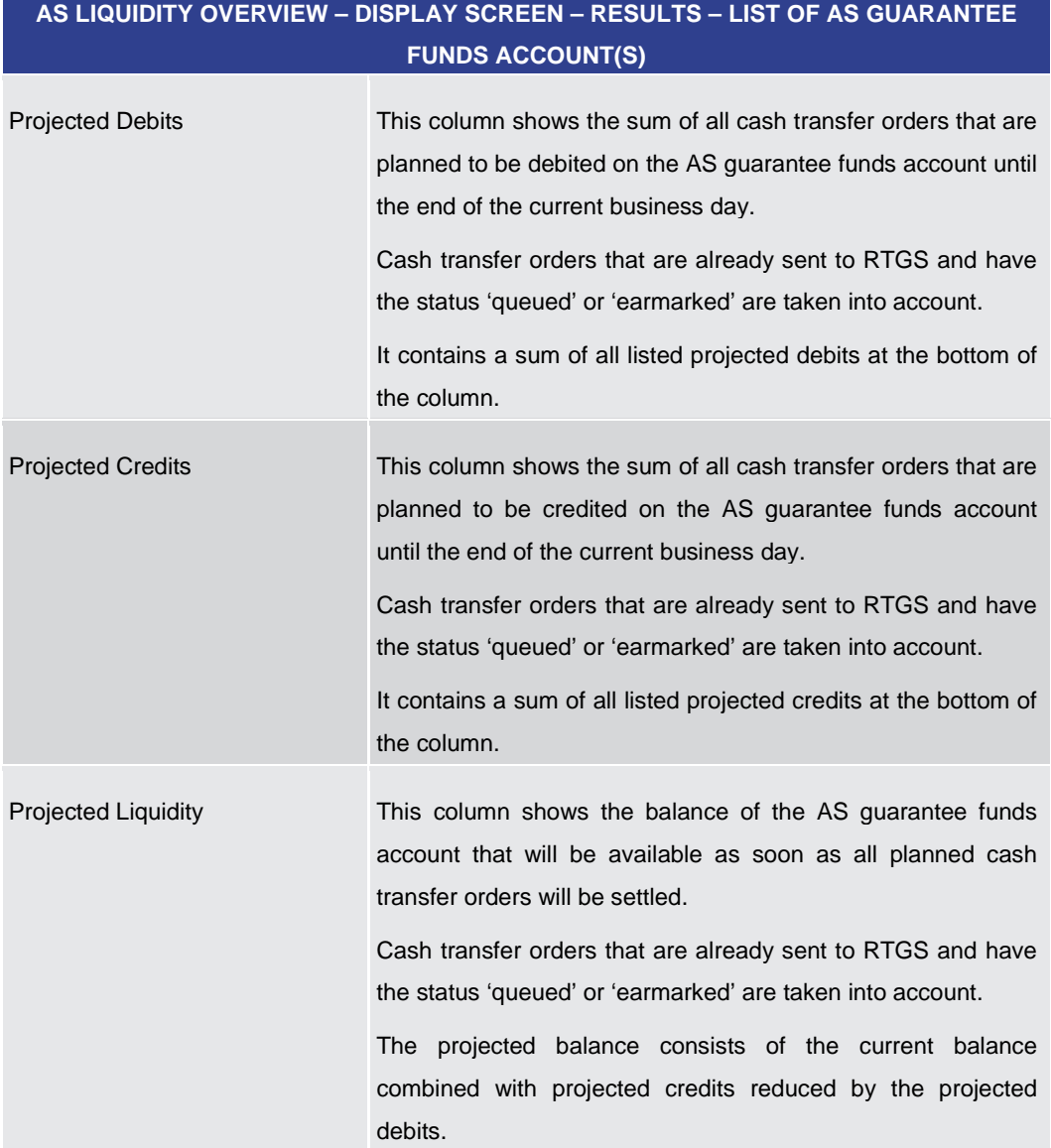

**Table 265 - AS Liquidity Overview – Display Screen – Results – List of AS Guarantee Funds Account(s)**

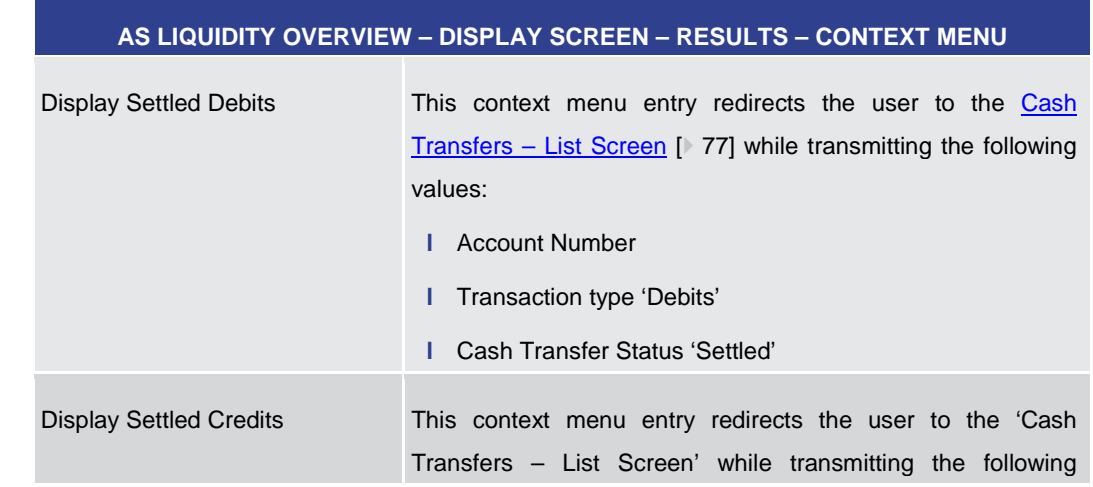

# **Context Menu**

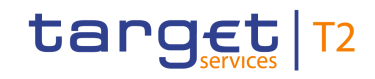

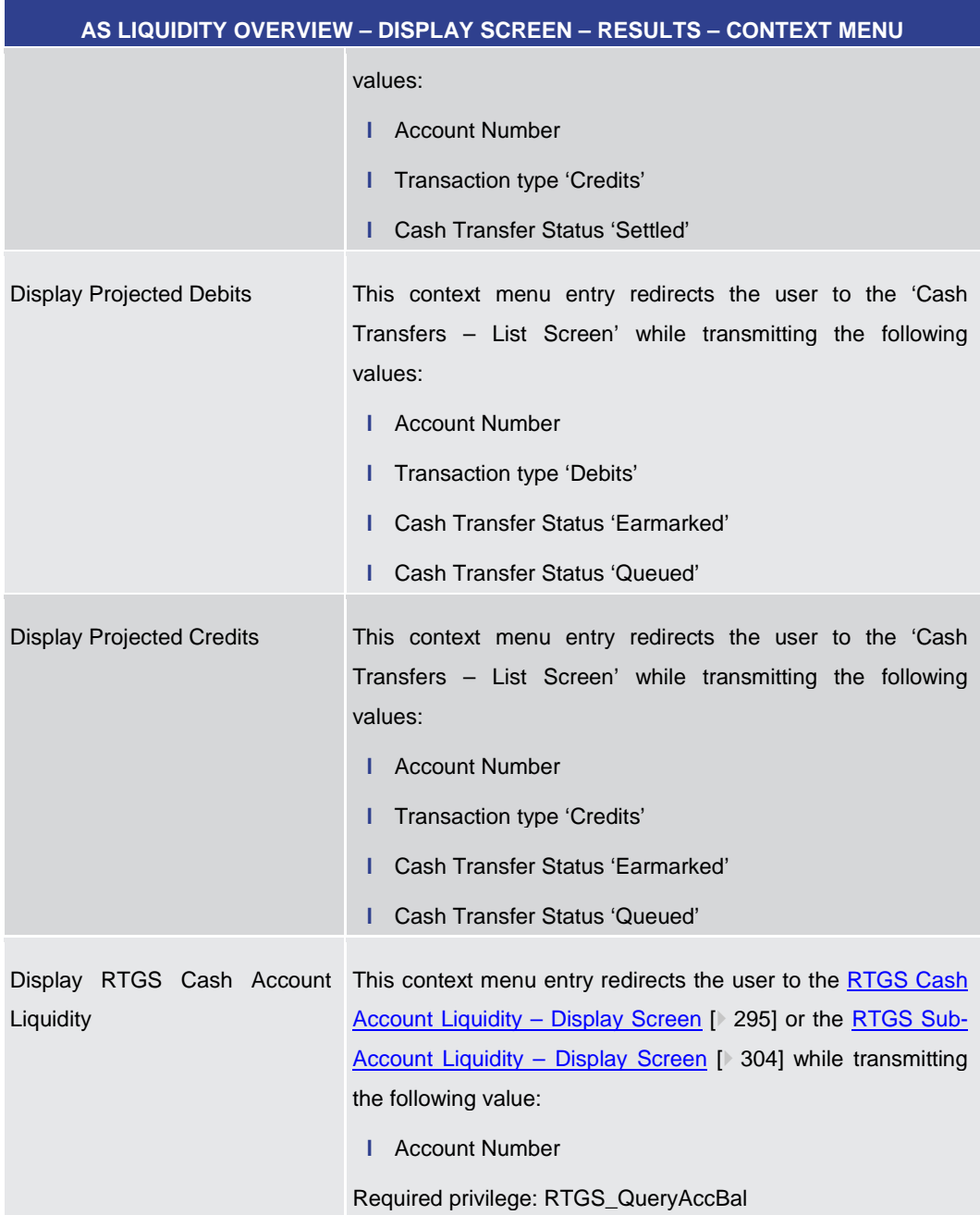

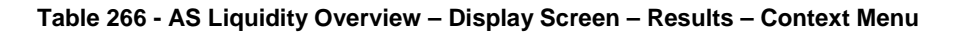

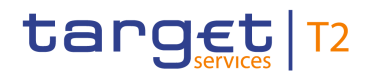

# 5.4.9 Queued AS Transfer Orders by Batch – Query Screen

<span id="page-392-0"></span>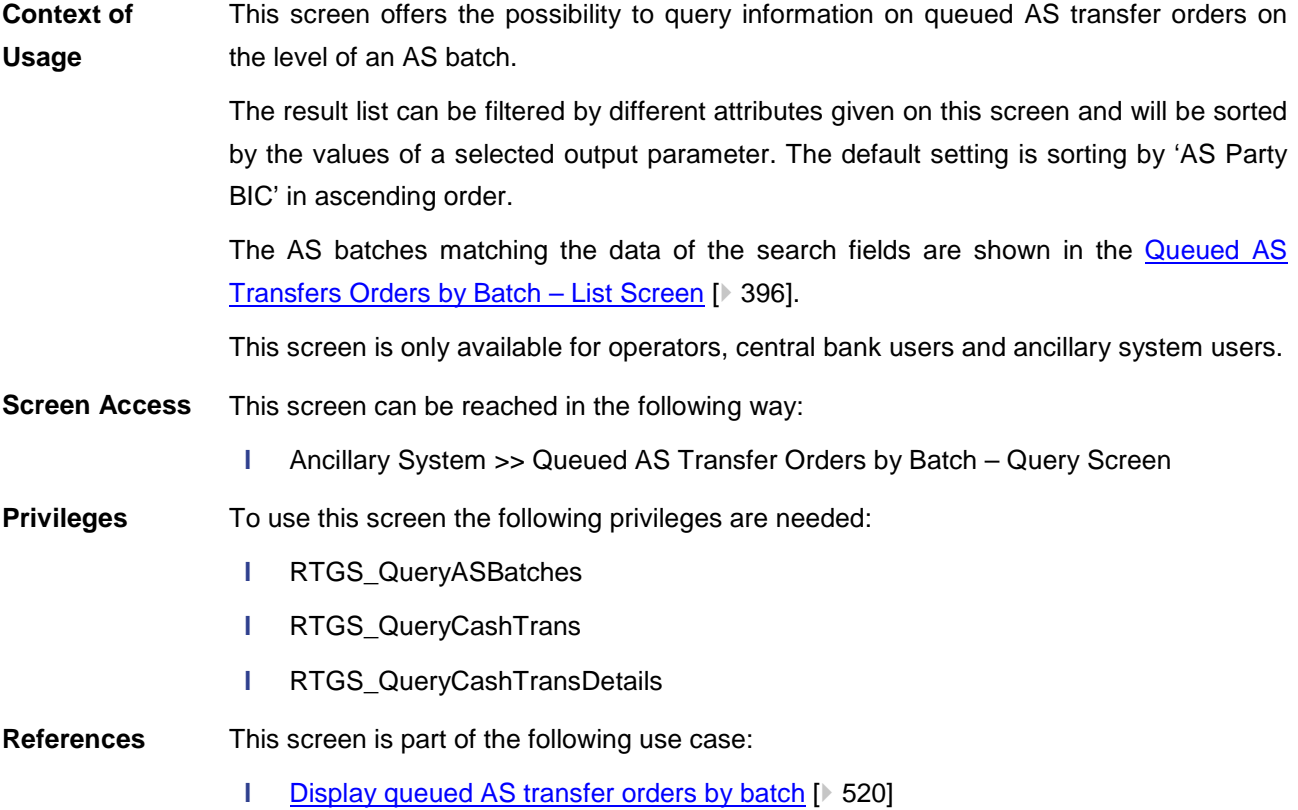

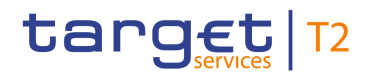

# **Screenshot**

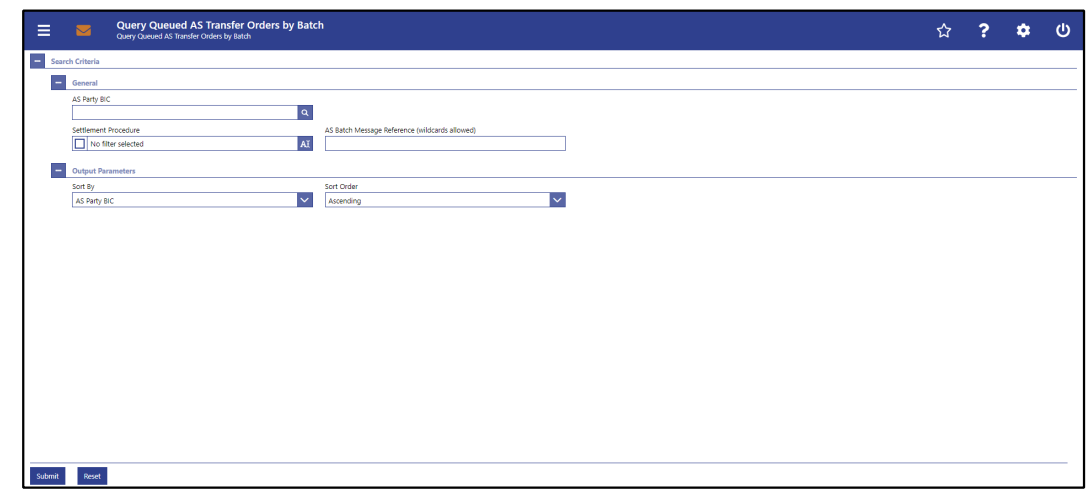

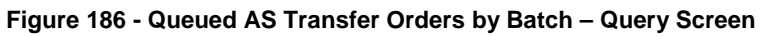

# **Field Descriptions**

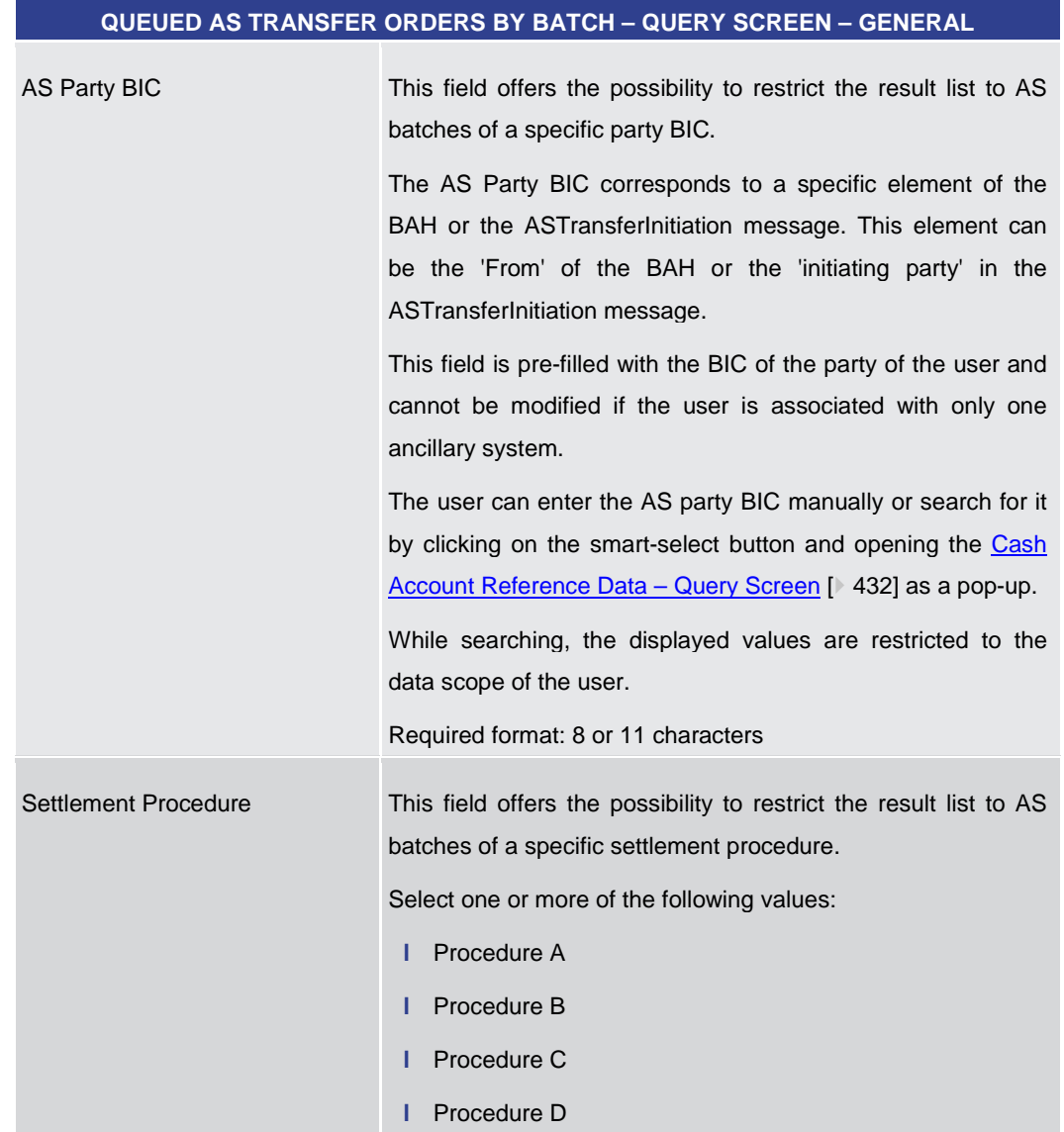

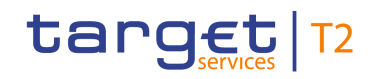

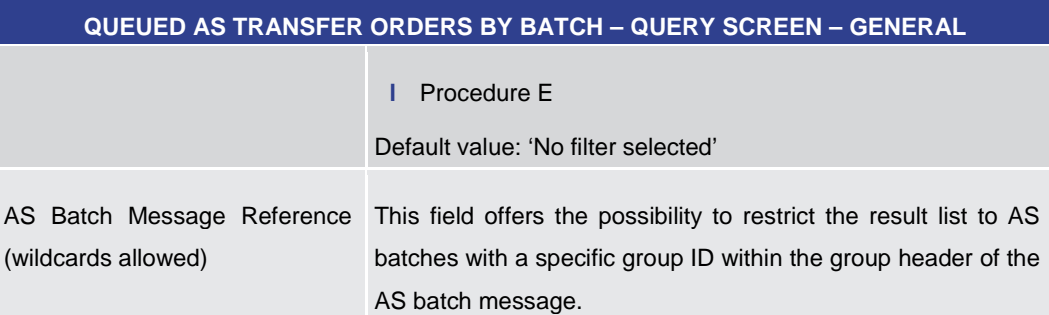

# **Table 267 - Queued AS Transfer Orders by Batch – Query Screen – General**

# **QUEUED AS TRANSFER ORDERS BY BATCH – QUERY SCREEN – OUTPUT PARAMETERS**

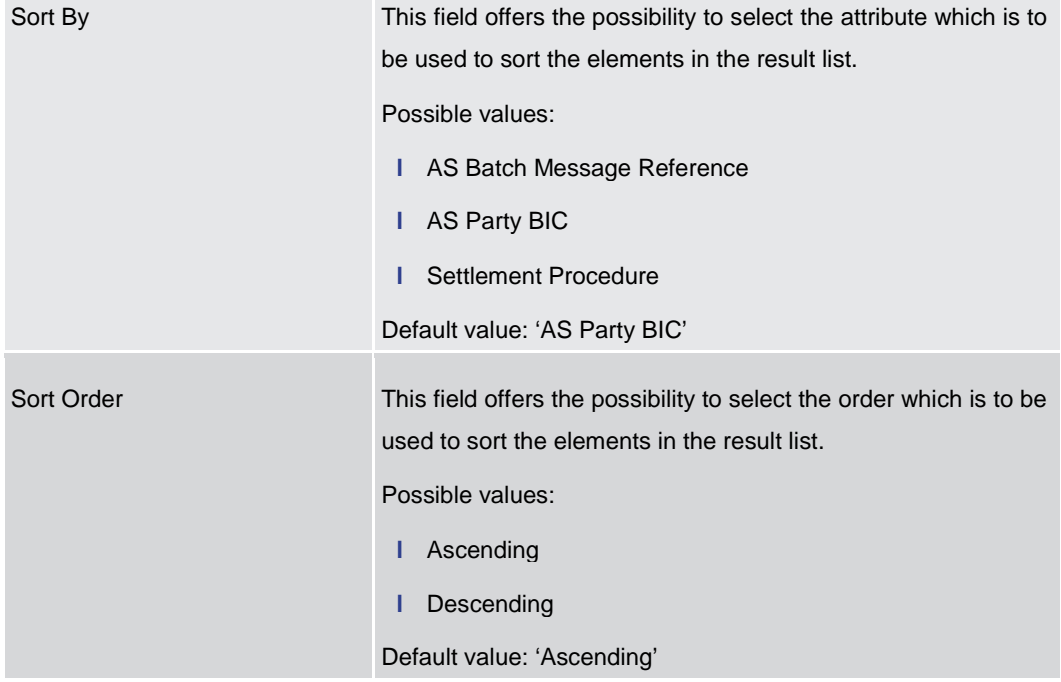

#### **Table 268 - Queued AS Transfer Orders by Batch – Query Screen – Output Parameters**

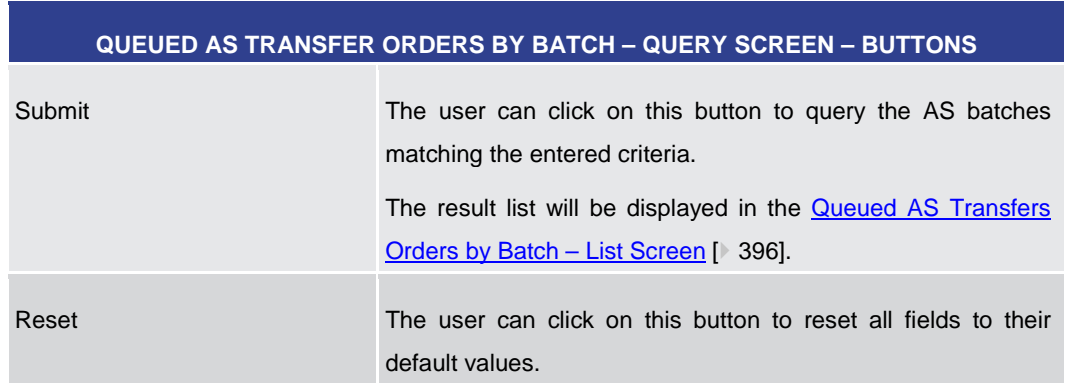

#### **Table 269 - Queued AS Transfer Orders by Batch – Query Screen – Buttons**

**Buttons**

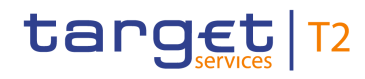

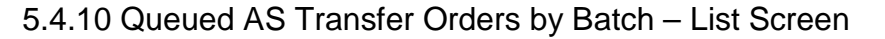

<span id="page-395-0"></span>This screen lists information on queued AS transfer orders on the level of an AS batch meeting a defined set of criteria. **Context of Usage**

> These criteria were either defined on the [Queued AS Transfer Orders by Batch –](#page-392-0) Query [Screen](#page-392-0) [\[](#page-392-0) $\triangleright$  [393\]](#page-392-0) or implicitly defined when opening this screen via a context menu.

> This screen is only available for operators, central bank users and ancillary system users.

This screen can be reached in the following ways: **Screen Access**

- **l** Ancillary System >> Queued AS Transfer Orders by Batch Query Screen >> [Submit]
- **l** Ancillary System >> AS batch liquidity summary for guarantee mechanism Query Screen >> [Submit] >> AS batch liquidity summary for guarantee mechanism – List Screen >> Context menu entry 'Display Queued AS Transfer Orders by Batch'

To use this screen the following privileges are needed: **Privileges**

- **l** RTGS QueryASBatches
- **l** RTGS QueryCashTrans
- **l** RTGS QueryCashTransDetails

This screen is part of the following use case: **References**

**l** [Display queued AS transfer orders by batch](#page-519-0) [\[](#page-519-0) $\triangleright$  [520\]](#page-519-0)

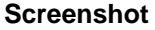

**Field** 

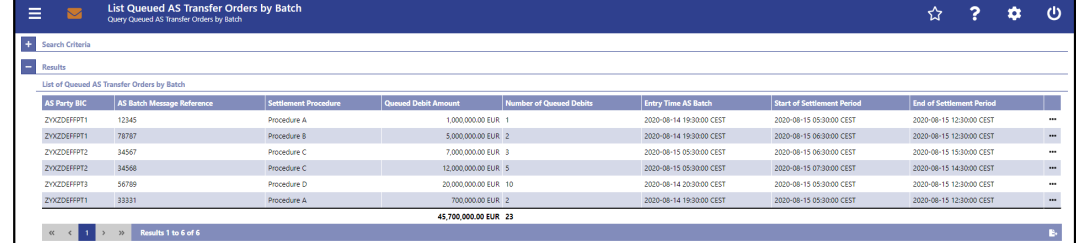

**Figure 187 - Queued AS Transfer Orders by Batch – List Screen**

Note: For the description of the attributes and their respective values in the 'Search Criteria' section see chapter [Queued AS Transfer Orders by Batch –](#page-392-0) Query Scree[n](#page-392-0) [\[](#page-392-0) [393\].](#page-392-0) **Descriptions**

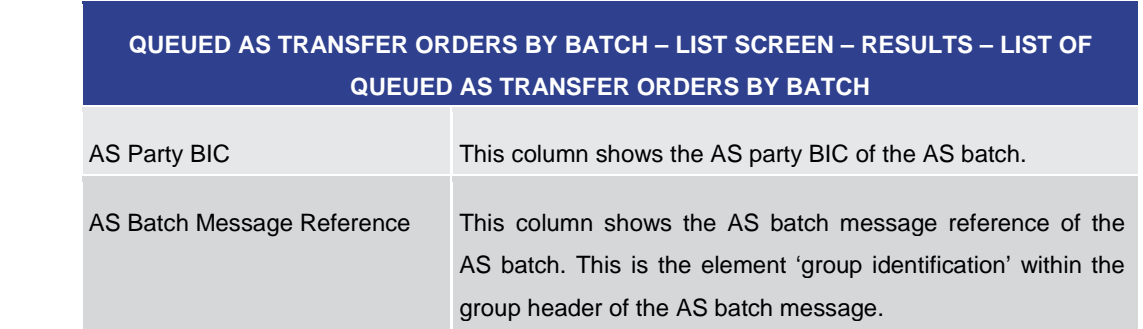
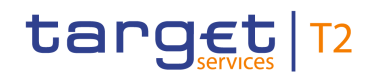

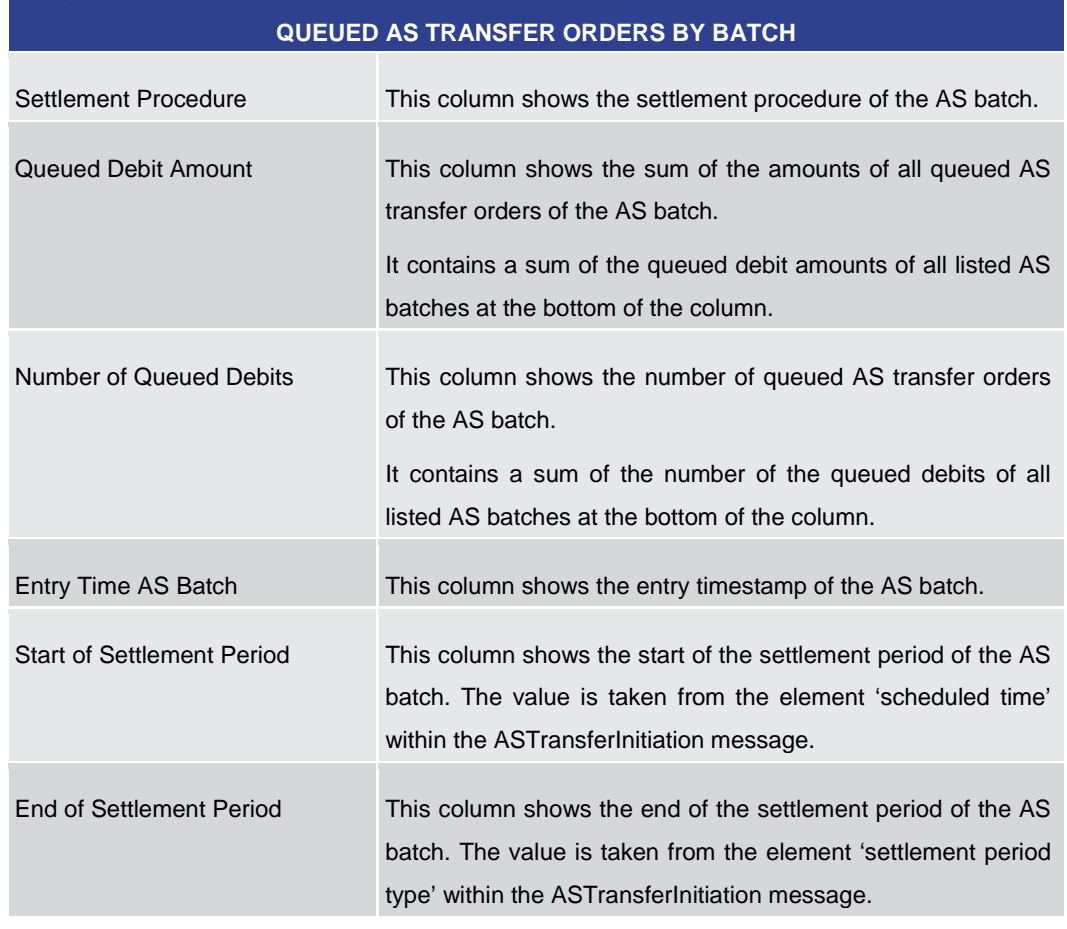

# **QUEUED AS TRANSFER ORDERS BY BATCH – LIST SCREEN – RESULTS – LIST OF**

### **Table 270 - Queued AS Transfer Orders by Batch – List Screen**

### **Context Menu**

**QUEUED AS TRANSFER ORDERS BY BATCH – LIST SCREEN – RESULTS – LIST OF QUEUED AS TRANSFER ORDERS BY BATCH – CONTEXT MENU**

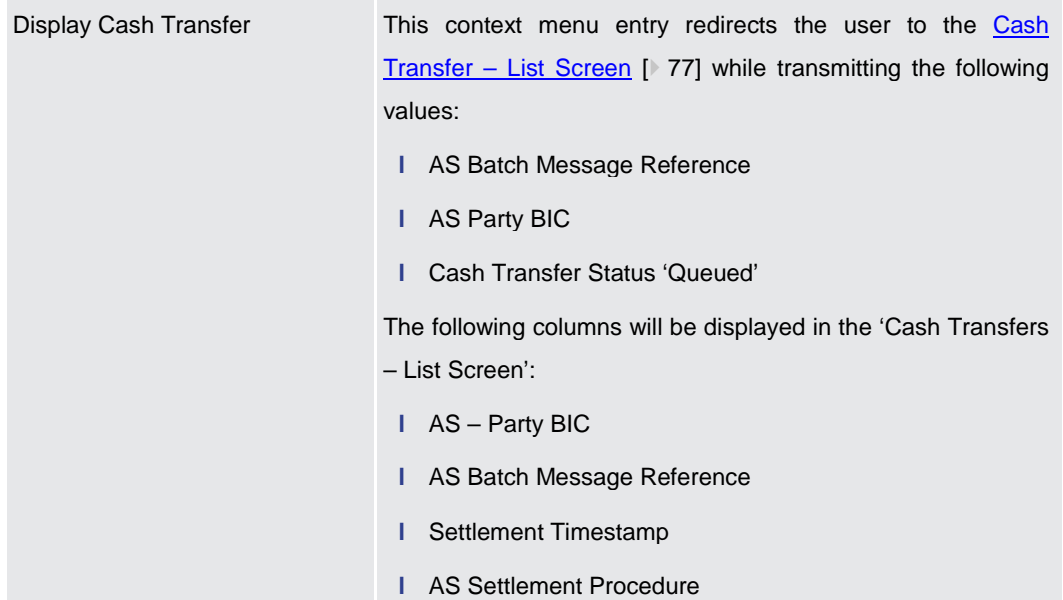

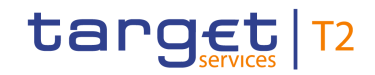

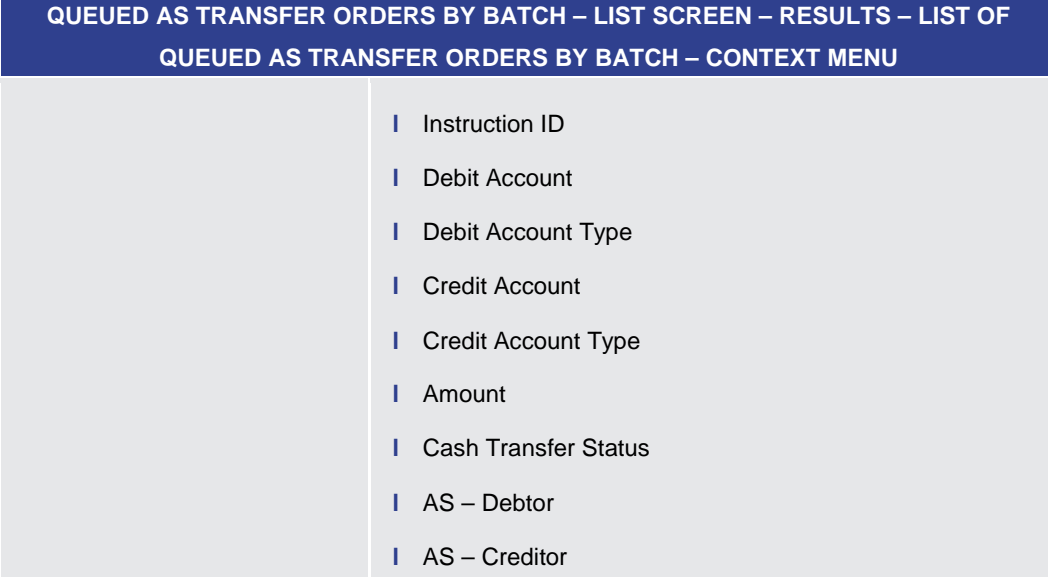

#### **Table 271 - Queued AS Transfer Orders by Batch – List Screen – Context Menu**

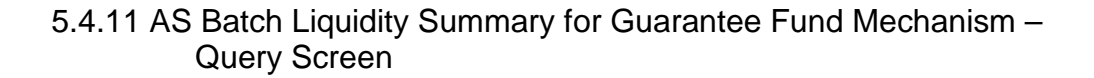

<span id="page-397-0"></span>This screen offers the possibility to query a liquidity summary for every settlement procedure of an AS per guarantee funds account. **Context of Usage**

> The result list can be filtered by different attributes and will be sorted by the values of a selected output parameter. The default setting is sorting by 'AS Party BIC' in descending order.

> The [AS](#page-400-0) batch liquidity summary matching the data of the search fields is shown in the AS Batch Liquidity Summary for Guarantee Fund Mechanism - Display Screen [\[](#page-400-0) $\blacktriangleright$  [401\].](#page-400-0)

This screen is only available for operators, central bank users and ancillary system users.

- This screen can be reached in the following way: **Screen Access**
	- **l** Ancillary System >> AS Batch Liquidity Summary for Guarantee Fund Mechanism Query Screen
- To use this screen the following privilege is needed: **Privileges**
	- **l** RTGS\_QueryLiqofSuGuTeAcc
- This screen is part of the following use case: **References**
	- **l** [Display AS batch liquidity summary for guarantee mechanism](#page-518-0) [\[](#page-518-0)  $\blacktriangleright$  [519\]](#page-518-0)

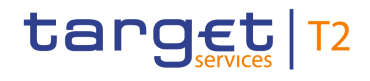

#### **Screenshot**

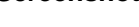

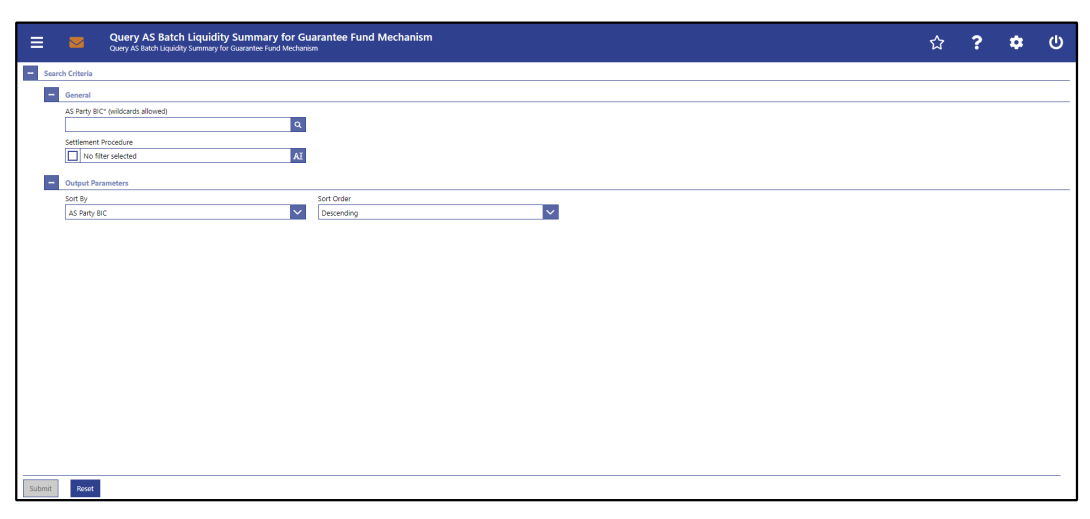

**Figure 188 - AS Batch Liquidity Summary for Guarantee Fund Mechanism – Query Screen**

### **Field Descript**

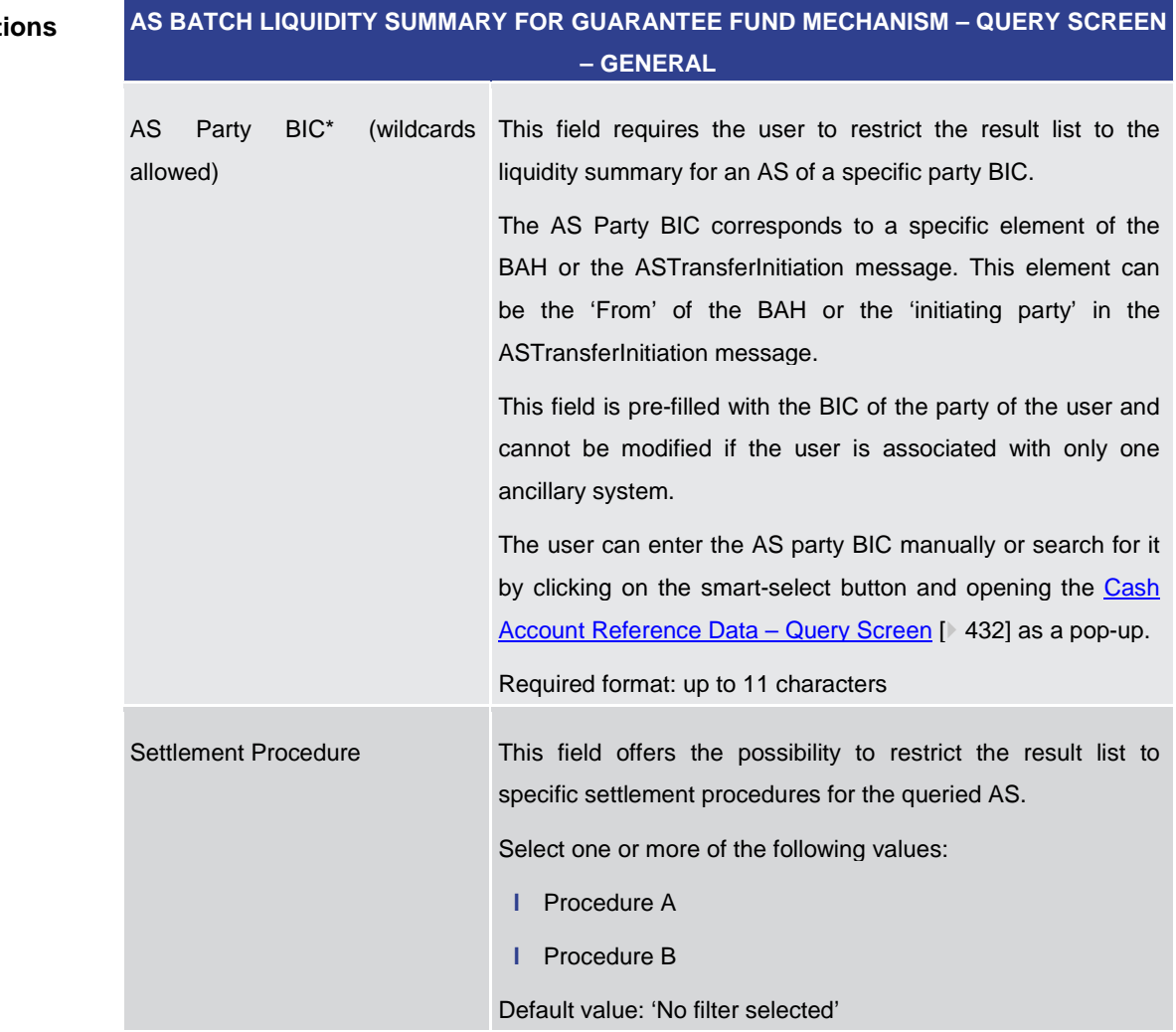

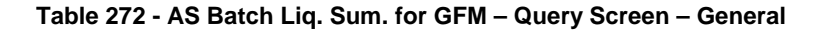

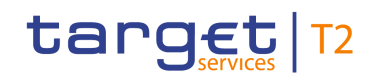

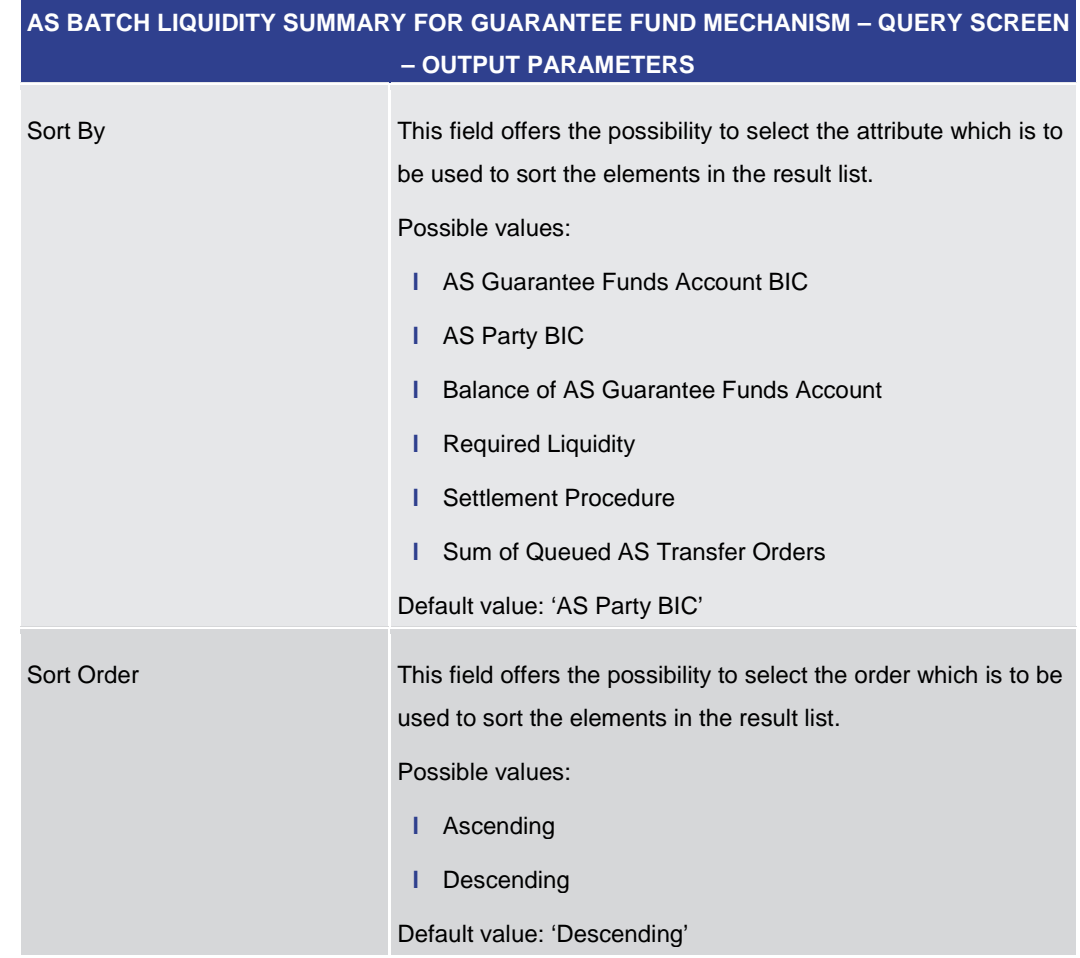

### **Table 273 - AS Batch Liq. Sum. for GFM – Query Screen – Output Parameters**

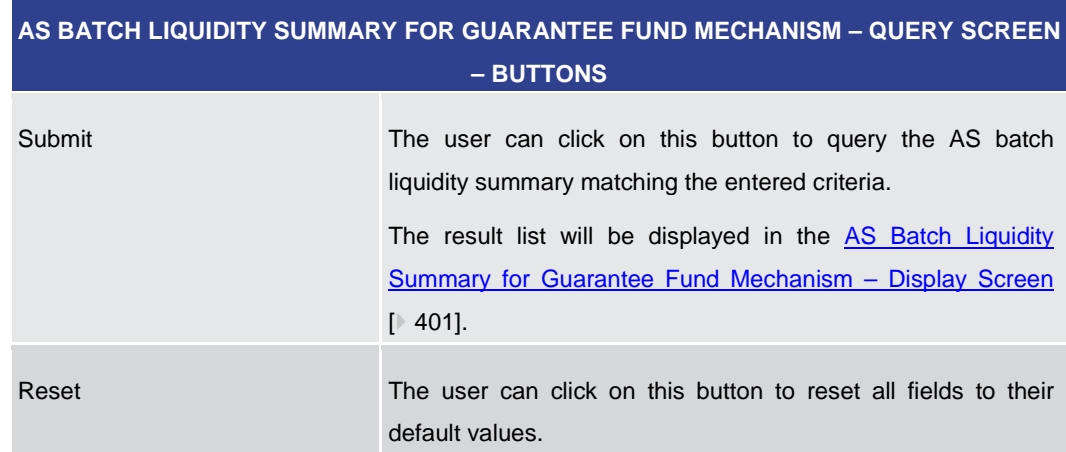

### **Table 274 - AS Batch Liq. Sum. for GFM – Query Screen – Buttons**

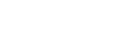

**Buttons**

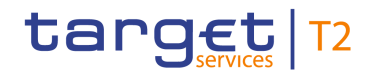

### 5.4.12 AS Batch Liquidity Summary for Guarantee Fund Mechanism – Display Screen

<span id="page-400-0"></span>This screen displays the liquidity summary for every settlement procedure of an AS per guarantee funds account, meeting a defined set of criteria. **Context of Usage**

> These criteria were defined on the [AS Batch Liquidity Summary for Guarantee Fund](#page-397-0)  Mechanism – [Query Screen](#page-397-0) [\[](#page-397-0) [398\].](#page-397-0)

> This screen is only available for operators, central bank users and ancillary system users.

- This screen can be reached in the following way: **Screen Access**
	- **l** Ancillary System >> AS Batch Liquidity Summary for Guarantee Fund Mechanism Query Screen >> [Submit] >> AS Batch Liquidity Summary for Guarantee Fund Mechanism – Display Screen
- To use this screen the following privileges are needed: **Privileges**
	- **l** RTGS\_QueryLiqofSuGuTeAcc
	- **l** RTGS QueryCashTrans
	- **l** RTGS\_QueryCashTransDetails

This screen is part of the following use case: **References**

**l** [Display AS Batch Liquidity Summary for Guarantee Fund Mechanism](#page-518-0) [\[](#page-518-0) $\triangleright$  [519\]](#page-518-0)

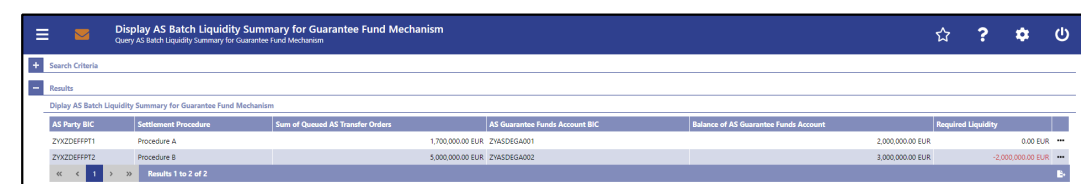

**Figure 189 - AS Batch Liquidity Summary for Guarantee Fund Mechanism – Display Screen**

### **Field Descriptions**

**Screenshot**

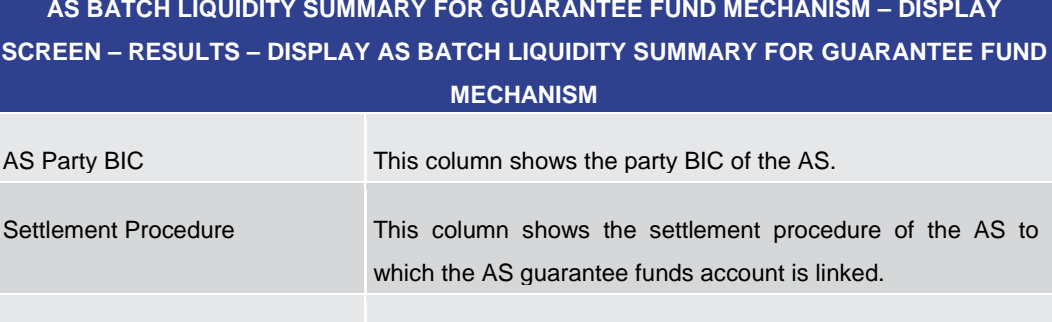

Sum of Queued AS Transfer This column shows the sum of the amounts of AS transfer **Orders** orders with the status 'Queued'.

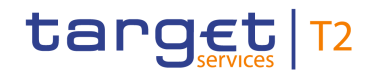

## **AS BATCH LIQUIDITY SUMMARY FOR GUARANTEE FUND MECHANISM – DISPLAY SCREEN – RESULTS – DISPLAY AS BATCH LIQUIDITY SUMMARY FOR GUARANTEE FUND**

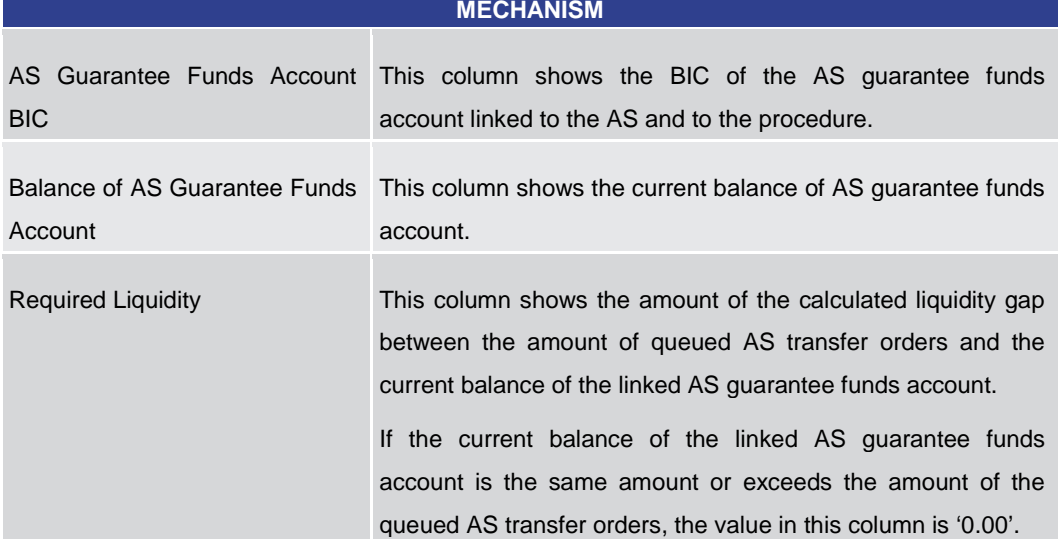

**Table 275 - AS Batch Liq. Sum. for GFM – Disp. Screen – AS Batch Liq. Sum. for GFM**

### **Context Menu**

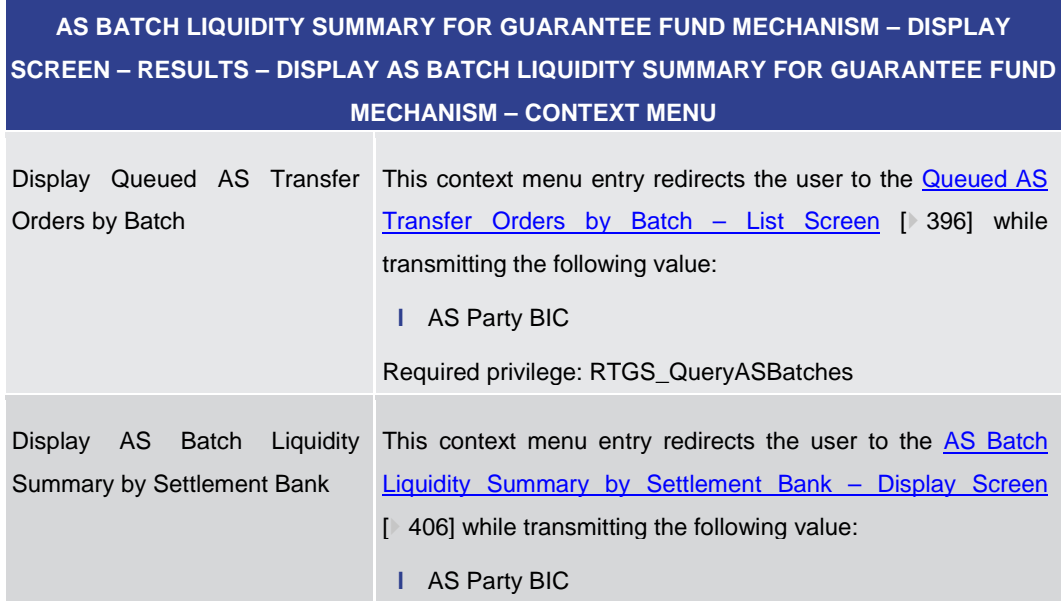

**Table 276 - AS Batch Liq. Sum. for GFM – Disp. Screen – AS Batch Liq. Sum. for GFM – Context Menu**

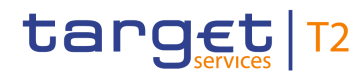

### 5.4.13 AS Batch Liquidity Summary by Settlement Bank – Query Screen

<span id="page-402-0"></span>This screen offers the possibility to query a liquidity summary for AS batches with a breakdown by settlement bank and queued and earmarked AS transfer orders. **Context of Usage**

> The result list can be filtered by different attributes given on this screen and will be sorted by the values of a selected output parameter. The default setting is sorting by 'AS Party BIC' in ascending order.

> The AS batches and their respective liquidity summary matching the data of the search fields are shown in the [AS Batch Liquidity Summary by Settlement Bank –](#page-405-0) Display [Screen](#page-405-0) [\[](#page-405-0) [406\].](#page-405-0)

> This screen is only available for operators, central bank users and ancillary system users.

- This screen can be reached in the following way: **Screen Access**
	- **l** Ancillary System >> AS Batch Liquidity Summary by Settlement Bank Query Screen
- To use this screen the following privileges are needed: **Privileges**
	- **l** RTGS\_QueryLiqofSuGuTeAcc
	- **l** RTGS\_QueryCashTrans
	- **l** RTGS\_QueryCashTransDetails
- This screen is part of the following use case: **References**
	- **l** [Display AS batch liquidity summary by settlement bank](#page-529-0) [\[](#page-529-0) $\blacktriangleright$  [530\]](#page-529-0)

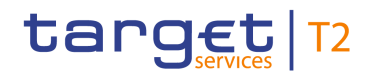

### **Screenshot**

| Ξ<br>$\blacksquare$               | Query AS Batch Liquidity Summary by Settlement Bank<br>Query AS Batch Liquidity Summary by Settlement Bank |                                                 |                   |                                                |     |  | $\overline{12}$ ? $\overline{2}$ 0 |  |
|-----------------------------------|----------------------------------------------------------------------------------------------------|-------------------------------------------------|-------------------|------------------------------------------------|-----|--|------------------------------------|--|
| $\overline{a}$<br>Search Criteria |                                                                                                    |                                                 |                   |                                                |     |  |                                    |  |
| ٠<br>General                      |                                                                                                    |                                                 |                   |                                                |     |  |                                    |  |
| AS Party BIC (wildcards allowed)  |                                                                                                    | Settlement Bank Account BIC (wildcards allowed) |                   | AS Batch Message Reference (wildcards allowed) |     |  |                                    |  |
| No filter selected                | $\alpha$                                                                                                   |                                                 | $\alpha$          |                                                |     |  |                                    |  |
| Settlement Procedure              |                                                                                                    | Responsible CB                                  |                   | Cash Transfer Status                           |     |  |                                    |  |
| No filter selected                | AĬ                                                                                                    | No filter selected                              | AI.               | No filter selected                             | AI. |  |                                    |  |
| <b>Output Parameters</b><br>۰     |                                                                                                    |                                                 |                   |                                                |     |  |                                    |  |
| Sort By                           |                                                                                                    | Sort Order                                      |                   |                                                |     |  |                                    |  |
| AS Party BIC                      | $\ddotmark$                                                                                                | Ascending                                       | $\overline{\vee}$ |                                                |     |  |                                    |  |
|                                   |                                                                                                    |                                                 |                   |                                                |     |  |                                    |  |
|                                   |                                                                                                    |                                                 |                   |                                                |     |  |                                    |  |
|                                   |                                                                                                    |                                                 |                   |                                                |     |  |                                    |  |
|                                   |                                                                                                    |                                                 |                   |                                                |     |  |                                    |  |
|                                   |                                                                                                    |                                                 |                   |                                                |     |  |                                    |  |
|                                   |                                                                                                    |                                                 |                   |                                                |     |  |                                    |  |
|                                   |                                                                                                    |                                                 |                   |                                                |     |  |                                    |  |
|                                   |                                                                                                    |                                                 |                   |                                                |     |  |                                    |  |
|                                   |                                                                                                    |                                                 |                   |                                                |     |  |                                    |  |
|                                   |                                                                                                    |                                                 |                   |                                                |     |  |                                    |  |
|                                   |                                                                                                    |                                                 |                   |                                                |     |  |                                    |  |
|                                   |                                                                                                    |                                                 |                   |                                                |     |  |                                    |  |
|                                   |                                                                                                    |                                                 |                   |                                                |     |  |                                    |  |
|                                   |                                                                                                    |                                                 |                   |                                                |     |  |                                    |  |
|                                   |                                                                                                    |                                                 |                   |                                                |     |  |                                    |  |

**Figure 190 - AS Batch Liquidity Summary by Settlement Bank – Query Screen**

**Field Descriptions**

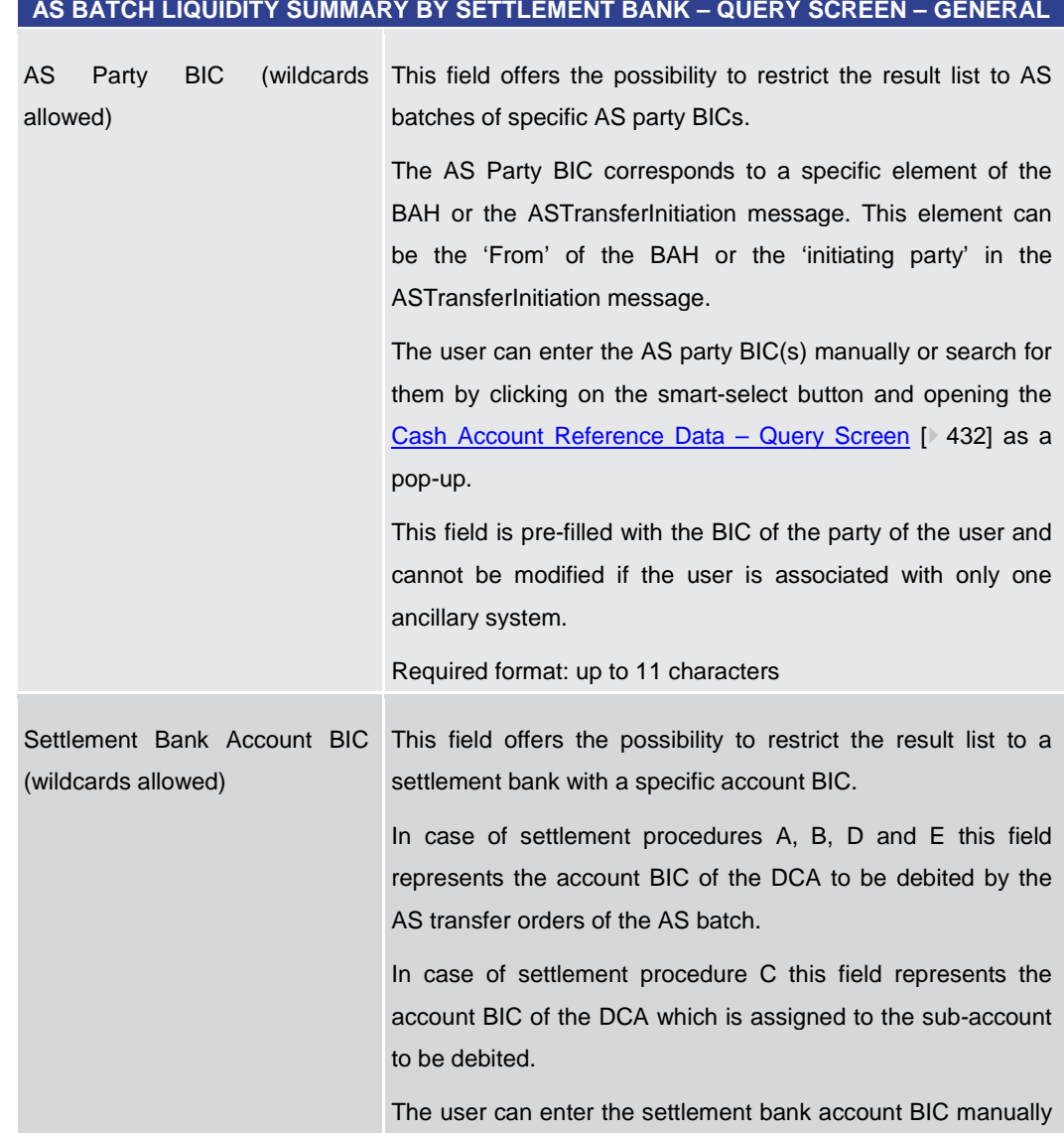

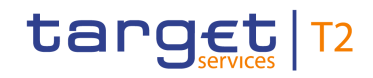

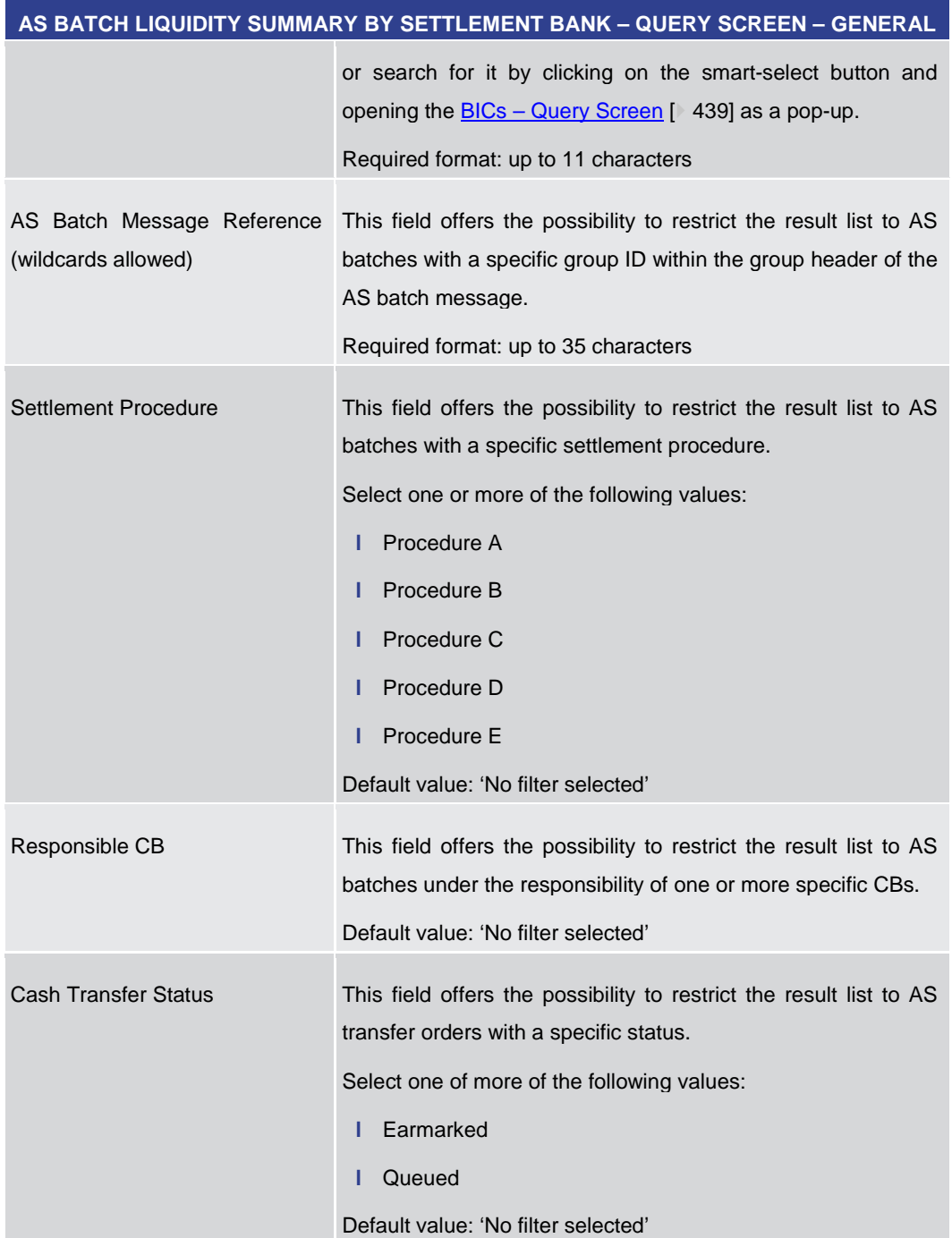

### **Table 277 - AS Batch Liq. Sum. by SB – Query Screen – General**

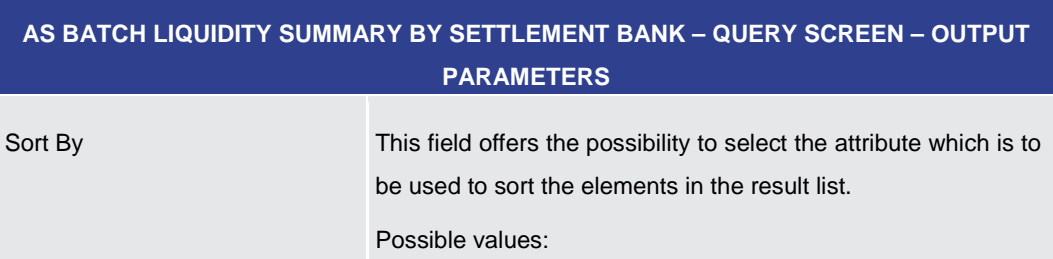

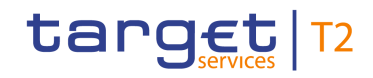

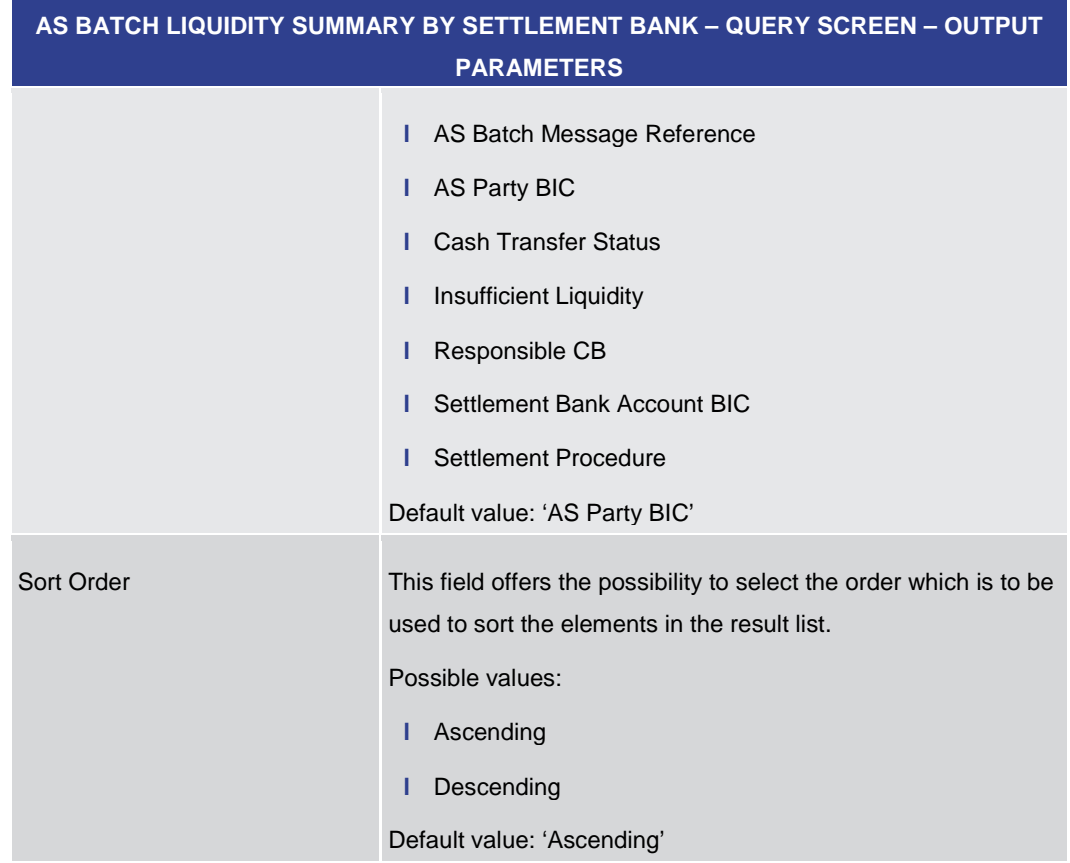

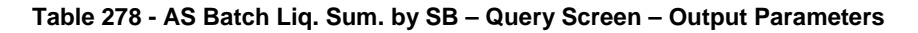

## **AS BATCH LIQUIDITY SUMMARY BY SETTLEMENT BANK – QUERY SCREEN – BUTTONS** Submit The user can click on this button to query the liquidity summary matching the entered criteria. The result list will be displayed in the AS Batch Liquidity Summary by Settlement Bank - Display Screen [\[](#page-405-0) [406\].](#page-405-0) Reset The user can click on this button to reset all fields to their default values.

**Table 279 - AS Batch Liq. Sum. by SB – Query Screen – Buttons**

5.4.14 AS Batch Liquidity Summary by Settlement Bank – Display Screen

<span id="page-405-0"></span>This screen displays the liquidity summary for AS batches with a breakdown by settlement bank and queued and earmarked AS transfer orders, meeting a defined set of criteria. **Context of Usage**

> These criteria were either defined on the [AS Batch Liquidity Summary by Settlement](#page-402-0)  Bank – [Query Screen](#page-402-0)  $[$  [403\]](#page-402-0) or implicitly defined when opening this screen via a context menu.

**Buttons**

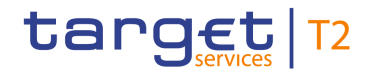

This screen is only available for operators, central bank users and ancillary system users.

This screen can be reached in the following ways: **Screen Access**

- **l** Ancillary System >> AS Batch Liquidity Summary by Settlement Bank Query Screen >> [Submit] >> AS Batch Liquidity Summary by Settlement Bank – Display Screen
- **l** Ancillary System >> AS Batch Liquidity Summary for Guarantee Fund Mechanism Query Screen >> [Submit] >> AS Batch Liquidity Summary for Guarantee Fund Mechanism – Display Screen >> Context menu entry 'Display AS Batch Liquidity Summary by Settlement Bank'

To use this screen the following privileges are needed: **Privileges**

**l** RTGS\_QueryLiqofSuGuTeAcc

- **l** RTGS QueryCashTrans
- **l** RTGS\_QueryCashTransDetails

This screen is part of the following use case: **References**

**l** [Display AS batch liquidity summary by settlement bank](#page-529-0) [\[](#page-529-0) $\blacktriangleright$  [530\]](#page-529-0)

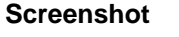

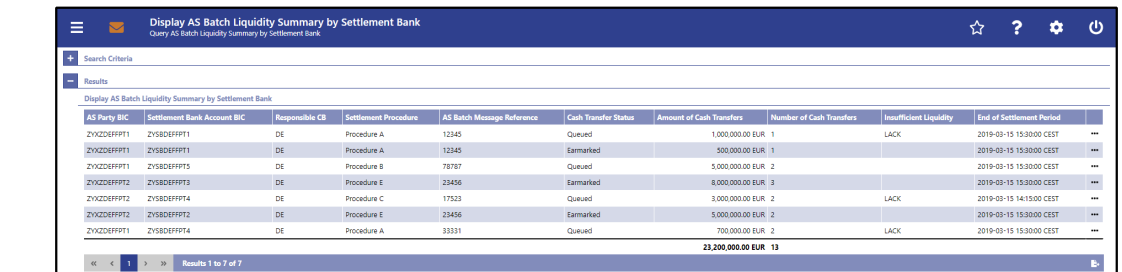

**Figure 191 - AS Batch Liquidity Summary by Settlement Bank – Display Screen**

### **Field Descriptions**

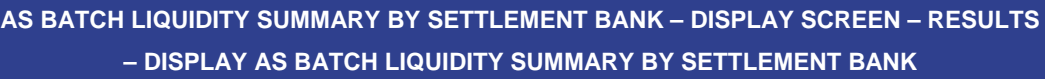

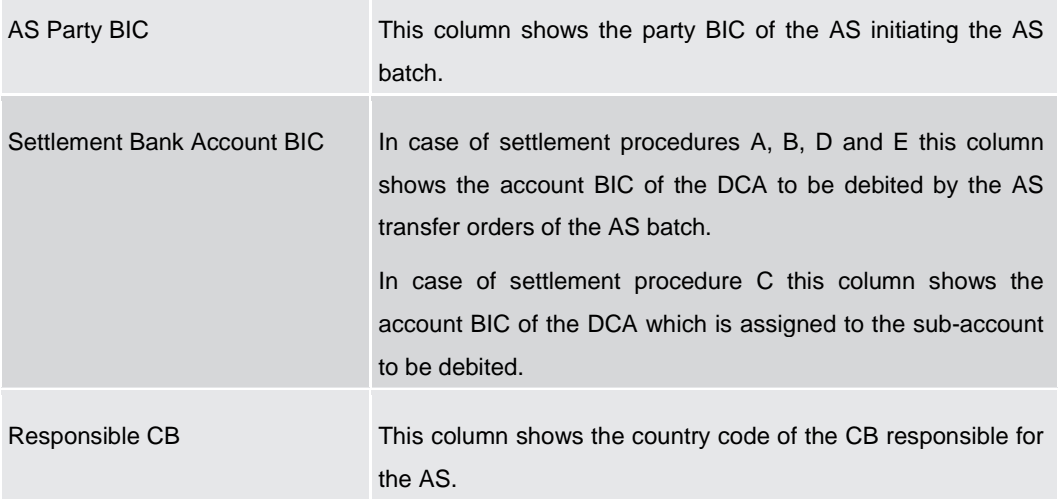

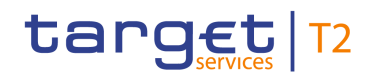

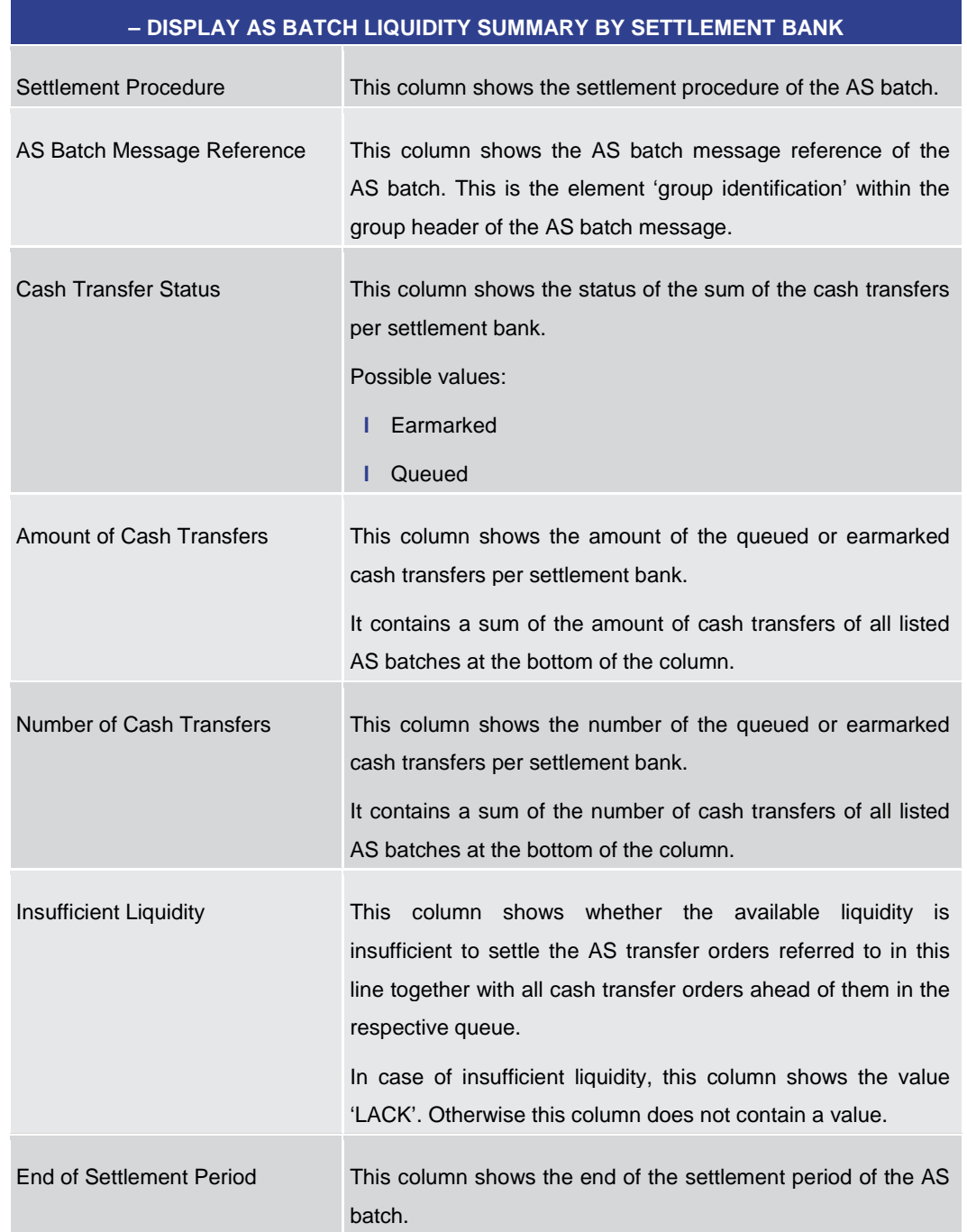

## **AS BATCH LIQUIDITY SUMMARY BY SETTLEMENT BANK – DISPLAY SCREEN – RESULTS**

### **Table 280 - AS Batch Liq. Sum. by SB – Display Screen – AS Batch Liq. Sum. by SB**

### **Context Menu**

**AS BATCH LIQUIDITY SUMMARY BY SETTLEMENT BANK – DISPLAY SCREEN – RESULTS – DISPLAY AS BATCH LIQUIDITY SUMMARY BY SETTLEMENT BANK – CONTEXT MENU**

Display Cash Transfers This context menu entry redirects the user to the 'Cash Transfers – List Screen' while transmitting the following values:

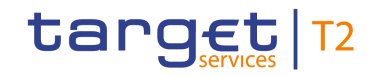

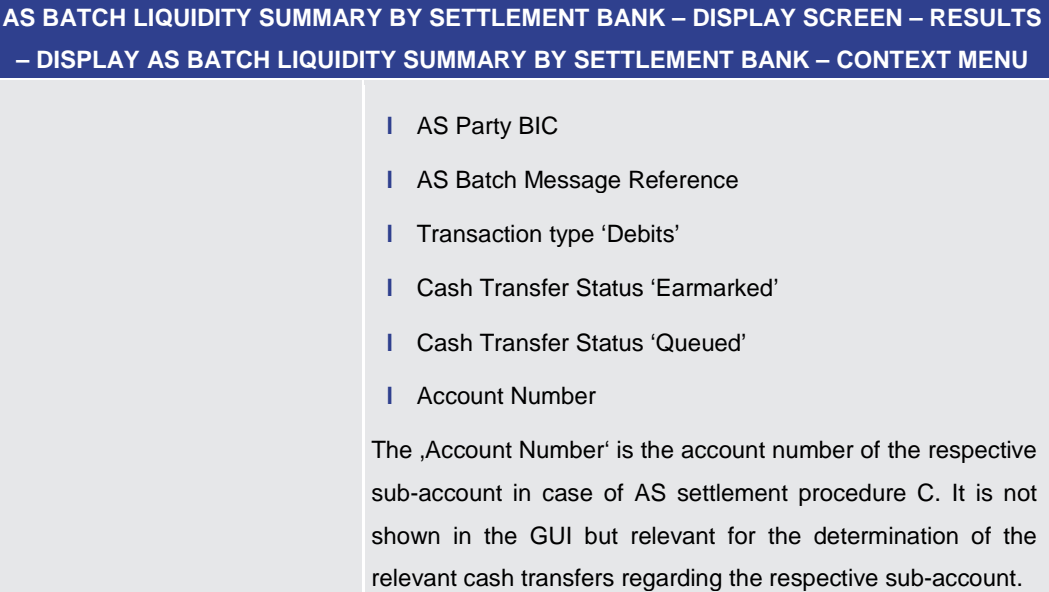

#### **Table 281 - AS Batch Liq. Sum. by SB – Display Screen – AS Batch Liq. Sum. by SB – Context Menu**

5.4.15 Linked AS Technical Accounts Procedure D – Query Screen

<span id="page-408-0"></span>This screen offers the possibility to query all AS technical accounts that are linked to a specific DCA. **Context of Usage**

> The result list can be filtered by different attributes given on this screen and will be sorted by the values of a selected output parameter. The default setting is sorting by 'Technical Account BIC' in ascending order.

> The linked AS technical accounts matching the data of the search fields are shown in the [Linked AS Technical Accounts Procedure D –](#page-410-0) List Screen [\[](#page-410-0)▶ [411\].](#page-410-0)

- This screen can be reached in the following way: **Screen Access**
	- **l** Ancillary System >> Linked AS Technical Accounts Procedure D Query Screen

To use this screen the following privilege is needed: **Privileges**

- **l** RTGS\_LiquiAdjustment
- This screen is part of the following use case: **References**
	- **l** [Enter current liquidity transfer order to technical account –](#page-530-0) AS Procedure D [<sup>b</sup> [531\]](#page-530-0)

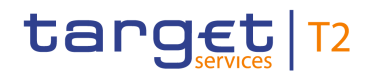

#### **Screenshot**

| Query Linked AS Technical Accounts Procedure D<br>Query Linked AS Technical Accounts Procedure D<br>$\equiv$<br>$\blacksquare$ |                           |                   |  | ☆ ? ☆ ① |  |
|----------------------------------------------------------------------------------------------------|---------------------------|-------------------|--|---------|--|
| Search Criteria                                                                                                    |                           |                   |  |         |  |
| - DCA Information*                                                                                                    |                           |                   |  |         |  |
| Account Number                                                                                                    | Account BIC               |                   |  |         |  |
|                                                                                                    | $\overline{a}$            | $\alpha$          |  |         |  |
| $\overline{a}$<br><b>Output Parameters</b>                                                                                     |                           |                   |  |         |  |
| Sort By                                                                                                    | Sort Order                |                   |  |         |  |
| Technical Account BIC                                                                                                    | $\checkmark$<br>Ascending | $\overline{\vee}$ |  |         |  |
|                                                                                                    |                           |                   |  |         |  |
|                                                                                                    |                           |                   |  |         |  |
|                                                                                                    |                           |                   |  |         |  |
|                                                                                                    |                           |                   |  |         |  |
|                                                                                                    |                           |                   |  |         |  |
|                                                                                                    |                           |                   |  |         |  |
|                                                                                                    |                           |                   |  |         |  |
|                                                                                                    |                           |                   |  |         |  |
|                                                                                                    |                           |                   |  |         |  |
|                                                                                                    |                           |                   |  |         |  |
|                                                                                                    |                           |                   |  |         |  |
|                                                                                                    |                           |                   |  |         |  |
|                                                                                                    |                           |                   |  |         |  |
|                                                                                                    |                           |                   |  |         |  |
|                                                                                                    |                           |                   |  |         |  |
|                                                                                                    |                           |                   |  |         |  |
|                                                                                                    |                           |                   |  |         |  |
|                                                                                                    |                           |                   |  |         |  |
|                                                                                                    |                           |                   |  |         |  |
|                                                                                                    |                           |                   |  |         |  |
|                                                                                                    |                           |                   |  |         |  |
|                                                                                                    |                           |                   |  |         |  |
|                                                                                                    |                           |                   |  |         |  |
|                                                                                                    |                           |                   |  |         |  |
|                                                                                                    |                           |                   |  |         |  |
| Submit<br>Reset                                                                                                    |                           |                   |  |         |  |

**Figure 192 - Linked AS Technical Account Procedure D – Query Screen**

### **Field Descriptions**

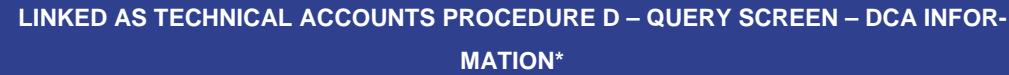

It is mandatory to fill one of the fields 'Account Number' and 'Account BIC'.

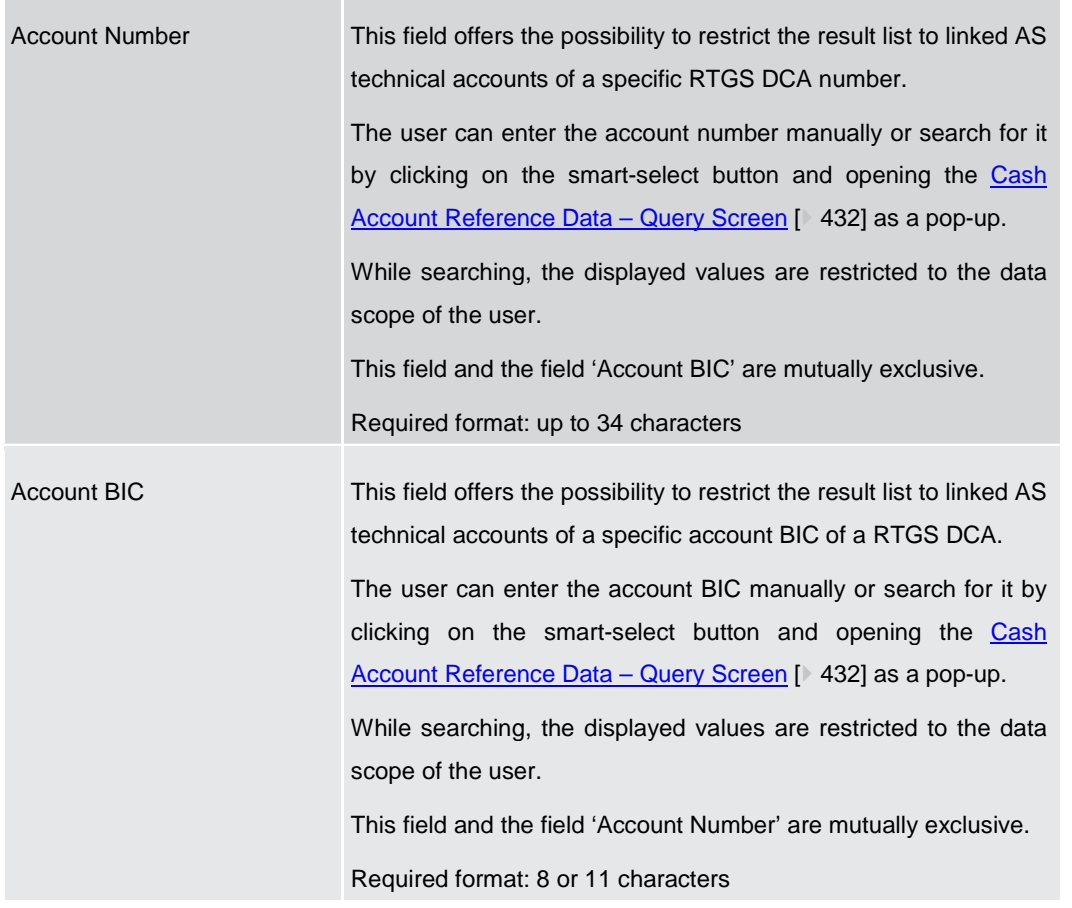

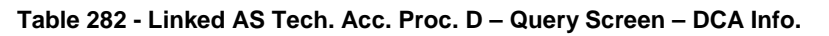

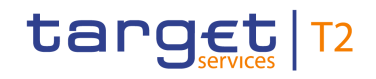

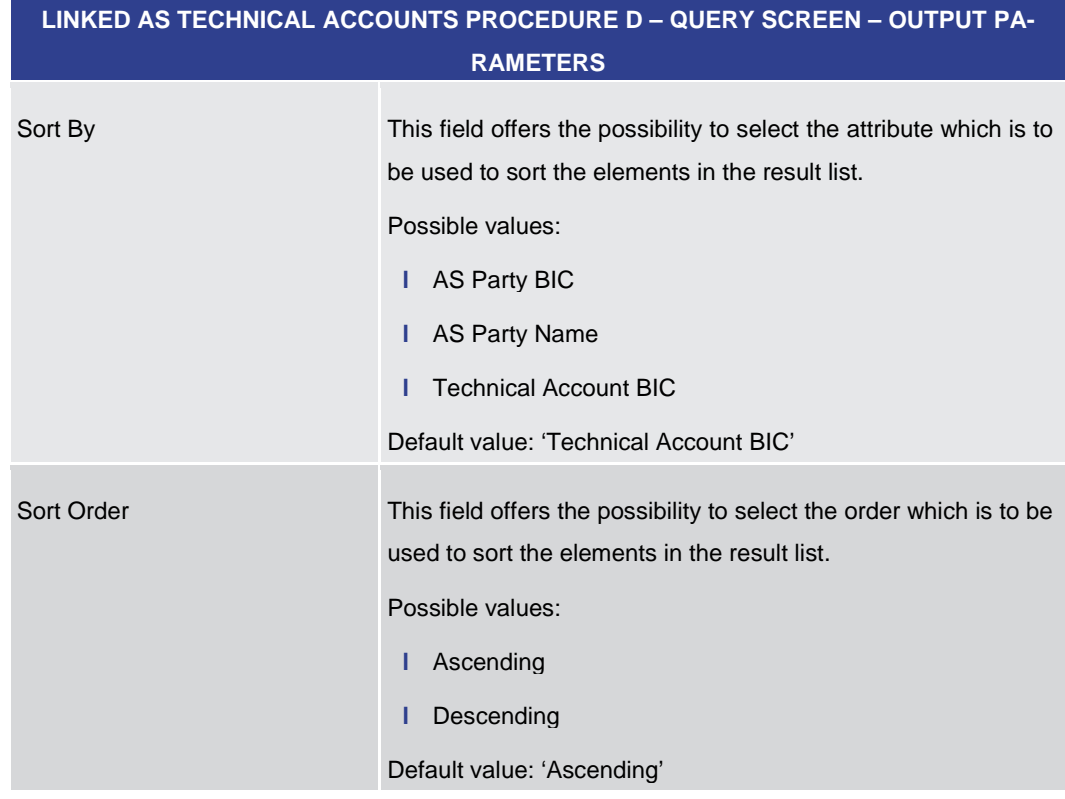

### **Table 283 - Linked AS Tech. Acc. Proc. D – Query Screen – Output Parameters**

<span id="page-410-0"></span>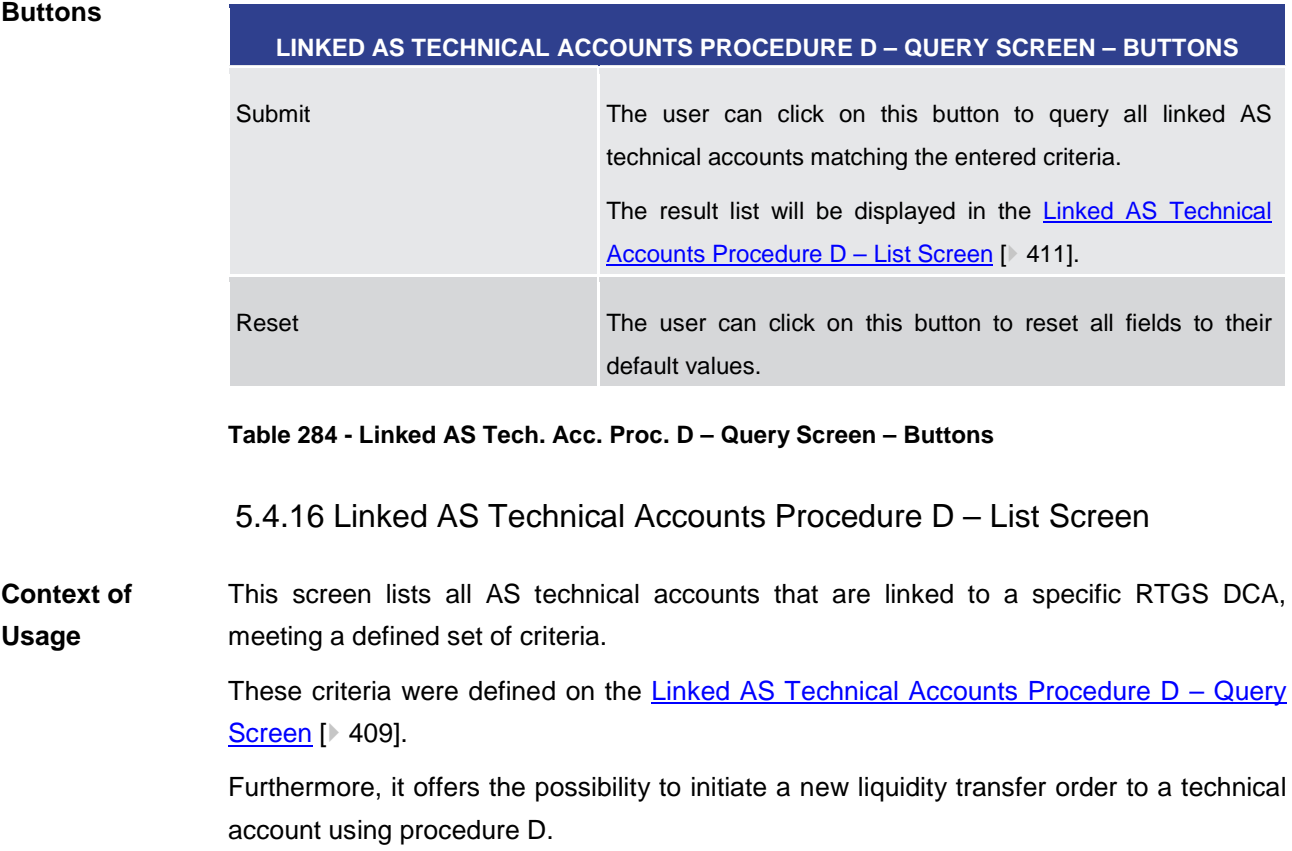

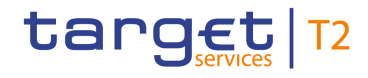

**Screen Access** This screen can be reached in the following way:

**l** Ancillary System >> Linked AS Technical Accounts Procedure D – Query Screen >> [Submit]

To use this screen the following privilege is needed: **Privileges**

**l** RTGS\_LiquiAdjustment

This screen is part of the following use case: **References**

**l** [Enter current liquidity transfer order to technical account –](#page-530-0) AS Procedure D [  $\blacktriangleright$  [531\]](#page-530-0)

### **Screenshot**

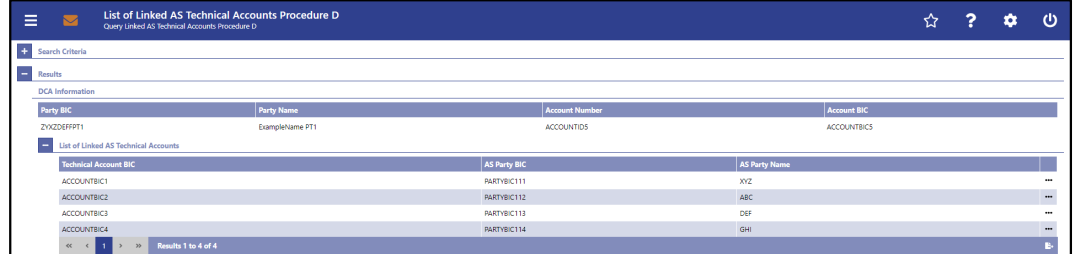

#### **Figure 193 - Linked AS Technical Accounts Procedure D – List Screen**

### **Field Descriptions**

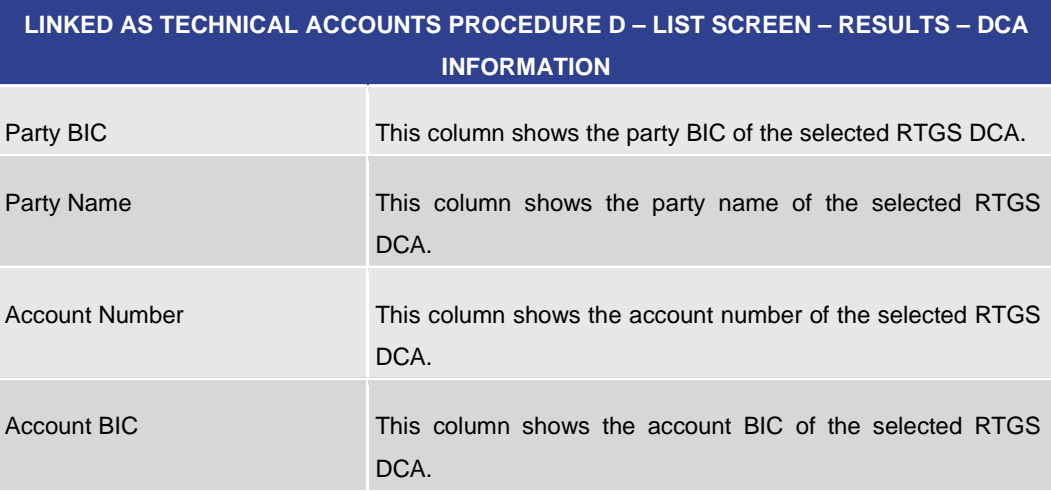

**Table 285 - Linked AS Tech. Acc. Proc. D – List Screen – DCA Info.**

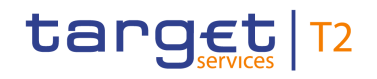

### **LINKED AS TECHNICAL ACCOUNTS PROCEDURE D – LIST SCREEN – RESULTS – DCA INFORMATION – LIST OF LINKED AS TECHNICAL ACCOUNTS**

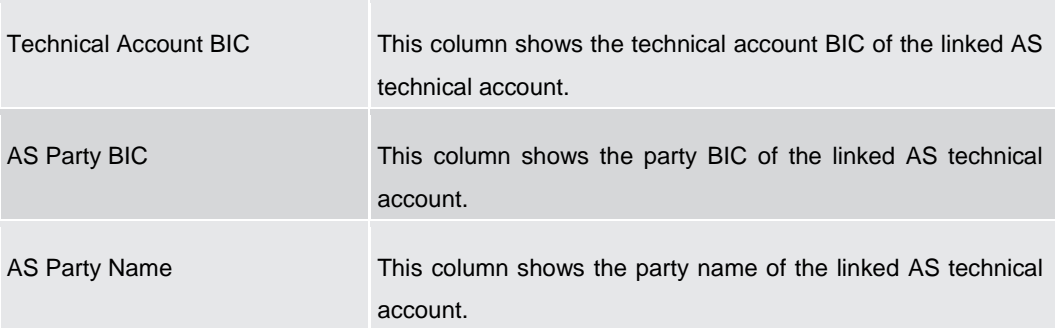

**Table 286 - Linked AS Tech. Acc. Proc. D – List Screen – DCA Info. – List of Linked AS Tech. Acc.**

#### **Context Menu**

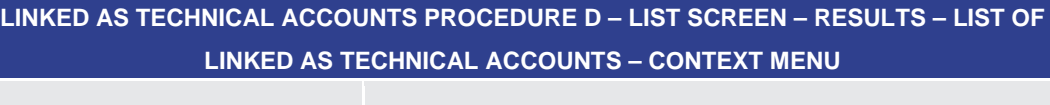

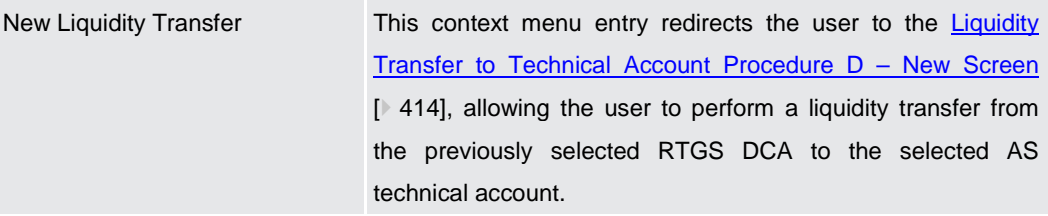

**Table 287 - Linked AS Tech. Acc. Proc. D – List Screen – List of Linked AS Tech. Acc. – Context Menu**

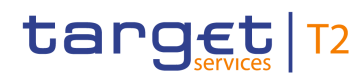

<span id="page-413-0"></span>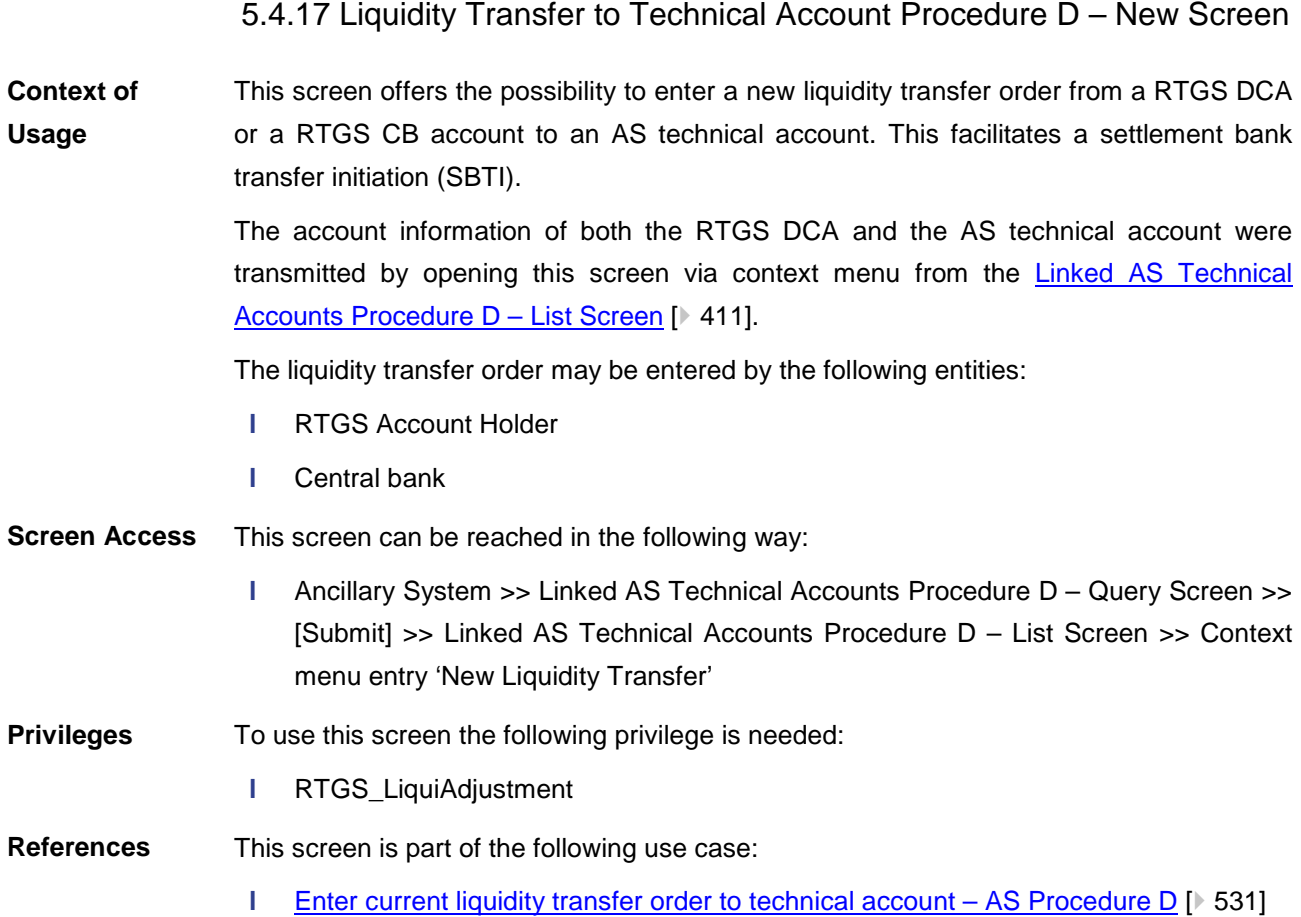

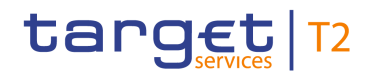

#### **Screenshot**

| New Liquidity Transfer to Technical Account Procedure D<br>$\sim$<br>Query Linked AS Technical Accounts Procedure D |                    |                                                         |                           |        | ☆ ? ☆ ① |  |
|----------------------------------------------------------------------------------------------------|--------------------|---------------------------------------------------------|---------------------------|--------|---------|--|
| <b>Liquidity Transfer Account Information</b>                                                                       |                    |                                                         |                           |        |         |  |
| <b>DCA Information (Instructing Agent)</b>                                                                          |                    | <b>Technical Account Information (Instructed Agent)</b> |                           |        |         |  |
| Party BIC                                                                                                    | Party Name         | Party BIC                                               | Party Name                |        |         |  |
| ZYXZDEFFPT1                                                                                                    | ExampleName PT1    | PARTYBIC111                                             | xvz                       |        |         |  |
| <b>Account Number</b>                                                                                               | Account BIC        | Account BIC                                             |                           |        |         |  |
| <b>ACCOUNTIDS</b>                                                                                                   | <b>ACCOUNTBICS</b> | ACCOUNTBIC1                                             |                           |        |         |  |
| <b>Liquidity Transfer Details</b><br>$\overline{a}$                                                                 |                    |                                                         |                           | Add    |         |  |
| <b>Liquidity Transfer Details 1</b><br>٠                                                                            |                    |                                                         |                           | Delete |         |  |
| Debtor BIC*                                                                                                    | Creditor BIC*      | Creditor Account ID IBAN                                | Creditor Account ID Other |        |         |  |
|                                                                                                    |                    |                                                         |                           |        |         |  |
| Amount*                                                                                                    | End to End ID*     | Unstructured Remittance Information                     |                           |        |         |  |
|                                                                                                    | EUR                |                                                         |                           |        |         |  |
|                                                                                                    |                    |                                                         |                           |        |         |  |
|                                                                                                    |                    |                                                         |                           |        |         |  |
|                                                                                                    |                    |                                                         |                           |        |         |  |
|                                                                                                    |                    |                                                         |                           |        |         |  |
|                                                                                                    |                    |                                                         |                           |        |         |  |
|                                                                                                    |                    |                                                         |                           |        |         |  |
|                                                                                                    |                    |                                                         |                           |        |         |  |
|                                                                                                    |                    |                                                         |                           |        |         |  |
|                                                                                                    |                    |                                                         |                           |        |         |  |
|                                                                                                    |                    |                                                         |                           |        |         |  |
|                                                                                                    |                    |                                                         |                           |        |         |  |
|                                                                                                    |                    |                                                         |                           |        |         |  |
|                                                                                                    |                    |                                                         |                           |        |         |  |
|                                                                                                    |                    |                                                         |                           |        |         |  |
| Reset                                                                                                    |                    |                                                         |                           |        |         |  |

**Figure 194 - Liquidity Transfer to Technical Account Procedure D – New Screen**

### **Field Descriptions**

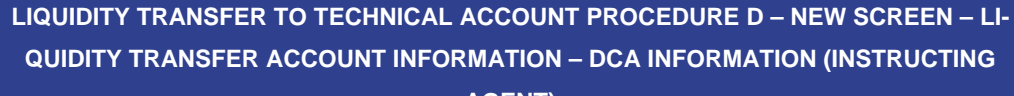

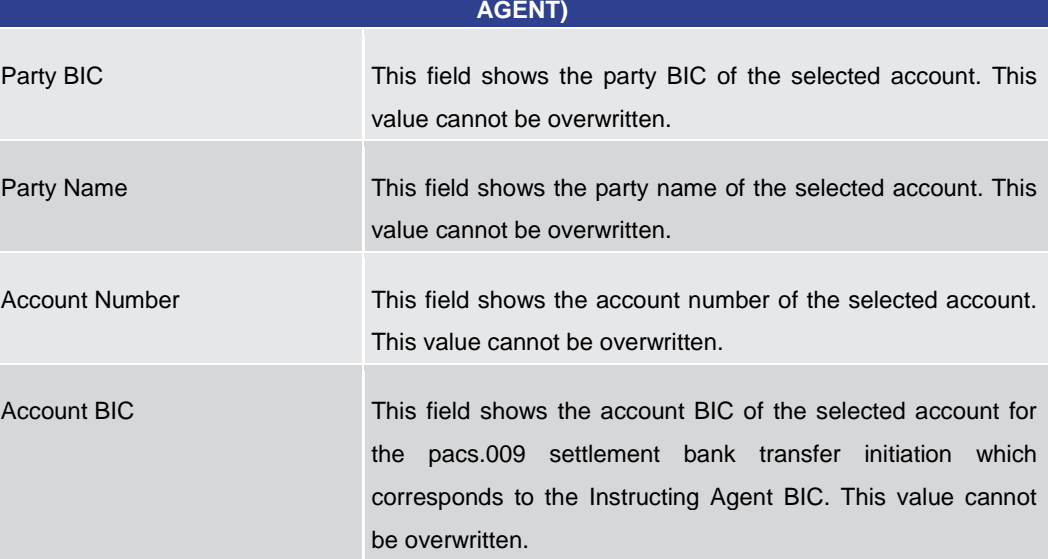

**Table 288 - LT to Tech. Acc. Proc. D – New Screen – LT Acc. Info. – DCA Info. (Instructing Agent)**

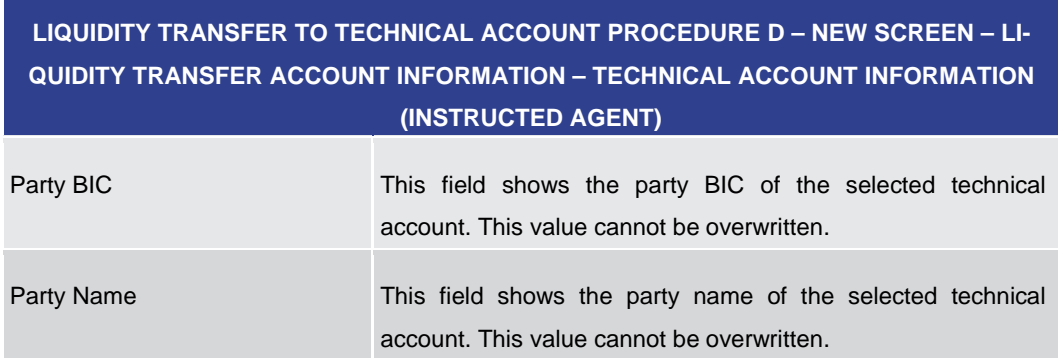

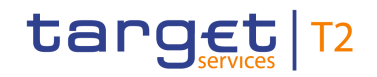

### **LIQUIDITY TRANSFER TO TECHNICAL ACCOUNT PROCEDURE D – NEW SCREEN – LI-QUIDITY TRANSFER ACCOUNT INFORMATION – TECHNICAL ACCOUNT INFORMATION (INSTRUCTED AGENT)**

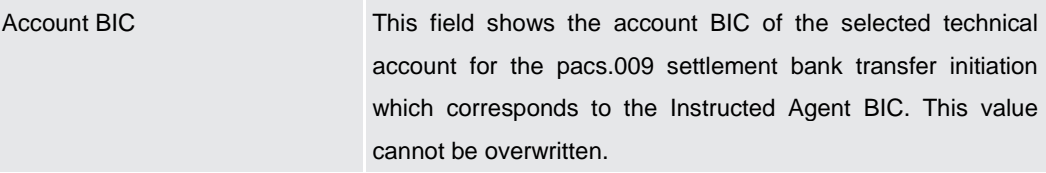

**Table 289 - LT to Tech. Acc. Proc. D – New Screen – LT Acc. Info. – Tech. Acc. Info. (Instructed Agent)**

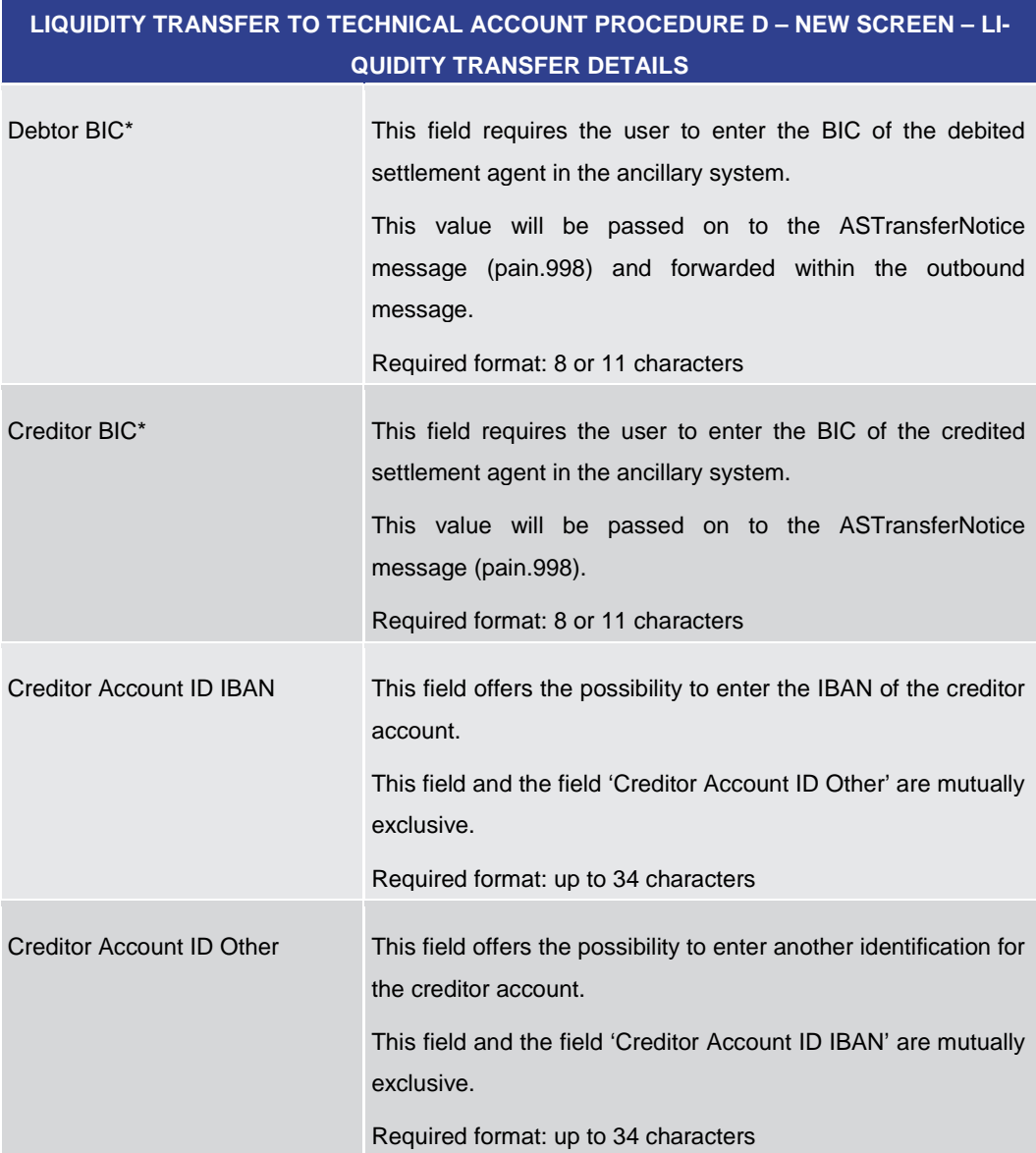

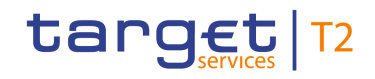

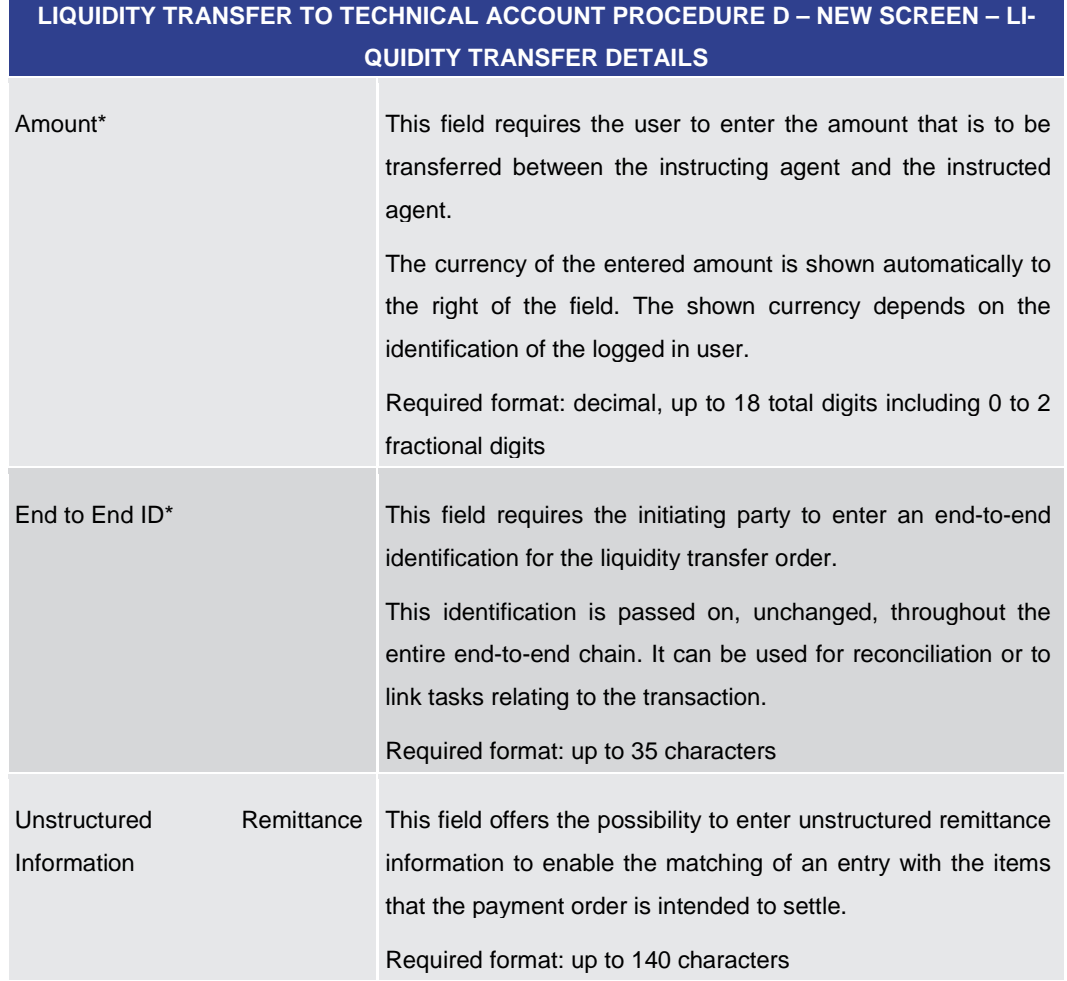

### **Table 290 - LT to Tech. Acc. Proc. D – New Screen – LT Details**

Note: The user can click on the 'Add' button next to the divider of the 'Liquidity Transfer Details' section in order to add new sub-sections with new input fields to the 'Liquidity Transfer Details' section. The maximum number of sub-sections is 10. The user can click on the 'Delete' button to delete a sub-section.

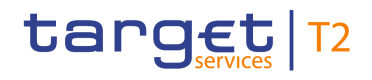

### **Buttons**

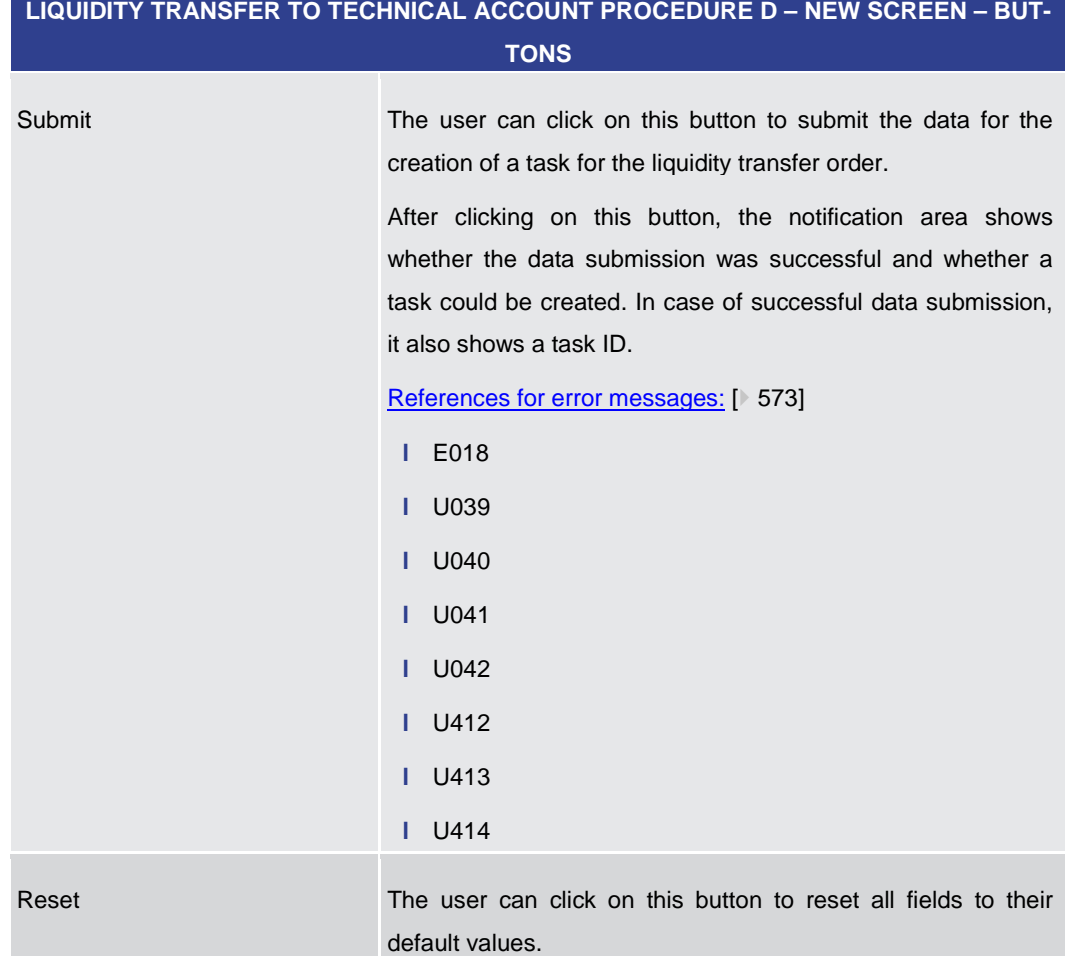

#### **Table 291 - LT to Tech. Acc. Proc. D – New Screen – Buttons**

## 5.5 Reference Data

Note: All reference data defined within CLM or RTGS is visible across both components. This means that reference data screens such as such as the Party Reference Data  $-$ [Query Screen](#page-417-0) [\[](#page-417-0) [418\]](#page-417-0) or the [Cash Account Reference Data –](#page-431-0) Query Screen [ [432\]](#page-431-0) will display data of RTGS and CLM regardless in which component they are defined.

### 5.5.1 Party Reference Data – Query Screen

<span id="page-417-0"></span>This screen offers the possibility to query parties that exist in the reference data of RTGS and CLM. The search is restricted to the data scope of the user. **Context of Usage**

> The result list can be filtered by different attributes given on this screen and will be sorted by the values of a selected output parameter. The default setting is sorting by 'Party BIC' in ascending order.

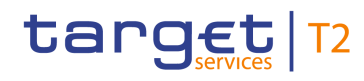

The parties matching the data of the search fields are shown in the Party Reference Data  $-$  [List Screen](#page-421-0) [\[](#page-421-0) $\triangleright$  [422\].](#page-421-0) This screen can be reached in the following way: **l** Reference Data >> Party Reference Data – Query Screen This screen can be reached by clicking on the smart-select button for fields that require the input of a party BIC in several screens throughout the RTGS GUI. To use this screen the following privilege is needed: **l** RTGS\_QueryLocRefData **Screen Access Privileges References**

- This screen is part of the following use case:
	- **l** [Query/List party reference data](#page-532-0) [\[](#page-532-0)  $\blacktriangleright$  [533\]](#page-532-0)

#### **Screenshot**

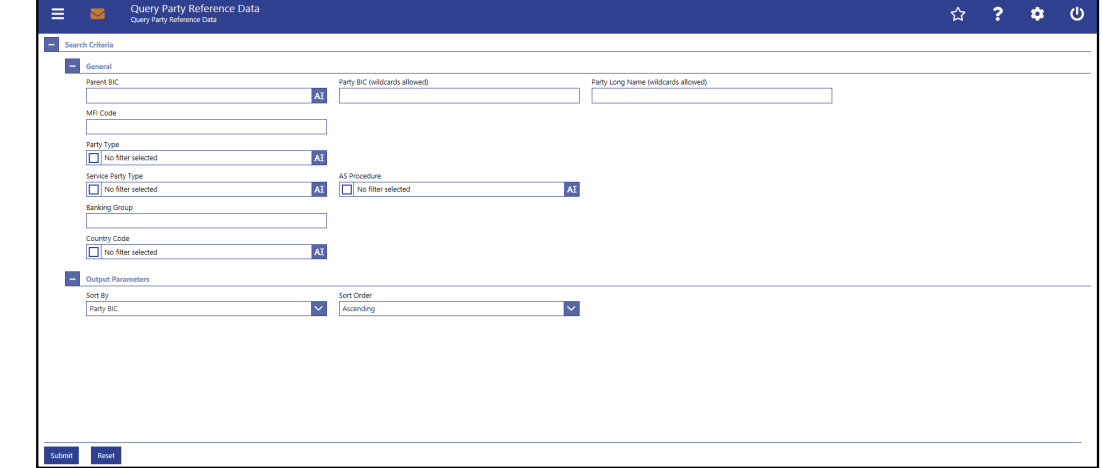

**Figure 195 - Party RD – Query Screen**

### **PARTY REFERENCE DATA – QUERY SCREEN – GENERAL** Parent BIC This field offers the possibility to restrict the result list to parties with a specific parent BIC. Required format: up to 11 characters Party BIC (wildcards allowed) This field offers the possibility to restrict the result list to parties with one specific party BIC. Required format: up to 11 characters Party Long Name (wildcards allowed) This field offers the possibility to restrict the result list to parties with a specific party name. Required format: up to 350 characters MFI code This field offers the possibility to restrict the result list to parties with a specific monetary financial institution (MFI) **Field Descriptions**

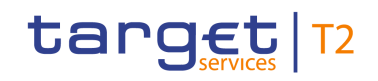

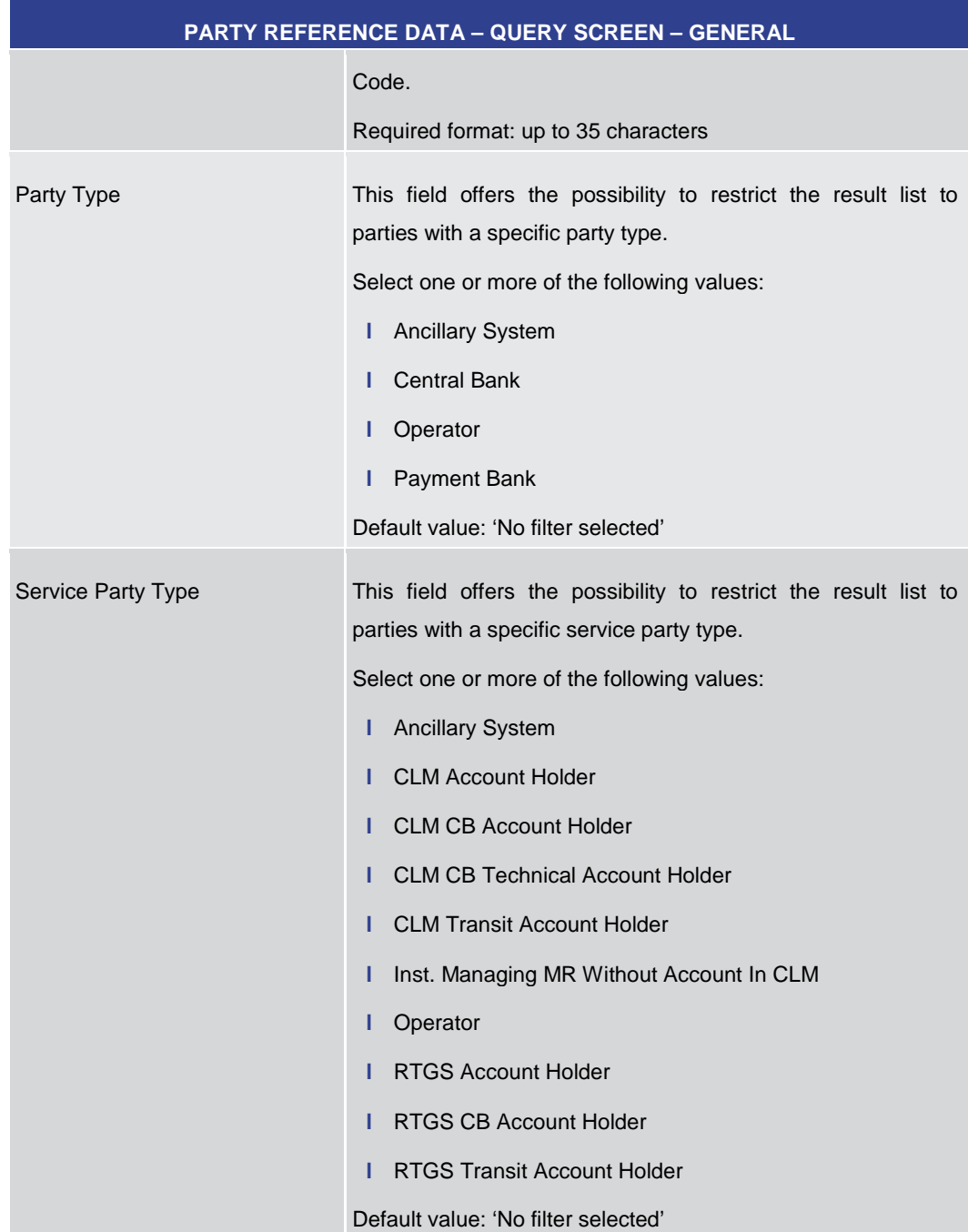

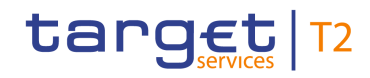

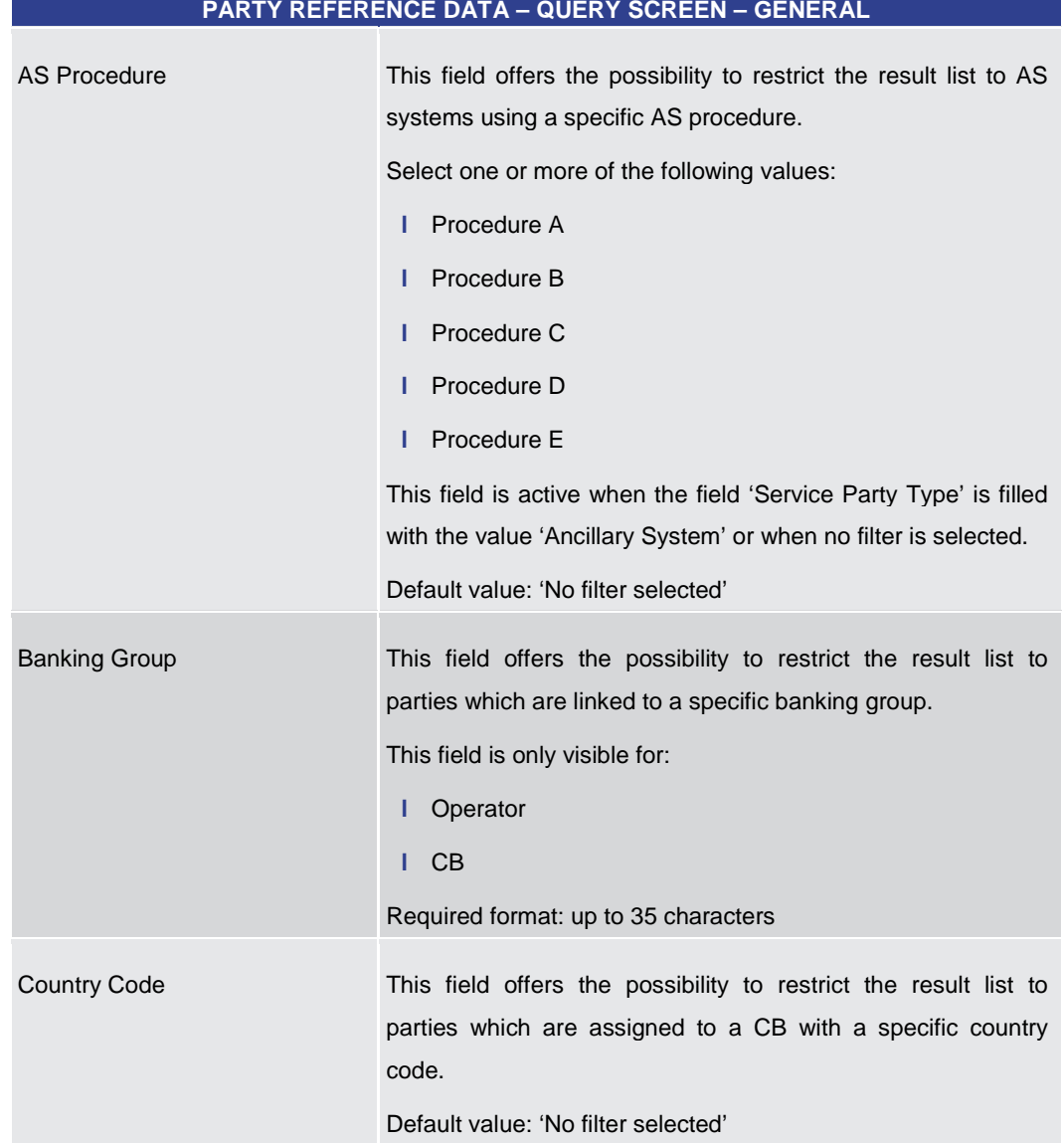

### **Table 292 - Party RD – Query Screen – General**

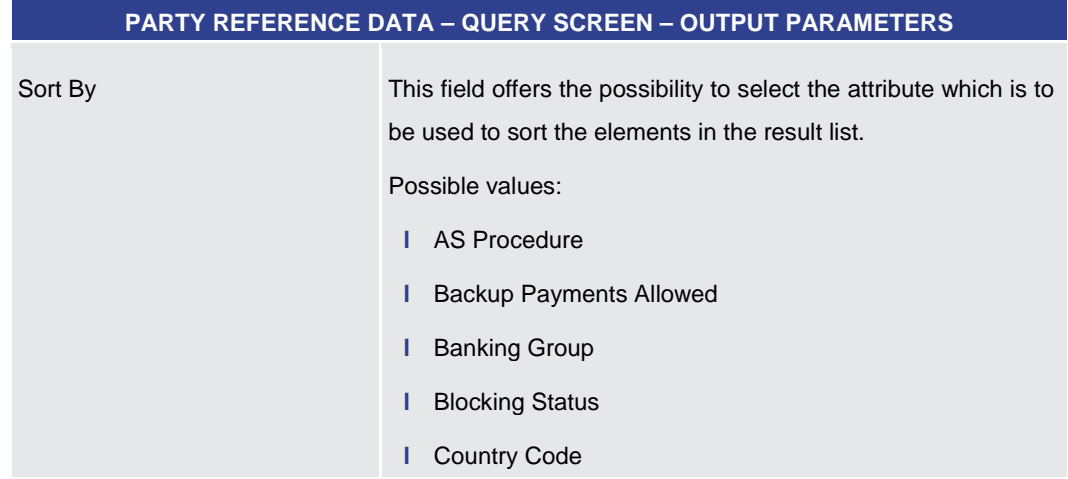

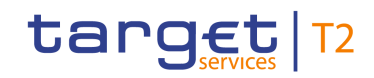

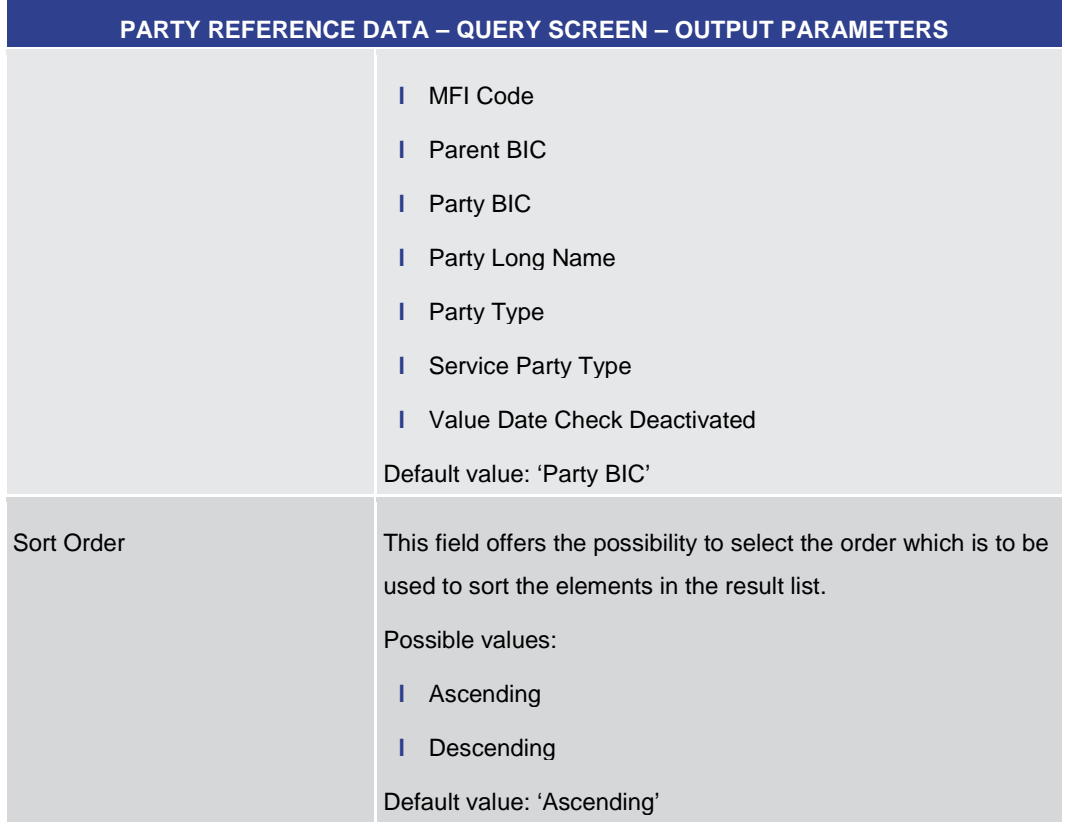

### **Table 293 - Party RD – Query Screen – Output Parameters**

<span id="page-421-0"></span>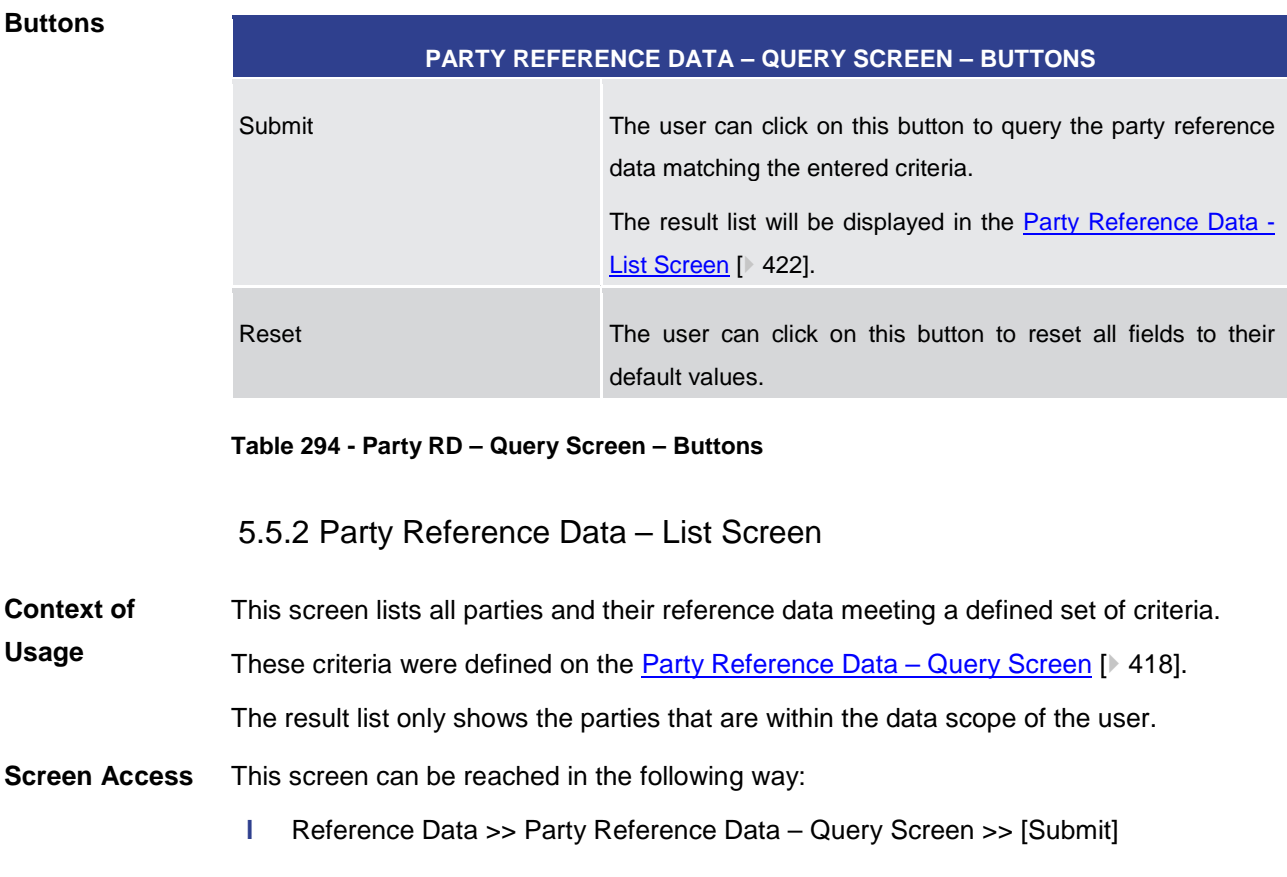

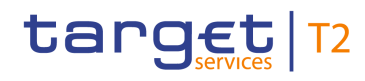

To use this screen the following privilege is needed: **Privileges**

**l** RTGS\_QueryLocRefData

**References**

**l** [Query/List party reference data](#page-532-0) [\[](#page-532-0) [533\]](#page-532-0)

This screen is part of the following use case:

**Screenshot**

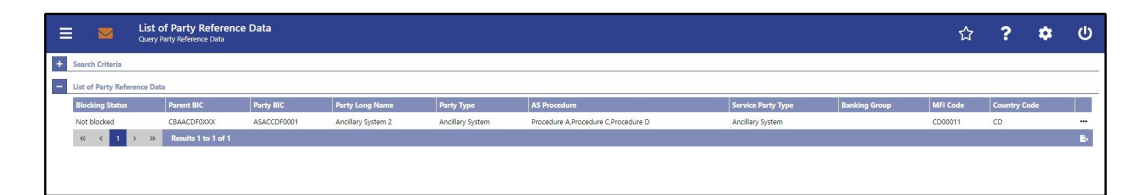

#### **Figure 196 - Party RD – List Screen**

**Field Descriptions** Note: For the description of the attributes and their respective values in the 'Search Criteria' section see chapter [Party Reference Data –](#page-417-0) Query Screen [\[](#page-417-0) [418\].](#page-417-0)

**PARTY REFERENCE DATA – LIST SCREEN – LIST OF PARTY REFERENCE DATA**

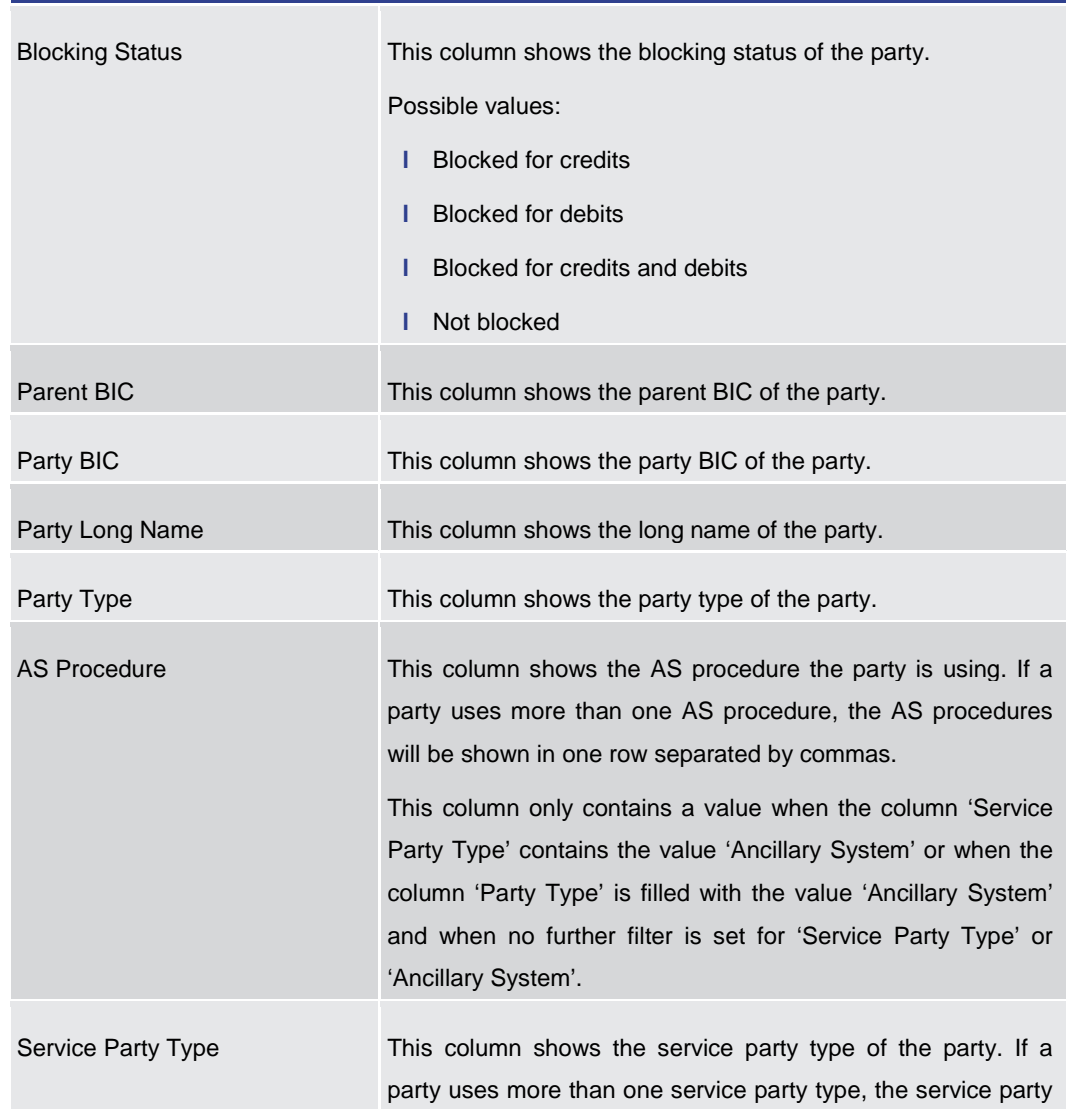

### All rights reserved. The reserved of 595 and RTGS UHB v1.0 Page 423 of 595

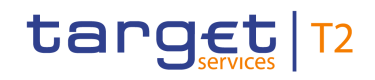

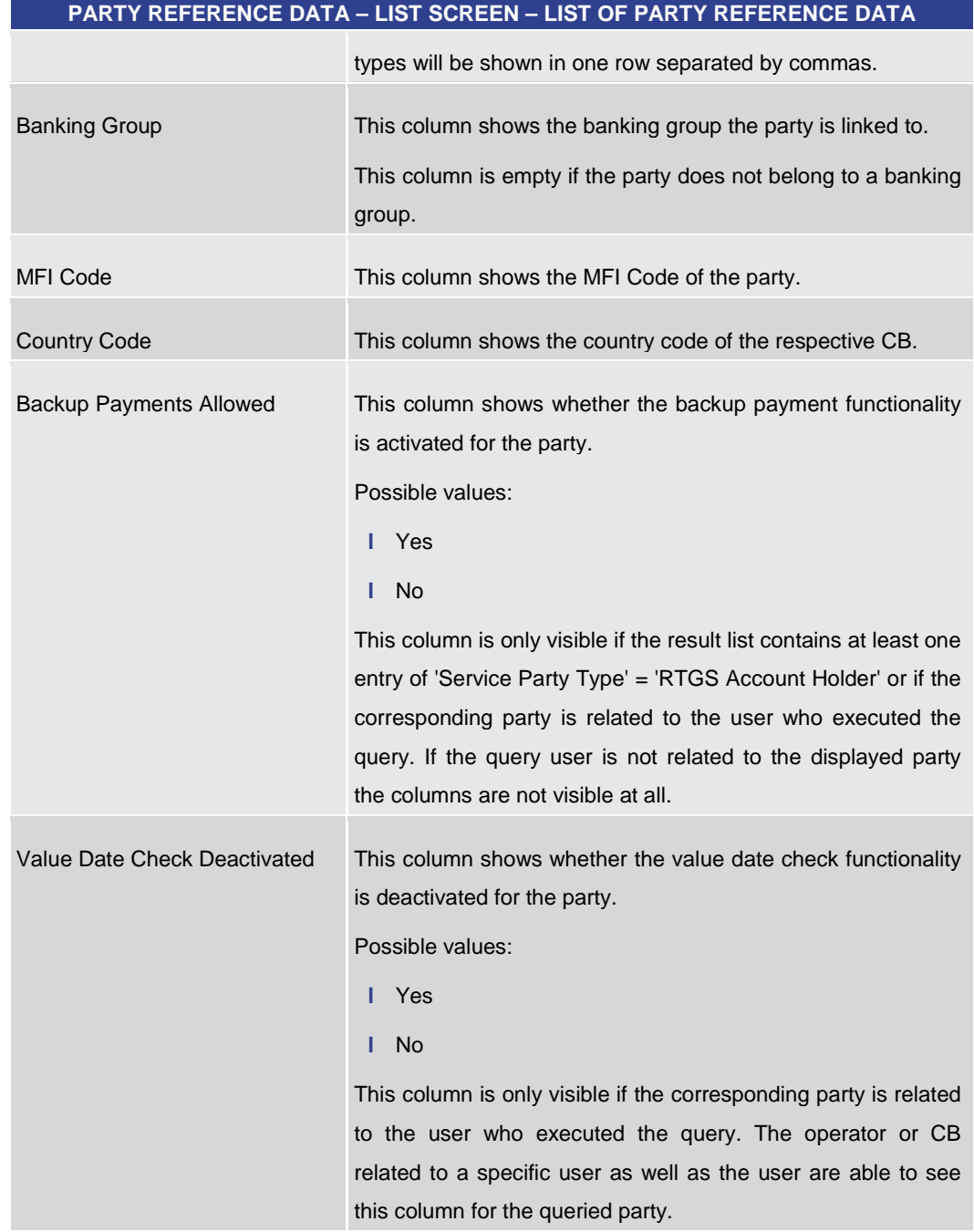

### **Table 295 - Party RD – List Screen – List of Party RD**

### **Context Menu**

### **PARTY REFERENCE DATA – LIST SCREEN – CONTEXT MENU**

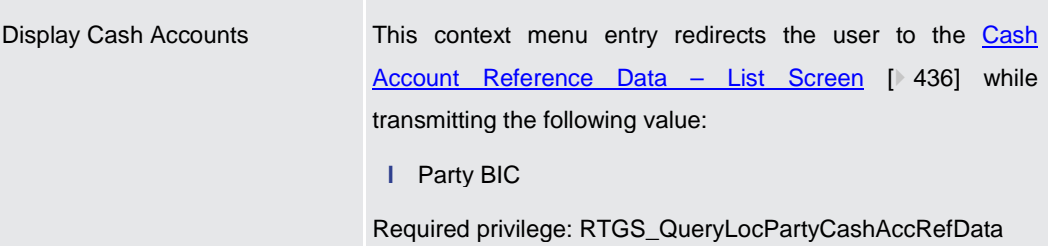

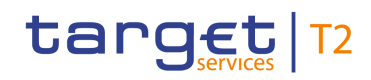

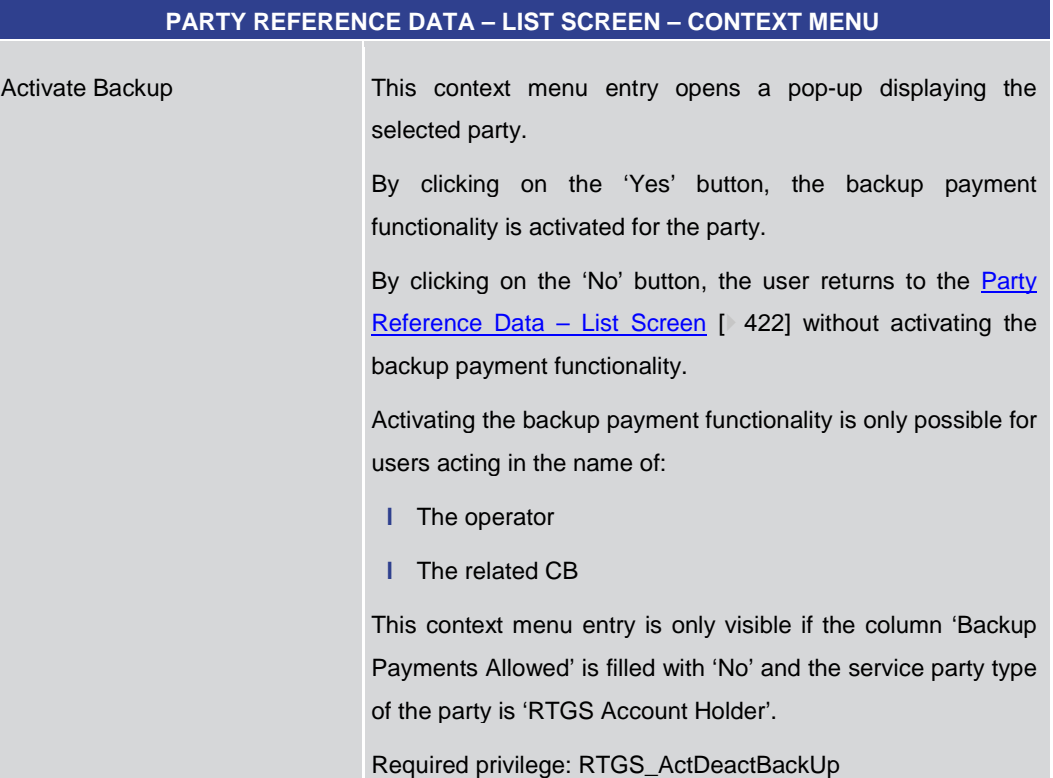

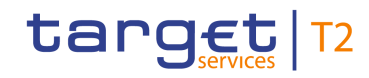

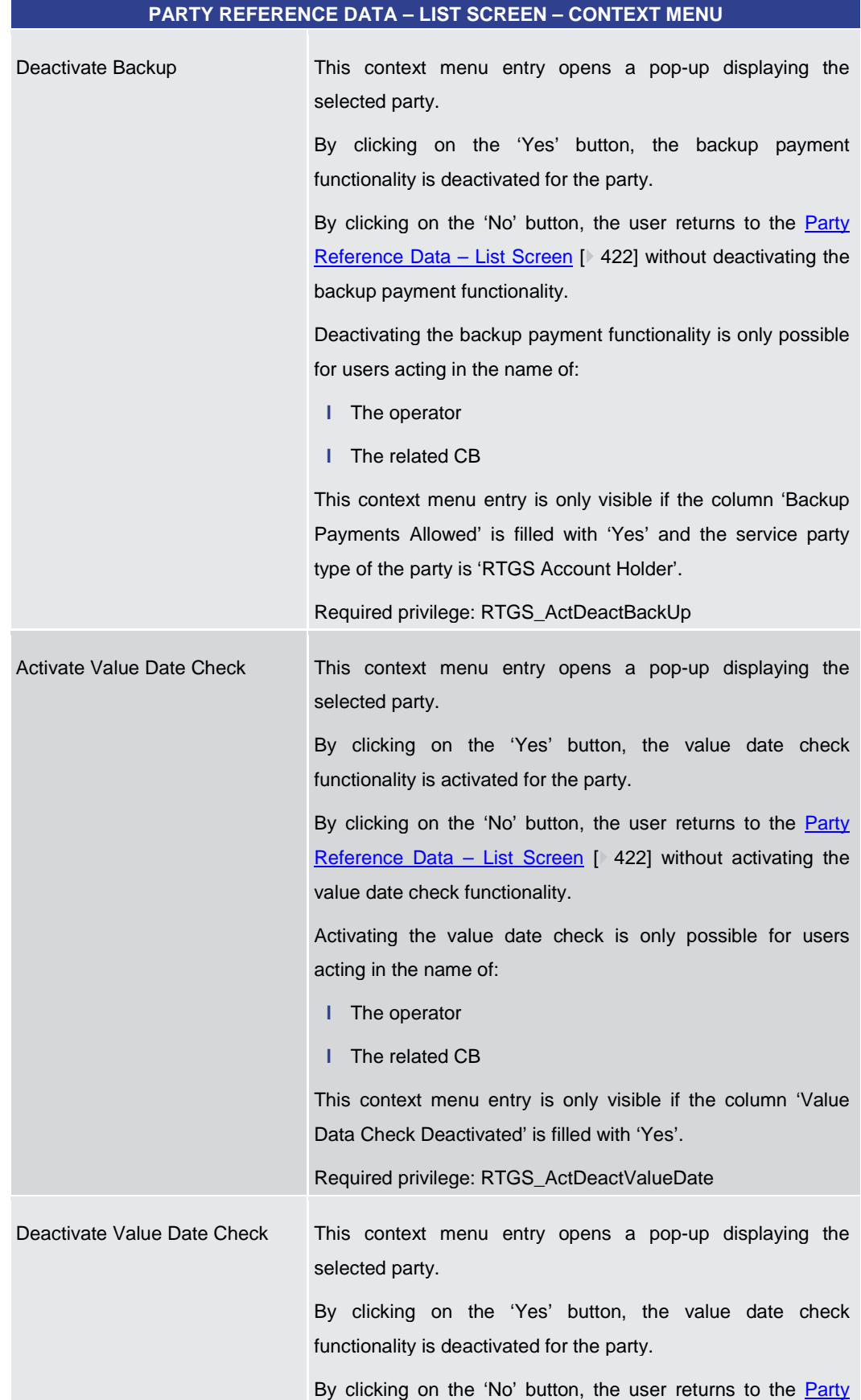

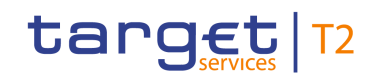

<span id="page-426-0"></span>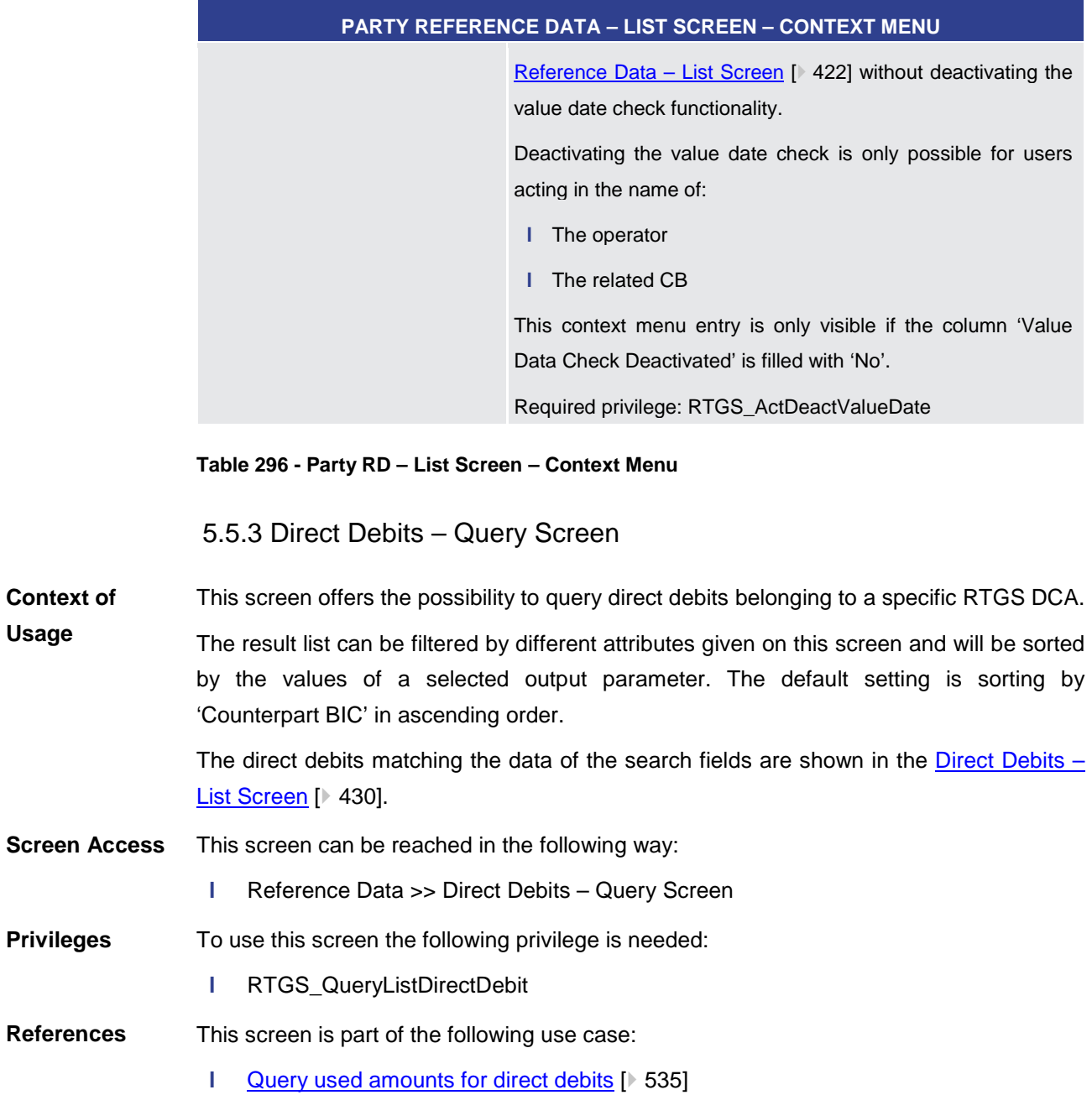

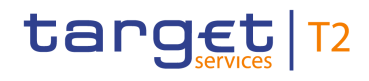

### **Screenshot**

| $\equiv$                 | <b>Query Direct Debits</b><br>Query Direct Debits<br>$\triangleright$ |             |                    |  | ☆ ? ☆ ① |  |
|--------------------------|-----------------------------------------------------------------------|-------------|--------------------|--|---------|--|
| Search Criteria          |                                                                       |             |                    |  |         |  |
| н.                       | Account Information*                                                  |             |                    |  |         |  |
|                          | Account Number                                                        | Account BIC |                    |  |         |  |
|                          | $\overline{a}$                                                        |             | $\overline{a}$     |  |         |  |
| $=$                      | <b>Counterpart Information</b>                                        |             |                    |  |         |  |
|                          | Counterpart BIC                                                       |             |                    |  |         |  |
|                          | No filter selected                                                    |             | $\overline{a}$     |  |         |  |
|                          |                                                                       |             |                    |  |         |  |
| $\overline{\phantom{a}}$ | <b>Output Parameters</b>                                              |             |                    |  |         |  |
|                          | Sort By                                                               | Sort Order  |                    |  |         |  |
|                          | $\checkmark$<br>Counterpart BIC                                       | Ascending   | $\vert \vee \vert$ |  |         |  |
|                          |                                                                       |             |                    |  |         |  |
|                          |                                                                       |             |                    |  |         |  |
|                          |                                                                       |             |                    |  |         |  |
|                          |                                                                       |             |                    |  |         |  |
|                          |                                                                       |             |                    |  |         |  |
|                          |                                                                       |             |                    |  |         |  |
|                          |                                                                       |             |                    |  |         |  |
|                          |                                                                       |             |                    |  |         |  |
|                          |                                                                       |             |                    |  |         |  |
|                          |                                                                       |             |                    |  |         |  |
| Submit                   | Reset                                                                 |             |                    |  |         |  |

**Figure 197 - Direct Debits – Query Screen**

**Field Descriptions**

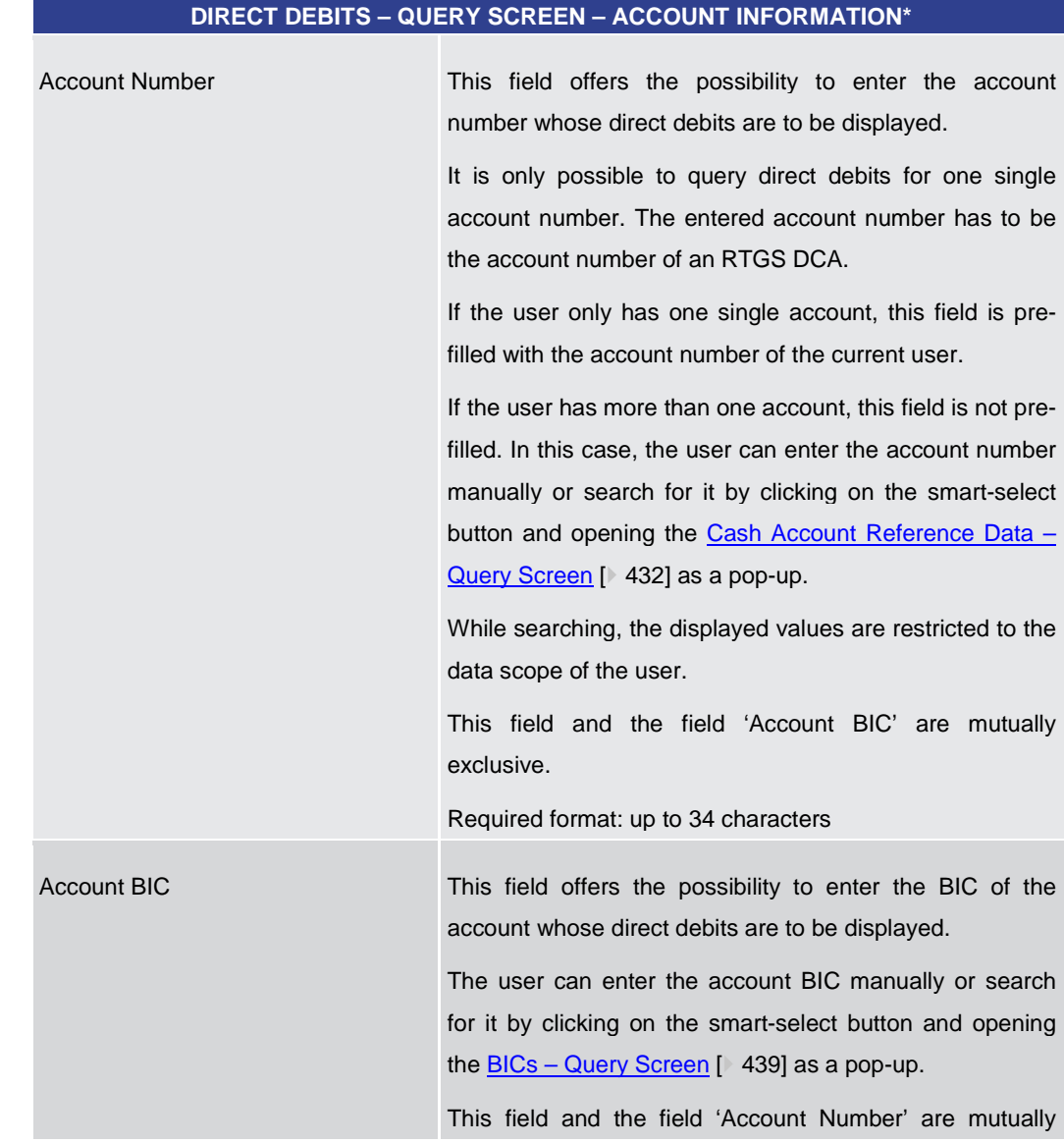

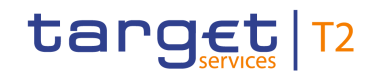

### **DIRECT DEBITS – QUERY SCREEN – ACCOUNT INFORMATION\***

exclusive.

Required format: 8 or 11 characters

### **Table 297 - Direct Debits – Query Screen – Account Information**

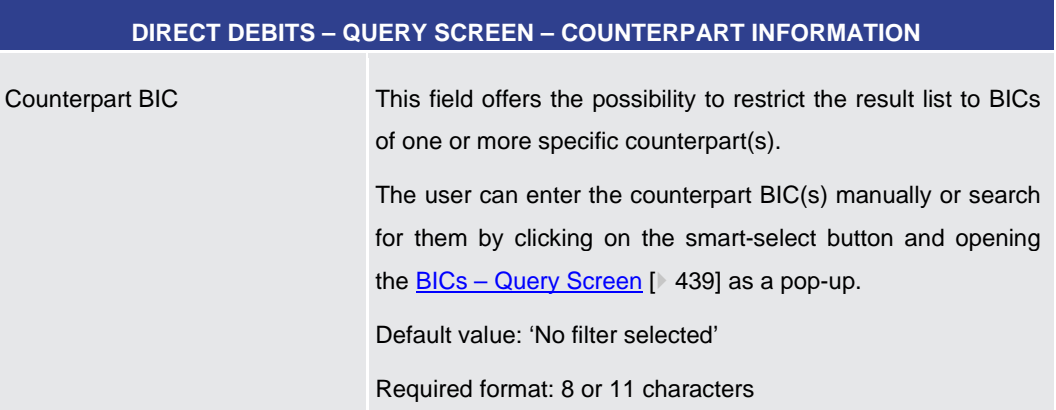

#### **Table 298 - Direct Debits – Query Screen – Counterpart Information**

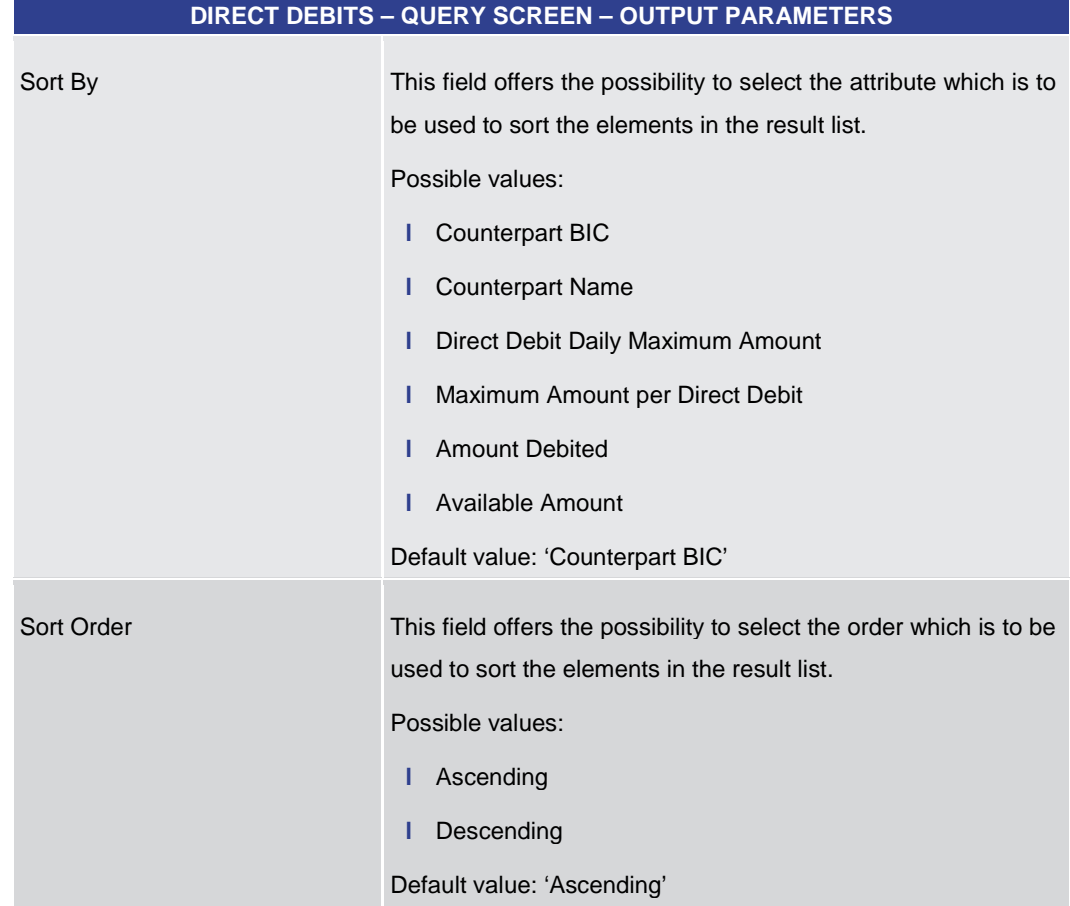

### **Table 299 - Direct Debits – Query Screen – Output Parameters**

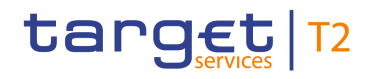

<span id="page-429-0"></span>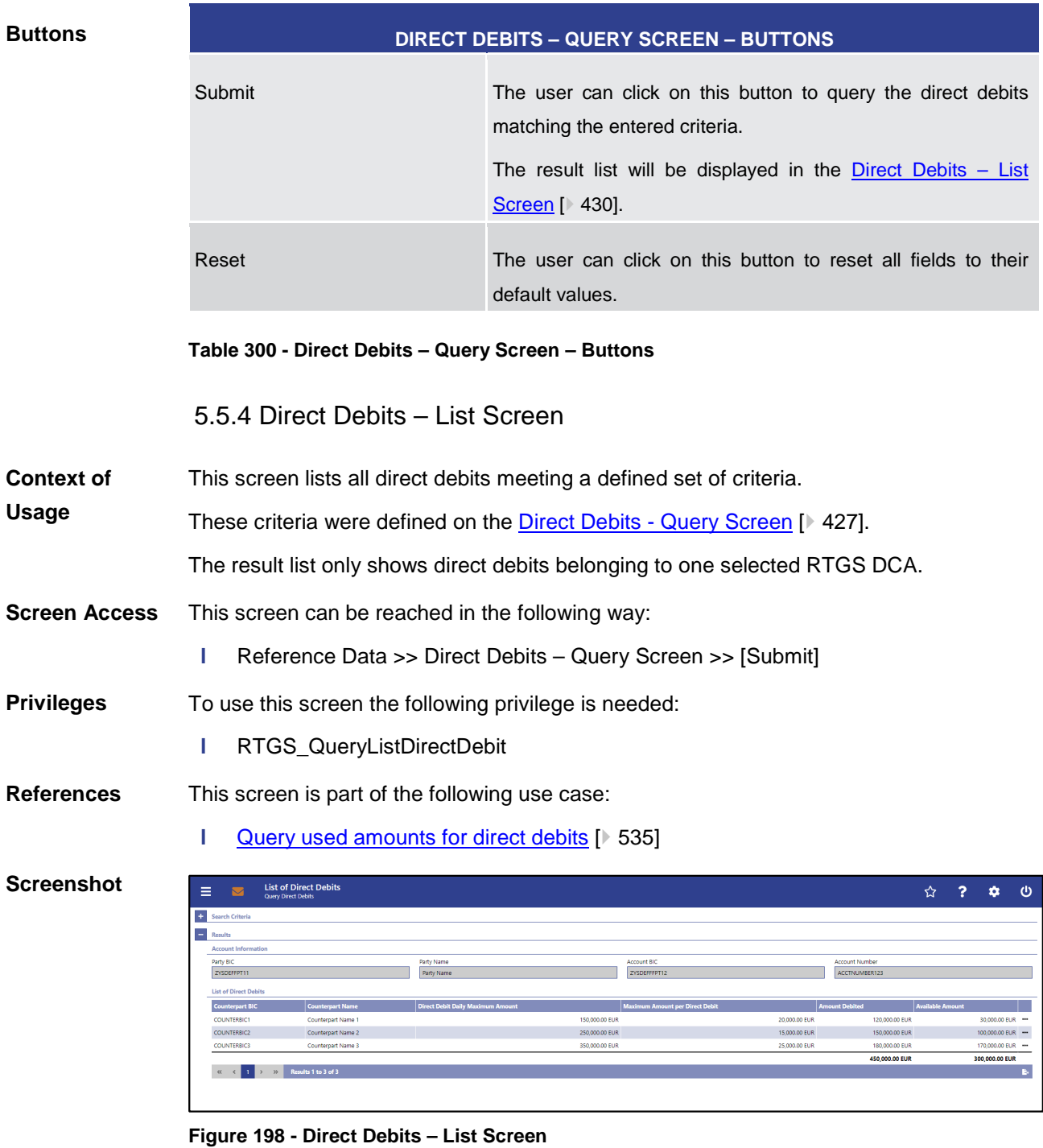

#### Note: For the description of the attributes and their respective values in the 'Search Criteria' section see chapter **Direct Debits – Query Screen** [\[](#page-426-0) [427\].](#page-426-0) **Field Descriptions**

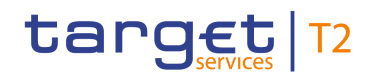

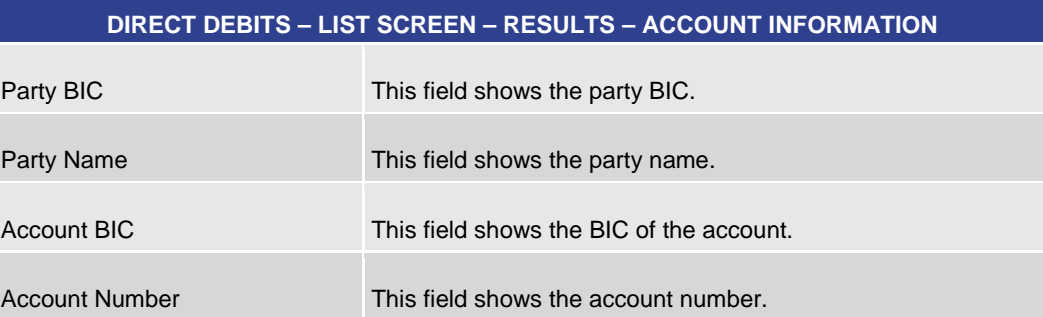

### **Table 301 - Direct Debits – List Screen – Results – Account Information**

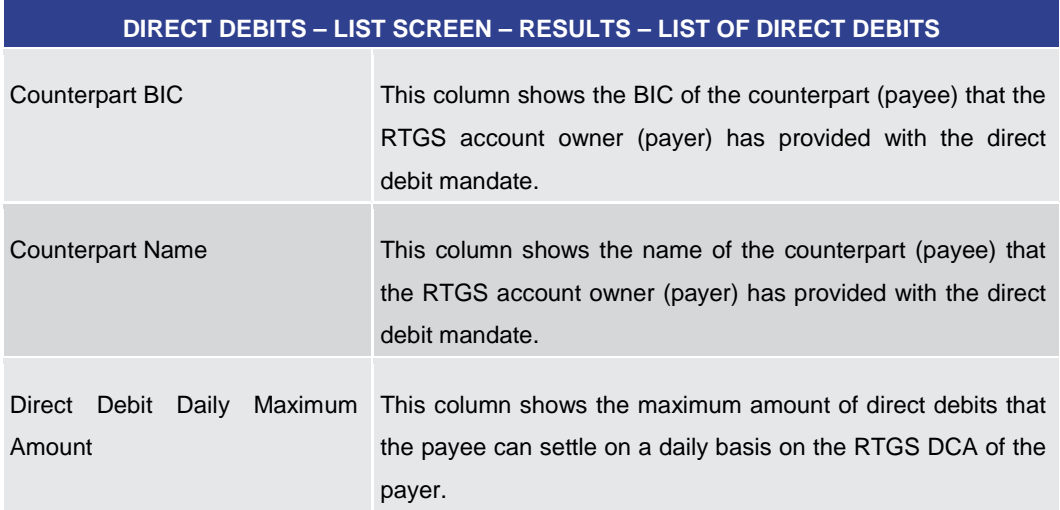

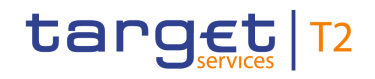

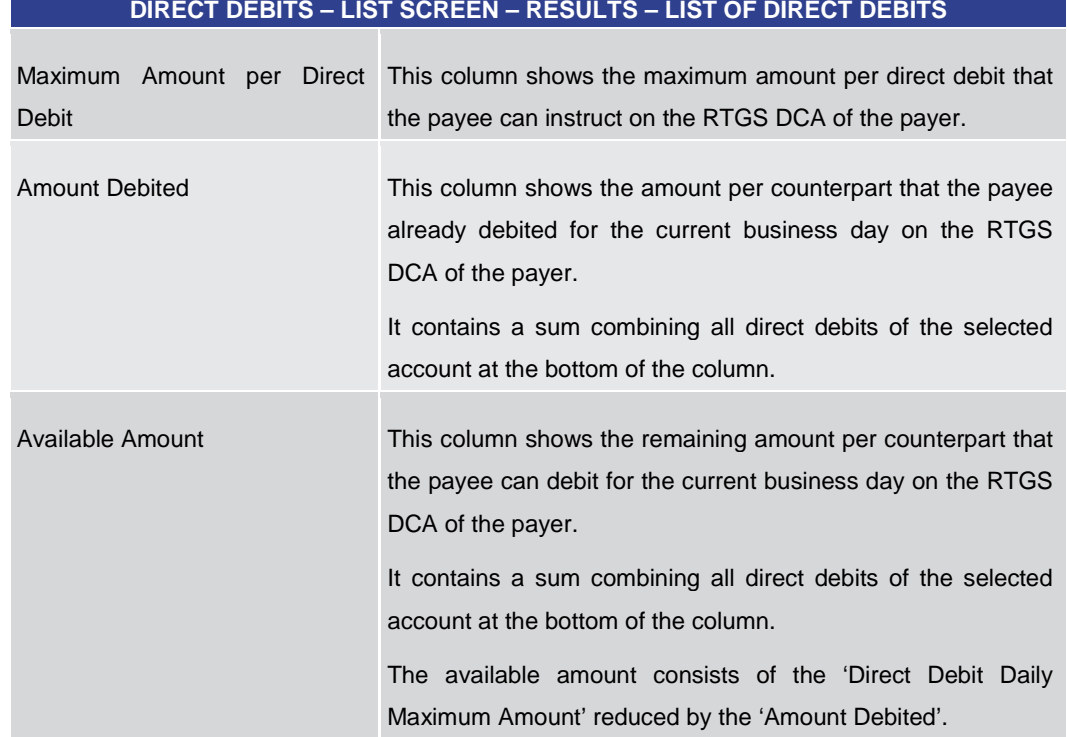

#### **Table 302 - Direct Debits – List Screen – Results – List of Direct Debits**

<span id="page-431-0"></span>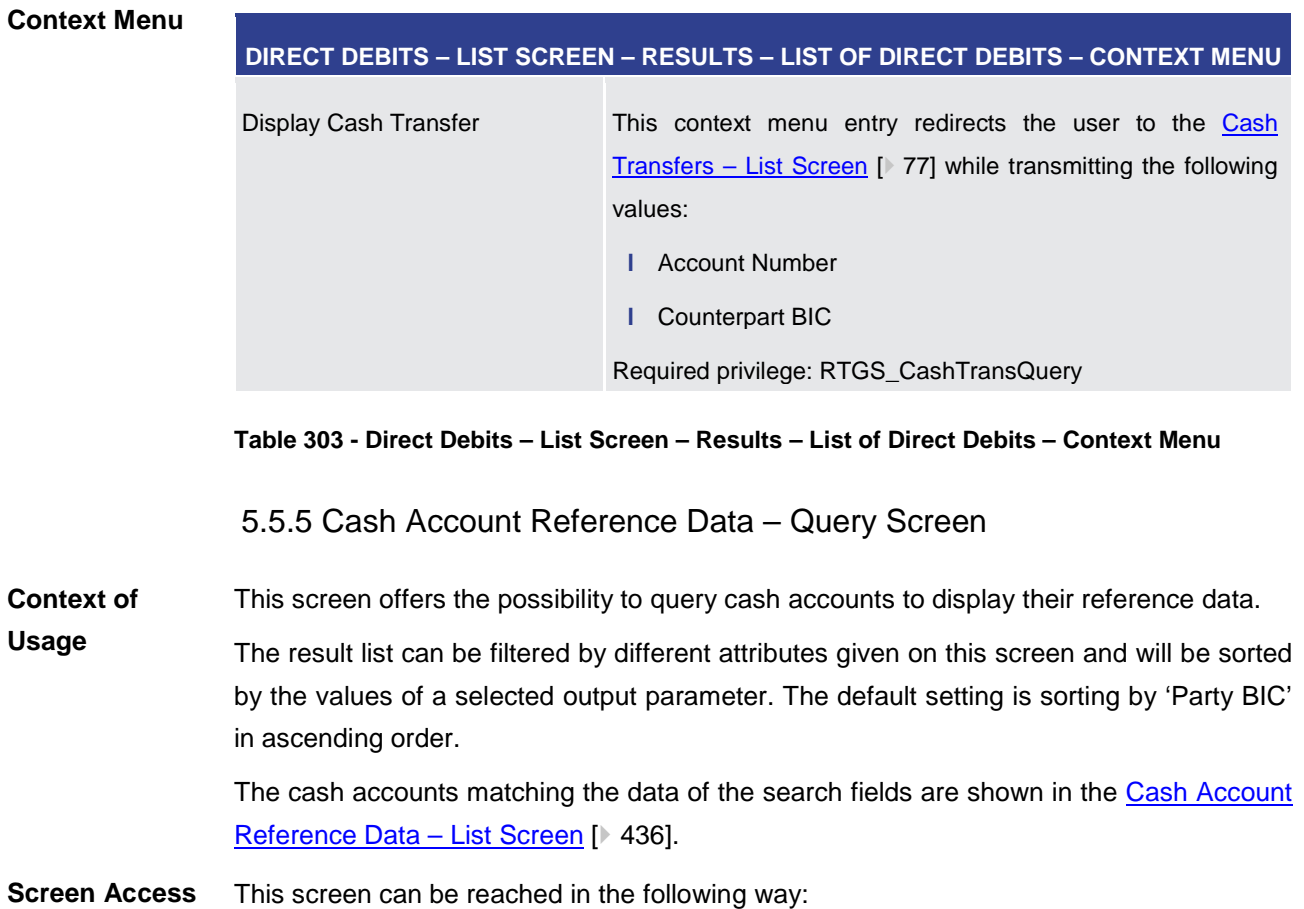
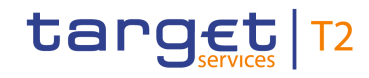

**l** Reference Data >> Cash Account Reference Data – Query Screen

This screen can be reached by clicking on the smart-select button for fields that require the input of account information in several screens throughout the RTGS GUI.

To use this screen, the following privilege is needed: **Privileges**

**l** RTGS\_QueryLocPartyCashAccRefData

This screen is part of the following use case: **References**

**l** [Query/List cash account reference data](#page-533-0) [\[](#page-533-0) $\triangleright$  [534\]](#page-533-0)

#### **Screenshot**

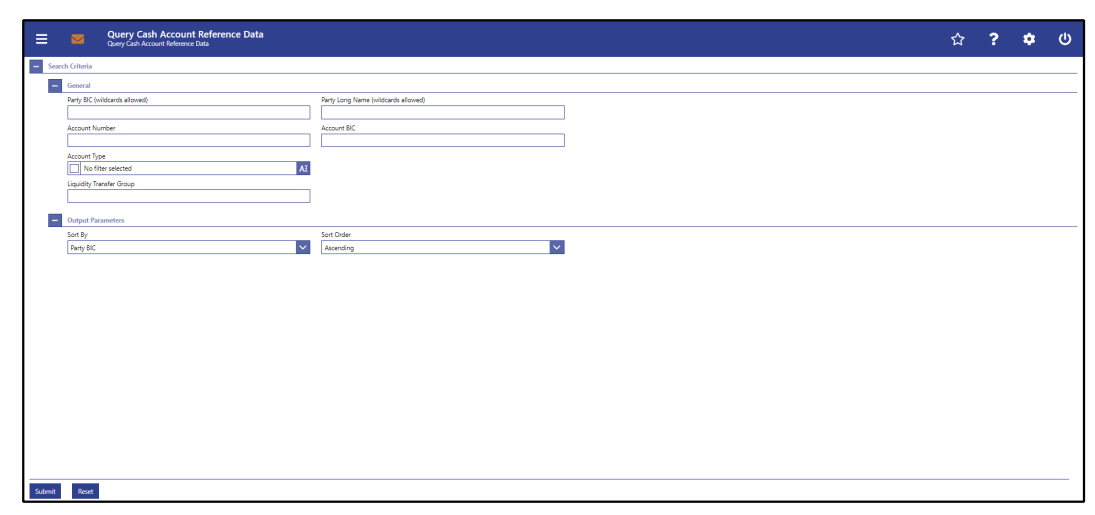

**Figure 199 - Cash Account RD – Query Screen**

# **Field Descriptions**

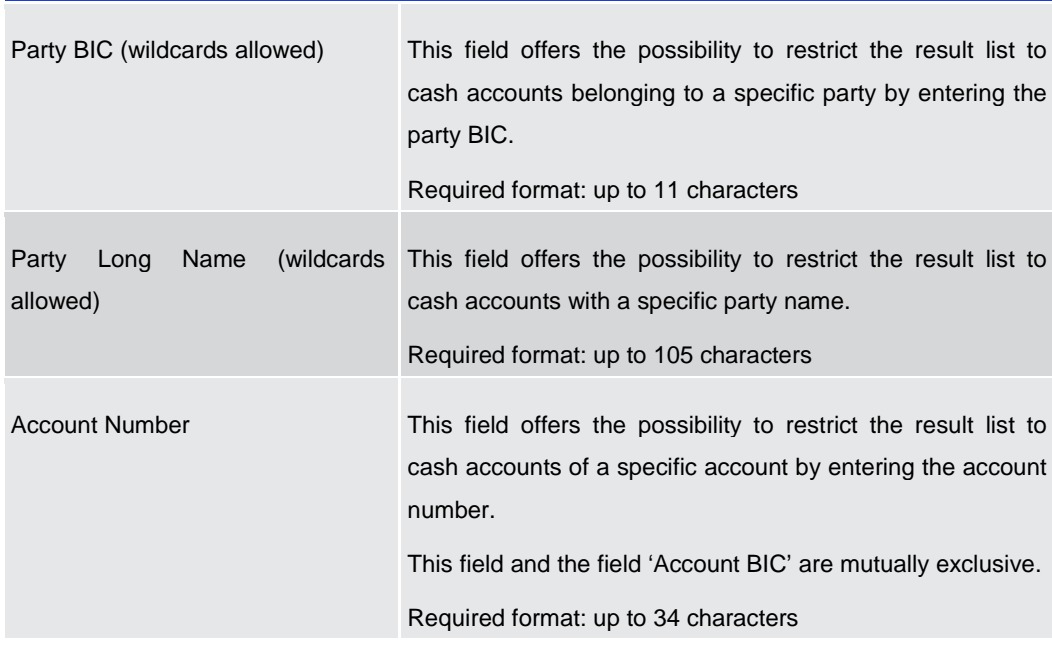

**CASH ACCOUNT REFERENCE DATA – QUERY SCREEN – GENERAL**

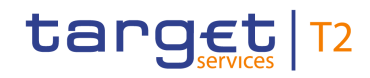

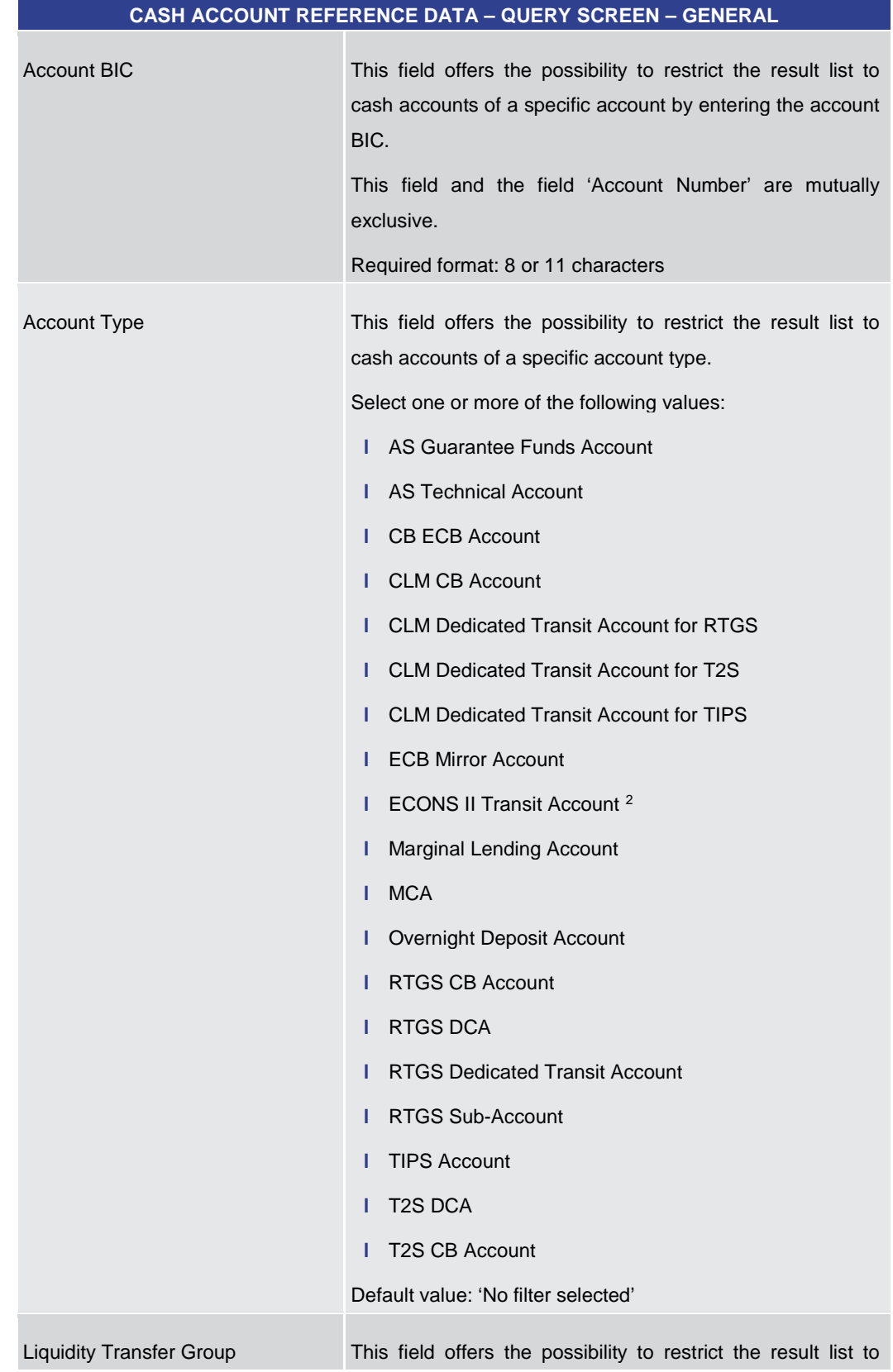

<span id="page-433-0"></span>2 Not yet specified

\_\_\_\_\_\_\_\_\_\_\_\_\_\_\_\_\_\_\_\_\_\_\_\_\_

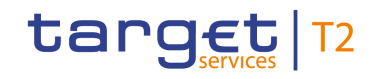

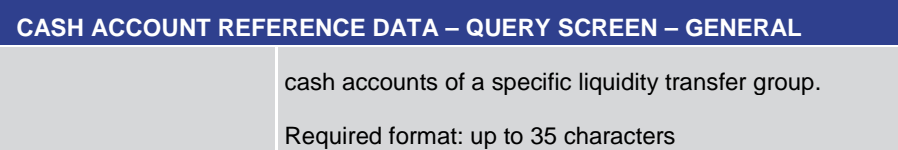

#### **Table 304 - Cash Account RD – Query Screen – General**

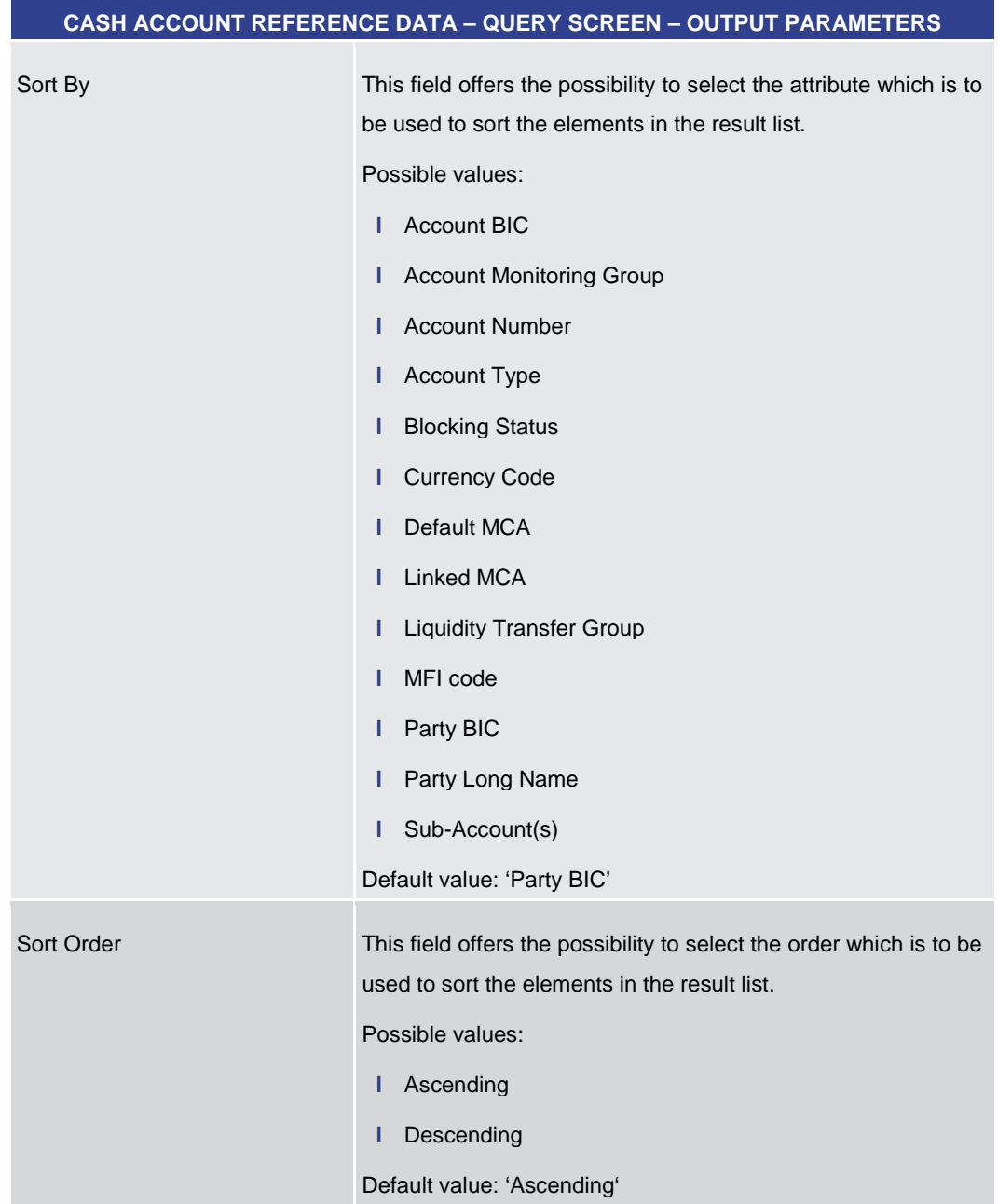

#### **Table 305 - Cash Account RD – Query Screen – Output Parameters**

# **Buttons**

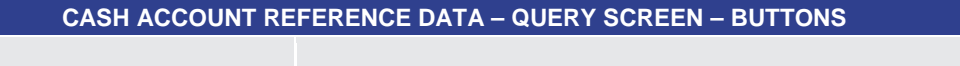

Submit The user can click on this button to query the cash account

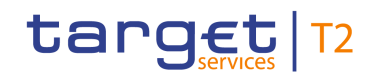

<span id="page-435-0"></span>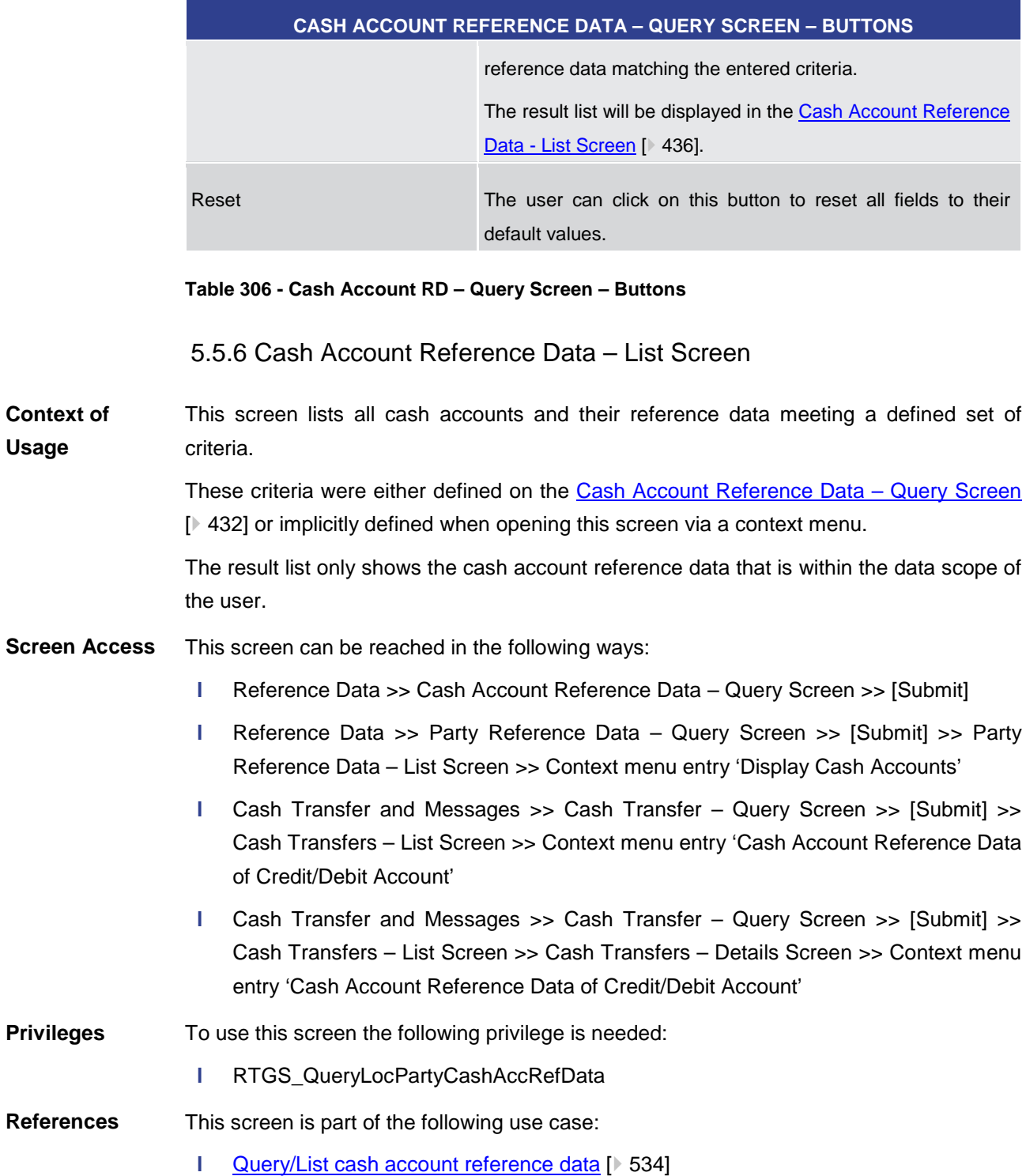

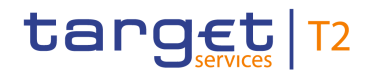

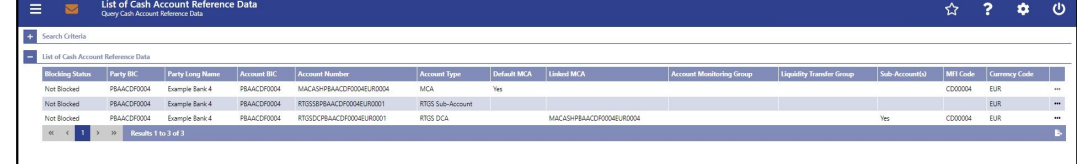

#### **Figure 200 - Cash Account RD – List Screen**

**Field Descriptions**

Note: For the description of the attributes and their respective values in the 'Search Criteria' section see chapter Cash Account Reference Data - Query Screen [\[](#page-431-0) [432\].](#page-431-0)

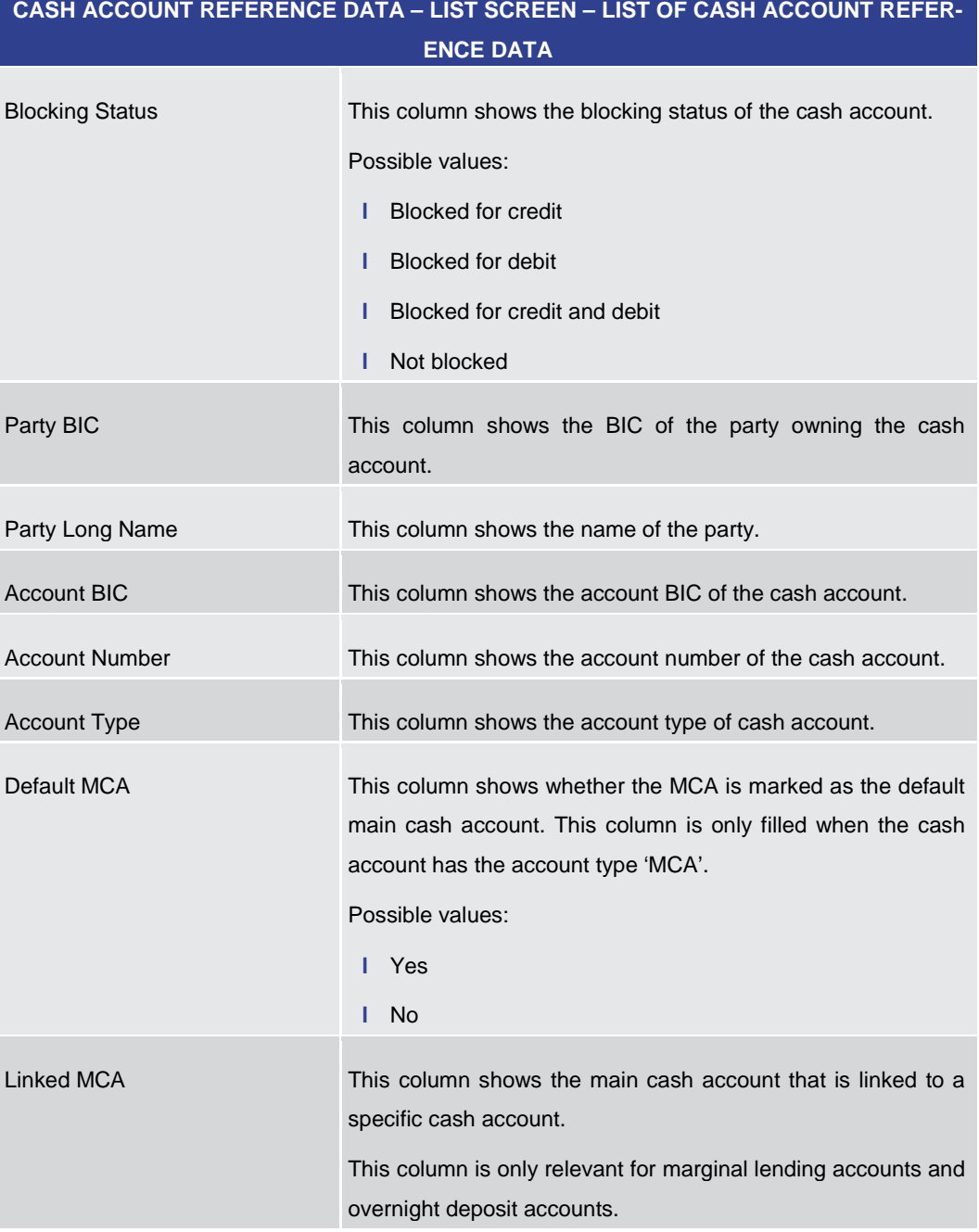

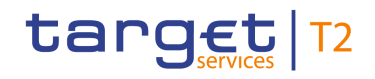

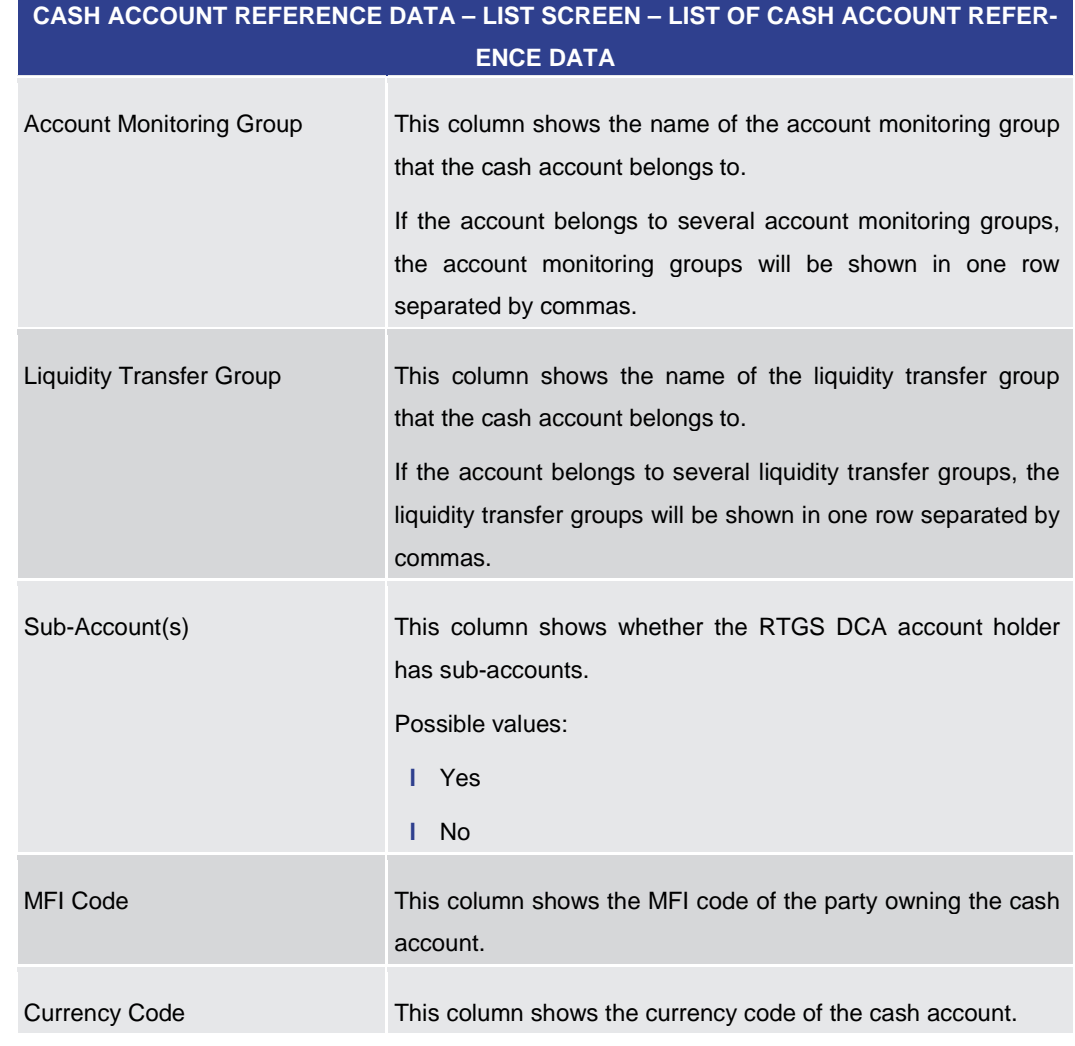

#### **Table 307 - Cash Account RD – List Screen – List of Cash Account RD**

For cash accounts of the following account types, no context menu is enabled: 'CLM CB Account', 'Overnight Deposit Account', 'Marginal Lending Account', 'CLM Dedicated Transit Account', 'CB ECB Account', 'ECB Mirror Account', 'TIPS Account', 'T2S DCA' and 'MCA'. **Context Menu**

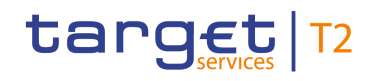

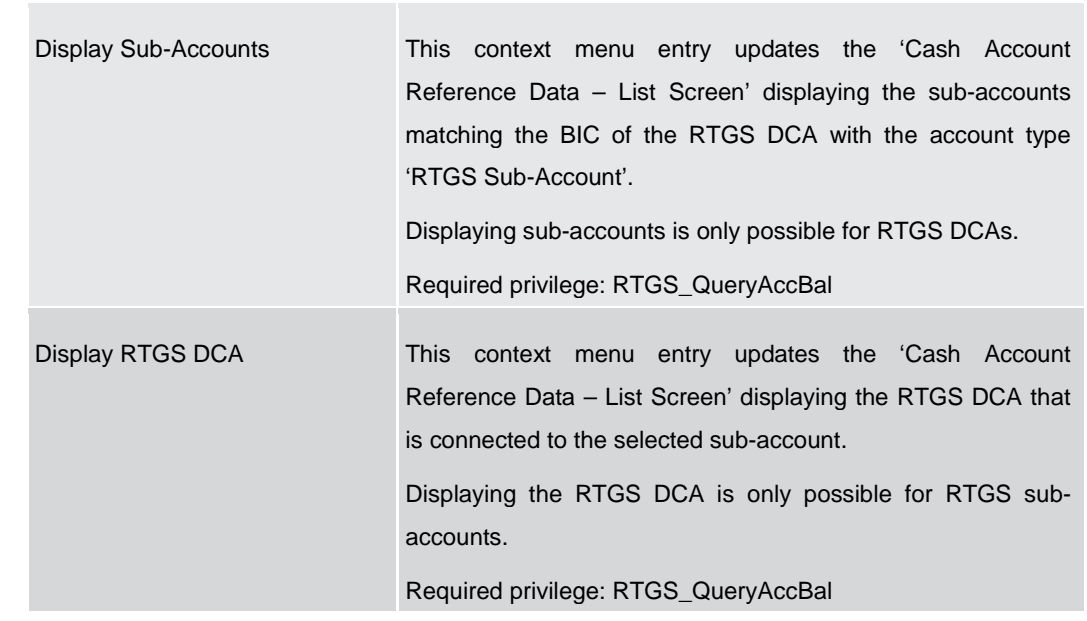

#### **CASH ACCOUNT REFERENCE DATA – LIST SCREEN – CONTEXT MENU**

**Table 308 - Cash Account RD – List Screen – Context Menu**

5.5.7 BICs – Query Screen

<span id="page-438-0"></span>This screen offers the possibility to query financial institutions defined in the reference data of CRDM. The result list can be filtered by different attributes given on this screen and will be sorted by the values of a selected output parameter. The default setting is sorting by 'Financial Institution Name' in ascending order. The financial institutions matching the data of the search fields are shown in the BICs  $-$ [List Screen](#page-440-0) [ [441\].](#page-440-0) This screen is a smart-select screen that is displayed as a pop-up. This screen can be reached by clicking on the smart-select button for fields that require the input of a BIC in several screens throughout the RTGS GUI. To use this screen the following privilege is needed: **l** RTGS\_QueryBIC This screen is part of the following use case: **l** [Query BIC](#page-535-0) [\[](#page-535-0) [536\]](#page-535-0) **Context of Usage Screen Access Privileges References**

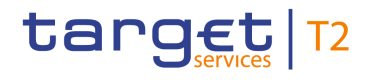

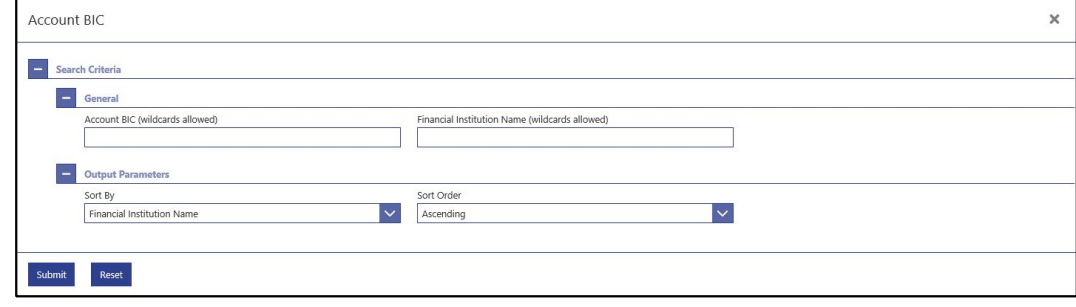

#### **Figure 201 - BICs – Query Screen**

# **Field Descriptions**

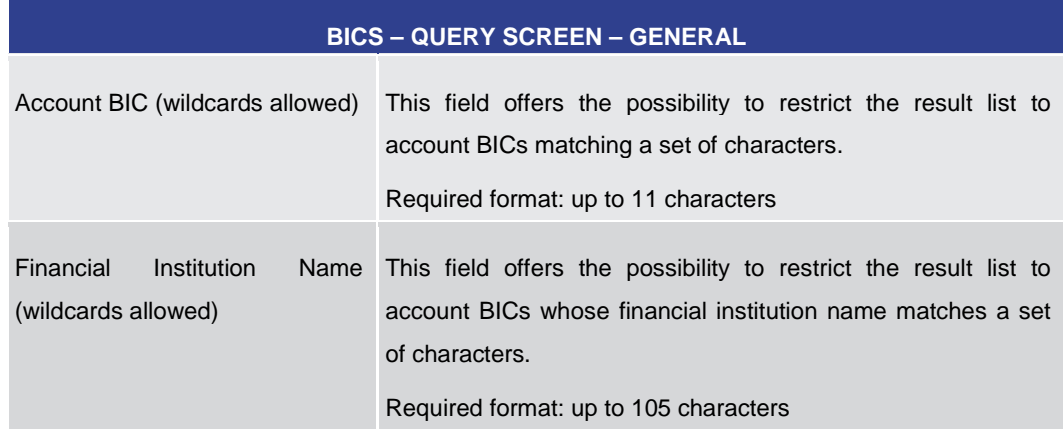

#### **Table 309 - BICs – Query Screen – General**

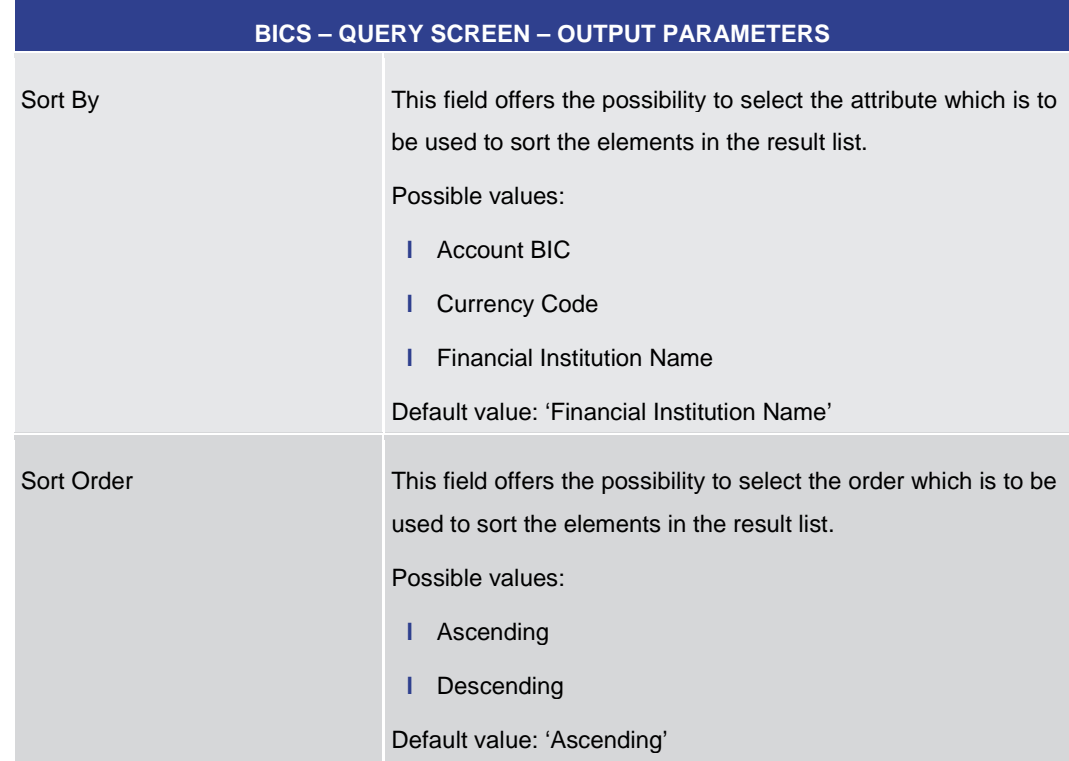

#### **Table 310 - BICs – Query Screen – Output Parameters**

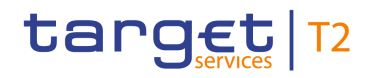

<span id="page-440-0"></span>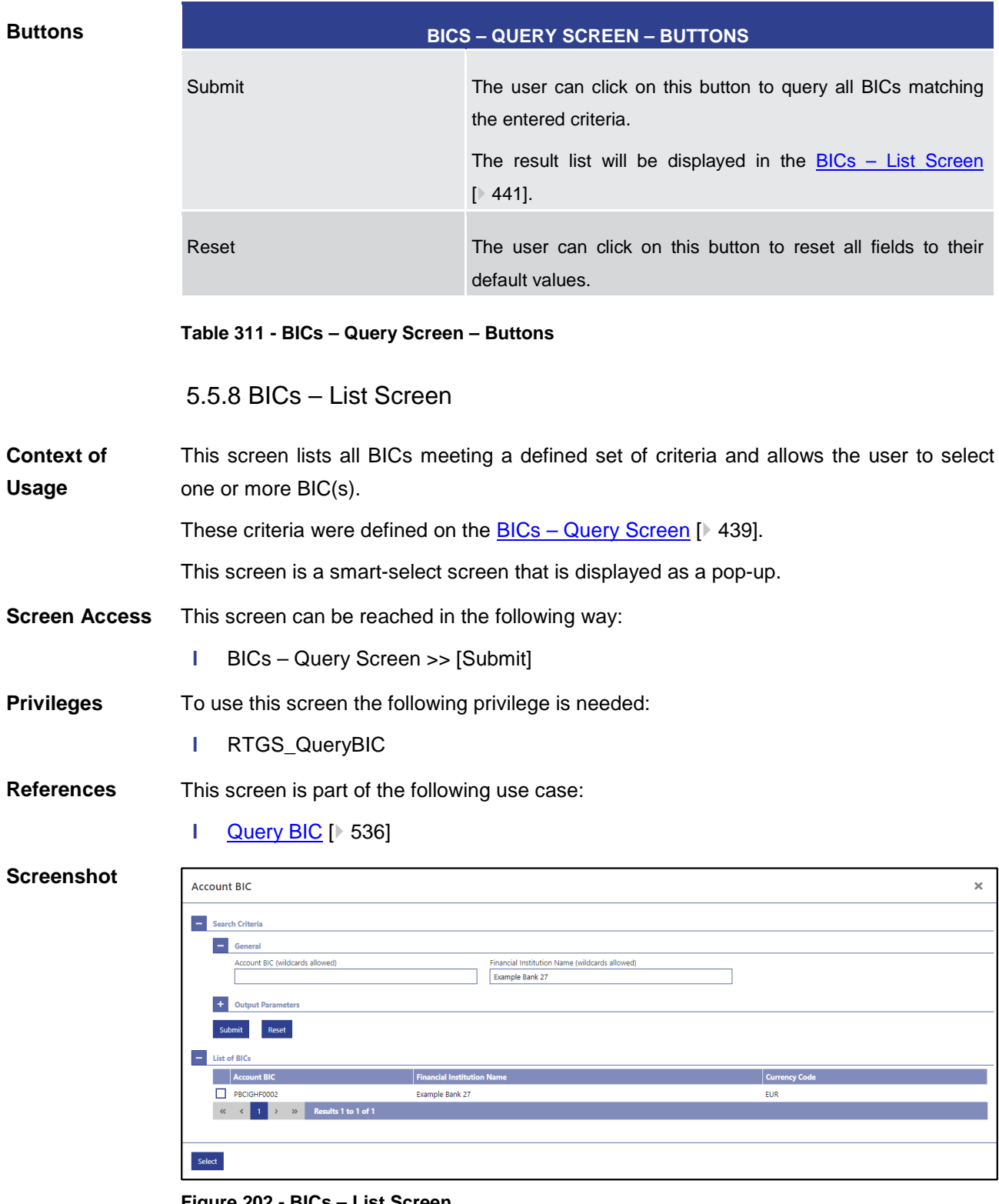

#### **Figure 202 - BICs – List Screen**

Note: For the description of the attributes and their respective values in the 'Search Criteria' section see chapter **BICs** - [Query Screen](#page-438-0) [\[](#page-438-0) [439\].](#page-438-0) **Field Descriptions**

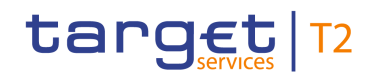

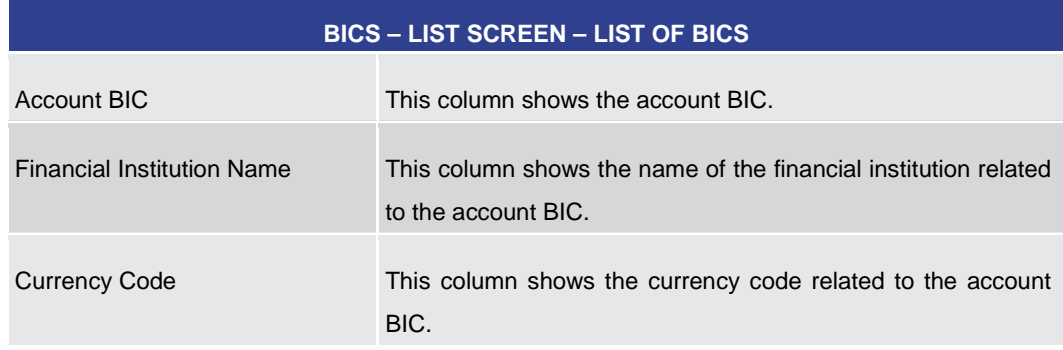

**Table 312 - BICs – List Screen – List of BICs**

#### **Buttons**

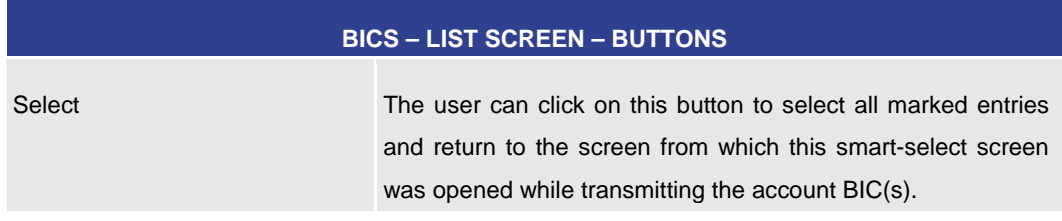

**Table 313 - BICs – List Screen – Buttons**

# 5.6 Administration

<span id="page-441-0"></span>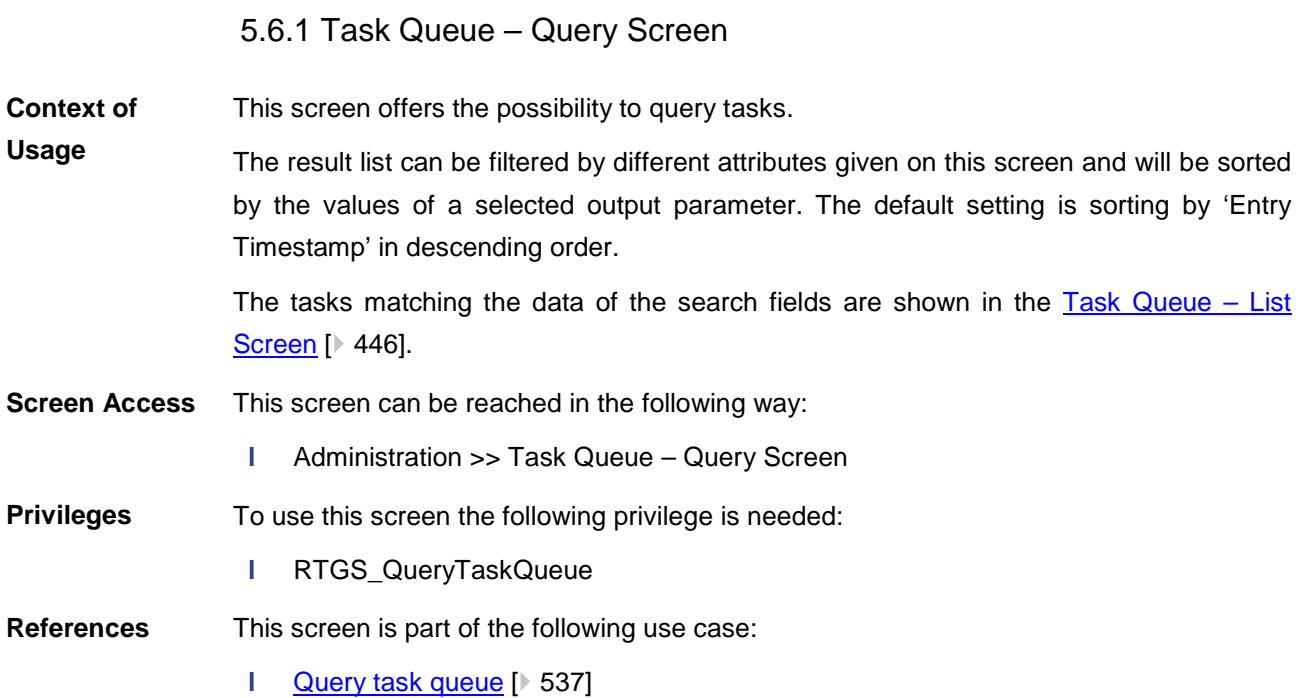

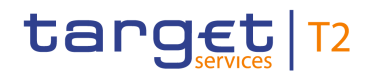

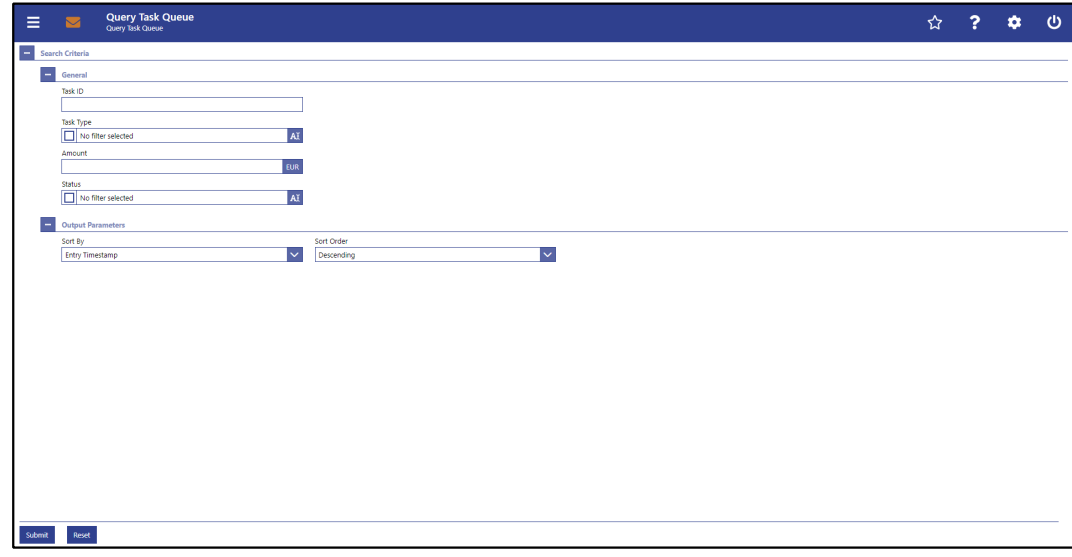

# **Figure 203 - Task Queue – Query Screen**

# **Field Descriptions**

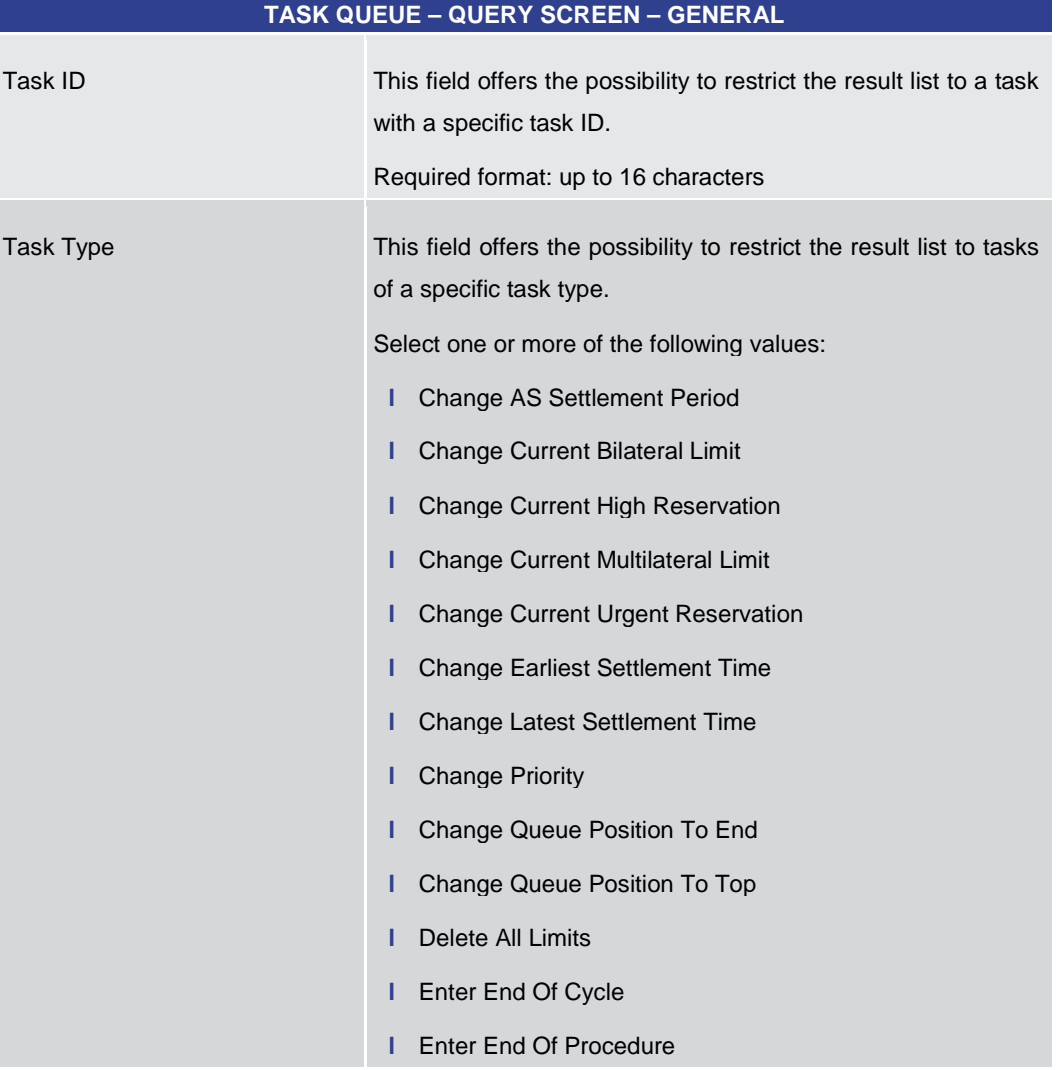

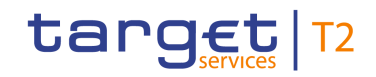

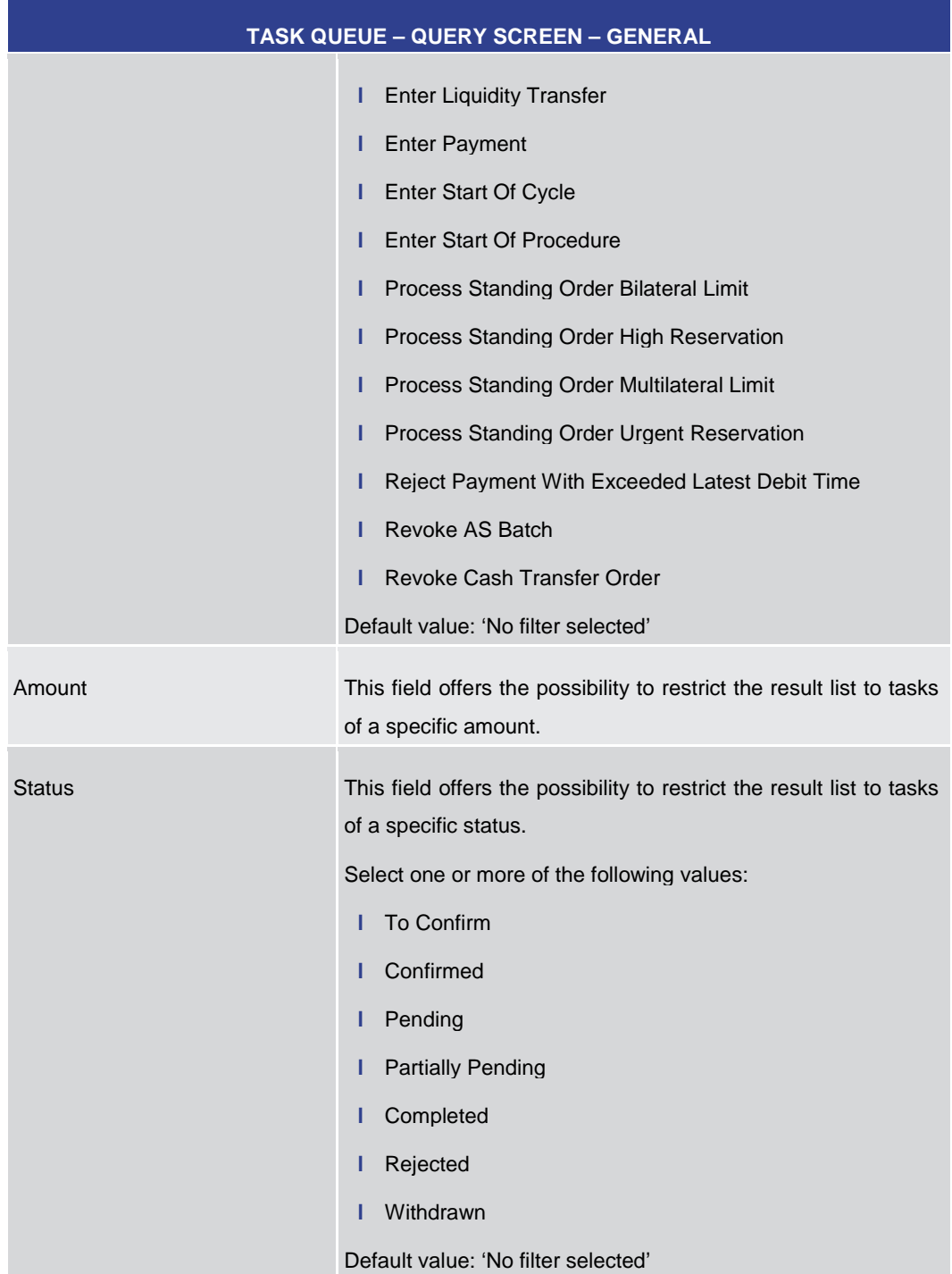

#### **Table 314 - Task Queue – Query Screen – General**

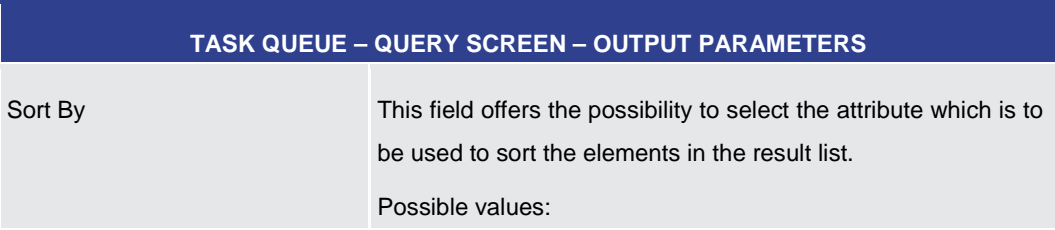

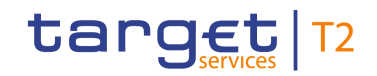

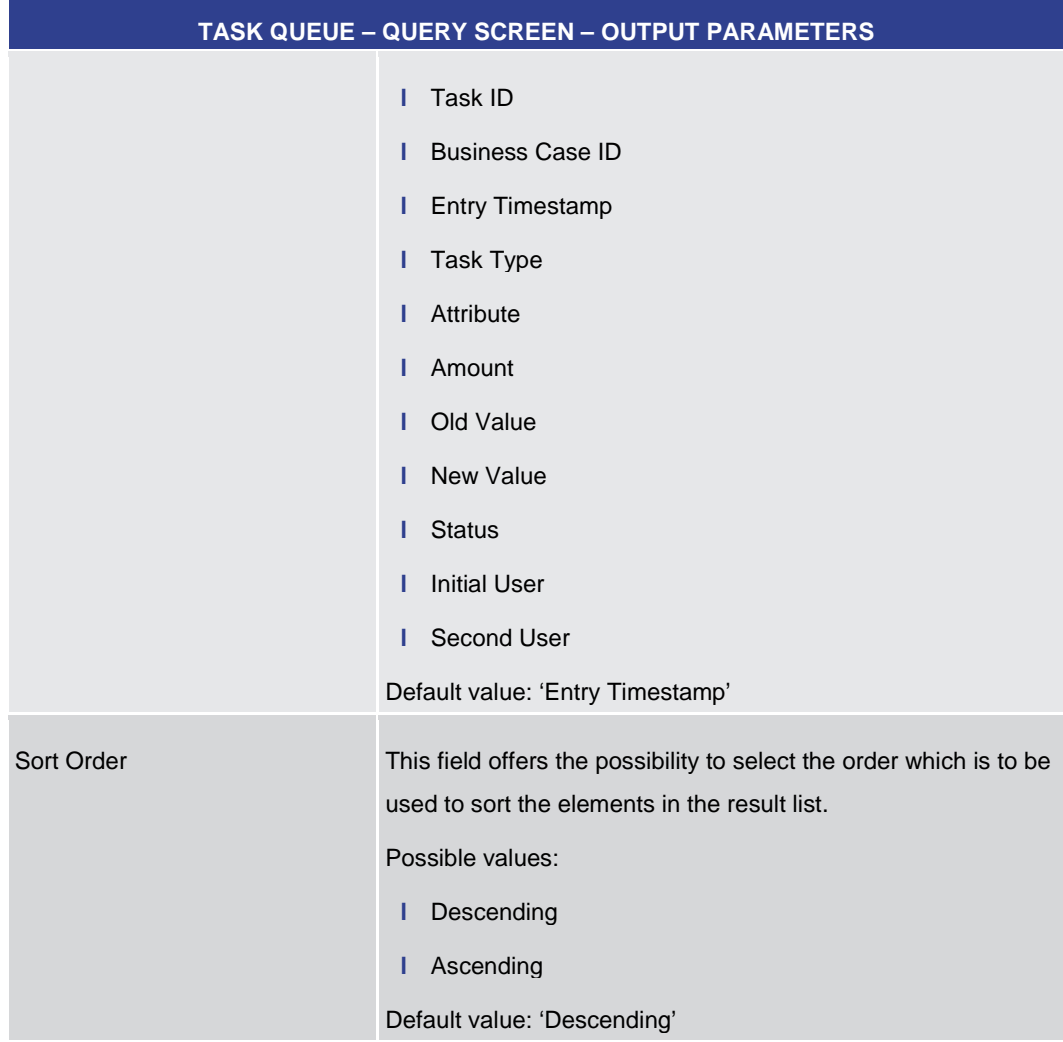

#### **Table 315 - Task Queue – Query Screen – Output Parameters**

# **TASK QUEUE – QUERY SCREEN – BUTTONS** Submit The user can click on this button to query the tasks matching the entered criteria. The result list will be displayed in the [Task Queue –](#page-445-0) List [Screen](#page-445-0) [\[](#page-445-0) [446\].](#page-445-0) Reset The user can click on this button to reset all fields to their default values.

#### **Table 316 - Task Queue – Query Screen – Buttons**

**Buttons**

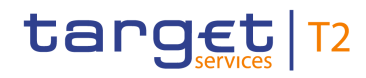

<span id="page-445-0"></span>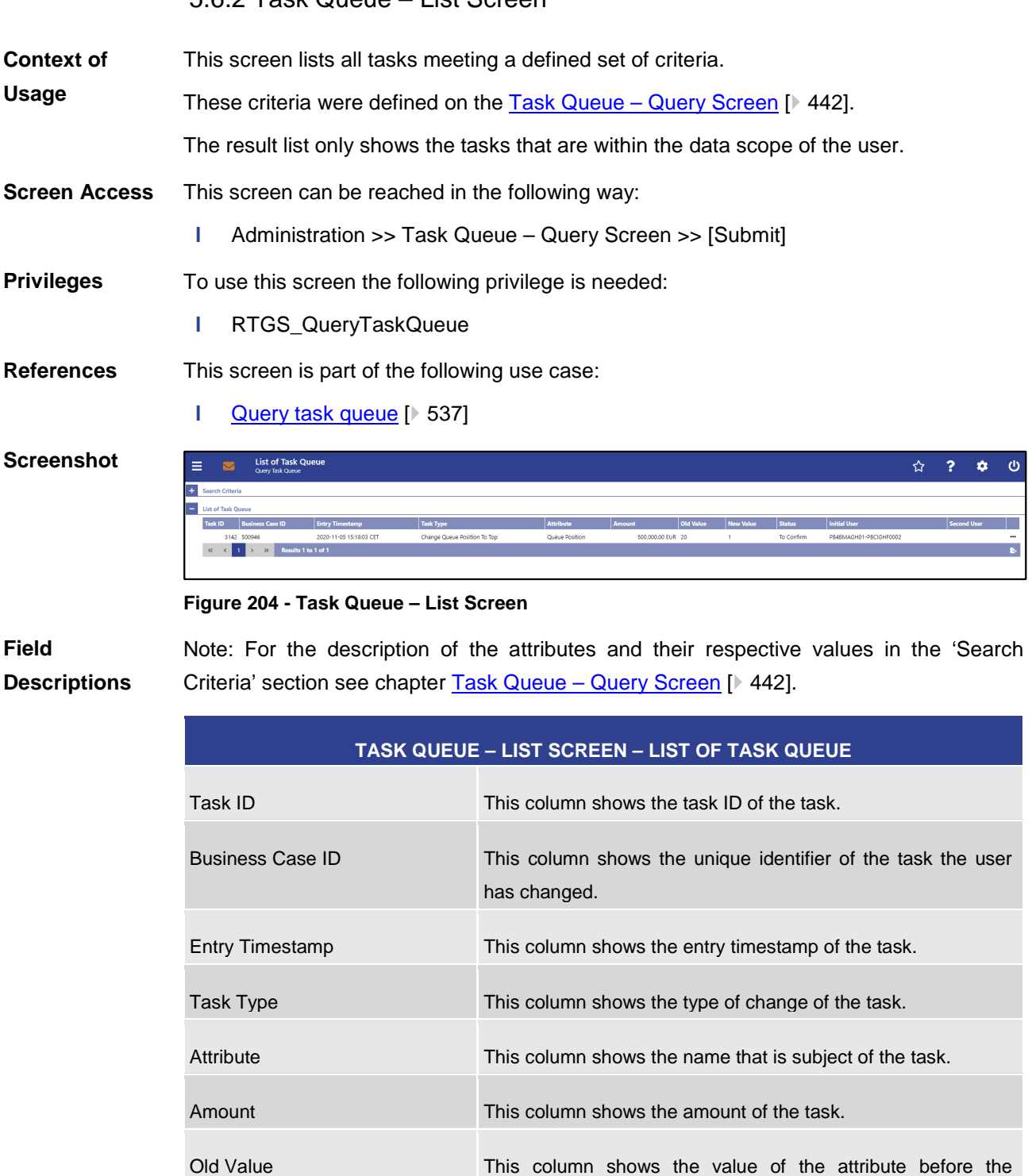

# 5.6.2 Task Queue – List Screen

All rights reserved. The reserved of 595 and RTGS UHB v1.0

change.

New Value This column shows the value of the attribute after the change.

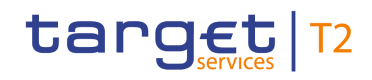

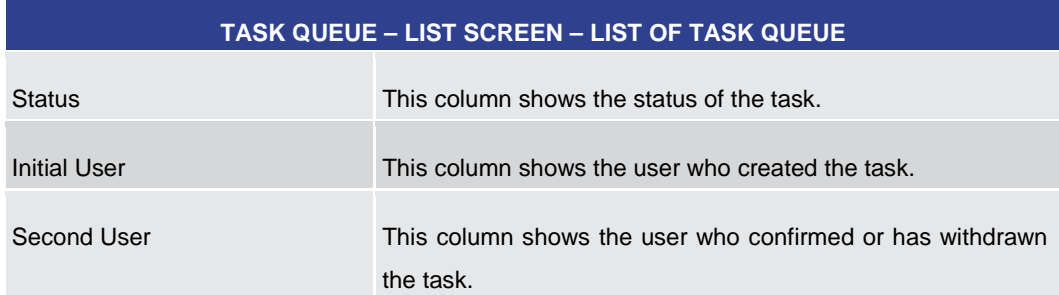

#### **Table 317 - Task Queue – List Screen – List of Task Queue**

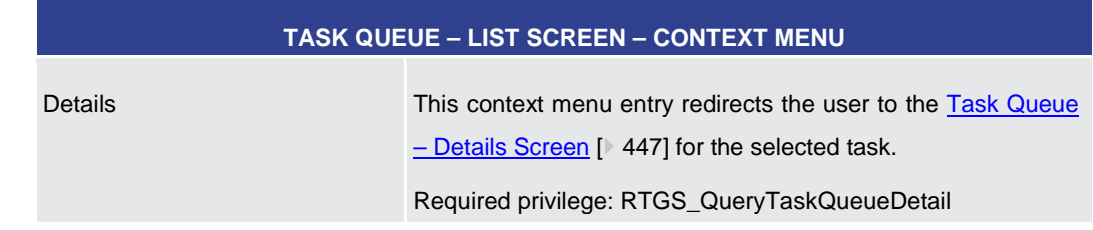

**Table 318 - Task Queue – List Screen – Context Menu**

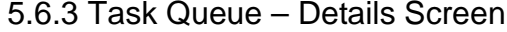

<span id="page-446-0"></span>This screen shows the details of a selected task. **Context of** 

**Usage**

- This screen can be reached in the following way: **Screen Access**
	- **l** Administration >> Task Queue Query Screen >> [Submit] >> Task Queue List Screen >> Context menu entry 'Details'
- To use this screen the following privilege is needed: **Privileges**
	- **l** RTGS\_QueryTaskQueueDetail

This screen is part of the following use cases: **References**

- **l** [Query task queue](#page-536-0) [\[](#page-536-0) $\ge$  [537\]](#page-536-0)
- **l** [Confirmation/Withdrawal of 4-eyes task entries](#page-537-0) [\[](#page-537-0) $\ge$  [538\]](#page-537-0)

**Screenshot**

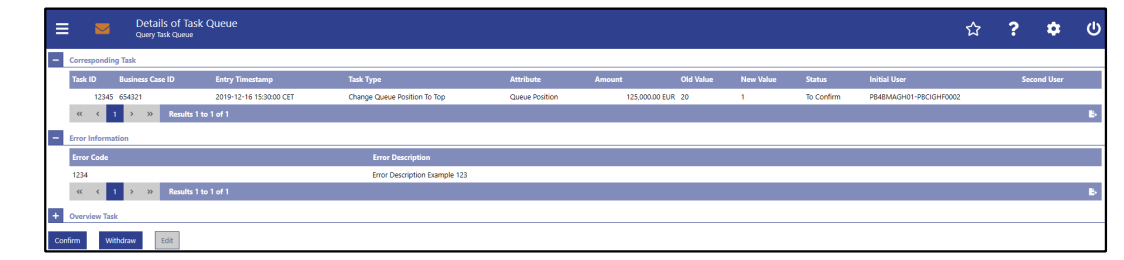

#### **Figure 205 - Task Queue - Details Screen**

Note: For the description of the attributes and the available context menu entries in the 'List of Task Queue' section see chapter [Task Queue –](#page-445-0) List Screen [\[](#page-445-0) [446\].](#page-445-0) **Field Descriptions**

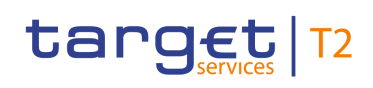

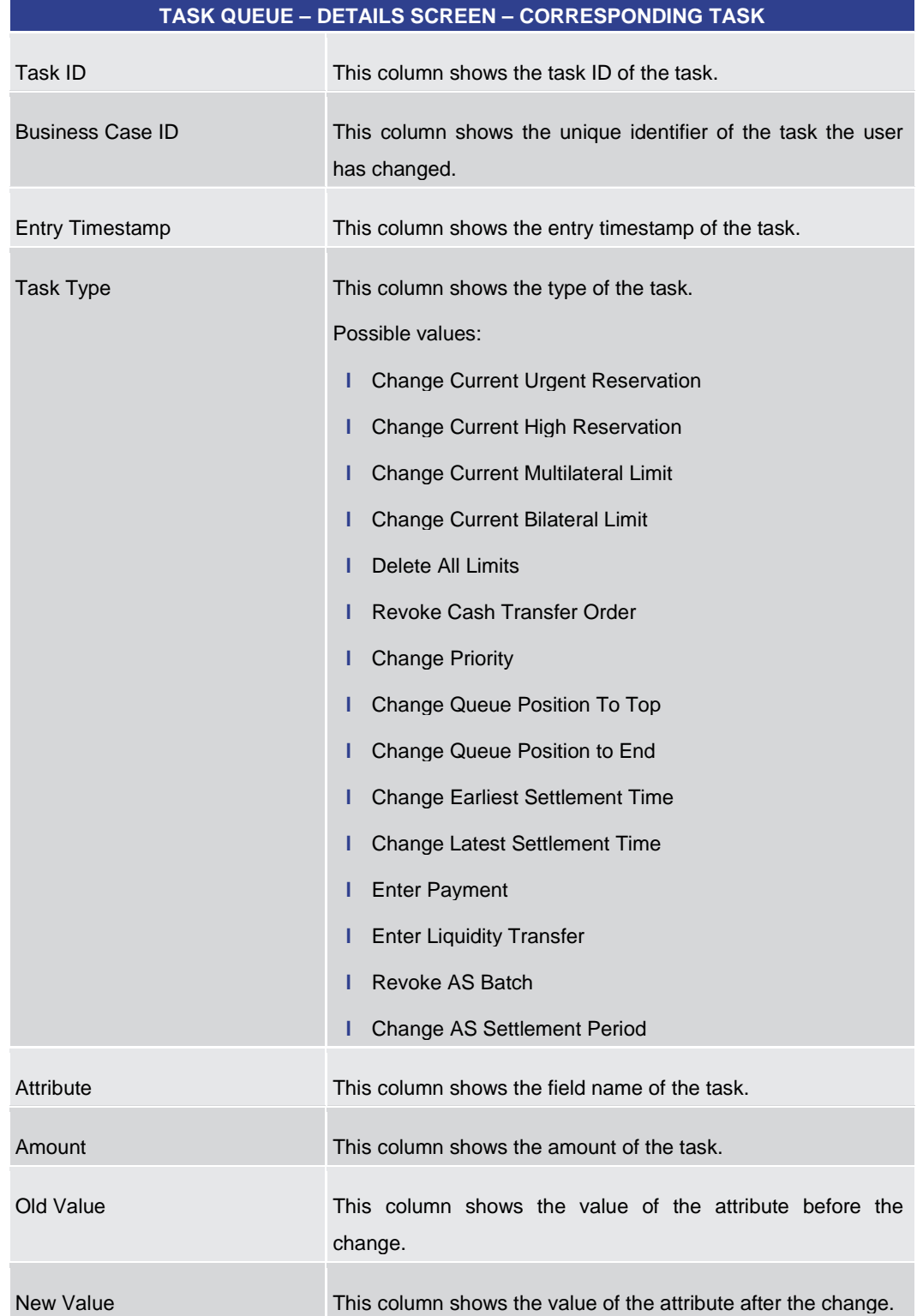

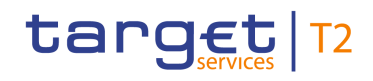

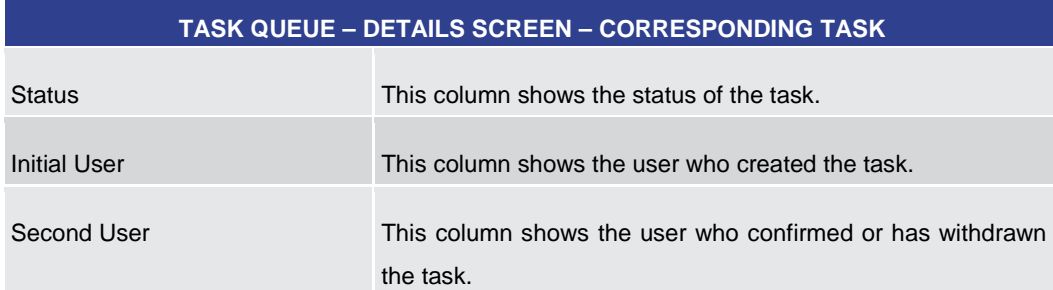

#### **Table 319 - Task Queue – Details Screen – Corresponding Task**

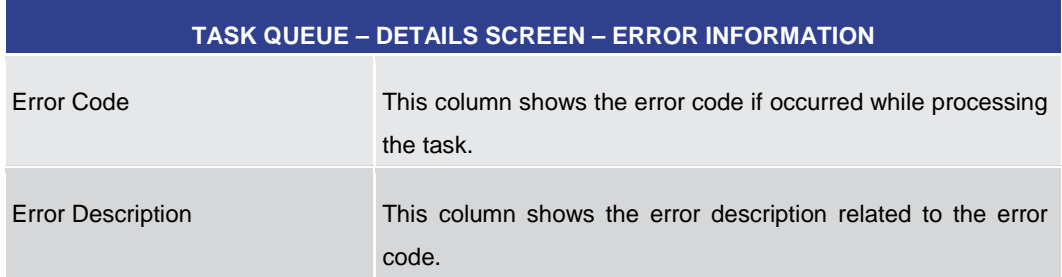

## **Table 320 - Task Queue – Details Screen – Error Information**

#### **TASK QUEUE – DETAILS SCREEN – OVERVIEW TASK**

Note: Depending of the 'Task Type' of the task the user has previously selected on the 'Task Queue – List Screen', the section 'Overview Task' will show the corresponding screen according to the following list. The description of the shown values can be found in the field description of the respective screen. To display the information the privilege of the corresponding screen is needed.

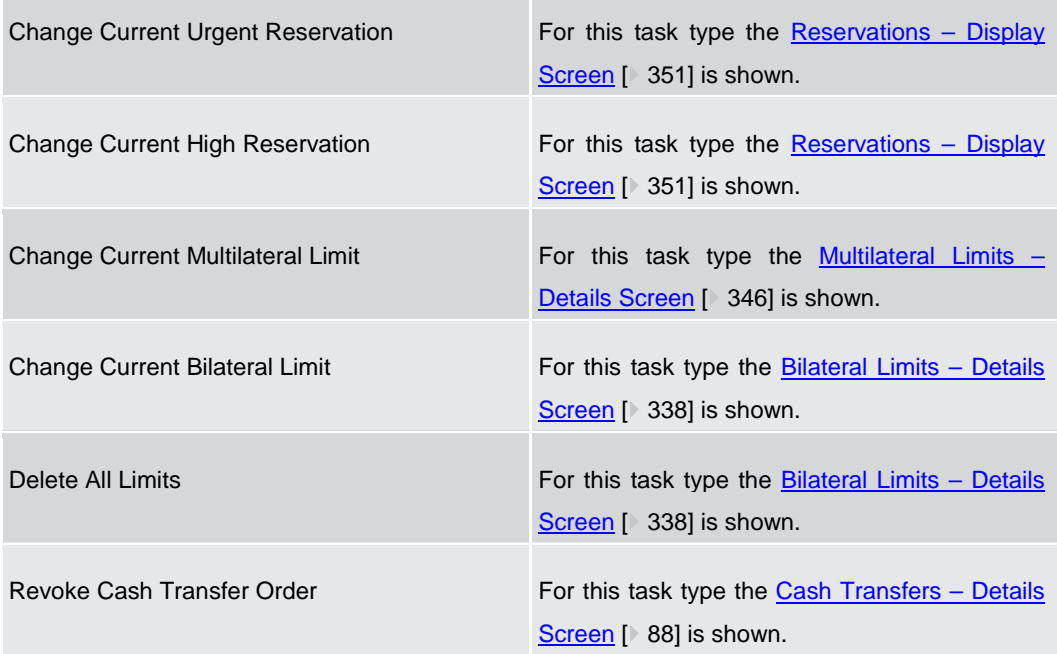

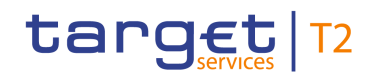

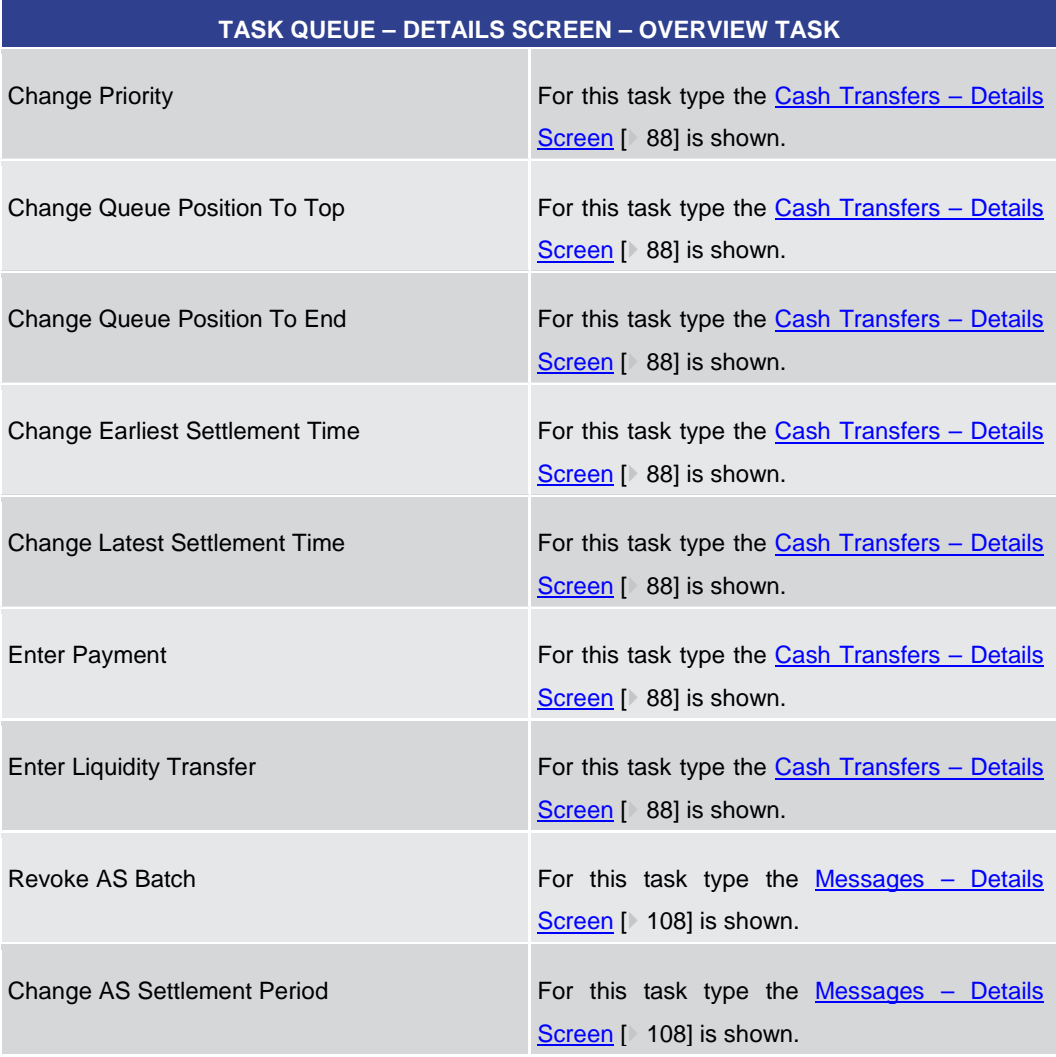

**Table 321 - Task Queue – Details Screen – Overview Task**

#### **Buttons**

# **TASK QUEUE – DETAILS SCREEN – BUTTONS**

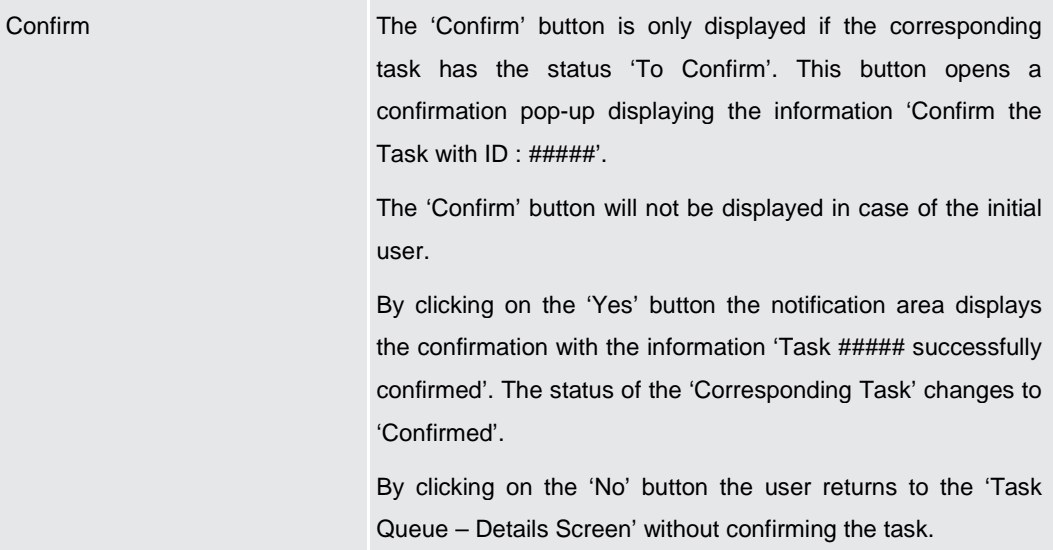

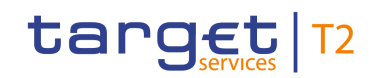

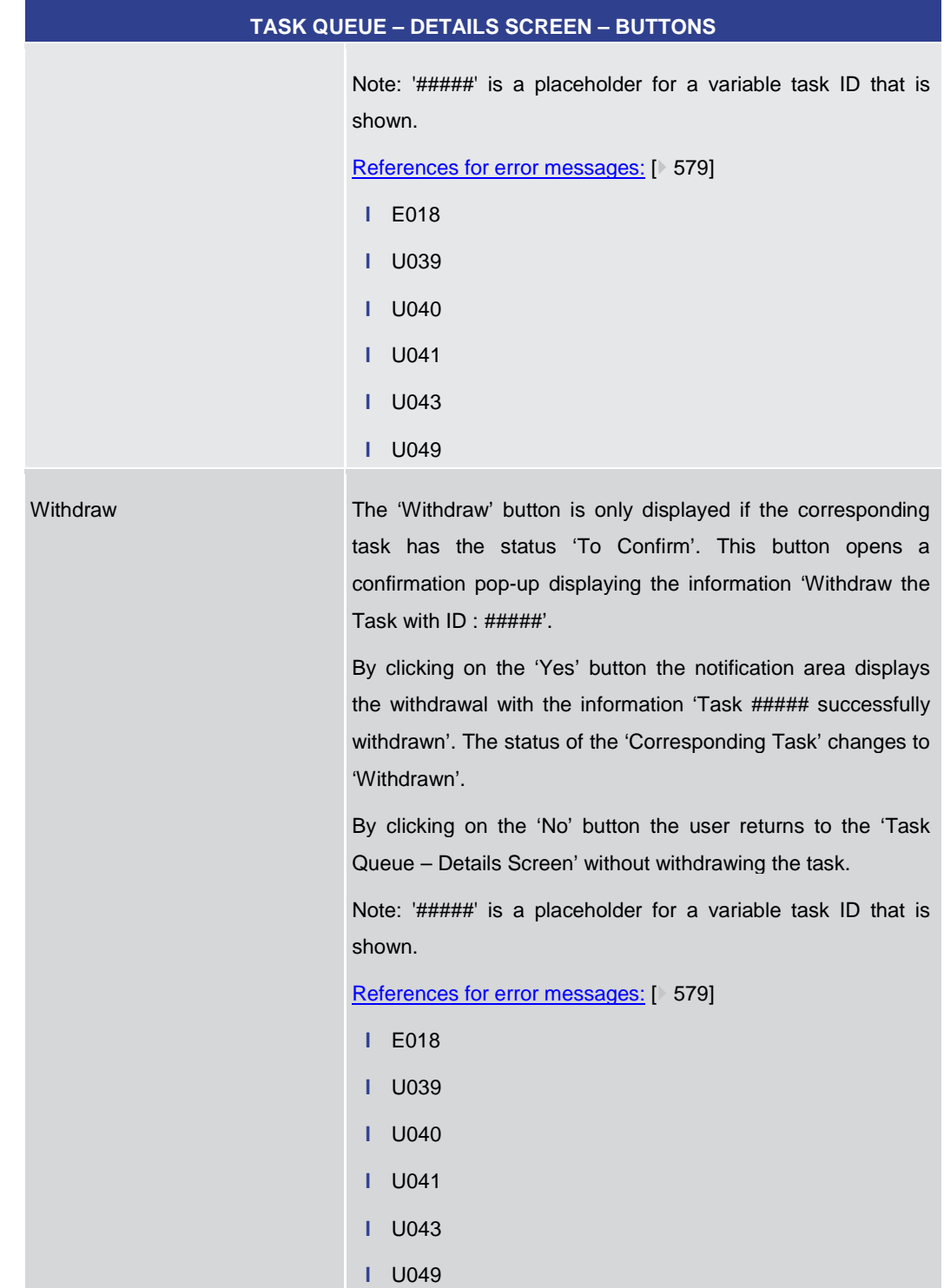

#### **Table 322 - Task Queue – Details Screen – Buttons**

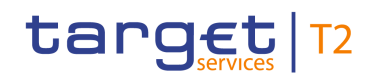

# 5.7 Monitoring

<span id="page-451-0"></span>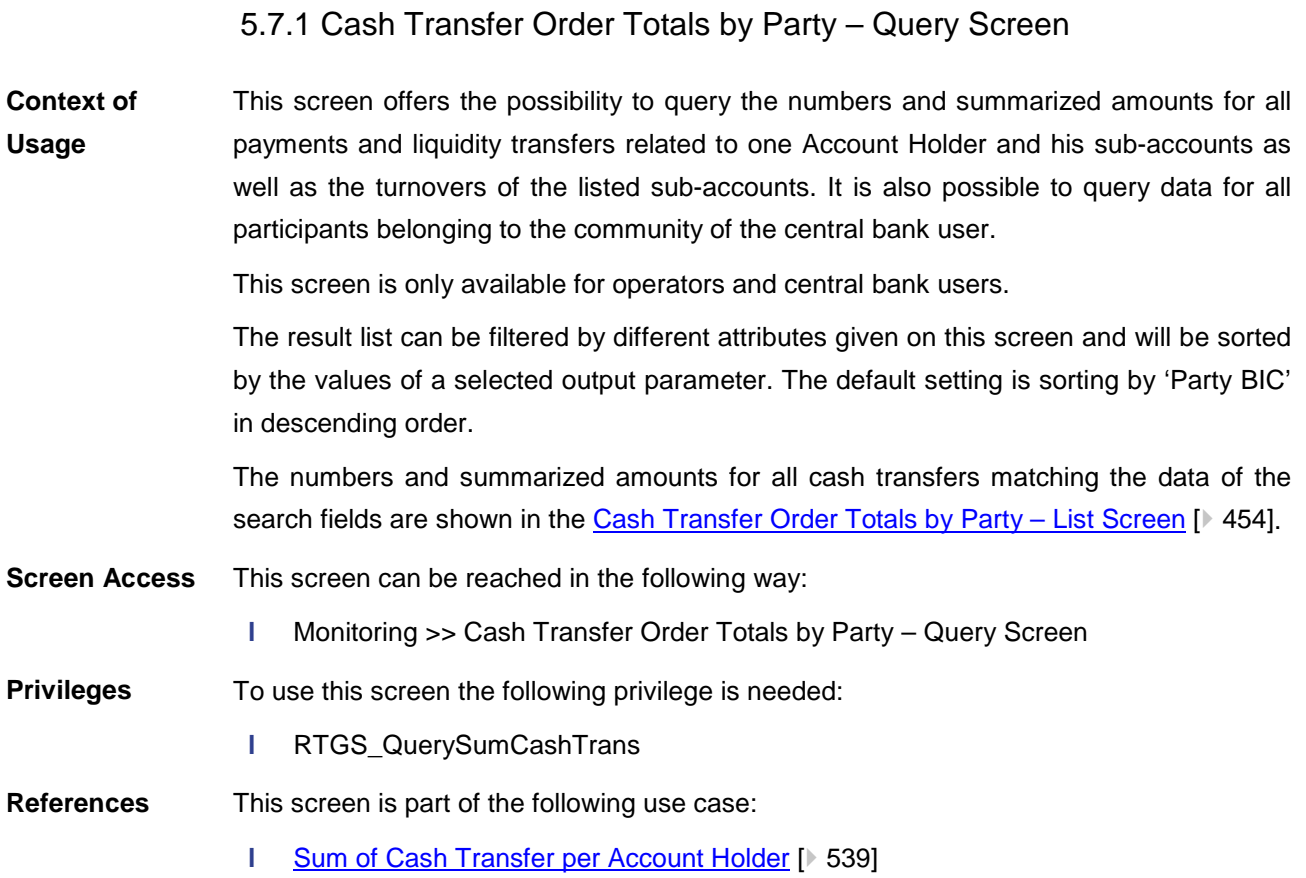

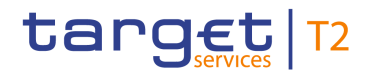

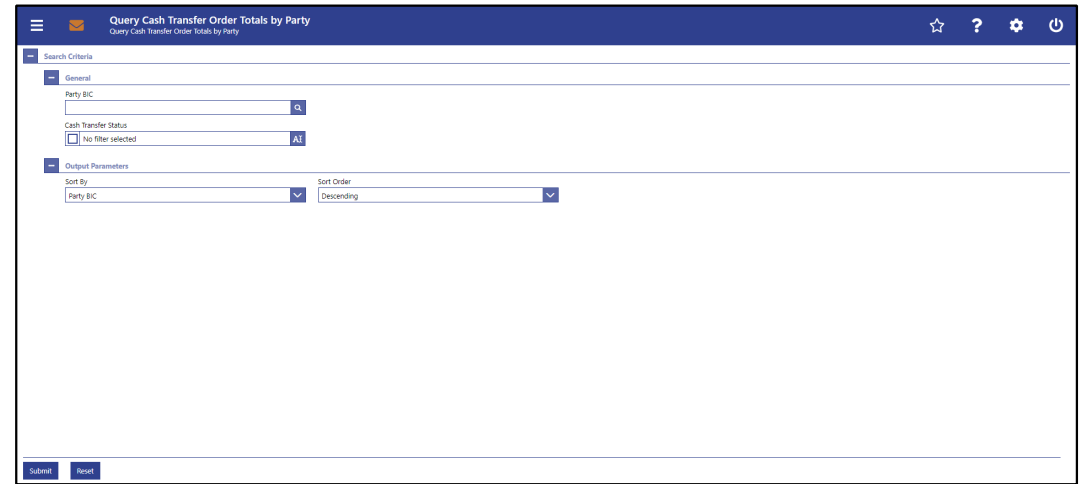

**CASH TRANSFER ORDER TOTALS BY PARTY – QUERY SCREEN – GENERAL**

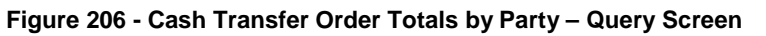

# **Field Descriptions**

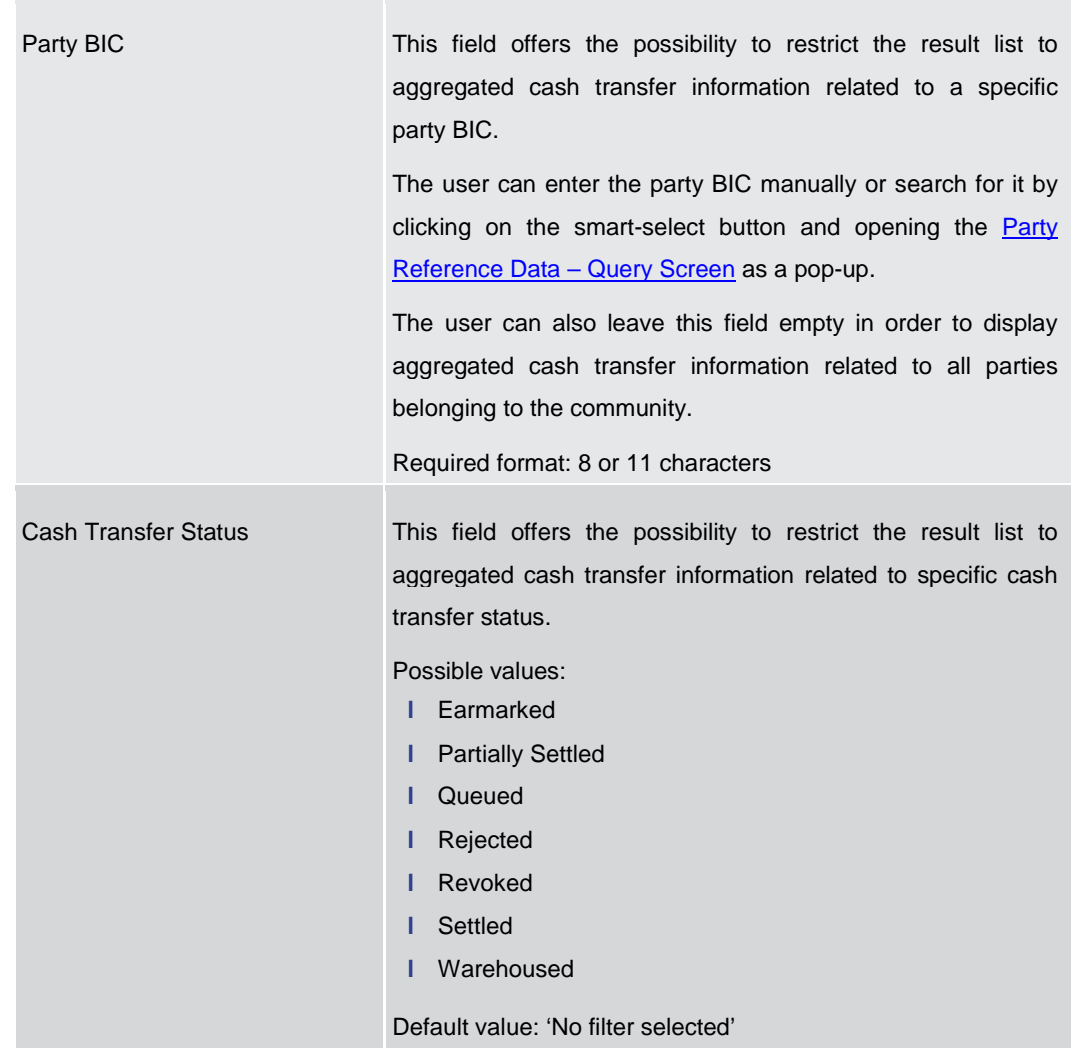

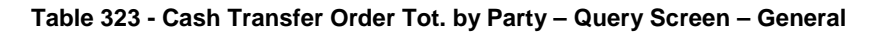

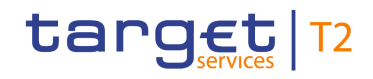

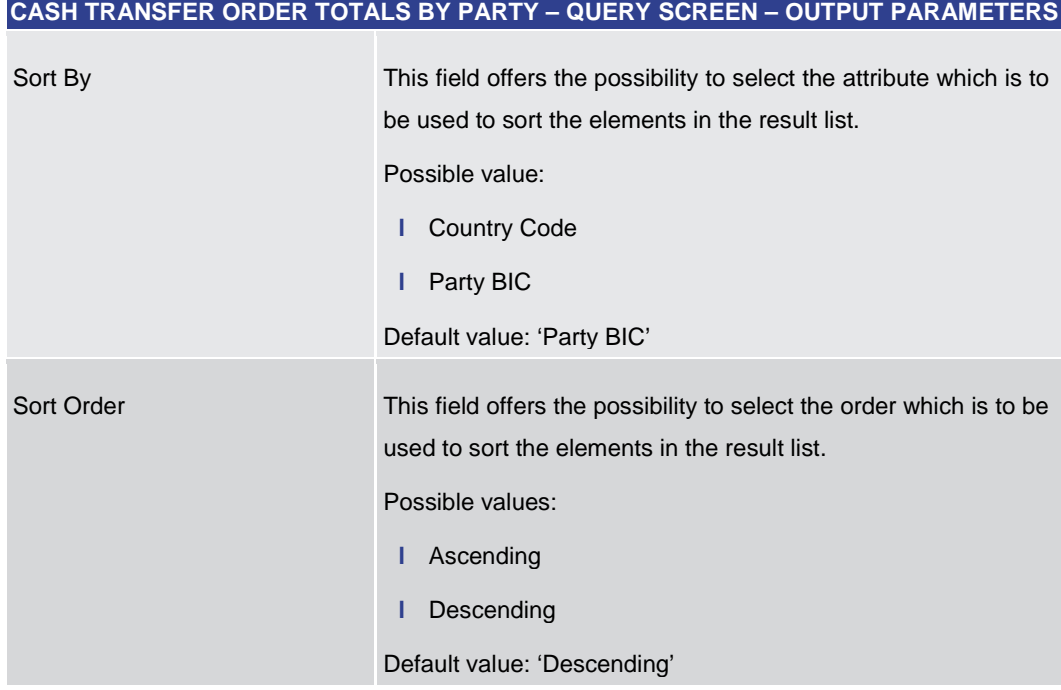

#### **Table 324 - Cash Transfer Order Tot. by Party – Query Screen – Output Parameters**

<span id="page-453-0"></span>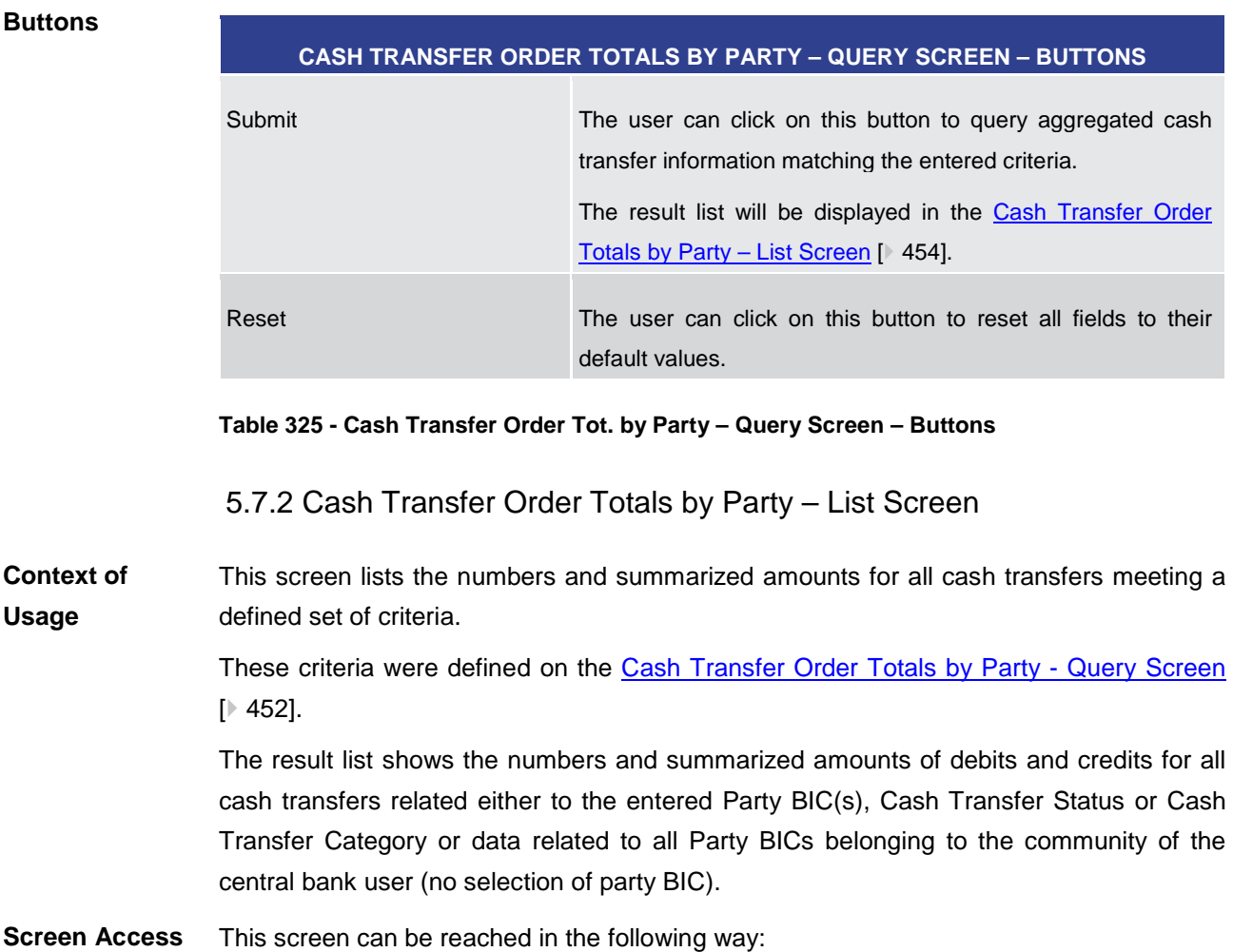

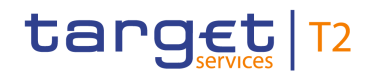

**l** Monitoring >> Cash Transfer Order Totals by Party – Query Screen >> [Submit] To use this screen the following privilege is needed: **l** RTGS\_QuerySumCashTrans **Privileges**

**References**

This screen is part of the following use case:

**l** [Sum of Cash Transfer per Account Holder](#page-538-0) [\[](#page-538-0) $\triangleright$  [539\]](#page-538-0)

#### **Screenshot**

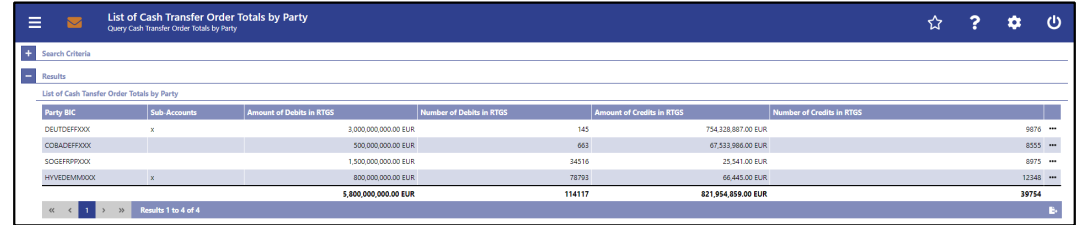

**Figure 207 - Cash Transfer Order Totals by Party – List Screen**

**Field Descriptions**

Note: For the description of the attributes and their respective values in the 'Search Criteria' section see chapter [Cash Transfer Order Totals by Party –](#page-451-0) Query Screen [\[](#page-451-0) [452\].](#page-451-0)

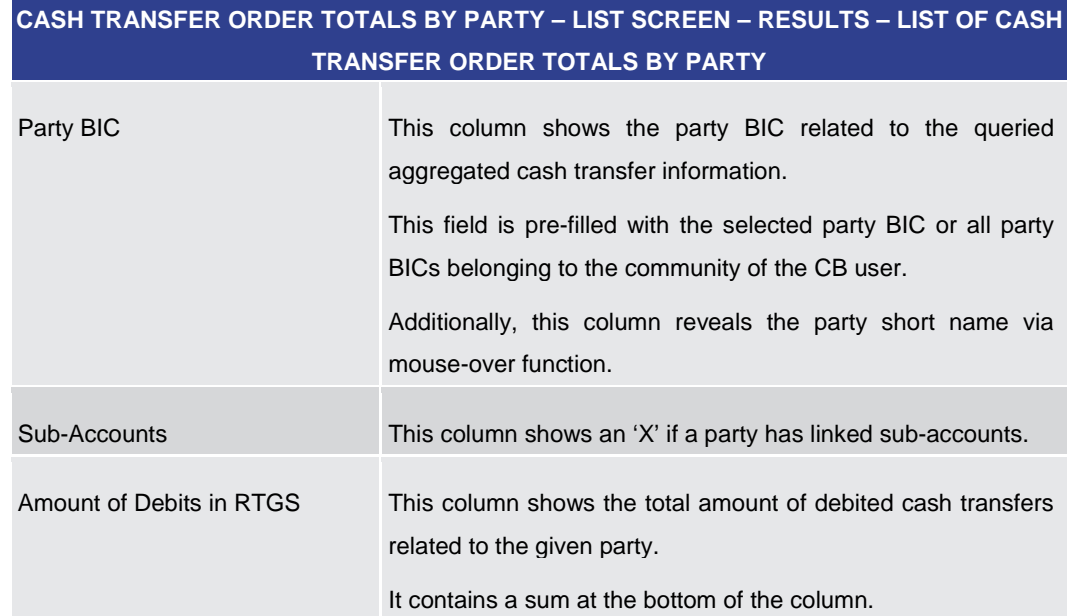

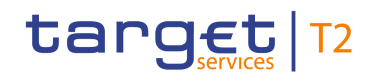

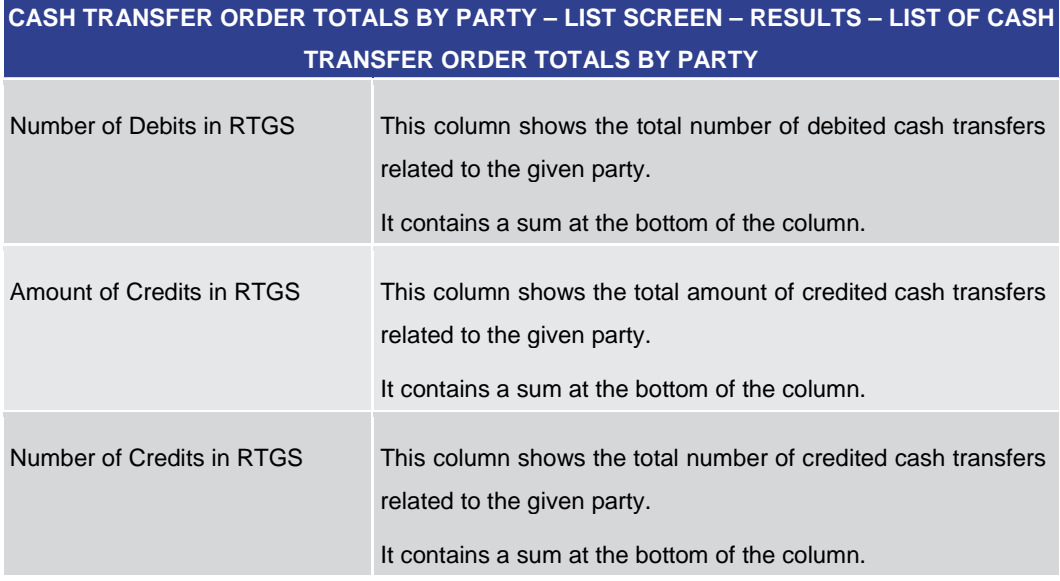

#### **Table 326 - Cash Transfer Order Tot. by Party – List Screen**

#### **Context Menu**

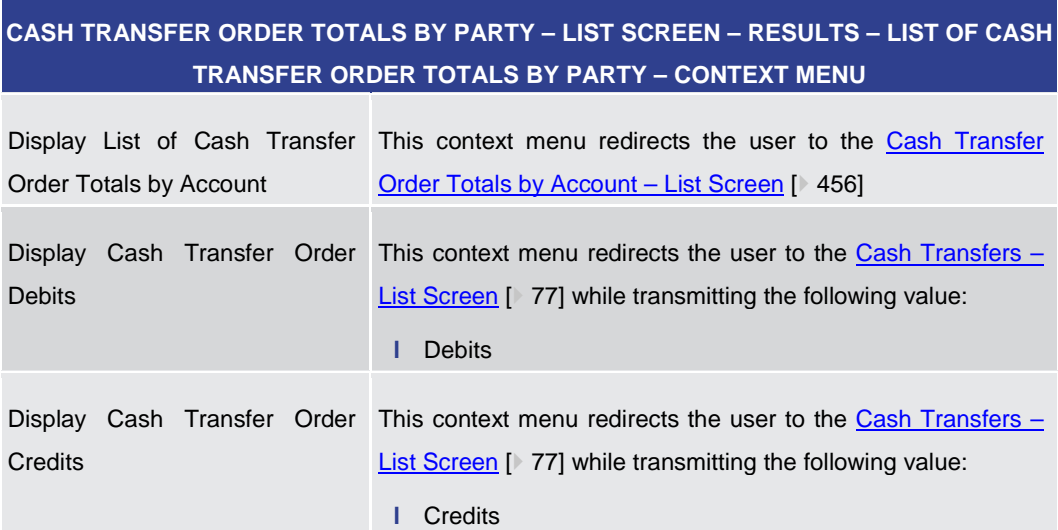

#### **Table 327 - Cash Transfer Order Tot. by Party – List Screen – Context Menu**

5.7.3 Cash Transfer Order Totals by Account – List Screen

<span id="page-455-0"></span>This screen lists all numbers and summarized amounts for all cash transfers related to a party BIC but explicitly showing it for each account belonging to this party. **Context of Usage**

> This screen is only available via context menu on the [Cash Transfer Order Total by Party](#page-453-0)  – [List Screen](#page-453-0) [\[](#page-453-0) [454\].](#page-453-0) By clicking on a party and selecting the context menu entry 'List of Cash Transfer Totals by Account', a central bank user can see all data related to accounts belonging to the selected party BIC.

This screen can be reached in the following way: **Screen Access**

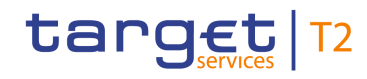

**Field** 

**l** Monitoring >> Cash Transfer Order Totals per Party – List Screen >> Context menu entry 'Display List of Cash Transfer Order Totals per Account' **Privileges** To use this screen the following privilege is needed: **l** RTGS\_QuerySumCashTrans **References** This screen is part of the following use case: **l** [Sum of Payments Cash Transfers per Participant Account Holder](#page-538-0) [\[](#page-538-0) $\triangleright$  [539\]](#page-538-0) **Screenshot** List of Cash Transfer Order Totals by Account ☆ ? ☆ ① her i

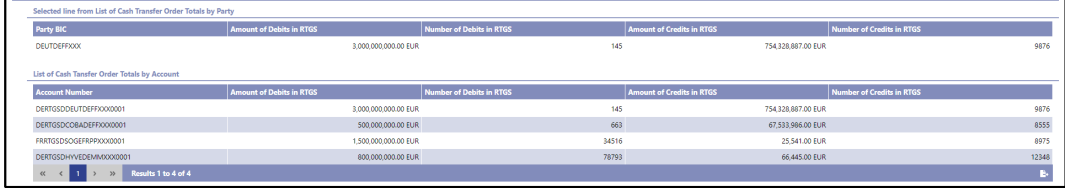

#### **Figure 208 - Cash Transfer Order Totals by Account – List Screen**

Note: For the description of the attributes and their respective values in the 'Selected Line from List of Cash Transfer Totals per Party' section see chapter [Cash Transfer Order](#page-453-0)  [Totals by Party –](#page-453-0) List Screen  $[$  [454\].](#page-453-0) **Descriptions**

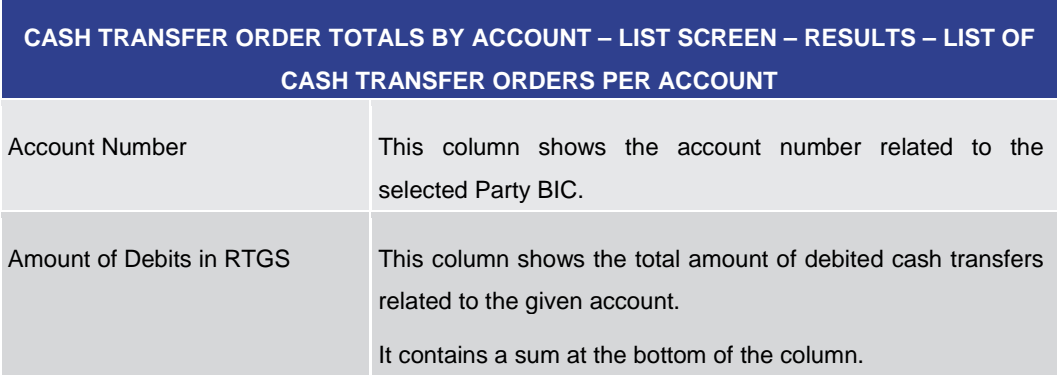

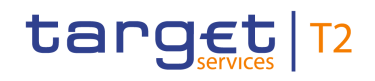

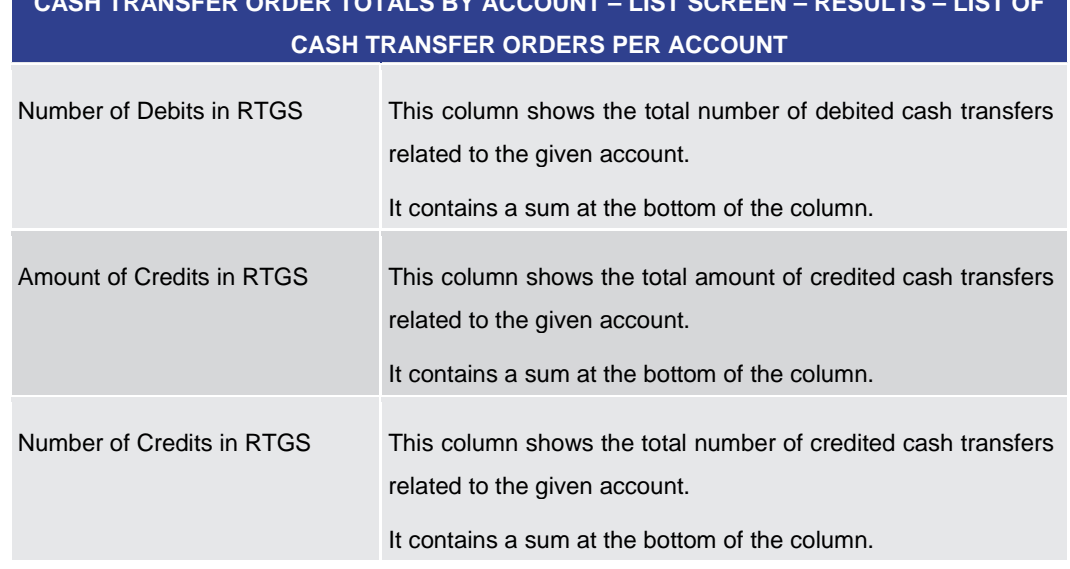

**CASH TRANSFER ORDER TOTALS BY ACCOUNT – LIST SCREEN – RESULTS – LIST OF** 

**Table 328 - Cash Transfer Order Tot. by Account – List Screen**

5.7.4 Cash Transfer Order Totals by Status – List Screen

<span id="page-457-0"></span>This screen lists aggregated information for all cash transfer orders of the current business day related to participants belonging to the banking community of the central bank user. **Context of Usage**

> The result list shows the number, amount and percentage of cash transfer orders in relation to their cash transfer status. Additionally, it is grouped by credits and debits on the participant accounts.

- This screen can be reached in the following way: **Screen Access**
	- **l** Monitoring >> Cash Transfer Order Totals by Status List Screen
- To use this screen the following privilege is needed: **Privileges**
	- **l** RTGS\_QueryOverviewCashTrans
- This screen is part of the following use case: **References**
	- **l** [Status Overview for Cash Transfers](#page-539-0) [\[](#page-539-0)  $540$ ]

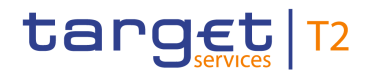

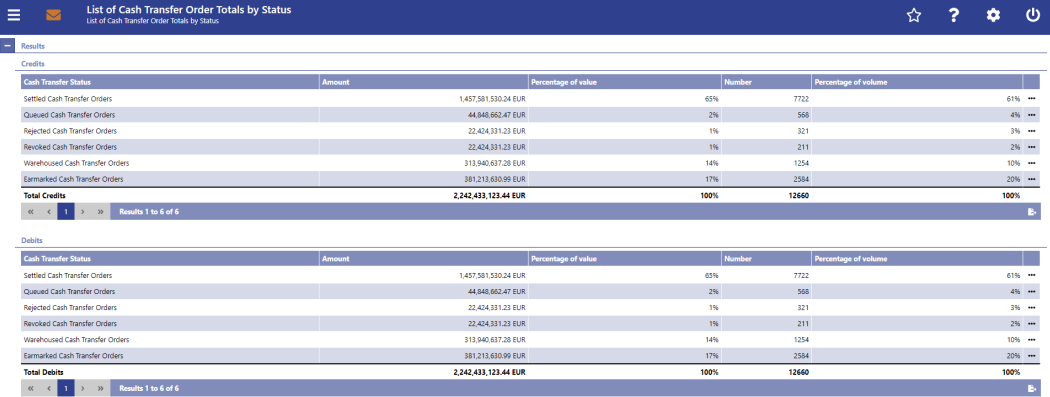

**CASH TRANSFER ORDER TOTALS BY STATUS – LIST SCREEN – RESULTS – CREDITS**

#### **Figure 209 - Cash Transfer Order Totals by Status – List Screen**

# **Field Descriptions**

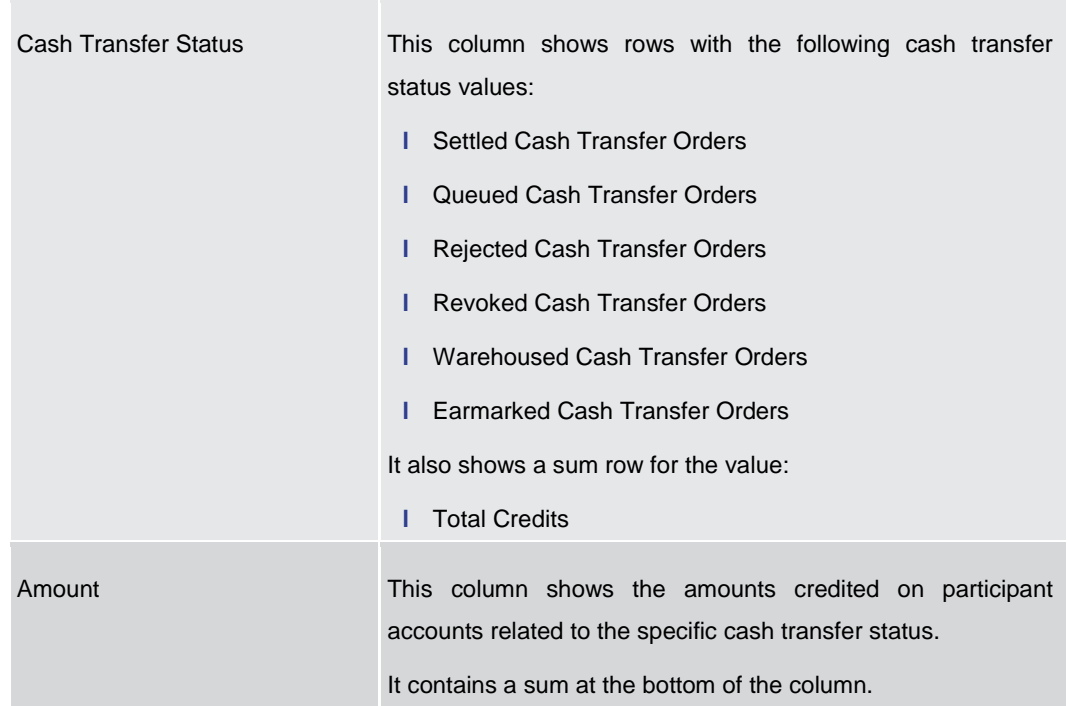

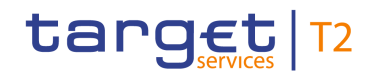

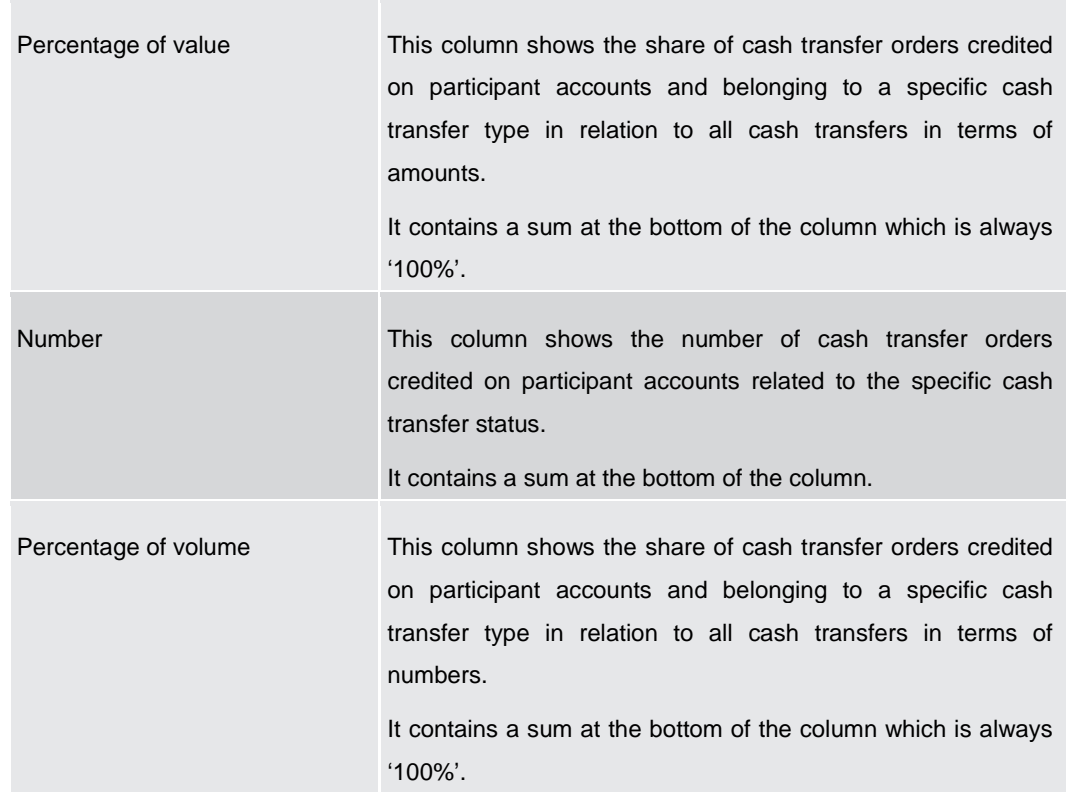

# **CASH TRANSFER ORDER TOTALS BY STATUS – LIST SCREEN – RESULTS – CREDITS**

#### **Table 329 - Cash Transfer Order Tot. by Status – List Screen – Credits**

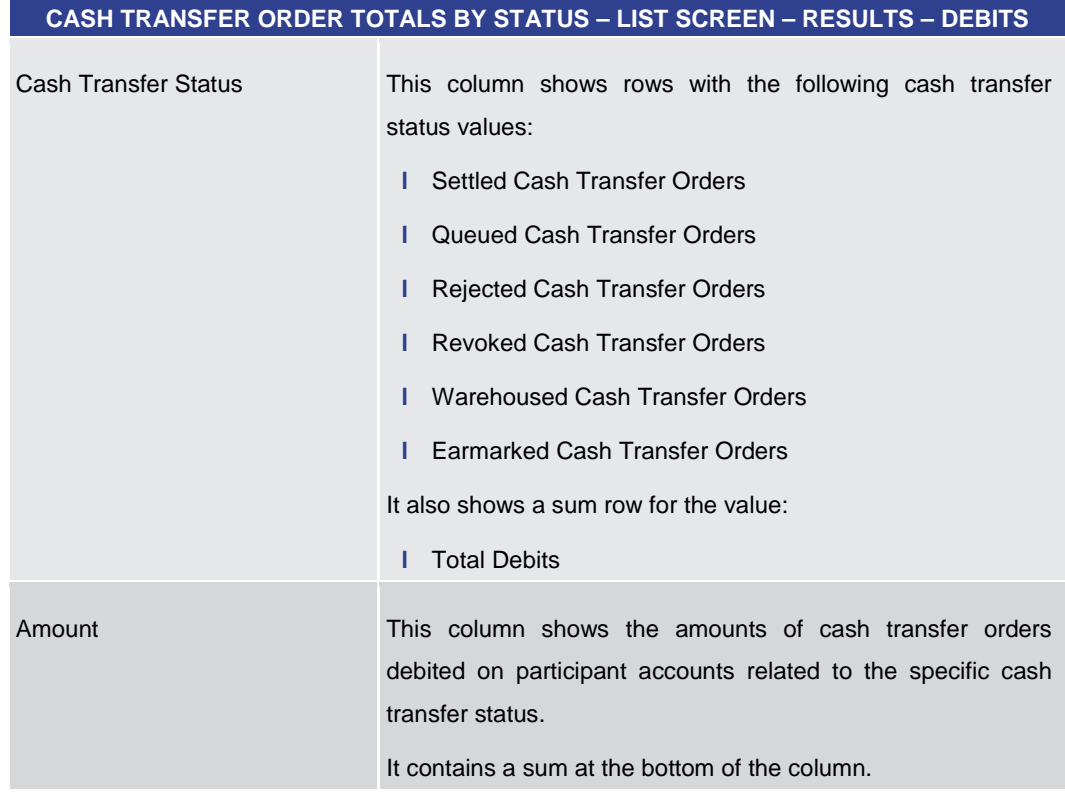

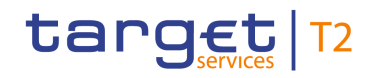

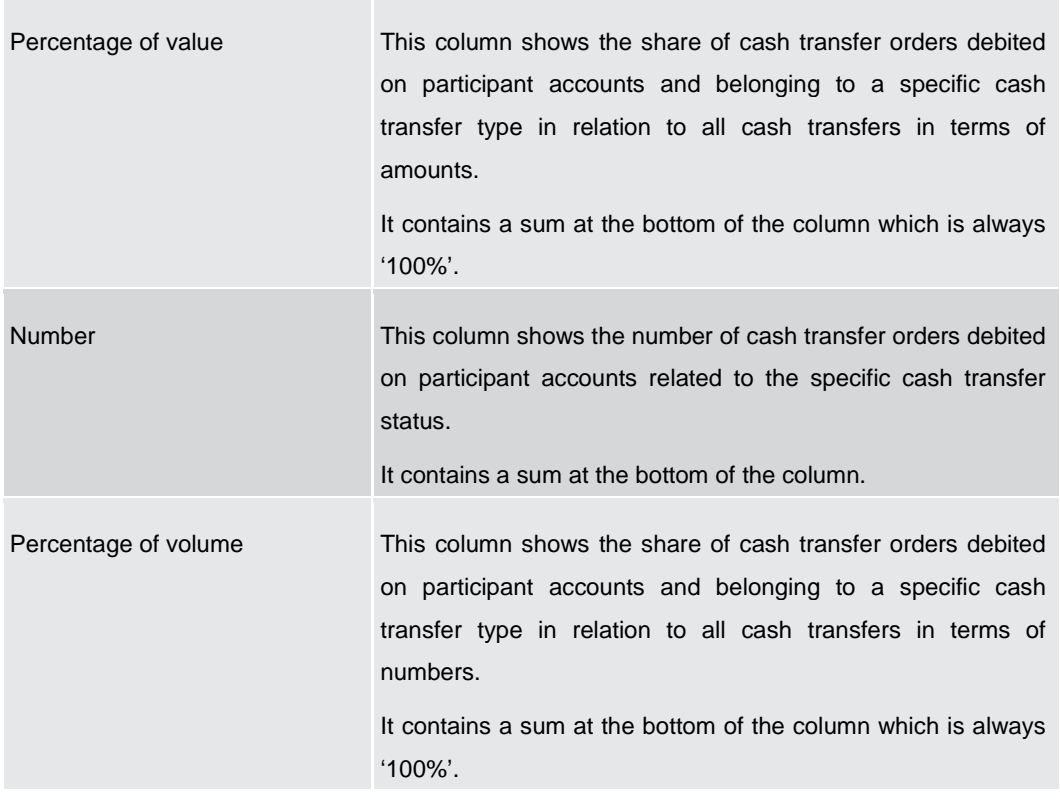

#### **CASH TRANSFER ORDER TOTALS BY STATUS – LIST SCREEN – RESULTS – DEBITS**

#### **Table 330 - Cash Transfer Order Tot. by Status – List Screen – Debits**

#### **Context Menu**

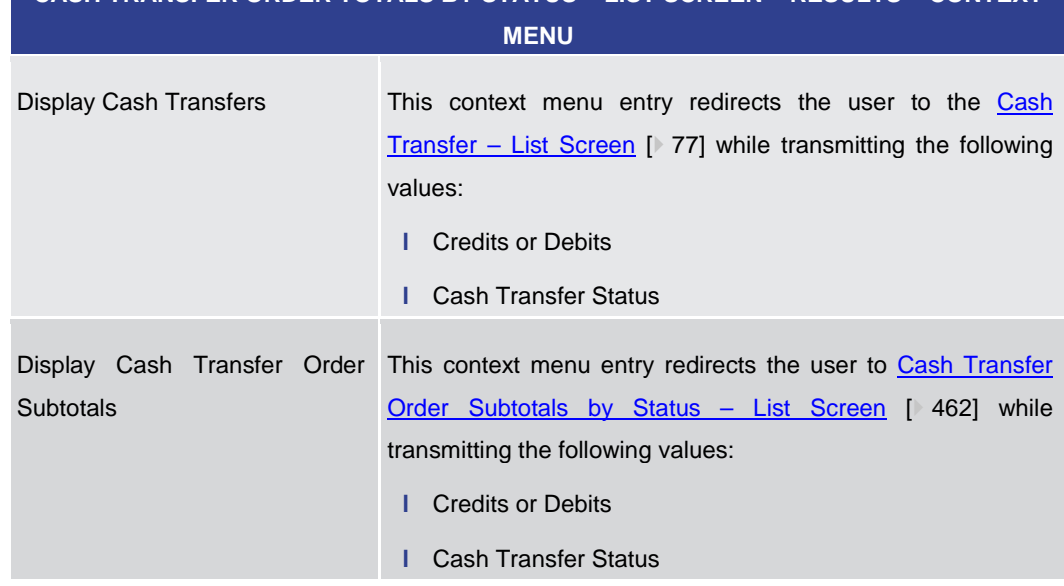

**CASH TRANSFER ORDER TOTALS BY STATUS – LIST SCREEN – RESULTS – CONTEXT** 

#### **Table 331 - Cash Transfer Order Tot. by Status – List Screen – Context Menu**

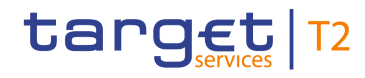

# 5.7.5 Cash Transfer Order Subtotals by Status – List Screen

<span id="page-461-0"></span>This screen lists aggregated information related to cash transfer orders meeting a defined set of criteria. **Context of Usage**

> These criteria were implicitly defined when opening this screen via context menu on the [Cash Transfer Orders Totals by Status –](#page-457-0) List Screen [\[](#page-457-0) [458\].](#page-457-0)

> The result list shows amounts and numbers of cash transfer orders grouped by message type related to participants belonging to the banking community of the central bank user.

This screen can be reached in the following way: **Screen Access**

- **l** Monitoring >> Cash Transfer Order Totals by Status List Screen >> Context menu entry 'Display Cash Transfer Orders Subtotals'
- To use this screen the following privilege is needed: **Privileges**
	- **l** RTGS\_QueryOverviewCashTrans

This screen is part of the following use case: **References**

**l** [Status Overview for Cash Transfers](#page-539-0) [\[](#page-539-0)  $540$ ]

#### **Screenshot** List of Cash Transfer Order Subtotals by Status Ξ ☆  $\rightarrow$  $\Delta$ ő  $\frac{1}{2}$   $\frac{1}{2}$   $\frac{1}{2}$   $\frac{1}{2}$   $\frac{1}{2}$  $\alpha$ CreditTransfer (pacs.008) 896,973.25 EUR  $2%$  $51$ 9% 448,486.62 EUR 1% 6.278.812.75 EU 229 9% 7.624.272.62 EUR 44,848,662.47 EUR 100% 568

**Figure 210 - Cash Transfer Order Subtotals by Status – List Screen**

Note: The section 'Selected line from List of Cash Transfer Order Totals by Status' shows details of the previously selected cash transfer orders. For the description of the attributes and their respective values in this section see Cash Transfer Order Totals by Status -[List Screen](#page-457-0)  $[$  [458\].](#page-457-0) **Field Descriptions**

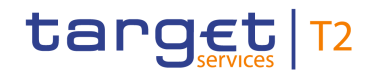

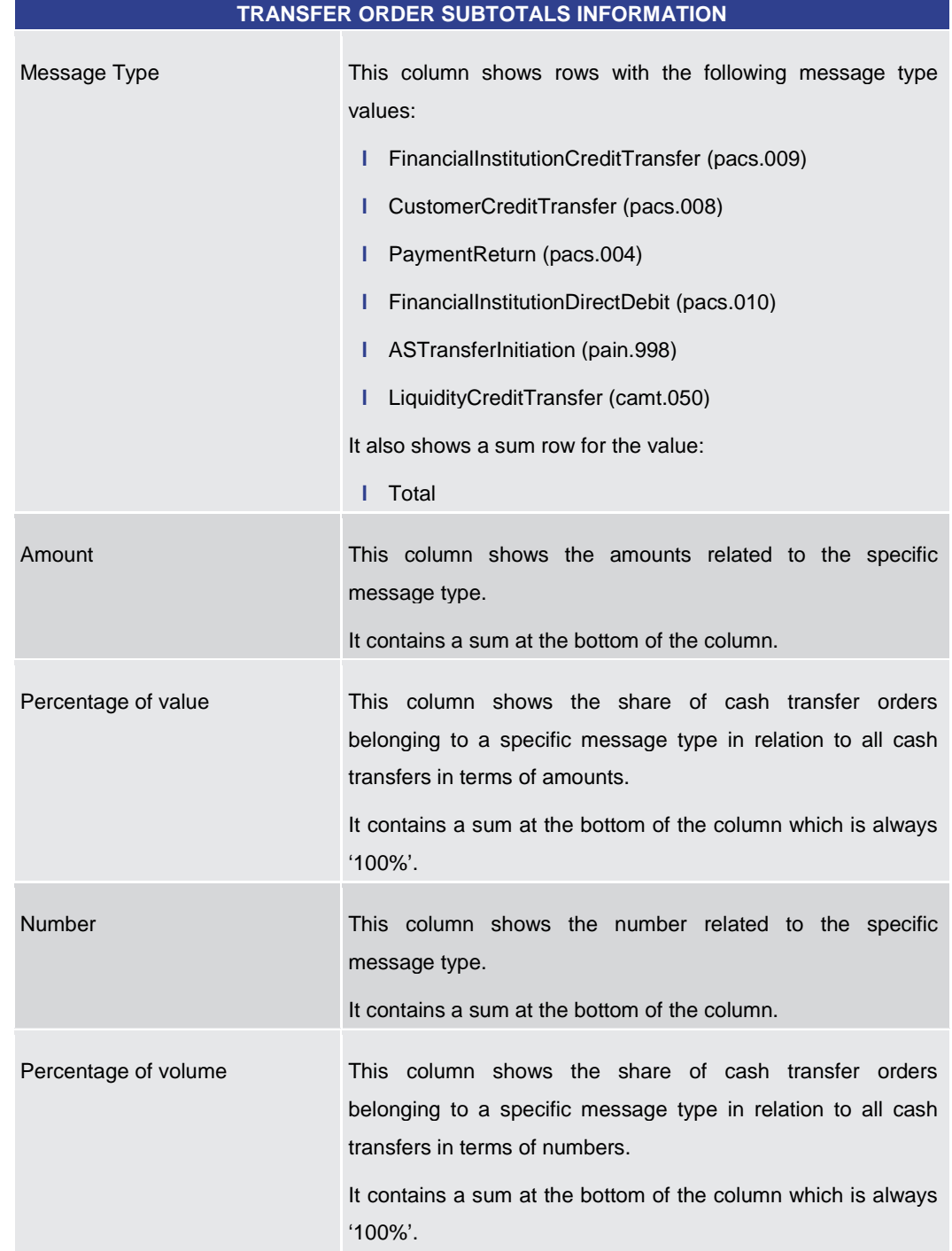

# **CASH TRANSFER ORDER SUBTOTALS BY STATUS – LIST SCREEN – RESULTS – CASH**

#### **Table 332 - Cash Transfer Order Subtotals by Status – List Screen**

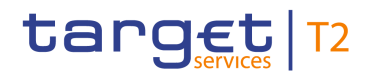

## 5.7.6 RTGS Liquidity by Party – Query Screen

<span id="page-463-0"></span>This screen offers the possibility to query a list of liquidity relevant information related to a participant. It is also possible to query data for all participants belonging to the community of the user. The result list can be filtered by different attributes given on this screen and will be sorted by the values of a selected output parameter. The default setting is sorting by 'Party BIC' in ascending order. The list of liquidity relevant information matching the data of the search fields is shown in the RTGS Liquidity by Party  $-$  List Screen [\[](#page-465-0) $\triangleright$  [466\].](#page-465-0) This screen is only available for operators and central bank users. This screen can be reached in the following way: **l** Monitoring >> RTGS Liquidity by Party – Query Screen To use this screen the following privilege is needed: **l** RTGS\_QueryAvailLiqui This screen is part of the following use case: **l** [Available Liquidity per Account Holder](#page-540-0) [  $\triangleright$  [541\]](#page-540-0) **Context of Usage Screen Access Privileges References**

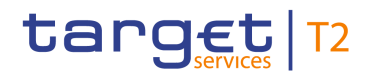

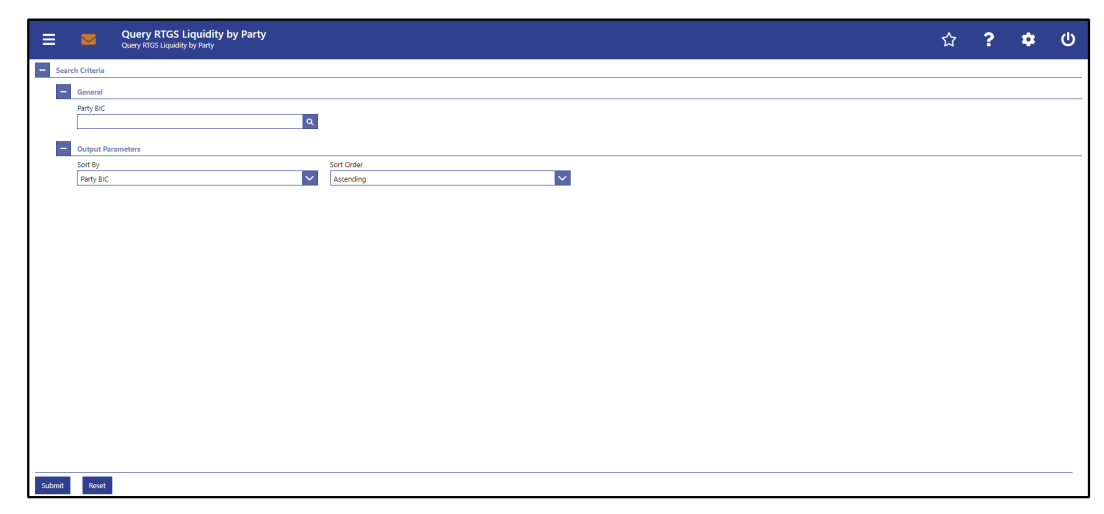

# **Figure 211 - RTGS Liquidity by Party – Query Screen**

# **Field Descriptions**

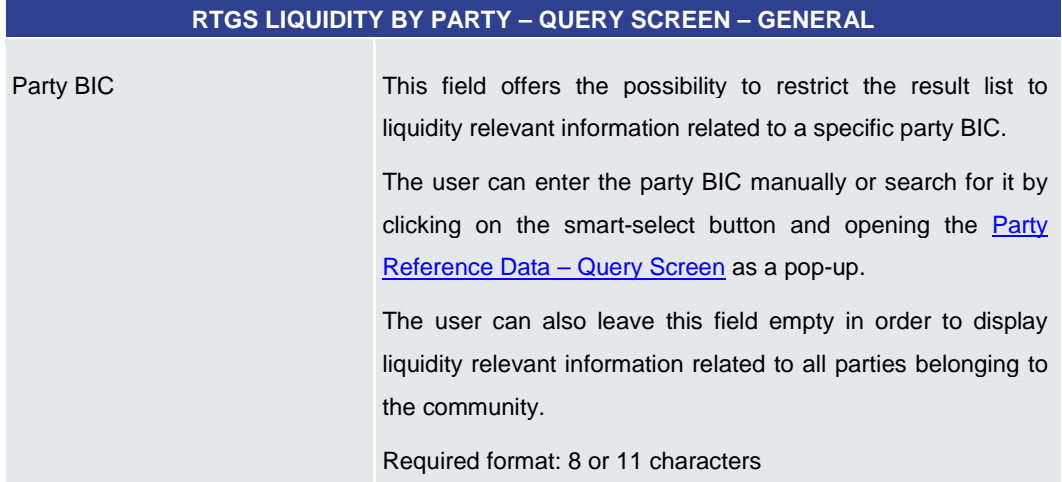

#### **Table 333 - RTGS Liq. by Party – Query Screen – General**

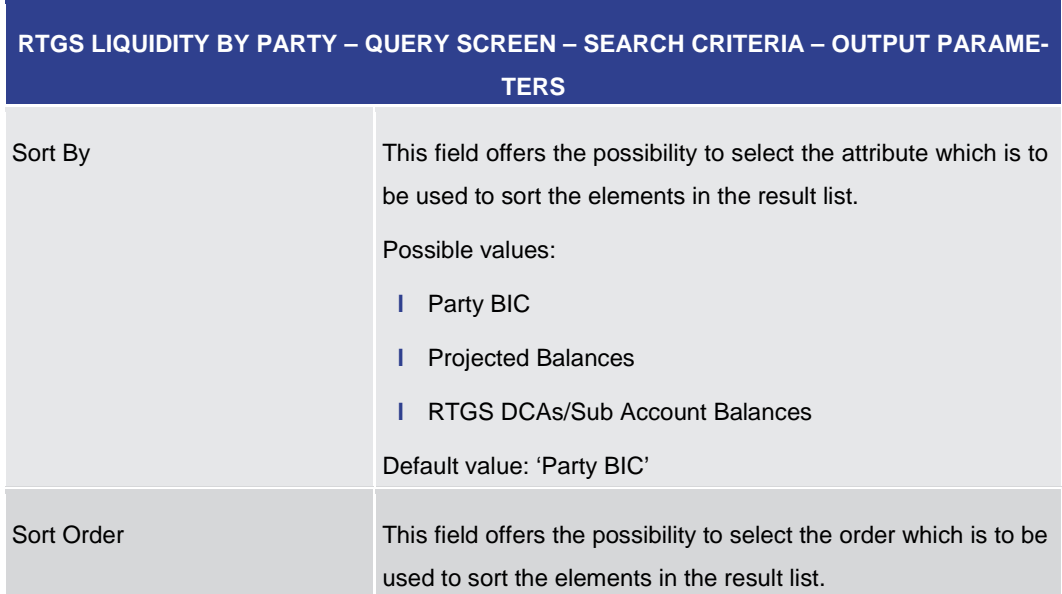

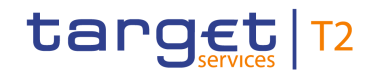

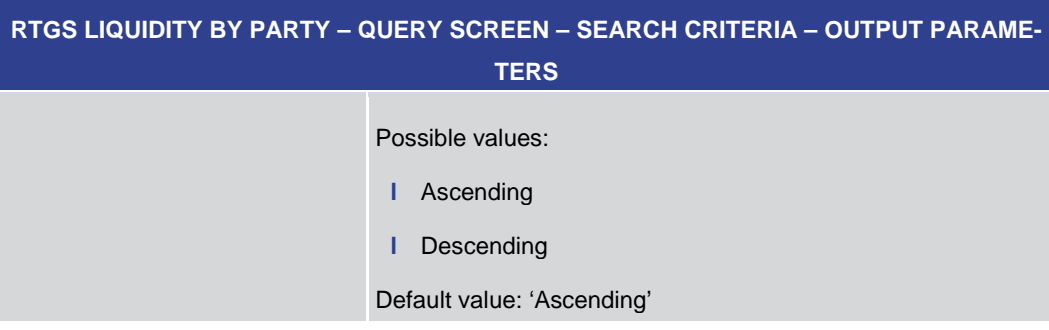

#### **Table 334 - RTGS Liq. by Party – Query Screen – Output Parameters**

<span id="page-465-0"></span>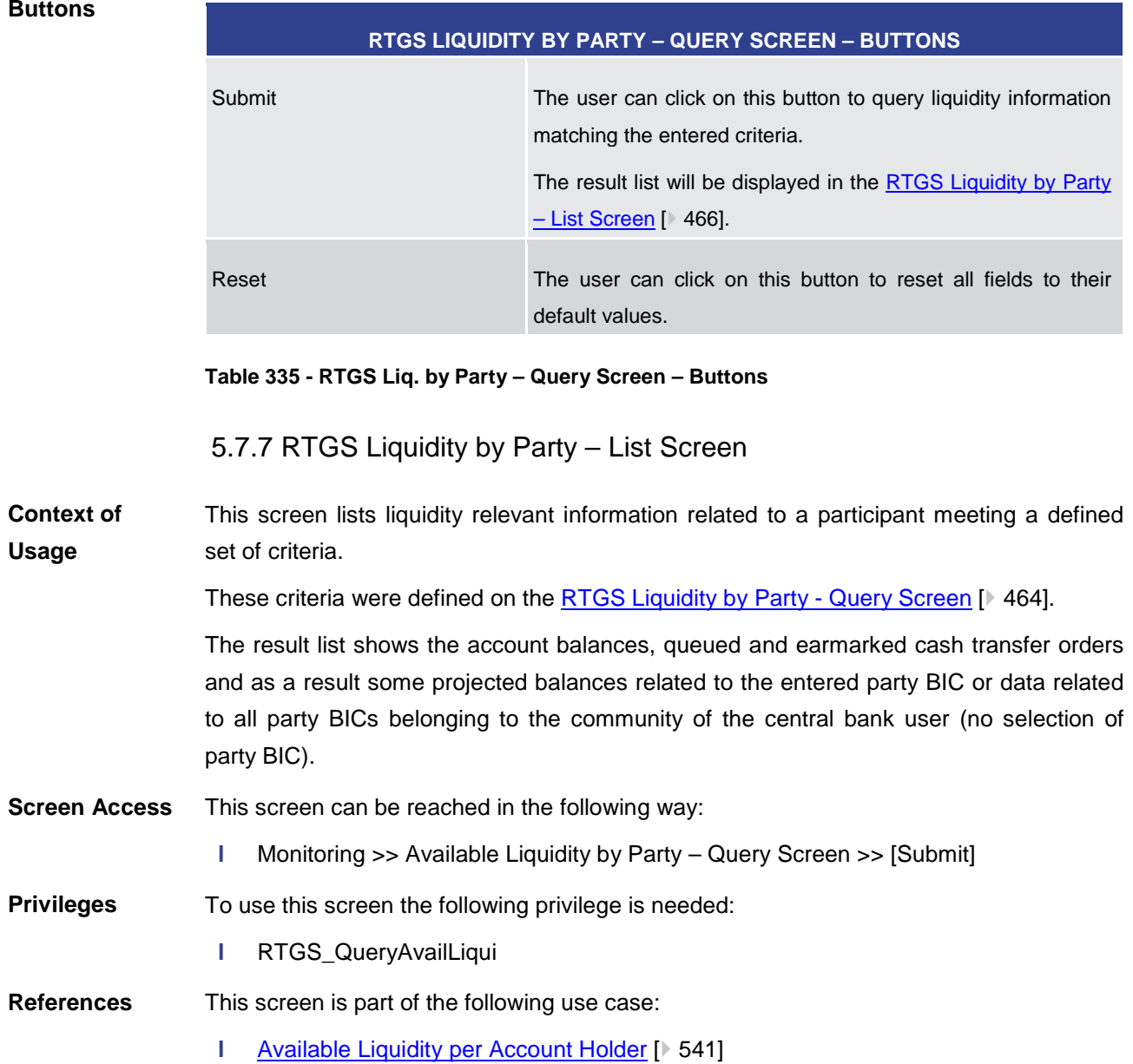

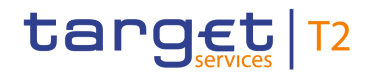

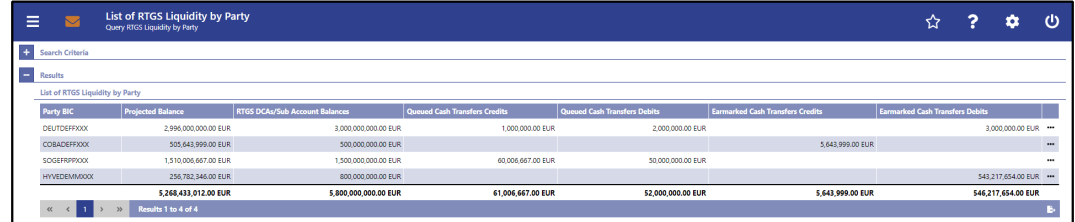

#### **Figure 212 - RTGS Liquidity by Party – List Screen**

**Field Descriptions** Note: For the description of the attributes and their respective values in the 'Search Criteria' section see chapter [RTGS Liquidity by Party –](#page-463-0) Query Screen [\[](#page-463-0) [464\].](#page-463-0)

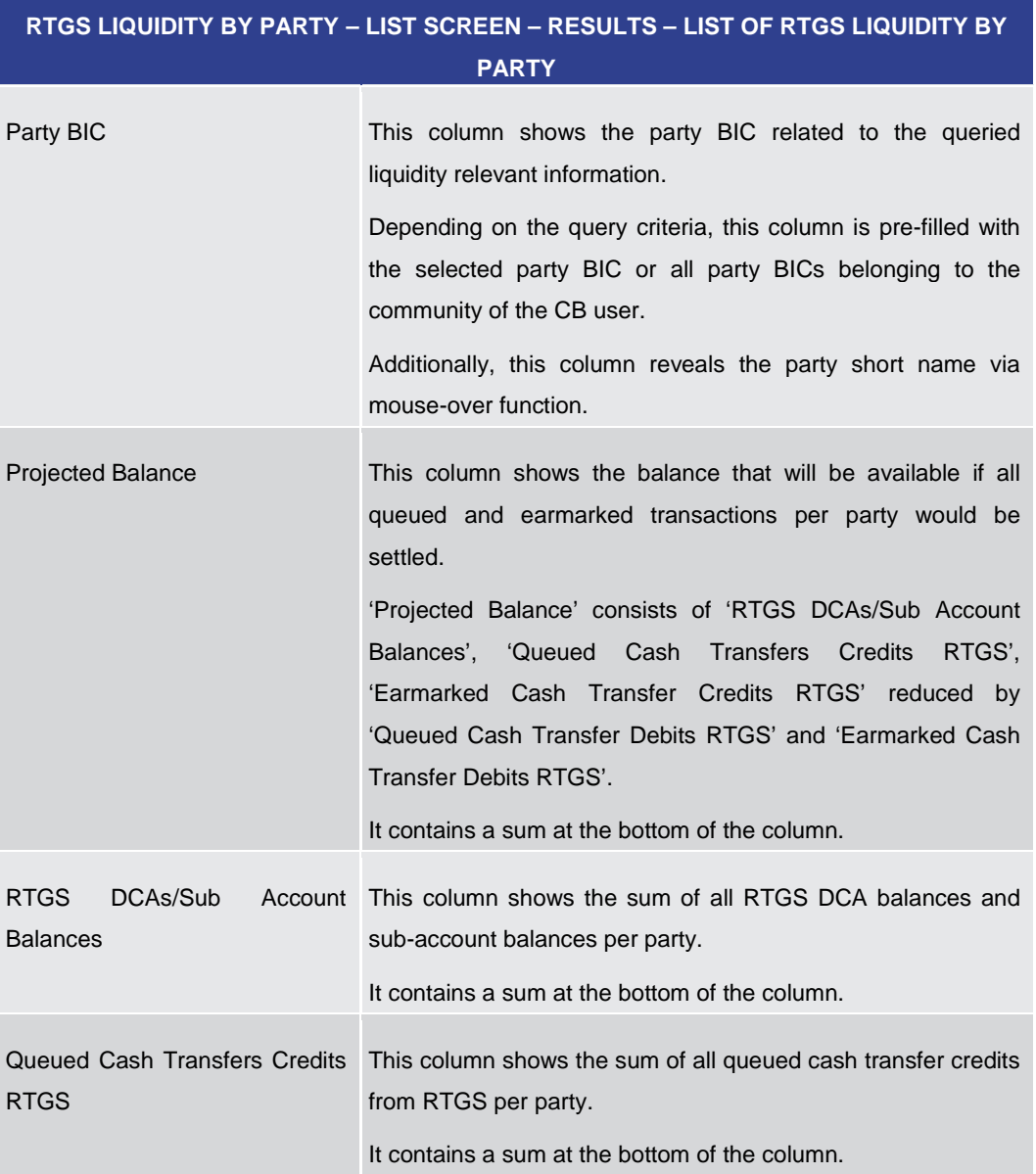

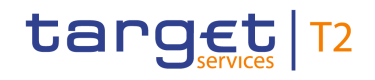

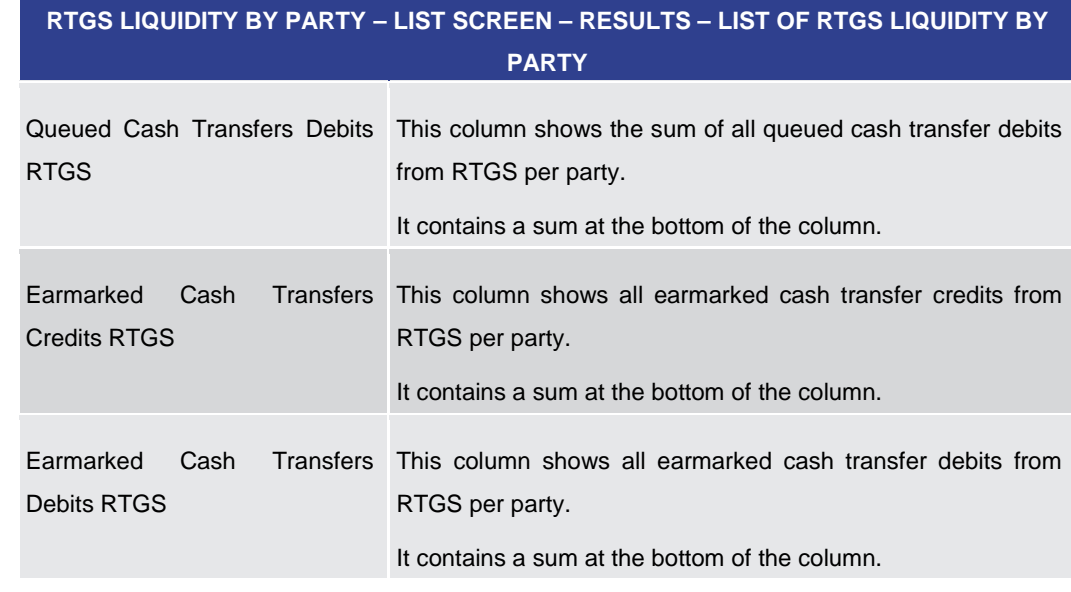

**Table 336 - RTGS Liq. by Party – List Screen – Results – List of RTGS Liq. by Party**

<span id="page-467-0"></span>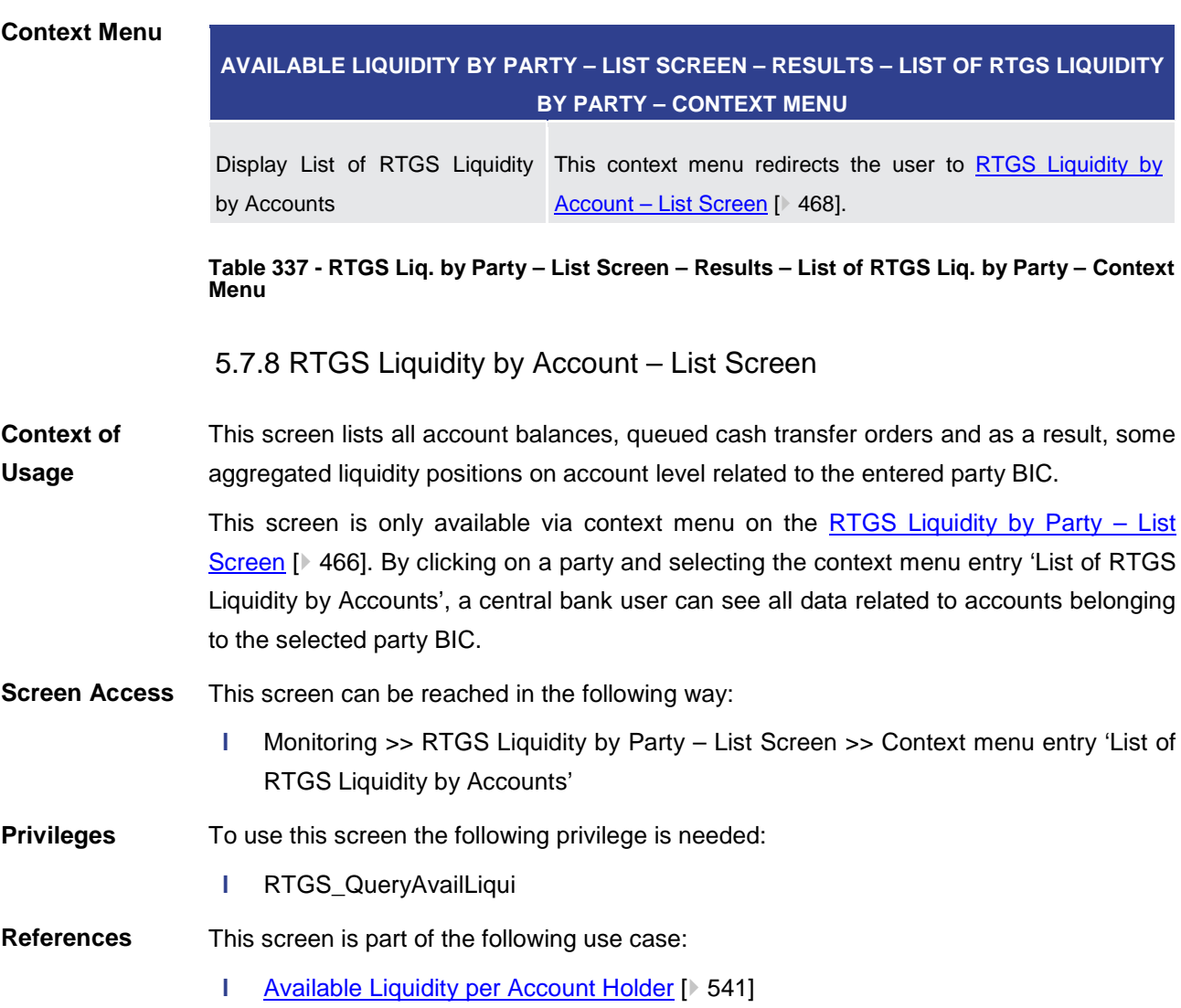
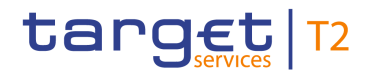

#### **Screenshot**

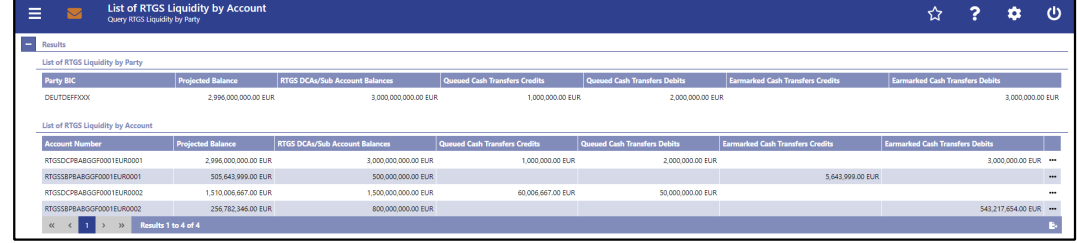

# **Figure 213 - RTGS Liquidity by Account – List Screen**

**Field [Descriptions](#page-465-0)** Note: For the description of the attribute and their respective values in the 'Results – List of RTGS Liquidity by Party' sectio[n](#page-465-0) see chapter RTGS Liquidity by Party - List Screen  $[$  [466\].](#page-465-0)

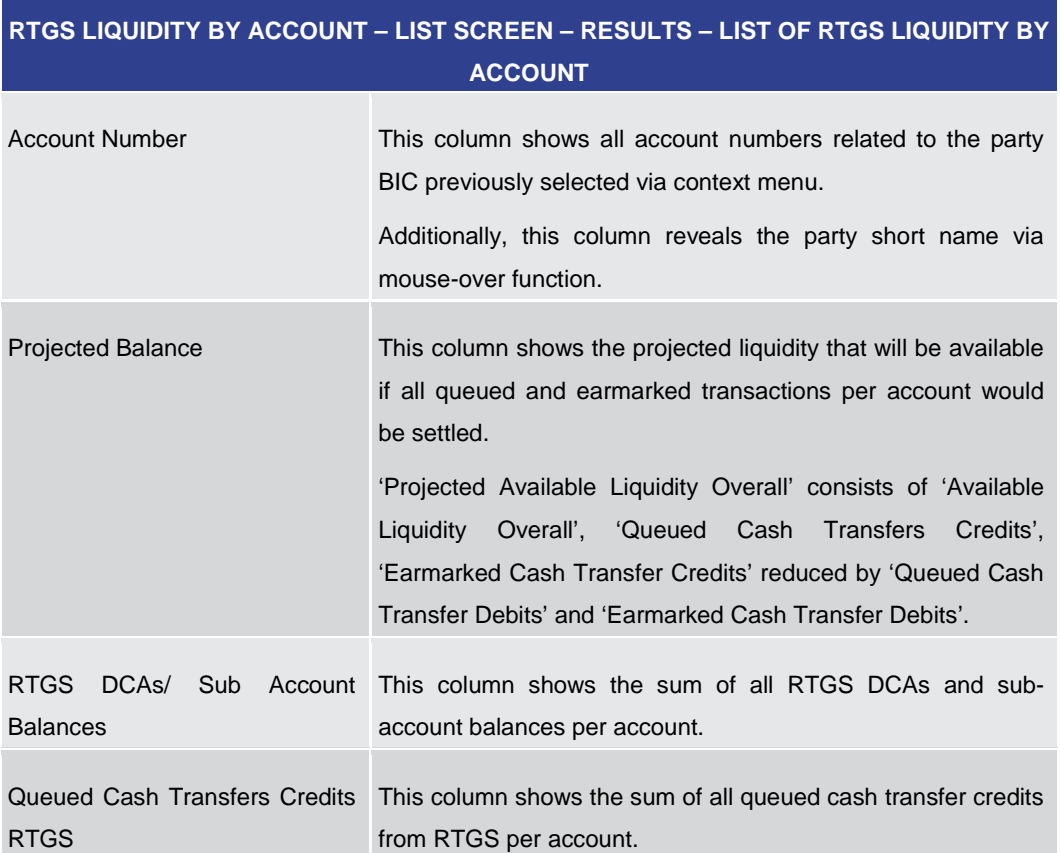

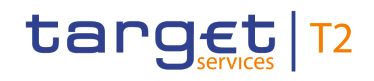

# **RTGS LIQUIDITY BY ACCOUNT – LIST SCREEN – RESULTS – LIST OF RTGS LIQUIDITY BY ACCOUNT**

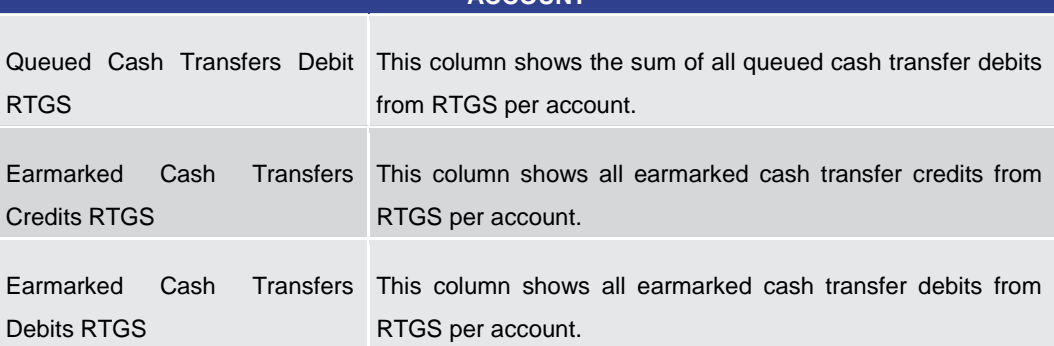

**Table 338 - RTGS Liq. by Acc. – List Screen – Results – List of RTGS Liq. by Acc.**

# **Context Menu**

<span id="page-469-0"></span>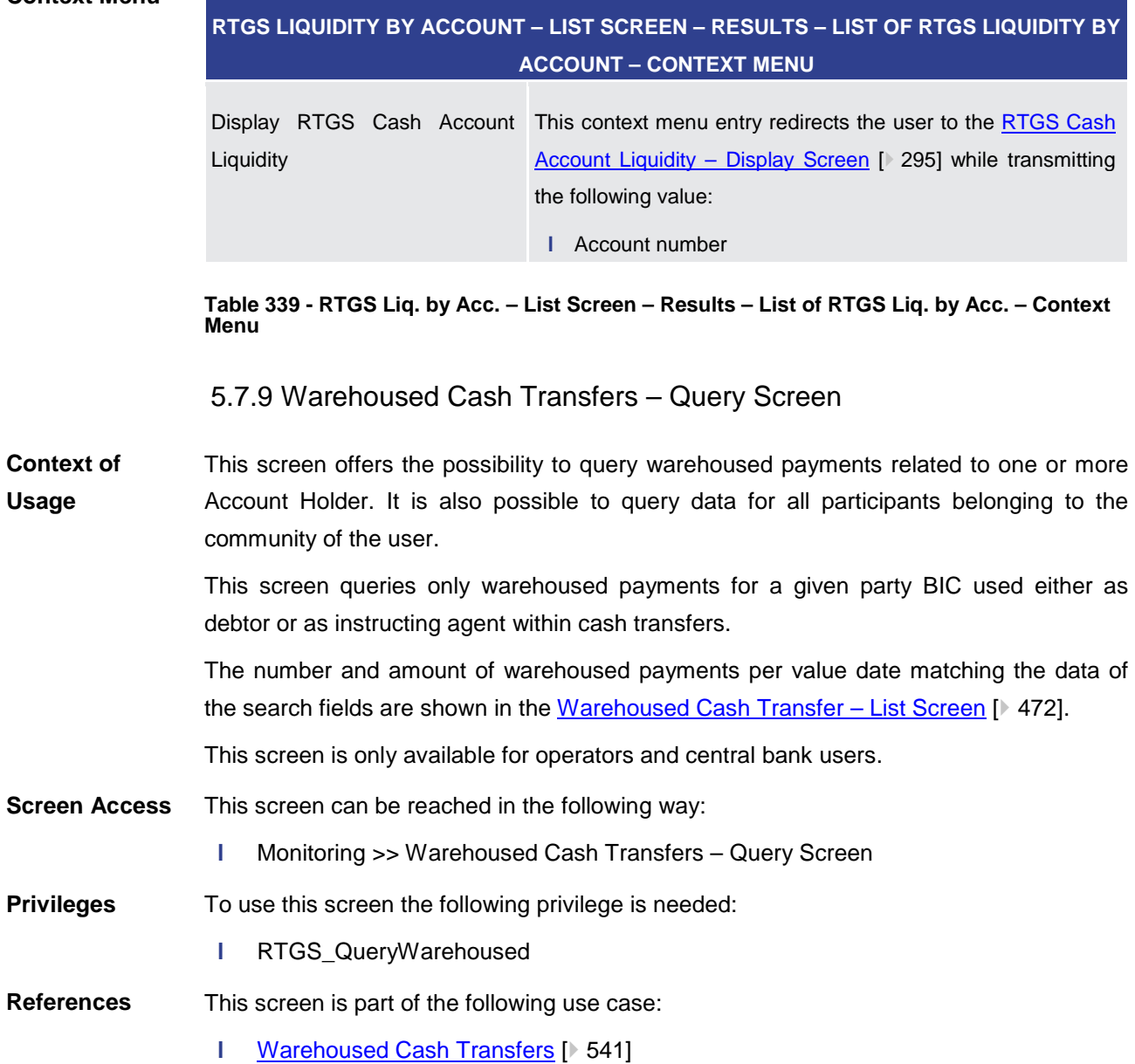

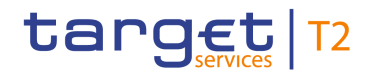

#### **Screenshot**

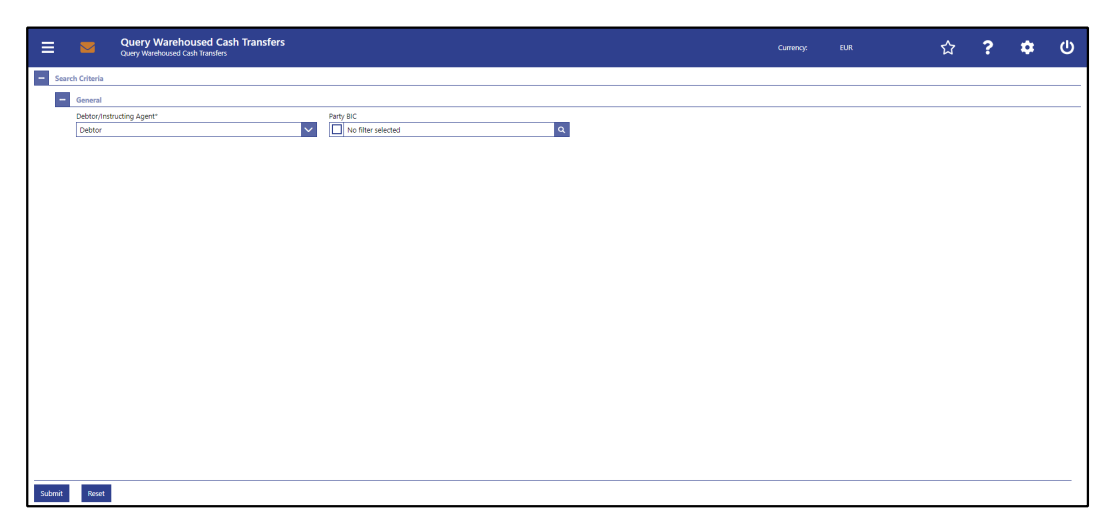

#### **Figure 214 - Warehoused Cash Transfers – Query Screen**

# **Field Descriptions**

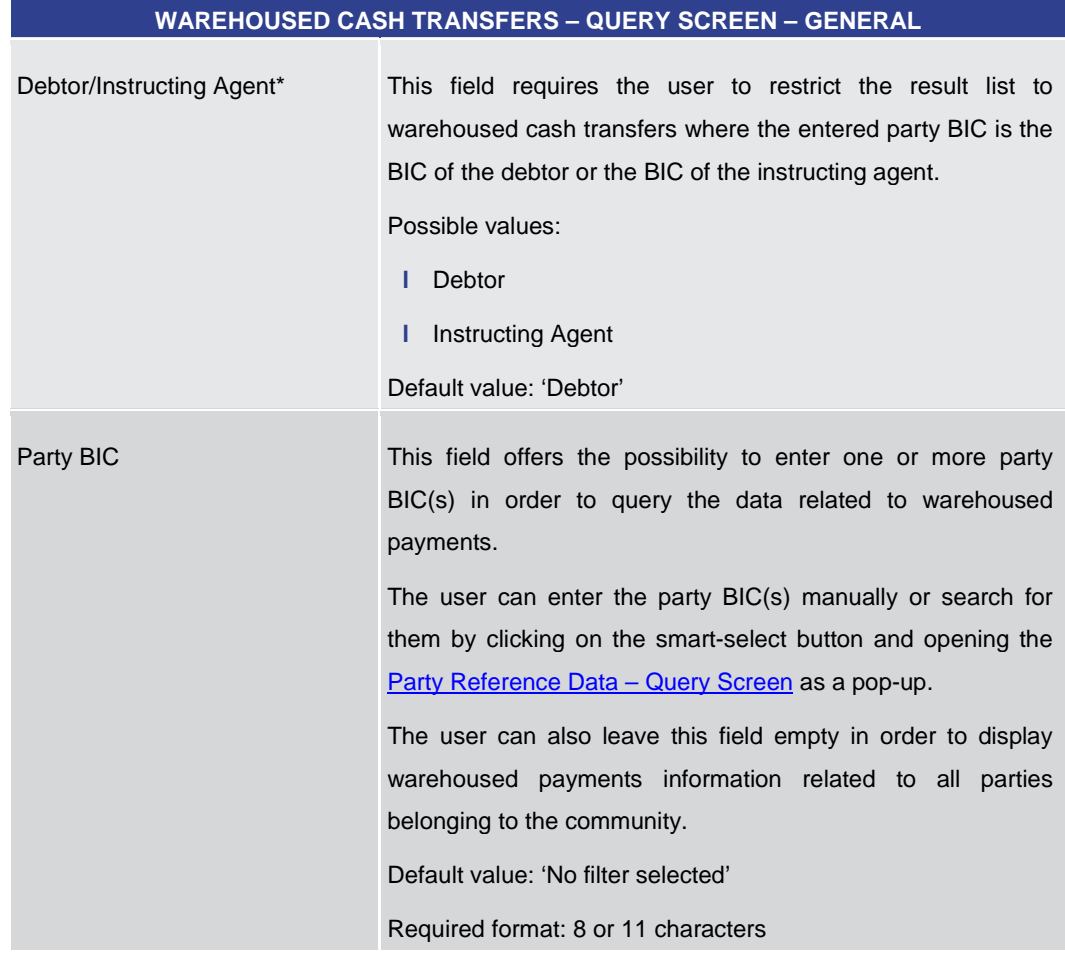

#### **Table 340 - Wareh. Cash Transfers – Query Screen – General**

# **Buttons**

# **WAREHOUSED CASH TRANSFERS – QUERY SCREEN – BUTTONS**

Submit The user can click on this button to query all warehoused

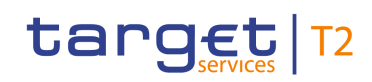

<span id="page-471-0"></span>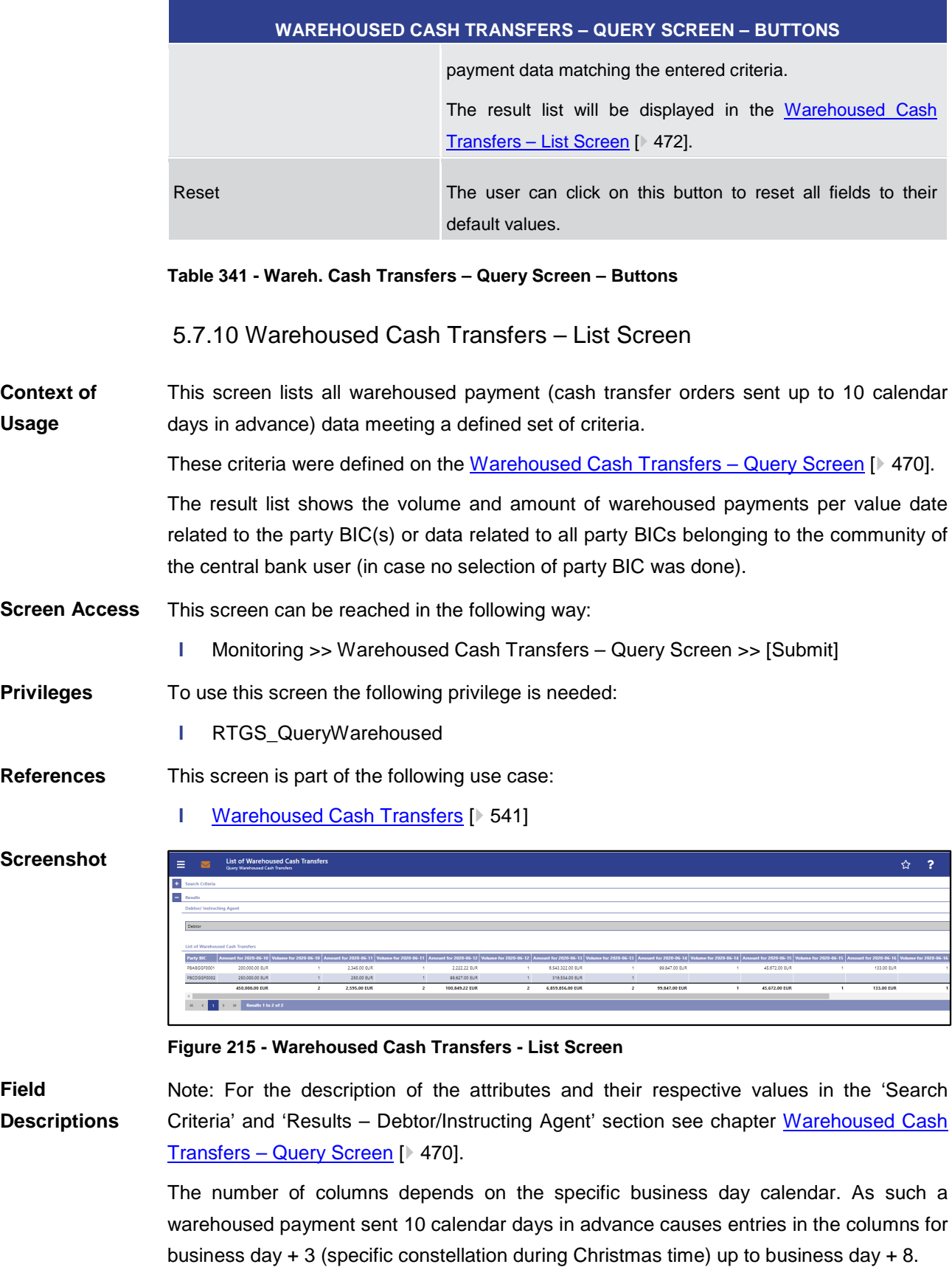

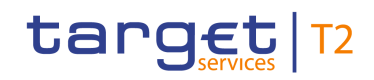

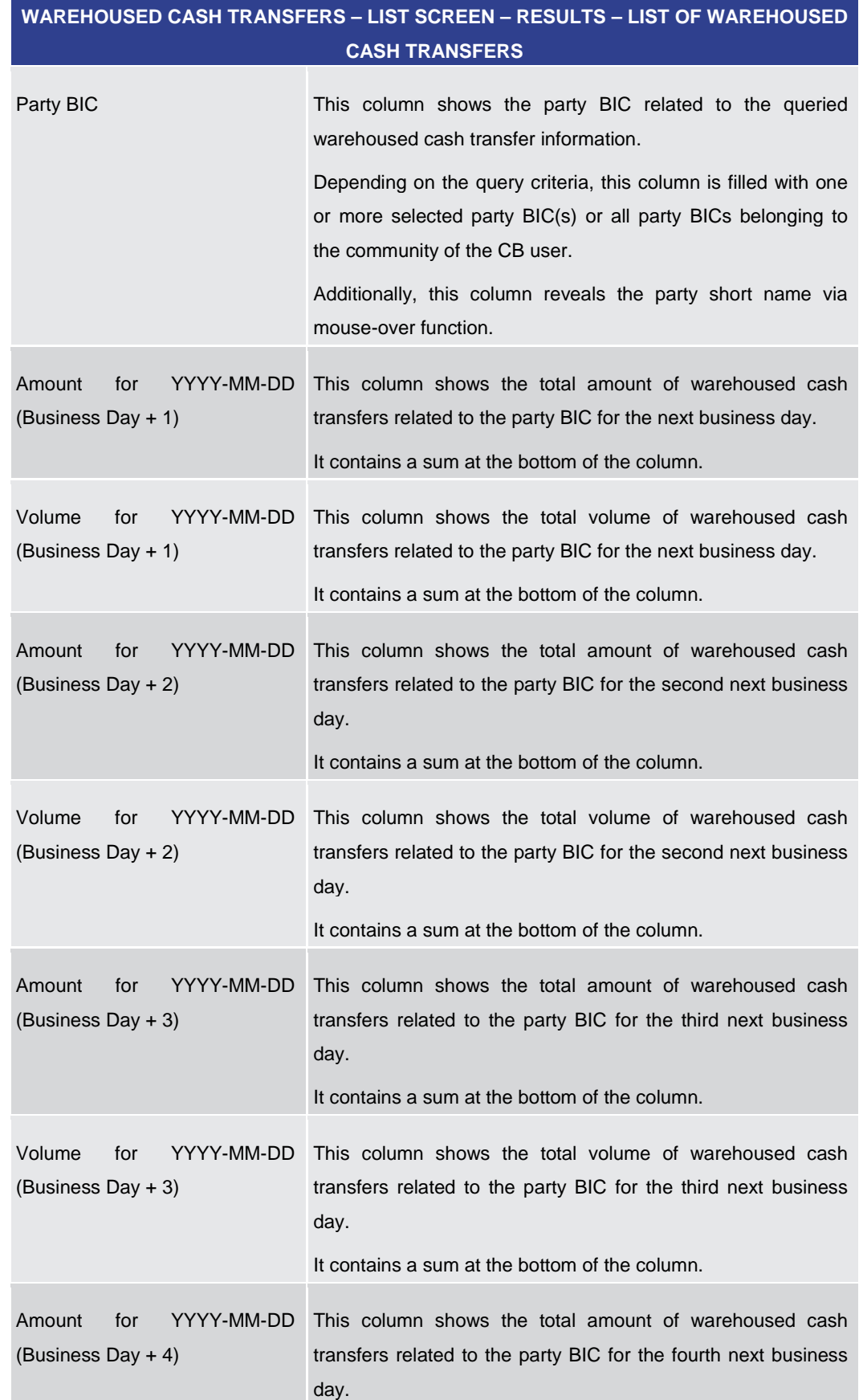

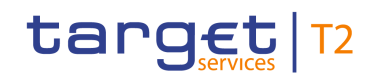

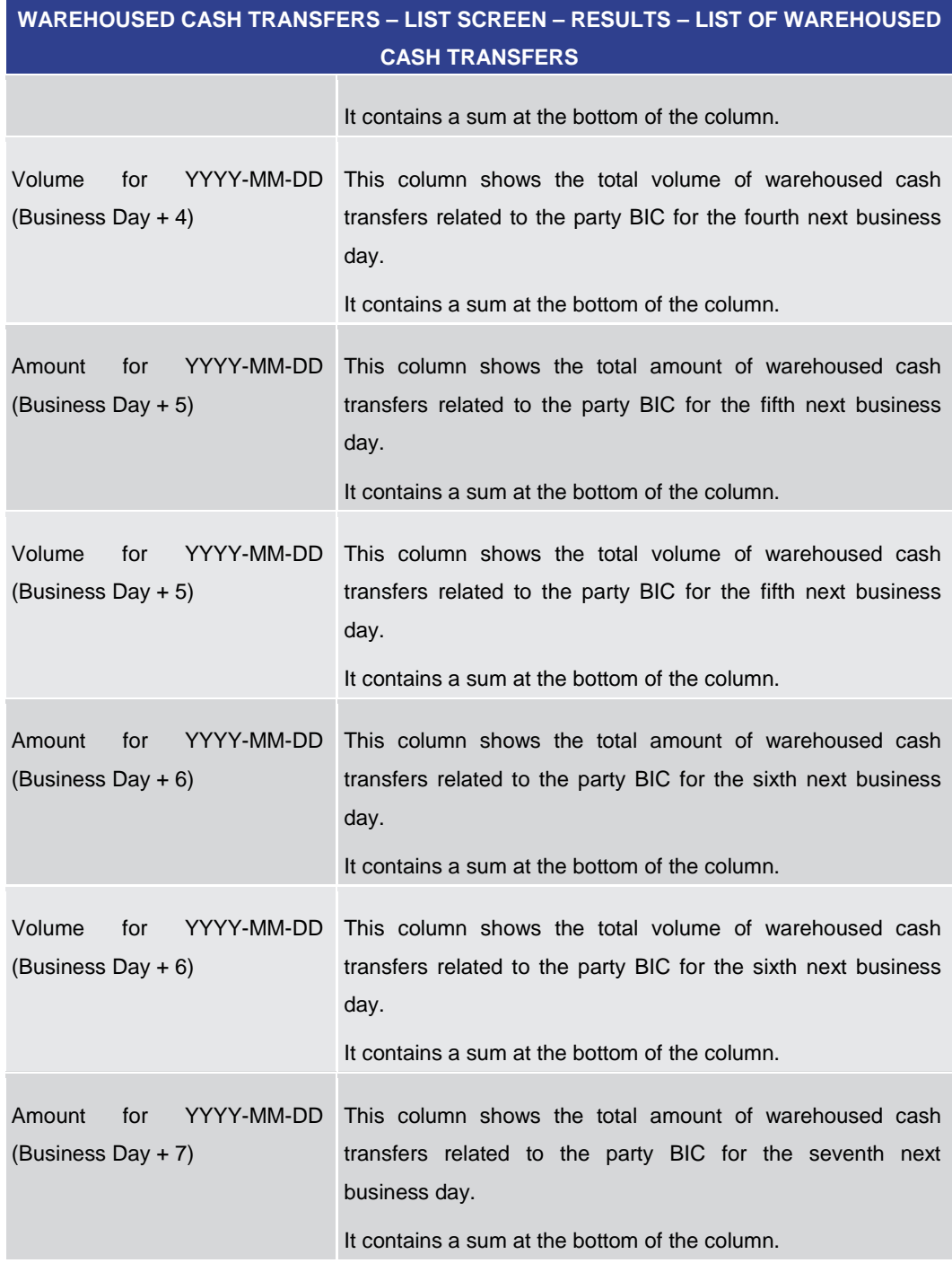

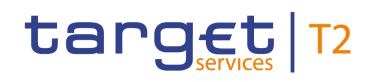

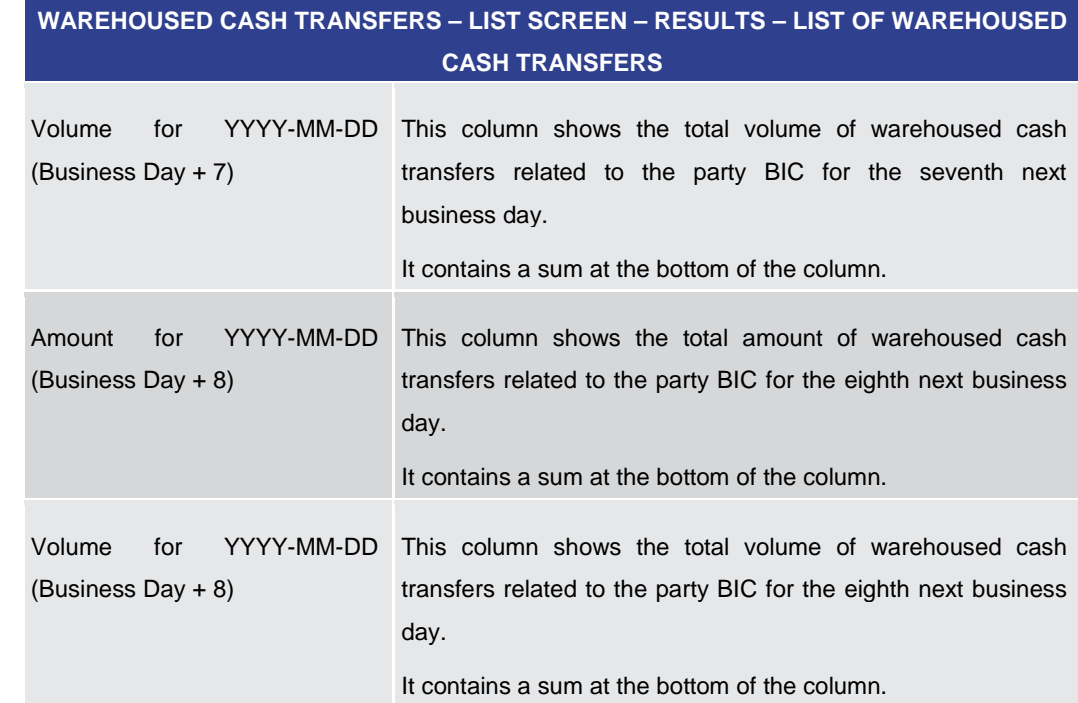

# **Table 342 - Wareh. Cash Transfers – List Screen – List of Wareh. Cash Transfers**

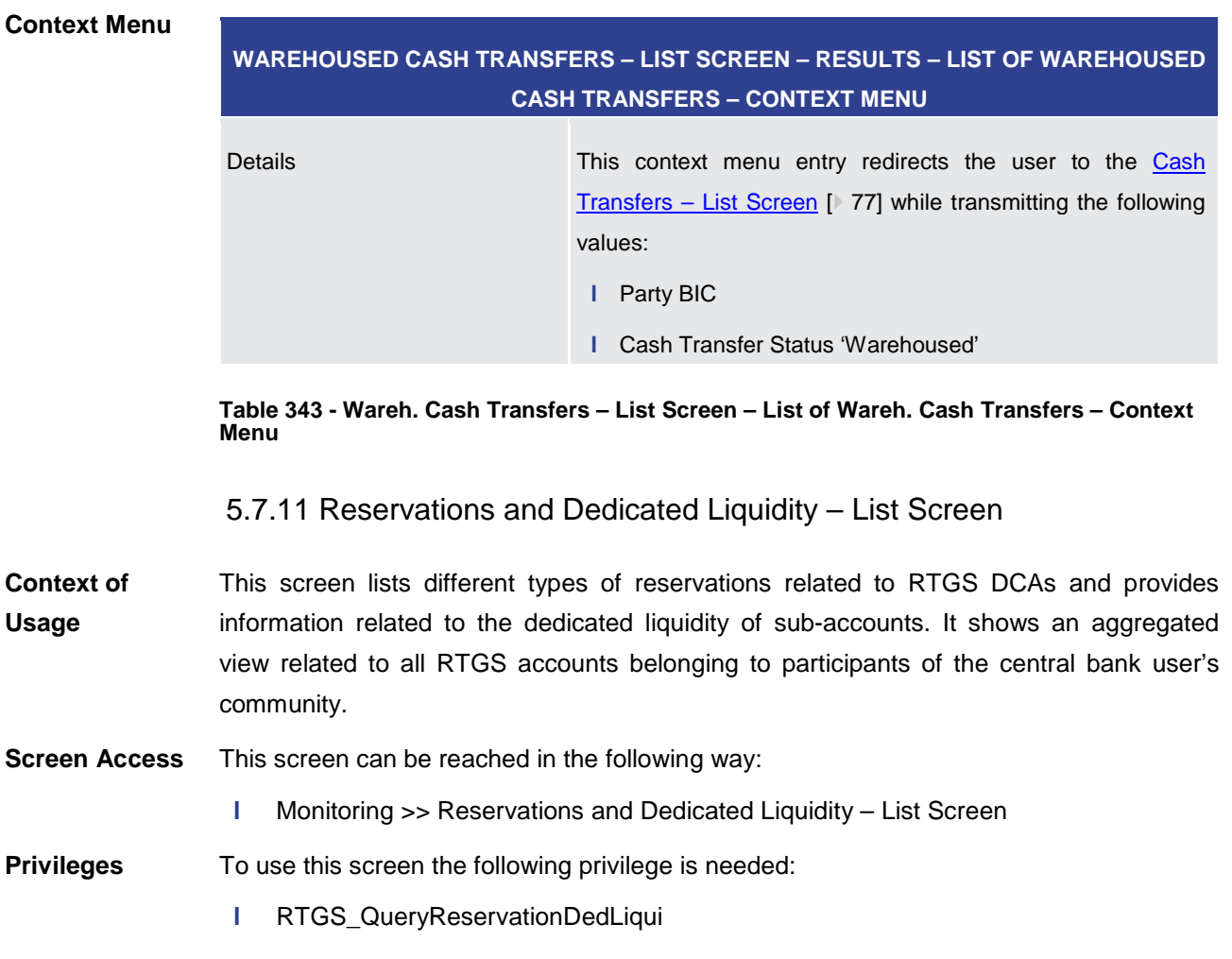

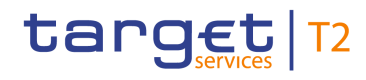

#### **References**

This screen is part of the following use case:

# **l** [Reservations and Dedicated Liquidity](#page-543-0) [\[](#page-543-0) $\triangleright$  [544\]](#page-543-0)

#### **Screenshot**

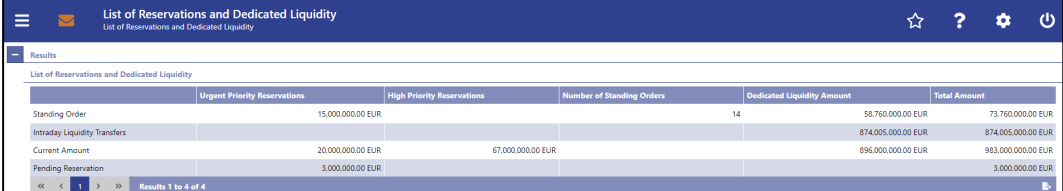

# **Field Descriptions**

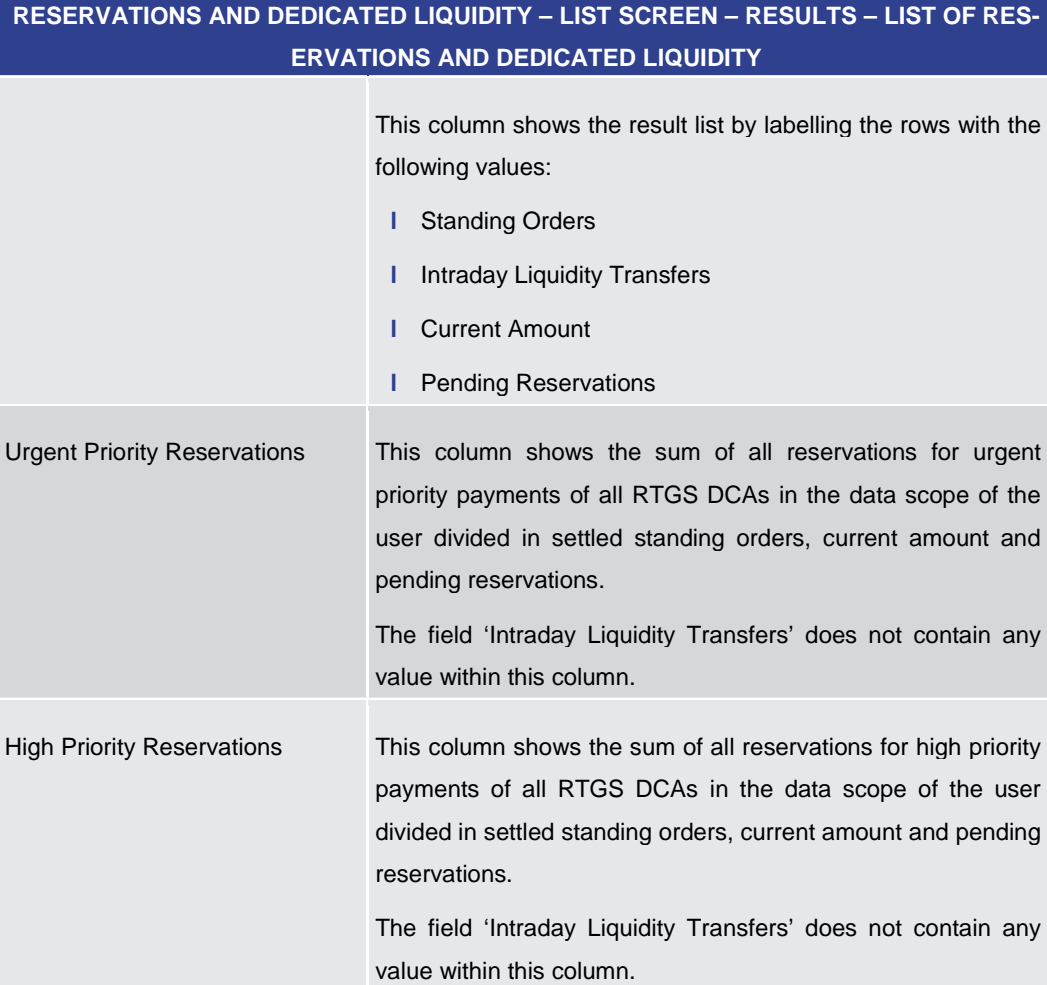

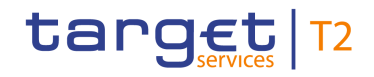

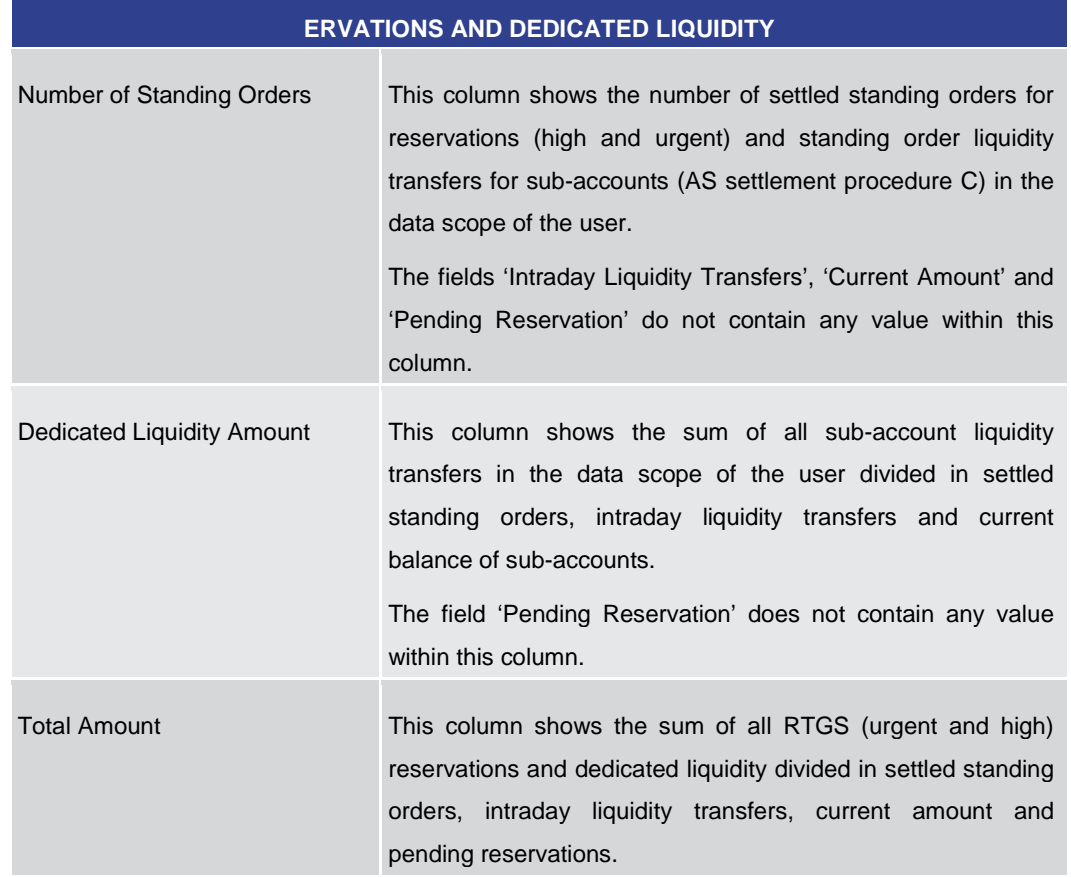

**RESERVATIONS AND DEDICATED LIQUIDITY – LIST SCREEN – RESULTS – LIST OF RES-**

**Table 344 - Reservations and Dedicated Liq. – List Screen – List of Reservations and Dedicated Liq.**

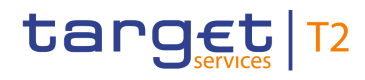

# 5.7.12 Queued Cash Transfer Orders by Priority – Query Screen

<span id="page-477-0"></span>This screen offers the possibility to query queued cash transfer order information by their priority related to one or more selected parties or related to all parties belonging to the community of a central bank user. **Context of Usage**

> The result list can be filtered by different attributes given on this screen and will be sorted by the values of a selected output parameter. The default setting is sorting by 'Party BIC' in ascending order.

> The queued cash transfer orders matching the data of the search fields are shown in the Queued Cash Transfer Orders by Priority - List Screen [\[](#page-479-0) [480\].](#page-479-0)

- This screen can be reached in the following way: **Screen Access**
	- **l** Monitoring >> Queued Cash Transfer Orders by Priority Query Screen
- To use this screen the following privilege is needed: **Privileges**
	- **l** RTGS\_QueryPendPayment
- This screen is part of the following use case: **References**
	- **l** [Pending Payments by Priority](#page-542-0) [\[](#page-542-0)  $\blacktriangleright$  [543\]](#page-542-0)

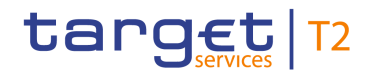

#### **Screenshot**

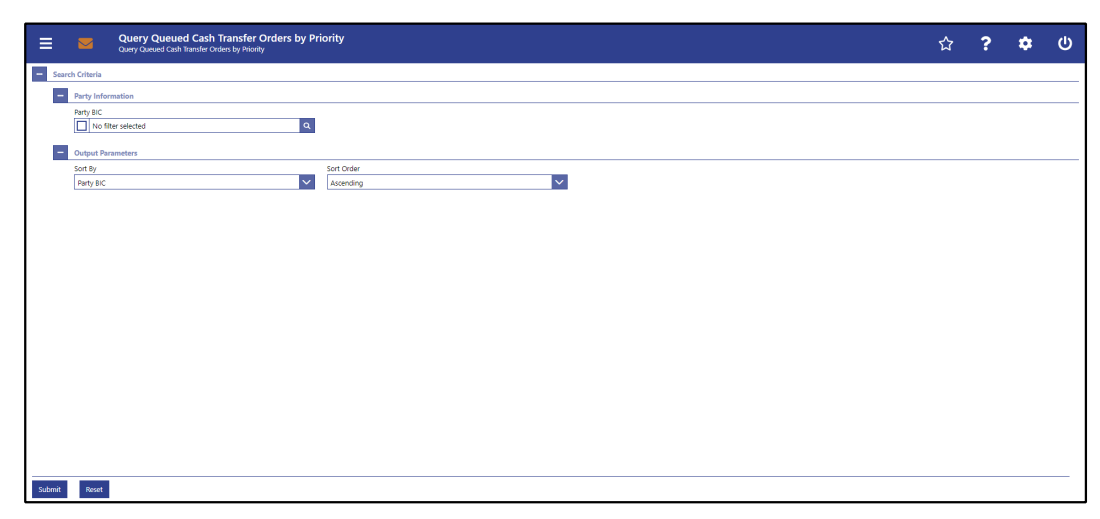

**Figure 216 - Queued Cash Transfer Orders by Priority – Query Screen**

# **Field Descriptions**

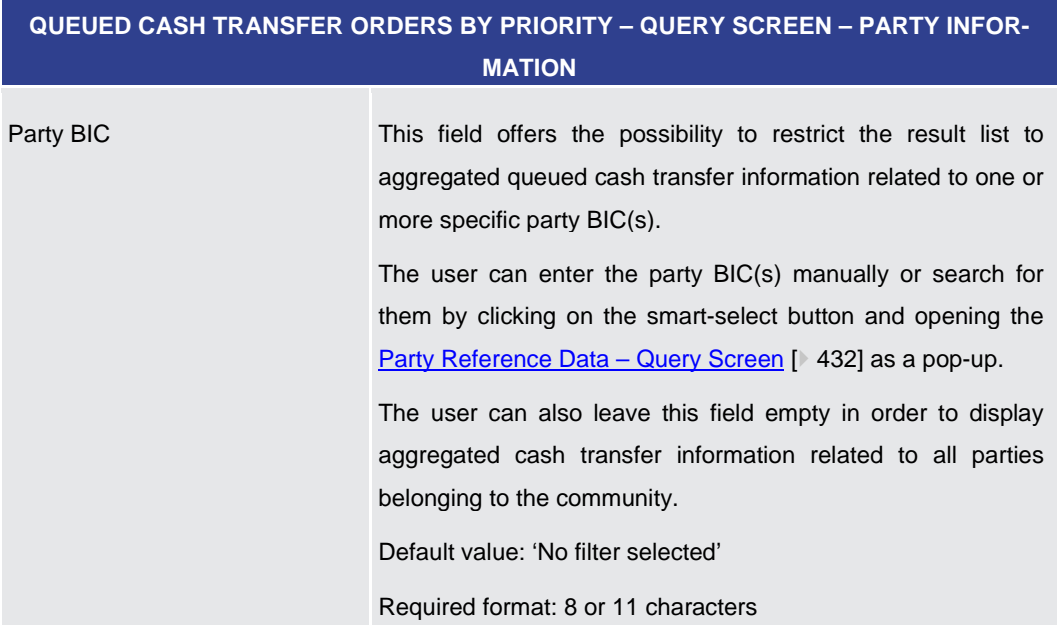

#### **Table 345 - Queued Cash Transfer Orders by Priority – Query Screen – Party Information**

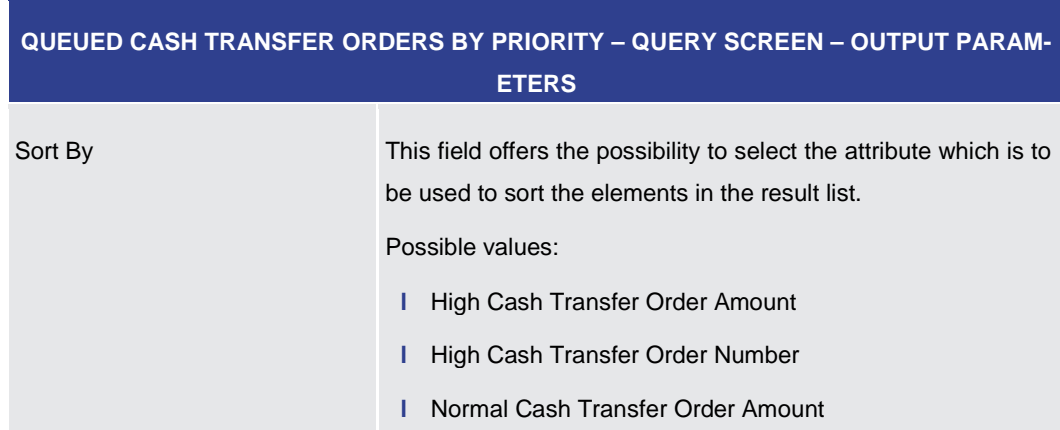

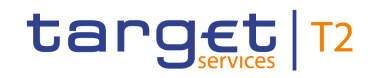

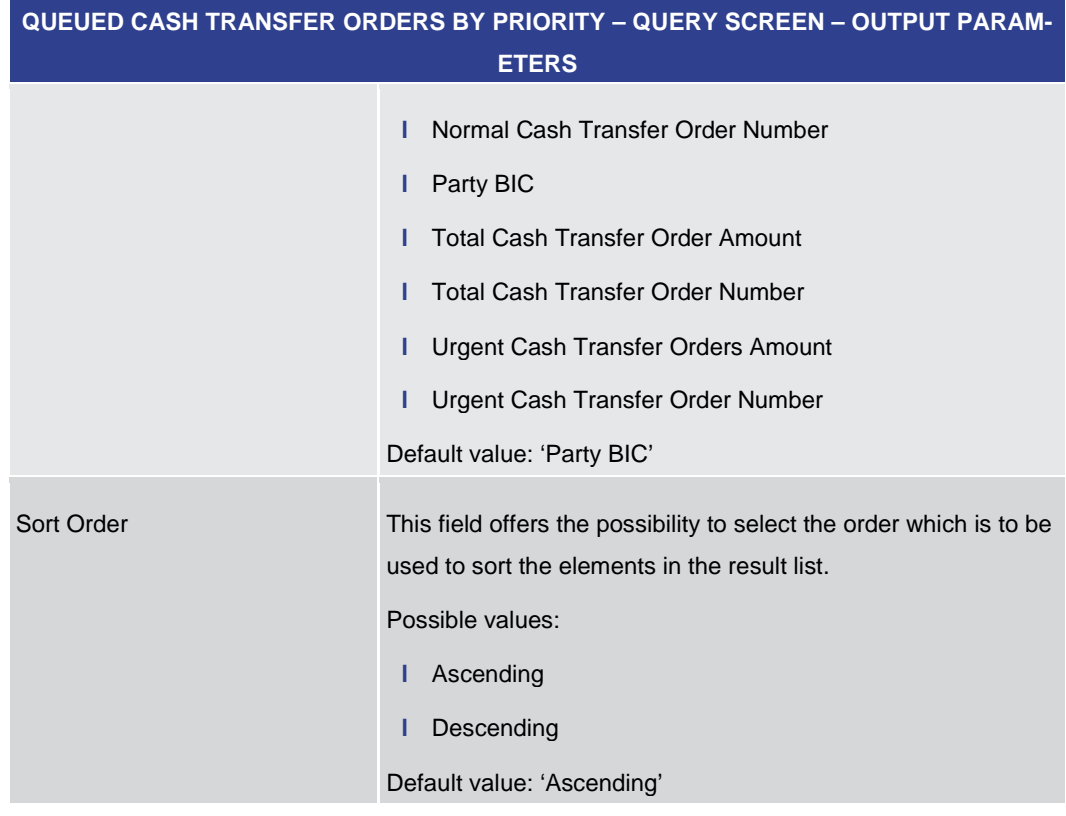

#### **Table 346 - Queued Cash Transfer Orders by Priority – Query Screen – Output Parameters**

<span id="page-479-0"></span>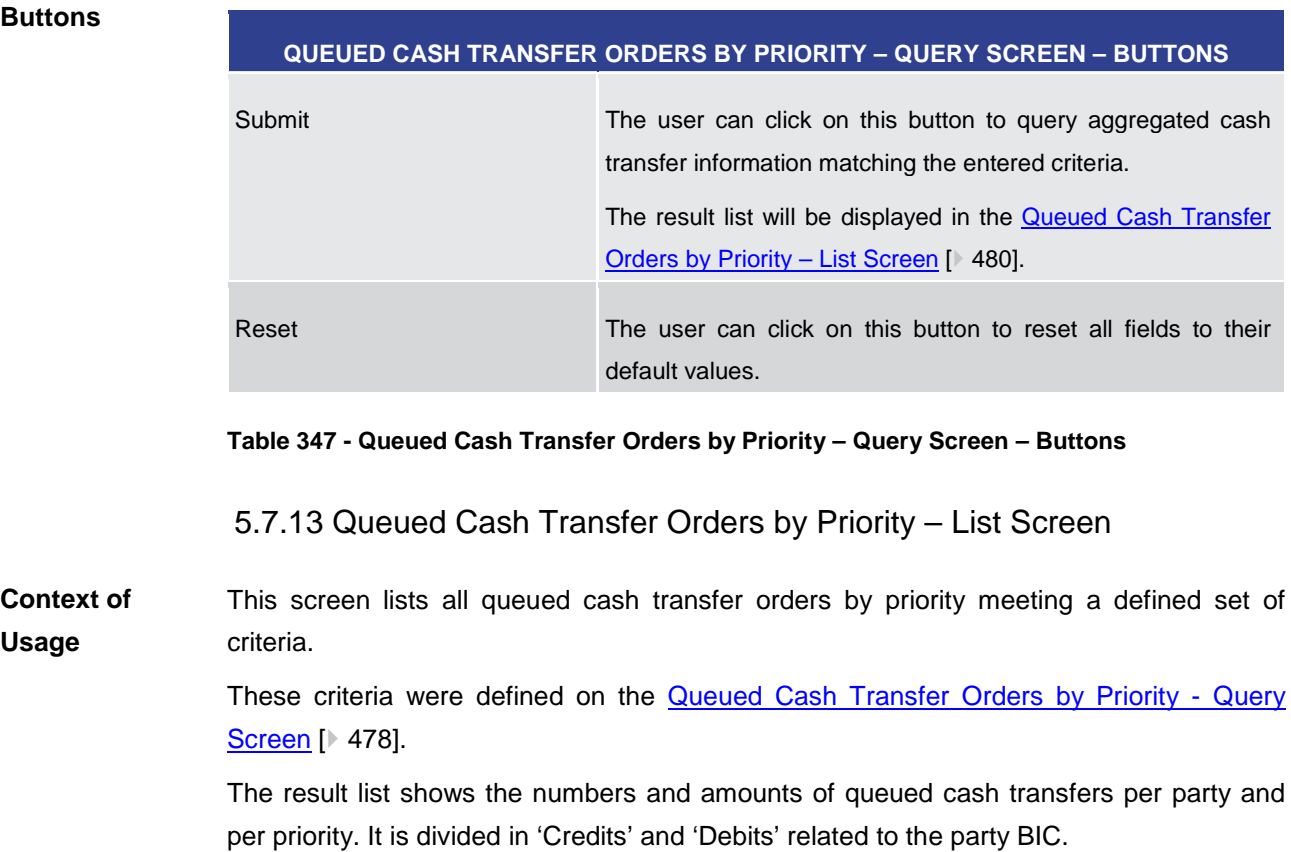

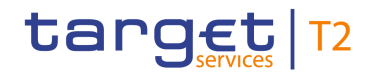

This screen can be reached in the following way: **Screen Access**

**l** Monitoring >> Queued Cash Transfer Orders by Priority – Query Screen >> [Submit]

To use this screen the following privilege is needed: **Privileges**

**l** RTGS\_QueryPendPayment

This screen is part of the following use case: **References**

**l** [Pending Payments by Priority](#page-542-0) [\[](#page-542-0) $\triangleright$  [543\]](#page-542-0)

#### **Screenshot**

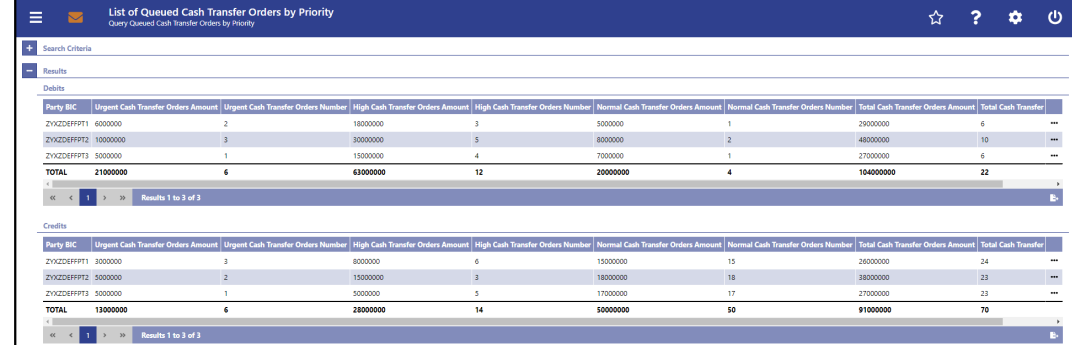

#### **Figure 217 - Queued Cash Transfer Orders by Priority – List Screen**

**Field Descriptions** Note: For the description of the attributes and their respective values in the 'Search Criteria' sectio[n](#page-477-0) see chapter **Queued Cash Transfer Orders by Priority - Query Screen**  $[$  [478\].](#page-477-0)

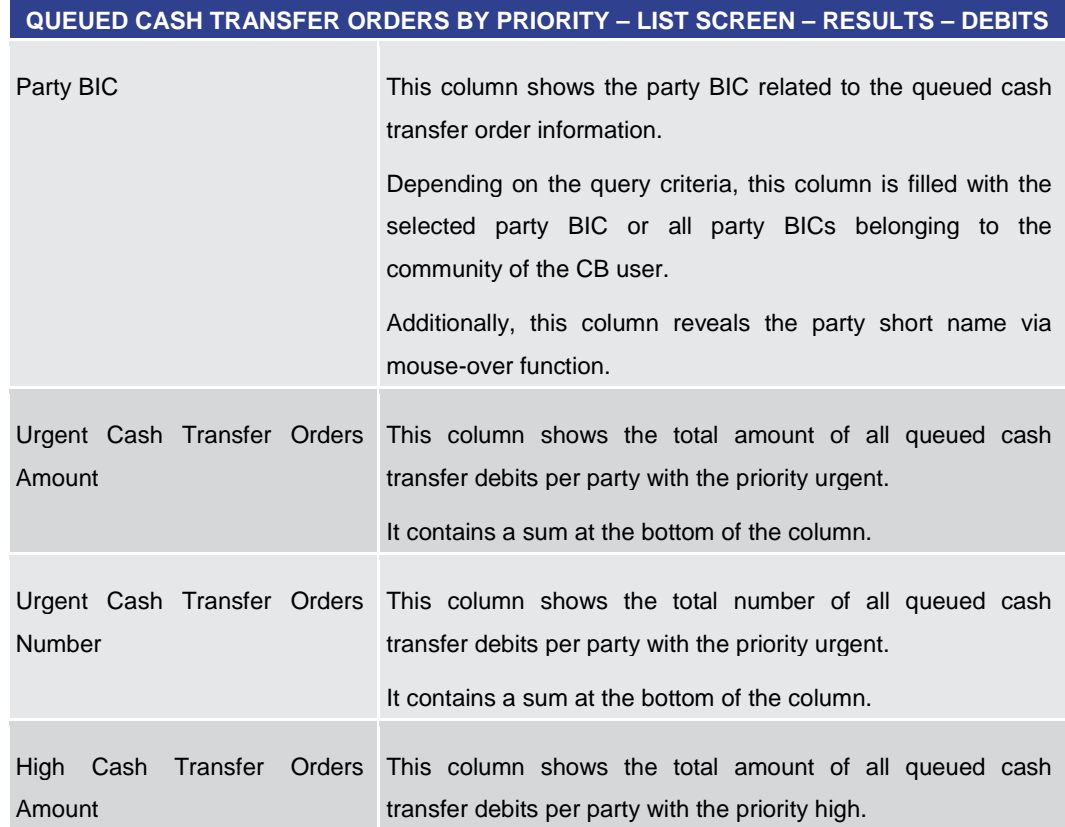

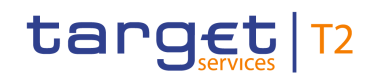

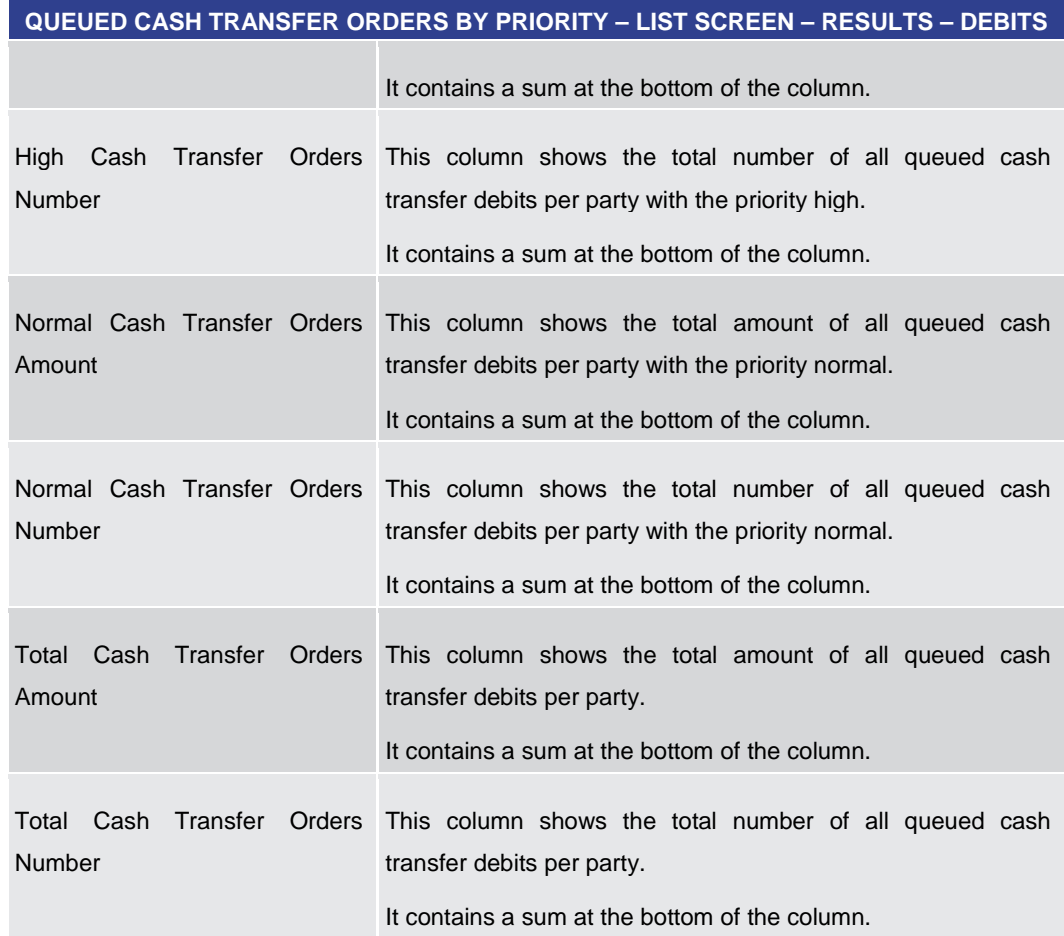

#### **Table 348 - Queued Cash Transfer Orders by Priority – List Screen – Results – Debits**

**Context Menu**

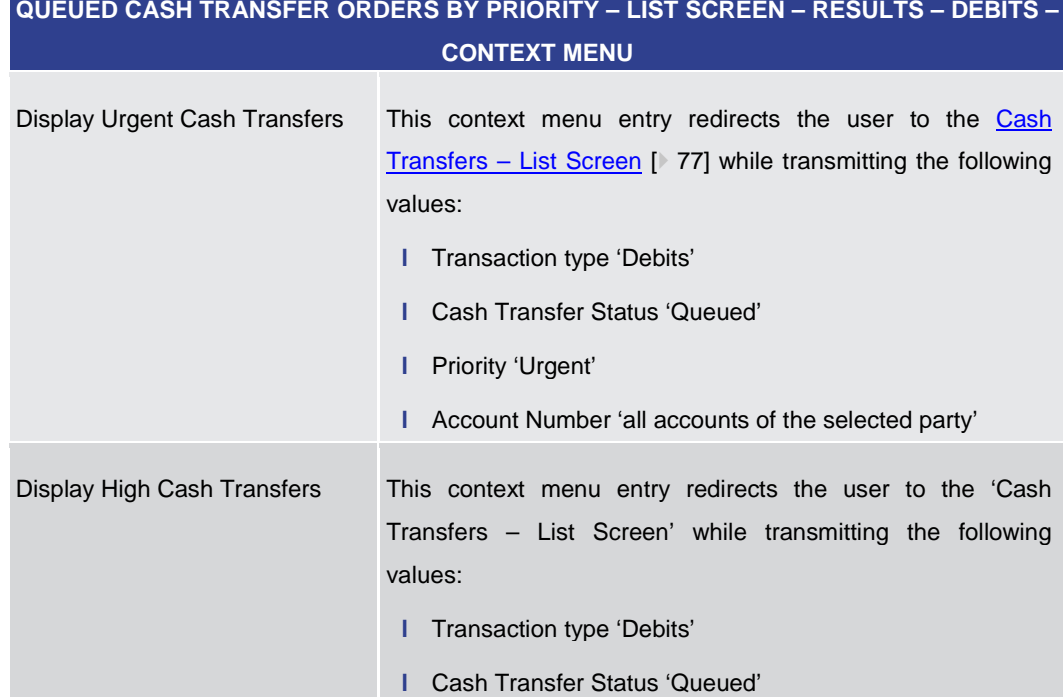

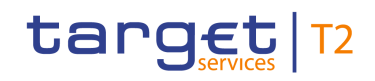

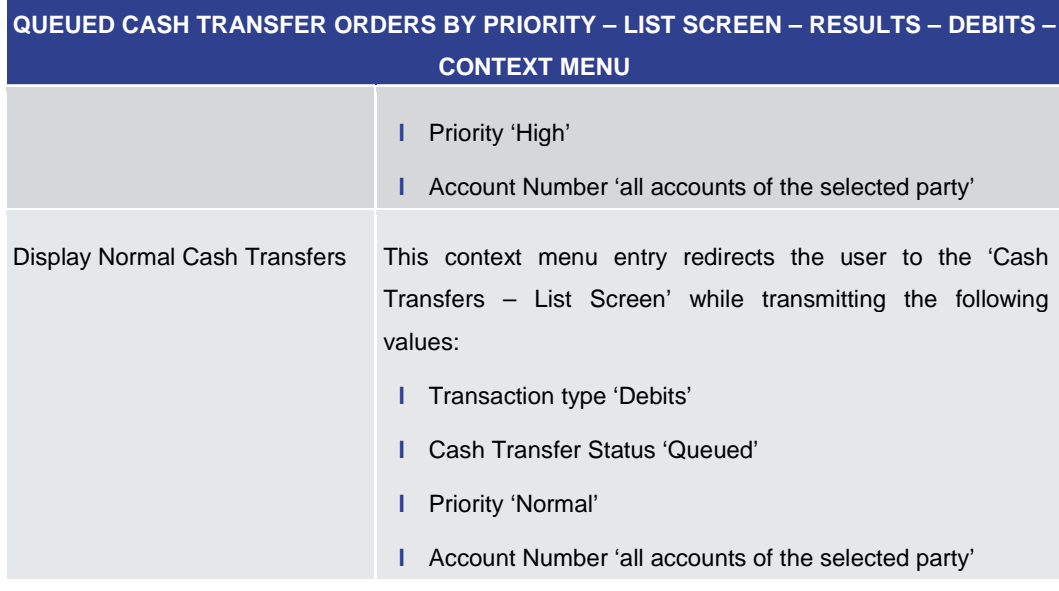

#### **Table 349 - Queued Cash Transfer Orders by Priority – List Screen – Results – Debits – Context Menu**

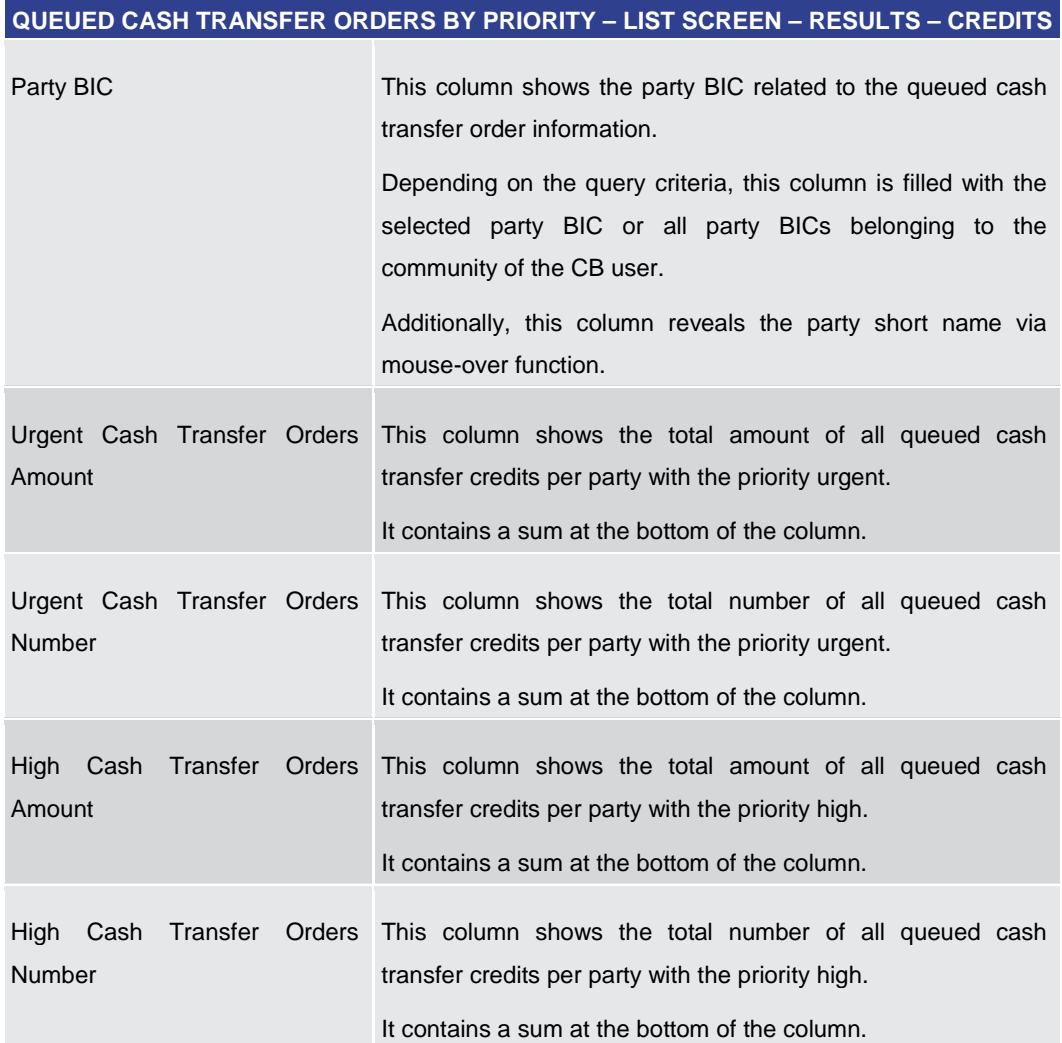

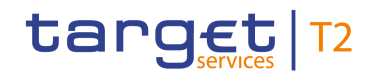

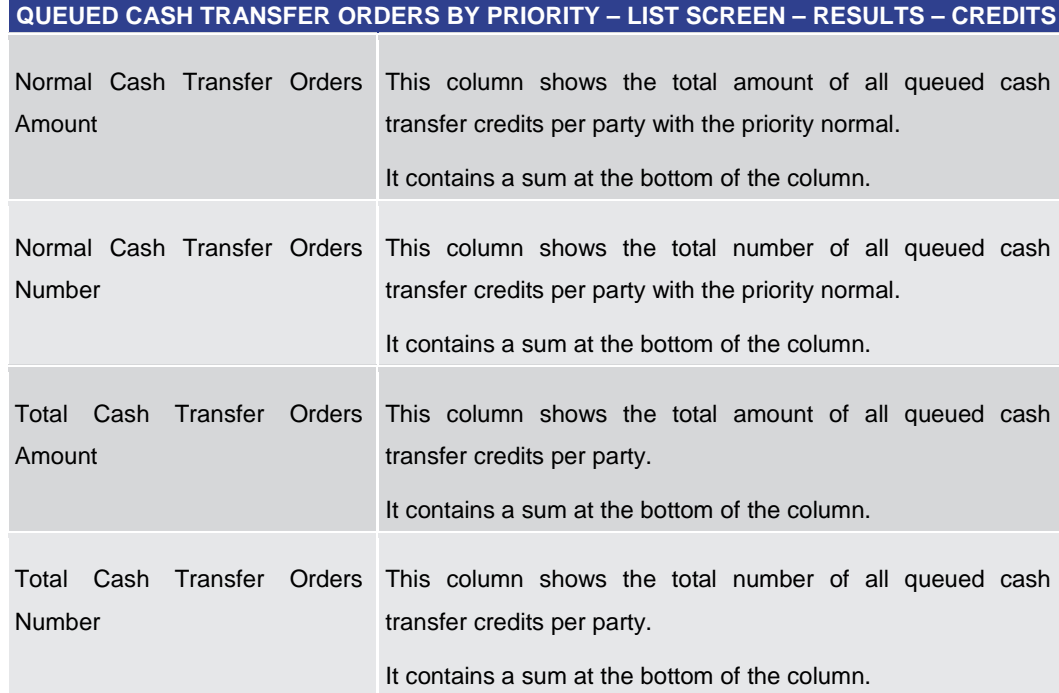

# **Table 350 - Queued Cash Transfer Orders by Priority – List Screen – Results – Credits**

#### **Context Menu**

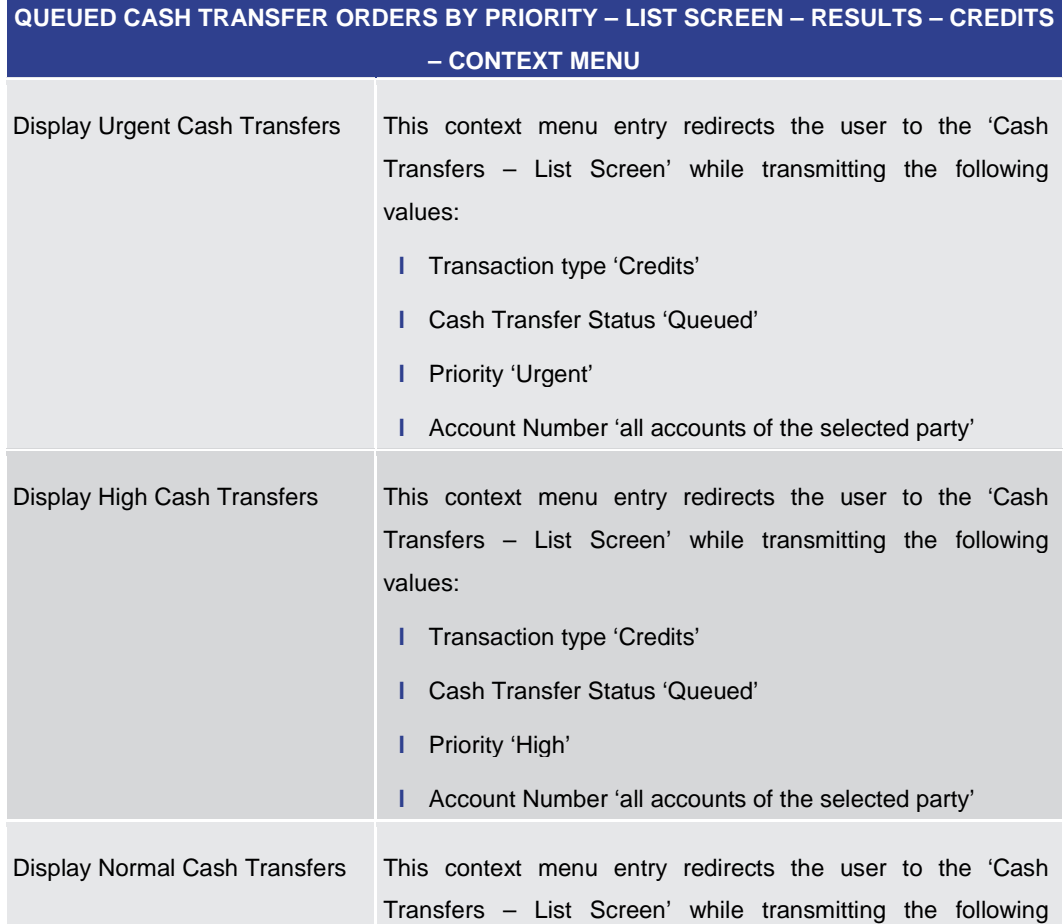

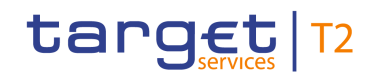

<span id="page-484-0"></span>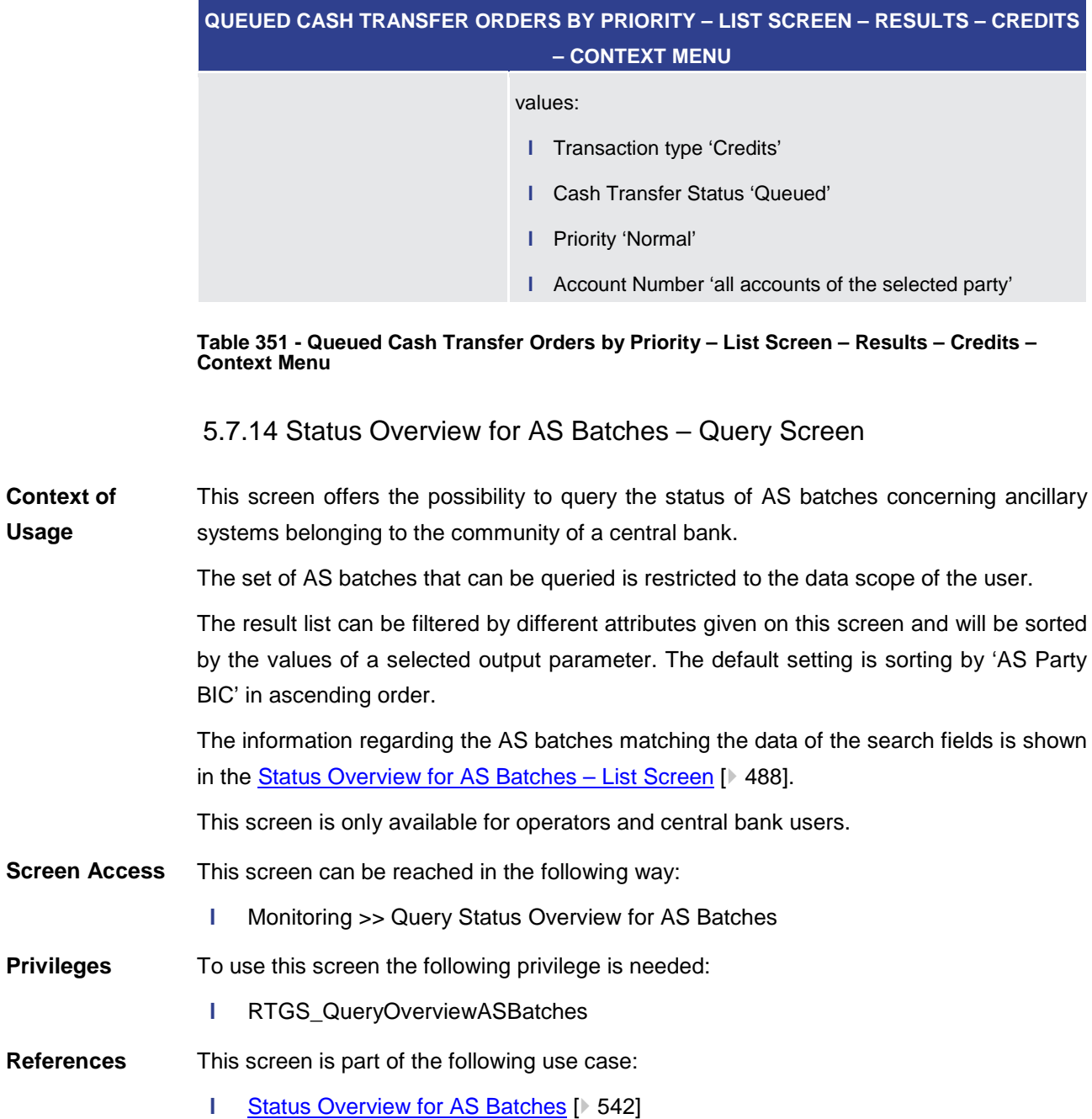

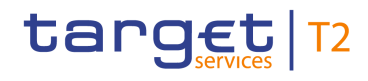

#### **Screenshot**

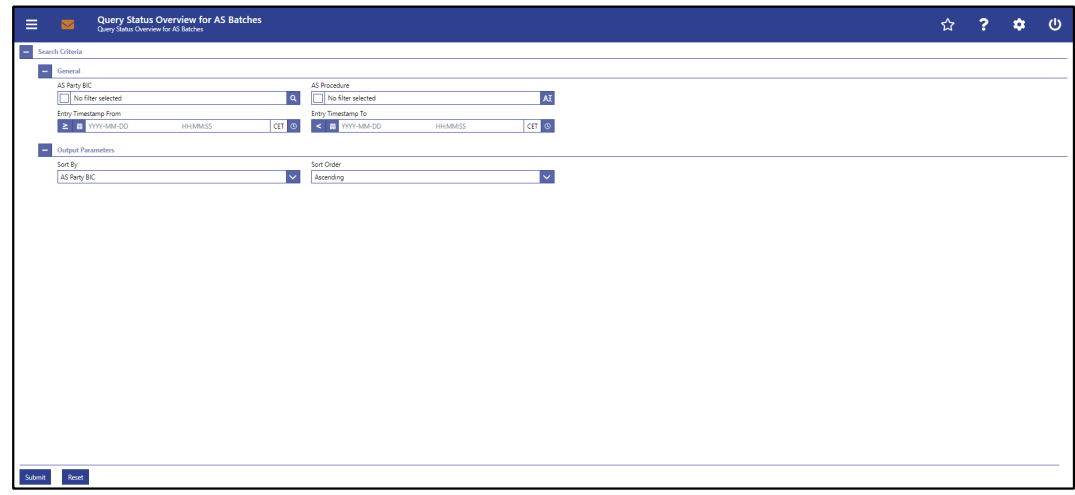

**STATUS OVERVIEW FOR AS BATCHES – QUERY SCREEN – GENERAL**

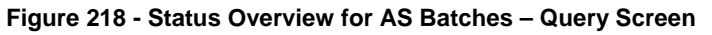

# **Field Descriptions**

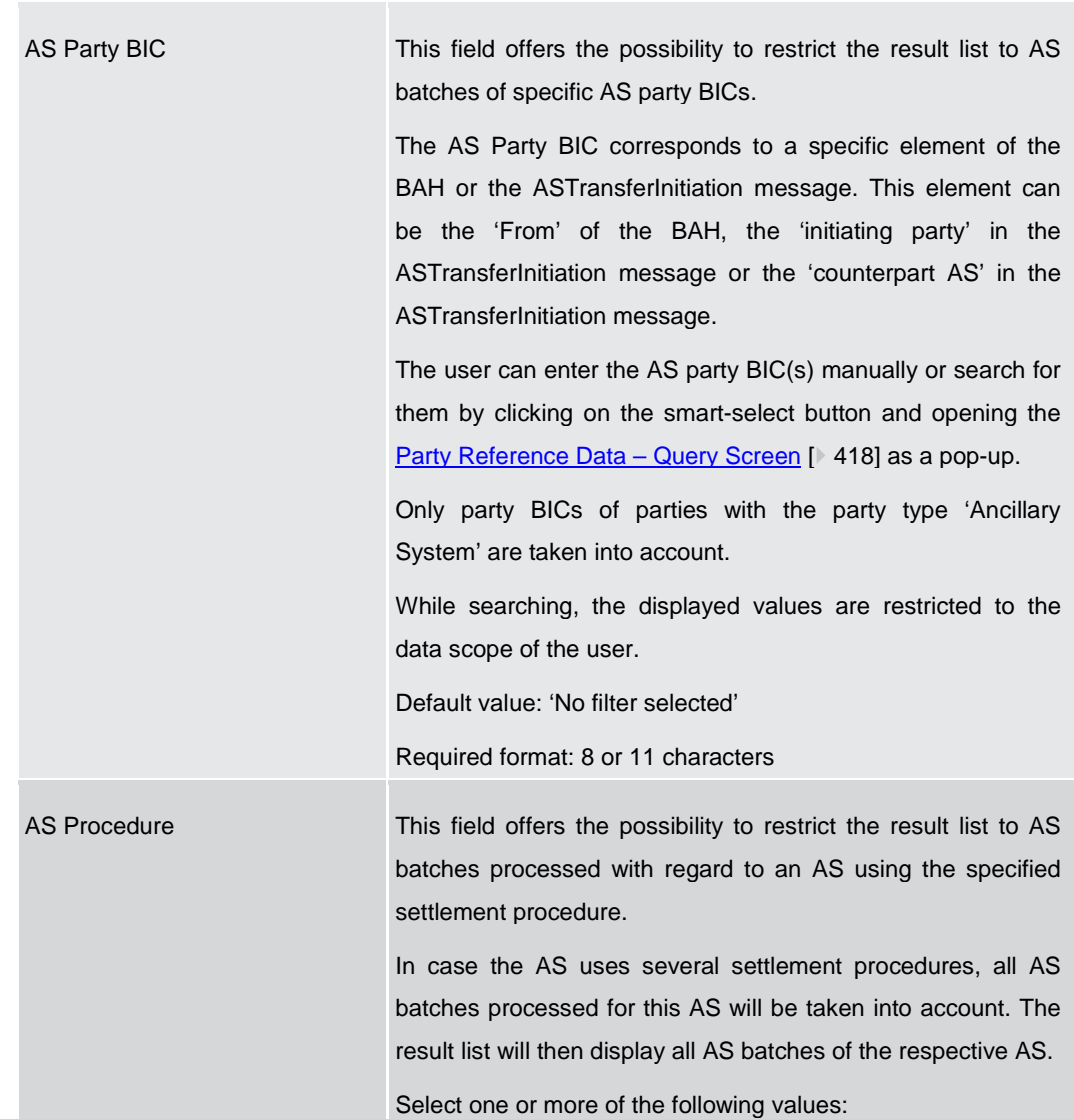

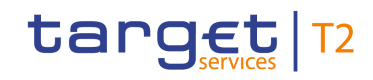

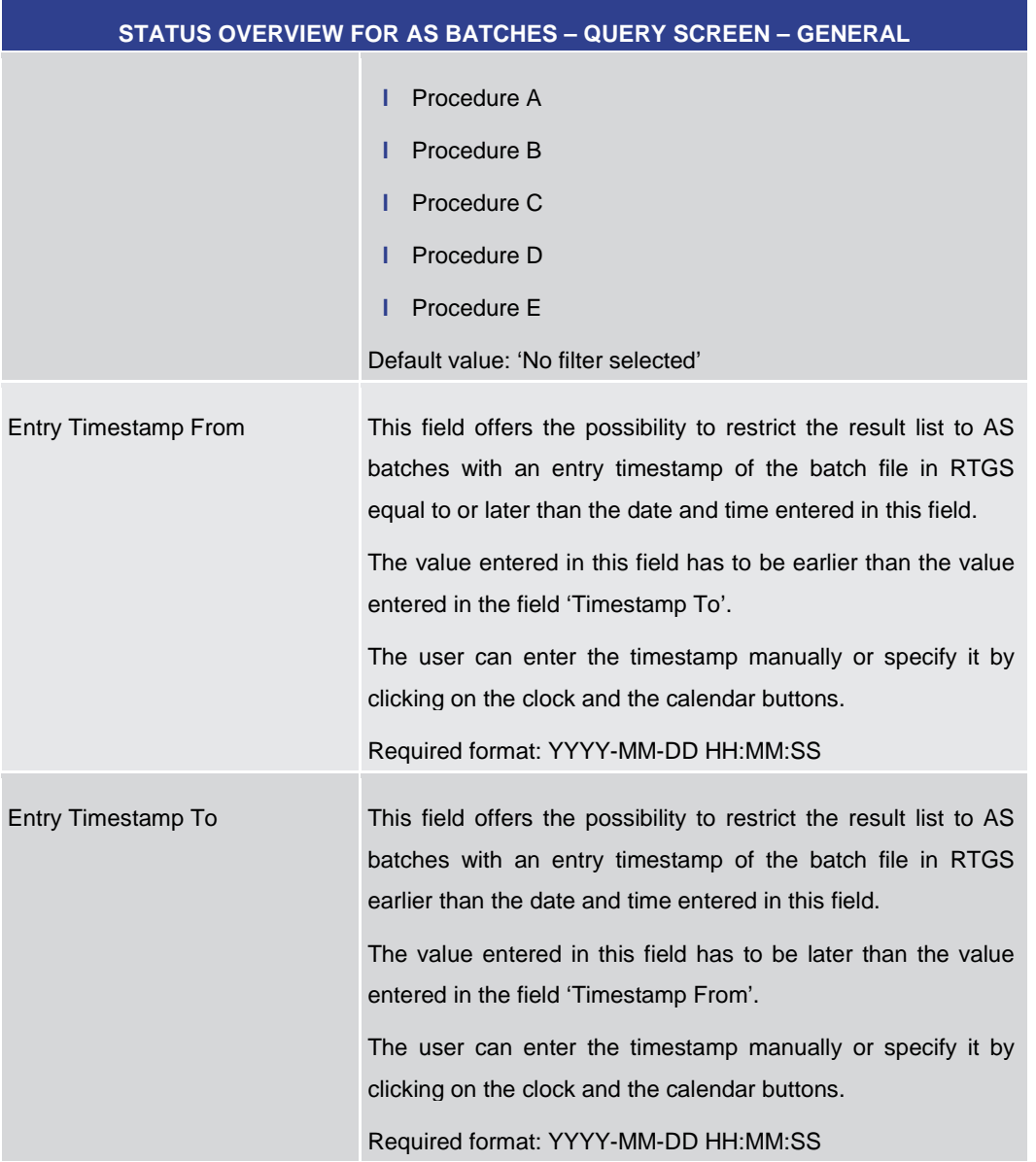

## **Table 352 - Status Overview for AS Batches – Query Screen – General**

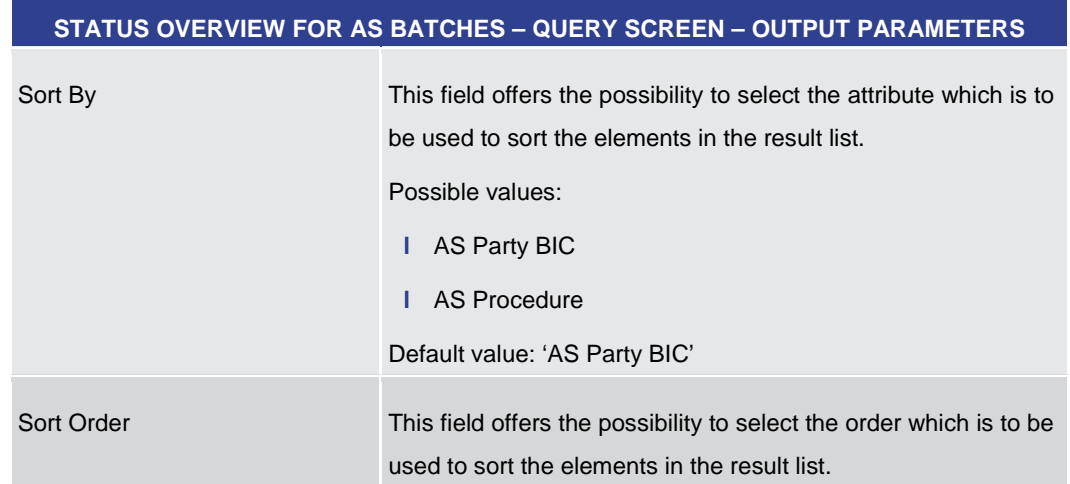

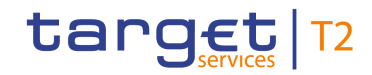

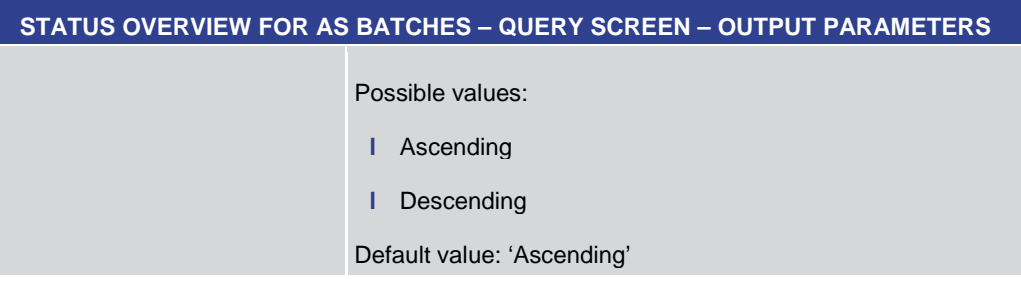

# **Table 353 - Status Overview for AS Batches – Query Screen — Output Parameters**

<span id="page-487-0"></span>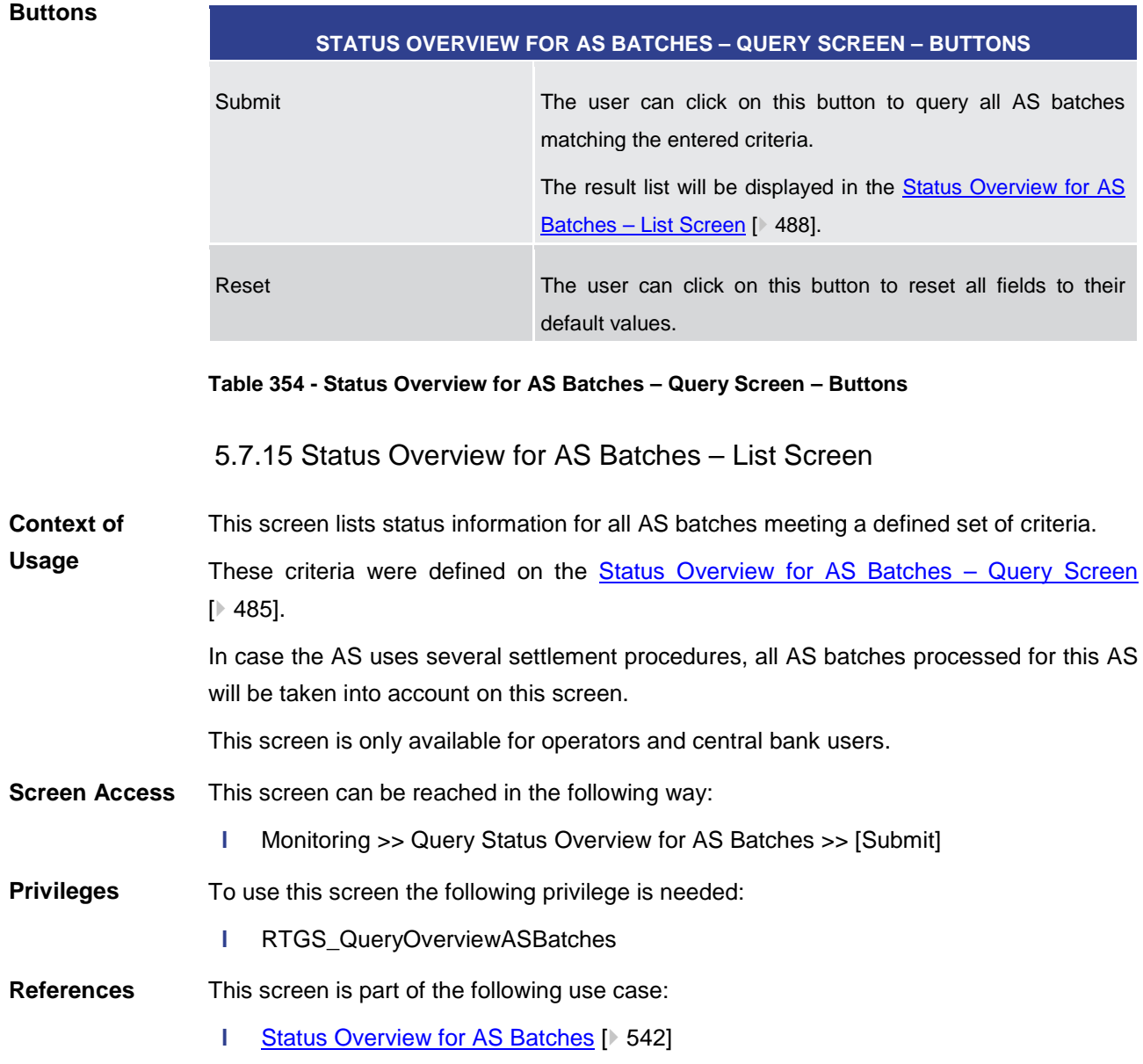

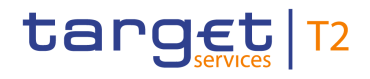

#### **Screenshot**

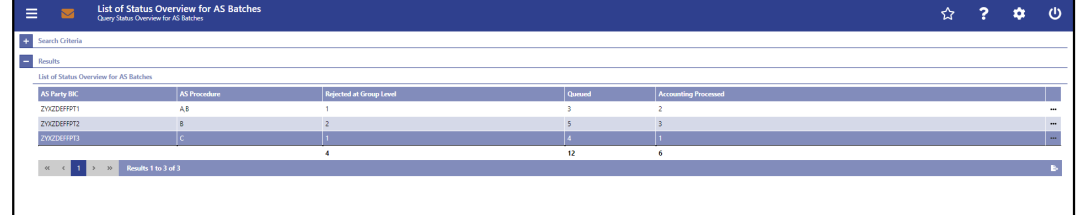

#### **Figure 219 - Status Overview for AS Batches – List Screen**

**Field Descriptions**

Note: For the description of the attributes and their respective values in the 'Search Criteria' section see chapter Status Overview for AS Batches - Query Screen [\[](#page-484-0) [485\].](#page-484-0)

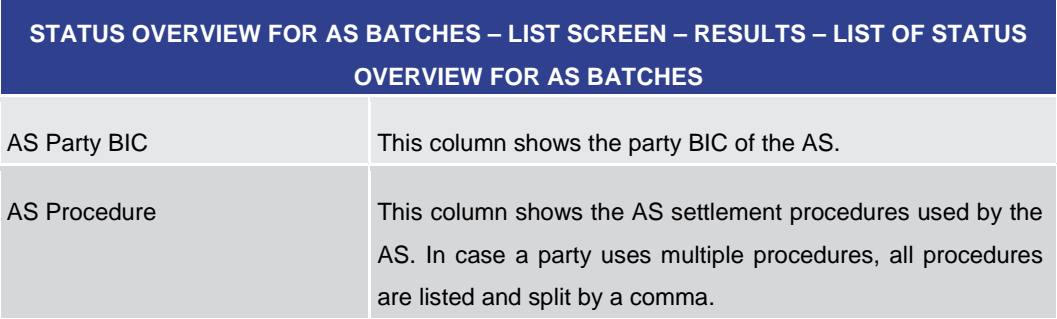

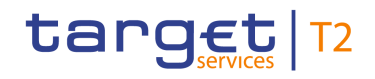

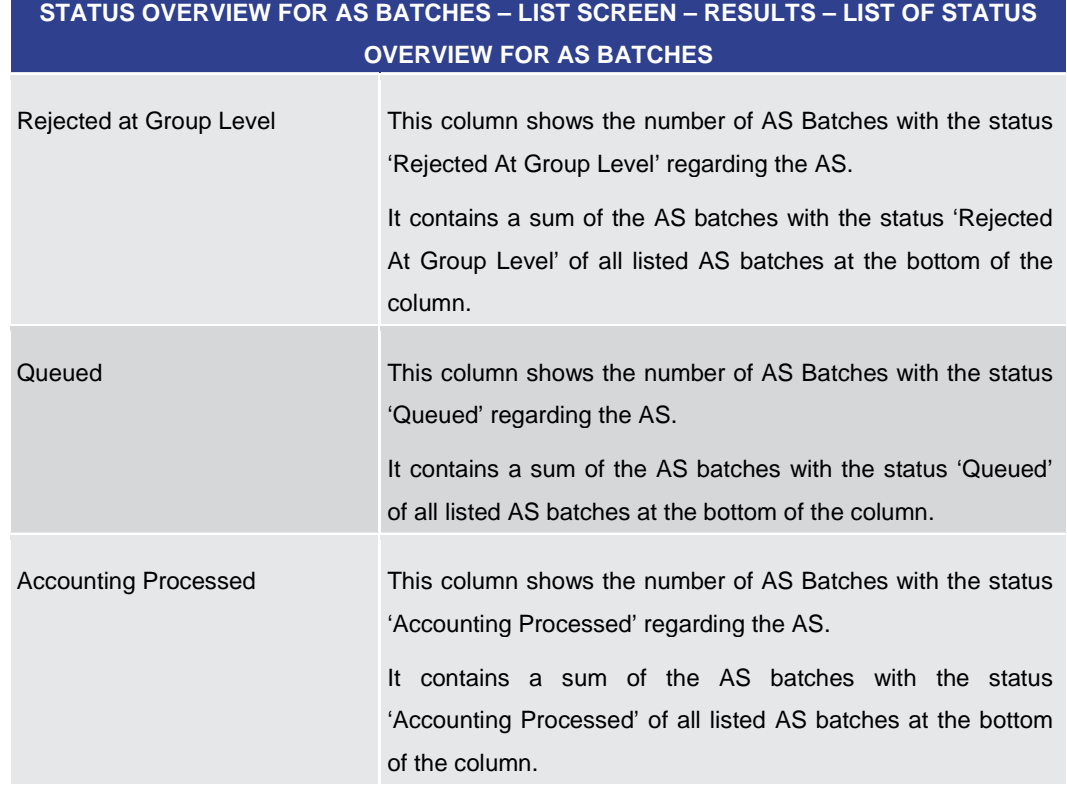

#### **Table 355 - Status Overview for AS Batches – List Screen**

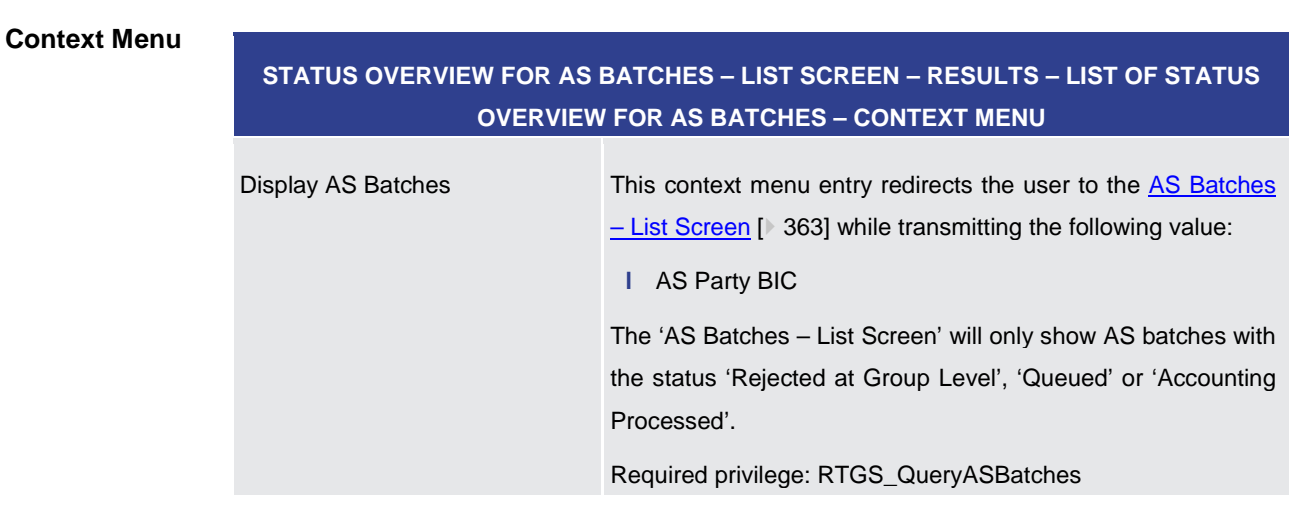

#### **Table 356 - Status Overview for AS Batches – List Screen – Context Menu**

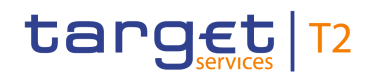

# 6 Screen User Guide – Description of Use Cases

The Screen User Guide contains use cases adapted from typical user workflows. Each use case represents a single workflow and consists of single action steps, intermediate results and a final result. Some use cases serve as extensions for other use cases and can only be completed after a previous use case has been completed. This is indicated in the context of usage and instructions part. Each use case description follows the same structure and contains the following elements.

- The context of usage includes the goal of the use case and the relevant context information needed to reach the goal of the use case. The content of this part comprises the action steps described in the section 'Instructions' in the wider context, provides the user with valuable information and shows the relation to other use cases. It can also include usage restrictions or prerequisites depending on the use case. **Context of Usage**
- The privileges section lists all necessary privileges in order to complete the respective use case. This includes privileges that are needed to access the involved screens and privileges necessary to proceed with the use case. Privileges that are only necessary to use one specific or optional function of the use case are listed after the description of the respective action step. **Privileges**
- The references section lists the screens involved in order of their appearance in the use case. **References**
- Each workflow is described from start to end, beginning with the access to the starting screen. The instructions involve a number of separate steps which lead the user through a series of screens and actions. Each step is focused on one single action. Intermediate results are included and the instructions end with a final result. The instructions describe the main scenario which is the most common workflow. **Instructions**
- **1.** Step 1 **Instructions – Example**
	- **2.** Step 2
		- $\Rightarrow$  Intermediate result
	- **3.** Step 3
	- $\rightarrow$  Final result

# **Additional Information**

Instead of including all information about possible situations in the main scenario, the use case description focuses on leading the user through the most common workflow first and then provides additional information about alterations and exceptional situations.

Such additional information within a use case is highlighted by a notice sign and is described directly below the instructions for the main scenario. Additional information can, among others, include alternative branches, context menu functions, restrictions or screen-specific information.

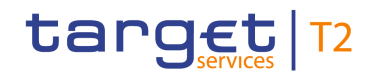

#### Alternative navigation

The 'Cash Transfers - List Screen' can also be reached via the context menu of many screes displaying lists and details by opening the context menu of a relevant list entry and choosing 'Display Cash Transfer'.

#### Adjusting the search criteria

If the search criteria have been entered incorrectly or need to be adjusted, the section 'Search Criteria' can be opened for editing by clicking the '+' button in the top left of the screen.

#### **Figure 220 - Additional Information**

# $\bf\Omega$

#### **Wording**

 $\mathbf{\Omega}$ 

A

Screens involving a cash transfer do not differentiate between a cash transfer order and a cash transfer (settled cash transfer order). Accordingly, the UHB only differentiates between cash transfers and cash transfer orders if relevant for a specific function. In all other functions a cash transfer also means a cash transfer order.

# 6.1 Cash Transfers and Messages

#### 6.1.1 Query/List cash transfers

#### <span id="page-491-0"></span>This use case describes how to query cash transfers and view the result list of cash transfers based on the selected filter criteria. **Context of Usage**

Cash transfers can be queried by entering attribute values with regard to the relevant cash transfers.

This use case provides the basis for the execution of the following use cases:

- **l** [Display cash transfer \(order\)](#page-492-0) [\[](#page-492-0) [493\]](#page-492-0)
- **l** [Revocation of payment](#page-493-0) [ [494\]](#page-493-0)
- **l** [Reorder payment in queue](#page-494-0) [ [495\]](#page-494-0)
- **l** [Modify earliest debit timestamp](#page-495-0) [\[](#page-495-0) [496\]](#page-495-0)
- **l** [Modify latest debit timestamp](#page-496-0) [\[](#page-496-0) [497\]](#page-496-0)
- **l** [Modify priority](#page-497-0) [\[](#page-497-0) [498\]](#page-497-0)

#### To carry out this use case, the following privileges are needed: **Privileges**

**l** RTGS\_QueryCashTrans

# target T2

**References**

**Instructions**

<span id="page-492-0"></span>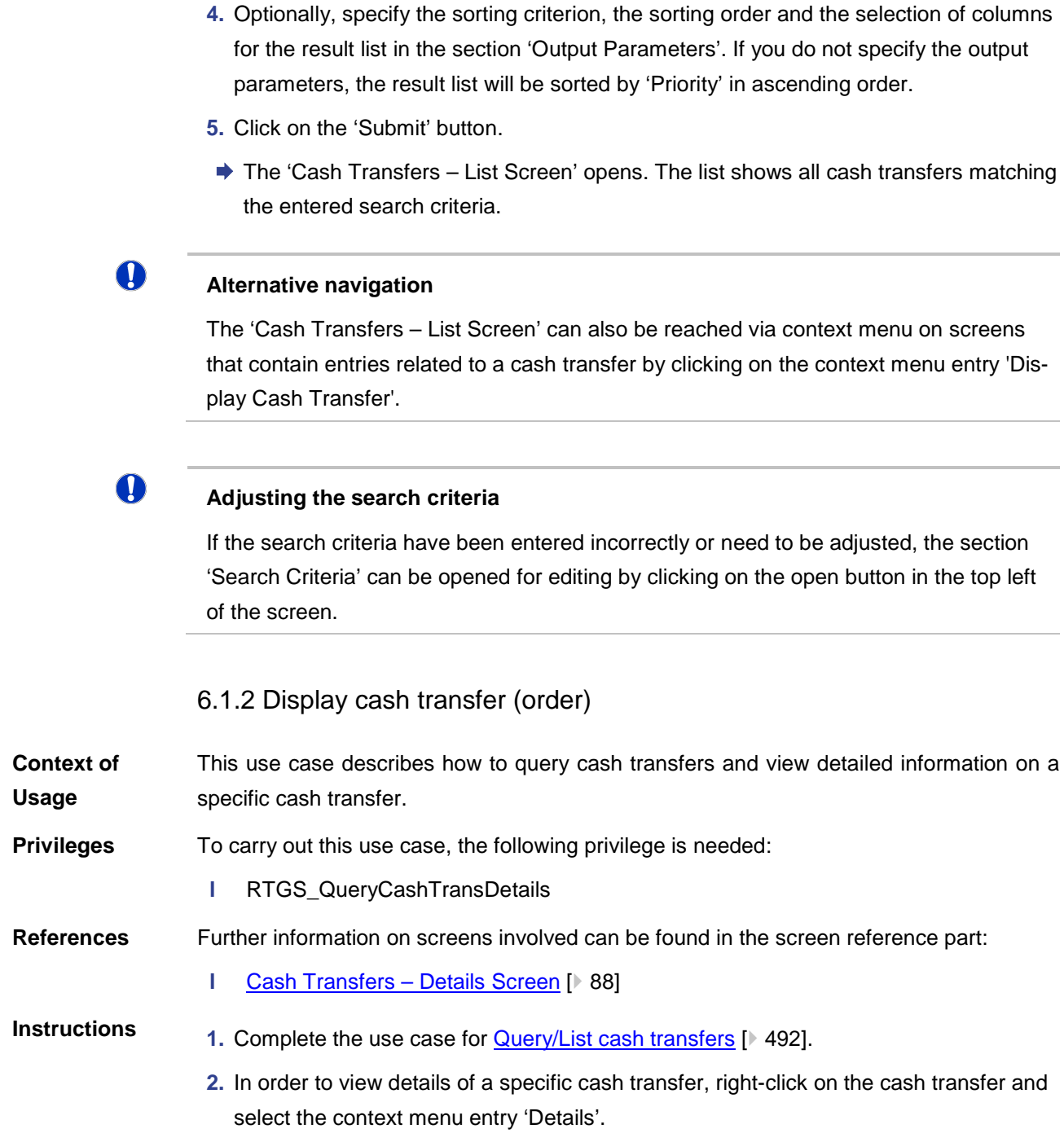

Further information on screens involved can be found in the screen reference part:

**2.** Select the main menu entry 'Cash Transfers and Messages' and click on the sub-

**3.** Enter the relevant attribute values of the cash transfers that are to be displayed.

**l** [Cash Transfers –](#page-56-0) Query Screen [\[](#page-56-0) $\geq 57$ ]

**l** [Cash Transfers –](#page-76-0) List Screen [\[](#page-76-0)▶ [77\]](#page-76-0)

menu entry 'Query Cash Transfers'.

**1.** Click on the menu button.

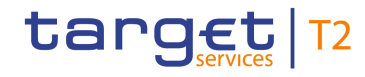

 $\bf\Omega$ 

**→** The 'Cash Transfers – Details Screen' opens. Detailed information with regard to the selected cash transfer is displayed.

# **Alternative navigation**

The 'Cash Transfers – List Screen' can also be reached via context menu on screens that contain entries related to a cash transfer by clicking on the context menu entry 'Display Cash Transfer'.

# 6.1.3 Revocation of payment

<span id="page-493-0"></span>This use case describes how to revoke cash transfer orders selected in the [Cash](#page-76-0)  [Transfers –](#page-76-0) List Screen [\[](#page-87-0) [77\]](#page-76-0) or in the [Cash Transfers –](#page-87-0) Details Screen [ [88\].](#page-87-0) **Context of Usage**

> Revoking cash transfer orders is only possible for cash transfer orders with the status 'Warehoused', 'Earmarked' or 'Queued' and for AS transfer orders with AS settlement procedure 'E'.

> For cash transfer orders with the status 'Earmarked due to blocking', only the central bank of the sending payment bank or the operator is able to revoke the cash transfer order.

#### To carry out this use case, the following privilege is needed: **Privileges**

**l** RTGS\_RevPaymentOrder

Further information on screens involved can be found in the screen reference part: **References**

- **l** [Cash Transfers –](#page-76-0) List Screen [\[](#page-76-0) $\ge$  [77\]](#page-76-0)
- 1. Complete the use case for **Query/List cash transfers** [\[](#page-491-0) $\blacktriangleright$  [492\].](#page-491-0) **Instructions**
	- **2.** Select one or more cash transfer order(s) that are to be revoked.
	- **3.** Right-click on the selected item(s) and select the context menu entry 'Revoke'.
		- $\Rightarrow$  A confirmation pop-up opens showing details of the selected cash transfer order(s).
	- **4.** Click on the 'Yes' button to confirm the revocation of the cash transfer order(s).
	- $\rightarrow$  The user returns to the 'Cash Transfers List Screen'. The notification area shows whether the submission of the data has been completed.

#### 6.1.4 Modify cash transfer order

This use case includes four functions in order to modify a cash transfer order. These four functions are reordering a payment order in the respective queue, modifying the earliest debit timestamp, modifying the latest debit timestamp and modify the priority.

Detailed information on these functions can be found in the following chapters:

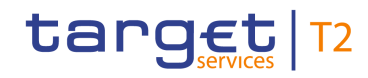

<span id="page-494-0"></span>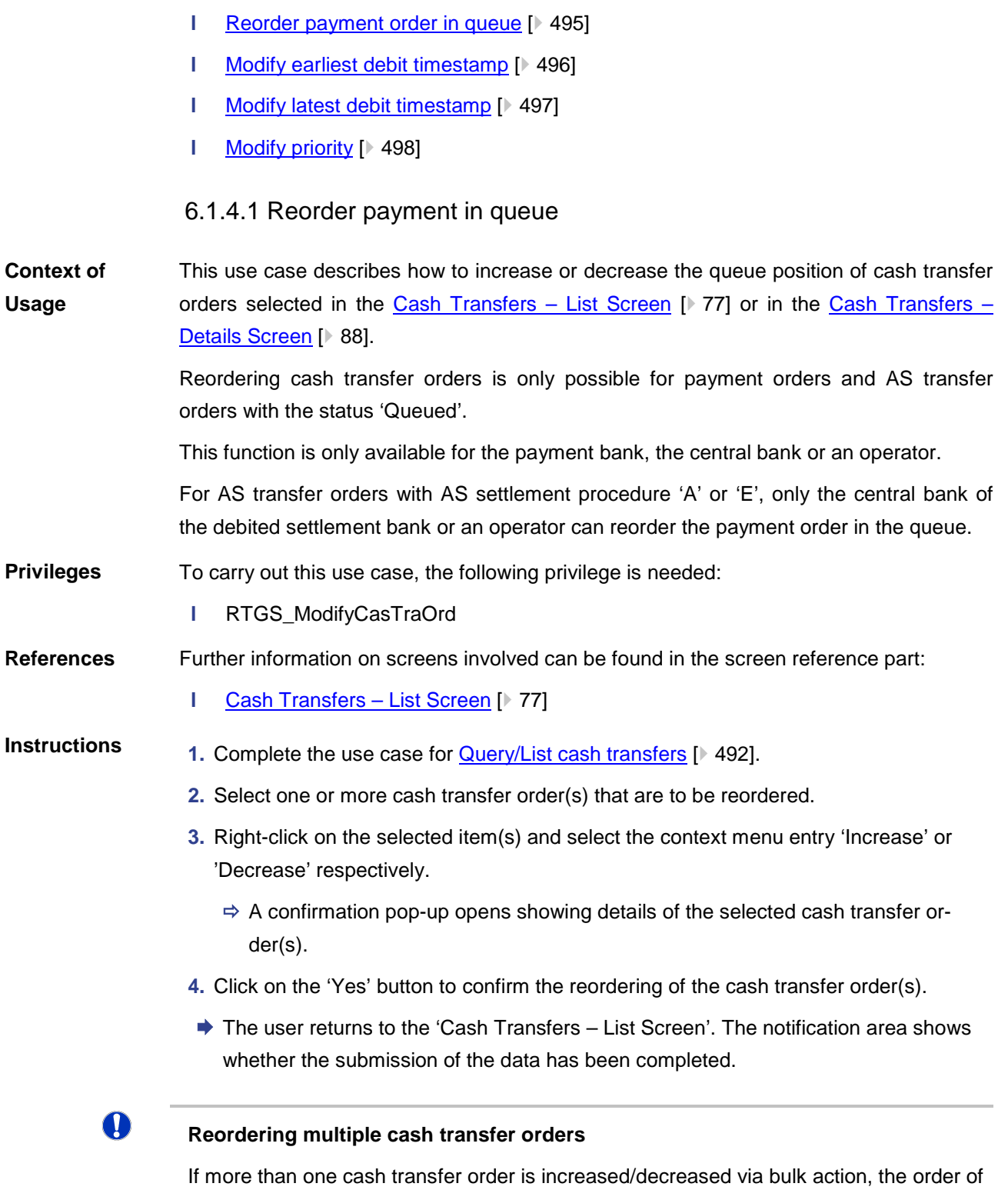

the increased/decreased items can differ from their original order.

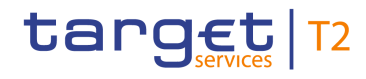

<span id="page-495-0"></span>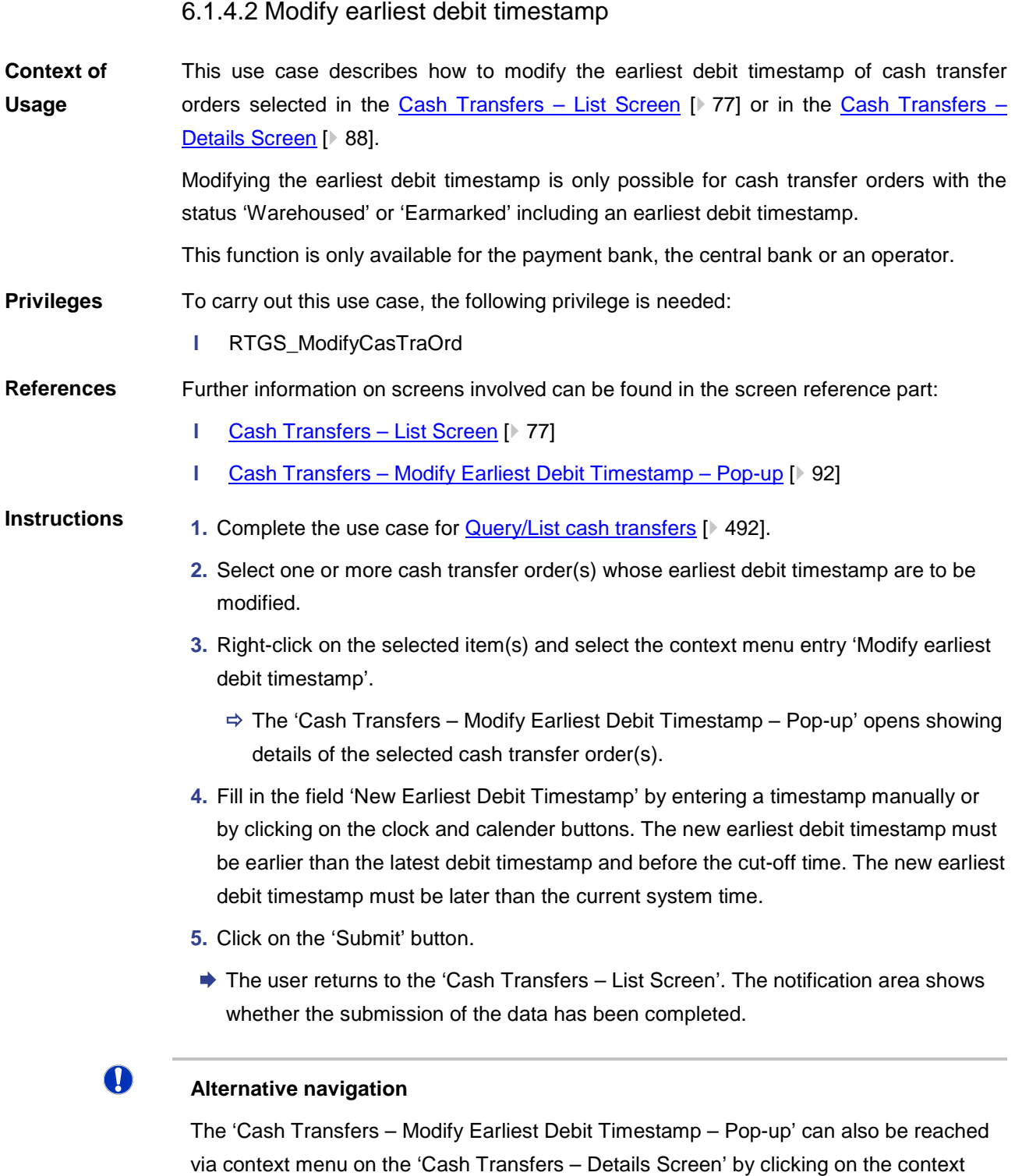

# $\Omega$

#### **Deleting the earliest debit timestamp**

menu entry 'Modify Earliest Debit Timestamp'.

The 'Cash Transfers – Modify Earliest Debit Timestamp – Pop-up' offers the possibility to delete the current earliest debit timestamp by clicking on the 'Delete Earliest Debit

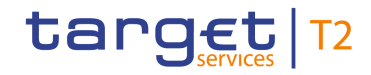

<span id="page-496-0"></span>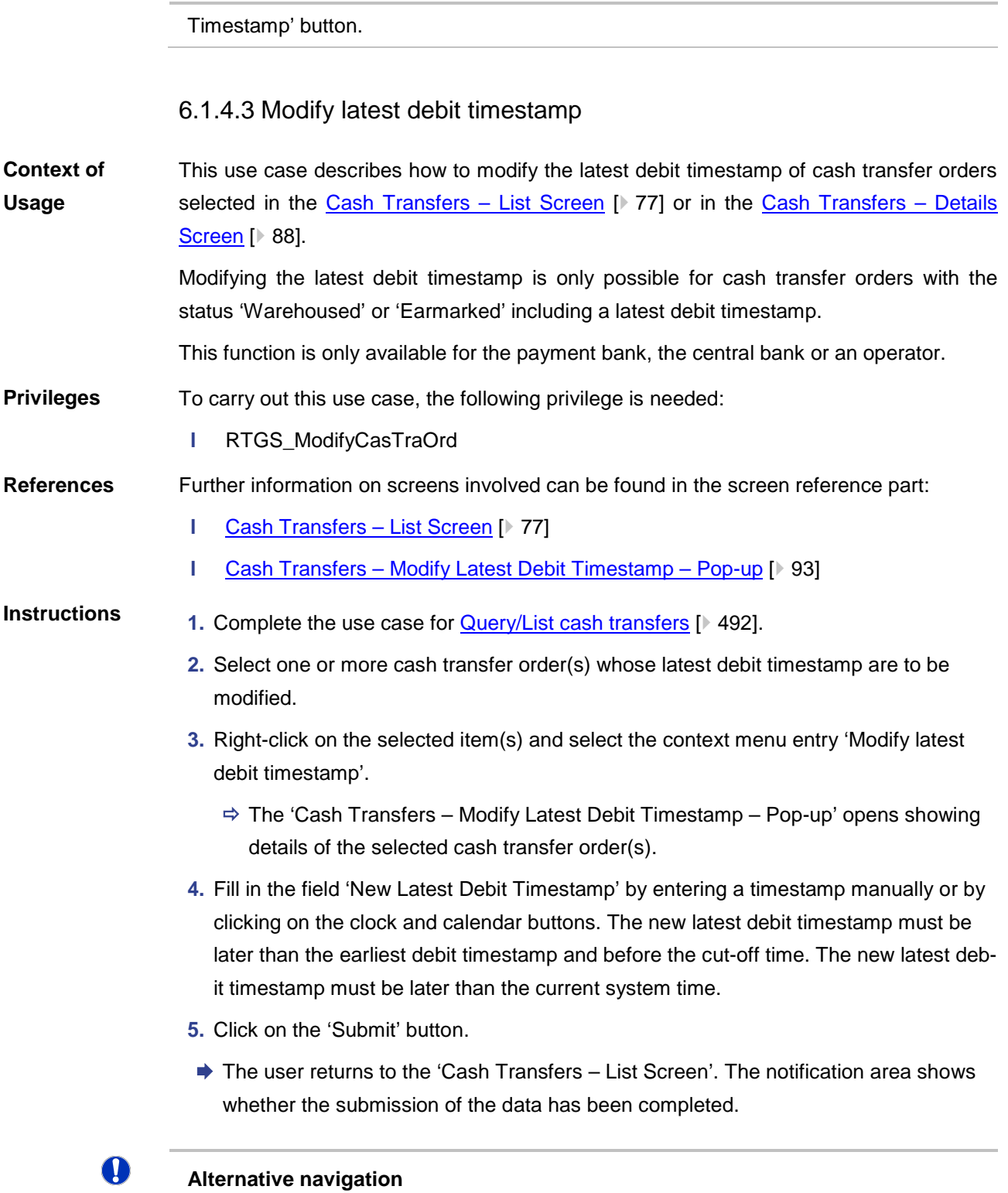

The 'Cash Transfers – Modify Latest Debit Timestamp – Pop-up' can also be reached via context menu on the 'Cash Transfers – Details Screen' by clicking on the context menu entry 'Modify Latest Debit Timestamp'.

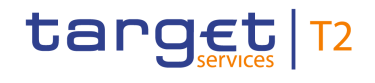

 $\bullet$ 

<span id="page-497-0"></span>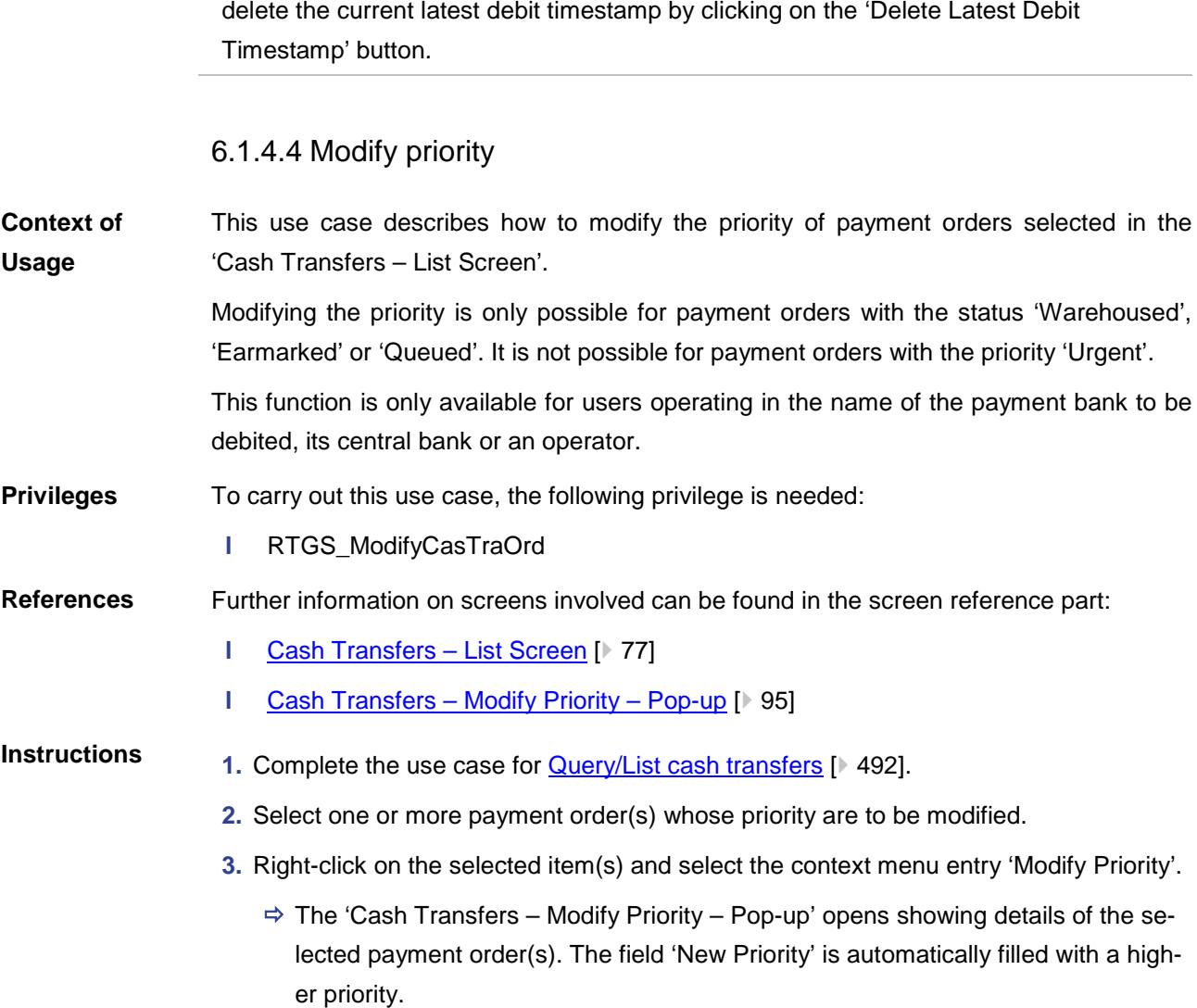

The 'Cash Transfers – Modify Latest Debit Timestamp – Pop-up' offers the possibility to

**Deleting the latest debit timestamp**

- **4.** Click on the 'Submit' button to confirm the new priority.
- The user returns to the 'Cash Transfers List Screen'. The notification area shows whether the submission of the data has been completed.

# $\mathbf \Omega$

### **Alternative navigation**

The 'Cash Transfers – Modify Priority – Pop-up' can also be reached via context menu on the 'Cash Transfers – Details Screen' by clicking on the context menu entry 'Modify Priority'.

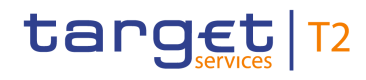

## 6.1.5 Query messages

<span id="page-498-0"></span>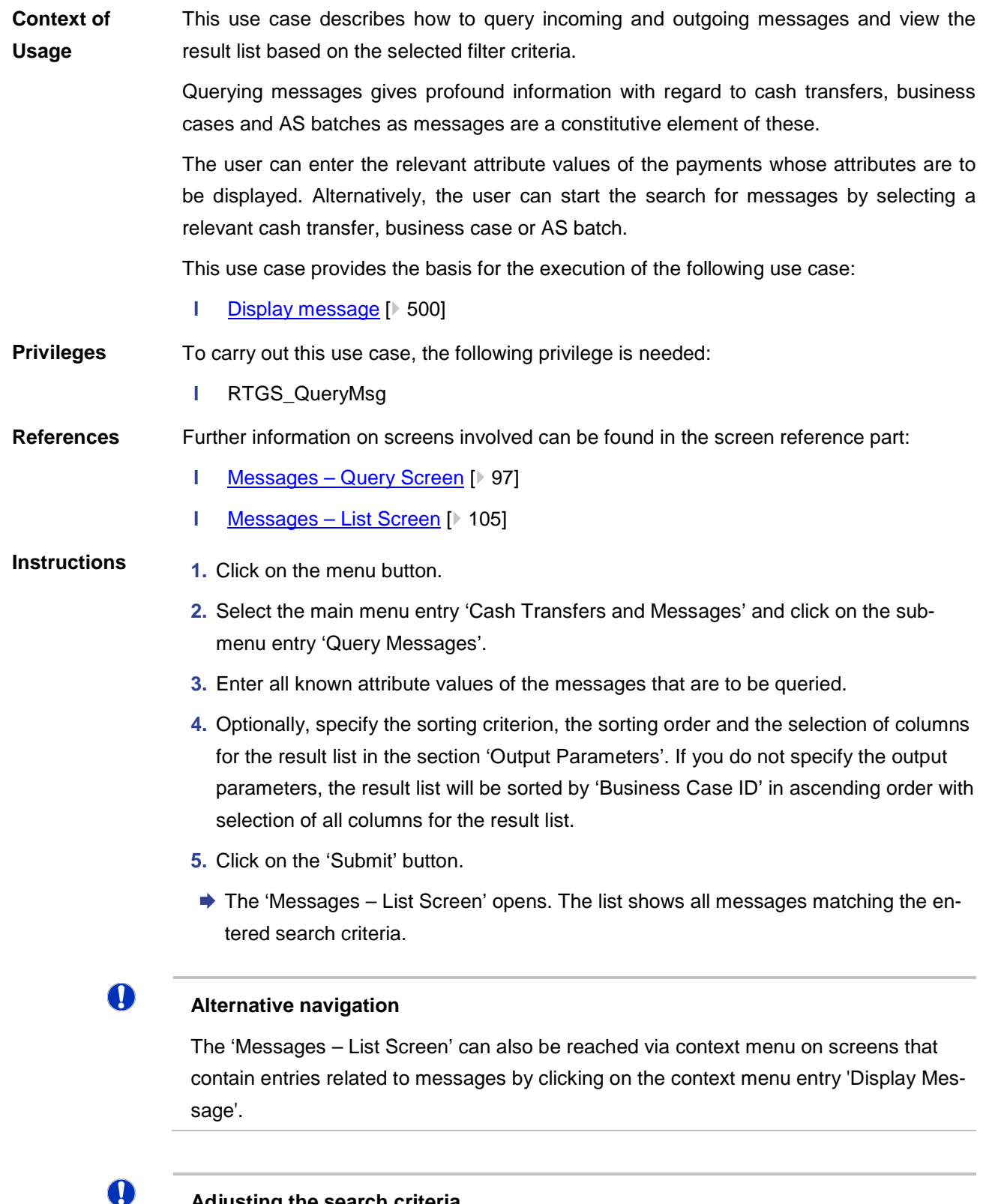

# **Adjusting the search criteria**

If the search criteria have been entered incorrectly or need to be adjusted, the section 'Search Criteria' can be opened for editing by clicking on the open button in the top left

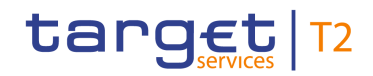

of the screen.

<span id="page-499-0"></span>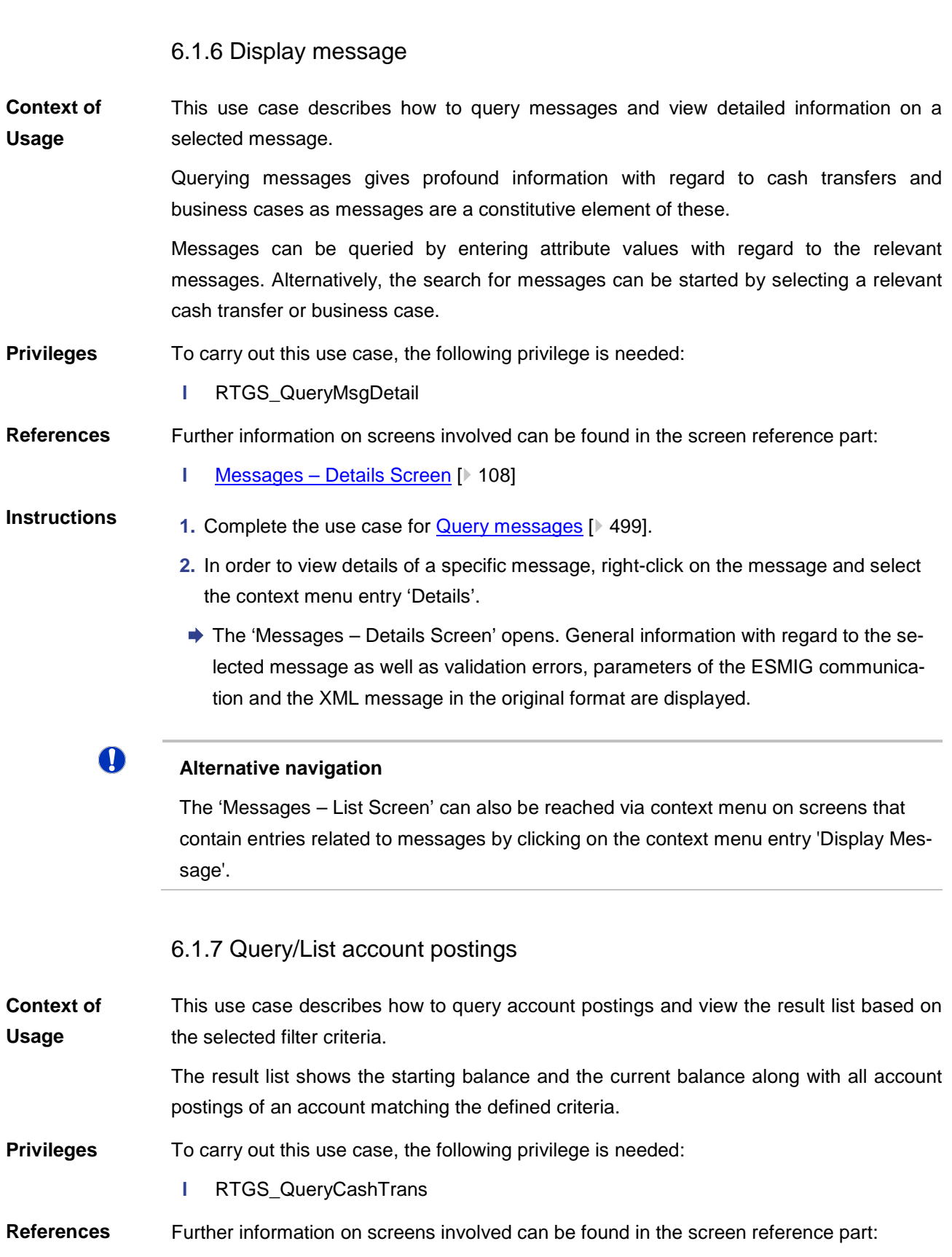

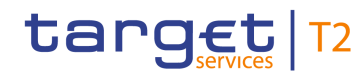

- **l** [Account Postings –](#page-111-0) Query Screen [\[](#page-111-0) [112\]](#page-111-0)
- **l** [Account Postings -](#page-114-0) List Screen [\[](#page-114-0) [115\]](#page-114-0)
- **l** [Cash Transfers –](#page-76-0) List Screen [\[](#page-76-0) $\triangleright$  [77\]](#page-76-0)

#### **Instructions**

- **1.** Click on the menu button.
- **2.** Select the main menu entry 'Cash Transfers and Messages' and click on the submenu entry 'Query Account Postings'.
- **3.** If the current RTGS user has more than one account, select the account BIC and account number for which the account postings are to be queried. Otherwise, the respective fields are pre-filled.
- **4.** Optionally, restrict the result list to account postings within a specific timeframe using the fields 'Timestamp From' and 'Timestamp To'.
- **5.** Optionally, specify the sorting criterion and the sorting order in the section 'Output Parameters'. If you do not specify the output parameters, the result list will be sorted by 'Calendar Date' in ascending order.
- **6.** Click on the 'Submit' button.
- $\rightarrow$  The 'Account Postings List Screen' opens. The list shows the starting balance and the current balance of the selected account in the section 'Balance' and a list of all account postings matching the entered search criteria in the section 'List of Account Postings'.

#### **Adjusting the search criteria**

If the search criteria have been entered incorrectly or need to be adjusted, the section 'Search Criteria' can be opened for editing by clicking on the open button in the top left of the screen.

#### **Pre-filled account information**

If the user only has one single account, the section 'Account Information' is pre-filled with the account information of the current user. However, if the user belongs to a group and wants to query other accounts of that group, the user can overwrite the pre-filled values.

#### $\mathbf \Omega$

 $\mathbf \Omega$ 

# **Display cash transfer of account posting**

By right-clicking on a specific account posting in the result list, the context menu entry 'Display Cash Transfers' can be selected. This opens the 'Cash Transfers – List Screen' showing the cash transfers of the selected account posting.

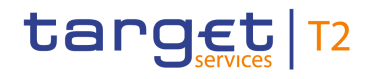

#### 6.1.8 Enter payment order – pacs.008

This use case describes how to enter a new customer credit transfer order. This input screen is used when the debtor, the creditor or both are non-financial institutions. After completing this use case, a pacs.008 message for the credit transfer order is submitted. To carry out this use case, the following privileges are needed: **l** RTGS EnterCustCredTransfer Further information on screens involved can be found in the screen reference part: **l** [Customer Credit Transfer -](#page-117-0) New Screen [\[](#page-117-0) [118\]](#page-117-0) **1.** Click on the menu button. **2.** Select the main menu entry 'Cash Transfers and Messages' and click on the submenu entry 'New Customer Credit Transfer'. **3.** Fill in the mandatory sub-sections of the section 'Business Application Header'. **4.** Fill in the mandatory sub-sections of the section 'FI To FI Customer Credit Transfer'. These include 'Instructing Agent', 'Debtor', 'Debtor Agent', 'Instructed Agent', 'Creditor', 'Creditor Agent', 'Interbank Settlement' and 'Payment ID'. Further information on the fields and their requirements can be found in the screen reference part. **5.** Optionally, fill in the additional sub-sections of the section 'FI To FI Customer Credit Transfer'. These include 'Settlement Time Request', 'Charges', 'Instructed Amount and Exchange Rate', 'Payment Type Information', 'Purpose', 'Remittance Information', 'Regulatory Reporting', 'Instruction for Creditor Agent', 'Instruction for Next Agent', 'Ultimate Creditor', 'Ultimate Debtor', 'Initiating Party', 'Previous Instructing Agents', 'Intermediary Agents' and 'Related Remittance Information'. Further information on the fields and their requirements can be found in the screen reference part. **6.** Click on the 'Submit' button.  $\rightarrow$  The notification area shows whether the submission of the credit transfer order has been completed. 6.1.9 Enter payment order – pacs.009 This use case describes how to enter a new credit transfer order between financial institutions. After completing this use case, a pacs.009 message for the credit transfer order is submitted. To carry out this use case, the following privileges are needed: **l** RTGS\_EnterFinInstCredTransfer **Context of Usage Privileges References Instructions Context of Usage Privileges**

# target T2

Further information on screens involved can be found in the screen reference part: **References**

**I** [Financial Institution Credit Transfer –](#page-226-0) New Screen [\[](#page-226-0) [227\]](#page-226-0)

#### **Instructions**

**1.** Click on the menu button.

- **2.** Select the main menu entry 'Cash Transfers and Messages' and click on the submenu entry 'New Financial Institution Credit Transfer'.
- **3.** Fill in the mandatory sub-sections of the section 'Business Application Header'.
- **4.** Fill in the mandatory sub-sections of the section 'FinancialInstitution Credit Transfer'. These include 'Instructing Agent', 'Debtor', 'Instructed Agent', 'Creditor', 'Interbank Settlement' and 'Payment ID'. Further information on the fields and their requirements can be found in the screen reference part.
- **5.** Optionally, fill in the additional sub-sections of the section 'FinancialInstitution Credit Transfer'. These include 'Debtor Agent', 'Creditor Agent', 'Settlement Time Request', 'Payment Type Information', 'Remittance Information', 'Previous Instructing Agents' and 'Intermediary Agents'. Further information on the fields and their requirements can be found in the screen reference part.
- **6.** Click on the 'Submit' button.
- $\rightarrow$  The notification area shows whether the submission of the credit transfer order has been completed.

#### $\bf\Omega$ **Entering a liquidity transfer order to AS technical account**

It is possible to enter a liquidity transfer order to an AS technical account via the 'Financial Institution Credit Transfer – New Screen' by using the local instrument code 'SBTI' (required privilege: RTGS\_LiquiAdjustment).

Alternatively, this can also be done via the [Liquidity Transfer to Technical Account Pro-](#page-413-0)cedure D – [New Screen](#page-413-0) [\[](#page-413-0) [414\],](#page-413-0) see use case Enter current liquidity transfer order to [technical account –](#page-530-0) AS procedure D.  $[$  [531\]](#page-530-0)

# 6.2 Liquidity

# 6.2.1 Display cash account liquidity (one service only)

This use case describes how to display the liquidity of an account (intra-service) by considering posted cash transfers and pending cash transfer orders to provide a liquidity projection as well as the current balance of the account. **Context of Usage**

To carry out this use case, the following privilege is needed: **Privileges**

**l** RTGS\_QueryAccBal

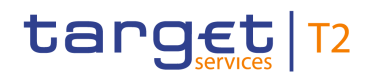

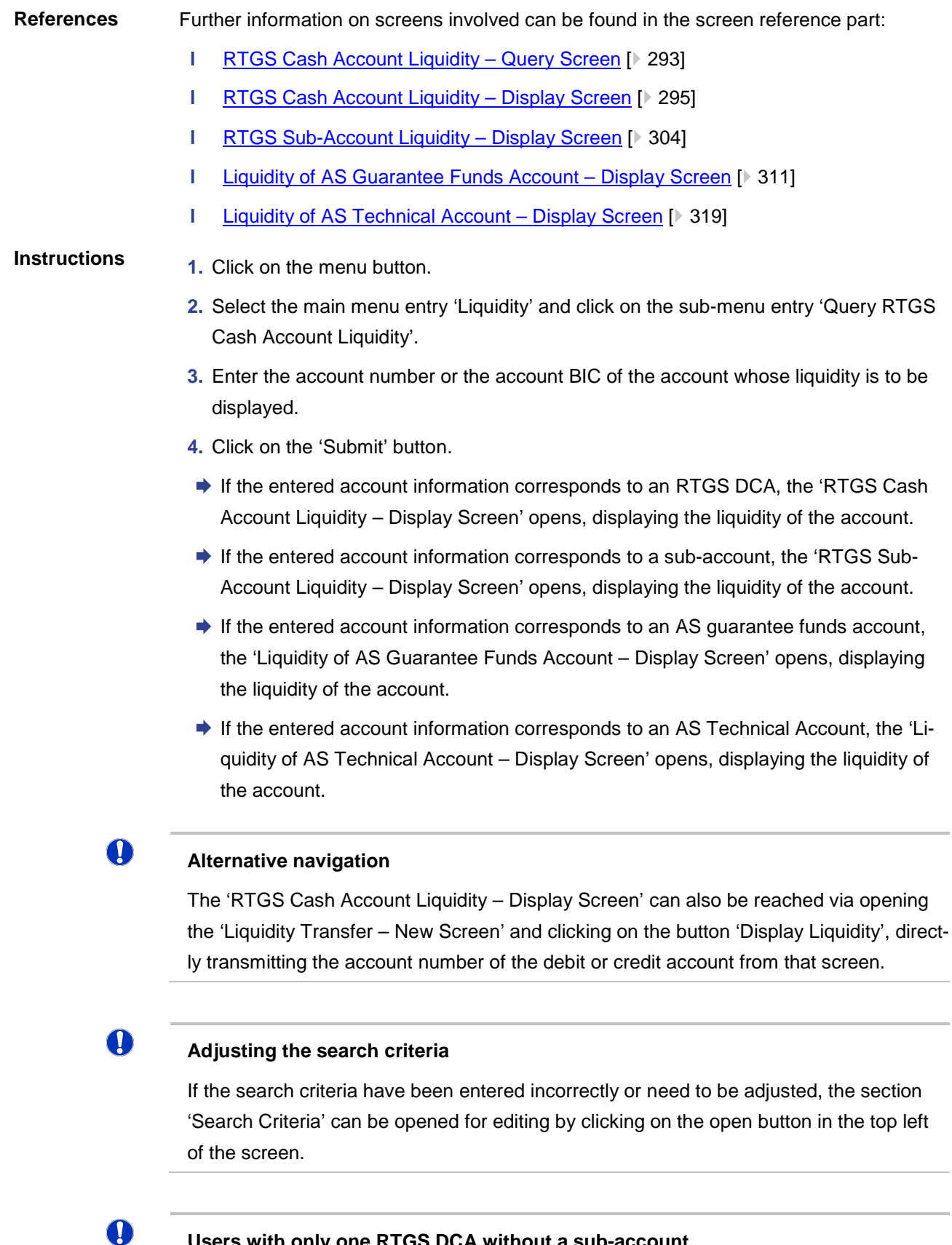

# **Users with only one RTGS DCA without a sub-account**

Even if a user is set up under a party BIC that holds only one RTGS DCA without a sub-
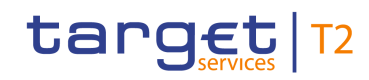

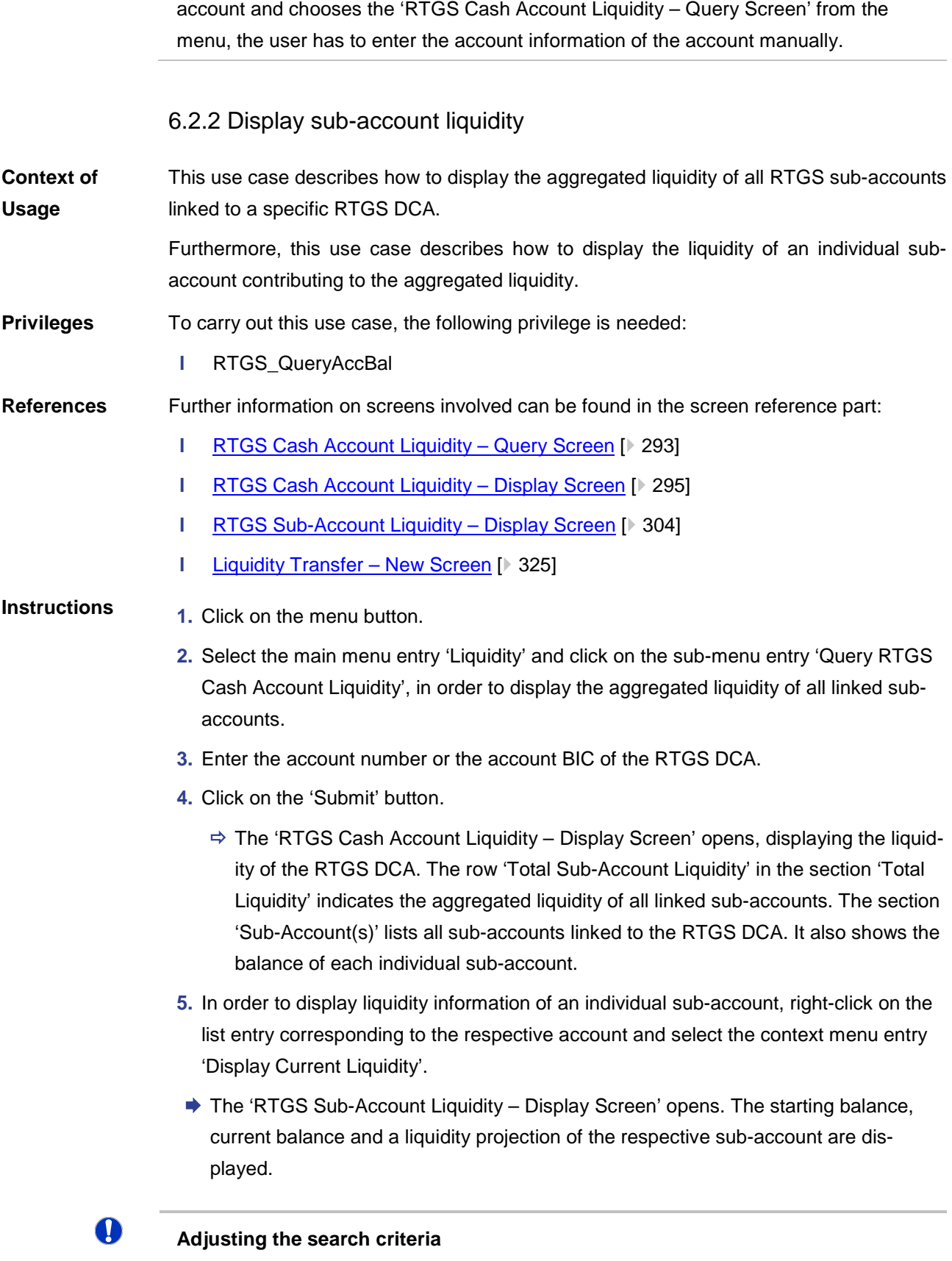

If the search criteria have been entered incorrectly or need to be adjusted, the section

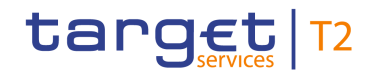

'Search Criteria' can be opened for editing by clicking on the open button in the top left of the screen.

 $\mathbf 0$ 

#### **Directly displaying the liquidity of a sub-account**

In order to directly display the liquidity of an individual sub-account, enter the account number or the account BIC of the respective sub-account on the 'RTGS Cash Account Liquidity – Query Screen'. This opens the 'RTGS Sub-Account Liquidity – Display Screen'.

## O

#### **Initiating a liquidity transfer from a sub-account**

In order to initiate a liquidity transfer from a sub-account, click on the button 'New Liquidity Transfer Order' on the 'RTGS Sub-Account Liquidity – Display Screen' or the context menu entry 'New Liquidity Transfer Order' on the RTGS Cash Account Liquidity – Display Screen'. This opens the 'Liquidity Transfer – New Screen' while directly transmitting the account number of the respective sub-account (required privilege: RTGS\_IniImLiquiTransSubAcc).

#### 6.2.3 Enter current liquidity transfer order

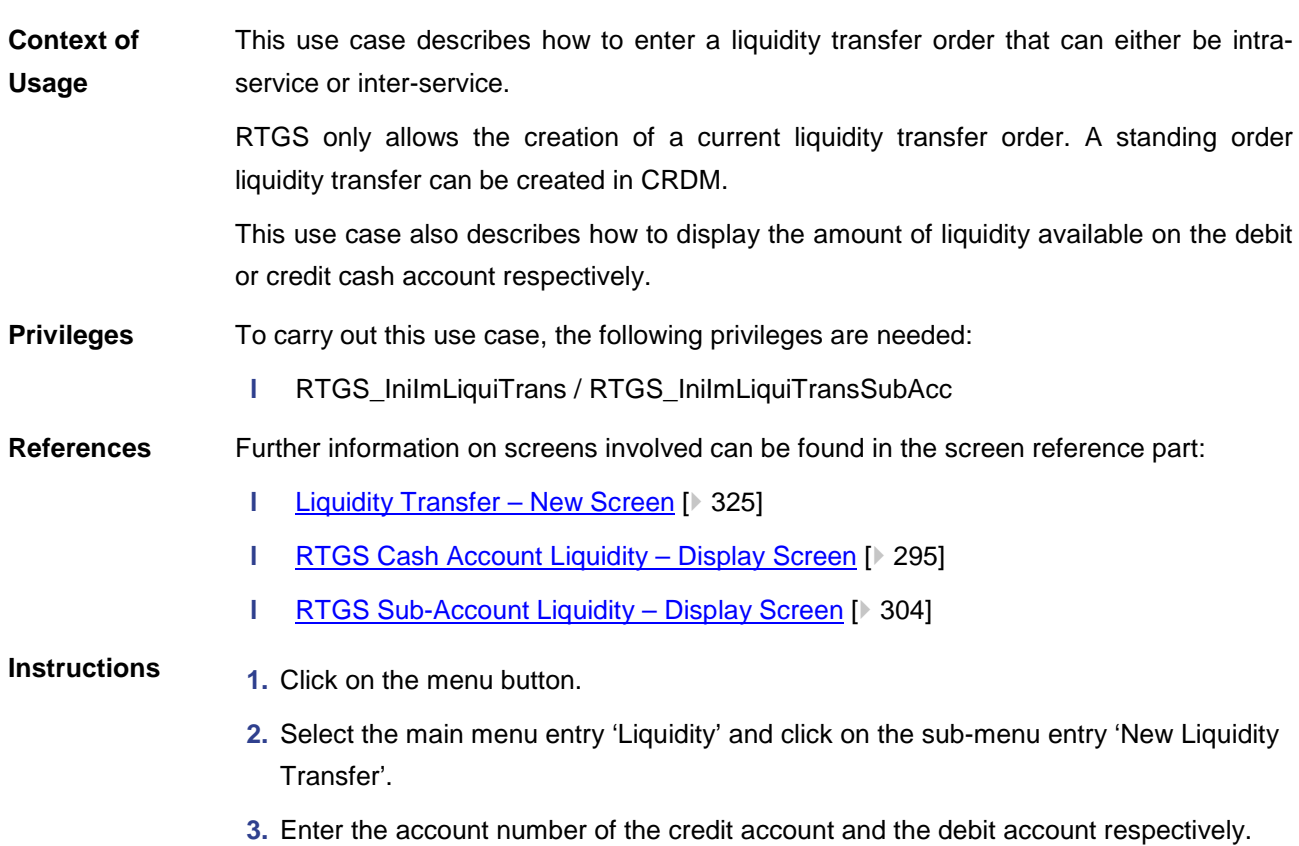

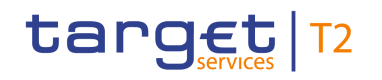

- **4.** Optionally, click on the button 'Display Available Liquidity' for the debit or credit account in order to display the amount of liquidity available for the respective account. This function is only available if the user has the rights to see the liquidity on the account (required privilege: RTGS\_QueryAccBal).
	- $\Rightarrow$  The 'RTGS Cash Account Liquidity Display Screen' opens as a pop-up to show the available liquidity of the corresponding account.
- **5.** Enter the amount that is to be transferred and provide an end-to-end identification for the liquidity transfer order.
- **6.** Click on the 'Submit' Button.
- $\rightarrow$  The notification area shows whether the submission of the data has been completed.

 $\bf\Omega$ 

#### **Alternative navigation**

The 'Liquidity Transfer – New Screen' can also be reached via opening the 'RTGS Cash Account Liquidity – Display Screen' or the 'RTGS Sub-Account Liquidity – Display Screen' and clicking on the button 'New Liquidity Transfer', directly transmitting the account number of the respective account.

## $\bf\Omega$

#### **Available liquidity of a sub-account**

If the liquidity transfer order involves a sub-account, the 'RTGS Sub-Account Liquidity – Display Screen' opens after clicking on the button 'Display Available Liquidity'.

# 6.3 Liquidity Management Features

### 6.3.1 Query limits

<span id="page-506-0"></span>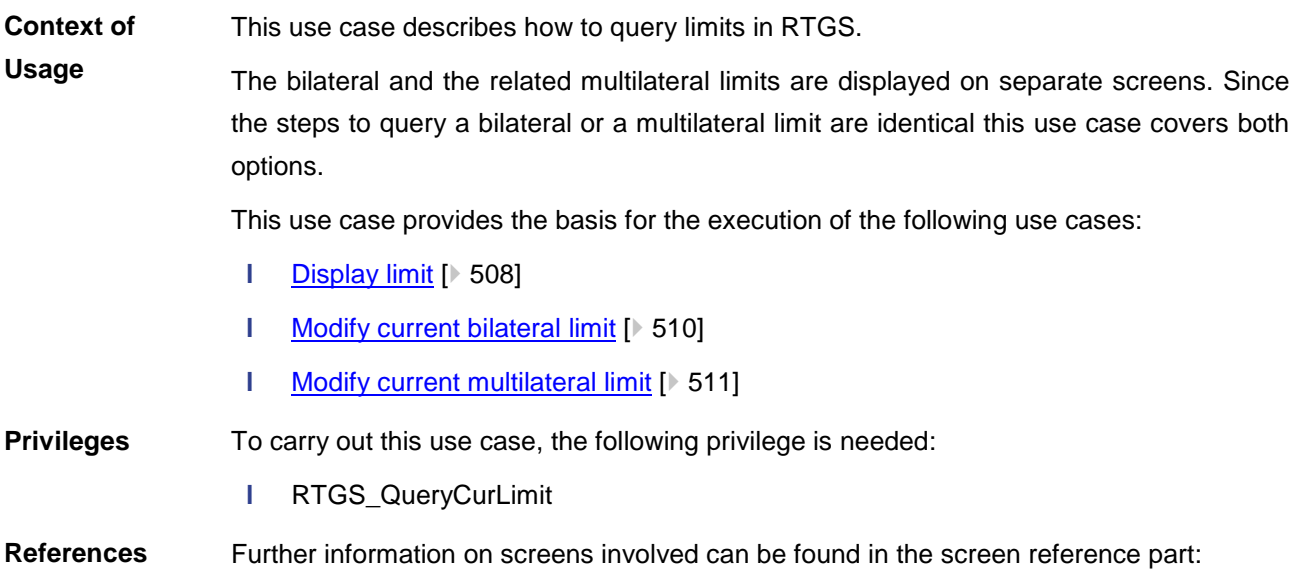

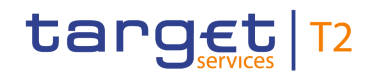

- **l** [Bilateral Limits –](#page-330-0) Query Screen [\[](#page-330-0) [331\]](#page-330-0)
- **l** [Bilateral Limits –](#page-333-0) List Screen [\[](#page-333-0) [334\]](#page-333-0)
- **l** [Multilateral Limits –](#page-339-0) Query Screen [\[](#page-339-0) $\ge$  [340\]](#page-339-0)
- **l** [Multilateral Limits –](#page-342-0) List Screen [ [343\]](#page-342-0)

#### **Instructions**

 $\mathbf 0$ 

- **1.** Click on the menu button.
- **2.** Select the main menu entry 'Liquidity Management Features' and click on the submenu entry 'Query Bilateral Limits' or 'Query Multilateral Limits'.
- **3.** Enter the relevant attribute values of the respective limits that are to be displayed.
- **4.** Optionally, specify the sorting criterion and the sorting order of the result list in the section 'Output Parameters'. If you do not specify the output parameters, the result list will be sorted by 'Party BIC' in ascending order.
- **5.** Click on the 'Submit' button.
- $\rightarrow$  The 'Bilateral Limits List Screen' or the 'Multilateral Limits List Screen' opens. The respective list shows all limits matching the entered criteria.

#### **Adjusting the search criteria**

If the search criteria have been entered incorrectly or need to be adjusted, the section 'Search Criteria' can be opened for editing by clicking on the open button in the top left of the screen.

#### 6.3.2 Display limit

<span id="page-507-0"></span>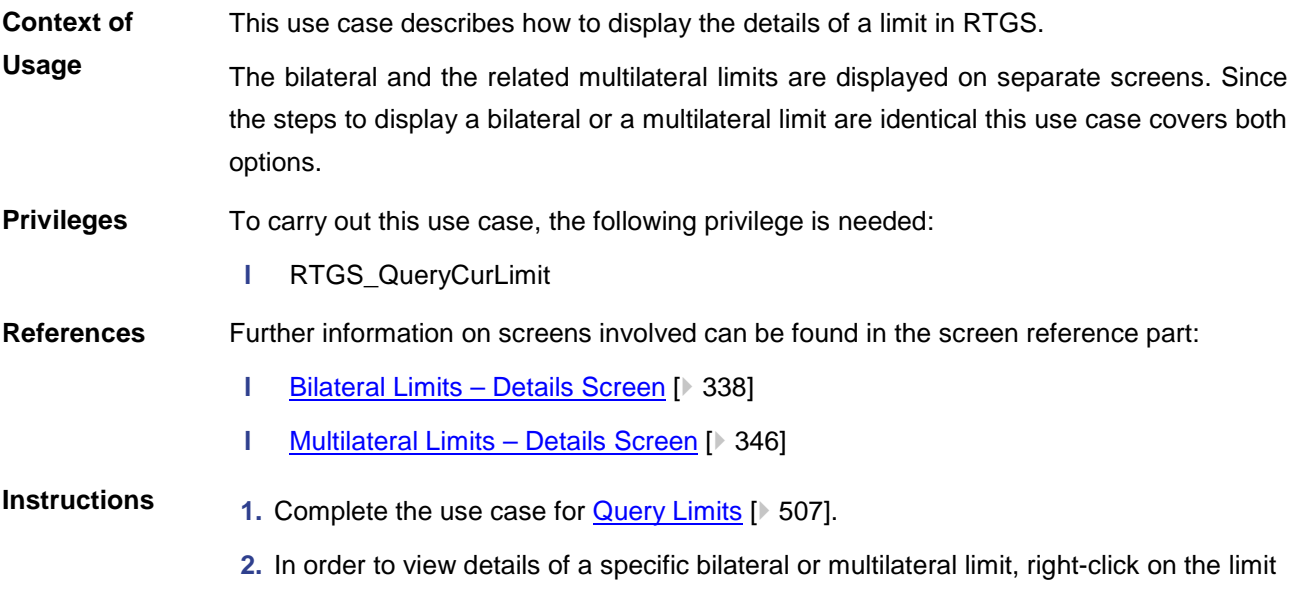

and select the context menu entry 'Details'.

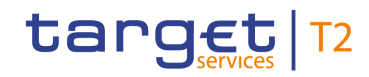

<span id="page-508-0"></span>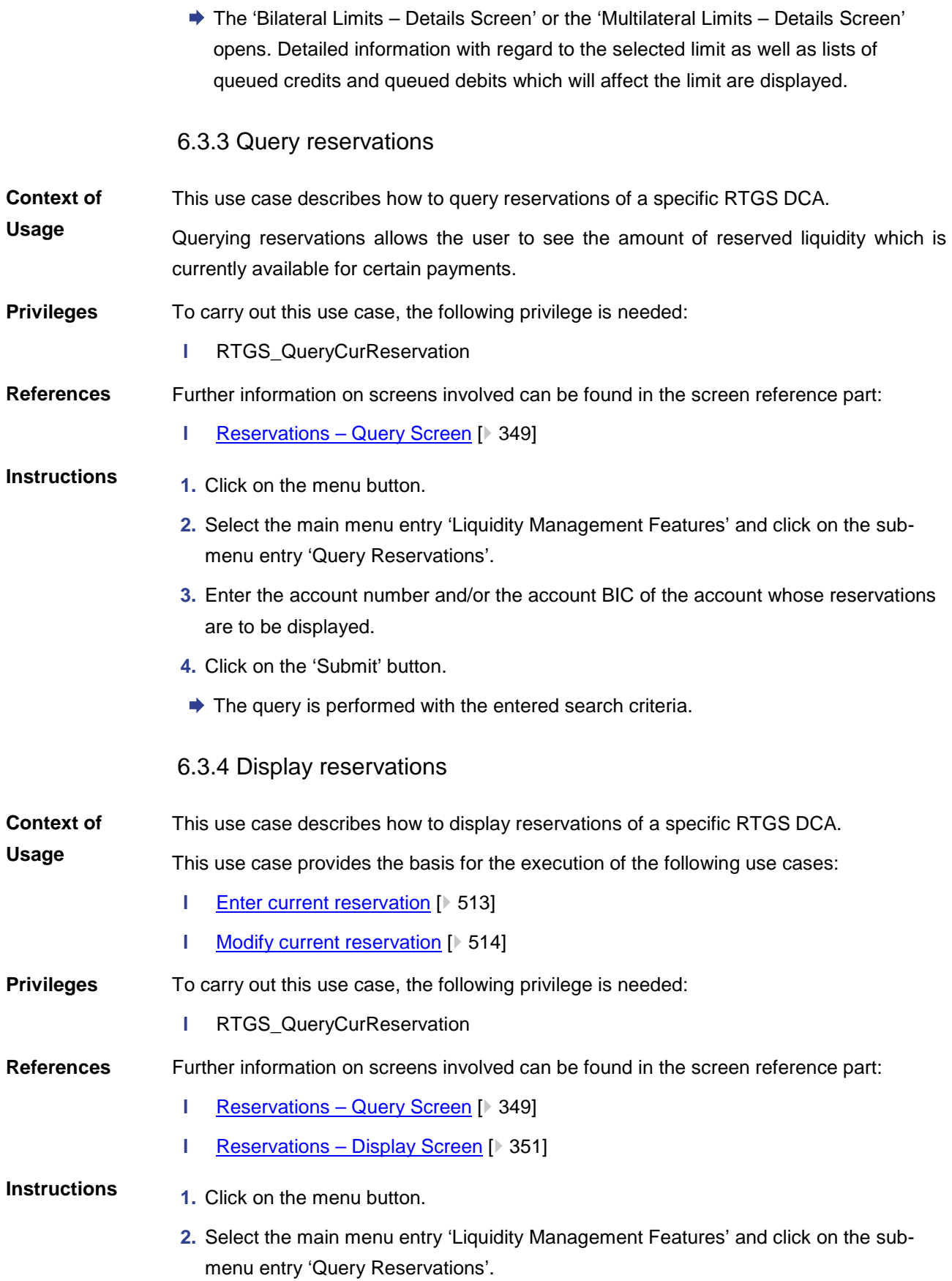

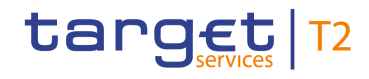

- **3.** Enter the account number and/or the account BIC of the account whose reservations are to be displayed.
- **4.** Click on the 'Submit' button.
- **→** The 'Reservations Display Screen' opens. The current reservations for payments with the priorities 'urgent' and 'high' are displayed. The field 'New Reservation Amount' of the respective reservation offers the possibility to modify the current reservation or to enter a current reservation.

## $\mathbf \Omega$

#### **Adjusting the search criteria**

If the search criteria have been entered incorrectly or need to be adjusted, the section 'Search Criteria' can be opened for editing by clicking on the open button in the top left of the screen.

### 6.3.5 Modify current bilateral limit

<span id="page-509-0"></span>This use case describes how to modify a bilateral limit with immediate effect. A bilateral limit can be increased, decreased or set to zero. A modified bilateral limit is only valid for the current business day. **Context of Usage**

> The amount of the bilateral limit is defined by a corresponding standing order and is updated at the beginning of each business day. Modifying a standing order is only possible in CRDM. Modifications done in RTGS are only valid for the current business day.

#### To carry out this use case, the following privilege is needed: **Privileges**

**l** RTGS\_ModifyCurLimit

#### Further information on screens involved can be found in the screen reference part: **References**

**l** [Bilateral Limits –](#page-333-0) List Screen [\[](#page-333-0) [334\]](#page-333-0)

**1.** Complete the bilateral limit option of the use case for **Query limits** [\[](#page-506-0) $\triangleright$  [507\].](#page-506-0) **Instructions**

- **2.** Enter an amount that is supposed be the new bilateral limit in the field 'New Value' of the respective list entry. The entered amount can be higher than the defined bilateral limit in order to increase the limit or lower than the defined bilateral limit in order to decrease the limit. The new value has to be at least 1 M (for EUR). The entered amount can also be '0.00' in order to set the defined bilateral limit to zero.
- **3.** Click on the 'Submit' button.
	- $\Rightarrow$  A confirmation pop-up opens displaying the information 'Changes done in RTGS are only valid for today'.
- **4.** Click on the 'Ok' button.

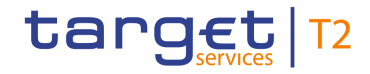

 $\mathbf \Omega$ 

 $\rightarrow$  The user returns to the 'Bilateral Limits – List Screen'. The notification area shows whether the submission of the data has been completed. As soon as the related task is processed successfully the respective bilateral limit is updated immediately.

#### **Increasing a deleted bilateral limit**

Once a bilateral limit is set to zero it is not possible to increase it again on the same business day.

#### 6.3.6 Modify current multilateral limit

<span id="page-510-0"></span>This use case describes how to modify a multilateral limit with immediate effect. A multilateral limit can be increased, decreased or set to zero. A modified multilateral limit is only valid for the current business day. **Context of Usage**

> The amount of the multilateral limit is defined by a corresponding standing order and is updated at the beginning of each business day. Modifying a standing order is only possible in CRDM. Modifications done in RTGS are only valid for the current business day.

- To carry out this use case, the following privilege is needed: **Privileges**
	- **l** RTGS\_ModifyCurLimit
- Further information on screens involved can be found in the screen reference part: **References**
	- **l** [Multilateral Limits –](#page-342-0) List Screen [ $\triangleright$  [343\]](#page-342-0)

#### **1.** Complete the multilateral limit option of the use case for **Query limits** [\[](#page-506-0) $\blacktriangleright$  [507\].](#page-506-0) **Instructions**

- **2.** Enter an amount that is supposed be the new multilateral limit in the field 'New Value' of the respective list entry. The entered amount can be higher than the defined multilateral limit in order to increase the limit or lower than the defined multilateral limit in order to decrease the limit. The new value has to be at least 1 M (for EUR). The entered amount can also be '0.00' in order to set the defined multilateral limit to zero.
- **3.** Click on the 'Submit' button.
	- $\Rightarrow$  A confirmation pop-up opens displaying the information 'Changes done in RTGS are only valid for today'.
- **4.** Click on the 'Ok' button.
- ♦ The user returns to the 'Multilateral Limits List Screen'. The notification area shows whether the submission of the data has been completed. As soon as the related task is processed successfully the respective multilateral limit is updated immediately.

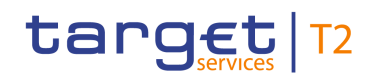

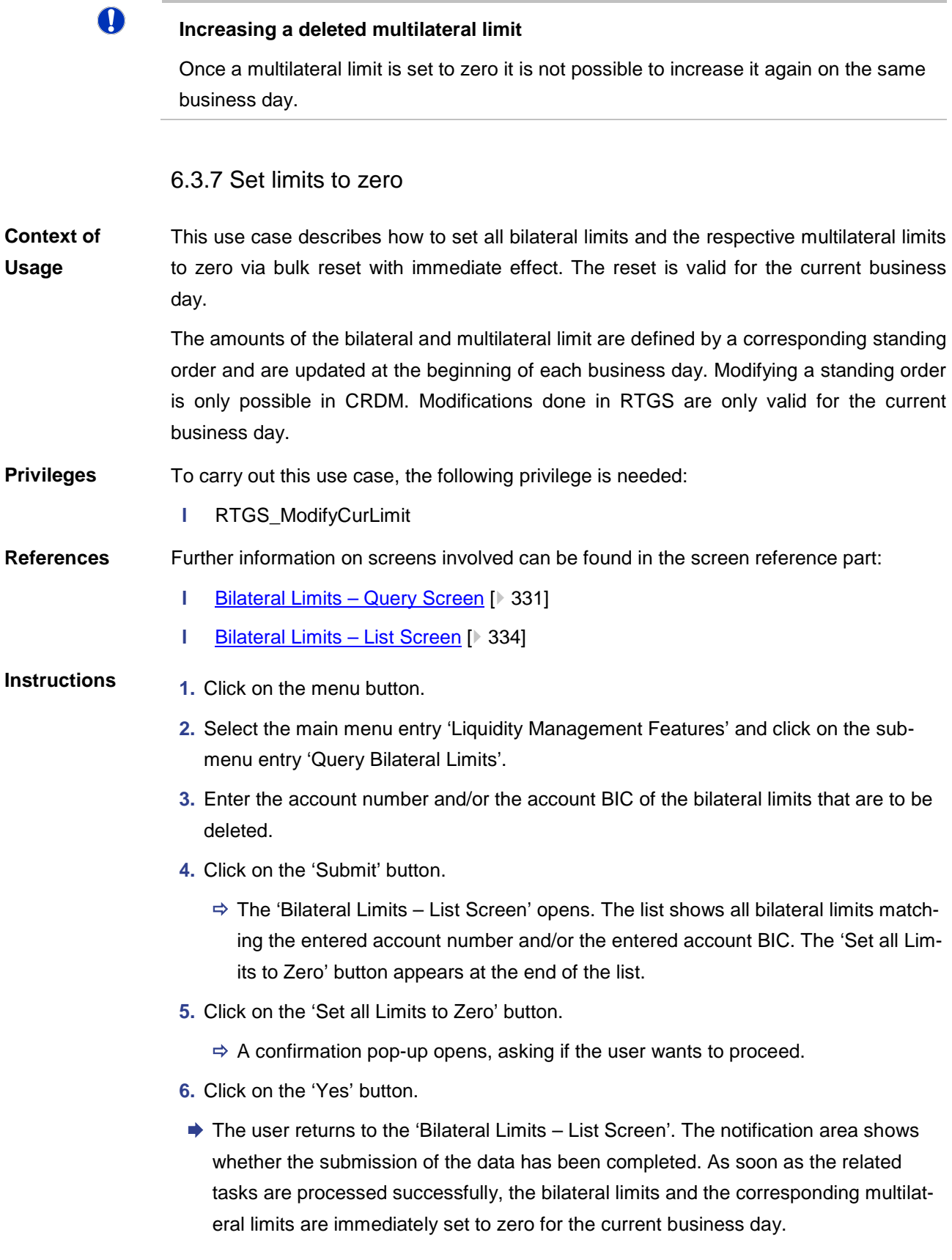

<span id="page-512-0"></span>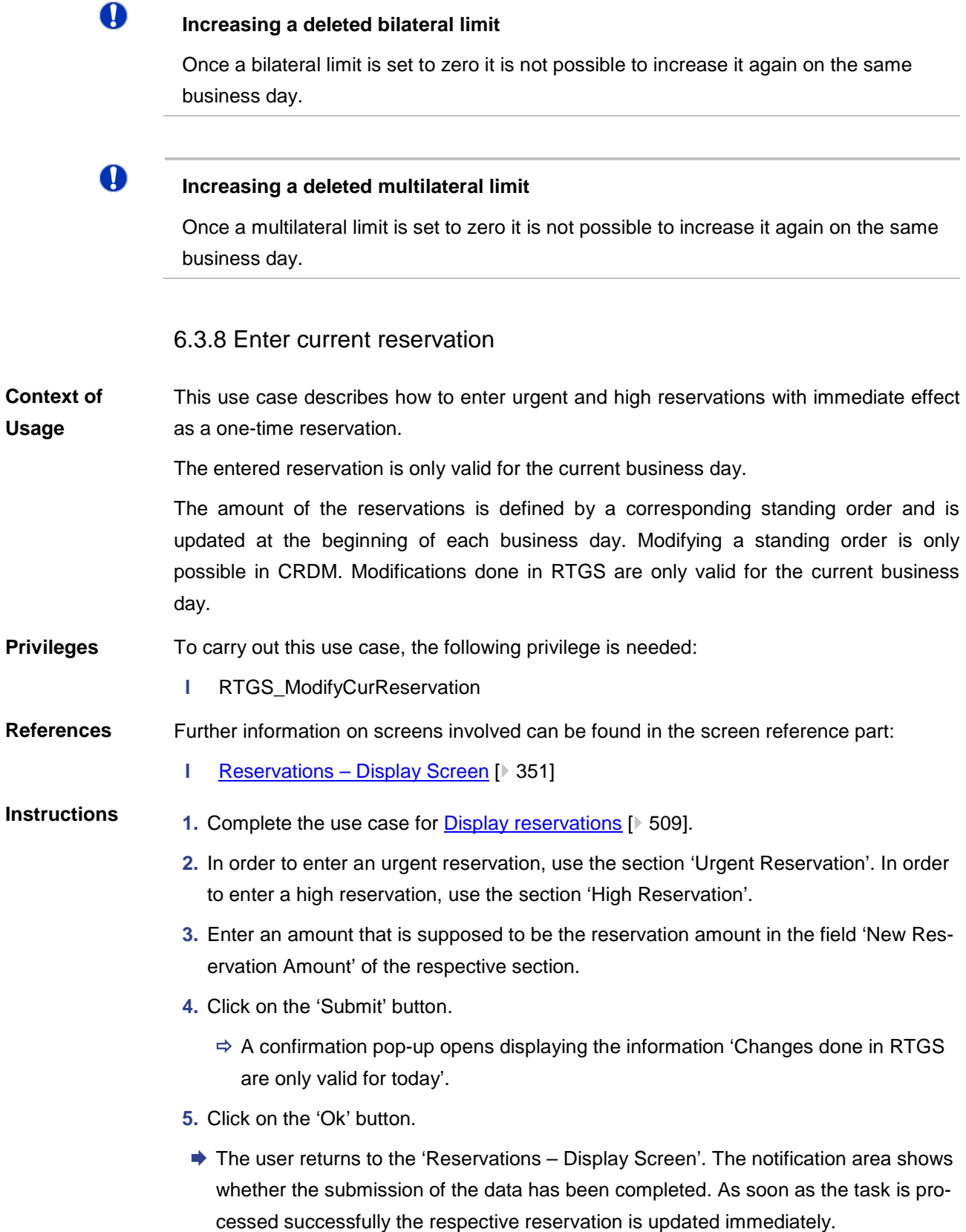

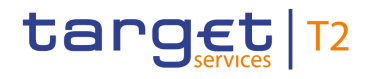

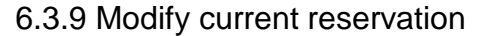

<span id="page-513-0"></span>This use case describes how to modify a current reservation. A reservation can be increased, decreased or set to zero. A modified reservation is only valid for the current business day. **Context of Usage**

> The amount of the reservations is defined by a corresponding standing order and is updated at the beginning of each business day. Modifying a standing order is only possible in CRDM. Modifications done in RTGS are only valid for the current business day.

#### To carry out this use case, the following privilege is needed: **Privileges**

**l** RTGS\_ModifyCurReservation

#### Further information on screens involved can be found in the screen reference part: **References**

**l** Reservations – [Display Screen](#page-350-0) [\[](#page-350-0) [351\]](#page-350-0)

#### **1.** Complete the use case for [Display reservations](#page-508-0) [\[](#page-508-0)  $\blacktriangleright$  [509\].](#page-508-0) **Instructions**

- **2.** In order to modify an urgent reservation, use the section 'Urgent Reservation'. In order to modify a high reservation, use the section 'High Reservation'.
- **3.** Enter an amount that is supposed to be the new reservation amount in the field 'New Reservation Amount' of the respective section. The entered amount can be higher than the defined reservation amount in order to increase the reservation or lower than the defined reservation amount in order to decrease the reservation. The entered amount can also be '0.00' in order to set the reservation amount to zero.
- **4.** Click on the 'Submit' button.
	- $\Rightarrow$  A confirmation pop-up opens displaying the information 'Changes done in RTGS are only valid for today'.
- **5.** Click on the 'Ok' button.
- $\rightarrow$  The user returns to the 'Reservations Display Screen'. The notification area shows whether the submission of the data has been completed. As soon as the task is processed successfully the respective reservation is updated immediately.

# 6.4 Ancillary System

#### 6.4.1 Display AS transfer order

- This use case describes how to query AS transfers and view detailed information on a specific AS transfer. **Context of Usage**
- To carry out this use case, the following privilege is needed: **Privileges**
	- **l** RTGS\_QueryCashTransDetails

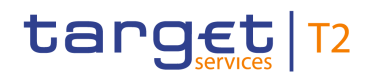

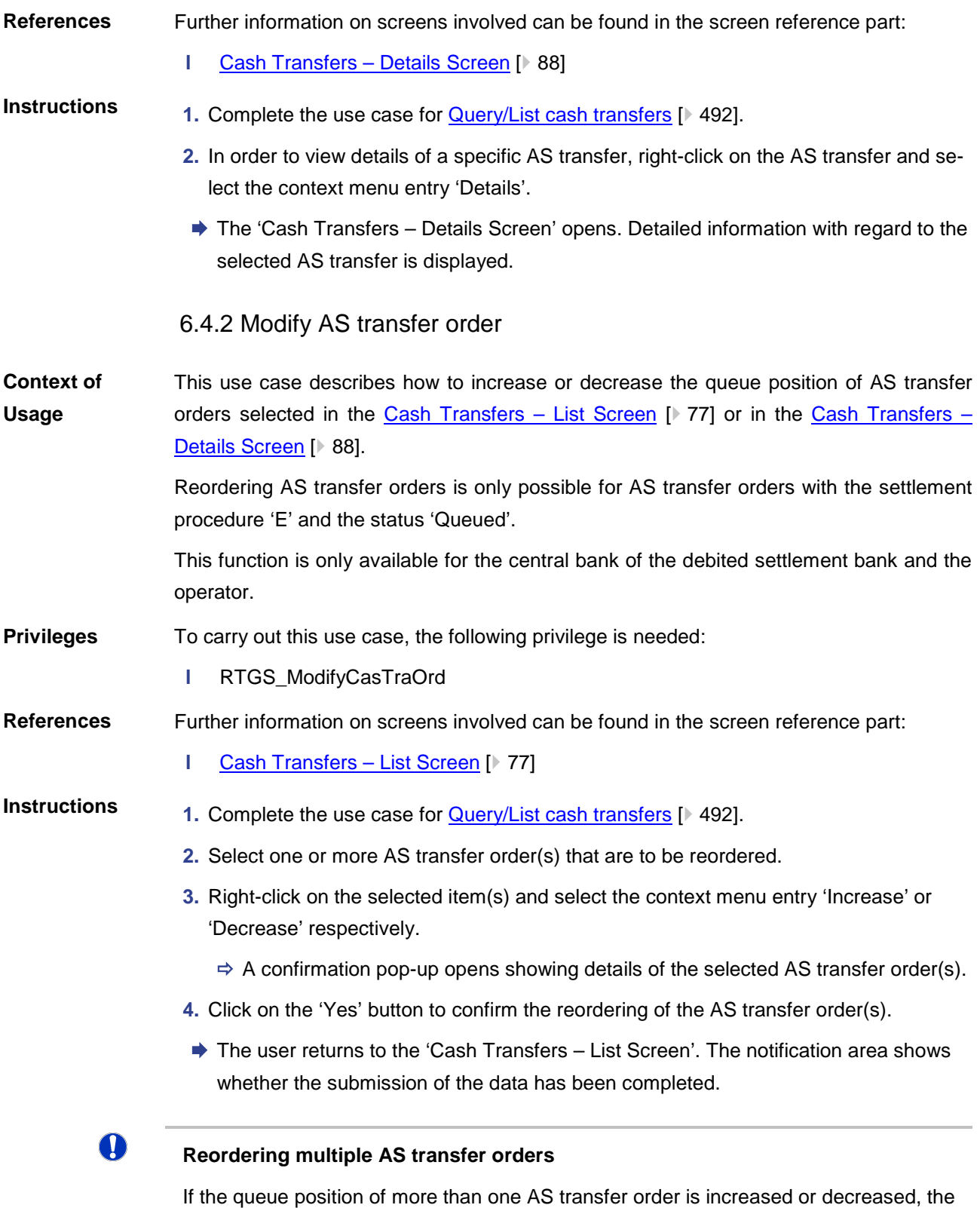

original order of the selected items remains the same.

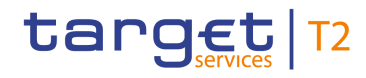

<span id="page-515-0"></span>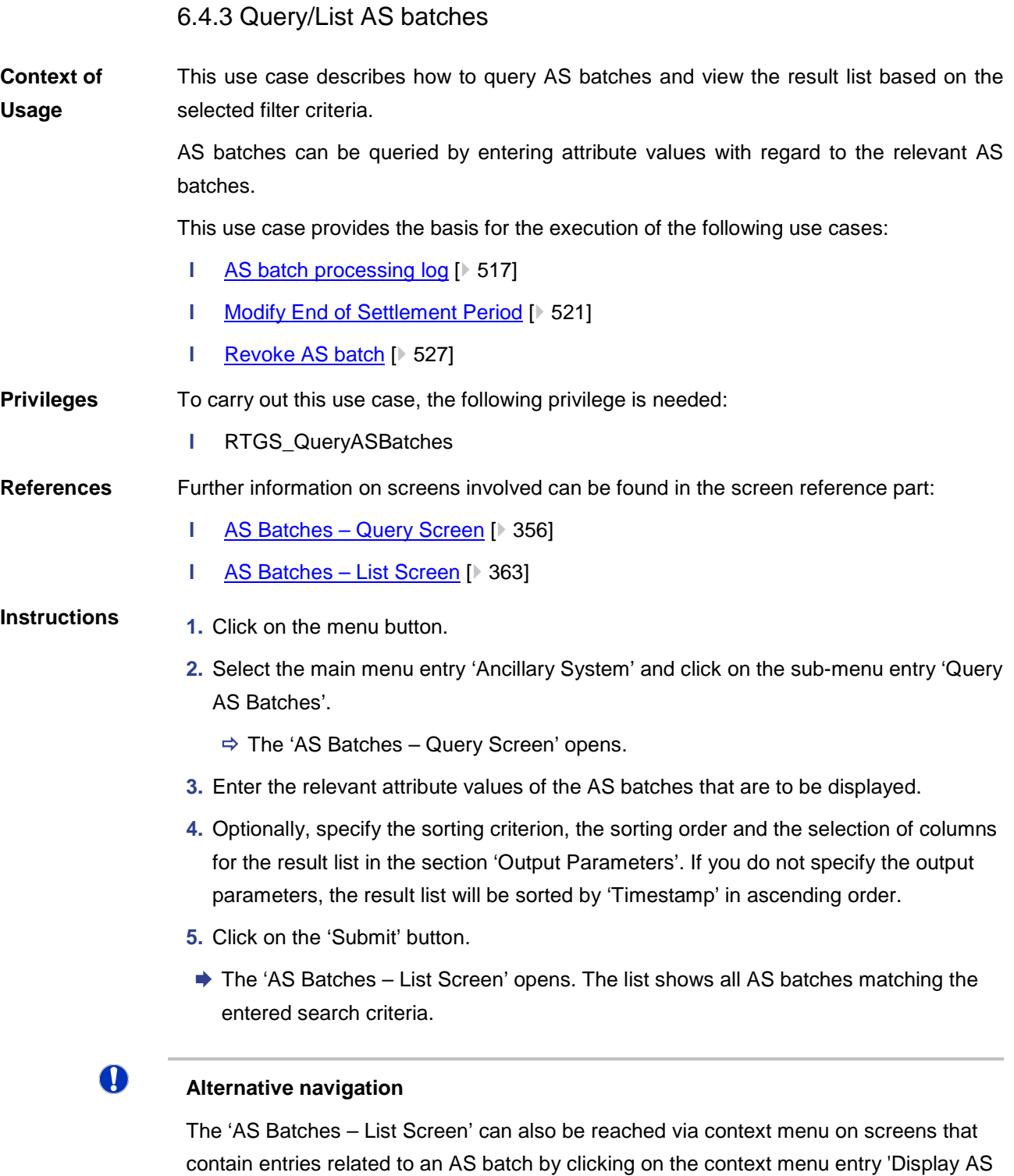

## **Adjusting the search criteria**

Batch' or 'Display AS Batches' respectively.

If the search criteria have been entered incorrectly or need to be adjusted, the section 'Search Criteria' can be opened for editing by clicking on the open button in the top left

 $\mathbf 0$ 

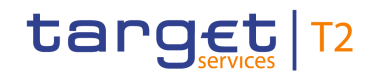

of the screen.

<span id="page-516-0"></span>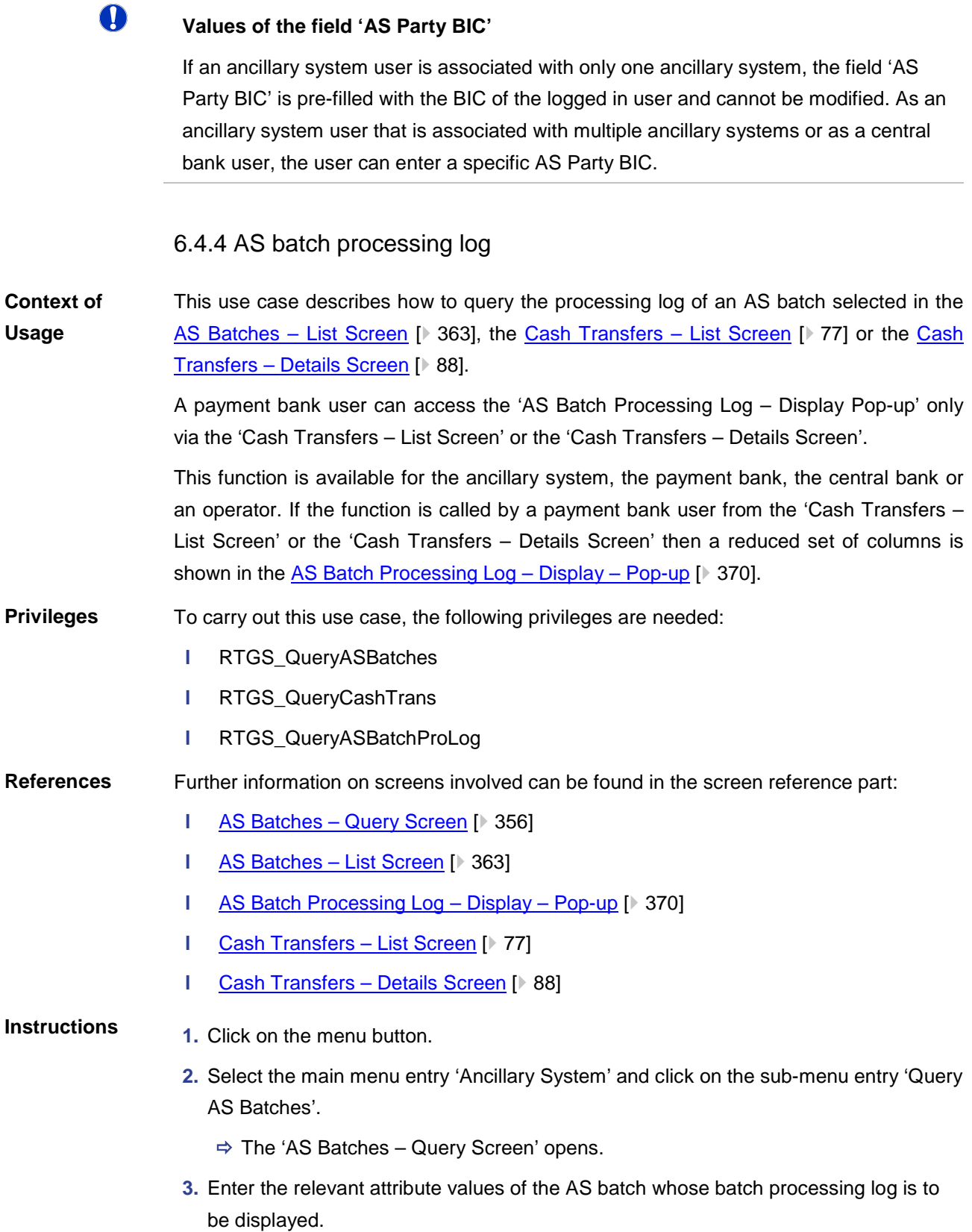

- **4.** Optionally, specify the sorting criterion, the sorting order and the selection of columns for the result list in the section 'Output Parameters'. If you do not specify the output parameters, the result list will be sorted by 'Timestamp' in ascending order.
- **5.** Click on the 'Submit' button.
	- $\Rightarrow$  The 'AS Batches List Screen' opens. The list shows all AS batches matching the entered search criteria.
- **6.** Right-click on the AS batch whose processing log is to be displayed and select the context menu entry 'Display AS Batch Processing Log'.
- The 'AS Batch Processing Log Display Pop-up' opens showing the details of the selected AS batch and the processing log of this AS batch.

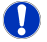

#### **Alternative navigation**

The 'AS Batch Processing Log – Display – Pop-up' can also be reached via context menu on the 'Cash Transfer – List Screen' by clicking on the context menu entry 'Display AS Batch Processing Log'.

### 6.4.5 Display liquidity on ancillary system level

This use case describes how to display aggregated information on the liquidity of accounts linked to an ancillary system. **Context of Usage**

> This function is only available for ancillary system users, central bank users and the operator.

#### To carry out this use case, the following privileges are needed: **Privileges**

- **l** RTGS\_QueryLiqofSuGuTeAcc
- **l** RTGS QueryCashTrans
- **l** RTGS QueryCashTransDetails

Further information on screens involved can be found in the screen reference part: **References**

- **l** [AS Liquidity Overview –](#page-381-0) Query Screen [\[](#page-381-0) [382\]](#page-381-0)
- **l** [AS Liquidity Overview –](#page-384-0) Display Screen [\[](#page-384-0)<sup>₺</sup> [385\]](#page-384-0)
- **1.** Click on the menu button. **Instructions**
	- **2.** Select the main menu entry 'Ancillary System' and click on the sub-menu entry 'AS Liquidity Overview – Query Screen'.
		- $\Rightarrow$  The 'AS Liquidity Overview Query Screen' opens.
	- **3.** Enter the relevant attribute values of the AS whose information on the linked accounts is to be displayed.

- **4.** Optionally, specify the sorting criterion and the sorting order for the result lists in the section 'Output Parameters'. If you do not specify the output parameters, the result lists will be sorted by 'AS Party BIC' in descending order.
- **5.** Click on the 'Submit' button.
- $\rightarrow$  The 'AS Liquidity Overview Display Screen' opens. Information on starting and current balance, settled cash transfers and projected balances for different types of accounts that are linked to the selected AS is displayed.

# $\mathbf \Omega$

#### **Adjusting the search criteria**

If the search criteria have been entered incorrectly or need to be adjusted, the section 'Search Criteria' can be opened for editing by clicking on the open button in the top left of the screen.

## $\bf\Omega$

#### **Values of the field 'AS Party BIC'**

If an ancillary system user is associated with only one ancillary system, the field 'AS Party BIC' is pre-filled with the BIC of the logged in user and cannot be modified. As an ancillary system user that is associated with multiple ancillary systems or as a central bank user, the user can enter a specific AS Party BIC.

### 6.4.6 Display AS batch liquidity summary for guarantee mechanism

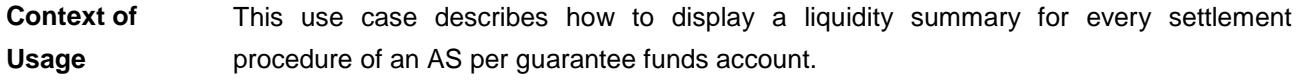

This function is only available for ancillary system users, central bank users and the operator.

#### To carry out this use case, the following privileges are needed: **Privileges**

- **l** RTGS\_QueryLiqofSuGuTeAcc
- **l** RTGS QueryCashTrans
- **l** RTGS QueryCashTransDetails

#### Further information on screens involved can be found in the screen reference part: **References**

- **l** [AS Batch Liquidity Summary for Guarantee Fund Mechanism –](#page-397-0) Query Scree[n](#page-397-0) [\[](#page-397-0) [398\]](#page-397-0)
- **l** [AS Batch Liquidity Summary for Guarantee Fund Mechanism –](#page-400-0) Display Scree[n](#page-400-0)  $[$  [401\]](#page-400-0)

#### **1.** Click on the menu button. **Instructions**

 $\bf\Omega$ 

- **2.** Select the main menu entry 'Ancillary System' and click on the sub-menu entry 'AS Batch Liquidity Summary for Guarantee Fund Mechanism'.
	- $\Rightarrow$  The 'AS Batch Liquidity Summary for Guarantee Fund Mechanism Query Screen' opens.
- **3.** Enter the relevant attribute values of the AS whose liquidity summary is to be displayed.
- **4.** Optionally, specify the sorting criterion and the sorting order for the result lists in the section 'Output Parameters'. If you do not specify the output parameters, the result lists will be sorted by 'AS Party BIC' in descending order.
- **5.** Click on the 'Submit' button.
- **→ The 'AS Batch Liquidity Summary for Guarantee Fund Mechanism Display Screen'** opens. Information on queued AS transfer orders, information on the linked AS guarantee funds accounts and calculated liquidity gaps is displayed.

#### O **Adjusting the search criteria**

If the search criteria have been entered incorrectly or need to be adjusted, the section 'Search Criteria' can be opened for editing by clicking on the open button in the top left of the screen.

### **Values of the field 'AS Party BIC'**

If an ancillary system user is associated with only one ancillary system, the field 'AS Party BIC' is pre-filled with the BIC of the logged in user and cannot be modified. As an ancillary system user that is associated with multiple ancillary systems or as a central bank user, the user can enter a specific AS Party BIC.

## 6.4.7 Display queued AS transfer orders by batch

This use case describes how to query information on queued AS transfer orders on the level of an AS batch. **Context of Usage**

This function is only available for ancillary systems, central bank users and the operator.

To carry out this use case, the following privileges are needed: **Privileges**

**l** RTGS QueryASBatches

Further information on screens involved can be found in the screen reference part: **References**

- **l** [Queued AS Transfer Orders by Batch –](#page-392-0) Query Screen [\[](#page-392-0) [393\]](#page-392-0)
- **l** [Queued AS Transfer Orders by Batch –](#page-395-0) List Screen [\[](#page-395-0) $\triangleright$  [396\]](#page-395-0)
- **1.** Click on the menu button. **Instructions**

- **2.** Select the main menu entry 'Ancillary System' and click on the sub-menu entry 'Query Queued AS Transfer Orders by Batch'.
	- $\Rightarrow$  The 'Queued AS Transfer Orders by Batch Query Screen' opens.
- **3.** Enter the relevant attribute values of the AS batches whose information on queued AS transfer orders are to be displayed.
- **4.** Optionally, specify the sorting criterion and the sorting order for the result list in the section 'Output Parameters'. If you do not specify the output parameters, the result list will be sorted by 'AS Party BIC' in ascending order.
- **5.** Click on the 'Submit' button.
- **→ The 'Queued AS Transfer Orders by Batch List Screen' opens. The list shows in**formation on queued AS transfer orders on the level of single AS batches.

### **Alternative navigation**

The 'Queued AS Transfer Orders by Batch – List Screen' can also be reached via opening the 'AS batch liquidity summary for guarantee mechanism – List Screen' and selecting the context menu entry 'Display Queued AS Transfer Orders by Batch'.

## **Adjusting the search criteria**

If the search criteria have been entered incorrectly or need to be adjusted, the section 'Search Criteria' can be opened for editing by clicking on the open button in the top left of the screen.

## T

 $\mathbf 0$ 

O

### **Values of the field 'AS Party BIC'**

If an ancillary system user is associated with only one ancillary system, the field 'AS Party BIC' is pre-filled with the BIC of the logged in user and cannot be modified. As an ancillary system user that is associated with multiple ancillary systems or as a central bank user, the user can enter a specific AS Party BIC.

## 6.4.8 Modify End of Settlement Period

<span id="page-520-0"></span>This use case describes how to change the end of settlement period of an AS batch selected in the AS Batches  $-$  List Screen [\[](#page-362-0) $\triangleright$  [363\].](#page-362-0) This function is only available for the ancillary system, the central bank or an operator. To carry out this use case, the following privilege is needed: **l** RTGS ModifyEoSPeriodASBatch Further information on screens involved can be found in the screen reference part: **Context of Usage Privileges References**

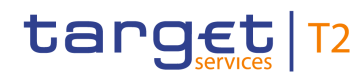

- **l** [AS Batches –](#page-362-0) List Screen [▶ [363\]](#page-362-0)
- **l** [Change End of Settlement Period –](#page-371-0) Pop-up [\[](#page-371-0)▶ [372\]](#page-371-0)

#### **Instructions**

- 1. Complete the use case for **Query/List AS batches** [ $\frac{3}{516}$ ].
- **2.** Right-click on the AS batch whose end of settlement period is to be modified and select the context menu entry 'Change End of Settlement Period'.
	- $\Rightarrow$  The 'AS batches Change End of Settlement Period Pop-up' opens displaying information with regard to the selected AS batch.
- **3.** Fill in the field 'New End of Settlement Period' by entering a timestamp manually or by clicking on the clock and calendar buttons. The new end of settlement period must be later than the start of settlement period. The new end of settlement period cannot be earlier than the current system time.
- **4.** Click on the 'Submit' button.
- $\rightarrow$  The user returns to the 'AS Batches List Screen'. The notification area shows whether the submission of the data has been completed.

#### 6.4.9 Start/stop cycle/procedure

This use case includes functions for stopping and starting an AS settlement procedure and for starting and stopping an AS cycle.

Detailed information on these functions can be found in the following chapters:

- **l** [Stop procedure](#page-521-0) [ $\ge$  [522\]](#page-521-0)
- **l** [Start optional procedure](#page-522-0) [\[](#page-522-0)  $523$ ]
- **l** [Start cycle](#page-523-0) [\[](#page-523-0) $\ge$  [524\]](#page-523-0)
- **l** [Stop cycle](#page-524-0) [\[](#page-524-0) $\ge$  [525\]](#page-524-0)

#### 6.4.9.1 Stop procedure

<span id="page-521-0"></span>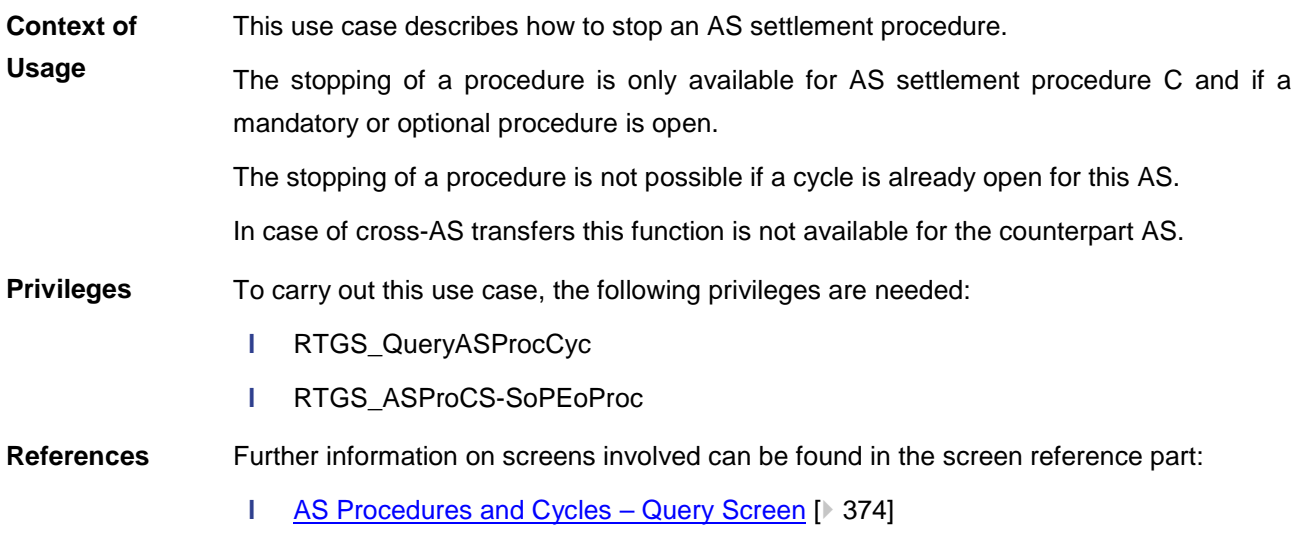

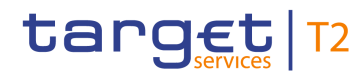

#### **l** [AS Procedures and Cycles –](#page-376-0) List Screen [\[](#page-376-0) [377\]](#page-376-0)

#### **Instructions**

**1.** Click on the menu button.

- **2.** Select the main menu entry 'Ancillary System' and click on the sub-menu entry 'Query AS Procedures and Cycles'.
	- $\Rightarrow$  The 'AS Procedures and Cycles Query Screen' opens.
- **3.** Enter the relevant attribute values of the ancillary systems and AS settlement procedures for which an AS settlement procedure is to be stopped.
- **4.** Optionally, specify the sorting criterion and the sorting order for the result list in the section 'Output Parameters'. If you do not specify the output parameters, the result list will be sorted by 'AS Party BIC' in ascending order.
- **5.** Click on the 'Submit' button.
	- $\Rightarrow$  The 'AS Procedures and Cycles List Screen' opens. The list shows all AS procedures and cycles matching the entered search criteria.
- **6.** Right-click on an item for which the procedure is to be stopped and select the context menu entry 'Stop Procedure'.
	- $\Rightarrow$  A confirmation pop-up opens showing details of the cycles and procedures of the respective AS.
- **7.** Click on the 'Yes' button
- → The user returns to the 'AS Procedures and Cycles List Screen'. The notification area shows whether the submission of the data has been completed.

#### **Values of the field 'AS Party BIC'**

If an ancillary system user is associated with only one ancillary system, the field 'AS Party BIC' is pre-filled with the BIC of the logged in user and cannot be modified. As an ancillary system user that is associated with multiple ancillary systems or as a central bank user, the user can enter a specific AS Party BIC.

<span id="page-522-0"></span>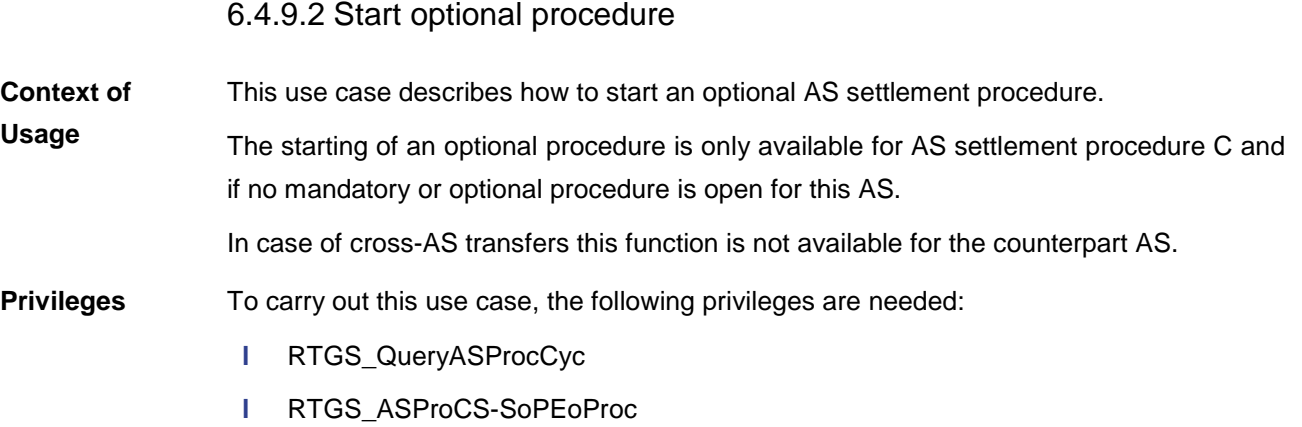

 $\mathbf \Omega$ 

# target | T2

<span id="page-523-0"></span>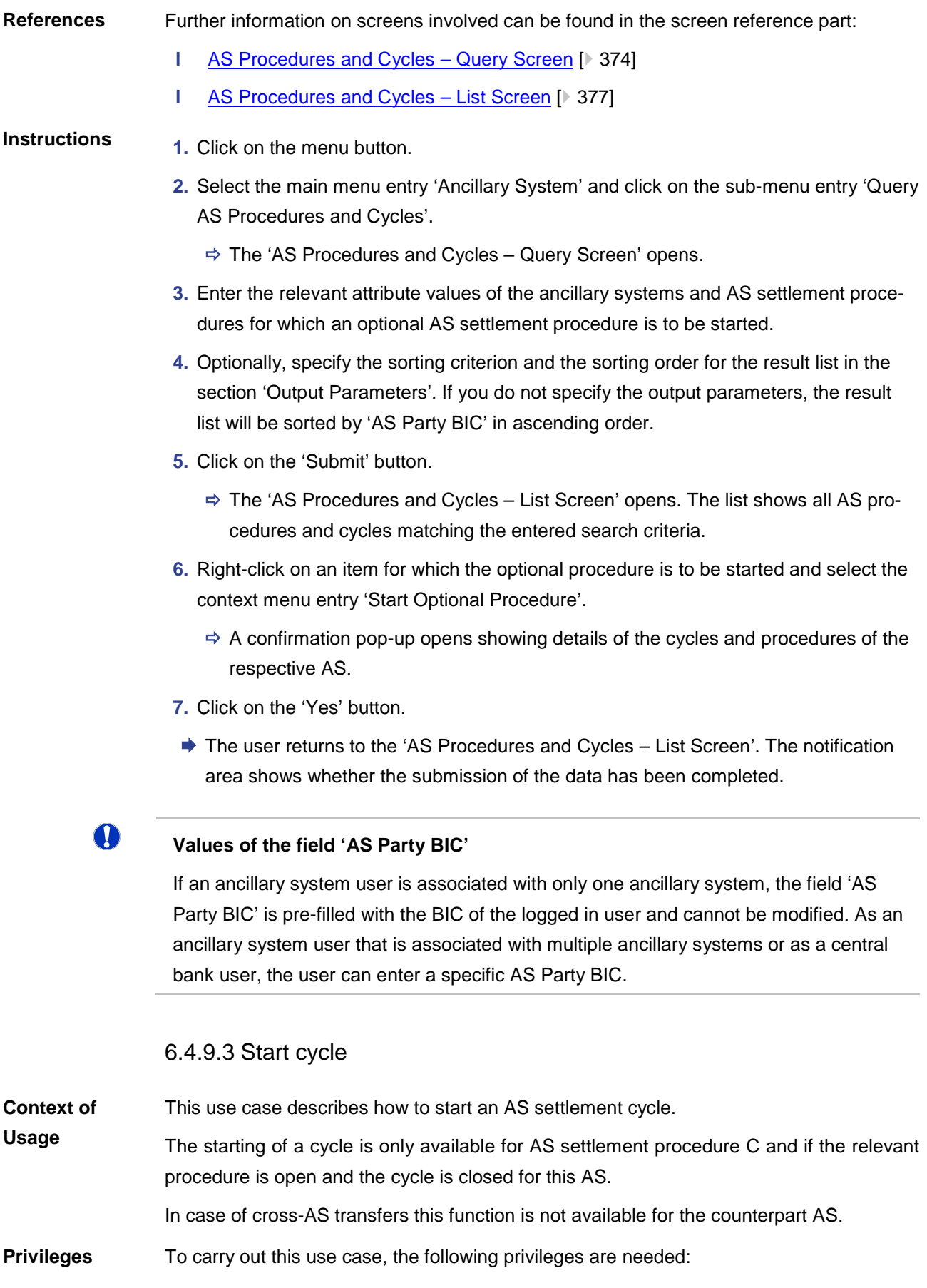

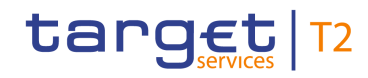

**l** RTGS\_QueryASProcCyc **l** RTGS\_ASProC-SoCEoCycle **References** Further information on screens involved can be found in the screen reference part: **l** [AS Procedures and Cycles –](#page-373-0) Query Screen [ [374\]](#page-373-0) **l** [AS Procedures and Cycles –](#page-376-0) List Screen [\[](#page-376-0) [377\]](#page-376-0) **Instructions 1.** Click on the menu button. **2.** Select the main menu entry 'Ancillary System' and click on the sub-menu entry 'Query AS Procedures and Cycles'.  $\Rightarrow$  The 'AS Procedures and Cycles – Query Screen' opens. **3.** Enter the relevant attribute values of the ancillary systems and AS settlement procedures for which an AS settlement cycle is to be started. **4.** Optionally, specify the sorting criterion and the sorting order for the result list in the section 'Output Parameters'. If you do not specify the output parameters, the result list will be sorted by 'AS Party BIC' in ascending order. **5.** Click on the 'Submit' button.  $\Rightarrow$  The 'AS Procedures and Cycles – List Screen' opens. The list shows all AS procedures and cycles matching the entered search criteria. **6.** Right-click on an item for which the cycle is to be started and select the context menu entry 'Start Cycle'.  $\Rightarrow$  A confirmation pop-up opens showing details of the cycles and procedures of the respective AS. **7.** Click on the 'Yes' button. → The user returns to the 'AS Procedures and Cycles – List Screen'. The notification area shows whether the submission of the data has been completed. O **Values of the field 'AS Party BIC'** If an ancillary system user is associated with only one ancillary system, the field 'AS Party BIC' is pre-filled with the BIC of the logged in user and cannot be modified. As an ancillary system user that is associated with multiple ancillary systems or as a central bank user, the user can enter a specific AS Party BIC. 6.4.9.4 Stop cycle **Context of**  This use case describes how to stop an AS settlement cycle.

> The stopping of a cycle is only available for AS settlement procedure C and if a cycle is open for the relevant procedure of this AS.

<span id="page-524-0"></span>**Usage**

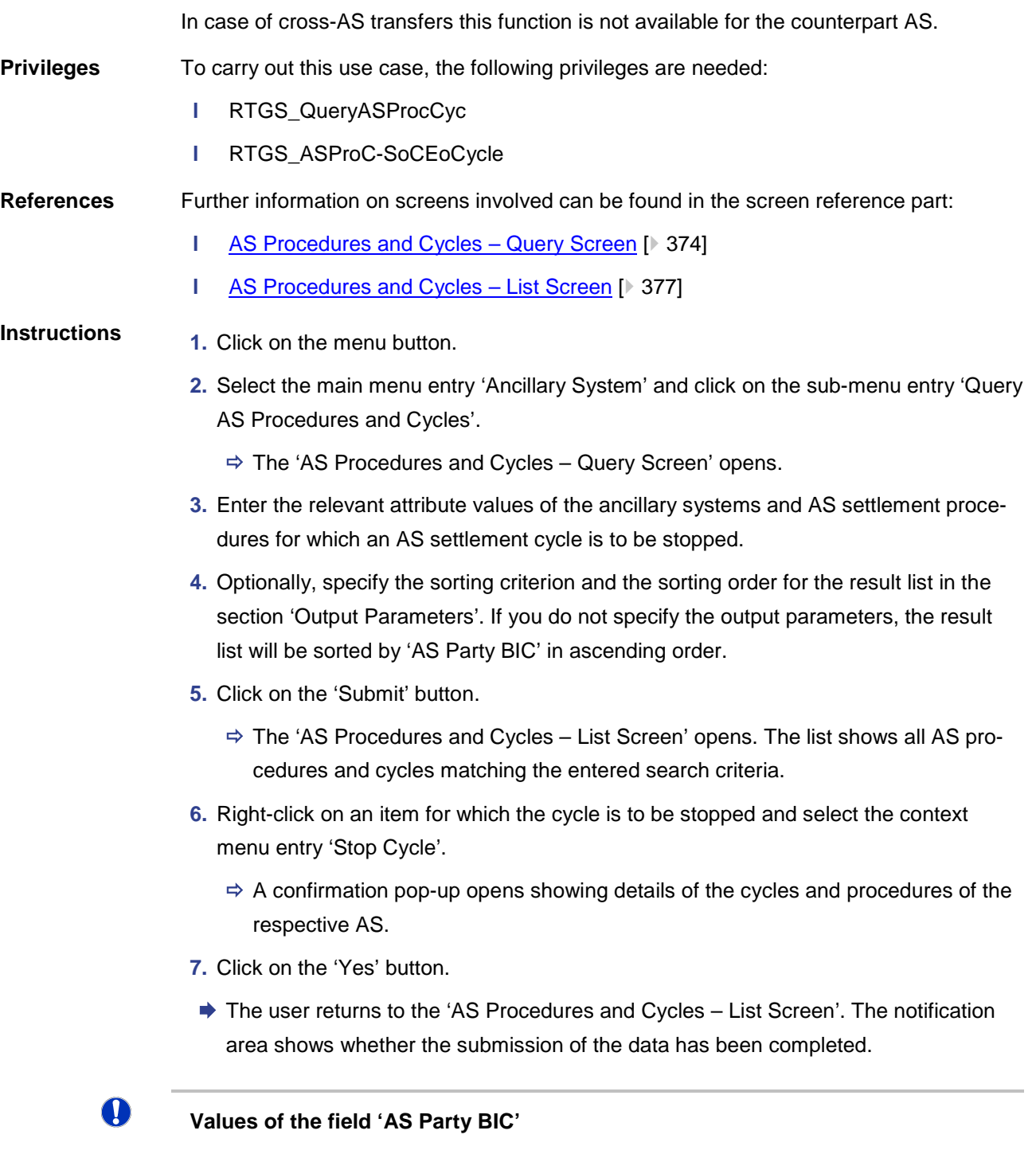

If an ancillary system user is associated with only one ancillary system, the field 'AS Party BIC' is pre-filled with the BIC of the logged in user and cannot be modified. As an ancillary system user that is associated with multiple ancillary systems or as a central bank user, the user can enter a specific AS Party BIC.

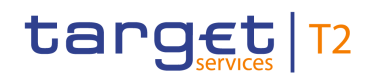

## 6.4.10 Revoke AS transfer order

<span id="page-526-1"></span><span id="page-526-0"></span>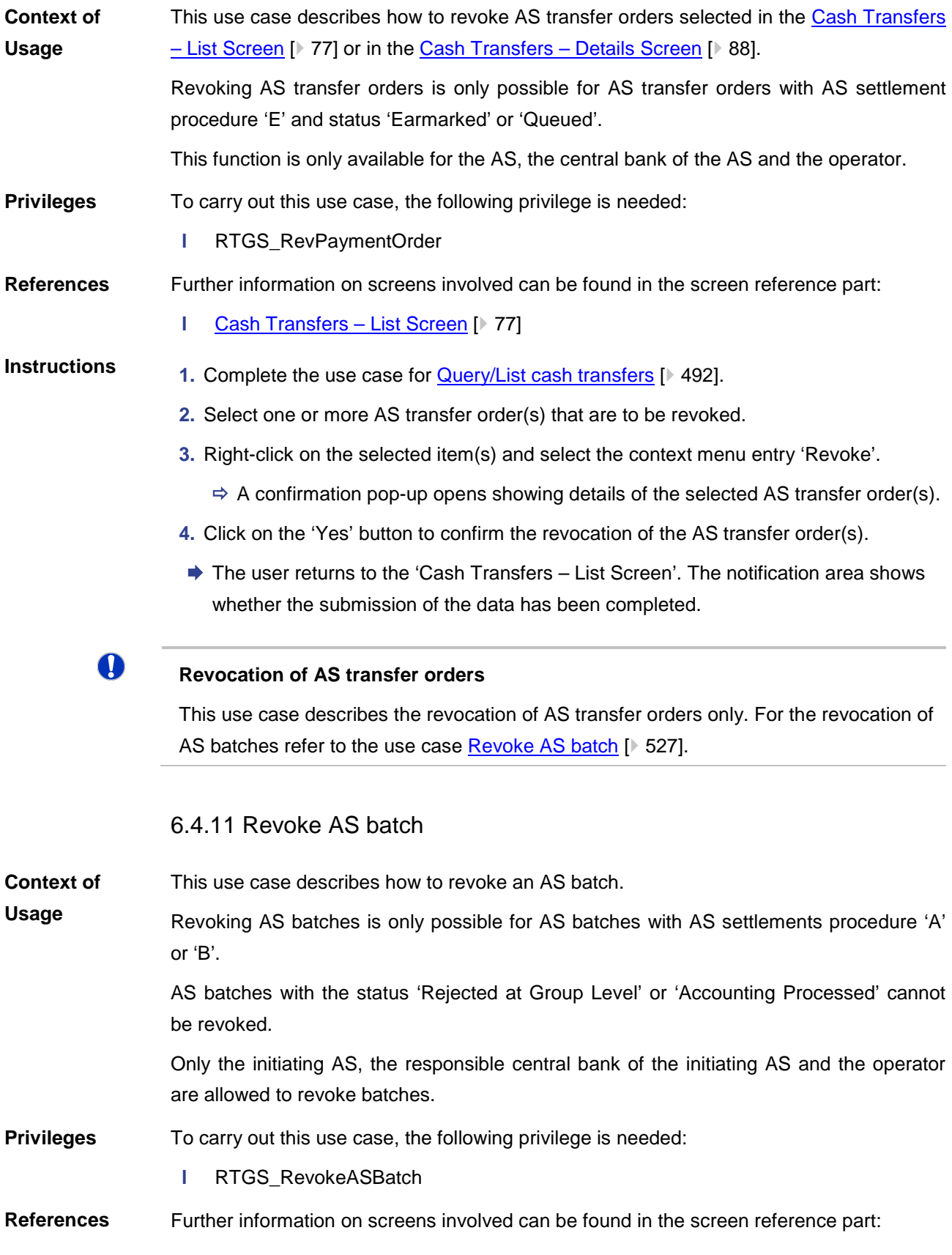

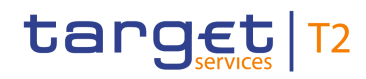

- **l** AS Batches [Query Screen](#page-355-0) [\[](#page-355-0) [356\]](#page-355-0)
- **l** [AS Batches –](#page-362-0) List Screen [\[](#page-362-0) [363\]](#page-362-0)

#### **Instructions**

- **1.** Complete the use case for **Query/List AS batches** [ $\triangleright$  [516\].](#page-515-0)
- **2.** Right-click on the AS batch that is to be revoked and select the context menu entry 'Revoke'.
	- $\Rightarrow$  A confirmation pop-up opens showing details of the selected AS batch.
- **3.** Click on the 'Yes' button to confirm the revocation of the AS batch.
- $\rightarrow$  The user returns to the 'AS Batches List Screen'. The notification area shows whether the submission of the data has been completed.

 $\mathbf \Omega$ 

#### **Revocation of AS batches**

This use case describes the revocation of AS batches only. For the revocation of AS transfer orders refer to the use case [Revoke AS transfer order](#page-526-1) [\[](#page-526-1) $\triangleright$  [527\].](#page-526-1)

#### 6.4.12 Release AS batch / AS transfer order of blocked party

This use case includes functions for releasing blocked AS batches and blocked AS transfer orders. **Context of Usage**

Detailed information on these functions can be found in the following chapters:

- **l** [Release AS batch of blocked party](#page-527-0) [\[](#page-527-0) $\triangleright$  [528\]](#page-527-0)
- **l** [Release AS transfer order of blocked party](#page-528-0) [\[](#page-528-0) $\triangleright$  [529\]](#page-528-0)

#### 6.4.12.1 Release AS batch of blocked party

- <span id="page-527-0"></span>This use case describes how to release blocked AS batches. Releasing AS batches is only possible for AS batches related to settlement procedures A **Context of Usage**
	- and B with the 'AS Batch Status' 'Stopped due to Blocking'.
		- This function is only available for the operator and the central bank of the excluded AS.
- To carry out this use case, the following privilege is needed: **Privileges**
	- **l** RTGS\_Ag/DisagCashTrans
- Further information on screens involved can be found in the screen reference part: **References**
	- **l** AS Batches [Query Screen](#page-355-0) [\[](#page-355-0) [356\]](#page-355-0)
	- **l** [AS Batches –](#page-362-0) List Screen [▶ [363\]](#page-362-0)
- **1. Complete the use case for [Query/List AS batches](#page-515-0) [** $\triangleright$  **[516\].](#page-515-0) Instructions**

- **2.** Right-click on the AS batch(es) that are to be released and select the context menu entry 'Agree'.
	- $\Rightarrow$  A confirmation pop-up opens showing details of the selected AS batch(es).
- **3.** Click on the 'Yes' button to confirm the release of the AS batch(es).
- $\rightarrow$  A related task is created and the user returns to the 'AS Batches List Screen'.

#### **Disagreement on AS batches**

In order to disagree on AS batches, complete this use case with context menu entry 'Disagree' in the third step.

n

 $\bf\Omega$ 

#### **Releasing AS transfer orders**

This use case describes the agreement and disagreement on AS batches only. For the agreement and disagreement on AS transfer orders refer to the use case Release AS [transfer order of blocked party](#page-528-0)  $[$  [529\].](#page-528-0)

### 6.4.12.2 Release AS transfer order of blocked party

<span id="page-528-0"></span>This use case describes how to release blocked AS transfer orders. **Context of** 

Releasing AS transfer orders is only possible for AS transfer orders which are earmarked due to the blocking of a party or an account. **Usage**

> In case the AS or the AS technical account of the AS transfer order is blocked the responsible central bank of the AS has alternatively the option to agree on the AS Batch via the use case [Release AS batch of blocked party](#page-527-0)  $[$  [528\]](#page-527-0) for batches on procedure A and B. For all other procedures the responsible AS has to agree on single AS transfers.

> In case one of the settlement banks is blocked, the central bank has to agree on every single AS transfer order.

> This function is only available for the operator and the central bank of the excluded AS, the central bank of the excluded AS technical account and the central bank of the excluded settlement bank.

To carry out this use case, the following privilege is needed: **Privileges**

**l** RTGS\_Ag/DisagCashTrans

Further information on screens involved can be found in the screen reference part: **References**

- **l** [Cash Transfers –](#page-56-0) Query Screen [\[](#page-56-0) $\ge$  [57\]](#page-56-0)
- **l** [Cash Transfers –](#page-76-0) List Screen [\[](#page-76-0) [77\]](#page-76-0)
- **1.** Complete the use case for **Query/List cash transfers** [\[](#page-491-0) [492\].](#page-491-0) **Instructions**

- **2.** Right-click on the AS transfer order(s) that are to be released and select the context menu entry 'Agree'.
	- $\Rightarrow$  A confirmation pop-up opens showing details of the selected AS transfer order(s).
- **3.** Click on the 'Yes' button to confirm the release of the AS transfer order(s).
- A related task is created and the user returns to the 'Cash Transfers List Screen'.

## $\bf\Omega$

#### **Disagreement on AS transfer orders**

In order to disagree on AS transfer orders, complete this use case with context menu entry 'Disagree' in the third step.

For the disagreement on AS transfer orders select the context menu entry 'Disagree'.

#### O **Releasing AS batches**

This use case describes the agreement and disagreement on AS transfer orders only. For the agreement and disagreement on AS batches please refer to the use case [Re](#page-527-0)[lease AS batch of blocked party](#page-527-0) [\[](#page-527-0) $\triangleright$  [528\].](#page-527-0)

#### 6.4.13 Display AS batch liquidity summary by settlement bank

This use case describes how to display a liquidity summary for AS batches with a breakdown by settlement bank and queued and earmarked AS transfer orders. **Context of Usage**

> This function is only available for ancillary system users, central bank users and the operator.

#### To carry out this use case, the following privileges are needed: **Privileges**

- **l** RTGS\_QueryLiqofSuGuTeAcc
- **l** RTGS\_QueryCashTrans
- **l** RTGS\_QueryCashTransDetails

Further information on screens involved can be found in the screen reference part: **References**

- **l** [AS Batch Liquidity Summary by Settlement Bank –](#page-402-0) Query Screen [\[](#page-402-0) $\blacktriangleright$  [403\]](#page-402-0)
- **l** [AS Batch Liquidity Summary by Settlement Bank –](#page-405-0) Display Screen [\[](#page-405-0) [406\]](#page-405-0)

### **Instructions**

- **1.** Click on the menu button.
- **2.** Select the main menu entry 'Ancillary System' and click on the sub-menu entry 'Query AS Batch Liquidity Summary by Settlement Bank.
	- $\Rightarrow$  The 'AS Batch Liquidity Summary by Settlement Bank Query Screen' opens.
- **3.** Optionally, enter the relevant attribute values of the AS batches whose liquidity summary is to be displayed.

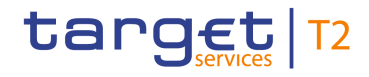

- **4.** Optionally, specify the sorting criterion and the sorting order for the result lists in the section 'Output Parameters'. If you do not specify the output parameters, the result lists will be sorted by 'AS Party BIC' in ascending order.
- **5.** Click on the 'Submit' button.
- **→ The 'AS Batch Liquidity Summary by Settlement Bank Display Screen' opens. In**formation on the linked settlement banks and corresponding cash transfer orders is displayed.

## $\mathbf \Omega$

#### **Alternative navigation**

The 'AS Batch Liquidity Summary by Settlement Bank – Display Screen' can also be reached via context menu on the 'AS Batch Liquidity Summary for Guarantee Fund Mechanism – Display Screen' by clicking on the context menu entry 'Display AS Batch Liquidity Summary by Settlement Bank'.

### **Adjusting the search criteria**

If the search criteria have been entered incorrectly or need to be adjusted, the section 'Search Criteria' can be opened for editing by clicking on the open button in the top left of the screen.

## O

 $\mathbf T$ 

#### **Values of the field 'AS Party BIC'**

If an ancillary system user is associated with only one ancillary system, the field 'AS Party BIC' is pre-filled with the BIC of the logged in user and cannot be modified. As an ancillary system user that is associated with multiple ancillary systems or as a central bank user, the user can enter a specific AS Party BIC.

## 6.4.14 Enter current liquidity transfer order to technical account – AS procedure D

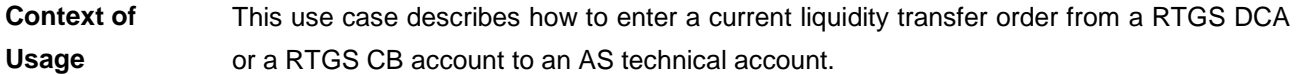

To carry out this use case, the following privilege is needed: **Privileges**

**l** RTGS\_LiquiAdjustment

Further information on screens involved can be found in the screen reference part: **References**

- **l** [Linked AS Technical Accounts Procedure D –](#page-408-0) Query Screen [\[](#page-408-0) [409\]](#page-408-0)
- **l** [Linked AS Technical Accounts Procedure D –](#page-410-0) List Screen [\[](#page-410-0) [411\]](#page-410-0)
- **l** [Liquidity Transfer to Technical Account Procedure D –](#page-413-0) New Screen [\[](#page-413-0)▶ [414\]](#page-413-0)

#### **Instructions**

- **1.** Click on the menu button.
	- **2.** Select the main menu entry 'Ancillary System' and click on the sub-menu entry 'Query AS Technical Accounts Procedure D'.
		- $\Rightarrow$  The 'Linked AS Technical Accounts Procedure D Query Screen' opens.
	- **3.** Enter the relevant attribute values of the RTGS DCA whose linked AS technical accounts are to be displayed.
	- **4.** Optionally, specify the sorting criterion and the sorting order for the result list in the section 'Output Parameters'. If you do not specify the output parameters, the result list will be sorted by 'Technical Account BIC' in ascending order.
	- **5.** Click on the 'Submit' button.
		- $\Rightarrow$  The 'Linked AS Technical Accounts Procedure D List Screen' opens. The list shows all AS technical accounts that are linked to the selected RTGS DCA.
	- **6.** Right-click on the technical account to which the liquidity transfer order is to be initiated and select the context menu entry 'New Liquidity Transfer'.
		- $\Rightarrow$  The 'Liquidity Transfer to Technical Account Procedure D New Screen' opens. The section 'Liquidity Transfer Account Information' is pre-filled with the DCA information (instructing agent) and the technical account information (instructed agent) of the previously selected item.
	- **7.** Enter the BIC of the debited settlement agent in the ancillary system and the BIC of the credited settlement agent respectively.
	- **8.** Optionally, enter an IBAN or another identification of the creditor account.
	- **9.** Enter the amount that is to be transferred and provide an end-to-end identification for the liquidity transfer order.
- **10.** Optionally, fill in the 'Unstructured Remittance Information'.
- **11.** Click on the 'Submit' button.
	- $\rightarrow$  The notification area shows whether the submission of the data has been completed.

## T

#### **Adjusting the search criteria**

If the search criteria have been entered incorrectly or need to be adjusted, the section 'Search Criteria' can be opened for editing by clicking on the open button in the top left of the list screen.

T

#### **Alternative way to enter liquidity transfer order to AS technical account**

It is also possible to enter a current liquidity transfer order to technical account – AS procedure D via the [Financial Institution Credit Transfer –](#page-226-0) New Screen [\[](#page-226-0) [227\]](#page-226-0) by using the local instrument code 'SBTI'.

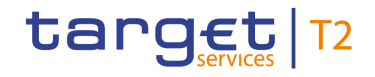

# 6.5 Reference Data

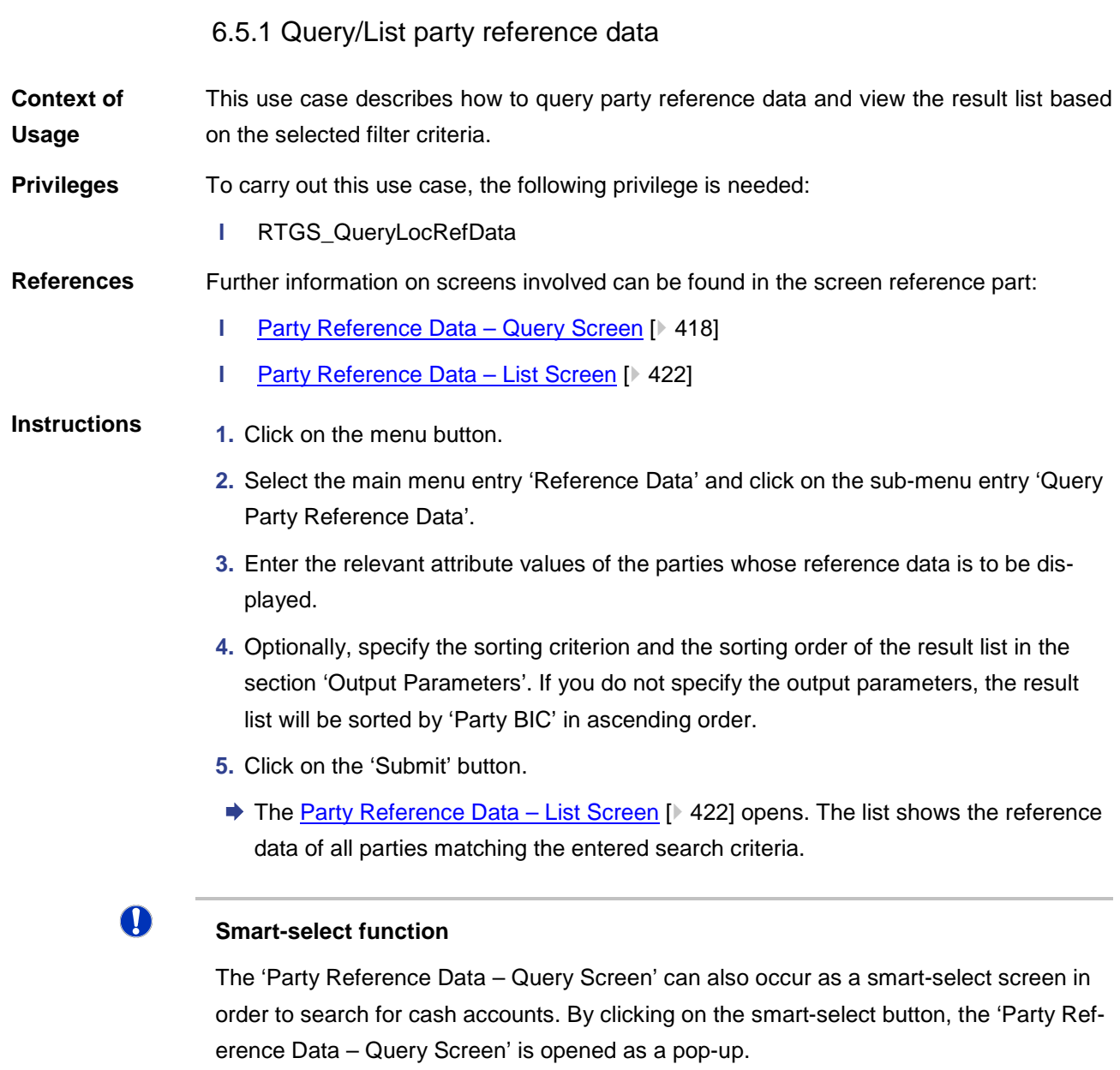

### **Adjusting the search criteria**

If the search criteria have been entered incorrectly or need to be adjusted, the section 'Search Criteria' can be opened for editing by clicking on the open button in the top left of the screen.

 $\mathbf 0$ 

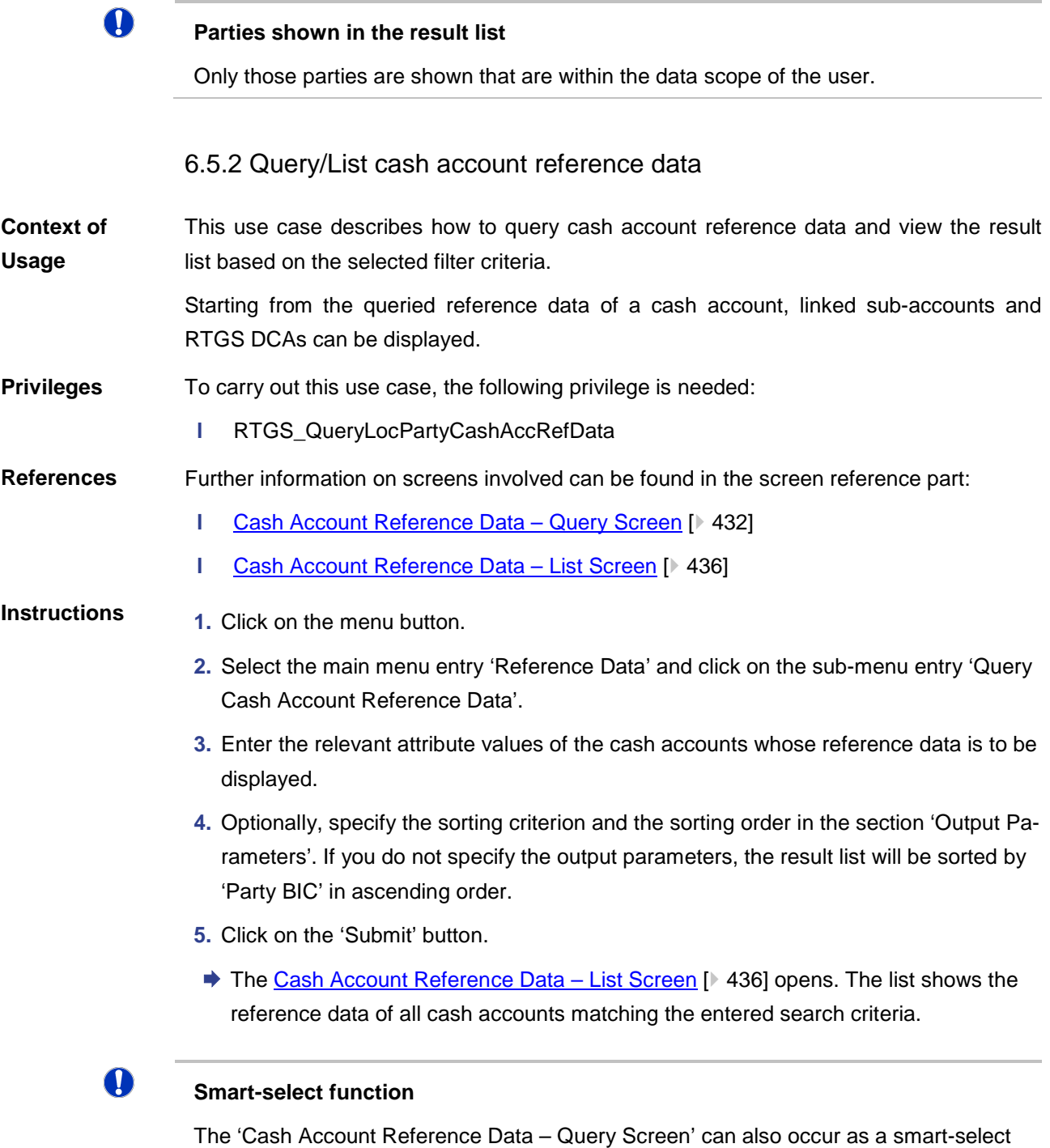

screen in order to search for cash accounts. By clicking on the smart-select button, the 'Cash Account Reference Data – Query Screen' is opened as a pop-up.

## $\mathbf 0$

### **Adjusting the search criteria**

If the search criteria have been entered incorrectly or need to be adjusted, the section 'Search Criteria' can be opened for editing by clicking on the open button in the top left of the screen.

 $\mathbf \Omega$ 

#### **List RTGS DCA or RTGS sub-accounts**

The 'Cash Account Reference Data – List Screen' can be updated to show the linked RTGS sub-accounts for RTGS DCAs or the linked DCA for RTGS sub-accounts. This can be achieved by clicking on the context menu entries 'Display Sub-Accounts' or 'Display RTGS DCA' respectively. The context menu entries will only be displayed if the action is possible for the user and the listed cash account.

### 6.5.3 Query used amounts for direct debits

This use case describes how to query direct debits of a specific RTGS DCA and view the result list based on the selected filter criteria. **Context of Usage**

> The result list shows the direct debit information per counterpart and allows the user to retrieve information on the predefined amounts for direct debits for the current business day and per individual payment.

> It also allows the user to retrieve information on the amount that has already been debited and the amount that is still available for the current business day.

#### To carry out this use case, the following privilege is needed: **Privileges**

**l** RTGS\_QueryListDirectDebit

Further information on screens involved can be found in the screen reference part: **References**

- **l** [Direct Debits –](#page-426-0) Query Screen [\[](#page-426-0) $\geq 427$ ]
- **l** [Direct Debits –](#page-429-0) List Screen [\[](#page-429-0) $\geq 430$ ]
- **l** [Cash Transfers –](#page-76-0) List Screen [\[](#page-76-0) $\triangleright$  [77\]](#page-76-0)

### **Instructions**

- **1.** Click on the menu button.
- **2.** Select the main menu entry 'Reference Data' and click on the sub-menu entry 'Query Direct Debits'.
- **3.** Enter the account information of the RTGS DCA whose direct debits are to be displayed.
- **4.** Optionally, select one or more counterpart BIC(s) in the section 'Counterpart Information' to restrict the result list to direct debits of specific counterpart(s).
- **5.** Optionally, specify the sorting criterion and the sorting order in the section 'Output Parameters'. If you do not specify the output parameters, the result list will be sorted by 'Counterpart BIC' in ascending order.
- **6.** Click on the 'Submit' button.
- ◆ The 'Direct Debits List Screen' opens. The list shows the direct debits of the account matching the entered search criteria.

#### $\mathbf \Omega$ **Adjusting the search criteria**

If the search criteria have been entered incorrectly or need to be adjusted, the section 'Search Criteria' can be opened for editing by clicking on the open button in the top left of the screen.

**Pre-filled account information**

If the user only has one single account, the field 'Account Number' is pre-filled with the account information of the current user.

#### $\mathbf \Omega$

 $\mathbf \Omega$ 

#### **Display cash transfer of direct debit**

By right-clicking on a specific direct debit in the result list, the context menu entry 'Display Cash Transfer' can be selected. This opens the 'Cash Transfers – List Screen' showing the corresponding cash transfer(s) (required privilege: RTGS\_CashTransQuery).

### 6.5.4 Query BIC

This use case describes how to search for an account BIC when the user only knows parts of the account BIC or the respective financial institution name. To carry out this use case, the following privilege is needed: **l** RTGS\_QueryBIC Further information on screens involved can be found in the screen reference part: **l** BICs – [Query Screen](#page-438-0) [\[](#page-438-0) [439\]](#page-438-0) **l** BICs – [List Screen](#page-440-0) [\[](#page-440-0) $\ge$  [441\]](#page-440-0) **1.** Click on the smart-select button for a field that requires the input of a BIC.  $\Rightarrow$  The 'BICs – Query Screen' opens as a pop-up. **2.** Enter the relevant attribute values of the BIC(s) which are to be queried. **3.** Optionally, specify the sorting criterion and the sorting order of the result list in the section 'Output Parameters'. If you do not specify the output parameters, the result list will be sorted by 'Financial Institution Name' in ascending order. **4.** Click on the 'Submit' button.  $\Rightarrow$  The 'BICs – List Screen' opens. The list shows data of all BICs matching the entered search criteria. **5.** Select one or more entries in the list by clicking on the checkbox next to the respective entry. **Context of Usage Privileges References Instructions**

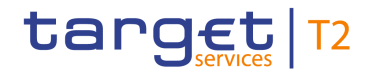

- **6.** Click on the 'Select' Button.
- $\rightarrow$  The field that requires the input of a BIC is filled with the selected account BIC(s).

# $\mathbf \Omega$

#### **Adjusting the search criteria**

If the search criteria have been entered incorrectly or need to be adjusted, the section 'Search Criteria' can be opened for editing by clicking on the open button in the top left of the screen.

# 6.6 Administration

#### 6.6.1 Query task queue

<span id="page-536-0"></span>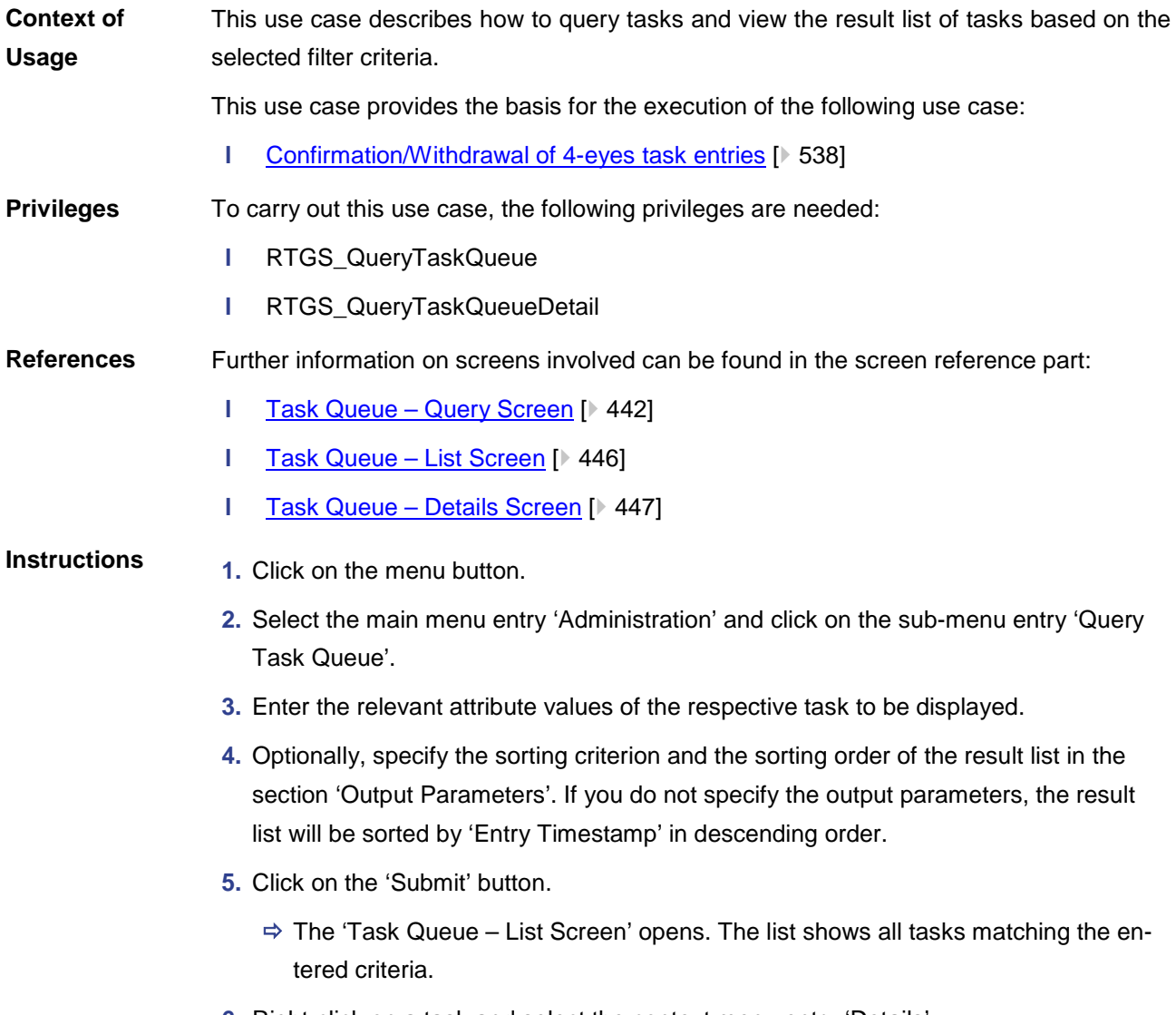

**6.** Right-click on a task and select the context menu entry 'Details'.

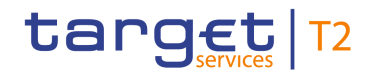

 $\bf\Omega$ 

**→ The 'Task Queue – Details Screen' opens. Detailed information with regard to the** selected task is displayed.

#### **Adjusting the search criteria**

If the search criteria have been entered incorrectly or need to be adjusted, the section 'Search Criteria' can be opened for editing by clicking on the open button in the top left of the list screen.

### 6.6.2 Confirmation/Withdrawal of 4-eyes task entries

- <span id="page-537-0"></span>This use case describes how to confirm or withdraw task entries in 4-eyes mode. The confirmation/withdrawal of a task entry is only possible if the corresponding task has the status 'To Confirm'. **Context of Usage**
- To carry out this use case various privileges can be required, depending on the affected task type. The required privileges are linked to the corresponding screens and the selected 'Task Type' in the 'Task Queue – List Screen'. **Privileges**
- Further information on screens and required privileges involved can be found in the screen reference part: **References**
	- **l** Reservations [Display Screen](#page-350-0) [\[](#page-350-0) $\ge$  [351\]](#page-350-0)
	- **l** [Multilateral Limits –](#page-345-0) Details Screen [ $\triangleright$  [346\]](#page-345-0)
	- **l** [Bilateral Limits –](#page-337-0) Details Screen [\[](#page-337-0) [338\]](#page-337-0)
	- **l** [Cash Transfers –](#page-87-0) Details Screen [\[](#page-87-0) [88\]](#page-87-0)
	- **l** Messages [Details Screen](#page-107-0) [\[](#page-107-0) [108\]](#page-107-0)
	- **l** Task Queue [Details Screen](#page-446-0) [\[](#page-446-0) [447\]](#page-446-0)

**Instructions**

**1.** Complete the use case for **Query task queue** [\[](#page-536-0) $\blacktriangleright$  [537\].](#page-536-0)

- **2.** In order to confirm the corresponding task, click on the 'Confirm' button. In order to withdraw the corresponding task, click on the 'Withdraw' button.
	- $\Rightarrow$  A confirmation pop-up opens displaying the information 'Confirm/Withdraw the Task with ID : #####'.
- **3.** Click on the 'Yes' button.
- $\rightarrow$  The notification area displays the confirmation/withdrawal with the information 'Task ##### successfully confirmed/withdrawn'. The status of the 'Corresponding Task' changes to 'Confirmed'/'Withdrawn'.

 $\mathbf \Omega$ 

### **Adjusting the search criteria**

If the search criteria have been entered incorrectly or need to be adjusted, the section 'Search Criteria' can be opened for editing by clicking on the open button in the top left of the list screen.

## $\bf\Omega$

## **Task ID**

The placedholder '#####' used within the instructions stands for a variable task ID that is shown.

# 6.7 Monitoring

## 6.7.1 Sum of Cash Transfer per Account Holder

This use case describes how to query the numbers and summarized amounts for all payments and liquidity transfers related to one account holder. It is also possible to query data for all participants belonging to the community of the user. **Content of Usage**

#### To carry out this use case, the following privilege is needed: **Privileges**

**l** RTGS\_QuerySumCashTrans

Further information on screens involved can be found in the screen reference part: **References**

- **l** [Cash Transfer Totals by Party –](#page-451-0) Query Screen [\[](#page-451-0) [452\]](#page-451-0)
- **l** [Cash Transfer Totals by Party –](#page-453-0) List Screen [\[](#page-453-0) $\blacktriangleright$  [454\]](#page-453-0)
- **l** [Cash Transfer Totals by Account –](#page-455-0) List Screen [\[](#page-455-0) [456\]](#page-455-0)

### **Instructions**

- **1.** Click on the menu button.
- **2.** Select the main menu entry 'Monitoring' and click on the sub-menu entry 'Query Cash Transfer Totals per Party'.
- **3.** Enter the relevant party BIC of the aggregated account holder information that are to be displayed or leave the field empty in order to display all aggregated account holder information of the parties belonging to your community as central bank user.
- **4.** Optionally, specify the sorting criterion and the sorting order in the section 'Output Parameters'. If you do not specify the output parameters, the result list will be sorted by 'Party BIC' in ascending order.
- **5.** Click on the 'Submit' button.
- **→ The 'Cash Transfer Totals by Party List Screen' opens. The list shows all aggre**gated account holder information of all party BICs matching the entered search criteria.

If the search criteria have been entered incorrectly or need to be adjusted, the section 'Search Criteria' can be opened for editing by clicking on the open button in the top left of the screen.

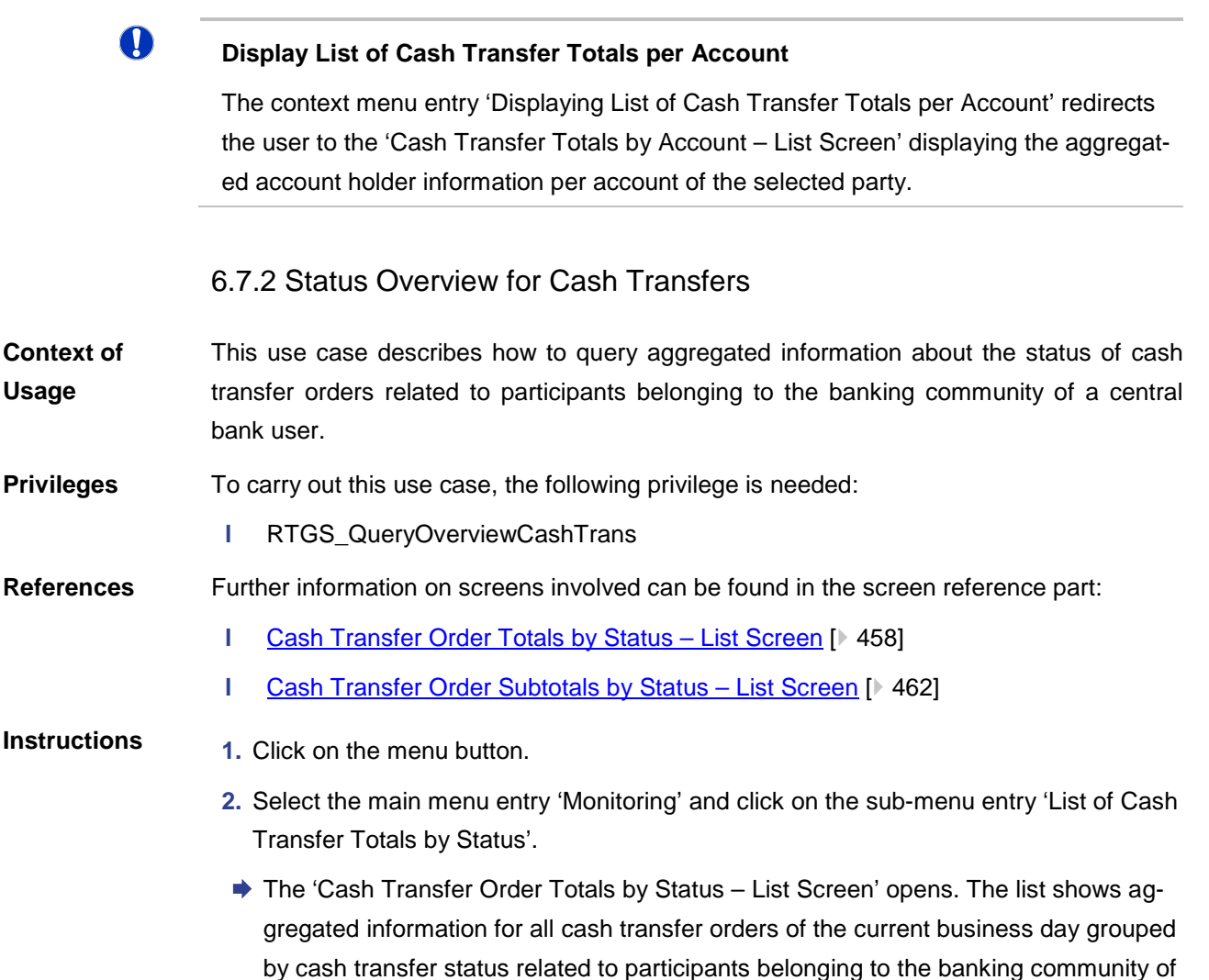

the central bank user.

#### **Display Cash Transfer Orders Subtotals**

The context menu entry 'Display Cash Transfer Orders Subtotals' redirects the user to the 'Cash Transfers Order Subtotals by Status – List Screen' displaying aggregated information for all cash transfer orders of the current business day. The information is grouped by message type related to participants belonging to the banking community of the central bank user.

 $\bf\Omega$
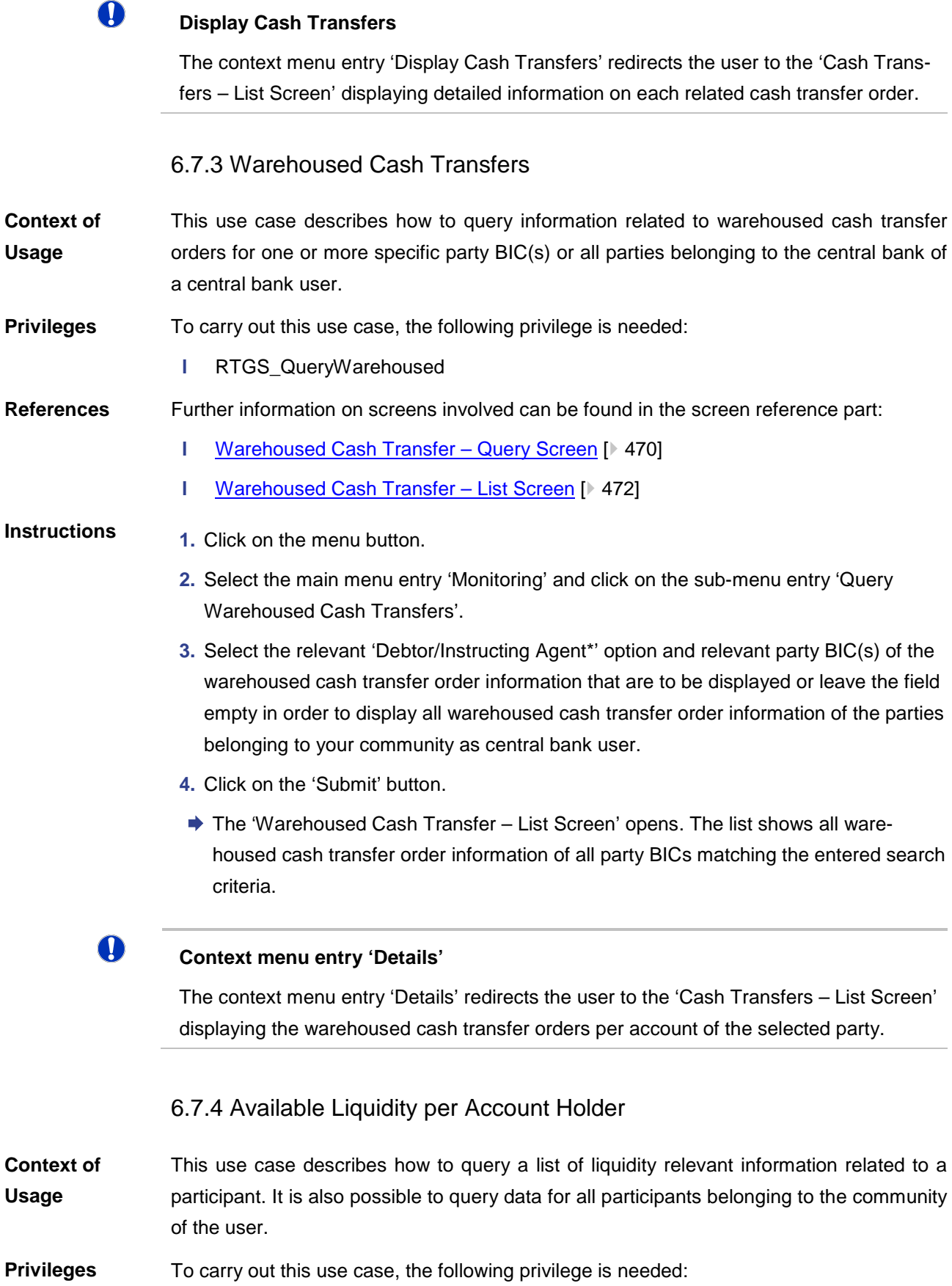

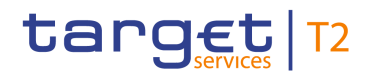

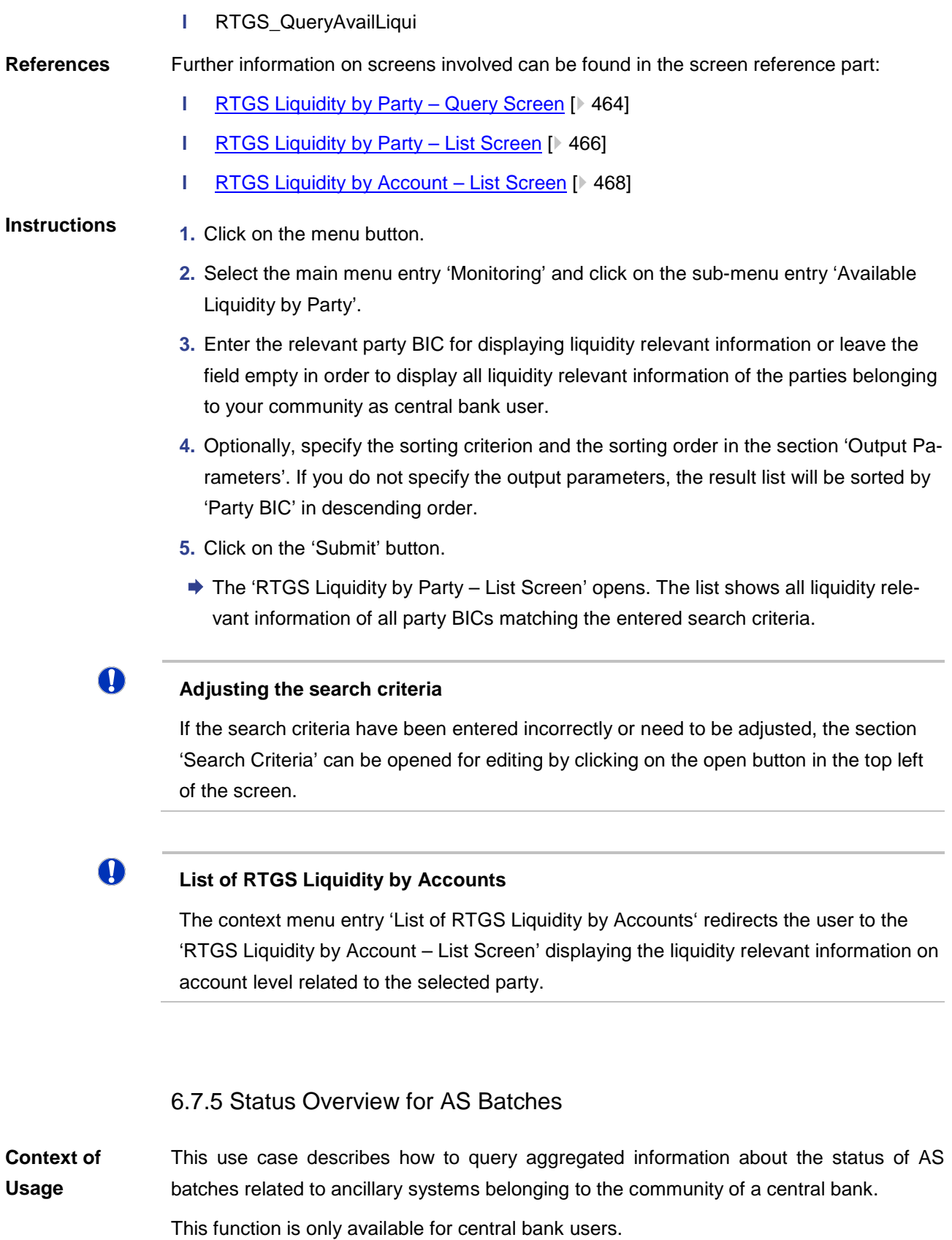

To carry out this use case, the following privilege is needed: **Privileges**

**l** RTGS\_QueryOverviewASBatches

# target T2

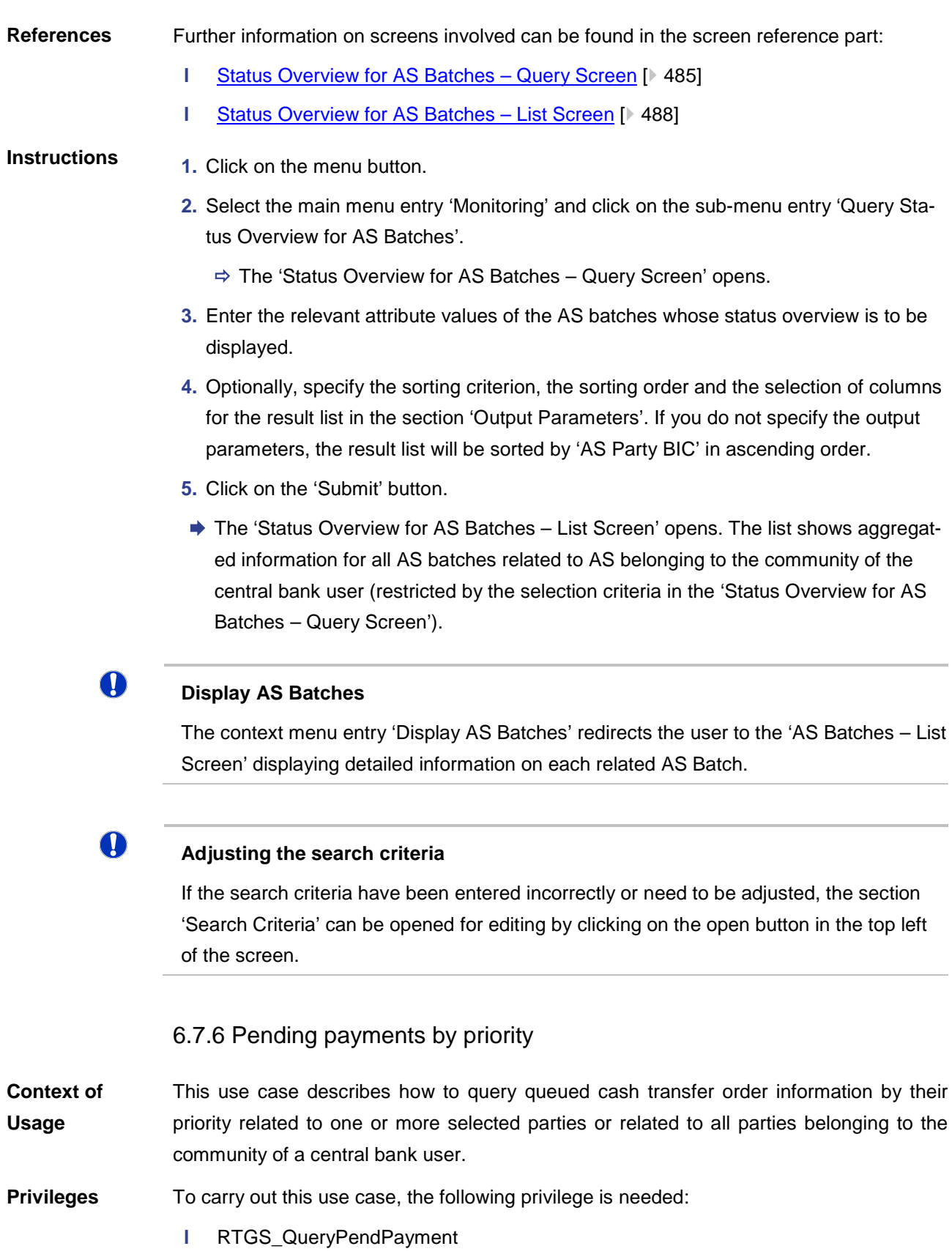

Further information on screens involved can be found in the screen reference part: **References**

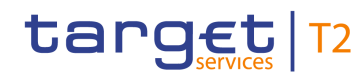

- **l** [Queued Cash Transfer Orders by Priority –](#page-477-0) Query Screen [\[](#page-477-0) [478\]](#page-477-0)
- **l** [Queued Cash Transfer Orders by Priority –](#page-479-0) List Screen [\[](#page-479-0) [480\]](#page-479-0)

#### **Instructions**

- **1.** Click on the menu button.
- **2.** Select the main menu entry 'Monitoring' and click on the sub-menu entry 'Query Queued Cash Transfer Orders by Priority'.
- **3.** Enter one or more relevant party BIC(s) for displaying liquidity relevant information or leave the field empty in order to display liquidity relevant information of all parties belonging to the community as central bank user.
- **4.** Click on the 'Submit' button.
- → The 'Queued Cash Transfer Orders by Priority List Screen' opens. The list shows all queued cash transfer order information by their priority of all party BICs matching the entered search criteria.

#### 6.7.7 Reservations and Dedicated Liquidity

- This use case describes how to query different types of reservations related to RTGS DCAs and provides information related to the dedicated liquidity of sub-accounts. It shows an aggregated view related to all RTGS accounts belonging to participants of the central bank user's community. **Context of Usage**
- To carry out this use case, the following privilege is needed: **Privileges**
	- **l** RTGS QueryReservationDedLiqui
- Further information on screens involved can be found in the screen reference part: **References**
	- **l** [Reservations and Dedicated Liquidity –](#page-474-0) List Screen [\[](#page-474-0) [475\]](#page-474-0)
- **1.** Click on the menu button. **Instructions**
	- **2.** Select the main menu entry 'Monitoring' and click on the sub-menu entry 'List of Reservations and Dedicated Liquidity'.
	- $\rightarrow$  The 'Reservations and Dedicated Liquidity List Screen' opens. The list shows aggregated information for reservations, standing orders and dedicated liquidity related to RTGS accounts belonging to participants of the central bank user's community.

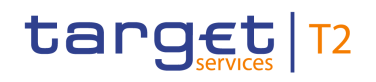

### 7.1 References for Error Messages for GUI Screens

This section includes a list of references for error messages for individual screens which are organised in alphabetical order and specify the respective error codes applicable for each screen. Each error code table entry includes the error text, the description as well as the field or button which can trigger the respective error.

7.1.1 Account Postings – Query Screen

No references for error messages.

7.1.2 Account Postings – List Screen

No references for error messages.

7.1.3 AS Batches – Query Screen

<span id="page-544-0"></span>No references for error messages.

7.1.4 AS Batches – List Screen

For screen description see AS Batches - List Screen [ [363\].](#page-362-0)

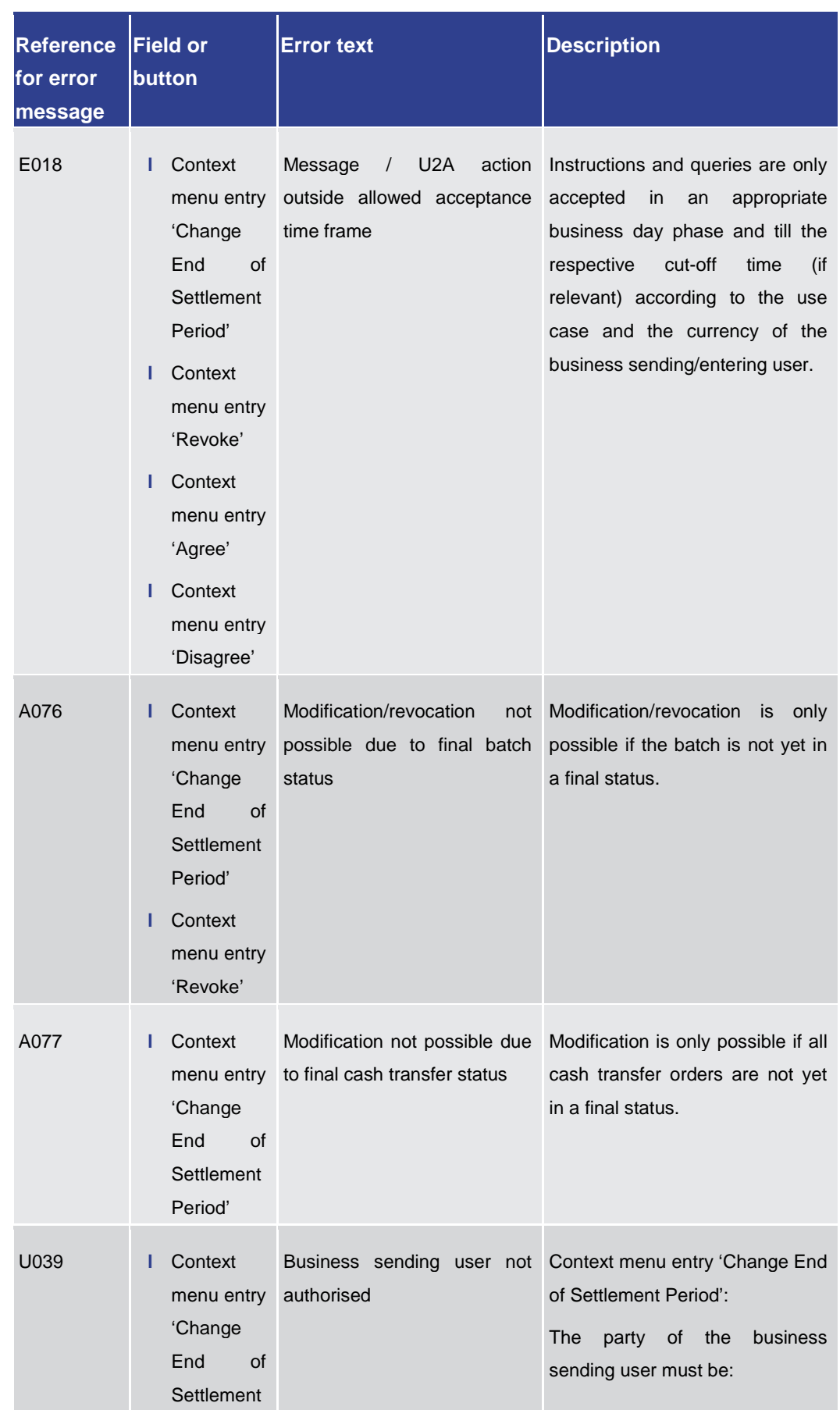

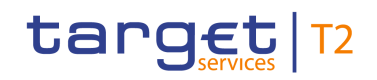

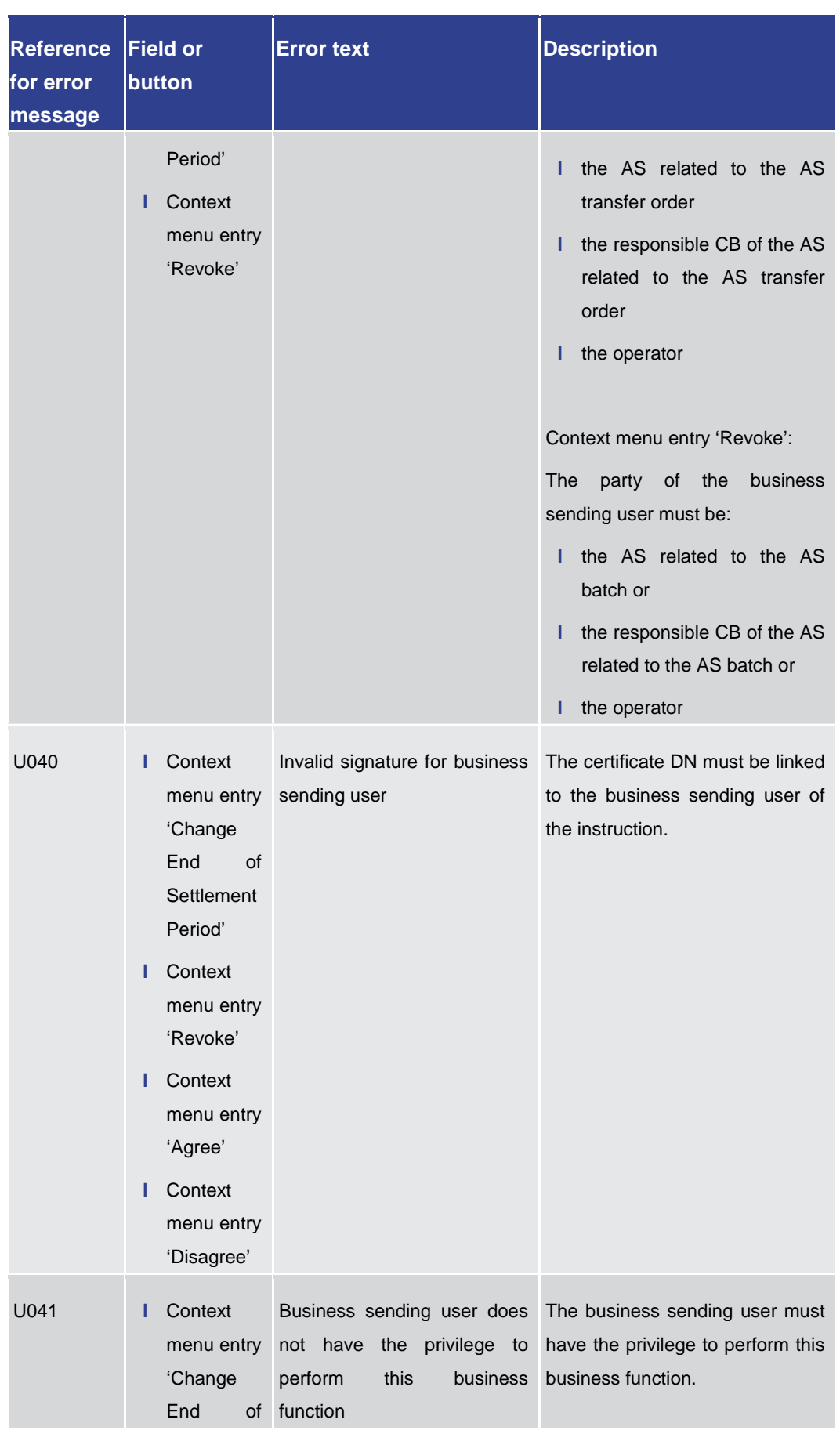

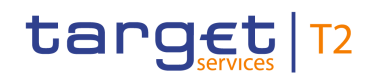

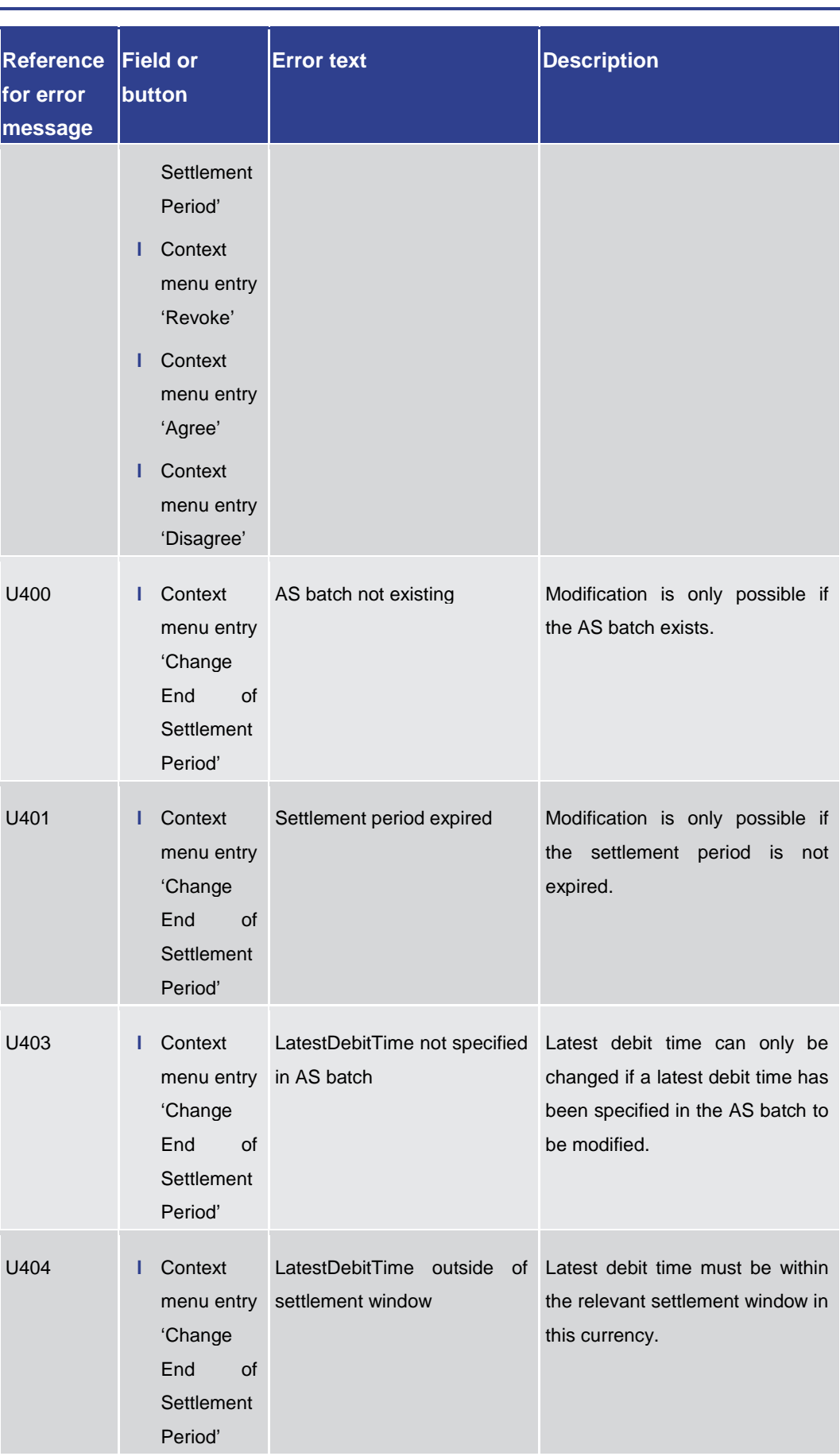

References for Error Messages for GUI Screens

| <b>Reference</b><br>for error<br>message | <b>Field or</b><br>button                                                    | <b>Error text</b>                                        | <b>Description</b>                                                                                                    |
|------------------------------------------|------------------------------------------------------------------------------|----------------------------------------------------------|----------------------------------------------------------------------------------------------------|
| U405                                     | Context<br>ı.<br>menu entry<br>'Change<br>End<br>of<br>Settlement<br>Period' | current system time                                      | LatestDebitTime earlier than For AS batch, the new latest<br>debit time must be after the<br>current system time.                  |
| U406                                     | Context<br>ı.<br>menu entry<br>'Change<br>End<br>of<br>Settlement<br>Period' | LatestDebitTime earlier than<br>start of settlement time | For AS batch, the new latest<br>debit time must be after the start<br>of settlement time.                                          |
| U408                                     | Context<br>ı.<br>menu entry<br>'Revoke'                                      | Batch not existing                                       | Revocation is only possible if the<br>batch exists.                                                                                |
| U409                                     | Context<br>н<br>menu entry<br>'Revoke'                                       | Revocation not possible due<br>to final batch status     | Revocation is only possible if the<br>batch is not yet in a final status.                                                          |
| U410                                     | Context<br>ı.<br>menu entry<br>'Revoke'                                      | respective<br>settlement<br>the<br>procedure             | Revocation not possible for An AS batch revocation is only<br>possible<br>in<br>of<br>AS.<br>case<br>Settlement procedure A and B. |

**Table 357 - AS Batches – List Screen – Reference for error messages**

### 7.1.5 AS Batch Processing Log – Display – Pop-up

No references for error messages.

#### 7.1.6 AS Batch Liquidity Summary for Guarantee Fund Mechanism – Query Screen

No references for error messages.

target T2

## target T2

7.1.7 AS Batch Liquidity Summary for Guarantee Fund Mechanism – Display Screen

No references for error messages.

7.1.8 AS Batch Liquidity Summary by Settlement Bank – Query Screen

No references for error messages.

7.1.9 AS Batch Liquidity Summary by Settlement Bank – Display Screen

No references for error messages.

7.1.10 AS Liquidity Overview – Query Screen

No references for error messages.

7.1.11 AS Liquidity Overview – Display Screen

No references for error messages.

7.1.12 AS Procedures and Cycles – Query Screen

No references for error messages.

7.1.13 AS Procedures and Cycles – List Screen

For screen description see [AS Procedures and Cycles –](#page-376-0) List Screen [\[](#page-376-0) $\geq 377$ ].

Annex

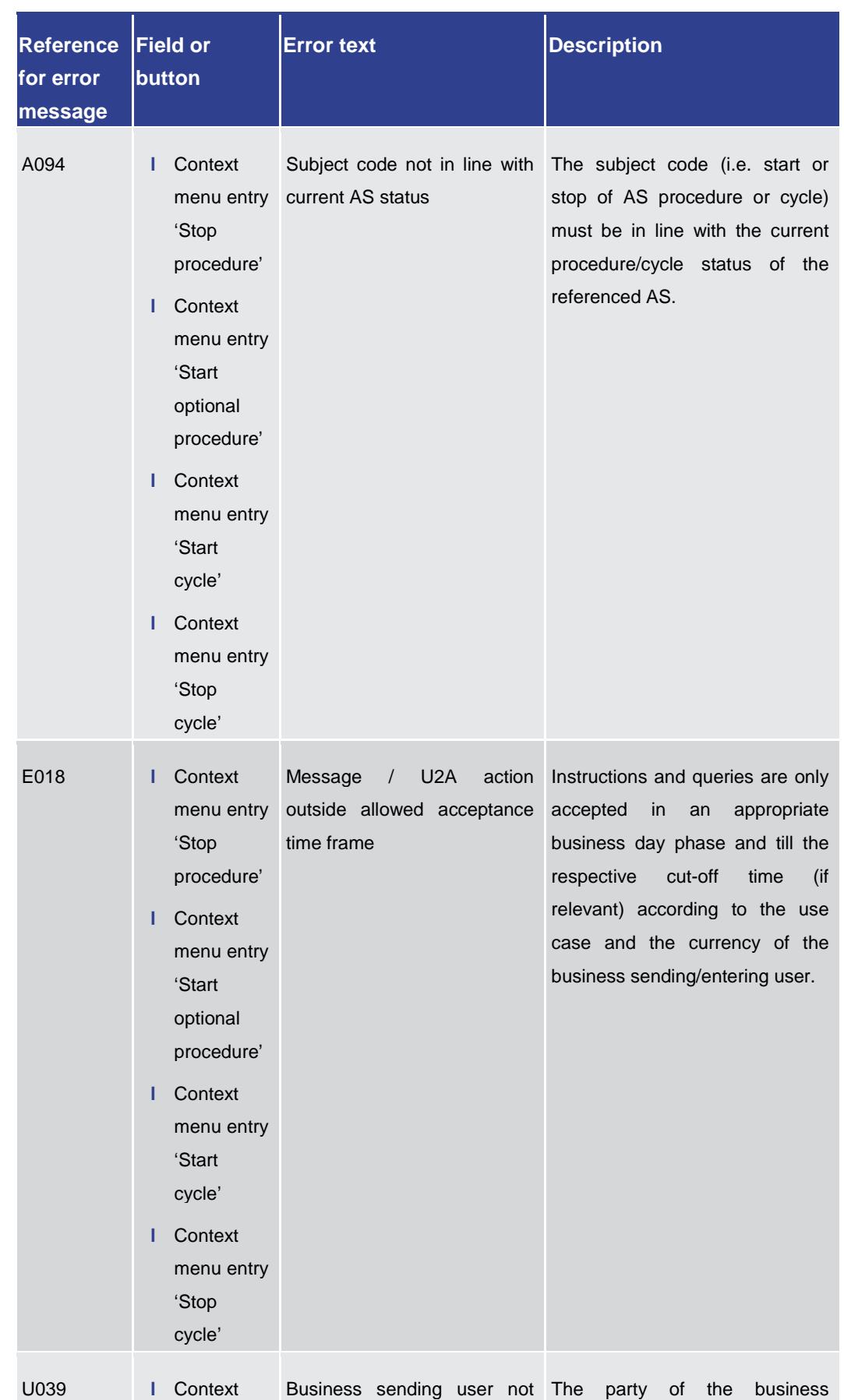

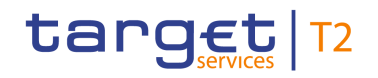

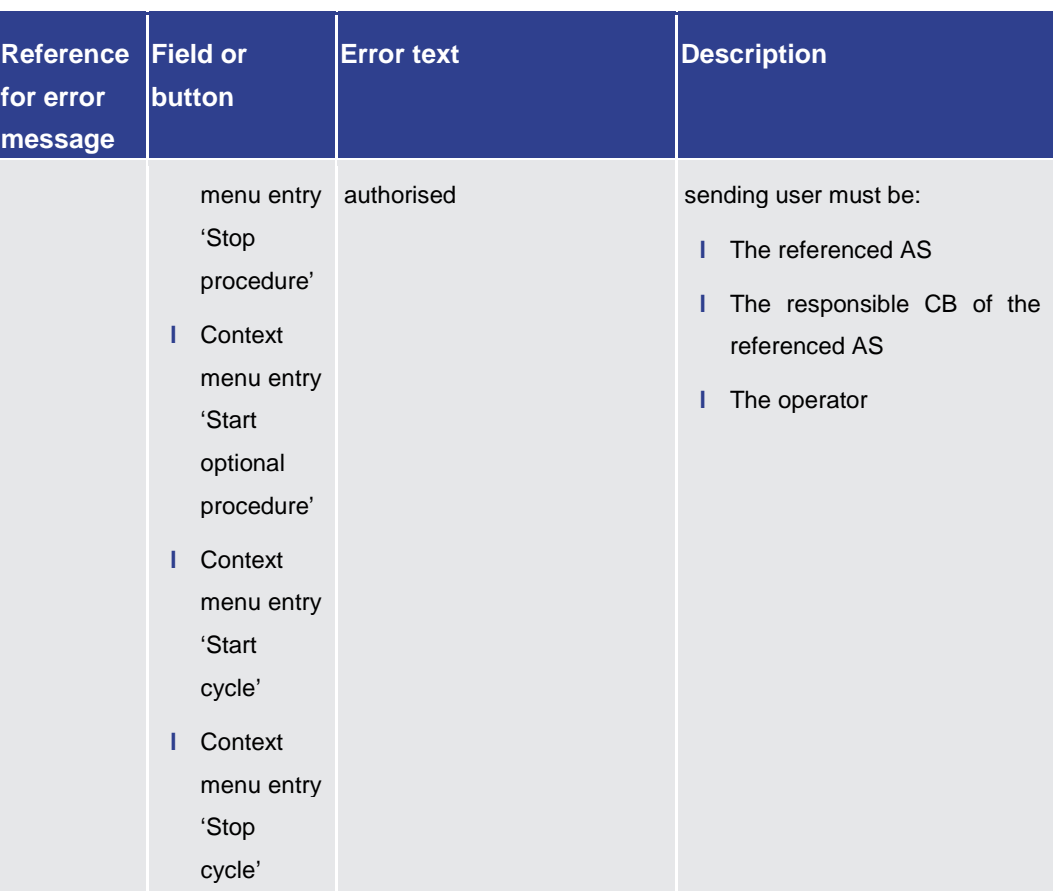

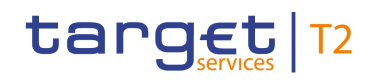

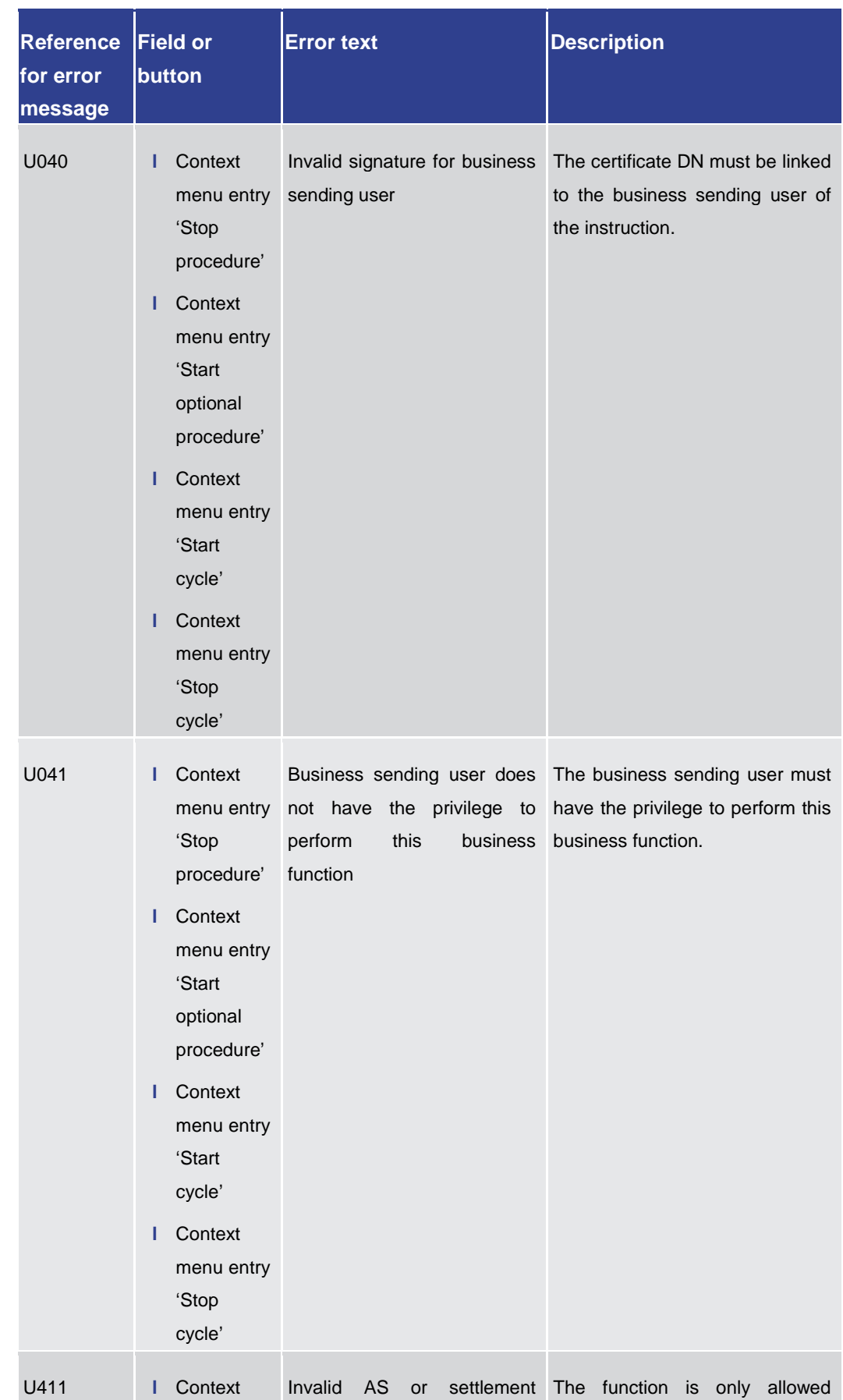

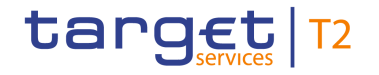

Annex References for Error Messages for GUI Screens

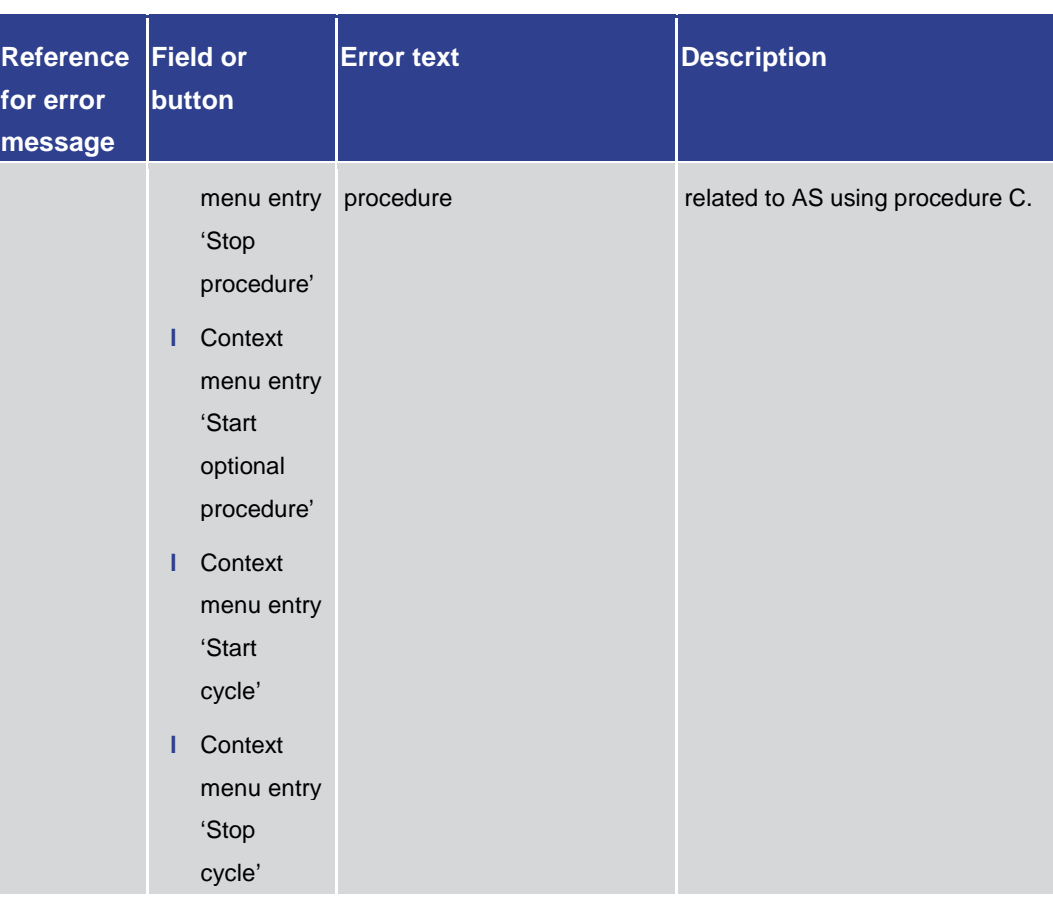

**Table 358 - AS Procedures and Cycles – List Screen – Reference for error messages**

7.1.14 BICs – Query Screen

No references for error messages.

7.1.15 BICs – List Screen

No references for error messages.

7.1.16 Bilateral Limits – Query Screen

No references for error messages.

7.1.17 Bilateral Limits – List Screen

For screen description see **Bilateral Limits – List Screen** [\[](#page-333-0) $\triangleright$  [334\].](#page-333-0)

References for Error Messages for GUI Screens

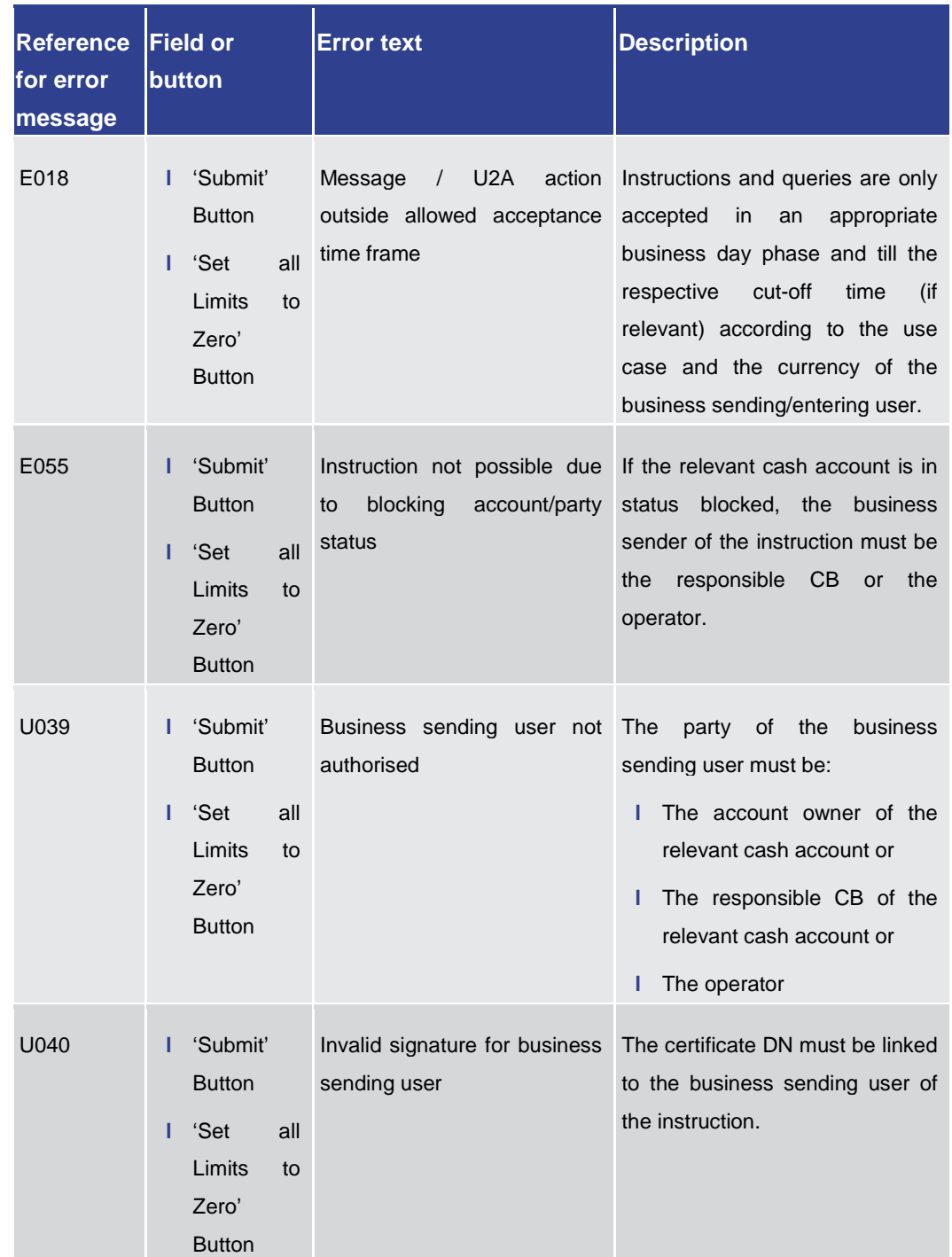

target T2

References for Error Messages for GUI Screens

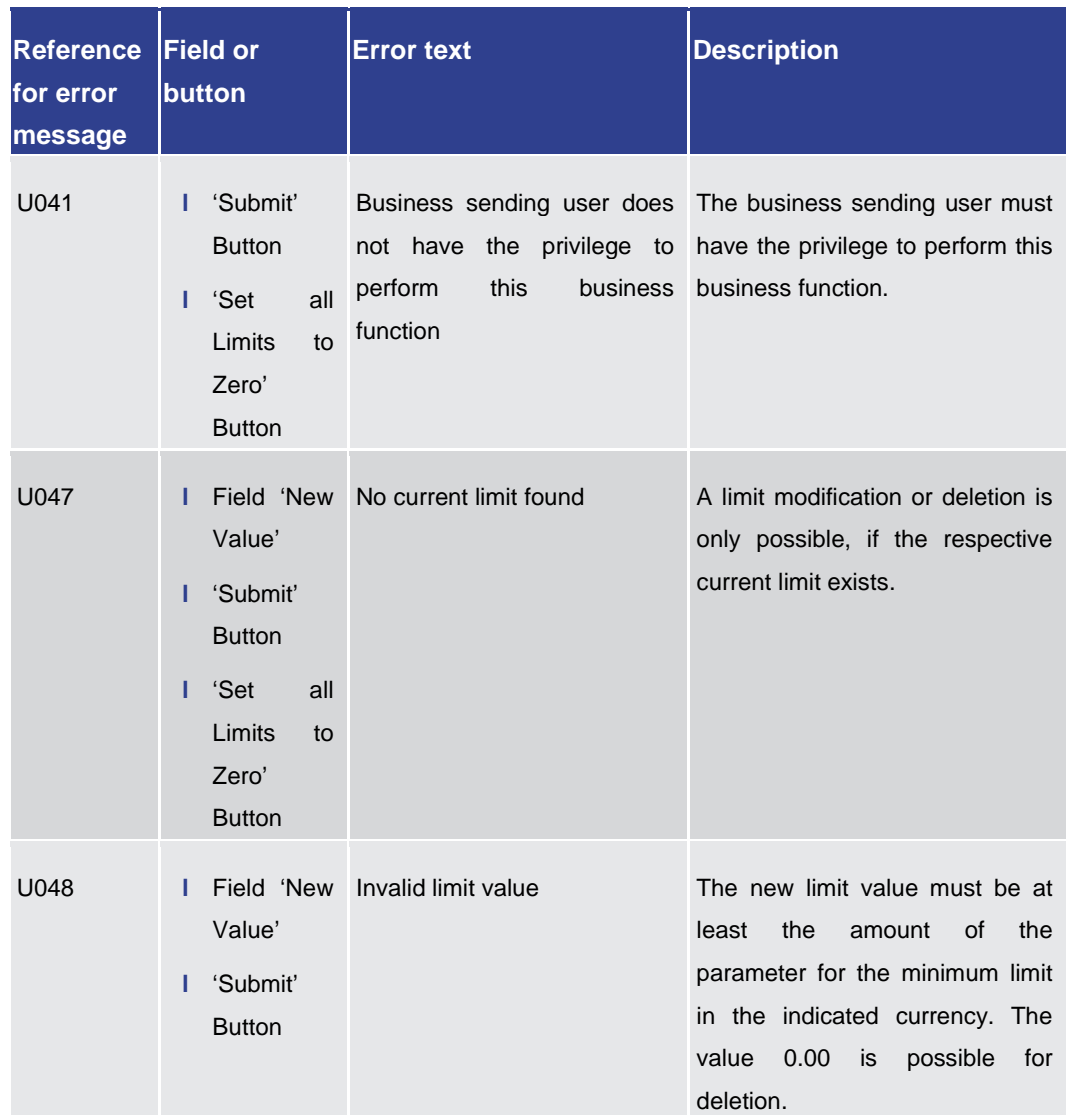

**Table 359 - Bilateral Limits – List Screen – Reference for error messages**

7.1.18 Bilateral Limits – Details Screen

No references for error messages.

7.1.19 Cash Account Reference Data – Query Screen

No references for error messages.

7.1.20 Cash Account Reference Data – List Screen

No references for error messages.

7.1.21 Cash Transfers – Query Screen

No references for error messages.

target T2

<span id="page-556-0"></span>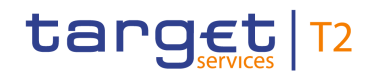

### 7.1.22 Cash Transfers – List Screen

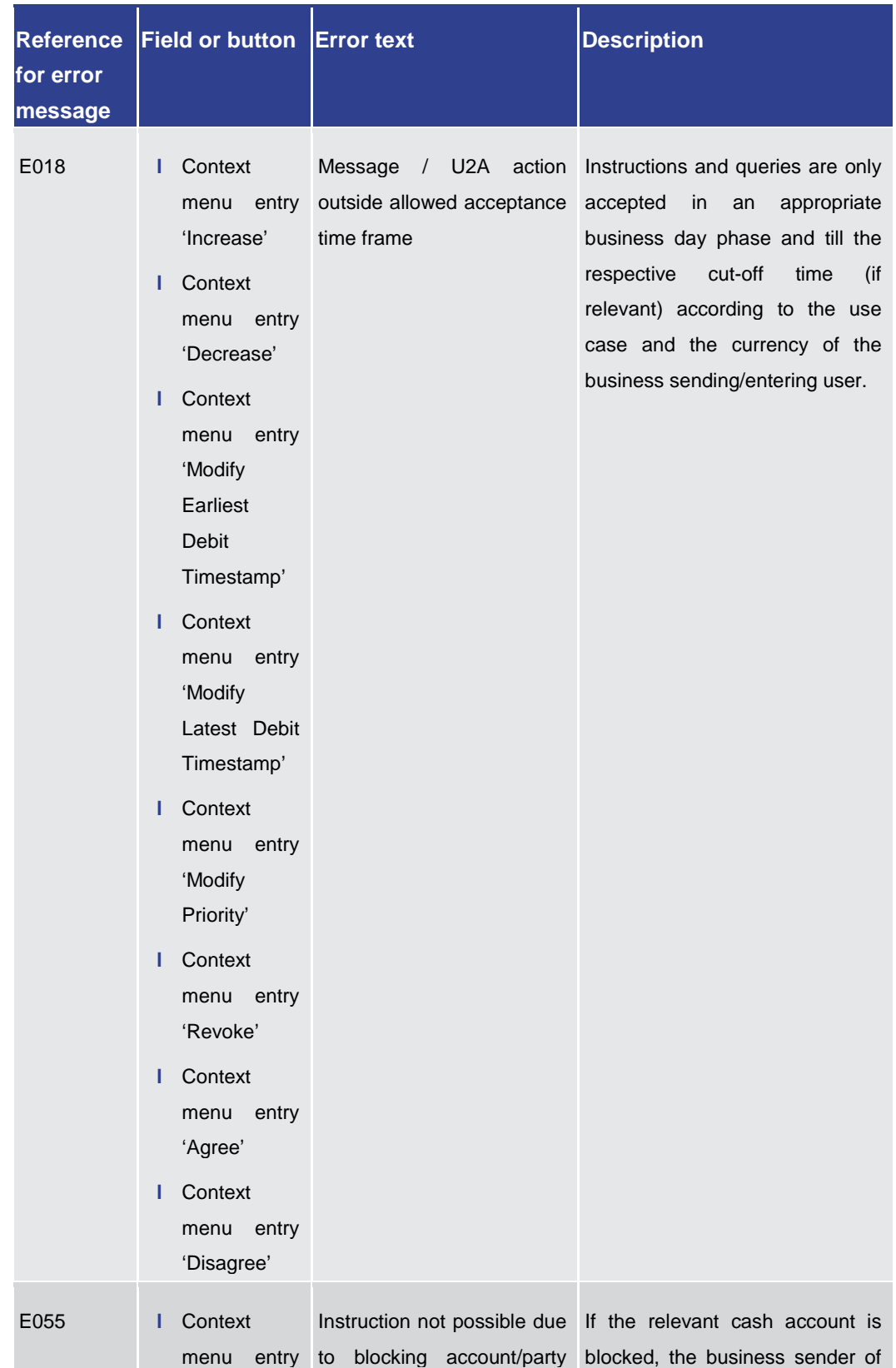

#### For screen description see Cash Transfers - List Screen [ [77\].](#page-76-0)

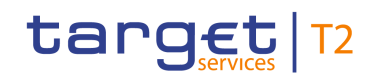

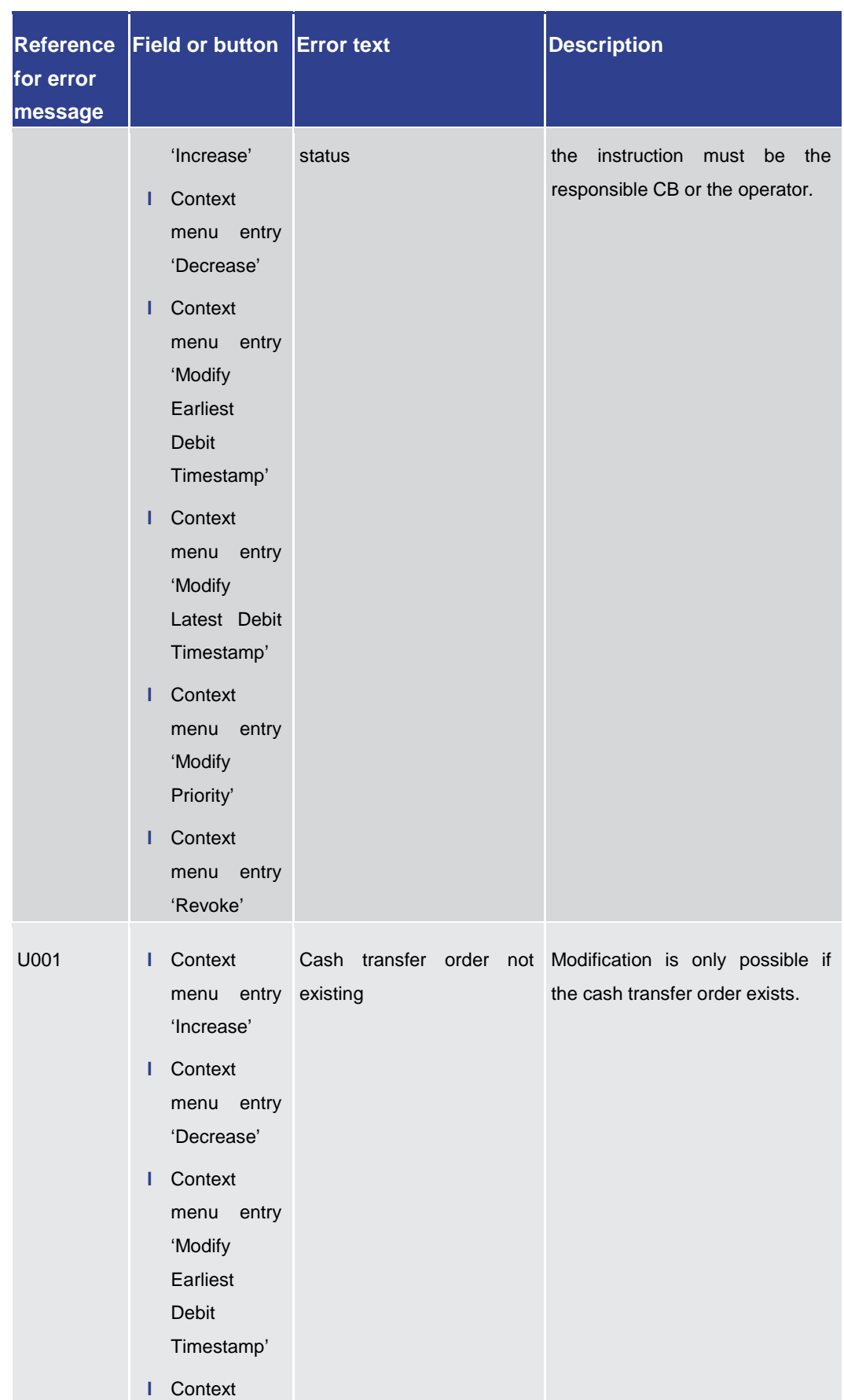

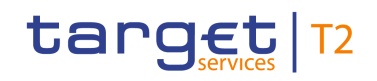

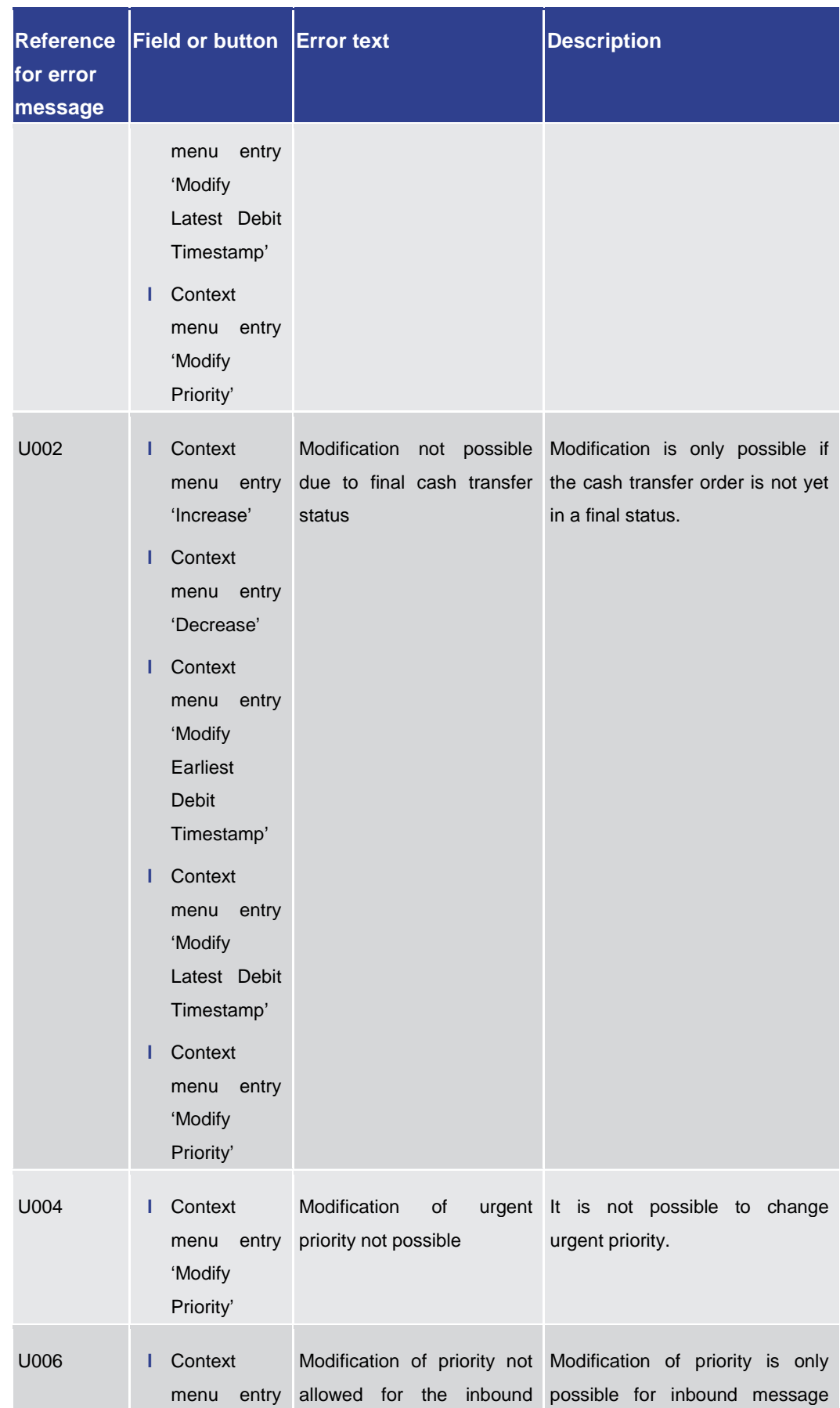

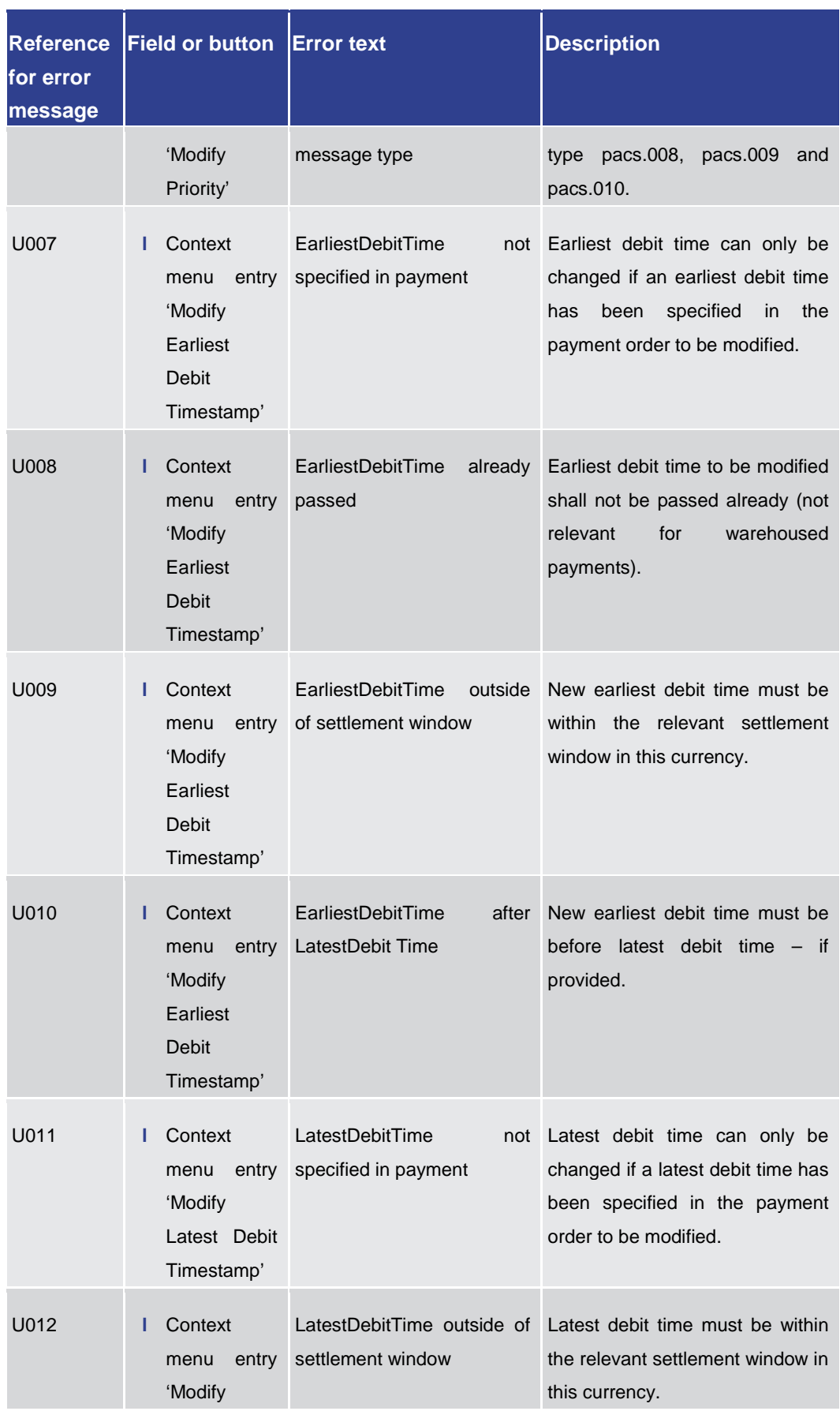

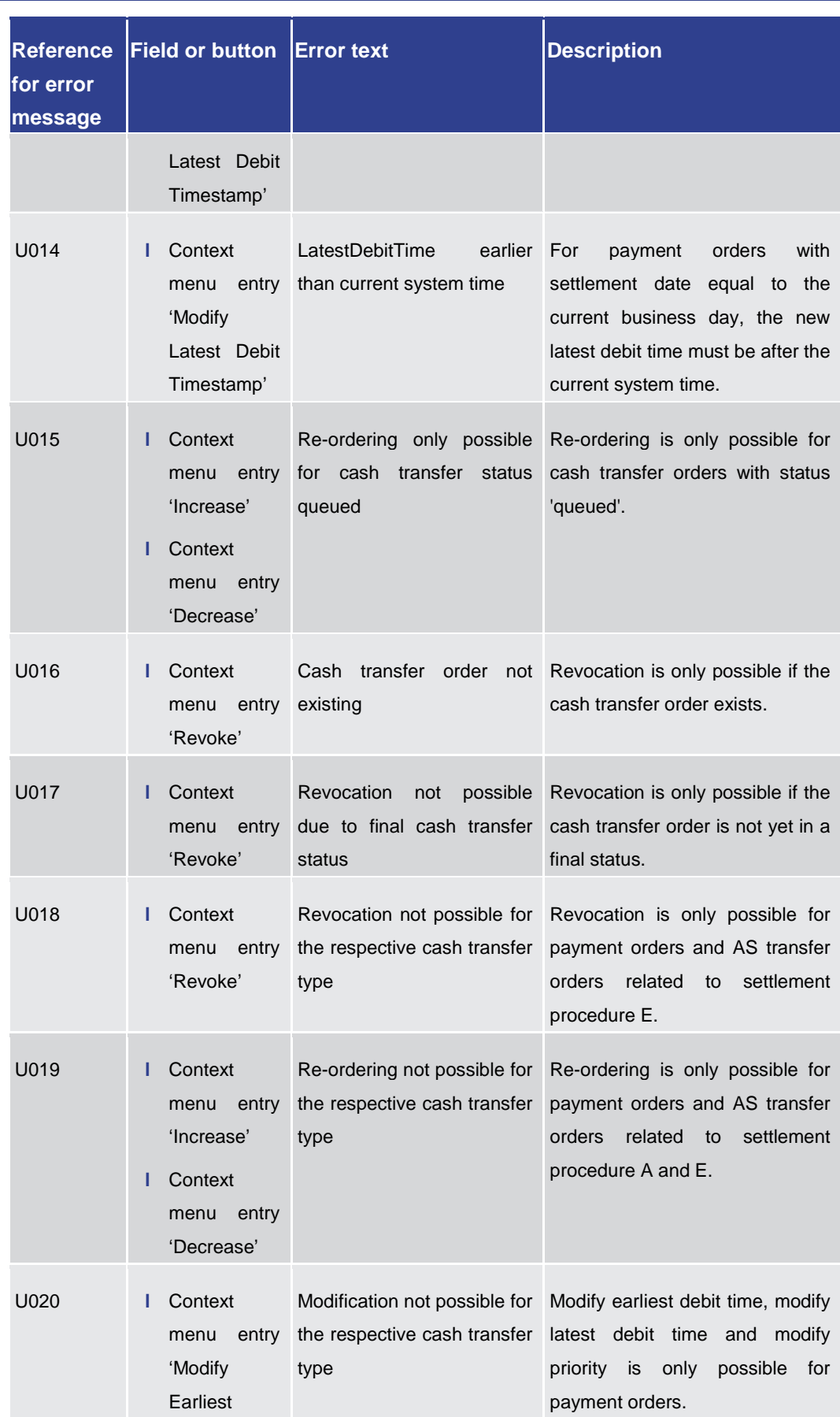

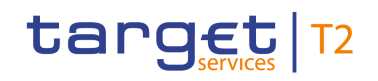

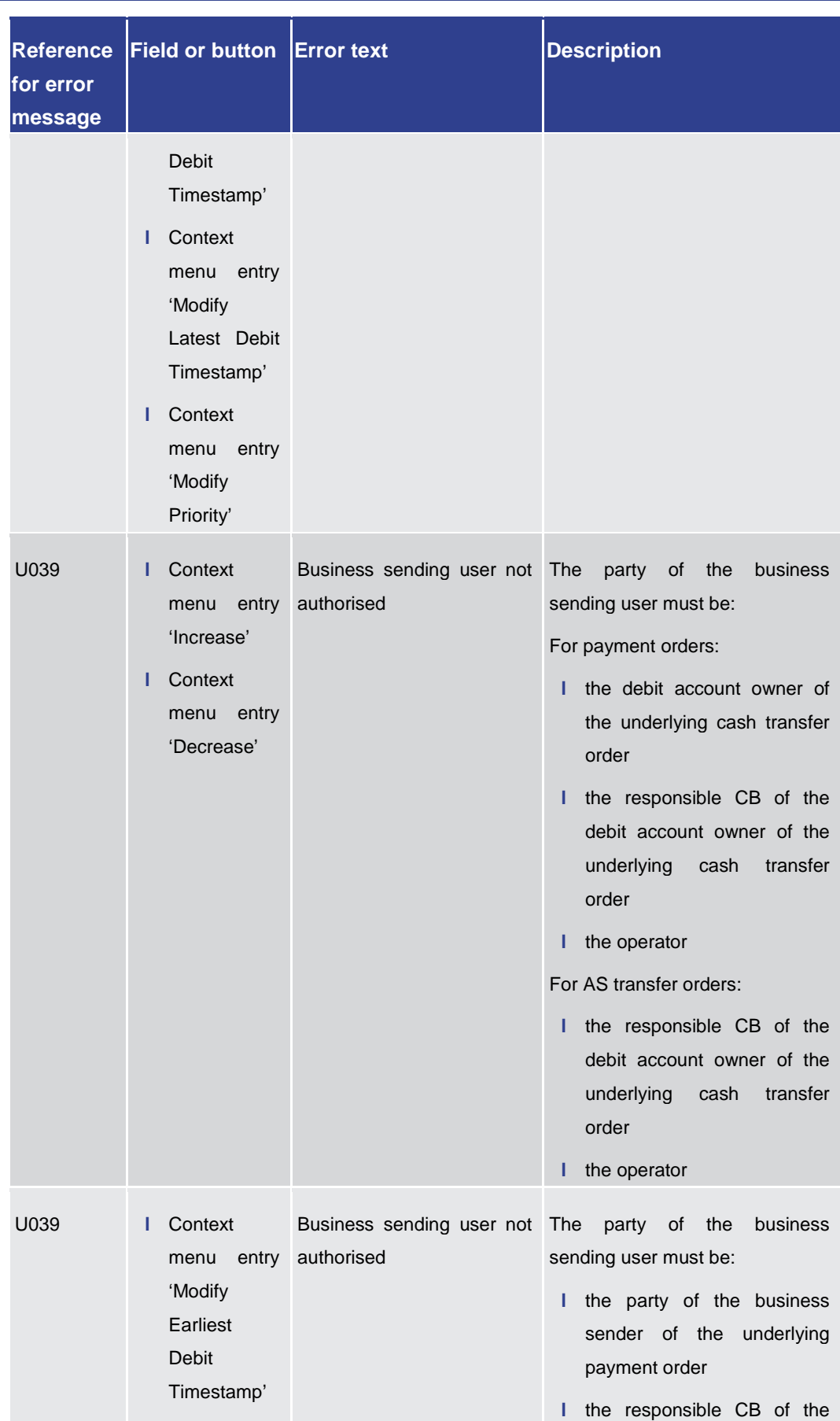

# target T2

Annex

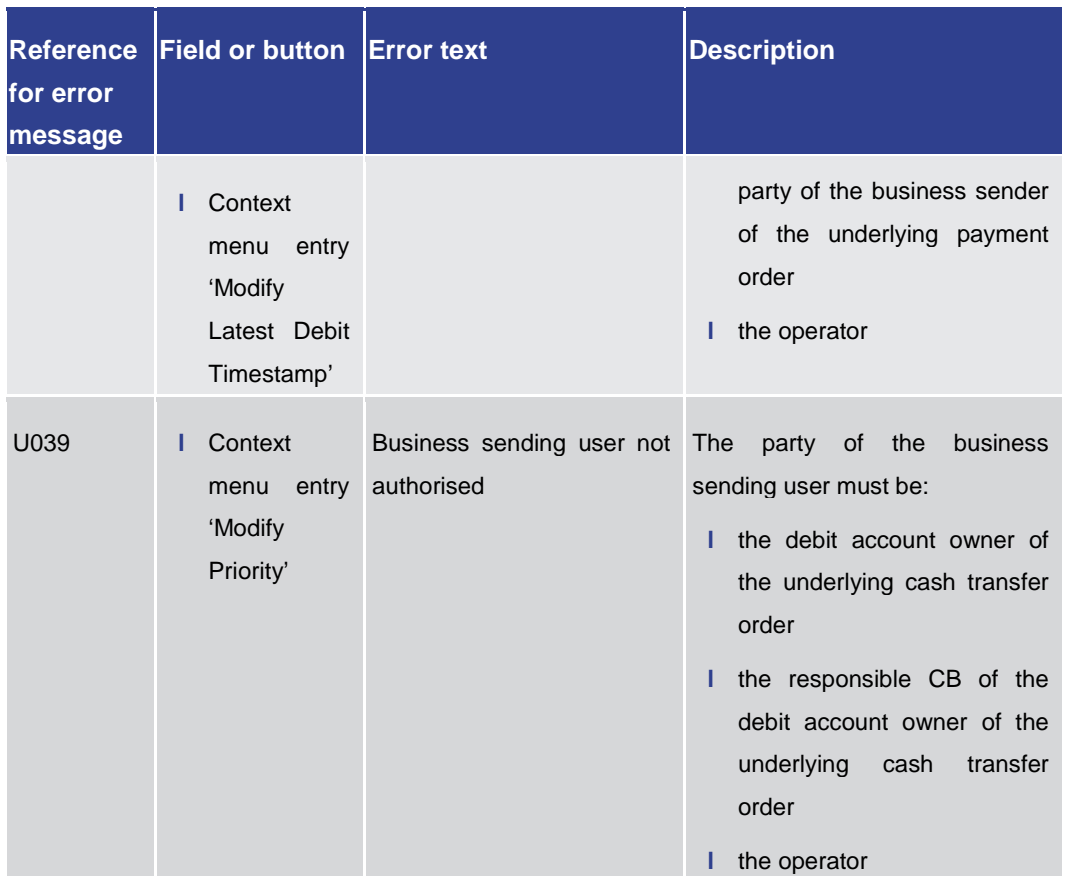

Annex

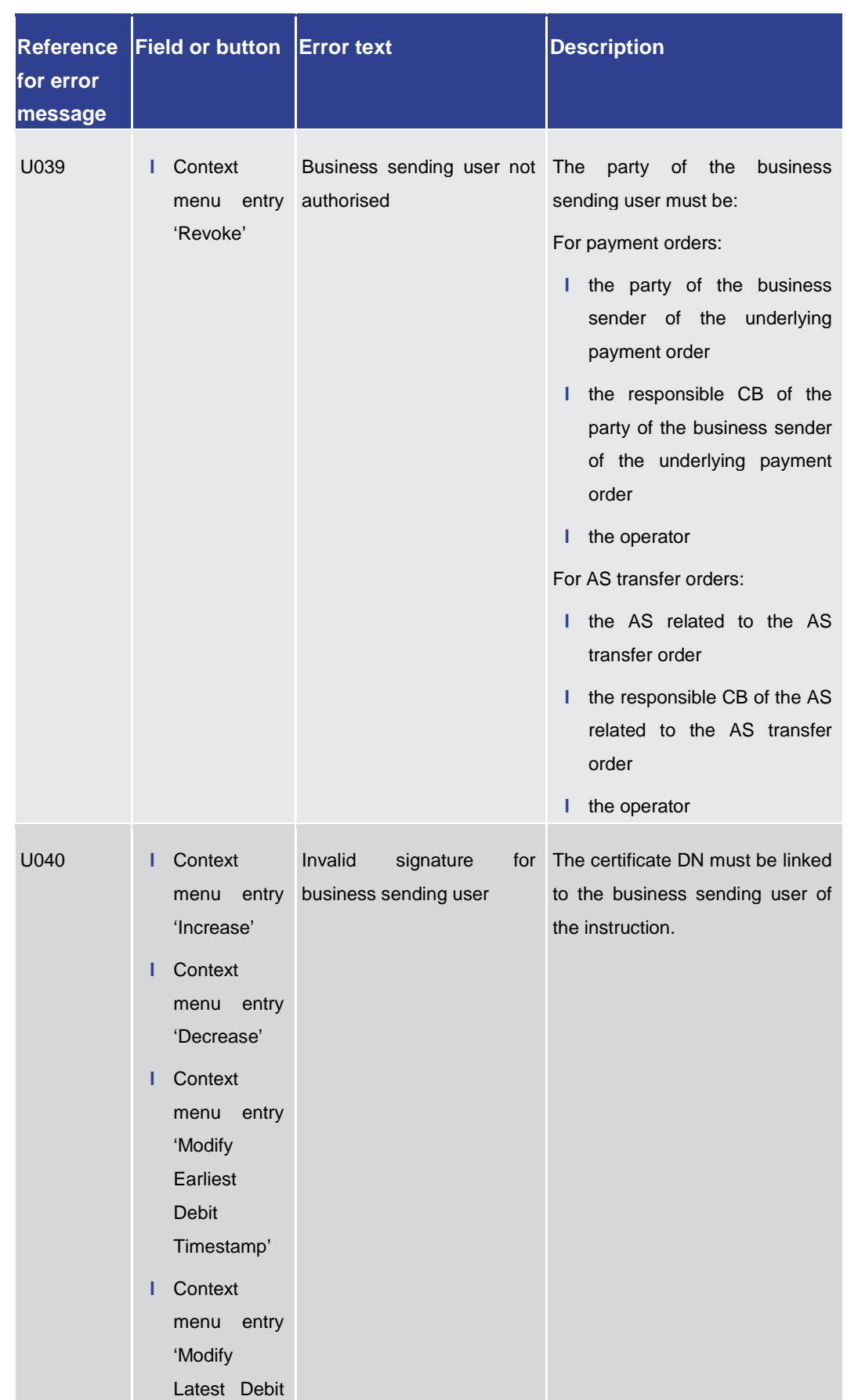

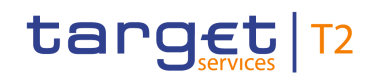

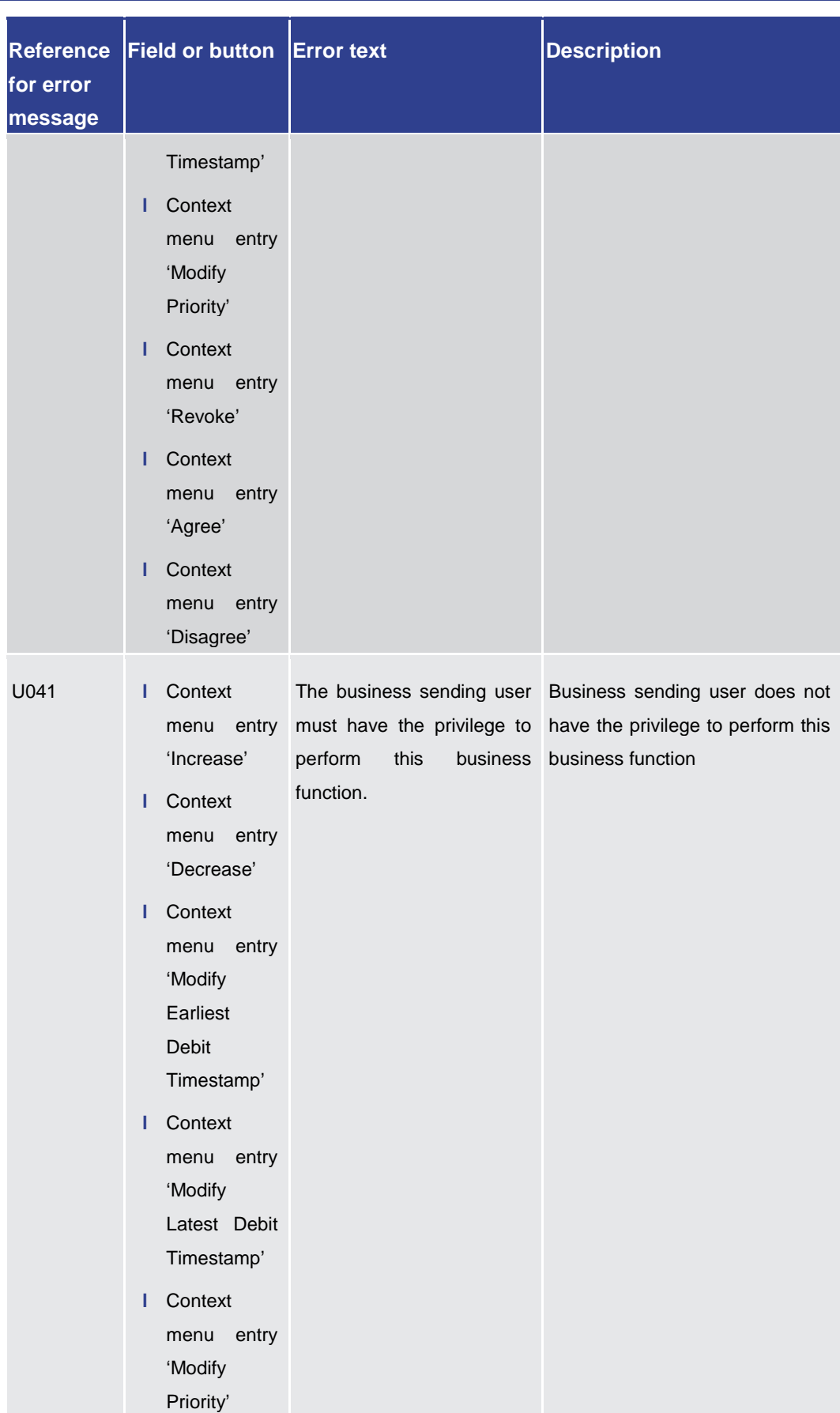

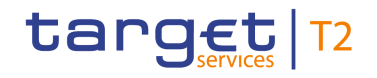

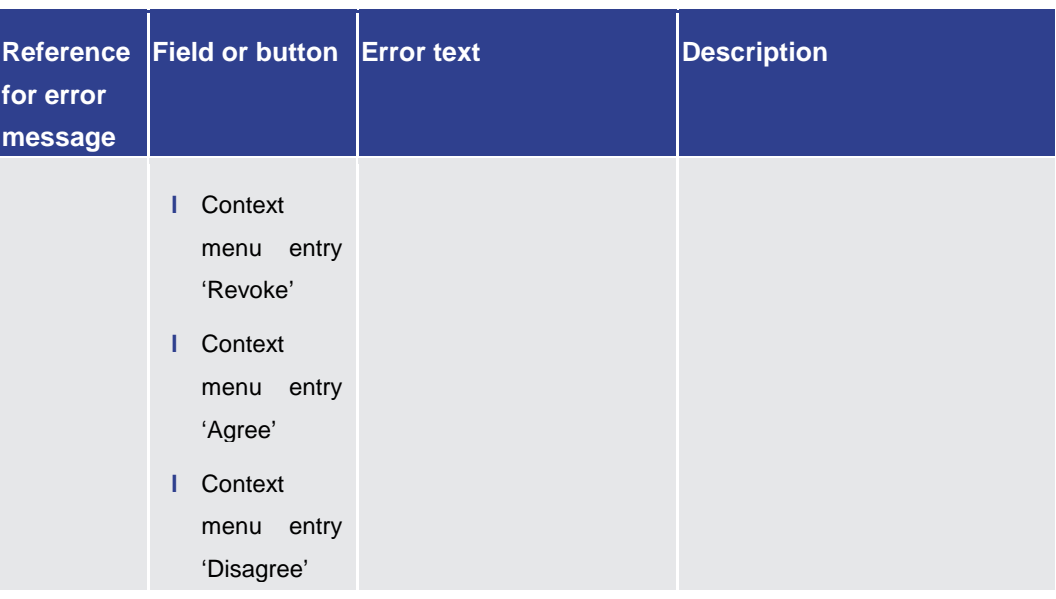

**Table 360 - Cash Transfers – List Screen – Reference for error messages**

7.1.23 Cash Transfers – Details Screen

For error messages on this screen see chapter Cash Transfers - List Screen [\[](#page-556-0) $\triangleright$  [557\].](#page-556-0)

7.1.24 Cash Transfers – Modify Earliest Debit Time – Pop-up

For error messages on this screen see chapter Cash Transfers - List Screen [\[](#page-556-0) $\ge$  [557\].](#page-556-0)

7.1.25 Cash Transfers – Modify Latest Debit Time – Pop-up

For error messages on this screen see chapter Cash Transfers - List Screen [\[](#page-556-0) $\triangleright$  [557\].](#page-556-0)

7.1.26 Cash Transfers – Modify Priority – Pop-up

For error messages on this screen see chapter Cash Transfers - List Screen [\[](#page-556-0) $\triangleright$  [557\].](#page-556-0)

7.1.27 Cash Transfer Order Totals by Party – Query Screen

No references for error messages.

7.1.28 Cash Transfer Order Totals by Party – List Screen

No references for error messages.

7.1.29 Cash Transfer Order Totals by Account – List Screen

No references for error messages.

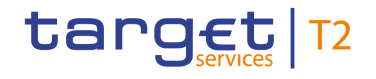

#### 7.1.30 Cash Transfer Order Totals by Status – List Screen

No references for error messages.

#### 7.1.31 Cash Transfer Order Subtotals by Status – List Screen

No references for error messages.

#### 7.1.32 Change End of Settlement Period – Pop-up

For error messages on this screen see chapter [AS Batches –](#page-544-0) List Screen [\[](#page-544-0) $\blacktriangleright$  [545\].](#page-544-0)

#### 7.1.33 Customer Credit Transfer – New Screen

For screen description see Customer Credit Transfer - New Screen [\[](#page-117-0) $\triangleright$  [118\].](#page-117-0)

Note: The data entered in this screen is converted into an XML message. For this XML message, a task will be created and processed asynchronously. The error codes listed below only refer to the creation of a task. The user can query the processing result of a task in the 'Task Queue – Query Screen'.

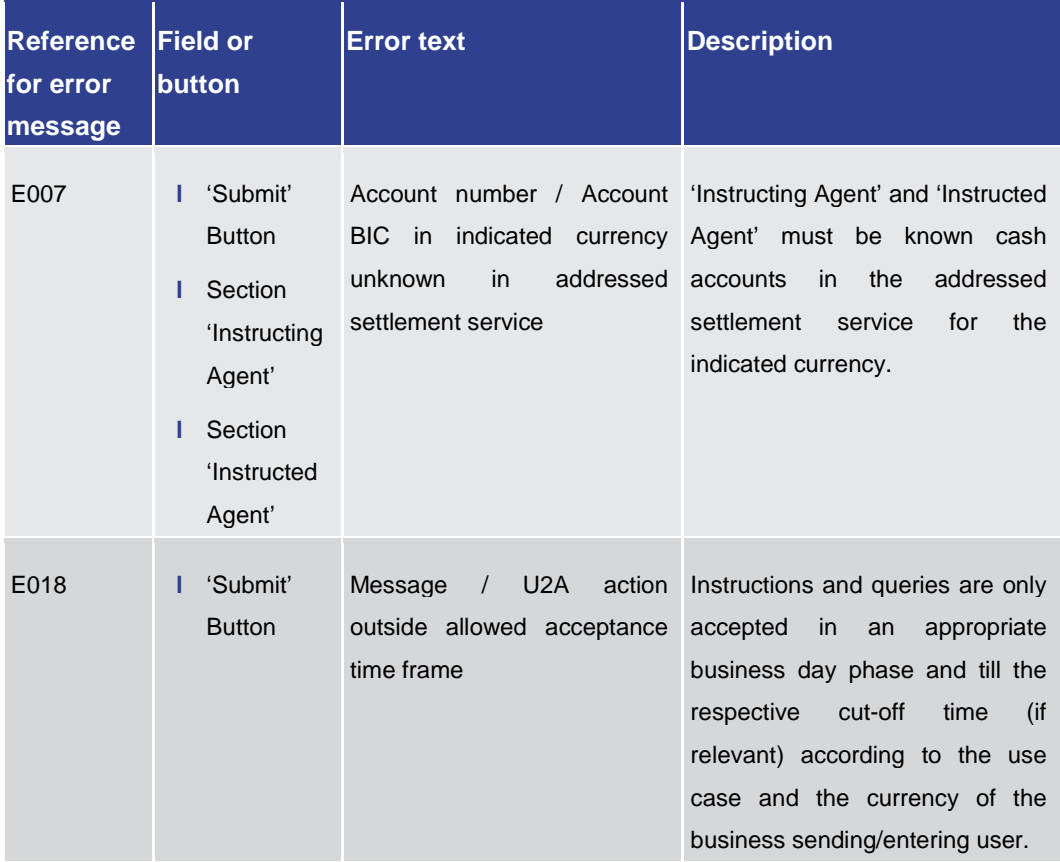

## target T2

Annex References for Error Messages for GUI Screens

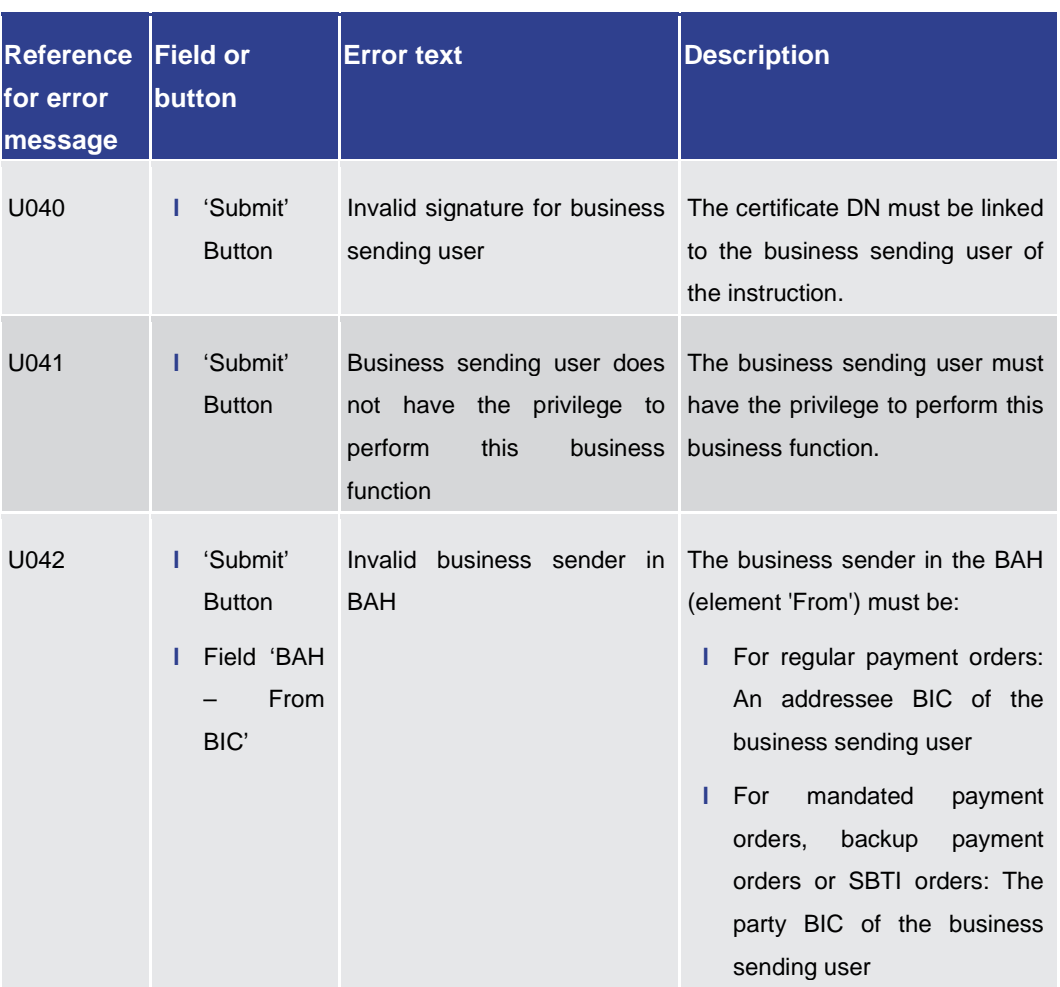

**Table 361 - CCT – New Screen – Reference for error messages**

7.1.34 Direct Debits – Query Screen

No references for error messages.

#### 7.1.35 Direct Debits – List Screen

No references for error messages.

#### 7.1.36 Financial Institution Credit Transfer – New Screen

For screen description see Financial Institution Credit Transfer - New Screen [\[](#page-226-0) [227\].](#page-226-0)

Note: The data entered in this screen is converted into an XML message. For this XML message, a task will be created and processed asynchronously. The error codes listed below only refer to the creation of a task. The user can query the processing result of a task in the 'Task Queue – Query Screen'.

## target T2

Annex References for Error Messages for GUI Screens

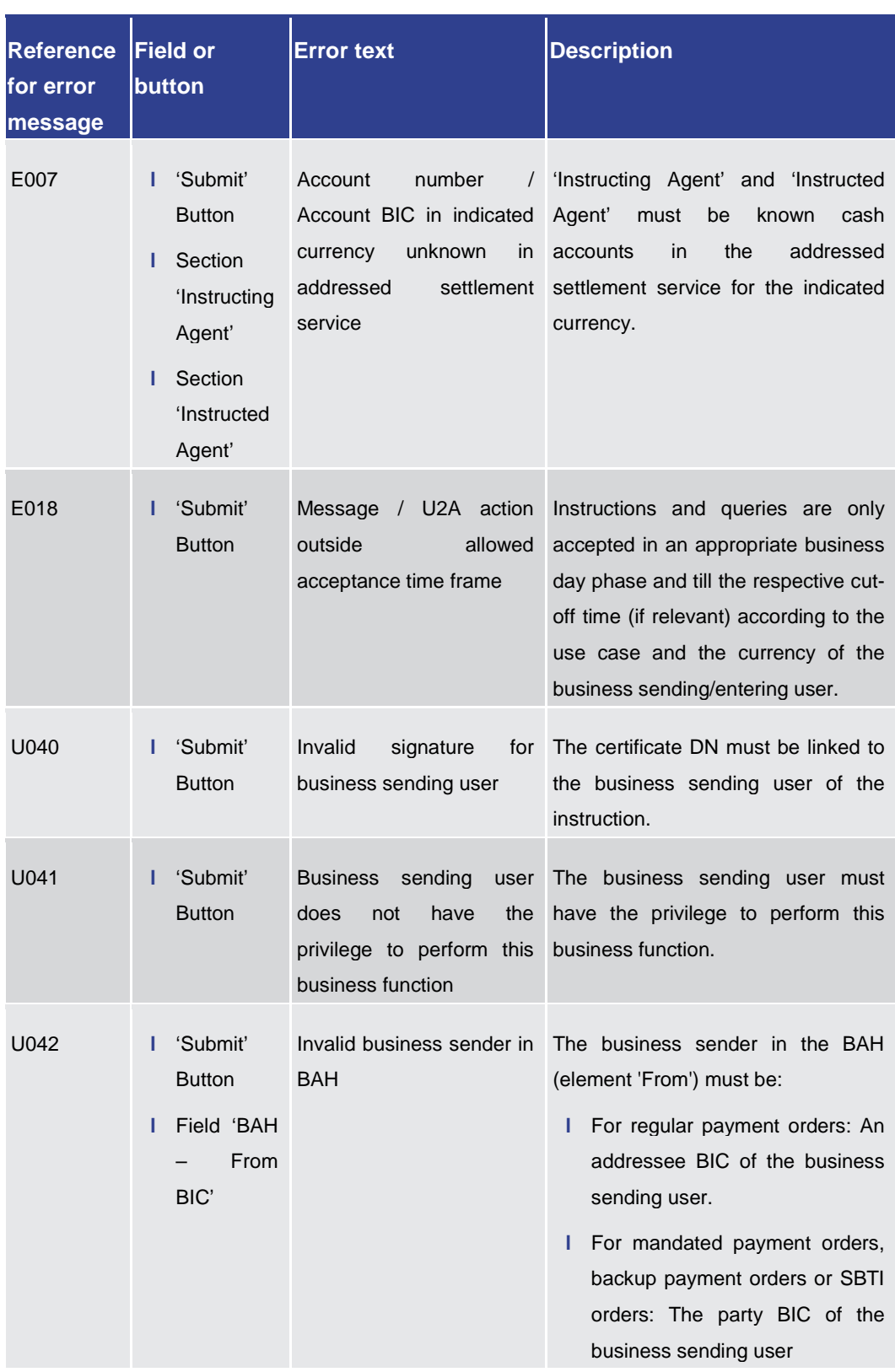

**Table 362 - FICT – New Screen – Reference for error messages**

### 7.1.37 Linked AS Technical Account Procedure D – Query Screen

No references for error messages.

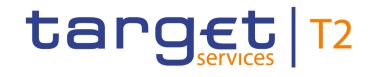

#### 7.1.38 Linked AS Technical Account Procedure D – List Screen

No references for error messages.

7.1.39 Liquidity of AS Guarantee Funds Account – Display Screen

No references for error messages.

7.1.40 Liquidity of AS Technical Account – Display Screen

No references for error messages.

### 7.1.41 Liquidity Transfer – New Screen

For screen description see Liquidity Transfer - New Screen [\[](#page-324-0) [325\].](#page-324-0)

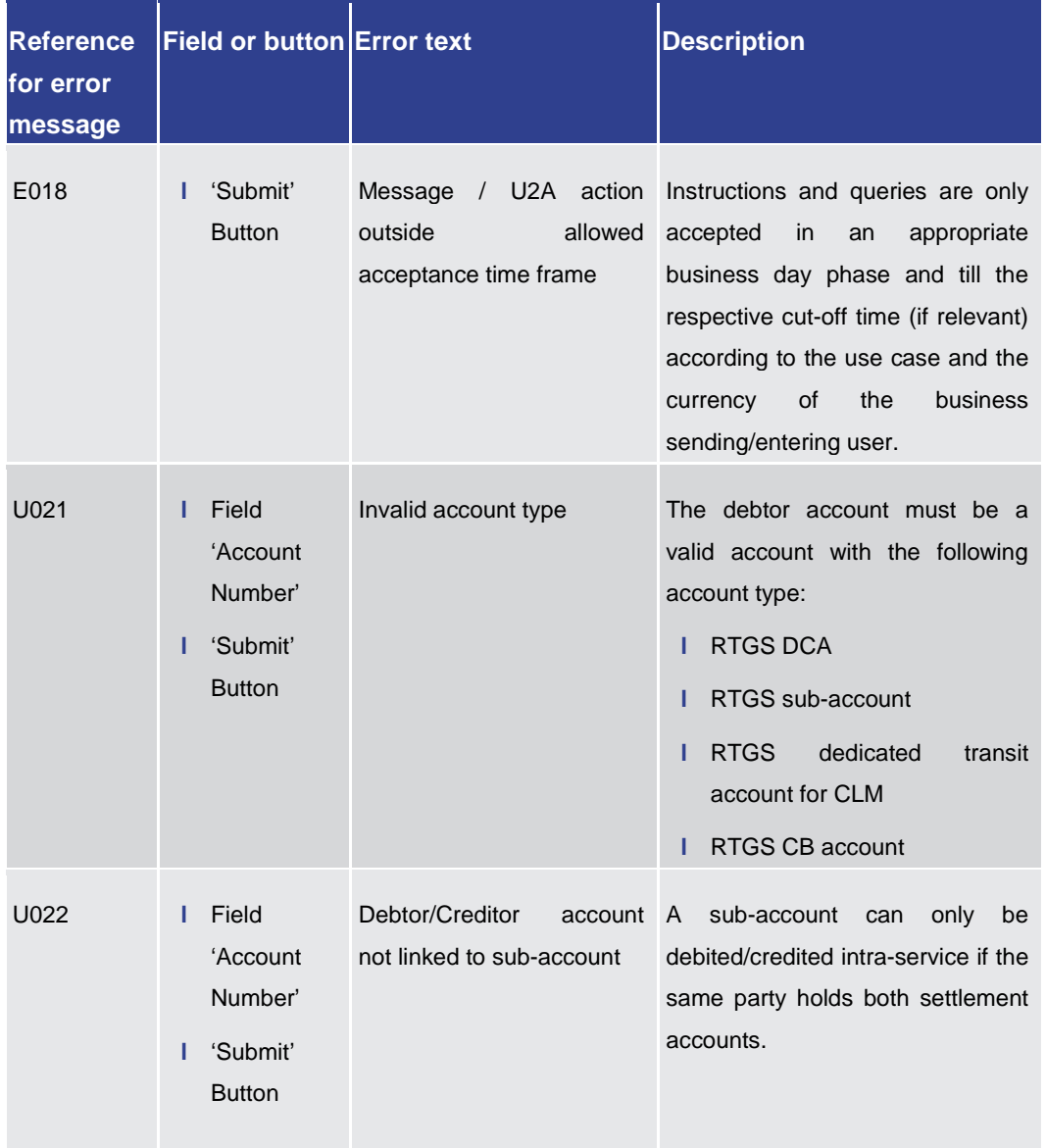

### Annex

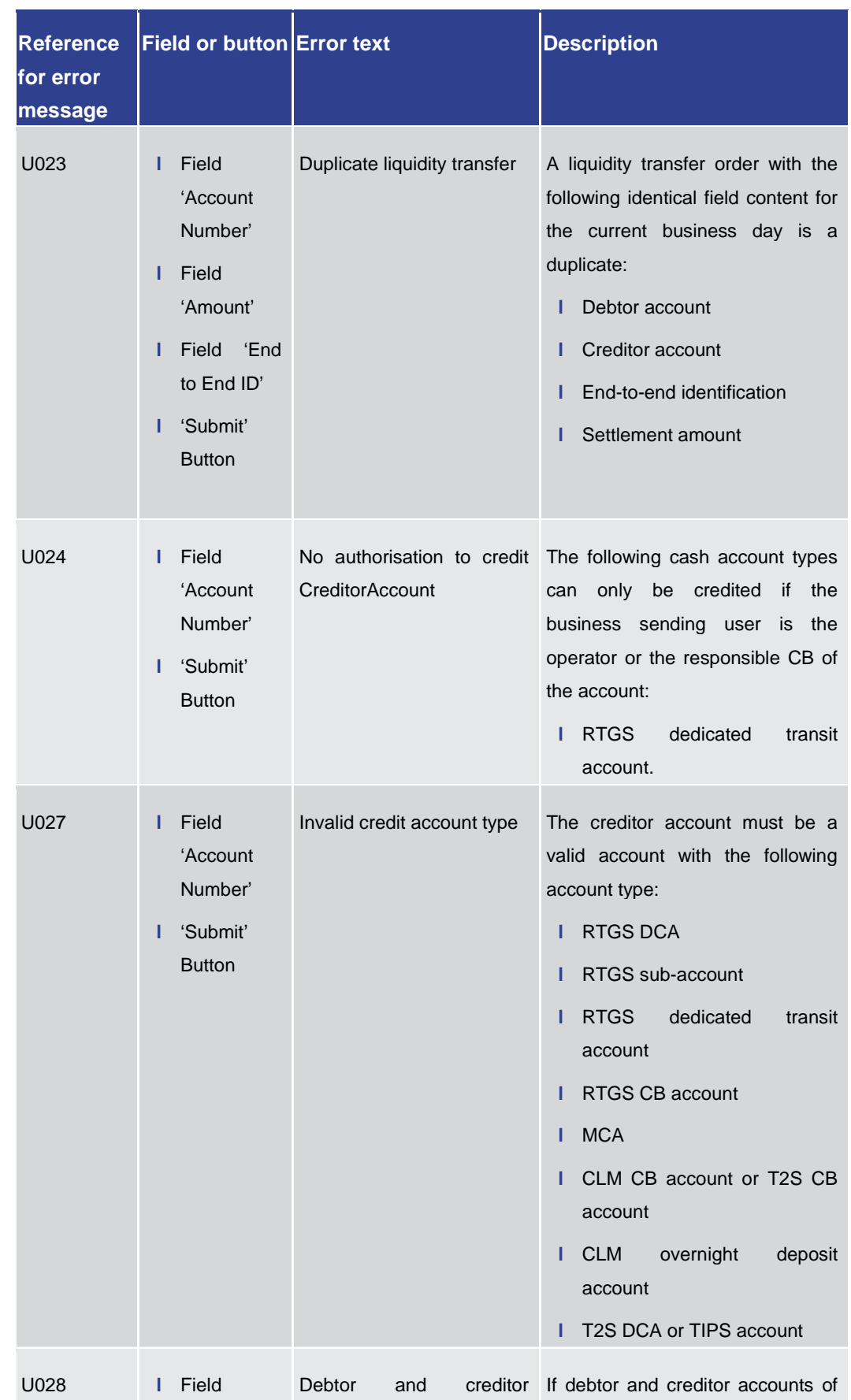

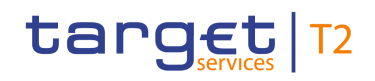

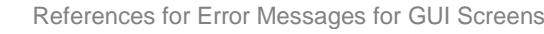

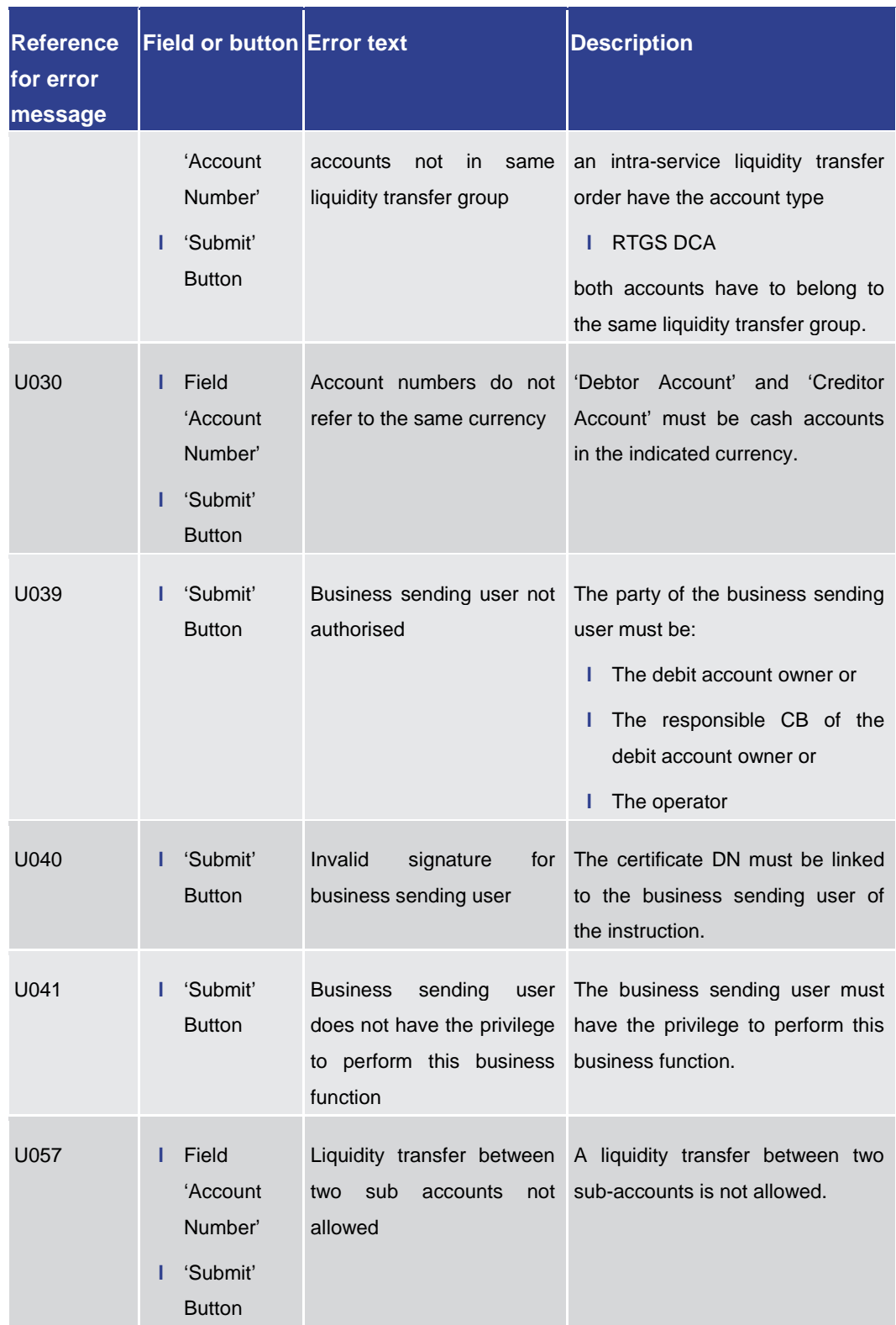

**Table 363 - Liquidity Transfer – New Screen – Reference for error messages**

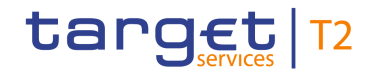

### 7.1.42 Liquidity Transfer to Technical Account Procedure D – New Screen

For screen description see Liquidity Transfer to Technical Account Procedure  $D - New$ [Screen](#page-413-0) [\[](#page-413-0) [414\].](#page-413-0)

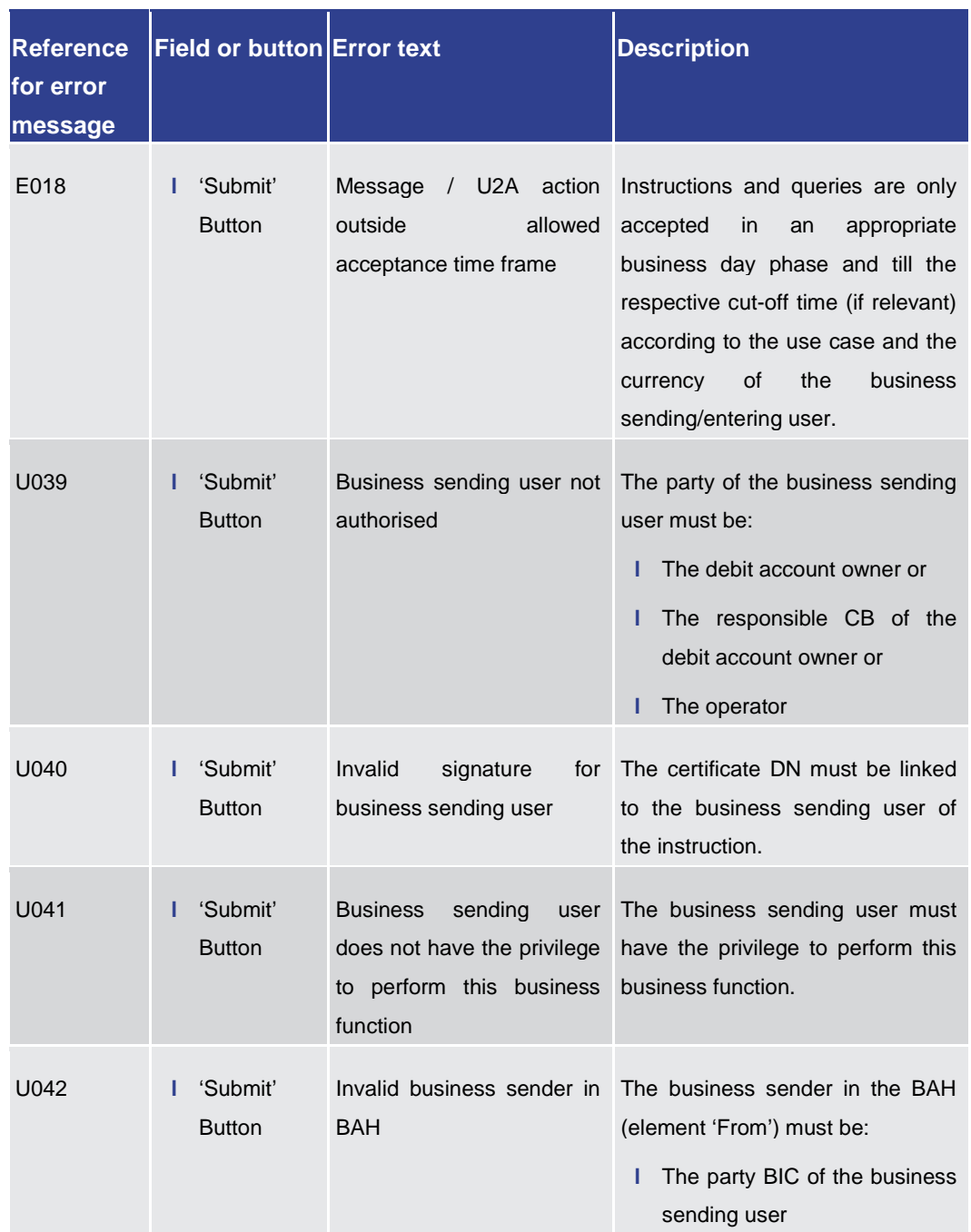

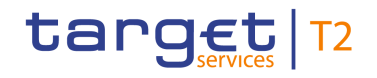

Annex References for Error Messages for GUI Screens

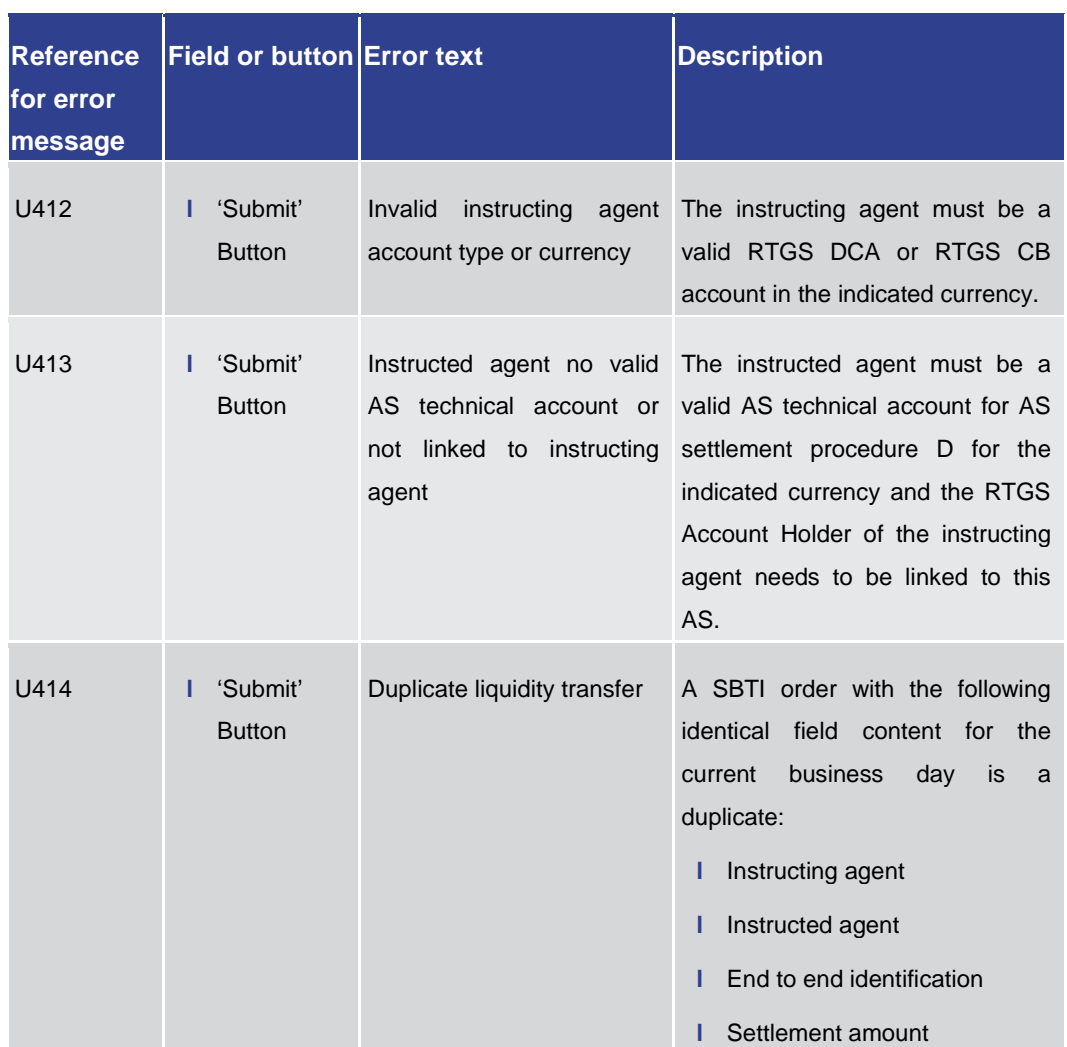

**Table 364 - LT to Tech. Acc. Proc. D – New Screen – Reference for error messages**

7.1.43 Messages – Query Screen

No references for error messages.

7.1.44 Messages – List Screen

No references for error messages.

7.1.45 Messages – Details Screen

No references for error messages.

7.1.46 Multilateral Limits – Query Screen

No references for error messages.

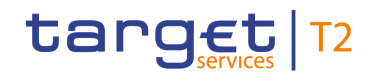

### 7.1.47 Multilateral Limits – List Screen

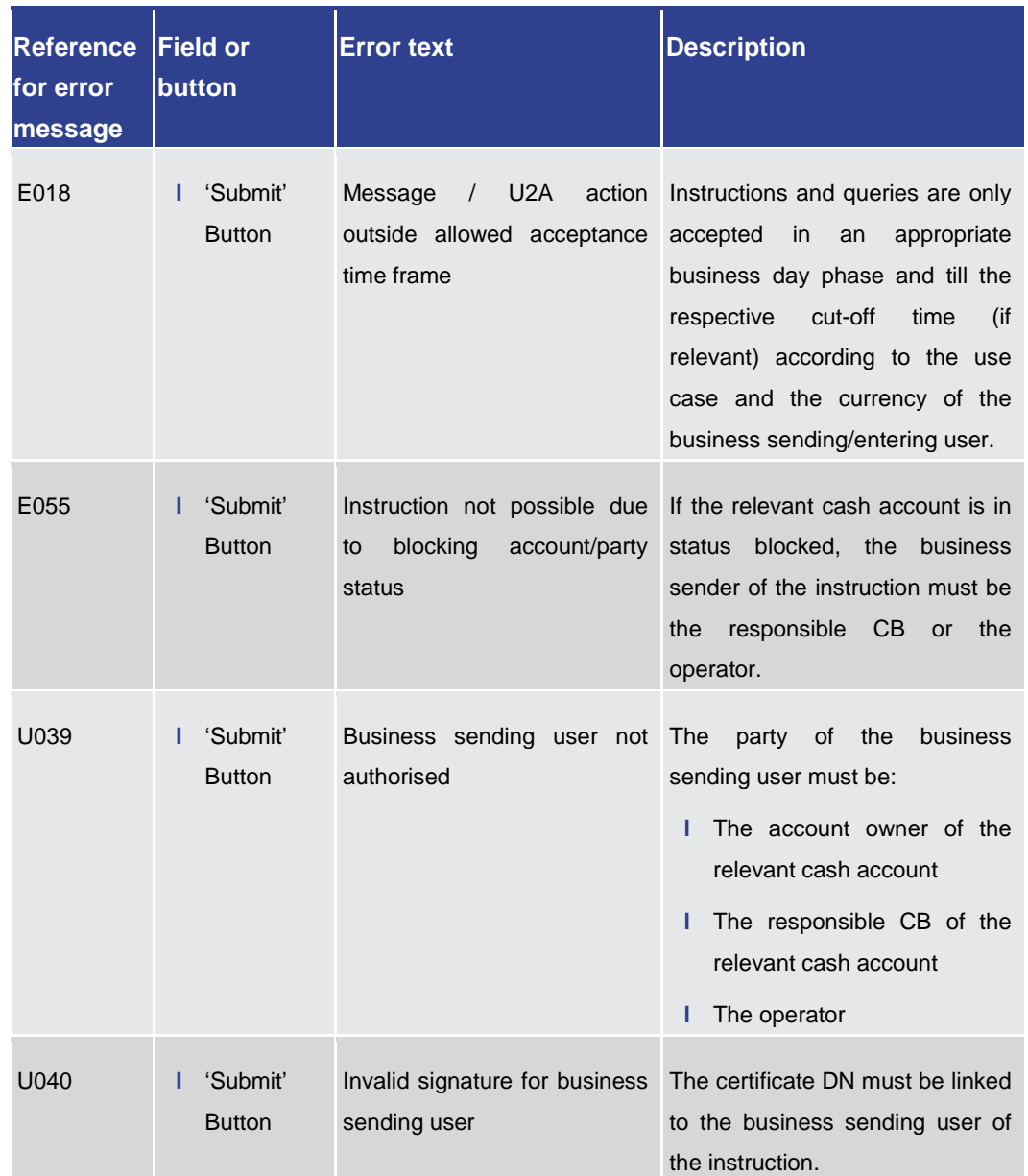

#### For screen description see **Multilateral Limits – List Screen** [ $\geq$  [343\].](#page-342-0)

References for Error Messages for GUI Screens

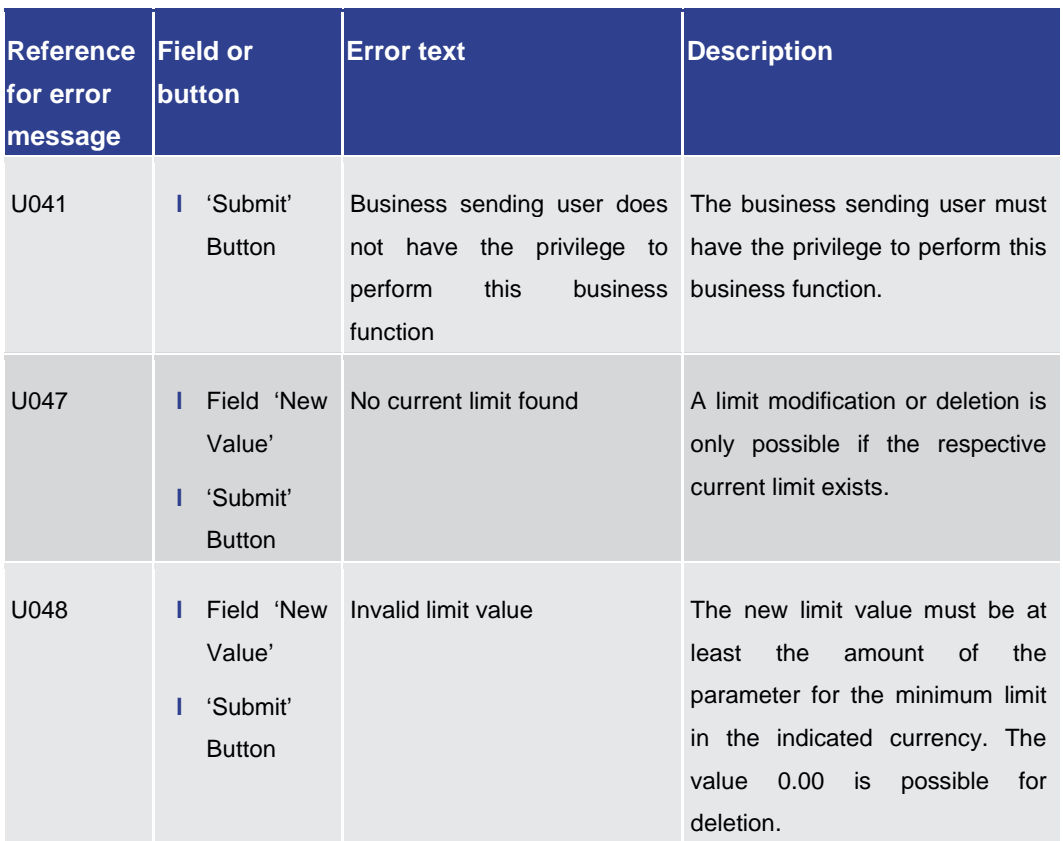

**Table 365 - Multilateral Limits – List Screen – Reference for error messages**

#### 7.1.48 Multilateral Limits – Details Screen

No references for error messages.

#### 7.1.49 Party Reference Data – Query Screen

No references for error messages.

#### 7.1.50 Party Reference Data – List Screen

No references for error messages.

7.1.51 Queued AS Transfer Orders by Batch – Query Screen

No references for error messages.

7.1.52 Queued AS Transfer Orders by Batch – List Screen

No references for error messages.

target T2
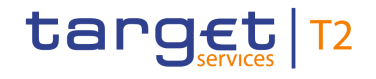

### 7.1.53 Queued Cash Transfer Orders by Priority – Query Screen

No references for error messages.

### 7.1.54 Queued Cash Transfer Orders by Priority – List Screen

No references for error messages.

### 7.1.55 Reservations and Dedicated Liquidity – List Screen

No references for error messages.

### 7.1.56 Reservations – Query Screen

No references for error messages.

### 7.1.57 Reservations – Display Screen

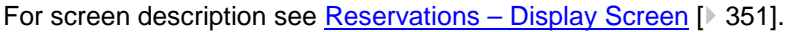

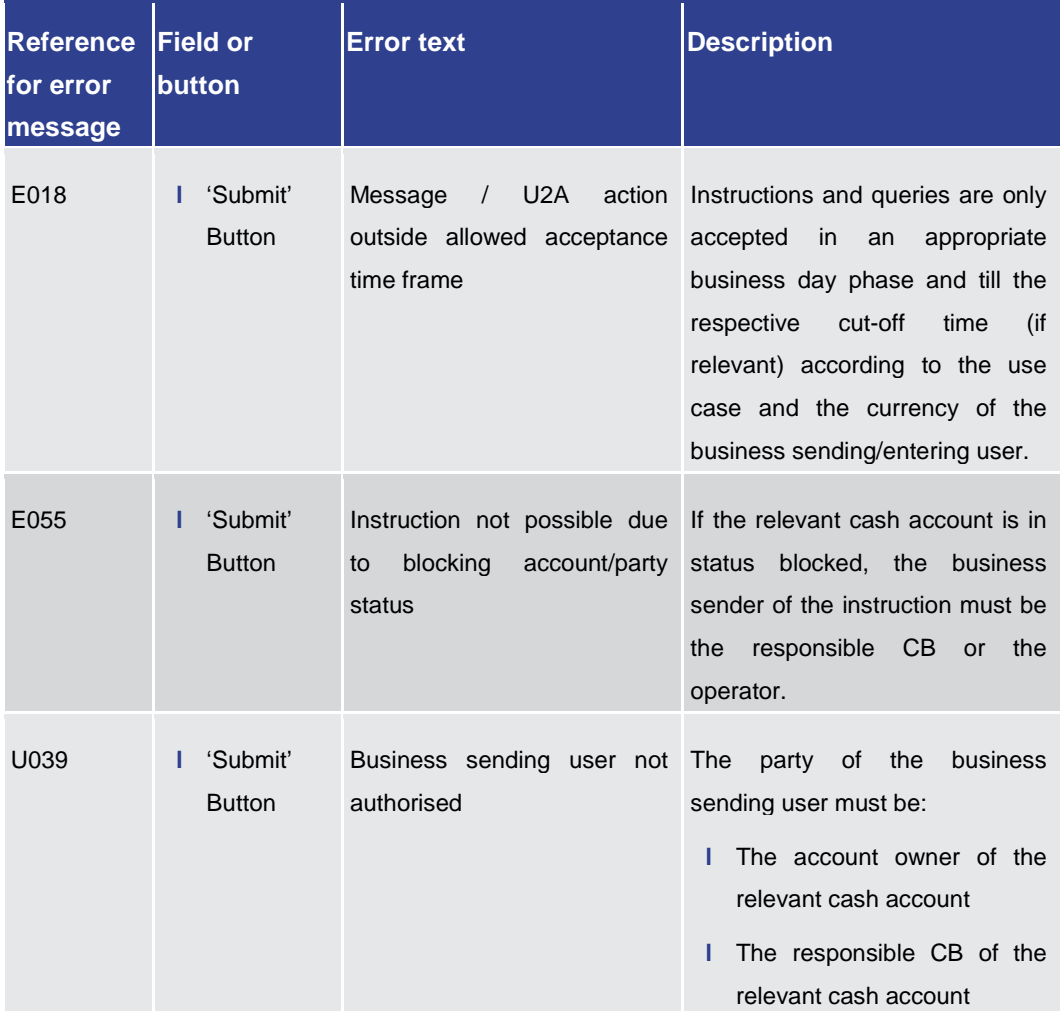

References for Error Messages for GUI Screens

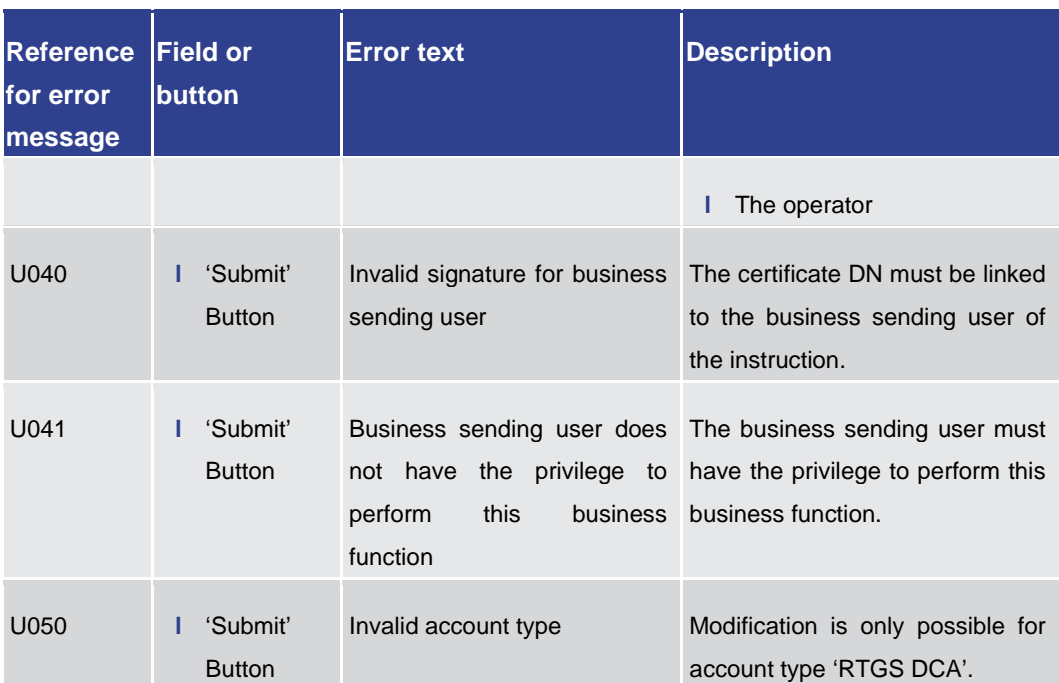

**Table 366 - Reservations – Display Screen – Reference for error messages**

7.1.58 RTGS Cash Account Liquidity – Query Screen

No references for error messages.

7.1.59 RTGS Cash Account Liquidity – Display Screen

No references for error messages.

7.1.60 RTGS Sub-Account Liquidity – Display Screen

No references for error messages.

7.1.61 RTGS Liquidity by Party – Query Screen

No references for error messages.

7.1.62 RTGS Liquidity by Party – List Screen

No references for error messages.

7.1.63 RTGS Liquidity by Account – List Screen

No references for error messages.

target T2

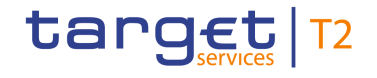

### 7.1.64 Status Overview for AS Batches – Query Screen

No references for error messages.

7.1.65 Status Overview for AS Batches – List Screen

No references for error messages.

7.1.66 Task Queue – Query Screen

No references for error messages.

7.1.67 Task Queue – List Screen

No references for error messages.

### 7.1.68 Task Queue – Details Screen

For screen description see [Task Queue –](#page-446-0) Details Screen [\[](#page-446-0) [447\].](#page-446-0)

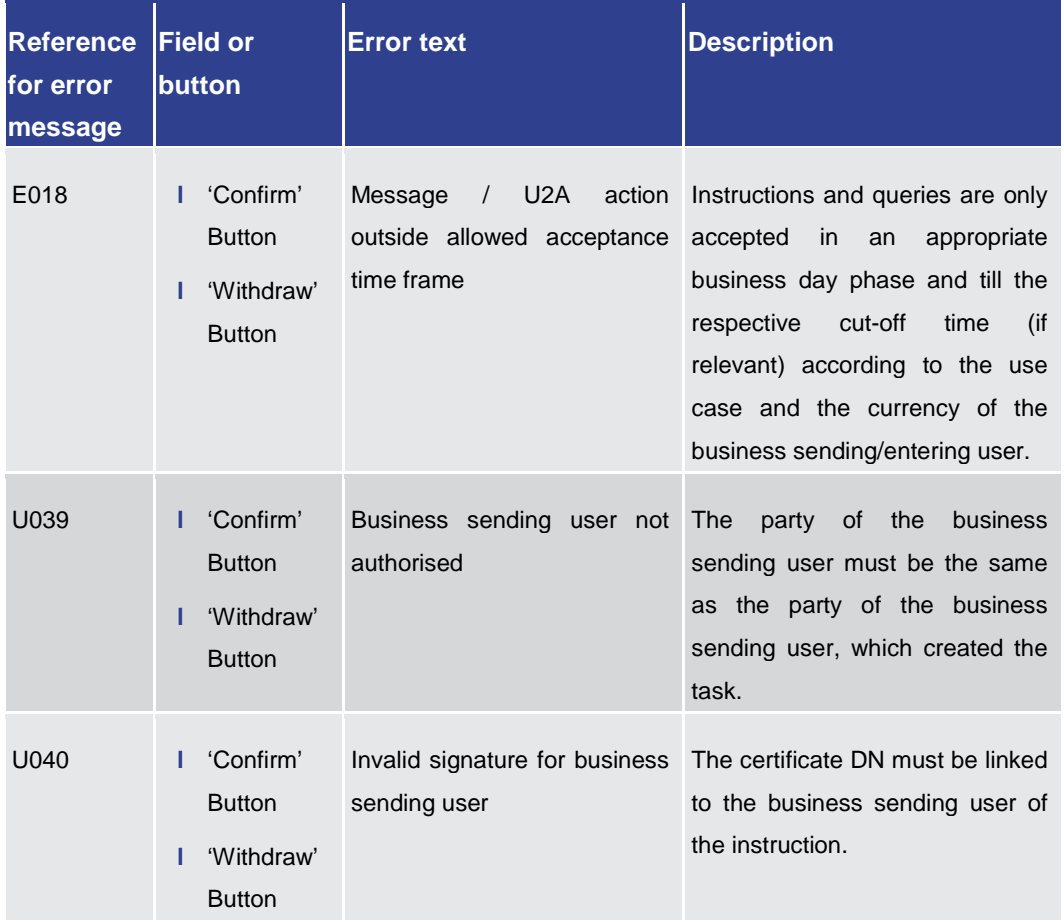

# target T2

Annex Technical HTTP Error Codes

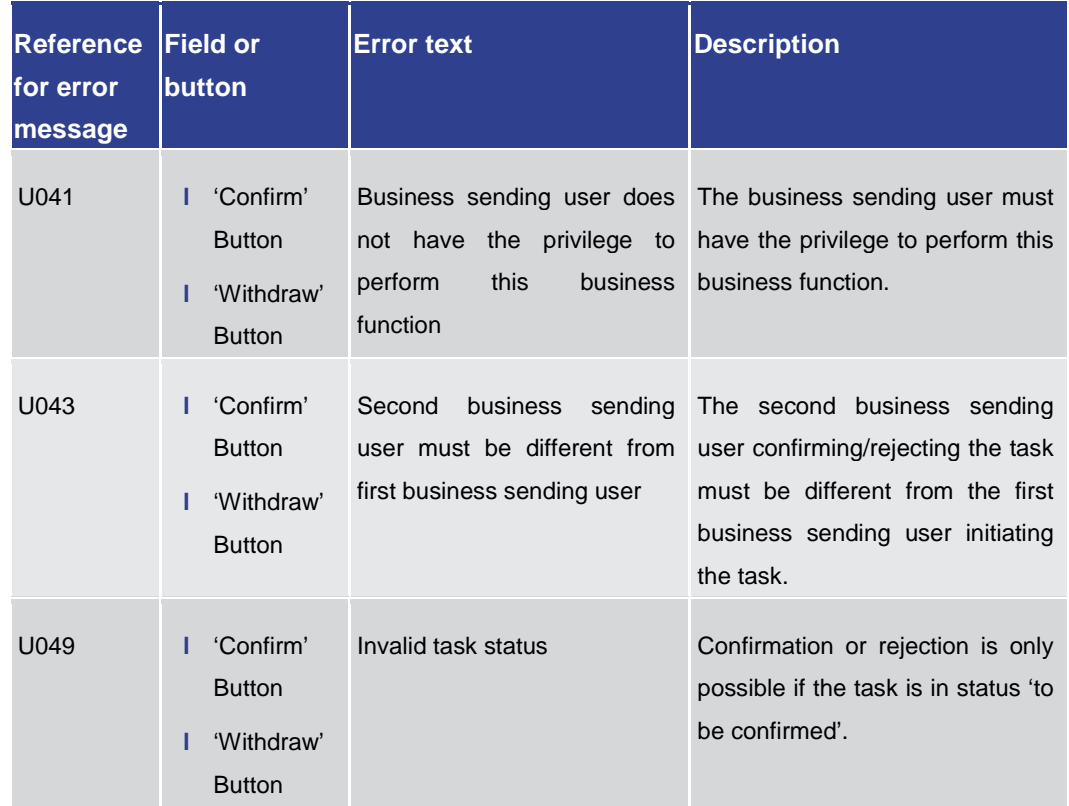

**Table 367 - Task Queue – Details Screen – Reference for Error Messages**

7.1.69 Warehoused Cash Transfers – Query Screen

No references for error messages.

7.1.70 Warehoused Cash Transfers – List Screen

No references for error messages.

## 7.2 Technical HTTP Error Codes

The following list contains the technical hypertext transfer protocol (HTTP) errors which may occur. With the help of the provided error codes, the user can determine which instructions he has to carry out in case of an error.

The Angular application may experience an internal error. **Angular Error**

This error is in most cases solved by reloading the application.

A reloading of the application has to occur via the browser and not via refreshing the application as this does only refresh the data.

The following general error may occur: **General Error**

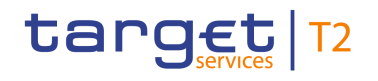

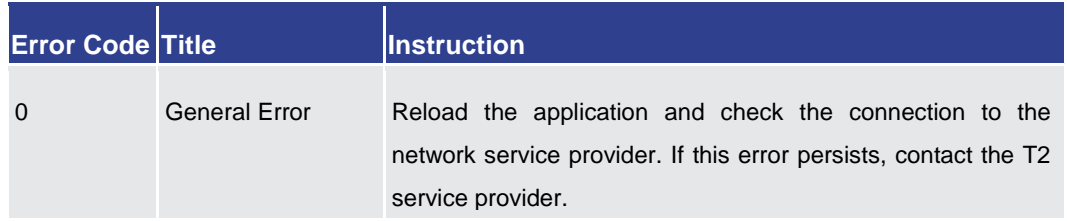

### **Table 368 - General Error**

### **Client Errors**

The following client errors may occur:

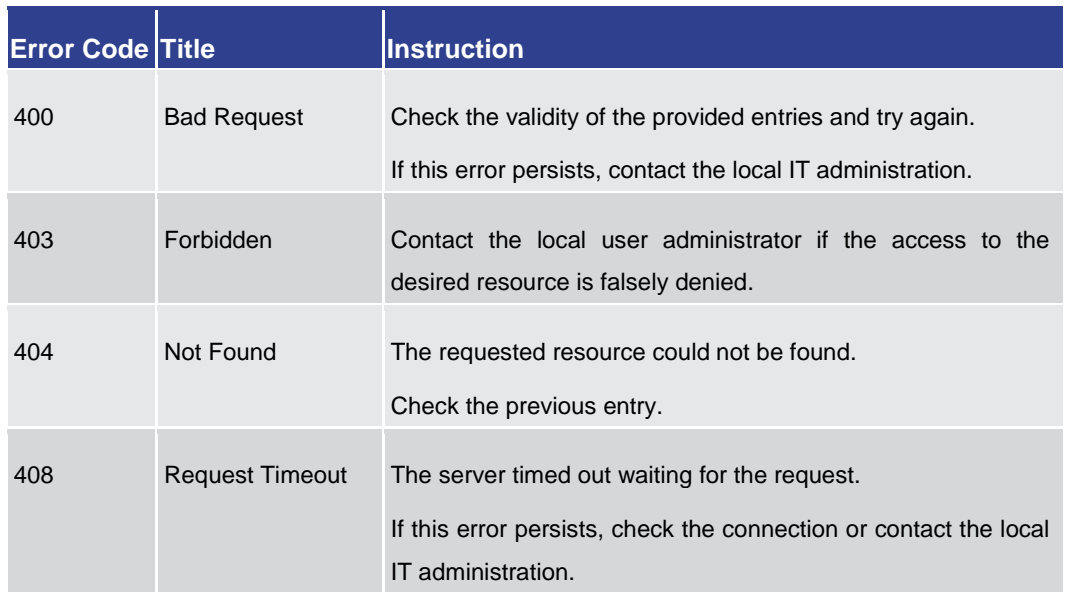

### **Table 369 - Client Errors**

### **Server Errors**

The following server errors may occur:

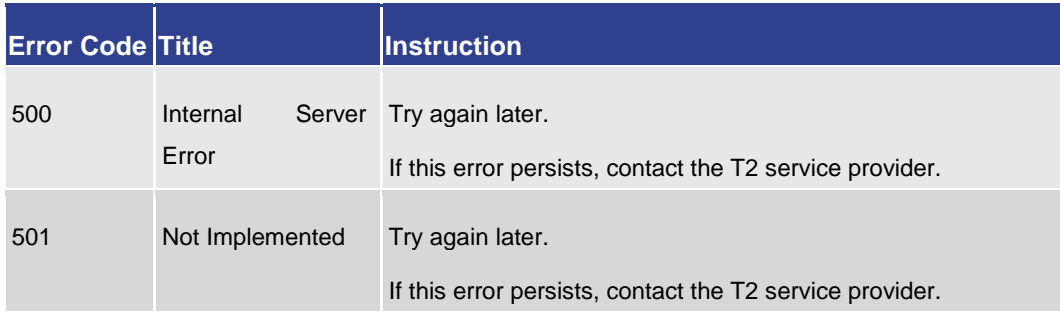

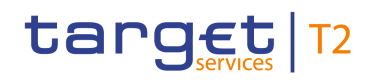

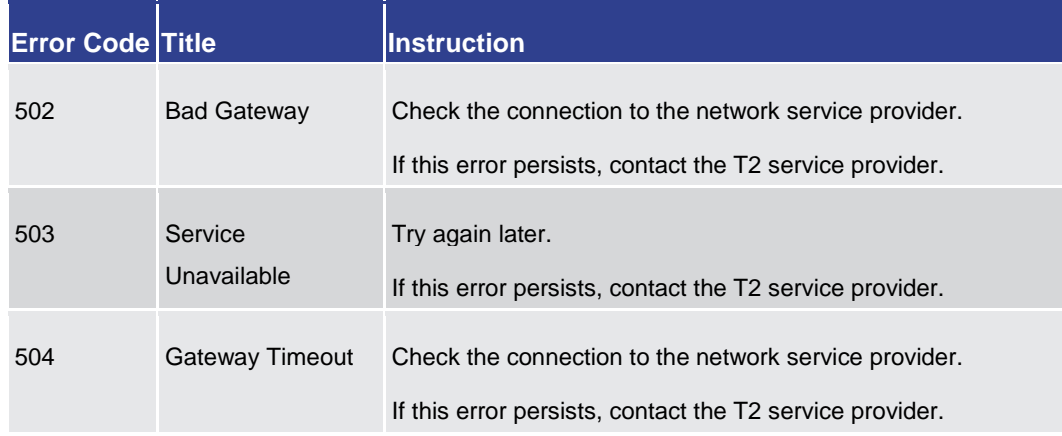

**Table 370 - Server Errors**

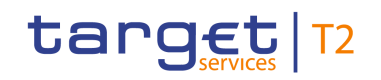

## 7.3 List of Privileges

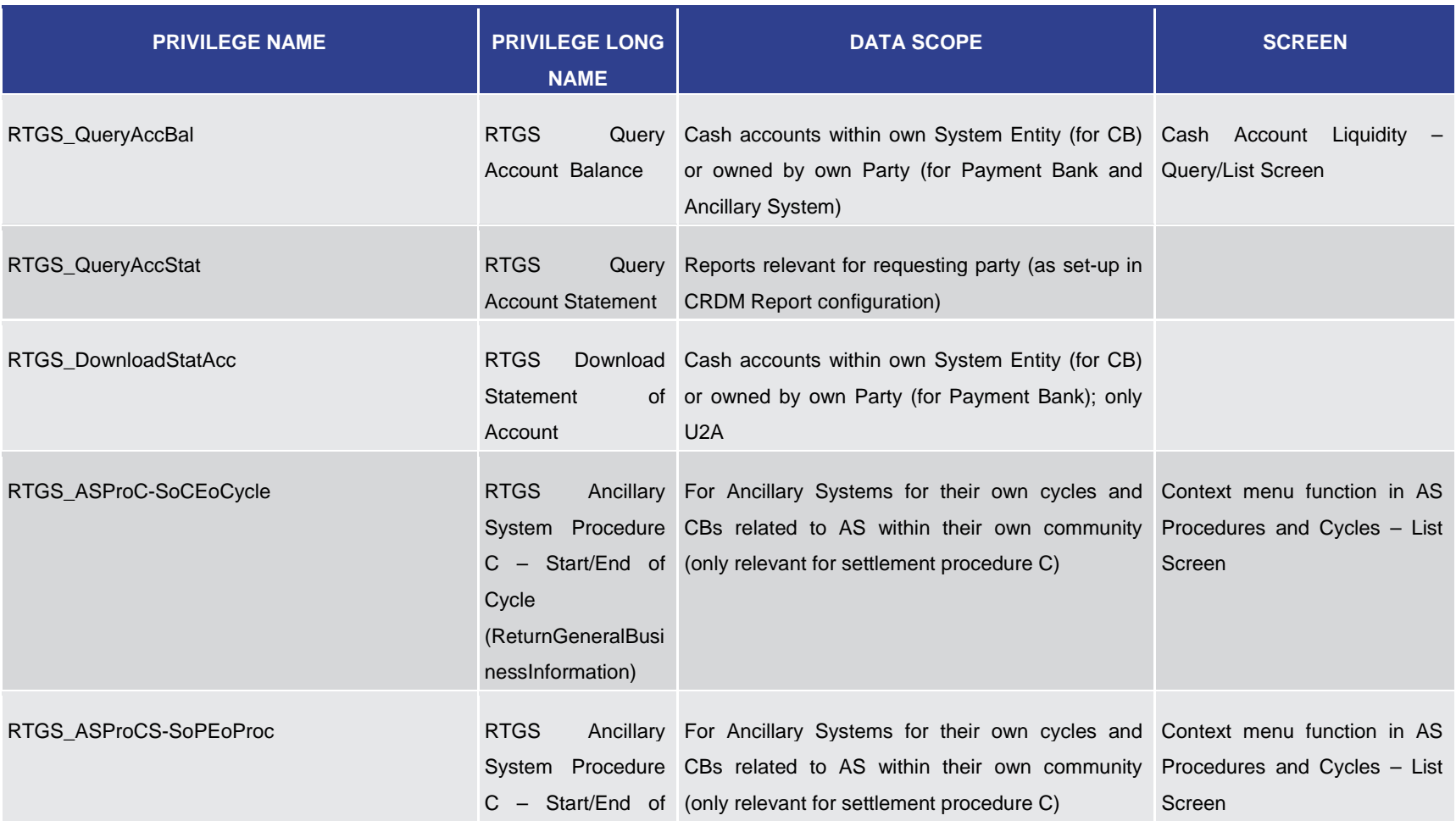

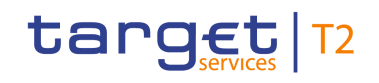

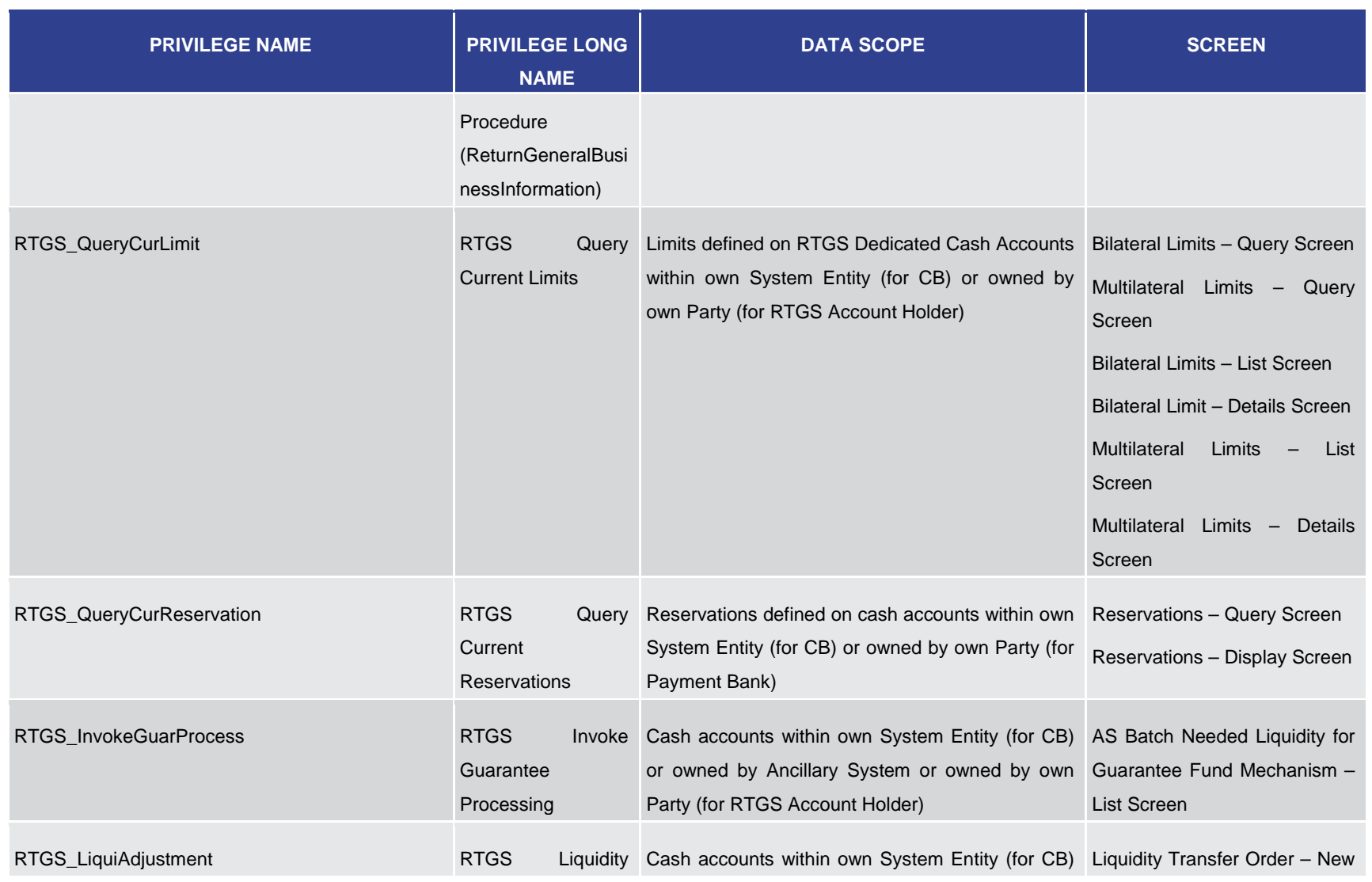

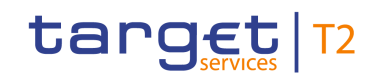

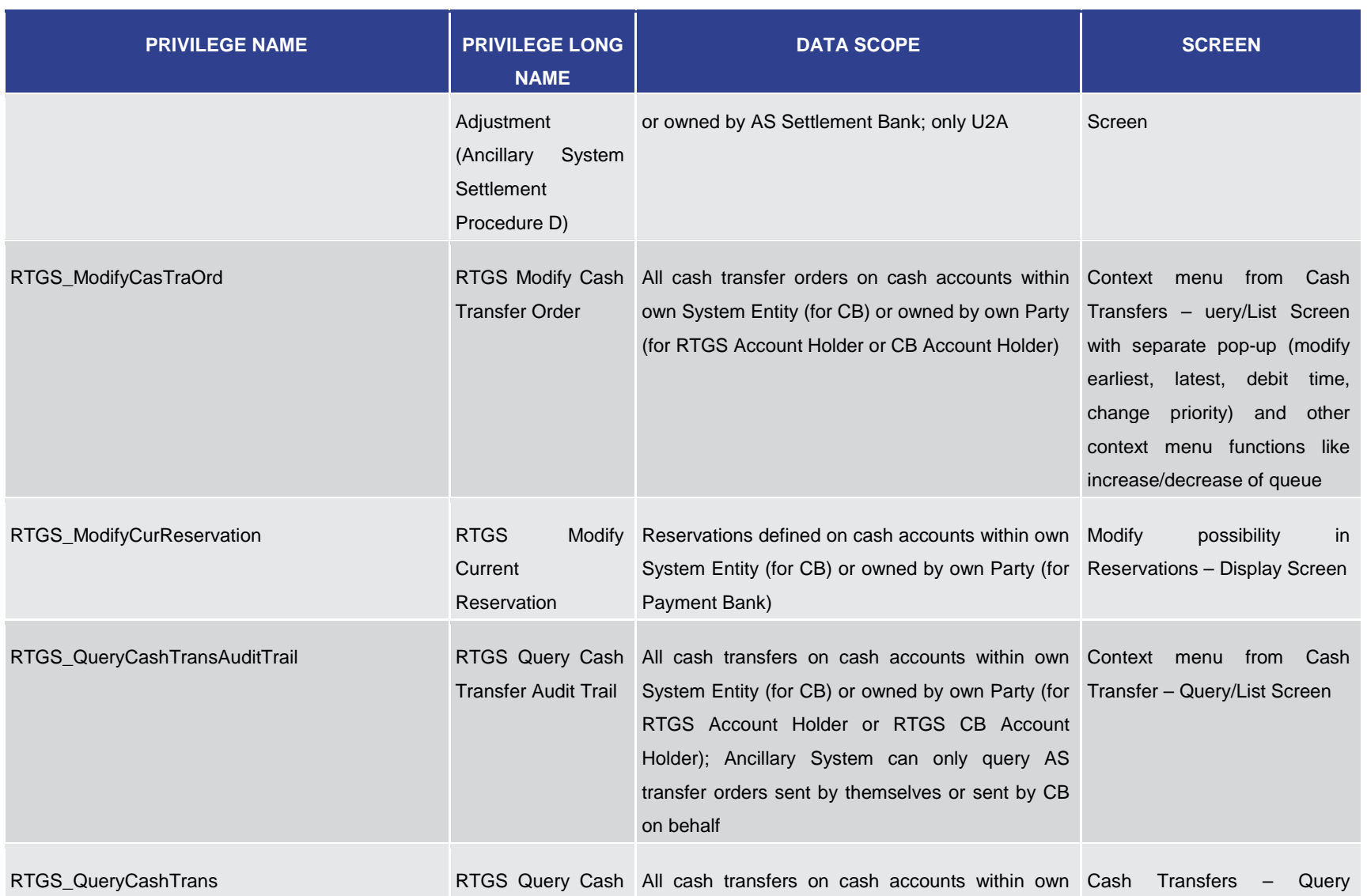

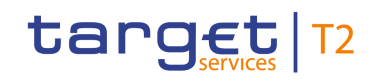

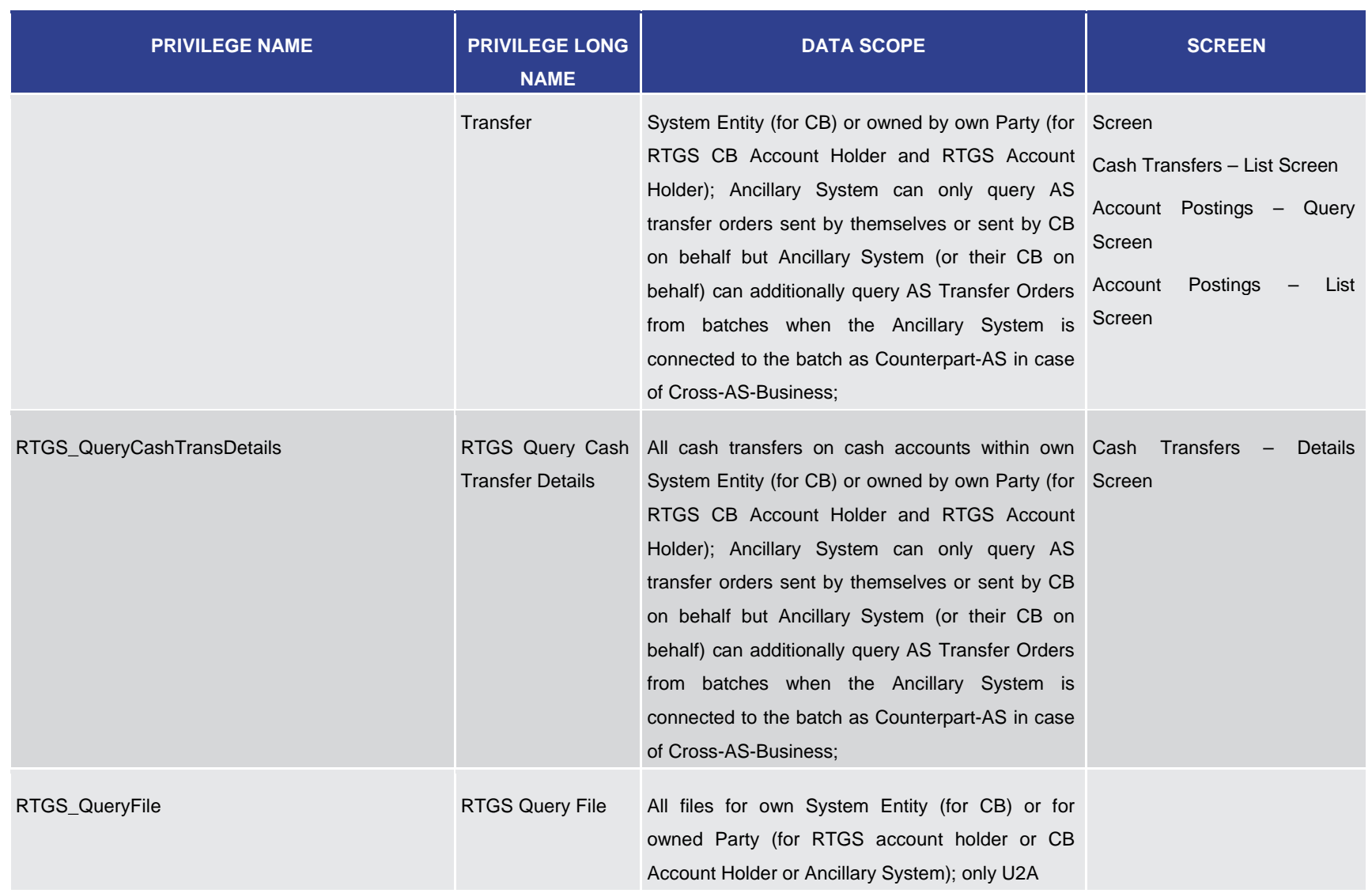

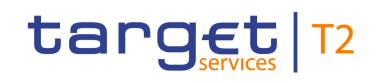

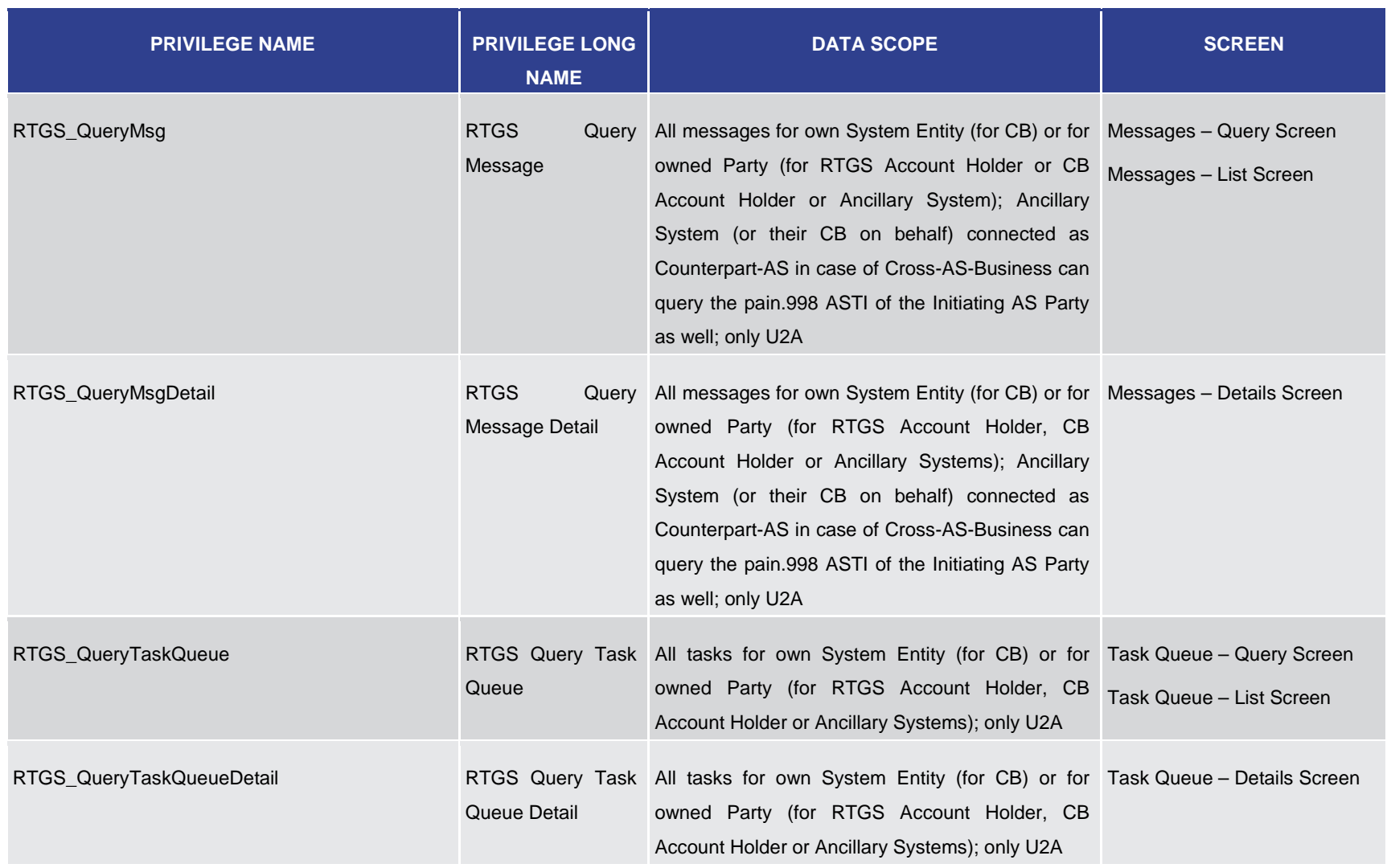

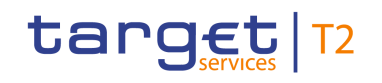

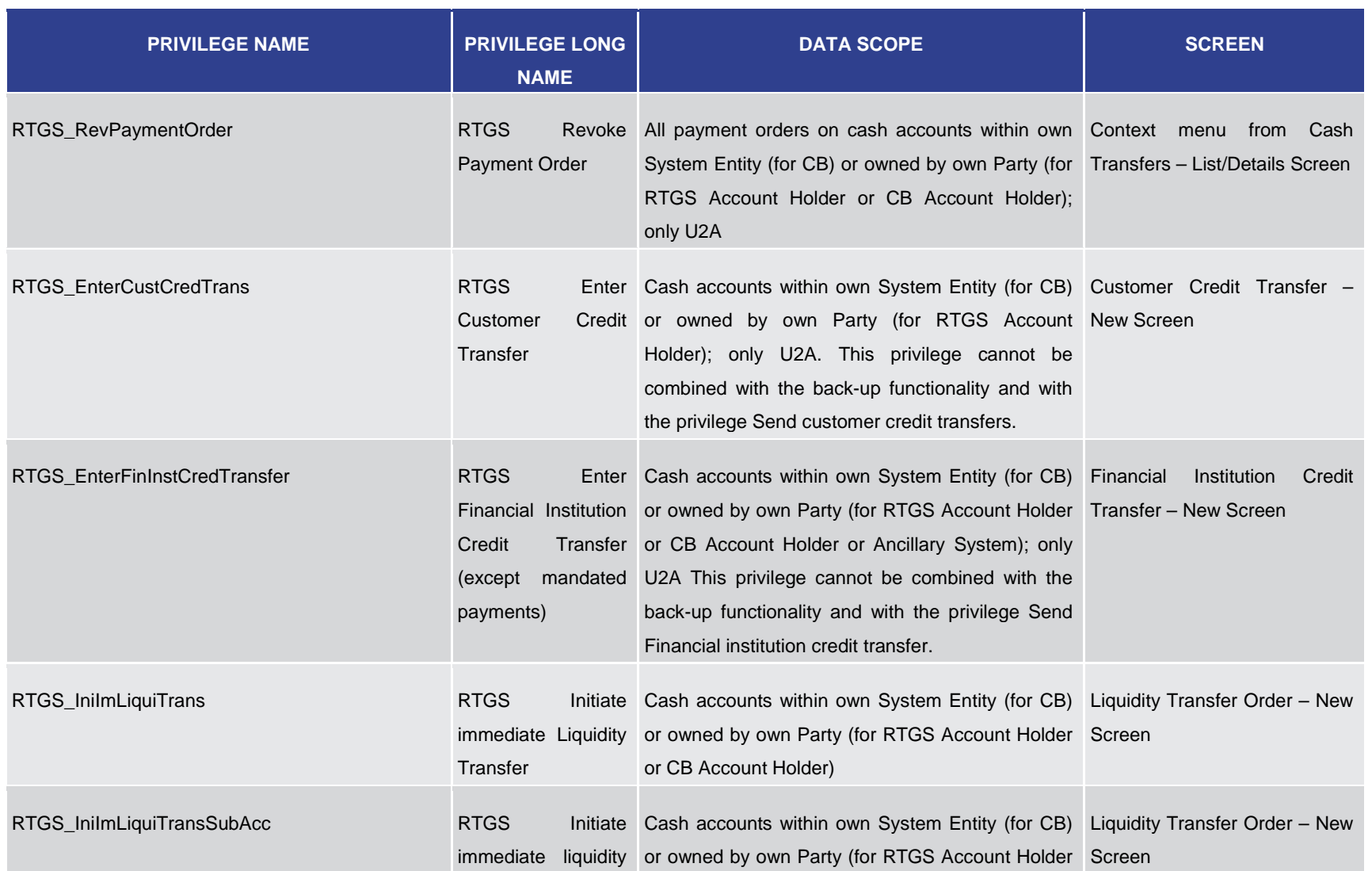

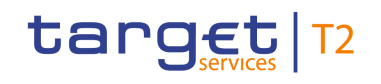

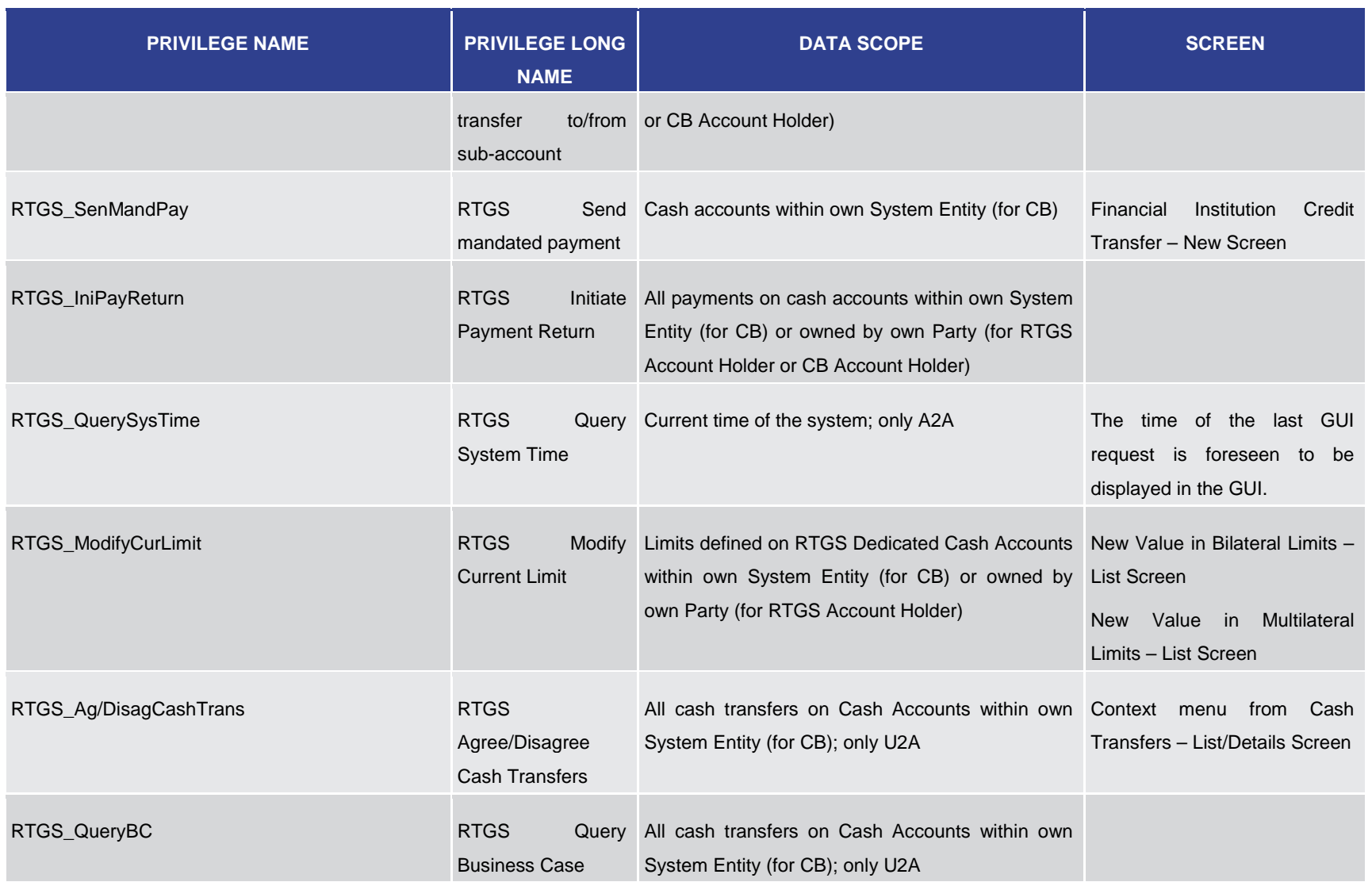

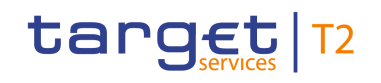

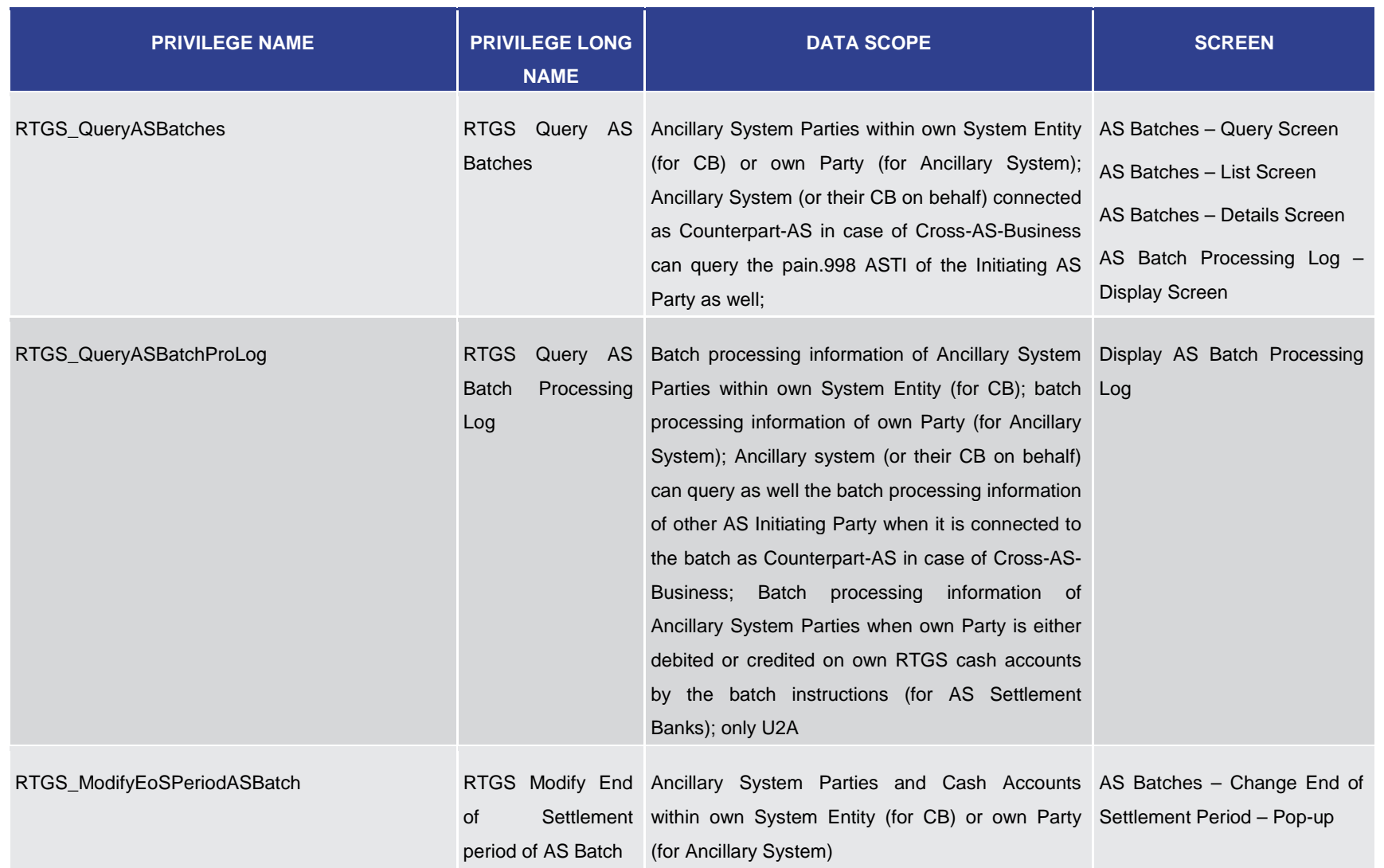

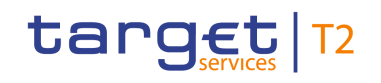

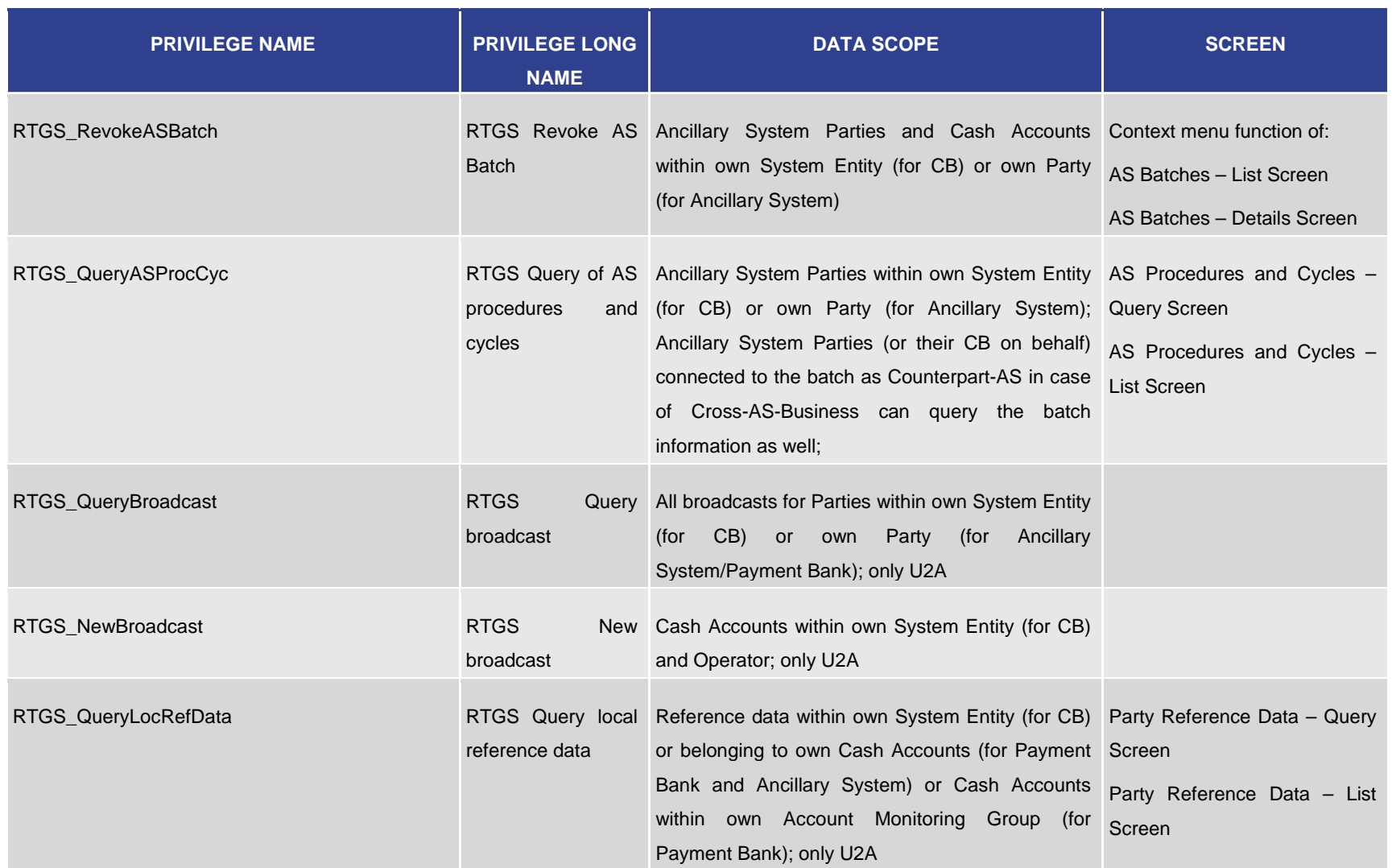

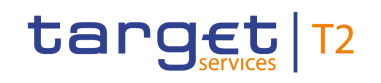

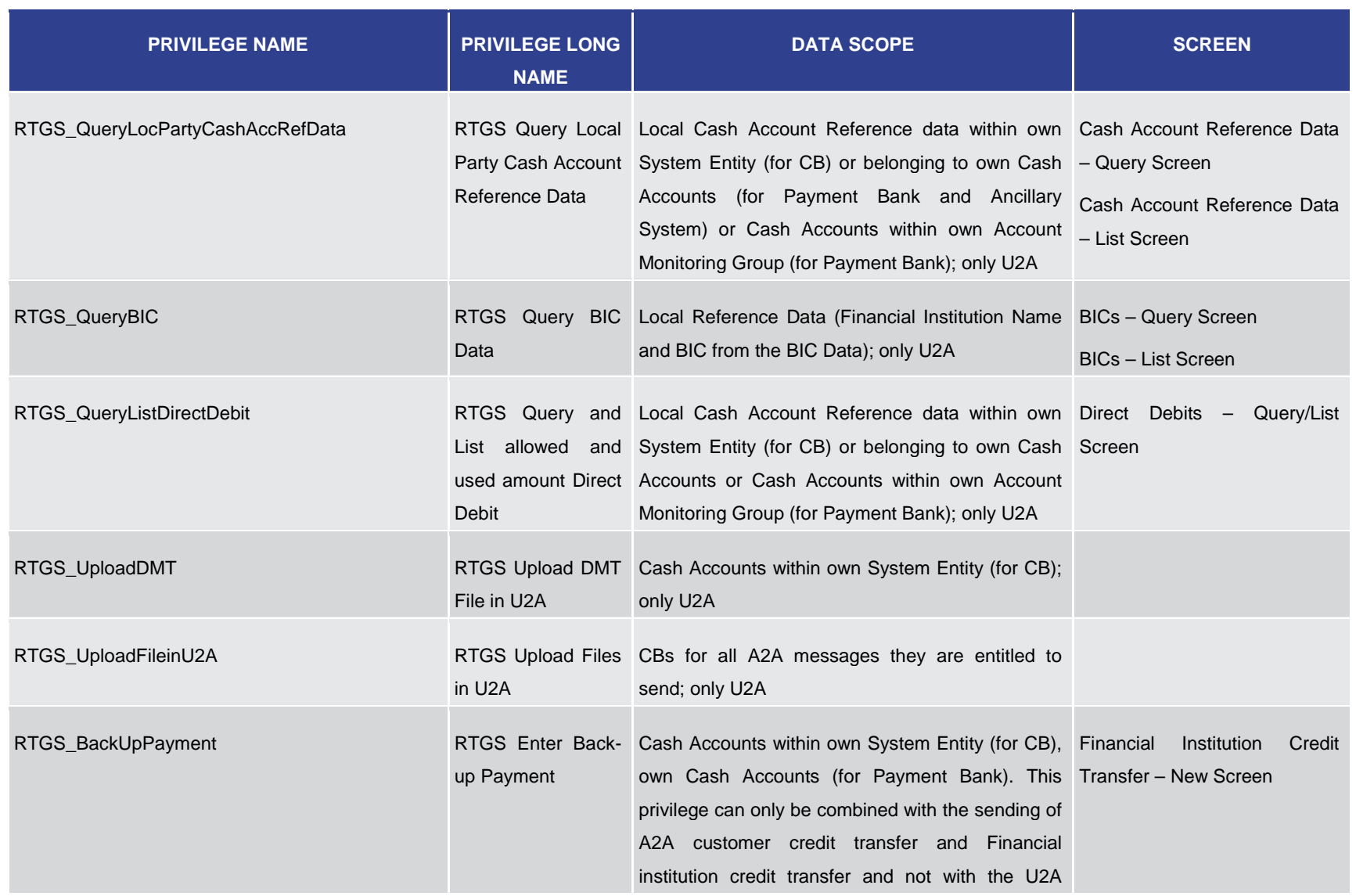

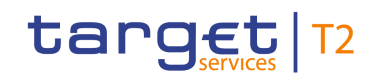

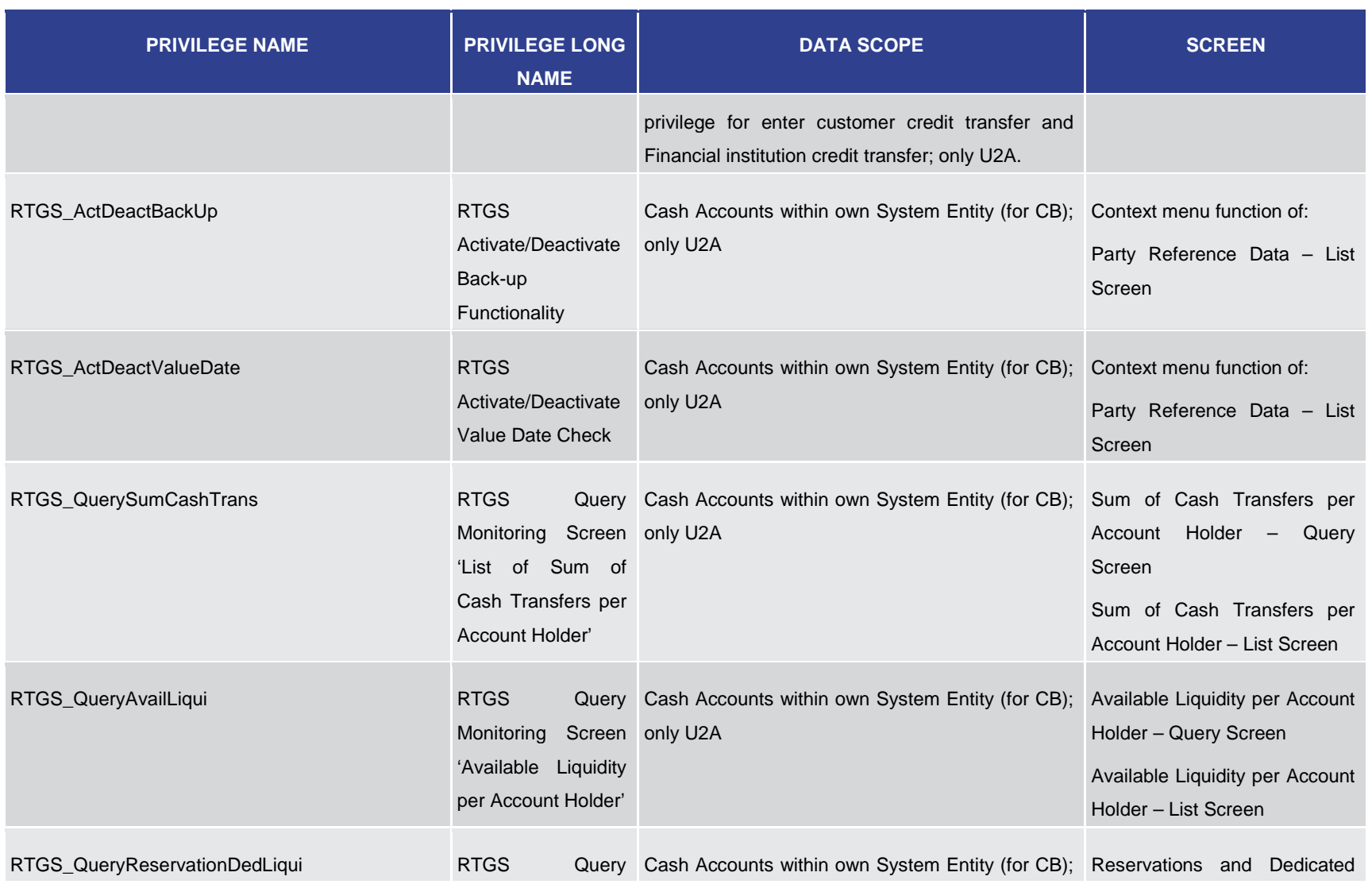

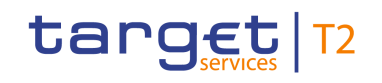

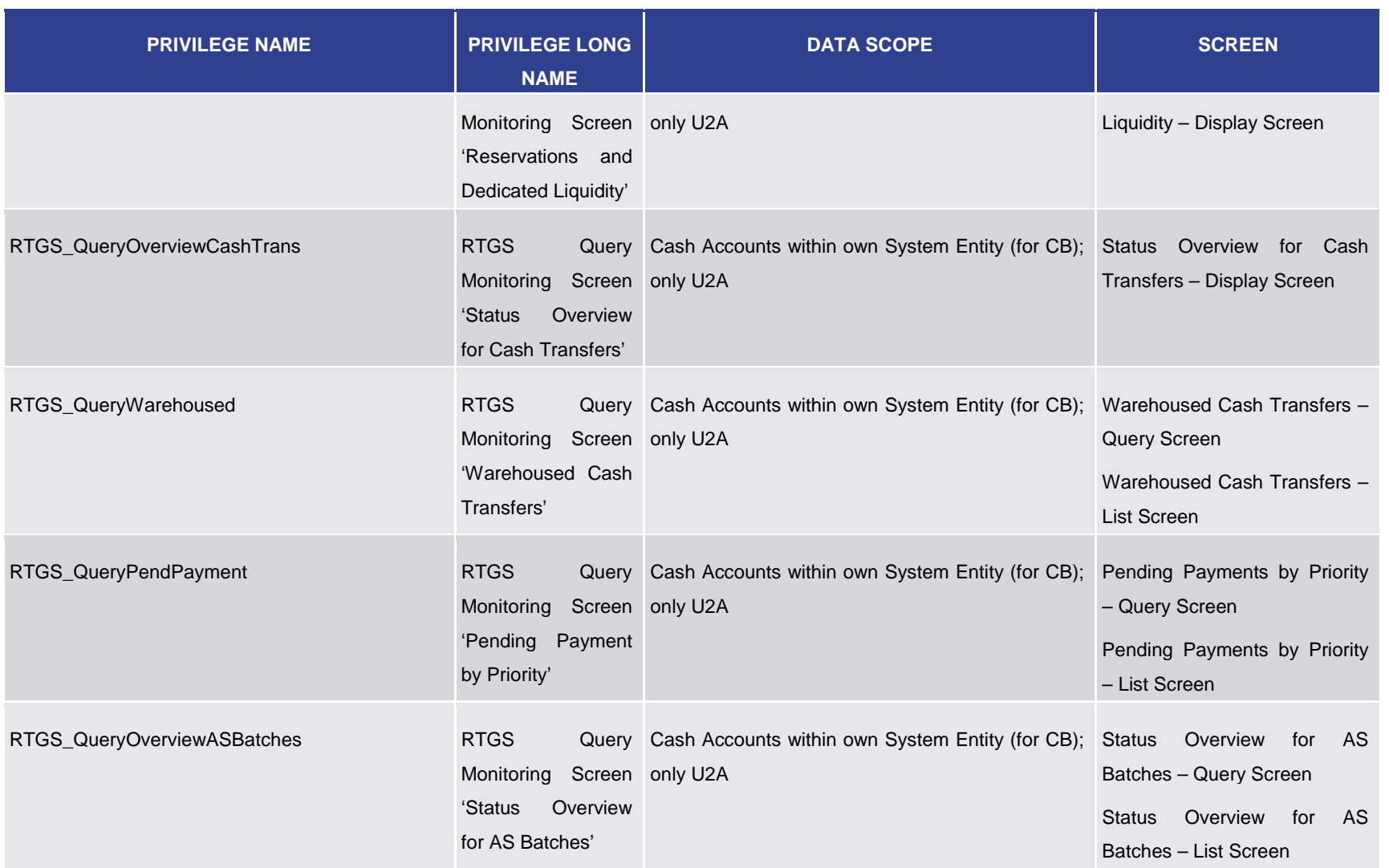

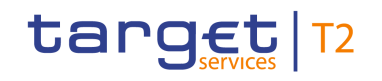

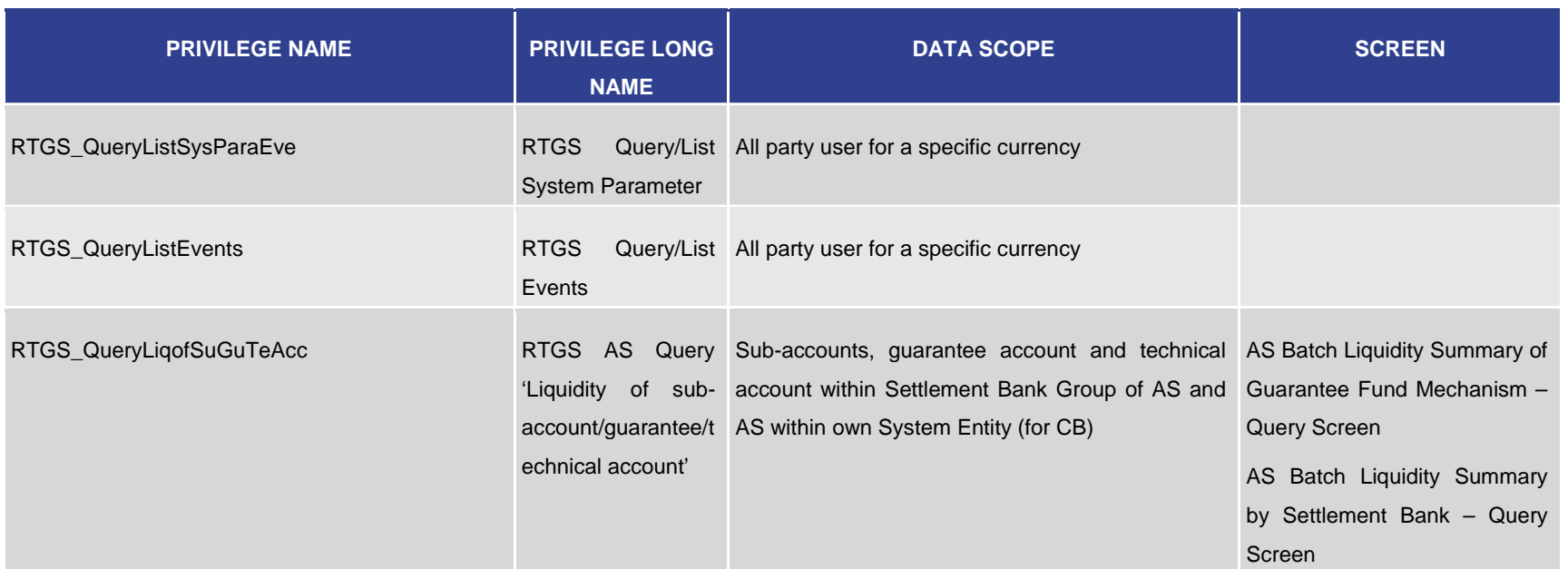

**Table 371 - List of Privileges (complete list; relevant for all RTGS GUI screens)**